# PeopleSoft.

# EnterpriseOne 8.9 PeopleBook Comptabilité clients

**Septembre 2003** 

EnterpriseOne 8.9 PeopleBook Comptabilité clients SKU FM89FAR0309

Copyright 2003 PeopleSoft, Inc. Tous droits réservés.

Les informations de cette documentation sont confidentielles. Elles constituent un secret commercial dont le propriétaire est PeopleSoft, Inc. ("PeopleSoft"). Elles sont protégées par copyright et ne peuvent pas être divulguées, selon les termes du contrat approprié de PeopleSoft. Tout ou partie de cette documentation ne peut pas être reproduite, stockée ou transmise, sous aucune forme ou par aucun moyen, y compris mais sans être limité à des médias électroniques, graphiques, mécaniques, des photocopies, des enregistrements, etc., sans autorisation écrite préalable de PeopleSoft.

Cette documentation est susceptible d'être modifiée sans préavis et ne représente aucun engagement sur le plan du contenu ou d'erreurs éventuelles de la part de PeopleSoft. Toute erreur découverte dans ce manuel doit être reportée par écrit à PeopleSoft.

Le logiciel accompagnant cette documentation fait l'objet d'une licence d'utilisation et ne peut être utilisé ou copié que conformément aux termes du contrat de licence et du présent document.

PeopleSoft, PeopleTools, PS/nVision, PeopleCode, PeopleBooks, PeopleTalk et Vantive sont des marques déposées. Pure Internet Architecture, Intelligent Context Manager et The Real-Time Enterprise sont des marques de PeopleSoft, Inc. Tous les autres noms de société ou de produit sont des marques ou des marques déposées de leurs propriétaires respectifs. Les informations du présent document sont susceptibles d'être modifiées sans préavis.

#### *Déclaration concernant les logiciels libres*

Ce produit inclut les logiciels développés par la société Apache Software Foundation (http://www.apache.org/). Copyright (c) 1999-2000 The Apache Software Foundation. Tous droits réservés. CE LOGICIEL EST FOURNI " EN L'ETAT " ET TOUTE GARANTIE EXPRIMEE OU IMPLICITE, Y COMPRIS MAIS NON LIMITEE AUX GARANTIES DE COMMERCIALISATION ET DE COMPATIBILITE SONT DECLINEES. EN AUCUN CAS, LA SOCIETE APACHE SOFTWARE FOUNDATION ET SES CONTRIBUTEURS NE PEUVENT ETRE TENUS RESPONSABLES DE PREJUDICES DIRECTS, INDIRECTS, ACCESSOIRES, SPECIAUX ET EXEMPLAIRES (INCLUANT MAIS NON LIMITES A LA FOURNITURE DE BIENS OU DE SERVICES DE REMPLACEMENT, A LA PERTE DE JOUISSANCE, AUX DONNEES, AUX BENEFICES ET PERTES D'EXPLOITATION) QUELLE QU'EN SOIT LA CAUSE ET SELON TOUTE THEORIE DE RESPONSABILITE, QU'IL S'AGISSE D'UN CONTRAT, DE RESPONSABILITE STRICTE OU CIVILE (Y COMPRIS LA NEGLICENCE) SURVENANT A LA SUITE DE L'UTILISATION DU LOGICIEL ET MEME EN CAS D'AVERTISSEMENT DE TELS PREJUDICES.

PeopleSoft décline toute responsabilité liée à l'utilisation ou à la distribution de tout logiciel libre, partagiciel ou documentation, ainsi que tout préjudice résultant de l'utilisation de ce logiciel et de cette documentation.

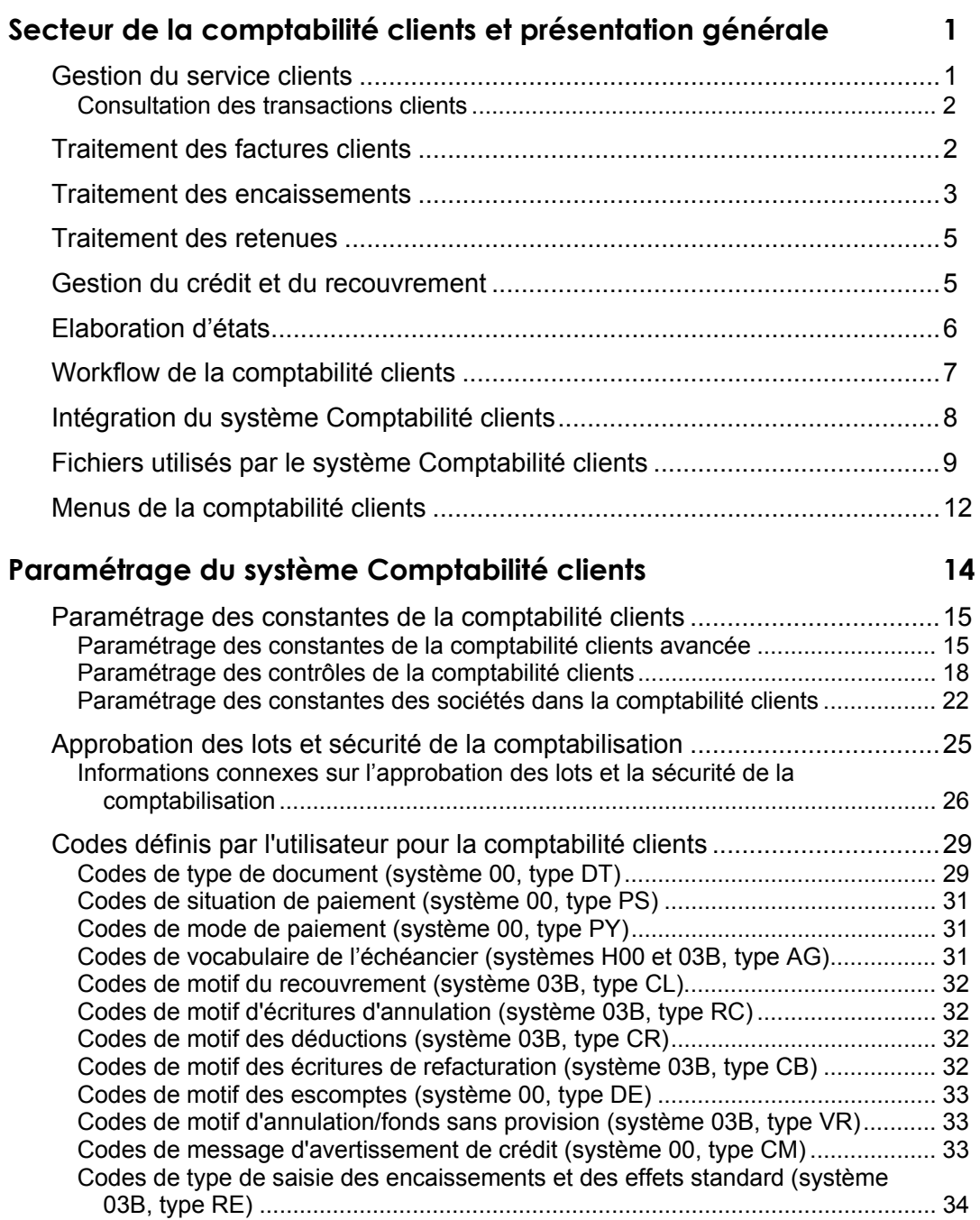

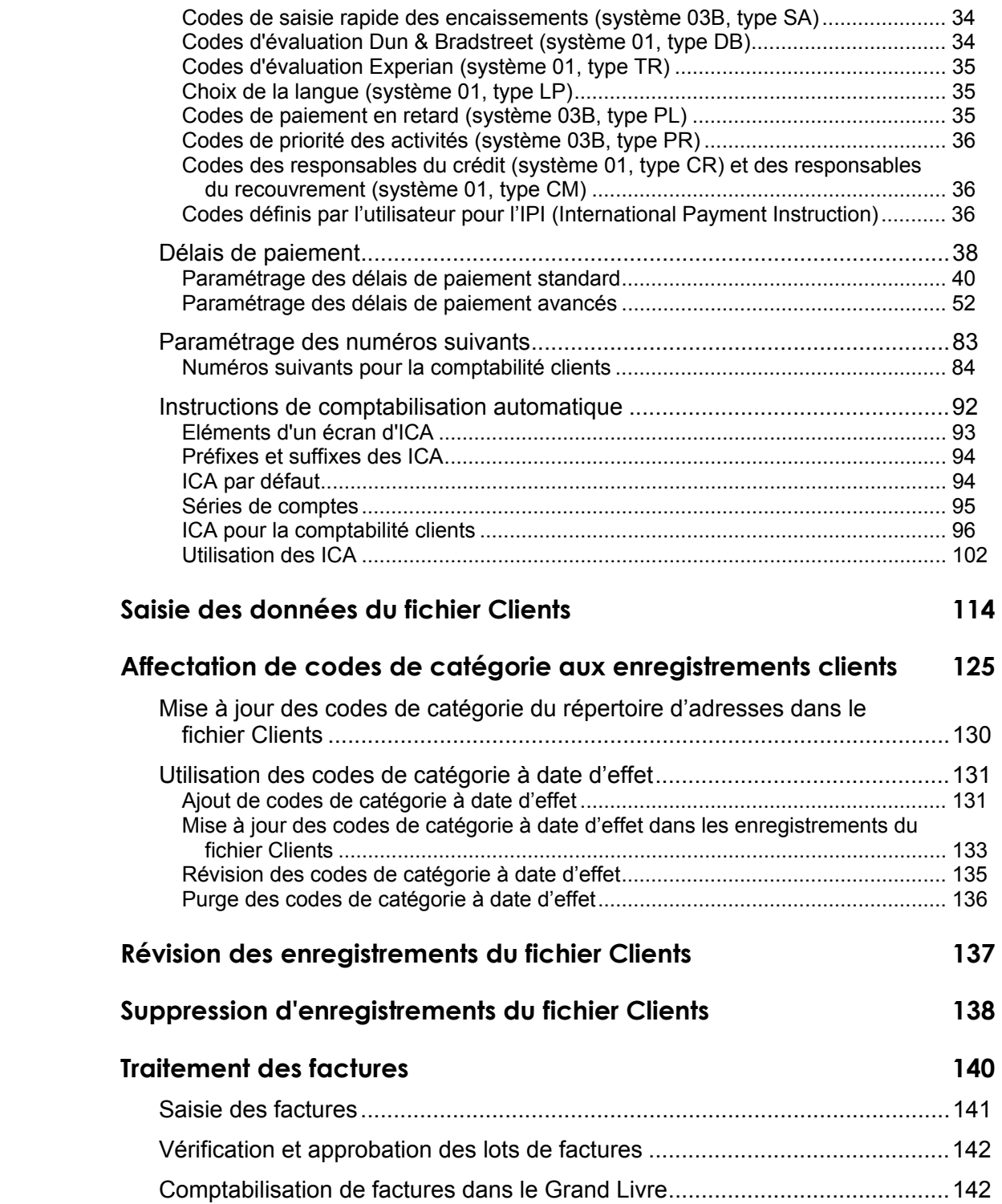

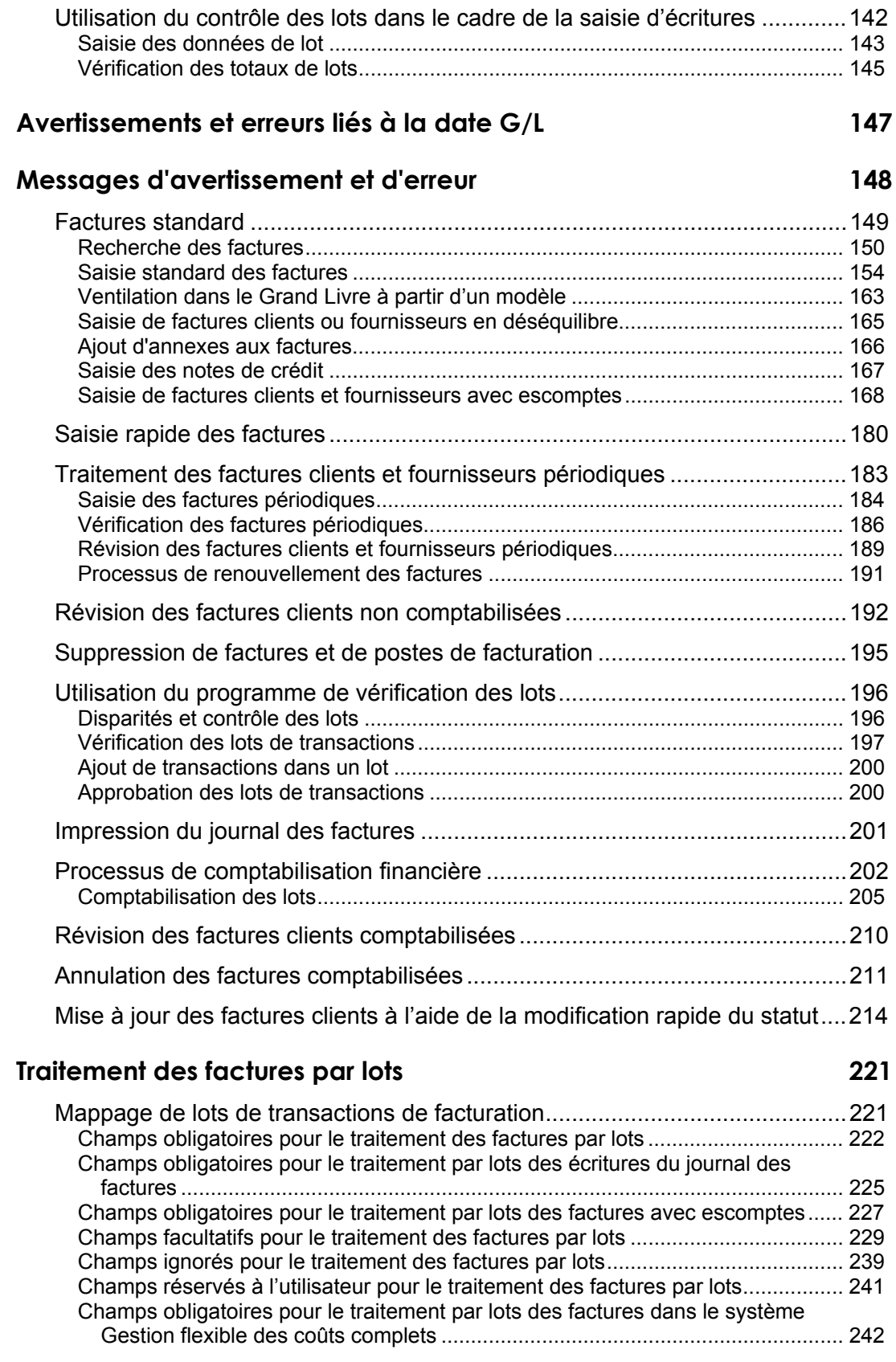

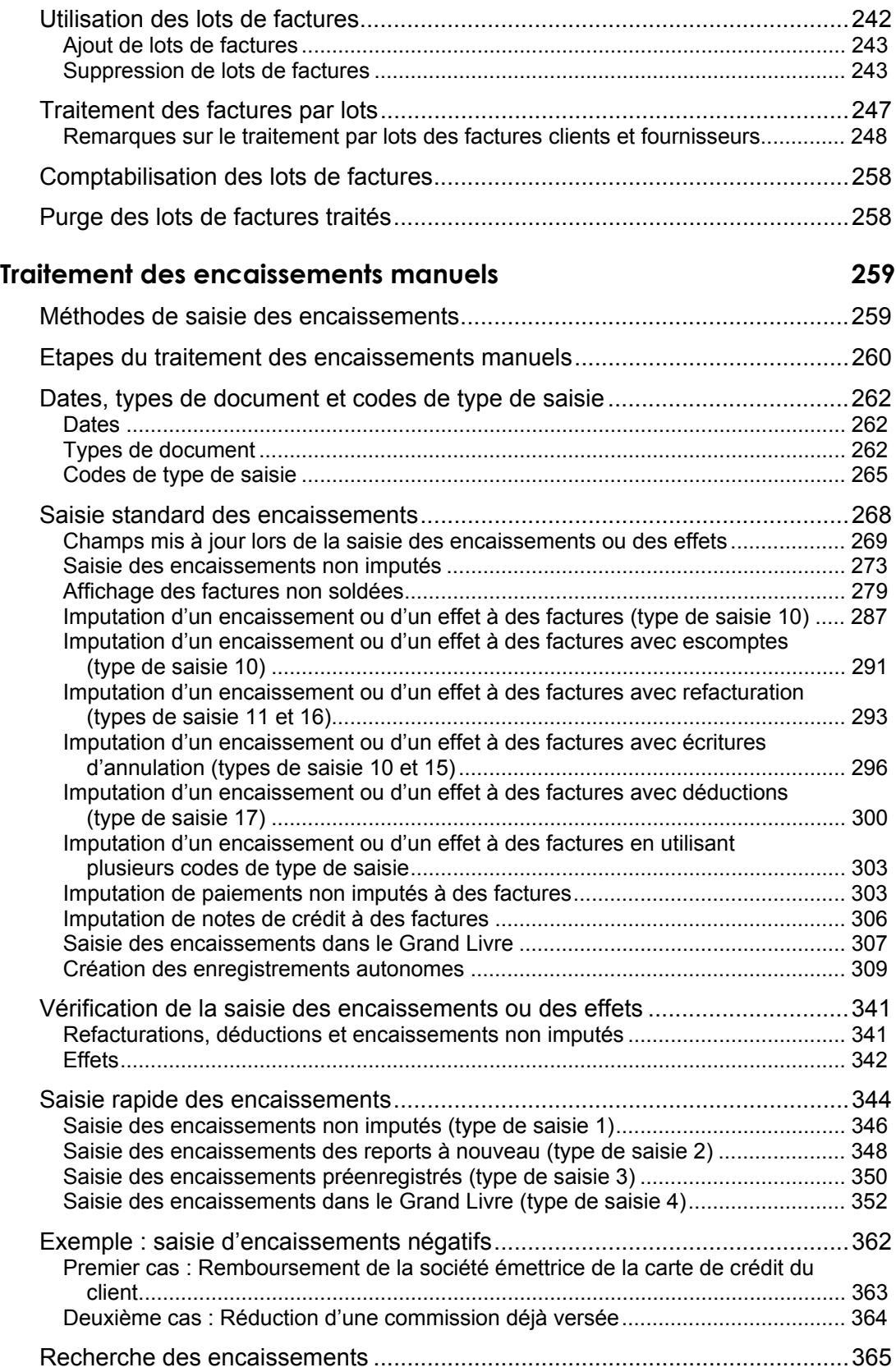

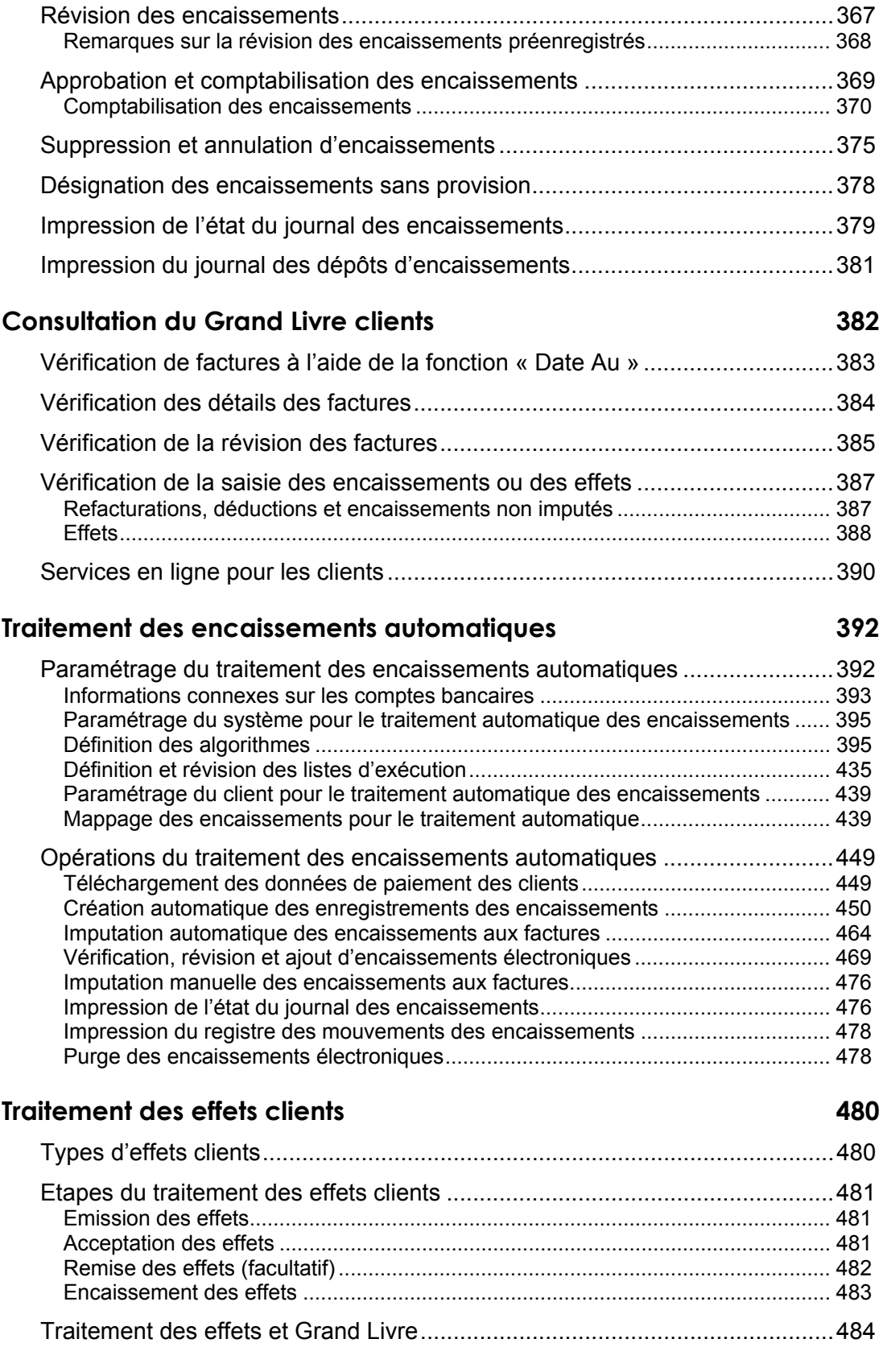

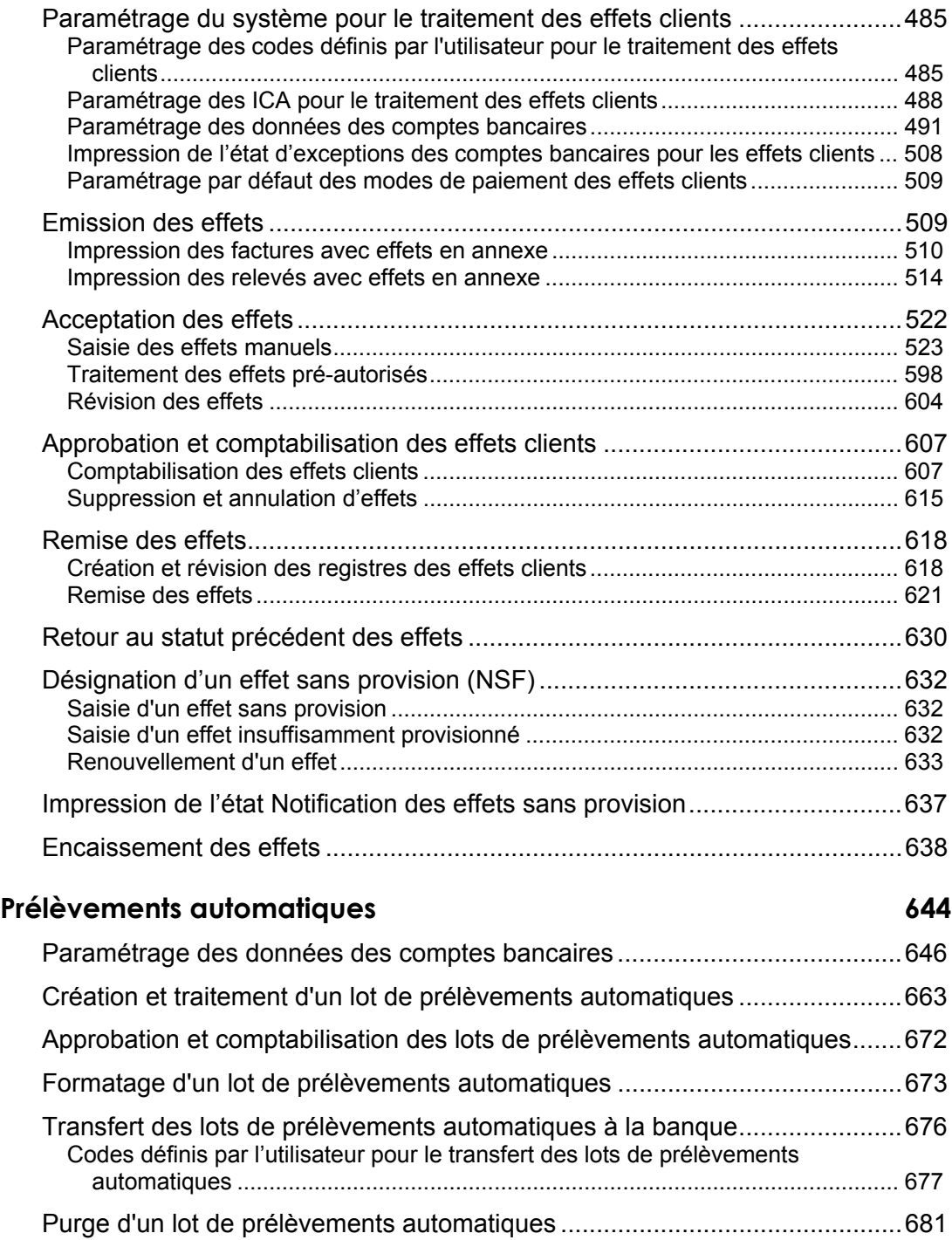

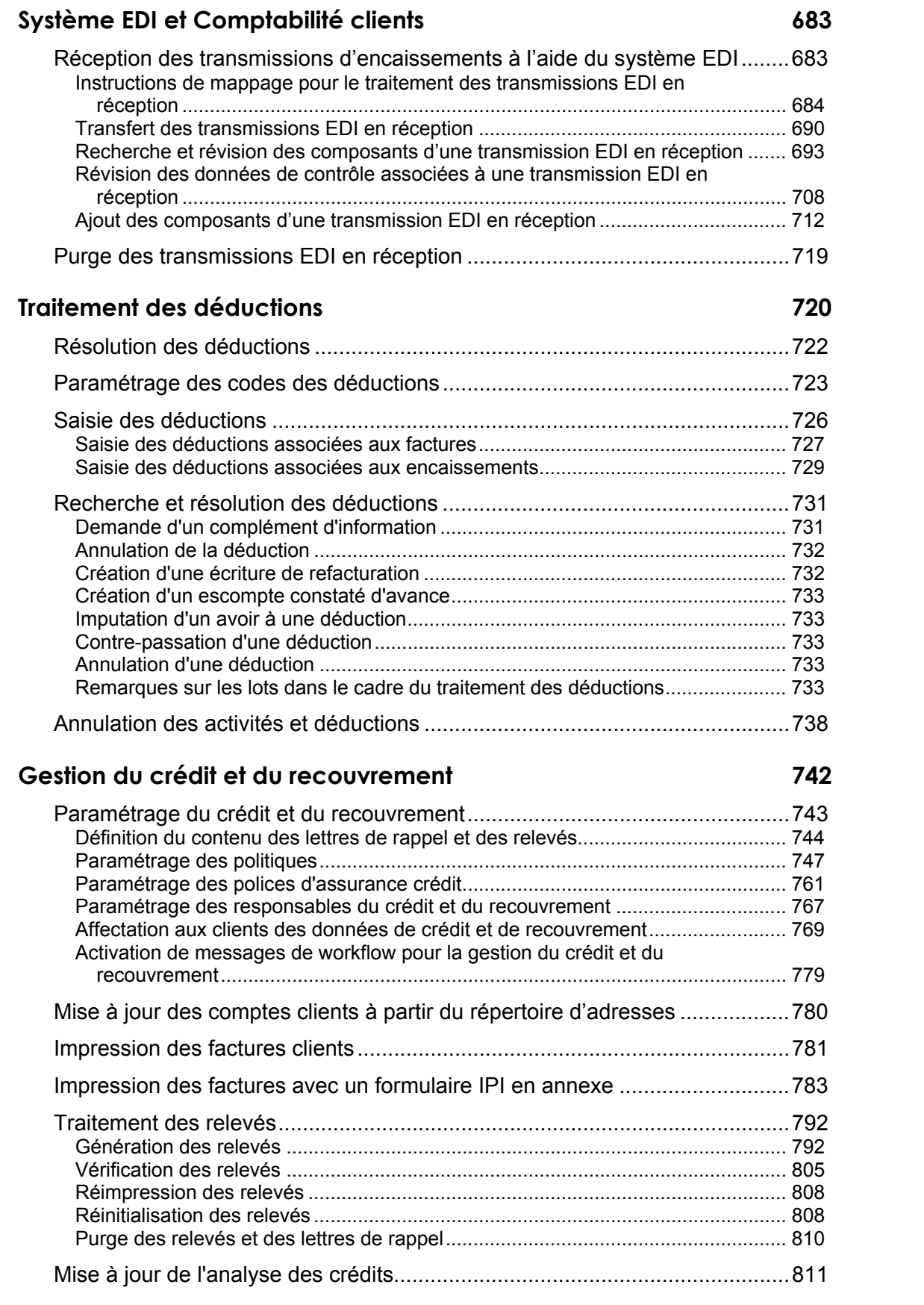

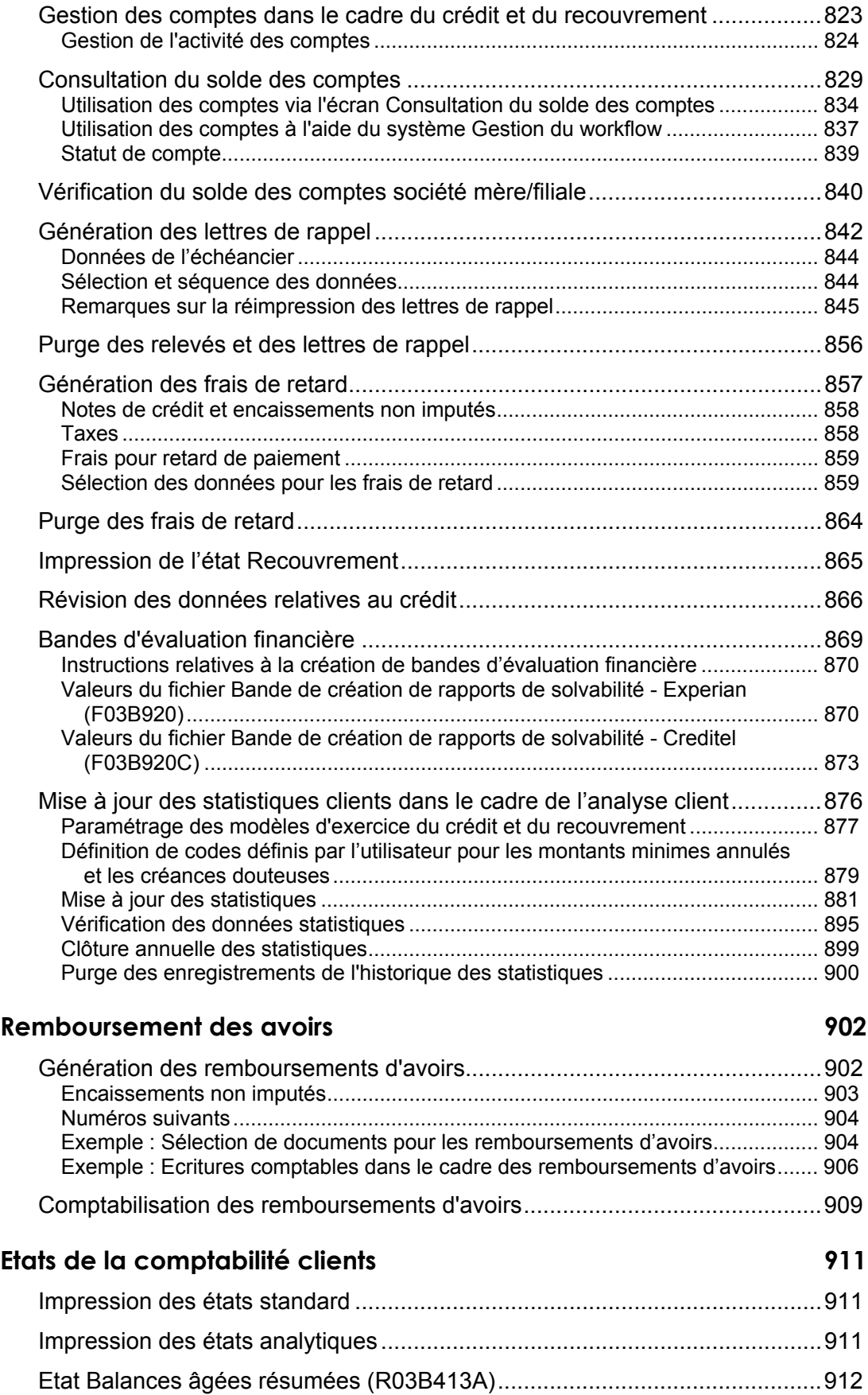

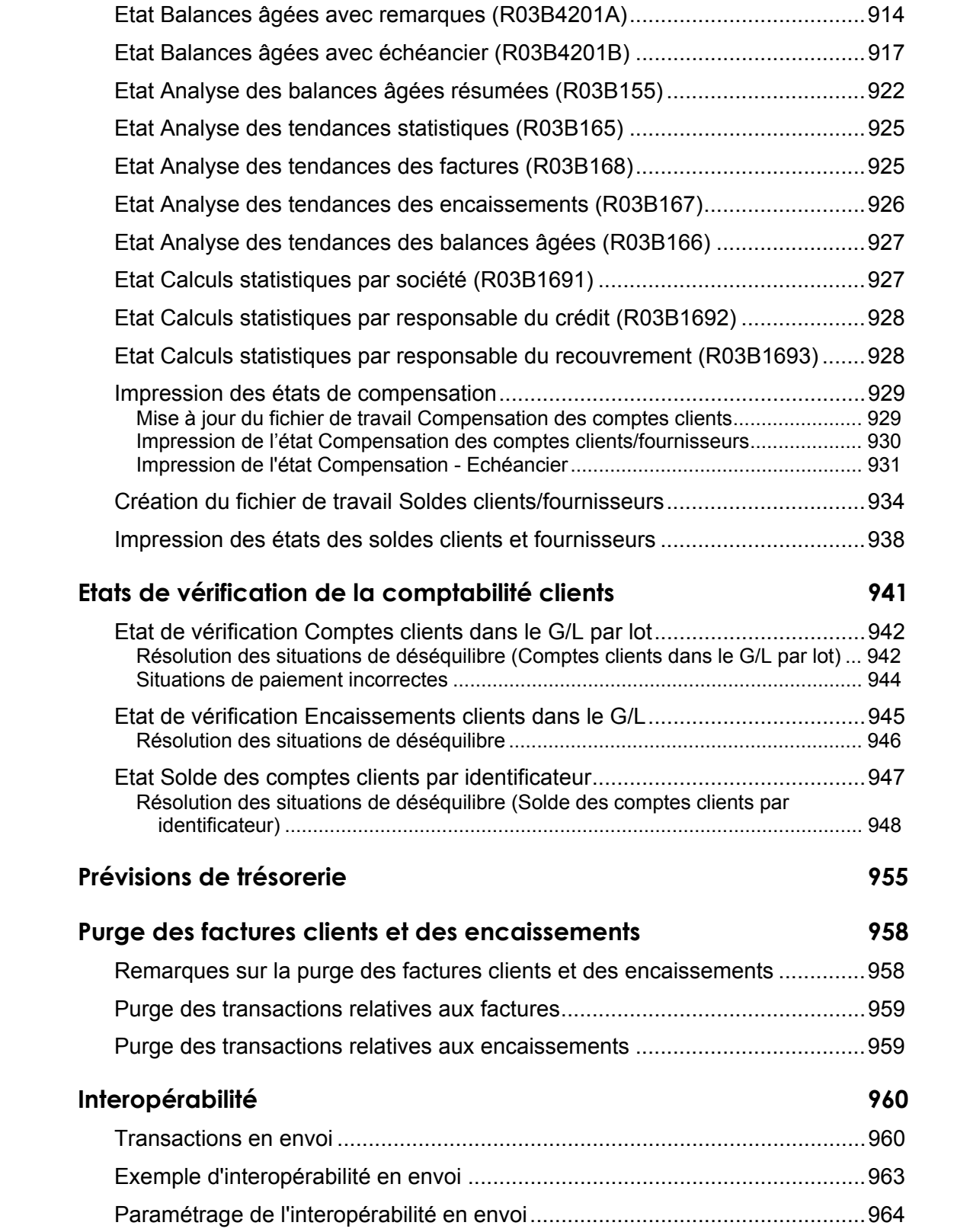

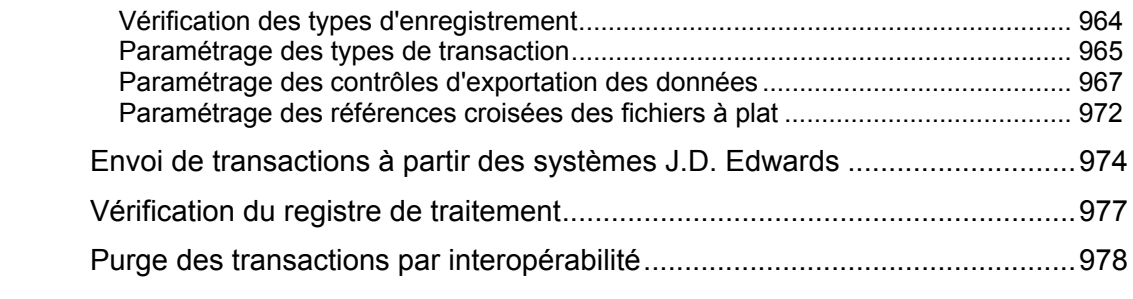

# <span id="page-12-0"></span>**Secteur de la comptabilité clients et présentation générale**

Le service de comptabilité clients joue un rôle essentiel dans la gestion du flux de trésorerie d'une société. Il est en effet chargé de traiter les factures portant sur des biens ou des services vendus à des clients de la société et d'imputer les paiements de ces mêmes clients. De plus, le personnel chargé de la comptabilité clients doit parfois effectuer le suivi des paiements clients afin d'établir des statistiques sur leur comportement en la matière. Grâce à une meilleure compréhension de ses clients, la société peut améliorer l'assistance qui leur est offerte et la gestion de son flux de trésorerie.

Le système Comptabilité clients J.D. Edwards offre toute la souplesse nécessaire à une gestion efficace de la trésorerie. Les données en temps réel qu'il fournit favorisent la prise de décision rapide dans le cadre de l'allocation des crédits, de l'affectation du recouvrement et de l'imputation des encaissements.

Ce système permet de rationaliser les fonctions quotidiennes du service comptable dans sa globalité. Vous pouvez simplifier et accélérer le processus d'imputation des encaissements tout en bénéficiant de données à jour qui améliorent la communication entre les services responsables de la facturation, du recouvrement et du crédit.

La solution J.D. Edwards permet aux multinationales d'opérer dans plusieurs pays, où la monnaie, la langue et les obligations comptables sont différentes.

# **Gestion du service clients**

Les sociétés doivent pouvoir maintenir les données clients, telles que les méthodes de paiement, les escomptes, le taux des taxes et le choix des monnaies. Un client peut, par exemple, préférer une facturation mensuelle, tandis qu'un autre souhaitera une facturation hebdomadaire. Ou un client européen peut systématiquement payer par effet et un client américain utiliser le transfert électronique de fonds. La société doit bénéficier d'un traitement souple des paiements afin de répondre aux besoins des clients tout en restant rentable.

Le système Comptabilité clients est conçu pour autoriser le traitement par secteur d'activité. Si vous utilisez cette fonctionnalité, plusieurs sociétés peuvent paramétrer un client et l'affecter à différentes sociétés. Le système gère un numéro de référence client, et chaque société associée à ce numéro peut tenir à jour ses propres données de la comptabilité clients pour le traitement des transactions. Le système Comptabilité clients permet le suivi et la gestion des données clients par société ou par secteur d'activité sans saisie supplémentaire dans le répertoire d'adresses. Vous disposez ainsi d'une plus grande souplesse de traitement des données de comptabilité clients.

<span id="page-13-0"></span>Une gestion des clients efficace améliore les relations commerciales et renforce la capacité de votre entreprise à répondre aux problèmes de crédit et de recouvrement. Dans le cadre de la gestion des données clients, vous pouvez définir les éléments suivants :

- Envoi d'un relevé au client et choix de la langue
- Calcul des frais de retard ou émission de lettres de rappel pour les règlements en retard
- Sélection d'un client pour le traitement automatique des encaissements
- Affectation d'un responsable de la gestion du crédit, du recouvrement ou du traitement des déductions

## **Consultation des transactions clients**

Pour un service de comptabilité clients, l'affichage et l'analyse rapides de l'historique des transactions associées à un client sont des opérations essentielles. Le programme Consultation du Grand Livre clients permet de vérifier le suivi comptable des séquences d'événements liées à une transaction, par exemple, le statut d'une facture ou d'un encaissement. De plus, vous pouvez vérifier les éléments suivants :

- Détails d'une transaction et données associées de la ventilation dans le Grand Livre
- Données associées aux commandes clients
- Résultat de l'imputation d'un encaissement à une facture client
- Problèmes non résolus, tels que les encaissements et les avoirs clients non imputés, les factures de régularisation (refacturation) et les factures réglées partiellement
- Enregistrements du suivi comptable pour les modifications apportées aux factures comptabilisées
- Historique des paiements d'une facture ou d'un groupe de factures

# **Traitement des factures clients**

Après l'envoi d'une facture portant sur des biens ou des services, le service de comptabilité clients doit enregistrer la vente et le produit correspondant. La société peut proposer des escomptes à ses clients pour encourager le règlement anticipé. Le système doit donc être capable de mesurer les escomptes en fonction des divers délais de paiement affectés aux clients. Il est également possible de calculer des taxes et des les inclure sur les factures en fonction des critères du client. D'autre part, en fonction du lieu où les opérations commerciales sont réalisées, vous pouvez être amené à entrer des factures en devise.

En général, les factures sont générées à partir de programmes externes ou d'autres systèmes J.D. Edwards, tels que Gestion des commandes clients ou Gestion immobilière. Cependant, vous pouvez également entrer les factures directement ou générer des factures périodiques en utilisant le système Comptabilité clients.

<span id="page-14-0"></span>Vous pouvez entrer manuellement ces factures en utilisant la méthode la plus efficace pour votre société. Sélectionnez au choix une des méthodes suivantes :

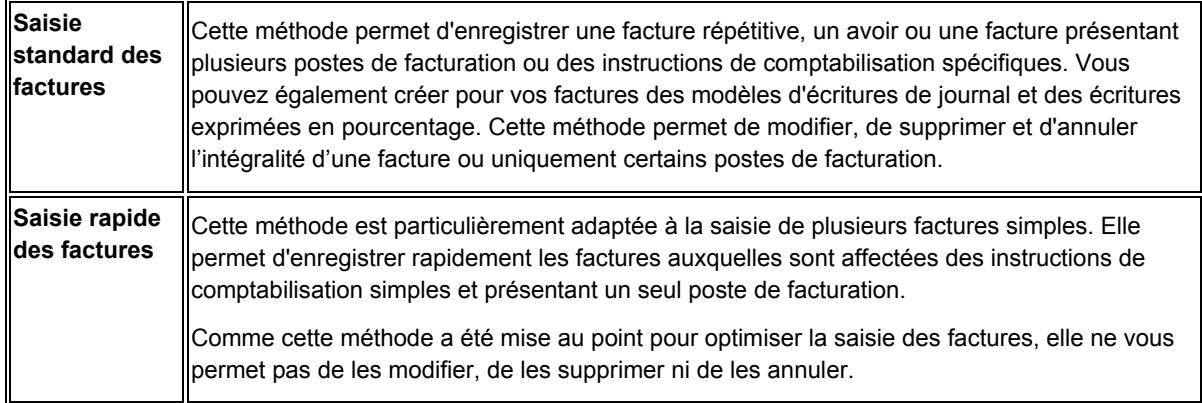

## **Traitement des encaissements**

Une des étapes importantes de la comptabilité clients consiste à enregistrer les encaissements. Le personnel chargé de la comptabilité clients doit entrer les encaissements dans le système pour connaître immédiatement la position de trésorerie et imputer correctement l'encaissement aux factures. Avant d'enregistrer les encaissements, le personnel doit prendre en compte différents facteurs, tels que la validation d'un escompte ou le mode de traitement des disparités entre les factures et leur règlement. En effet, vous pouvez recevoir un encaissement en devise.

Selon les accords passés avec le client, une société peut adopter un mode de gestion différent pour chaque compte client. La société peut autoriser diverses modalités de paiement. Selon la politique de la société ou les préférences du client, le service de comptabilité clients peut recevoir des virements bancaires, traiter des encaissements automatiquement à partir d'une bande de rapprochement bancaire ou encore recevoir des effets ou des chèques.

Une imputation rapide des encaissements permet de connaître en temps réel votre position de trésorerie actuelle. Pour obtenir des résultats contrôlés, efficaces et précis, vous pouvez imputer les encaissements manuellement ou automatiquement. Comme les factures, les encaissements sont le plus souvent traités en mode automatique. Cependant, vous pouvez sélectionner une méthode de saisie manuelle des paiements clients parmi les suivantes :

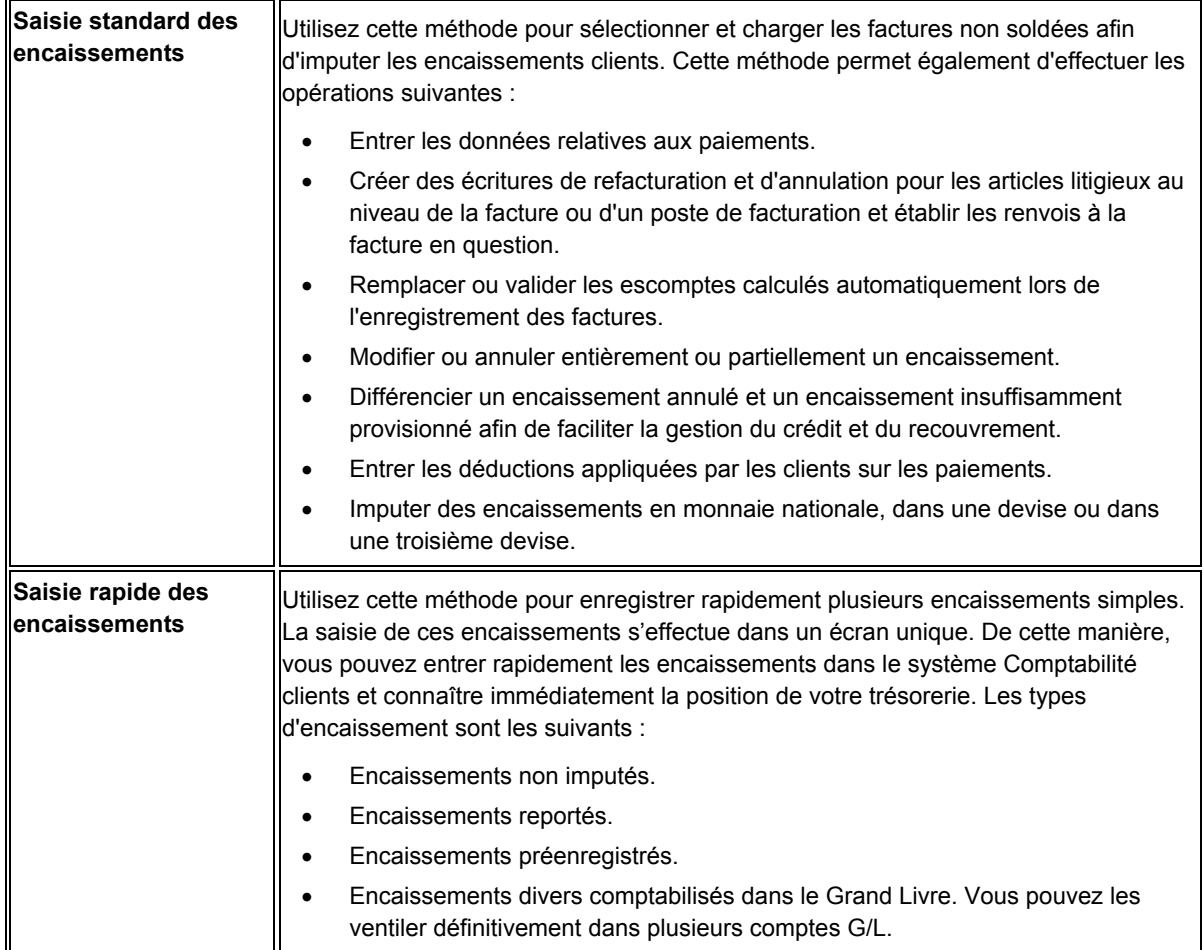

Le traitement automatique des encaissements fait appel à une bande magnétique provenant de la banque du client permettant de charger les encaissements dans le système Comptabilité clients. Vous pouvez effectuer les opérations suivantes :

- Retrouver immédiatement les encaissements dans le Grand Livre, quels que soient les résultats du processus de rapprochement.
- Définir les algorithmes utilisés pour imputer automatiquement les encaissements aux factures.
- Définir des critères de sélection souples afin de limiter le nombre de factures analysées par l'algorithme.
- Terminer le rapprochement partiel des encaissements.

<span id="page-16-0"></span>Le système Comptabilité clients permet de traiter les déductions et de fournir les données statistiques nécessaires aux analyses internes et clients.

Souvent, lorsque vous recevez un paiement, le client en a réduit le montant pour des motifs inconnus ou des motifs liés à une facture donnée ou à un groupe de factures. Par exemple, le client a reçu des marchandises endommagées. Le montant déduit du paiement par un client est appelé déduction.

Lorsque vous enregistrez les paiements clients à l'aide du système Comptabilité clients, vous pouvez également enregistrer les déductions appliquées par les clients. Une fois la déduction enregistrée, utilisez le traitement des déductions pour en effectuer le suivi et la gestion. L'analyse des paiements et des déductions clients permet d'identifier les clients qui profitent de remises latentes et ceux dont les paiements sont régulièrement en retard. L'analyse des comportements de paiement permet d'offrir un support client hors pair et de récupérer les montants déduits abusivement.

## **Gestion du crédit et du recouvrement**

Dans la plupart des secteurs, l'accord d'un crédit au client et la gestion des clients à risque peuvent entraîner des difficultés affectant le service de comptabilité clients. Grâce aux données de crédit, la société doit pouvoir établir et maintenir un plafond de crédit pour ses clients. Le responsable du service du crédit doit être en mesure de vérifier l'historique du client et ses données de crédit lors de la saisie d'une commande client. Si un client dépasse le plafond de crédit autorisé ou est en retard dans le paiement de plusieurs factures, le responsable du service du crédit doit avoir la possibilité de bloquer la saisie des commandes. Une fois que le client remplit les conditions de crédit ou qu'il s'est acquitté de ses obligations de paiement, les commandes clients peuvent être débloquées.

Lorsque des factures impayées sont associées à un client, le chef du service du recouvrement génère en général une lettre de rappel. Le niveau de gravité de celle-ci varie en fonction du retard de paiement et dans la majorité des cas, des frais de retard sont calculés sur les factures impayées. Outre la gestion des comptes en souffrance, la société doit être en mesure d'analyser les tendances et l'historique des paiements des clients. Le système Comptabilité clients propose de nombreux états et consultations pour une analyse efficace des performances des clients.

La gestion du crédit et du recouvrement passe par le respect d'un équilibre entre les crédits accordés et votre trésorerie. Pour gérer efficacement ces éléments, une connaissance précise du solde du compte des clients et de l'historique de leur crédit est nécessaire.

Les fonctions associées à la gestion du crédit et du recouvrement permettent d'effectuer les opérations suivantes :

- Exploiter les comptes de manière plus approfondie à l'aide des messages quotidiens générés par le système sur les comptes clients à surveiller de plus près.
- Définir plusieurs classements chronologiques pour assurer un meilleur équilibre entre risque et gestion.
- <span id="page-17-0"></span>• Accélérer les efforts de recouvrement en définissant des plans d'action pour des clients donnés ou un groupe de clients. Ces mesures définissent dans le cadre du traitement automatique le calcul de frais financiers ou la génération de lettres de rappel.
- Vérifier en ligne la liste actualisée des opérations de crédit et de recouvrement associées à un compte.

Le système Comptabilité clients s'adapte à l'environnement de votre société. Ainsi, n'importe quel compte client peut être associé à un compte principal ou national, ce qui permet de connaître le facteur de risque total d'un groupe de sociétés apparentées.

# **Elaboration d'états**

La gestion efficace des comptes clients exige des données précises et disponibles en temps réel sur la trésorerie, les conditions générales accordées au client, les possibilités d'escompte, les classements chronologiques, etc. Le système Comptabilité clients affiche ces données en ligne et sous la forme d'un état.

Les états standard peuvent être imprimés dans le cadre d'une vérification des montants clients non soldés et des données de l'échéancier. En outre, vous pouvez imprimer des états analytiques pour consulter l'historique des encaissements et les tendances du comportement de la clientèle.

# <span id="page-18-0"></span>**Workflow de la comptabilité clients**

Lorsque vous facturez à un client des produits ou une prestation de services, vous créez ou vous générez une facture. Une fois le paiement reçu, vous pouvez imputer l'encaissement. Le graphique suivant illustre ce processus :

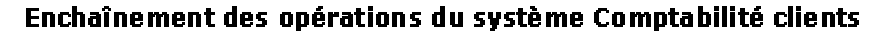

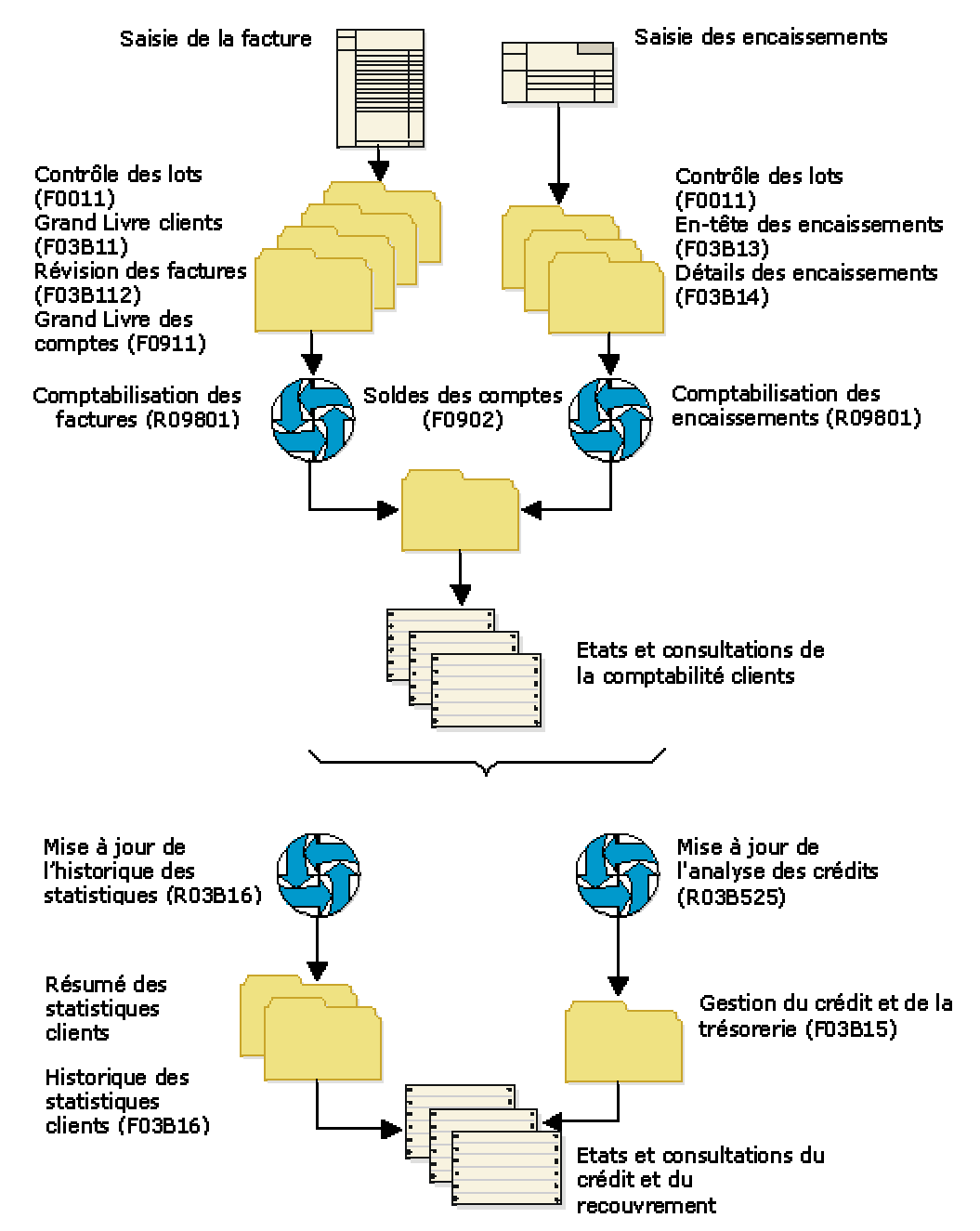

# <span id="page-19-0"></span>**Intégration du système Comptabilité clients**

Le traitement des données de la comptabilité clients ne concerne pas uniquement le service de comptabilité clients. Le travail à effectuer peut également consister à gérer des activités provenant d'autres services de la société, celui des ventes, par exemple. Un système de comptabilité clients intégré gère des données sur les profils clients, les encours commerciaux, les encaissements et le crédit client. Le système Comptabilité clients est intégré aux systèmes J.D. Edwards suivants, ce qui garantit l'intégration complète de l'ensemble des données et des transactions relatives aux comptes clients :

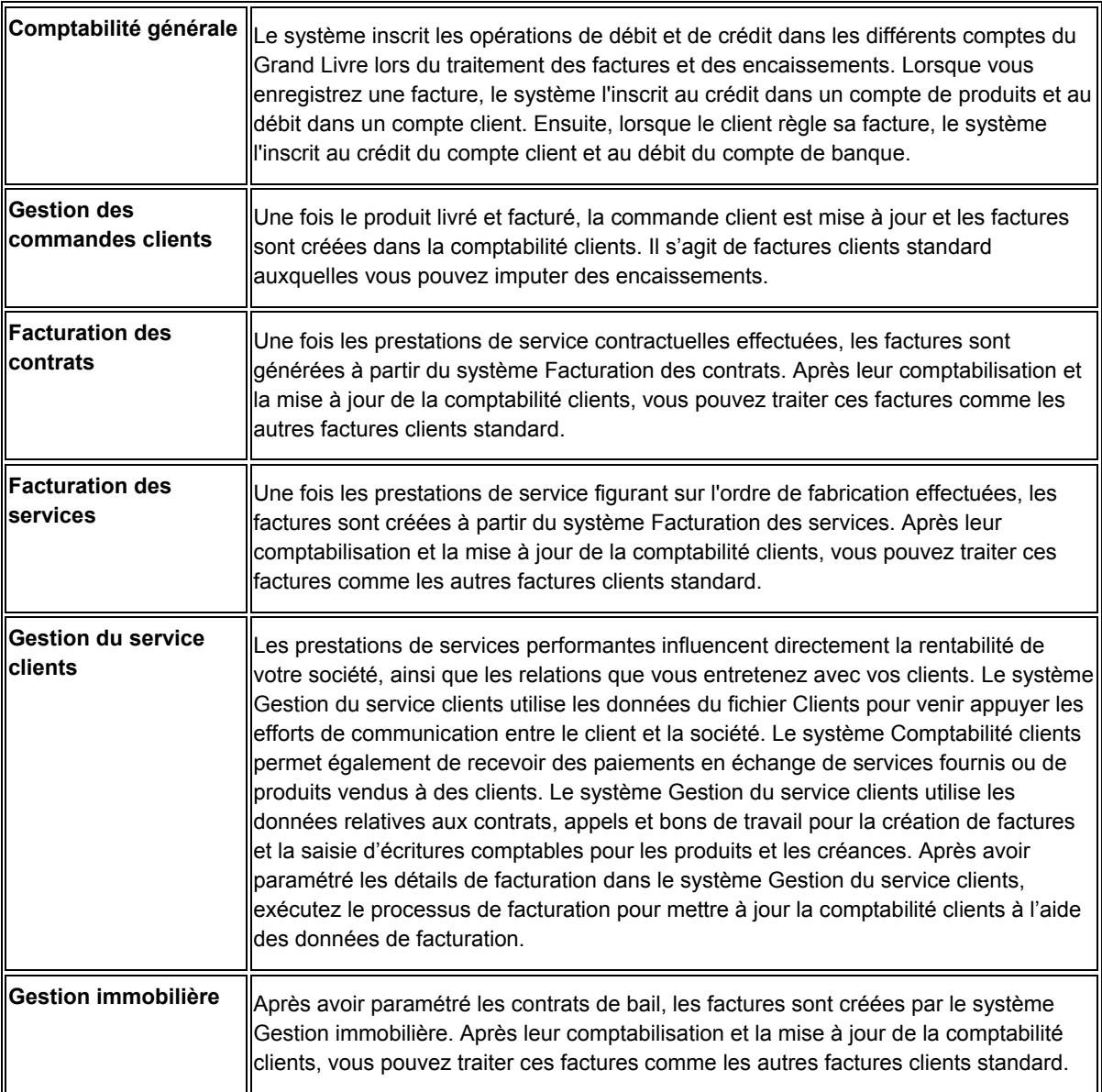

<span id="page-20-0"></span>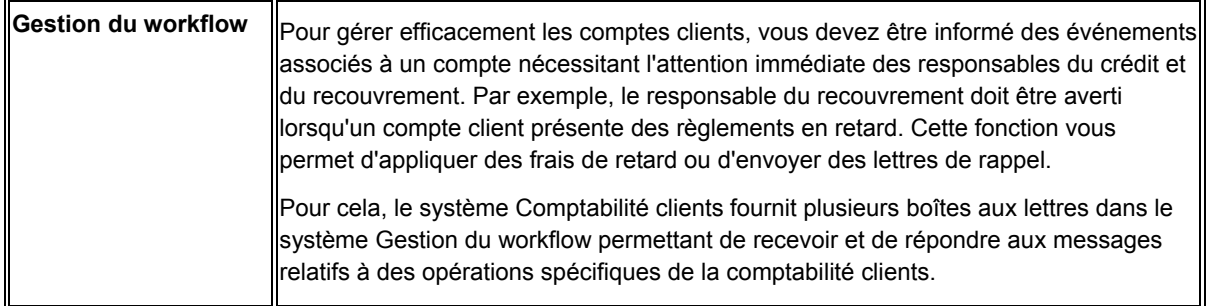

# **Fichiers utilisés par le système Comptabilité clients**

Le système Comptabilité clients utilise les fichiers suivants pour le traitement des transactions de base.

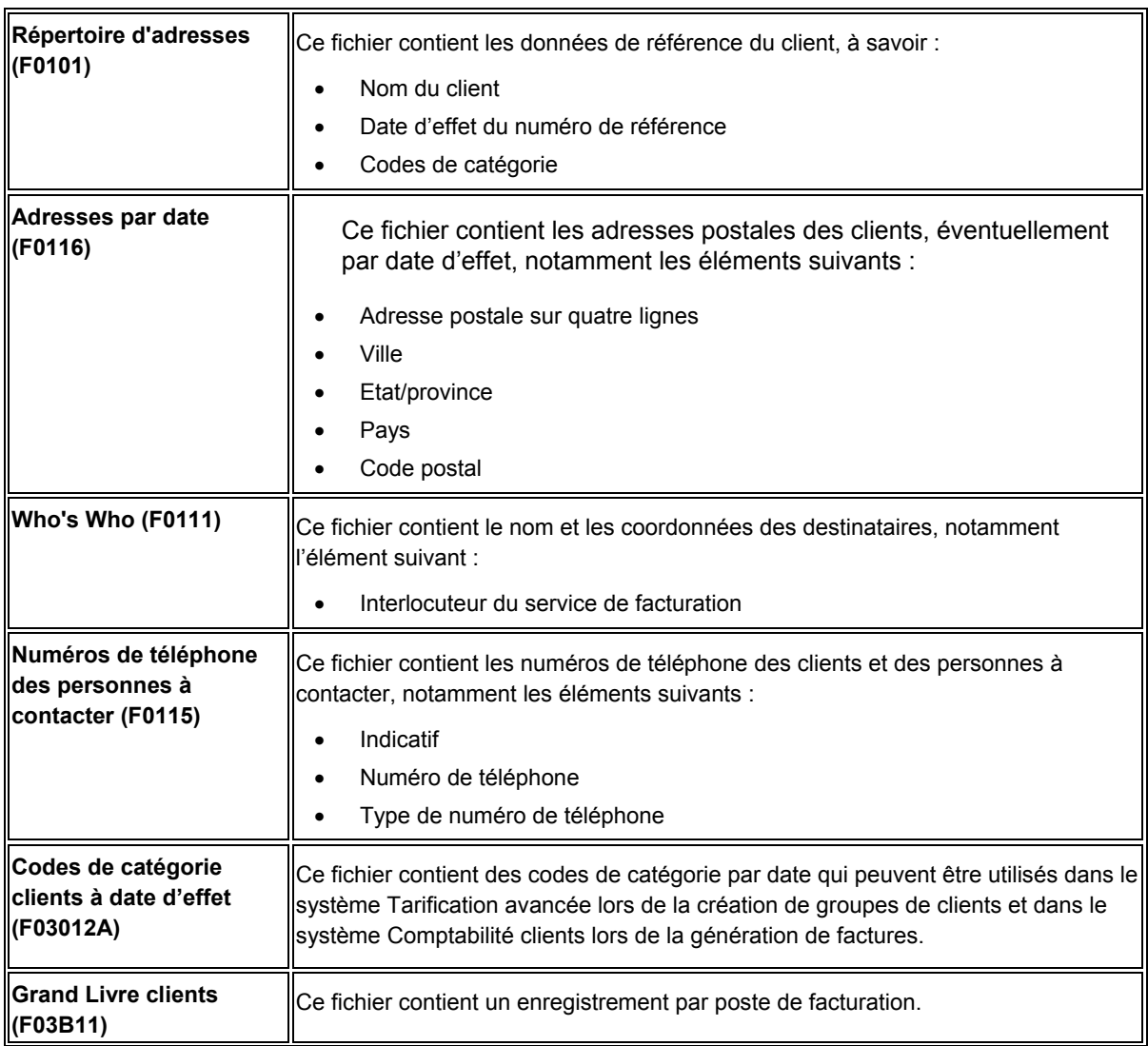

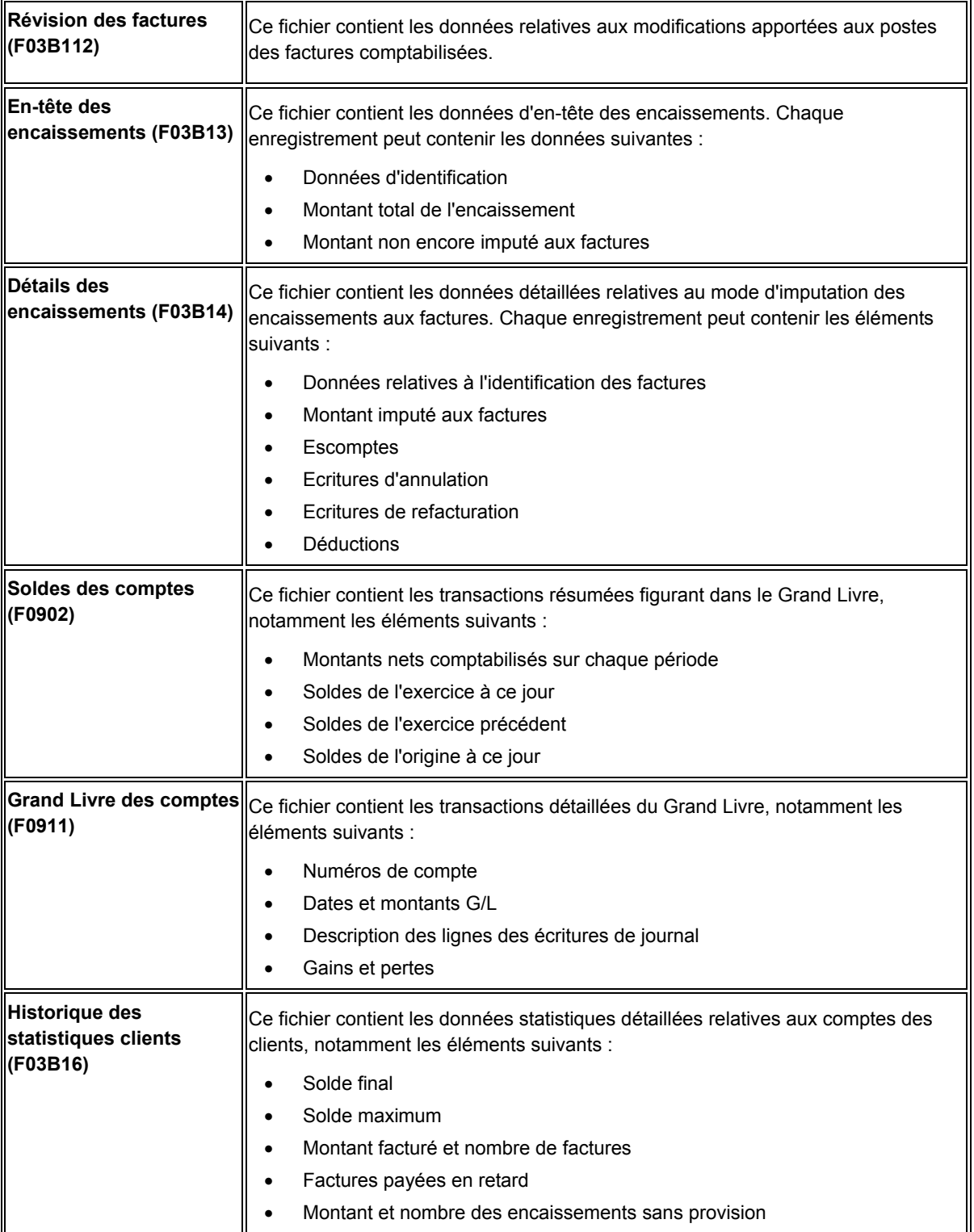

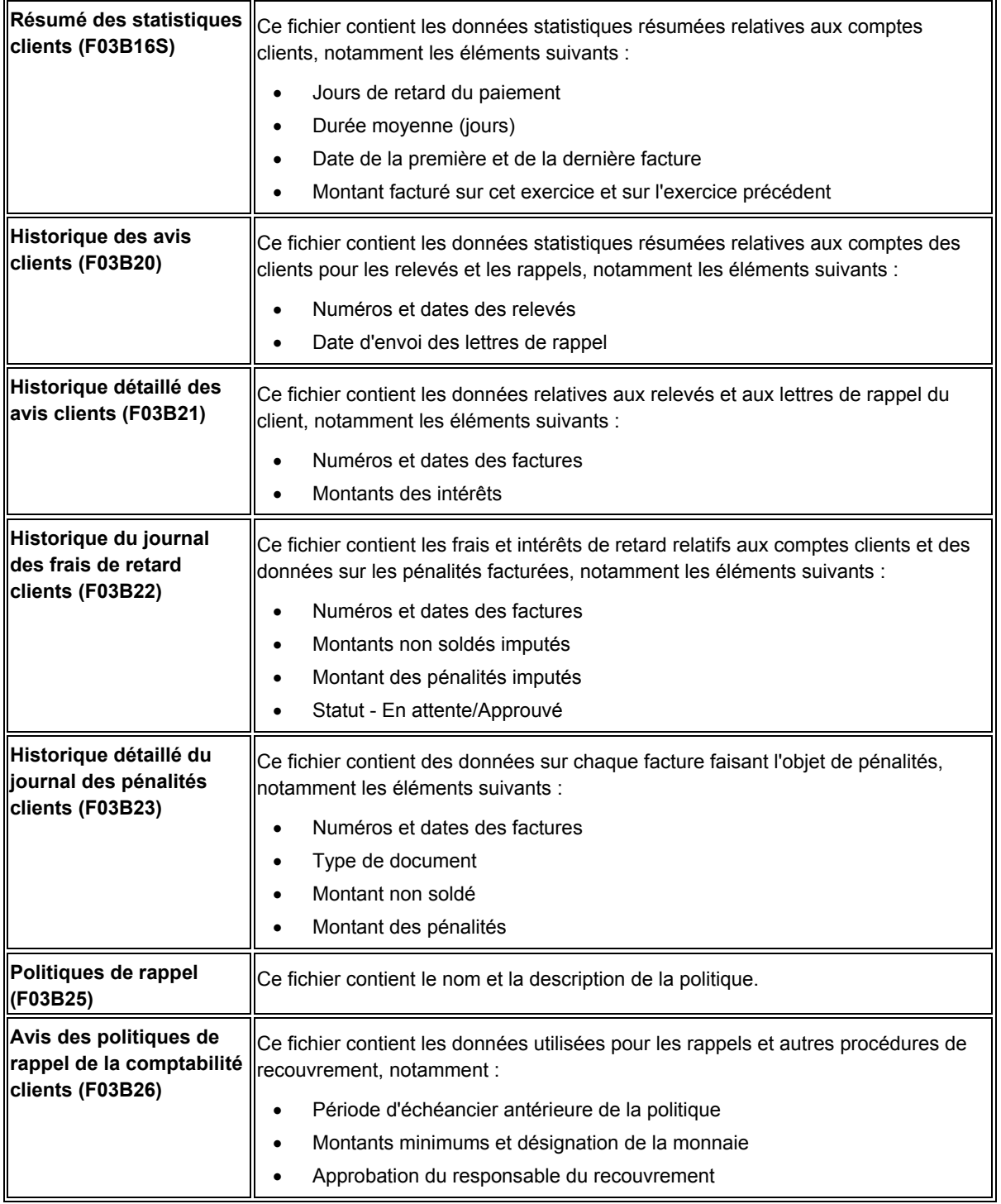

<span id="page-23-0"></span>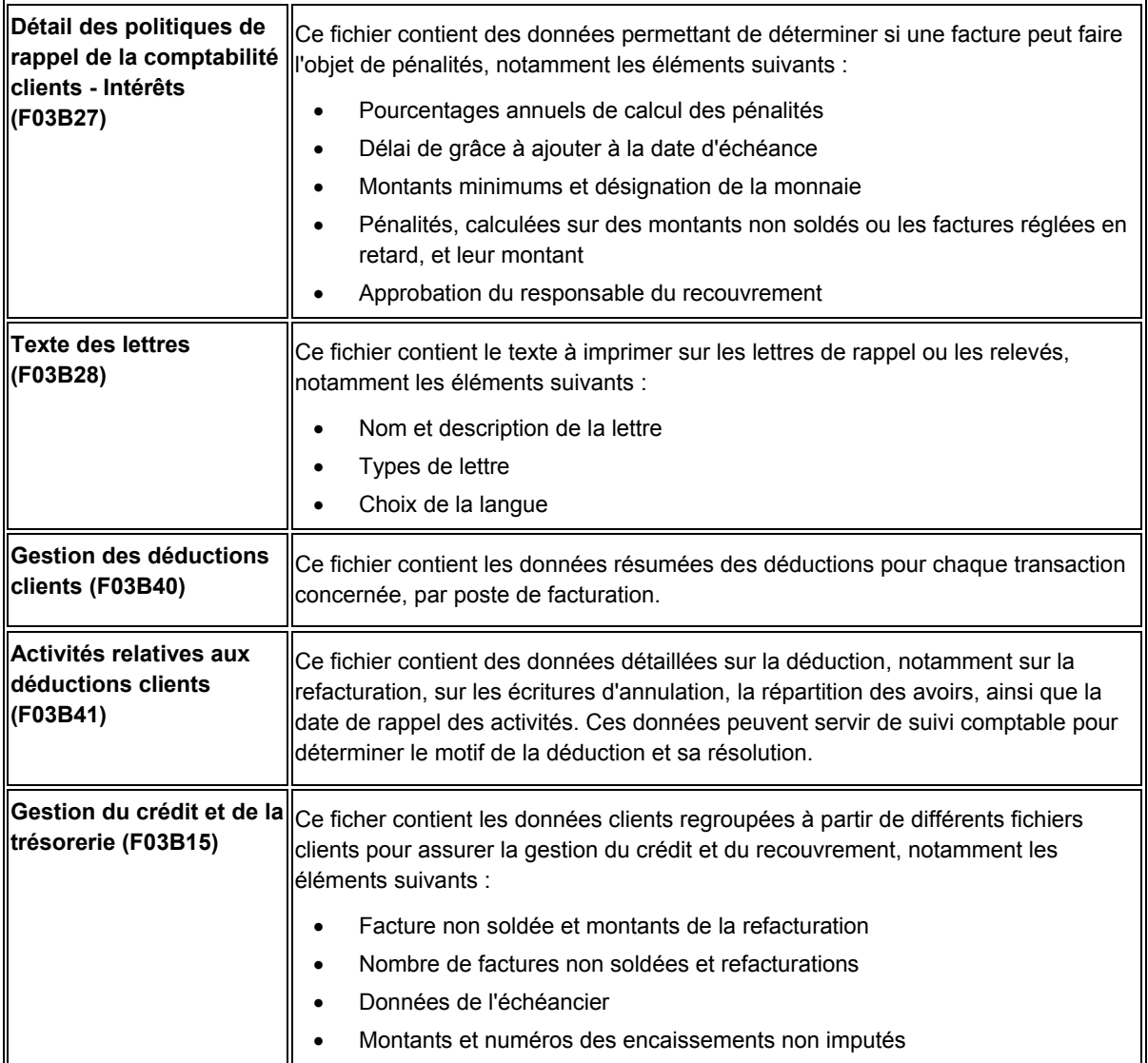

# **Menus de la comptabilité clients**

Vous trouverez ci-dessous la liste des menus disponibles pour le système Comptabilité clients.

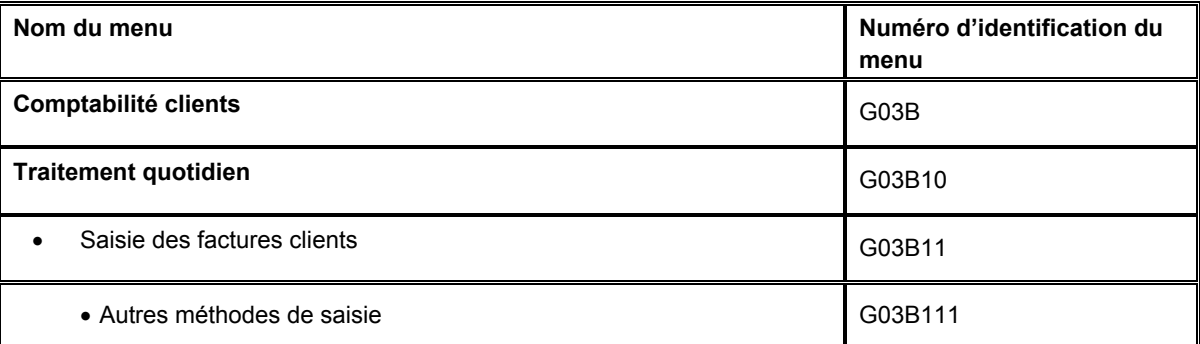

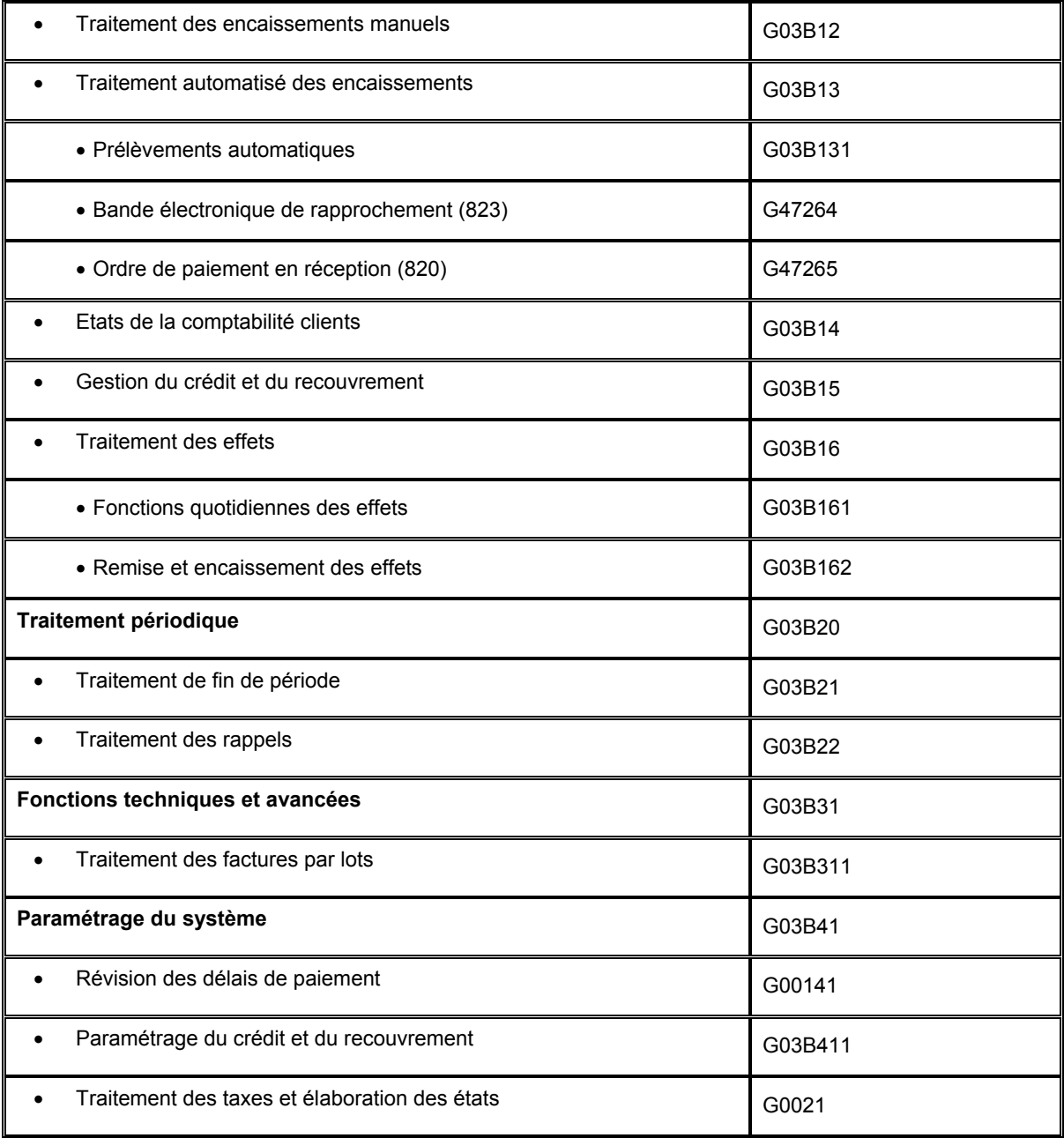

# <span id="page-25-0"></span>**Paramétrage du système Comptabilité clients**

Avant d'utiliser le système Comptabilité clients, vous devez définir un certain nombre de paramètres utilisés au cours des opérations de traitement. Vous devez décider, par exemple, si le système doit utiliser le traitement par secteur d'activité et les codes de catégorie à date d'effet et si vous souhaitez autoriser l'approbation des lots par un responsable avant leur comptabilisation. Vous devez également spécifier le mode de définition des codes de motif pour les écritures d'annulation, de déduction ou de refacturation et le mode de paramétrage des délais de paiement. Les opérations de paramétrage vous permettent de personnaliser le système Comptabilité clients en fonction de vos besoins et de définir des valeurs par défaut qui peuvent représenter un gain de temps lors du traitement de transactions.

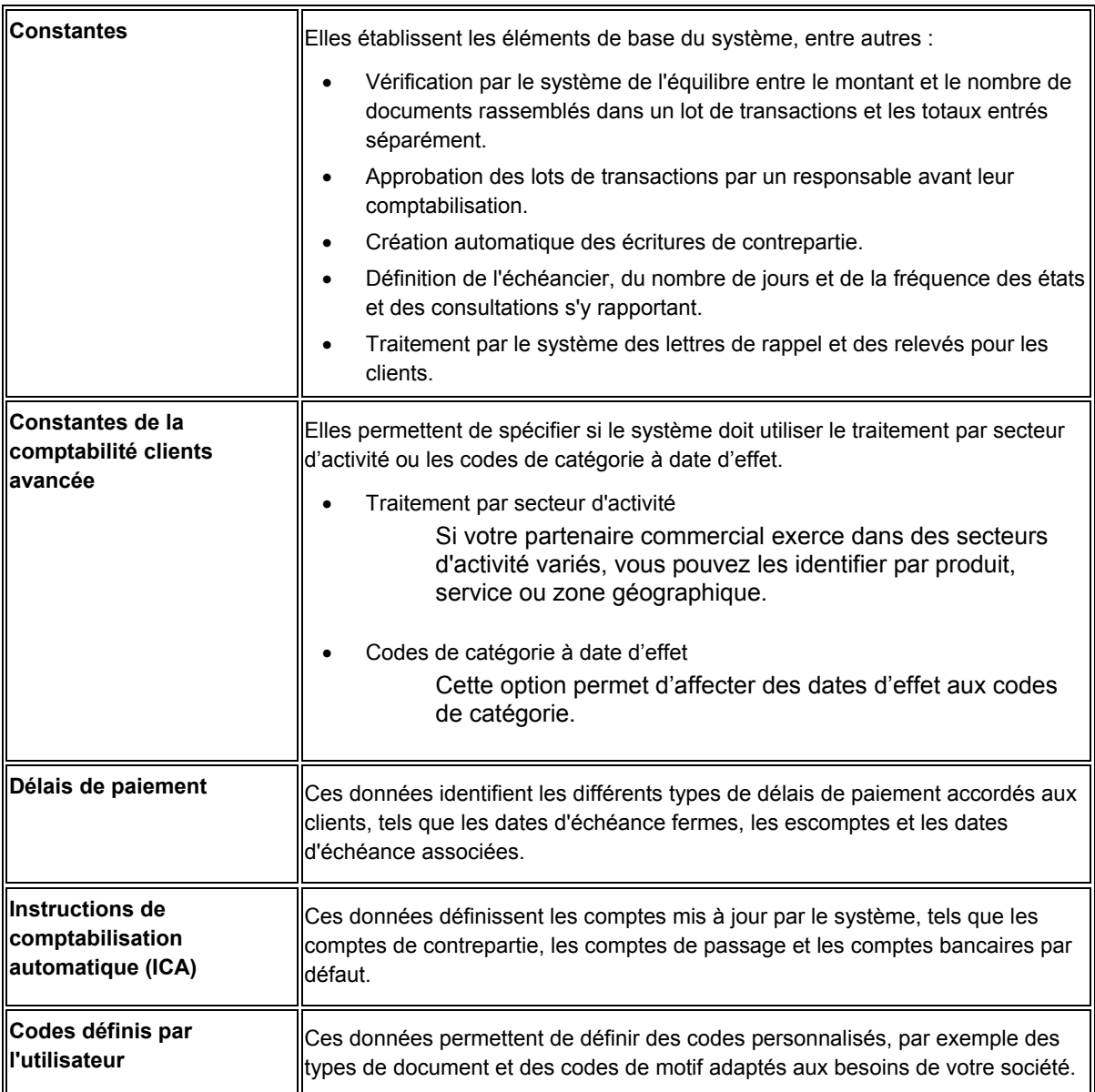

Vous trouverez ci-dessous une description des données à paramétrer pour le système Comptabilité clients :

<span id="page-26-0"></span>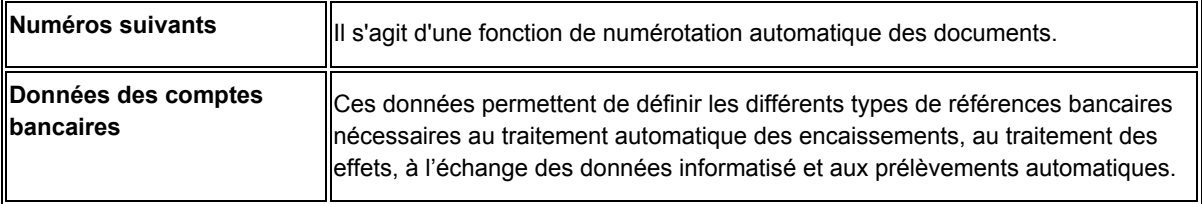

# **Paramétrage des constantes de la comptabilité clients**

Les constantes forment la structure de base du fonctionnement du système Comptabilité clients, en fonction des besoins de votre société. Lorsque vous paramétrez les constantes de la comptabilité clients, les options s'appliquent à l'ensemble du système et les données par société (c'est le cas notamment des données d'échéancier). Ainsi, vous pouvez indiquer si les factures et les encaissements doivent obligatoirement être approuvés par un responsable avant d'être comptabilisés et spécifier le mode de création des écritures automatiques lors de la comptabilisation de lots de la comptabilité clients.

Lors du paramétrage des constantes de la comptabilité clients, vous devez spécifier si le système doit traiter les comptes clients par secteur d'activité et utiliser des codes de catégorie à date d'effet.

Pour que le paramétrage des constantes de la comptabilité clients soit pris en compte, vous devez quitter puis redémarrer le système.

Le système stocke les données relatives aux constantes de la comptabilité clients dans les fichiers Constantes de la comptabilité générale (F0009) et Constantes des sociétés (F0010).

### **Attention**

J.D. Edwards recommande de ne pas modifier les constantes une fois le système paramétré. Si vous les modifiez, assurez-vous de bien comprendre l'impact des modifications car ces données sont essentielles. Assurez-vous également que seul le personnel autorisé peut accéder aux constantes et les mettre à jour.

#### **Conditions préliminaires**

 Assurez-vous que seul le personnel autorisé a accès aux constantes du système Comptabilité clients.

### **Paramétrage des constantes de la comptabilité clients avancée**

Les constantes de la comptabilité clients avancée permettent d'utiliser le traitement par secteur d'activité et les codes de catégorie à date d'effet.

## **Traitement par secteur d'activité**

Si vous réalisez des opérations commerciales avec des clients présents dans plusieurs secteurs d'activité, vous pouvez paramétrer le système de manière à traiter les transactions clients par secteur d'activité. Les secteurs d'activité peuvent être différenciés par produit, service, zone géographique, etc. Vous devez paramétrer un enregistrement dans le répertoire d'adresses pour le client, puis utiliser le champ Société afin de créer un enregistrement par secteur d'activité. Pour chaque client, vous pouvez ainsi traiter des données, telles que les plafonds de crédit et les politiques de recouvrement, et paramétrer des valeurs par défaut pour les délais de paiement et les données sur les taxes par société (secteur d'activité).

Supposons que votre société, Wholesale Super Foods, vende toute une gamme de produits, allant des produits frais aux aliments congelés en passant par des produits papetiers, à des clients du secteur de l'épicerie au détail. Les délais de paiement et les taxes varient en fonction des produits commandés, et peuvent donc être différents selon qu'il s'agisse de produits papetiers ou de produits frais et surgelés. Grâce au traitement par secteur d'activité, chaque ligne de produits est paramétrée dans le système comme une société à part entière. Ainsi, pour chaque client, le système gère un enregistrement par société.

Lors de la saisie d'un enregistrement client, il n'est pas nécessaire de créer plusieurs enregistrements dans le répertoire d'adresses pour tenir compte des secteurs d'activité. Il suffit d'affecter la société à l'enregistrement associé au secteur d'activité. Pour revenir à l'exemple de la société Wholesale Super Foods, la société 00001 peut représenter la branche « produits papetiers » et la société 00002 la branche « produits frais ». Lorsqu'un client commande des serviettes en papier et des rouleaux d'essuie-tout, vous entrez la facture pour la société 00001 et le système utilise comme délais de paiements la valeur par défaut « 1/10, Net 30 » (1 % d'escompte si le règlement intervient dans les 10 jours, montant total exigible à 30 jours). Lorsque le même client commande des légumes frais, vous entrez la facture pour la société 00002 et le système utilise par défaut l'exigibilité du paiement à réception. Le paramétrage du traitement par secteur d'activité permet au système d'utiliser par défaut les délais de paiement, la monnaie et les données comptables associés au numéro de référence de la société qui figure sur la facture.

Si le traitement par secteur d'activité n'est pas activé, le système conserve un seul enregistrement pour la société 00000 dans le fichier Clients par secteur d'activité (F03012).

## **Codes de catégorie à date d'effet**

Si vous utilisez le système Tarification avancée, il peut être intéressant d'activer l'option Codes de catégorie à date d'effet dans l'écran Constantes de la comptabilité clients avancée. Les codes de catégorie dans le système Tarification avancée permettent de spécifier le groupe de clients et la tarification qui seront utilisés pour votre clientèle. En sélectionnant cette option, vous pouvez paramétrer plusieurs séries de codes de catégorie pour un client unique par date d'effet. Cette opération permet à des produits tels que le système Tarification avancée d'ajuster la tarification en fonction de la date d'effet pour chaque groupe de clients.

Lorsque vous activez l'option Codes de catégorie à date d'effet, le système affiche les options des menus Ligne et Ecran de l'application relative au fichier Clients qui permettent de paramétrer des codes de catégorie avec des dates d'effet. Si vous n'activez pas cette option, ces menus ne sont pas accessibles.

Lorsque vous utilisez des codes de catégorie à date d'effet, la saisie de valeurs pour les codes de catégorie est impossible dans l'enregistrement client. Vous devez en fait les entrer dans un enregistrement de code de catégorie à date d'effet, puis exécuter un programme de mise à jour de l'enregistrement client.

#### **Renseignements complémentaires**

 Reportez-vous à *Utilisation des codes de catégorie à date d'effet* dans le manuel de référence *Comptabilité clients* pour obtenir de plus amples informations sur cette opération.

#### ► **Pour activer les constantes de la comptabilité clients avancée**

*Dans le menu Paramétrage de la comptabilité clients (G03B41), sélectionnez Constantes de la comptabilité clients.* 

- 1. Dans l'écran Paramétrage du système, cliquez sur Constantes de la comptabilité clients.
- 2. Dans l'écran Accès aux constantes de la comptabilité clients, cliquez sur Rechercher.
- 3. Choisissez la société 00000, puis cliquez sur Sélectionner.
- 4. Dans l'écran Constantes de la comptabilité clients, sélectionnez Comptabilité clients avancée dans le menu Ecran.

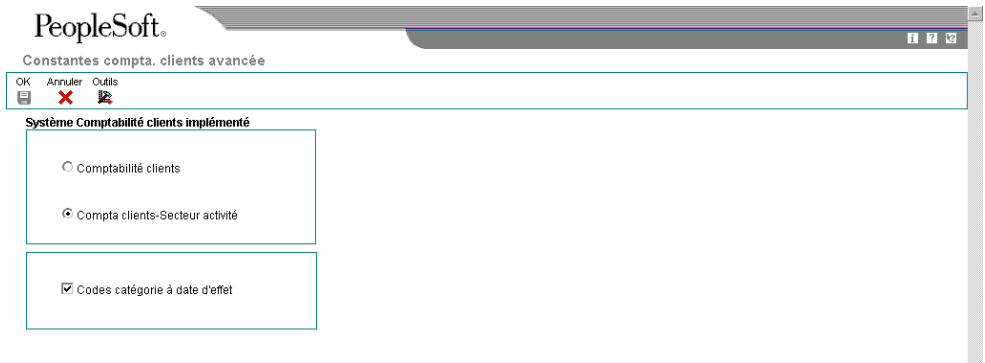

- <span id="page-29-0"></span>5. Dans l'écran Constantes de la comptabilité clients avancée, sélectionnez une des options suivantes :
	- Comptabilité clients
	- Compta clients-Secteur activité
- 6. Pour utiliser les codes de catégorie à date d'effet, activez l'option suivante :
	- Codes catégorie à date d'effet
- 7. Cliquez sur OK.

#### **Description des champs**

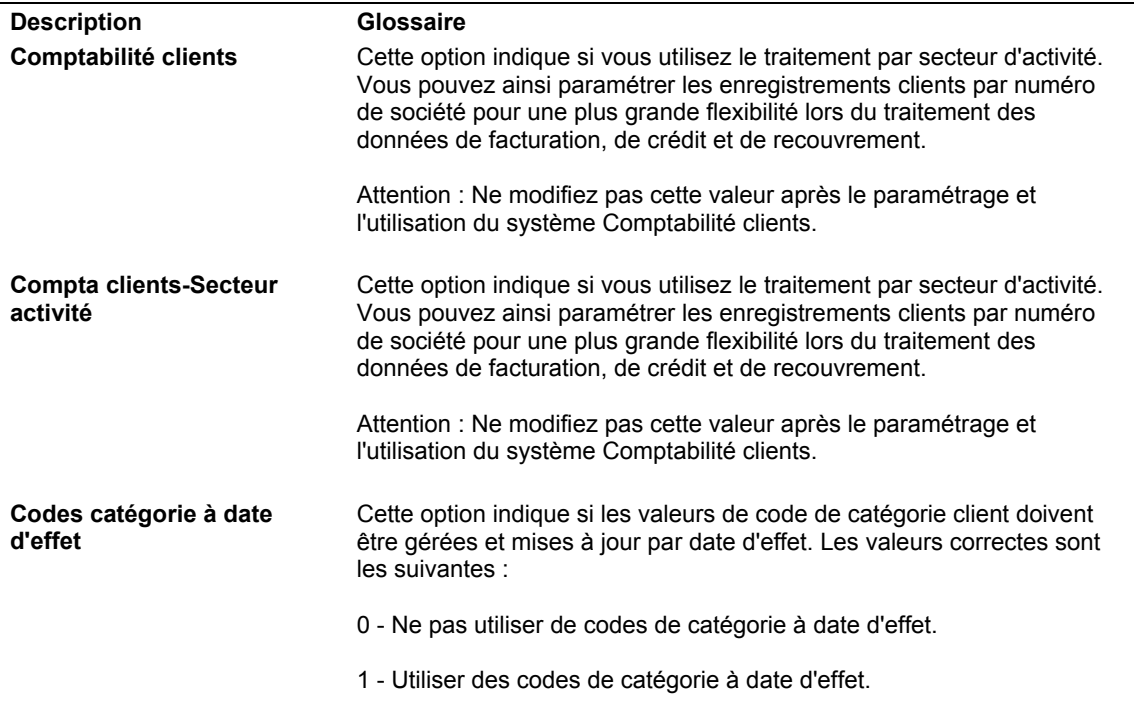

## **Paramétrage des contrôles de la comptabilité clients**

Les constantes suivantes contrôlent le système Comptabilité clients pour toutes les sociétés. Par conséquent, vous devez les paramétrer uniquement pour la société 00000.

• Contrôle des lots obligatoire

L'option Contrôle des lots obligatoire permet de spécifier le nombre total de documents à entrer dans un lot et le montant correspondant. Si vous activez cette constante, le système affiche un écran de saisie dans lequel vous pouvez entrer des données sur le lot. Vous pouvez ainsi comparer les données réellement saisies aux données initialement prévues, ce qui permet de minimiser les erreurs de saisie.

• Approbation par un responsable

Si vous activez l'option Approbation par un responsable, le système affecte le statut En attente à tous les lots de factures et d'encaissements, qui doivent être approuvés avant d'être comptabilisés.

• Interface avec la comptabilité générale

Activez cette option si vous utilisez le système Comptabilité générale de J.D. Edwards. Dans le cas contraire, vous obtiendrez des écritures en partie simple qui empêcheront l'élaboration d'états de vérification.

• Méthode de contrepartie

Lors de la comptabilisation de transactions dans le Grand Livre, vous pouvez choisir de créer une écriture de contrepartie par lot (B), une écriture de contrepartie par transaction (Y) ou une écriture de contrepartie par poste de facturation (S).

#### **Renseignements complémentaires**

 Reportez-vous à *Approbation des lots et sécurité de la comptabilisation* dans le manuel de référence *Comptabilité clients* pour obtenir de plus amples informations sur l'utilisation de l'option Approbation par un responsable.

#### ► **Pour paramétrer les contrôles de la comptabilité clients**

*Dans le menu Paramétrage de la comptabilité clients (G03B41), sélectionnez Constantes de la comptabilité clients.* 

- 1. Dans le menu Paramétrage du système, cliquez sur Constantes de la comptabilité clients.
- 2. Dans l'écran Accès aux constantes de la comptabilité clients, cliquez sur Rechercher.

3. Choisissez la société 00000, puis cliquez sur Sélectionner.

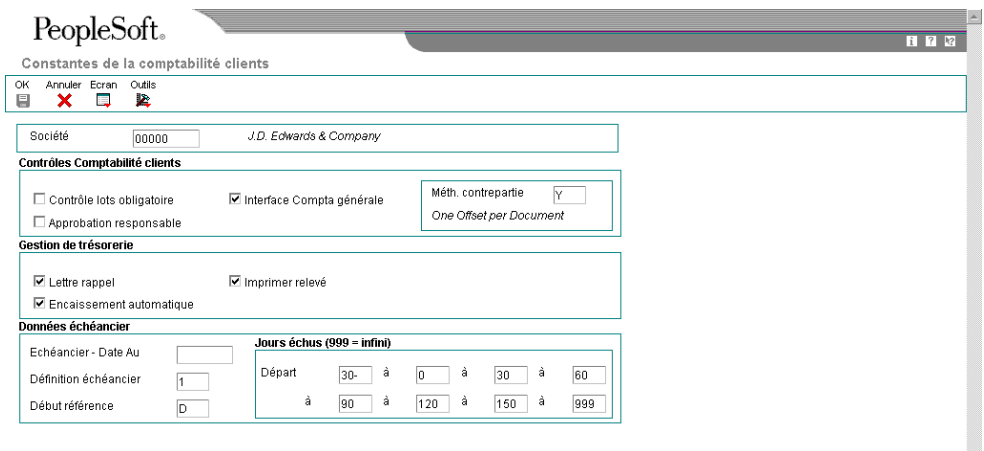

- 4. Dans l'écran Constantes de la comptabilité clients, cliquez sur une des options suivantes :
	- Contrôle lots obligatoire
	- Approbation responsable
	- Interface Compta générale
- 5. Remplissez le champ suivant, puis cliquez sur OK :
	- Méthode de contrepartie

Si le champ Détails des règlements intersociétés contient la valeur 3 dans l'écran Constantes de la comptabilité générale, vous devez spécifier la valeur S ou la valeur Y comme méthode de création des écritures de contrepartie. Dans le cas contraire, un message d'erreur s'affiche lors de la comptabilisation du lot.

## **Description des champs**

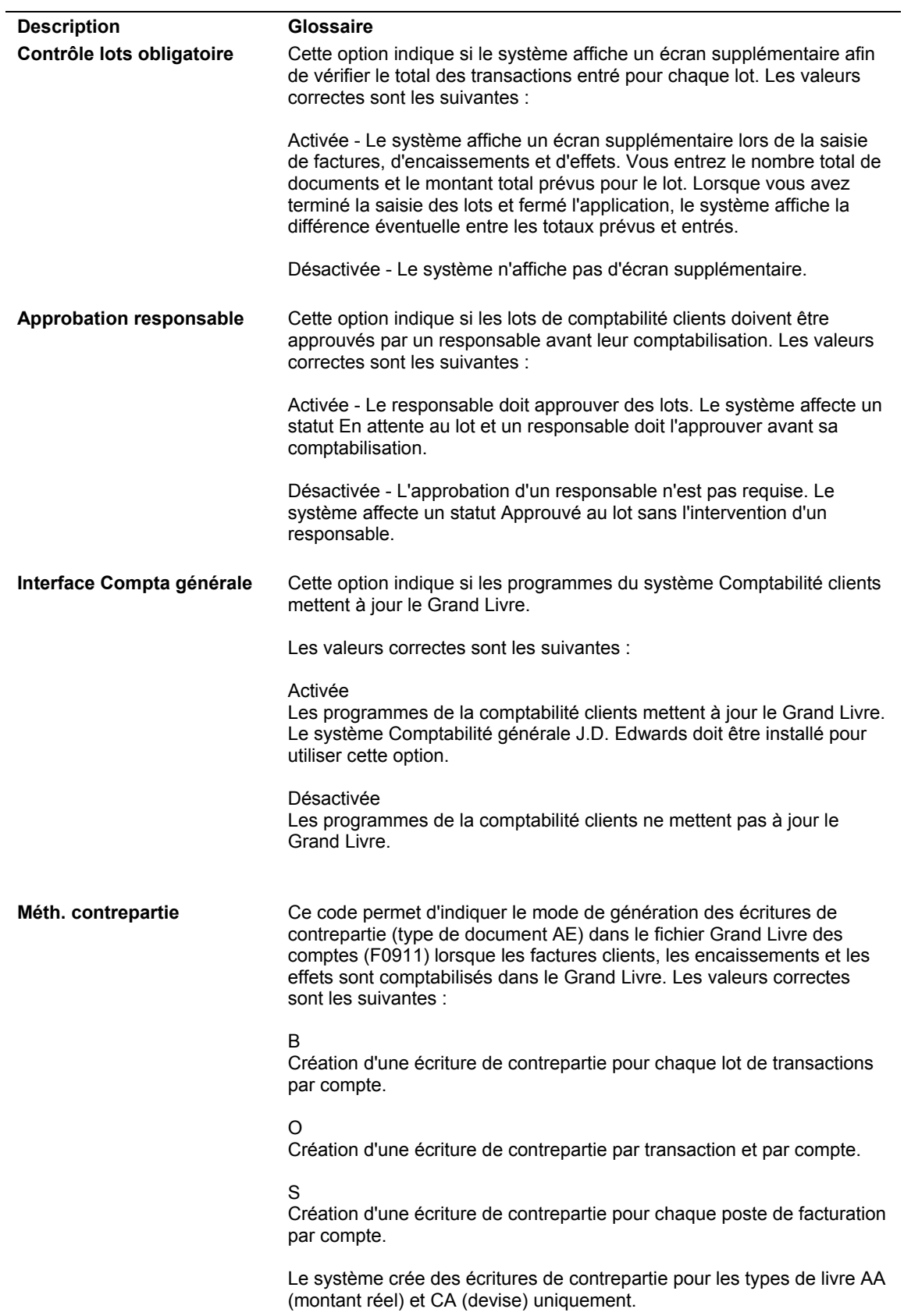

## <span id="page-33-0"></span>**Paramétrage des constantes des sociétés dans la comptabilité clients**

Lorsque vous paramétrez les constantes de la comptabilité clients, vous pouvez sélectionner des options de gestion de trésorerie et définir pour chaque société des données par défaut relatives à l'échéancier. Vous pouvez ainsi imprimer des relevés et des lettres de rappel, traiter les encaissements automatiquement et utiliser différentes dates et catégories d'échéancier à des fins de recouvrement.

Lorsque vous sélectionnez Constantes de la comptabilité clients, le système affiche les sociétés que vous avez paramétrées dans le système Comptabilité générale. A ce stade, les valeurs définies par défaut pour la société 00000 leur sont affectées. Il vous suffit simplement de réviser les données relatives aux sociétés que vous souhaitez différencier de la société 00000.

Les valeurs par défaut des options de gestion des encaissements sont définies société par société, mais vous avez la possibilité de les remplacer au niveau du client lors du paramétrage des données clients. De nombreux états et programmes de traitement par lots de la comptabilité clients permettent de spécifier dans les options de traitement des données d'échéancier qui remplacent les valeurs par défaut dans les constantes.

#### ► **Pour paramétrer les constantes des sociétés dans la comptabilité clients**

*Dans le menu Paramétrage de la comptabilité clients (G03B41), sélectionnez Constantes de la comptabilité clients.* 

- 1. Dans l'écran Paramétrage du système, sélectionnez Constantes de la comptabilité clients.
- 2. Dans l'écran Accès aux constantes de la comptabilité clients, cliquez sur Rechercher.
- 3. Choisissez la société souhaitée, puis cliquez sur Sélectionner.
- 4. Dans l'écran Constantes de la comptabilité clients, cliquez sur une des options suivantes :
	- Lettre rappel
	- Encaissement automatique
	- Imprimer relevé
- 5. Remplissez au choix les champs suivants, puis cliquez sur OK :
	- Echéancier Date Au
	- Définition échéancier
	- Début référence
	- Départ
	- à

## **Description des champs**

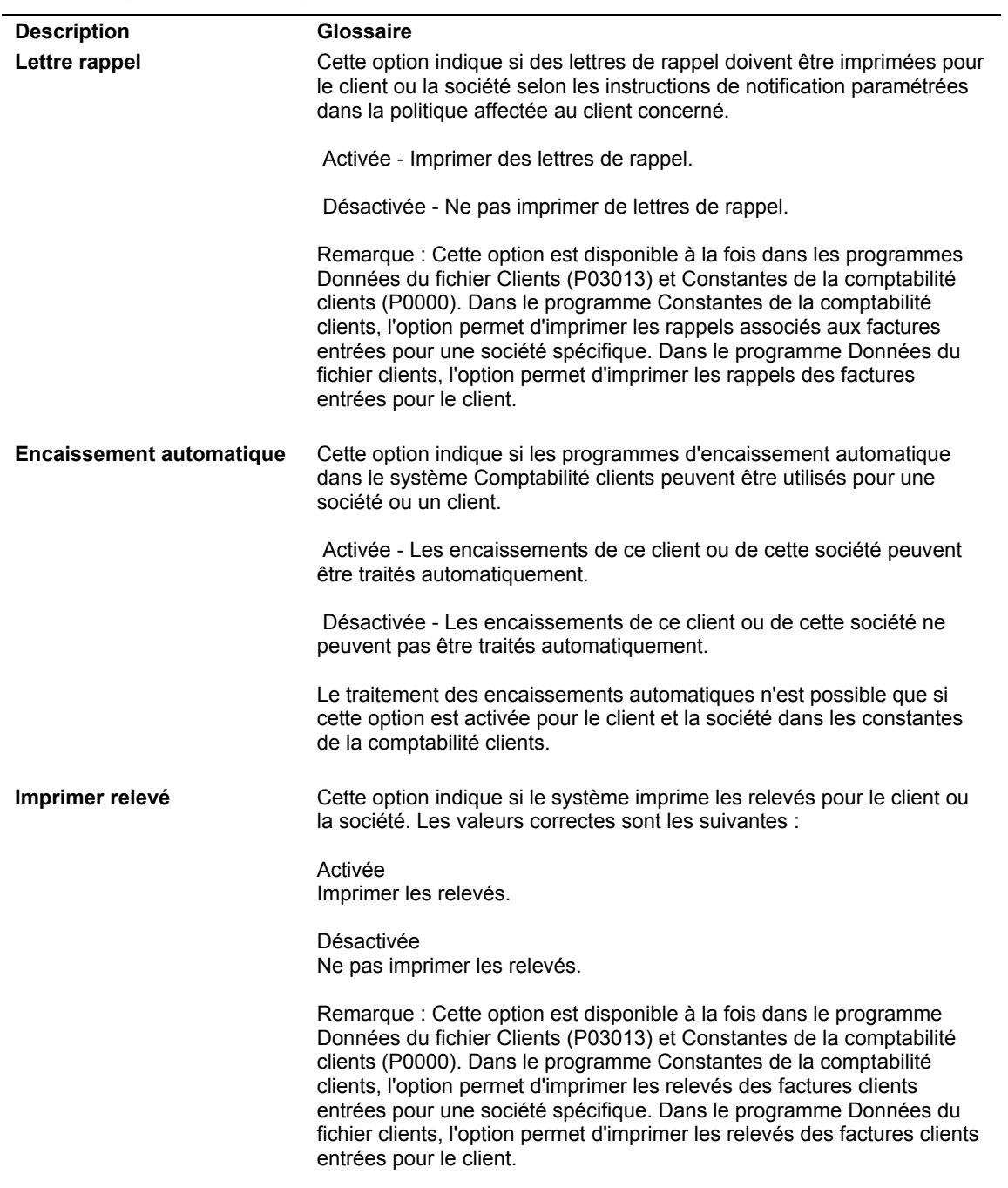

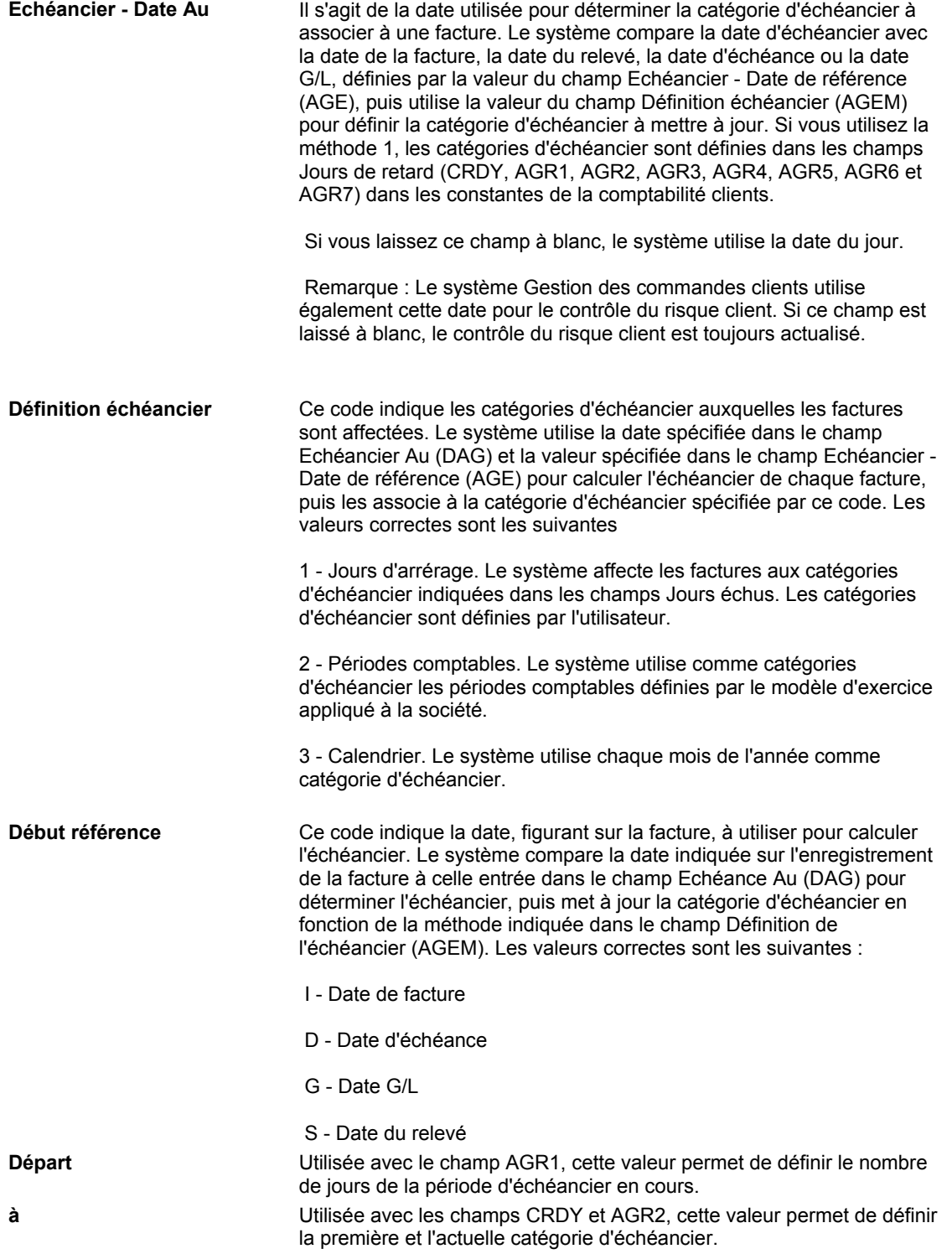
# **Approbation des lots et sécurité de la comptabilisation**

Vous pouvez imposer à chaque lot de transactions l'approbation d'un responsable avant sa comptabilisation.

Dans ce cas, vous devez paramétrer une liste d'*utilisateurs non autorisés* et une liste de *responsables d'approbation*. Les utilisateurs non autorisés ne bénéficient pas des droits suffisants pour approuver et comptabiliser des lots. Les responsables d'approbation peuvent approuver et comptabiliser des lots pour les utilisateurs non autorisés.

Vous pouvez également interdire aux utilisateurs non autorisés d'afficher d'autres lots que les leurs dans le programme Vérification des lots non comptabilisés (P0011).

Vous pouvez paramétrer un workflow permettant l'approbation électronique de lots de transactions en cours pour les types de lot G (écritures de journal) et V (factures), d'où un gain de temps, une efficacité accrue et une réduction des coûts. Après la saisie d'un lot de transactions, un message d'action est envoyé à la messagerie du responsable de l'approbation pour l'avertir qu'un lot est prêt. Dans la messagerie, le responsable peut accéder au message de notification, vérifier et approuver le lot, et comptabiliser le lot, le cas échéant.

Si vous utilisez un workflow d'approbation de lots, vous pouvez paramétrer une liste de responsables d'approbation pour envoyer des messages électroniques à plusieurs employés simultanément. Lorsqu'un membre de la liste accède au message et réagit, le système supprime automatiquement le message envoyé aux autres responsables. Ce workflow élimine les efforts redondants et permet une plus grande flexibilité lorsque des responsables d'approbation ne sont pas disponibles.

Lorsqu'un utilisateur non autorisé ouvre un lot qui a été approuvé précédemment et apporte des modifications à des données dans la zone-détails, le système modifie le statut du lot en attribuant le statut En attente. En revanche, s'il n'effectue aucune modification ou qu'il ne modifie que les données contenues dans la zone d'en-tête, le lot conserve le statut Approuvé.

Vous pouvez paramétrer l'approbation des lots et la sécurité de la comptabilisation pour les systèmes suivants :

- Comptabilité générale
- Comptabilité fournisseurs
- Comptabilité clients

# **Informations connexes sur l'approbation des lots et la sécurité de la comptabilisation**

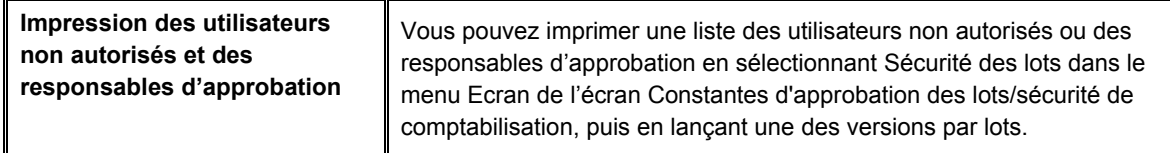

### ► **Pour paramétrer l'approbation des lots**

Lorsque vous paramétrez l'approbation des lots, vous ne le faites pas pour des sociétés spécifiques, mais pour l'ensemble du système Comptabilité clients.

*Dans le menu Paramétrage de la comptabilité clients (G03B41), sélectionnez Constantes de la comptabilité clients.* 

- 1. Dans l'écran Paramétrage du système, sélectionnez Constantes de la comptabilité clients.
- 2. Dans l'écran Accès aux constantes de la comptabilité clients, cliquez sur Rechercher.
- 3. Choisissez la société 00000, puis cliquez sur Sélectionner.
- 4. Dans l'écran Constantes de la comptabilité clients, sélectionnez l'option suivante, puis cliquez sur OK :
	- Approbation responsable

### **Description des champs**

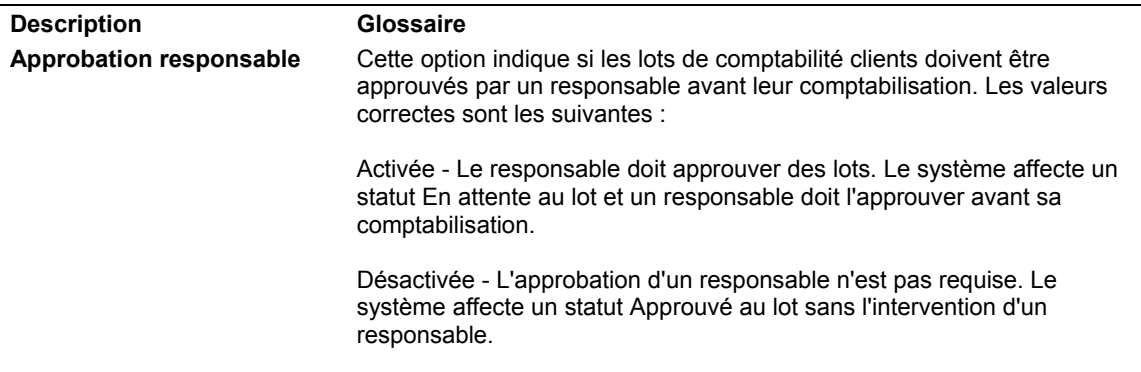

### ► **Pour paramétrer les responsables d'approbation**

*Dans le menu Fonctions techniques et avancées (G0931), sélectionnez Constantes de l'approbation des lots/sécurité de comptabilisation.* 

- 1. Dans l'écran Constantes d'approbation des lots / sécurité de comptabilisation, cliquez au choix sur les options suivantes pour les activer :
	- Sécurité lots cpta gl
	- Sécurité lots frns
	- Sécurité lots clients
- 2. Sélectionnez Responsables d'approbation dans le menu Ecran.
- 3. Dans l'écran Accès aux responsables d'approbation, cliquez sur Ajouter.
- 4. Dans l'écran Responsables d'approbation, remplissez les champs suivants, puis cliquez sur OK :
	- Resp. Approb.
	- Util. non Autorisé
- 5. Dans l'écran Accès aux responsables d'approbation, sélectionnez Sécurité des lots dans le menu Etat pour lancer un état de tous les utilisateurs autorisés à approuver et comptabiliser des lots.

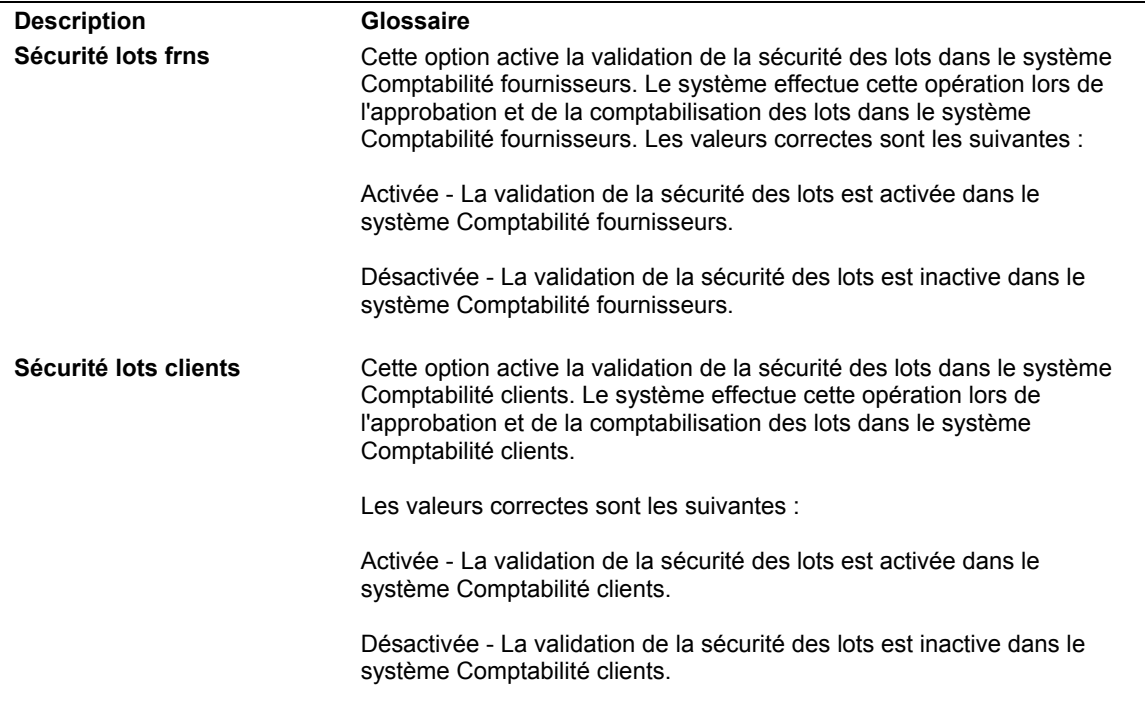

### **Description des champs**

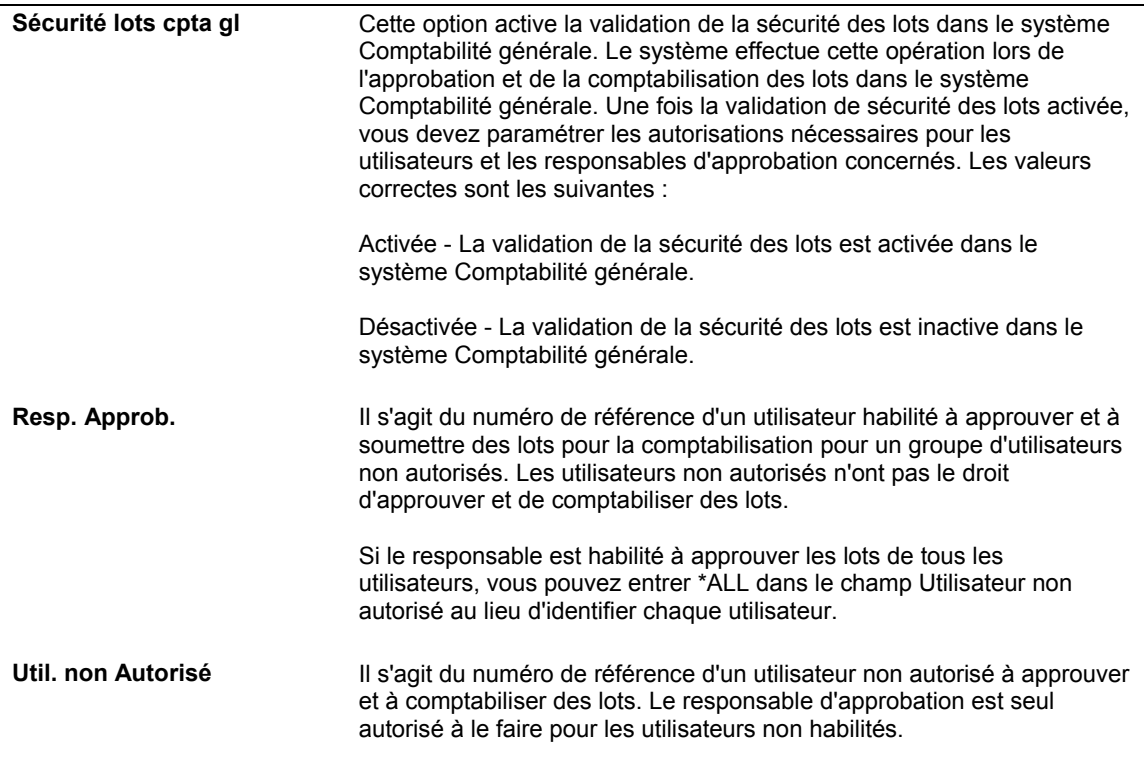

### ► **Pour paramétrer les utilisateurs non autorisés**

*Dans le menu Fonctions techniques et avancées (G0931), sélectionnez Constantes de l'approbation des lots/sécurité de comptabilisation.* 

- 1. Dans l'écran Constantes d'approbation des lots / sécurité de comptabilisation, cliquez au choix sur les options suivantes pour les activer :
	- Sécurité lots cpta gl
	- Sécurité lots frns
	- Sécurité lots clients
- 2. Sélectionnez Utilisateurs non autorisés dans le menu Ecran.
- 3. Dans l'écran Accès aux utilisateurs non autorisés, cliquez sur Ajouter.
- 4. Dans l'écran Utilisateurs non autorisés, remplissez les champs suivants, puis cliquez sur OK :
	- Util. non Autorisé
	- Resp. Approb.
- 5. Dans l'écran Accès aux utilisateurs non autorisés, pour lancer un état de tous les utilisateurs autorisés à approuver et comptabiliser des lots, sélectionnez Sécurité des lots dans le menu Etat.

# **Codes définis par l'utilisateur pour la comptabilité clients**

Dans l'ensemble des systèmes J.D. Edwards, un grand nombre de champs n'acceptent que des codes définis par l'utilisateur. Lorsque vous entrez une facture par exemple, un code défini par l'utilisateur désigne le type de document. Le système n'accepte que les codes figurant dans une table de codes définis par l'utilisateur. Certains d'entre eux sont codés programme et ne doivent pas être modifiés. D'autres contiennent un code de traitement spécial pour indiquer au système d'exécuter une fonction spécifique. La présentation cidessous des codes définis par l'utilisateur pour la comptabilité clients vous fournit des informations détaillées sur l'ajout de nouveaux codes et la modification de codes existants, ainsi que sur le mode d'utilisation des codes dans le programme.

### **Renseignements complémentaires**

 Reportez-vous à *Codes définis par l'utilisateur* dans le manuel de référence *Données de base* pour obtenir de plus amples informations sur l'ajout, la révision et la suppression de codes définis par l'utilisateur.

# **Codes de type de document (système 00, type DT)**

Lors de la saisie d'une transaction, le système affecte un type de document, par exemple une facture ou une note de crédit, en fonction du code spécifié. Le type de document, ainsi que le numéro du document et la société du document, constituent les éléments qui relient les transactions dans les systèmes Comptabilité clients et Comptabilité générale.

# **Type de facture (système 00, type DI)**

Le code de type de facture (système 00, type DI) sert à identifier le type de facture. Vous devez paramétrer un code pour chaque type de document utilisé lors de la saisie des factures. Si le type de document est codé programme, vous ne pouvez pas le modifier pour le type de facture concerné.

Tous les nouveaux types de document paramétrés dans la table des codes définis par l'utilisateur (système 00, type DI) doivent également l'être dans la table (système 00, type DT). Les types de facture et de note de crédit doivent être paramétrés dans le programme Options de traitement MBF – saisie des factures (P03B0011).

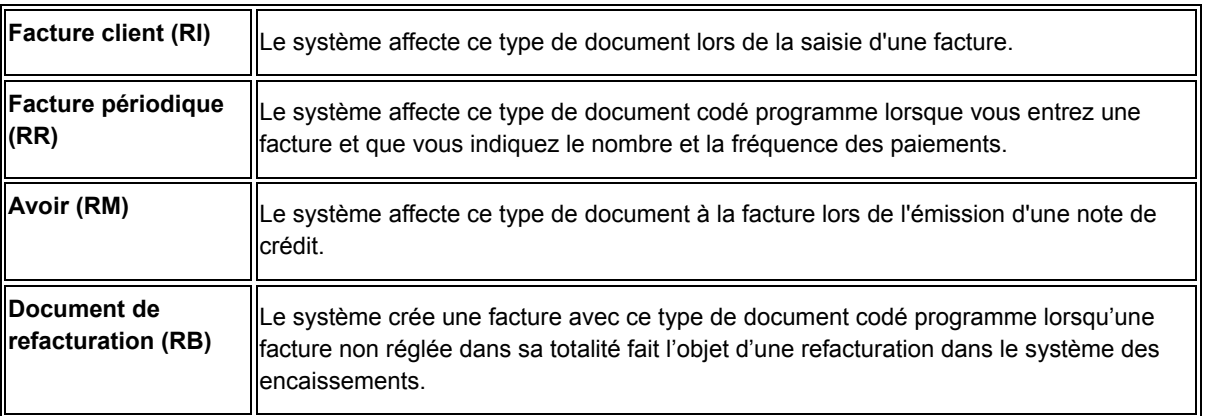

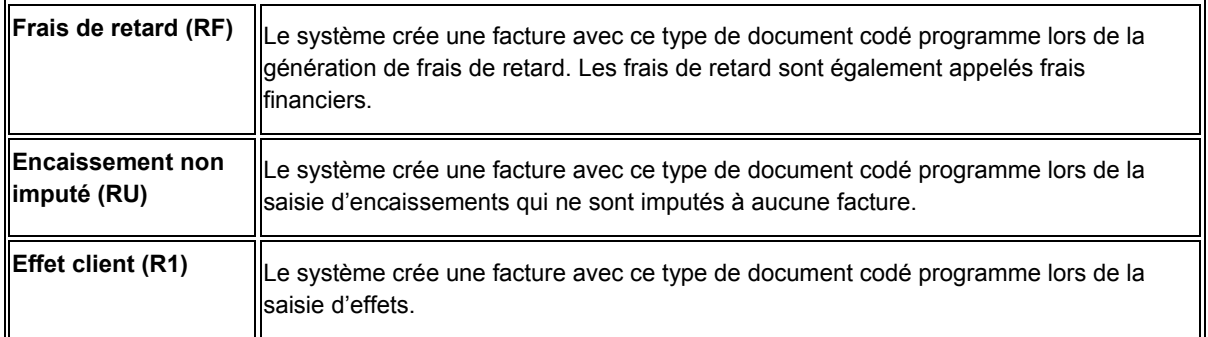

# **Type de document d'encaissement (système 00, type DT)**

Les types de document suivants (système 00, type DT) désignent des encaissements. Ils sont également appelés types de document de rapprochement. Ils ne peuvent pas exister seuls. Vous devez rapprocher chaque document à un document d'origine correspondant, à l'exception des encaissements préenregistrés. Par exemple, le document d'origine sert toujours de facture de rapprochement d'un encaissement. Tous les types de document de rapprochement sont codés programme.

Les codes suivants doivent être utilisés pour les documents de rapprochement lors de la saisie et de la comptabilisation d'encaissements :

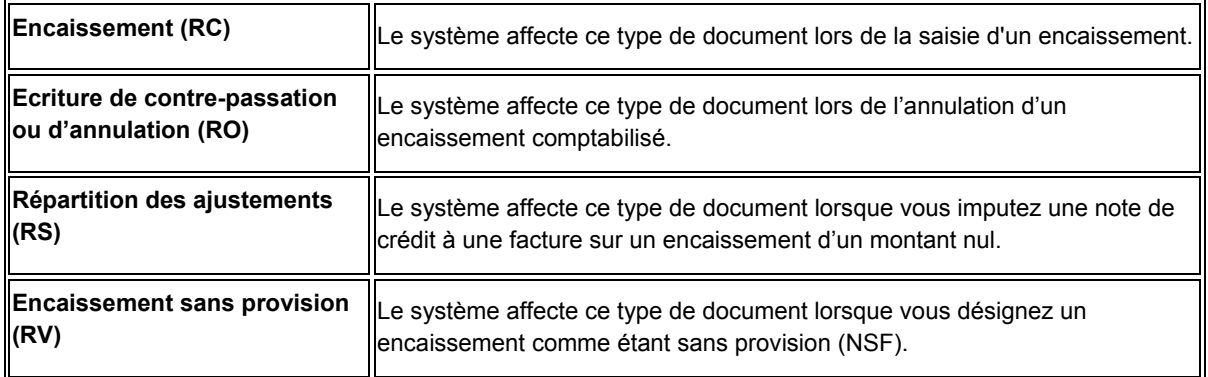

### **Renseignements complémentaires**

 Reportez-vous à *Vérification des options de traitement MBF – saisie des factures (P03B0011)* dans le manuel de référence *Comptabilité clients* pour obtenir de plus amples informations sur le paramétrage de types de document par défaut pour les factures et les notes de crédit.

## **Codes de situation de paiement (système 00, type PS)**

Les codes de situation de paiement (système 00, type PS) indiquent si une facture est approuvée, en attente, payée, etc. Attribuez un code de situation de paiement si vous avez besoin de modifier la situation affectée par le système. Les codes de situation de paiement suivants sont codés programme :

- A Approuvé pour paiement
- D Effets acceptés
- E Effets échus non payés
- G Effets escomptés
- H Bloqué/Approbation en attente
- P Payé en totalité
- R Retenue

## **Codes de mode de paiement (système 00, type PY)**

Les codes de mode de paiement (système 00, type PY) servent à spécifier les différents modes de paiement. Ils sont affectés aux factures afin de les différencier en vue de leur traitement. Voici quelques exemples de modes de paiement utilisés dans la comptabilité clients :

- A Prélèvements automatiques
- $\bullet$  D Effet par facture
- F Effet par relevé
- T Transfert électronique de fonds

## **Codes de vocabulaire de l'échéancier (systèmes H00 et 03B, type AG)**

Attribuez ces codes (systèmes H00 et 03B, type AG) pour spécifier la terminologie des états d'échéancier de la comptabilité clients. Par exemple :

Système 03B, type AG

- 1 Supérieur
- 2 Précédent
- 3 Futur
- 4 Courant

Système H00, type AG

- D Date d'échéance
- G Date G/L
- I Date de la facture
- S Date du relevé

# **Codes de motif du recouvrement (système 03B, type CL)**

Attribuez ces codes (système 03B, type CL) pour indiquer la raison pour laquelle une facture est en souffrance. Par exemple :

- BK Client en faillite
- DP Litige par client
- NP Retard/Non paiement

## **Codes de motif d'écritures d'annulation (système 03B, type RC)**

Lorsque vous annulez une partie d'une facture, vous devez affecter un code de motif (système 03B, type RC) pour expliquer l'ajustement du montant de la facture. Ce code correspond à l'ICA Raxx (xx représentant le code de motif) utilisé par le système pour rechercher le compte à débiter. Par exemple :

- BD Créances douteuses
- CN Concession
- DA Montant litigieux
- MW Montant d'annulation minime
- RV Révision Erreur de saisie de données
- TF Taxe ou fret litigieux
- VD Saisie en double annulation
- WO Ecritures d'annulation diverses

### **Renseignements complémentaires**

 Reportez-vous à *ICA pour la comptabilité clients* dans le manuel de référence *Comptabilité clients* pour obtenir de plus amples informations sur le paramétrage des ICA associées aux codes de motif des écritures d'annulation.

## **Codes de motif des déductions (système 03B, type CR)**

Attribuez ces codes (système 03B, type CR) afin d'indiquer le motif des déductions que vous avez effectuées. Par exemple :

- DA Montant contesté
- DG Produits endommagés
- GR Produits retournés
- PD Ecart de tarification
- SS Livraison incomplète
- UD Litige indéfini

## **Codes de motif des écritures de refacturation (système 03B, type CB)**

Attribuez ces codes (système 03B, type CB) pour indiquer le motif d'écritures de refacturation. Par exemple :

- DA Montants litigieux
- DD Escomptes refusés
- SP Paiement incomplet
- SU Montant non imputé à répartir

# **Codes de motif des escomptes (système 00, type DE)**

Vous pouvez affecter un code de motif d'escompte pendant la saisie des encaissements ou des effets à des fins de suivi comptable ou lorsque vous souhaitez utiliser plusieurs comptes d'escomptes accordés. Si vous paramétrez l'ICA RKD*xxx* (*xxx* correspondant au code de motif), le système utilise le compte associé à celle-ci.

Si vous souhaitez effectuer le suivi des escomptes par zone/taux de taxe, les codes de motif des escomptes doivent être identiques aux codes relatifs aux taux/zone de taxe. Exemples de codes de motif des escomptes :

- ADJ (escompte ajusté)
- ONT (zone/taux de taxe de l'Ontario)
- ONT (zone/taux de taxe du Québec)
- UE (escomptes non réalisés qui avaient été accordés)

### **Remarque**

Si vous n'utilisez pas de codes de motif pour les escomptes, vérifiez que la valeur à blanc est définie comme valeur correcte pour ce code défini par l'utilisateur. Sinon, le système affiche un message d'erreur lorsque vous entrez un encaissement ou un effet et que vous accordez un escompte.

## **Codes de motif d'annulation/fonds sans provision (système 03B, type VR)**

Attribuez ces codes (système 03B, type VR) pour indiquer la raison pour laquelle un encaissement est annulé ou désigné comme étant sans provision. Par exemple :

- DSP Litige
- ECK Vérification des erreurs
- NSF Encaissement sans provision
- PNS Insuffisance partielle de fonds
- RF Remboursement
- VOD Annulation de l'encaissement

# **Codes de message d'avertissement de crédit (système 00, type CM)**

Attribuez ces codes (système 00, type CM) pour être informé de la situation du crédit d'un client. Ces messages relatifs au crédit sont utilisés dans tous les systèmes J.D. Edwards. Par exemple :

• 1 - Dépassement du plafond de crédit

- 2 Bon de commande nécessaire
- 3 Non prévu au contrat
- 7 Blocage du crédit
- B Risque élevé
- C Comptabilité de trésorerie/contre-remboursement seulement

## **Codes de type de saisie des encaissements et des effets standard (système 03B, type RE)**

Ces codes (système 03B, type RE) indiquent le mode d'imputation des encaissements et des effets aux factures. Les exemples suivants sont codés programme pour les programmes de saisie standard des encaissements et de saisie des effets :

- 10 Rapprochement simple des factures
- 11 Rapprochement avec refacturation automatique de l'escompte
- 15 Rapprochement avec écriture d'annulation
- 16 Rapprochement avec refacturation
- 17 Rapprochement avec retenue
- 25 Ecriture d'annulation autonome
- 26 Refacturation autonome
- 27 Déduction autonome
- 30 Insuffisance partielle de fonds (utilisé uniquement dans le cadre du traitement des effets)
- 36 Refacturation pour insuffisance partielle de fonds (utilisé uniquement dans le cadre du traitement des effets)

# **Codes de saisie rapide des encaissements (système 03B, type SA)**

Ces codes (système 03B, type SA) désignent la méthode à utiliser pour la saisie rapide des encaissements. Les codes de saisie rapide sont codés programme :

- 1 Encaissement non imputé
- 2 Encaissement report à nouveau
- 3 Encaissement enregistré
- 4 Encaissement comptabilisé dans le Grand Livre

# **Codes d'évaluation Dun & Bradstreet (système 01, type DB)**

Attribuez ces codes (système 01, type DB) pour identifier la cote de solvabilité d'un client par Dun & Bradstreet. Par exemple :

- BA1 Excellent
- BA2 Bon
- BA3 Moyen

• BA4 - Prudence

## **Codes d'évaluation Experian (système 01, type TR)**

Attribuez ces codes (système 01, type TR) pour identifier l'évaluation du crédit d'un client par Experian. Par exemple :

- AAA Excellent
- BBB Bien

## **Choix de la langue (système 01, type LP)**

Attribuez ces codes (système 01, type LP) pour identifier la langue de vos factures, relevés, etc. Par exemple :

- Blanc (défaut) Nationale
- F Français
- G Allemand

# **Codes de paiement en retard (système 03B, type PL)**

Ces codes (système 03B, type PL) indiquent si un client règle ses factures dans les délais ou en retard. Le système affecte ce code au champ Paiement en retard (PDLT) dans le fichier Détails des encaissements (F03B14) lorsque vous exécutez le programme Mise à jour de l'historique statistique (R03B16). Les valeurs correctes sont les suivantes :

- 0 Facture payée à temps
- 1 Facture payée en retard

## **Codes de priorité des activités (système 03B, type PR)**

Ces codes (système 03B, type PR) définissent l'ordre dans lequel le système affiche les actions relatives à la gestion du crédit et du recouvrement. L'action dotée du numéro de priorité le plus élevé doit recevoir la priorité 1. Les codes de priorité des activités suivants sont codés programme :

- 1 Priorité 1
- 2 Priorité 2
- 3 Priorité 3
- 4 Priorité 4
- 5 Priorité 5

## **Codes des responsables du crédit (système 01, type CR) et des responsables du recouvrement (système 01, type CM)**

Ces codes permettent de désigner le responsable de la mise à jour et de l'approbation des données de crédit, par exemple les plafonds du crédit, et qui est chargé de l'approbation des données relatives au recouvrement, comme les frais de retard et les lettres de rappel. Pour que le responsable correspondant à ce code reçoive les messages de workflow, vous devez également spécifier son numéro de référence dans le champ Description 2.

### **Remarque**

Pour les codes des responsables du crédit (système 01, type CR), il est également nécessaire de définir la valeur à blanc comme valeur correcte. Vous devez entrer un caractère quelconque dans le champ Description 1, par exemple un point, pour que la valeur à blanc soit paramétrée.

### **Renseignements complémentaires**

 Reportez-vous à *Paramétrage des responsables du crédit et du recouvrement* dans le manuel de référence *Comptabilité clients* pour obtenir de plus amples informations sur l'utilisation de ces codes définis par l'utilisateur.

## **Codes définis par l'utilisateur pour l'IPI (International Payment Instruction)**

La plupart des valeurs des codes définis par l'utilisateur pour l'IPI (International Payment Instruction) sont codées programme. Toutefois, vous devez paramétrer des valeurs pour la table de codes définis par l'utilisateur IPI – Langues et pays (système 00, type IL).

# **IPI – Langues et pays (système 00, type IL)**

Le formulaire IPI (International Payment Instruction) doit être obligatoirement imprimé en anglais, mais il peut également contenir une deuxième langue. Pour spécifier la deuxième langue, vous devez paramétrer une valeur dans la table de codes définis par l'utilisateur IPI – Langues et pays (système 00, type IL). Dans certains pays, il est obligatoire d'imprimer le formulaire IPI dans une deuxième langue, alors que dans d'autres, l'utilisation d'une deuxième langue est facultative. Le texte de la norme IPI est publié par le Comité européen de normalisation bancaire (CENB).

Lors du paramétrage du code, vous devez entrer dans le champ Traitement spécial une valeur extraite de la table de codes définis par l'utilisateur Choix de la langue (système 01, type LP). Le système utilise cette valeur pour déterminer la deuxième langue qui sera imprimée sur le formulaire. Si vous ne souhaitez pas utiliser une deuxième langue, entrez la valeur E (anglais) dans le champ Traitement spécial. En règle générale, vous choisissez la langue du pays dans lequel se trouve la banque de votre client.

Vous ne pouvez paramétrer qu'une seule langue par pays. Par exemple, si la banque de votre client se situe en Belgique, vous avez le choix entre le français, l'allemand ou le néerlandais comme deuxième langue obligatoire. Cela signifie que dans la table de codes définis par l'utilisateur (système 00, type IL), vous ne pouvez paramétrer qu'une seule de ces trois langues pour la Belgique. Le graphique ci-dessous montre que la deuxième langue choisie pour la Belgique est le français.

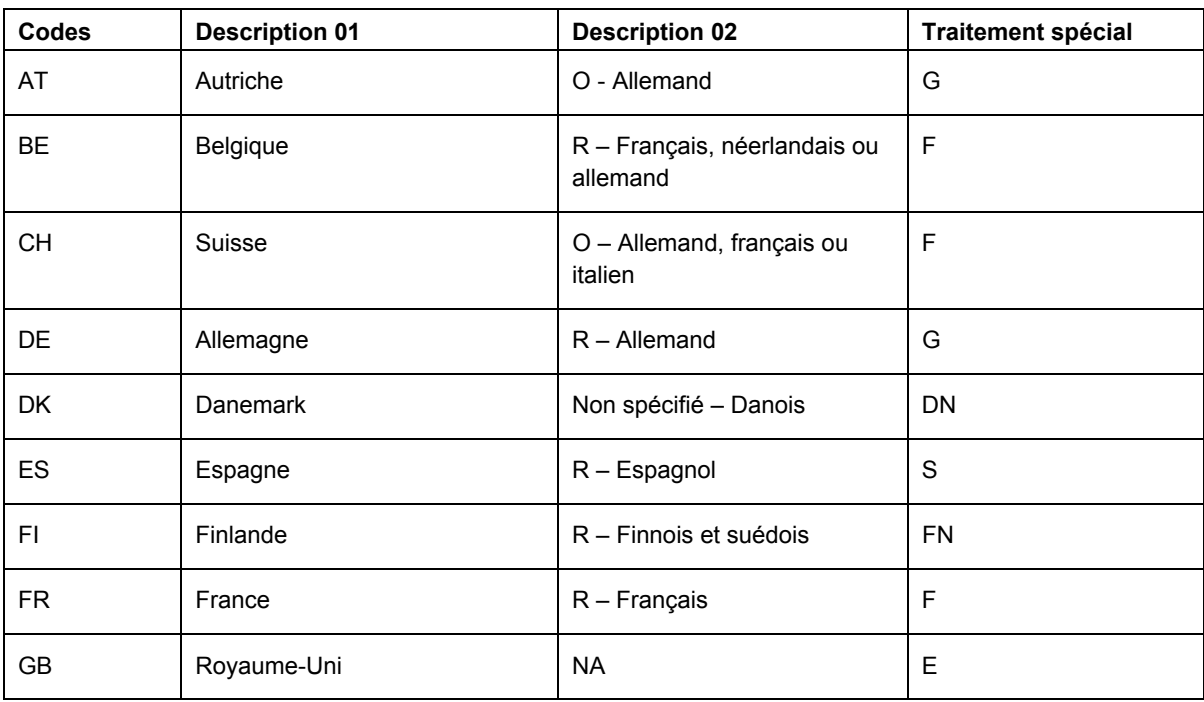

Le tableau suivant indique les langues que vous pouvez paramétrer selon les pays :

# **IPI – Ordre des lignes d'adresse (système 00, type IA)**

La table de codes définis par l'utilisateur IPI – Ordre des lignes d'adresse (système 00, type IA) sert à déterminer la combinaison des valeurs Code postal, Ville et Pays que le système ajoute sur la deuxième ligne d'adresse du donneur d'ordre sur le formulaire IPI (International Payment Instruction).

Ces valeurs sont codées programme et respectent la norme IPI. Le texte de la norme IPI est publié par le Comité européen de normalisation bancaire (CENB).

# **IPI – Frais à payer (système 00, type IC)**

La table de codes définis par l'utilisateur IPI – Frais à payer (système 00, type IC) contient des valeurs qui définissent la partie qui devra supporter les frais bancaires associés au traitement du formulaire IPI (International Payment Instruction). Ces valeurs sont codées programme et respectent la norme IPI. Le texte de la norme IPI est publié par le Comité européen de normalisation bancaire (CENB).

## **IPI – Types de formulaire (système 00, type IF)**

La table de codes définis par l'utilisateur IPI – Types de formulaire (système 00, type IF) contient des valeurs codées programme représentant les types de formulaire IPI préformaté disponibles. Les valeurs contenues dans cette table respectent la norme IPI. Le texte de la norme IPI est publié par le Comité européen de normalisation bancaire (CENB).

## **IPI – Référence du paiement (système 00, type IP)**

La table de codes définis par l'utilisateur IPI – Référence du paiement (système 00, type IP) sert à déterminer les données qui figurent à la rubrique Référence du paiement (Details of Payment) du formulaire IPI (International Payment Instruction). Ces valeurs sont codées programme et respectent la norme IPI. Le texte de la norme IPI est publié par le Comité européen de normalisation bancaire (CENB).

# **Délais de paiement**

Les délais de paiement sont utilisés par les systèmes Comptabilité fournisseurs et Comptabilité clients afin de spécifier la date d'échéance d'un paiement et, éventuellement, un taux d'escompte et une date d'échéance pour l'escompte. Comme le système calcule les dates d'échéance et les escomptes à votre place, la saisie des factures clients et fournisseurs est beaucoup plus rapide. Vous pouvez spécifier un délai de paiement par défaut dans les enregistrements clients et fournisseurs. Ensuite, au moment de la saisie d'une facture fournisseur ou client, vous pouvez soit accepter la valeur par défaut, soit la remplacer par un délai de paiement différent.

Le degré de complexité des délais de paiement varie selon la politique commerciale de l'entreprise. La définition d'un délai de paiement s'effectue à l'aide d'une combinaison regroupant un, deux ou trois caractères parmi les types de caractère suivants :

- Caractères alphabétiques (A à ZZZ)
- Caractères numériques (0 à 999)
- Caractères spéciaux (y compris les blancs)

Vous pouvez par exemple utiliser la combinaison A1%, qui associe les trois types de caractère.

Les délais de paiement ne sont pas spécifiques à un système. Les systèmes Comptabilité fournisseurs et Comptabilité clients utilisent les mêmes délais de paiement.

### **Code de délai de paiement à blanc**

Vous pouvez utiliser un code à blanc pour votre délai de paiement le plus fréquent, mais vous devez également paramétrer ce délai de paiement à l'aide d'un code à utiliser comme valeur de remplacement, surtout si le délai de paiement par défaut que vous utilisez dans l'enregistrement client ou dans l'enregistrement fournisseur n'est pas une valeur à blanc. Par exemple, si le code de délai de paiement par défaut est 001 dans l'enregistrement du fichier Fournisseurs et que vous souhaitez le remplacer sur la facture par le code à blanc, le système continuera à extraire la valeur par défaut (001) de l'enregistrement fournisseur chaque fois que vous laisserez le champ à blanc.

### **Types de délai de paiement**

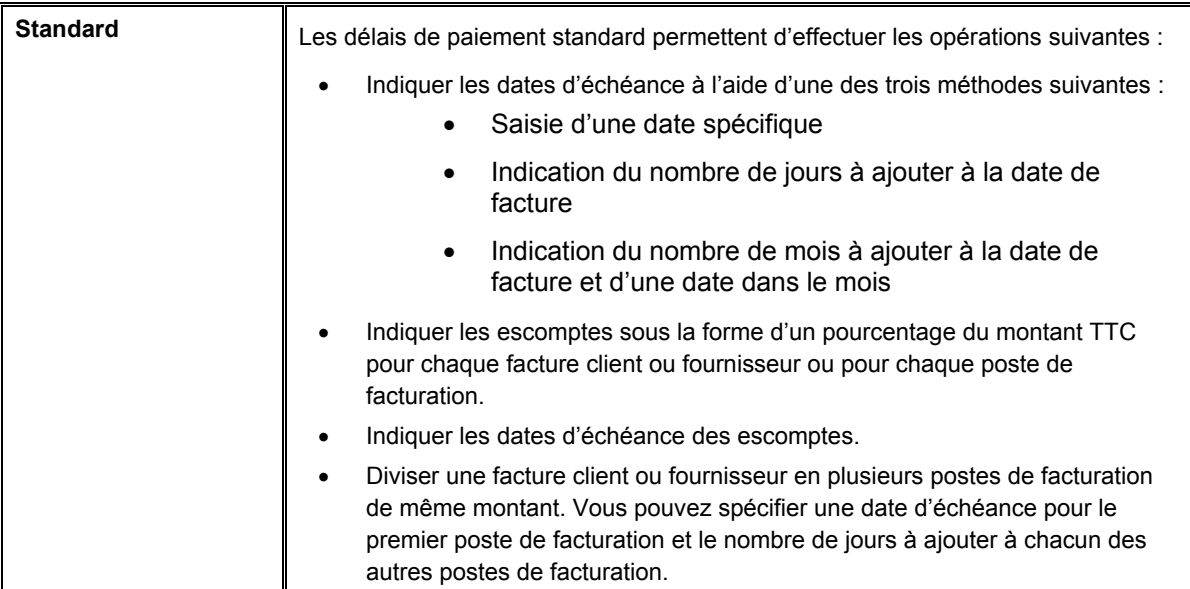

Les deux types de délai de paiement disponibles sont les suivants :

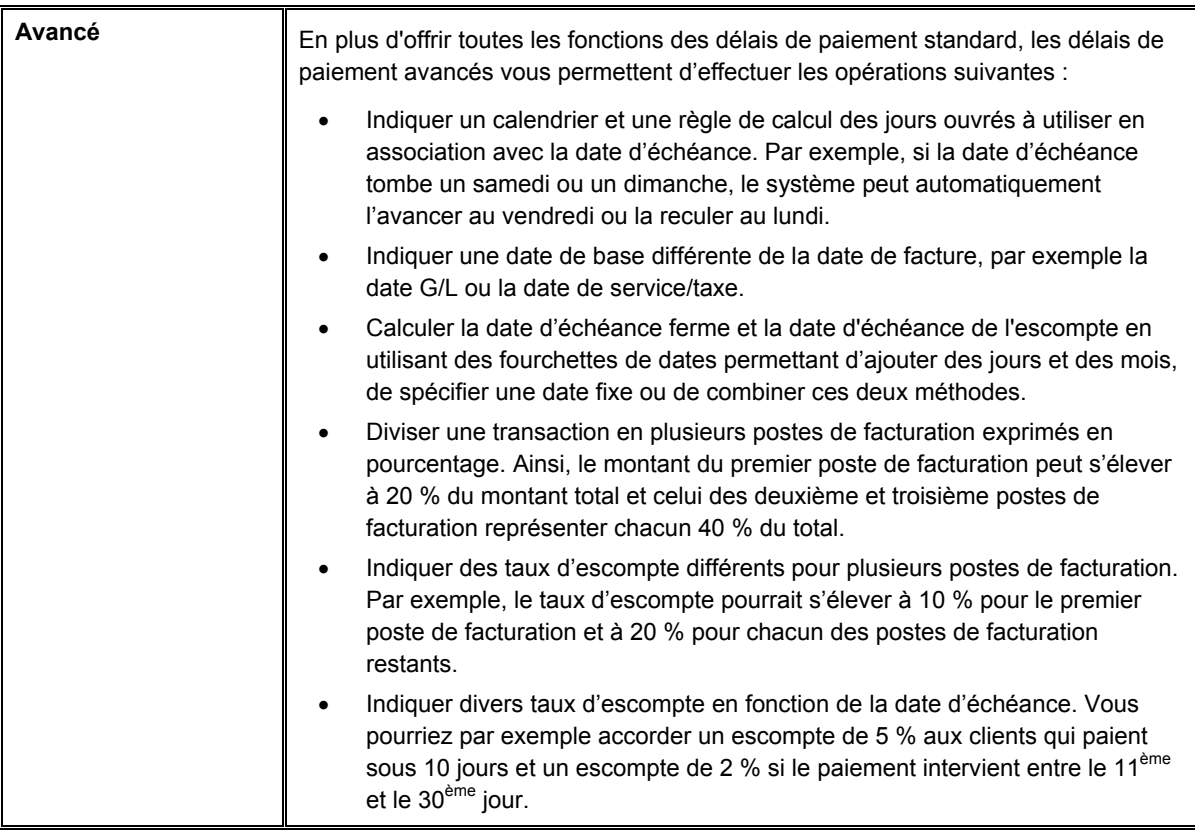

### **Renseignements complémentaires**

- Reportez-vous à *Arrondi et arrondi imposé* dans le manuel de référence *Comptabilité clients* pour obtenir de plus amples informations sur la façon dont le système procède à l'arrondi lorsque des montants ne peuvent pas être divisés en parts égales.
- Reportez-vous à *Setting Up Tax Rules* (paramétrage des règles fiscales) dans le manuel de référence *Tax Reference* (taxes) pour obtenir de plus amples informations sur le traitement de transactions avec des taxes et des escomptes.

## **Paramétrage des délais de paiement standard**

Les délais de paiement standard sont paramétrés via le programme Révision des délais de paiement (P0014). Le système utilise les données relatives aux délais de paiement afin de calculer les valeurs pour les champs Date d'échéance, Escompte proposé et Date d'échéance de l'escompte dans les écrans de saisie des factures clients et fournisseurs.

Vous pouvez paramétrer les types de délai de paiement suivants :

- Exigible à la réception
- Fixe
- Ferme
- Date suivante
- Fractionné

Le système stocke les délais de paiement standard dans le fichier Délais de paiement (F0014).

## **Délais de paiement avec exigibilité à la réception**

Utilisez les délais de paiement avec exigibilité à la réception lorsque la date d'échéance doit être identique à la date de facture. Le paramétrage du délai de paiement ne nécessite aucune indication de données supplémentaires.

## **Délais de paiement fixes**

Utilisez les délais de paiement fixes lorsque vous souhaitez spécifier une date d'échéance plutôt que de laisser le système en calculer une. Par exemple, vous pouvez exiger le paiement de toutes les transactions à la fin de l'année, quelle que soit leur date de saisie. A cet effet, vous devez entrer 31/12/05 comme date d'échéance.

## **Délais de paiement fermes**

Utilisez les délais de paiement fermes pour indiquer la date d'échéance d'une transaction en ajoutant un certain nombre de jours à la date de facture. Par exemple, si vous spécifiez une échéance ferme à 30 jours et que vous entrez une transaction avec une date de facture au 14/06/05, le système calcule la date d'échéance au 14/07/05.

### **Délais de paiement fermes avec escomptes**

Vous pouvez en outre indiquer une échéance ferme en nombre de jours (ou date d'échéance), mais vous pouvez aussi spécifier le taux d'escompte et le nombre de jours avant l'échéance de l'escompte. Le système multiplie le montant TTC par le taux d'escompte pour calculer l'escompte proposé. Il ajoute ensuite les jours d'escompte à la date de facture pour déterminer la date d'échéance de l'escompte.

Supposons que vous spécifiez le délai de paiement suivant avec un escompte de 1 % pendant 10 jours et une échéance à 30 jours :

- Escompte de 1 %
- Escompte proposé pendant 10 jours
- Echéance ferme à 30 jours

Vous entrez ensuite une transaction avec comme date de facture le 14/06/05.

Le système calcule alors la date d'échéance de l'escompte au 24 juin 2005 et la date d'échéance ferme au 14 juillet 2005. Le client a donc jusqu'au 24/06/05 pour effectuer son paiement et bénéficier d'un escompte de 1 %. Sinon, il a jusqu'au 14/07/05.

# **Délais de paiement à date suivante**

Utilisez les délais de paiement à date suivante lorsque vous souhaitez que la date d'échéance d'une transaction tombe le même jour du mois, indépendamment de la date de la facture. Vous devez indiquer le nombre de mois à ajouter à la date de la facture et préciser la date du mois en question où le paiement devient exigible.

Supposons que vous spécifiez le délai de paiement suivant :

- Nombre de mois à ajouter : 1
- Paiement exigible le  $10^{eme}$  jour du mois

Vous entrez ensuite une transaction avec comme date de facture le 20/05/05.

Le système calcule la date d'échéance au 10/06/05.

Pour que la date d'échéance tombe le dernier jour du mois, le nombre de mois à ajouter doit être 0 et le jour du mois où le paiement est exigible le 31. Le système utilise le dernier jour du mois, quel que soit le nombre de jours dans le mois.

### **Délais de paiement à date suivante avec escomptes**

Outre l'indication du nombre de mois à ajouter et du jour souhaité, vous pouvez spécifier un taux d'escompte et les jours d'escompte. Le système multiplie le montant TTC par le taux d'escompte pour calculer l'escompte proposé, puis ajoute les jours d'escompte à la date de la facture pour déterminer la date d'échéance de l'escompte.

Supposons que vous spécifiez le délai de paiement suivant :

- Escompte de 1 %
- Escompte proposé pendant 10 jours
- Nombre de mois à ajouter : 1
- Paiement exigible le  $10^{eme}$  jour du mois

Vous entrez ensuite une transaction avec comme date de facture le 14/06/05.

Le système calcule alors la date d'échéance de l'escompte et la date d'échéance ferme au 24/06/05 et le 10/07/05 respectivement. Le client a donc jusqu'au 24/06/05 pour effectuer son paiement et bénéficier de l'escompte de 1 %. Sinon, il a jusqu'au 10/07/05 pour régler la facture.

## **Délais de paiement fractionnés**

Utilisez les délais de paiement fractionnés lorsque le système doit diviser la transaction équitablement en plusieurs postes de facturation avec des dates d'échéance différentes et que le nombre de jours entre le deuxième paiement et les paiements suivants doit être constant.

Vous devez indiquer l'échéance ferme en nombre de jours, nombre par lequel vous souhaitez diviser la transaction et le nombre de jours disponibles pour régler le paiement suivant. Le système calcule la date d'échéance ferme du premier poste de facturation en fonction du nombre de jours que vous avez spécifié, puis calcule les dates d'échéance pour le deuxième poste de facturation et les postes de facturation suivants en fonction du nombre de jours disponibles pour le règlement du solde dû.

Supposons que vous spécifiez le délai de paiement suivant :

- Echéance ferme à 20 jours
- Nombre de paiements fractionnés : 4
- Nombre de jours pour le règlement du solde : 30

Vous entrez ensuite une facture dont la date de facturation est le 14/06/05.

Le système divise la facture en quatre postes de facturation et calcule les dates d'échéance comme suit :

- Pour le premier poste de facturation, la date d'échéance est le 04/07/05 (20 jours à compter de la date de la facture)
- Pour le deuxième poste de facturation, la date d'échéance est le 03/08/05 (30 jours à compter de la date d'échéance du premier poste de facturation)
- Pour le troisième poste de facturation, la date d'échéance est le 02/09/05 (30 jours à compter de la date d'échéance du deuxième poste de facturation)
- Pour le quatrième poste de facturation, la date d'échéance est le 02/10/05 (30 jours à compter de la date d'échéance du troisième poste de facturation)

### **Remarque**

Vous devez terminer l'opération de saisie de la transaction, puis effectuer une nouvelle consultation pour afficher le résultat du fractionnement.

### **Délais de paiement fractionnés avec escomptes**

Outre l'indication du délai de paiement fractionné, vous pouvez spécifier un taux d'escompte et les jours d'escompte. Le système calcule l'escompte proposé pour chaque poste de facturation.

Vous devez indiquer les données relatives au délai de paiement fractionné, ainsi que le taux d'escompte et le nombre de jours à ajouter à la date de la facture pour déterminer la date d'échéance de l'escompte.

Supposons que vous spécifiez le délai de paiement suivant avec un escompte de 1 % pendant 10 jours et une échéance à 20 jours :

- Escompte de 1 %
- Escompte proposé pendant 10 jours
- Echéance ferme à 20 jours
- Nombre de paiements fractionnés : 3
- Nombre de jours pour le règlement su solde dû : 30

Vous entrez ensuite une transaction d'un montant de 3 000 EUR avec comme date de facture le 01/06/05.

Le système calcule les dates pour chaque poste de facturation de la façon suivante :

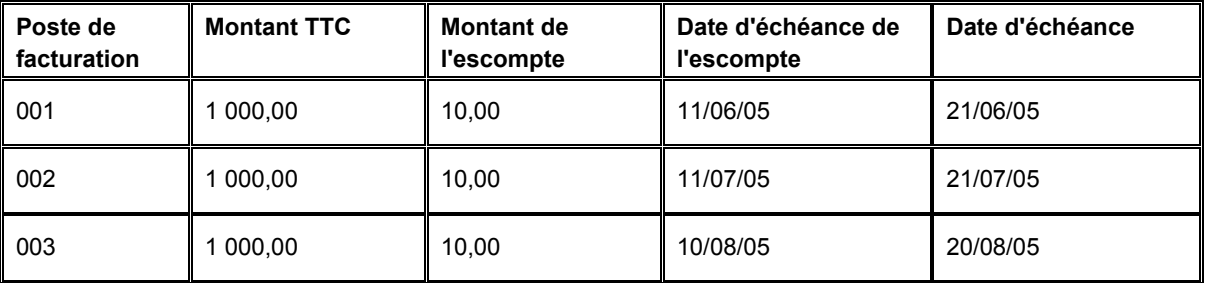

### **Remarque**

Le système procède à l'arrondi imposé sur les montants qui ne peuvent pas être divisés en parts égales.

### **Remarques d'ordre fiscal sur les délais de paiement avec escomptes**

Si la facture fournisseur ou client comporte des taxes, le système utilise les règles fiscales paramétrées pour la société qui figure sur la facture. Si aucune règle n'est paramétrée pour la société en question, le système utilise les règles fiscales paramétrées pour la société 00000 par défaut.

Le traitement de transactions avec escomptes est impossible si les règles fiscales pour la société indiquée ont été paramétrées avec l'option suivante :

• Taxe sur montant TTC sans escompte

### ► **Pour paramétrer des délais de paiement avec exigibilité à la réception**

*Dans le menu Révision des délais de paiement (G00141), sélectionnez Révision des délais de paiement.* 

1. Dans l'écran Accès aux délais de paiement, cliquez sur Ajouter.

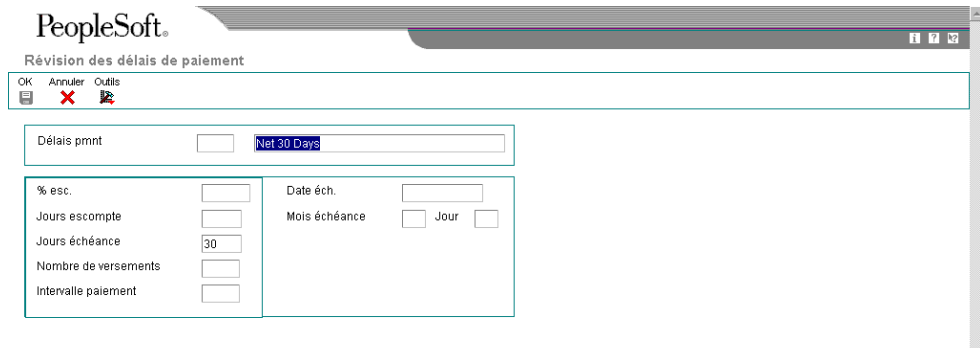

- 2. Dans l'écran Révision des délais de paiement, remplissez le champ suivant :
	- Délais pmnt

3. Dans le champ sans légende situé à droite du champ Délais de paiement, entrez une description brève permettant d'identifier le délai de paiement, puis cliquez sur OK.

### **Description des champs**

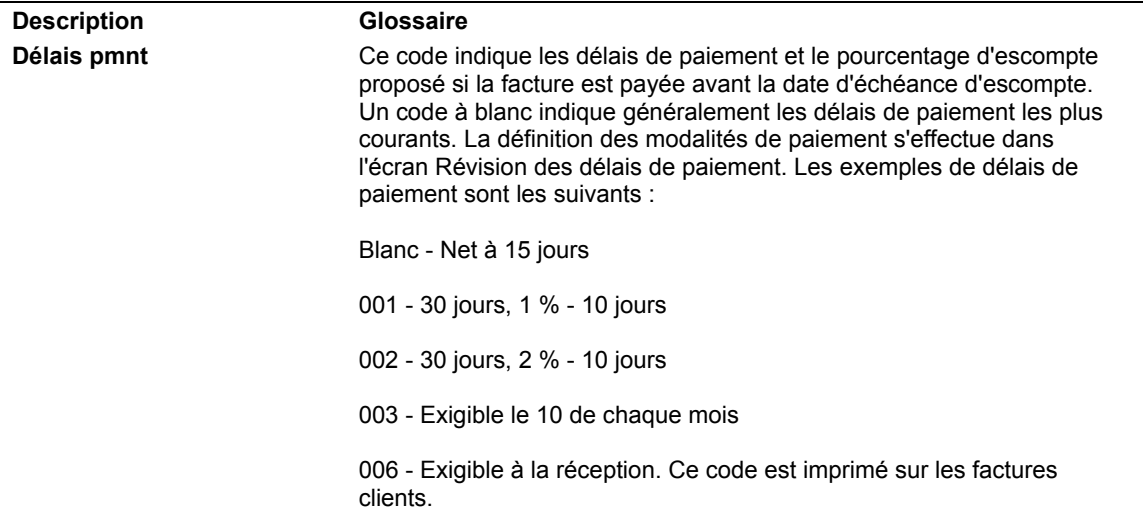

### ► **Pour paramétrer les délais de paiement fixes**

*Dans le menu Révision des délais de paiement (G00141), sélectionnez Révision des délais de paiement.* 

1. Dans l'écran Accès aux délais de paiement, cliquez sur Ajouter.

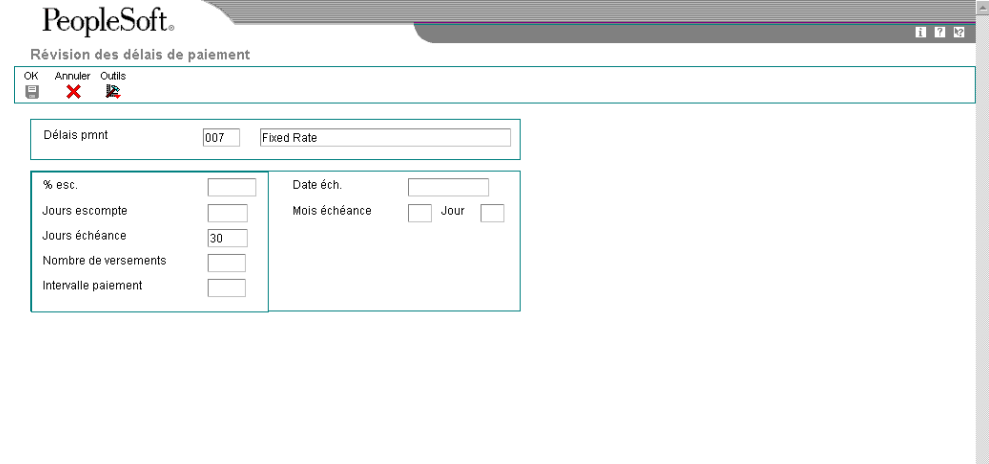

- 2. Dans l'écran Révision des délais de paiement, remplissez le champ suivant :
	- Délais pmnt
- 3. Dans le champ sans légende situé à droite du champ Délais de paiement, entrez une description brève permettant d'identifier le délai de paiement.
- 4. Remplissez le champ suivant, puis cliquez sur OK :
	- Date éch.

### **Description des champs**

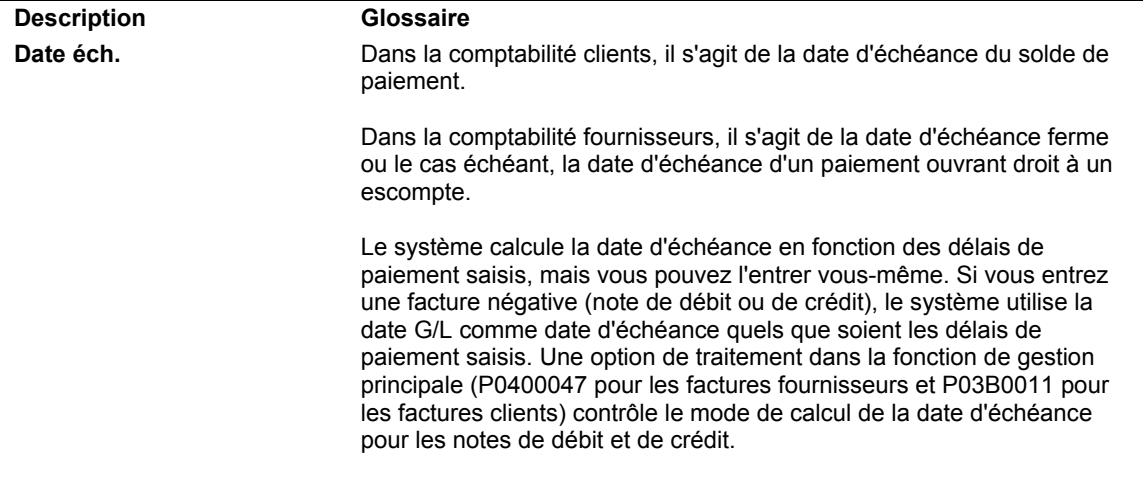

### ► **Pour paramétrer les délais de paiement fermes**

*Dans le menu Révision des délais de paiement (G00141), sélectionnez Révision des délais de paiement.* 

1. Dans l'écran Accès aux délais de paiement, cliquez sur Ajouter.

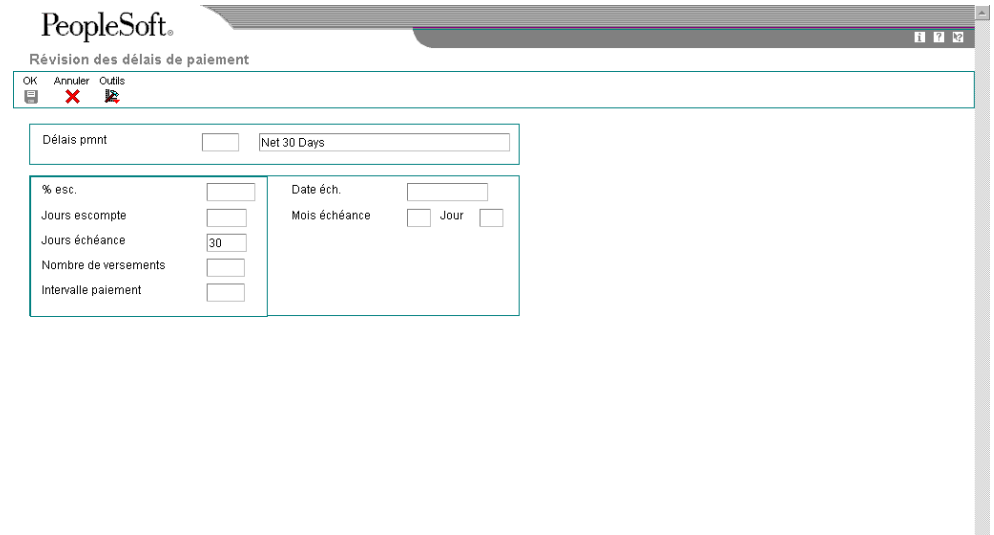

- 2. Dans l'écran Révision des délais de paiement, remplissez le champ suivant :
	- Délais pmnt
- 3. Dans le champ sans légende situé à droite du champ Délais de paiement, entrez une description brève permettant d'identifier le délai de paiement.
- 4. Remplissez le champ suivant pour que le système calcule la date d'échéance ferme :
	- Jours échéance

Le système ajoute le nombre de jours indiqué à la date de facture afin de déterminer la date d'échéance ferme.

- 5. Pour paramétrer le délai de paiement avec un escompte, remplissez les champs suivants :
	- $\bullet$  % esc.

Entrez le taux d'escompte sous forme décimale. Par exemple, pour indiquer un taux de 1 %, entrez 0,01.

• Jours escompte

Le système ajoute le nombre de jours indiqué à la date de la facture afin de calculer la date d'échéance de l'escompte.

6. Cliquez sur OK.

## **Description des champs**

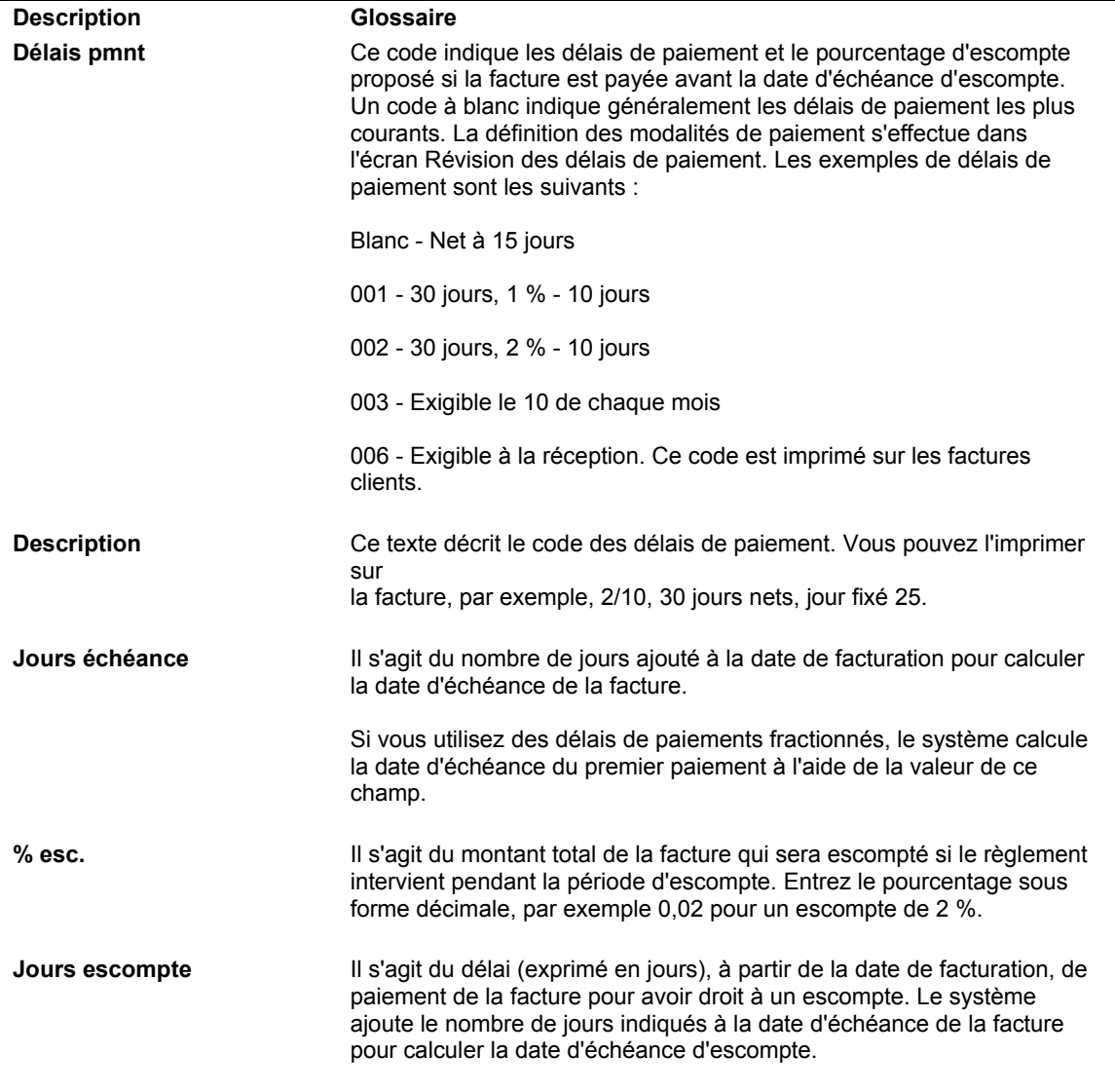

### ► **Pour paramétrer les délais de paiement à date suivante**

*Dans le menu Révision des délais de paiement (G00141), sélectionnez Révision des délais de paiement.* 

1. Dans l'écran Accès aux délais de paiement, cliquez sur Ajouter.

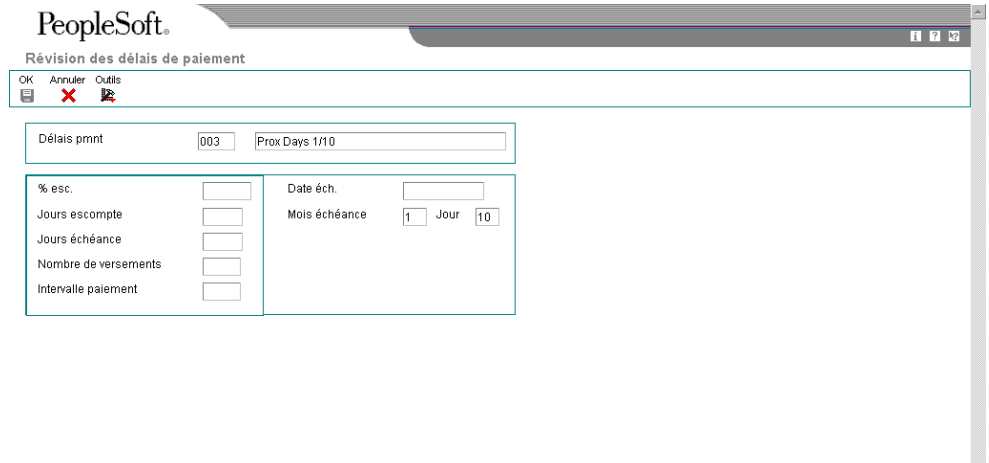

- 2. Dans l'écran Révision des délais de paiement, remplissez le champ suivant :
	- Délais pmnt
- 3. Dans le champ sans légende situé à droite du champ Délais de paiement, entrez une description brève permettant d'identifier le délai de paiement.
- 4. Remplissez les champs suivants pour que le système puisse calculer la date d'échéance ferme :
	- Mois échéance

Le système ajoute le nombre de mois indiqué à la date de la facture afin de calculer le mois de la date d'échéance ferme.

• Jour

Le système utilise le jour indiqué comme jour d'exigibilité du paiement.

Par exemple, si vous entrez la valeur 1 dans le champ Mois de l'échéance et la valeur 16 dans le champ Jour et que vous entrez une facture datée du 10/06, le système calcule la date d'échéance comme étant le 16/07.

- 5. Pour paramétrer le délai de paiement avec un escompte, remplissez les champs suivants :
	- % esc.

Entrez le taux d'escompte sous forme décimale. Par exemple, pour indiquer un taux de 1 %, entrez 0,01.

• Jours escompte

Le système ajoute le nombre de jours indiqué à la date de la facture afin de calculer la date d'échéance de l'escompte.

6. Cliquez sur OK.

### **Description des champs**

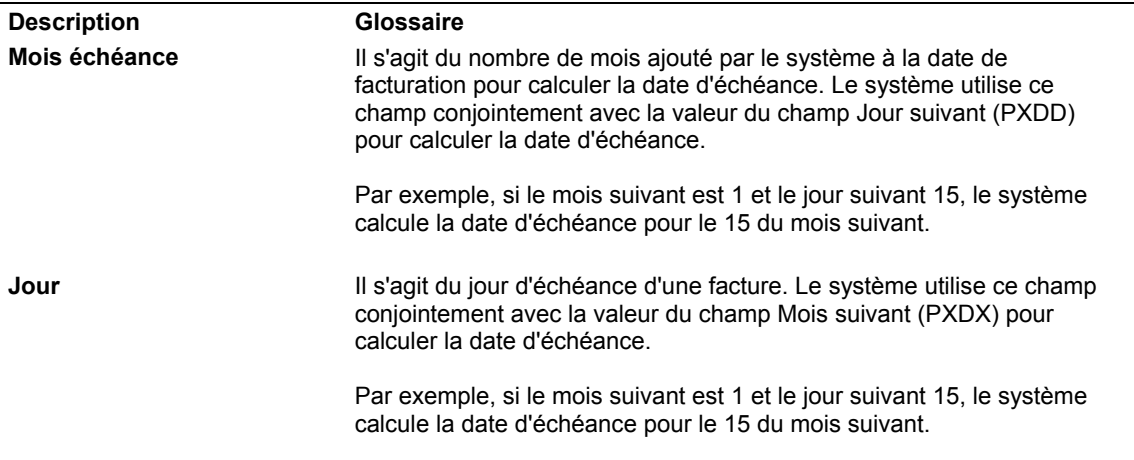

#### ► **Pour paramétrer les délais de paiement fractionnés**

*Dans le menu Révision des délais de paiement (G00141), sélectionnez Révision des délais de paiement.* 

1. Dans l'écran Accès aux délais de paiement, cliquez sur Ajouter.

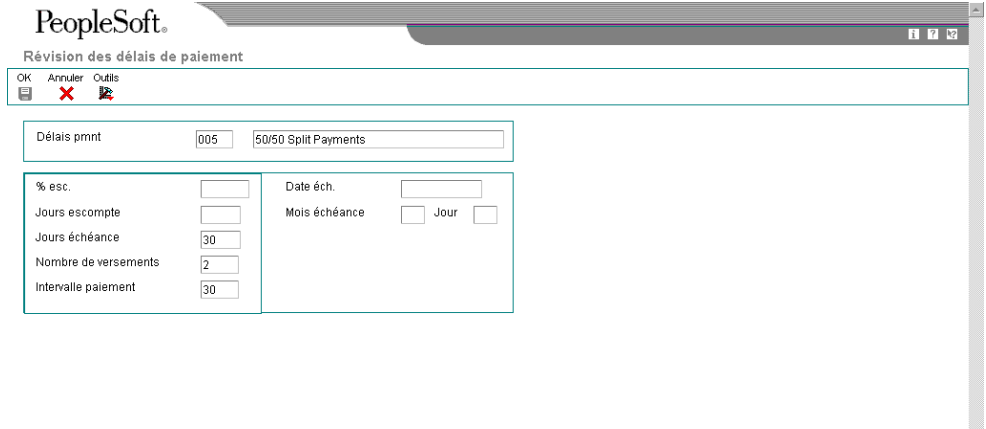

- 2. Dans l'écran Révision des délais de paiement, remplissez le champ suivant :
	- Délais pmnt
- 3. Dans le champ sans légende situé à droite du champ Délais de paiement, entrez une description brève permettant d'identifier le délai de paiement.
- 4. Remplissez les champs facultatifs suivants pour définir un délai de paiement fractionné :
	- Jours échéance
	- Nombre de versements
	- Intervalle paiement
- 5. Pour accorder un escompte, remplissez les champs facultatifs suivants :
	- % esc.

Entrez le taux d'escompte sous forme décimale. Par exemple, pour indiquer un taux de 1 %, entrez 0,01.

• Jours escompte

Le système ajoute le nombre de jours indiqué à la date de la facture afin de calculer la date d'échéance de l'escompte.

6. Cliquez sur OK.

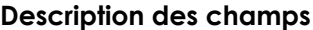

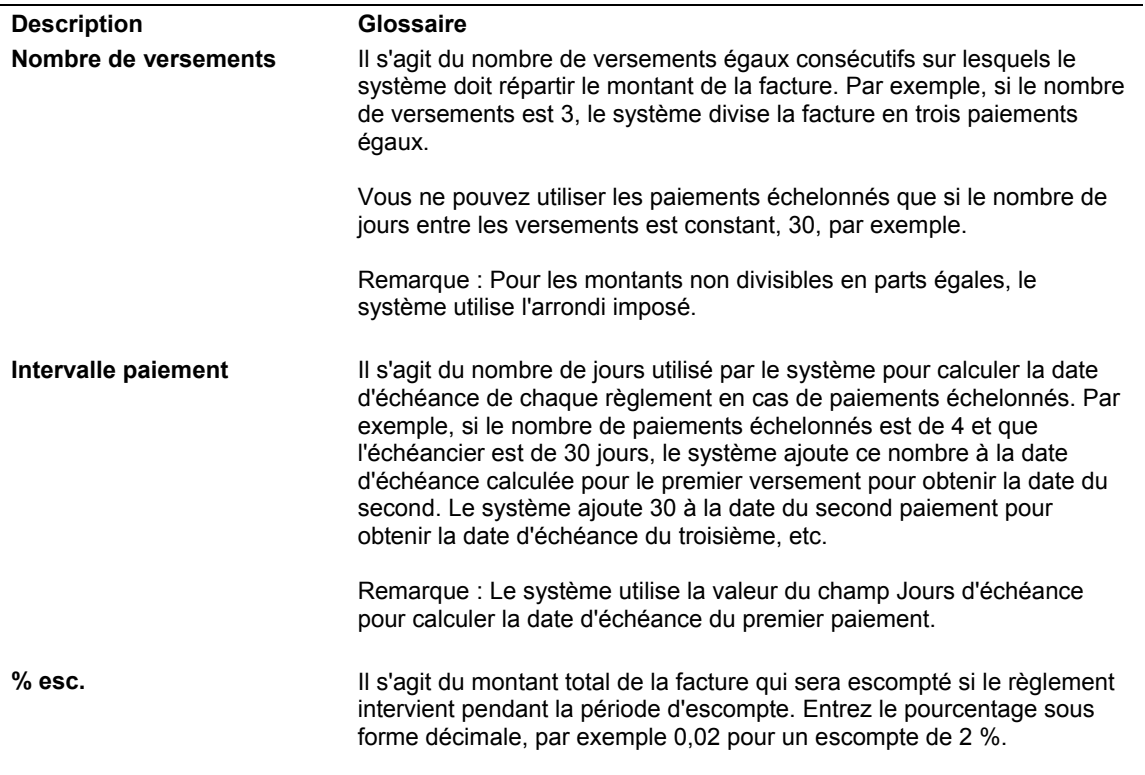

## **Paramétrage des délais de paiement avancés**

Les délais de paiement avancés permettent de personnaliser les dates d'exigibilité des paiements en paramétrant des règles de calcul des dates d'échéance. Ces règles permettent de définir des délais de paiement plus complexes et plus variés, car elles offrent la possibilité d'effectuer les opérations suivantes :

• Indiquer un calendrier des jours ouvrés et une règle de calcul des jours ouvrés.

Indiquer les jours du mois qui sont des jours ouvrés, ainsi que les samedis, dimanches et jours fériés. De plus, si une date d'échéance tombe un week-end ou un jour férié, vous pouvez soit utiliser cette date, soit avancer automatiquement la date d'échéance au jour ouvré précédent ou la reporter au jour ouvré suivant.

• Indiquer la date de base.

Contrairement aux délais de paiement standard, qui déterminent toujours les dates d'échéance en fonction de la date de la facture, les délais de paiement avancés permettent de spécifier si le système doit utiliser la date de facture, la date G/L ou la date de service/taxe.

- Indiquer le nombre de jours et de mois à ajouter ou à soustraire de la date de base en fonction d'une fourchette de dates de transaction, ou indiquer le nombre de mois à ajouter et une date fixe en fonction d'une fourchette de dates.
- Spécifier des règles de calcul particulières pour les dates d'échéance fermes et des dates d'échéance des escomptes.

Vous pouvez par exemple avoir des dates d'échéance fermes utilisant une fourchette de dates et déterminées en fonction de la date G/L, et des dates fixes calculées en fonction de la date de facture pour les dates d'échéance des escomptes.

Le système stocke les données relatives aux délais de paiement avancés dans les fichiers suivants :

- Délais de paiement avancés (F00141)
- Règles de calcul des dates d'échéance (F00142)
- Règles de calcul des dates d'échéance Fourchettes de jours (F00143)
- Délais de paiement avec versements échelonnés (F00144)
- Délais de paiement avec escomptes dégressifs (F00147)

### **Calendriers des jours ouvrés**

Lors du paramétrage des règles de calcul des dates d'échéance pour les délais de paiement avancés, vous pouvez paramétrer des calendriers de jours ouvrés. Ils permettent de spécifier les jours ouvrés réels, les week-ends, les jours fériés, ainsi que d'autres types de jour définis par l'utilisateur. Vous pouvez paramétrer plusieurs calendriers et spécifier l'un d'eux dans une règle de calcul des dates d'échéance.

Une fois le calendrier paramétré, vous devez spécifier l'action que le système doit effectuer si la date d'échéance calculée tombe un jour non ouvré. Pour cela, vous devez spécifier une règle de calcul des jours ouvrés dans l'écran Révision des règles de calcul des dates d'échéance. En utilisant une règle de calcul des jours ouvrés, vous pouvez ajuster les dates d'échéance pour qu'elles correspondent aux jours ouvrés de votre société et éviter des délais de grâce non prévus lorsqu'une date d'échéance tombe un samedi et que votre société est fermée.

Par exemple, vous pouvez effectuer les opérations suivantes :

- Prendre en compte uniquement les jours ouvrés lors du calcul d'une date d'échéance et bloquer les jours non ouvrés.
- Prendre comme date d'échéance le jour ouvré suivant la date d'échéance calculée à l'origine. Par exemple, si la date d'échéance calculée tombe un week-end, le système la fixe au lundi suivant.
- Prendre comme date d'échéance le jour ouvré qui précède la date d'échéance calculée à l'origine. Par exemple, si la date d'échéance calculée tombe un week-end, le système la fixe au vendredi précédent.

Les calendriers des jours ouvrés sont stockés dans le fichier Calendriers des jours ouvrés (F0007).

### ► **Pour ajouter un calendrier des jours ouvrés**

*Utilisez l'une des navigations suivantes :* 

*Pour les systèmes Comptabilité fournisseurs et Comptabilité clients, sélectionnez Calendrier des jours ouvrés dans le menu Révision des délais de paiement (G00141).* 

*Pour le système Gestion productive des actifs, sélectionnez Calendrier des jours ouvrés dans le menu Paramétrage de la planification (G1346).* 

*Pour le système Gestion du transport, sélectionnez Calendrier des jours ouvrés dans le menu Paramétrage de la gestion du transport (G4941).* 

*Pour le système Gestion d'atelier, sélectionnez Calendrier de production dans le menu Paramétrage de la gestion d'atelier (G3141).* 

*Pour le système Gestion des données techniques, sélectionnez Calendrier de production dans le menu Paramétrage de la gestion des données techniques (G3041).* 

L'écran Accès au calendrier des jours ouvrés qui s'affiche contient l'ensemble des calendriers qui ont été paramétrés.

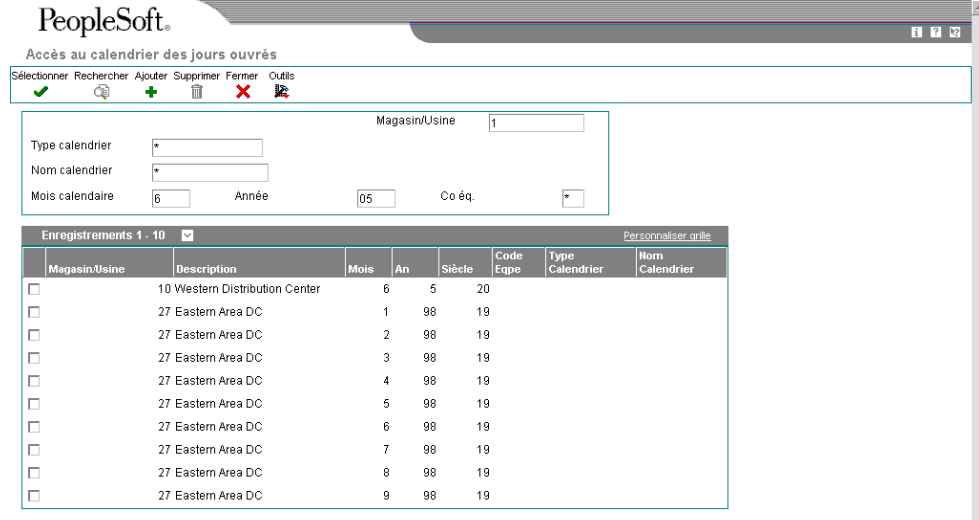

- 1. Dans l'écran Accès au calendrier des jours ouvrés, remplissez les champs obligatoires suivants pour ajouter un nouveau calendrier :
	- Magasin/Usine

A l'exception de la valeur ALL, qui est codée programme pour ce programme, le magasin/usine que vous affectez doit figurer dans le fichier Centres de coûts (F0006).

- Année
- Mois calendaire
- 2. Remplissez les champs facultatifs suivants afin de spécifier des calendriers particuliers pour le même magasin/usine :
	- Type calendrier
	- Nom calendrier
	- Code Eqpe

Si vous entrez une valeur dans le champ Nom du calendrier, il doit s'agir d'un code d'équipe.

3. Cliquez sur Ajouter.

L'écran Révision du calendrier des jours ouvrés s'affiche avec deux calendriers pour le mois et l'année spécifiés. Le calendrier de gauche affiche les jours sous forme numérique et celui de droite indique les jours ouvrés et les jours non ouvrés.

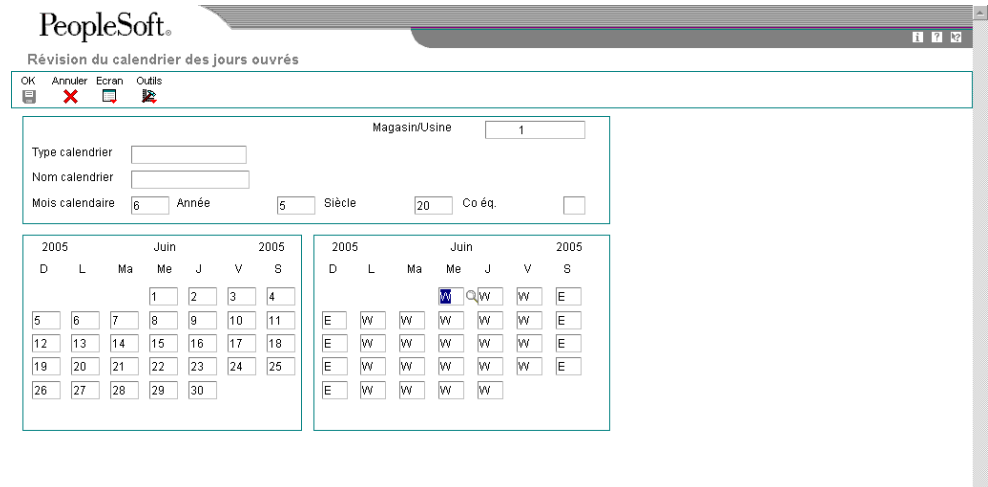

4. Dans l'écran Révision du calendrier des jours ouvrés, modifiez les valeurs par défaut selon vos besoins pour chaque jour de la semaine, puis cliquez sur OK.

Les types de jour que vous pouvez indiquer se trouvent dans la table de codes définis par l'utilisateur (système 00, type TD). A l'exception du code W, qui est codé programme et indique un jour ouvré, toutes les autres valeurs représentent des jours non ouvrés. Exemples des types de jour pouvant être définis dans le calendrier :

- W (jour ouvré)
- E (week-end)
- H (jour férié)
- S (jour de fermeture)

### **Description des champs**

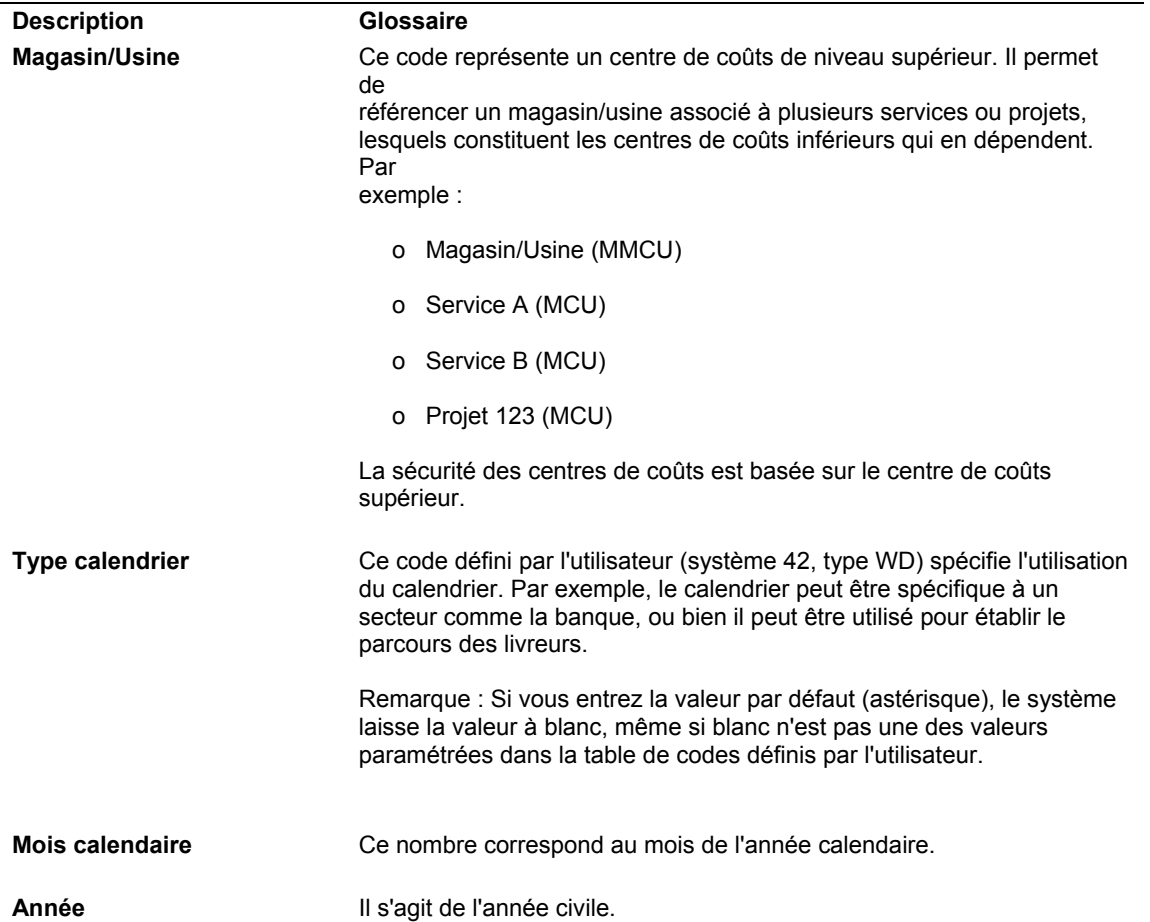

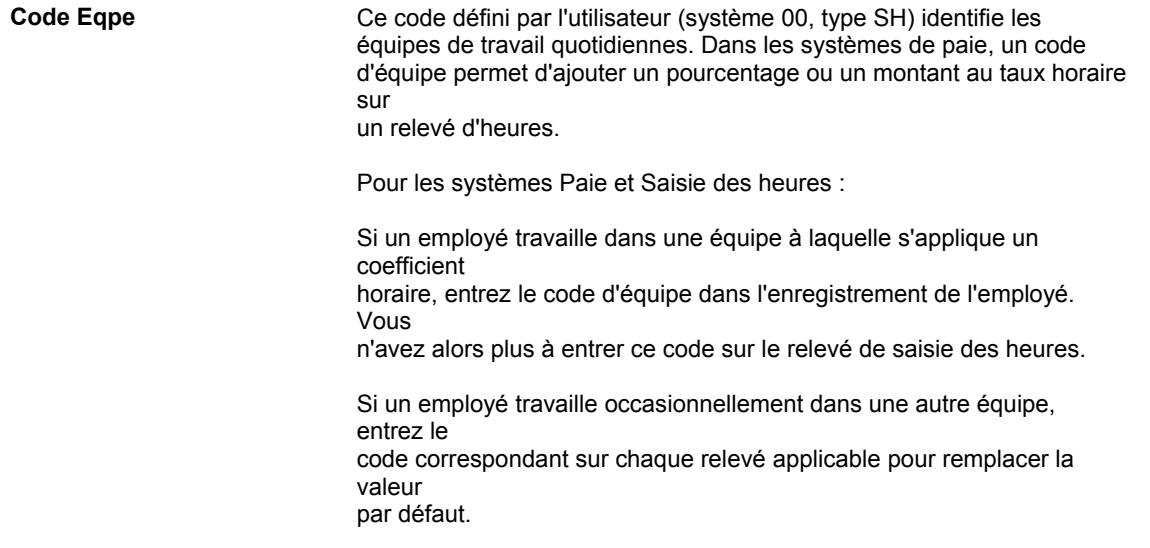

### ► **Pour copier un calendrier des jours ouvrés**

*Utilisez l'une des navigations suivantes :* 

*Pour les systèmes Comptabilité fournisseurs et Comptabilité clients, sélectionnez Calendrier des jours ouvrés dans le menu Révision des délais de paiement (G00141).* 

*Pour le système Gestion productive des actifs, sélectionnez Calendrier des jours ouvrés dans le menu Paramétrage de la planification (G1346).* 

*Pour le système Gestion du transport, sélectionnez Calendrier des jours ouvrés dans le menu Paramétrage de la gestion du transport (G4941).* 

*Pour le système Gestion d'atelier, sélectionnez Calendrier de production dans le menu Paramétrage de la gestion d'atelier (G3141).* 

*Pour le système Gestion des données techniques, sélectionnez Calendrier de production dans le menu Paramétrage de la gestion des données techniques (G3041).* 

L'écran Accès au calendrier des jours ouvrés qui s'affiche contient l'ensemble des calendriers qui ont été paramétrés.

- 1. Dans l'écran Accès au calendrier des jours ouvrés, choisissez le calendrier que vous souhaitez copier, puis cliquez sur Sélectionner.
- 2. Dans l'écran Révision du calendrier des jours ouvrés, cliquez sur Copier dans la barre d'outils.
- 3. Pour créer un nouveau calendrier, remplissez le champ obligatoire suivant :
	- Magasin/Usine

A l'exception de la valeur ALL, qui est codée programme pour ce programme, le magasin/usine que vous affectez doit figurer dans le fichier Centres de coûts (F0006).

- 4. Remplissez les champs facultatifs suivants afin de spécifier des calendriers particuliers pour le même magasin/usine :
	- Nom calendrier
	- Type calendrier
	- Co éq.

Si vous entrez une valeur dans le champ Nom du calendrier, il doit s'agir d'un code d'équipe.

5. Modifiez les valeurs par défaut selon vos besoins pour chaque jour de la semaine, puis cliquez sur OK.

Les types de jour que vous pouvez indiquer se trouvent dans la table de codes définis par l'utilisateur (système 00, type TD). A l'exception du code W, qui est codé programme et indique un jour ouvré, toutes les autres valeurs représentent des jours non ouvrés. Exemples des types de jour pouvant être définis dans le calendrier :

- W (jour ouvré)
- E (week-end)
- H (jour férié)
- S (jour de fermeture)

## **Paramétrage des règles de calcul des dates d'échéance**

Avant de procéder au paramétrage des codes associés aux délais de paiement avancés, vous devez définir les règles utilisées par le système pour le calcul des dates d'échéance des factures clients et fournisseurs. Vous pouvez paramétrer autant de règles de calcul que nécessaire.

Vous pouvez définir une règle pour calculer soit une date d'échéance d'escompte soit une date d'échéance ferme. Une fois la règle définie, paramétrez le code de délai de paiement avancé utilisant cette règle et indiquez un taux d'escompte, si nécessaire. L'association de la règle de calcul au code de délai de paiement avancé et au taux d'escompte permet ainsi de définir les éléments suivants :

- Code de délai de paiement par défaut pour un client ou un fournisseur donné
- Code de délai de paiement pour une facture donnée
- Code de délai de paiement pour un poste de facturation donné

Vous pouvez vérifier que les règles paramétrées pour le calcul des dates d'échéance fonctionnent correctement en utilisant la fonction Simulateur qui permet d'effectuer plusieurs tests sans saisie de transactions.

### **Eléments des règles de calcul des dates d'échéance**

Les règles de calcul des dates d'échéance peuvent faire intervenir les éléments figurant dans le tableau suivant. En combinant ces éléments, vous pouvez paramétrer un nombre illimité de délais de paiement adaptés à vos besoins.

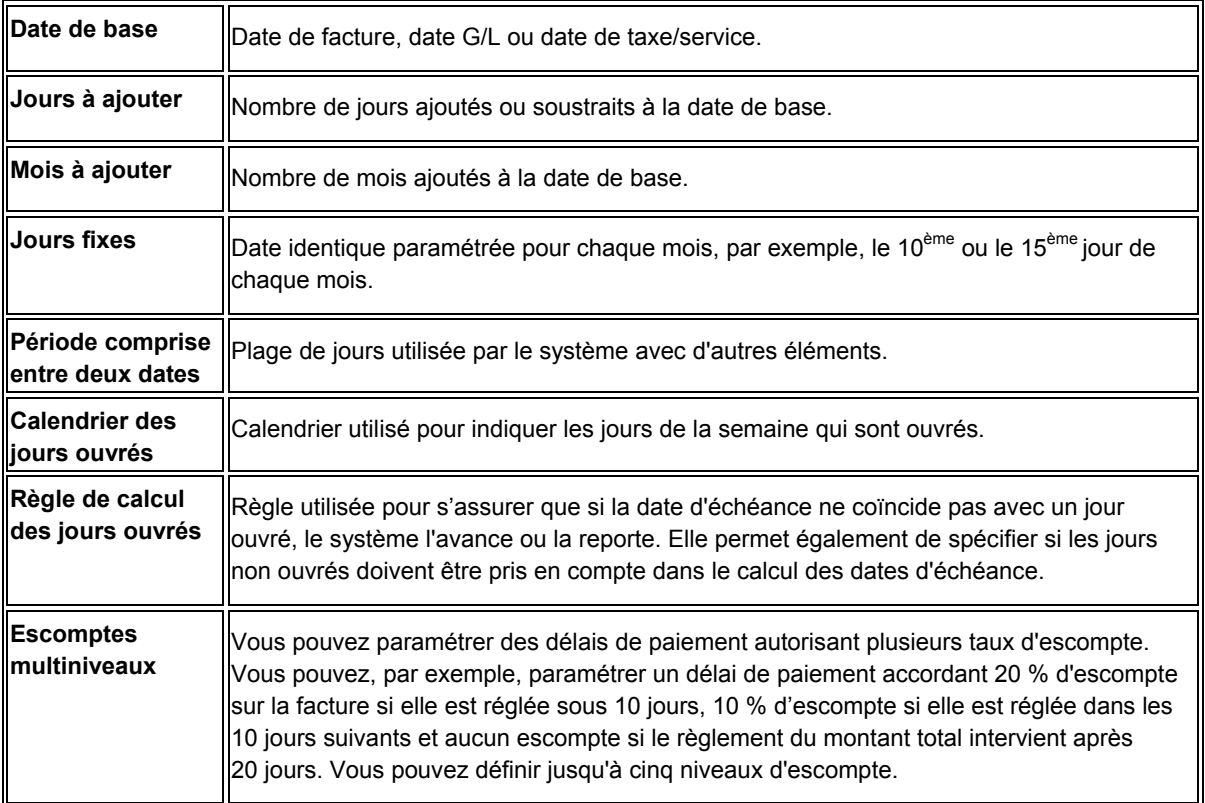

### **Fourchettes de dates**

Si vous définissez une fourchette de dates dans une règle de calcul, le système utilise le dernier jour de la fourchette avec le nombre de mois à ajouter, le nombre de jours à ajouter ou une date fixe. Si vous n'indiquez pas un nombre de mois à ajouter, un nombre de jours à ajouter ou une date fixe, le système utilise le dernier jour de la fourchette comme date d'échéance.

Par exemple, si vous paramétrez une période comprise entre le 10 et le 25 juin sans spécifier de date fixe ou de nombre de mois/jours à ajouter, la date d'échéance du paiement sera le 25 juin.

Les fourchettes de dates ne doivent pas se chevaucher et doivent couvrir un mois entier (du 1<sup>er</sup> au 31 du mois). Le système utilise toujours le dernier jour du mois, quel que soit le nombre de jours dans le mois, lorsque vous spécifiez 31 comme jour fixe.

Lors du paramétrage d'une fourchette de dates, vous pouvez indiquer un nombre de mois à ajouter ainsi qu'un nombre de jours ou une date fixe. Cependant, il est impossible d'indiquer à la fois un nombre de jours à ajouter et une date fixe. Les types de fourchette de dates que vous pouvez indiquer sont les suivants :

- Mois à ajouter
- Jours à ajouter
- Date fixe
- Mois et jours à ajouter
- Mois à ajouter et date fixe

### **Exemples de règles de calcul de dates d'échéance**

Etant donné le caractère complexe que peuvent prendre les délais de paiement, les exemples suivants peuvent vous être utiles au moment de paramétrer des délais de paiement avancés faisant intervenir à la fois des périodes et des règles de calcul. Tous les exemples partent du principe que vous utilisez une règle de calcul des jours ouvrés qui indique des jours réels (tous les jours du mois) lors du calcul des dates d'échéance, plutôt que des jours ouvrés uniquement.

### **Exemple 1**

Si la date de facturation est comprise entre le  $1<sup>er</sup>$  et le  $15<sup>eme</sup>$  jour du mois, paramétrez un délai de paiement utilisant le 10ème jour du mois suivant comme date fixe. Autrement, ajoutez deux jours à la date de facturation si elle se situe entre le 16<sup>ème</sup> et le 31<sup>ème</sup> jour.

Opérations à effectuer :

1. Paramétrez une fourchette comprise entre le  $1<sup>er</sup>$  et le  $15<sup>ème</sup>$  jour qui ajoute 1 mois à la date de facturation et utilise le 10<sup>ème</sup> jour du mois suivant comme date fixe.

Le système détermine la date d'échéance au 10<sup>ème</sup> jour du mois suivant pour toutes les transactions ayant une date de facturation comprise entre le  $1<sup>er</sup>$  et le 15.

2. Définissez une fourchette de dates distincte pour chaque date après le 15<sup>ème</sup> jour. Procédez de la façon suivante :

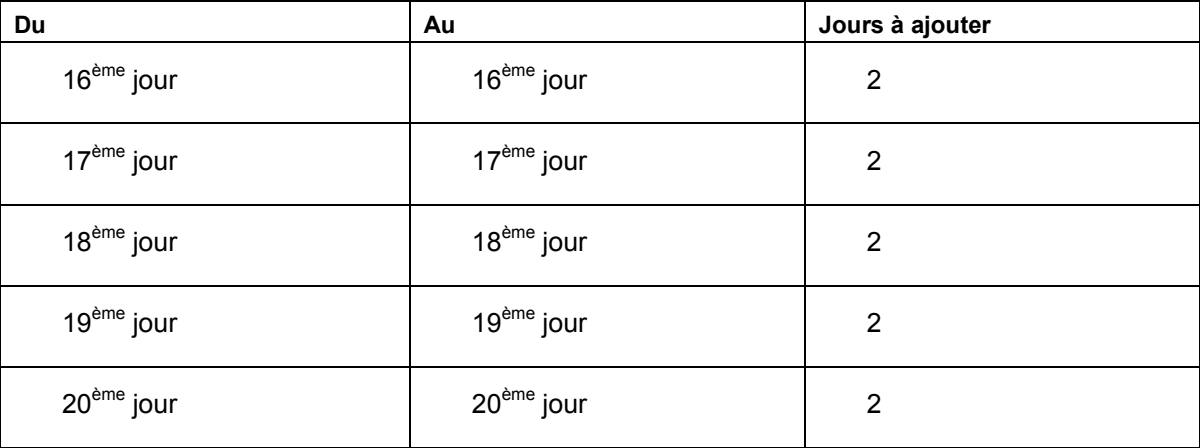

Continuez ainsi pour chaque jour du mois jusqu'au 31.
#### **Attention**

Ne définissez pas de seconde fourchette de dates pour la période allant du 16<sup>ème</sup> au 31<sup>ème</sup> jour du mois avec deux jours à ajouter à la date de facturation. Il s'agit d'une erreur fréquente. Dans ce cas précis, le système calcule comme date d'échéance le  $2^{eme}$  jour du mois suivant. En effet, il ajoute deux jours au dernier jour spécifié dans la fourchette de dates, à savoir le 28, le 29, le 30 ou le 31 selon le mois et l'année.

## **Exemple 2**

Si la date G/L est comprise entre le 1<sup>er</sup> et le 10<sup>ème</sup> jour du mois, paramétrez un délai de paiement qui ajoute un mois et cinq jours à la date G/L. Si elle est comprise entre le 11<sup>ème</sup> et le 20<sup>ème</sup> jour, ajoutez un mois. Enfin, si elle est comprise entre le 21<sup>ème</sup> et le 31<sup>ème</sup> jour, ajoutez un mois et utilisez comme date fixe le 31ème jour du mois suivant.

Opérations à effectuer :

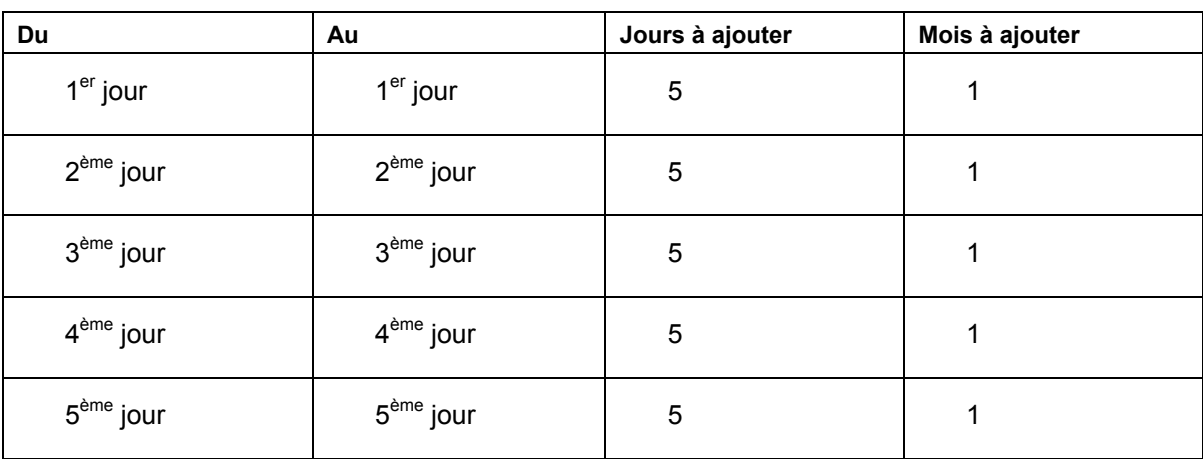

3. Définissez une fourchette de dates distincte pour chaque jour entre le 1<sup>er</sup> et le 10 de la façon suivante :

Continuez ainsi pour chaque jour du mois jusqu'au 10.

#### **Attention**

Ne définissez pas de fourchette comprise entre le  $1<sup>er</sup>$  et le  $10<sup>eme</sup>$  jour du mois avec un mois et cinq jours à ajouter à la date G/L. Il s'agit d'une erreur fréquente. Dans ce cas précis, le système calcule comme date d'échéance le 15ème jour du mois suivant pour toutes les transactions avec une date G/L située entre le 1<sup>er</sup> et le 10. En effet, il ajoute un mois et cinq jours au dernier jour de la fourchette de dates (à savoir le 10).

4. Définissez une fourchette de dates pour chaque jour entre le 11 et le 20 de la façon suivante :

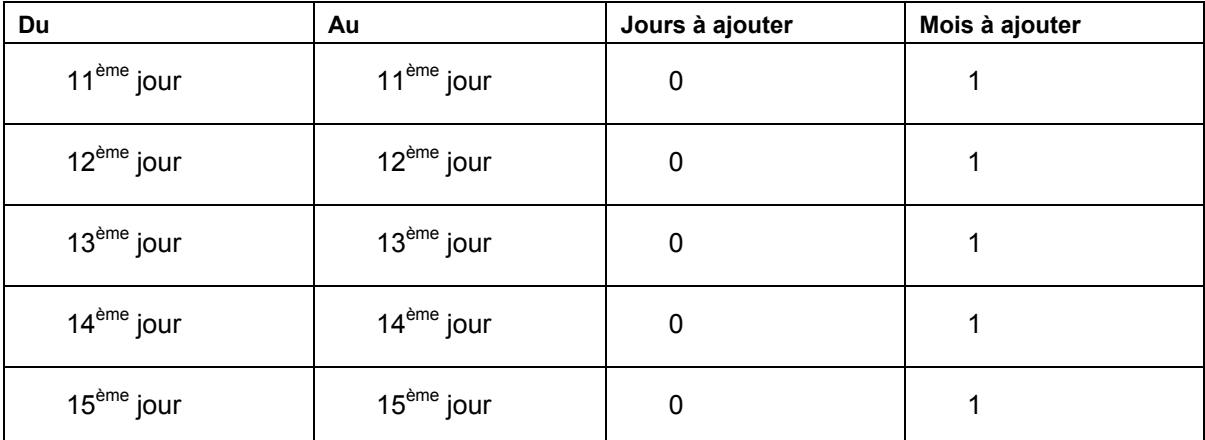

Continuez ainsi pour chaque jour du mois jusqu'au 20.

5. Définissez une fourchette comprise entre le 21<sup>ème</sup> et le 31<sup>ème</sup> jour du mois qui ajoute un mois à la date G/L et utilise le 31ème jour du mois suivant comme date fixe.

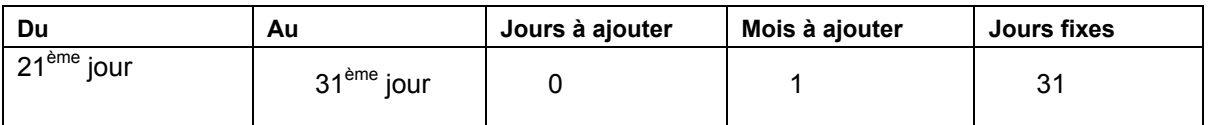

Il n'est pas nécessaire de définir une fourchette distincte pour chaque date, car la date d'échéance est fixe.

#### **Exemple 3**

Votre société exige le règlement de marchandises avant leur expédition. Paramétrez un délai de paiement qui permet de soustraire 10 jours à la date de facturation.

Comme le délai de paiement ne dépend pas d'une fourchette de dates, indiquez -10 dans le champ Jours à ajouter.

Lorsqu'un client effectue un paiement anticipé pour un article, le paiement est enregistré sous la forme d'un encaissement non imputé jusqu'à la création de la facture. Une fois créée, la facture est rapprochée de l'encaissement non imputé. Autoriser le calcul de dates d'échéances antérieures à la date de facture peut vous aider à gérer la facturation des prépaiements. En outre, vous pouvez utiliser des règles pour le calcul des dates d'échéance de prépaiements dans le cadre de délais de paiement avec des versements échelonnés si vous devez gérer divers taux de paiement correspondant à différentes dates d'échéance.

#### ► **Pour paramétrer les règles de calcul des dates d'échéance**

*Dans le menu Révision des délais de paiement (G00141), sélectionnez Révision des règles de date d'échéance.*

1. Dans l'écran Accès aux règles de calcul des dates d'échéance, cliquez sur Ajouter.

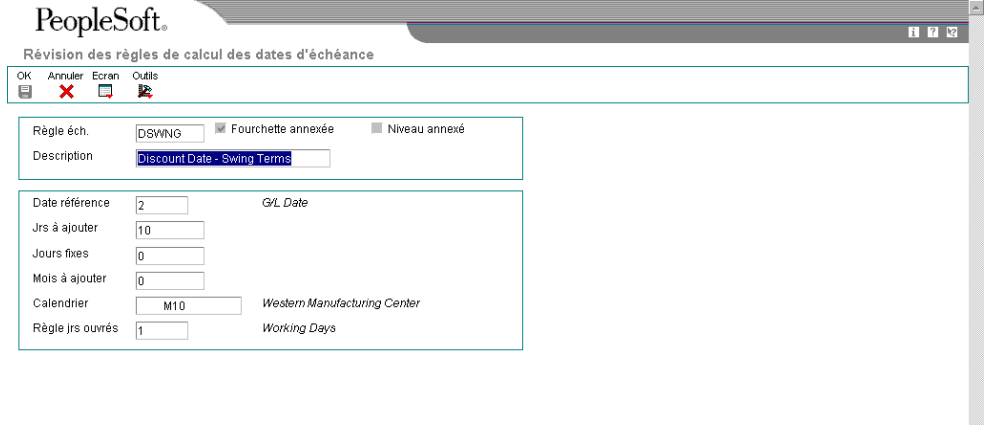

- 2. Dans l'écran Révision des règles de calcul des dates d'échéance, remplissez les champs suivants :
	- Règle éch.
	- Description
- 3. Pour définir le mode de calcul des dates d'échéance, remplissez au moins un des champs suivants :
	- Date référence
	- Jrs à ajouter

Vous pouvez entrer une valeur négative pour indiquer le nombre de jours à déduire de la date de base.

- Jours fixes
- Mois à ajouter
- 4. Pour définir les données d'un calendrier des jours ouvrés, remplissez les champs suivants :
- Calendrier
- Règle jrs ouvrés
- 5. Cliquez sur OK.
- 6. Pour définir une fourchette de dates dans l'écran Accès aux règles de calcul des dates d'échéance, sélectionnez la règle de calcul, puis Fourchette de dates dans le menu Ligne.

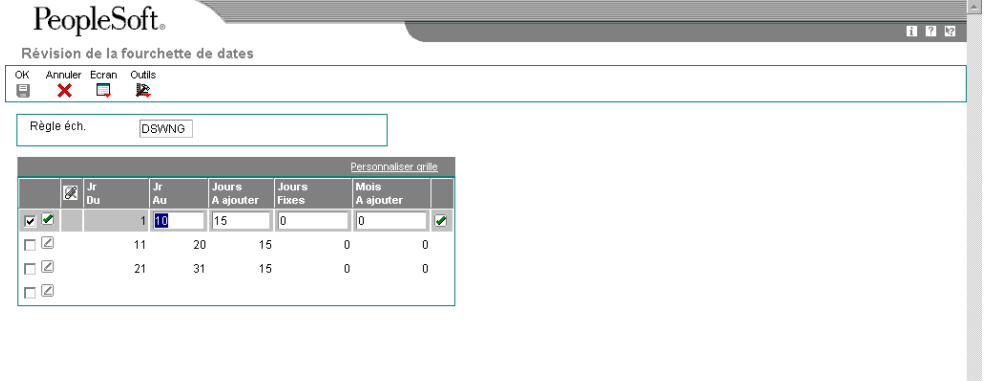

7. Dans l'écran Révision de la fourchette de dates, remplissez les champs suivants pour définir la fourchette de dates à laquelle la règle s'applique :

 $\overline{\mathbf{r}}$ 

- Jr Du
- Jr Au

Si vous indiquez 31 dans le champ Jour Au et que le mois ne compte pas 31 jours, le système utilise le dernier jour du mois.

- 8. Remplissez au moins un des champs suivants pour définir la règle :
	- Jours A ajouter
	- Jours Fixes
	- Mois A ajouter

Si vous choisissez une date fixe postérieure à la fourchette de dates, il n'est pas nécessaire de préciser le nombre de mois à ajouter. Le système utilise automatiquement la date fixe du mois suivant. Par exemple, si la fourchette spécifiée correspond à la période comprise entre le 21 et le 31 et que la date fixe est le 10, le système utilise le 10<sup>ème</sup> jour du mois suivant. Il n'affecte pas de date d'échéance antérieure à la date de base.

#### **Remarque**

Lorsque vous ajoutez une règle de calcul à une fourchette de dates, le système utilise toujours le dernier jour de la fourchette. Ainsi, lorsque la fourchette de dates est comprise entre le 1<sup>er</sup> et le 15 et que la règle spécifiée permet d'ajouter trois jours, le système détermine la date d'échéance au 18 si la date de base se situe entre le  $1<sup>er</sup>$  et le 15. Il n'ajoute pas trois jours à chacune des dates comprise dans la fourchette, mais trois jours à la dernière date de la fourchette.

9. Cliquez sur OK.

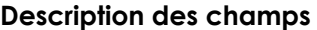

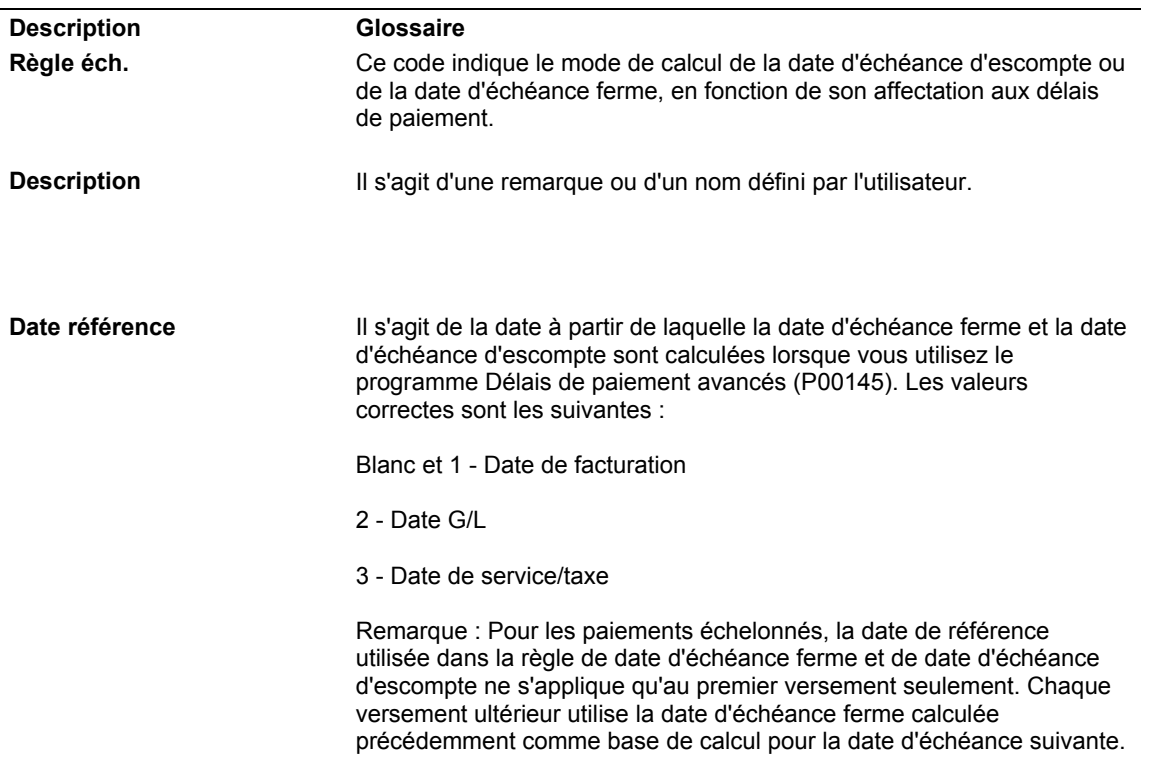

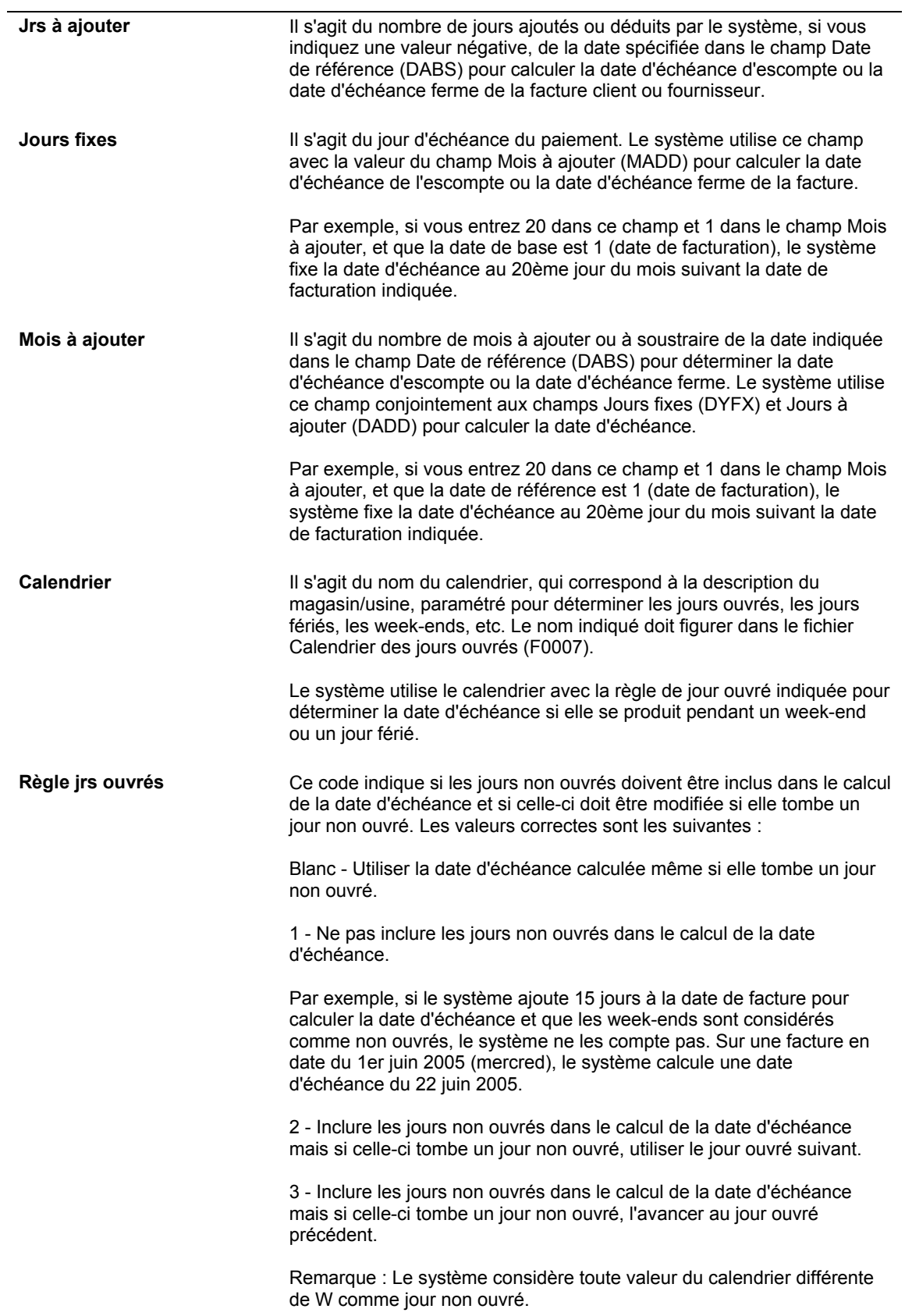

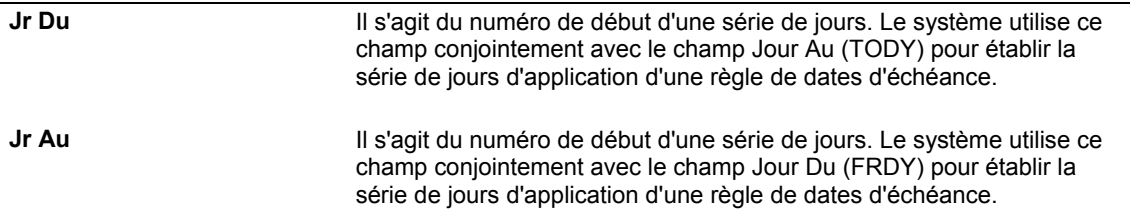

### ► **Pour vérifier les règles de calcul des dates d'échéance**

*Dans le menu Révision des délais de paiement (G00141), sélectionnez Révision des règles de date d'échéance.* 

- 1. Dans l'écran Accès aux règles de calcul des dates d'échéance, cliquez sur Rechercher pour afficher toutes les règles ou entrez celle à vérifier dans le champ Règle d'échéance, puis cliquez sur Rechercher.
- 2. Choisissez la règle à tester, puis sélectionnez Simulateur dans le menu Ligne.

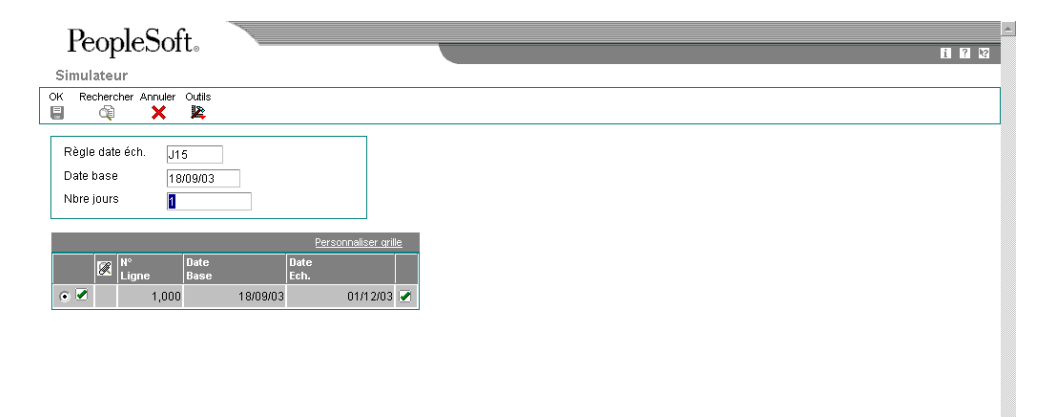

- 3. Dans l'écran Simulateur, remplissez les champs suivants, puis cliquez sur Rechercher :
	- Date base

Entrez la date que vous souhaitez utiliser pour tester la règle.

Nbre jours

Entrez le nombre de jours que le système doit afficher. Si vous indiquez, par exemple, 25 juin 2005 comme date de base et 10 comme nombre de jours, le système affiche le calcul des dates d'échéance pour la période allant du 25/06/05 au 04/07/05.

Il calcule la date d'échéance dans la zone-détails en fonction de la règle et de la date de base spécifiées.

#### **Remarque**

Etant donné que le programme de simulation sert uniquement à valider des dates d'échéance hypothétiques, aucune donnée n'est enregistrée.

## **Paramétrage des codes des délais de paiement avancés**

Une fois les règles de calcul des dates d'échéance définies, vous devez les affecter à un code de délai de paiement avancé. Ces codes sont des valeurs alphanumériques à trois caractères identifiant le type du délai de paiement. Lors de leur création, vous pouvez également associer un taux d'escompte à la règle de calcul des dates d'échéance des escomptes. Le système utilise ce taux tant que vous ne paramétrez pas d'escomptes pour des paiements échelonnés ou des escomptes dégressifs, auquel cas il l'efface.

#### **Conditions préliminaires**

 Vérifiez si vous avez bien paramétré les règles nécessaires au calcul des dates d'échéance fermes et d'escomptes.

#### ► **Pour paramétrer les codes des délais de paiement avancés**

*Dans le menu Révision des délais de paiement (G00141), sélectionnez Délais de paiement avancés.* 

1. Dans l'écran Accès aux délais de paiement avancés, cliquez sur Ajouter.

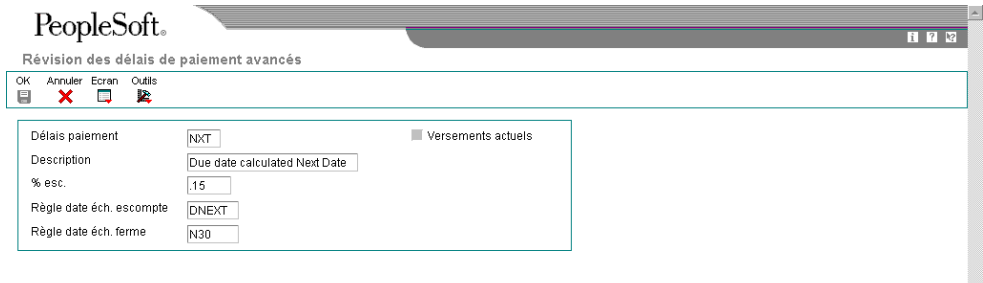

- 2. Dans l'écran Révision des délais de paiement avancés, remplissez les champs suivants :
	- Délais paiement
	- Description
- 3. Pour associer un pourcentage d'escompte à la facture, remplissez le champ suivant :
	- % esc.

Entrez le taux d'escompte sous forme décimale. Par exemple, pour indiquer un taux de 1 %, entrez 0,01.

Le système ignore ce taux si vous avez choisi d'utiliser des paiements échelonnés ou des escomptes dégressifs.

- 4. Pour associer les règles de calcul des dates d'échéance au délai de paiement, remplissez les champs suivants, puis cliquez sur OK :
	- Règle date éch. escompte

Le système calcule la date d'échéance de l'escompte en fonction de la règle saisie, que vous indiquiez un taux d'escompte ou non.

• Règle date éch. ferme

#### **Description des champs**

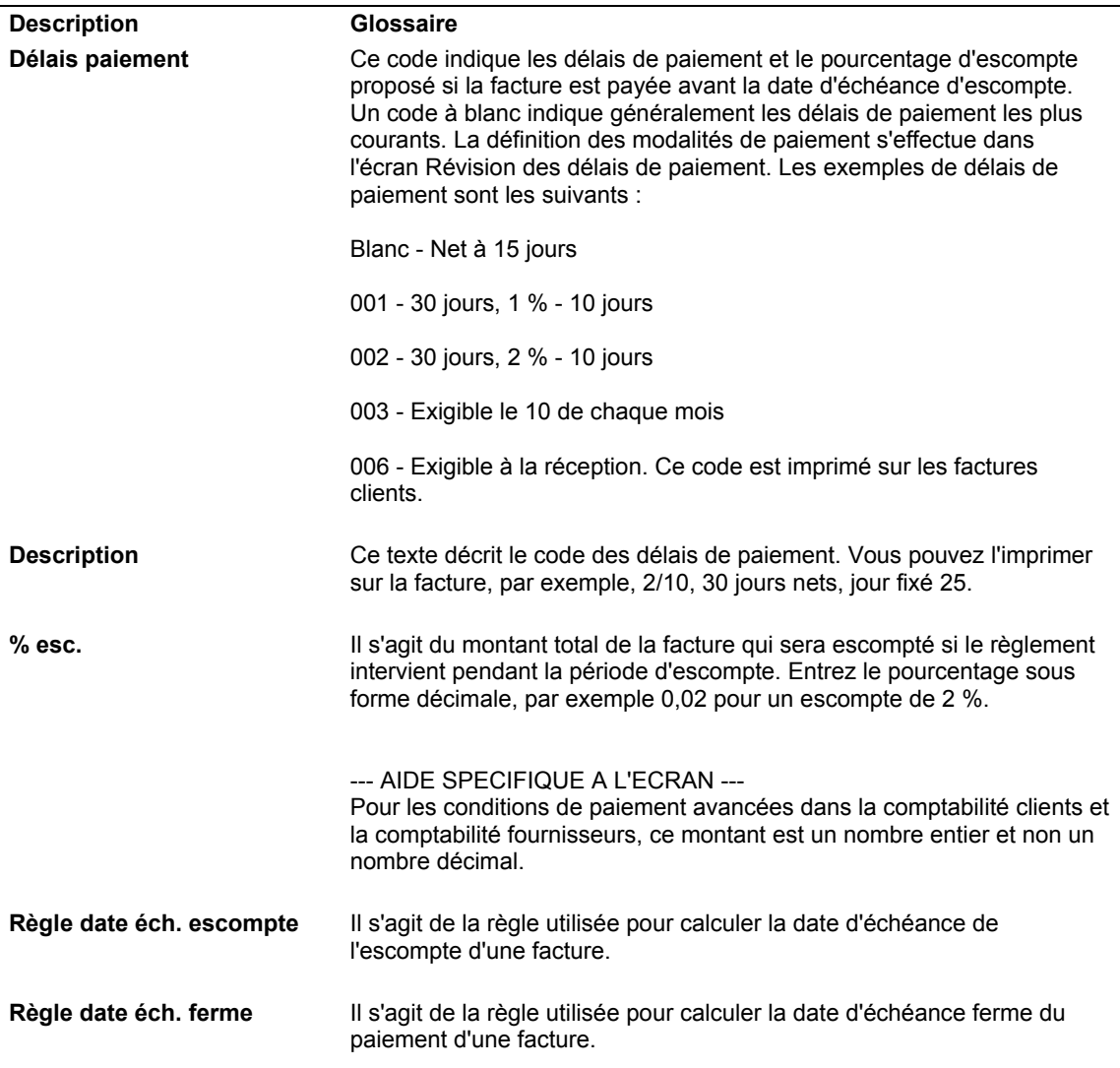

# **Paramétrage des délais de paiement échelonné**

Au lieu d'exiger le règlement de la totalité d'une facture en une seule fois, vous pouvez définir des délais de paiement avec échelonnement des versements au moment de la saisie de la transaction. Ce type de délai de paiement, tout comme les délais de paiement fractionné, permet de répartir les paiements sur une période donnée. Mais à la différence des délais de paiement fractionné qui divisent la transaction en parts égales par un nombre déterminé, vous devez définir le taux de chaque versement et le taux de l'escompte pour chaque versement.

Le système calcule le montant du versement en multipliant le montant TTC de la transaction par le taux défini. Il détermine la date d'échéance de l'escompte et la date d'échéance ferme de chaque versement en fonction des règles de calcul spécifiées.

Etant donné que vous pouvez associer différentes règles de calcul à chaque versement, vous pouvez créer un nombre illimité de montants exigibles, d'escomptes accordés, de dates d'échéance d'escompte, de dates d'échéance fermes.

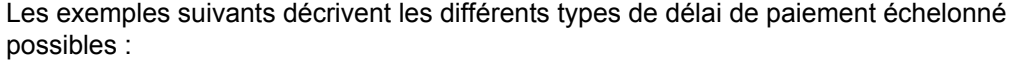

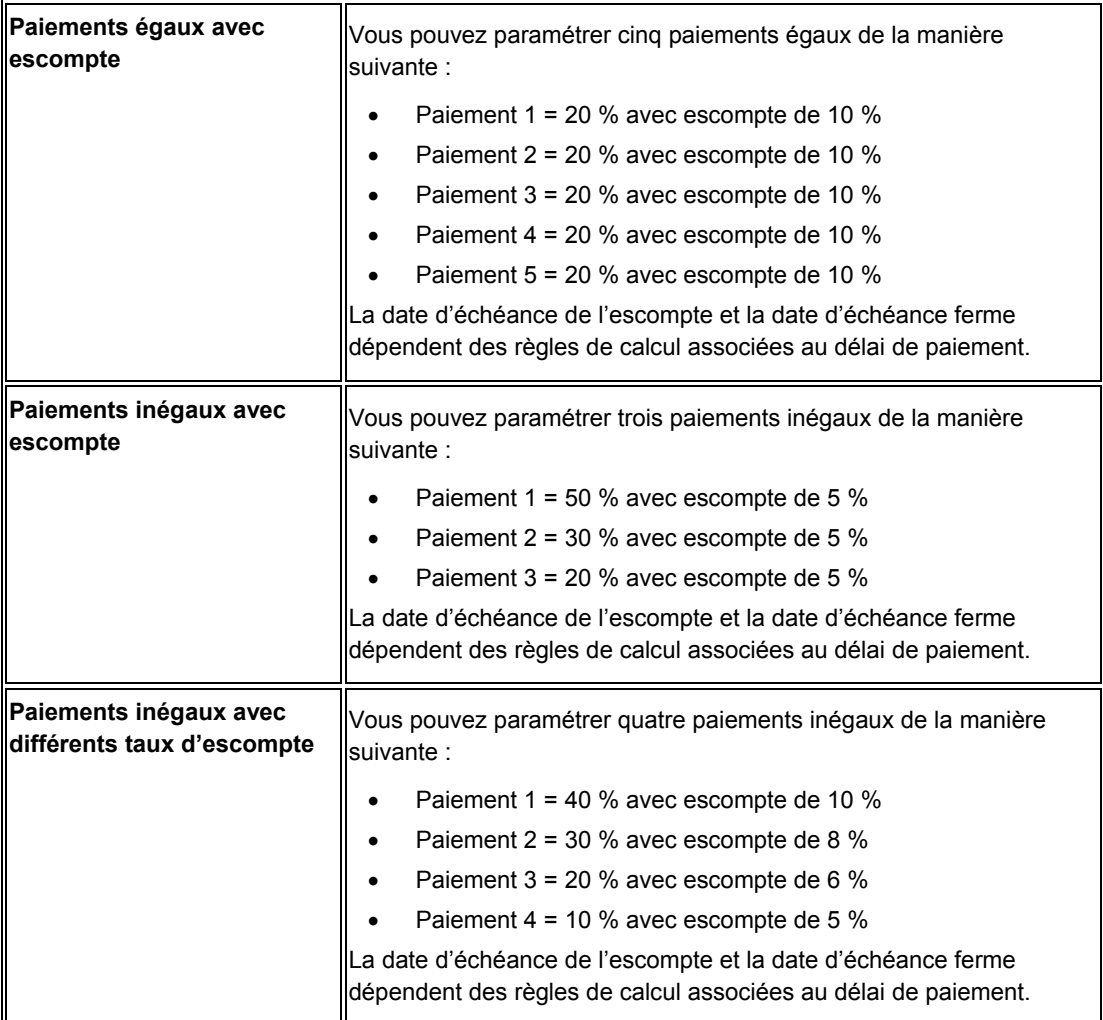

## **Exemple d'un délai de paiement échelonné**

L'exemple ci-dessous décrit un délai de paiement avancé avec échelonnement des versements. Imaginons que vous souhaitiez fractionner le paiement d'une facture en trois versements comme suit :

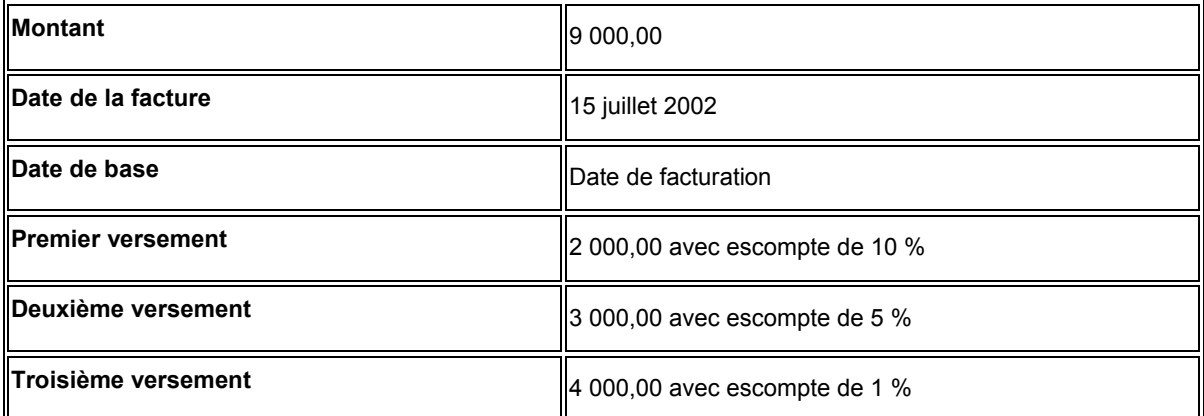

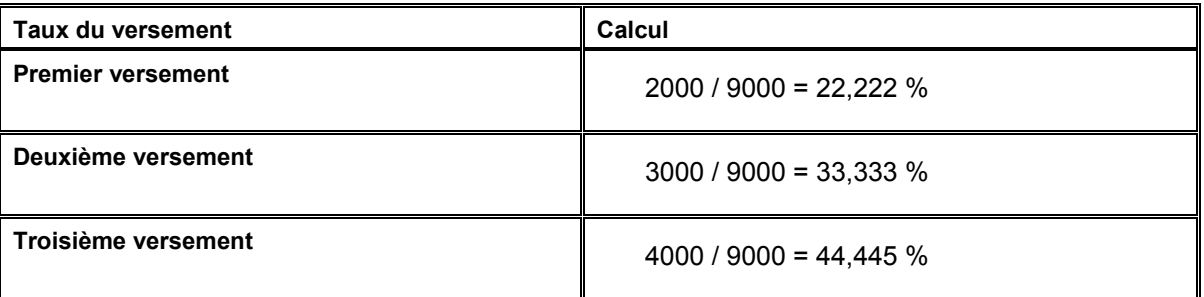

Le total des taux doit être égal à 100, vous devez donc arrondir le taux du dernier versement à la valeur supérieure.

Lorsque vous entrez une facture d'un montant de 9 000,00, le système calcule le montant des versements comme suit :

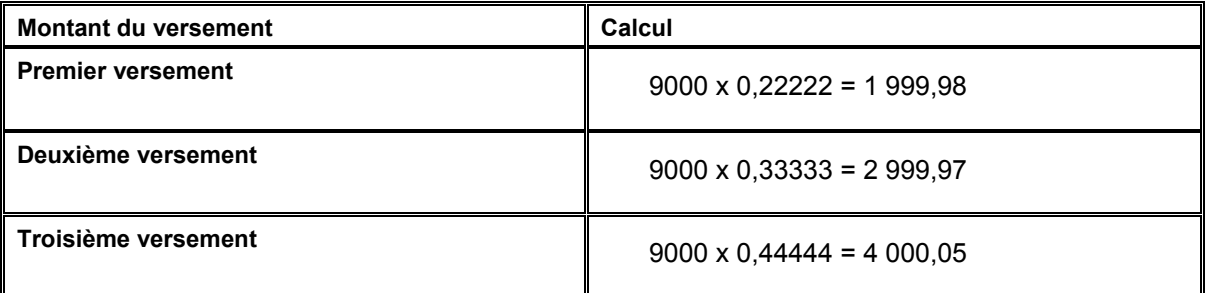

#### **Remarque**

Le système utilise l'arrondi imposé lorsque la division des montants donne un reste.

## **Calcul des dates d'échéance pour les délais de paiement échelonné**

Les délais de paiement avec versements échelonnés font appel à des règles de calcul pour déterminer les dates d'échéance des escomptes et les dates d'échéance fermes à associer à la transaction. La date de base indiquée dans la règle de calcul sert à déterminer les dates d'échéance du premier versement uniquement. Ces dates d'échéance servent de date de base pour le deuxième versement, les dates d'échéance du deuxième versement de date de base pour le troisième versement, ainsi de suite.

Pour reprendre l'exemple précédent, imaginons que les règles suivantes sont affectées à chacun des versements pour déterminer la date d'échéance de l'escompte et la date d'échéance ferme correspondantes :

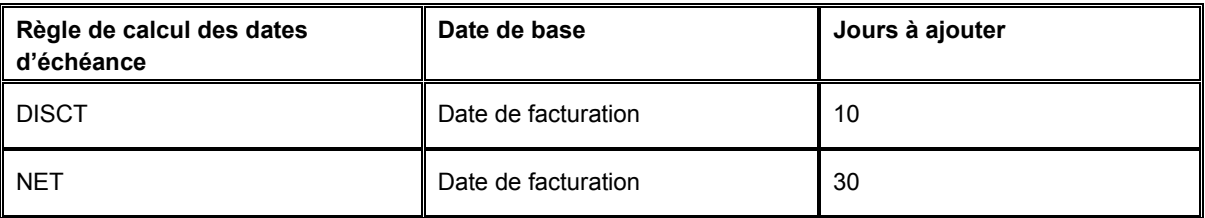

La date de facturation étant le 15 juillet 2002, le système calcule les dates d'échéance de la manière suivante pour chacun des versements :

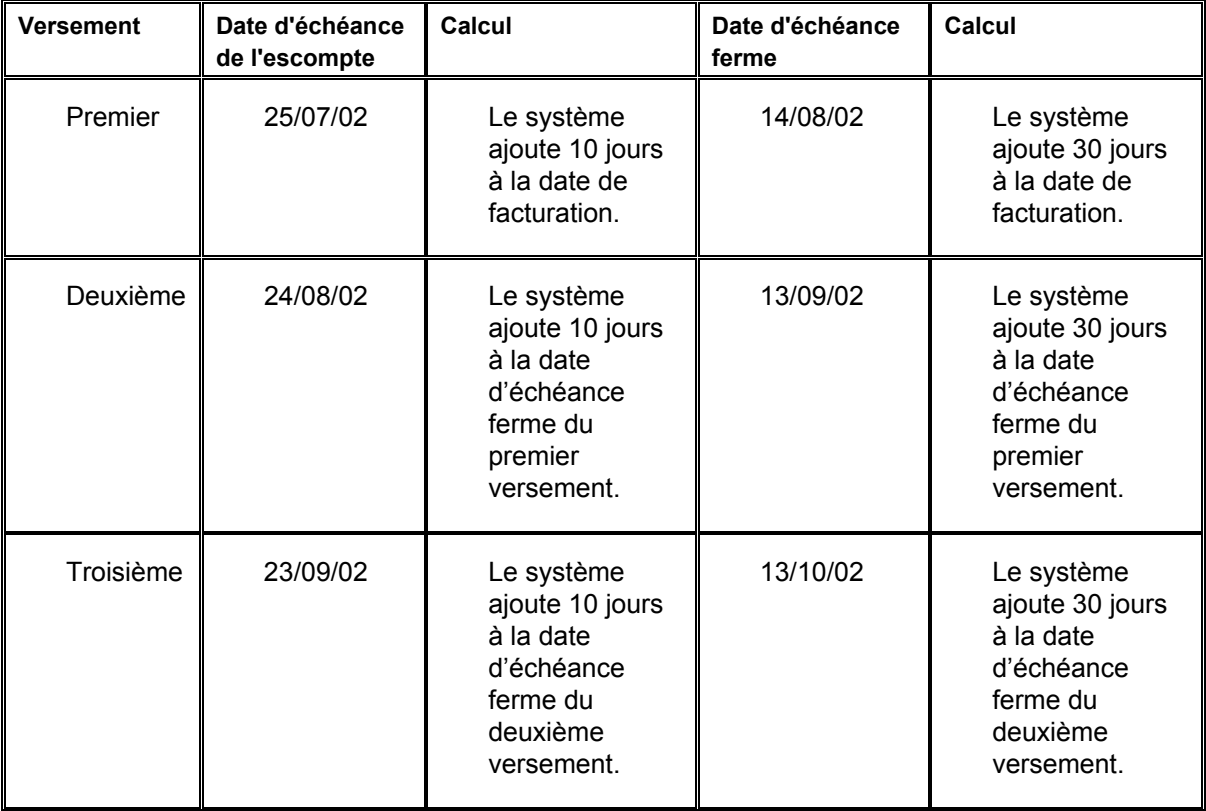

#### **Renseignements complémentaires**

 Reportez-vous à *Arrondi et arrondi imposé* dans le manuel de référence *Comptabilité clients* pour obtenir de plus amples informations sur l'utilisation des arrondis lorsque l'écriture décimale des montants n'est pas exacte.

#### ► **Pour paramétrer les délais de paiement échelonné**

*Dans le menu Révision des délais de paiement (G00141), sélectionnez Délais de paiement avancés.* 

1. Dans l'écran Accès aux délais de paiement avancés, cliquez sur Ajouter.

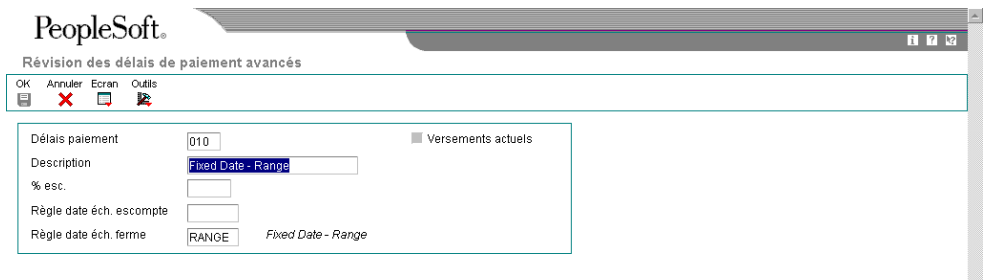

- 2. Dans l'écran Révision des délais de paiement avancés, remplissez les champs suivants, puis cliquez sur OK :
	- Délais paiement
	- Description
- 3. Dans l'écran Accès aux délais de paiement avancés, cliquez sur Rechercher.
- 4. Sélectionnez l'enregistrement que vous avez créé.

5. Dans le menu Ligne, sélectionnez Versements.

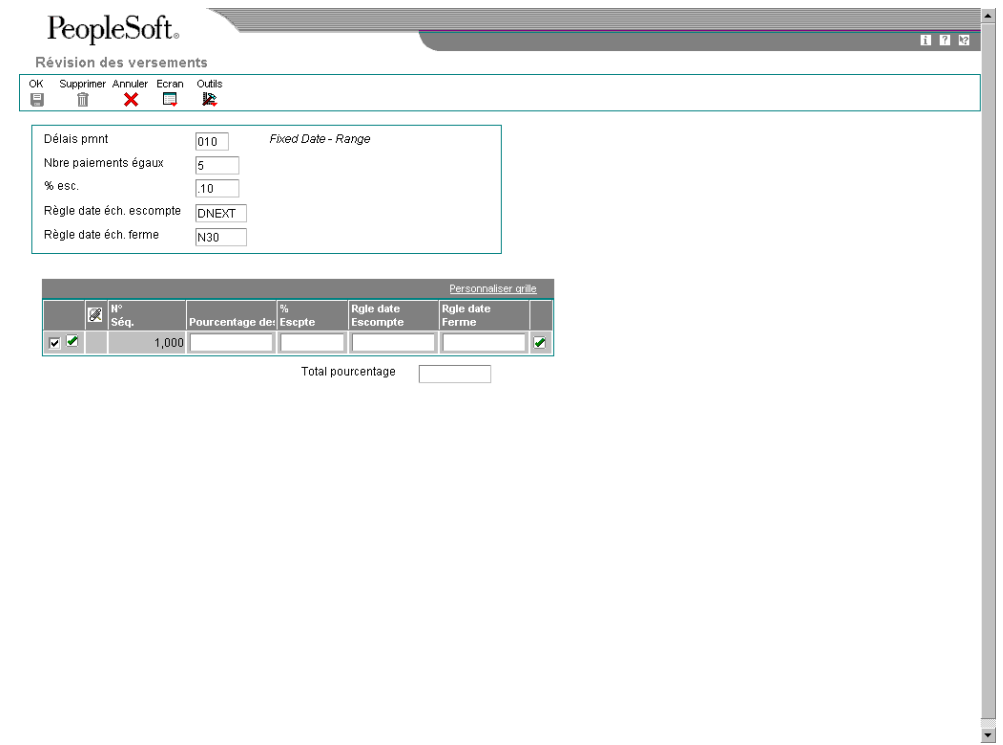

- 6. Dans l'écran Révision des versements, remplissez au moins un des champs suivants dans la zone d'en-tête pour affecter la même valeur à chacun des versements : Sinon, passez à l'étape 9.
	- Nbre paiements égaux
	- % esc.

Entrez le taux sous forme décimale. Entrez, par exemple, 0,10 pour indiquer un taux d'escompte de 10 %.

• Règle date éch. escompte

Laissez ce champ à blanc si vous n'indiquez aucun taux d'escompte.

- Règle date éch. ferme
- 7. Cliquez sur OK.
- 8. Dans l'écran Accès aux délais de paiement avancés, choisissez le délai de paiement, puis sélectionnez Versements dans le menu Ligne pour vérifier les versements.
- 9. Pour affecter une valeur particulière à un versement, remplissez au moins un des champs suivants dans la zone-détails :
	- % Versements

Entrez ce pourcentage sous forme de nombre entier. Entrez 20, par exemple, pour indiquer un taux de 20 %. Le total des taux que vous entrez doit être égal à 100.

 $\bullet$  % esc.

Entrez le taux sous forme décimale. Entrez, par exemple, 0,10 pour indiquer un taux d'escompte de 10 %.

- Rgle date Escompte
- Rgle date Ferme

10. Cliquez sur OK.

#### **Description des champs**

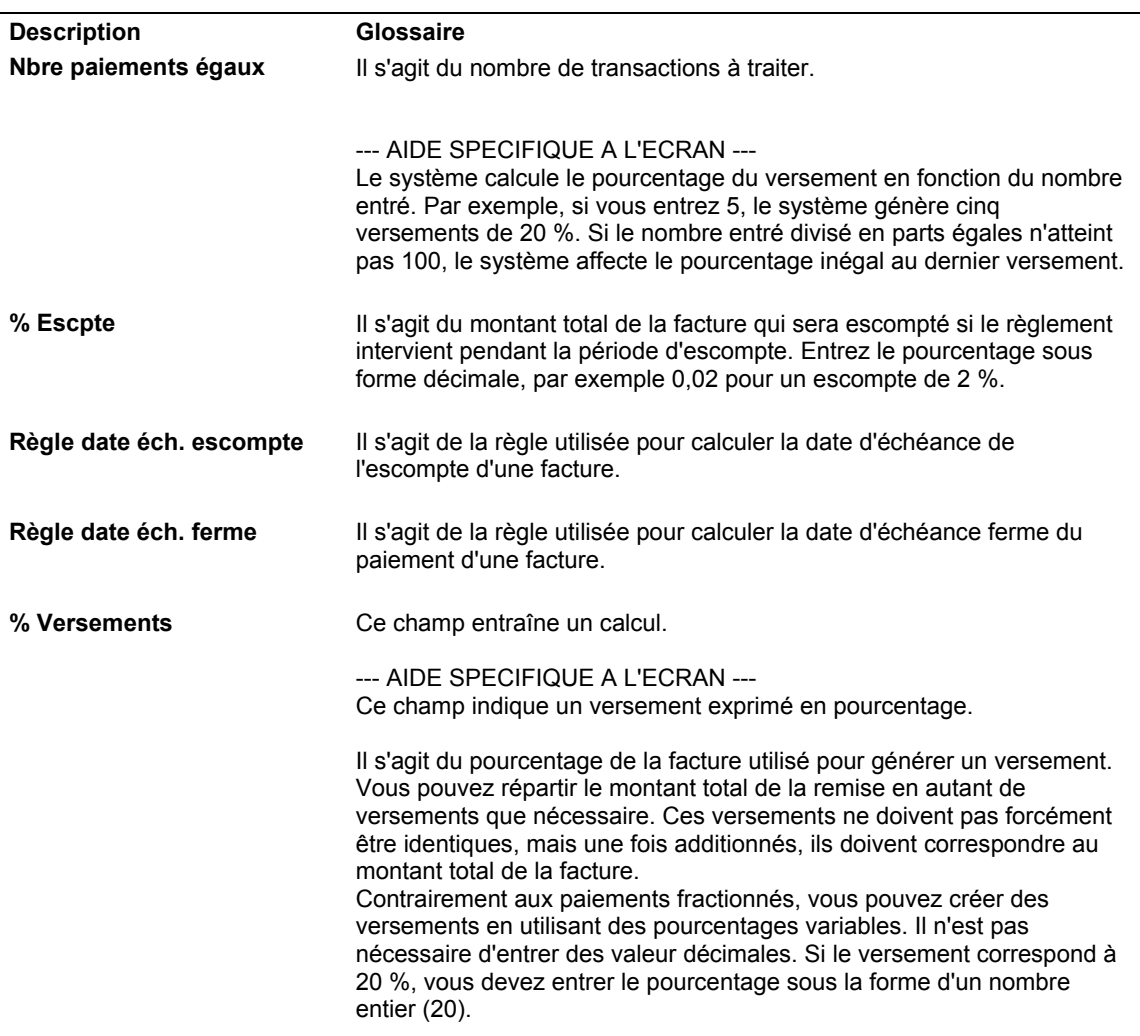

## **Paramétrage des délais de paiement avec escomptes dégressifs**

De nombreuses sociétés encouragent leurs clients à payer le plus rapidement possible en accordant un escompte plus ou moins important selon la date à laquelle ils effectuent leur paiement. Etre en mesure de modifier le taux d'escompte en fonction de la date permet de négocier des conditions plus avantageuses avec vos fournisseurs et en faire profiter vos clients.

Vous pouvez paramétrer des délais de paiement avancés autorisant un taux d'escompte variable suivant le nombre de jours écoulés depuis la date de base spécifiée pour le calcul des dates d'échéance. Vous pouvez définir jusqu'à cinq niveaux d'escompte.

Par exemple, vous pouvez paramétrer un délai de paiement accordant 10 % d'escompte si le paiement est effectué sous 10 jours à compter de la date de facturation, 5 % d'escompte s'il est effectué dans les 10 jours suivants et 1 % d'escompte si le paiement intervient entre le 21<sup>ème</sup> et le 29<sup>ème</sup> jour.

Afin de déterminer la date d'échéance de l'escompte pour le premier niveau, le système utilise les données associées à la règle de calcul des dates d'échéance. Pour les niveaux suivants, il ajoute le dernier jour du niveau d'escompte à la date de base spécifiée.

Pour calculer de nouveaux taux et dates d'échéance pour les escomptes, exécutez les programmes de traitement par lots Mise à jour des factures clients (R005142) ou Mise à jour des factures fournisseurs (R005141).

#### **Renseignements complémentaires**

 Reportez-vous à *Mise à jour des factures clients et fournisseurs avec escomptes dégressifs* dans le manuel de référence *Comptabilité clients* pour obtenir de plus amples informations sur le traitement des transactions avec escomptes dégressifs.

### ► **Pour paramétrer une règle de calcul de date d'échéance multiniveau**

*Dans le menu Révision des délais de paiement (G00141), sélectionnez Révision des règles de date d'échéance.*

- 1. Dans l'écran Accès aux règles de calcul des dates d'échéance, cliquez sur Ajouter.
- 2. Dans l'écran Révision des règles de calcul des dates d'échéance, remplissez les champs suivants :
	- Règle éch.
	- Description
- 3. Afin de définir le mode de calcul de la date d'échéance de l'escompte pour le premier niveau, remplissez les champs suivants :
	- Date référence
	- Jrs à ajouter

La valeur entrée doit correspondre à celle du champ Au du premier niveau.

Par exemple, si vous souhaitez accorder un escompte de 10 % aux transactions réglées dans les 10 jours qui suivent la date de base, vous devez entrer la valeur 10 dans ce champ ainsi que dans le champ Au du premier niveau.

- 4. N'entrez aucune valeur dans les champs suivants :
	- Jours fixes
	- Mois à ajouter
- 5. Pour définir les données d'un calendrier des jours ouvrés, remplissez les champs suivants :
	- **Calendrier**
	- Règle jrs ouvrés
- 6. Cliquez sur OK.
- 7. Dans l'écran Accès aux règles de calcul des dates d'échéance, cliquez sur Rechercher.

8. Choisissez la règle de calcul paramétrée, puis sélectionnez Multiniveau dans le menu Ligne.

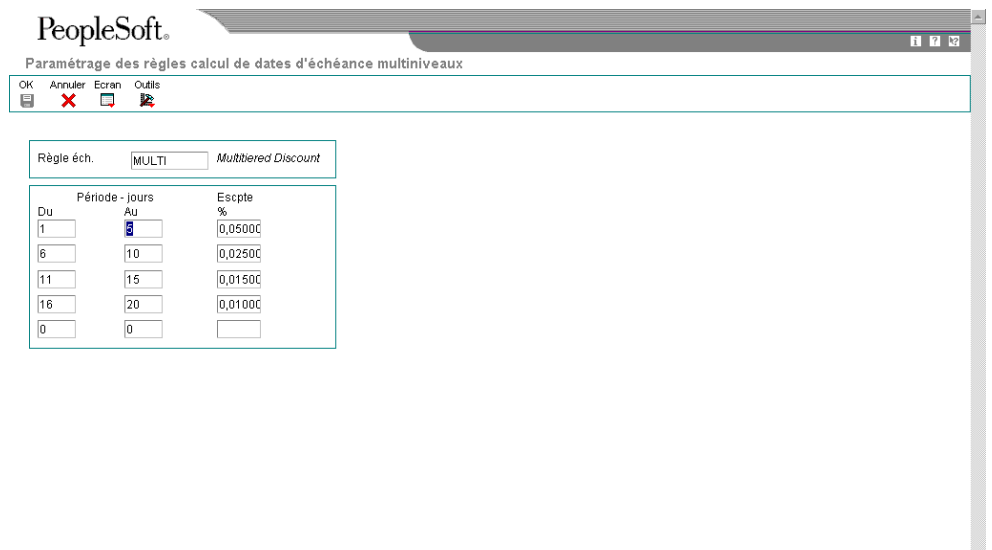

- 9. Dans l'écran Paramétrage des règles de calcul des dates d'échéance multiniveaux, remplissez les champs suivants, puis cliquez sur OK :
	- Du
	- Au

**Description des champs**

• Pourcentage d'escompte

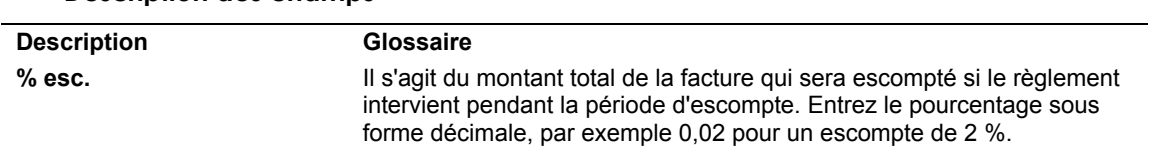

# **Mise à jour des factures clients et fournisseurs avec escomptes dégressifs**

*Dans le menu Révision des délais de paiement (G00141), sélectionnez Mise à jour des factures fournisseurs ou Mise à jour des factures clients.* 

Vous devez exécuter les programmes Mise à jour des factures fournisseurs (R005141) et Mise à jour des factures clients (R005142) pour mettre à jour le montant et la date d'échéance de l'escompte associés aux factures en fonction des niveaux paramétrés pour le délai de paiement avec escomptes dégressifs affecté aux factures.

Lorsque vous exécutez l'un ou l'autre de ces programmes de traitement par lots, le système effectue les opérations suivantes :

- Il recherche les transactions appropriées en comparant les délais de paiement paramétrés dans le fichier Délais de paiement avec escomptes dégressifs (F00147) à ceux entrés sur la facture.
- Il utilise la date Au indiquée dans les options de traitement pour calculer les enregistrements à mettre à jour.

Le système compare la date Au que vous entrez avec la date de base spécifiée par le délai de paiement afin de déterminer le nombre de jours écoulés. Il détermine à l'aide du délai de paiement associé le niveau d'escompte correspondant à ce nombre de jours. Si le taux d'escompte associé au niveau est différent de celui associé à la transaction, l'enregistrement peut être mis à jour.

- Il met à jour le montant de l'escompte en multipliant le taux d'escompte du nouveau niveau par le montant TTC de la transaction.
- Il met à jour la date d'échéance de l'escompte en ajoutant la valeur entrée dans le champ Dernier jour de la fourchette à la date de base de la transaction.

Exemple :

- Dernier jour de la fourchette = 20
- Date de base = Date G/L
- Date G/L = 17/06/05

Le système ajoute 20 jours à la date G/L et affecte le 07/07/05 comme date d'échéance de l'escompte.

#### **Remarque**

Le système prend en compte le calendrier et la règle de calcul des jours ouvrés associés à la règle de calcul des dates d'échéance lors du calcul des dates d'échéance des escomptes.

Le système *n'effectue pas* les opérations suivantes :

- Il ne recalcule pas la date d'échéance ferme. Il la calcule au moment de la saisie de la transaction et celle-ci reste inchangée.
- Il ne met pas à jour les transactions réglées partiellement ; le montant TTC doit être égal au montant non soldé.
- Il ne prend pas en compte les enregistrements sans montant d'escompte.

#### **Sélection des données**

Les programmes sont codés pour sélectionner les enregistrements en fonction des éléments suivants :

- Le montant non soldé est égal au montant TTC.
- L'escompte proposé est différent de zéro.

Vous pouvez utiliser la sélection des données pour restreindre encore plus ces critères de sélection.

## **Remarques d'ordre fiscal sur la mise à jour des transactions avec escomptes dégressifs**

Si la facture fournisseur ou client doit comporter des taxes, le système utilise les règles fiscales paramétrées pour la société qui figure sur la facture. Si aucune règle n'est paramétrée pour la société en question, le système utilise les règles fiscales paramétrées pour la société 00000 par défaut.

Le traitement de transactions avec escomptes est impossible si les règles fiscales pour la société indiquée ont été paramétrées avec l'option suivante :

• Taxe sur montant TTC sans escompte

#### **Suppression de la mise à jour pour des transactions spécifiques**

Si vous ne souhaitez pas que le programme de traitement par lots mette à jour une facture fournisseur ou client, utilisez le programme Modification rapide du statut (P03B114 pour les factures clients ou P0411S pour les factures fournisseurs) pour modifier le code de délai de paiement associé à l'enregistrement. Comme le système utilise ce code pour déterminer s'il s'agit d'un délai de paiement avec escomptes dégressifs, la modification du code empêche la mise à jour de l'enregistrement.

#### **Remarque**

Le système ne recalcule pas la date d'échéance ou le montant de l'escompte en fonction des modifications apportées au code de délai de paiement à l'aide du programme Modification rapide du statut. Pour modifier les données relatives à l'escompte, vous devez réviser la transaction manuellement.

#### **Exemple de mise à jour d'une transaction à escompte dégressif**

L'exemple suivant illustre comment le système calcule le montant et la date d'échéance de l'escompte à partir des éléments suivants :

- Les données relatives aux délais de paiement.
- La date à laquelle le programme de mise à jour par lots est exécuté.

#### **Paramétrage des délais de paiement :**

Date de base = date de facturation

Jours à ajouter = 10

Premier niveau = paiement sous 10 jours avec 10 % d'escompte

Deuxième niveau = paiement entre le 11<sup>ème</sup> et le 20<sup>ème</sup> jour avec 5 % d'escompte

Troisième niveau = paiement entre le 21<sup>ème</sup> et le 29<sup>ème</sup> jour avec 1 % d'escompte

Les quatrième et cinquième niveaux ne sont pas définis.

#### **Processus :**

Entrez une facture datée du 01/06/05 en utilisant le code de délai de paiement défini à l'aide des paramètres ci-dessus. Le système calcule l'escompte qui s'élève à 10 % du montant TTC et la date d'échéance au 11/06/05 (01/06 + 10 jours = 11/06).

Si vous exécutez le programme de mise à jour par lots tous les soirs, cet enregistrement ne sera pas mis à jour avant le 12/06/05.

A cette date, le système effectue les opérations suivantes :

• Il calcule la différence entre la date de facturation et la date Au égale à 11 jours.

Cette différence de onze jours correspond au deuxième niveau dont le taux d'escompte est de 5 %.

- Il réévalue le montant de l'escompte à 5 % du montant TTC.
- Il calcule la nouvelle date d'échéance de l'escompte au 21/06/05.

Pour calculer la nouvelle date d'échéance de l'escompte, le système ajoute à la date de la facture la valeur correspondant au dernier jour de la fourchette associée au deuxième niveau d'escompte, à savoir 20.

Si vous exécutez le programme tous les soirs, la prochaine mise à jour de l'enregistrement n'interviendra pas avant le 22/06/05.

A cette date, le système effectue les opérations suivantes :

• Il calcule la différence entre la date de facturation et la date Au égale à 21 jours.

Cette différence de vingt et un jours correspond au troisième niveau dont le taux d'escompte est de 1 %.

- Il réévalue le montant de l'escompte à 1 % du montant TTC.
- Il calcule la nouvelle date d'échéance de l'escompte au 30/06/05.

Pour calculer la nouvelle date d'échéance de l'escompte, le système ajoute à la date de la facture la valeur correspondant au dernier jour de la fourchette associée au troisième niveau d'escompte, à savoir 29.

Aucun autre niveau d'escompte n'étant défini, le système ne met plus à jour cet enregistrement.

#### **Renseignements complémentaires**

 Reportez-vous à *Setting Up Tax Rules* (paramétrage des règles fiscales) dans le manuel de référence *Tax Reference* (taxes) pour obtenir de plus amples informations sur le traitement de transactions avec des taxes et des escomptes.

# **Options de traitement : Mise à jour des factures clients (R005142)**

## **Onglet Affichage**

Cette option de traitement permet d'imprimer les taxes sur l'état.

1. Données fiscales

Blanc Imprimer les données fiscales

1 Ne pas imprimer les données fiscales

Cette option de traitement permet de déterminer si les données de taxe doivent être imprimées sur l'état. Les valeurs correctes sont les suivantes :

**Blanc** Imprimer les données de taxe.

1

Ne pas imprimer les données de taxe.

## **Onglet Valeurs par défaut**

Cette option de traitement permet d'indiquer la date à utiliser pour calculer le montant et la date d'échéance de l'escompte.

1. Date Au

Blanc Utiliser la date système

Cette option de traitement permet d'indiquer la date à utiliser pour calculer l'escompte et sa date d'échéance. Si vous laissez ce champ à blanc, le système utilise la date système en cours.

# **Paramétrage des numéros suivants**

Lorsque vous entrez un document, par exemple une facture client ou fournisseur, un ordre de fabrication ou une écriture de journal, vous pouvez lui attribuer un numéro ou laisser l'initiative au programme Numéros suivants (P0002). Si vous décidez d'attribuer le numéro manuellement, vous devez l'entrer au moment de la saisie des données.

Ce programme permet de numéroter les documents automatiquement. Des numéros sont attribués aux documents à partir des types de numéros suivants :

- Numéros suivants standard. Le système recherche le numéro disponible suivant dans le fichier Numéros suivants (F0002) et l'attribue au document.
- Numéros suivants par société et par exercice. Le système recherche le numéro disponible suivant par société et exercice, ou par société uniquement, dans le fichier Numéros suivants par société/exercice (F00021).

Le programme Numéros suivants fonctionne avec le dictionnaire de données. Chaque article du dictionnaire de données utilisant ce programme contient une valeur d'index qui correspond au numéro de ligne contenant le numéro suivant.

J.D. Edwards recommande de ne pas effectuer les opérations ci-après lors du paramétrage des numéros suivants :

- N'utilisez pas la valeur à blanc comme numéro suivant.
- Ne modifiez pas les numéros suivants. Vous risquez de créer des doublons et de ne plus être en mesure d'identifier les numéros ajoutés précédemment. Si vous devez modifier un numéro suivant, utilisez uniquement une valeur supérieure.
- Ne supprimez pas les numéros suivants. Si vous supprimez un numéro suivant, des résultats imprévisibles peuvent se produire.
- Ne modifiez pas la séquence des numéros suivants dans le fichier. Chaque numéro suivant doit rester sur sa ligne car les programmes se réfèrent à une ligne précise du fichier. Ainsi, dans le système Comptabilité générale, le numéro suivant des écritures de journal doit se trouver sur la deuxième ligne.

Vous pouvez définir l'affectation des chiffres de contrôle à toutes les séries de numéros suivants standard. Ces chiffres de contrôle évitent les erreurs liées à d'éventuelles inversions lors de la saisie des données. Ainsi, l'activation des chiffres de contrôle dans le répertoire d'adresses des fournisseurs rend impossible l'attribution par erreur d'une facture à un fournisseur si des chiffres sont inversés lors de la saisie des factures. J.D. Edwards recommande l'utilisation des chiffres de contrôle des numéros suivants uniquement lorsqu'une erreur provoquée par une inversion risque de se produire pendant la saisie des données.

# **Numéros suivants pour la comptabilité clients**

Lorsqu'un programme extrait un numéro suivant du fichier F0002, il se réfère à la ligne du fichier correspondant au système concerné. Si le fichier est endommagé ou que des entrées sont supprimées par inadvertance, vous devez paramétrer le numéro suivant pour le programme sur la ligne correspondante. Vous trouverez dans le tableau suivant les données nécessaires à la création des enregistrements de numéros suivants pour le système Comptabilité clients (03B).

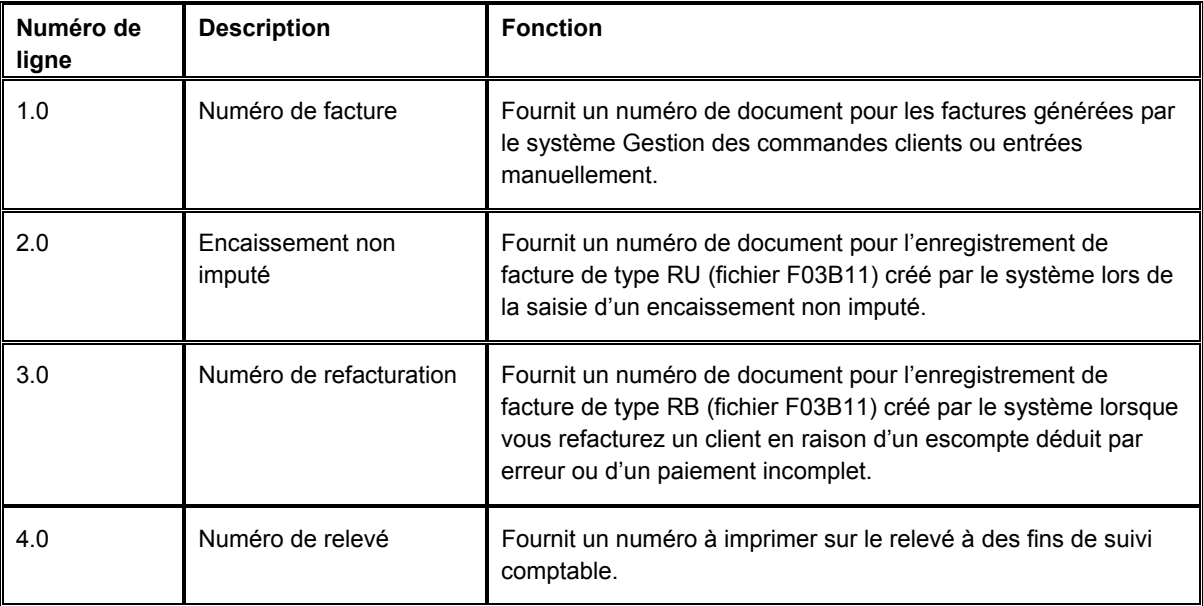

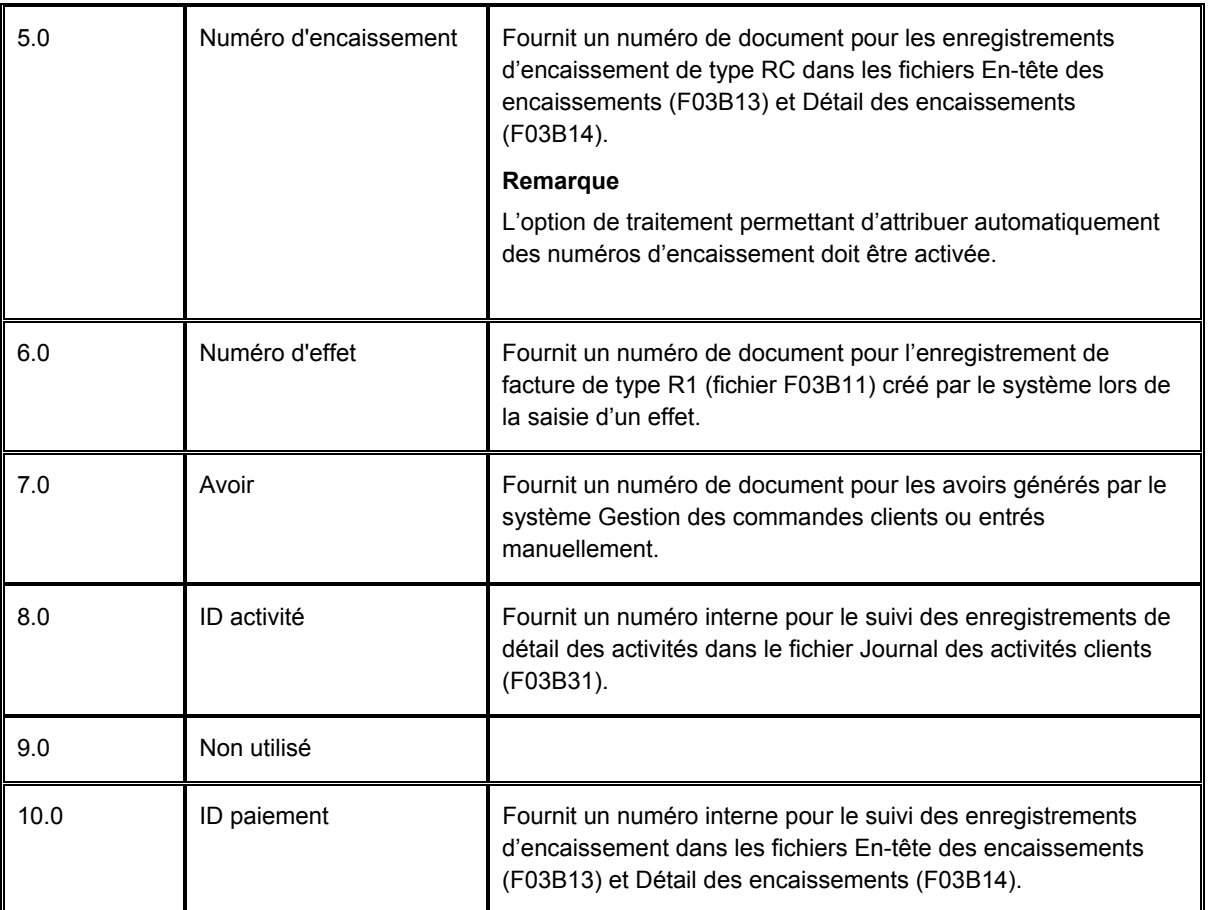

### **Conditions préliminaires**

- Pour ajouter un exercice à un enregistrement de numéros suivants existant déjà pour une société pour laquelle aucun exercice n'est défini, vous devez supprimer l'enregistrement, puis en ajouter un nouveau à la société et définir l'exercice.
- Pour supprimer l'exercice d'un enregistrement de numéros suivants correspondant à une société et un exercice, vous devez supprimer l'enregistrement, puis ajouter un nouvel enregistrement sans définir d'exercice.

### ► **Pour paramétrer les numéros suivants**

Vérifiez les numéros suivants attribués aux documents et indiquez si des chiffres de contrôle doivent être affectés à un type spécifique de numéros suivants.

*Dans le menu Systèmes généraux (G00), sélectionnez Numéros suivants.* 

1. Dans l'écran Accès aux numéros suivants, choisissez le système que vous souhaitez vérifier, puis cliquez sur Sélectionner.

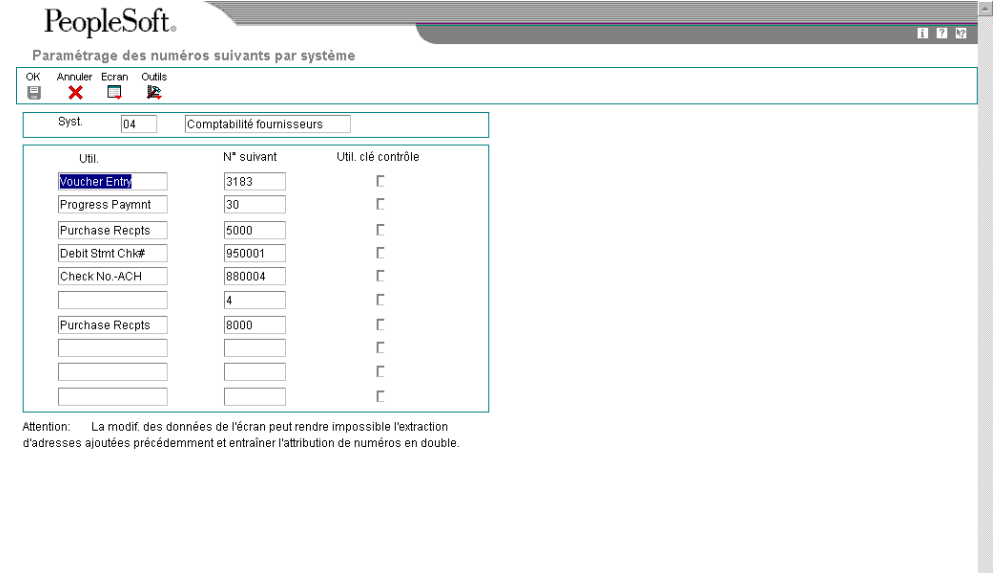

- 2. Dans l'écran Paramétrage des numéros suivants par système, vérifiez les données fournies par le système dans le champ suivant :
	- Numéro suivant
- 3. Cochez l'option suivante pour tous les types de numéros suivants pour lesquels vous souhaitez activer les chiffres de contrôle :
	- Chiffre Ctrle

J.D. Edwards recommande l'utilisation des chiffres de contrôle des numéros suivants uniquement lorsqu'une erreur d'inversion risque de se produire pendant la saisie des données.

4. Cliquez sur OK.

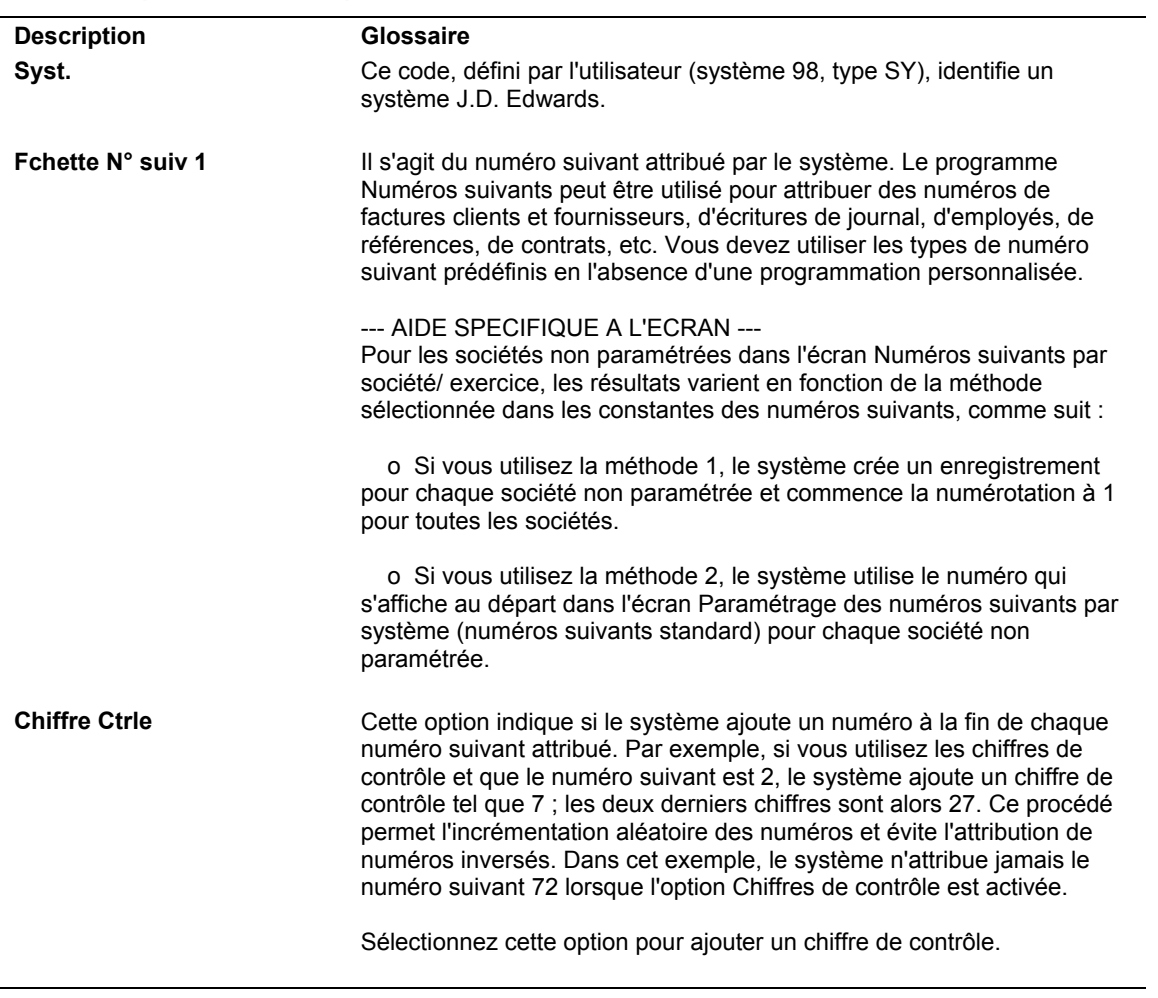

# **Description des champs**

#### ► **Pour attribuer les numéros suivants par société et par exercice**

Vous pouvez paramétrer l'attribution d'un jeu unique de numéros suivants aux factures et aux autres documents pour une société et un exercice donnés. Cette opération est très utile si votre société a besoin d'utiliser des numéros de document successifs pour chaque société par exercice.

*Dans le menu Systèmes généraux (G00), sélectionnez Numéros suivants.* 

1. Dans l'écran Accès aux numéros suivants, sélectionnez Constantes des numéros suivants dans le menu Ecran.

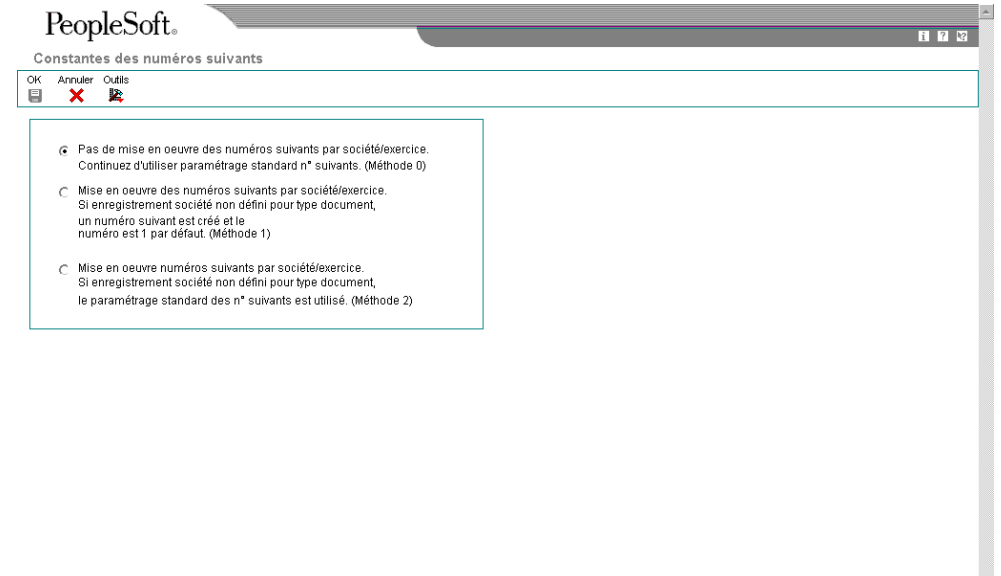

#### **Remarque**

Si une méthode est déjà activée pour l'attribution des numéros suivants et que des numéros suivants par société ou par document existent déjà, vous devez supprimer ces numéros avant de pouvoir modifier l'option ou ajouter l'exercice.

- 2. Dans l'écran Constantes des numéros suivants, activez l'option correspondant à la méthode que vous souhaitez utiliser, puis cliquez sur OK.
	- Si vous choisissez la première méthode, le système utilise 1 comme numéro de départ par défaut pour toutes les sociétés. Vous pouvez définir un numéro de départ différent pour les sociétés paramétrées. Effectuez les opérations restantes.
	- Si vous choisissez la deuxième méthode, le système utilise le numéro suivant standard comme numéro de départ par défaut pour toutes les sociétés que vous n'avez pas paramétrées. Vous pouvez définir le numéro de départ pour les sociétés paramétrées ou laisser le système fournir le numéro par défaut (1). N'effectuez pas les opérations restantes.
- 3. Dans l'écran Accès aux numéros suivants, sélectionnez Numéros suivants par société/exercice dans le menu Ecran.
- 4. Dans l'écran Numéros suivants par société/exercice, remplissez les champs suivants, puis cliquez sur OK :
	- Société document
	- Sté Doc
	- Ty Do
	- Mê Que
	- Description
	- Ex
	- Siècle
	- Imbriquer Chiffres
	- Chiffre Ctrle
	- Fchette N° suiv 1
	- Réinit. Auto.

#### **Description des champs**

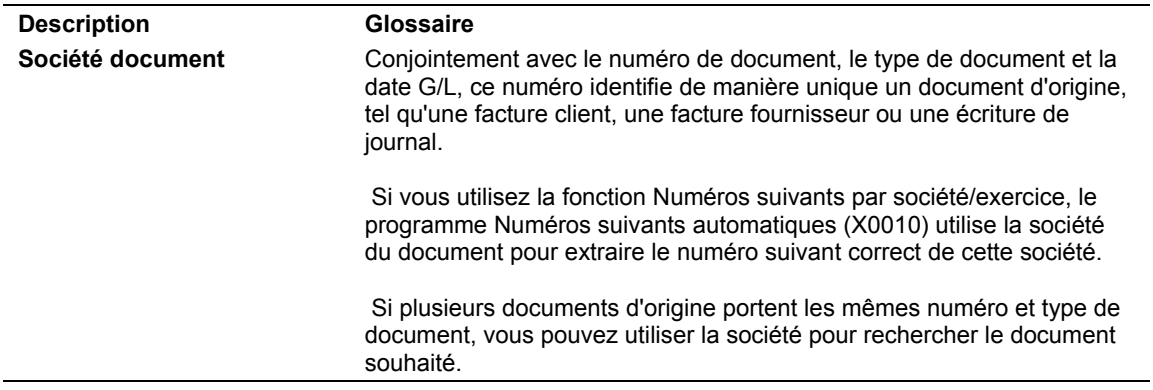

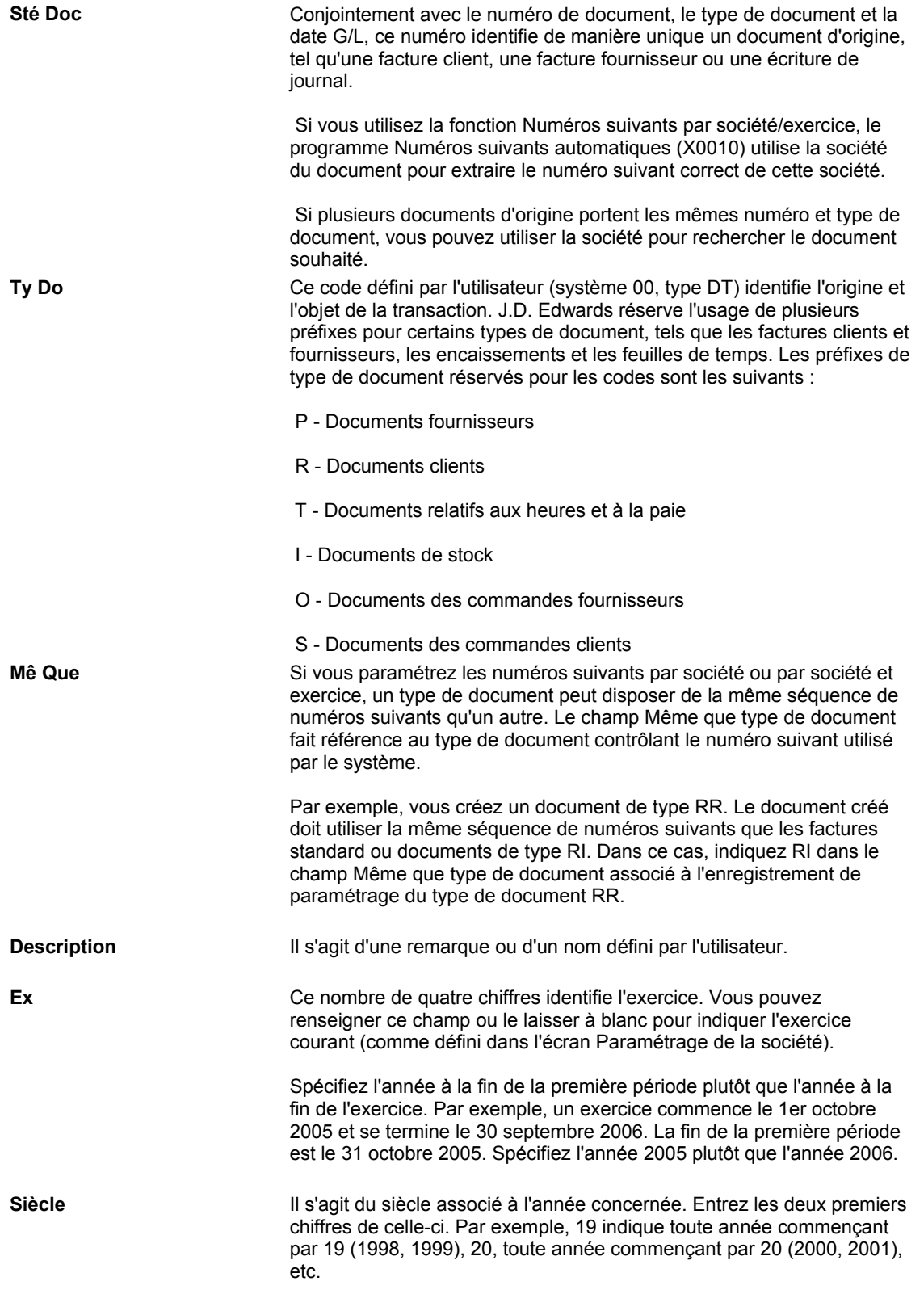

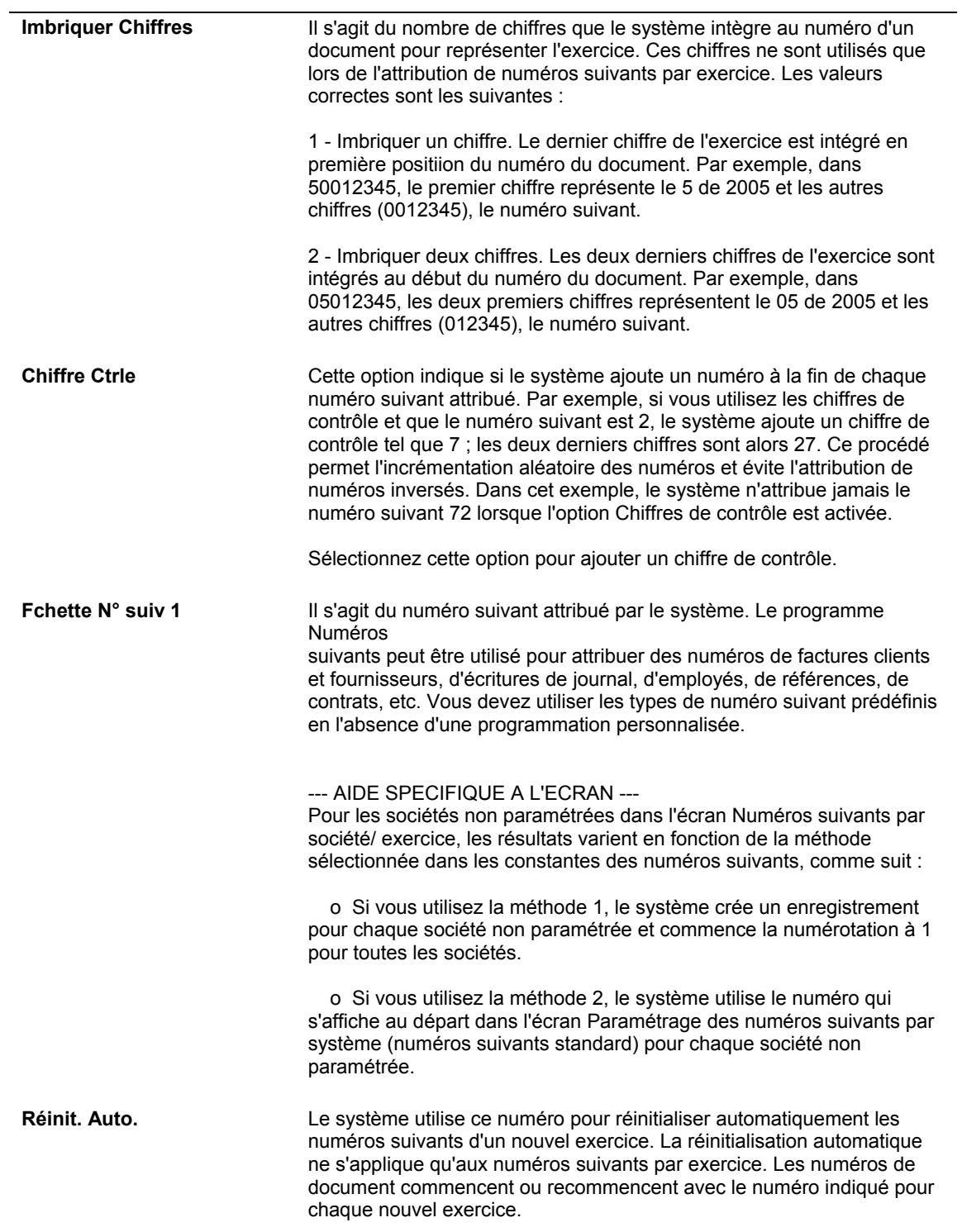

# **Instructions de comptabilisation automatique**

Les instructions de comptabilisation automatique (ICA) définissent les relations entre les fonctions de comptabilité quotidiennes et le plan comptable. Il s'agit de règles gérant le mode de création des écritures comptables dans le Grand Livre.

Chaque système J.D. Edwards qui dispose d'une interface avec le système Comptabilité générale contient des instructions de comptabilisation automatique (ICA). Les ICA permettent d'effectuer les opérations suivantes :

- Définir le mode de création des écritures de journal par le programme de comptabilisation pour les règlements intersociétés.
- Déterminer le mode de répartition des écritures de journal pour que chaque société affiche un solde net nul.
- Débiter un compte client ou fournisseur lorsque vous comptabilisez les factures clients ou fournisseurs. Les ICA représentent un gain de temps car elles évitent d'entrer manuellement des comptes de contrepartie ou de connaître le compte de contrepartie à mettre à jour lors de la comptabilisation.
- Dans les systèmes Gestion des commandes clients et Gestion des achats, elles fournissent les écritures de journal pour différents types de transaction.
- Dans le système Gestion des immobilisations, elles identifient les comptes dont les écritures sont comptabilisées dans les livres des immobilisations et de l'équipement, et crée automatiquement les enregistrements d'immobilisations, les enregistrements d'amortissement, et autres transactions.

Comme les ICA sont fournies avec le logiciel, vous devez vérifier si elles sont adaptées aux besoins de votre société. Vous pouvez réviser les ICA existantes et paramétrer d'autres ICA selon vos besoins.

Chaque ICA est associée à un compte spécifique du Grand Livre comprenant les éléments suivants :

- Centre de coûts
- Objet
- Sous-compte (facultatif)

# **Eléments d'un écran d'ICA**

L'écran Instructions de comptabilisation automatique affiche la liste des ICA utilisées dans les systèmes J.D. Edwards.

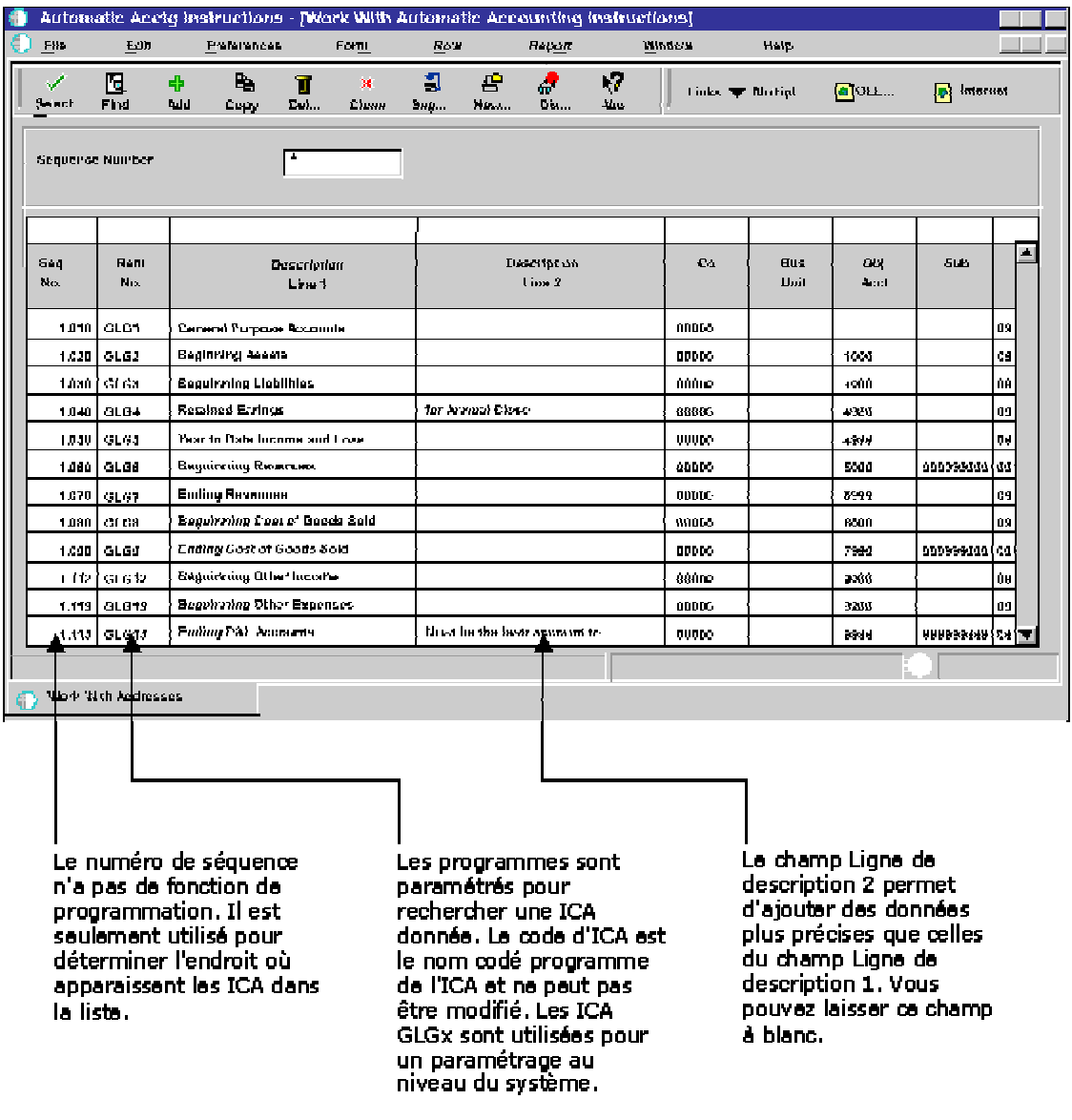

# Eléments d'un écran d'ICA

# **Préfixes et suffixes des ICA**

Les groupes d'ICA partageant la même fonction ont des préfixes similaires. Vous pouvez ainsi rechercher un groupe de comptes en entrant le préfixe du groupe dans la ligne de query. En règle générale, le préfixe est composé de deux ou trois caractères. Chaque logiciel possède ses propres règles de préfixe. Il est donc très important d'être familiarisé avec les règles du système que vous utilisez.

Pour offrir une plus grande souplesse, certaines ICA utilisent un suffixe de 1 à 4 caractères. La longueur de ce suffixe est limitée par la longueur du préfixe. L'ICA, suffixe compris, ne peut pas dépasser six caractères. Le suffixe (les caractères qui suivent le nom de l'ICA ou le préfixe) correspond très souvent aux éléments suivants :

- Dans la plupart des systèmes, un suffixe de trois caractères identifie le code monétaire des comptes désignés.
- Dans le système Comptabilité générale :
	- Le suffixe x d'une ICA de 3 caractères (comme GLG1) identifie les points de transition sur les états financiers.
	- Le suffixe xx d'une ICA de 4 caractères identifie le début et la fin de la série d'une transaction donnée, comme GLRC01 et GLRC02 pour désigner le début et la fin de la série des comptes à rapprocher.
- Dans le système Comptabilité fournisseurs :
	- Le suffixe xxxx identifie les comptes de contrepartie à utiliser dans certaines transactions particulières, comme PREP pour prépaiements ou WHLD pour retenues fiscales.
	- Le suffixe xxxx identifie également des séries de comptes à utiliser avec la méthode G/L du traitement 1099, comme PXA101 pour identifier le type de déclaration A, case 1, et 01 désignant le début d'une série de comptes.
	- Le suffixe xxxx (1 à 4 caractères) attaché à l'ICA PB identifie les autres comptes bancaires.
	- Le suffixe xx identifie une série de comptes, avec les nombres impairs constituant le début de la série et les nombres pairs la fin de la série.
- Dans le système Comptabilité clients :
	- Le suffixe xxxx identifie les comptes de contrepartie à utiliser pour certaines transactions particulières, comme NOTE pour effets à recevoir, EMP pour comptes des employés ou UC pour encaissements non imputés.
	- Le suffixe xxxx attaché à l'ICA RC identifie un autre compte de contrepartie.
	- Le suffixe rattaché aux types d'ajustement RA, comme RAMW, doit correspondre au code de motif d'une transaction d'ajustement sur encaissement.
- Dans le système Gestion des immobilisations, un suffixe identifie généralement le début ou la fin d'une série de comptes.

# **ICA par défaut**

Les systèmes qui utilisent les ICA s'appuient sur une combinaison société/ICA pour identifier le compte à utiliser dans une situation particulière. Vous pouvez créer des ICA associées à chaque combinaison unique société/clé G/L utilisée.

Votre système est livré avec des ICA déjà affectées à la société 00000. Vous pouvez les personnaliser pour les rendre conformes au paramétrage de votre société, centre de coûts ou objet. Vous pouvez affecter un compte correct aux ICA par défaut de la société 00000. Si le système ne trouve aucune ICA pour une société particulière, il utilise celle de la société 00000. Il est inutile de paramétrer une ICA particulière pour les sociétés utilisant l'ICA par défaut.

## **Exemple**

L'ICA PC, utilisée dans le système Comptabilité fournisseurs pour désigner un compte de contrepartie des écritures fournisseurs, peut être associée par défaut à la société 00000 ou utiliser une structure de compte complète de type centre de coûts/objet/sous-compte. Si vous utilisez la valeur par défaut, vous pouvez laisser à blanc le centre de coûts au niveau de l'ICA, et le système effectue les opérations suivantes :

- Il recherche une ICA qui est associée à un numéro de société et utilise le centre de coûts au niveau de l'ICA pour cette société. Si aucun centre de coûts n'est indiqué dans l'ICA avec le numéro de société, le système
- utilise le centre de coût de bilan de la société. Si aucune ICA n'est définie pour la société, le système
- recherche l'ICA de la société 00000 et utilise le compte qui y est indiqué. Si aucun centre de coûts n'est indiqué dans l'ICA pour la société 00000, le système recherche la facture, identifie son centre de coûts, puis l'ajoute à l'objet et au sous-compte de l'ICA de la société 00000.

# **Séries de comptes**

Lorsque le système valide les séries de comptes des ICA, les caractères alphabétiques sont lus et triés avant les valeurs numériques. Si vous utilisez des caractères alphabétiques dans les objets, assurez-vous de définir des séries de comptes d'ICA entières comprenant à la fois des caractères alphabétiques et numériques. Chaque série doit commencer par un caractère alphabétique. Chaque série doit généralement se terminer par un sous-compte dont le numéro est 99999999.

L'exemple suivant illustre une série qui comprend tous les objets possibles. L'ICA CR01 représente le début de la série et l'ICA CR02 la fin :

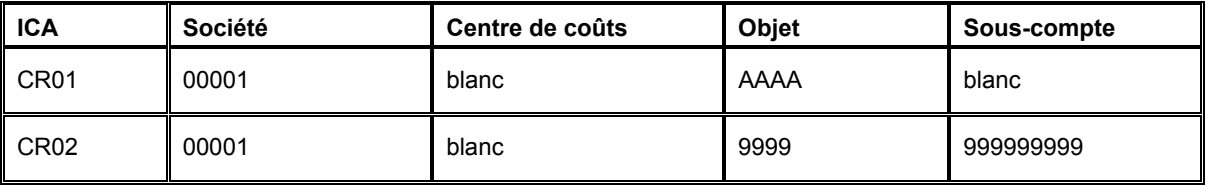

La première ICA d'une série doit comporter le suffixe 01 (par exemple, CR01), et l'ICA qui termine la série doit être suivie du suffixe 02 (par exemple, CR02).

Pour définir des séries, utilisez toujours des suffixes consécutifs. Dans l'exemple précédent, CR03 définit le début de la seconde série et CR04 la fin correspondante. Dans cet exemple, ne sautez pas CR03 et CR04 et commencez la seconde série par CR05. Si le système recherche un compte dans les ICA et trouve une interruption dans les séries, il arrête la recherche.

#### **Remarque**

Même si les ICA doivent être consécutives, l'ordre des objets associés à ces ICA importe peu.

Vous pouvez exclure d'une série de comptes d'ICA des numéros de comptes spécifiques. Il suffit de définir deux séries : Le moyen le plus simple de conserver une trace de ces exclusions consiste à définir une première série qui se termine *avant* les numéros à exclure et une seconde série qui commence *après* les numéros exclus.

## **ICA pour la comptabilité clients**

Lorsque vous entrez une transaction pour laquelle des écritures de journal doivent être créées, le système doit identifier les numéros de comptes appropriés. Pour cela, il consulte le fichier des ICA à la recherche des codes correspondant à la transaction. A titre d'exemple, les ICA indiquent au système le compte client à débiter lors de la comptabilisation des factures ou des encaissements.

Le nom d'une ICA, par exemple RC, est codé programme. Les ICA de la comptabilité clients commencent toujours par la lettre R. Par exemple, RC correspond à l'ICA des comptes de catégorie clients et RB à l'ICA des comptes bancaires clients. Chaque ICA possède des codes de compte composés d'un centre de coûts, d'un objet et, le cas échéant, d'un souscompte correspondant au plan comptable.

Si vous ne définissez pas de centre de coûts dans les ICA RA, RC, RKD, RFC et RFD, le système affecte le centre de coûts de sécurité de la facture. Ce dernier, affecté à l'enregistrement client du répertoire d'adresses, est utilisé par défaut lors de la saisie de factures. Si vous n'affectez pas de centre de coûts à l'ICA, celui de la facture est concaténé à l'objet de l'ICA et utilisé comme numéro de compte. Cela offre une souplesse supplémentaire et permet le suivi de comptes spécifiques par centre de coûts.
Le graphique suivant illustre le mode d'utilisation des ICA dans le système Comptabilité clients lors du traitement des factures et des encaissements.

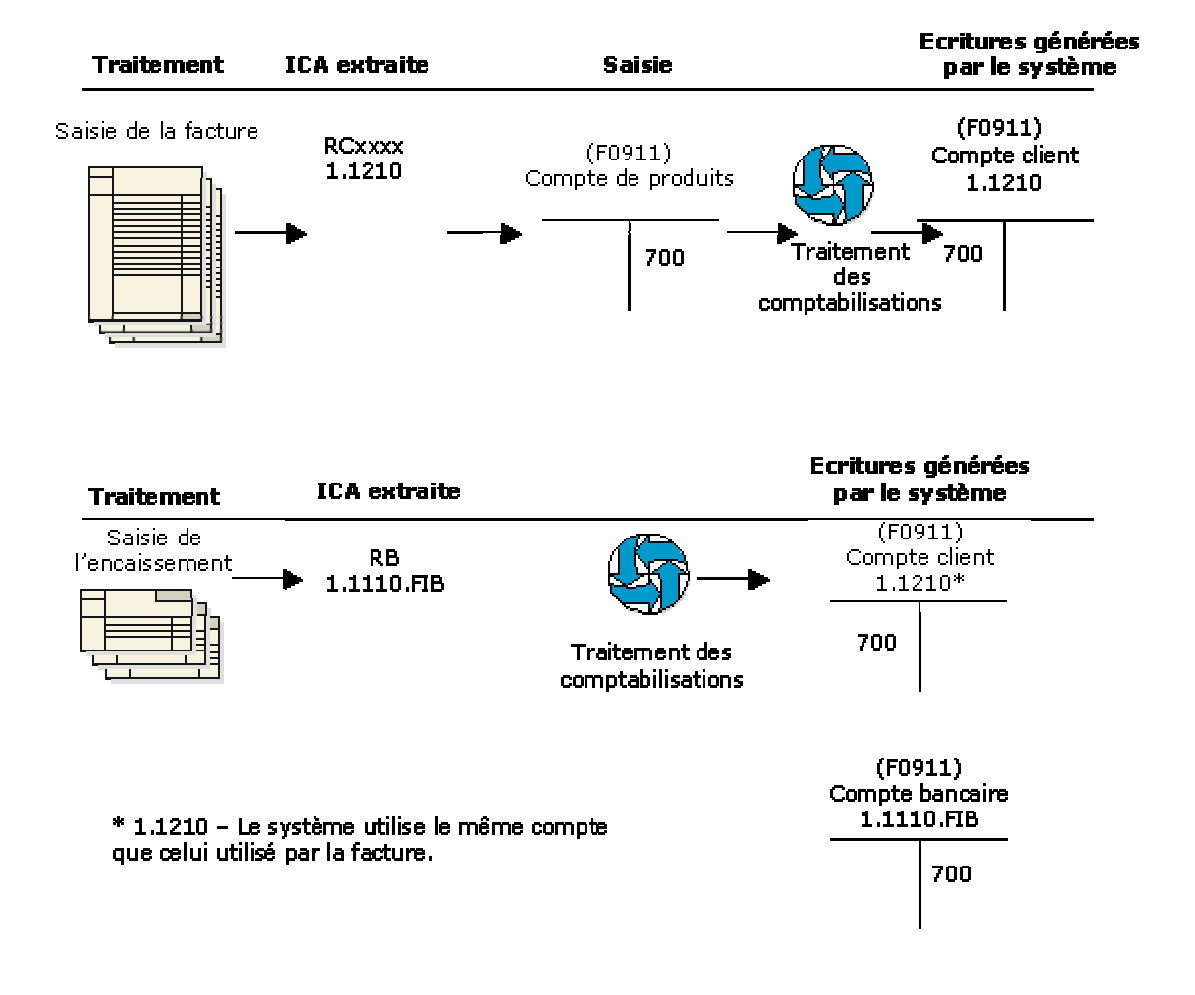

#### ICA pour le traitement des factures et des encaissements

Lorsque vous entrez une transaction, le système recherche les données suivantes :

- Numéro de la société
- Clé G/L

Le système vérifie le fichier ICA approprié afin d'identifier le numéro de compte paramétré pour cette société et cette ICA. S'il existe un numéro de compte pour cette combinaison société/ICA, le système utilise le compte. En revanche, s'il n'existe aucun numéro de compte, le système utilise le compte paramétré pour la société 00000.

## **Séquence de recherche des ICA**

Chaque instruction de comptabilisation automatique (ICA) est classée selon un ordre hiérarchique que le système utilise lors des recherches de numéros de compte. Les exemples suivants montrent comment le système recherche le numéro d'un compte client lorsque la clé G/L est utilisée et lorsqu'elle n'est pas.

#### **Exemple 1 : Séquence de recherche pour un compte client avec clé G/L**

Si vous entrez une facture pour la société 00001 avec une clé G/L TRAD, le système recherche le compte client dans l'ordre suivant :

- 1. Le système recherche l'ICA RCTRAD pour la société 00001 afin d'identifier le compte client.
- 2. S'il ne la trouve pas, il la recherche pour la société 00000.
- 3. S'il ne la trouve pas, il génère un message d'erreur signalant l'absence de l'ICA.

#### **Exemple 2 : Séquence de recherche pour un compte client sans clé G/L**

Si vous entrez une facture pour la société 00001 sans clé G/L (le champ correspondant est à blanc), le système recherche le compte client dans l'ordre suivant :

- 1 Le système recherche l'ICA RC\_ \_ \_ pour la société 00001 afin d'identifier le compte client.
- 2. S'il ne la trouve pas, il recherche l'ICA RC\_\_\_ pour la société 00000.
- 3. S'il ne la trouve pas, il génère un message d'erreur signalant l'absence de l'ICA.

#### **Renseignements complémentaires**

 Reportez-vous à *Champ AID mis à jour lors de la saisie de factures* dans le manuel de référence *Traitement multidevise* pour obtenir de plus amples informations sur l'ordre hiérarchique des ICA pour les factures entrées en devise.

### **Comptes de banque clients (RB)**

L'ICA RB (banque client) indique le compte bancaire par défaut à utiliser si aucun n'est fourni dans l'enregistrement de l'encaissement. Cette ICA est facultative. Le système extrait le compte de banque à utiliser en fonction du numéro de société figurant sur l'encaissement. Si l'ICA n'est pas indiquée pour une société donnée, le système utilise le compte paramétré pour l'ICA RB de la société 00000.

Le centre de coûts n'est pas obligatoire pour cette ICA. Si vous laissez le centre de coûts à blanc, le système utilise le centre de coûts de l'enregistrement client du répertoire d'adresses lors de la saisie de l'encaissement.

## **Comptes clients (RC***xxxx***)**

Les comptes de catégorie clients servent de comptes d'attente ou de comptes de liaison jusqu'au règlement des factures. L'ICA RC indique le compte de contrepartie que le système utilise pendant le traitement de la comptabilisation. Le système crée cet enregistrement avec un type de document AE (saisie automatique).

La catégorie RC peut être spécifique au client. Lors de la saisie d'une facture, le système extrait le code de catégorie de l'enregistrement client, mais vous avez également la possibilité d'indiquer un code sur la facture. Il n'est pas obligatoire de paramétrer un centre de coûts pour cette ICA. Paramétrez les ICA RC suivantes :

- ICA par défaut de la société 00000
- ICA spécifiques à la société
- Clés G/L RC*xxxx* (*xxxx* correspondant à la clé G/L) de la société 00000
- Clés G/L spécifiques à la société
- ICA par défaut pour les autres éléments de la comptabilité clients

Le tableau suivant illustre le mode de paramétrage des ICA RC.

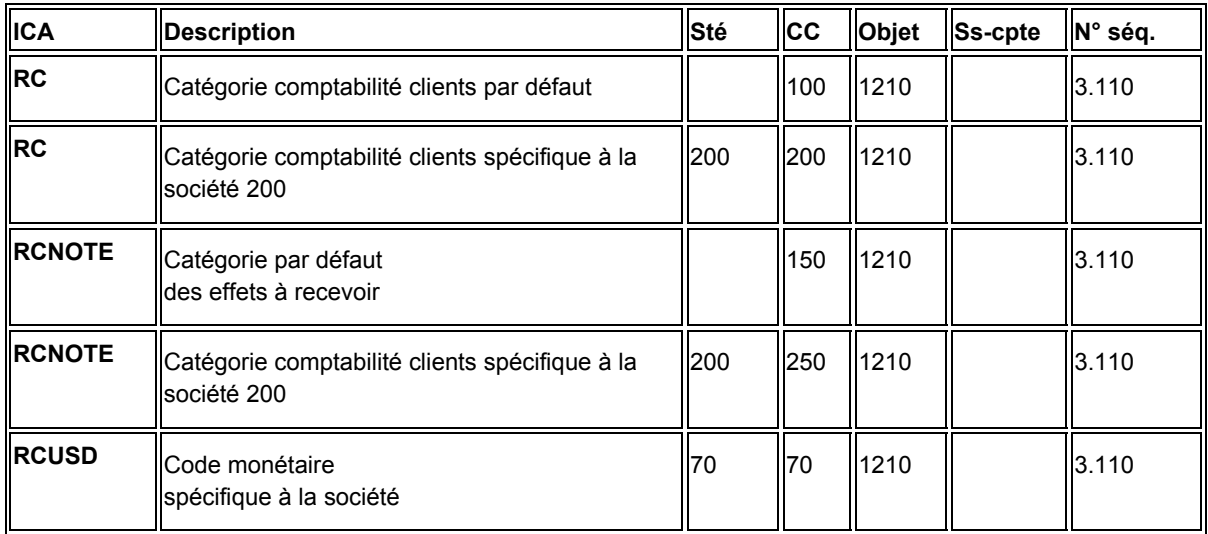

Le système utilise le centre de coûts figurant sur la facture en association avec l'objet pour identifier le compte client approprié. Si la combinaison centre de coûts et objet n'existe pas, le système affiche un message d'erreur.

## **Encaissements non imputés (RCUC)**

L'ICA RCUC indique le compte par défaut à utiliser pour les contreparties automatiques créées lors de la comptabilisation d'un encaissement non imputé sur le compte d'un client spécifique et non sur une facture.

Paramétrez l'ICA par défaut de la société 00000 pour toutes les sociétés utilisant le même compte client, puis paramétrez des ICA spécifiques aux sociétés dont les comptes sont différents de celui de la société 00000. Cette opération est obligatoire.

#### **Remarque**

Si vous ne paramétrez pas RCUC, le système n'utilise pas RC \_ \_ \_ comme valeur par défaut.

Lorsque vous paramétrez cette ICA, le centre de coûts est facultatif. Si vous laissez le champ Centre de coûts à blanc, le système utilise le centre de coûts de l'enregistrement client du répertoire d'adresses.

## **Encaissements enregistrés (RCLC)**

L'ICA RCLC indique le compte d'actifs par défaut utilisé par le système pour les contreparties automatiques lors de la comptabilisation d'un encaissement sans identifier le client. Cela permet la saisie rapide des encaissements reçus. Les encaissements enregistrés sont rapprochés ultérieurement aux factures, à un client ou à un relevé. Pour les encaissements enregistrés, l'ICA RCLC est obligatoire. Si vous ne paramétrez pas RCLC, le système n'utilise pas RC \_ \_ \_ comme valeur par défaut. Lorsque vous paramétrez cette ICA, le centre de coûts est obligatoire.

## **Ecritures passées en charges financières (RA***xx***)**

L'ICA RA*xx* indique les comptes de charges utilisés pour les écritures d'annulation. Le code *xx* est paramétré dans la table des codes définis par l'utilisateur (système 03B, type RC) et représente le motif de l'écriture de passage en charges financières, par exemple BD pour créance douteuse.

Paramétrez l'ICA par défaut de la société 00000 pour toutes les sociétés utilisant le même compte de charges, puis paramétrez des ICA spécifiques aux sociétés dont les comptes sont différents de celui de la société 00000. Lorsque vous paramétrez cette ICA, le centre de coûts est facultatif. Si vous laissez le champ Centre de coûts à blanc, le système utilise le centre de coûts de la facture passée en charges financières.

## **Escomptes accordés (RKD***xxx***)**

L'ICA RKD*xxx* (*xxx* correspondant au code de motif de l'escompte sur l'encaissement ou l'effet), indique les comptes utilisés pour les escomptes accordés. Le système recherche l'ICA appropriée selon l'ordre hiérarchique suivant :

- Le système recherche l'ICA RKD*xxx* (*xxx* correspondant au code de motif de l'escompte) pour la société figurant sur la facture réglée avec l'encaissement ou l'effet.
- S'il ne la trouve pas, il recherche l'ICA RKD*xxx* de la société 00000.
- Si le code de motif de l'escompte est laissé à blanc, le système utilise l'ICA RKD pour la société figurant sur la facture réglée avec l'encaissement ou l'effet.
- Si l'ICA RKD pour la société figurant sur la facture n'est pas paramétrée, le système utilise l'ICA RKD de la société 00000.

Le système utilise cette ICA pour les écritures automatiques créées lors de la comptabilisation des encaissements ou effets avec escomptes accordés. Les escomptes ne sont pas constatés tant que vous n'avez pas exécuté le programme de comptabilisation.

Paramétrez l'ICA par défaut de la société 00000 pour toutes les sociétés utilisant le même compte d'escomptes accordés ou des ICA spécifiques à une société dont le compte est différent. Lorsque vous paramétrez cette ICA, le centre de coûts est facultatif.

## **Intérêts de retard (RFC et RFD)**

Les intérêts de retard utilisent deux ICA pour constater les produits et créances :

- RFC Cette ICA indique les comptes de produits à créditer lors du calcul des frais de retard.
- RFD Cette ICA indique les comptes clients à débiter lors du calcul des frais de retard.

Le système débite et crédite ces comptes lorsque vous générez des intérêts de retard en mode final.

Paramétrez les ICA RFC et RFD par défaut de la société 00000. Vous pouvez paramétrez des ICA RFC et RFD spécifiques à chaque société si vous souhaitez enregistrer les frais différemment selon la société. Lorsque vous paramétrez cette ICA, le centre de coûts est facultatif.

## **Déductions (RN)**

Utilisez l'ICA RN (Déductions) pour indiquer le compte de passage à utiliser pour des déductions en suspens. Si vous laissez le champ Centre de coûts à blanc, le système utilise le centre de coûts de la facture à laquelle la déduction s'applique.

## **Effets (RD1***x* **– RD5***x***)**

Utilisez les ICA RD1*x* à RD5*x* pour le traitement des effets. Vous devez paramétrer des ICA pour chaque société ayant un numéro de compte différent. Autrement dit, il est inutile de paramétrer une ICA pour chaque société utilisant le même compte. Si le système ne trouve pas l'ICA d'une société donnée, il utilise celle de la société 00000.

#### **Renseignements complémentaires**

 Reportez-vous à *Paramétrage des ICA pour le traitement des effets clients* dans le manuel de référence *Comptabilité clients* pour obtenir de plus amples informations sur le mode d'utilisation de chaque ICA.

## **Compensation des comptes (NC)**

Utilisez l'ICA de compensation (NC) comme compte de passage tant que la transaction n'est pas terminée. A titre d'exemple, si vos comptes clients font apparaître un crédit (document RM) et que vous souhaitez rembourser un client pour le montant indiqué, exécutez le programme Génération des remboursements (R03B610). Le système procède aux opérations suivantes :

- 1. Il débite le compte client (ICA RC) et crédite le compte de passage (ICA NC).
- 2. Il débite le compte de passage (ICA NC) et crédite le compte fournisseur (ICA PC).

3. Il débite le compte fournisseur (ICA PC) lorsque la facture est réglée. Comme la facture fournisseur est réglée en intégralité, le système utilise le compte de compensation NC.

## **Utilisation des ICA**

Le système comporte des instructions de comptabilisation automatique préinstallées. Vous devez vérifier si elles sont adaptées aux besoins de votre entreprise. Vous pouvez réviser les ICA existantes et paramétrer des ICA supplémentaires selon vos besoins.

Avant de réviser ou de paramétrer des ICA, vérifiez les données existantes. Pour chaque ICA, vérifiez qu'il en existe une par défaut pour la société 00000. Pour chaque société nécessitant des instructions spécifiques, vérifiez si une société, un centre de coûts et un objet sont définis.

Selon vos besoins, vous pouvez vérifier, réviser et paramétrer des ICA dans les écrans suivants :

- Paramétrage d'une ICA
- Paramétrage de plusieurs ICA

L'écran Paramétrage d'une ICA affiche tous les détails relatifs à une ICA. L'écran Paramétrage de plusieurs ICA peut afficher les détails relatifs à plusieurs ICA simultanément. Si vous devez vérifier, réviser ou paramétrer plusieurs ICA à la fois, cet écran s'avère plus pratique.

L'utilisation des deux écrans est semblable, mais la séquence et le nom de certains champs sont différents.

#### **Renseignements complémentaires**

 Reportez-vous à *Utilisation des ICA* dans le manuel de référence *Comptabilité générale* pour obtenir de plus amples informations sur la traduction des ICA.

#### **Conditions préliminaires**

 Paramétrez votre plan comptable. Reportez-vous à *Création et mise à jour du plan comptable* dans le manuel de référence *Comptabilité générale*.

#### ► **Pour vérifier et réviser une seule ICA**

Pour vérifier individuellement les ICA en détail et effectuer les modifications nécessaires, utilisez l'écran Paramétrage d'une ICA. Cet écran est également utilisé lors de la copie d'une ICA existante.

*Utilisez l'une des navigations suivantes :* 

*Dans le menu Paramétrage du système (G0441) de la comptabilité fournisseurs, sélectionnez Instructions de comptabilisation automatique.* 

*Dans le menu Paramétrage du système (G03B41) de la comptabilité clients, sélectionnez Instructions de comptabilisation automatique.* 

*Dans le menu Paramétrage du système (G0941) de la comptabilité générale, sélectionnez Instructions de comptabilisation automatique.* 

*Dans le menu Paramétrage du système (G1341) de la gestion des équipements, sélectionnez Instructions de comptabilisation automatique.* 

- 1. Pour que la liste des ICA commence par un numéro de séquence spécifique, remplissez le champ suivant de l'écran Accès aux instructions de comptabilisation automatique, puis cliquez sur Rechercher :
	- N° séquence

Les ICA du système Comptabilité fournisseurs ont des numéros de séquence commençant par 4. Les numéros de séquence des ICA du système Comptabilité clients commencent par 3. Les numéros de séquence des ICA du système Comptabilité générale commencent par 1. Vous pouvez utiliser un champ de la ligne de query pour aller directement aux séries de comptes associées à ce numéro de séquence.

- 2. Pour affiner la recherche, entrez des critères supplémentaires dans la ligne de query, puis cliquez sur Rechercher.
- 3. Choisissez une ICA, puis cliquez sur Sélectionner.
- 4. Dans l'écran Paramétrage d'une ICA, vérifiez les champs, apportez les modifications nécessaires, puis cliquez sur OK :
	- Système
	- N° séquence
	- Centre coûts
	- Objet
	- Ss-cpte

Lorsque vous cliquez sur OK, le système vérifie si le compte entré figure dans le fichier Comptes (F0901). Si le compte entré est incorrect, le système affiche un message d'erreur.

Vous pouvez modifier la valeur d'un champ du segment de compte (centre de coûts, objet et sous-compte) si la définition initiale du segment indique qu'il est obligatoire ou facultatif. Vous ne pouvez pas modifier cette valeur si la définition initiale du segment indique qu'il n'est pas utilisé, à moins de changer d'abord le code Non utilisé en lui attribuant la valeur Obligatoire ou Facultatif. J.D. Edwards recommande de ne pas modifier ce code dans les ICA existantes.

Vous ne pouvez pas modifier les champs suivants dans les ICA existantes :

- Code article
- Société

J.D. Edwards recommande de ne pas modifier les options Obligatoire, Facultatif et Non utilisé.

## **Description des champs**

l,

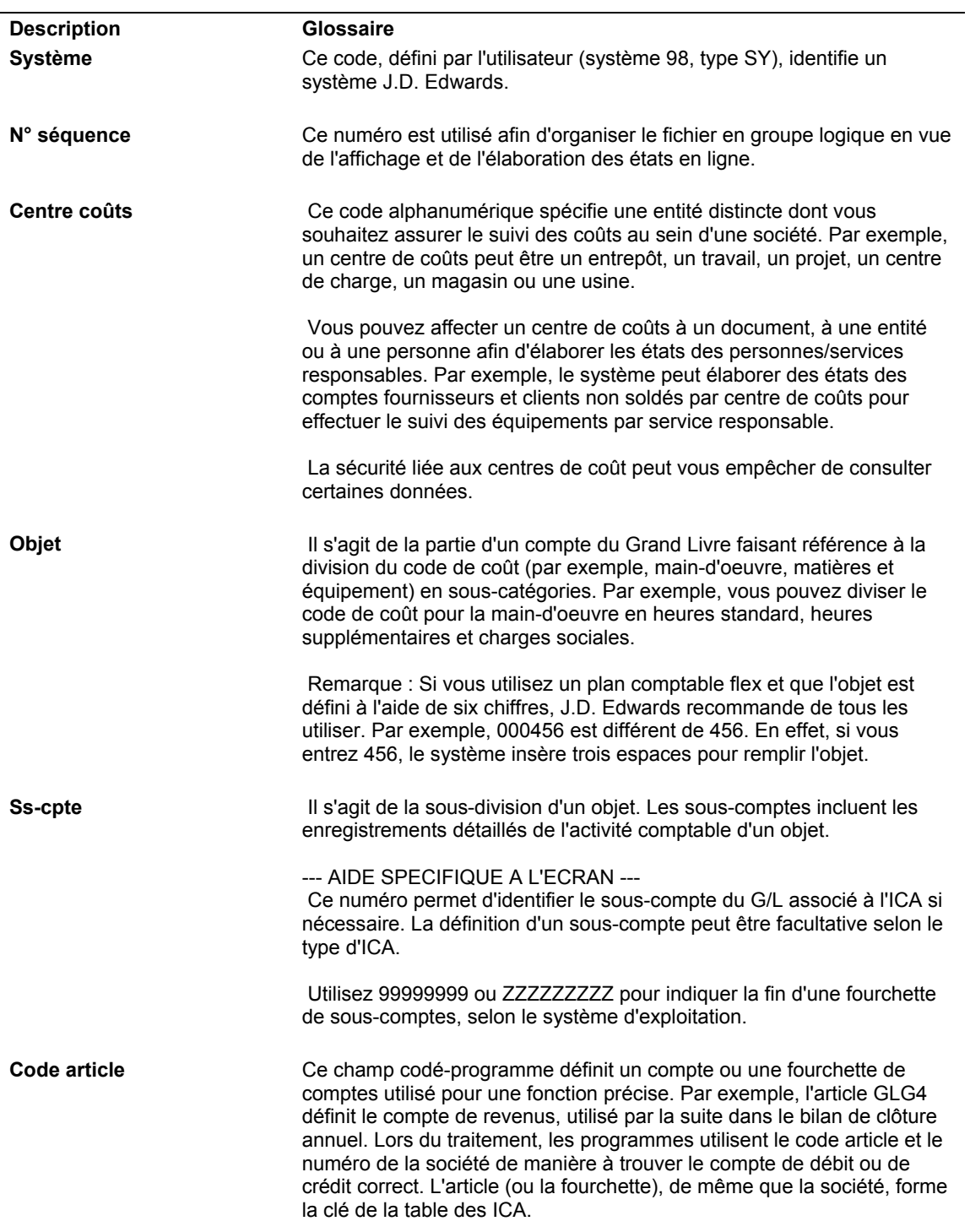

#### ► **Pour vérifier et réviser une ou plusieurs ICA**

Pour afficher les données relatives à plusieurs ICA simultanément, utilisez l'écran Paramétrage de plusieurs ICA.

*Utilisez l'une des navigations suivantes :* 

*Dans le menu Paramétrage du système (G03B41) de la comptabilité clients, sélectionnez Instructions de comptabilisation automatique.* 

*Dans le menu Paramétrage du système (G0441) de la comptabilité fournisseurs, sélectionnez Instructions de comptabilisation automatique.* 

*Dans le menu Paramétrage du système (G0941) de la comptabilité générale, sélectionnez Instructions de comptabilisation automatique.* 

*Dans le menu Paramétrage du système (G1341) de la gestion des équipements, sélectionnez Instructions de comptabilisation automatique.* 

1. Dans l'écran Accès aux instructions de comptabilisation automatique, pour vérifier et réviser des ICA dont le numéro est différent, choisissez une ICA, puis sélectionnez Plusieurs ICA dans le menu Ligne.

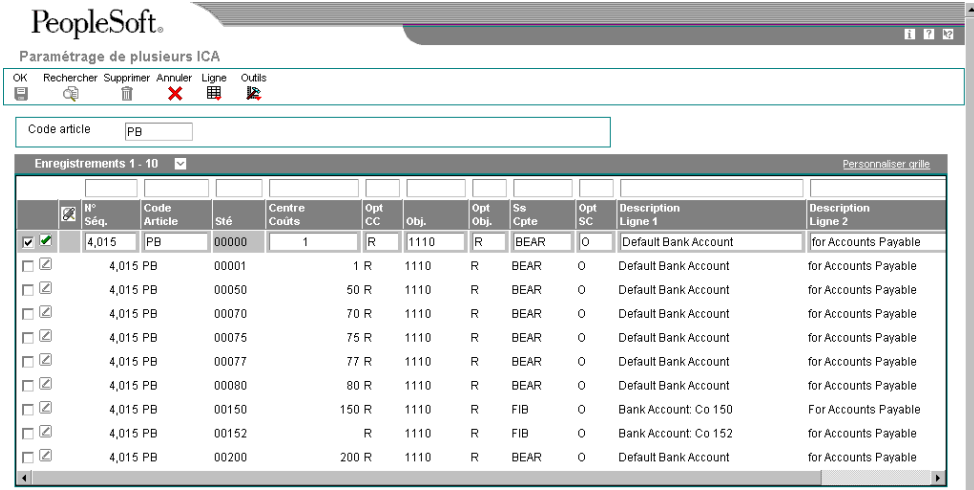

- 2. Dans l'écran Paramétrage de plusieurs ICA, entrez un astérisque (\*) pour tout afficher, ou une ICA pour n'afficher qu'une seule ICA dans le champ suivant de la zone d'en-tête de l'écran :
	- Code article
- 3. Tapez une première lettre suivie d'un astérisque (\*) dans le champ Code d'article de la ligne de query, puis cliquez sur Rechercher.
- 4. Dans l'écran Paramétrage de plusieurs ICA, vérifiez les champs, effectuez les modifications nécessaires, puis cliquez sur OK :
	- N° Séq.
	- Centre Coûts
	- Obj.
	- Ss Cpte
	- Description Ligne 1
	- Description Ligne 2
	- Code Système

Lorsque vous cliquez sur OK, le système valide le compte entré par rapport au fichier Comptes (F0901). Si le compte entré est incorrect, le système affiche un message d'erreur.

Vous pouvez modifier la valeur d'un champ du segment de compte (centre de coûts, objet et sous-compte) si la définition initiale du segment indique qu'il est obligatoire ou facultatif. Vous ne pouvez pas modifier cette valeur si la définition initiale du segment indique qu'il n'est pas utilisé, à moins de changer d'abord le code Non utilisé en lui attribuant la valeur Obligatoire ou Facultatif. J.D. Edwards recommande de ne pas modifier ce code dans les ICA existantes.

Ne modifiez pas les champs suivants dans la zone-détails des ICA existantes :

- Code Article
- Sté

J.D. Edwards recommande de ne pas modifier les champs suivants :

- Opt CC
- Opt Obj.
- Opt SC

### **Description Glossaire Code Article** Ce champ codé-programme définit un compte ou une fourchette de comptes utilisé pour une fonction précise. Par exemple, l'article GLG4 définit le compte de revenus, utilisé par la suite dans le bilan de clôture annuel. Lors du traitement, les programmes utilisent le code article et le numéro de la société de manière à trouver le compte de débit ou de crédit correct. L'article (ou la fourchette), de même que la société, forme la clé de la table des ICA. **N° Séq.** Ce numéro est utilisé afin d'organiser le fichier en groupe logique en vue de l'affichage et de l'élaboration des états en ligne. **Centre Coûts** Ce code alphanumérique spécifie une entité distincte dont vous souhaitez assurer le suivi des coûts au sein d'une société. Par exemple, un centre de coûts peut être un entrepôt, un travail, un projet, un centre de charge, un magasin ou une usine. Vous pouvez affecter un centre de coûts à un document, à une entité ou à une personne afin d'élaborer les états des personnes/services responsables. Par exemple, le système peut élaborer des états des comptes fournisseurs et clients non soldés par centre de coûts pour effectuer le suivi des équipements par service responsable. La sécurité liée aux centres de coût peut vous empêcher de consulter certaines données. --- AIDE SPECIFIQUE A L'ECRAN --- La définition d'un code de centre de coûts peut être facultative, selon le type d'ICA paramétré. Par exemple, si le code de centre de coûts est facultatif et que vous n'en avez paramétré aucun pour l'ICA, le système peut utiliser le centre de coûts d'une facture client ou fournisseur, ou utiliser le centre de coûts associé à la société pour la transaction. **Obj.** Il s'agit de la partie d'un compte du Grand Livre faisant référence à la division du code de coût (par exemple, main-d'oeuvre, matières et équipement) en sous-catégories. Par exemple, vous pouvez diviser le code de coût pour la main-d'oeuvre en heures standard, heures supplémentaires et charges sociales. Remarque : Si vous utilisez un plan comptable flex et que l'objet est défini à l'aide de six chiffres, J.D. Edwards recommande de tous les utiliser. Par exemple, 000456 est différent de 456. En effet, si vous entrez 456, le système insère trois espaces pour remplir l'objet. **Ss Cpte** Il s'agit de la sous-division d'un objet. Les sous-comptes incluent les enregistrements détaillés de l'activité comptable d'un objet. --- AIDE SPECIFIQUE A L'ECRAN --- Ce numéro permet d'identifier le sous-compte du G/L associé à l'ICA si nécessaire. La définition d'un sous-compte peut être facultative selon le type d'ICA. Utilisez 999999999 ou ZZZZZZZZZ pour indiquer la fin d'une fourchette de sous-comptes, selon le système d'exploitation. **Description Ligne 1** Il s'agit d'une remarque ou d'un nom défini par l'utilisateur. **Description Ligne 2** Il s'agit d'un texte supplémentaire décrivant plus en détail un champ des systèmes J.D. Edwards.

#### **Description des champs**

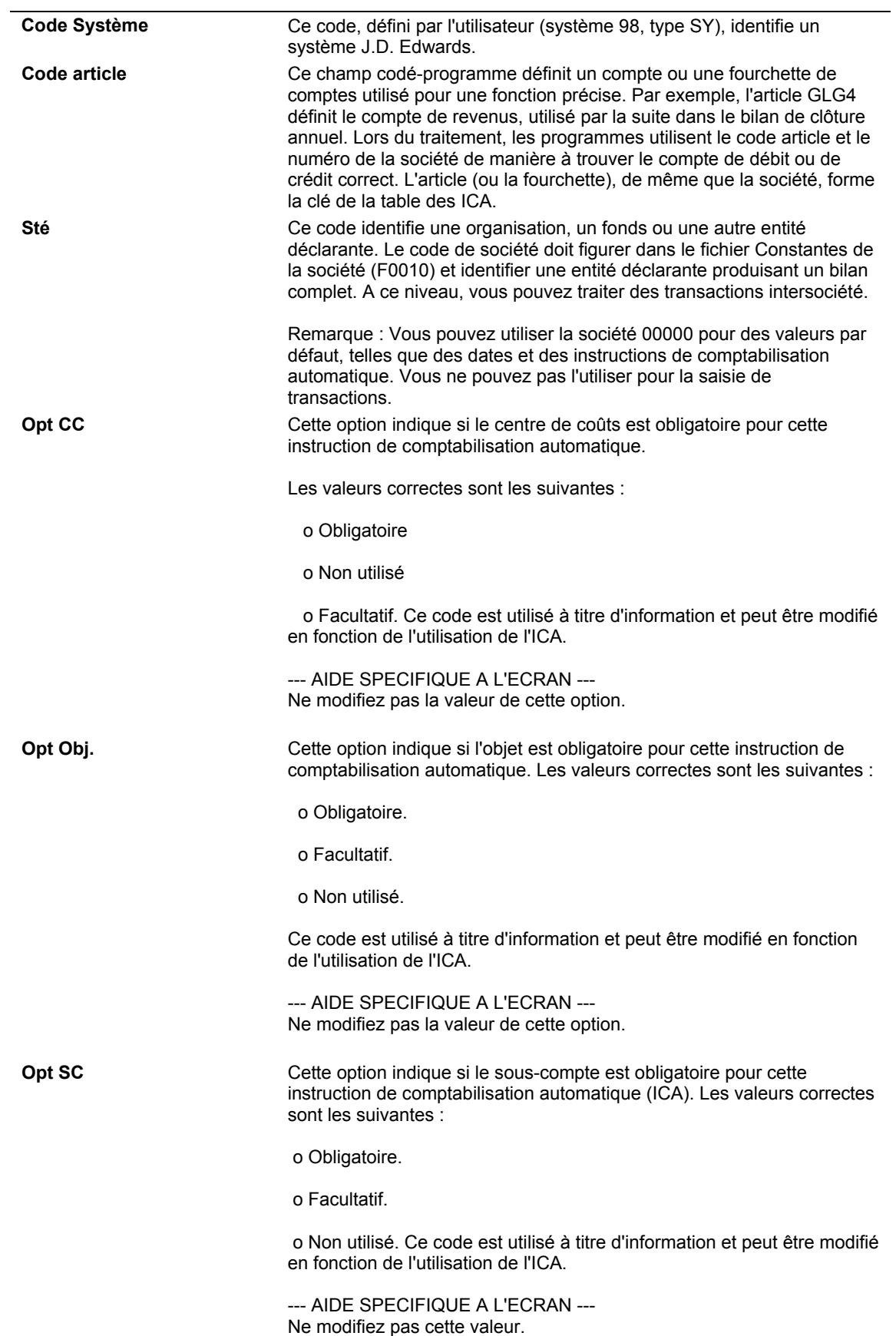

**Opt Obj. Cette option indique si l'objet est obligatoire pour cette instruction de** comptabilisation automatique. Les valeurs correctes sont les suivantes :

o Obligatoire.

o Facultatif.

o Non utilisé.

Ce code est utilisé à titre d'information et peut être modifié en fonction de l'utilisation de l'ICA.

--- AIDE SPECIFIQUE A L'ECRAN --- Ne modifiez pas la valeur de cette option.

#### ► **Pour paramétrer des ICA**

Après avoir vérifié et révisé les ICA existantes pour les adapter aux besoins de votre société, vous aurez parfois besoin de paramétrer des ICA supplémentaires.

Vous devez utiliser un code article correct lorsque vous paramétrez une ICA. Les champs Sous-compte et Description sont des champs facultatifs pour toutes les ICA. Le champ Centre de coûts est facultatif pour certaines ICA. Si le centre de coûts n'est pas entré dans l'ICA, le centre de coûts de la facture est utilisé avec l'objet et le sous-compte indiqués dans l'ICA.

*Utilisez l'une des navigations suivantes :* 

*Dans le menu Paramétrage du système (G0441) de la comptabilité fournisseurs, sélectionnez Instructions de comptabilisation automatique.* 

*Dans le menu Paramétrage du système (G03B41) de la comptabilité clients, sélectionnez Instructions de comptabilisation automatique.* 

*Dans le menu Paramétrage du système (G0941) de la comptabilité générale, sélectionnez Instructions de comptabilisation automatique.* 

*Dans le menu Paramétrage du système (G1341) de la gestion des équipements, sélectionnez Instructions de comptabilisation automatique.* 

- 1. Dans l'écran Accès aux instructions de comptabilisation automatique, effectuez une des opérations suivantes :
	- Pour accéder à l'écran Paramétrage d'une ICA, cliquez sur Ajouter.
	- Pour accéder à l'écran Paramétrage de plusieurs ICA, sélectionnez une ICA puis l'option Plusieurs ICA dans le menu Ligne.

#### **Remarque**

L'écran Paramétrage de plusieurs ICA est utile pour ajouter ou modifier des ICA tout en vérifiant plusieurs ICA à la fois.

- 2. Dans les écrans Paramétrage d'une ICA ou Paramétrage de plusieurs ICA, remplissez les champs suivants, puis cliquez sur OK :
	- Code article
	- Sté
	- Centre Coûts
	- Obj.
	- Ss Cpte
	- Description Ligne 1

#### ► **Pour copier une ICA**

Lorsque vous copiez une ICA, le système la conserve et en ajoute une autre. Cette méthode convient parfaitement au paramétrage d'une nouvelle ICA.

*Utilisez l'une des navigations suivantes :* 

*Dans le menu Paramétrage du système (G0441) de la comptabilité fournisseurs, sélectionnez Instructions de comptabilisation automatique.* 

*Dans le menu Paramétrage du système (G03B41) de la comptabilité clients, sélectionnez Instructions de comptabilisation automatique.* 

*Dans le menu Paramétrage du système (G0941) de la comptabilité générale, sélectionnez Instructions de comptabilisation automatique.* 

*Dans le menu Paramétrage du système (G1341) de la gestion des équipements, sélectionnez Instructions de comptabilisation automatique.* 

- 1. Dans l'écran Instructions de comptabilisation automatique, sélectionnez une ICA et cliquez sur Copier.
- 2. Dans l'écran Paramétrage d'une ICA, entrez les nouvelles valeurs dans les champs suivants, puis cliquez sur OK.
	- Code article
	- Société
	- Système
	- N° séquence
	- Centre coûts
	- Objet
	- Ss-cpte
	- Description Ligne 1

#### ► **Pour traduire les ICA**

Si votre société est une multinationale, vous pouvez être amené à traduire la description des ICA. Les descriptions fonctionnent en association avec la langue spécifiée pour chaque utilisateur du système J.D. Edwards. Par exemple, lorsqu'un utilisateur germanophone accède à une ICA pour laquelle une traduction en allemand existe, la description s'affiche en allemand.

Vous pouvez afficher les ICA traduites uniquement lorsqu'elles sont utilisées par des états, des programmes en ligne et des consultations. Vous ne pouvez pas voir la traduction des ICA directement depuis le fichier Instructions de comptabilisation automatique (F0012), mais seulement dans les états et programmes utilisant le texte du fichier principal.

Les traductions sont stockées dans le fichier Autre description d'ICA (F0012D).

PeopleSoft. Traduction des descriptions d'ICA Rechercher Supprint Annuler<br>**X** Ligne<br>|| Ecran<br>コ  $\mathbf{z}$ Ë Société Financial/Distribution Company 00001 Langue départ Langue cible ICA  $\overline{F}$ English Enregistrements 1 - 10  $\mathbb{Z}|_{\mathsf{ICA}}$  $\overline{\mathbf{v}}$   $\overline{\mathbf{v}}$ Netting Suspense Account  $\overline{\bullet}$  $\Box$ **GT** Journal Entry with VAT  $\Box$  $_{\rm GV}$ Unrealized gain on Monetary  $\Box$ GW Unrealized loss on Monetary  $\Box$ **HRLT** Ledger Type Where Budget  $\Box$ HRSB Beginning Salary Range  $\Box$ HRSE Ending Salary Range  $\square$  $_{\text{ICCC}}$ Intercompany Settlement  $\Box$  P3I Promotional Fund Voucher  $\Box$  $PB$ Default Bank Account

*Dans le menu Paramétrage du système (G0941) de la comptabilité générale, sélectionnez Traduction des ICA.* 

- 1. Dans l'écran Accès aux sociétés, cliquez sur Rechercher pour afficher la liste des sociétés. Sélectionnez-en une, puis choisissez Traduire les ICA dans le menu Ligne.
- 2. Dans l'écran Traduction des descriptions d'ICA, remplissez les champs suivants :
	- Société
	- Langue départ
	- Langue cible
- 3. Pour afficher une ICA spécifique, remplissez le champ suivant :
	- ICA
- 4. Cliquez sur Rechercher.
- 5. Remplissez le champ suivant pour chaque ICA :
	- Description 01 Cible
- 6. Pour ajouter une description traduite supplémentaire à une ICA, sélectionnez Description détaillée dans le menu Ligne.

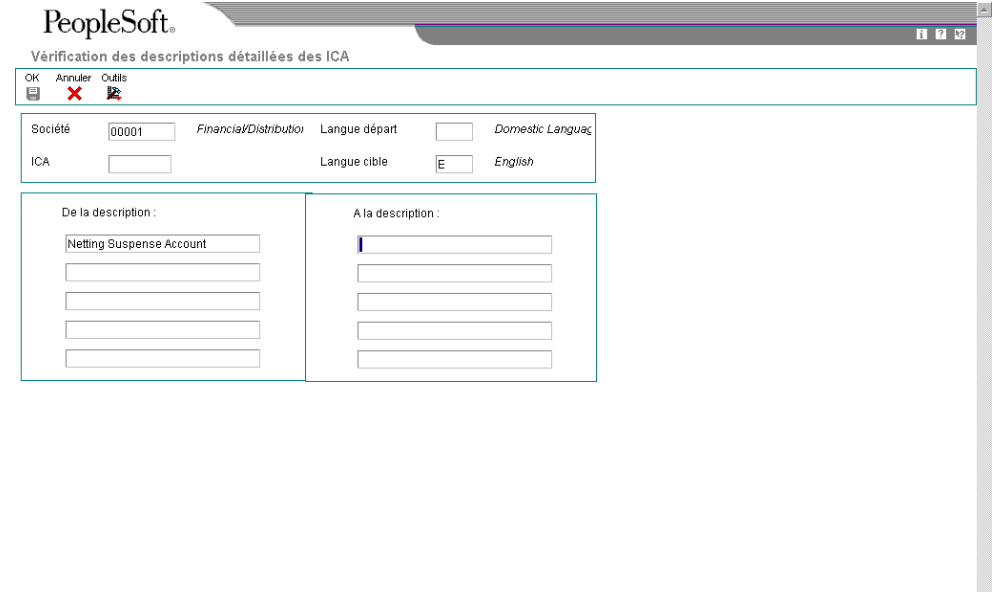

- 7. Dans l'écran Vérification des descriptions détaillées des ICA, entrez le texte supplémentaire, puis cliquez sur OK.
- 8. Dans l'écran Traduction des descriptions d'ICA, cliquez sur OK.

Pour valider les ajouts ou les modifications, vous devez cliquer sur OK dans l'écran Traduction des descriptions d'ICA. Si vous ajoutez, par exemple, une description détaillée et que vous cliquez sur OK dans l'écran Vérification des descriptions détaillées des ICA, vous devez également cliquer sur OK dans l'écran Traduction des descriptions d'ICA. Si vous cliquez sur Annuler, le système ne valide pas les modifications.

#### **Description des champs**

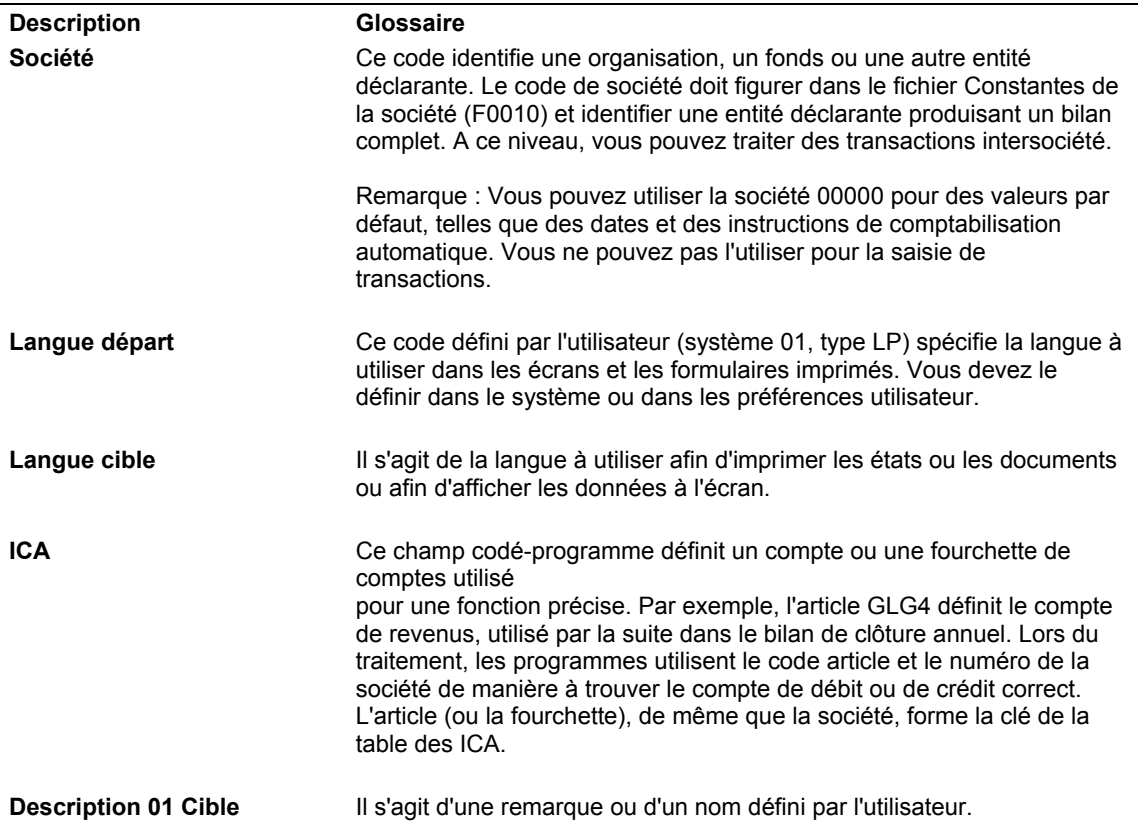

#### ► **Pour vérifier les ICA traduites dans plusieurs langues**

*Dans le menu Paramétrage du système (G0941) de la comptabilité générale, sélectionnez Instructions de comptabilisation automatique.* 

Dans l'écran Accès aux instructions de comptabilisation automatique, choisissez une ICA, puis sélectionnez Traduire les ICA dans le menu Ligne.

Le système affiche l'écran Traduction des ICA, qui montre les descriptions de l'ICA dans chacune des langues utilisées.

## **Options de traitement : Instructions de comptabilisation automatique (P0012)**

N° séquence

Entrez les valeurs souhaitées, puis cliquez sur OK pour continuer. Entrez le numéro de séquence initial.

# **Saisie des données du fichier Clients**

Avant de facturer à un client des produits ou services, vous devez créer son enregistrement dans le fichier Clients. L'enregistrement du fichier Clients contient toutes les données et instructions nécessaires au traitement des commandes clients et des transactions de la comptabilité clients. Il peut indiquer, par exemple, un plafond de crédit pour le client ou signaler s'il est nécessaire d'envoyer des lettres de rappel ou d'imprimer des relevés.

L'enregistrement du fichier Clients permet plus particulièrement d'entrer et de gérer les types de données suivants :

- Données par défaut pour le traitement des factures et des encaissements manuels
- Données par défaut pour le traitement des encaissements automatiques
- Données fiscales
- **Devises**
- Données relatives à la facturation et à l'expédition pour le traitement des commandes clients
- Données relatives au crédit et au recouvrement
- Données EDI pour le traitement électronique des commandes clients
- Codes de catégorie

Chaque enregistrement du fichier Clients est identifié de manière unique dans le système par un numéro de référence. Pour pouvoir créer un enregistrement client, il est nécessaire qu'un enregistrement du répertoire d'adresses existe dans le système. Vous pouvez créer un enregistrement dans le répertoire d'adresses en utilisant directement le programme Données du fichier Clients (P03013) ou en utilisant le programme Répertoire d'adresses (P01012).

Les données entrées dans un enregistrement client sont stockées dans les fichiers suivants :

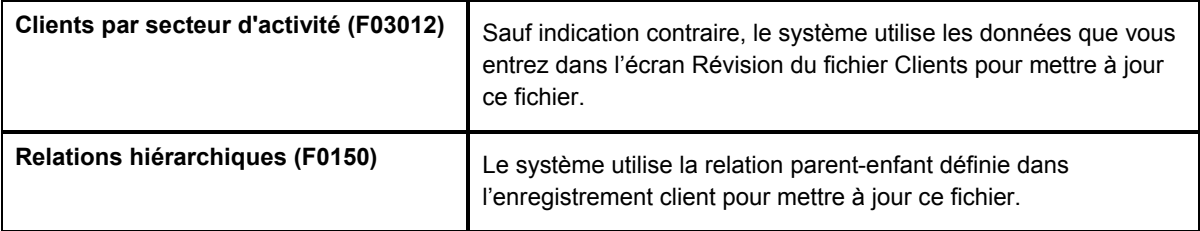

La procédure suivante explique les étapes permet de paramétrer les données du fichier Clients nécessaires au traitement des factures et des encaissements uniquement.

#### **Renseignements complémentaires**

- Reportez-vous à *Pour affecter des codes monétaires à un enregistrement client* dans le manuel de référence *Traitement multidevise* pour obtenir de plus amples informations sur la définition de données monétaires par défaut.
- Reportez-vous à *To set up tax defaults for the customer* (pour paramétrer des données de taxe par défaut pour un client) dans le manuel de référence *Tax Reference* (taxes) pour obtenir de plus amples informations sur les champs de l'onglet Taxes.
- Reportez-vous à *Pour affecter aux clients des données de crédit et de recouvrement* dans le manuel de référence *Comptabilité clients* pour obtenir de plus amples informations sur les champs des onglets Crédit et Recouvrement.
- Reportez-vous à *Setting Up Ship Notice/Manifest Requirements* (paramétrage des obligations relatives aux manifestes/avis d'expédition) dans le manuel de référence *Sales Order Management* (gestion des commandes clients) pour obtenir de plus amples informations sur les champs de l'onglet Avis d'expédition client.
- Reportez-vous à *To set up customer billing instructions* (pour paramétrer les instructions de facturation clients) dans le manuel de référence *Data Interface for Electronic Data Interchange (*échange de données informatisé) pour obtenir de plus amples informations sur les champs de l'onglet EDI.
- Reportez-vous à *Paramétrage du traitement automatique des encaissements* dans le manuel de référence *Comptabilité clients* pour obtenir de plus amples informations sur le paramétrage de l'option permettant le traitement automatique des encaissements.

#### **Conditions préliminaires**

 Vérifiez les données relatives au traitement par secteur d'activité pour déterminer si vous devez paramétrer les données clients par société. Reportez-vous à *Paramétrage des constantes de la comptabilité clients avancée* dans le manuel de référence *Comptabilité clients*.

#### ► **Pour entrer les données par défaut pour le traitement des factures et des encaissements**

*Dans le menu Saisie des factures clients (G03B11), sélectionnez Données du fichier Clients.* 

1. Dans l'écran Accès au fichier Clients, cliquez sur Ajouter.

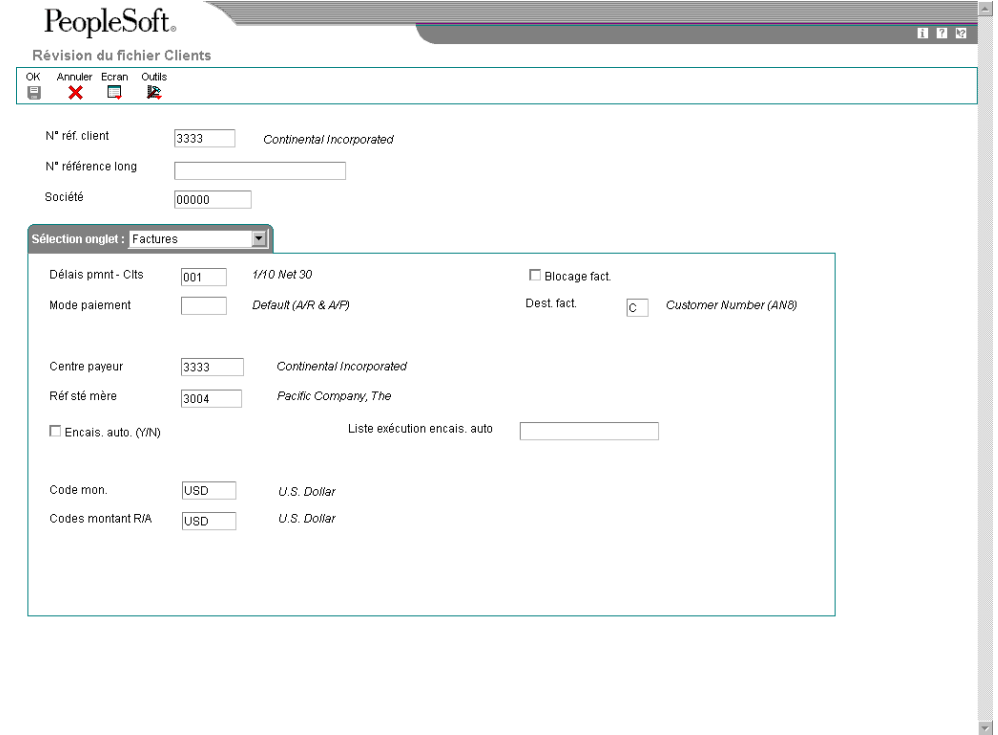

- 2. Dans l'écran Révision du fichier Clients, remplissez le champ suivant :
	- N° réf. client

Si vous laissez ce champ à blanc et cliquez sur OK, le système affiche l'écran Révision du répertoire d'adresses. Vous pouvez alors créer un enregistrement dans le répertoire d'adresses pour le client.

#### **Attention**

Vous devez vous assurer qu'il n'existe aucun enregistrement pour le client avant d'en créer un. Aucune fonction ne permet de fusionner des enregistrements du répertoire d'adresses et les transactions correspondantes.

- 3. Remplissez le champ facultatif suivant :
	- N° référence long
- 4. Si vous avez activé le traitement par secteur d'activité, remplissez le champ suivant :
	- Société

Le traitement par secteur d'activité permet de paramétrer plusieurs enregistrements clients par société et de leur attribuer le même numéro de référence. Vous pouvez ainsi traiter par société les données clients telles que les plafonds de crédit, les délais de paiement ou les données fiscales par défaut.

- 5. Dans l'onglet Factures, remplissez les champs suivants :
	- Délais pmnt Clts
	- Mode paiement
	- Dest. fact.
	- Centre payeur
	- Réf sté mère
- 6. Cliquez sur l'onglet Ventilation dans le Grand Livre pour entrer les données par défaut relatives aux comptes.
- 7. Remplissez les champs suivants :
	- Clé G/L
	- Mod. EJ Type/n°/sté doc
	- N° compte

Le système n'utilise pas le compte de produits par défaut si vous avez indiqué un modèle d'écriture de journal.

## **Description des champs**

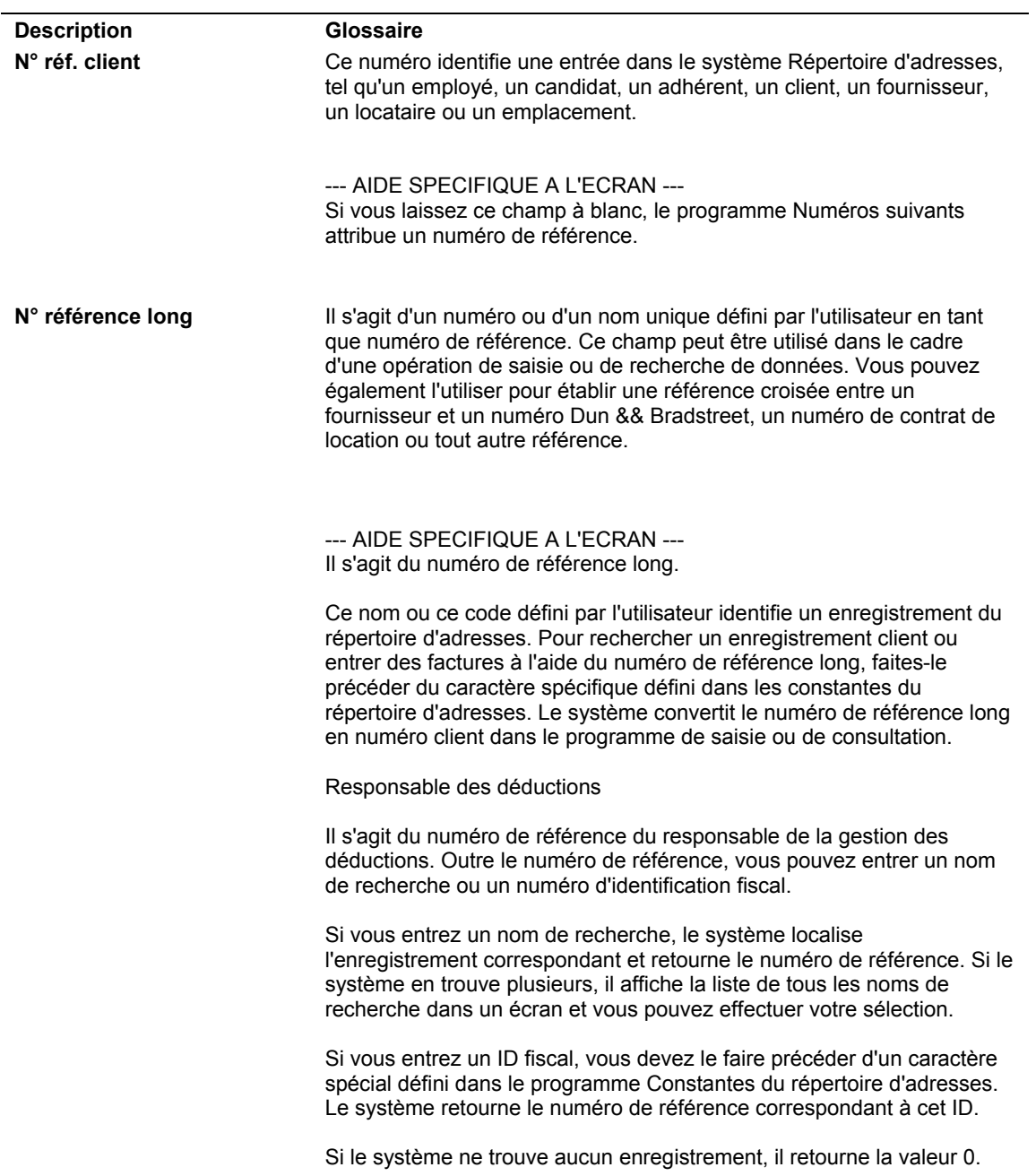

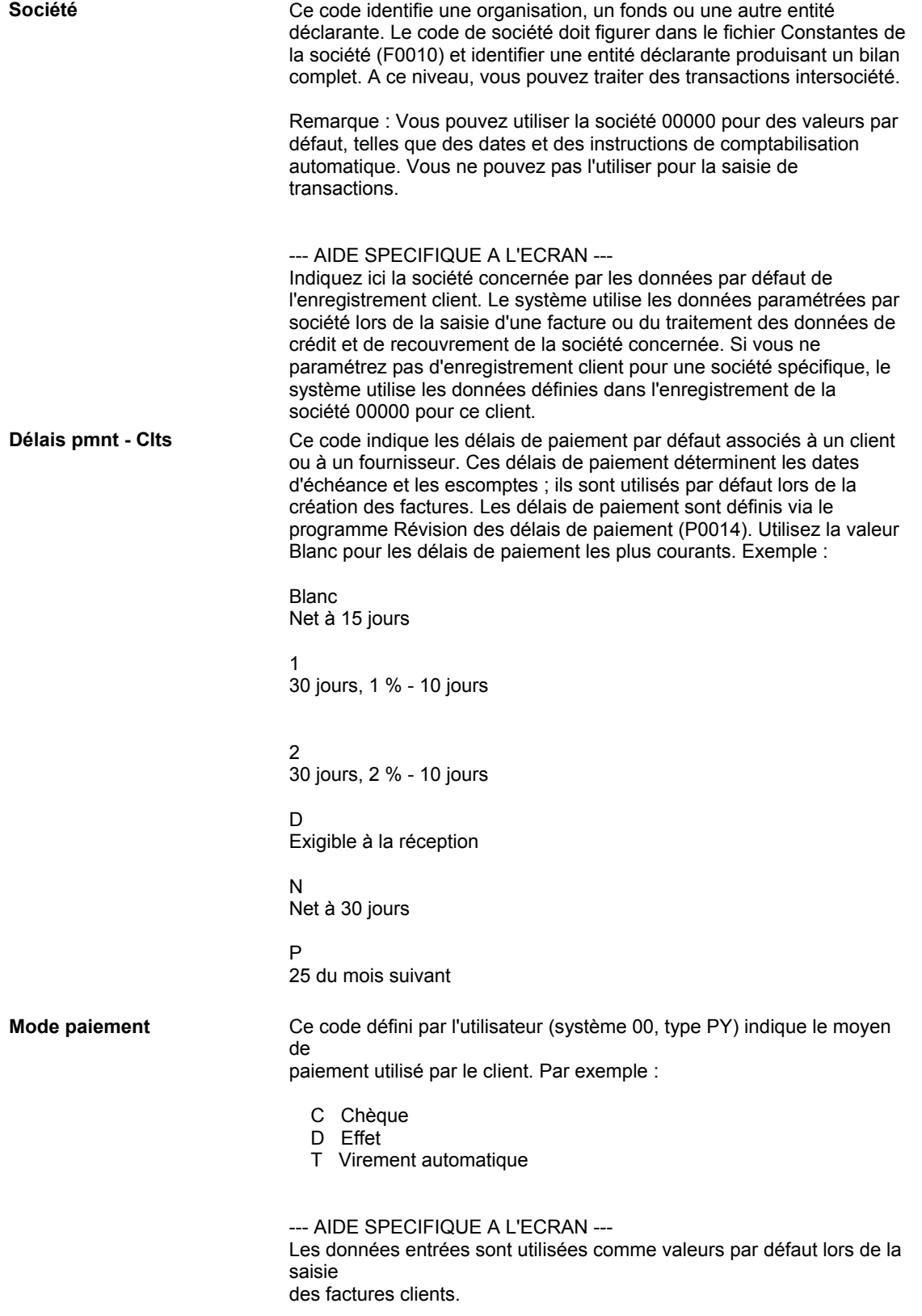

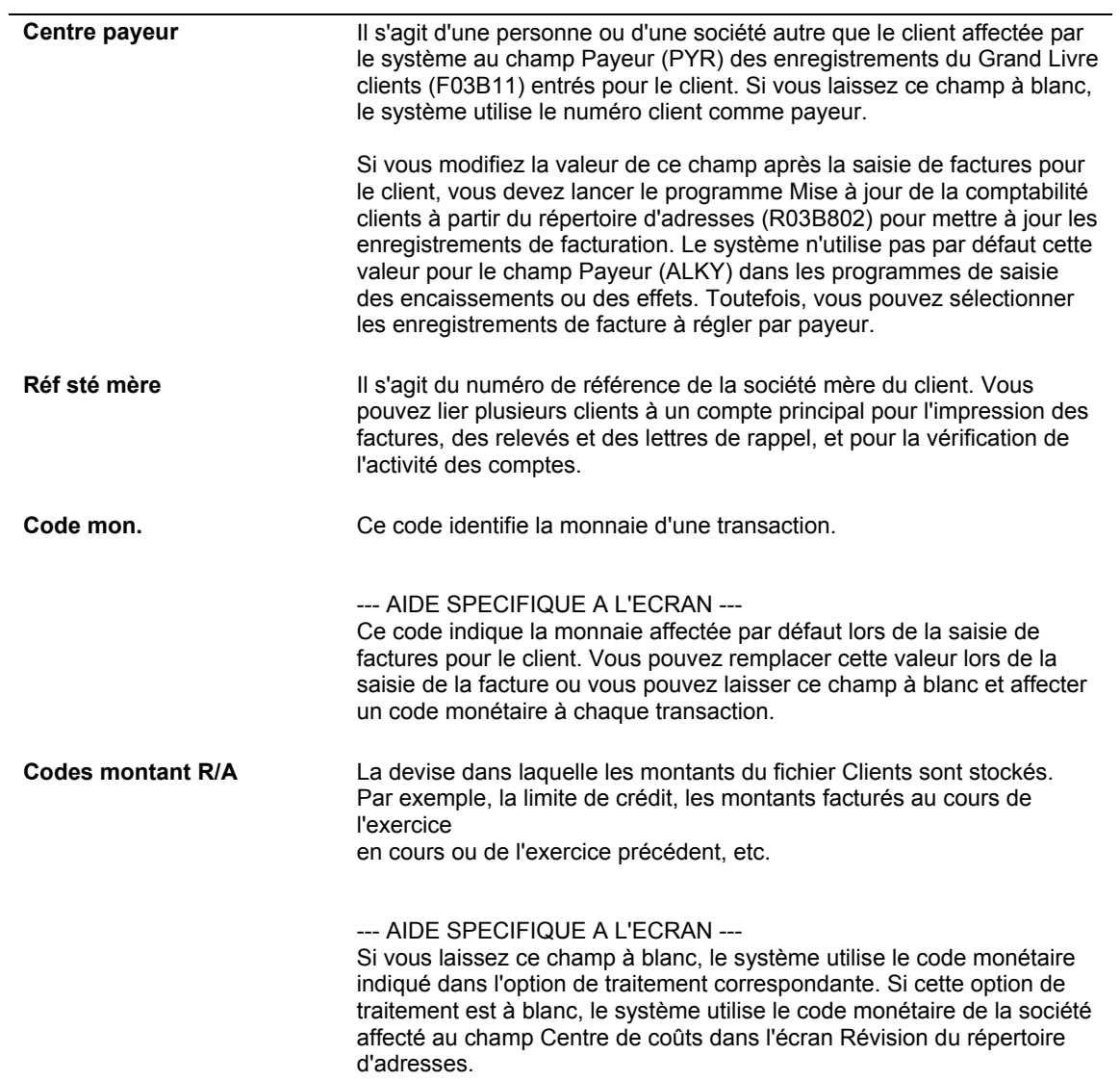

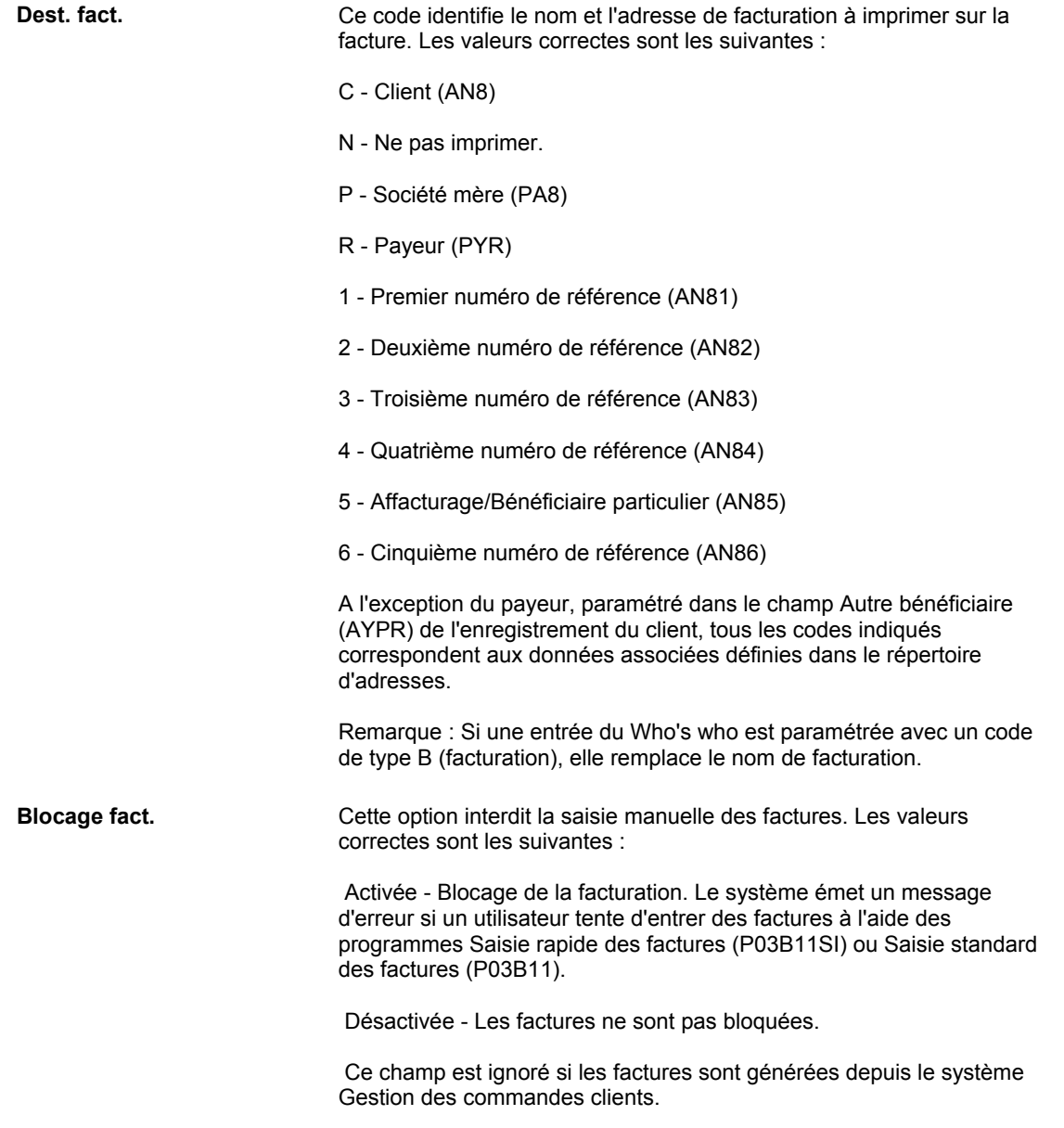

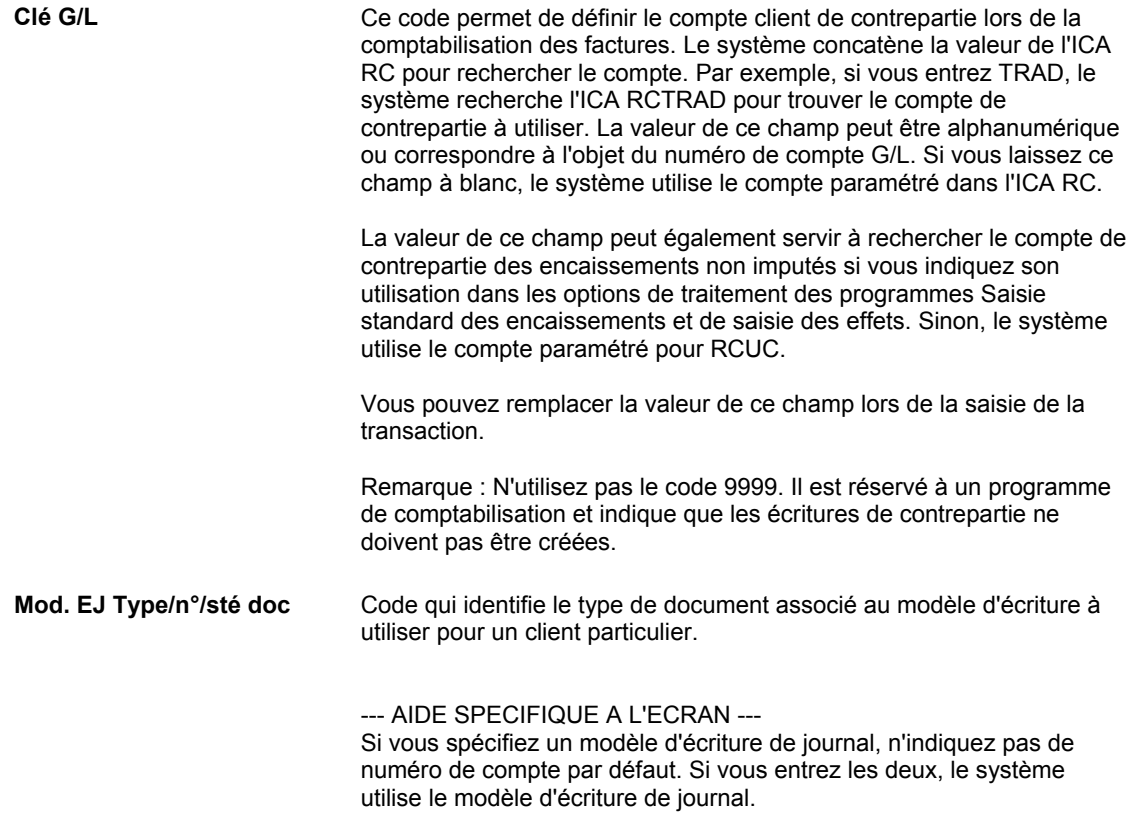

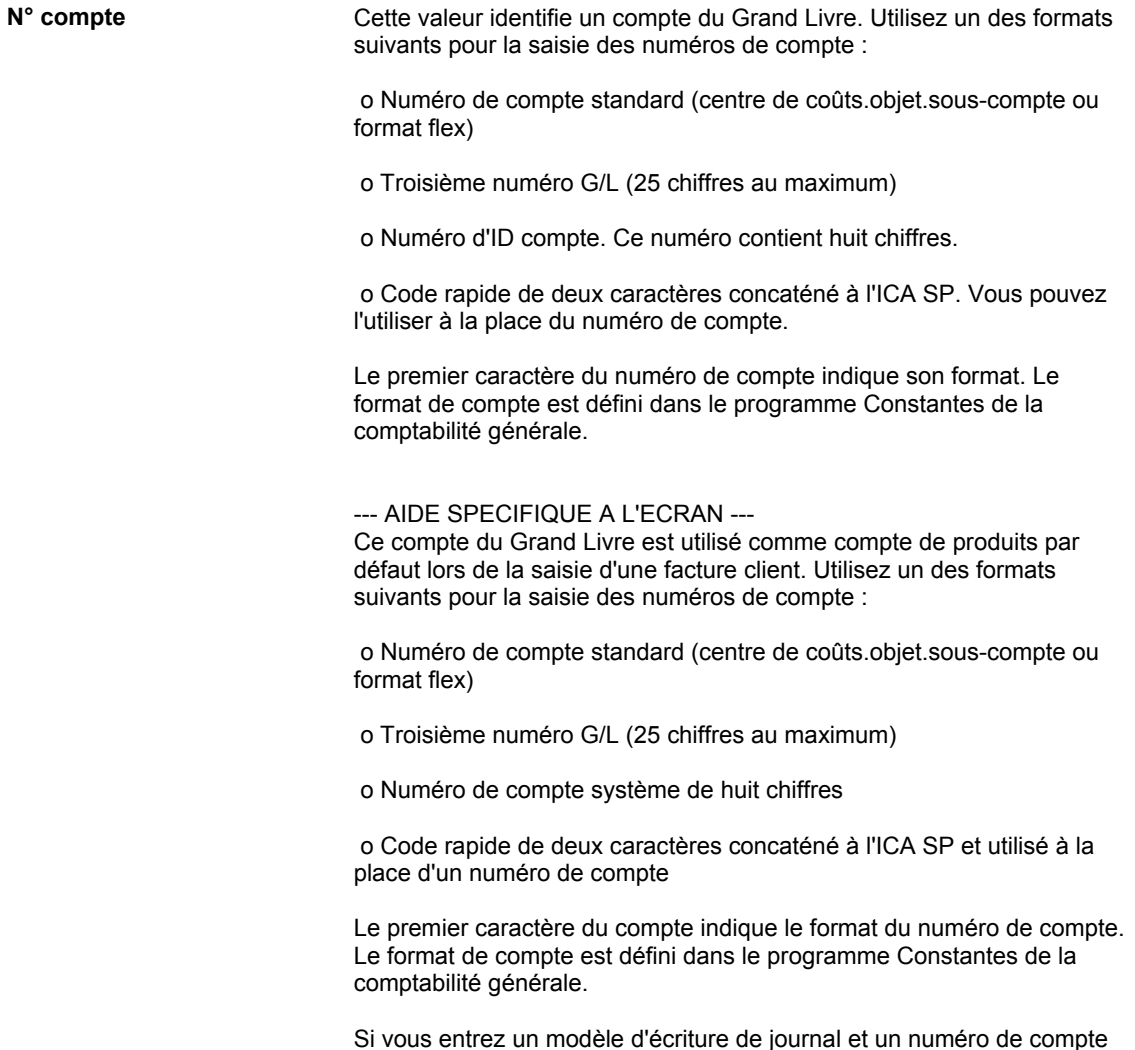

## **Options de traitement : Données du fichier Clients (P03013)**

#### **Onglet Saisie**

Cette option de traitement permet d'indiquer si le système doit afficher le champ ID fiscal dans l'écran Révision du fichier Clients. Vous pouvez également désactiver le champ (il s'affiche alors en grisé).

par défaut, le système utilise le modèle.

1. ID fiscal

Blanc - Affiche le champ

- 1 Masque le champ
- 2 Désactive le champ

Cette option de traitement permet d'afficher le champ ID fiscal lorsque vous ajoutez un enregistrement client. Vous pouvez également désactiver ce champ. Dans ce cas, celui-ci s'affiche en grisé et ne peut plus être renseigné. Les valeurs correctes sont les suivantes :

**Blanc** Afficher ce champ.

1 Masquer ce champ.

2 Désactiver ce champ.

#### **Onglet Valeurs par défaut**

Ces options de traitement permettent d'indiquer les valeurs par défaut à affecter aux champs Critère de recherche et Code monétaire du montant.

#### 1. Critère de recherche

Cette option de traitement permet d'indiquer la valeur par défaut du champ Critère de recherche de l'écran Fichier Clients. Utilisez l'aide visuelle pour obtenir la liste des types de recherche corrects. Si vous laissez l'option à blanc, le système utilise la valeur par défaut \*. L'astérisque permet de rechercher tous les enregistrements du répertoire d'adresses.

#### 2. Code monétaire du montant

Cette option de traitement permet d'indiquer le code monétaire par défaut du champ Code monétaire R/A. Si vous laissez cette option de traitement à blanc ainsi que le champ Code monétaire R/A de l'écran Révision du fichier Clients, le système utilise le code monétaire de la société associée au champ Centre de coûts de l'écran Révision du répertoire d'adresses.

Le champ Code monétaire R/A s'affiche dans l'écran Révision du fichier Clients uniquement si le mode de traitement multidevise est activé dans le programme Constantes de la comptabilité générale.

#### **Onglet Versions**

Ces options de traitement permettent d'indiquer la version des programmes que le système doit utiliser.

1. Version du programme Fonction de gestion principale fichier Clients (P0100042)

Blanc = Version ZJDE0001

Cette option de traitement permet d'indiquer la version de la fonction de gestion principale du fichier Clients. Si vous la laissez à blanc, le système utilise la version par défaut ZJDE0001.

2. Version du programme Répertoire d'adresses (P01012) Blanc = Version ZJDE0001

Cette option de traitement permet d'indiquer la version du programme Répertoire d'adresses (P01012). Si vous la laissez à blanc, le système utilise la version par défaut ZJDE0001.

# **Affectation de codes de catégorie aux enregistrements clients**

Les codes de catégorie permettent de regrouper des enregistrements du fichier Clients en vue de l'élaboration d'états ou de l'exécution d'opérations de traitement. Vous pouvez, par exemple, affecter à des clients un code de catégorie indiquant un emplacement géographique spécifique, puis sélectionner ces clients afin de traiter des relevés ou des factures.

Vous avez le choix entre trois méthodes pour affecter des codes de catégorie à un enregistrement du fichier Clients :

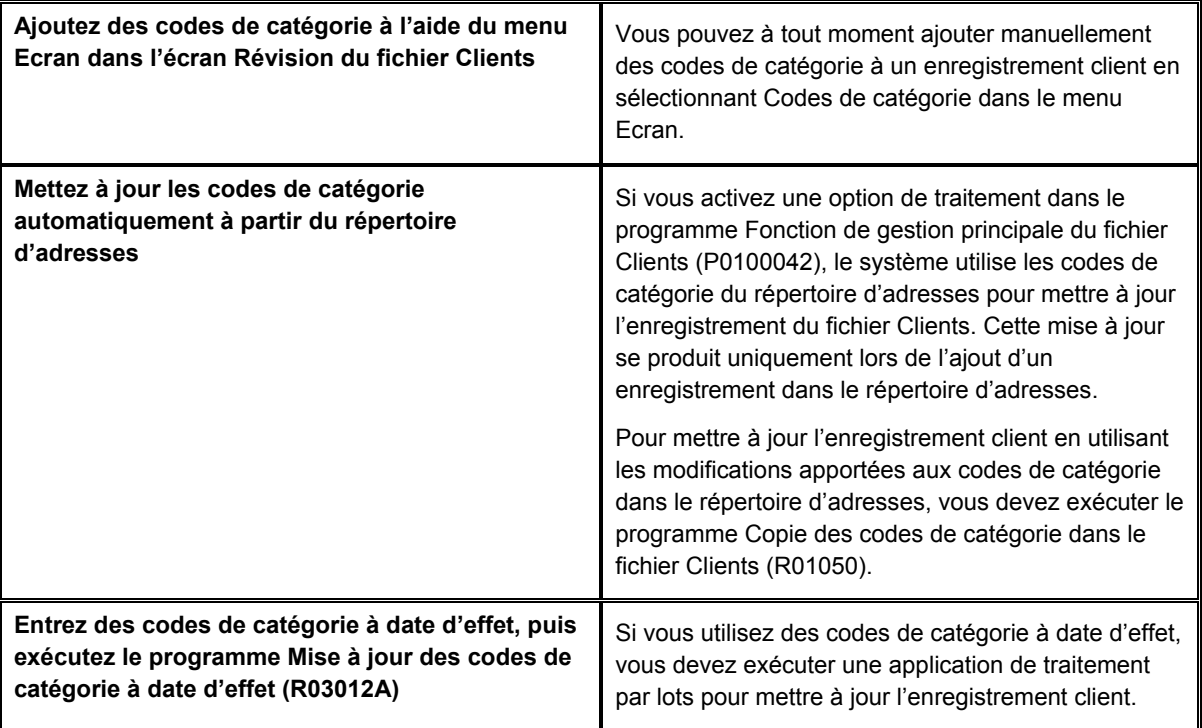

Vous pouvez affecter jusqu'à 30 codes de catégorie à un enregistrement du fichier Clients.

#### **Remarque**

Lors de la saisie d'une facture, le système copie les valeurs des 10 premiers codes de catégorie de l'enregistrement client dans les champs appropriés de l'enregistrement (de la facture) dans le fichier Grand Livre clients (F03B11). Si vous ajoutez ou modifiez des codes de catégorie dans le fichier Clients après la saisie de factures, vous devez exécuter le programme Mise à jour des comptes clients à partir du répertoire d'adresses (R03B802) afin d'actualiser les codes de catégorie sur les factures déjà entrées. Reportez-vous à *Mise à jour des comptes clients à partir du répertoire d'adresses* dans le manuel de référence *Comptabilité clients* pour obtenir de plus amples informations.

#### **Renseignements complémentaires**

- Reportez-vous à *Codes définis par l'utilisateur* dans le manuel de référence *Données de base* pour obtenir de plus amples informations sur le paramétrage, la révision et la suppression des codes définis par l'utilisateur.
- Reportez-vous à *Affectation des codes de catégorie pour le répertoire d'adresses* dans le manuel de référence *Répertoire d'adresses*.

#### ► **Pour ajouter des codes de catégorie dans le fichier Clients**

*Dans le menu Saisie des factures clients (G03B11), sélectionnez Données du fichier Clients.* 

- 1. Dans l'écran Accès au fichier Clients, remplissez au moins un des deux champs suivants, puis cliquez sur Rechercher :
	- Nom rech.
	- Critère rech

Le critère de recherche pour un enregistrement du fichier Clients ne peut pas être C. Entrez un astérisque (\*) dans le champ afin de rechercher les enregistrements répondant à tous les critères de recherche.

2. Dans l'écran Révision du fichier Clients, sélectionnez Codes de catégorie dans le menu Ecran.

#### **Remarque**

Si le champ Codes de catégorie apparaît en grisé dans le menu Ecran, cela signifie que la fonction associée aux codes de catégorie à date d'effet a été activée dans l'écran Constantes de la comptabilité clients avancée.

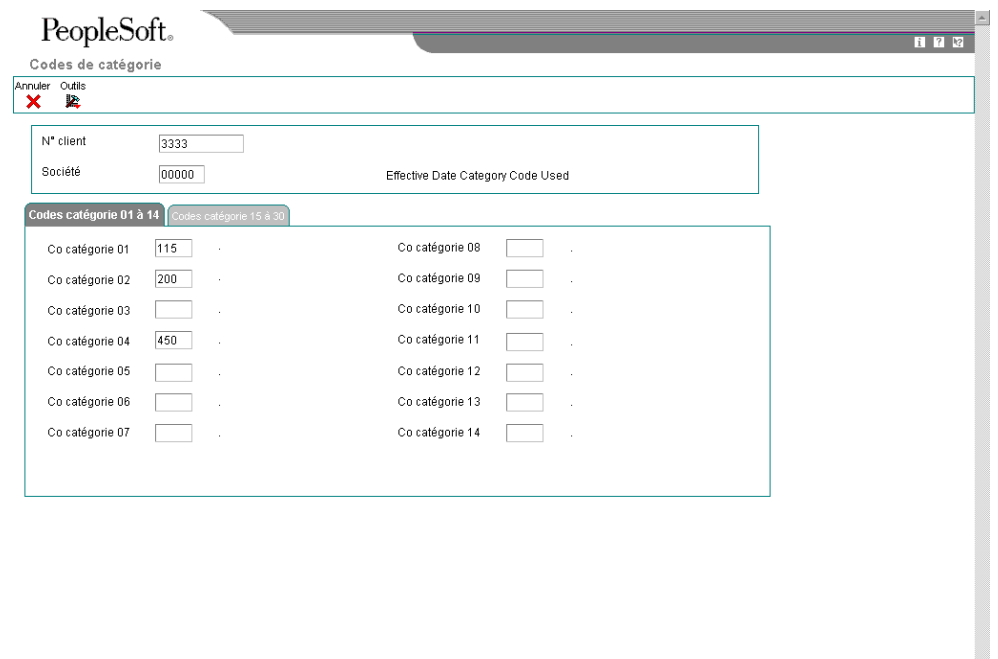

3. Dans l'écran Codes de catégorie, remplissez au choix les champs relatifs aux codes de catégorie selon vos besoins, puis cliquez sur OK :

 $\overline{\mathbf{r}}$ 

4. Dans l'écran Révision du fichier Clients, cliquez sur OK.

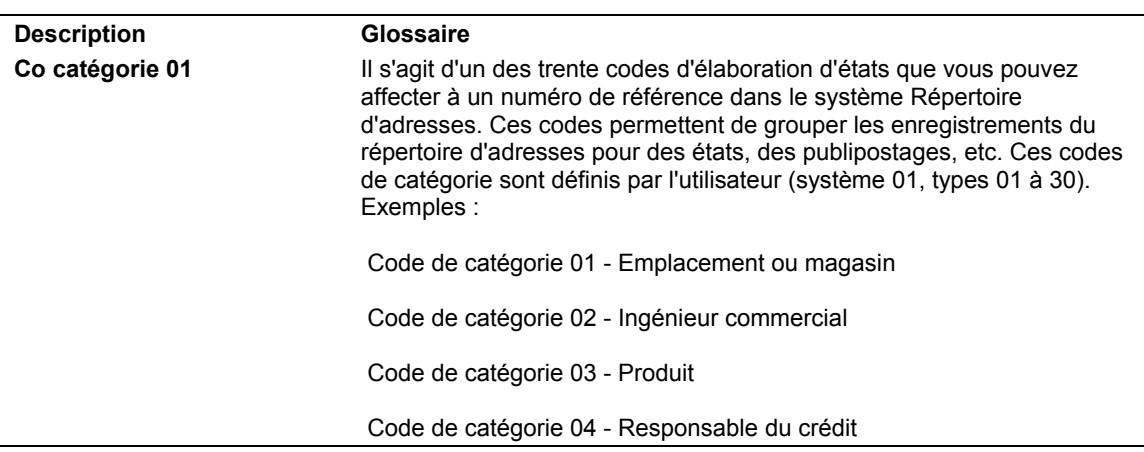

#### **Description des champs**

## **Vérification des options de traitement du programme Fonction de gestion principale du fichier Clients**

Si vous souhaitez que le système ajoute les valeurs des codes de catégorie du répertoire d'adresses aux codes de catégorie correspondants de l'enregistrement client, vous devez paramétrer une option de traitement dans la fonction de gestion principale pour le fichier Clients (P0100042). Cette option de traitement fonctionne uniquement lorsque vous ajoutez des codes de catégorie dans un nouvel enregistrement du répertoire d'adresses au moment de la saisie.

Les codes de catégorie ne peuvent pas être copiés de l'enregistrement du fichier Clients vers l'enregistrement du répertoire d'adresses.

Si l'enregistrement du répertoire d'adresses existe déjà, le système n'effectue aucune copie des valeurs nouvelles ou modifiées des codes de catégorie. Pour mettre à jour le fichier Clients en utilisant les modifications apportées aux codes de catégorie du répertoire d'adresses, vous devez exécuter le programme Copie des codes de catégorie dans le fichier Clients (R01050).

Le système stocke les codes de catégorie du répertoire d'adresses dans le fichier Répertoire d'adresses (F0101). Le système stocke les codes de catégorie du fichier Clients dans le fichier Clients par secteur d'activité (F03012).

#### ► **Pour vérifier les options de traitement de la fonction de gestion principale du fichier Clients**

*Dans le menu Outils d'administration système (GH9011), sélectionnez Versions interactives.* 

- 1. Dans l'écran Accès aux versions interactives, entrez le numéro de programme (P0100042) dans le champ Application interactive, puis cliquez sur Rechercher.
- 2. Sélectionnez une version.

La version par défaut est ZJDE0001.

3. Pour vérifier le paramétrage des options de traitement de la version, sélectionnez Options de traitement dans le menu Ligne.

4. Pour ajouter des codes de catégorie dans le fichier Clients à partir du répertoire d'adresses, cliquez sur l'onglet Valeurs par défaut, puis entrez la valeur 1 dans l'option de traitement Codes de catégorie par défaut.

## **Options de traitement : Fonction de gestion principale du fichier Clients (P0100042)**

### **Onglet En envoi**

Ces options de traitement permettent d'indiquer le mode d'identification et de création des enregistrements lorsque vous utilisez l'interopérabilité en envoi.

1. Type de transaction

Cette option de traitement permet de préciser le type de transaction à utiliser lorsque vous activez la fonction d'interopérabilité. Si vous laissez cette option de traitement à blanc, le système n'utilise pas la fonction d'interopérabilité en envoi. Cliquez sur le bouton Rechercher pour localiser les codes des types de transaction.

2. Modifier l'image d'une transaction

Blanc Créer l'image après modification

1 Créer l'image avant et après modification

Cette option de traitement permet de créer une vue d'origine pour une transaction modifiée. Une vue d'origine correspond à l'enregistrement avant modification. Une vue modifiée correspond à l'enregistrement après modification. Les valeurs correctes sont les suivantes :

**Blanc** Créer la vue modifiée uniquement.

1

Créer la vue d'origine et la vue modifiée.

#### **Onglet Valeurs par défaut**

Cette option de traitement permet d'indiquer si le système doit mettre à jour l'enregistrement client lorsque vous ajoutez des codes de catégorie à un enregistrement du répertoire d'adresses.

1. Codes de catégorie par défaut

Blanc Aucune valeur par défaut

1 Valeur par défaut

Cette option de traitement permet d'utiliser les valeurs de code de catégorie de l'enregistrement du répertoire d'adresses par défaut pour les codes de catégorie correspondant au niveau de l'enregistrement client. Les valeurs correctes sont les suivantes :

#### Blanc

Ne pas utiliser par défaut les valeurs des codes de catégorie de l'enregistrement du répertoire d'adresses.

1

Utiliser par défaut les valeurs des codes de catégorie de l'enregistrement du répertoire d'adresses.

Remarque : Le système utilise les valeurs des codes de catégorie par défaut de l'enregistrement client lorsque vous ajoutez un nouvel enregistrement au répertoire d'adresses. Le système ne met pas à jour les enregistrements clients en fonction des modifications apportées aux valeurs des codes de catégorie.

## **Mise à jour des codes de catégorie du répertoire d'adresses dans le fichier Clients**

*Dans le menu Fonctions techniques et avancées du répertoire d'adresses (G0131), sélectionnez Copie des codes de catégorie vers le fichier Clients.*

Pour que les codes de catégorie du fichier Clients reflètent les modifications apportées aux codes de catégorie du répertoire d'adresses, vous devez exécuter le programme Copie des codes de catégorie dans le fichier Clients (R01050). Le système copie les valeurs des codes de catégorie du répertoire d'adresses dans les codes de catégorie correspondants de l'enregistrement client. Si vous utilisez le traitement par secteur d'activité, le système copie les codes de catégorie dans tous les enregistrements du fichier Clients pour toutes les sociétés sauf si vous spécifiez une société à l'aide de la sélection des données.

Les options de traitement proposées permettent de spécifier les codes de catégorie à mettre à jour. Vous pouvez utiliser la sélection des données afin de limiter le nombre d'enregistrements clients mis à jour par le système.

Pour mettre à jour les codes de catégorie sur des factures entrées précédemment pour le client, vous devez exécuter le programme Mise à jour des comptes clients à partir du répertoire d'adresses (R03B802).

## **Utilisation des codes de catégorie à date d'effet**

Les codes de catégorie à date d'effet permettent d'affecter de nouveaux codes de catégorie qui prendront effet à une date ultérieure. Si vous utilisez le système Tarification avancée (45), les codes de catégorie à date d'effet vous aident à créer des groupes de clients auxquels vous pouvez associer des tarifs. Au fur et à mesure de l'évolution de vos tarifs, vous pouvez automatiquement mettre à jour les groupes de clients à l'aide des nouvelles valeurs des codes de catégorie.

Pour activer les codes de catégorie à date d'effet, vous devez paramétrer une constante du système Comptabilité clients. Dans ce cas, vous ne pouvez pas utiliser l'option Codes de catégorie du menu Ecran dans l'écran Révision du fichier Clients pour ajouter des valeurs de code de catégorie. Vous devez obligatoirement sélectionner l'option Codes de catégorie à date d'effet. Pour mettre à jour les codes de catégorie dans le fichier clients en utilisant les valeurs entrées dans les codes de catégorie à date d'effet, exécutez le programme Mise à jour des codes de catégorie à date d'effet (R03012A).

Le système stocke les codes de catégorie à date d'effet dans le fichier Codes de catégorie clients à date d'effet (F03012A). Pour purger les codes de catégorie qui ne sont plus applicables, vous devez exécuter le programme Purge des codes de catégorie à date d'effet (R03012B).

#### **Renseignements complémentaires**

 Reportez-vous à *Pour activer les constantes de la comptabilité clients avancée* dans le manuel de référence *Comptabilité clients* pour obtenir de plus amples informations sur le paramétrage de l'option relative aux codes de catégorie à date d'effet.

## **Ajout de codes de catégorie à date d'effet**

Lorsque vous ajoutez des valeurs pour des codes de catégorie à date d'effet, vous créez un enregistrement dans le fichier Codes de catégorie clients à date d'effet (F03012A). Vous pouvez entrer simultanément plusieurs enregistrements à dates d'effet différentes dans l'écran Révision des codes de catégorie à date d'effet. Lorsque vous ajoutez des enregistrements de code de catégorie à date d'effet, le système met à jour le champ Effet Utilisé en lui attribuant la valeur N pour indiquer que l'enregistrement n'est pas utilisé. Lorsque vous exécutez le programme de mise à jour des codes de catégorie à date d'effet, il copie les valeurs des codes de catégorie à date d'effet dans les codes de catégorie clients du fichier Clients par secteur d'activité (F03012) et remplace la valeur du champ Effet Utilisé par Y.

#### **Attention**

Chaque enregistrement créé pour des codes de catégorie à date d'effet est indépendant des enregistrements précédents. Vous devez par conséquent indiquer pour chaque enregistrement toutes les valeurs que le système doit utiliser. Ainsi, si le code de catégorie 1 est renseigné et que vous ajoutez un nouvel enregistrement comportant une valeur pour le code de catégorie 2, vous devez entrer à nouveau la valeur du code de catégorie 1, sinon le système la remplace par la valeur Blanc.

#### **Conditions préliminaires**

 Vérifiez que vous avez bien activé l'option Codes de catégorie à date d'effet dans l'écran Constantes de la comptabilité clients avancée.

#### ► **Pour ajouter des codes de catégorie à date d'effet**

*Dans le menu Saisie des factures clients (G03B11), sélectionnez Données du fichier Clients.* 

- 1. Dans l'écran Accès au fichier Clients, remplissez au moins un des deux champs suivants, puis cliquez sur Rechercher :
	- Nom rech.
	- Critère rech

Le critère de recherche pour un enregistrement du fichier Clients ne peut pas être C. Entrez un astérisque (\*) dans le champ afin de rechercher les enregistrements répondant à tous les critères de recherche.

2. Dans l'écran Révision du fichier Clients, sélectionnez Catégorie à date d'effet dans le menu Ecran.

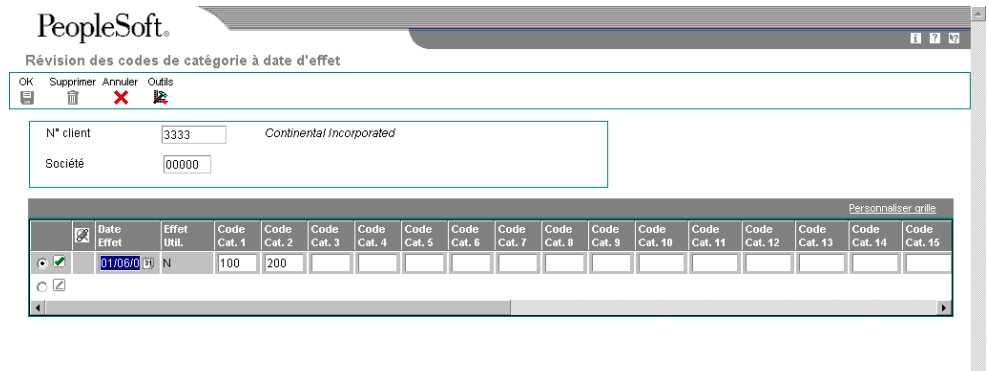

- 3. Dans l'écran Révision des codes de catégorie à date d'effet, remplissez le champ suivant :
	- Date Effet
- 4. Remplissez au choix les champs des codes de catégorie (codes de catégorie 1 à 30).
5. Cliquez sur OK.

### **Remarque**

Le système met à jour le champ Effet Utilisé en lui attribuant la valeur N tant que vous n'avez pas exécuté le programme Mise à jour des codes de catégorie à date d'effet (R03102A) et que les critères ne sont pas remplis pour le programme.

### **Description des champs**

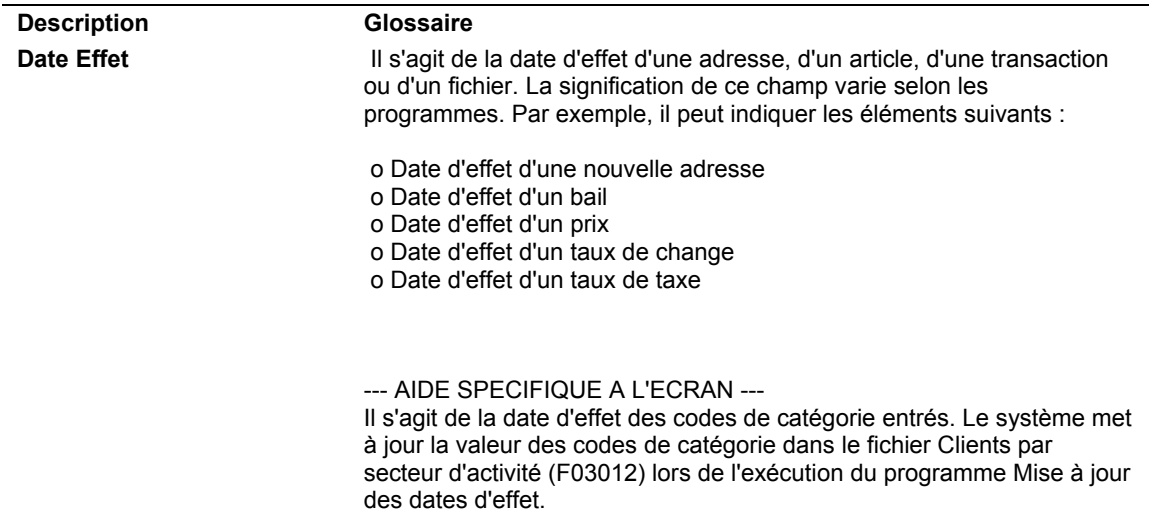

# **Mise à jour des codes de catégorie à date d'effet dans les enregistrements du fichier Clients**

*Dans le menu Fonctions techniques et avancées du répertoire d'adresses (G0131), sélectionnez Mise à jour des codes de catégorie à date d'effet.* 

Après avoir ajouté des codes de catégorie à date d'effet, vous devez exécuter le programme Mise à jour des codes de catégorie à date d'effet (R03012A) afin de copier les valeurs du fichier Codes de catégorie clients à date d'effet (F03012A) dans le fichier Clients par secteur d'activité (F03012).

Lors de l'exécution du programme de mise à jour des codes de catégorie à date d'effet, le système compare la date entrée dans l'option de traitement avec la date d'effet de l'enregistrement des codes de catégorie. Si la date de l'option de traitement correspond à la date d'effet ou lui est postérieure, le système met à jour les valeurs des codes de catégorie dans les enregistrements clients et remplace la valeur du champ Effet Utilisé par Y.

Le tableau suivant explique les valeurs entrées dans le champ Effet Utilisé :

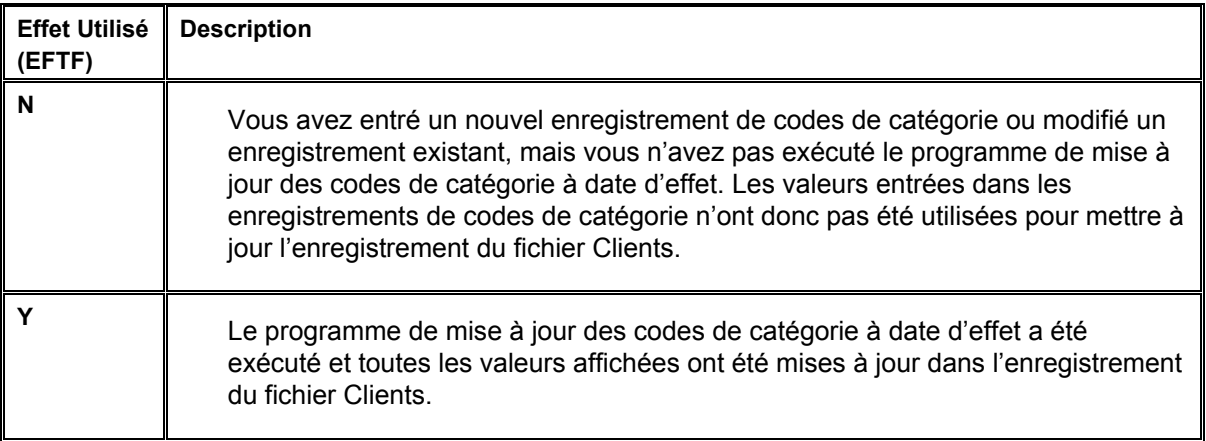

Le système génère également un état dressant la liste des enregistrements clients mis à jour et des nouvelles valeurs.

Le système ne remplace pas la valeur du champ Effet Utilisé par N pour les codes de catégorie utilisés précédemment lorsque de nouveaux codes sont entrés. Vous pouvez ainsi reconnaître les mises à jour effectuées auparavant. Le système conserve les codes de catégorie à date d'effet tant que vous ne les supprimez pas.

Pour mettre à jour les codes de catégorie sur des factures entrées précédemment pour le client, vous devez exécuter le programme Mise à jour des comptes clients à partir du répertoire d'adresses (R03B802).

### **Sélection et séquence des données**

Le programme est paramétré avec la sélection de données suivante :

• BC EFTF (Effective Date Existence 1/0) is not equal to "Y" (*BC EFTF – Date d'effet existe 1/0 – n'est pas égal à "Y"*)

Cette sélection ne doit être ni modifiée ni supprimée. En revanche, vous pouvez tout à fait définir des critères de sélection supplémentaires.

Le programme est paramétré avec la séquence de données suivante :

- Numéro de référence
- Société
- Date d'effet de début

Ne modifiez pas la séquence des données.

### **Renseignements complémentaires**

 Reportez-vous à *Mise à jour des comptes clients à partir du répertoire d'adresses*  dans le manuel de référence *Comptabilité clients* pour obtenir de plus amples informations sur la mise à jour des enregistrements du fichier Grand Livre clients (F03B11) en utilisant les codes de catégorie du fichier Clients.

# **Options de traitement : Mise à jour des codes de catégorie à date d'effet (R03012A)**

### **Onglet Valeurs par défaut**

Cette option de traitement permet d'indiquer la date par défaut à utiliser pour la mise à jour des codes de catégorie à date d'effet.

1. Date Au

Blanc = Utiliser la date système.

Cette option de traitement permet d'indiquer la date à utiliser pour rechercher les enregistrements de codes de catégorie des dates d'effet. Le système met à jour les codes de catégorie de l'enregistrement client avec les valeurs indiquées dans l'enregistrement des codes de catégorie des dates d'effet. Le système recherche les enregistrements dont la date d'effet est antérieure à celle entrée. Si vous laissez l'option de traitement à blanc, le système utilise la date système.

# **Révision des codes de catégorie à date d'effet**

Lorsque vous modifiez la valeur d'un code de catégorie à date d'effet, le système remplace la valeur du champ Effet Utilisé par N. En revanche, il ne met pas à jour l'enregistrement client tant que vous n'avez pas exécuté le programme Mise à jour des codes de catégorie à date d'effet (R03012A). Pour afficher les nouvelles valeurs de codes de catégorie clients sur des factures entrées précédemment pour le client, vous devez en outre exécuter le programme Mise à jour des comptes clients à partir du répertoire d'adresses (R03B802).

Si vous supprimez un code de catégorie à date d'effet, et que vous exécutez le programme de mise à jour, le système ne met pas à blanc la valeur des codes de catégorie. Pour supprimer une valeur entrée précédemment, remplacez-la par la valeur à blanc, puis exécutez le programme de mise à jour. Une fois supprimé, le code de catégorie à date d'effet n'existe plus dans le système.

### ► **Pour réviser les codes de catégorie à date d'effet**

*Dans le menu Saisie des factures clients (G03B11), sélectionnez Données du fichier Clients.* 

- 1. Dans l'écran Accès au fichier Clients, remplissez au moins un des deux champs suivants, puis cliquez sur Rechercher :
	- Nom rech.
	- Critère rech

Le critère de recherche pour un enregistrement du fichier Clients ne peut pas être C. Entrez un astérisque (\*) dans le champ afin de rechercher les enregistrements répondant à tous les critères de recherche.

2. Dans le menu Ligne, sélectionnez Catégorie à date d'effet.

- 3. Dans l'écran Révision des codes de catégorie à date d'effet, révisez les valeurs existantes selon vos besoins ou ajoutez des enregistrements.
- 4. Cliquez sur OK.

# **Purge des codes de catégorie à date d'effet**

Dans le menu Fonctions techniques et avancées du répertoire d'adresses (G0131), sélectionnez Purge des codes de catégorie à date d'effet.

Lorsque les codes de catégorie deviennent obsolètes (ils ne sont plus applicables), vous pouvez les supprimer du système en utilisant le programme Purge des codes de catégorie à date d'effet (R03012B). Tous les codes de catégorie répondant aux critères suivants sont alors supprimés :

- Le champ Effet Utilisé contient la valeur Y.
- La date d'effet dans l'enregistrement des codes de catégorie est antérieure ou égale à la date entrée dans l'option de traitement du programme de purge.
- L'enregistrement des codes de catégorie n'est plus valide.

Par exemple, si deux enregistrements de codes de catégorie du fichier ont pour dates d'effet le 1<sup>er</sup> juin 2005 et le 15 juin 2005 et que vous exécutez le programme de purge en utilisant comme date le 30 juin 2005, le système ne supprime pas l'enregistrement du 15 juin car il est toujours valide. En revanche, l'enregistrement du 1<sup>er</sup> juin est supprimé car il n'est plus valide.

Le système produit également un état sur lequel figurent le numéro de référence du client et les enregistrements de codes de catégorie qui ont été purgés. Il supprime les enregistrements du fichier Codes de catégorie clients à date d'effet (F03012A).

# **Option de traitement : Purge des codes de catégorie à date d'effet (R03012B)**

### **Onglet Valeurs par défaut**

Cette option de traitement permet d'indiquer la date à utiliser pour sélectionner des enregistrements de codes de catégorie à date d'effet.

### 1. Date Au

Blanc = Utiliser la date système.

Cette option de traitement permet d'indiquer la date à utiliser pour purger les enregistrements du fichier Codes de catégorie des dates d'effet clients (F03012A). Le système purge tous les enregistrements inactifs et dont la date d'effet est égale ou antérieure à celle entrée. Si vous laissez cette option à blanc, la date système est utilisée.

# **Révision des enregistrements du fichier Clients**

Vous pouvez à tout moment réviser les données clients. Dans de nombreux écrans du système Comptabilité clients, vous pouvez, à partir du menu Ecran, accéder rapidement aux enregistrements du fichier Clients pour les réviser.

### ► **Pour réviser un enregistrement du fichier Clients**

*Dans le menu Saisie des factures clients (G03B11), sélectionnez Données du fichier Clients.* 

- 1. Dans l'écran Accès au fichier Clients, remplissez au moins un des deux champs suivants, puis cliquez sur Rechercher :
	- Nom rech.
	- Critère rech

Le critère de recherche pour un enregistrement du fichier Clients ne peut pas être C. Entrez un astérisque (\*) dans le champ afin de rechercher les enregistrements répondant à tous les critères de recherche.

2. Dans l'écran Révision du fichier Clients, modifiez les données dans les onglets selon vos besoins, puis cliquez sur OK.

### **Attention**

Lors de la saisie des factures, le système crée un enregistrement dans le fichier Grand Livre clients (F03B11) pour différents types de données clients. Par conséquent, lorsque vous modifiez les types de données suivants, les modifications n'apparaissent pas sur la facture tant que vous n'avez pas exécuté le programme Mise à jour des comptes clients à partir du répertoire d'adresses (R03B802). Reportez-vous à *Mise à jour des comptes clients à partir du répertoire d'adresses* dans le manuel de référence *Comptabilité clients* pour obtenir de plus amples informations.

- Centre payeur
- Numéro de la société mère
- Destinataire de la facture
- Envoi du relevé au client ou au siège
- Impression du relevé
- Etat Recouvrement
- Codes de catégorie 1 à 10

# **Suppression d'enregistrements du fichier Clients**

Lors de la suppression d'un enregistrement du fichier Clients, le système vérifie qu'il n'existe aucune transaction pour ce client dans les fichiers suivants. Si une transaction existe, il est impossible de supprimer l'enregistrement. Vous devez d'abord supprimer les enregistrements dans les fichiers suivants avant de supprimer l'enregistrement du fichier Clients.

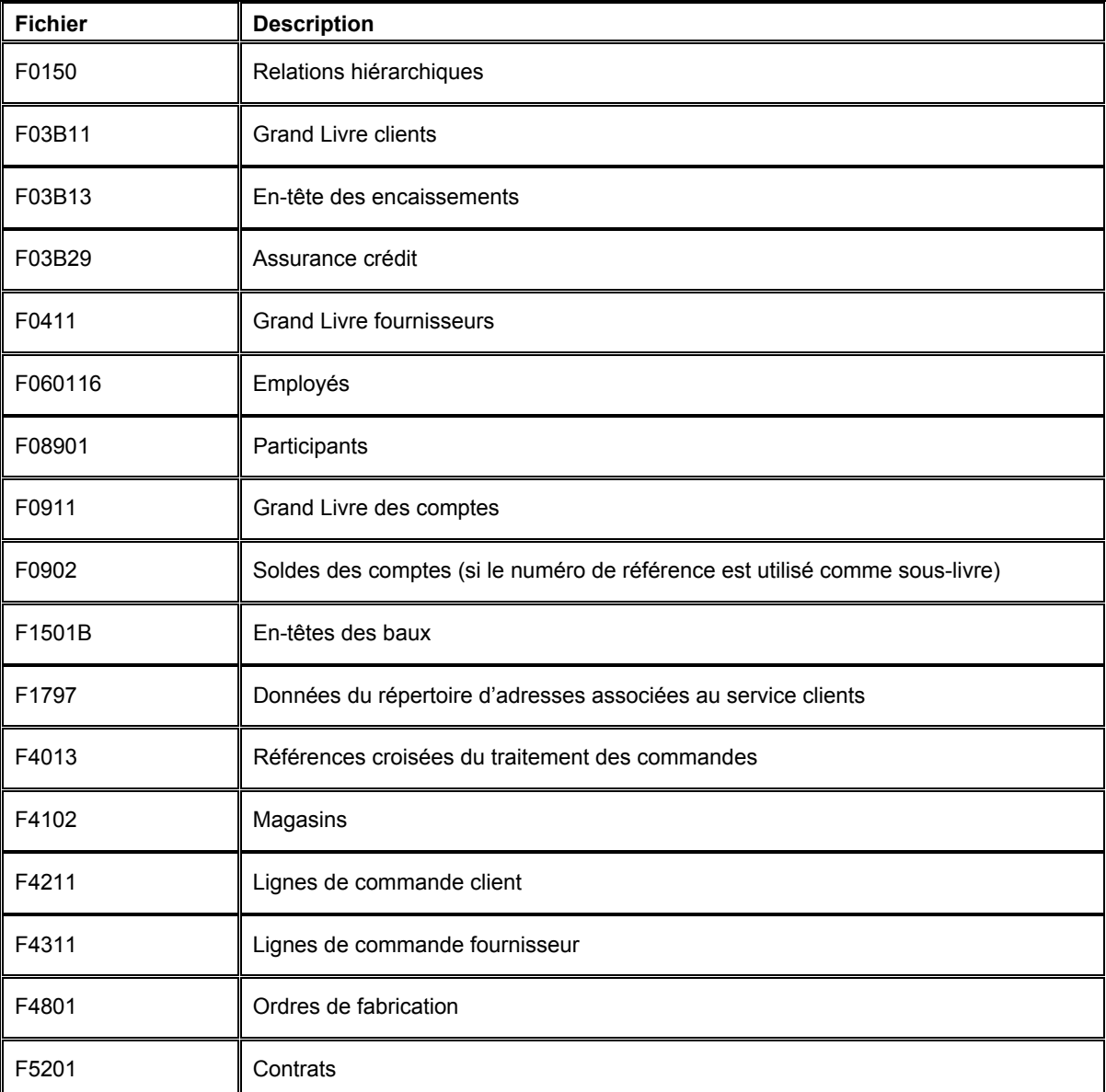

Si des factures ou commandes clients comptabilisées vous empêchent de supprimer l'enregistrement du fichier Clients, vous pouvez interdire la saisie de nouvelles transactions à l'aide des méthodes suivantes :

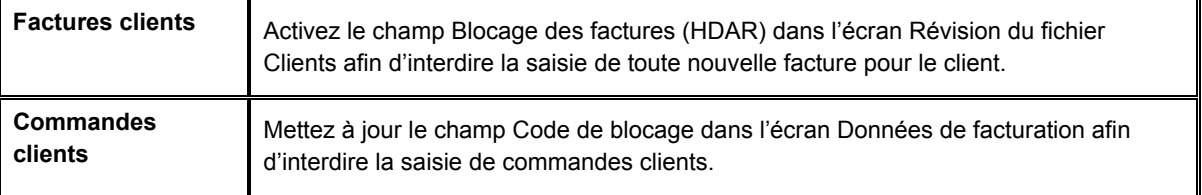

Lorsque vous supprimez un enregistrement client, le système l'efface du fichier Clients par secteur d'activité (F03012), ainsi que dans les fichiers suivants :

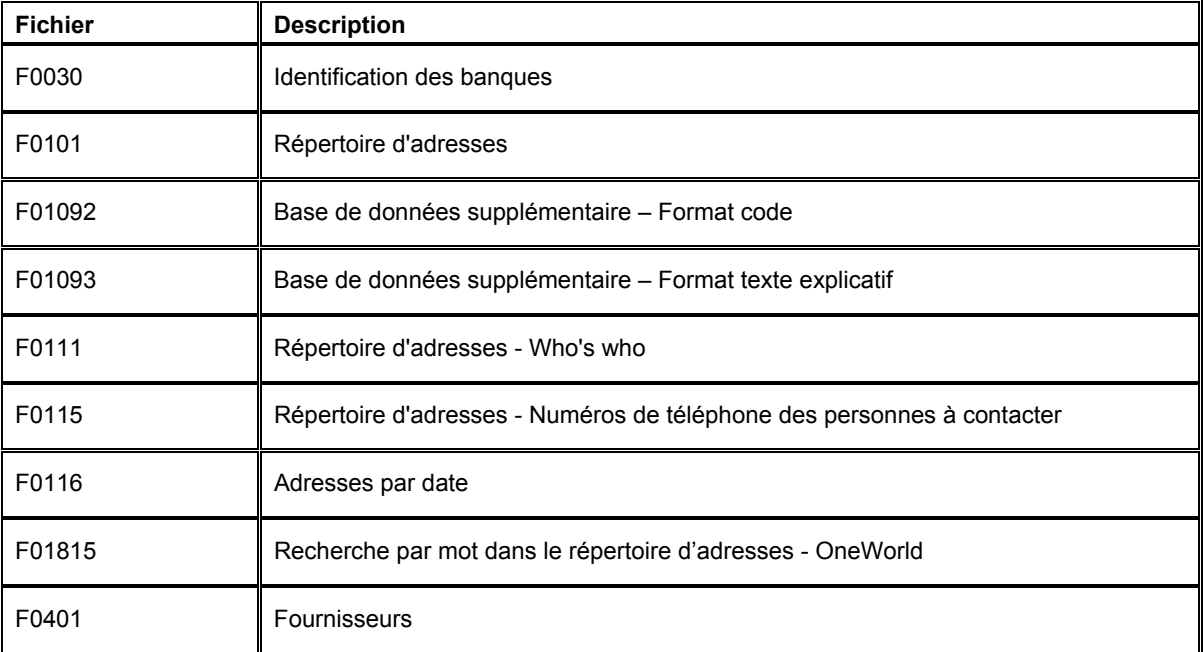

### **Renseignements complémentaires**

 Reportez-vous à *Pour paramétrer les instructions de facturation clients* dans le manuel de référence *Gestion des commandes clients* pour obtenir de plus amples informations sur la mise à jour du code de blocage des commandes clients.

### ► **Pour supprimer un enregistrement du fichier Clients**

*Dans le menu Saisie des factures clients (G03B11), sélectionnez Données du fichier Clients.* 

- 1. Dans l'écran Accès au fichier Clients, remplissez au moins un des deux champs suivants, puis cliquez sur Rechercher :
	- Nom rech.
	- Critère rech

Le critère de recherche pour un enregistrement du fichier Clients ne peut pas être C. Entrez un astérisque (\*) dans le champ afin de rechercher les enregistrements répondant à tous les critères de recherche.

- 2. Cliquez sur Supprimer.
- 3. Dans l'écran Confirmation de la suppression, cliquez sur OK.

# **Traitement des factures**

Une gestion efficace du traitement des factures est essentielle pour un service de comptabilité clients. En général, la création de la facture client précède la réception du règlement. La plupart des factures sont générées par des systèmes externes, tel que Gestion des commandes clients. Dans certains cas, cependant, vous serez amené à entrer et à réviser des factures clients.

Le traitement des factures se déroule en trois étapes. Tous les systèmes J.D. Edwards utilisent un traitement qui se déroule en trois étapes pour gérer les lots de transactions. L'expression *trois étapes* fait référence aux étapes standard suivantes :

- 1. Saisie des transactions, telles que les factures, les encaissements et les effets
- 2. Vérification et approbation des transactions en vue de leur comptabilisation
- 3. Comptabilisation des transactions dans le Grand Livre

Le graphique ci-dessous illustre le concept du traitement en trois étapes :

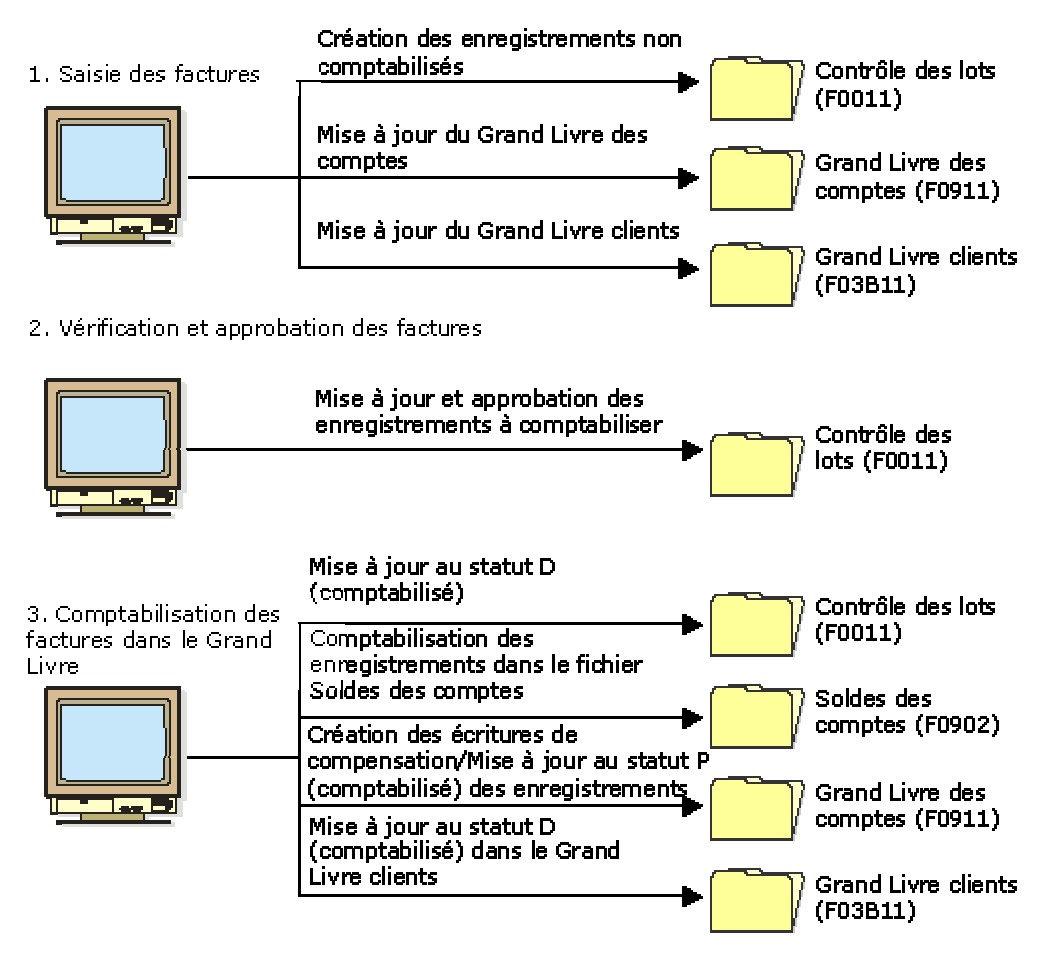

### Traitement en trois étanes

# **Saisie des factures**

En fonction de votre situation, vous pouvez entrer les factures en utilisant les méthodes suivantes :

- Saisie standard des factures. Cette méthode est la plus souple et vous offre un grand nombre d'options.
- Saisie rapide des factures. Cette méthode est moins souple et offre un nombre d'options plus limité que la méthode standard. Cependant, elle vous permet d'entrer les factures et les données comptables plus rapidement.

Pour vous aider à déterminer le type de saisie approprié, examinez les avantages et les inconvénients suivants propres à chaque méthode :

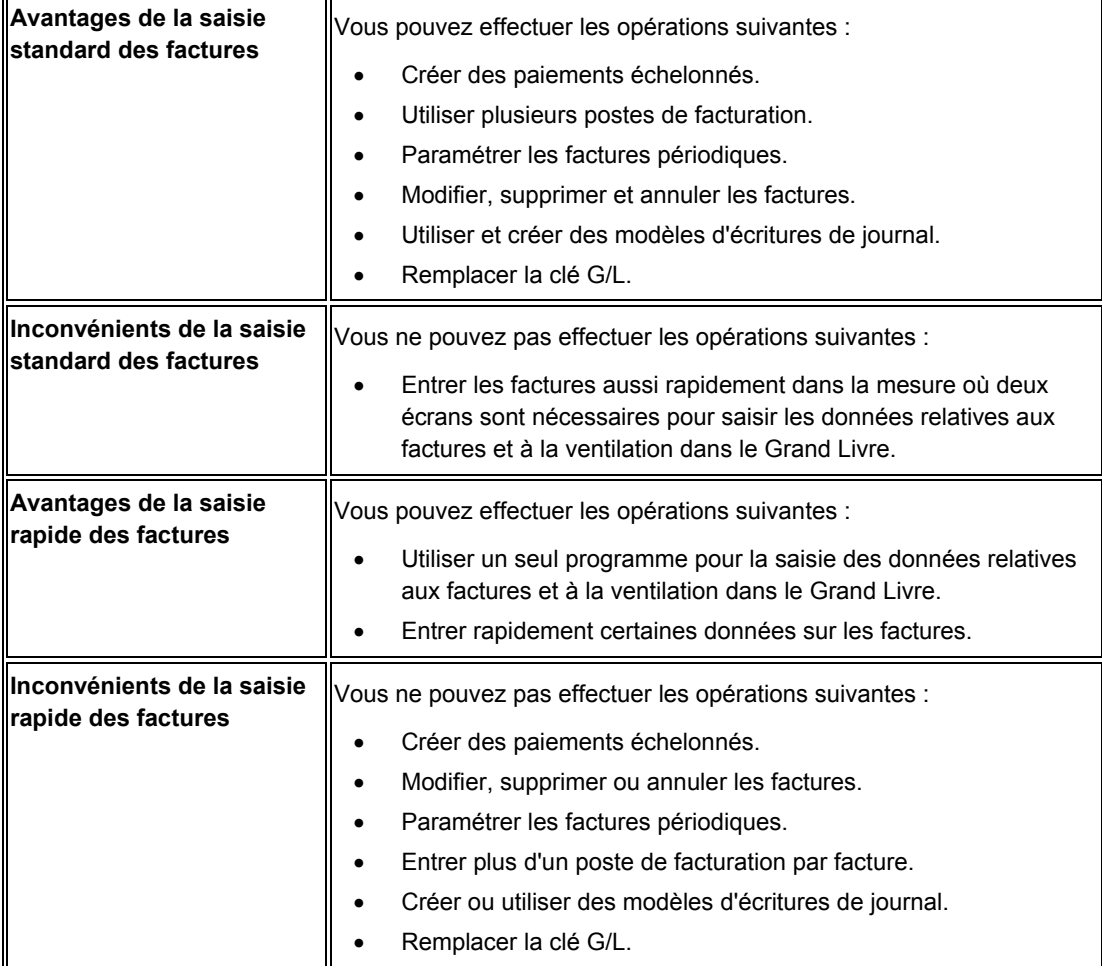

# **Vérification et approbation des lots de factures**

Après la saisie des factures, vous pouvez vérifier et approuver par lots les factures, de même que réviser des factures individuellement avant de les comptabiliser dans le Grand Livre. Le programme Vérification du journal des factures (P0011) permet d'effectuer les opérations suivantes :

- Vérifier et approuver les lots de factures.
- Ajouter des factures à des lots existants.
- Vérifier et réviser les factures individuellement.
- Vérifier et réviser les écritures associées.

# **Comptabilisation de factures dans le Grand Livre**

Après avoir vérifié et approuvé les factures, vous devez les comptabiliser dans le Grand Livre. Lorsque vous procédez à la comptabilisation d'un lot de factures, le système effectue les opérations suivantes :

- Sélection des factures approuvées mais non comptabilisées et validation de chaque transaction
- Création automatique des écritures de contrepartie dans les comptes clients et les comptes des taxes
- Comptabilisation des transactions validées dans le fichier Soldes des comptes (F0902)
- Identification des factures comme comptabilisées dans les fichiers Grand Livre clients (F03B11), Révision des factures (F03B112) et Grand Livre des comptes (F0911)
- Envoi des messages de workflow à la messagerie
- Impression d'un état de comptabilisation dans le Grand Livre et/ou d'un état détaillé des erreurs générées au cours de la comptabilisation

# **Utilisation du contrôle des lots dans le cadre de la saisie d'écritures**

Avant d'entrer les transactions, vous pouvez activer le contrôle des lots pour vous aider à gérer le traitement de la saisie. La fonction de contrôle des lots permet de déterminer rapidement si vous avez correctement saisi les transactions. Indiquez le nombre de transactions et le montant total du lot que vous souhaitez entrer au niveau de l'enregistrement manuel du lot. Le contrôle des lots permet de vérifier si le lot de transactions indiqué correspond à l'enregistrement manuel du lot. Au lieu de vérifier chaque transaction séparément, vous pouvez rapidement savoir si le montant total et le nombre de documents entrés nécessitent une vérification plus approfondie.

Cette fonction est uniquement utilisée pour information. Le système n'arrête pas la comptabilisation du lot s'il existe des différences entre les montants entrés et les montants prévus.

Pour activer la fonction de contrôle des lots, cliquez sur l'option appropriée dans les constantes du système. Lorsque vous activez le contrôle des lots, il s'applique au système entier. Ainsi, si vous activez le contrôle des lots dans le système Comptabilité clients, il s'applique à la fois aux applications de facturation et d'encaissement.

Les données du contrôle des lots sont stockées dans le fichier Enregistrements de contrôle des lots (F0011).

### **Renseignements complémentaires**

 Reportez-vous à *Paramétrage des contrôles de la comptabilité clients* dans le manuel de référence *Comptabilité clients* pour obtenir de plus amples informations sur le paramétrage du contrôle des lots.

### **Saisie des données de lot**

Lorsque vous activez la fonction de contrôle des lots dans les constantes, le système affiche un écran supplémentaire chaque fois que vous ajoutez une transaction. Utilisez cet écran pour entrer les données sur le lot avant la saisie effective des transactions. L'écran des fonctions du contrôle des lots fonctionne toujours de la même manière, indépendamment du système ou du programme d'accès. Si vous ne souhaitez pas renseigner cet écran, vous pouvez l'ignorer.

### **Renseignements complémentaires**

 Reportez-vous à *Totaux des lots multidevises* dans le manuel de référence *Traitement multidevise* pour obtenir de plus amples informations sur l'utilisation de la fonction de contrôle des lots dans le cadre du traitement multidevise.

### ► **Pour entrer les données sur les lots**

*Suivez l'une des navigations suivantes en fonction du type de transaction à entrer :* 

*Pour les écritures de journal, sélectionnez Ecritures de journal dans le menu Ecritures, états et consultations (G0911).* 

*Pour les factures clients, sélectionnez Saisie standard des factures ou Saisie rapide des factures dans le menu Saisie des factures clients (G03B11).* 

*Pour les factures fournisseurs, sélectionnez Saisie standard des factures ou Saisie rapide des factures dans le menu Saisie des factures fournisseurs (G0411).* 

*Pour la facturation manuelle, sélectionnez Saisie de la facturation manuelle dans le menu Facturation manuelle (G1512).* 

1. Dans le programme de saisie des transactions, cliquez sur Ajouter.

#### **Remarque**

Lorsque vous sélectionnez le programme de saisie rapide des factures clients ou le programme de saisie rapide des factures fournisseurs, le système affiche l'écran Contrôle des lots automatiquement. Il n'est pas nécessaire de cliquer sur Ajouter.

- 2. Dans l'écran Contrôle des lots, remplissez les champs suivants, puis cliquez sur OK :
	- Date lot

Ce champ est facultatif. Si vous le laissez à blanc, le système utilise la date du jour.

• N° lot

Ce champ est facultatif. Si vous le laissez à blanc, le système affecte le numéro de lot à partir de la fonction Numéros suivants.

• Montant total du lot

Le paramétrage du dictionnaire de données pour cette ICA (AICU) indique le nombre de positions décimales affichées dans ce champ lorsque vous le renseignez.

• Total documents

### **Description des champs**

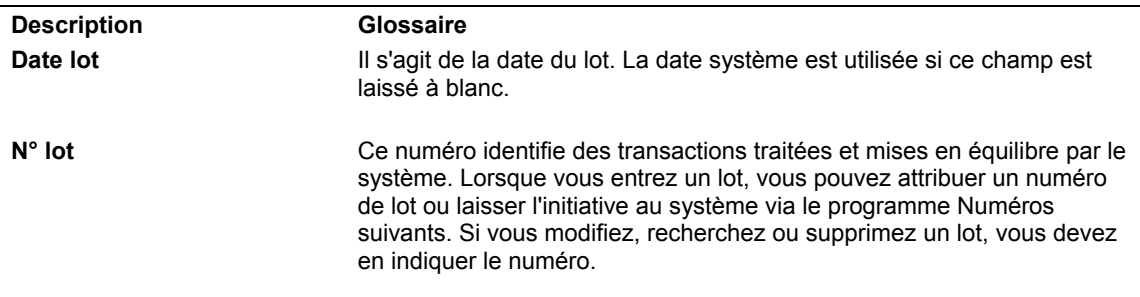

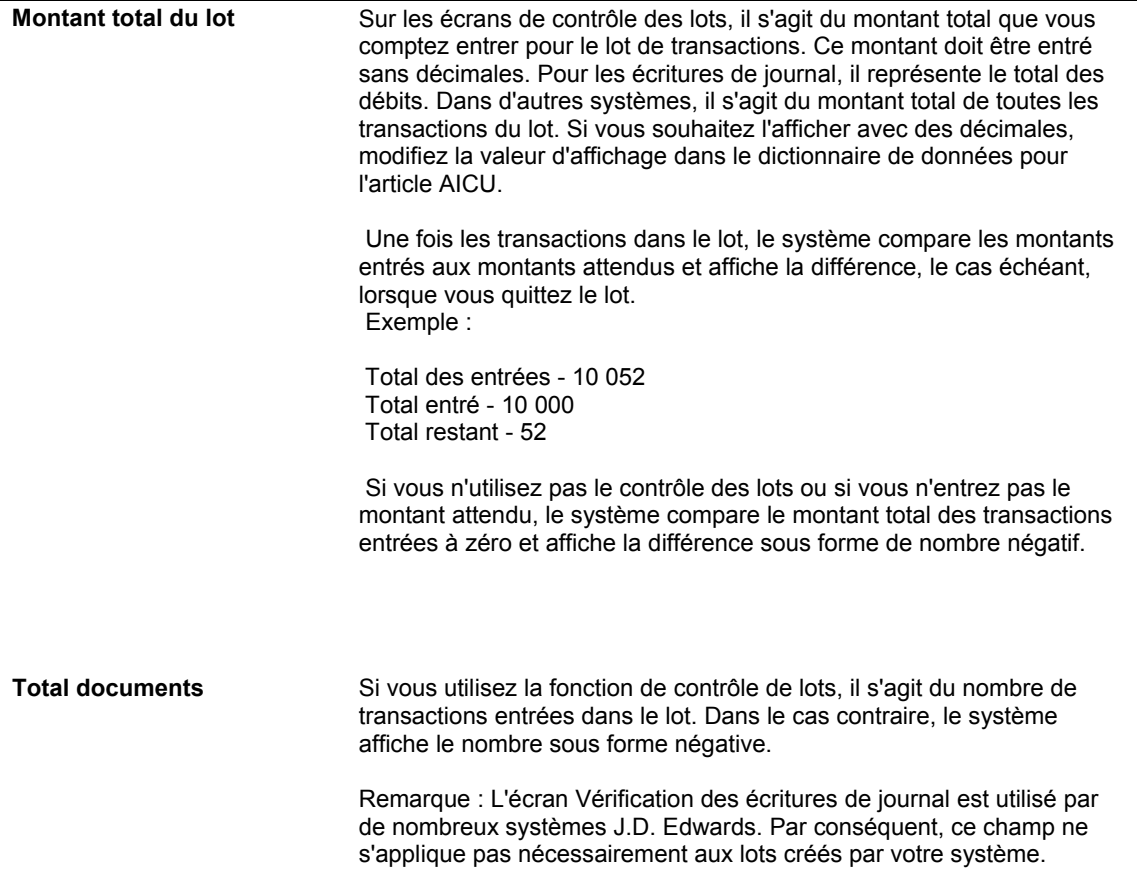

# **Vérification des totaux de lots**

Une fois que vous avez entré les transactions et que vous quittez le lot, le système déduit les totaux entrés pour le lot des totaux que vous avez entrés, puis affiche le résultat dans la ligne Différence dans l'écran Contrôle des lots. Vous pouvez ainsi rechercher les entrées en double ou manquantes avant de les comptabiliser. Cette fonction est uniquement utilisée pour information. Il n'est pas nécessaire de corriger les données sur l'écran. Si le montant entré est différent du montant attendu, le système procède quand même à la comptabilisation du lot.

Lorsque vous avez terminé d'entrer les transactions et que vous quittez le lot, une des deux opérations suivantes est effectuée :

- 4. Si le système n'a pas fini de traiter le lot, un message s'affiche : ATTENTION Traitement du lot en phase finale. Les deux options suivantes figurent sur l'écran :
	- Répéter. L'écran Contrôle des lots apparaît lorsque le système a fini de traiter le lot. Cliquez encore sur Répéter jusqu'à l'affichage de l'écran Contrôle des lots.
	- Annuler. L'écran Contrôle des lots n'apparaît pas et vous ne pouvez pas comparer les totaux entrés dans cet écran aux totaux du lot. L'omission de l'écran Contrôle des lots n'affecte pas les transactions entrées ou le statut du lot.
- 5. Le système a terminé le traitement du lot et l'écran Contrôle des lots s'affiche.

Vérifiez l'écran afin de comparer les totaux entrés avec les totaux du lot. S'il existe une différence, vérifiez les données afin d'identifier la disparité.

Dans l'écran Contrôle des lots, vérifiez les champs suivants :

- Total attendu Montant
- Total attendu Documents
- Total saisi Montant
- Total saisi Documents

### **Remarque**

Si vous n'avez pas renseigné l'écran Contrôle des lots avant d'entrer les transactions, le système affiche des nombres négatifs sur la ligne Différence des champs Montant et Documents. L'écran Contrôle des lots utilise toujours la formule suivante : Total attendu - Total saisi. Si vous ne renseignez pas les champs Total attendu, le système l'interprète comme une valeur nulle et la différence obtenue est négative.

# **Avertissements et erreurs liés à la date G/L**

Lorsque vous entrez, vérifiez ou révisez une transaction, le système valide la date G/L par rapport aux périodes ouvertes (Comptabilité générale, Comptabilité fournisseurs ou Comptabilité clients) définies dans les constantes des sociétés. Les périodes ouvertes correspondent aux périodes comptables en cours et suivante, même si la période suivante se situe dans l'exercice suivant. Si vous entrez, vérifiez ou révisez une transaction dont la date G/L n'est pas située dans les périodes ouvertes, un message d'avertissement ou d'erreur s'affiche.

Dans l'exemple suivant, la période courante est juin (période 06). Si vous entrez, vérifiez ou révisez les transactions dans les périodes 06 et 07 (juin et juillet), *aucun* message d'avertissement et d'erreur ne s'affiche car il s'agit de périodes ouvertes.

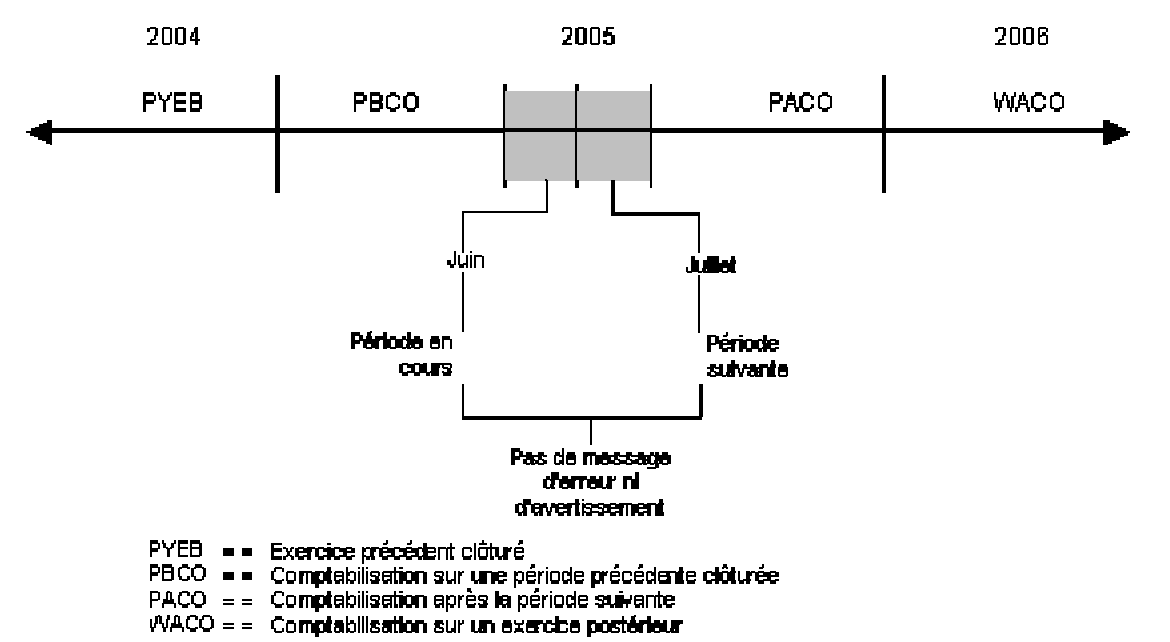

### Messages d'erreur et avertissements liés à la date GA.

#### **Renseignements complémentaires**

- Reportez-vous à *Paramétrage des modèles d'exercice* dans le manuel de référence *Comptabilité générale* pour obtenir de plus amples informations sur le paramétrage des modèles d'exercice.
- Reportez-vous à *Paramétrage des constantes de la comptabilité générale* dans le manuel de référence *Comptabilité générale* pour obtenir de plus amples informations sur le paramétrage de la constante Autoriser les comptabilisations PBCO.

# **Messages d'avertissement et d'erreur**

Le tableau suivant énumère les différents messages d'avertissement et d'erreur reçus lorsque vous entrez une transaction en dehors de la fenêtre des deux périodes. Le message affiché dépend des paramètres définis dans les constantes de la comptabilité générale et des modèles d'exercice.

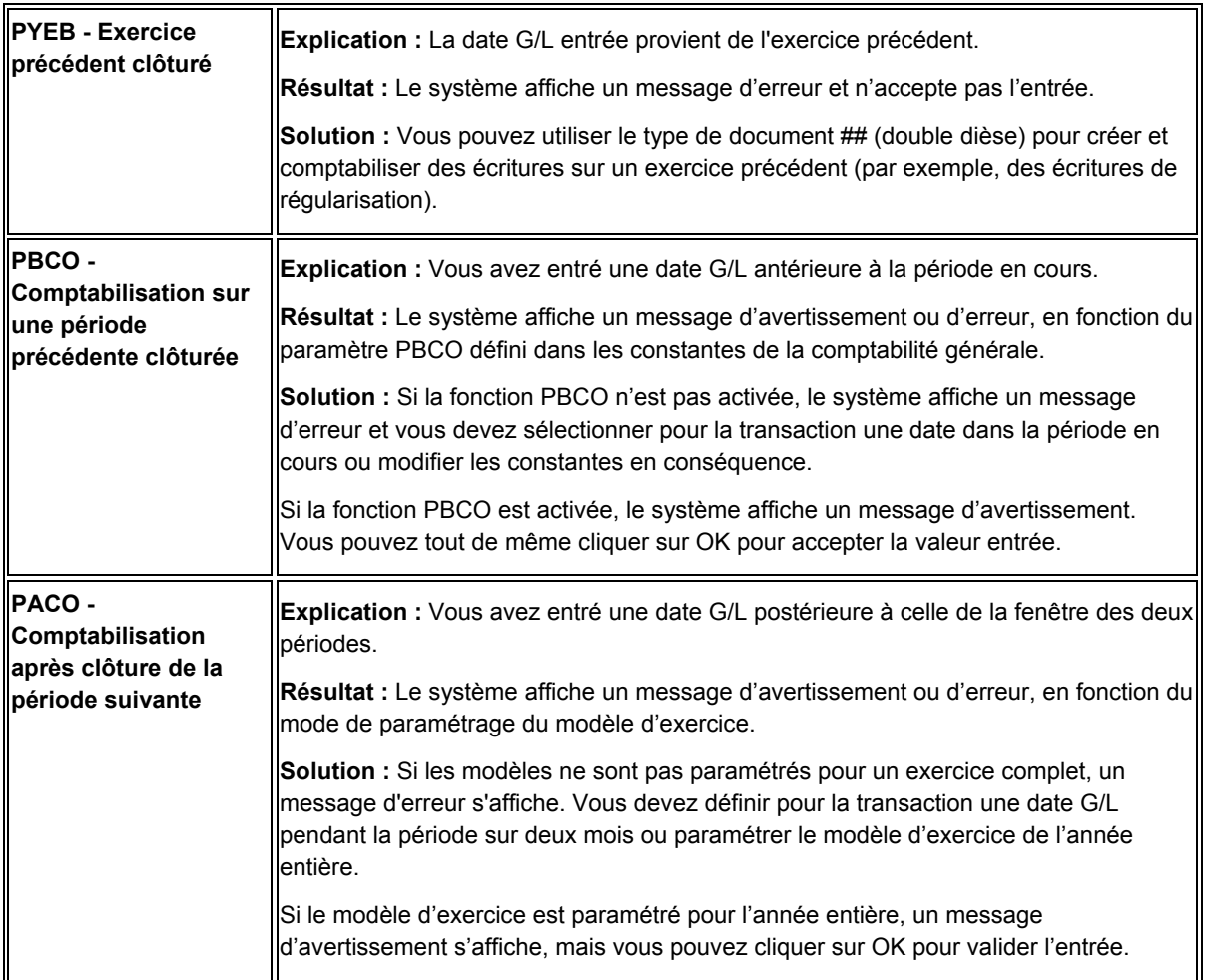

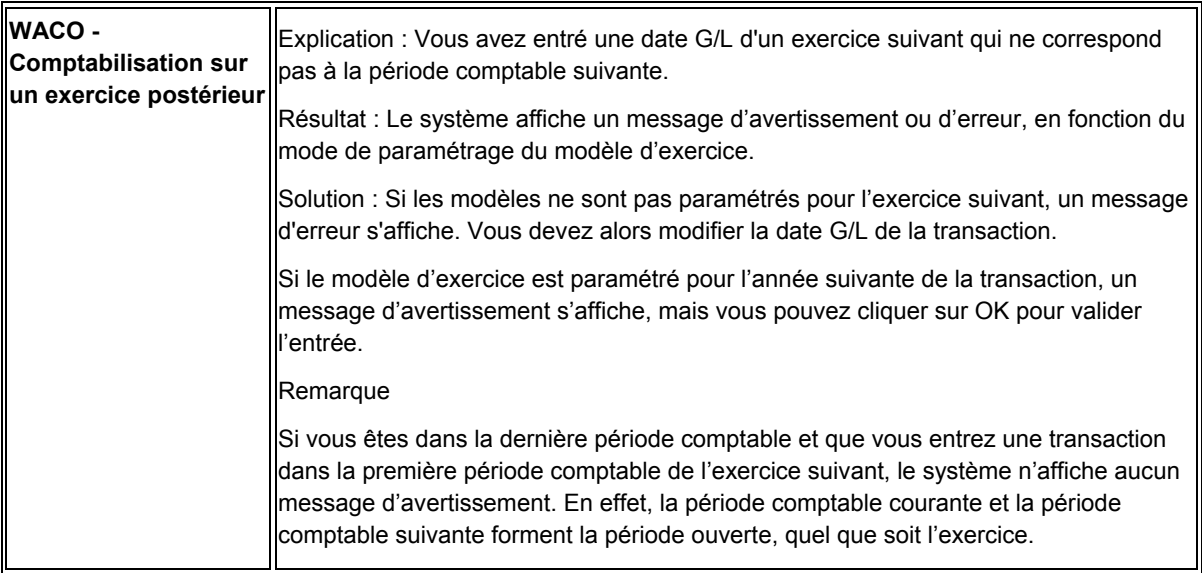

# **Factures standard**

La méthode de saisie standard des factures offre toute la souplesse nécessaire à la saisie et au traitement des factures clients. Le programme Saisie standard des factures (P03B11) est accessible depuis le programme Consultation du Grand Livre clients (P03B2002). Ce dernier permet de rechercher, vérifier et supprimer des factures, alors que le premier permet d'ajouter et de réviser des factures.

Si vous ventilez ces factures dans plusieurs comptes G/L, vous pouvez alors paramétrer un modèle d'écriture de journal. Vous pouvez non seulement entrer les données de base d'une facture standard, mais également entrer et réviser d'autres types de données. Vous pouvez, par exemple, être amené à enregistrer une facture pour plusieurs lignes de commande dont les dates d'échéance et les taxes sont différentes, ou à entrer une facture périodique.

### **Renseignements complémentaires**

- Reportez-vous à *Saisie des factures en devise* dans le manuel de référence *Traitement multidevise*.
- Reportez-vous à *Entering Invoices and Vouchers with Taxes* (saisie de factures clients et fournisseurs avec des taxes) dans le manuel de référence *Tax Reference* (taxes).

### **Conditions préliminaires**

- □ Paramétrez les enregistrements clients.
- □ Paramétrez les options de traitement appropriées pour le programme Consultation du Grand Livre clients (P03B2002).
- Paramétrez les options de traitement appropriées pour les programmes suivants :
	- Saisie standard des factures (P03B11)
	- Options de traitement du programme Traitement MBF Saisie des factures clients (P03B0011)
	- Options de traitement du programme Traitement MBF Ecritures de journal (P0900049)

Pour accéder aux options de traitement de ces programmes, sélectionnez Versions interactives dans le menu Outils d'administration système (GH9011).

 Paramétrez l'ICA RC. Reportez-vous à *ICA pour la comptabilité clients* dans le manuel de référence *Comptabilité clients* pour obtenir de plus amples informations sur l'utilisation de l'ICA RC.

### **Recherche des factures**

Avant d'entrer une facture pour un client, vous pouvez vérifier qu'elle n'a pas déjà été entrée. Cette opération évite les factures en double et permet de réviser, supprimer ou annuler des factures, le cas échéant.

Pour rechercher des factures, utilisez le programme Consultation du Grand Livre clients (P03B2002).

#### ► **Pour rechercher les factures clients**

*Dans le menu Saisie des factures clients (G03B11), sélectionnez Saisie standard des factures ou Consultation du Grand Livre clients.* 

- 1. Dans l'écran Consultation du Grand Livre clients, remplissez au choix les champs suivants afin de limiter l'étendue de la recherche :
	- Client
	- S. mère

Le système affiche des enregistrements clients à la fois pour la société mère et pour les filiales. En revanche, il n'affiche aucun enregistrement correspondant aux sous-filiales et aux niveaux suivants des relations société mère/filiale.

- N° Lot
- N° facture Du
- Au
- Date Du
- Au

Vous avez également la possibilité de renseigner les champs de la ligne de query.

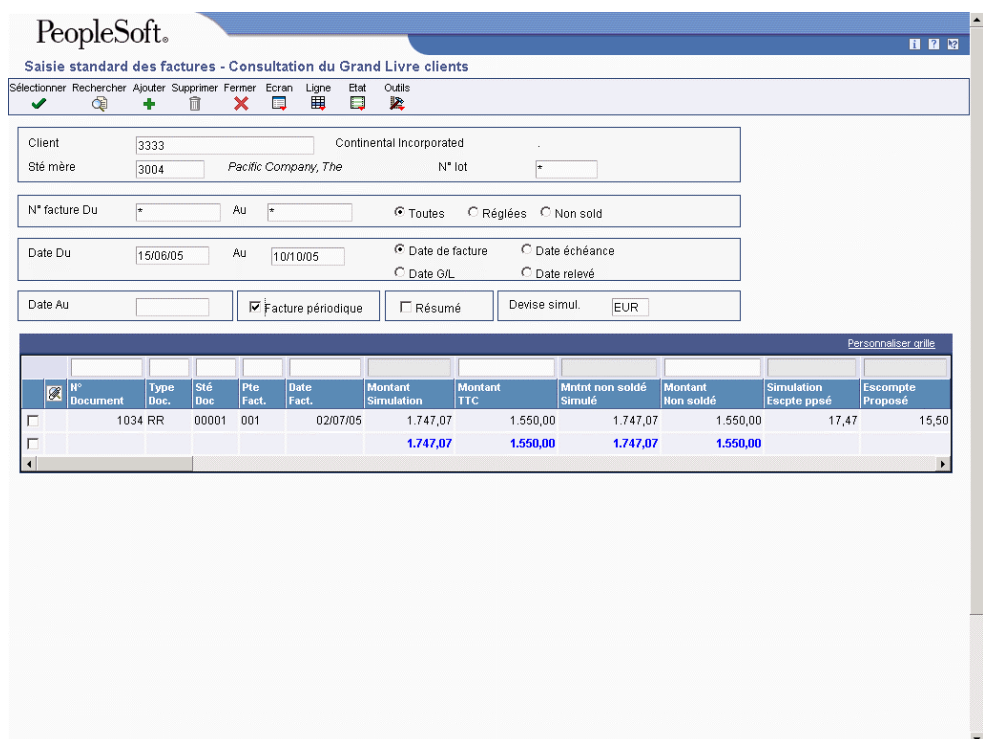

- 2. Pour afficher les documents par situation de paiement, cliquez sur une des options suivantes :
	- Toutes

Vous devez sélectionner cette option pour utiliser la fonction Date Au.

- Réglées
- Non soldées
- 3. Pour afficher les documents par date, cliquez sur une des options suivantes :
	- Date de facture
	- Date échéance
	- Date G/L
	- Date relevé
- 4. Pour afficher les factures par date, remplissez le champ suivant :
	- Date Au

Le système compare la date G/L de l'encaissement à la date Au entrée afin de déterminer si la facture était non soldée ou réglée à cette date, puis il affiche les factures.

Pour utiliser cette fonction, vous devez sélectionner l'option Toutes afin d'inclure l'ensemble des factures, quelle que soit leur situation de paiement.

- 5. Pour afficher les factures en mode périodique ou résumé, cliquez sur une ou plusieurs des options suivantes :
	- Facture périodique

Si vous activez cette option, le système n'affiche que les factures contenant des données relatives à la fréquence et au nombre de paiements.

• Résumé

Si vous activez cette option, le système n'affiche pas tous les postes de facturation. Le système ne présente qu'une ligne résumant tous les postes.

- 6. Cliquez sur Rechercher pour afficher les factures répondant aux critères de recherche.
- 7. Pour vérifier les totaux, faites défiler l'écran vers le bas.

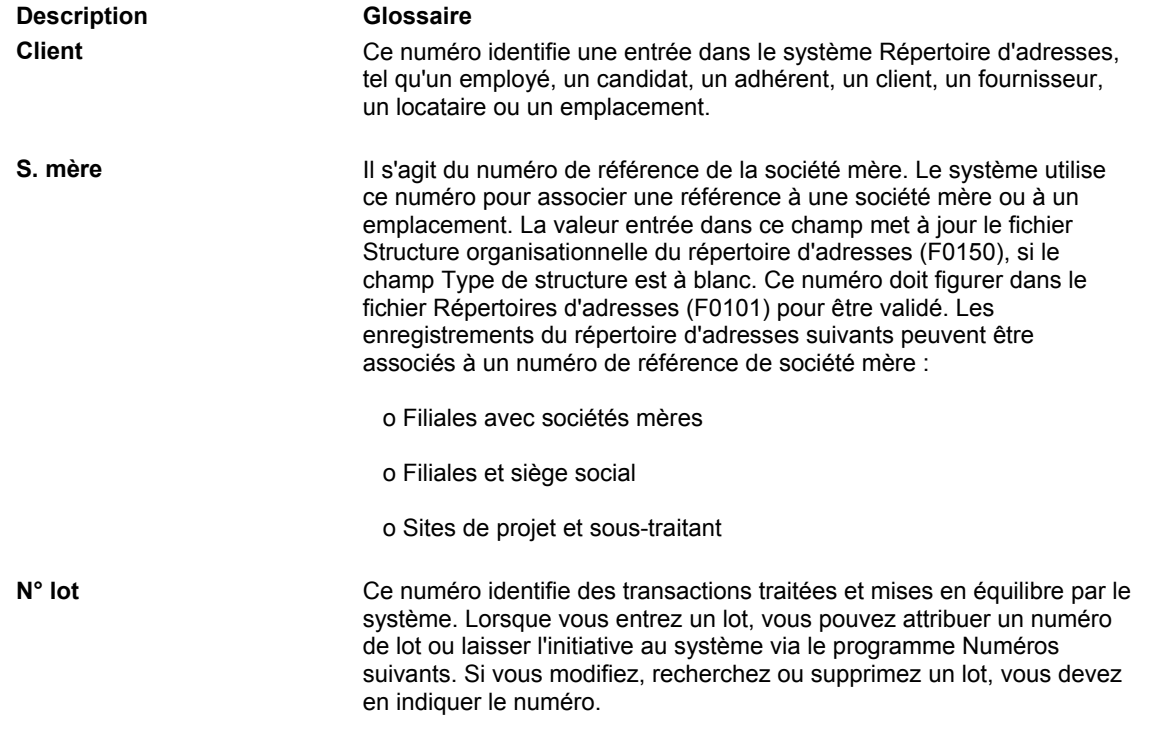

### **Description des champs**

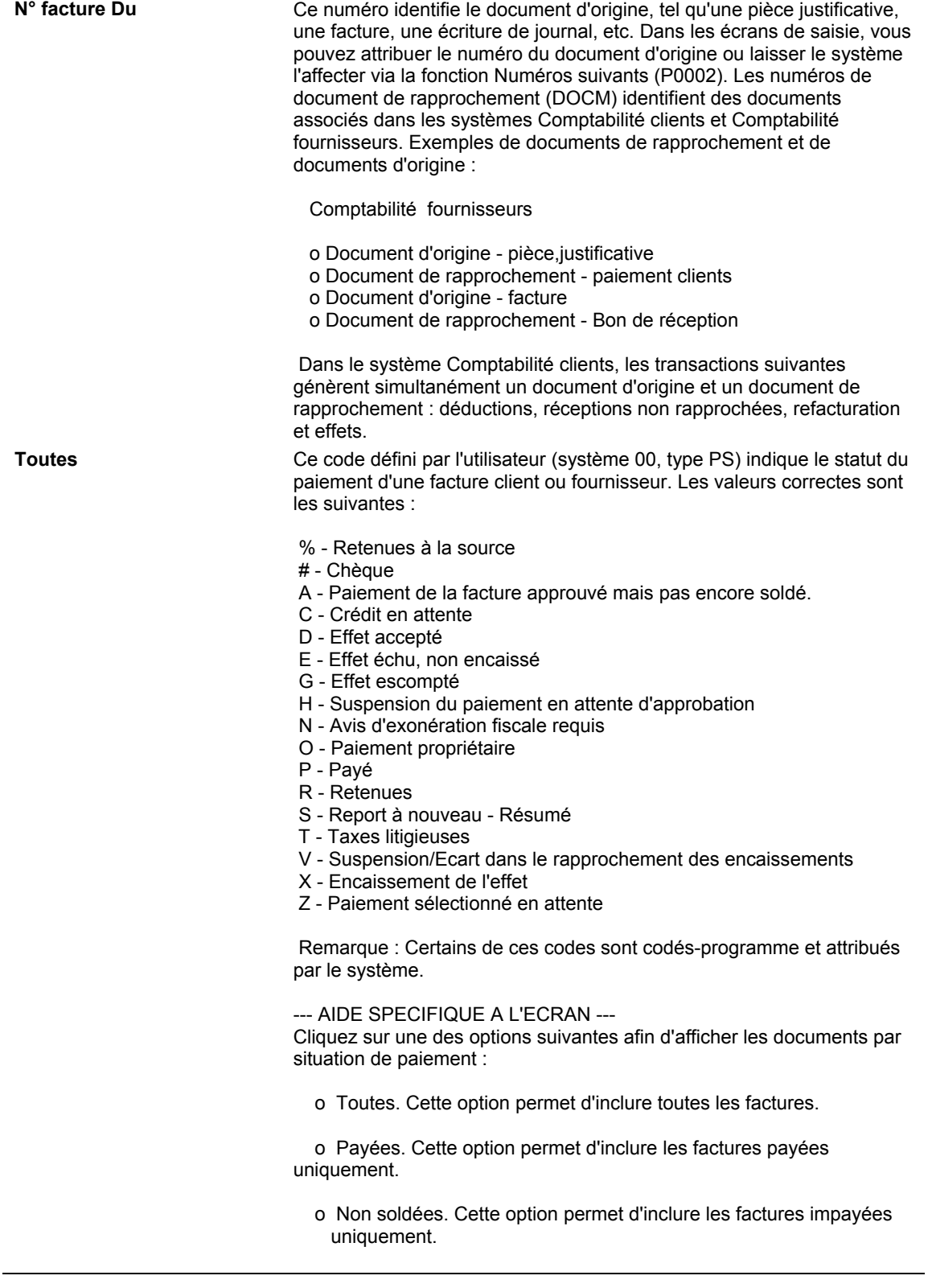

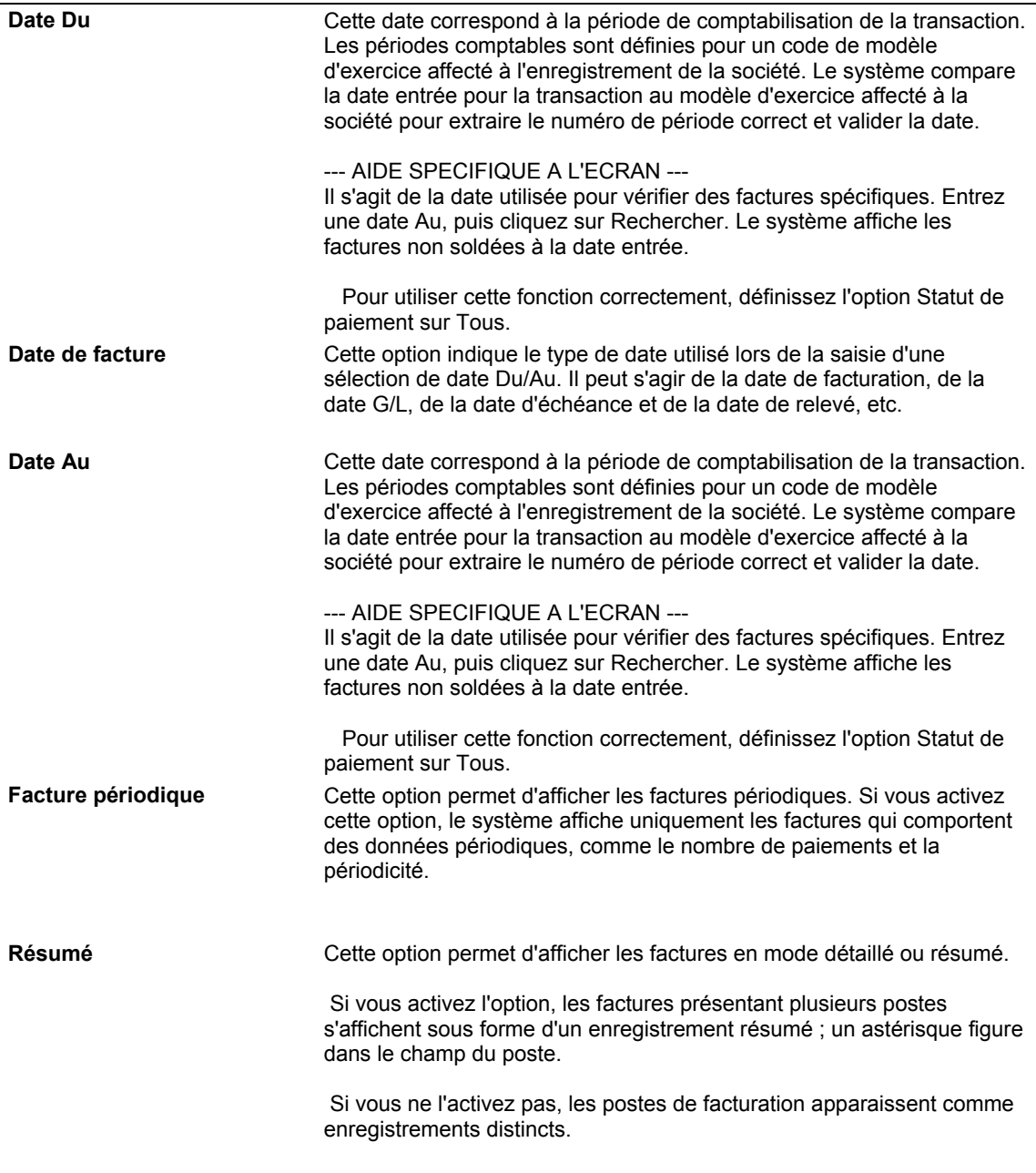

## **Saisie standard des factures**

Vous devez créer un enregistrement pour facturer des biens ou des services à un client. Même si la plupart des factures sont générées à partir d'autres systèmes, tels que Gestion des commandes clients, Gestion immobilière, Facturation des contrats et Facturation des services, vous pouvez entrer des factures diverses. Les données paramétrées par défaut dans l'enregistrement client sont utilisées lors de la saisie d'une facture.

Après avoir entré les données spécifiques aux factures, entrez les données relatives à la ventilation dans le Grand Livre. En général, vous inscrivez une écriture au crédit d'un compte de produits. Lorsque vous comptabilisez la facture, le système inscrit la contrepartie au débit du compte client spécifié dans les instructions de comptabilisation automatique (ICA).

### **Remarque**

Vous ne pouvez pas entrer de factures réglées partiellement.

Le système attribue aux factures le type de lot IB. Lorsque vous entrez une facture en mode standard, le système l'ajoute dans les fichiers Grand Livre clients et Grand Livre des comptes. Lors de la comptabilisation d'un lot de factures, le système met à jour le fichier Soldes des comptes (F0902) et marque la facture comme étant comptabilisée dans les fichiers suivants :

- Grand Livre clients (F03B11)
- Révision des factures (F03B112), le cas échéant
- Grand Livre des comptes (F0911)
- Contrôle des lots (F0011)

Le système affecte aux factures et notes de crédit les types de document indiqués dans les options de traitement du programme Traitement MBF – Saisie des factures (P03B0011). Vous devez indiquer la version de la fonction de gestion principale à utiliser dans les options de traitement du programme Saisie standard des factures (P03B11), puis la version des options de traitement de la saisie standard des factures à utiliser dans les options de traitement du programme Consultation du Grand Livre clients (P03B2002). En règle générale, les types de document RI et RM sont affectés respectivement aux factures et aux notes de crédit.

### **Informations connexes sur la saisie des factures**

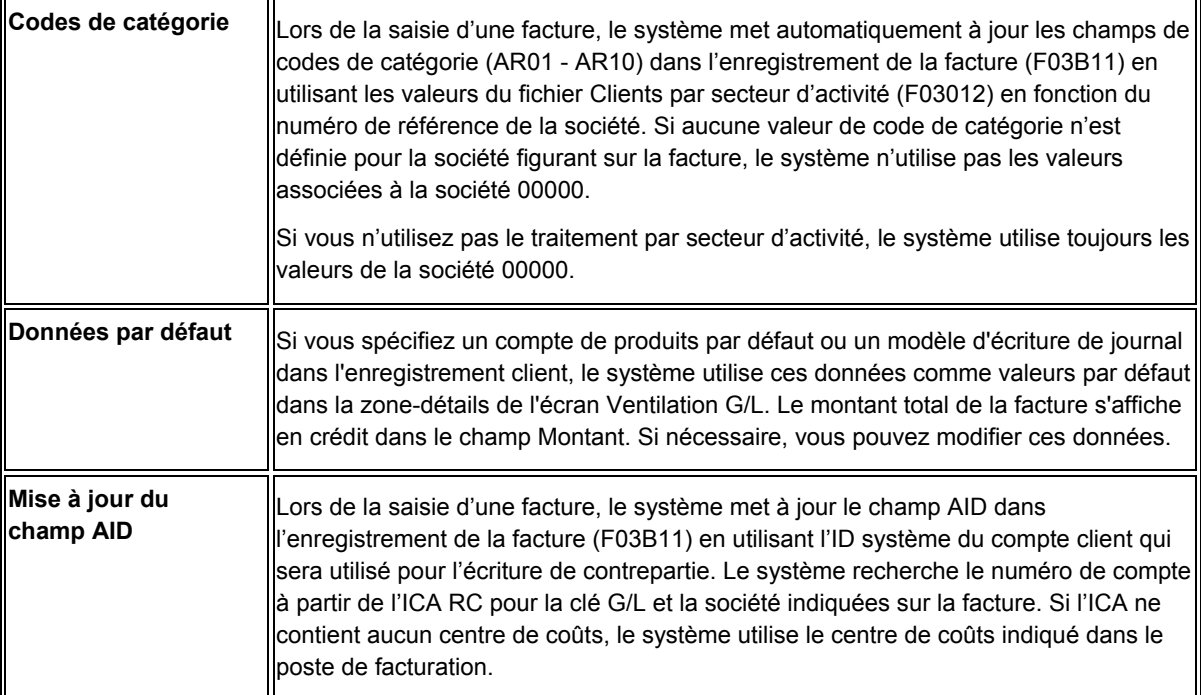

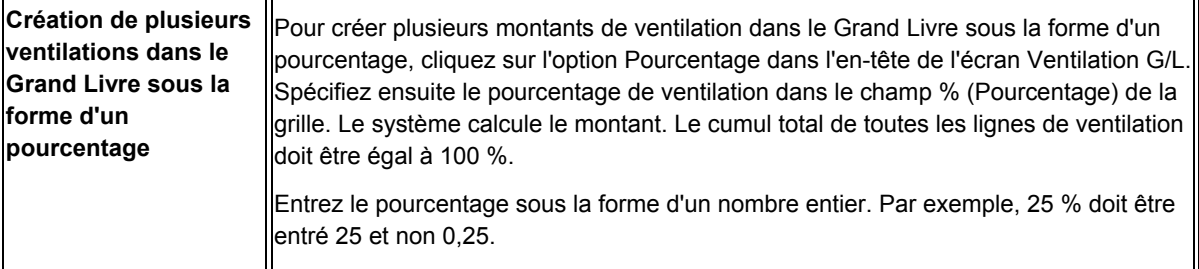

### ► **Pour entrer une facture élémentaire**

*Dans le menu Saisie des factures clients (G03B11), sélectionnez Saisie standard des factures.* 

1. Dans l'écran Consultation du Grand Livre clients, cliquez sur Ajouter.

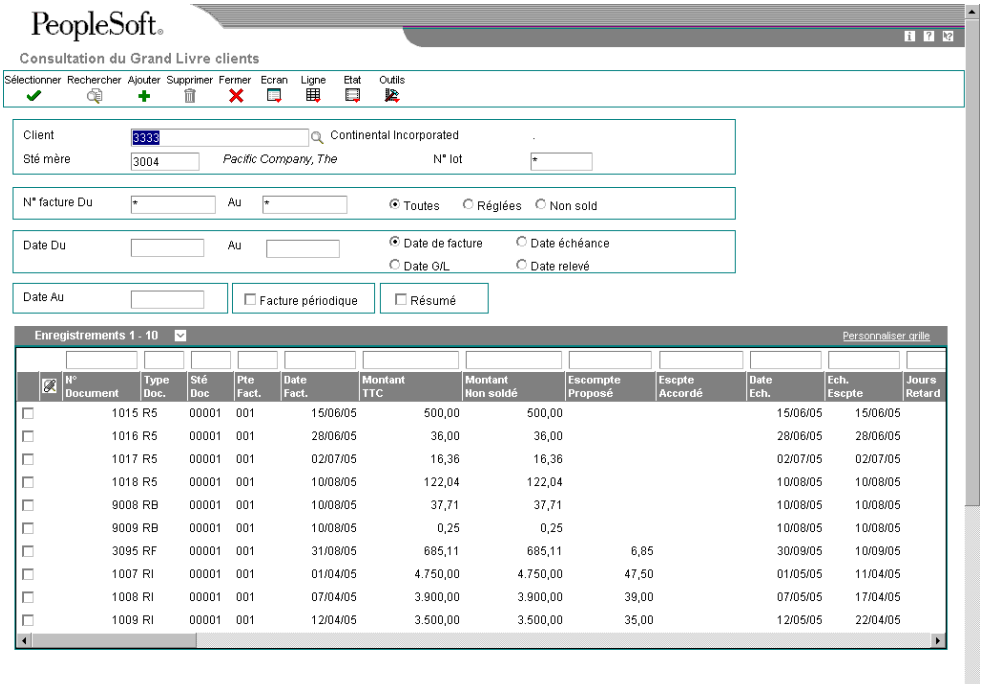

2. Pour affecter le numéro, le type et la société du document dans l'écran Saisie standard des factures clients, remplissez les champs facultatifs suivants dans la zone d'en-tête :

 $\blacksquare$ 

• N°/type/sté document

J.D. Edwards recommande de laisser le système affecter le numéro de document par la fonction Numéros suivants, le type de document par le programme Options de traitement MBF – Saisie des factures et la société du document à l'aide du numéro de société associée à la facture. Ces données sont affectées lorsque vous cliquez sur OK à la fin de cette opération.

Remplissez les champs obligatoires suivants dans la zone d'en-tête :

- Client
- Société
- Date fact.

Si vous laissez ce champ à blanc, le système utilise la valeur entrée dans le champ Date G/L.

• Date G/L

Si vous laissez ce champ à blanc, le système utilise la valeur entrée dans le champ Date de facture.

- 3. Le cas échéant, remplacez la valeur du champ suivant :
	- Délais pmnt

Le système utilise la valeur entrée dans l'enregistrement client pour mettre à jour ce champ.

- 4. Dans le menu Ecran, sélectionnez Données supplémentaires.
- 5. Remplacez la valeur des champs suivants selon vos besoins :
	- Date srv./taxe

La valeur de ce champ est affectée par le système en fonction d'une option de traitement du programme Traitement MBF – Saisie des factures (P03B0011).

Centre coûts

Le système renseigne ce champ en utilisant la valeur affectée à l'enregistrement client dans le répertoire d'adresses et l'attribue à tous les postes de facturation.

Mode paiement

Le système utilise la valeur entrée dans l'enregistrement client pour renseigner ce champ.

- 6. Dans la zone-détails, remplissez le champ obligatoire suivant :
	- **Montant TTC**

Vous ne pouvez pas entrer, ni modifier le montant non soldé dans la zone-détails de l'écran Saisie des factures. Le système le calcule automatiquement. Cependant, si vous modifiez le montant TTC, le système recalcule le montant non soldé lorsque vous cliquez sur le poste de facturation suivant ou que vous cliquez sur OK.

- 7. Dans la zone-détails, remplissez les champs facultatifs suivants pour chaque poste de facturation :
	- Remarque
	- Délais Pmnt

Le système renseigne ce champ en utilisant la valeur affectée dans la zone d'entête de l'écran, mais vous pouvez la remplacer pour les postes de facturation de votre choix.

#### **Remarque**

Si vous modifiez le code des délais de paiement après avoir entré le poste de facturation, vous devez effacer les valeurs entrées dans les champs Escompte proposé, Date d'échéance et Date d'échéance de l'escompte pour que le système calcule les nouvelles valeurs.

Centre coûts

Le système renseigne ce champ en utilisant la valeur du champ correspondant dans l'écran Données supplémentaires, sauf si vous la remplacez.

• Date Ech.

Le système calcule la date d'échéance en fonction des délais de paiement spécifiés, mais vous avez la possibilité de remplacer cette valeur.

• Clé G/L

Le système renseigne ce champ en utilisant la valeur de l'enregistrement client, mais vous avez la possibilité de la remplacer.

*8.* Cliquez sur OK pour entrer les données relatives à la ventilation dans le Grand Livre

Si des erreurs se produisent pendant la saisie, le système met en surbrillance le premier champ erroné. Pour afficher l'erreur, sélectionnez l'option Afficher les erreurs dans le menu Aide.

Après avoir entré les données relatives aux factures, entrez les lignes de détails permettant de ventiler le montant de la facture dans les comptes G/L. Vous devez ventiler le montant total de la facture, sinon le système affiche un message d'erreur.

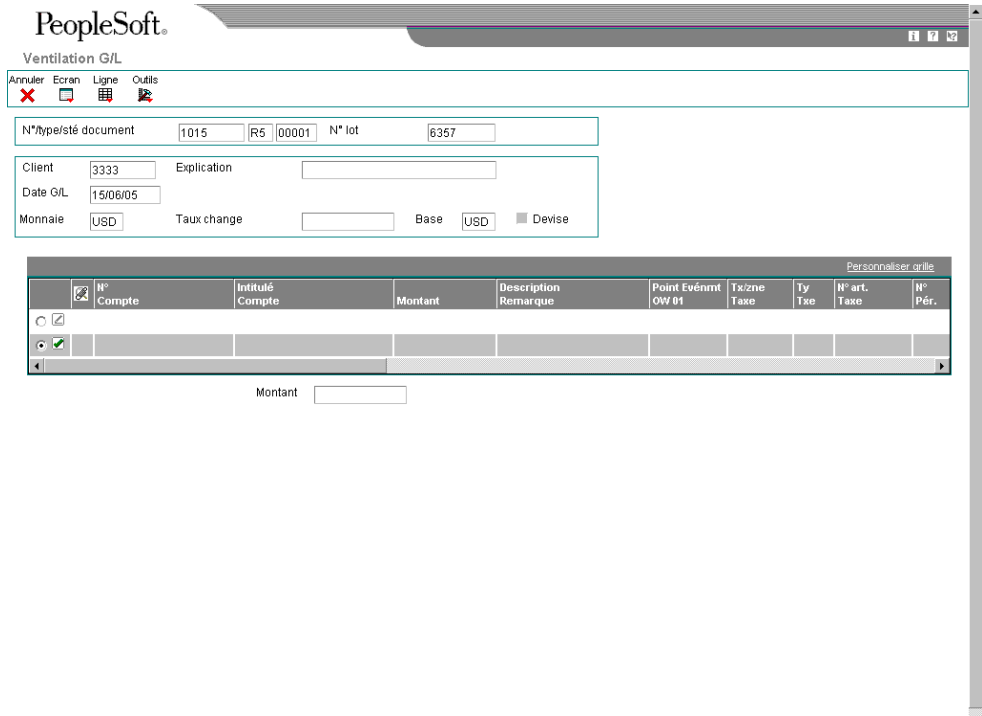

9. Dans la zone-détails de l'écran Ventilation G/L, remplissez les champs suivants pour chaque ventilation :

 $\overline{\phantom{a}}$ 

• N° Compte

Le numéro de compte que vous entrez doit exister dans le fichier Comptes (F0901), sinon le système affiche un message d'erreur.

• Montant

Entrez le montant comme crédit.

Le montant total entré pour la ventilation dans le Grand Livre doit être égal à celui entré dans les champs Montant TTC pour la facture. Le champ Montant en bas de l'écran affiche le montant total que vous avez ventilé. Le champ Solde vous donne une indication continue du montant qu'il vous reste à ventiler pour que le total soit égal au montant TTC de la facture.

- 10. Remplissez le champ facultatif suivant, puis cliquez sur OK :
	- Description Remarque

### **Remarque**

Si vous utilisez la gestion flexible des coûts complets, vous devez probablement remplir les champs Axe d'analyse et Type d'axe d'analyse. Reportez-vous à *Cost Object Tracking* (suivi des axes d'analyse) dans le manuel de référence *Advanced Cost Accounting* (gestion flexible des coûts complets) pour obtenir de plus amples informations.

### **Description des champs**

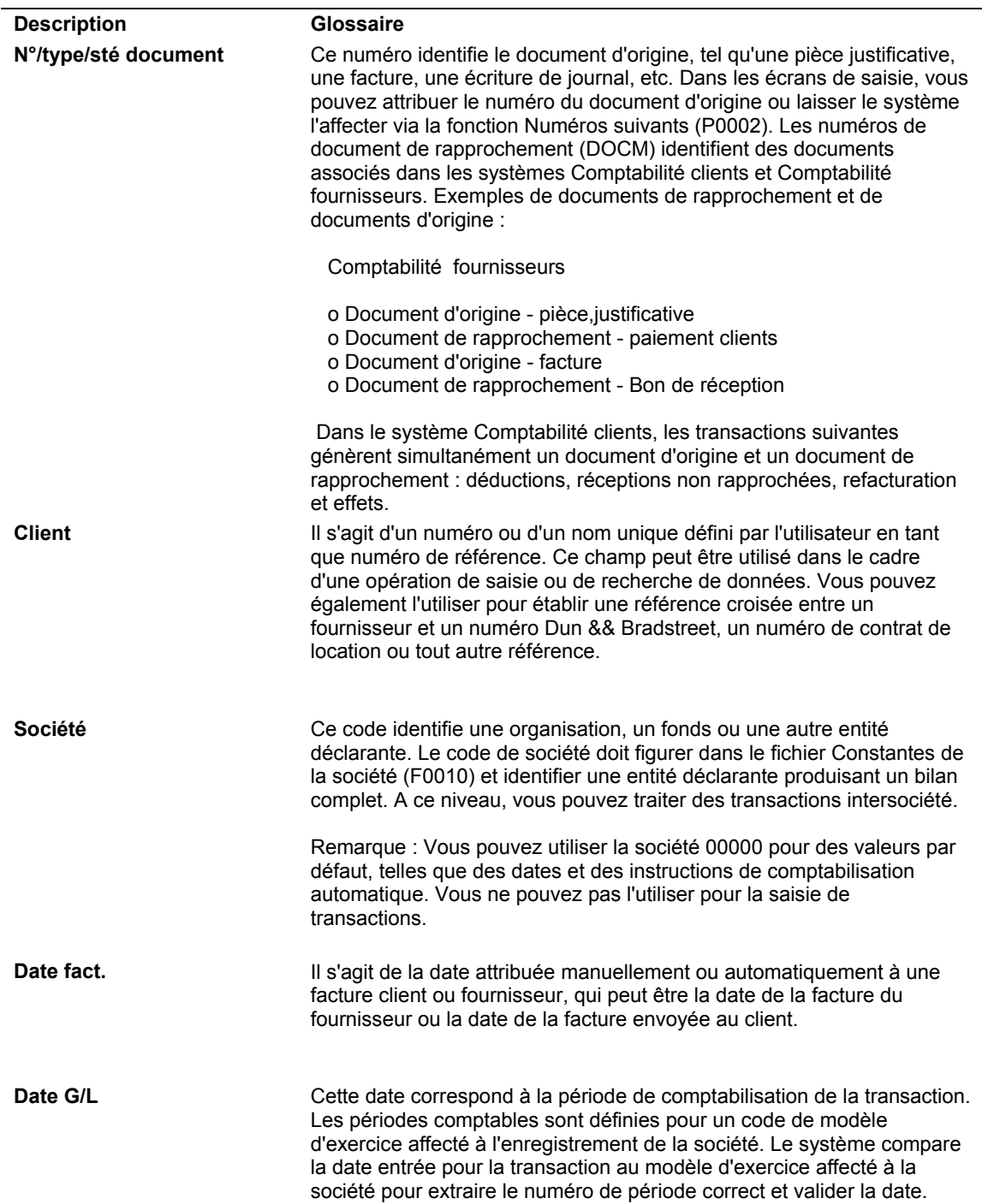

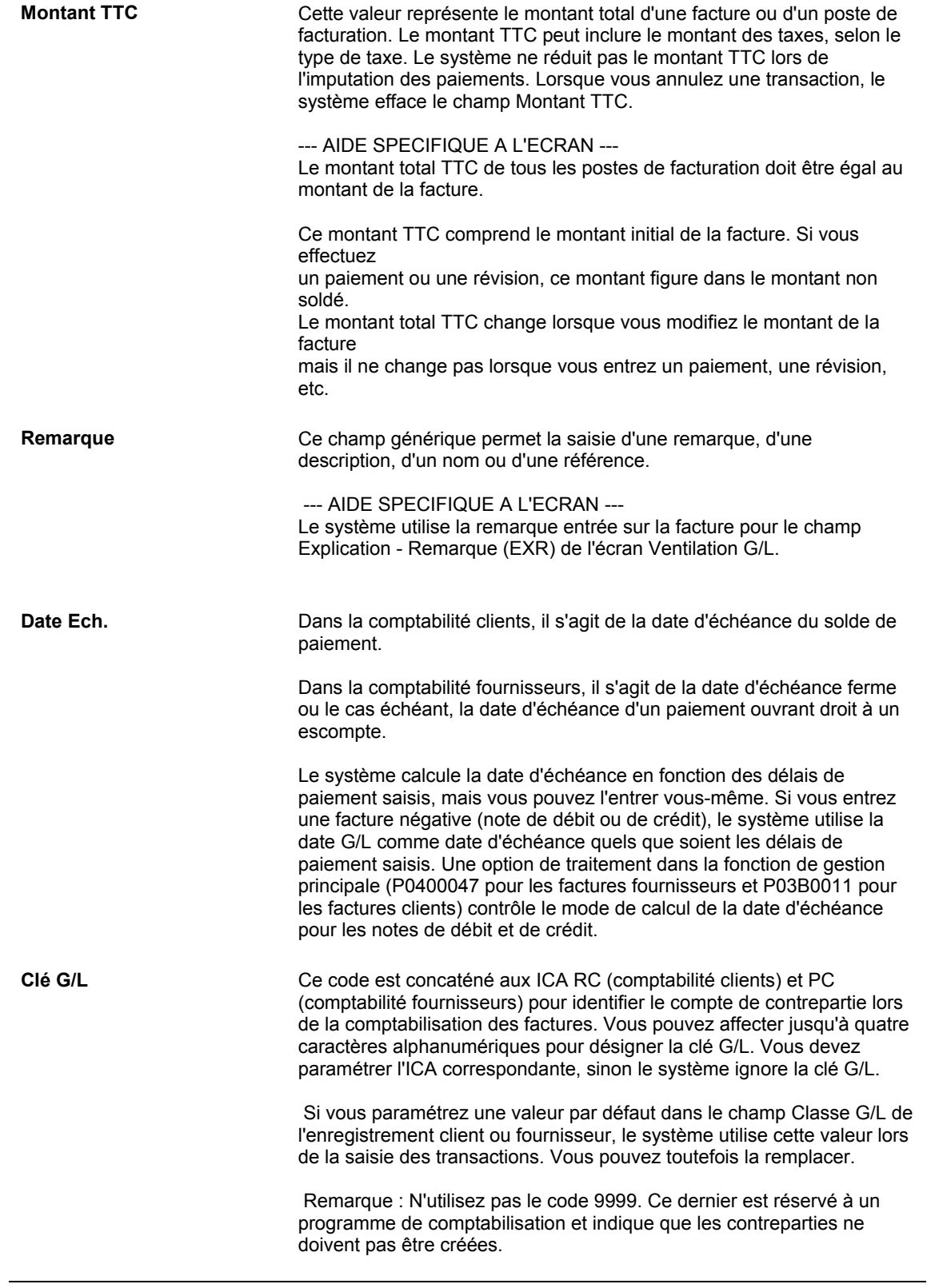

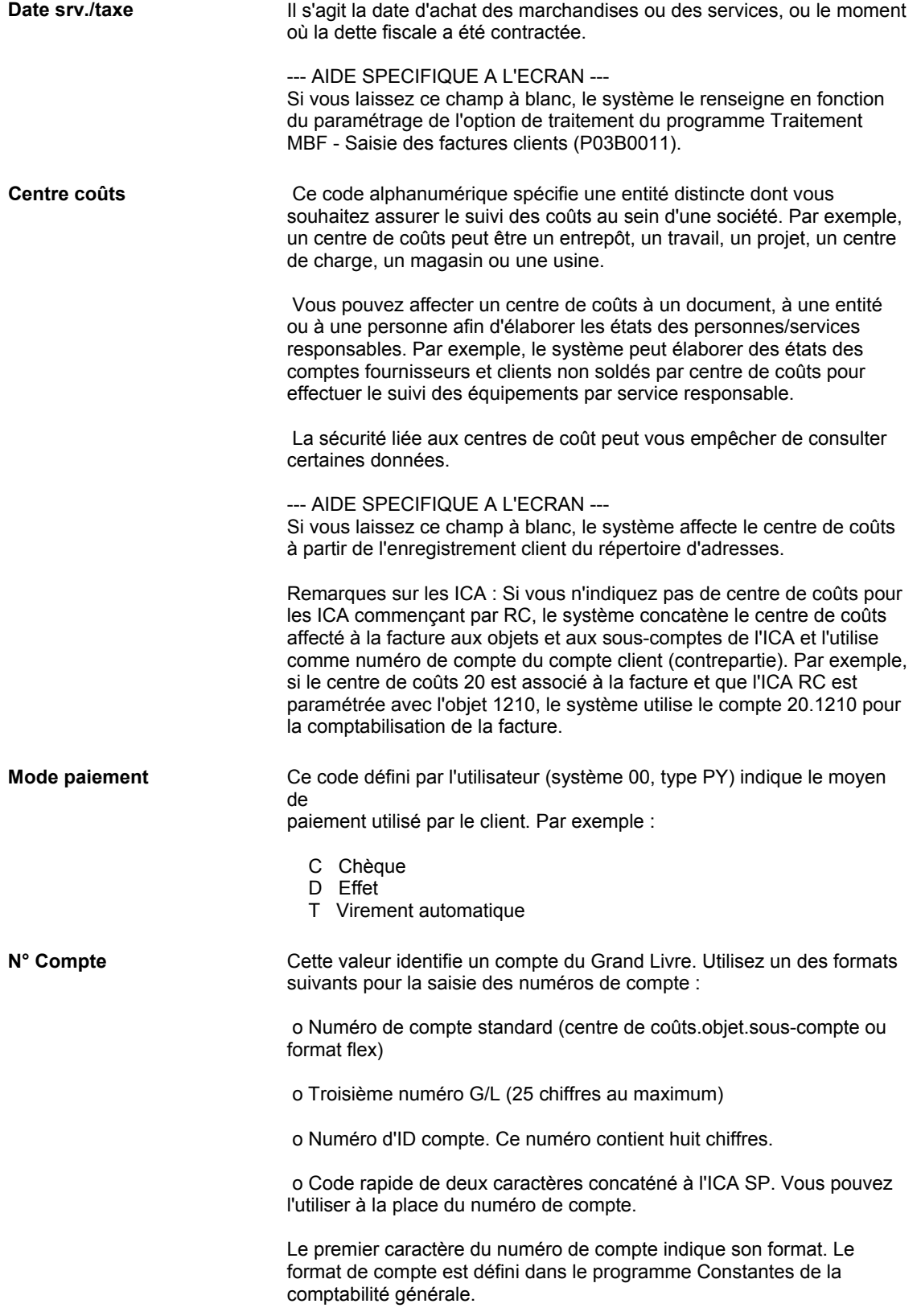

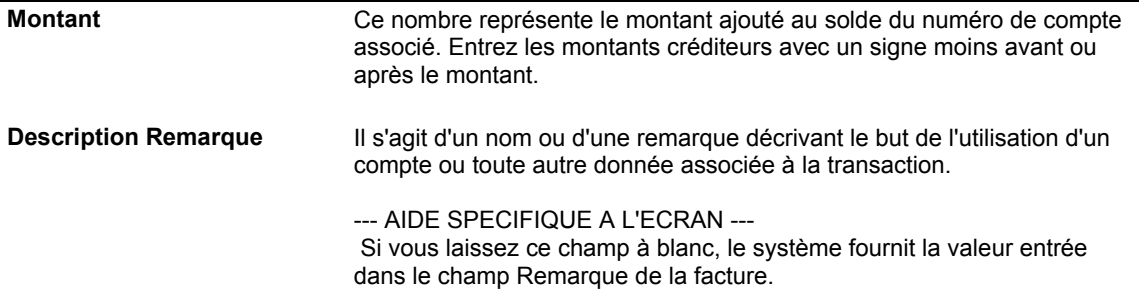

# **Ventilation dans le Grand Livre à partir d'un modèle**

Pour simplifier la saisie des écritures, vous pouvez paramétrer et utiliser des modèles d'écritures de journal. Vous devez paramétrer ces modèles lorsque des factures fournisseurs et clients utilisent la même ventilation comptable. Vous pouvez choisir le modèle au moment de la saisie des écritures de ventilation dans le Grand Livre pour une transaction donnée ou bien paramétrer un modèle par défaut que le système utilise dans l'enregistrement fournisseur ou l'enregistrement client.

### **Renseignements complémentaires**

- Reportez-vous à *Utilisation des modèles d'écritures de journal* dans le manuel de référence *Comptabilité générale* pour obtenir de plus amples informations sur la création d'un modèle d'écriture de journal et d'un modèle pour les écritures exprimées en pourcentage.
- Reportez-vous à *Pour entrer les données par défaut pour le traitement des factures et des encaissements* dans le manuel de référence *Comptabilité clients* pour obtenir de plus amples informations sur le paramétrage et l'utilisation d'un compte de produits par défaut ou d'un modèle d'écriture de journal.

### ► **Pour sélectionner un modèle pour la ventilation dans le Grand Livre**

*Utilisez l'une des navigations suivantes :* 

*Dans le menu Saisie des factures fournisseurs (G0411), sélectionnez Saisie standard des factures.*

*Dans le menu Saisie des factures clients (G03B11), sélectionnez Saisie standard des factures.* 

- 1. Dans l'écran Consultation du Grand Livre fournisseurs ou dans l'écran Consultation du Grand Livre clients, cliquez sur Ajouter et effectuez les opérations de saisie d'une facture standard.
- 2. Dans l'écran Saisie des factures fournisseurs Ventilation dans le Grand Livre ou dans l'écran Ventilation dans le Grand Livre, sélectionnez Modèles de journaux dans le menu Ecran.
- 3. Dans l'écran Recherche et sélection des modèles de journaux, remplissez le champ suivant, puis cliquez sur Rechercher pour afficher un type de document donné :
	- Type/N°/Sté doc.
- 4. Choisissez le modèle approprié, puis cliquez sur Sélectionner.

Le système affiche le modèle dans l'écran Saisie des factures fournisseurs - Ventilation dans le Grand Livre ou dans l'écran Ventilation dans le Grand Livre. Vous pouvez maintenant ajouter ou réviser l'écriture de journal réelle basée sur les données du modèle.

5. Cliquez sur OK.

### ► **Pour ajouter ou réviser l'écriture basée sur un modèle**

Après avoir sélectionné un modèle, il sert de base à la saisie des écritures de ventilation dans le Grand Livre. Vous pouvez également l'ajouter et le réviser, le cas échéant.

*Utilisez l'une des navigations suivantes :* 

*Dans le menu Saisie des factures fournisseurs (G0411), sélectionnez Saisie standard des factures.*

*Dans le menu Saisie des factures clients (G03B11), sélectionnez Saisie standard des factures.* 

- 1. Effectuez les opérations de saisie d'une facture fournisseur ou client.
- 2. Effectuez les opérations de sélection d'un modèle d'écriture de journal.
- 3. Dans l'écran Saisie des factures fournisseurs Ventilation dans le Grand Livre ou dans l'écran Ventilation dans le Grand Livre, remplissez ou modifiez le champ suivant pour chaque ventilation dans le Grand Livre, le cas échéant :
	- **Montant**
- 4. Remplacez ou effacez les données des autres champs le cas échéant, puis cliquez sur OK.

## **Saisie de factures clients ou fournisseurs en déséquilibre**

Dans des circonstances normales, lorsque vous saisissez une facture client ou une facture fournisseur, vous entrez deux parties d'une même transaction : la facture client ou fournisseur d'un côté et la ventilation dans le Grand Livre de l'autre. Il est indispensable que les totaux des montants inscrits des deux côtés soient égaux pour terminer la saisie de la transaction. En effet, si vous quittez l'écran de ventilation dans le Grand Livre avant d'avoir terminé la saisie, toutes les données de la facture client ou fournisseur sont perdues et vous devez entrer à nouveau la transaction intégralement.

Afin de sauvegarder votre travail, vous pouvez quitter la facture client ou fournisseur en déséquilibre, puis effectuer la saisie des écritures de ventilation dans le Grand Livre à une date ultérieure. Chaque transaction contenue dans un lot doit nécessairement être en équilibre pour être comptabilisée ; cela évite ainsi toute comptabilisation accidentelle de transactions en déséquilibre.

### **Attention**

Même si vous pouvez autoriser le système à comptabiliser des transactions en déséquilibre, J.D. Edwards recommande de ne pas le faire. Si vous comptabilisez une transaction en déséquilibre, le système ne peut pas mettre à jour tous les comptes correspondants, ce qui risque de nuire à l'intégrité de vos données. Reportez-vous à *Révision des lots en vue de leur comptabilisation en déséquilibre* dans le manuel de référence *Comptabilité générale*  pour obtenir de plus amples informations.

### ► **Pour entrer une facture en déséquilibre**

*Dans le menu Saisie des factures clients (G03B11), sélectionnez Saisie standard des factures.* 

- *1.* Dans l'écran Saisie standard des factures clients, effectuez les opérations de saisie d'une facture élémentaire.
- 2. Dans l'écran Ventilation dans le Grand Livre, remplissez les champ suivants à l'aide des données disponibles :
	- N° Compte
	- Montant
- 3. Pour sauvegarder les données de la facture en déséquilibre, sélectionnez Fonctions dans le menu Ecran.
- 4. Dans l'écran Fonctions, sélectionnez l'option suivante :
	- Autoriser sortie en déséquilibre
- 5. Cliquez sur OK.
- 6. Dans l'écran Ventilation dans le Grand Livre, cliquez sur OK.

## **Ajout d'annexes aux factures**

Vous pouvez attacher des commentaires à des factures et à des données sur les comptes G/L en ajoutant des annexes. Celles-ci sont utilisées en interne uniquement et n'apparaissent pas sur les états, les factures, ni les relevés. Par exemple, vous pouvez entrer les instructions du client concernant la révision des factures ou leur annulation.

Vous pouvez ajouter des annexes à des postes de facturation dans l'écran Consultation du Grand Livre clients ou dans l'écran Saisie standard des factures clients. L'ajout d'annexes à des postes de facturation est impossible lors de la saisie d'une facture. En effet, l'enregistrement de la facture ne devient effectif que lorsque vous cliquez sur OK. En outre, vous ne pouvez pas ajouter d'annexes à des postes de facturation affichés en mode résumé dans l'écran Consultation du Grand Livre clients.

En revanche, vous pouvez ajouter des annexes à des comptes du Grand Livre au moment où vous entrez ces données dans l'écran Ventilation dans le Grand Livre. En effet, le numéro, le type et la société du document ont déjà été affectés à l'enregistrement lorsque vous entrez ces données.

Les types d'annexes que vous pouvez ajouter sont les suivants :

- Texte
- Image
- OLE
- Raccourci
- URL/fichier

Après avoir ajouté l'annexe, le système affiche une icône en forme de trombone à côté du poste de facturation ou de la ligne de ventilation dans le Grand Livre. La procédure permettant d'ajouter des annexes est toujours la même, quel que soit le programme ou système utilisé.

### ► **Pour ajouter une annexe à une facture**

*Dans le menu Saisie des factures clients (G03B11), sélectionnez Saisie standard des factures.* 

- 1. Dans l'écran Consultation du Grand Livre clients, cliquez sur Rechercher.
- 2. Choisissez un poste de facturation, puis sélectionnez Annexes dans le menu Ligne.

Vous ne pouvez pas ajouter d'annexes à des postes de facturation affichés en mode résumé.

- 3. Dans l'écran Objets médias, sélectionnez Nouveau dans le menu Fichier, puis choisissez une des options suivantes :
	- **Texte**
	- Image
	- OLE
	- **Raccourci**
	- URL/fichier
- 4. Insérez l'objet ou entrez un commentaire.
- 5. Sélectionnez Enregistrer et fermer dans le menu Fichier.

### **Remarque**

Les opérations permettant d'ajouter des annexes sont identiques, que vous utilisiez l'écran Saisie standard des factures clients ou l'écran Ventilation dans le Grand Livre.

# **Saisie des notes de crédit**

Si vous avez surfacturé un client, vous pouvez créer une note de crédit pour afficher l'ajustement sur le relevé client. Pour cela, effectuez les mêmes opérations de saisie des factures, à cette différence près que vous devez entrer le montant TTC en crédit.

Le système utilise le programme Options de traitement MBF – Saisie des factures clients (P03B0011) pour extraire la valeur du type de document qu'il affecte à la note de crédit. En général, il s'agit du type RM. La fonction Numéros suivants utilisée par le système afin d'affecter le numéro de document pour les notes de crédit est différente de celle utilisée pour les factures. En outre, le système utilise la date G/L comme date d'échéance des notes de crédit.

Si le délai de paiement est paramétré correctement, le système calcule un escompte pour la note de crédit. Comme le montant TTC est entré sous la forme d'un nombre négatif (crédit), l'escompte calculé dans le champ Escompte proposé est négatif. Pour supprimer l'escompte négatif, remplacez la valeur du champ Délais de paiement par une valeur n'autorisant pas le calcul d'un escompte, puis effacez celle entrée dans le champ Escompte proposé avant de cliquer sur OK.

### **Remarque**

Vous devez indiquer la version du programme Options de traitement MBF – Saisie des factures clients que le système doit utiliser dans les options de traitement du programme Saisie standard des factures (P03B11), puis la version du programme Saisie standard des factures (P03B11) dans les options de traitement du programme Consultation du Grand Livre clients (P03B2002).

### ► **Pour entrer les notes de crédit**

*Dans le menu Saisie des factures clients (G03B11), sélectionnez Saisie standard des factures.* 

- 1. Dans l'écran Consultation du Grand Livre clients, cliquez sur Ajouter.
- *2.* Dans l'écran Saisie standard des factures clients, effectuez les étapes de saisie des données de base d'une facture.
- 3. Dans la zone-détails de l'écran, entrez un montant négatif dans le champ suivant, puis cliquez sur OK :
	- Montant TTC
- 4. Spécifiez les données nécessaires à la ventilation dans le Grand Livre.

Dans l'écran Ventilation dans le Grand Livre, vous devez entrer le montant sous forme de débit (montant positif) lors de la saisie d'une note de crédit.

### **Saisie de factures clients et fournisseurs avec escomptes**

Vous pouvez entrer des factures clients et fournisseurs avec escomptes pour accélérer l'émission et la réception des paiements. Lorsque vous entrez une facture avec un escompte, le système calcule l'escompte et les dates d'échéance fermes en fonction des délais de paiement associés à la transaction.

Il existe trois méthodes de saisie :

1. Délais de paiement. Entrez une facture client ou fournisseur en spécifiant les délais de paiement. Le système calcule l'escompte proposé et les dates d'échéance en fonction des délais de paiement. Pour remplacer le montant de l'escompte par zéro, vous devez établir un délai de paiement qui ne calcule pas d'escompte, puis l'utiliser dans l'écran Saisie standard des factures clients ou dans l'écran Saisie des factures fournisseurs – Données sur les paiements.

Si vous modifiez un délai de paiement pour calculer un nouvel escompte ou une nouvelle date d'échéance, supprimez les données calculées par le système en effaçant les valeurs dans les champs suivants :

- Escompte proposé
- Date d'échéance de l'escompte
- Date d'échéance ferme

Si vous modifiez les délais de paiement et conservez les autres champs d'escompte, le système ne recalcule pas l'escompte.

- 2. Saisie du montant de l'escompte. Entrez une facture client ou fournisseur en spécifiant l'escompte proposé et, éventuellement, la date d'échéance de l'escompte et la date d'échéance ferme.
- 3. Saisie du pourcentage de l'escompte. Entrez une facture client ou fournisseur en spécifiant le pourcentage de l'escompte et, éventuellement, la date d'échéance de l'escompte et la date d'échéance ferme.

# **Arrondi et arrondi imposé**

Si vous traitez de nombreuses factures associées à des escomptes ou à des taxes, les différences d'arrondi peuvent s'accumuler. L'arrondi concerne tout élément d'une transaction impliquant un calcul. Le système utilise l'arrondi pour les transactions d'un seul poste et l'arrondi imposé pour les transactions en plusieurs postes.

### **Arrondi**

L'arrondi est automatiquement utilisé lorsque le système effectue un calcul et que le résultat obtenu n'est pas exactement égal à la plus petite unité monétaire, par exemple le centime pour l'euro. Dans ce cas, le système effectue les opérations suivantes :

- Il arrondit le résultat à la valeur supérieure, si le chiffre le moins significatif est supérieur ou égal à 5.
- Il arrondit le résultat à la valeur inférieure, si le chiffre le moins significatif est inférieur à 5.
Par exemple, si le résultat d'un calcul est 0,55672 et que la monnaie est le dollar canadien (CAD), qui a deux positions décimales, le système utilise le troisième chiffre à droite de la virgule pour déterminer l'arrondi. Dans ce cas, il arrondit le montant à 0,56. En revanche, si le montant était égal à 0,55472, le système utilise 4 et arrondit le résultat à 0,55. Le système ignore tous les chiffres après la troisième décimale pour les monnaies à deux décimales.

## **Arrondi imposé**

Si le total de deux montants au moins doit être égal à un montant spécifique, le système utilise l'arrondi imposé pour forcer le total. Par exemple, si vous divisez une facture de 100 dollars canadiens (CAD) en trois paiements, le système calcule le montant du premier poste de facturation à 33, celui du second à 34 et celui du troisième à 33 afin que le total des trois postes de facturation soit égal à 100. Si le système n'utilisait pas l'arrondi imposé, vous seriez obligé d'entrer un montant pouvant être réparti de façon égale entre plusieurs postes de facturation ou de soumettre des postes de facturation dont le total ne correspond pas au montant total exigible, ce qui serait inacceptable.

Pour limiter l'impact de l'arrondi, le système utilise l'arrondi imposé sur les transactions en plusieurs postes. Le système stocke le montant ajouté à ou soustrait d'un montant calculé (du fait de l'arrondi) en mémoire cache, puis l'ajoute ou le soustrait du prochain poste comme suit :

- Si le système arrondit le montant d'un poste à la valeur supérieure, il soustrait ce montant du poste suivant avant de procéder à l'arrondi.
- Si le système arrondit le montant d'un poste à la valeur inférieure, il ajoute ce montant au poste suivant avant de procéder à l'arrondi.

Sans l'arrondi imposé, votre paiement serait trop important ou insuffisant. Vous seriez obligé de surfacturer ou de sous-facturer vos clients. Si l'arrondi imposé ne contrôle pas les paiements et facturations excessifs ou insuffisants entre les transactions, il limite les effets de l'arrondi sur une transaction. Le système ne reporte pas les montants arrondis d'une transaction à l'autre.

## **Exemple d'arrondi imposé : plusieurs postes de facturation**

L'exemple suivant montre comment le système calcule l'arrondi imposé pour une transaction élémentaire en plusieurs postes de facturation.

Dans cet exemple, le montant TTC de la transaction est de 100,00 dollars canadiens (CAD) et la transaction est divisée en trois paiements. Le montant à deux décimales de chaque poste de facturation est arrondi au centime le plus proche. Le total des montants arrondis doit être égal à 100,00 CAD.

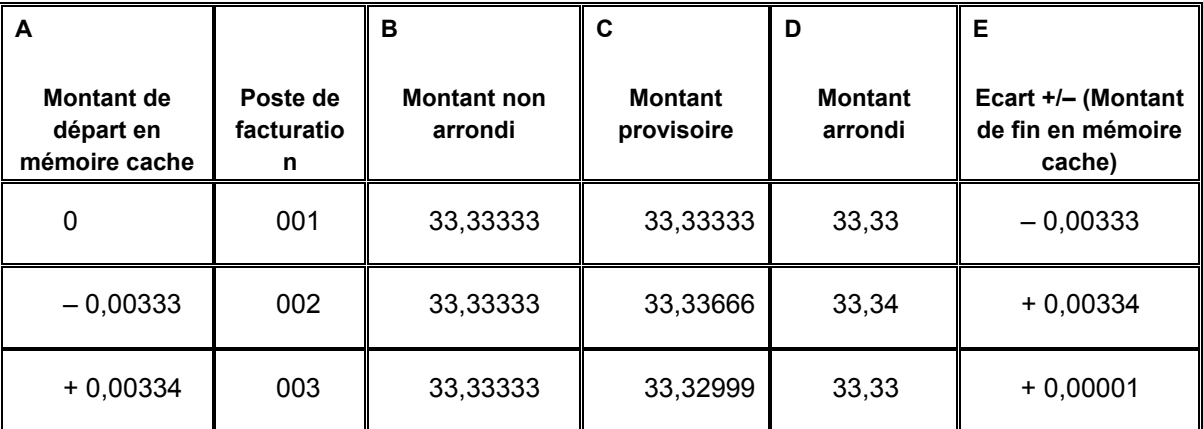

Le système utilise la formule suivante pour le calcul des montants :

A – Montant de départ en mémoire cache = 0 (zéro) pour le premier poste de facturation. Pour chaque poste de facturation suivant, il est égal au montant de fin inscrit en mémoire cache du poste de facturation précédent.

B – Montant non arrondi = montant TTC divisé (ou multiplié) par le nombre de postes de facturation.

C – Montant provisoire **=** B – A.

D – Montant arrondi = Montant de la colonne C arrondi suivant le nombre de décimales de la monnaie. (Il s'agit du montant TTC qui figure sur la facture.)

 $E -$  Ecart (Montant de fin en mémoire cache) =  $D - C$ .

Sur la base de cette formule, le système calcule le montant de chaque poste de facturation comme suit :

### **Poste de facturation 001 :**

Montant de départ en mémoire cache = 0

Montant non arrondi = 100,00 / 3 = 33,33333

Montant provisoire = 33,33333 – 0 = 33,33333

Montant arrondi = 33,33

Ecart (Montant de fin en mémoire cache) = 0,00333

Le montant de fin en mémoire cache (– 0,00333) devient le montant de départ en mémoire cache (– 0,00333) du poste de facturation suivant.

### **Poste de facturation 002 :**

Montant de départ en mémoire cache = – 0,00333

Montant non arrondi = 100 / 3 = 33,33333

Montant provisoire =  $33,33333 - (-0,00333) = 33,33666$ 

Montant arrondi = 33,34

Ecart (Montant de fin en mémoire cache) = + 0,00334

Le montant de fin en mémoire cache (+ 0,00334) devient le montant de départ en mémoire cache (+ 0,00334) du poste de facturation suivant.

### **Poste de facturation 003 :**

Montant de départ en mémoire cache = + 0,00334

Montant non arrondi = 33,33333

Montant provisoire = 33,33333 – 0,00334 = 33,32999

Montant arrondi = 33,33

Ecart (Montant de fin en mémoire cache) = 33,33 – 33,32999 = + 0,00001

En l'absence d'autres postes de facturation pour cette transaction, le système ne stocke pas le dernier écart (+ 0,00001).

Avec l'arrondi imposé, la somme des montants arrondis est égale à 100,00 (33,33 + 33,34 + 33,33), soit le montant TTC. Sans l'arrondi imposé, chaque montant non arrondi serait arrondi au cent le plus proche et le montant total serait de 99,99 (33,33 + 33,33 + 33,33). Même si dans ce cas, l'écart n'est que de 0,01, les écarts deviennent beaucoup plus significatifs lorsque vous devez entrer un nombre important de factures.

#### ► **Pour entrer les factures avec escompte**

*Dans le menu Saisie des factures clients (G03B11), sélectionnez Saisie standard des factures.* 

- 1. Dans l'écran Consultation du Grand Livre clients, cliquez sur Ajouter.
- *2.* Dans l'écran Saisie standard des factures clients, effectuez les opérations de saisie d'une facture élémentaire.

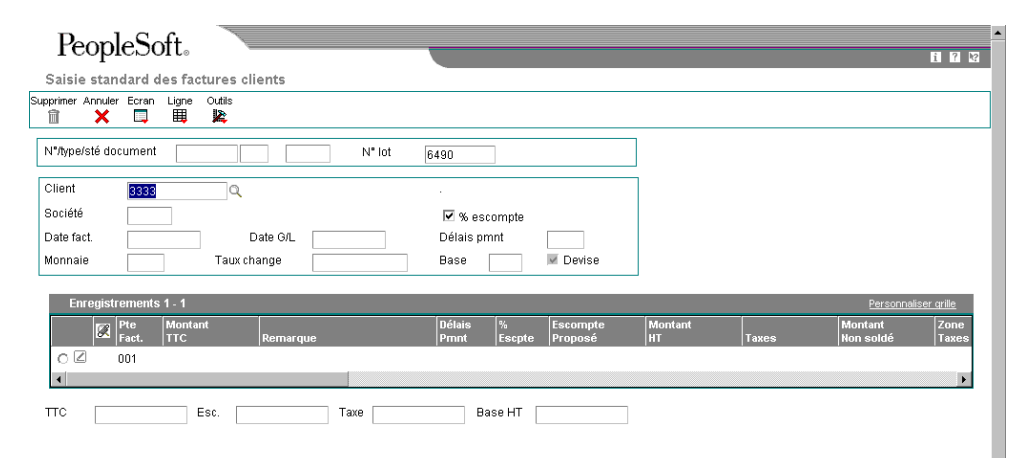

- 3. Sélectionnez l'option suivante :
	- % escompte

Le système sélectionne automatiquement l'option Pourcentage de l'escompte (%) lors de la saisie d'une facture. Il calcule l'escompte proposé lorsque vous spécifiez un pourcentage dans la zone-détails. Entrez le taux d'escompte sous forme décimale. Par exemple, entrez 0,02 pour un taux d'escompte de 2 %.

Vous pouvez modifier le montant calculé en spécifiant un montant différent dans le champ Escompte proposé.

Si vous désactivez ce champ, le système n'affiche pas le champ Pourcentage d'escompte dans la zone-détails de l'écran.

- 4. Le cas échéant, effacez dans le champ suivant la valeur par défaut extraite de l'enregistrement client :
	- Délais pmnt

Pour remplacer le montant d'escompte par zéro, vous devez établir un délai de paiement qui ne fait pas intervenir d'escompte.

- 5. Dans la zone-détails, remplacez la valeur dans un des champs suivants, le cas échéant :
	- % Escpte

Le système ne stocke pas le taux de l'escompte. Par conséquent, il ne calcule pas le taux en fonction du montant d'escompte que vous entrez ou modifiez.

• Escompte Proposé

Si vous remplacez le montant de l'escompte, il n'est pas nécessaire de modifier les champs Délais de paiement ou Pourcentage d'escompte.

#### **Remarque**

Si vous utilisez les délais de paiement fractionné ou les délais de paiement avec versements échelonnés, le système ne met pas à jour les champs d'escompte tant que vous n'avez pas terminé la saisie de la facture. Vous devez effectuer une nouvelle consultation pour afficher le montant TTC, le montant de l'escompte et le montant des taxes répartis entre les divers postes de facturation.

- 6. Remplissez les champs facultatifs suivants, puis cliquez sur OK :
	- Date Ech.
	- Ech. Escpte
- 7. Spécifiez les données nécessaires à la ventilation dans le Grand Livre.

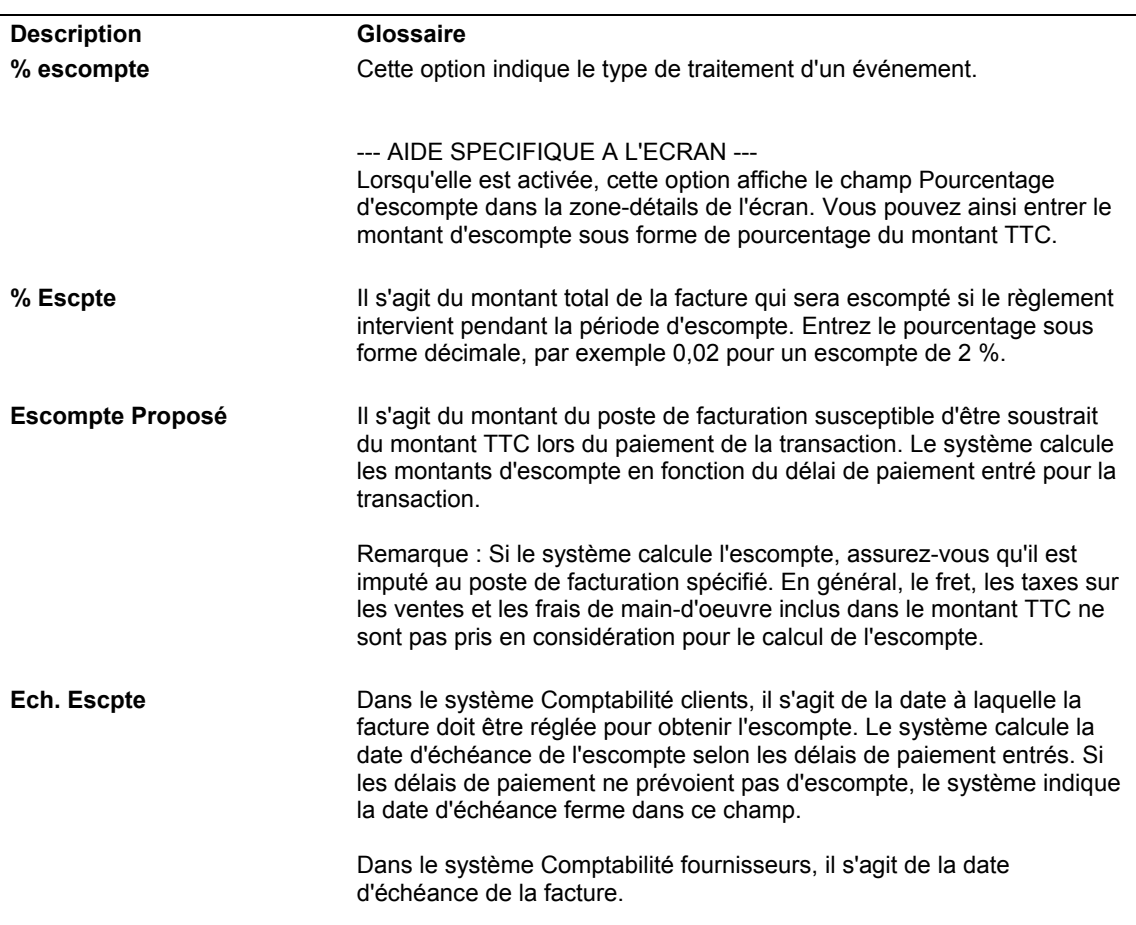

## **Description des champs**

# **Options de traitement : Saisie standard des factures clients (P03B11)**

## **Onglet Affichage**

Ces options de traitement permettent d'indiquer si le système doit afficher des champs pour les commandes fournisseurs, les taxes et les montants en devise dans l'écran Saisie standard des factures clients.

1. Champs du bon de commande

Blanc = Ne pas afficher les champs 1 = Afficher les champs

Cette option de traitement permet d'afficher les champs de la commande fournisseur.

Les valeurs correctes sont les suivantes :

Blanc Ne pas afficher les champs.

1 Afficher les champs.

2. Données fiscales

Blanc Afficher les données fiscales

1 Ne pas afficher les données fiscales

Cette option de traitement permet d'afficher les taxes d'une facture. Les valeurs correctes sont les suivantes :

Blanc - Afficher les taxes.

1 - Ne pas afficher les taxes.

 Pour ne pas afficher les taxes, désactivez le traitement des taxes lorsque vous entrez les factures.

3. Champs Devise et Monnaie nationale

Blanc - Ne pas afficher les champs

1 - Afficher les champs

Cette option de traitement permet d'afficher les champs des montants en monnaie nationale et en devise dans la zone-détails de l'écran Saisie standard des factures. Si vous choisissez l'affichage, les champs suivants apparaissent sur l'écran :

- o Montant TTC dans la monnaie nationale
- o Escompte proposé dans la monnaie nationale
- o Montant HT dans la monnaie nationale
- o Taxe dans la monnaie nationale
- o Montant TTC en devise
- o Escompte proposé en devise
- o Montant hors taxe en devise
- o Taxe en devise

Les valeurs correctes sont les suivantes :

Blanc

Ne pas afficher les champs des montants en monnaie nationale et en devise.

1

Afficher les champs des montants en monnaie nationale et en devise.

### **Onglet Versions**

Ces options de traitement permettent d'indiquer la version des fonctions de gestion principale que le système doit utiliser pour le traitement des factures.

1. Version du programme de saisie des factures - MBF (P03B0011)

Blanc Utiliser ZJDE0001

Cette option de traitement permet d'indiquer la version utilisée pour le programme Traitement MBF - Saisie des factures (P03B0011). Si vous laissez l'option à blanc, le système utilise la version ZJDE0001 par défaut.

2. Version du programme de saisie des écritures de journal - MBF (P0900049)

Blanc Utiliser ZJDE0001

Cette option de traitement permet d'indiquer la version utilisée pour le programme Traitement MBF - Saisie des écritures de journal (P0900049). Si vous laissez l'option à blanc, le système utilise la version ZJDE0001 par défaut.

# **Vérification des options de traitement du programme Traitement MBF – Saisie des factures clients**

Le but de la fonction de gestion principale (MBF) est de centraliser les règles de gestion standard relatives à la saisie des documents, tels que les factures et les écritures de journal. Des options de traitement sont associées aux fonctions de gestion principale. Vous devez les définir, puis indiquer la version des fonctions de gestion principale à utiliser dans les options de traitement du programme de saisie.

Le système utilise les options de traitement du programme Traitement MBF – Saisie des factures clients (P03B0011) lorsque des factures sont créées à l'aide des programmes suivants :

- Saisie standard des factures (P03B11)
- Saisie rapide des factures (P03B11SI)
- Traitement des factures par lots (R03B11Z1A)

En outre, des factures sont générées à partir d'applications dans les systèmes suivants :

- Gestion des commandes clients
- Facturation des services
- Facturation des contrats
- Gestion immobilière

La version à utiliser doit être spécifiée dans le programme utilisant la fonction de gestion principale. Si aucune version n'est indiquée de façon explicite, le système utilise la version ZJDE0001.

# **Options de traitement : Traitement MBF - Saisie des factures clients (P03B0011)**

## **Onglet Valeurs par défaut**

Ces options de traitement indiquent les valeurs par défaut que le système doit utiliser pour divers champs.

1. Date service/taxe

Blanc - Utiliser la date G/L

1 - Utiliser la date de facture

 Cette option de traitement permet d'indiquer la date à utiliser dans le champ Date service/taxe. Les valeurs correctes sont les suivantes :

Blanc - Utiliser la date G/L.

1 - Utiliser la date de facturation.

 Remarque : Lorsque vous enregistrez la facture, vous pouvez remplacer la valeur par défaut à l'aide de cette option de traitement.

2. Code de situation de paiement

Blanc - Utiliser la valeur par défaut du dictionnaire de données

situation de paiement. Si vous laissez cette option à blanc, le système utilise la valeur paramétrée dans le dictionnaire de données de l'article PST (situation de paiement).

3. Type de document de facturation standard

Blanc = RI

 Cette option de traitement permet de spécifier le type de document à attribuer aux factures. Le type de document spécifié doit être défini dans les tables des codes définis par l'utilisateur (système 00, types DT et DI).

4. Type de document d'avoir

Blanc - RM

Cette option de traitement permet de spécifier le type de document à affecter aux avoirs. Le type de document spécifié doit être défini dans les tables des codes définis par l'utilisateur (système 00, types DT et DI)

5. Date d'échéance de l'avoir

Blanc - Utiliser la date G/L

1 - Utiliser la date d'échéance des délais de paiement

 Cette option de traitement permet d'indiquer la date d'échéance des avoirs. Les valeurs correctes sont les suivantes :

 Blanc - Utiliser la date G/L comme date d'échéance. 1 - Utiliser la date d'échéance définie dans les délais de paiement.

## **Onglet Validation**

Ces options de traitement indiquent les règles relatives à la saisie de la date de facturation.

1. Date de facture > Date du jour

Blanc - Pas de validation

- 1 Avertissement
- 2 Erreur

 Cette option de traitement permet de générer l'affichage d'un message d'avertissement ou d'un message d'erreur lorsque la date de la facture est postérieure à la date du jour.

Les valeurs correctes sont les suivantes :

Blanc - Aucun message

- 1 Message d'avertissement
- 2 Message d'erreur
- 2. Date facture > date G/L

Blanc - Pas de validation

1 - Avertissement

2 - Erreur

 Cette option de traitement permet de générer l'affichage d'un message d'avertissement ou d'un message d'erreur lorsque la date de la facture est postérieure à la date G/L. Les valeurs correctes sont les suivantes :

Blanc - Aucun message

1 - Message d'avertissement

2 - Message d'erreur

### **Onglet Taxes**

Ces options de traitement permettent d'indiquer s'il faut autoriser la saisie de la TVA (type de taxe V) sur les factures clients en devise.

1. TVA sur les transactions internationales

Blanc - Interdire la TVA sur les transactions internationales

1 - Autoriser la TVA sur les transactions internationales

 Cette option de traitement permet d'indiquer la TVA (type de taxe V) sur les factures libellées dans une devise. Les valeurs correctes sont les suivantes :

 Blanc - Ne pas autoriser le calcul de la TVA. 1 - Autoriser le calcul de la TVA.

### **Onglet Monnaie**

Ces options de traitement permettent d'indiquer les règles relatives à l'utilisation des taux de change.

1. Date taux de change

Blanc - Utiliser la date de facture

1 - Utiliser la date G/L

 Cette option de traitement permet d'indiquer la date utilisée par le système pour extraire le taux de change. Les valeurs correctes sont les suivantes :

Blanc - Utiliser la date de facturation.

1 - Utiliser la date G/L.

2. Validation de la date d'effet

Blanc - Pas de validation

1 - Validation pa rapport à la période G/L de la transaction

 Cette option de traitement permet de valider la date d'effet par rapport à la date G/L utilisée par le système pour extraire le taux de change. Les valeurs correctes sont les suivantes :

Blanc - Ne pas valider la date d'effet.

1 - Valider la date d'effet.

 Le système génère un message d'avertissement si la date en vigueur du taux de change extrait du fichier Taux de change (F0015) ne se trouve pas dans la même période que la date G/L de la facture.

3. Seuil de tolérance des taux de change

Blanc - Aucun seuil de tolérance

 Cette option de traitement permet de valider la date G/L de la facture par rapport à la date utilisée par le système pour extraire le taux de change. Les valeurs correctes sont les suivantes :

 Blanc - Ne pas valider la date d'effet. 1 - Valider la date d'effet.

 Le système génère un message d'avertissement si la date en vigueur du taux de change extrait du fichier Taux de change (F0015) ne se trouve pas dans la même période que la date G/L.

### **Onglet Versions**

Cette option de traitement permet d'indiquer la version du programme Options de traitement interopérabilité de la facturation (P03B0190) que le système doit exécuter.

1. Version interopérabilité (P03B0190)

Blanc = Utiliser la se ZJDE0001

 Cette option de traitement permet d'indiquer la version du programme Options de traitement - interopérabilité de la facturation (P03B0190) à utiliser. Si vous laissez cette option de traitement à blanc, le système utilise la version ZJDE0001.

# **Saisie rapide des factures**

Au lieu d'utiliser la saisie standard des factures, vous pouvez utiliser la saisie rapide pour entrer des volumes importants de factures simples. Quand vous procédez à une saisie rapide des factures, vous entrez les données relatives à la facture et à la ventilation dans le Grand Livre sur un seul écran. Cette méthode de saisie est particulièrement utile pour entrer des factures comportant un seul poste de facturation à date d'échéance et zone/taux de taxe uniques, ainsi que pour entrer des factures qui ne sont pas périodiques.

Lorsque vous utilisez la saisie rapide des factures, vous ne pouvez ni réviser ni supprimer une facture.

Comme pour la saisie standard des factures, les données relatives à la saisie rapide des factures sont stockées dans les fichiers suivants :

- Grand Livre clients (F03B11)
- Grand Livre des comptes (F0911)
- Contrôle des lots (F0011)

### **Remarque**

Lorsque vous utilisez la saisie rapide des factures, le système n'affiche pas le champ Clé G/L. Si une valeur existe, le système l'extrait de l'enregistrement client. Pour la remplacer, vous devez utiliser le programme Saisie standard des factures (P03B11).

### **Renseignements complémentaires**

 Reportez-vous à *Saisie des factures avec escomptes* dans le manuel de référence *Comptabilité clients*.

- Reportez-vous à *Entering Invoices and Vouchers with Taxes* (saisie de factures clients et fournisseurs avec des taxes) dans le manuel de référence *Tax Reference* (taxes)*.*
- Reportez-vous à *Saisie de factures en devise* dans le manuel de référence *Traitement multidevise*.

### **Conditions préliminaires**

- □ Paramétrez les enregistrements clients.
- Paramétrez les options de traitement appropriées pour le programme Saisie rapide des factures.
- Paramétrez l'ICA RC (comptes de catégorie clients). Reportez-vous à *ICA pour la comptabilité clients* dans le manuel de référence *Comptabilité clients* pour obtenir de plus amples informations sur l'utilisation de l'ICA RC.

### ► **Pour effectuer une saisie rapide des factures**

*Dans le menu Saisie des factures clients (G03B11), sélectionnez Saisie rapide des factures* 

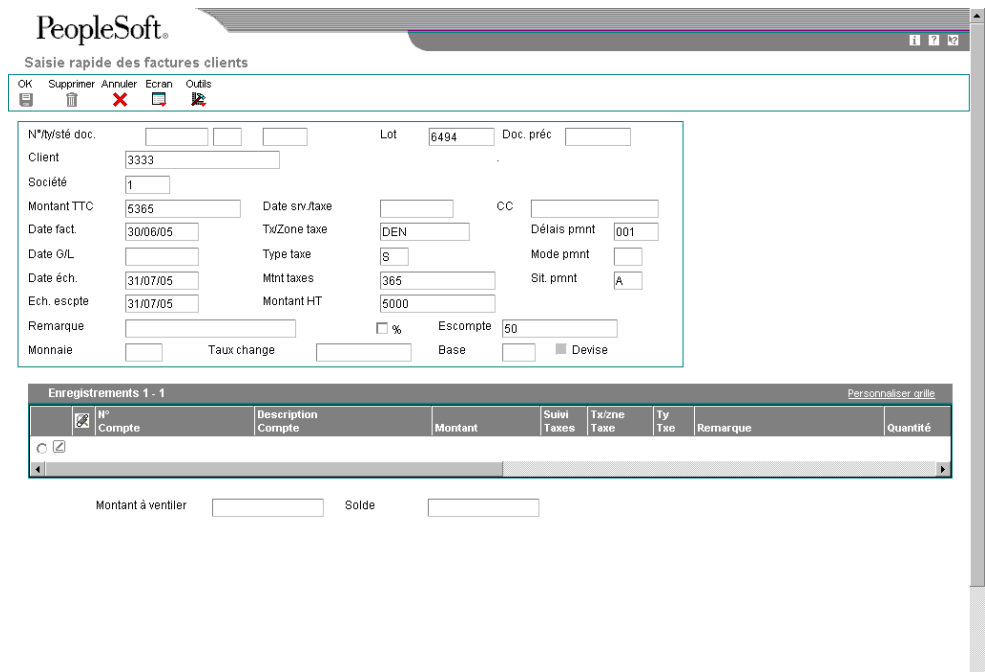

- 1. Dans l'écran Saisie rapide des factures, remplissez les champs suivants pour identifier la facture :
	- Client
	- Société
	- Montant TTC
- Date fact.
- Date G/L
- 2. Remplissez les champs facultatifs suivants :
	- Remarque
	- Sit. pmnt
- 3. Pour modifier les données par défaut et calculées par le système, remplissez les champs suivants :
	- CC
	- Tx/Zone taxe
	- Délais pmnt
	- Type taxe
	- Mode pmnt
	- Date éch.
	- Mtnt taxes
	- Ech. escpte
	- Montant HT
	- Monnaie
- 4. Pour entrer les données relatives à la ventilation dans le Grand Livre, remplissez les champs suivants de la zone-détails :
	- N° Compte
	- Montant

Selon le paramétrage des options de traitement, entrez le montant sous la forme d'un nombre positif ou négatif.

- 5. Remplissez le champ facultatif suivant dans la zone-détails :
	- Remarque
- 6. Cliquez sur OK.

# **Options de traitement : Saisie rapide des factures**

# Affichage 1. Entrez 1 pour activer une des fonctions suivantes : Traitement de la TVA/Taxe sur les ventes/Taxe à la consommation Saisie des bons de commandes Saisie de la date de service/taxe

### Versions

1. Entrez la version du programme de saisie des factures (P03B0011). Si vous laissez ce champ à blanc, le système utilise la version ZJDE0001.

Version du programme de saisie des factures

2. Entrez la version du programme de saisie des écritures de journal (P0900049). Si vous laissez ce champ à blanc, le système utilise la version JDE0001.

Version du programme de saisie des écritures de journal

Val. par défaut

1. Sélectionnez la valeur par défaut pour la saisie des montants de crédit à la vente. Entrez 1 pour les montants de crédit positifs. Laissez ce champ à blanc pour les montants de crédit négatifs.

Option des montants de crédit

# **Traitement des factures clients et fournisseurs périodiques**

Si vous devez facturer ou régler un même montant à intervalles réguliers, par exemple chaque mois ou chaque trimestre, vous pouvez créer une facture périodique. Lorsque vous entrez une transaction périodique, vous devez indiquer le nombre total de factures que le système doit créer, ainsi que l'intervalle entre deux factures. Par exemple, si vous établissez des factures ou effectuez des paiements chaque mois pendant un an dans le cadre d'un contrat de bail, vous pouvez paramétrer une facture client ou fournisseur périodique pour 12 paiements avec une fréquence mensuelle. Ensuite, au lieu d'entrer une facture chaque mois, il vous suffit d'exécuter un programme de renouvellement des factures pour créer une nouvelle transaction à partir de la facture initiale. Le système affecte alors un nouveau numéro de document et un nouveau numéro de lot à la nouvelle transaction et réduit le nombre de paiements d'une unité. Procédez ainsi jusqu'à ce qu'il ne reste plus qu'un seul paiement.

Pour créer des transactions périodiques, utilisez le programme de saisie standard. Vous devez non seulement renseigner les champs contenant les données de transaction standard, mais également ceux relatifs à la fréquence et au nombre des paiements. Cela permet d'indiquer au système qu'il s'agit d'une transaction périodique. Pour annuler une transaction périodique, supprimez les valeurs contenues dans ces champs.

Le graphique suivant décrit le processus de création des transactions périodiques :

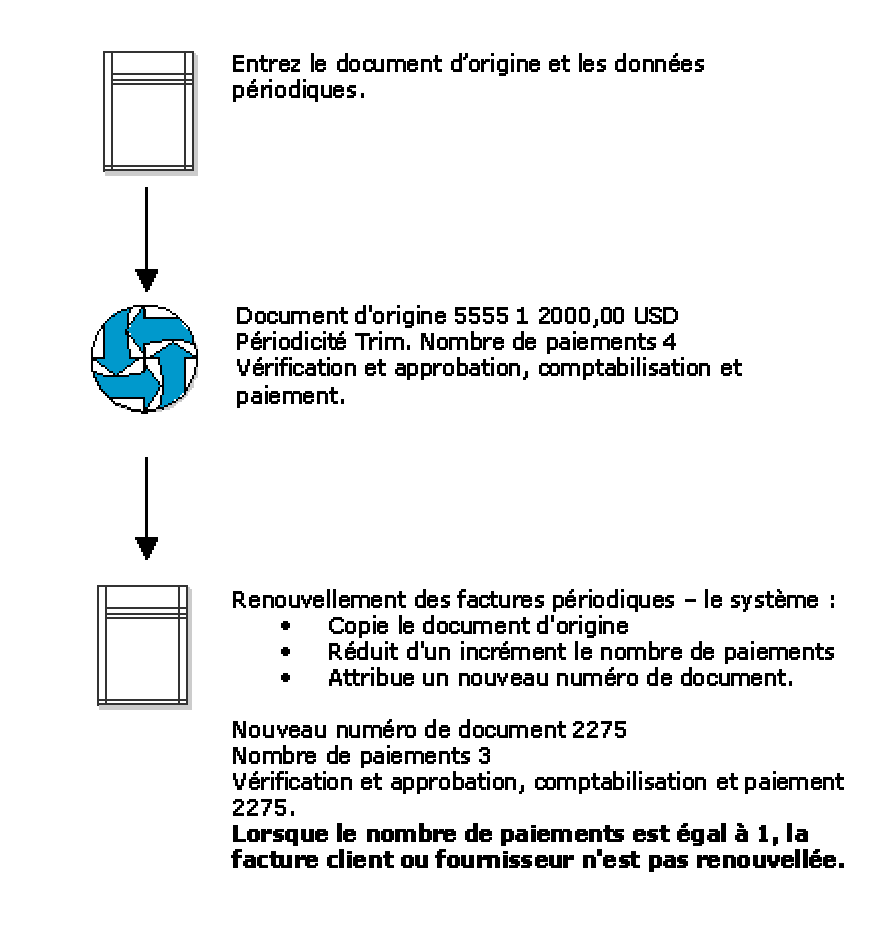

## Traitement des factures clients et fournisseurs périodiques

## **Saisie des factures périodiques**

Pour facturer régulièrement un même montant à un client, vous devez créer une facture périodique. Cette méthode de saisie des factures standard est très utilisée dans le cadre du paiement des baux et des loyers.

Vous pouvez entrer les données relatives aux factures périodiques dans l'écran Factures périodiques, accessible à partir du menu Ecran de l'écran Saisie standard des factures clients, ou dans la zone-détails de ce dernier. Lorsque vous entrez une facture périodique, le système lui affecte le type de document RR. Le système stocke les données relatives aux factures périodiques dans le fichier Grand Livre clients (F03B11).

### ► **Pour entrer des factures périodiques**

*Dans le menu Autres méthodes de saisie (G03B111), sélectionnez Saisie standard des factures.* 

- 1. Dans l'écran Consultation du Grand Livre clients, cliquez sur Ajouter.
- *2.* Dans l'écran Saisie standard des factures clients, entrez les données d'en-tête requises.
- 3. Dans le menu Ecran, sélectionnez Facture périodique.

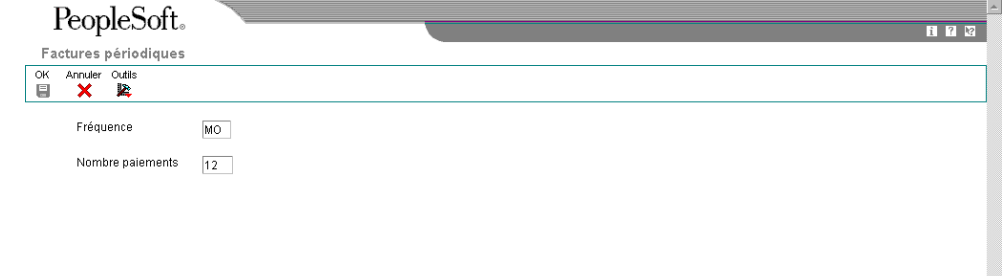

- 4. Dans l'écran Factures périodiques, remplissez les champs suivants, puis cliquez sur OK :
	- Fréquence
	- Nombre paiements
- 5. Remplissez les champs de détails nécessaires, puis cliquez sur OK.

Si vous ajoutez une facture avec plusieurs postes de facturation, le système ajoute les données périodiques à chaque poste. Le cas échéant, vous pouvez remplacer ces données.

6. Spécifiez les données nécessaires à la ventilation dans le Grand Livre.

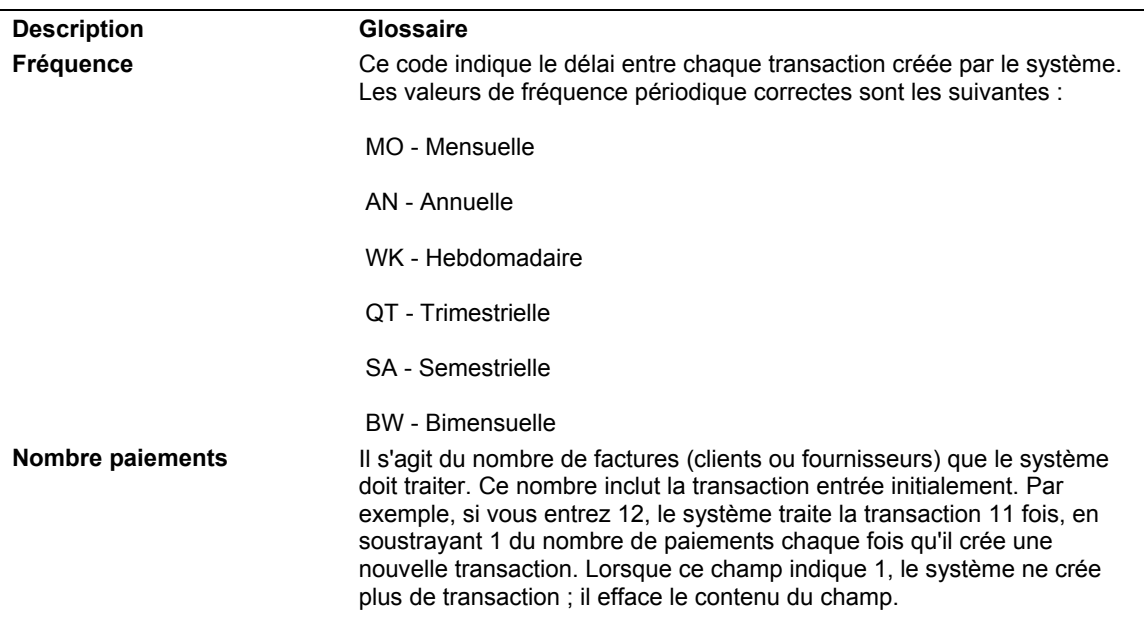

### **Description des champs**

# **Vérification des factures périodiques**

Après avoir entré une facture périodique, vous pouvez la vérifier avant de l'utiliser pour un renouvellement. Vous pouvez vérifier les factures périodiques en ligne ou les imprimer sur un état à l'aide des programmes suivants :

- Consultation des factures périodiques (P03B120)
- Etat des factures périodiques (Journal de facturation) (R03B305)

Normalement, vous avez la possibilité de vérifier les factures à l'écran. Cependant, si vous devez en vérifier un grand nombre, l'état peut s'avérer un format plus adéquat. L'état des factures périodiques est en fait une version de l'état Journal de facturation dont la sélection des données est paramétrée de façon à faire figurer sur l'état uniquement les factures périodiques. Il répertorie les transactions du fichier Grand Livre clients ainsi que les données associées du fichier Grand Livre des comptes.

### ► **Pour vérifier les factures périodiques en ligne**

*Dans le menu Autres méthodes de saisie (G03B111), sélectionnez Consultation des factures périodiques.* 

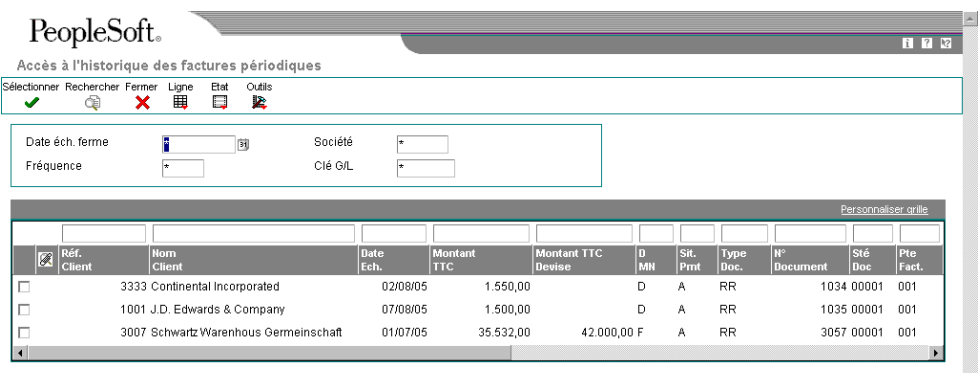

- 1. Dans l'écran Accès à l'historique des factures périodiques, cliquez sur Rechercher pour afficher toutes les factures périodiques ou remplissez les champs suivants selon vos besoins afin de limiter le nombre de factures affichées, puis cliquez sur Rechercher :
	- Date éch. ferme
	- Fréquence
	- Société
	- Clé G/L
- 2. Pour vérifier les données de facturation dans un écran plutôt que dans la zonedétails, choisissez une facture, puis sélectionnez Détails dans le menu Ligne.

### **Remarque**

Vous pouvez également accéder aux factures périodiques à partir de l'écran Consultation du Grand Livre clients. Pour ce faire, sélectionnez l'option Factures périodiques, puis cliquez sur Rechercher.

# **Impression de l'état des factures périodiques**

*Dans le menu Autres méthodes de saisie (G03B111), sélectionnez Etat des factures périodiques.* 

Au lieu de vérifier les factures périodiques en ligne, vous pouvez imprimer l'état des factures périodiques. L'état Factures périodiques (R03B305) est identique à l'état Journal de facturation. Le système fournit une version spécifique (Consultation des factures périodiques) dont les options de traitement sont paramétrées pour imprimer des données relatives aux factures périodiques, telles que la fréquence et le nombre de paiements. Cet état permet de déterminer les factures impayées et leur date d'échéance.

### **Sélection et séquence des données**

La version paramétrée pour les factures périodiques utilise la sélection de données suivante :

- Type de lot est égal à RB
- Type de document n'est pas égal à RE
- Fréquence des paiements n'est pas égal à Blanc

Si votre société crée des versions supplémentaires de cet état, vous devez utiliser la séquence de données suivante :

- 1. ID utilisateur (ordre alphabétique)
- 2. Date du lot
- 3. Numéro de lot (en commençant par la date la plus récente)
- 4. Société du document
- 5. Type de document
- 6. Numéro de document (ordre croissant)
- 7. Poste de facturation

# **Options de traitement : Etat des factures périodiques (R03B305)**

### Impression

Entrez le format du numéro de compte à imprimer sur le journal :

Blanc Nombre entré lors de la saisie des données

- 1 Centre de coûts, objet, sous-compte
- 2 ID court du compte
- 3 Troisième numéro de compte

Format des numéros de compte

# **Révision des factures clients et fournisseurs périodiques**

Avant de renouveler les factures périodiques, vous pouvez être amené à les réviser. Cette opération est utile si vous facturez un même montant à un client dans le cadre d'un contrat de maintenance mensuel et que vous augmentez le tarif de ce service. Vous pouvez également réviser une facture périodique si les données relatives au paiement changent régulièrement et que la facture est définie comme facture périodique.

Le système affecte un nouveau numéro de document à chaque fois qu'une facture est renouvelée, ce qui évite tout conflit avec les anciennes données lorsque vous révisez une transaction périodique. Lors de la révision d'une facture périodique, vous pouvez effectuer les opérations suivantes :

- Modifier les champs sélectionnés.
- Annuler la partie périodique de la transaction.
- Supprimer ou annuler la transaction périodique.

# **Annulation des factures clients et fournisseurs périodiques**

Vous pouvez annuler une facture périodique en effaçant les champs Fréquence et Nombre de paiements. Si vous supprimez les données périodiques par erreur, vous pouvez les rajouter à la transaction en utilisant le programme de saisie standard et en entrant les données en question dans la ligne de détails.

L'annulation d'une transaction périodique ne modifie pas le type de document. En revanche, vous ne pourrez plus identifier la transaction dans les programmes de consultation du Grand Livre.

# **Ajout de données périodiques à une transaction existante**

Si vous entrez une facture client ou fournisseur non périodique et que vous souhaitez ajouter des données périodiques, utilisez le programme de saisie standard et entrez la fréquence et le nombre de paiements dans la zone-détails. Lorsque vous ajoutez des données périodiques à une transaction, le système ne modifie pas le type de document qui lui est associé. Il est en revanche modifié lors du renouvellement suivant de la facture.

### **Renseignements complémentaires**

Reportez-vous aux rubriques connexes suivantes dans le manuel de référence *Comptabilité clients :*

- *Suppression de factures et de postes de facturation*
- *Annulation des factures comptabilisées*

### ► **Pour réviser une facture périodique**

*Dans le menu Autres méthodes de saisie (G03B111), sélectionnez Consultation des factures périodiques.* 

- 1. Dans l'écran Accès à l'historique des factures périodiques, effectuez les opérations permettant de vérifier les factures périodiques.
- 2. Pour modifier les données périodiques, choisissez une facture et cliquez sur Sélectionner, ou choisissez Réviser dans le menu Ligne.

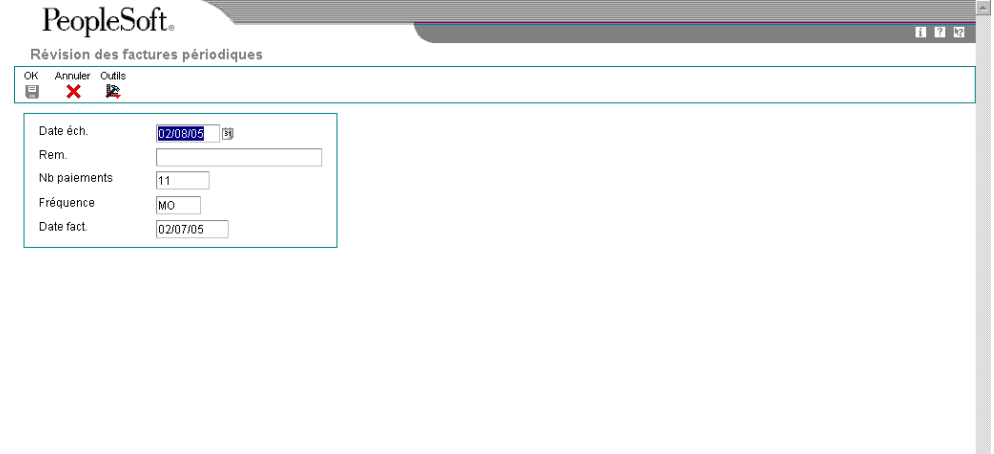

3. Dans l'écran Révision des factures périodiques, effectuez les modifications nécessaires.

Si une facture est réglée, vous pouvez uniquement mettre à jour les champs Fréquence des paiements et Nombre des paiements.

4. Cliquez sur OK.

### **Remarque**

Vous pouvez également réviser des données autres que périodiques dans l'écran Accès à l'historique des factures périodiques. Choisissez la facture, puis sélectionnez Factures dans le menu Ligne. Dans l'écran Saisie standard des factures clients, révisez les champs selon vos besoins.

# **Processus de renouvellement des factures**

Lorsque vous renouvelez des factures clients et fournisseurs périodiques, le système effectue les opérations suivantes :

- Il supprime la fréquence et le nombre de paiements de la transaction d'origine ou de la copie la plus récente.
- Il crée une nouvelle facture et met à jour les données suivantes :
	- Saisie d'un nouveau numéro dans le champ Numéro de document
	- Saisie d'un nouveau numéro dans le champ Numéro de lot
	- Diminution de la valeur du champ Nombre de paiements
	- Calcul de la nouvelle date dans les champs Date G/L et date d'échéance en utilisant la fréquence
	- Date de facture selon les options de traitement
	- Champ Numéro de la facture (factures fournisseurs uniquement) en fonction du paramétrage des options de traitement
- Il crée un état d'exceptions sur lequel figure le nombre de factures clients et fournisseurs renouvelées, ainsi que le nombre des transactions qui n'ont pas pu être renouvelées à cause d'erreurs (exceptions). Vous pouvez afficher les messages d'erreur dans la messagerie. Erreurs possibles :
	- Aucun enregistrement de la ventilation comptable n'a été créé. Un message d'erreur s'affiche si aucun enregistrement ne figure dans le fichier Grand Livre des comptes pour la facture client ou fournisseur périodique.
	- La date G/L correspond à un exercice précédent (PYEB).
	- La date G/L correspond à une période précédente (PBCO) et la constante Autoriser les comptabilisations PBCO n'est pas activée dans le programme Constantes de la comptabilité générale (P0000).
	- La date G/L n'est pas incluse dans un modèle d'exercice fiscal défini pour la société.

Une fois les factures clients et fournisseurs périodiques renouvelées, vous devez les comptabiliser dans le Grand Livre.

### **Conditions préliminaires**

- Paramétrez une version différente pour chaque fréquence utilisée, par exemple mensuelle, trimestrielle et annuelle. Utilisez la sélection des données afin de sélectionner une fréquence donnée (facultatif).
- Paramétrez une série de numéros suivants pour vos factures périodiques (facultatif).

## **Renouvellement des factures clients et fournisseurs périodiques**

*Pour renouveler les factures clients et fournisseurs périodiques, utilisez l'une des navigations suivantes :* 

*Dans le menu Autres méthodes de saisie (G03B111), sélectionnez Renouvellement des factures périodiques.* 

*Dans le menu Autres méthodes de saisie (G04111), sélectionnez Renouvellement des factures périodiques.* 

Après avoir entré, vérifié et révisé les factures périodiques, vous pouvez les renouveler afin de créer un nouveau lot de transactions. Le programme de renouvellement crée une nouvelle transaction en fonction du nombre et de la fréquence de paiements indiqués à la création de la transaction initiale. Lorsque vous renouvelez une facture, le système effectue une copie de la transaction précédente et met à jour les champs concernés. Il répète ces opérations chaque fois que vous exécutez le programme de renouvellement jusqu'à ce que le nombre de paiements soit égal à 1. Lorsqu'il ne reste plus qu'un seul paiement, le processus de renouvellement de la transaction s'arrête. Par exemple, pour paramétrer une facture périodique pendant un an, vous devez définir 12 paiements. Comme la transaction de départ correspond au premier paiement, le programme de renouvellement ne prend pas en compte les transactions pour lesquelles il ne reste plus qu'un paiement. :

Il n'est pas nécessaire de régler une facture existante pour pouvoir générer le cycle suivant de transactions périodiques.

Lors du renouvellement, les données des fichiers suivants sont mises à jour :

- Contrôle des lots (F0011)
- Grand Livre clients (F03B11) pour les factures clients
- Grand Livre fournisseurs (F0411) pour les factures fournisseurs
- Grand Livre des comptes (F0911)

# **Options de traitement : Renouvellement des factures périodiques (R03B8101)**

### Valeur défaut

1. Entrez 1 pour que la date de la facture corresponde à la date du jour. Entrez 2 si vous voulez dupliquer la date de la facture. Si vous laissez ce champ à blanc, la date augmente par défaut.

Indicateur de la date de la facture

# **Révision des factures clients non comptabilisées**

Après avoir entré une facture, vous pouvez être amené à la réviser. Pour cela, vous devez utiliser le programme Saisie standard des factures (P03B11), accessible depuis les programmes Consultation du Grand Livre clients ou Vérification du journal des factures. Même si vous ne pouvez pas réviser tous les champs, vous pouvez apporter des modifications aux champs suivants pour une facture non réglée et non comptabilisée :

• Délais de paiement

Si vous modifiez le délai de paiement, vous devez effacer la valeur des champs Montant de l'escompte, Date d'échéance de l'escompte et Date d'échéance pour que le système recalcule automatiquement ces valeurs en fonction du nouveau délai.

• Montant TTC

Le système recalcule automatiquement le montant non soldé.

Si vous modifiez le montant TTC, vous pouvez être amené à réviser le montant de l'escompte. Le système ne recalcule pas automatiquement l'escompte lorsque vous modifiez le montant TTC. Pour le recalculer en fonction du délai de paiement, effacez la valeur du champ Escompte proposé.

Si vous modifiez le montant TTC, vous pouvez être amené à réviser le montant hors taxe et le montant des taxes. Le système ne recalcule pas automatiquement le montant HT et le montant des taxes lorsque vous modifiez le montant TTC. Pour recalculer ces montants en fonction de la zone de taxe et du taux de taxe, effacez les valeurs dans les champs correspondants au montant HT et au montant des taxes.

- Remarque
- Escompte proposé
- Date d'échéance
- Date d'échéance de l'escompte
- Clé G/L
- Situation de paiement

Vous ne pouvez pas modifier la situation de paiement si la valeur est P (payé).

- Fréquence
- Nombre de paiements

Pour réviser des données dans d'autres champs, vous devez supprimer la facture et l'entrer de nouveau.

Pour modifier rapidement et simultanément certaines données (les escomptes, par exemple) figurant sur plusieurs factures, utilisez le programme Modification rapide du statut (P03B114).

## **Attention**

Lorsque vous révisez des factures générées par d'autres systèmes, tels que Gestion des commandes clients, vous recevez un message recommandant d'effectuer la révision dans le système source, puis de retraiter la facture. Le système stocke le code du système d'origine dans le champ OMOD (système source).

Lorsque vous révisez une facture, le système essaie de recalculer le montant en monnaie nationale et le montant des taxes, même si vous ne révisez pas ces données. Par exemple, si vous révisez la remarque figurant sur une facture libellée en devise, taxes comprises, le système effectue les opérations suivantes :

- Il tente de recalculer le montant des taxes et le montant TTC. Si le montant TTC n'est pas égal à la somme du montant HT et du montant des taxes, dans le cadre de la zone de tolérance définie dans les règles fiscales paramétrées pour la société, le système affiche un message d'avertissement ou d'erreur et votre modification ne pourra pas être validée.
- Il recalcule les montants en monnaie nationale. Si le système détermine une valeur différente pour les montants en monnaie nationale (montant TTC, montant HT ou montant des taxes), cela risque de provoquer une situation de déséquilibre entre les données de la facture et les données relatives à la ventilation dans le Grand Livre ou un problème d'intégrité des données entre les deux systèmes (par exemple Gestion des commandes clients et Comptabilité clients).

### **Renseignements complémentaires**

- Reportez-vous à *Revising Invoices and Vouchers with Taxes* (révision des factures clients et fournisseurs avec des taxes) dans le manuel de référence *Tax Reference* (taxes)*.*
- Reportez-vous à *Related Tasks for Reviewing Invoices in a Foreign Currency* (tâches connexes pour la vérification de factures en devise) dans le manuel de référence *Multicurrency* (traitement multidevise) pour obtenir de plus amples informations sur la révision de factures en devise non comptabilisées.

Reportez-vous aux rubriques connexes suivantes dans le manuel de référence *Comptabilité clients :*

- *Utilisation du programme de vérification des lots*
- *Révision des factures clients comptabilisées*
- *Mise à jour des factures clients à l'aide de la modification rapide du statut*

## **Conditions préliminaires**

 Assurez-vous que l'option de traitement Services en ligne pour les clients n'est pas activée pour la consultation du Grand Livre clients. Si elle l'est, vous ne pouvez pas réviser les factures.

## ► **Pour réviser une facture non comptabilisée**

*Dans le menu Saisie des factures clients (G03B11), sélectionnez Saisie standard des factures.* 

- 1. Dans l'écran Consultation du Grand Livre clients, choisissez la facture, puis cliquez sur Sélectionner.
- 2. Dans l'écran Saisie standard des factures clients, révisez les données dans les champs disponibles selon vos besoins, puis cliquez sur OK.

Si vous modifiez le montant TTC, le système affiche automatiquement l'écran Ventilation dans le Grand Livre.

- 3. Dans l'écran Ventilation dans le Grand Livre, révisez le champ suivant pour que l'écriture reste en équilibre, puis cliquez sur OK :
	- Montant
- 4. Pour réviser uniquement les données associées au Grand Livre, dans l'écran Saisie standard des factures clients, sélectionnez Ventilation dans le Grand Livre dans le menu Ecran, révisez les champs souhaités, puis cliquez sur OK.

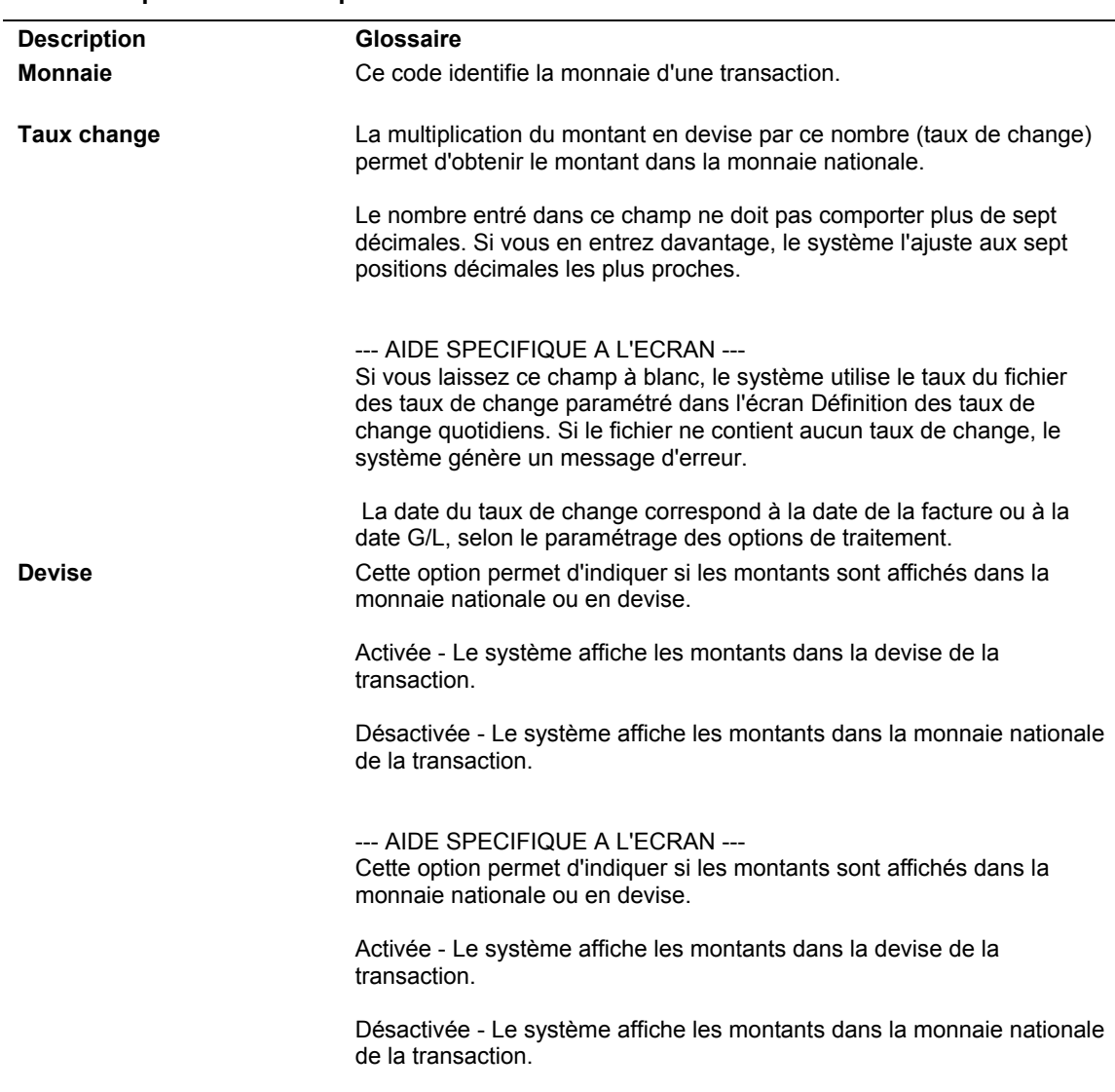

## **Description des champs**

# **Suppression de factures et de postes de facturation**

Vous pouvez supprimer une facture non réglée avant sa comptabilisation. Lorsque vous supprimez une facture, le système ne conserve aucune trace de la suppression. L'enregistrement est définitivement supprimé du système. Les factures supprimées sont effacées des fichiers suivants :

- Grand Livre clients (F03B11)
- Révision des factures (F03B112)
- Grand Livre des comptes (F0911)

Si le lot ne contient aucune autre facture, le système supprime également l'enregistrement du fichier Contrôle des lots. Sinon, il le met à jour.

### **Remarque**

Vous ne pouvez pas supprimer les factures associées aux types de document suivants : R1, RU, RB et R5. Ces factures sont en effet générées à partir du système des encaissements et sont associées à des lots de type RB et non IB. Le système crée ces documents en leur attribuant le statut de comptabilisation D, que le lot d'encaissements soit comptabilisé ou non. Reportez-vous à *Suppression et annulation des encaissements* dans le manuel de référence *Comptabilité clients* pour obtenir de plus amples informations.

Pour supprimer une facture non comptabilisée, recherchez-la dans l'écran Consultation du Grand Livre clients et cliquez sur Supprimer, puis sur OK pour confirmer la suppression.

#### **Attention**

Les postes de facturation doivent être supprimés dans l'écran Saisie standard des factures clients. Si vous supprimez un poste de facturation dans l'écran Consultation du Grand Livre clients, tous les postes de facturation qui lui sont associés sont également supprimés. Vous devez par conséquent choisir le poste à supprimer dans l'écran Consultation du Grand Livre clients, puis cliquer sur Sélectionner. Dans l'écran Saisie standard des factures clients, sélectionnez le poste en question et cliquez sur Supprimer, puis sur OK pour confirmer la suppression.

### **Renseignements complémentaires**

 Reportez-vous à *Annulation des factures comptabilisées* dans le manuel de référence *Comptabilité clients*.

# **Utilisation du programme de vérification des lots**

Une fois que vous avez entré les transactions dans le système, vous pouvez les vérifier avant de les comptabiliser dans le Grand Livre En outre, en fonction des constantes définies, vous devrez peut-être approuver le lot. Lorsque vous vérifiez les lots de transactions à l'écran, vous utilisez le même programme P0011 (Lots). Aussi, la procédure de vérification des transactions et d'approbation des lots est identique, indépendamment du système utilisé. La seule différence avec les différents programmes de vérification des lots est le type de lot par défaut affiché à l'écran qui peut être redéfini. Vous pouvez vérifier tous les types de lot à partir des différents programmes de vérification.

Comme les factures clients et fournisseurs sont des écritures en partie double, vous pouvez vérifier la facture et sa ventilation dans le Grand Livre (écriture comptable).

## **Disparités et contrôle des lots**

Si vous utilisez le contrôle des lots, le système affiche les écarts enregistrés entre le total prévu et le total réellement entré dans le lot. Ces écarts sont affichés pour le total des données entrées et le nombre de documents, à titre d'information seulement.

Si vous n'utilisez pas le contrôle des lots, le système déduit les entrées réelles de zéro. Vous obtenez alors des montants négatifs dans les champs où s'affichent les différences. Les écarts sont affichés à titre d'information.

# **Vérification des lots de transactions**

Utilisez le programme P0011 (Lots) pour vérifier les lots de transactions. Vous pouvez afficher une liste de lots à partir de l'ID utilisateur, du statut de comptabilisation ou d'une période particulière. Par exemple, vous pouvez vérifier tous les lots dont le statut de comptabilisation est En attente.

### **Remarque**

Lorsque la fonction de protection de la révision des lots est activée, le système n'affiche pas toujours tous les lots existants. En fait, il affiche uniquement la liste des lots que vous êtes autorisé à vérifier et à approuver.

Lors de la vérification d'une liste de lots, vous pouvez accéder au détail des transactions pour un lot spécifique. Vous pouvez par exemple vérifier le nombre de factures et d'écritures de journal faisant partie du lot ainsi que le montant total de la transaction. Vous pouvez également sélectionner une transaction particulière à vérifier.

Si vous utilisez le contrôle des lots, le système affiche les différences entre les données qui auraient dû être entrées et celles qui ont été effectivement entrées. Ces écarts sont affichés pour le total des données entrées et le nombre de documents. Si vous n'utilisez pas le contrôle des lots, le système déduit les entrées réelles de zéro. Vous obtenez alors des montants négatifs dans les champs où s'affichent les différences.

Le programme de vérification des lots affiche les données du fichier Contrôle des lots (F0011).

## **Renseignements complémentaires**

 Reportez-vous à *Utilisation du contrôle des lots dans le cadre de la saisie d'écritures* dans le manuel de référence *Comptabilité clients* pour obtenir de plus amples informations sur le paramétrage du contrôle des lots.

## ► **Pour vérifier les lots de transactions**

*Dans le menu de traitement ou de saisie, sélectionnez le programme de vérification (P0011).* 

- 1. Dans l'écran Accès aux lots, cliquez sur Rechercher pour afficher tous les lots de tous les utilisateurs. Pour limiter la recherche, remplissez au moins un des champs suivants, puis cliquez sur Rechercher :
	- ID Utilisateur
	- N°/type de lot
- 2. Pour vérifier uniquement les lots comptabilisés, non comptabilisés ou en attente, cliquez sur une des options suivantes :
	- Lots comptabilisés
	- Lots non cptabilisés
	- En attente
- 3. Pour affiner la recherche, remplissez les champs suivants :
	- Date Lot
	- Statut Lot
- 4. Cliquez sur Rechercher.

### ► **Pour vérifier et réviser les données de facturation**

*Dans le menu Saisie des factures clients (G03B11), sélectionnez Vérification du journal des factures.* 

- 1. Dans l'écran Accès aux lots, effectuez les opérations de vérification des lots.
- 2. Choisissez un lot, puis cliquez sur Sélectionner.

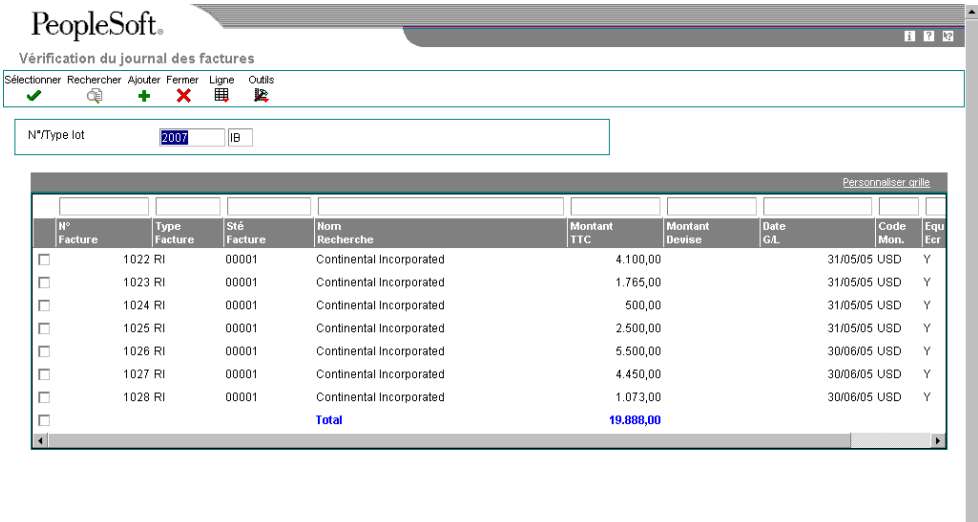

3. Dans l'écran Vérification du journal des factures, choisissez la facture à vérifier ou à réviser, puis cliquez sur Sélectionner.

Lorsque vous affichez les montants des lots, le montant TTC de la facture apparaît même si la facture a été réglée en partie. Le total du lot inclut les notes de crédit.

4. Dans l'écran Saisie standard des factures clients, modifiez les données selon vos besoins dans les champs autorisés par le système, puis cliquez sur OK.

### **Remarque**

Si vous révisez une facture comptabilisée, le système modifie automatiquement le statut du lot Comptabilisé en attribuant le statut de saisie par défaut (En attente ou Approuvé), selon le paramétrage des constantes de la comptabilité clients.

Si vous révisez un montant, vous devez comptabiliser le lot à nouveau pour mettre à jour les fichiers Grand Livre des comptes et Soldes des comptes (F0911 et F0902 respectivement). La comptabilisation traite uniquement la transaction modifiée. Reportez-vous à *Processus de comptabilisation financière* dans le manuel de référence *Comptabilité clients.*

### ► **Pour vérifier ou réviser les données de ventilation dans le Grand Livre**

*Dans le menu Saisie des factures clients (G03B11), sélectionnez Vérification du journal des factures.* 

- 1. Dans l'écran Accès aux lots, effectuez les opérations de vérification des lots de transactions.
- 2. Choisissez un lot et cliquez sur Sélectionner.
- 3. Dans l'écran Vérification du journal des factures, consultez le champ suivant afin de vérifier si le montant de l'écriture de journal est égal au montant de la facture :
	- Equ Ecr
- 4. Pour vérifier les données du Grand Livre, sélectionnez Ventiler dans le Grand Livre dans le menu Ligne.
- 5. Cliquez sur Annuler pour retourner à l'écran Vérification du journal des factures.
- 6. Pour réviser des données, sélectionnez Saisie des factures dans le menu Ligne.
- 7. Dans l'écran Saisie standard des factures clients, sélectionnez Ventiler dans le Grand Livre dans le menu Ecran.
- 8. Dans l'écran Ventilation dans le Grand Livre, révisez les données dans les champs disponibles selon vos besoins, puis cliquez sur OK.

#### **Remarque**

Si vous révisez une facture comptabilisée, le système modifie automatiquement le statut du lot Comptabilisé en attribuant le statut de saisie par défaut (En attente ou Approuvé), selon le paramétrage des constantes de la comptabilité clients.

Si vous révisez un montant, vous devez comptabiliser le lot à nouveau pour mettre à jour les fichiers Grand Livre des comptes et Soldes des comptes (F0911 et F0902 respectivement). La comptabilisation traite uniquement la transaction modifiée. Reportez-vous à *Processus de comptabilisation financière* dans le manuel de référence *Comptabilité clients.*

# **Ajout de transactions dans un lot**

Si vous ne pouvez pas réviser une transaction, vous devez la supprimer et l'entrer à nouveau dans le système. La meilleure solution est d'ajouter la transaction au lot d'origine. Pour ajouter une transaction à un lot, vous devez utiliser le programme P0011 (Lots). La procédure à suivre pour ajouter des transactions est toujours la même, indépendamment du type de transaction.

## ► **Pour ajouter des transactions dans un lot**

*Dans le menu de traitement ou de saisie, sélectionnez le programme de vérification (P0011).* 

1. Dans l'écran Accès aux lots, cliquez sur Rechercher, choisissez le lot, puis cliquez sur Sélectionner.

### **Attention**

Si, après avoir sélectionné un lot, vous modifiez son numéro dans l'écran de vérification, vous devez cliquer sur Rechercher puis sur Ajouter pour pouvoir ajouter de nouvelles transactions dans ce lot. Si vous ne cliquez pas sur Rechercher *avant* de cliquer sur Ajouter, les nouvelles transactions seront ajoutées dans le lot sélectionné initialement.

- 2. Dans l'écran de vérification des transactions, cliquez sur Ajouter.
- 3. Effectuez les opérations de saisie de la transaction.

# **Approbation des lots de transactions**

Après avoir entré et vérifié un lot de transactions, vous pouvez l'approuver avant de le comptabiliser. Effectuez cette opération si votre société exige l'approbation des lots avant leur comptabilisation. En fonction des constantes définies dans le système, le système affecte au lot le statut En attente ou Approuvé.

Si vous n'activez pas la fonction Approbation par responsable dans les constantes, le système affecte automatiquement le statut Approuvé aux lots de transactions.

## ► **Pour approuver les lots de transactions**

*Dans le menu de traitement ou de saisie, sélectionnez le programme de vérification (P0011).* 

- 1. Dans l'écran Accès aux lots, effectuez les opérations de vérification des lots.
- 2. Sélectionnez un ou plusieurs lots.
- 3. Dans le menu Ligne, sélectionnez Approuver les lots.
- 4. Dans l'écran Approbation des lots, cochez la case suivante, puis cliquez sur OK :
	- Approuvé Lot prêt pour comptabilisation

Pour bloquer temporairement la comptabilisation d'un lot, sélectionnez le statut En attente dans l'écran Approbation des lots.

- 5. Pour confirmer l'approbation, vérifiez les champs suivants dans l'écran Accès aux lots :
	- **Statut Lot**
	- **Description Statut**

# **Impression du journal des factures**

Dans le menu Saisie des factures clients (G03B11), sélectionnez Etat du journal des factures.

Il est en général plus facile de vérifier à l'écran les données relatives aux factures d'un lot. Cependant, si un problème d'équilibre se produit ou si les lots sont volumineux, il peut être plus utile d'imprimer le journal des factures.

Lorsque vous imprimez les données du journal des factures clients, le système sélectionne les transactions des fichiers Grand Livre clients (F03B11) et Grand Livre des comptes (F0911).

Cet état comporte une liste des messages affichés dans la zone vide située à côté de la colonne de droite. Ces messages décrivent les éléments suivants :

- Disparités entre les soldes (si le total du montant TTC/de l'escompte n'est pas égal à la ventilation dans le Grand Livre).
- Transactions intersociétés (si le document contient des transactions G/L de plusieurs sociétés).

## **Sélection et séquence des données**

Le numéro de lot, l'ID utilisateur et la date du lot sont des critères de sélection des données utilisés très couramment.

Si votre société crée des versions supplémentaires de cet état, vous devez utiliser la séquence de données suivante :

- 1. ID utilisateur (ordre alphabétique)
- 2. Date du lot
- 3. Numéro de lot (en commençant par la date la plus récente)
- 4. Société du document
- 5. Type de document
- 6. Numéro de document (ordre croissant)
- 7. Poste de facturation

### **Renseignements complémentaires**

Reportez-vous aux rubriques connexes suivantes dans le manuel de référence *Comptabilité clients :*

- *Utilisation du programme de vérification des lots* pour obtenir de plus amples informations sur la vérification des factures à l'écran.
- *Révision des factures clients non comptabilisées*
- *Révision des factures clients comptabilisées*

# **Options de traitement : Journal des factures (R03B305)**

### Impression

Entrez le format du numéro de compte à imprimer sur le journal :

Blanc Nombre entré lors de la saisie des données

- 1 Centre de coûts, objet, sous-compte
- 2 ID court du compte
- 3 Troisième numéro de compte

Format des numéros de compte

# **Processus de comptabilisation financière**

Après avoir entré, vérifié et approuvé les transactions, vous devez les comptabiliser. Toutes les transactions financières, comme les écritures de journal, les factures clients et fournisseurs, doivent être comptabilisées dans le fichier Soldes des comptes (F0902) et le fichier Soldes des immobilisations (F1202), dans le cas des immobilisations, pour mettre à jour les systèmes appropriés et assurer l'intégrité des données des différents systèmes.

### **Remarque**

Toutes les écritures de journal figurant dans la série de comptes FX des ICA doivent être comptabilisées dans le fichier Soldes des immobilisations pour mettre à jour les enregistrements de transactions dans le système Gestion des équipements.

Le programme de comptabilisation exécute dans un ordre séquentiel les opérations suivantes :

## **1. Sélection des données à comptabiliser**

Le programme effectue les actions suivantes pour sélectionner les données à comptabiliser :

- Il sélectionne les lots approuvés répondant aux critères spécifiés lors de la sélection des données dans le fichier Contrôle des lots (F0011).
- Il modifie le statut du lot dans le fichier Contrôle des lots afin d'indiquer que les lots sélectionnés sont en cours d'utilisation.

• Il sélectionne les transactions non comptabilisées des lots sélectionnés dans le fichier de transactions approprié.

### **2. Validation des données et traitement des erreurs**

Après avoir sélectionné les lots et les transactions à comptabiliser, le programme effectue plusieurs vérifications. Ces vérifications ont pour but de valider les données du projet, des lots et des transactions. Le programme vérifie les éléments suivants :

- Validité des versions des options de traitement et des constantes
- Validité des transactions qui peuvent inclure les données suivantes :
	- Présence du compte imputable dans le fichier Comptes (F0901)
	- Présence du centre de coûts dans le fichier Centre de coûts (F0006)
	- Validité de la date G/L
- Paramétrage intersociétés correct pour les règlements intersociétés
- Equilibre de chaque lot

En cas d'erreurs, le programme effectue les opérations suivantes :

- Il envoie des messages par workflow à la messagerie des employés, à l'attention de l'utilisateur responsable du programme de comptabilisation. Ces messages décrivent, par exemple, les transactions erronées et les lots en déséquilibre.
- Il imprime un état des erreurs de comptabilisation en déséquilibre si un lot en déséquilibre correspond à un type de livre dont le solde doit être équilibré et que la comptabilisation du lot n'est pas autorisée.
- Il attribue un statut d'erreur au lot entier si ce dernier renferme une ou plusieurs transactions erronées, rendant ainsi sa comptabilisation impossible.

Les lots erronés ne sont pas comptabilisés. Seule l'étape finale de la procédure est appliquée (passage du statut du lot à E).

## **3. Création d'écritures automatiques**

Pour les lots sans erreur, le traitement des comptabilisations se poursuit. Le programme crée et comptabilise les transactions pour les montants de contrepartie. Le type d'écriture automatique varie en fonction des systèmes et du type de lot. A titre d'exemple, si vous utilisez les règlements intersociétés, le programme de comptabilisation crée des écritures automatiques dans le compte intersociété des sociétés concernées. Si vous comptabilisez des transactions clients ou fournisseurs, le système crée les écritures de contrepartie automatique dans les comptes clients et fournisseurs. Pour plus d'informations sur le type d'écritures automatiques créées au cours de la comptabilisation, reportez-vous au concept correspondant associé aux types de comptabilisation des transactions.

### **4. Mise à jour des statuts de comptabilisation**

Après avoir vérifié l'intégrité des données du projet, des lots et des transactions, le programme effectue les opérations suivantes :

- Il attribue le statut de comptabilisation D à chaque transaction dans les livres appropriés du système.
- Il attribue le statut de comptabilisation P à chaque transaction dans le fichier Grand Livre des comptes (F0911).
- Il comptabilise les transactions dans le fichier Soldes des comptes (F0902).
- Il imprime l'état Comptabilisation dans le Grand Livre (R09801)

Le programme comptabilise les transactions dans les livres appropriés. A titre d'exemple, le programme comptabilise les montants libellés dans la monnaie nationale dans le livre AA (montant réel).

Le cas échéant, le programme crée également les écritures de contrepartie nécessaires dans le cadre des règlements intersociétés.

### **5. Mise à jour du fichier Taxes**

Le programme met à jour le montant des taxes dans le fichier Taxes (F0018), en fonction du paramétrage d'une option de traitement.

### **6. Mise à jour du statut des lots**

Après la comptabilisation de chaque transaction dans le fichier Soldes des comptes, le programme met à jour les transactions du fichier Grand Livre des comptes et leur donne le statut P (comptabilisé).

Après la comptabilisation de toutes les transactions d'un lot, le programme met à jour le statut du lot dans le fichier Contrôle des lots (F0011). Le statut des lots comptabilisés passe à D (comptabilisé) et celui des lots non comptabilisés à E (erreur).

### **7. Mise à jour du champ Code d'extension de la ligne**

Lorsque des enregistrements sont générés dans le fichier Grand Livre des comptes (F0911) pendant la comptabilisation, le système indique AE dans le champ Code d'extension de la ligne (EXTL). Cette mise à jour différencie les enregistrements du Grand Livre des comptes entrés par la saisie de factures des enregistrements générés par la comptabilisation, tels que les paiements, les écritures automatiques et les encaissements.

### **8. Exécution des programmes définis dans les options de traitement**

En fonction du paramétrage des options de traitement, le programme exécute d'autres programmes à l'issue de la comptabilisation :

- Le programme Comptabilisation des immobilisations met à jour les données des immobilisations si l'option de traitement a été paramétrée en ce sens.
- Le programme de comptabilisation sur 52 périodes met à jour le fichier Soldes des comptes sur 52 périodes (F0902B) si l'option de traitement a été paramétrée en ce sens.

### **Renseignements complémentaires**

 Reportez-vous à *Approbation des lots et sécurité de la comptabilisation* dans le manuel de référence *Comptabilité clients* pour obtenir de plus amples informations sur la sécurité relative à l'approbation et à la comptabilisation des lots.

### **Conditions préliminaires**

- □ Vérifiez si le statut du lot est Approuvé.
- Assurez-vous que toutes les sélections du menu de comptabilisation sont dirigées vers la même file d'attente de travaux qui ne doit autoriser le traitement que d'un seul travail à la fois.
- Vérifiez la méthode de création des écritures de contrepartie dans les constantes de la comptabilité clients et de la comptabilité fournisseurs.
### **Comptabilisation des lots**

*Vous pouvez accéder à l'état Comptabilisation dans le Grand Livre (R09801) en suivant l'une des navigations suivantes :* 

*A partir des sélections de menu décrivant le traitement à effectuer, par exemple Comptabilisation dans le journal général, Comptabilisation des factures dans le Grand Livre ou Comptabilisation des encaissements dans le Grand Livre. Cette méthode vous permet d'effectuer la comptabilisation directement à partir d'un menu.* 

*A partir d'une des versions du programme Lots (P0011), comme Vérification du journal des factures ou Vérification des paiements. Cette méthode permet d'effectuer la comptabilisation sans quitter le programme Lots.* 

La méthode utilisée pour accéder à l'état Comptabilisation dans le Grand Livre détermine les méthodes disponibles pour la comptabilisation des lots.

Lorsque vous lancez l'état Comptabilisation dans le Grand Livre à partir d'une sélection de menu décrivant le traitement que vous souhaitez effectuer, le système affiche l'écran Accès aux versions de traitement par lots – Versions disponibles. La méthode décrite ci-dessous est disponible pour la comptabilisation des lots :

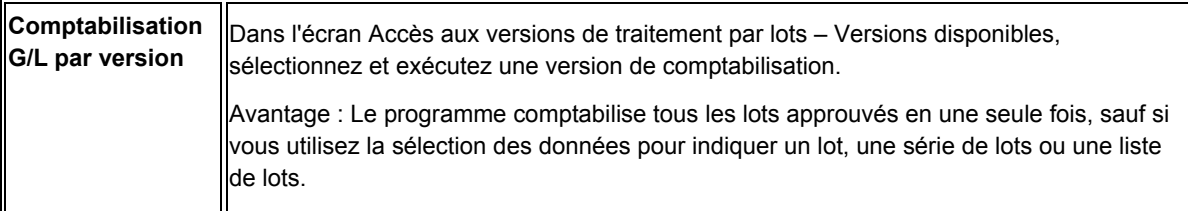

Si vous optez pour l'exécution du programme de comptabilisation à partir d'une version du programme Lots (P0011), l'écran Accès aux lots s'affiche. Les méthodes décrites ci-dessous sont disponibles pour la comptabilisation des lots :

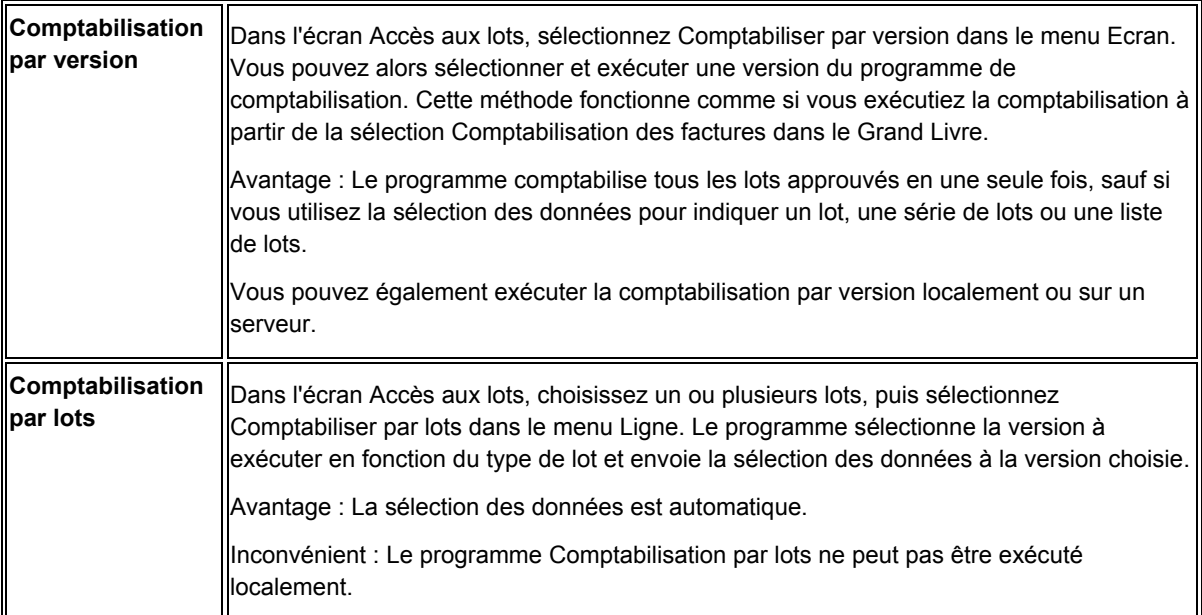

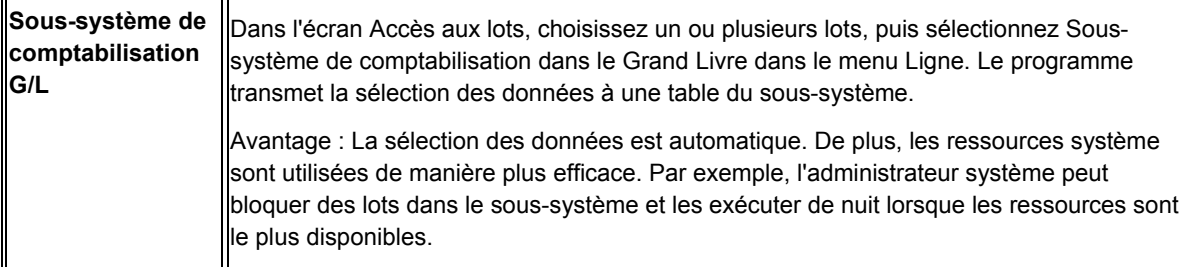

Chaque version du programme de comptabilisation possède une sélection de données spécifique au type de lot. Le tableau suivant reprend le système, la version du programme de comptabilisation et le type de lot correspondant pour chaque programme de comptabilisation.

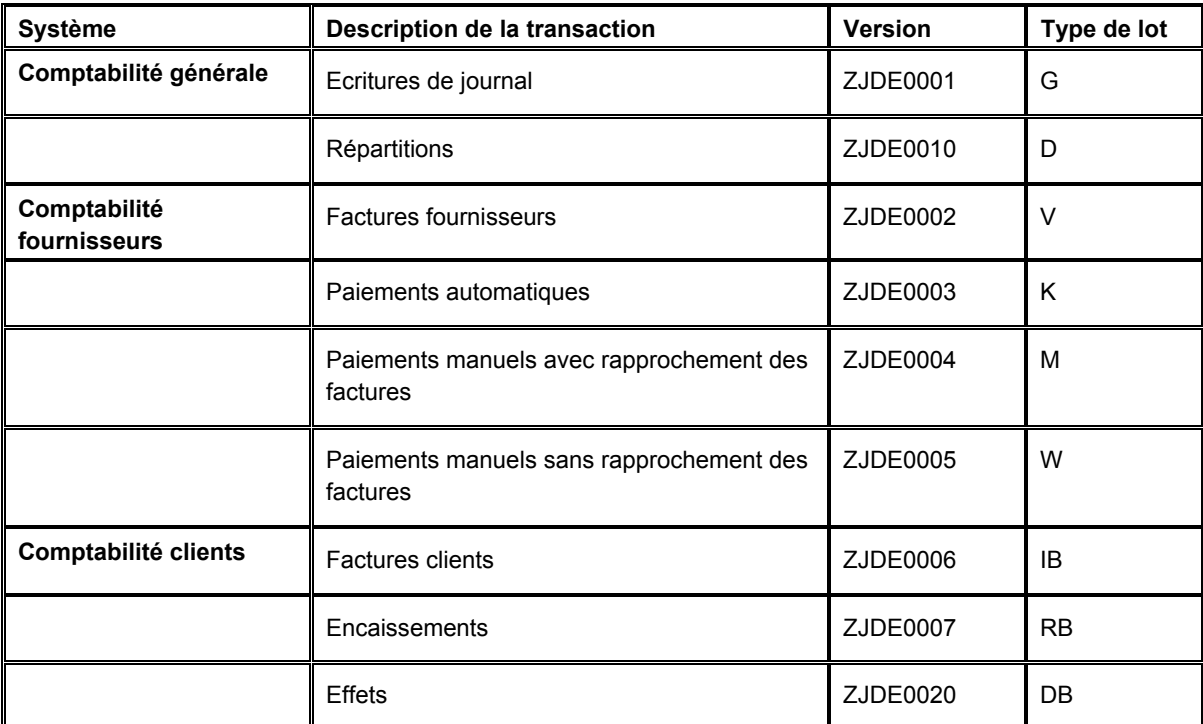

Ne modifiez pas la sélection de données pour le type de lot. Utilisez la version du programme de comptabilisation correspondant au type de lot à comptabiliser.

### **Attention**

Le programme de comptabilisation exécute un certain nombre de tâches complexes. J.D. Edwards vous recommande vivement de respecter les points suivants :

- Ne personnalisez pas ce programme.
- Durant l'exécution de la comptabilisation, ne modifiez pas les comptes, les ICA du système Comptabilité générale, les règlements intersociétés dans les constantes de la comptabilité générale et les options de traitement du programme de comptabilisation.

### **Comptabilisation des factures**

Lors de la comptabilisation de lots de factures, le système effectue les opérations suivantes :

- Il vérifie si le statut du lot est Approuvé.
- Il recherche les factures sans statut de comptabilisation ou ayant le statut de comptabilisation P.
- Il vérifie qu'un enregistrement correspondant existe dans le fichier F0911 et que les montants sont conformes aux montants des factures.
- Il crée des écritures automatiques.
- Il met à jour le fichier Soldes des comptes (F0902).
- Il modifie le statut de comptabilisation des factures en leur attribuant la valeur D.
- Il modifie le statut de comptabilisation des enregistrements correspondants dans le fichier F0911 en leur attribuant la valeur P.
- Il modifie le statut de comptabilisation dans l'enregistrement du fichier Contrôle des lots en lui attribuant la valeur D.

Si le système détecte une erreur dans une facture, le lot entier est considéré comme erroné et aucun enregistrement n'est comptabilisé. Le système envoie un message de workflow et produit un état des erreurs.

Le graphique suivant illustre la procédure de comptabilisation des factures :

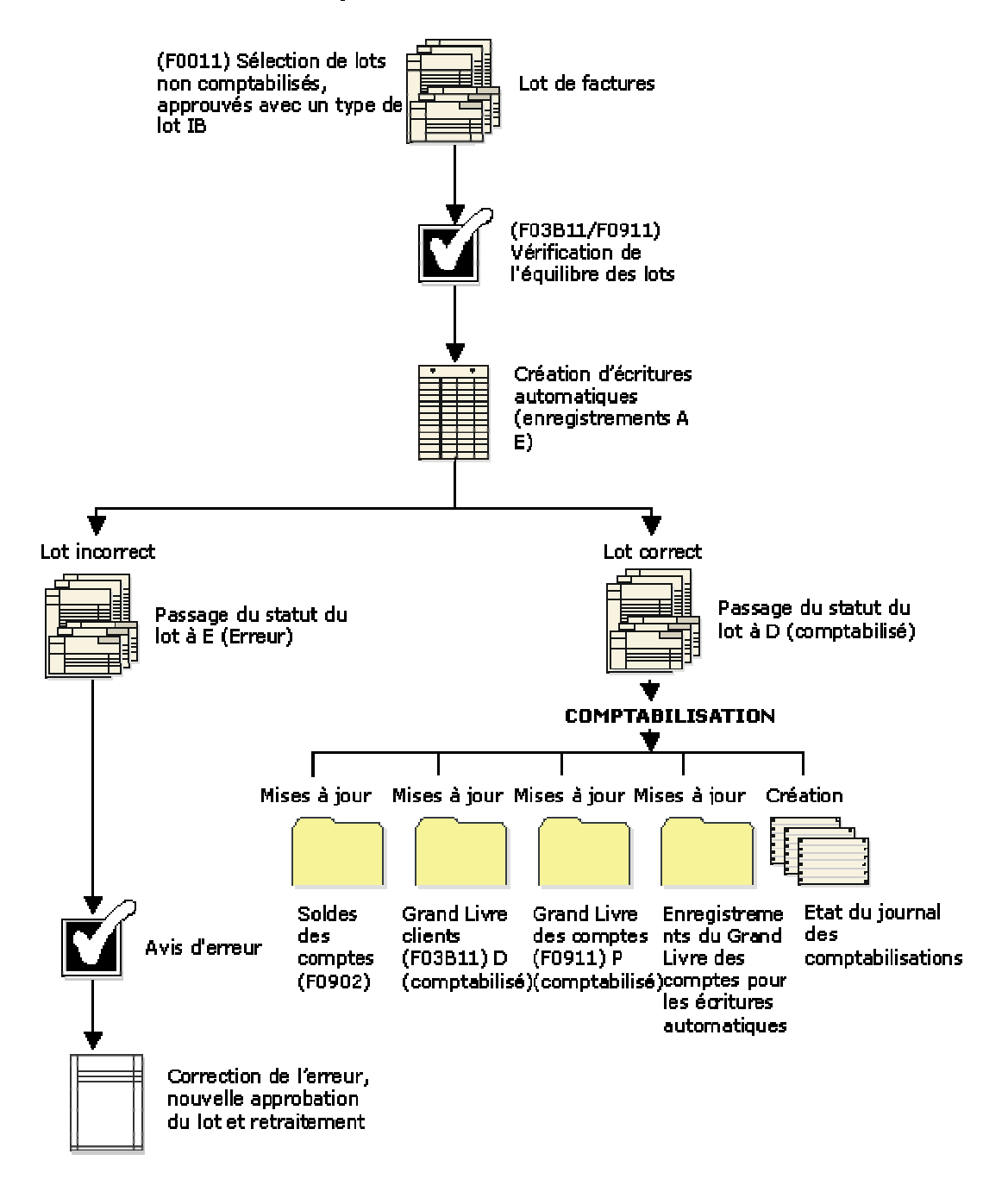

#### **Comptabilisation des factures**

#### **Renseignements complémentaires**

 Reportez-vous à *Comptabilisation des factures en devise* dans le manuel de référence *Traitement multidevise*.

#### **Ecritures automatiques créées par la comptabilisation des factures**

Lors de la comptabilisation de lots de factures, le système crée des écritures automatiques dans les comptes de taxes, les comptes intersociétés et les comptes clients. Le montant de l'écriture de contrepartie dans le compte client est contrôlé par l'ICA RC. Le programme utilise le numéro de société et la clé G/L de chaque facture afin de rechercher l'ICA RC. Cette ICA indique le compte de contrepartie dans lequel vous effectuez la comptabilisation.

Pendant la comptabilisation, le système extrait les données suivantes pour l'écriture automatique en fonction de la méthode de création des écritures de contrepartie spécifiée dans les constantes de la comptabilité clients :

- Montants des écritures de contrepartie.
	- Si la méthode de création des écritures de contrepartie est paramétrée sur la valeur B, le système cumule les montants des factures et crée une écriture automatique pour le lot entier.
	- Si la méthode de création des écritures de contrepartie est paramétrée sur la valeur S, le système cumule les montants des postes de facturation et crée une écriture automatique pour chaque facture.
	- Si la méthode de création des écritures de contrepartie est paramétrée sur la valeur Y, le système crée une écriture automatique pour chaque poste de facturation.
- Numéro de document.
	- Si la méthode de création des écritures de contrepartie est paramétrée sur la valeur B, le système affecte le numéro du lot comme numéro de document de l'écriture AE.
	- Si la méthode de création des écritures de contrepartie est paramétrée sur la valeur Y ou S, le système affecte le numéro de document de la facture comme numéro de document de l'écriture automatique.
- Intitulé du compte.
	- Si la méthode de création des écritures de contrepartie est paramétrée sur la valeur B, le système inscrit Comptabilité clients – Compte client/contrepartie par lot IB (numéro de lot de factures).
	- Si la méthode de création des écritures de contrepartie est paramétrée sur la valeur Y ou S, le système inscrit Comptabilité clients – Compte client/contrepartie par document RI (numéro de facture).
- Explication/Remarque.
	- Si la méthode de création des écritures de contrepartie est paramétrée sur la valeur B,
	- Si la méthode de création des écritures de contrepartie est paramétrée sur la valeur S,
	- Si la méthode de création des écritures de contrepartie est paramétrée sur la valeur Y,
- Date G/L Le système utilise toujours la date G/L de la facture, indépendamment de la méthode de création des écritures de contrepartie.

Si la facture indique des taxes, le système génère une écriture de contrepartie automatique avec les caractéristiques décrites ci-dessus. La seule différence est l'origine de l'intitulé du compte qui provient de l'ICA RT (taxes déductibles). Le montant des taxes est enregistré dans le fichier Taxes (F0018), selon le paramétrage de l'option de traitement.

#### **Remarque**

La comptabilisation de lots en déséquilibre empêche la création de règlements intersociétés, mais la création des écritures AE dans le compte client est tout de même effectuée.

# **Révision des factures clients comptabilisées**

Une fois les factures comptabilisées, mais avant leur règlement, vous pouvez les réviser. Vous pouvez par exemple être amené à réviser le montant TTC ou les données des comptes du Grand Livre. Lorsque vous révisez ou annulez une facture comptabilisée, le système effectue les opérations suivantes :

- Il supprime le statut de comptabilisation.
- Il ajoute un enregistrement dans le fichier Révision des factures (F03B112).
- Il met à jour le champ Statut de comptabilisation (ISTR) dans l'enregistrement de la facture en lui attribuant la valeur 1.

Le système affiche ce champ dans la colonne Révision effectuée de l'écran Consultation du Grand Livre clients. Quel que soit le nombre de révisions effectuées, la valeur affichée dans cette colonne est toujours 1.

Vous pouvez réviser les champs suivants pour une facture comptabilisée, mais non réglée :

• Montant TTC

Le système recalcule automatiquement le montant non soldé.

- Remarque
- Escompte proposé

Si vous effacez la valeur du champ Escompte proposé, le système recalcule automatiquement le montant de l'escompte en fonction du délai de paiement.

- Date d'échéance
- Date d'échéance de l'escompte
- Situation de paiement

Vous ne pouvez pas modifier la situation de paiement si la valeur est P (payé).

Si vous révisez une facture dans l'écran Saisie standard des factures clients, le statut du lot passe de comptabilisé à non comptabilisé et vous devez alors recomptabiliser le lot. Pour éviter cela, utilisez le programme Modification rapide du statut afin de réviser les données qui n'ont aucune incidence sur le montant TTC de la facture ou sur les données des comptes du Grand Livre. Pour modifier des données dans d'autres champs, vous devez annuler la facture, puis l'entrer de nouveau.

#### **Renseignements complémentaires**

Reportez-vous aux rubriques connexes suivantes dans le manuel de référence *Comptabilité clients :*

- *Révision des factures clients non comptabilisées*
- *Utilisation du programme de vérification des lots*
- *Mise à jour des factures clients à l'aide de la modification rapide du statut*

#### ► **Pour réviser les factures comptabilisées**

*Dans le menu Saisie des factures clients (G03B11), sélectionnez Saisie standard des factures.* 

- 1. Dans l'écran Consultation du Grand Livre clients, recherchez la facture à réviser, puis cliquez sur Sélectionner.
- 2. Dans l'écran Saisie standard des factures clients, révisez les données dans les champs disponibles selon vos besoins, puis cliquez sur OK.

Si vous modifiez le montant TTC, vous pouvez être amené à réviser le montant de l'escompte. Le système ne recalcule pas l'escompte lorsque vous modifiez le montant TTC.

Si vous modifiez le montant TTC, le système affiche l'écran Ventilation dans le Grand Livre automatiquement.

- 3. Dans l'écran Ventilation G/L, remplissez les champs suivants sur une nouvelle ligne pour créer une écriture d'équilibre :
	- N° Compte
	- Montant

Enter the amount as a credit.

- 4. Remplissez le champ facultatif suivant et cliquez sur OK :
	- Description Remarque
- 5. Pour réviser uniquement les données associées au Grand Livre, dans l'écran Saisie standard des factures clients, sélectionnez Ventilation dans le Grand Livre dans le menu Ecran, révisez les champs souhaités, puis cliquez sur OK.

## **Annulation des factures comptabilisées**

Pour retirer une facture comptabilisée ou un poste de facturation comptabilisé du Grand Livre, vous devez l'annuler, puis comptabiliser à nouveau le lot. Vous ne pouvez pas supprimer une facture comptabilisée.

Lorsque vous annulez une facture, indiquez la date G/L à utiliser pour les écritures de contrepassation. Vous pouvez annuler une facture dans l'écran Consultation du Grand Livre clients ou dans l'écran Saisie standard des factures clients.

#### **Attention**

Si vous annulez un poste de facturation dans l'écran Consultation du Grand Livre clients, le système annule entièrement la facture.

Pour annuler uniquement un poste de facturation, utilisez l'écran Saisie standard des factures clients. Vous ne pouvez pas indiquer de date G/L d'annulation, car le système utilise toujours la date G/L de la facture.

Lors de l'annulation d'une facture, le système effectue les opérations suivantes :

- Il met à jour le montant TTC en le remplaçant par zéro.
- Il supprime le statut de comptabilisation.
- Il met à jour la situation de paiement en affectant le code P (payé).
- Il crée un enregistrement dans le fichier Révision des factures (F03B112) comme élément de suivi comptable pour la modification du montant TTC.
- Il met à jour le champ Statut de comptabilisation (ISTR) dans l'enregistrement du fichier Grand Livre clients (F03B11) en lui attribuant la valeur 1. Le système affiche la valeur de ce champ dans la colonne Révision effectuée de l'écran Consultation du Grand Livre clients.

Après avoir annulé une facture, vous devez recomptabiliser le lot.

Pour annuler une facture réglée en totalité ou partiellement, vous devez d'abord annuler le paiement du client. Reportez-vous à *Annulation des encaissements*.

#### **Remarque**

Vous ne pouvez pas annuler les factures associées aux types de document suivants : R1, RU, RB et R5. Ces factures sont en effet générées à partir d'applications utilisées pour les encaissements et sont associées à des lots de type RB et non IB. Le système crée ces documents en leur attribuant le statut de comptabilisation D, que le lot d'encaissements soit comptabilisé ou non. Reportez-vous à *Suppression et annulation des encaissements* dans le manuel de référence *Comptabilité clients* pour obtenir de plus amples informations.

#### ► **Pour annuler une facture comptabilisée**

*Dans le menu Saisie des factures clients (G03B11), sélectionnez Consultation du Grand Livre clients.* 

1. Dans l'écran Consultation du Grand Livre clients, recherchez la facture à annuler, puis cliquez sur Supprimer.

#### **Attention**

Si vous choisissez une facture comportant plusieurs postes de facturation, ils sont tous annulés.

2. Dans l'écran Confirmation de la suppression, cliquez sur OK.

- 3. Dans l'écran Saisie des données d'annulation, remplissez les champs suivants, puis cliquez sur OK :
	- Date anl. G/L

N'entrez aucune date G/L pour une période antérieure ou postérieure.

- Code révision factures
- 4. Dans l'écran Confirmation de l'annulation, cliquez sur OK pour confirmer l'annulation.
- 5. Pour vérifier l'annulation, recherchez la facture annulée dans l'écran Consultation du Grand Livre clients, puis cliquez sur Sélectionner pour accéder à l'écran Saisie standard des factures clients.
- 6. Pour vérifier les montants de contre-passation par le système dans les comptes clients, sélectionnez Réviser les factures dans le menu Ligne de l'écran Saisie standard des factures clients.
- 7. Pour vérifier les écritures de contre-passation créées par le système dans le fichier Grand Livre des comptes lorsque vous annulez une facture, sélectionnez Ventiler dans le Grand Livre dans le menu Ligne de l'écran Saisie standard des factures clients.

#### **Description des champs**

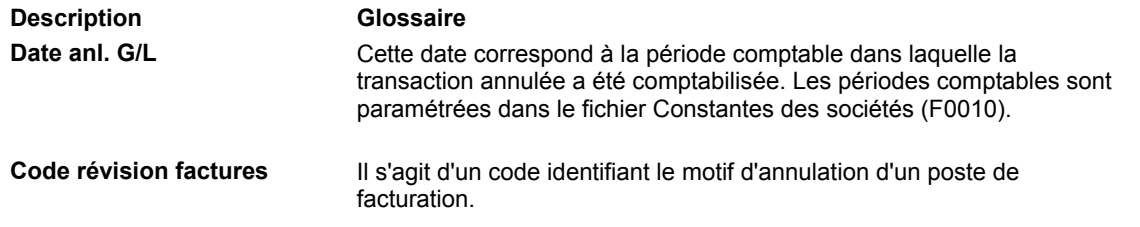

#### ► **Pour annuler un poste de facturation comptabilisé**

*Dans le menu Saisie des factures clients (G03B11), sélectionnez Consultation du Grand Livre clients.* 

- 1. Dans l'écran Consultation du Grand Livre clients, recherchez le poste de facturation à annuler, puis cliquez sur Sélectionner.
- 2. Dans l'écran Saisie standard des factures clients, sélectionnez le poste de facturation à annuler, puis cliquez sur Supprimer.
- 3. Dans l'écran Confirmation de la suppression, cliquez sur OK.
- 4. Dans l'écran Saisie des données d'annulation, remplissez les champs suivants, puis cliquez sur OK :
	- Code révision factures
- 5. Dans l'écran Confirmation de l'annulation, cliquez sur OK pour confirmer l'annulation.
- 6. Dans l'écran Ventilation G/L, remplissez les champs suivants sur une nouvelle ligne de détails pour créer une écriture d'équilibre :
	- N° Compte
	- Montant

Entrez le montant comme crédit.

- 7. Remplissez le champ facultatif suivant et cliquez sur OK :
	- Description Remarque

# **Mise à jour des factures clients à l'aide de la modification rapide du statut**

Utilisez le programme Modification rapide du statut lorsque vous souhaitez réviser des données qui n'ont aucune incidence sur le Grand Livre, comme par exemple la date d'échéance, le montant de l'escompte ou les remarques. Vous pouvez réviser les factures plus rapidement à l'aide de ce programme, car vous apportez vos modifications dans un seul écran en omettant les données du Grand Livre.

Le programme Modification rapide du statut permet également de déterminer si une facture peut donner lieu à l'application de frais de retard ou à l'envoi de lettres de rappel. A titre d'exemple, vous pouvez exclure certaines factures des pénalités de retard ou lettres de rappel.

Le programme Modification rapide du statut permet de mettre à jour des factures séparément, ainsi que d'apporter des modifications globales à un groupe de factures. Vous pouvez par exemple prolonger la période de validité d'un escompte pour un client privilégié. Pour ce faire, le plus simple est de procéder à la mise à jour de la date d'échéance de l'escompte pour l'ensemble des factures destinées à ce client.

Lorsque vous mettez les factures à jour à l'aide du programme Modification rapide du statut, le système actualise les données du fichier Grand Livre clients (F03B11) uniquement.

### ► **Pour rechercher les factures non soldées dans le programme Modification rapide du statut**

*Dans le menu Traitement des encaissements manuels (G03B12), sélectionnez Modification rapide du statut.* 

- 1. Dans l'écran Accès à la modification rapide du statut, cliquez sur Rechercher pour afficher toutes les factures non soldées, ou remplissez les champs suivants pour limiter le nombre de factures affichées par le système :
	- N° Client
	- Date Du
	- Date Au
- 2. Si vous souhaitez limiter la recherche par date, sélectionnez une des options suivantes :
	- Fact.
	- Ech. esc.
	- Date éch.
- 3. Cliquez sur Rechercher.
- 4. Pour limiter la recherche, vous pouvez également renseigner un ou plusieurs champs dans la ligne de query, puis cliquer sur Rechercher.

Vous pouvez par exemple rechercher les factures associées à un code de catégorie ou à une situation de paiement spécifique.

#### **Remarque**

Le programme Modification rapide du statut ne permet pas de rechercher des enregistrements correspondant à des écritures de refacturation, des déductions, des effets ou des encaissements non imputés. Le système affiche uniquement les enregistrements de factures dont le type de lot est IB.

### ► **Pour mettre à jour les factures individuellement dans le programme Modification rapide du statut**

*Dans le menu Traitement des encaissements manuels (G03B12), sélectionnez Modification rapide du statut.* 

- 1. Dans l'écran Accès à la modification rapide du statut, recherchez les factures non soldées.
- 2. Sélectionnez les factures à mettre à jour. Si vous sélectionnez plusieurs factures, le système les affiche individuellement dans l'écran Modification rapide du statut - Détails.

3. Cliquez sur Sélectionner ou choisissez Détails dans le menu Ligne.

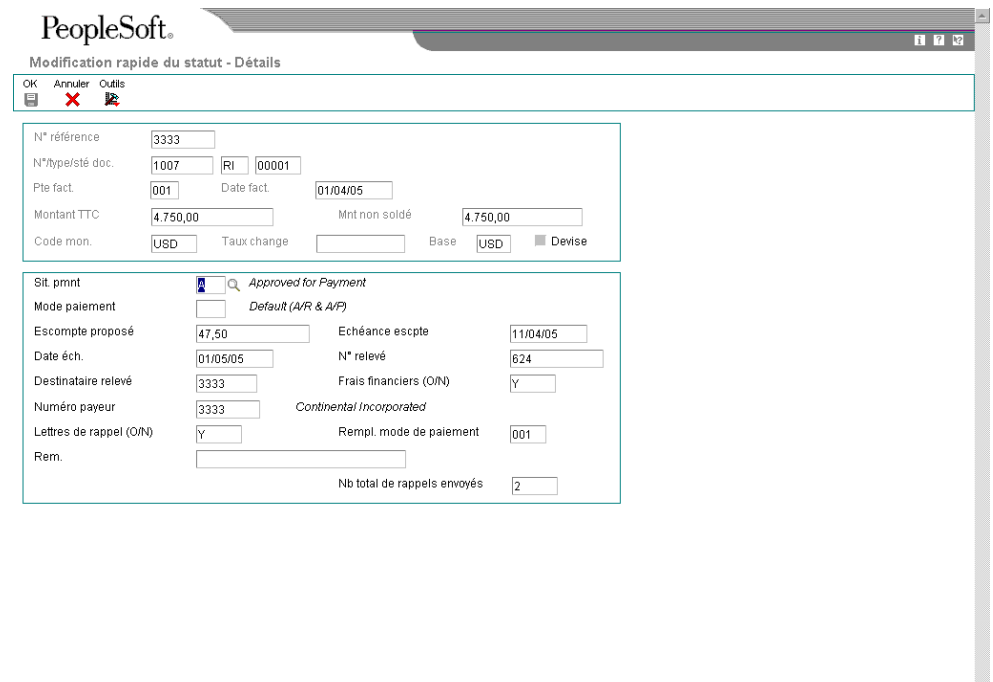

4. Si les factures ont été entrées en devise, vous pouvez modifier le montant de l'escompte dans la partie de la facture en monnaie nationale en supprimant la coche dans le champ suivant :

 $\blacksquare$ 

- Devise
- 5. Dans l'écran Modification rapide du statut Détails, modifiez les données des champs suivants selon vos besoins, puis cliquez sur OK :
	- Sit. pmnt
	- Mode paiement
	- Escompte proposé
	- Echéance escpte
	- Date éch.
	- N° relevé

Ce champ peut être modifié selon le mode de paramétrage des options de traitement.

- Destinataire relevé
- Frais financiers (O/N)
- Numéro payeur
- Lettres de rappel (O/N)
- Rempl. mode de paiement

Ce champ est affiché si les options de traitement sont paramétrées correctement.

Même si vous pouvez utiliser le champ Remplacement du mode de paiement pour n'importe quel délai de paiement, le système ne recalcule pas le montant et les dates d'échéance des escomptes. Utilisez plutôt ce champ lorsque vous souhaitez mettre en place ou interrompre des escomptes dégressifs.

- Rem.
- Centre coûts

Si vous modifiez la valeur du centre de coûts, le système ne met pas à jour le champ AID correspondant dans l'enregistrement de la facture (F03B11) en fonction de la nouvelle valeur. Pour les sociétés qui utilisent ce champ en vue de l'élaboration d'états, cela permet de modifier la valeur du champ sans aucune incidence sur la comptabilité.

• Nb total de rappels envoyés

### **Remarque**

Vous pouvez également mettre à jour une facture à l'aide du programme Modification rapide du statut en allant dans le menu Ligne de l'écran Consultation du Grand Livre clients.

#### **Renseignements complémentaires**

Reportez-vous aux rubriques suivantes dans le manuel de référence *Comptabilité clients :*

- *Paramétrage des délais de paiement avec escomptes dégressifs* pour obtenir de plus amples informations sur le mode de traitement des factures lorsque ce type de délai de paiement est utilisé.
- *Informations connexes sur la saisie des factures* pour obtenir de plus amples informations sur le champ AID.

### ► **Pour mettre à jour un groupe de factures dans le programme Modification rapide du statut**

*Dans le menu Traitement des encaissements manuels (G03B12), sélectionnez Modification rapide du statut.* 

- 1. Dans l'écran Accès à la modification rapide du statut, recherchez les factures non soldées.
- 2. Sélectionnez les factures que vous souhaitez mettre à jour, puis choisissez Global dans le menu Ligne.

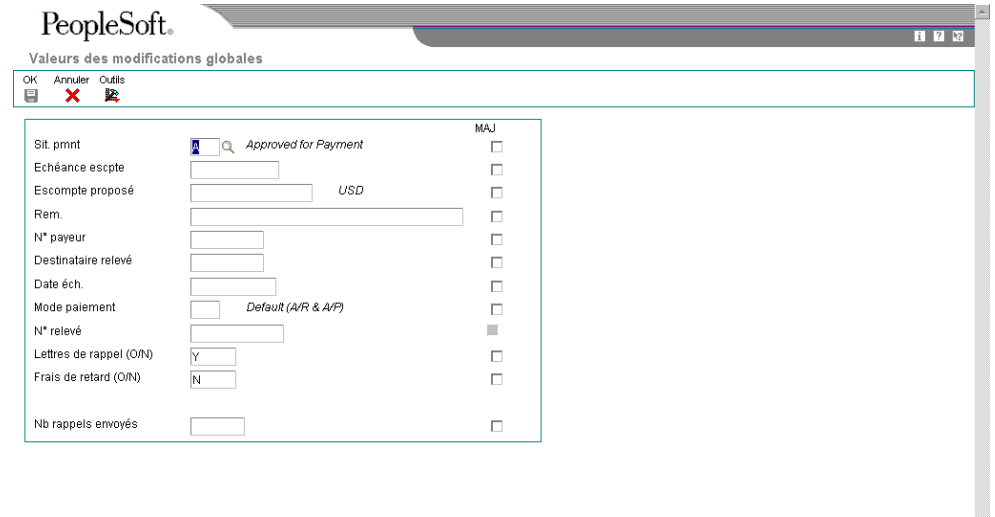

3. Dans l'écran Valeurs des modifications globales, remplissez les champs suivants selon vos besoins :

 $\overline{\mathbf{v}}$ 

- Sit. pmnt
- Echéance escpte
- Escompte proposé
- Rem.
- N° payeur
- Destinataire relevé
- Date éch.
- Mode paiement

• N° relevé

Ce champ peut être modifié selon le paramétrage des options de traitement.

- Lettres de rappel (O/N)
- Frais de retard (O/N)
- Centre coûts

Si vous modifiez la valeur du centre de coûts, le système ne met pas à jour le champ AID correspondant dans l'enregistrement de la facture (F03B11) en fonction de la nouvelle valeur. Pour les sociétés qui utilisent ce champ en vue de l'élaboration d'états, cela permet de modifier la valeur du champ sans aucune incidence sur la comptabilité.

- Nb rappels envoyés
- 4. Pour mettre à jour la valeur pour toutes les factures sélectionnées, cliquez sur l'option Mise à jour située à côté du champ sélectionné.
- 5. Cliquez sur OK.

## **Options de traitement : Modification rapide du statut (P03B114)**

### **Onglet Affichage**

Ces options de traitement permettent d'indiquer si le champ Numéro de relevé doit être activé et si les champs Remplacement du mode de paiement et Centre de coûts doivent être affichés.

1. Numéro de relevé

Blanc Désactiver le numéro de relevé

1 Activer le numéro de relevé

Cette option de traitement permet d'activer le champ correspondant au numéro de relevé. Les valeurs correctes sont les suivantes :

Blanc - Désactiver le numéro de relevé.

- 1 Activer le numéro de relevé.
- 2. Délais de paiement
- Blanc Masquer le code des délais de paiement
- 1 Afficher le code des délais de paiement

Cette option de traitement permet d'afficher ou de masquer le code du champ Remplacement du mode de paiement. Les valeurs correctes sont les suivantes : Blanc - Masquer le champ Remplacement du mode de paiement.

1 - Afficher le champ Remplacement du mode de paiement.

 Si vous affichez le champ Remplacement du mode de paiement, vous pouvez mettre à jour les factures individuellement, non globalement. Le système ne recalcule pas les escomptes ou les dates d'échéance en fonction du code de délai de paiement modifié.

3. Centre de coûts

Blanc - Masquer le centre de coûts

1 - Afficher le centre de coûts

Cette option de traitement permet d'afficher ou de masquer le code du champ Centre de coûts. Les valeurs correctes sont les suivantes

Blanc

Masquer le centre de coûts.

1

Afficher le centre de coûts.

# **Traitement des factures par lots**

Lorsque vous créez des factures à partir d'un système externe, vous pouvez les transférer vers le système Comptabilité clients de J.D. Edwards en utilisant le programme Traitement des factures par lots (R03B11Z1A). Avant de procéder au traitement des factures par lots, vous devez créer un programme personnalisé pour copier les données du système externe vers les fichiers suivants :

- Lots de factures clients (F03B11Z1)
- Transactions d'écritures de journal Lots (F0911Z1)

Une fois la conversion des lots de factures terminée, exécutez le programme Traitement des factures par lots afin de créer les factures dans le système Comptabilité clients. Lorsque vous exécutez le programme, le système effectue les opérations suivantes :

- Il applique des règles de validation aux données existantes.
- Il fournit des données par défaut si nécessaire.
- Il crée des données de facturation dans le fichier Grand Livre clients (F03B11).
- Il crée dans le fichier Grand Livre des comptes (F0911) des données de ventilation dans le Grand Livre correspondantes.

Selon le paramétrage des options de traitement, le système peut automatiquement comptabiliser les lots de factures qu'il crée et supprimer les enregistrements traités des fichiers relatifs aux lots (F03B11Z1 et F0911Z1).

#### **Remarque**

Le programme de traitement des factures par lots est conçu pour ne traiter que les factures non soldées. Le traitement des factures réglées en totalité ou en partie, des déductions, des encaissements ou des refacturations n'est pas autorisé. Si vous utilisez ce programme pour traiter des données autres que les factures non soldées, il est alors considéré comme un programme personnalisé et n'est plus pris en charge par le service d'assistance technique du module financier. Adressez-vous à votre ingénieur commercial pour obtenir de plus amples informations sur les programmes spécifiques.

# **Mappage de lots de transactions de facturation**

Pour réussir la conversion de lots d'écritures de facturation provenant de sources externes, telles que des programmes de saisie de données sur PC, des systèmes tiers ou clients, ou des systèmes EDI, vous devez créer un programme personnalisé fournissant les données appropriées à des champs spécifiques du fichier Lots de factures clients (F03B11Z1) et du fichier Transactions d'écritures de journal - Lots (F0911Z1).

Certains champs sont obligatoires pour le téléchargement de base des factures clients. Des champs supplémentaires permettent d'inclure dans le téléchargement des informations détaillées sur les factures, telles qu'escompte, taxes, traitement multidevise et données de paiement. D'autres champs sont ignorés ou réservés à l'utilisateur.

Le nom des champs dans les tableaux suivants correspond au nom des champs qui se trouvent dans les écrans interactifs.

#### **Renseignements complémentaires**

- Reportez-vous à *Invoice and Voucher Batch Processing with Taxes* (traitement de lots de factures clients et fournisseurs avec des taxes) dans le manuel de référence *Tax Reference* (taxes)*.*
- Reportez-vous à *Champs multidevises obligatoires dans les fichiers F03B11Z1 et F0911Z1* dans le manuel de référence *Traitement multidevise*.

### **Champs obligatoires pour le traitement des factures par lots**

Les champs suivants dans le fichier Lots de factures clients (F03B11Z1) sont obligatoires pour le traitement des factures par lots :

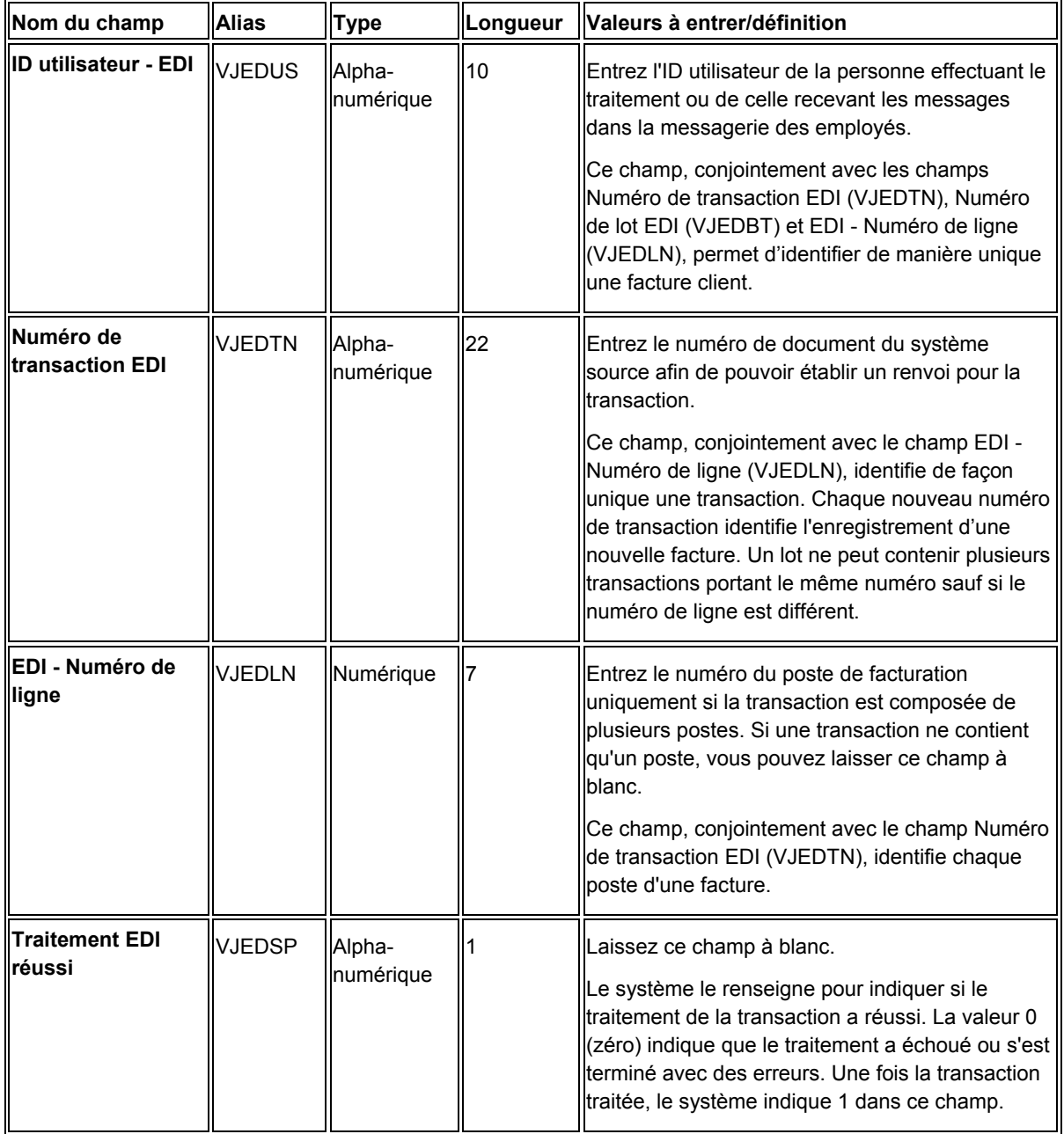

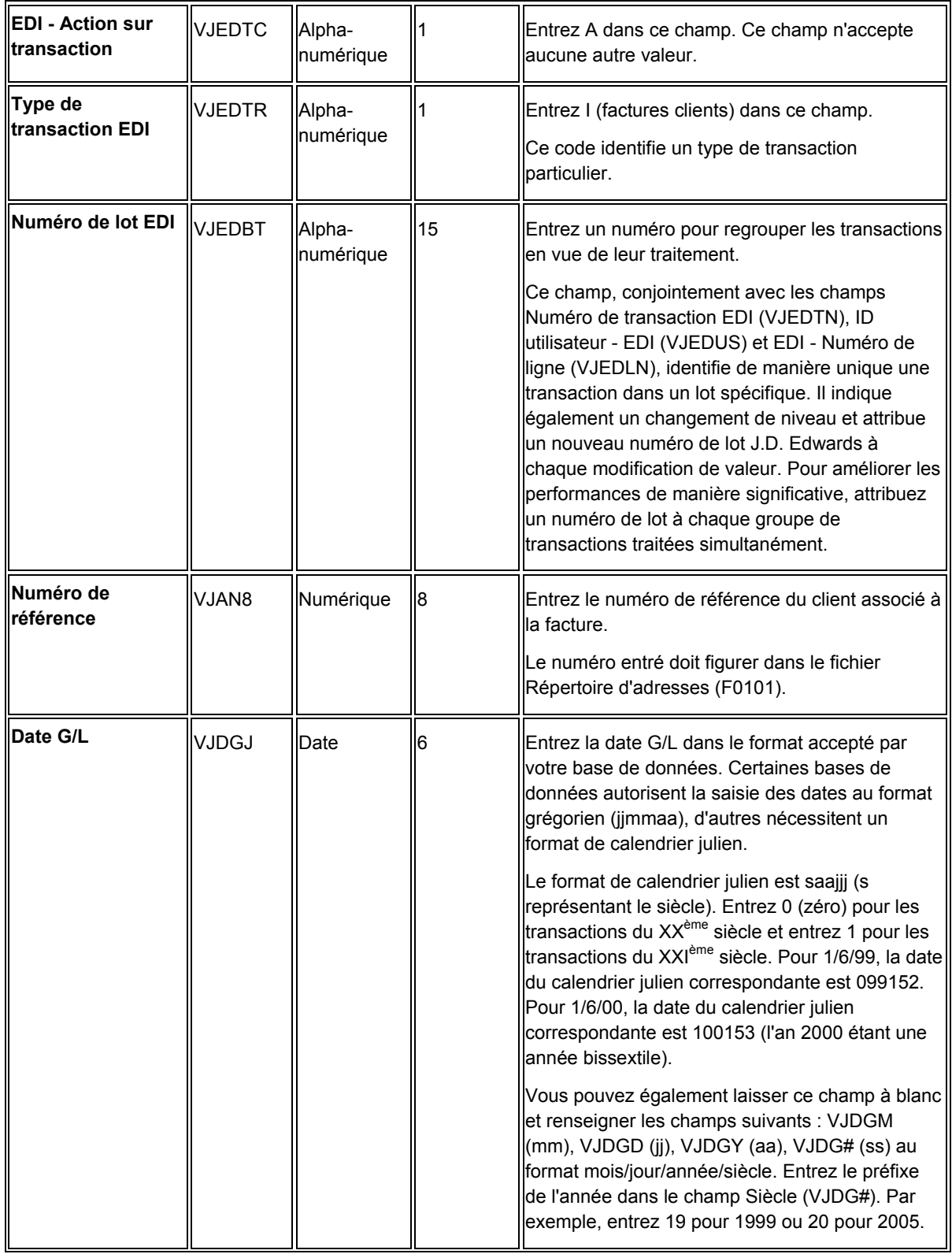

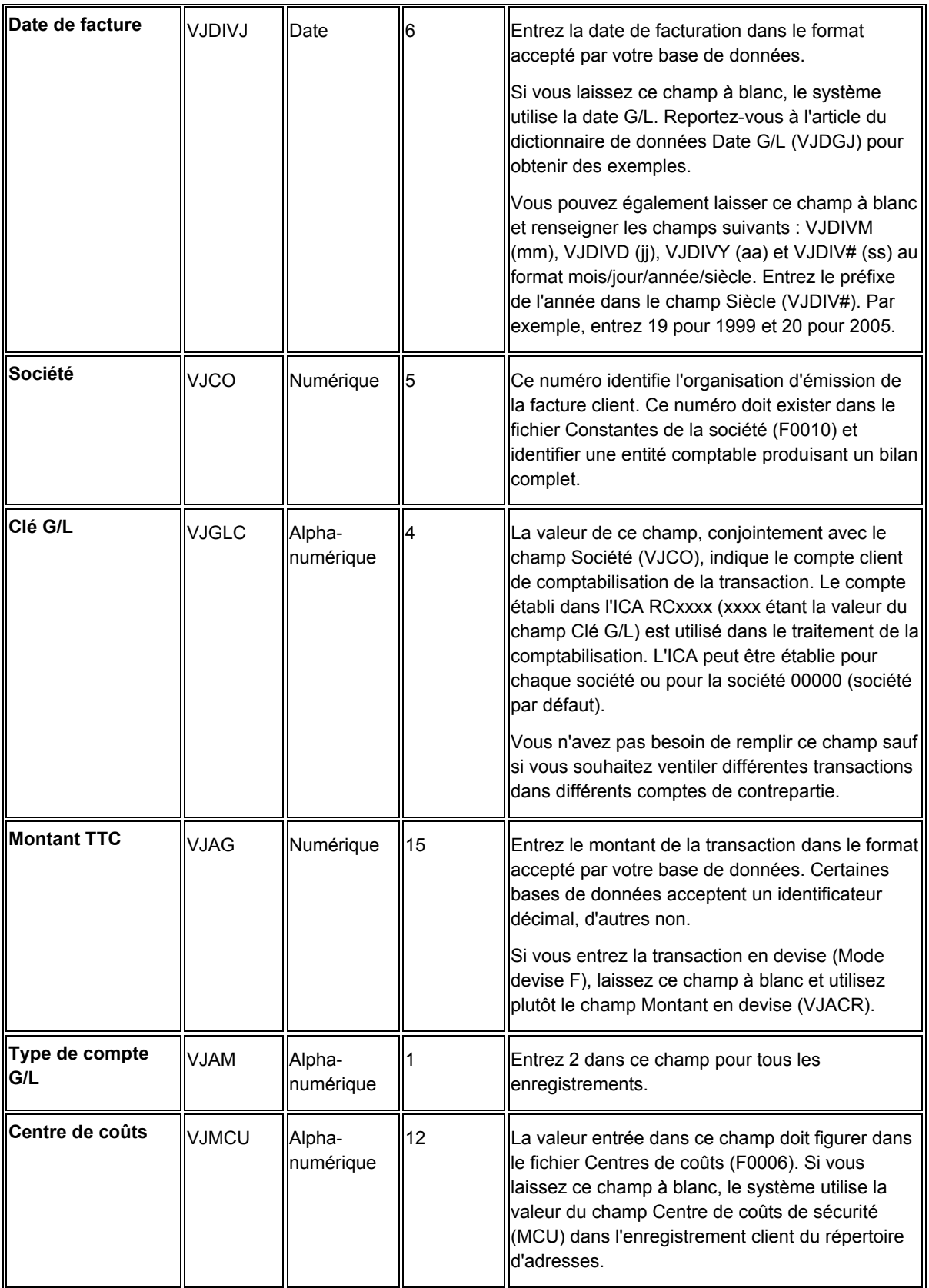

## **Champs obligatoires pour le traitement par lots des écritures du journal des factures**

Le tableau suivant énumère les champs correspondants que vous devez renseigner dans le fichier Transactions d'écritures de journal – Lots (F0911Z1) en vue du traitement des factures par lots. Tous les autres champs obligatoires sont mis à jour par le système lors du traitement de l'enregistrement. Il utilise pour cela les données du fichier Lots de factures clients (F03B11Z1) pour la transaction.

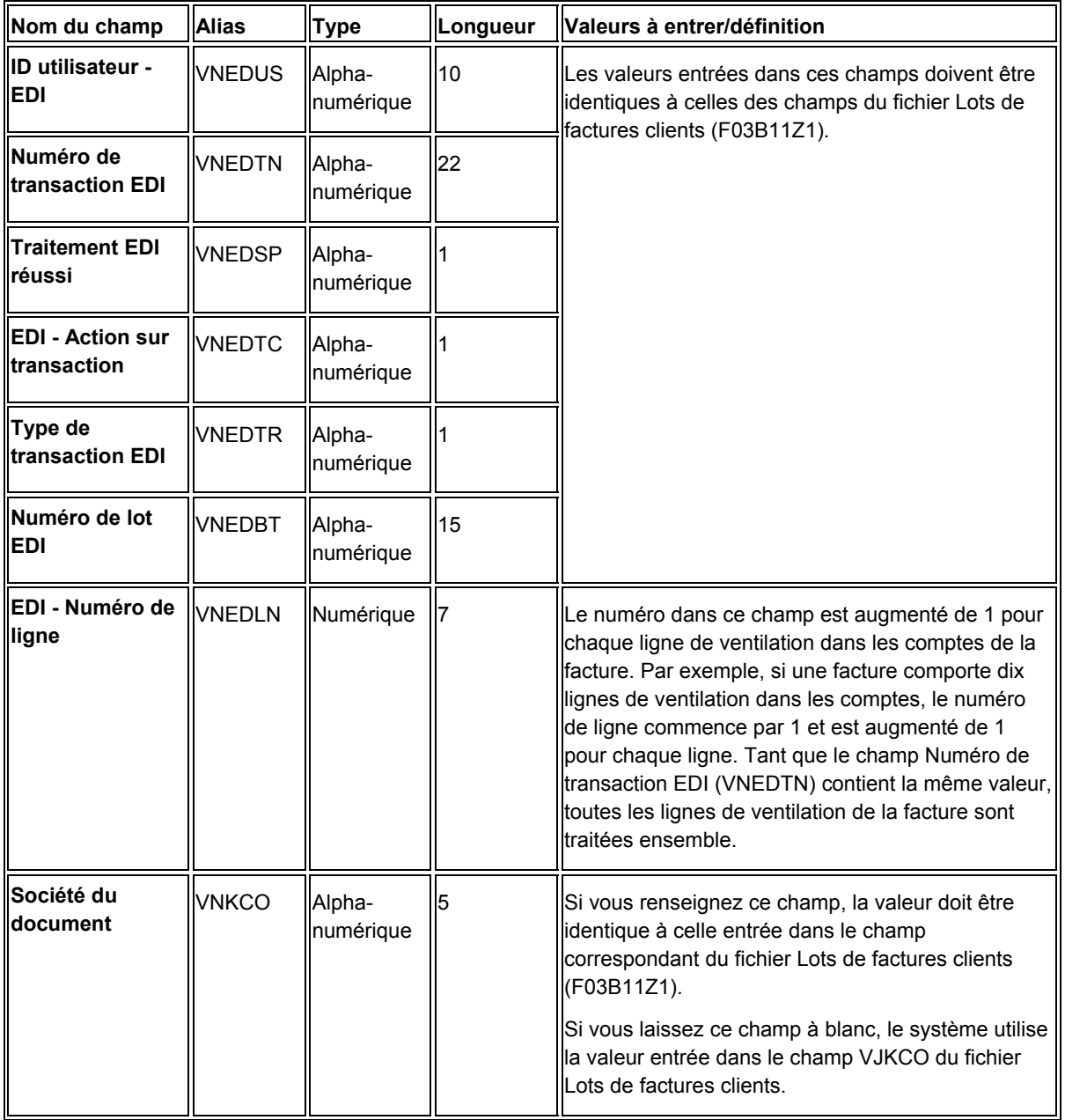

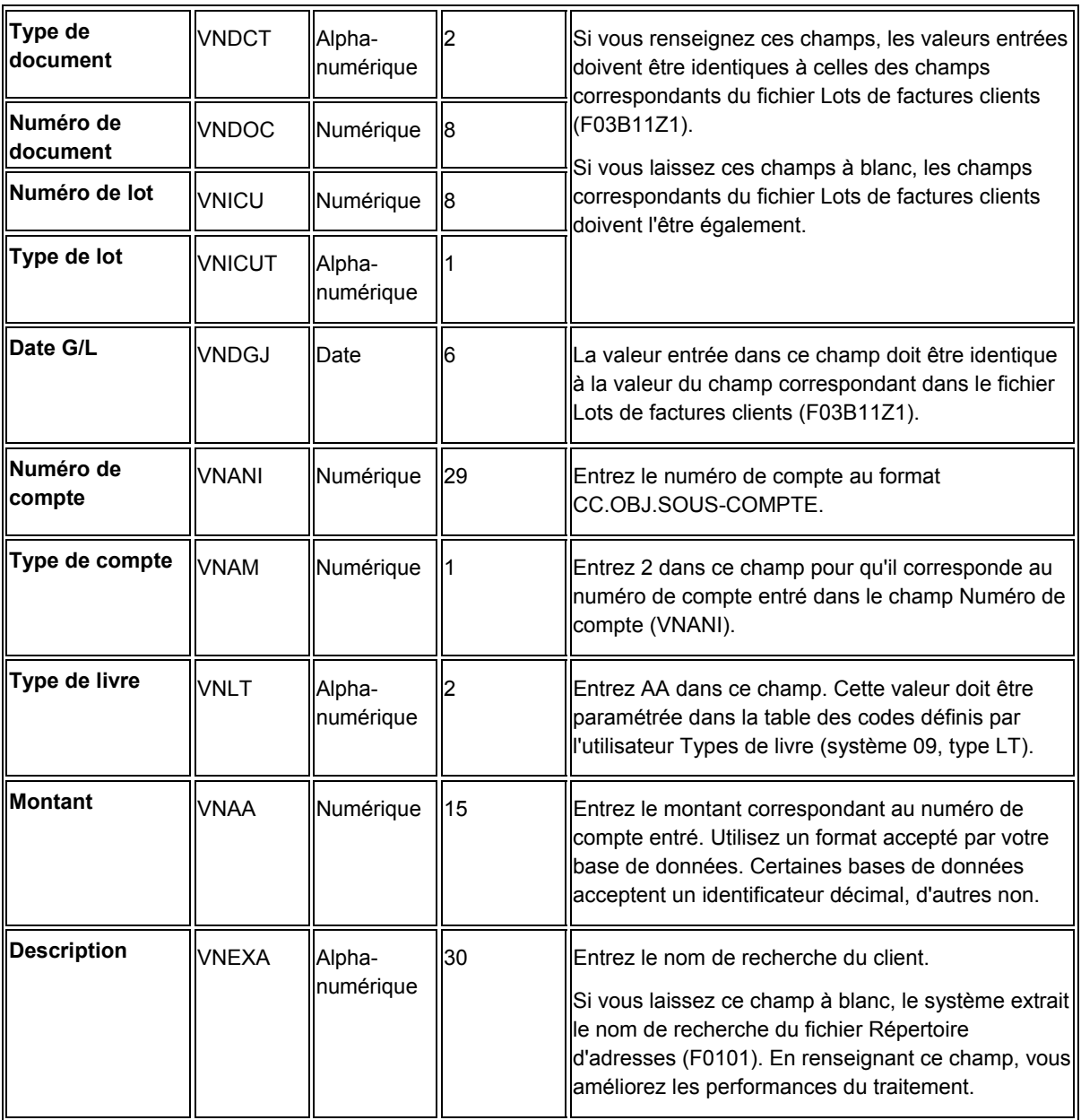

### **Renseignements complémentaires**

 Reportez-vous à *Paramétrage de la saisie par lots des écritures de journal* dans le manuel de référence *Comptabilité générale* pour obtenir de plus amples informations sur les autres champs facultatifs à renseigner pour le fichier Transactions d'écritures de journal – Lots (F0911Z1).

## **Champs obligatoires pour le traitement par lots des factures avec escomptes**

Pour le traitement par lots des factures avec escomptes, vous devez renseigner les champs suivants du fichier Lots de factures clients (F03B11Z1) en plus des champs obligatoires.

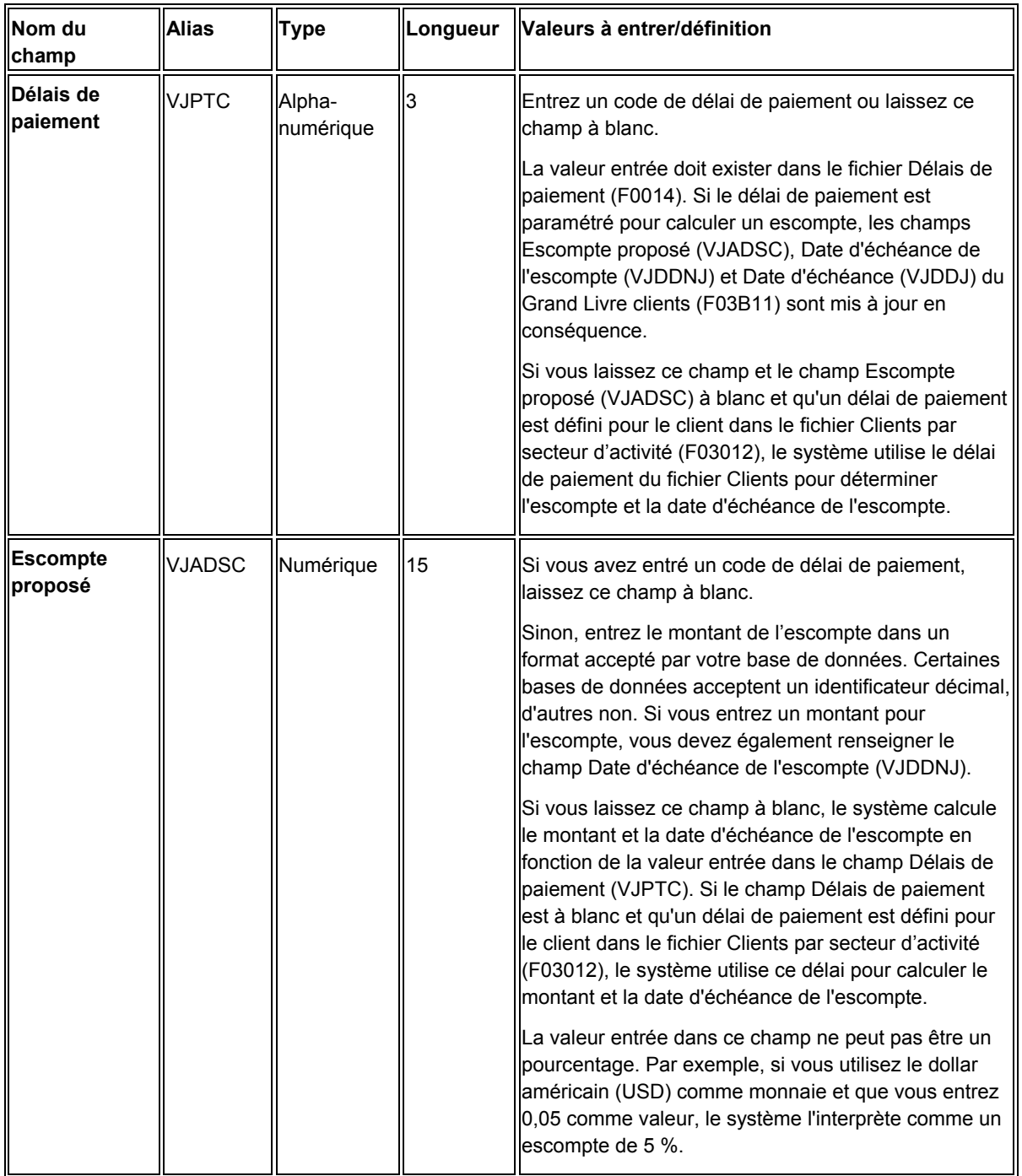

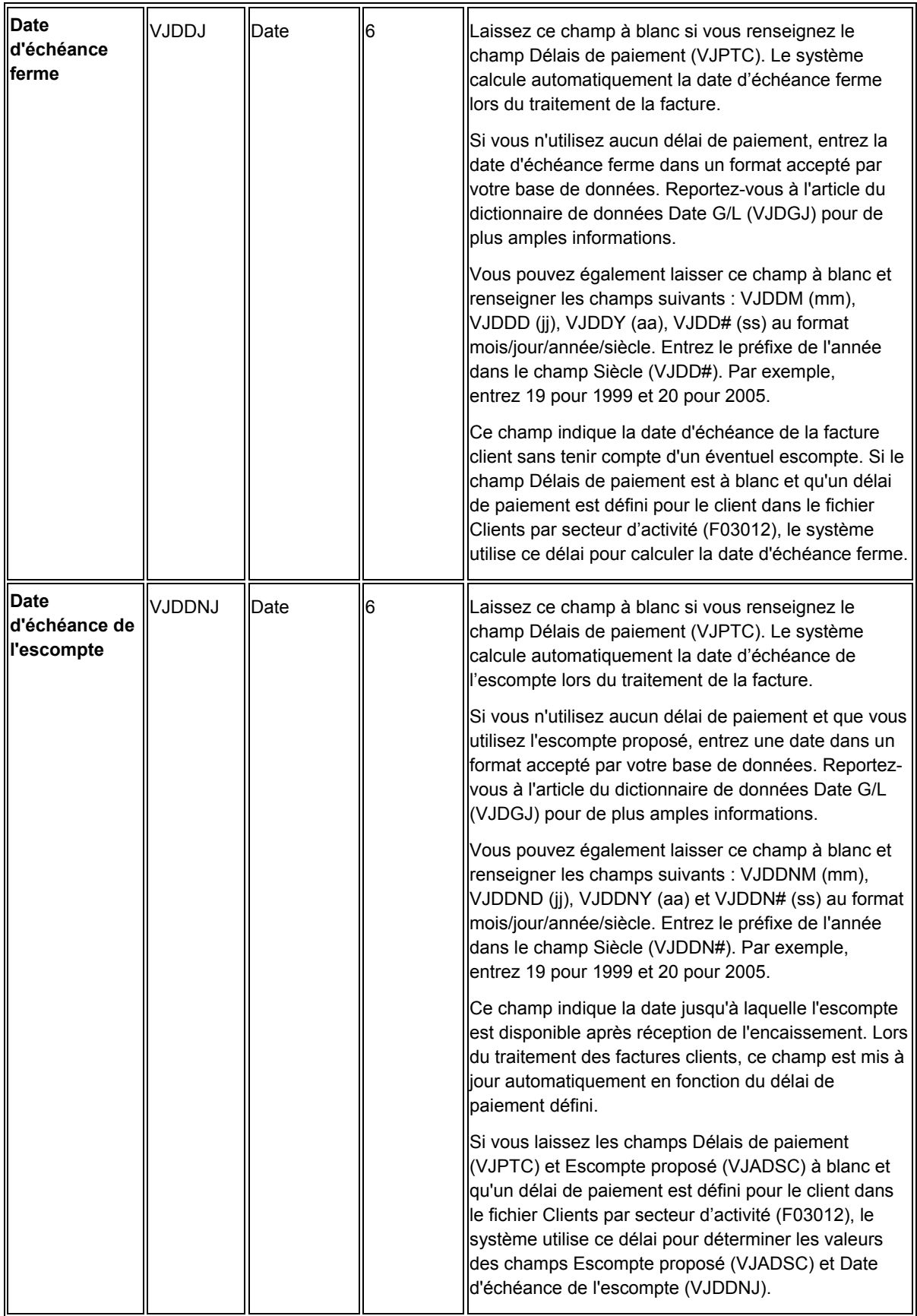

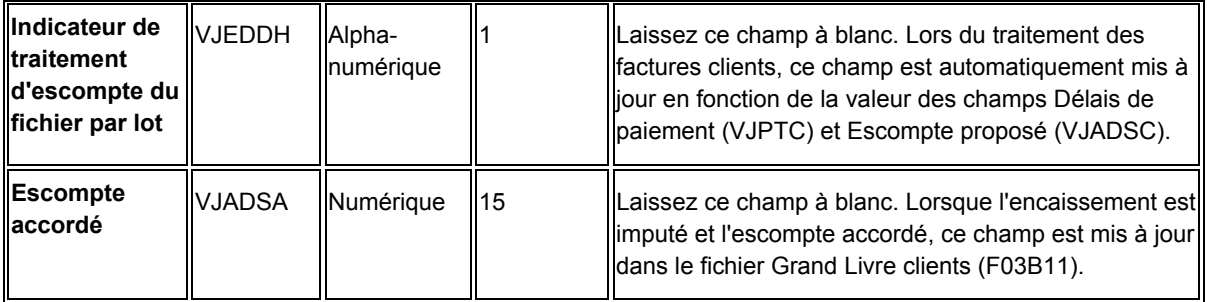

## **Champs facultatifs pour le traitement des factures par lots**

Les champs suivants dans le fichier Lots de factures clients (F03B11Z1) sont facultatifs pour le traitement des factures par lots. Vous pouvez les utiliser afin de fournir des données supplémentaires sur les factures.

J.D. Edwards recommande de laisser certains champs à blanc afin que le système les renseigne.

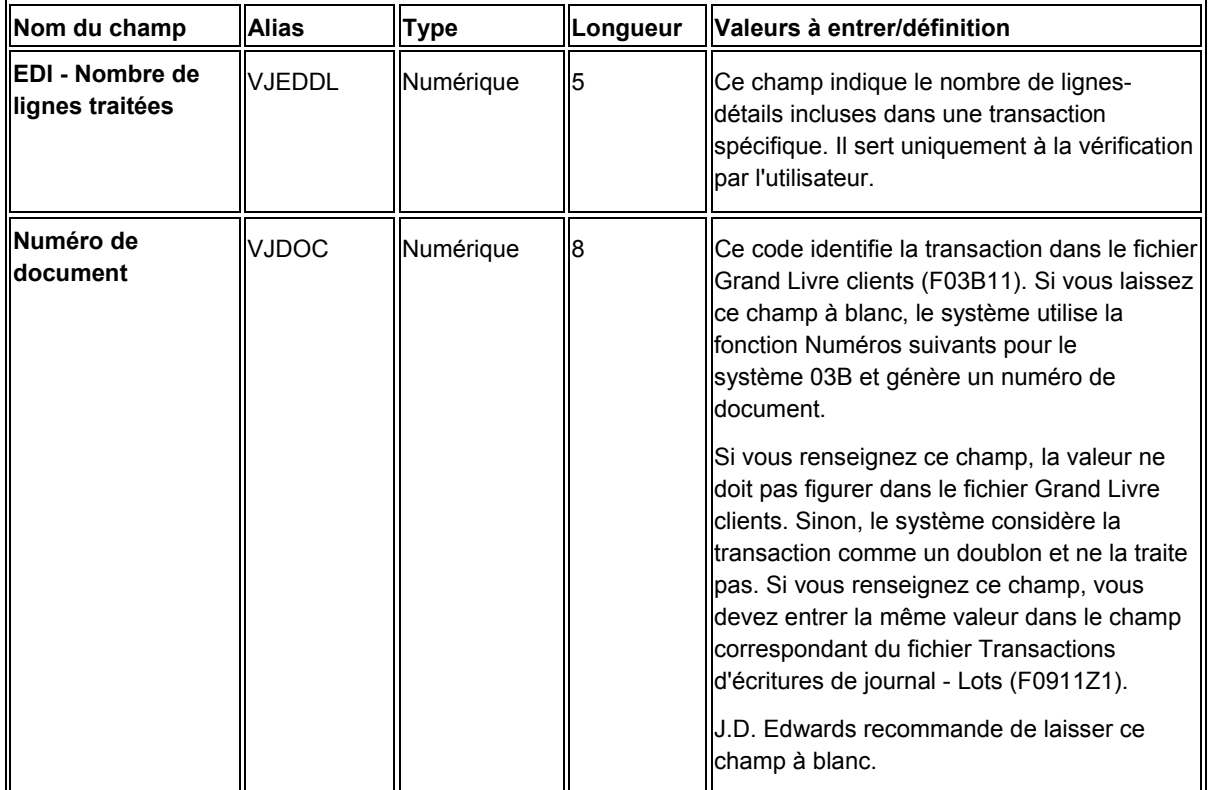

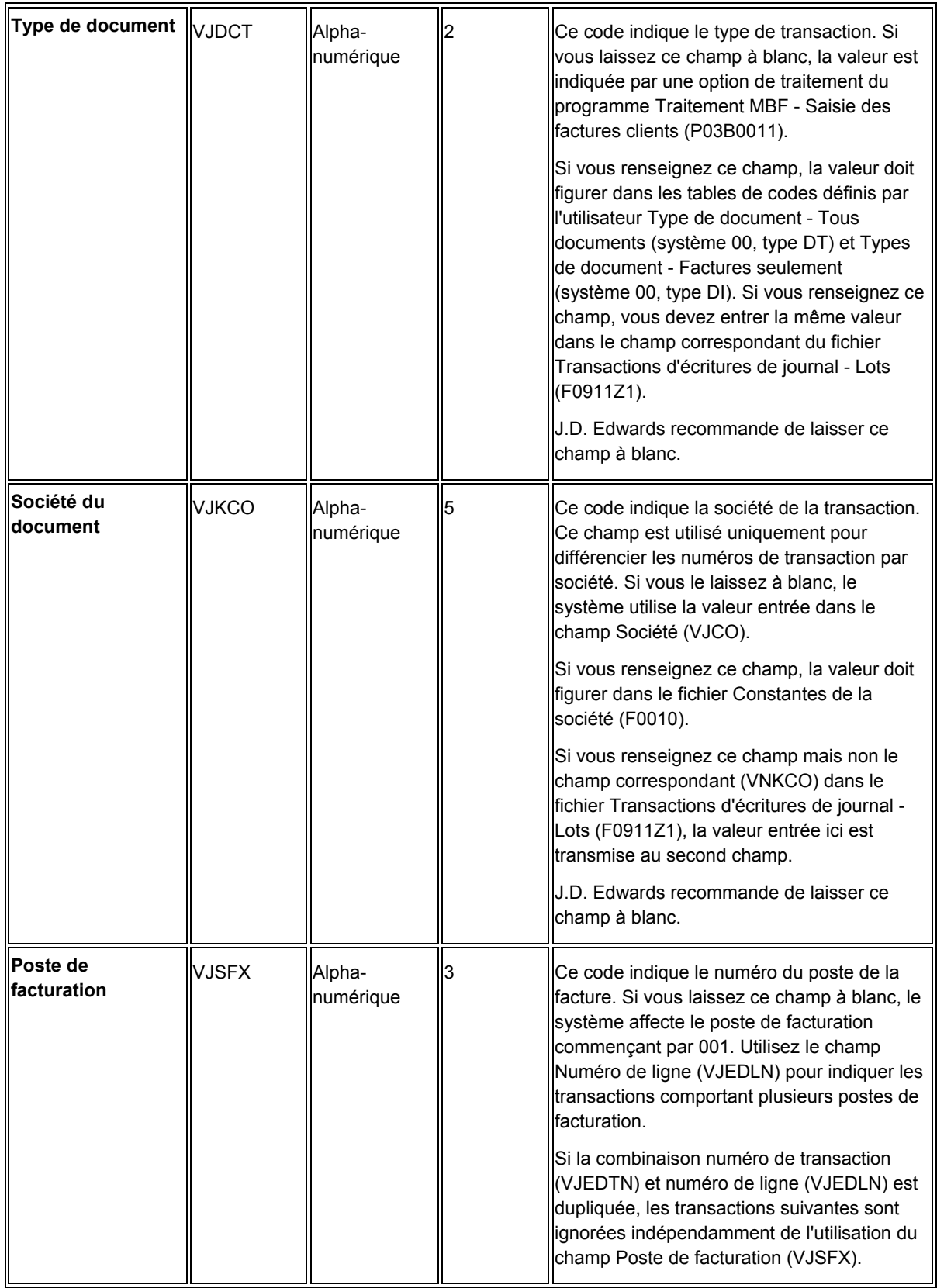

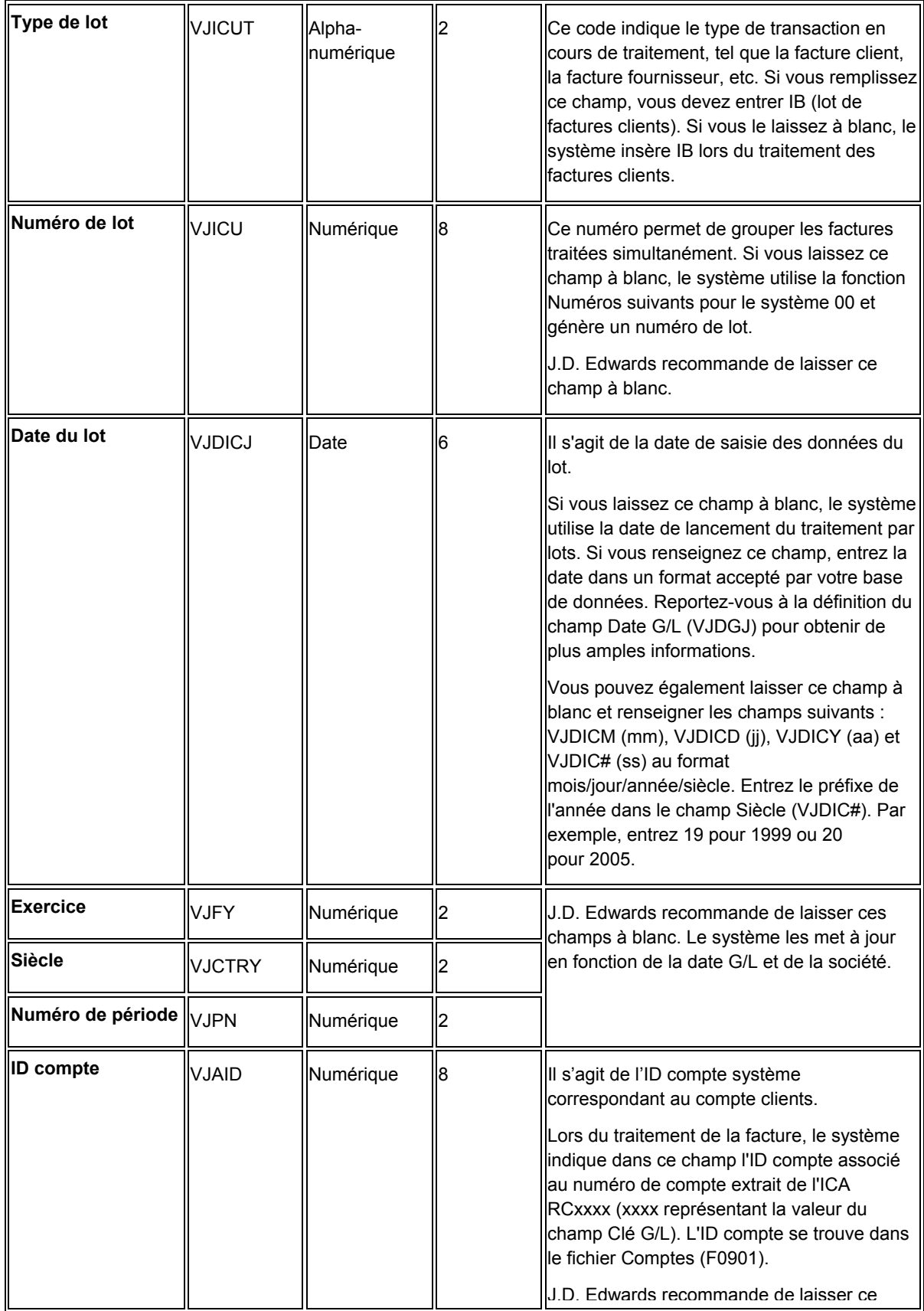

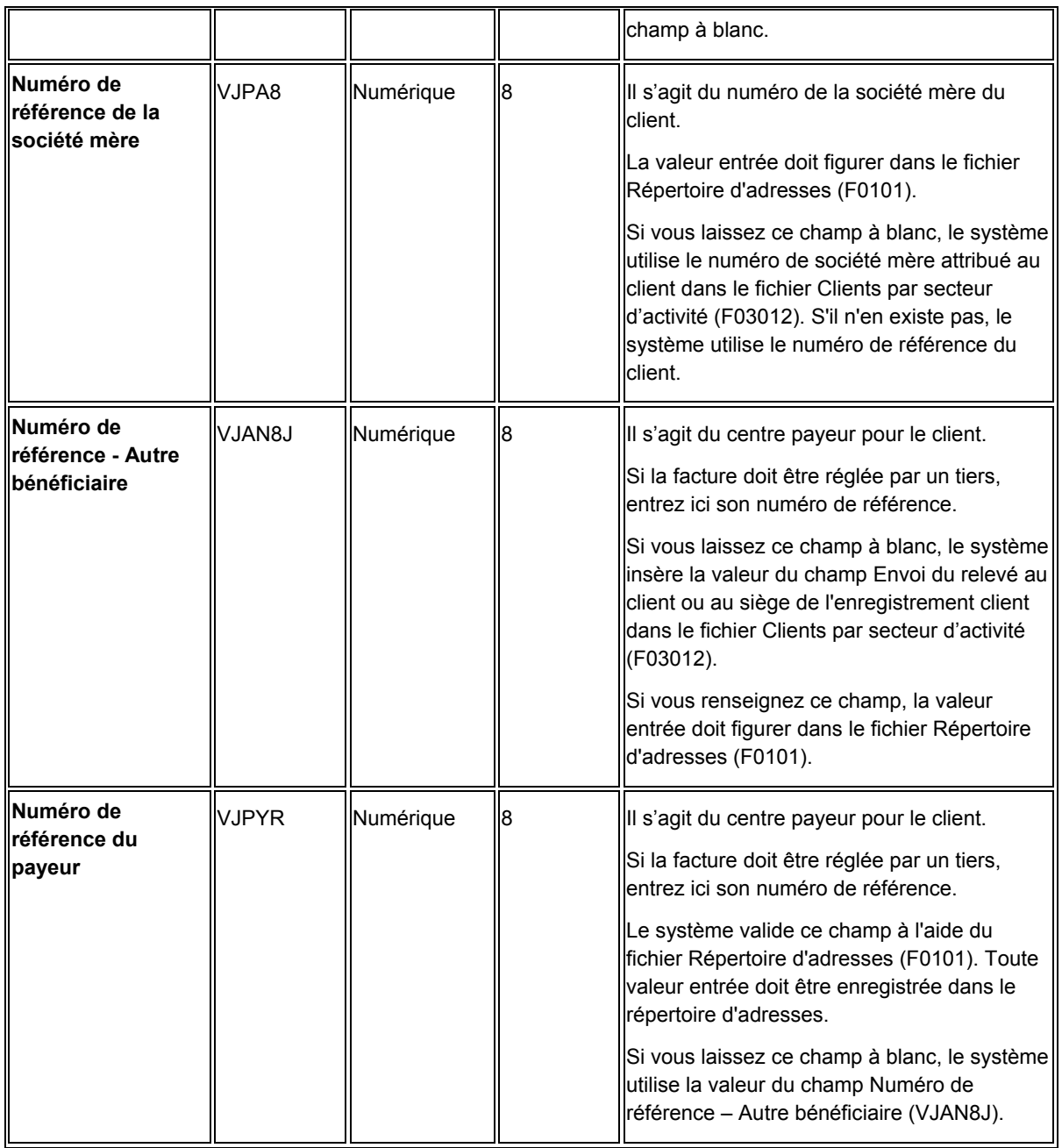

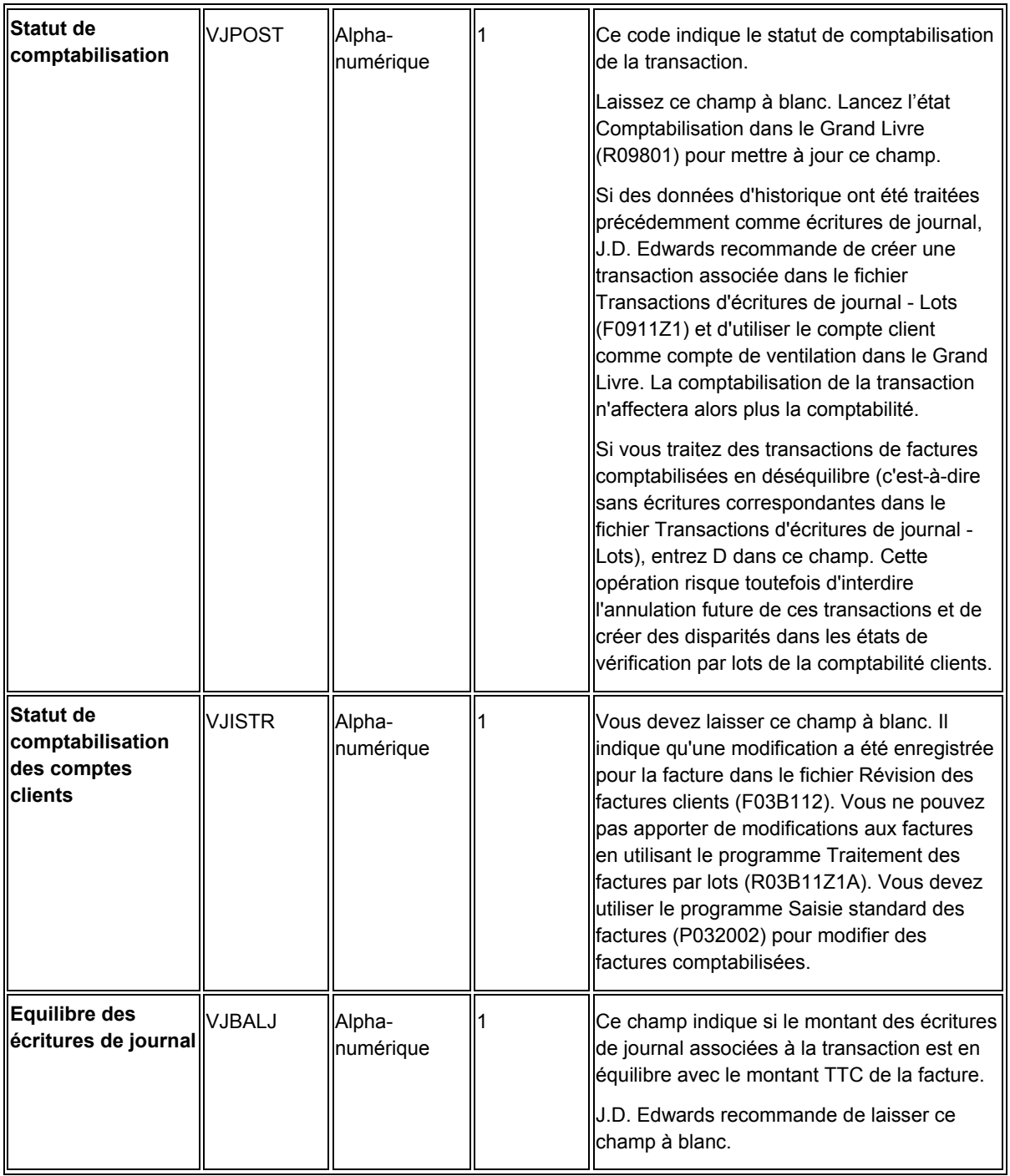

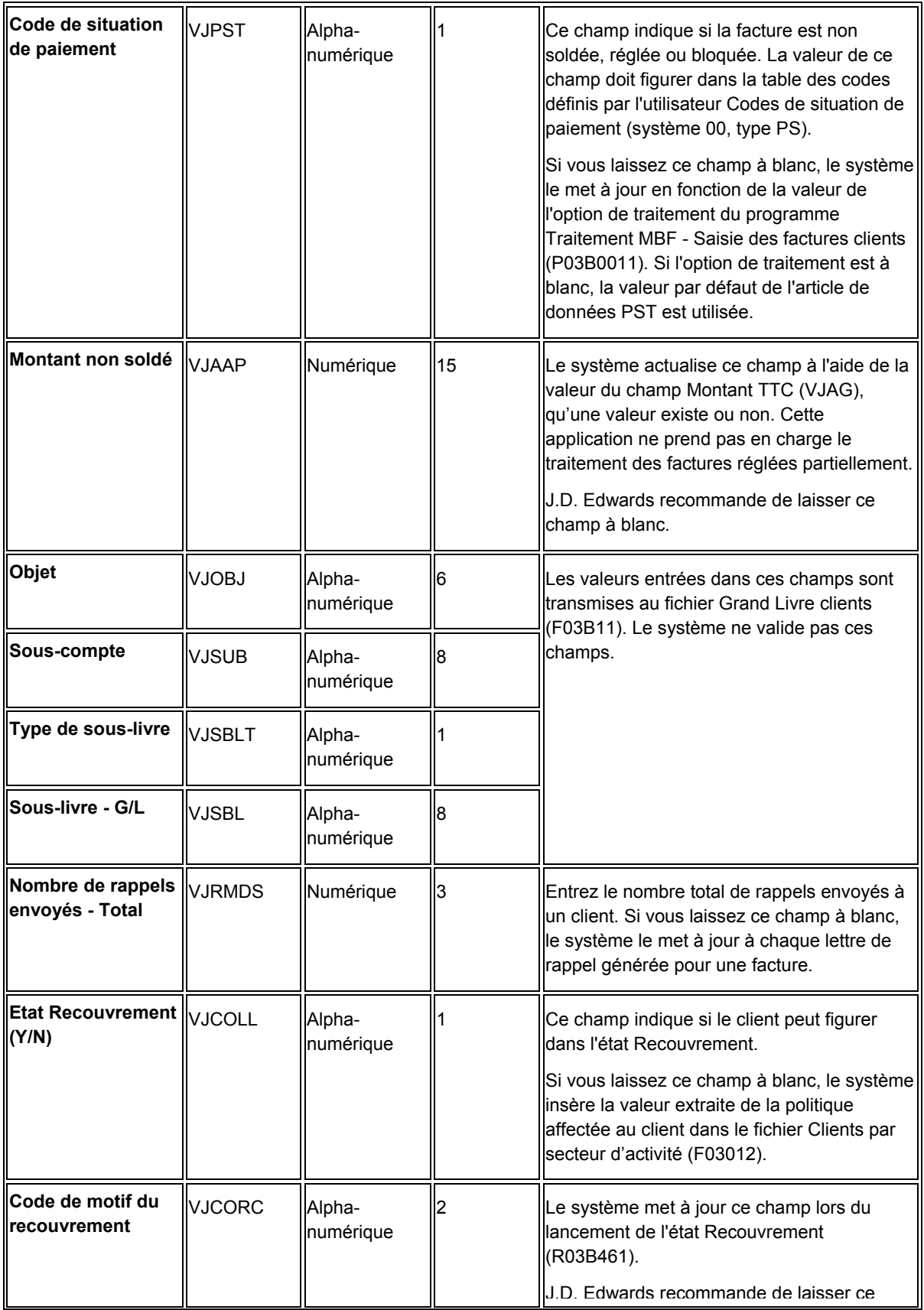

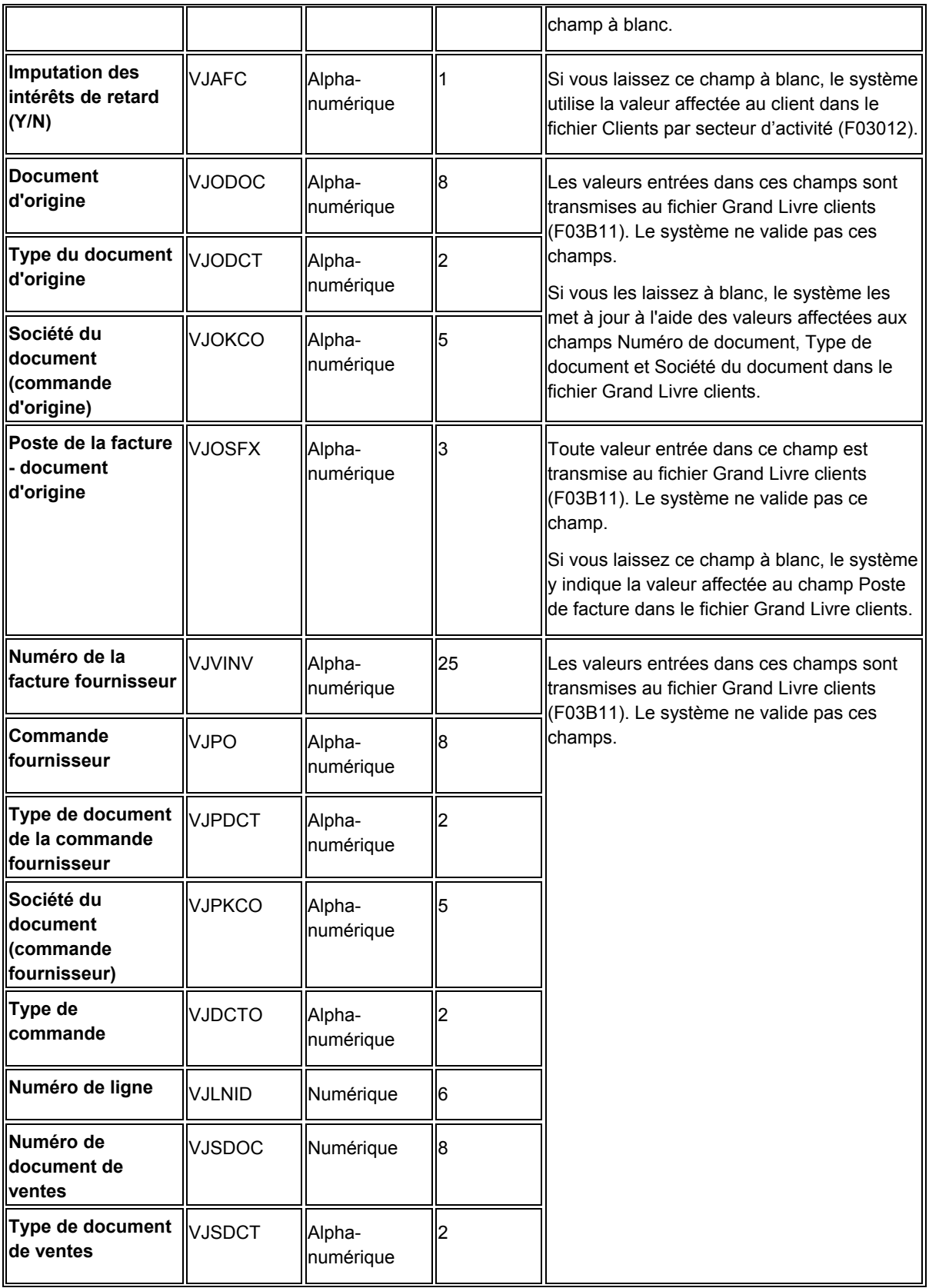

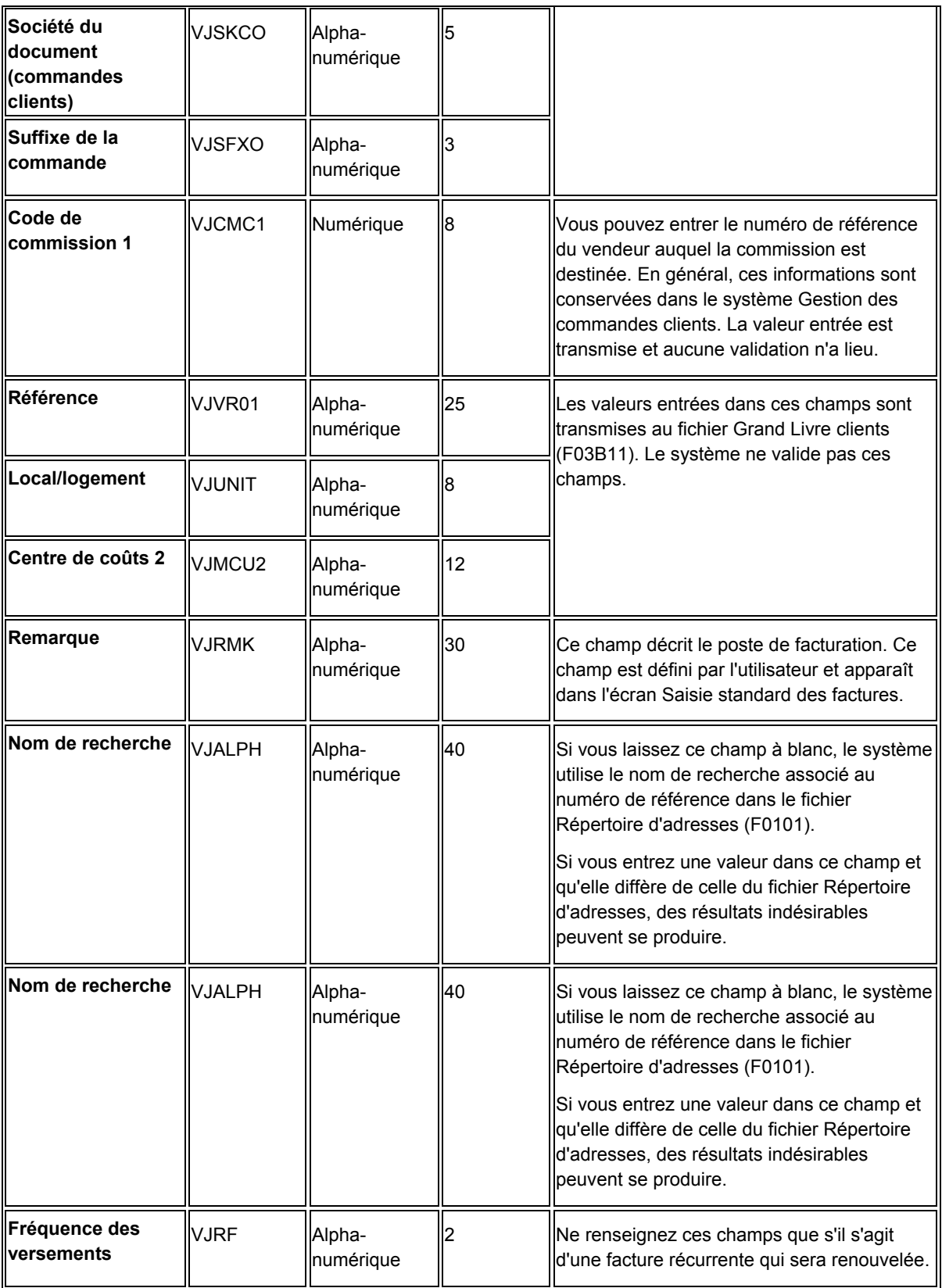

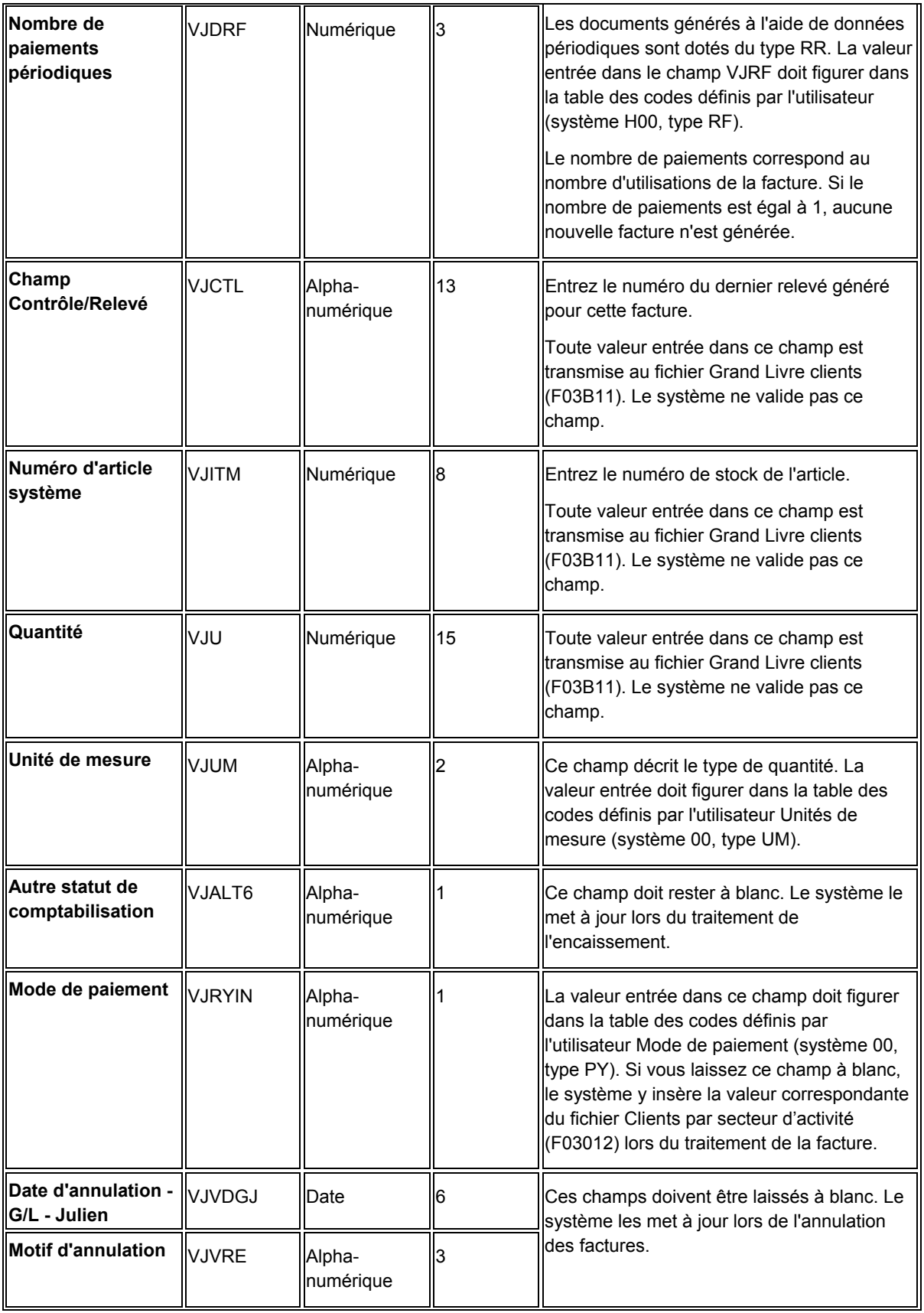

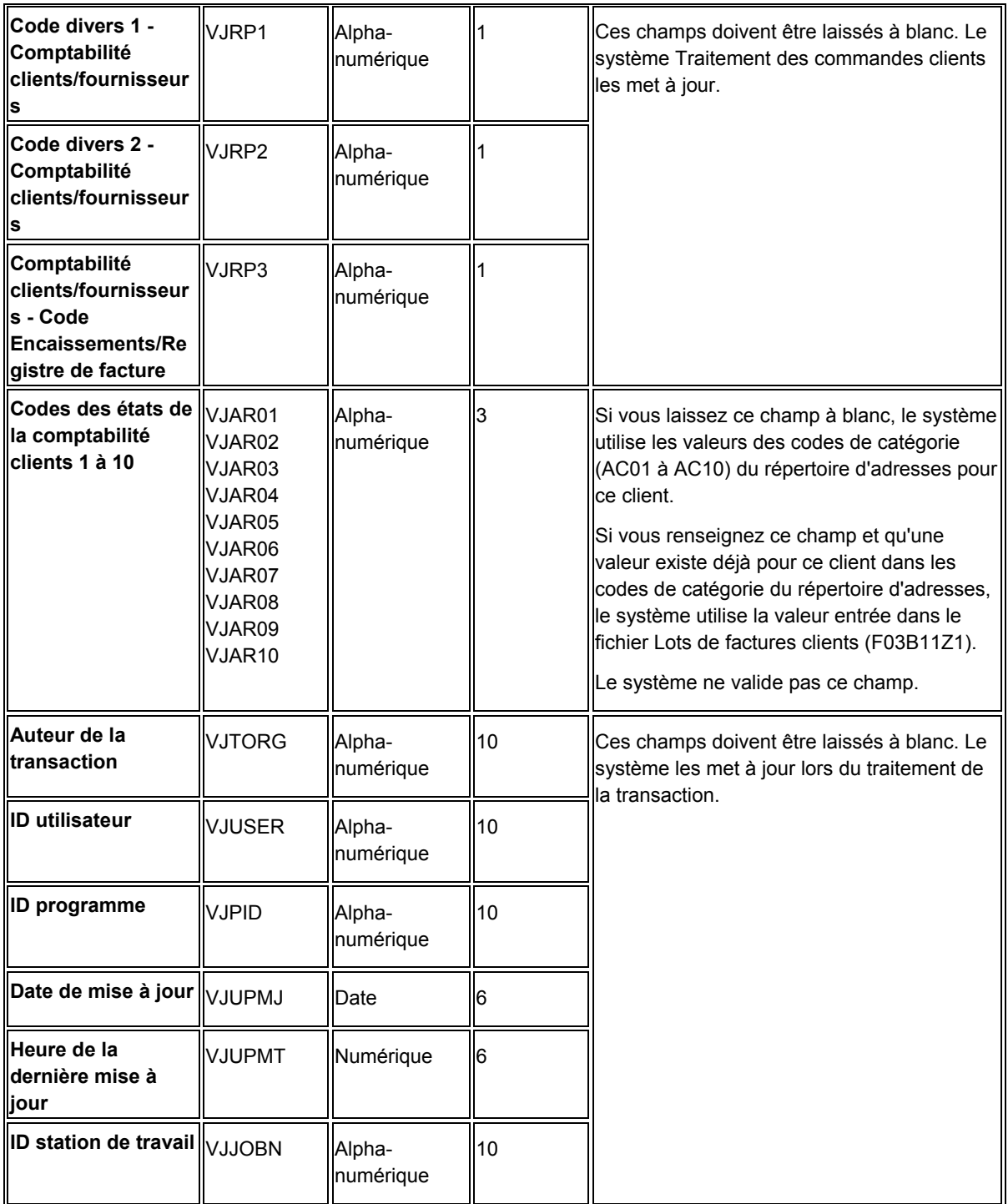

# **Champs ignorés pour le traitement des factures par lots**

Ces champs du fichier Lots de factures clients (F03B11Z1) sont ignorés par le système. Aucune des valeurs entrées n'est transmise.

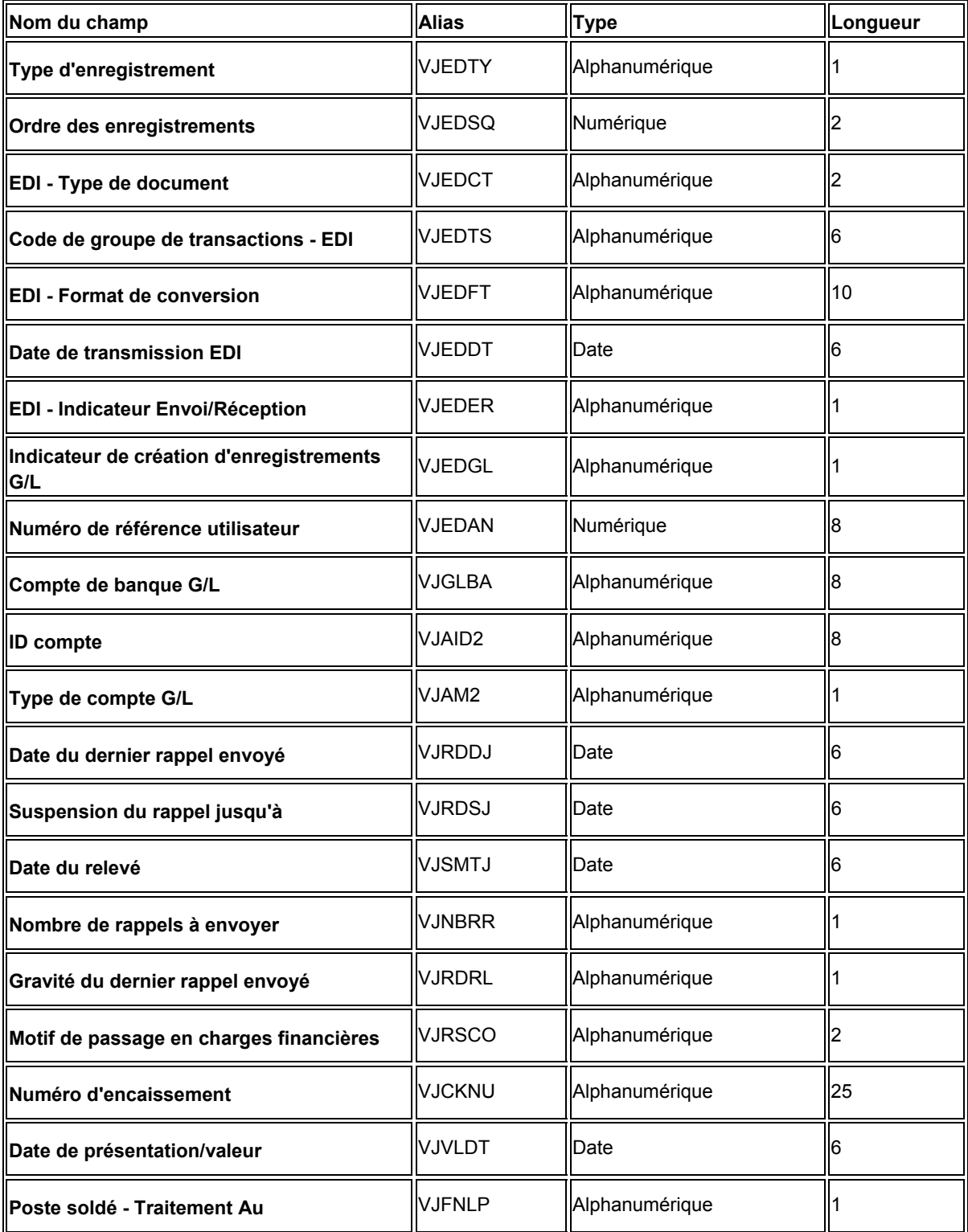

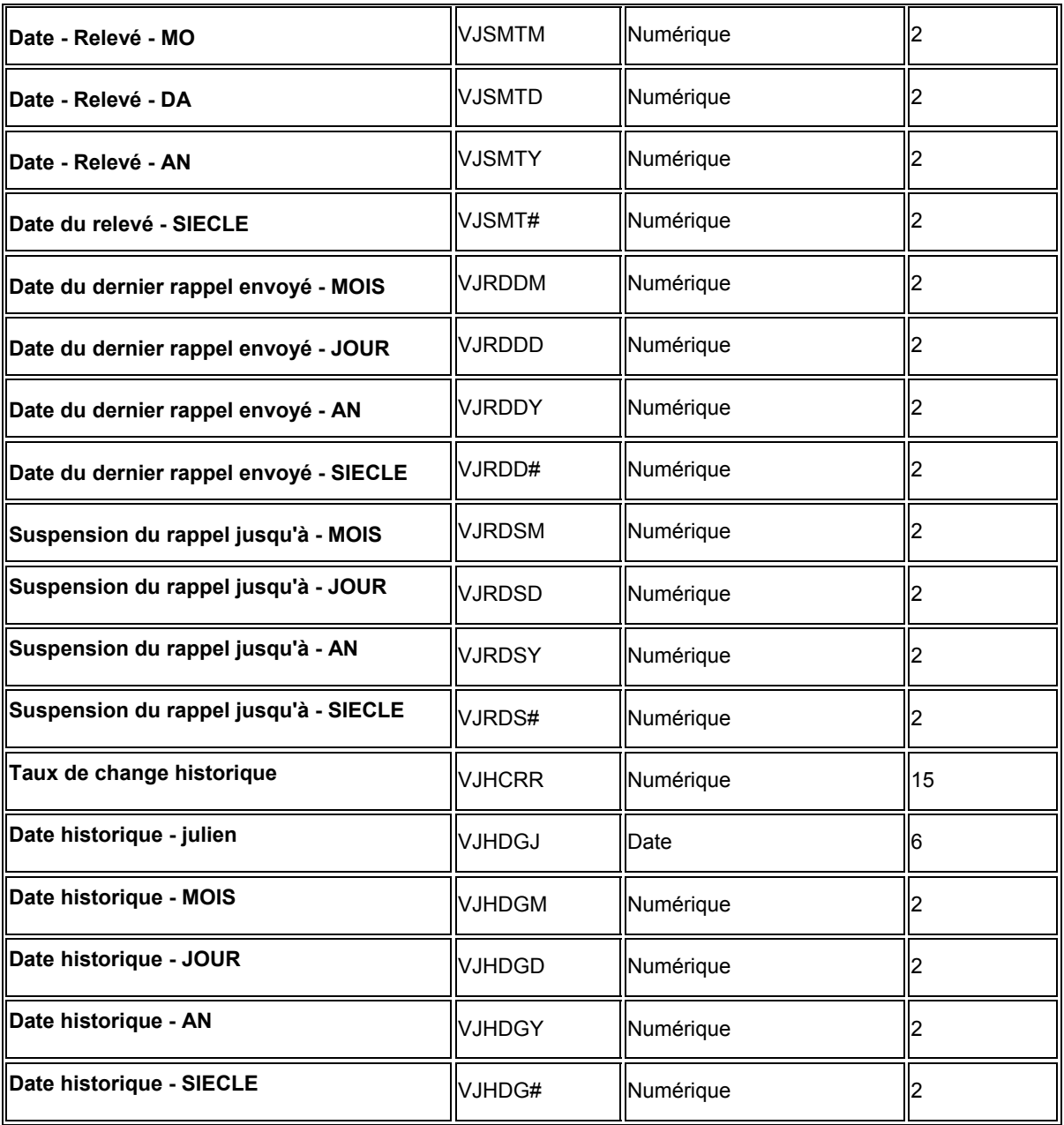
# **Champs réservés à l'utilisateur pour le traitement des factures par lots**

Les champs suivants du fichier Lots de factures clients (F03B11Z1) sont réservés à l'utilisateur. Ces champs ne sont mis à jour par aucun programme J.D. Edwards et ne figurent dans aucun écran du système Comptabilité clients.

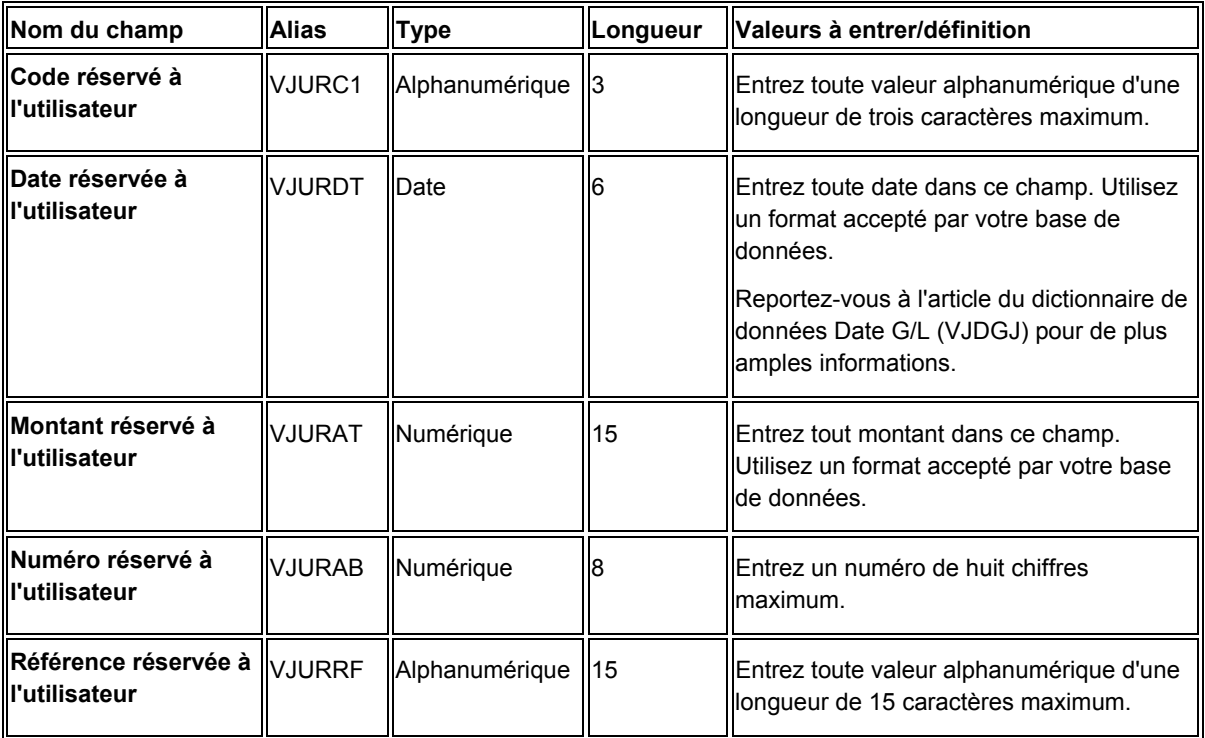

## **Champs obligatoires pour le traitement par lots des factures dans le système Gestion flexible des coûts complets**

Si vous utilisez le système Gestion flexible des coûts complets (système 16), vous devez renseigner des champs supplémentaires dans le fichier Transactions d'écritures de journal - Lots (F0911Z1). Le système traite ces champs et les stocke dans le fichier Grand Livre des comptes (F0911).

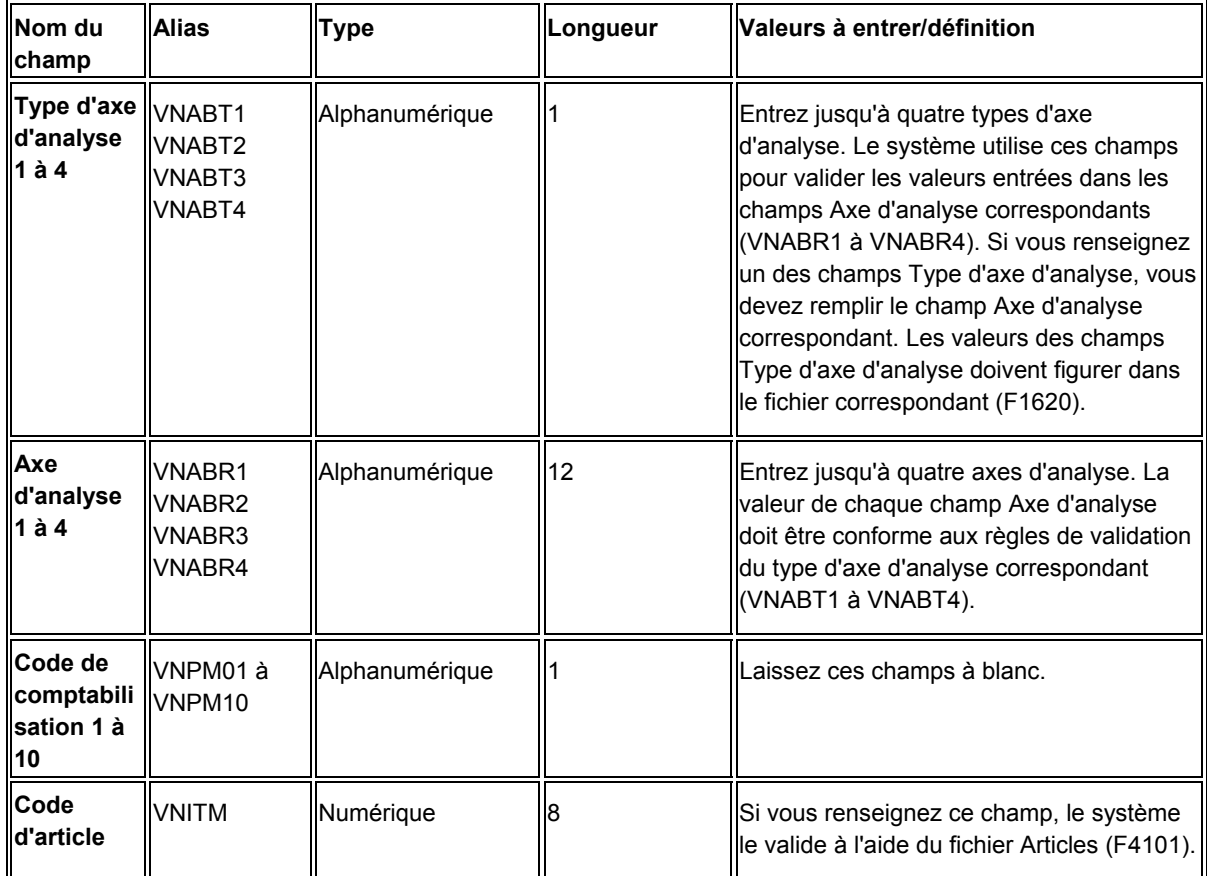

## **Utilisation des lots de factures**

Après avoir transféré des factures d'une source externe vers le système Comptabilité clients de J.D. Edwards, vous pouvez être amené à vérifier et à réviser les factures avant de les traiter. Vous pouvez réviser un lot de factures manuellement. Toutefois, selon les données que vous devez réviser, vous pouvez être obligé de supprimer le lot avant de l'ajouter à nouveau. La révision des lots de factures peut être effectuée avant leur traitement ou lorsque le traitement n'a pas abouti.

Pour être corrigé, un lot de factures doit inclure les données suivantes :

- Numéro de lot
- Numéro de la transaction
- Numéro de référence client
- Société

Vous ne pouvez pas utiliser l'écran Accès aux factures en traitement par lots pour réviser ou supprimer des lots de factures traités par le système en mode final. Vous devez obligatoirement utiliser l'écran Saisie standard des factures clients.

Lorsque vous ajoutez, révisez ou supprimez un lot de factures, le système met à jour les enregistrements dans les fichiers Lots de factures clients (F03B11Z1) et Transactions d'écritures de journal - Lots (F0911Z1).

### **Ajout de lots de factures**

Il est impossible d'ajouter des factures à un lot existant. En revanche, vous pouvez créer des factures dans un nouveau lot. Normalement, vous n'avez pas besoin d'ajouter des lots de factures. Cependant, vous pouvez être amené à effectuer cette opération si vous rencontrez des difficultés lors du traitement de transactions provenant d'un système externe. Pour détecter et corriger les disparités éventuelles, comparez un lot de factures ajouté manuellement à une facture créée par le système externe.

### **Suppression de lots de factures**

Si vous ne pouvez pas réviser un champ parce qu'il n'admet aucune révision, vous devez supprimer le lot de factures et soit corriger les données à la source, puis les convertir de nouveau en vue du traitement, soit ajouter un nouveau lot de factures contenant les données correctes.

Pour supprimer les transactions traitées des fichiers relatifs aux lots, vous devez les purger. Vous pouvez paramétrer une option de traitement afin de purger les transactions traitées par lots, transmises à l'aide du programme de traitement des factures par lots ou exécuter un programme de purge distinct.

### **Renseignements complémentaires**

- Reportez-vous à *Factures standard* dans le manuel de référence *Comptabilité clients* pour obtenir de plus amples informations sur la révision des lots de factures qui ont déjà été traités.
- Reportez-vous à *Purge des lots de factures traités* dans le manuel de référence *Comptabilité clients.*

### **Conditions préliminaires**

 Vérifiez les opérations permettant d'entrer une facture standard. Reportez-vous à *Saisie standard des factures* dans le manuel de référence *Comptabilité clients.* 

### ► **Pour utiliser les données relatives aux lots de factures**

*Dans le menu Traitement des factures par lots (G03B311), sélectionnez Révision des factures par lots.* 

- 1. Dans l'écran Accès aux factures en traitement par lots, cliquez sur Rechercher pour afficher tous les lots de factures ou remplissez les champs suivants et activez les options suivantes selon vos besoins afin de limiter la recherche, puis cliquez sur Rechercher :
	- Traitées
	- Résumé
	- N° Lot
	- Date Du
	- Au
- 2. Pour afficher les lots de factures par date, cliquez sur une des options suivantes :
	- Facture
	- $\bullet$  G/L
	- Transmission
- 3. Pour supprimer un lot de factures, sélectionnez-le, puis cliquez sur Supprimer.
- 4. Dans l'écran Confirmation de la suppression, cliquez sur OK.
- 5. Pour ajouter un lot de factures, cliquez sur Ajouter.
- 6. Dans l'écran Saisie des factures clients par lots, remplissez les champs suivants pour identifier la facture :
	- ID util.
	- N° transaction
- 7. Effectuez les opérations de saisie d'une facture standard.
- 8. Pour vérifier ou réviser une facture spécifique d'un lot, choisissez-la, puis cliquez sur Sélectionner.
- 9. Dans l'écran Saisie des factures clients par lots, choisissez un poste dans la zonedétails de l'écran, puis sélectionnez Détails dans le menu Ligne pour vérifier les postes de facturation de la facture.
- 10. Cliquez sur Annuler pour retourner à l'écran Saisie des factures clients par lots.

11. Pour réviser un lot de factures, modifiez les données dans les champs disponibles selon vos besoins, puis cliquez sur OK.

Si vous modifiez le montant TTC ou une valeur dans un champ ayant une incidence sur ce montant, le système affiche automatiquement l'écran Ventilation dans le Grand Livre – Factures par lots pour vous permettre de réviser le montant à ventiler dans le Grand Livre.

- 12. Dans l'écran Saisie des factures clients par lots, sélectionnez Ventilation dans le G/L dans le menu Ecran pour vérifier la ventilation de la facture dans le Grand Livre.
- 13. Pour réviser les données du Grand Livre, dans l'écran Ventilation dans le Grand Livre – Factures par lots, révisez les champs souhaités, puis cliquez sur OK.

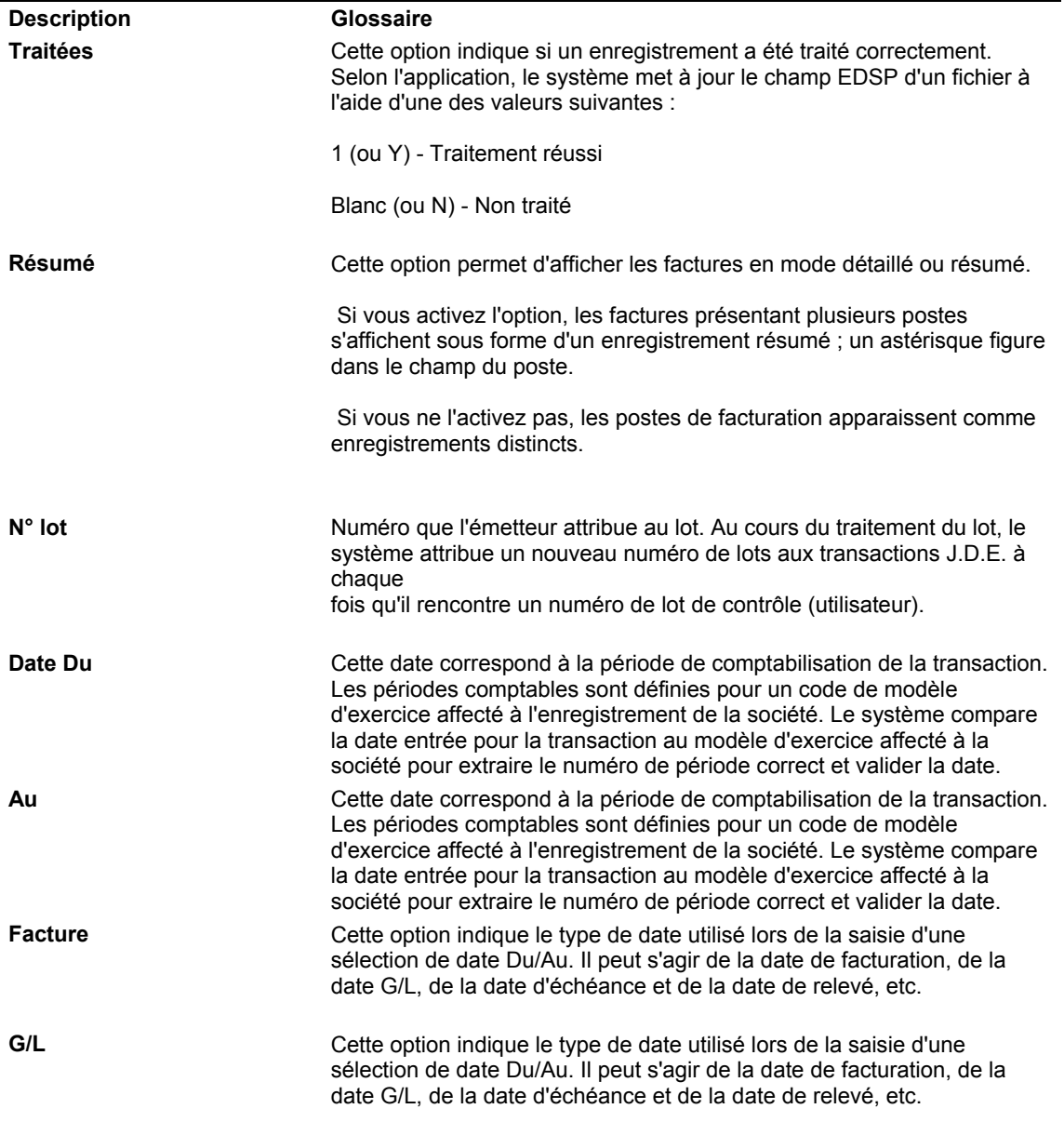

#### **Description des champs**

**Transmission** Cette option indique le type de date utilisé lors de la saisie d'une sélection de date Du/Au. Il peut s'agir de la date de facturation, de la date G/L, de la date d'échéance et de la date de relevé, etc.

### **Options de traitement : Révision des factures par lots (P03B11Z1)**

Affichage

1. Sélectionnez la date de service/taxe par défaut.

1=Utiliser la date de facturation, Blanc = Utiliser la date G/L,

2. Entrez la situation par défaut. Si vous laissez le champ à blanc, la valeur par défaut provient du dictionnaire de données.

Situation de paiement par défaut

3. Entrer 1 pour utiliser le numéro de centre payeur du Fichier clients comme valeur par défaut du numéro de référence Autre payeur. Si vous laissez ce champ à blanc, la valeur par défaut correspond au numéro de référence client.

1 = Utiliser le numéro de centre payeur du fichier Clients

**Traitement** 

1. Entrer une valeur pour sélectionner le traitement de changement de date :

Blanc Aucune modification

1 Avertissement

2 Erreur

Date de facturation > Date du jour

Date de facturation > Date G/L

Monnaie

1. Entrer 1 pour prendre en charge la TVA lors de la saisie de montants.

1 = TVA autorisée pour les postes monétaires.

EJ par défaut

1. Entrer 1 pour ignorer le traitement en déséquilibre entre la facture et les écritures de journal. Si vous laissez ce champ à blanc, l'écriture de journal doit être équilibrée (montant des comptes clients égal aux montants de la ventilation dans le Grand Livre).

1 Ignorer le traitement des déséquilibres.

Résumer

1. Entrer 1 pour résumer les factures affichées dans l'écran Accès aux factures clients par lots.

1 Utiliser le numéro de centre payeur du fichier Clients

## **Traitement des factures par lots**

*Dans le menu Traitement des factures par lots (G03B311), sélectionnez Traitement des factures par lots.* 

Après avoir converti les factures générées par des systèmes externes et les avoir transférées vers les fichiers utilisés pour le traitement par lots (F03B11Z1 et F0911Z1), vous devez exécuter le programme Traitement des factures par lots (R03B11Z1A). Cette opération permet en effet de traiter les données contenues dans les fichiers relatifs aux lots et de les stocker dans les fichiers Grand Livre clients (F03B11) et Grand Livre des comptes (F0911).

Vous pouvez exécuter le programme Traitement des factures par lots en mode préliminaire ou en mode final.

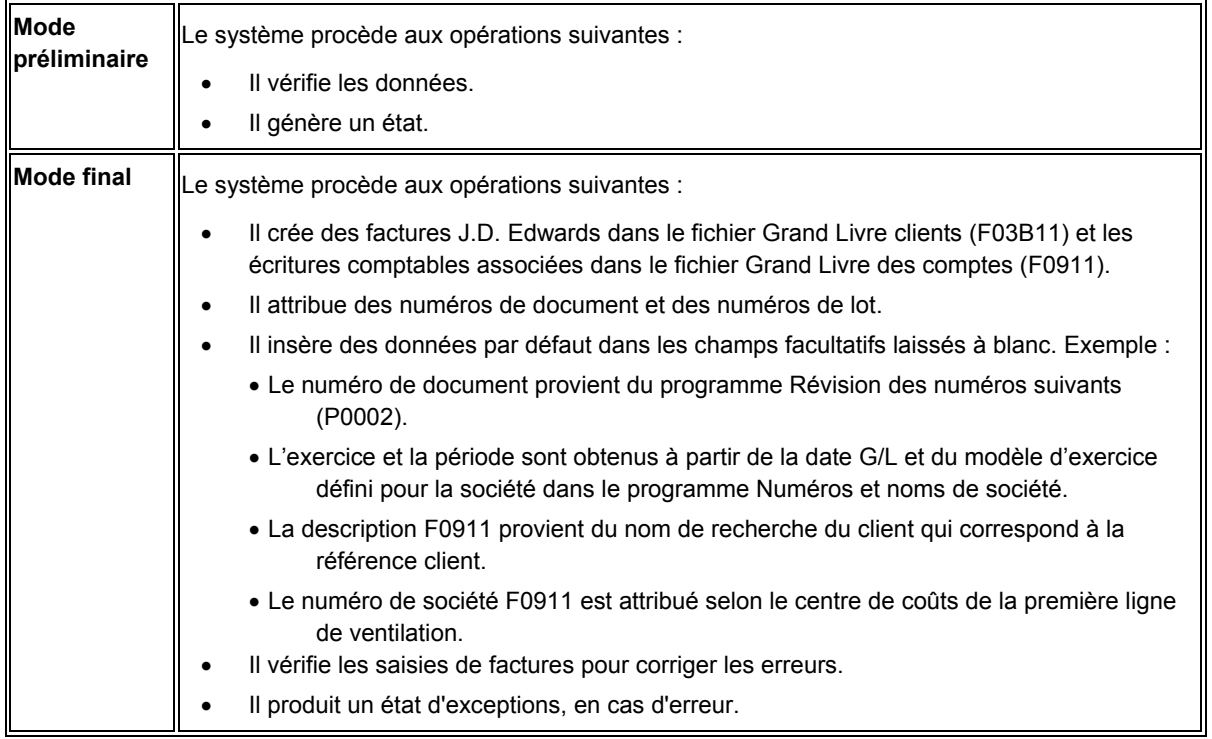

Le système utilise la fonction Numéros suivants pour affecter automatiquement des numéros de document et de lot aux factures créées lors du traitement final, à condition que ces champs soient laissés à blanc dans les fichiers relatifs aux lots. J.D. Edwards recommande d'autoriser l'attribution de numéros de facture et de lot à partir de la fonction Numéros suivants. Pour les besoins de suivi comptable, il est toutefois recommandé d'utiliser le champ Numéro de transaction pour le numéro de document (ou la référence de facture) issu du système source.

Une fois le traitement du lot terminé, le système met à jour le champ Traité (VJEDSP). Ces enregistrements sont conservés dans les fichiers F03B11Z1 et F0911Z1 tant qu'ils ne sont pas purgés. Vous pouvez également paramétrer une option de traitement pour purger les fichiers automatiquement.

### **Options de traitement et sélection des données**

Le programme de traitement des factures par lots utilise les options de traitement suivantes afin d'effectuer la sélection et la séquence des données pour les enregistrements des deux fichiers comprenant le jeu de transactions (F03B11Z1 et F0911Z1) :

- ID utilisateur EDI
- Numéro de lot EDI
- Numéro de transaction EDI
- Date de transmission EDI

Les programmes sont également codés de façon à toujours utiliser comme sélection de données « EDSP (Traitement EDI réussi) not equal to 1 » (la valeur 1 indiquant que le traitement des enregistrements a abouti).

Aucune autre sélection de données n'est permise. L'ajout de sélections de données dans les programmes de traitement par lots pourrait produire des résultats imprévisibles.

### **Etats**

Si l'option de traitement relative aux données de suivi est activée, les programmes de traitement par lots génèrent un état des erreurs détectées lors du traitement. L'état comprend le numéro de ligne EDI et indique le fichier dans lequel l'erreur s'est produite. Que vous imprimiez l'état ou non, le système crée des messages qui vous renseignent de manière plus précise sur la nature de l'erreur.

### **Résolution des problèmes**

Etant donné que les programmes effectuent la sélection et la séquence des données pour les transactions avant le traitement du premier enregistrement, les cas suivants peuvent se présenter et entraîner des erreurs :

- Le fichier F0911Z1 contient un enregistrement associé à un numéro de document pour lequel il n'existe aucun enregistrement correspondant dans le fichier F03B11Z1. Dans ce cas, le traitement des enregistrements du fichier F0911Z1 est interrompu et tous les enregistrements qui suivent dans les fichiers sont en déséquilibre.
- Le fichier F03B11Z1 contient un enregistrement associé à un numéro de document pour lequel il n'existe aucun enregistrement correspondant dans le fichier F0911Z1. Dans ce cas, le système crée un message d'erreur, mais poursuit le traitement des enregistrements suivants.

### **Conditions préliminaires**

- Assurez-vous que les enregistrements existent dans le répertoire d'adresses pour les clients dont les factures seront converties.
- Convertissez les transactions de facturation à partir de leur système externe et transférez-les vers le système Comptabilité clients de J.D. Edwards en utilisant le format approprié.

### **Remarques sur le traitement par lots des factures clients et fournisseurs**

Vous trouverez dans les tableaux suivants des conseils pour traiter les lots de factures avec le maximum d'efficacité.

## **Erreurs de traitement**

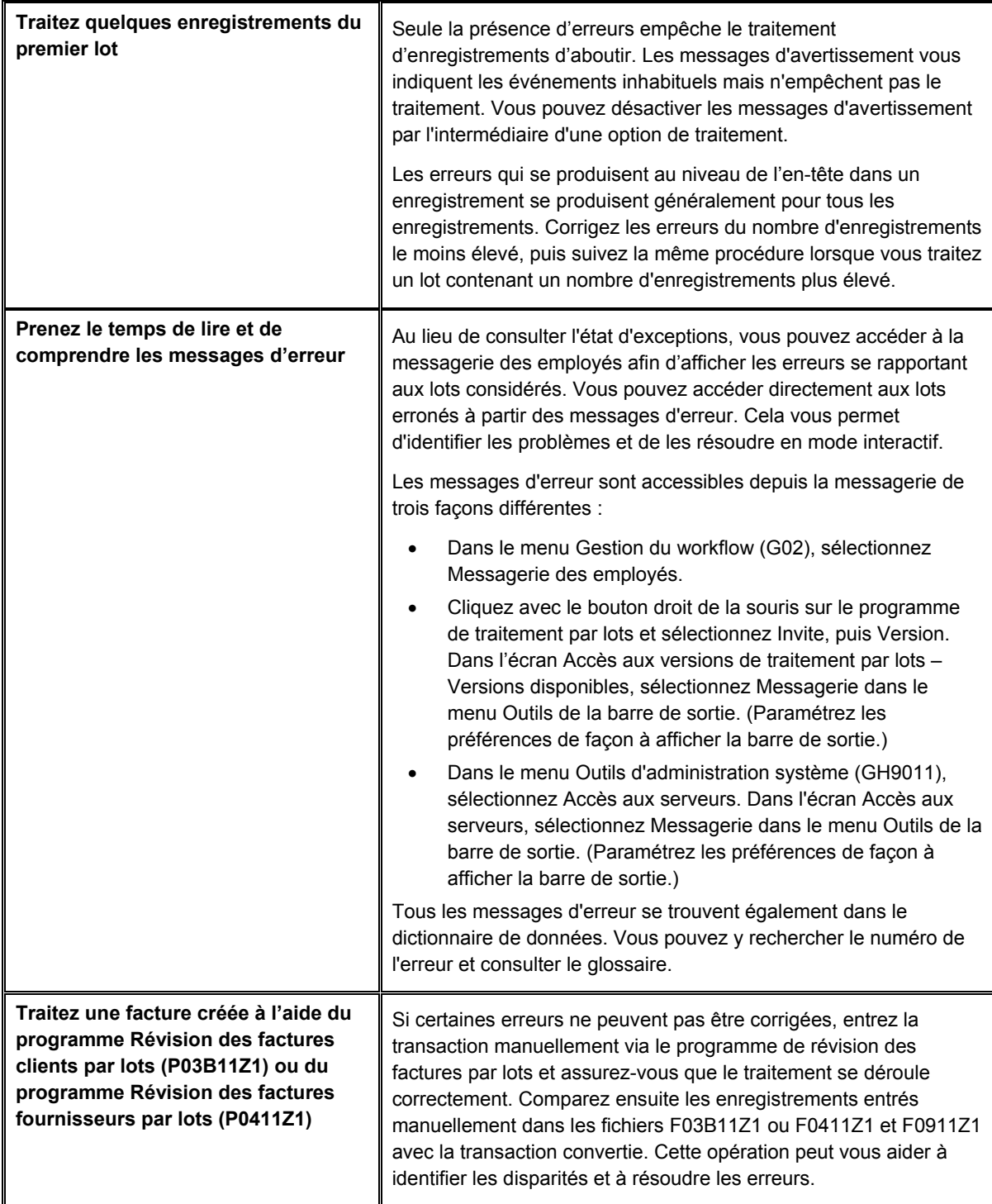

## **Durée du traitement**

Après avoir corrigé les erreurs de conversion, vous pouvez optimiser la durée du traitement en suivant les conseils fournis dans le tableau suivant :

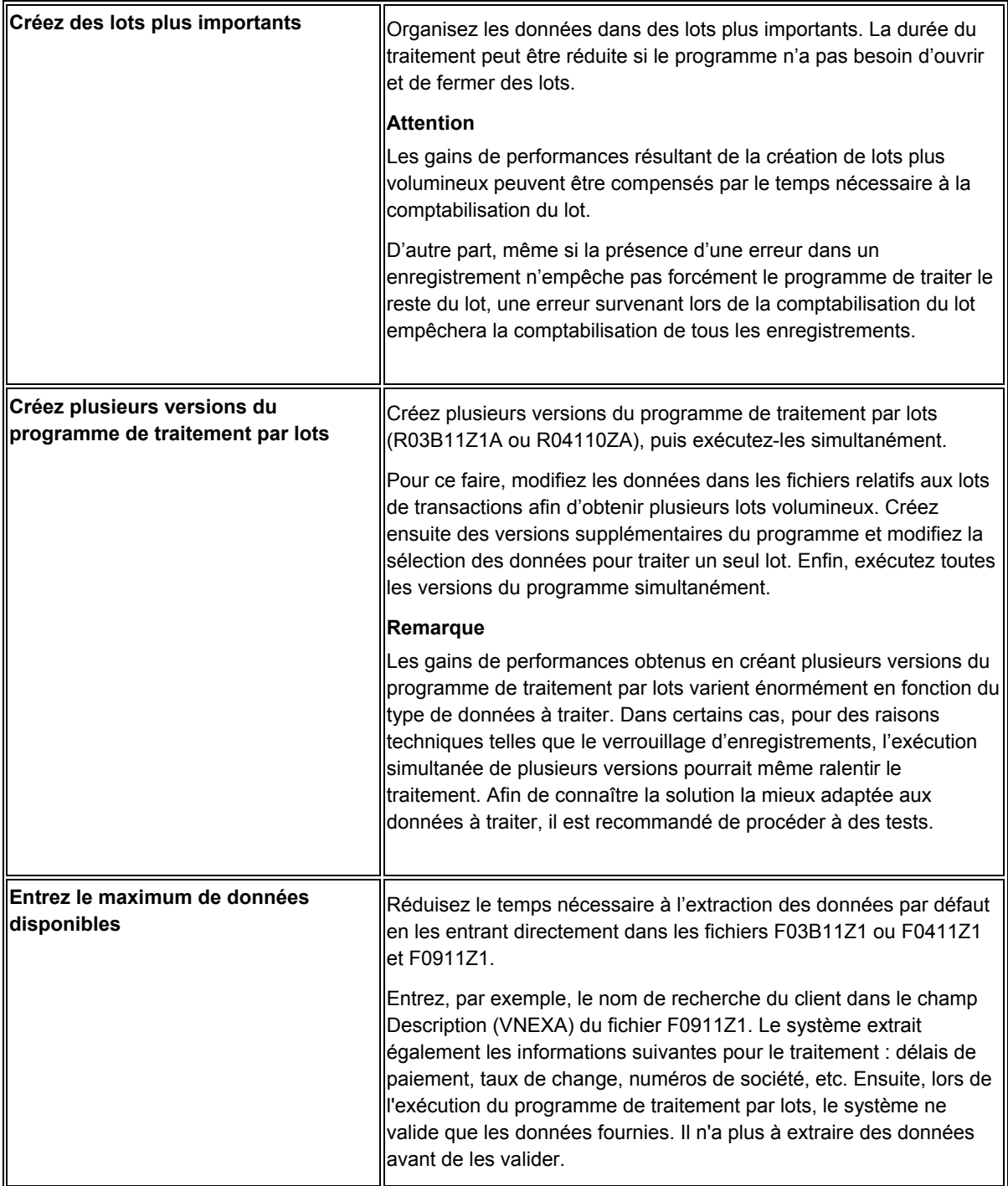

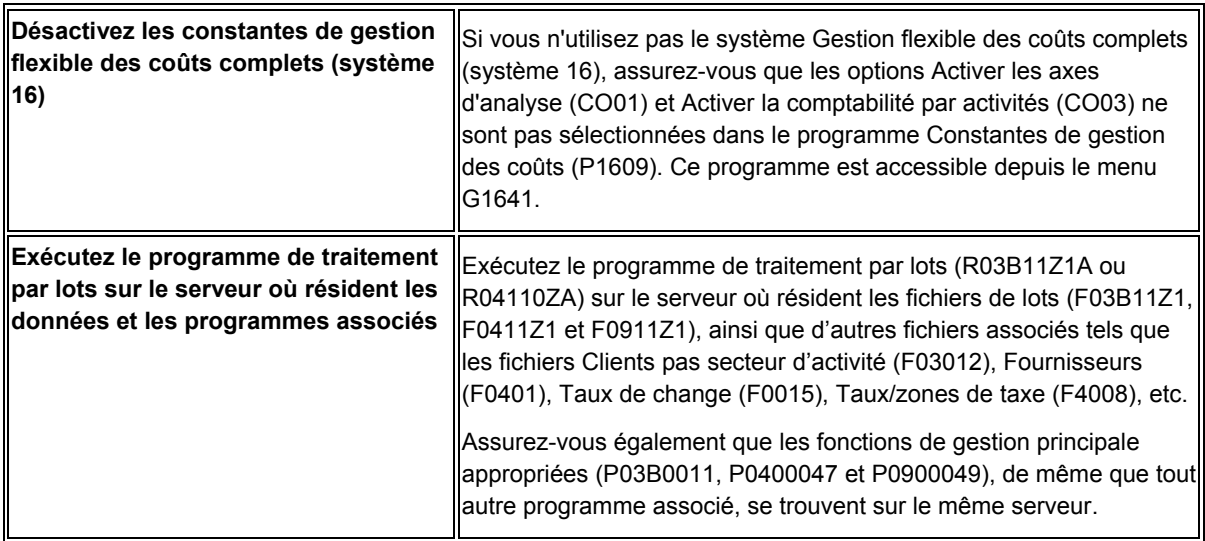

## **Options de traitement : Traitement des factures par lots (R03B11Z1A)**

### **Onglet Sélection**

Ces options de traitement permettent d'indiquer des critères de sélection des lots d'enregistrements à traiter.

1. EDI - ID utilisateur

Blanc - Sélectionner tout

Cette option de traitement permet de spécifier l'ID utilisateur EDI (article du dictionnaire de données EDUS) à utiliser pour sélectionner les enregistrements des lots de factures à traiter. Si vous laissez cette option à blanc, le système n'utilise pas ce champ comme critère de sélection.

2. EDI - Numéro de lot

Blanc - Sélectionner tout

Cette option de traitement permet de spécifier le numéro de lot EDI (article du dictionnaire de données EDBT) à utiliser pour sélectionner les enregistrements des lots de factures à traiter. Si vous laissez cette option à blanc, le système n'utilise pas ce champ comme critère de sélection.

3. EDI - Numéro de transaction

Blanc - Sélectionner tout

Cette option de traitement permet de spécifier le numéro de transaction EDI (article du dictionnaire de données EDTN) à utiliser pour sélectionner les enregistrements des lots de factures à traiter. Si vous laissez cette option à blanc, le système n'utilise pas ce champ comme critère de sélection.

4. EDI - Date de transmission

Blanc - Sélectionner tout

Cette option de traitement permet de spécifier la date de transmission EDI (article du dictionnaire de données EDDT) à utiliser pour sélectionner les enregistrements des lots de factures à traiter. Si vous laissez cette option à blanc, le système n'utilise pas ce champ comme critère de sélection.

### **Onglet Traitement**

Ces options de traitement permettent d'indiquer la méthode de traitement utilisée pour les transactions.

1. Mode de traitement

Blanc - Mode préliminaire

1 - Mode final

Cette option de traitement permet d'exécuter le programme en mode préliminaire ou en mode final. En mode préliminaire, le système génère un état, sans mettre à jour les fichiers. En mode final, le système génère un état et met à jour les fichiers Grand Livre clients et Grand Livre de comptes (F03B11 et F0911, respectivement) en fonction des données fournies. Les valeurs correctes sont les suivantes :

**Blanc** 

Mode préliminaire

1

Mode final

2. Situations en déséquilibre

Blanc - Ne pas traiter les situations en déséquilibre

1 - Traiter les situations en déséquilibre

Cette option de traitement permet de mettre à jour les fichiers Grand Livre clients et Grand Livre des comptes (F03B11 et F0911, respectivement) si la somme des montants de la facture à répartir est différente de celle de l'écriture de journal correspondante. Le système prend en compte le montant des taxes afin d'identifier les montants à répartir pour la facture et pour l'écriture de journal. Les valeurs correctes sont les suivantes :

Blanc

Ne pas traiter les factures en déséquilibre.

1

Traiter les factures en déséquilibre. Utilisez cette option uniquement pour convertir les enregistrements de facturation séparément des écritures de journal correspondantes, notamment lorsque vous téléchargez les données d'un autre système.

AttentionLe traitement des factures en déséquilibre produit des résultats inattendus dans d'autres applications.

3. Purge automatique

Blanc - Aucune purge des enregistrements

1 - Purge des enregistrements

Cette option de traitement permet de purger les enregistrements de facturation traités du fichier Lot de factures et Transactions d'écritures de journal - Lots (F03B11Z1 et F0911Z1, respectivement). Les valeurs correctes sont les suivantes :

**Blanc** 

Ne pas purger les enregistrements de facturation.

1

Purger les enregistrements de facturation.

### **Onglet Versions**

Ces options de traitement permettent d'indiquer les versions de programmes correspondants utilisés par le système pour créer et comptabiliser les factures.

1. Options de traitement du programme MBF de la saisie des factures (P03B0011)

Blanc - ZJDE0001

Cette option de traitement permet de spécifier la version du programme Traitement MBF - Saisie des factures clients (P03B0011) à utiliser pour traiter l'enregistrement du Grand Livre clients de la transaction de facture. Si vous laissez l'option à blanc, le système utilise la version ZJDE0001 par défaut.

2. Options de traitement du programme MBF de la saisie des écritures de journal (P0900049)

Blanc - ZJDE0001

Cette option de traitement permet de spécifier la version du programme Options de traitement des écritures de journal MBF (P0900049) à utiliser pour traiter l'enregistrement du Grand Livre des comptes de la transaction de facture. Si vous laissez l'option à blanc, le système utilise la version ZJDE0001 par défaut.

3. Etat Comptabilisation dans le Grand Livre (R09801)

Blanc - Pas de comptabilisation automatique dans le fichier F0902

Cette option de traitement permet de comptabiliser automatiquement dans le fichier Soldes des comptes (F0902) les transactions dont le traitement s'est déroulé correctement. Vous devez sélectionner la version du programme de comptabilisation à utiliser. Si vous laissez cette option à blanc, le système ne comptabilise pas les transactions.

### **Onglet Messages**

Ces options de traitement permettent d'indiquer si des messages d'avertissement doivent être envoyés au programme Messagerie des employés (P012501) et d'en préciser les destinataires.

Blanc Ne pas envoyer les messages d'avertissement

1 Envoyer les messages d'avertisssement

Cette option de traitement permet d'envoyer à la messagerie des employés les messages d'avertissement générés au moment du traitement. Le système envoie automatiquement des messages d'erreur au système de messagerie des employés. Le système n'affiche pas les messages d'avertissement sur l'état. Pour autant, les messages d'avertissement n'empêchent pas le traitement de se dérouler correctement. Les valeurs correctes sont les suivantes :

**Blanc** 

Envoyer les messages d'avertissement à la messagerie des employés.

1

Ne pas envoyer les messages d'avertissement à la messagerie des employés.

Blanc - ID utilisateur pour les transactions

Cette option de traitement permet de définir le destinataire des messages d'avertissement de workflow. Si vous laissez cette option à blanc, le système envoie les messages d'avertissement à l'auteur de la transaction.

### **Defaults Tab**

Ces options de traitement permettent d'indiquer les données par défaut pour le traitement des factures par lots.

1. Autre bénéficiaire

Blanc - Valeurs par défaut issues du numéro de référence client

1 - Valeurs par défaut issues du 5ème numéro de référence

Cette option de traitement permet de mettre à jour le champ Autre bénéficiaire (AN8J) dans le fichier Transactions des factures clients - Lots (F03B11Z1) avec la valeur du champ correspondant (AN8J) du fichier Clients par secteur d'activité (F03012) ou d'utiliser la valeur du champ 5e numéro de référence (AN86) du fichier Répertoire d'adresses (F0101). Le système met à jour ce champ uniquement si aucune valeur n'est spécifiée pour l'enregistrement du lot de factures. Si aucune valeur n'est spécifiée et que vous laissez cette option à blanc, le système utilise la valeur du fichier Clients par secteur d'activité.

2. Zone de taxe et type de taxe

Blanc - Valeurs par défaut issues du fichier Clients et Centres de coûts

1 - Ignorer les valeurs par défaut des champs de taxes

Cette option de traitement permet de mettre à jour le type de taxe et le taux/zone de taxe pour les enregistrements de facturation traités avec les valeurs spécifiées dans le fichier Clients par secteur d'activité et Centres de coûts (F03B12 et F0006, respectivement). Si le champ Taux/Zone de taxe est renseigné dans les deux fichiers, le système utilise la valeur du fichier Clients par secteur d'activité. Les valeurs correctes sont les suivantes :

Blanc

Mettre à jour les valeurs de taxe.

1

Ne pas mettre à jour les valeurs de taxe.

3. Type de lot Blanc - Type de lot par défaut = IB

Cette option de traitement permet de spécifier le type de lot à affecter aux factures dont le traitement s'est déroulé correctement. Si vous laissez cette option de traitement à blanc, le système affecte le type de lot. Les types de lot corrects sont les suivants :

IB

Utiliser ce type de lot pour les factures qui sont rapprochées en fonction des spécifications utilisées par les systèmes Comptabilité clients, Gestion des commandes clients, Facturation des contrats et Facturation des services.

### 2B

Utiliser ce type de lot pour les factures qui sont rapprochées en fonction des spécifications utilisées par le système Gestion immobilière.

RemarqueLa valeur entrée doit figurer dans la table des codes définis par l'utilisateur (système 98, type IT).

4. Type de livre G/L

Blanc - Type de livre par défaut = AA

Cette option de traitement permet d'indiquer le type de livre affecté aux enregistrements du Grand Livre des comptes (F0911) dont le traitement s'est déroulé correctement. Si vous laissez cette option à blanc, le système affecte le type de livre AA.

Remarque : Si vous renseignez les champs des montants en devise dans le fichier Lots de factures (F03B11Z1), le système affecte le type de livre CA aux enregistrements du Grand Livre des comptes correspondants, indépendamment du type de livre spécifié dans cette option de traitement.

5. Statut des lots

1 - Tous les lots traités sont approuvés Blanc - Valeur issue des constantes de la comptabilité générale

Cette option de traitement permet de spécifier le statut à affecter aux lots de factures traités. Les valeurs correctes sont les suivantes :

Blanc

Affecter la valeur en fonction de l'option Approbation du responsable spécifiée dans

l'écran Constantes de la comptabilité clients.

1

Affecter un statut A (approuvé) aux lots de factures traités.

### **Onglet Impression**

Cette option de traitement permet d'indiquer si des données de suivi doivent être imprimées sur l'état généré par le système lors du traitement des factures par lots.

Blanc - Ne pas imprimer les données de suivi

1 - Imprimer les données de suivi

Cette option de traitement permet d'imprimer les données de suivi sur l'état généré par le système lorsque vous traitez les transactions en mode préliminaire ou final. Les données de suivi comprennent l'ID utilisateur, le numéro de lot EDI, le numéro de transaction EDI, le montant TTC (du fichier Grand Livre clients (F03B11)), le montant (du fichier Grand Livre des comptes (F0911)) et le code monétaire. Les données de suivi permettent d'identifier les transactions du lot qui présentent une erreur. Les valeurs correctes sont les suivantes :

**Blanc** 

Ne pas inclure les données de suivi.

1

Inclure les données de suivi.

## **Comptabilisation des lots de factures**

Une fois les lots de factures traités, vous devez les comptabiliser dans le Grand Livre.

Vous pouvez comptabiliser manuellement les factures clients dans le Grand Livre à partir du menu Saisie des factures clients (G03B11). Vous pouvez également définir des options de traitement dans le programme Traitement des factures par lots (R03B11Z1A) de façon à comptabiliser automatiquement les lots de factures au moment du traitement. Pour ce faire, procédez comme suit :

- Dans l'onglet Valeurs par défaut, paramétrez l'option de traitement Statut des lots sur la valeur 1 pour affecter automatiquement le statut Approuvé au lot traité.
- Dans l'onglet Versions, entrez une version de l'état Comptabilisation dans le Grand Livre (R09801) dans l'option de traitement appropriée.

### **Renseignements complémentaires**

 Reportez-vous à *Comptabilisation des factures* dans le manuel de référence *Comptabilité clients* pour obtenir de plus amples informations à ce sujet.

## **Purge des lots de factures traités**

*Dans le menu Traitement des factures par lots (G03B311), sélectionnez Purge des lots de factures traités.* 

Après avoir vérifié, traité et comptabilisé les factures par lots, vous devez les purger. Le système stocke les factures traitées dans les fichiers de lots tant que vous ne les avez pas purgées. Vous pouvez purger les factures par lots en effectuant une des opérations suivantes :

- Paramétrez une option de traitement afin que les factures par lots soient automatiquement purgées après leur traitement en mode final.
- Purgez les factures séparément.

Lorsque vous purgez les lots de factures, le système supprime toutes les factures traitées des fichiers suivants, quels que soient les lots :

- Lots de factures clients (F03B11Z1)
- Transactions d'écritures de journal Lots (F0911Z1)

La purge a uniquement pour effet de retirer les lots de factures ; elle n'a aucune incidence sur les factures dans le fichier Grand Livre clients (F03B11).

# **Traitement des encaissements manuels**

Une des opérations les plus importantes de la comptabilité clients consiste à entrer rapidement les encaissements afin de connaître la position de la trésorerie. Le système Comptabilité clients vous offre la souplesse nécessaire à la saisie et à la gestion de divers types d'encaissement.

## **Méthodes de saisie des encaissements**

Selon leur type, vous pouvez entrer les encaissements à l'aide du programme Saisie standard des encaissements (P03B102) ou du programme Saisie rapide des encaissements (P03B0001). Pour les encaissements non imputés ou comptabilisés dans le Grand Livre, vous pouvez utiliser l'un ou l'autre de ces programmes. Pour vous aider à choisir la méthode de saisie qui convient le mieux, examinez les avantages et les inconvénients présentés cidessous pour chacune des méthodes :

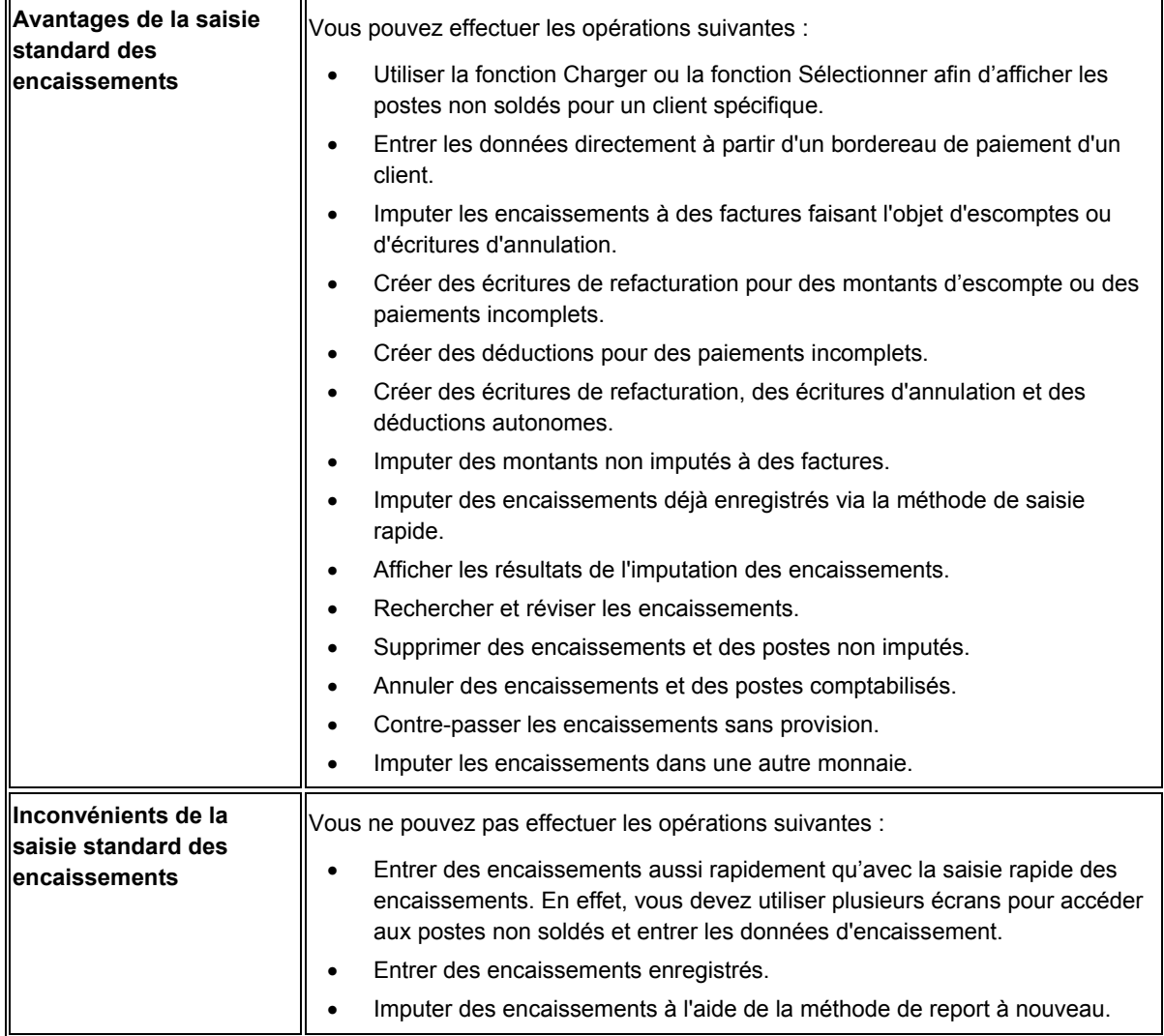

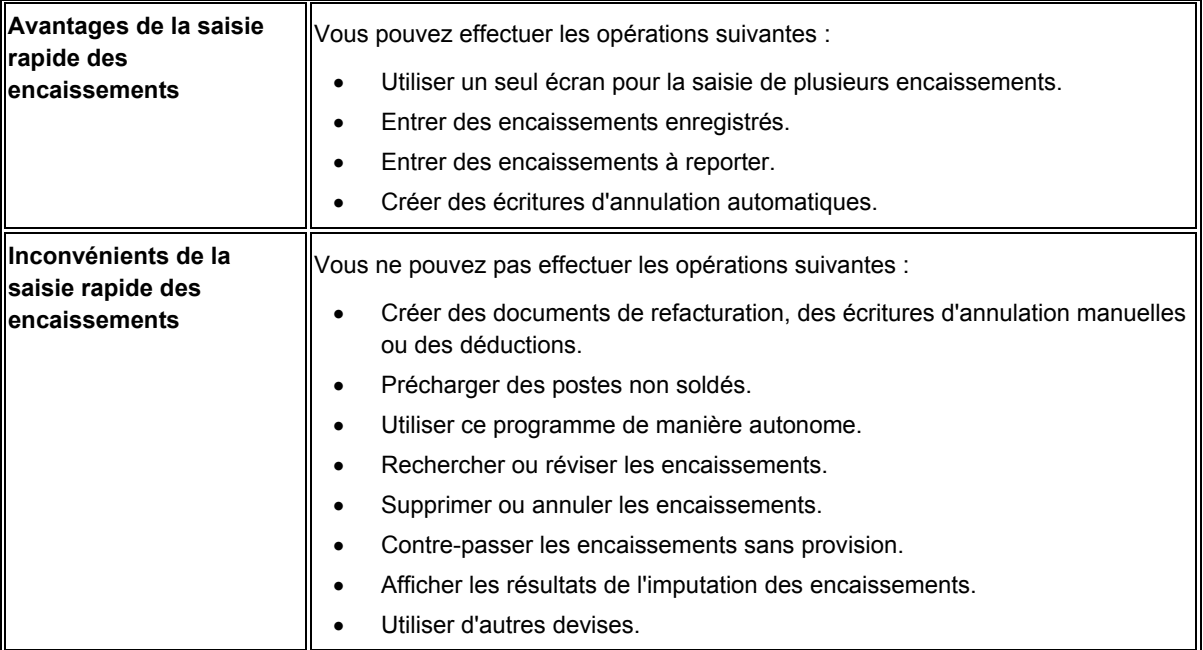

# **Etapes du traitement des encaissements manuels**

Utilisez le traitement standard en trois étapes pour gérer les encaissements manuels :

- 1. Saisie
- 2. Vérification
- 3. Comptabilisation

Le graphique suivant illustre le processus de saisie des encaissements et montre les fichiers qui sont mis à jour par le système :

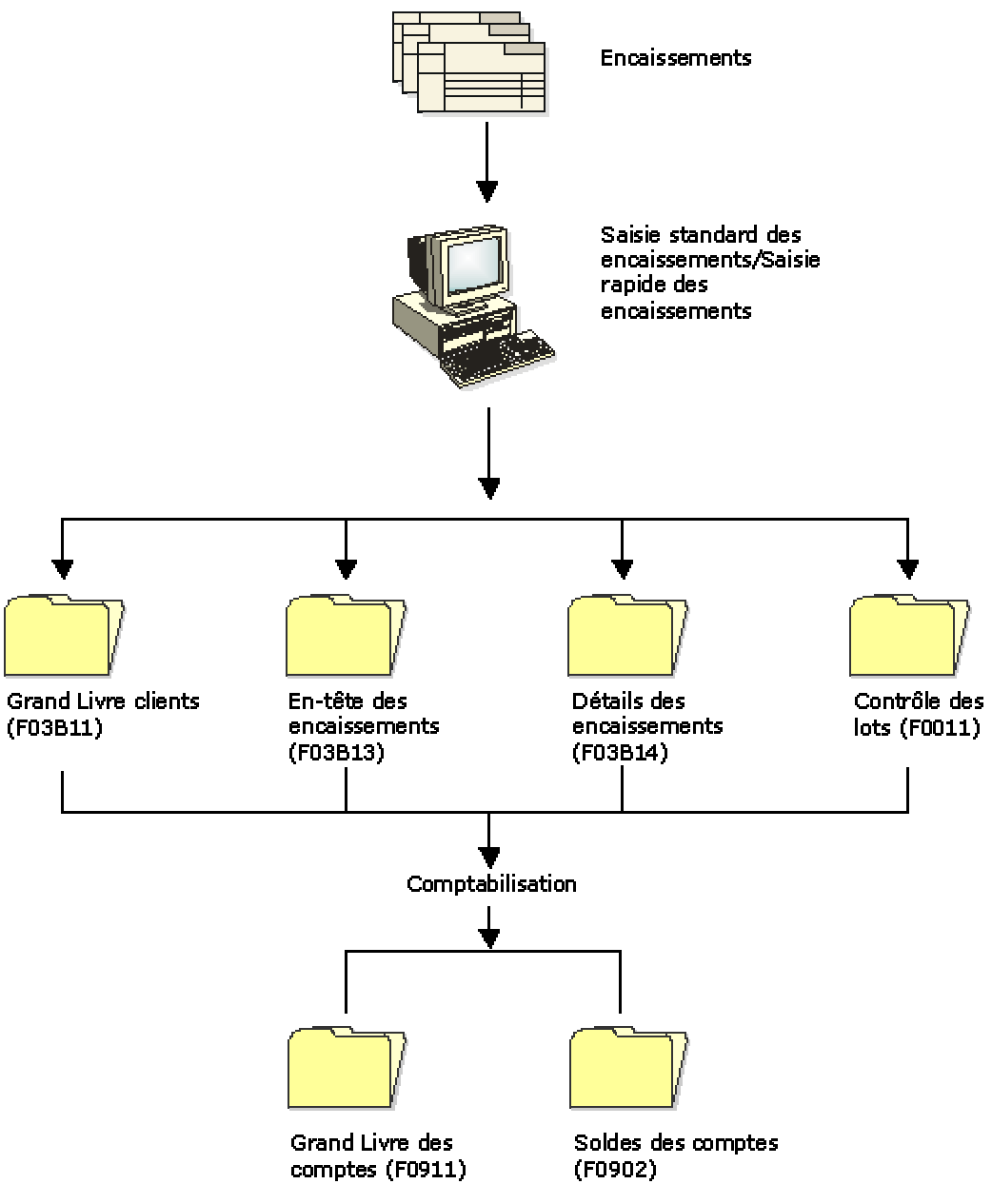

### **Traitement des encaissements manuels**

### **Renseignements complémentaires**

 Reportez-vous à *Encaissements multidevises* dans le manuel de référence *Traitement multidevise* pour obtenir de plus amples informations sur la saisie des encaissements en monnaie nationale, en devise et dans une autre monnaie.

## **Dates, types de document et codes de type de saisie**

Pour entrer et traiter des encaissements manuels, vous devez connaître parfaitement le mode d'utilisation des dates, les types de document affectés aux enregistrements de factures et d'encaissements et les codes de type de saisie disponibles, ainsi que leur mode d'utilisation.

### **Dates**

Lorsque vous entrez un encaissement, vous devez entrer à la fois une date d'encaissement et une date G/L.

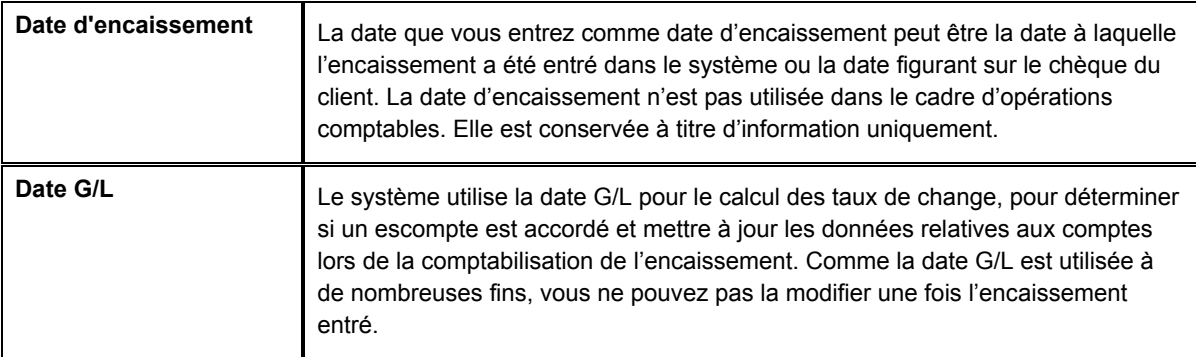

### **Types de document**

Le système utilise les types de document pour identifier les écritures de facturation et d'encaissement. Etant donné que les types de document sont un élément de la clé utilisée par le système pour rechercher les transactions, il est indispensable de comprendre leur mode d'affectation et d'utilisation.

### **Types de document de facturation**

Les types de document utilisés pour les factures peuvent être définis par l'utilisateur ou le système (type RR par exemple). Les écritures de facturation peuvent exister dans le système de façon autonome ; elles ne dépendent pas de l'existence d'autres transactions. Le système stocke les factures dans le fichier Grand Livre clients (F03B11).

Le système affecte un type de document à toutes les transactions d'encaissement. Les encaissements ne peuvent pas exister sans un enregistrement correspondant dans le fichier Grand Livre clients. Le type de document affecté aux encaissements est celui stocké dans le champ relatif au type de document de rapprochement (DCTM), sauf si l'encaissement génère un enregistrement de facture. Voici des exemples d'enregistrements créés par les programmes d'encaissement :

- Encaissements non imputés (RU)
- Refacturations (RB)
- Déductions (R5)
- Effets (R1)

Lorsque vous affichez les postes clients non soldés, chaque poste de facturation est associé à un type de facture. Lorsque vous imputez l'encaissement à la facture, le système génère un document d'encaissement pour la facture.

Les types de document utilisés pour les factures peuvent être les suivants :

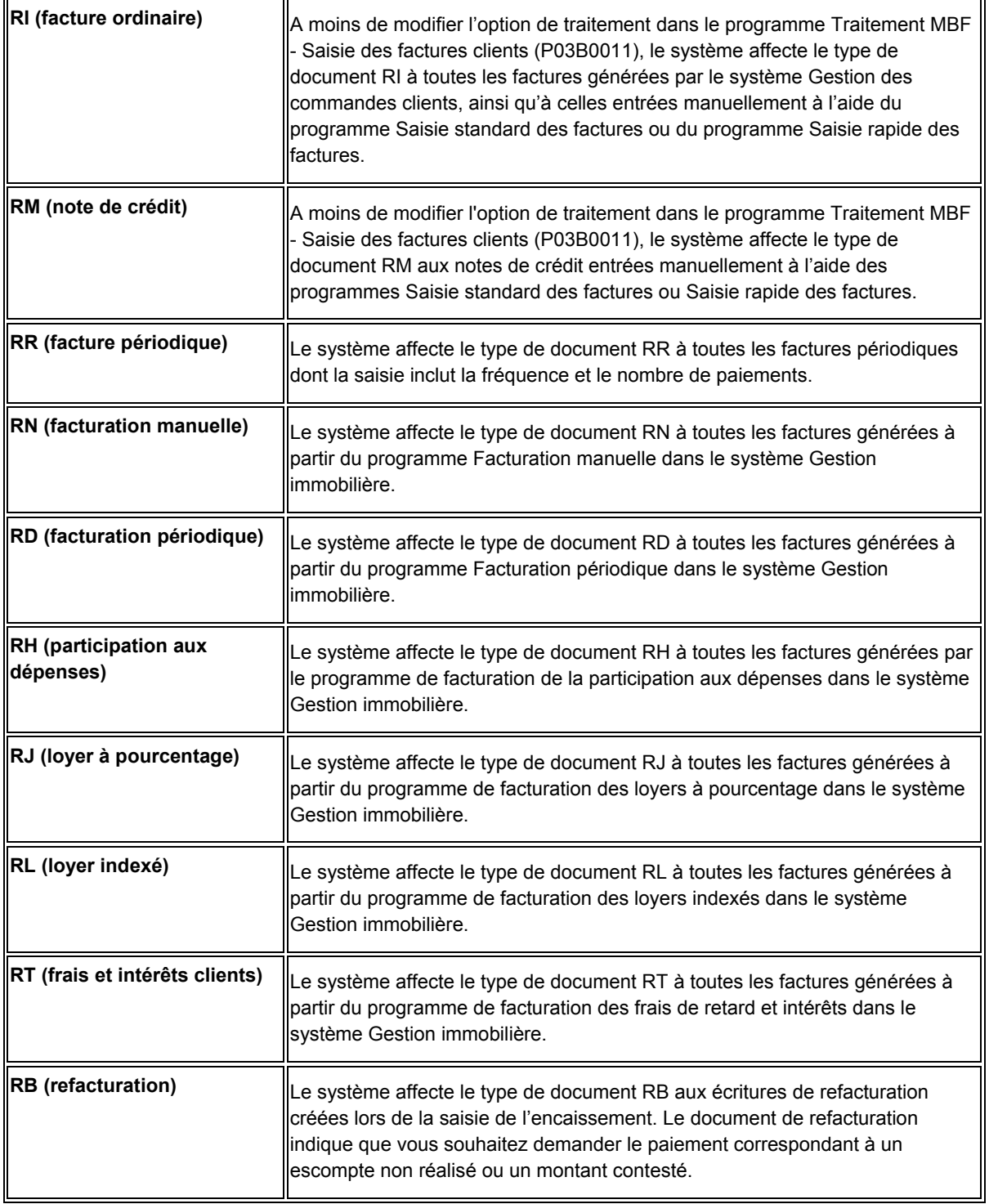

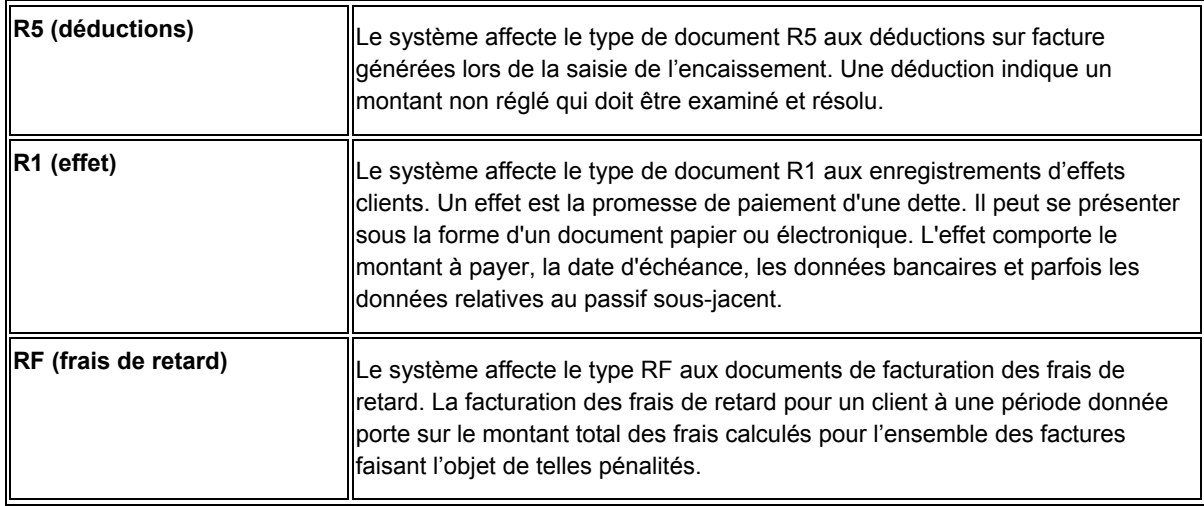

### **Types de document d'encaissement**

Lors de l'imputation d'un encaissement à une facture, le système crée les deux enregistrements suivants :

- Un enregistrement de l'en-tête de l'encaissement contenant le montant de l'encaissement, le numéro du chèque, la date de l'encaissement et la date G/L, etc. Les enregistrements de ce type sont stockés dans le fichier En-tête des encaissements (F03B13).
- Un enregistrement détaillé de l'encaissement contenant le montant de l'encaissement qui est imputé à chaque facture. Les enregistrements de ce type sont stockés dans le fichier Détails des encaissements (F03B14).

Le système affecte des types de document d'encaissement aux enregistrements dans le fichier F03B14. Exemples de types de document d'encaissement :

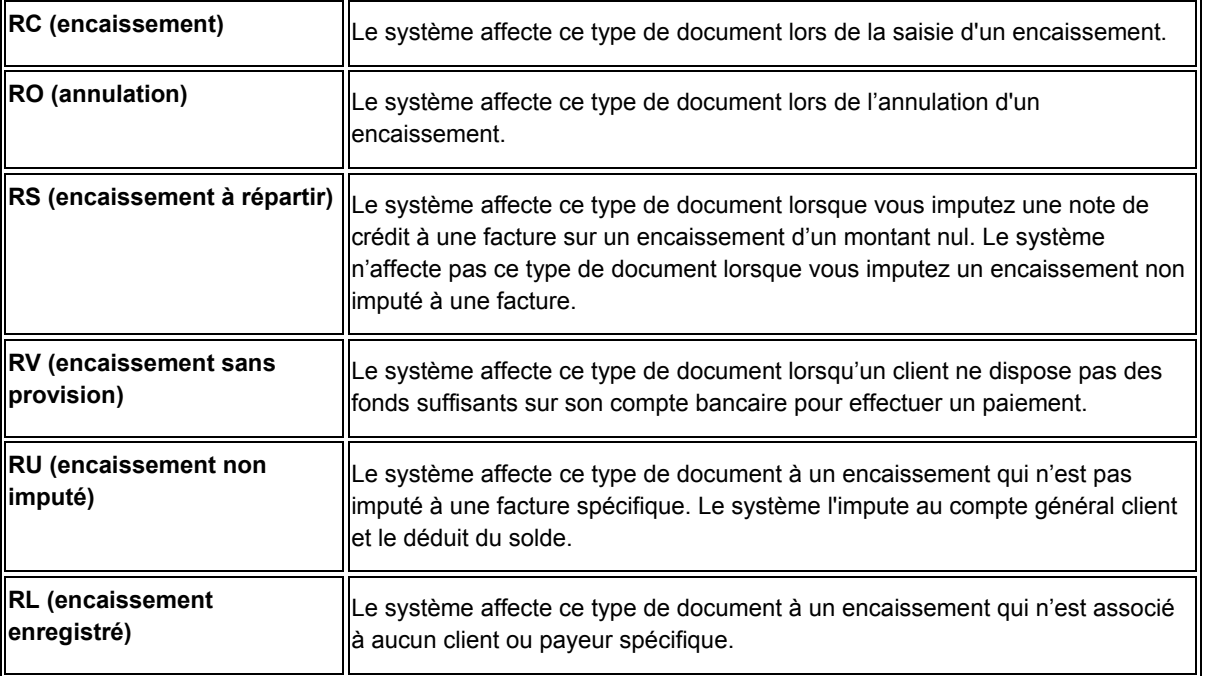

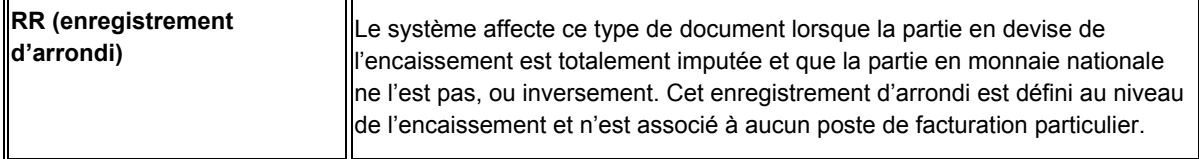

# **Codes de type de saisie**

Lorsque vous imputez des encaissements aux factures, vous pouvez utiliser des codes de type de saisie (TI) pour calculer automatiquement les montants en vue de l'imputation des paiements, des escomptes, des écritures d'annulation, des factures de régularisation (refacturation) et des déductions.

Vous trouverez ci-après une liste des codes de type de saisie utilisés lors de la saisie standard des encaissements ainsi que leur mode d'utilisation pour calculer automatiquement les montants nécessaires.

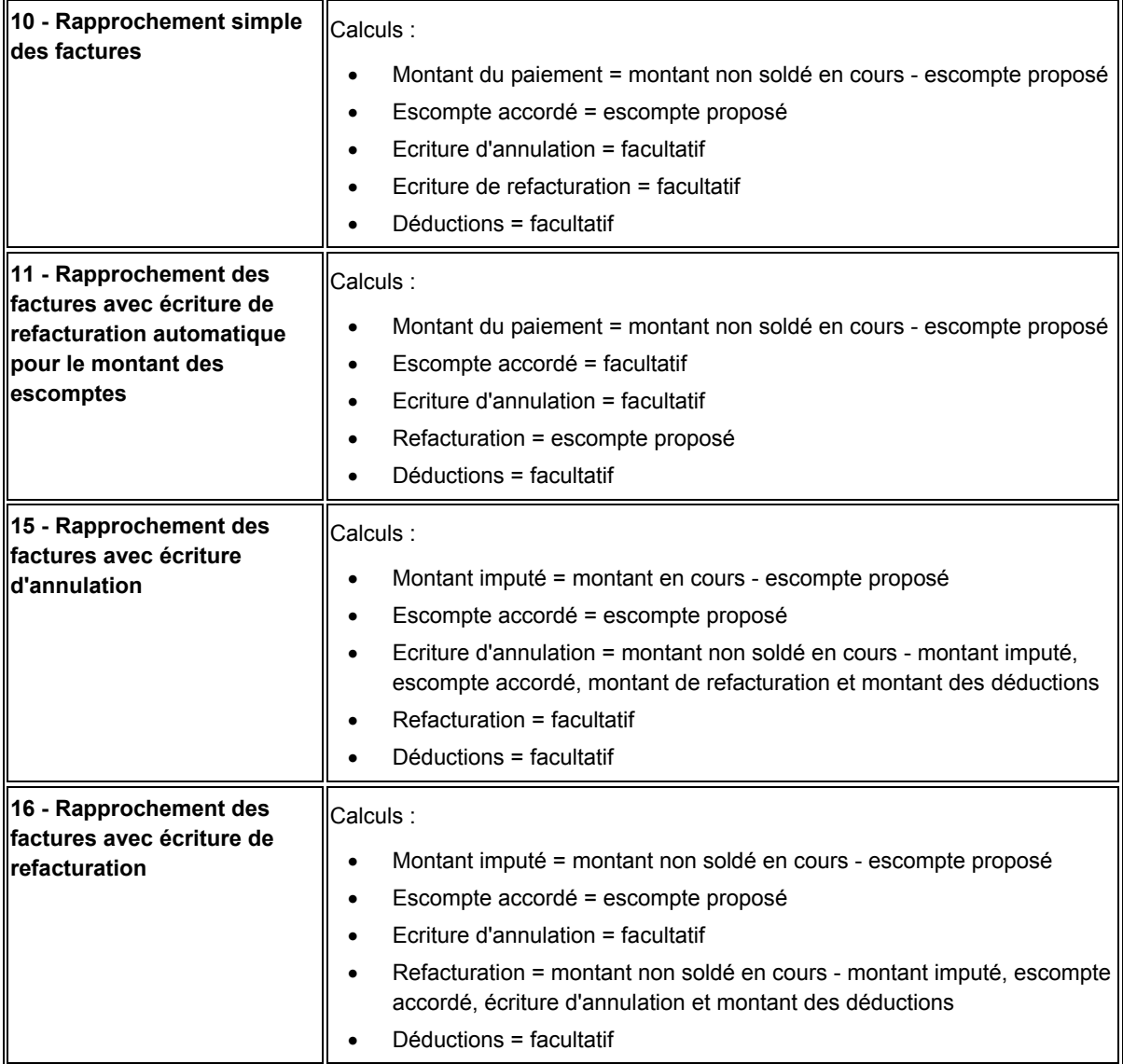

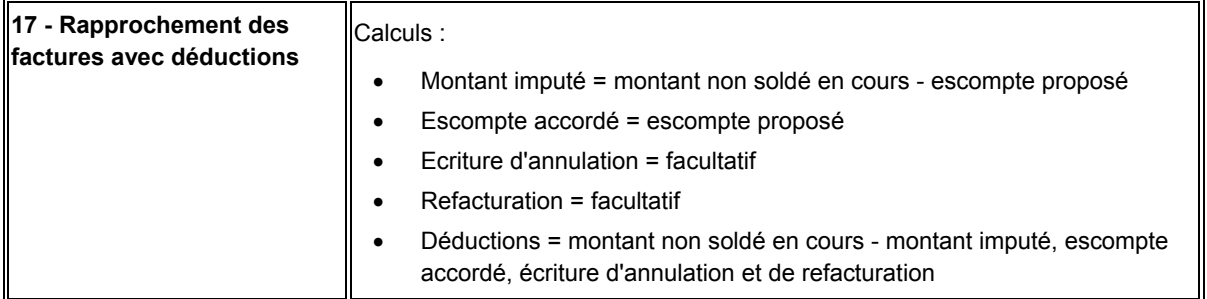

### **Exemple : Utilisation des codes de type de saisie pour la saisie des encaissements**

Les exemples suivants illustrent le mode d'utilisation des codes de type de saisie pour la saisie des encaissements. Dans chaque exemple, le montant non payé de chaque facture est égal à 1000,00 EUR et le délai de paiement est le suivant : 1 % d'escompte sous 10 jours, échéance ferme à 30 jours.

### **Rapprochement simple des factures (Type de saisie 10)**

Vous recevez 990,00 EUR pour le règlement de la facture 123 au cours de la période de validité de l'escompte.

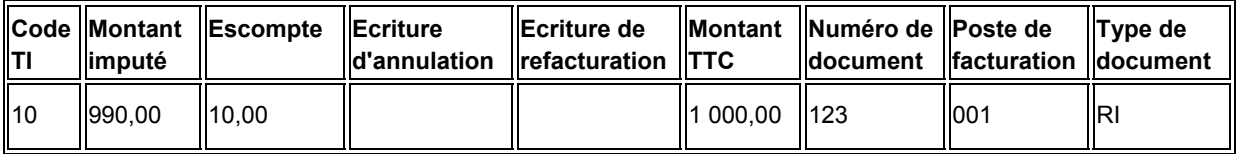

En utilisant le type de saisie 10, le système impute 990,00 EUR et autorise un escompte de 10,00 EUR.

### **Rapprochement des factures avec refacturation automatique du montant des escomptes (type de saisie 11)**

Vous recevez 990,00 EUR pour le règlement de la facture 123 après l'expiration de la période de validité de l'escompte.

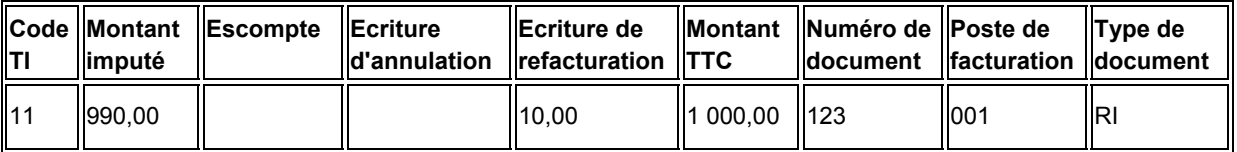

En utilisant le type de saisie 11, le système impute 990,00 EUR et crée une nouvelle facture de 10,00 EUR.

### **Rapprochement des factures clients avec écriture d'annulation (type de saisie 15)**

Vous recevez 970,00 EUR pour le règlement de la facture 123 au cours de la période de validité de l'escompte. Vous décidez de passer une écriture d'annulation de 20,00 EUR au lieu de créer une nouvelle facture.

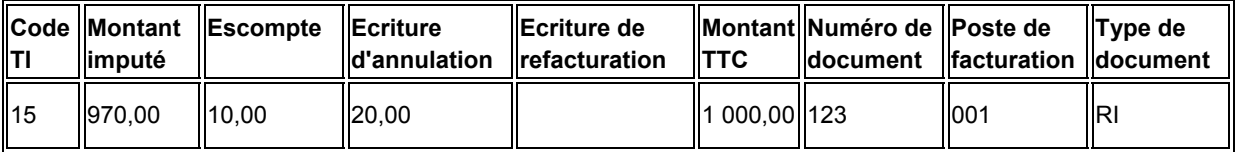

En utilisant le type de saisie 15, le système impute 970,00 EUR, autorise un escompte de 10,00 EUR et passe une écriture d'annulation de 20,00 EUR.

### **Rapprochement des factures clients avec refacturation (type de saisie 16)**

Vous recevez 600,00 EUR pour le règlement de la facture 123 au cours de la période de validité de l'escompte.

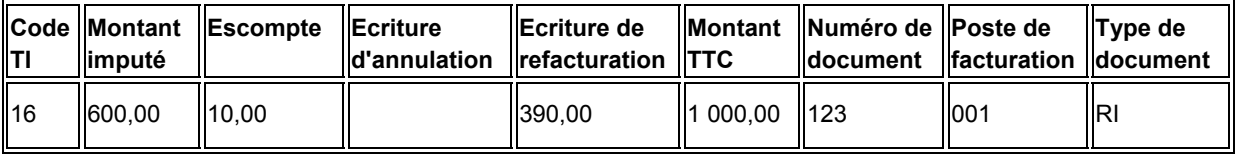

En utilisant le type de saisie 16, le système impute 600,00 EUR, autorise un escompte de 10,00 EUR et crée une nouvelle facture de 390,00 EUR.

### **Rapprochement des factures clients avec déductions (type de saisie 17)**

Vous recevez 850,00 EUR pour le règlement de la facture 123 au cours de la période de validité de l'escompte. Vous décidez de créer une déduction pour le montant restant de 140,00 EUR, dont vous rechercherez ultérieurement le motif.

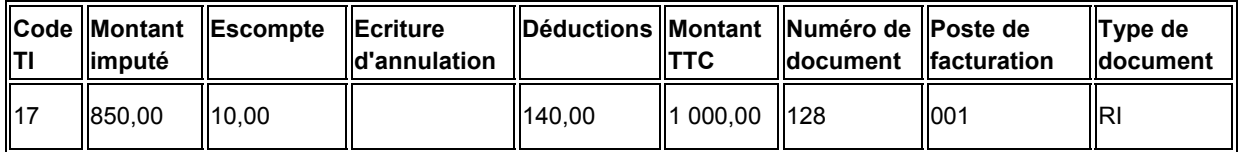

En utilisant le type de saisie 17, le système impute 850,00 EUR, autorise un escompte de 10,00 EUR et crée une déduction de 140,00 EUR.

## **Saisie standard des encaissements**

Le programme Saisie standard des encaissements offre le maximum de souplesse et de fonctions lorsque vous traitez les encaissements manuellement. A l'aide de ce programme, vous pouvez sélectionner les factures réglées par un encaissement donné et choisir le mode d'imputation des paiements incomplets ou des escomptes non réalisés aux factures indiquées sur l'encaissement. Cette méthode, la plus courante, offre le plus de souplesse pour l'imputation des encaissements.

Les codes de type de saisie permettent d'indiquer la méthode à utiliser pour l'imputation des paiements. Selon le montant du paiement entré et le code de type de saisie utilisé, le système peut calculer le montant de l'écriture d'annulation, le montant de la refacturation et le montant de la déduction, et déterminer si les escomptes proposés sont accordés. Un excédent de paiement peut également être imputé à une facture afin de générer un crédit sur le compte du client.

La saisie des encaissements s'effectue par lots, de même que la saisie des factures.

Selon le paramétrage des constantes de la comptabilité clients, le système peut afficher l'écran de contrôle des lots pour la saisie de données sur le lot, telles que le nombre de transactions et le montant total.

 Pour faciliter le processus de rapprochement bancaire, vous pouvez regrouper les différents types d'encaissement dans plusieurs lots.

### **Remarque**

Le système attribue un nouveau numéro de lot uniquement lorsque vous quittez et rouvrez l'écran Consultation des encaissements clients (et non l'écran Saisie des encaissements). Le statut du lot reste En cours tant que vous ne quittez pas l'écran Consultation des encaissements clients. Le système affecte le type de lot RB à tous les enregistrements générés à la suite des imputations d'encaissements.

Lors de l'imputation d'un encaissement à des factures, le système crée un document représentant l'encaissement, lequel est stocké dans le fichier En-tête des encaissements (F03B13), et un document pour chacune des factures auxquelles l'encaissement est imputé, ce dernier est stocké dans le fichier Détails des encaissements (F03B14).

#### **Renseignements complémentaires**

- Reportez-vous à *Saisie d'encaissements manuels en devise* dans le manuel de référence *Traitement multidevise*.
- Reportez-vous à *Saisie d'encaissements manuels dans une troisième devise* dans le manuel de référence *Traitement multidevise*.
- Reportez-vous à *Consultation du Grand Livre clients* dans le manuel de référence *Comptabilité clients* pour obtenir de plus amples informations sur la consultation des résultats de l'imputation d'encaissements.

### **Champs mis à jour lors de la saisie des encaissements ou des effets**

Lors de la saisie d'un encaissement ou d'un effet, le système met à jour des champs spécifiques en utilisant l'ID de compte. Le système recherche l'ICA en fonction de la méthode utilisée pour l'imputation du paiement aux factures. Le système utilise cet ID de compte lorsque vous comptabilisez le paiement afin de créer des écritures automatiques. Le tableau suivant dresse la liste des champs que le système met à jour en fonction du type de paiement et des ICA que le système utilise pour identifier le compte.

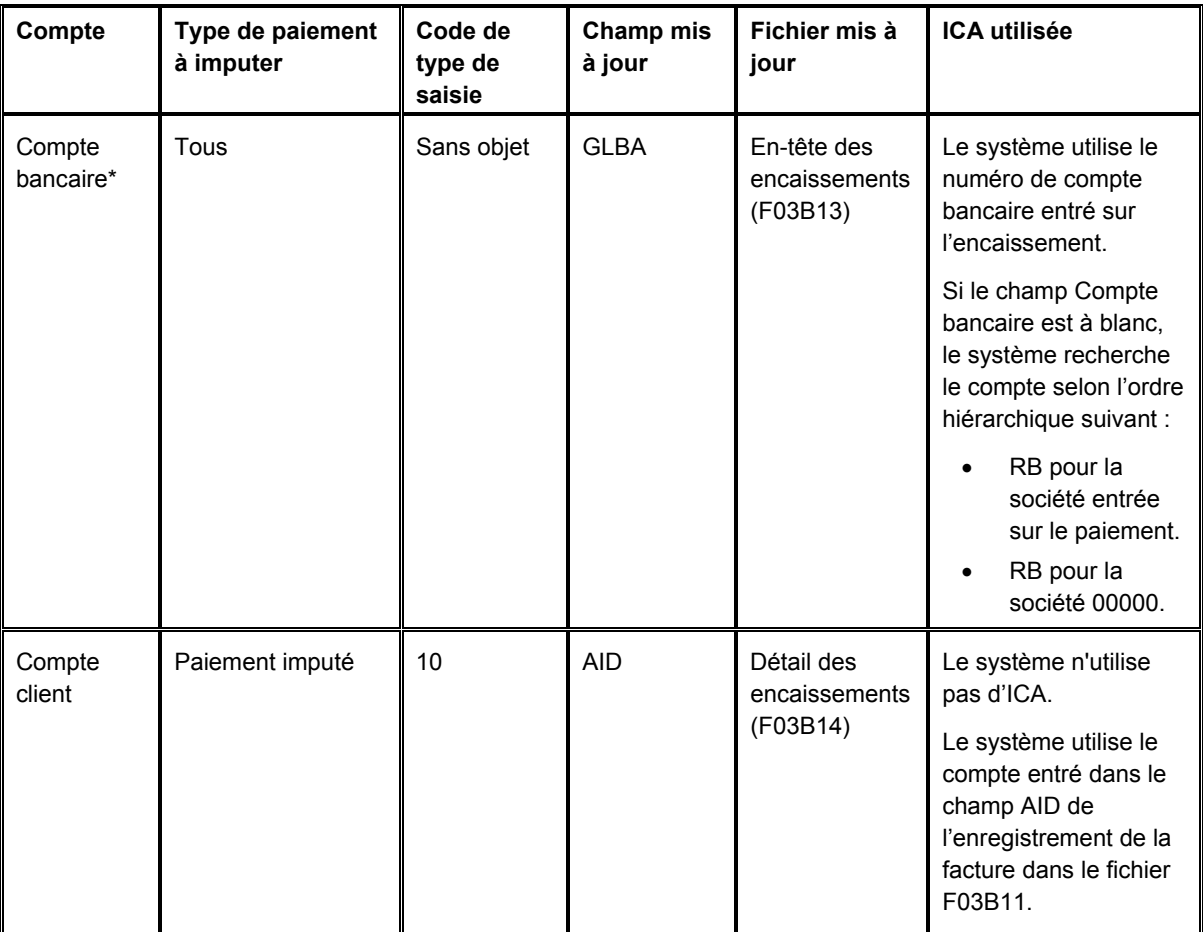

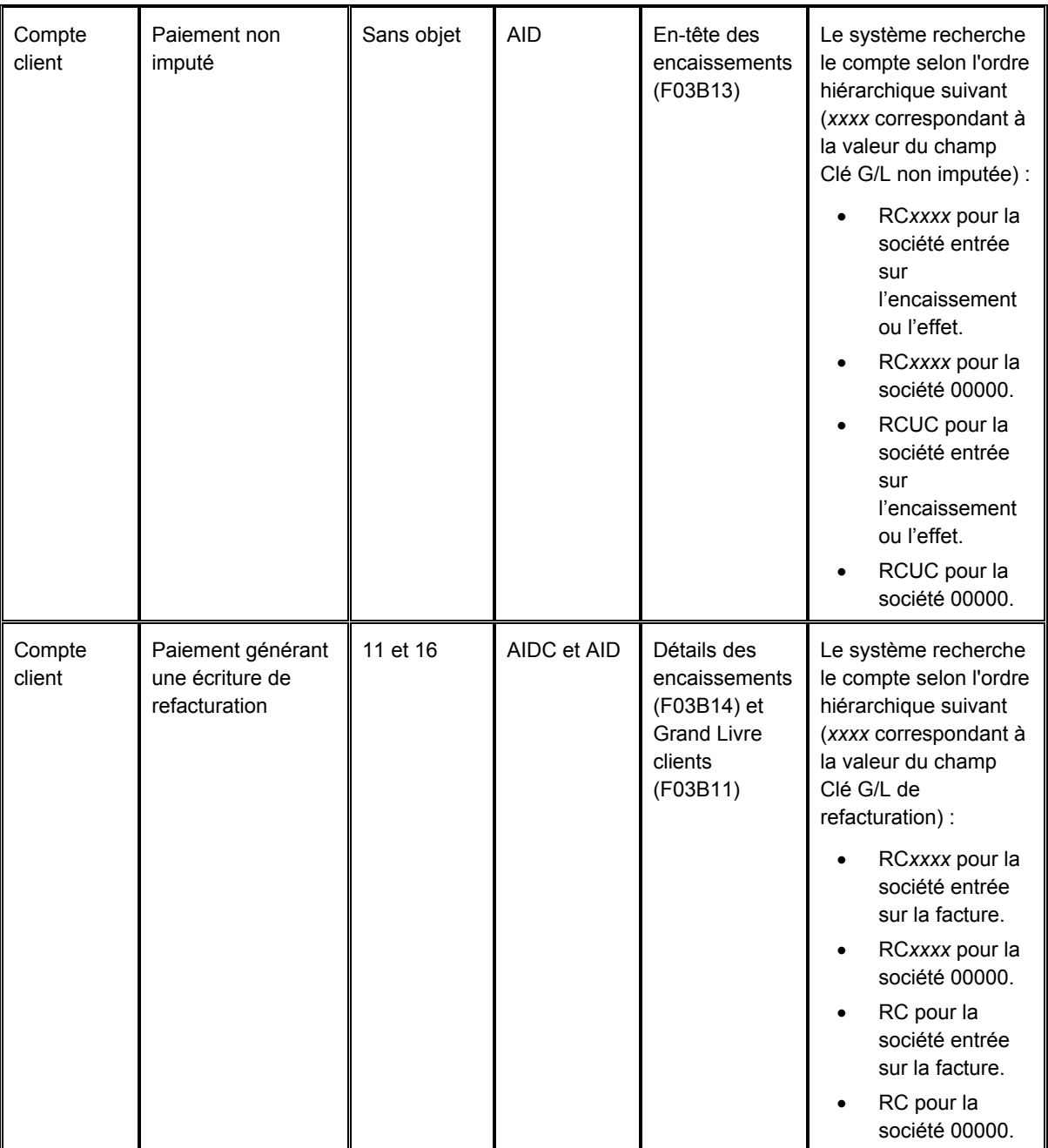

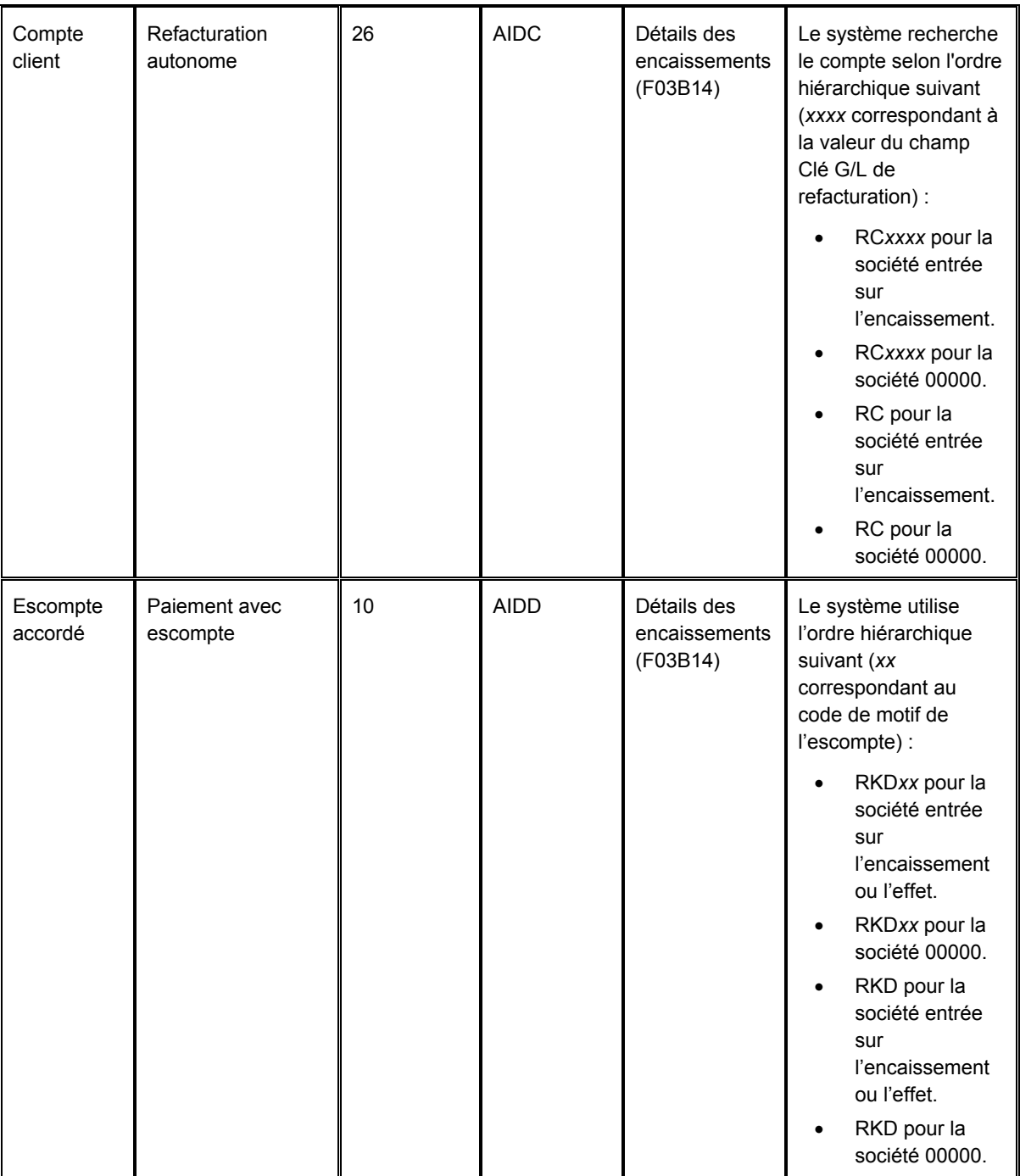

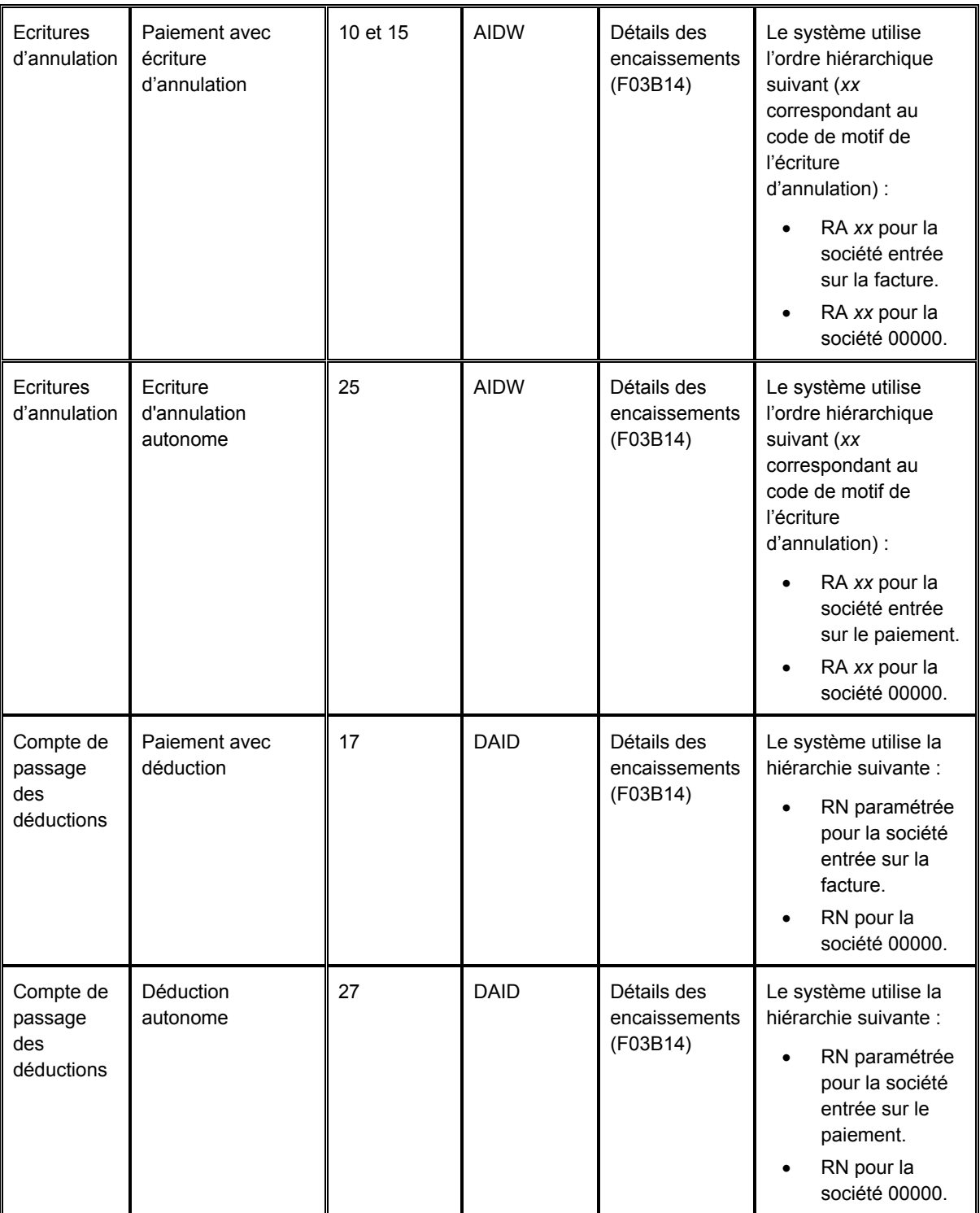

\*Le système met à jour le champ relatif au compte bancaire lors de la saisie d'un encaissement. En revanche, il ne le met pas à jour dans l'enregistrement de l'effet tant que vous ne remettez pas l'effet à l'encaissement ou à l'escompte.

### **Traitement des effets uniquement**

Le tableau suivant illustre la méthode utilisée par le système pour mettre à jour le champ AID2 dans les enregistrements du fichier F03B14 lorsque vous acceptez un effet ou que vous le remettez à l'encaissement ou à l'escompte. Le système crée les enregistrements à chaque étape du traitement des effets en fonction de l'ICA indiquée (*x* correspondant au mode de paiement).

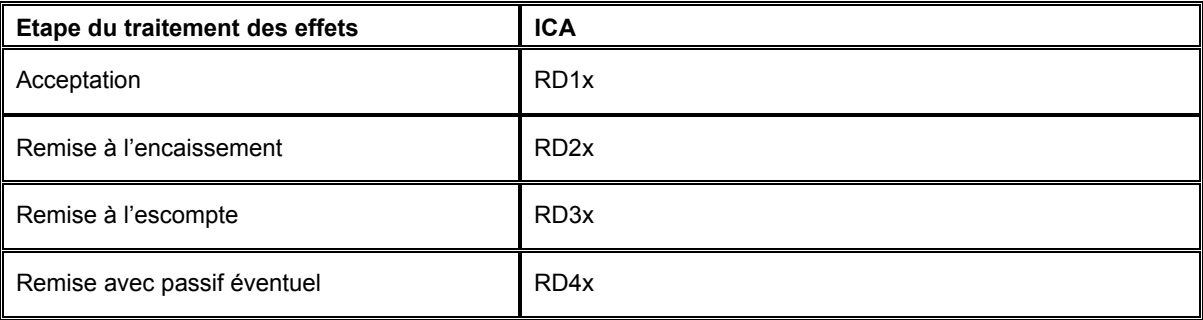

### **Saisie des encaissements non imputés**

Le moyen le plus simple et le plus rapide de constater un encaissement et de créditer le compte d'un client consiste à entrer des encaissements sans les imputer. Ce type d'encaissement permet d'entrer immédiatement dans le système le paiement reçu et de connaître ainsi en temps réel la situation de trésorerie. La saisie d'encaissements non imputés permet de porter une écriture d'encaissement au compte d'un client sans l'imputer à une facture ou à un groupe de factures spécifique. Par exemple, vous pouvez inclure l'encaissement dans votre dépôt bancaire quotidien et l'imputer ultérieurement aux factures concernées.

Lors de la saisie d'un encaissement non imputé, le système crée un enregistrement dans chacun des fichiers suivants :

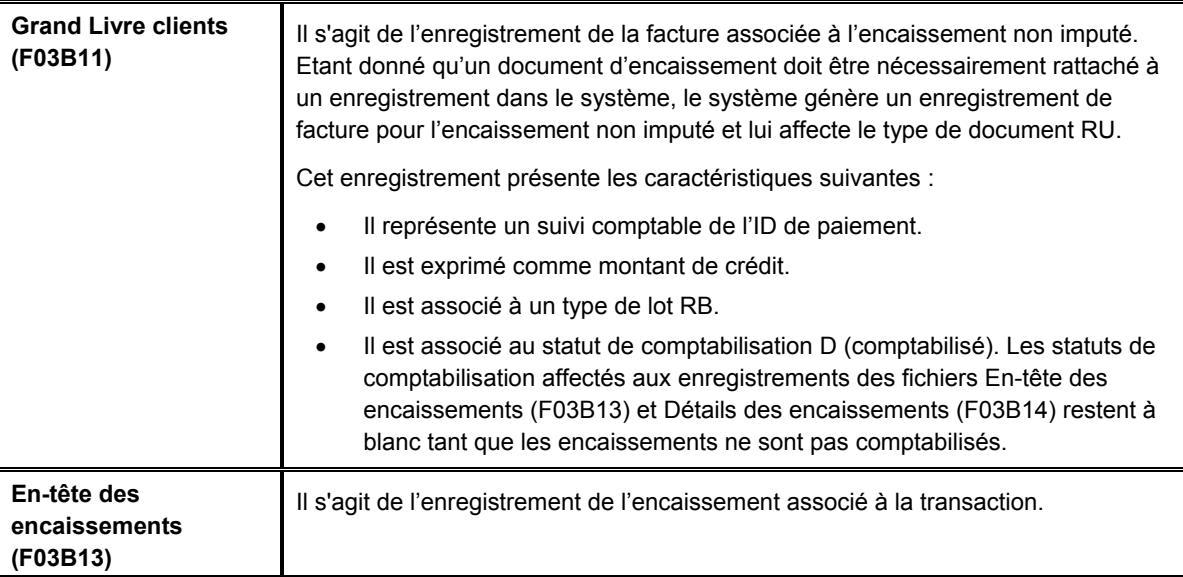

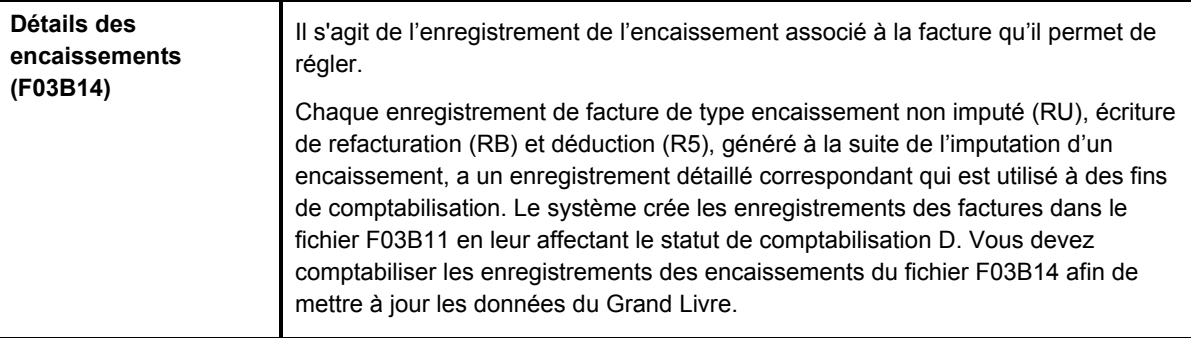

L'encaissement non imputé reste non soldé tant que vous ne l'imputez pas aux factures appropriées.

Une fois la saisie des encaissements non imputés terminée, vous devez les comptabiliser. Lorsque vous comptabilisez des encaissements non imputés, le système débite le compte bancaire et crédite le compte client associé à l'ICA RCUC, sauf si vous remplacez la valeur du champ Clé G/L non imputée pour l'encaissement ou spécifiez que la clé G/L paramétrée dans l'enregistrement client doit être utilisée.

Vous pouvez également utiliser le programme Saisie rapide des encaissements (P03B0001) pour entrer des encaissements non imputés. Cette méthode est en effet plus rapide pour entrer un ou plusieurs encaissements non imputés. En revanche, vous ne pouvez pas l'utiliser pour réviser, imputer ou supprimer des encaissements non imputés. Pour effectuer ces opérations, vous devez utiliser le programme Saisie standard des encaissements (P03102).

### **Renseignements complémentaires**

 Reportez-vous à *Saisie des encaissements non imputés (code de type de saisie 1)* dans le manuel de référence *Comptabilité clients* pour obtenir de plus amples informations sur la saisie d'encaissements non imputés à l'aide du programme Saisie rapide des encaissements (P03B0001).

### **Conditions préliminaires**

 Vérifiez si le compte de contrepartie approprié est bien paramétré pour l'ICA RCxxxx (xxxx correspondant à la clé G/L non imputée dans le cas d'effets non imputés ou à la clé G/L de refacturation dans le cas d'effets générant une refacturation). Si vous entrez des effets non imputés, le système utilise l'ICA RCUC par défaut sauf si vous spécifiez une valeur différente pour le champ Clé G/L non imputée ou que vous paramétrez une option de traitement afin d'utiliser la valeur figurant dans l'enregistrement client.

### ► **Pour entrer un encaissement non imputé**

*Dans le menu Traitement des encaissements manuels (G03B12), sélectionnez Saisie standard des encaissements.* 

1. Dans l'écran Consultation des encaissements clients, cliquez sur Ajouter.

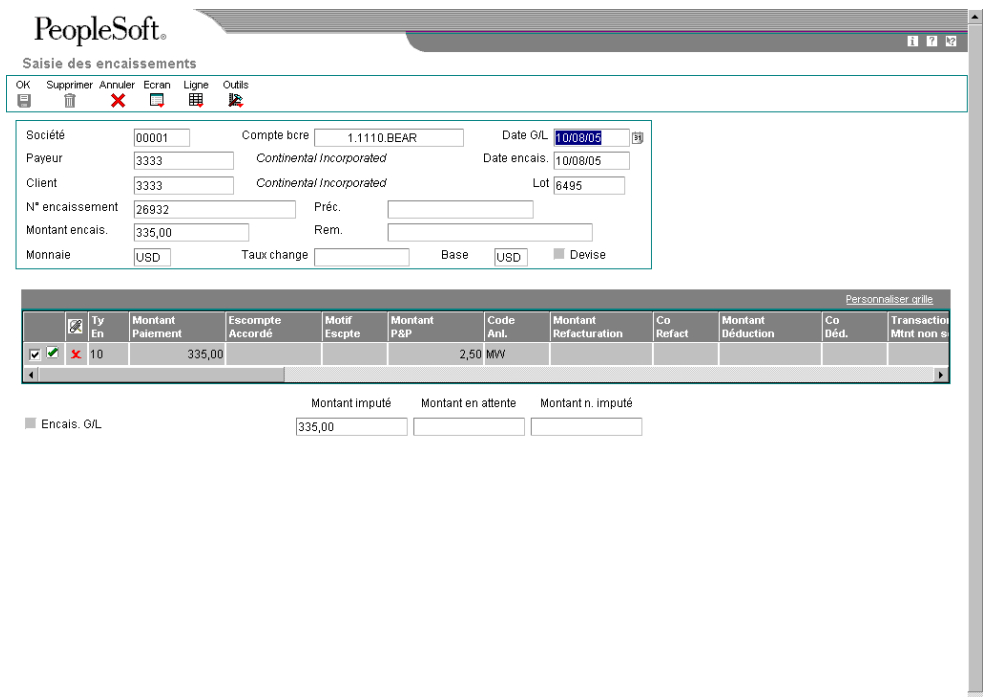

- 2. Dans l'écran Saisie des encaissements, remplissez les champs obligatoires suivants :
	- Société
	- Date G/L
	- Payeur
	- Client

Si vous laissez ce champ à blanc, le système utilise la valeur du champ Payeur.

 $\overline{\phantom{a}}$ 

• Montant encais.

Lorsque vous sortez du champ Montant de l'encaissement, le système met à jour le champ Montant non imputé situé dans l'angle inférieur droit de l'écran.

#### **Remarque**

Vous ne pouvez pas entrer un montant négatif.

- 3. Remplissez les champs facultatifs suivants :
	- Compte bcre

Le système sélectionne par défaut le compte de banque à partir de l'ICA RB, en fonction du numéro de société entré.

• Date encais.

Si vous laissez ce champ à blanc, le système utilise la date G/L.

• N° encaissement

Selon le paramétrage de l'option de traitement Encaissements en double, il se peut que le système affiche un message d'avertissement ou d'erreur si le numéro d'encaissement a déjà été entré.

- Rem.
- Taux change

Le système extrait le taux de change basé sur la date G/L que vous indiquez.

- 4. Si vous souhaitez affecter une clé G/L autre que UC, sélectionnez Données supplémentaires dans le menu Ecran, puis remplissez le champ suivant :
	- Clé G/L non imputée

Une option de traitement peut également être paramétrée afin que le système utilise la valeur par défaut de la clé G/L qui figure dans l'enregistrement client.
- 5. Dans l'écran Données supplémentaires, remplissez les champs facultatifs suivants, le cas échéant :
	- Mode de paiement
	- Date présent.
	- N° réf. encais.
- 6. Cliquez sur OK.
- 7. Dans l'écran Saisie des encaissements, cliquez sur OK pour créer un encaissement non imputé ou effectuez les opérations permettant d'imputer l'encaissement à des factures ou d'entrer les données de paiement.

## **Description des champs**

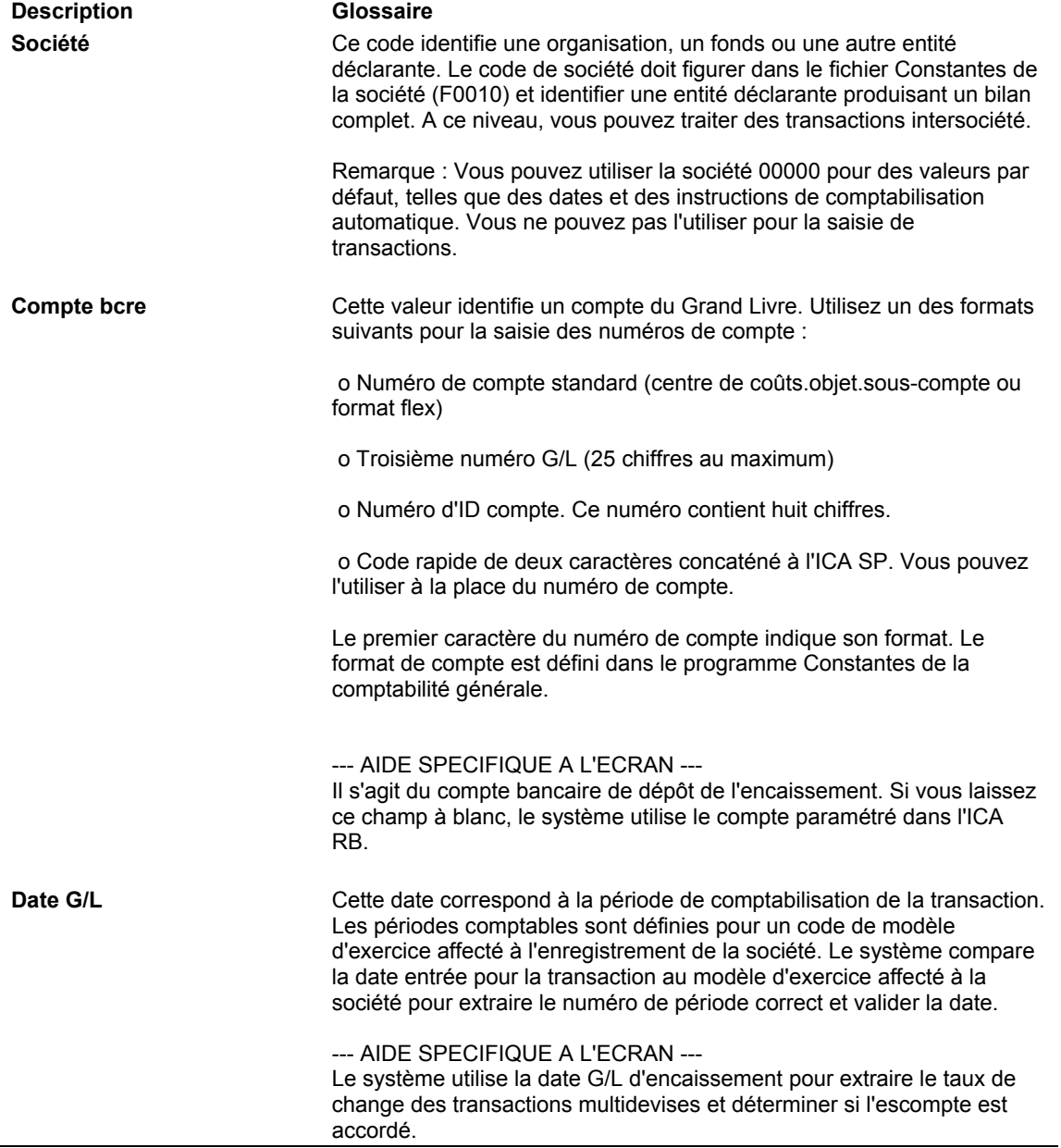

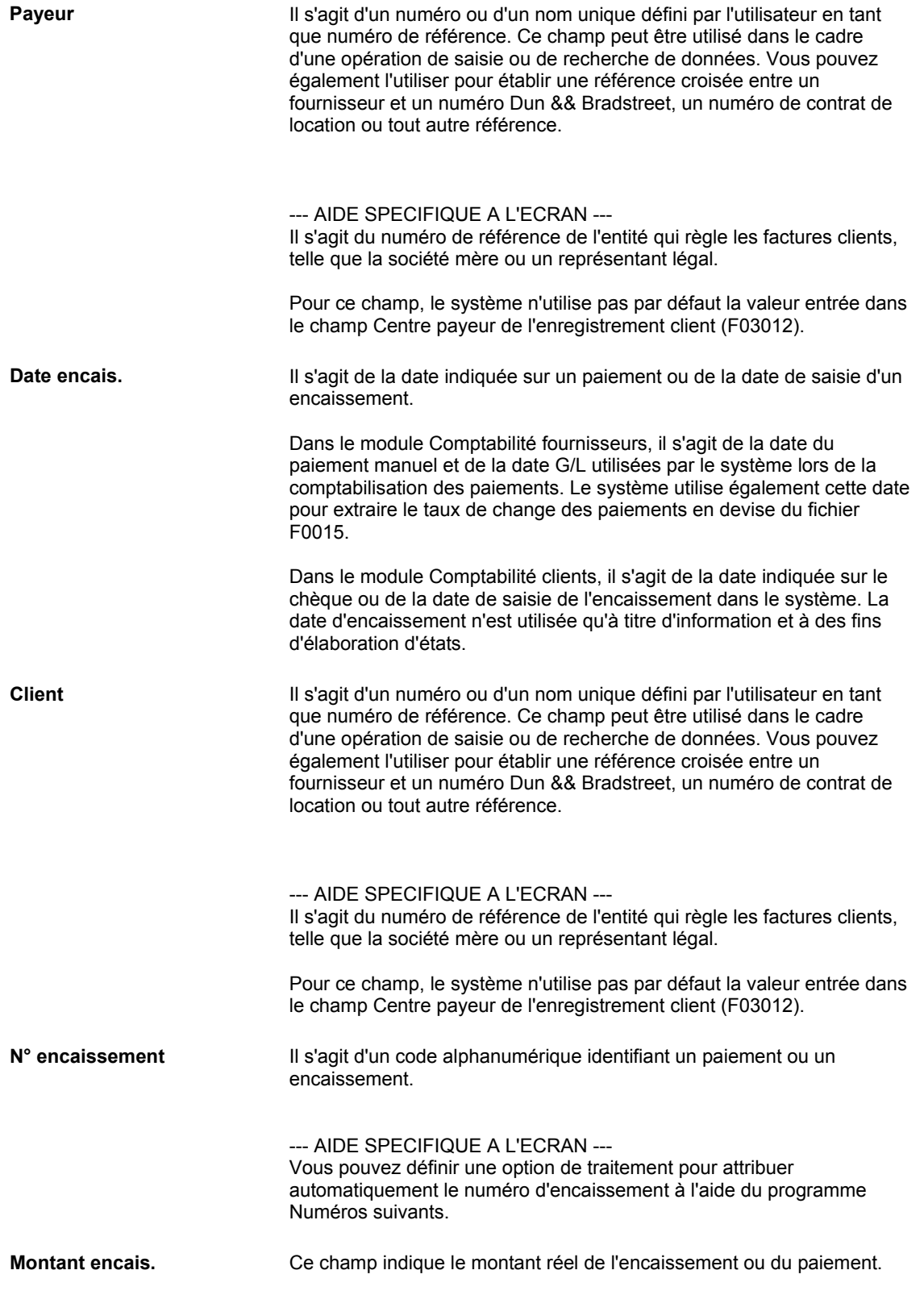

# **Affichage des factures non soldées**

Pour indiquer les factures réglées par un encaissement ou un effet spécifique, vous devez les afficher dans l'écran de saisie des paiements. Quelle que soit la méthode utilisée pour rechercher les factures non soldées, vous devez spécifier les critères de recherche dans un écran et le système affiche les factures répondant à ces critères dans l'écran de saisie des encaissements ou dans l'écran de saisie des effets.

Les méthodes permettant d'afficher les factures non soldées que vous souhaitez régler sont les suivantes :

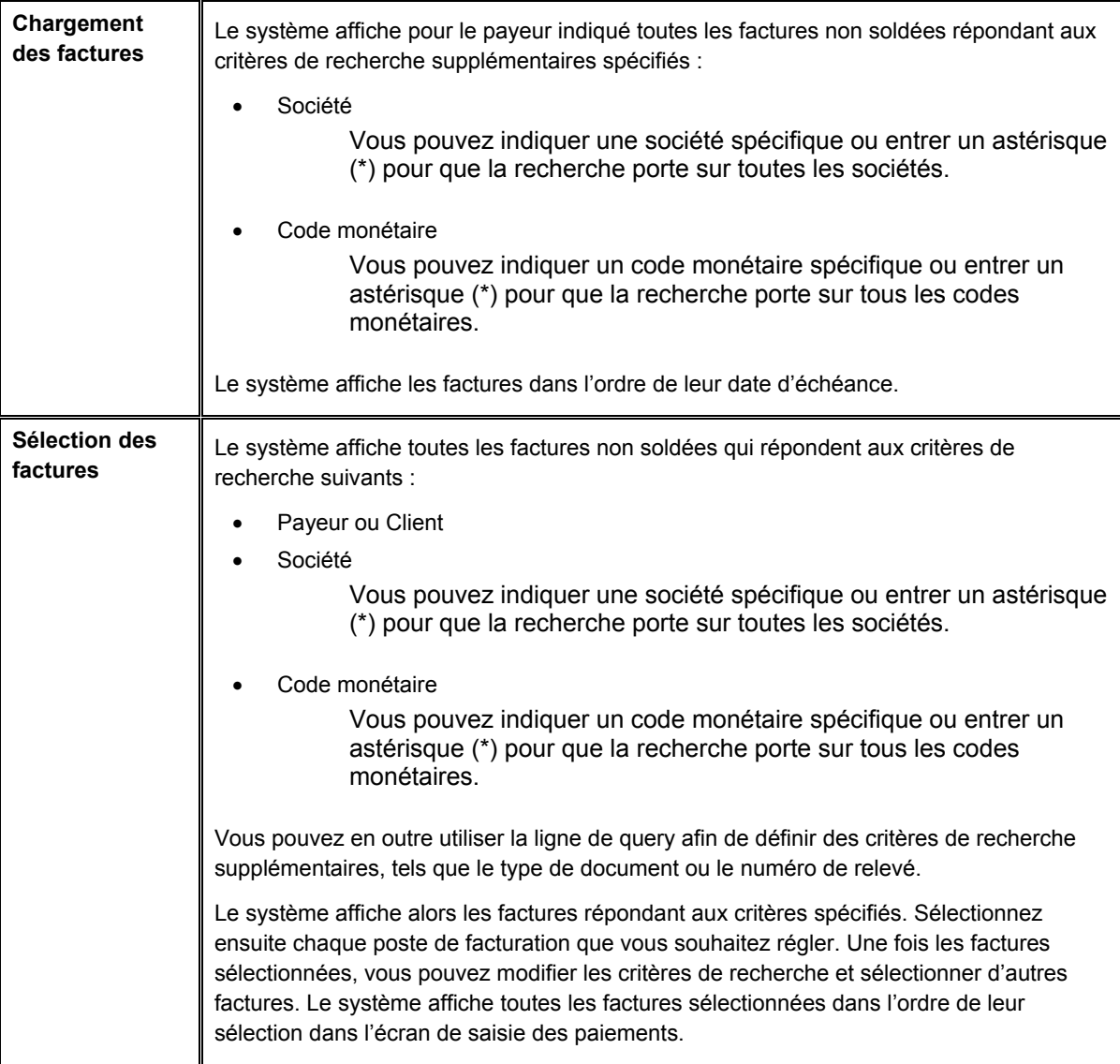

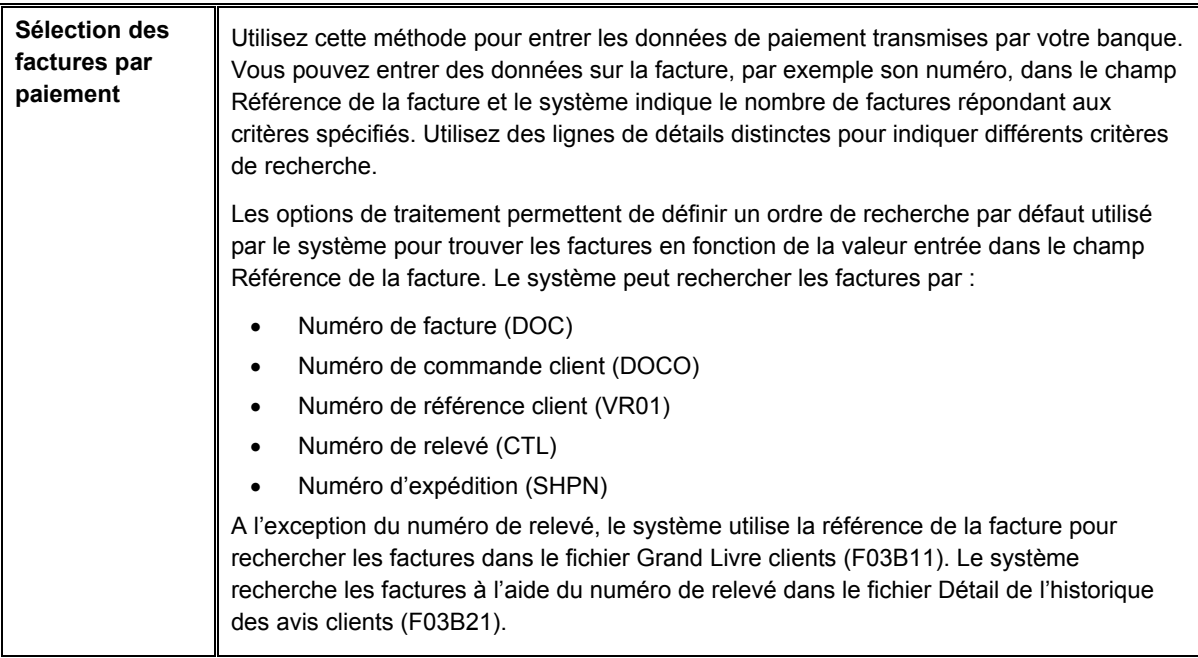

Le système n'extrait pas les types de facture suivants, quelle que soit la méthode choisie pour afficher les factures non soldées :

- RU Encaissement non imputé
- R1 Effets
- R5 Déductions
- NP Insuffisance partielle de fonds

## **Renseignements complémentaires**

Reportez-vous aux rubriques connexes suivantes dans le manuel de référence *Comptabilité clients :*

- *Imputation de paiements non imputés à des factures* pour obtenir de plus amples informations sur la sélection d'encaissements en vue de leur imputation à des factures.
- *Traitement des effets clients* pour obtenir de plus amples informations sur la clôture des factures de type R1.
- *Recherche et résolution des déductions* pour obtenir de plus amples informations sur la clôture des factures de type R5.

## **Conditions préliminaires**

 Si vous optez pour la sélection des factures par paiement, assurez-vous que les options de traitement dans l'onglet Priorité de rapprochement sont correctement paramétrées.

## ► **Pour charger toutes les factures non soldées d'un client**

Que vous choisissiez le programme Saisie standard des encaissements ou l'un des programmes de saisie des effets, les opérations de sélection des factures non soldées sont identiques. Elles sont illustrées ici dans l'écran Saisie des encaissements uniquement.

*Selon que vous entrez un encaissement ou un effet, utilisez l'une ou l'autre des navigations suivantes :* 

*Dans le menu Traitement des encaissements manuels (G03B12), sélectionnez Saisie standard des encaissements.* 

*Dans le menu Fonctions quotidiennes des effets (G03B161), sélectionnez Saisie des effets internes ou Saisie des effets clients.*

- 1. Effectuez les opérations de saisie d'un encaissement ou d'un effet non imputé.
- 2. Dans l'écran Saisie des encaissements ou dans l'écran Saisie des effets, sélectionnez Charger dans le menu Ecran.

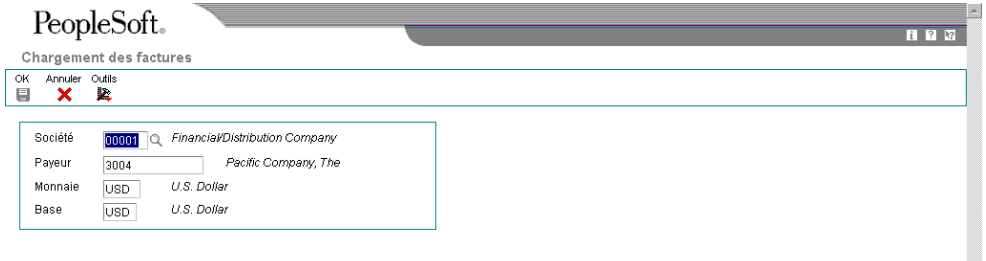

- 3. Dans l'écran Chargement des factures, complétez l'un ou l'autre des champs suivants si nécessaire :
	- **Société**

Le système charge uniquement les factures correspondant à la société indiquée. Utilisez l'astérisque (\*) pour charger les factures de toutes les sociétés.

• Payeur

4. Cliquez sur OK.

### **Remarque**

Dans la zone-détails de l'écran Saisie des encaissements ou de l'écran Saisie des effets, le système charge toutes les factures non soldées dans l'ordre de leur date d'échéance. Vous pouvez poursuivre le chargement de factures pour d'autres clients, si nécessaire.

Si une option de traitement est paramétrée pour qu'un code de type de saisie soit utilisé par défaut, le système entre ce code dans le champ Type d'entrée lors du chargement des factures.

Le système ne charge pas les enregistrements de type RU (encaissement non imputé), R5 (déduction) et R1 (effet).

### ► **Pour sélectionner des factures non soldées spécifiques pour un client**

Que vous choisissiez le programme Saisie standard des encaissements ou l'un des programmes de saisie des effets, les opérations à effectuer pour sélectionner les factures non soldées sont identiques. Ces opérations sont illustrées avec l'écran Saisie des encaissements uniquement.

*Selon que vous entrez un encaissement ou un effet, utilisez l'une ou l'autre des navigations suivantes :* 

*Dans le menu Traitement des encaissements manuels (G03B12), sélectionnez Saisie standard des encaissements.* 

*Dans le menu Fonctions quotidiennes des effets (G03B161), sélectionnez Saisie des effets internes ou Saisie des effets clients.*

1. Effectuez les opérations de saisie d'un encaissement ou d'un effet non imputé.

2. Dans l'écran Saisie des encaissements ou dans l'écran Saisie des effets, choisissez Sélectionner dans le menu Ecran.

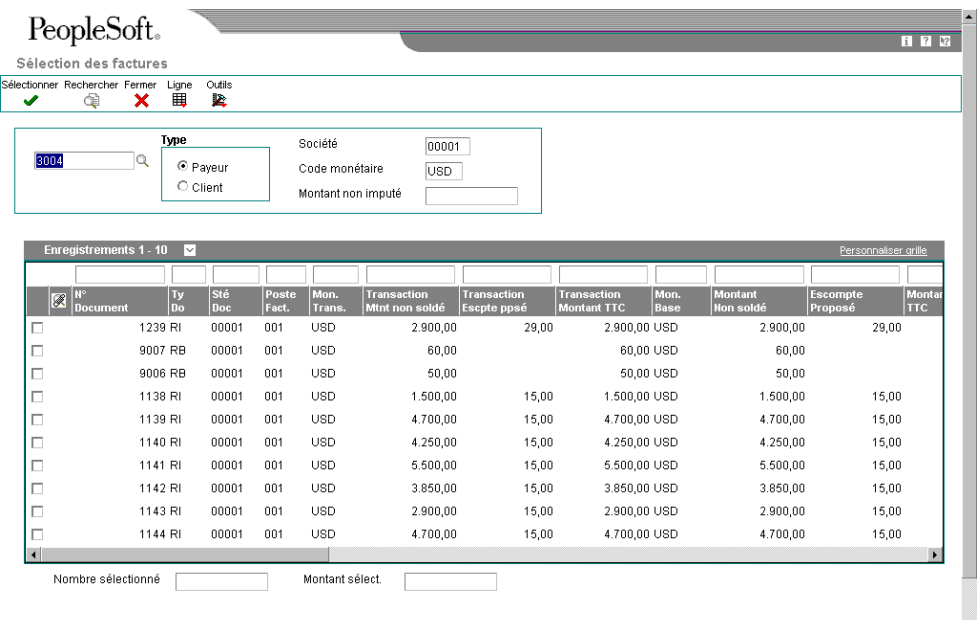

- 3. Dans l'écran Sélection des factures, remplissez le champ suivant :
	- N° référence

Le système utilise le numéro de référence client qui figure dans l'en-tête de l'encaissement. Vous pouvez sélectionner des factures pour d'autres clients en entrant leur numéro de référence dans ce champ.

- 4. Cliquez sur une des options suivantes pour indiquer le type de numéro de référence entré :
	- Payeur
	- Client
- 5. Remplissez les champs facultatifs suivants pour sélectionner des factures spécifiques :
	- Société

Entrez un astérisque (\*) pour afficher les factures non soldées pour toutes les sociétés.

6. Cliquez sur Rechercher pour afficher les postes non soldés correspondant aux critères de recherche. Vous pouvez également utiliser la ligne de query pour effectuer la recherche.

## **Remarque**

Le système n'affiche pas les enregistrements de type RU (encaissement non imputé), R5 (déduction) et R1 (effet). Ces enregistrements ne peuvent pas être sélectionnés.

7. Choisissez la facture ou le groupe de factures, puis cliquez sur Sélectionner.

Les factures sélectionnées sont indiquées par une marque. Vous pouvez également choisir Sélectionner/Désélectionner dans le menu Ligne ou cliquer deux fois dans le champ Numéro de document pour sélectionner ou désélectionner les factures à payer.

Vous pouvez sélectionner des factures appartenant à divers clients. Le système conserve en mémoire le nombre de factures sélectionnées et le montant total de ces factures.

8. Cliquez sur Fermer pour charger les factures sélectionnées dans la zone-détails de l'écran Saisie des encaissements.

### **Remarque**

Le système affiche les factures dans l'ordre de leur sélection.

Si une option de traitement est paramétrée pour qu'un code de type de saisie soit utilisé par défaut, le système utilise ce code pour mettre à jour le champ Type d'entrée lors du chargement des factures.

## ► **Pour sélectionner des factures non soldées par paiement**

Que vous utilisiez le programme Saisie standard des encaissements (P03B102) ou l'un des programmes de saisie des effets, les opérations à effectuer pour entrer les données de paiement sont identiques. Elles sont présentées avec l'écran Saisie des encaissements.

*Selon que vous entrez un encaissement ou un effet, utilisez l'une ou l'autre des navigations suivantes :* 

*Dans le menu Traitement des encaissements manuels (G03B12), sélectionnez Saisie standard des encaissements.* 

*Dans le menu Fonctions quotidiennes des effets (G03B161), sélectionnez Saisie des effets internes ou Saisie des effets clients.*

- 1. Effectuez les opérations de saisie d'un encaissement ou d'un effet non imputé.
- 2. Dans l'écran Saisie des encaissements ou dans l'écran Saisie des effets, choisissez Entrer les paiements dans le menu Ecran.
- 3. Dans l'écran Sélection des factures par paiement, remplissez les champs facultatifs suivants pour affiner la recherche de factures :
	- Payeur
	- **Client**
	- Sé mère
	- Société

Vous pouvez également utiliser l'astérisque (\*) afin d'indiquer toutes les valeurs.

### **Remarque**

Si la facture ne contient pas les données entrées dans ces champs, le système ne peut pas la trouver.

- 4. Dans la zone-détails, remplissez le champ suivant pour chaque élément figurant sur le bordereau de paiement du client :
	- Référence Facture

Entrez le numéro de facture, le numéro de relevé, le numéro de commande client, le numéro de référence client ou le numéro d'expédition. Le système recherche les factures dans le fichier Grand Livre clients (F03B11) dans l'ordre indiqué dans les options de traitement Priorité de rapprochement, sauf si vous renseignez le champ Type de remplacement.

### **Remarque**

Le système effectue une recherche dans le fichier Détail de l'historique des avis clients (F03B21) pour identifier le numéro de relevé. Vous devez par conséquent utiliser le programme Mise à jour des avis de relevés (R03B500X) pour créer des relevés afin que le système recherche les factures par numéro de relevé.

- 5. Remplissez les champs facultatifs suivants selon vos besoins :
	- Ty En

Entrez le code de type de saisie pour remplacer la valeur par défaut indiquée dans l'option de traitement, si vous le souhaitez. Si vous laissez ce champ à blanc, le système utilise la valeur de l'option de traitement, si vous en avez spécifié une.

Le système ignore toute valeur entrée, sauf si vous spécifiez un montant à des fins de suivi comptable.

• Type Rempl.

Afin de réduire la durée de traitement, vous pouvez définir les critères de recherche. Si vous entrez, par exemple, un numéro de facture dans le champ Référence de la facture, vous pouvez entrer la valeur 1 dans ce champ pour que le système recherche la facture uniquement en fonction du numéro de facture et ignore les options de traitement Priorité de rapprochement.

- 6. Cliquez dans la ligne de détails suivante et vérifiez les champs suivants renseignés par le système :
	- Postes Trouvés
	- Montant Non soldé
	- Escompte Proposé
	- Escompte Réalisable
	- Type Traitement
- 7. Si vous avez besoin de conserver le cumul des montants des paiements, remplissez les champs Total du paiement et Total de l'escompte pour mettre à jour les totaux en bas de l'écran.

## **Remarque**

Le système *n'utilise pas* les montants que vous entrez comme montant du paiement et montant de l'escompte dans l'écran de saisie des encaissements ou dans l'écran de saisie des effets.

Il calcule le montant du paiement uniquement si le code de type de saisie est fourni (soit comme valeur par défaut dans les options de traitement ou comme valeur de remplacement dans cet écran). Sinon, vous devez spécifier le montant du paiement dans l'écran de saisie des encaissements ou dans l'écran de saisie des effets.

8. Cliquez sur OK.

Le système affiche les factures dans l'ordre de saisie dans l'écran se rapportant aux paiements.

**Description des champs**

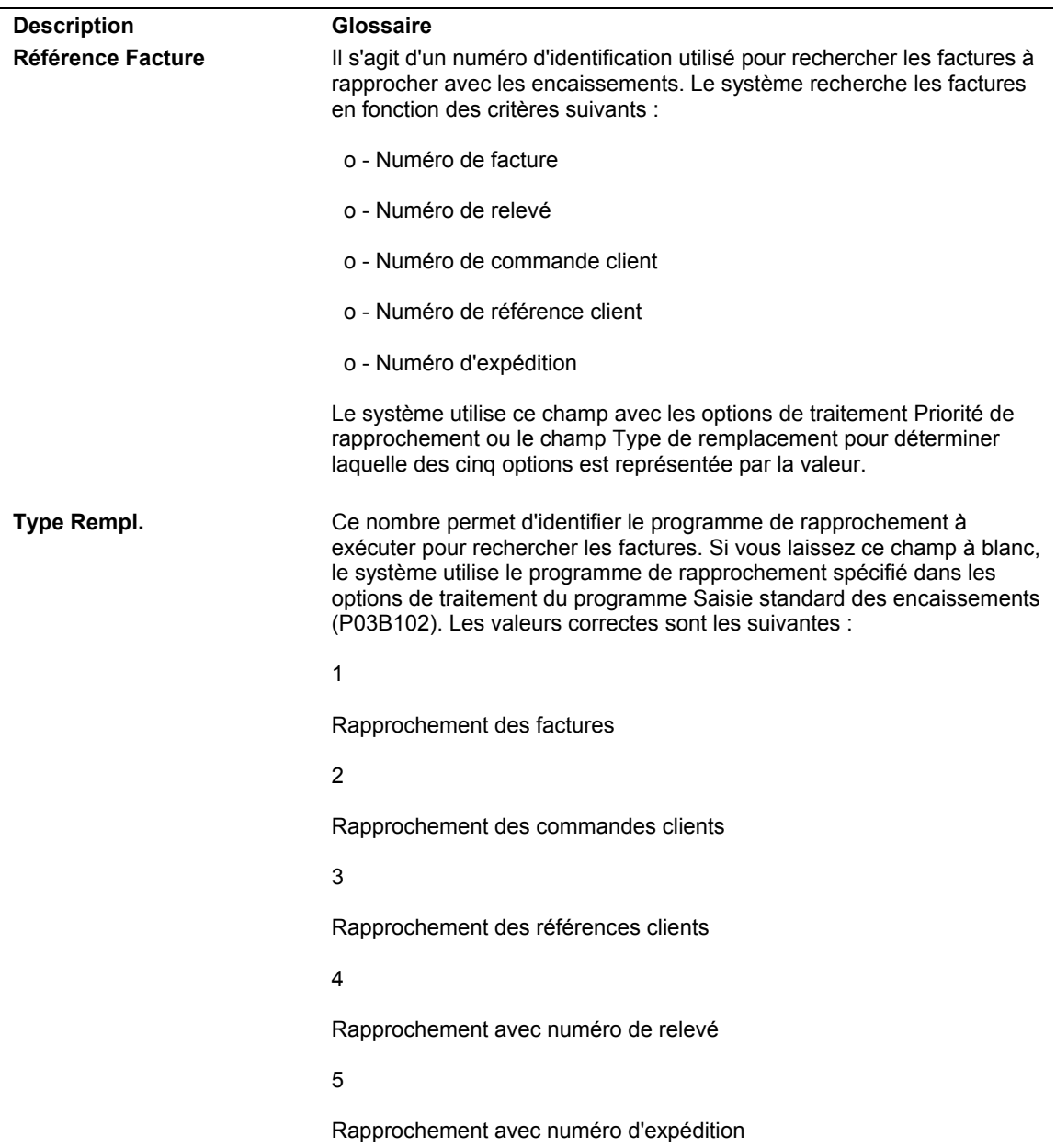

# **Imputation d'un encaissement ou d'un effet à des factures (type de saisie 10)**

Utilisez le code de type de saisie 10 lorsque l'encaissement ou l'effet permet de régler la facture en totalité ou en partie et que vous ne souhaitez créer aucune écriture d'annulation manuelle, document de refacturation ou déduction. Le système prend automatiquement en compte tout escompte considéré comme réalisé (la date G/L est antérieure ou coïncide avec la date d'échéance de l'escompte). Vous devez indiquer dans le champ Montant du paiement la part de la facture que l'encaissement ou l'effet permet de payer. Si vous laissez ce champ à blanc, le système règle la totalité du montant non soldé de la facture, dans la limite du montant de l'encaissement ou de l'effet.

Une fois les encaissements et effets entrés, vous devez les comptabiliser dans le Grand Livre.

- Lorsque vous comptabilisez un encaissement, le système débite le compte bancaire du montant de l'encaissement et crédite le compte client utilisé au moment de la comptabilisation de la facture.
- Lorsque vous comptabilisez un effet, le système débite le compte d'effets clients du montant de l'effet et crédite le compte client utilisé au moment de la comptabilisation de la facture.

## **Renseignements complémentaires**

 Reportez-vous à *Imputation d'un encaissement ou d'un effet à des factures avec escomptes (type de saisie 10)* dans le manuel de référence *Comptabilité clients* pour obtenir de plus amples informations sur le remplacement du montant de l'escompte.

## ► **Pour imputer un encaissement ou un effet à des factures (type de saisie 10)**

Que vous choisissiez le programme Saisie standard des encaissements ou l'un des programmes de saisie des effets, les opérations d'imputation d'un paiement à une facture à l'aide du code de type de saisie 10 sont identiques. Elles sont illustrées ici par l'utilisation de l'écran Saisie des encaissements uniquement.

*Selon que vous entrez un encaissement ou un effet, utilisez l'une ou l'autre des navigations suivantes :* 

*Dans le menu Traitement des encaissements manuels (G03B12), sélectionnez Saisie standard des encaissements.* 

*Dans le menu Fonctions quotidiennes des effets (G03B161), sélectionnez Saisie des effets internes ou Saisie des effets clients.*

1. Effectuez les opérations de saisie d'un encaissement ou d'un effet non imputé.

2. Dans l'écran Saisie des encaissements ou dans l'écran Saisie des effets, effectuez les opérations permettant d'afficher les factures non soldées pour un client donné.

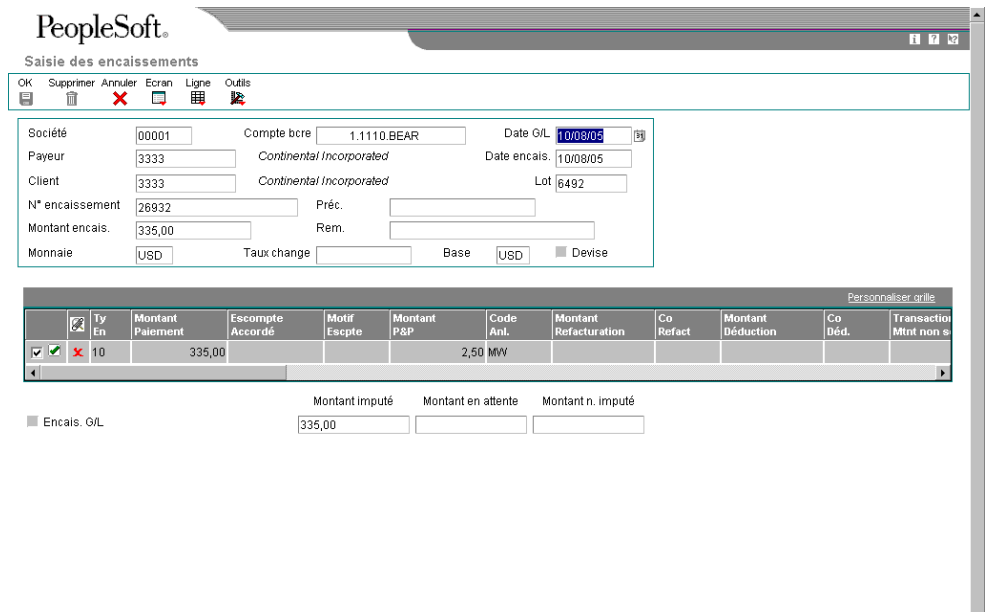

- 3. Dans la zone-détails, entrez 10 dans le champ suivant en regard de la première facture à régler :
	- Ty En

Lorsque vous déplacez le curseur en dehors de ce champ, le système entre le montant de la facture automatiquement dans le champ Montant du paiement.

### **Remarque**

Le système remplit ce champ à votre place si vous indiquez un code de type de saisie dans les options de traitement. Remplacez la valeur si nécessaire.

- 4. Le cas échéant, remplacez la valeur des champs suivants :
	- Montant Paiement

Si le montant du paiement que vous entrez est supérieur au montant non soldé de la facture, le système affiche l'excédent de paiement sous la forme d'un montant non soldé négatif.

### **Remarque**

Selon le paramétrage des options de traitement, il est possible que le système passe automatiquement une écriture d'annulation correspondant à la différence entre le montant non soldé de la facture et le montant du paiement que vous entrez. Reportez-vous à *Applying a Receipt or Draft to Invoices with Write-Offs (TI Codes 10 and 15)* (imputation d'un encaissement ou d'un effet à des factures avec écritures d'annulation - types de saisie 10 et 15) dans le manuel de référence *Global Solutions Spain* (solutions internationales : Espagne) pour obtenir de plus amples informations.

- Rem.
- 5. Vérifiez si les champs suivants en bas de l'écran contiennent les données correctes :
	- Montant imputé

Si vous avez entièrement imputé le paiement aux factures, le montant en attente doit être égal au montant de l'encaissement ou de l'effet qui est affiché dans la zone d'en-tête de l'écran de saisie.

• Montant n. imputé

Le système crée un enregistrement correspondant au montant non imputé indiqué dans ce champ.

6. Cliquez sur OK.

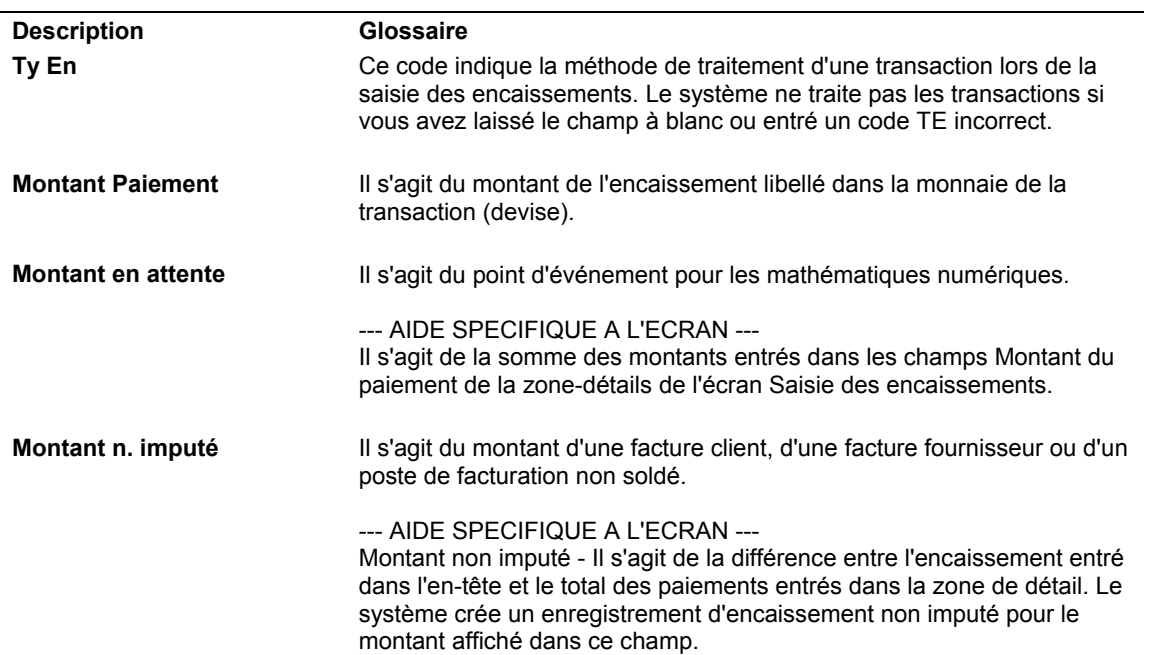

### **Description des champs**

# **Imputation d'un encaissement ou d'un effet à des factures avec escomptes (type de saisie 10)**

Lorsque vous imputez un encaissement ou un effet à une facture ou à un groupe de factures, vous pouvez choisir d'autoriser l'escompte ou non. Si le client règle la facture en totalité à la date d'échéance de l'escompte ou avant celle-ci, l'escompte est considéré comme réalisé et le système entre automatiquement le montant de l'escompte dans le champ Escompte accordé. En revanche, si l'escompte n'est pas réalisé (la date G/L du paiement est postérieure à la date d'échéance de l'escompte), le système ne renseigne pas automatiquement le champ Escompte accordé, mais vous avez la possibilité de modifier la valeur du champ et d'imputer un montant d'escompte manuellement. Si vous refusez d'accorder l'escompte, la facture reste non soldée à hauteur du montant de l'escompte.

Vous pouvez paramétrer des options de traitement de manière à ce que le montant de l'escompte accordé soit supérieur au montant de l'escompte proposé ou supérieur au montant du paiement imputé. Vous pouvez, par exemple, accorder un crédit à un client sous la forme d'un escompte en raison d'un contentieux. Vous pouvez également indiquer un délai de grâce à ajouter à la date d'échéance de l'escompte.

Une fois la saisie des encaissements et des effets terminée, vous devez les comptabiliser.

Lors de la comptabilisation de paiements avec escomptes réalisés, outre le compte bancaire (ou le compte d'effets clients) et le compte client, le système met à jour le compte d'escomptes accordés. Le système utilise l'ordre hiérarchique suivant pour rechercher le compte d'escomptes accordés :

1. Le système recherche d'abord l'ICA RKD*xxx* (*xxx* correspondant au code de motif de l'escompte entré pour la société figurant sur l'encaissement).

- 2. S'il ne la trouve pas, il la recherche pour la société 00000.
- 3. Enfin, en cas de nouvel échec, il affiche un message d'erreur.

## **Conditions préliminaires**

- Assurez-vous que le compte d'escomptes approprié est indiqué pour l'ICA RKD*xxx*.
- □ Vérifiez si les options de traitement dans l'onglet Escompte sont paramétrées.
- Vérifiez si les valeurs correctes que vous souhaitez utiliser pour le code de motif de l'escompte sont définies dans la table des codes définis par l'utilisateur (système 00, type DE).

## ► **Pour imputer un encaissement ou un effet à des factures avec escomptes (type de saisie 10)**

Que vous choisissiez le programme Saisie standard des encaissements ou l'un des programmes de saisie des effets, les opérations d'imputation d'un paiement avec escompte à une facture à l'aide du code de type de saisie 10 sont identiques.

*Selon que vous entrez un encaissement ou un effet, utilisez l'une ou l'autre des navigations suivantes :* 

*Dans le menu Traitement des encaissements manuels (G03B12), sélectionnez Saisie standard des encaissements.* 

*Dans le menu Fonctions quotidiennes des effets (G03B161), sélectionnez Saisie des effets internes ou Saisie des effets clients.*

- 1. Effectuez les opérations de saisie d'un encaissement ou d'un effet non imputé.
- 2. Dans l'écran Saisie des encaissements ou dans l'écran Saisie des effets, effectuez les opérations permettant d'afficher les factures non soldées pour un client donné.
- 3. Dans la zone-détails, entrez 10 dans le champ suivant en regard de la facture concernée :
	- Ty En

Lorsque vous déplacez le curseur en dehors de ce champ, le système renseigne automatiquement le champ Montant du paiement en y entrant le montant de la facture et le champ Escompte accordé en y entrant le montant du champ Escompte proposé, si l'escompte est réalisé.

- 4. Le cas échéant, remplacez la valeur des champs suivants :
	- Montant Paiement

### **Remarque**

Selon le paramétrage des options de traitement, le système passe automatiquement une écriture d'annulation correspondant à la différence entre le montant non soldé de la facture et le montant du paiement que vous entrez. Reportez-vous à *Applying a Receipt or Draft to Invoices with Write-Offs (TI Codes 10 and 15)* (imputation d'un encaissement ou d'un effet à des factures avec écritures d'annulation - types de saisie 10 et 15) dans le manuel de référence *Global Solutions Spain* (solutions internationales : Espagne) pour obtenir de plus amples informations.

- Remarque
- Escompte Accordé

Si l'escompte est considéré comme réalisé et que la facture est réglée en totalité, le système entre le montant de l'escompte proposé dans ce champ.

En revanche, s'il n'est pas réalisé (la date G/L du paiement est postérieure à la date d'échéance de l'escompte ou la facture n'est pas payée en totalité), le champ n'est pas renseigné.

Vous pouvez remplacer la valeur du champ par un autre montant d'escompte, y compris un montant nul.

- 5. Remplissez le champ facultatif suivant :
	- Motif Escpte
- 6. Vérifiez si les champs suivants en bas de l'écran contiennent les données correctes :
	- Montant imputé

Si vous avez entièrement imputé le paiement aux factures, le montant en attente doit être égal au montant de l'encaissement ou de l'effet qui est affiché dans la zone d'en-tête de l'écran de saisie.

• Montant n. imputé

Le système crée un enregistrement correspondant au montant non imputé indiqué dans ce champ.

7. Cliquez sur OK.

**Description des champs**

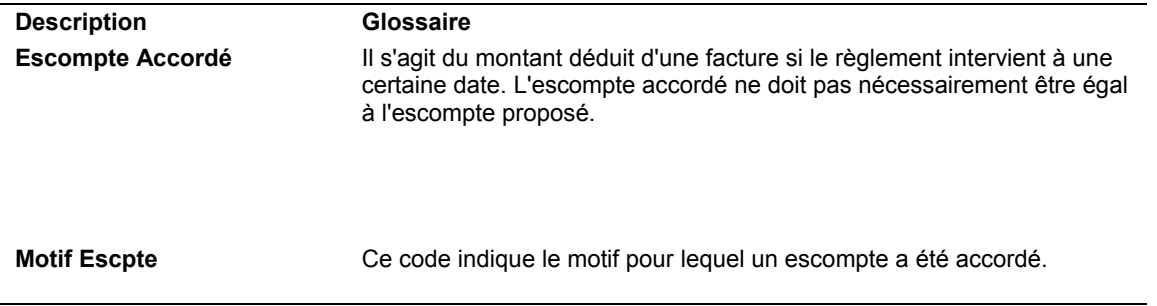

# **Imputation d'un encaissement ou d'un effet à des factures avec refacturation (types de saisie 11 et 16)**

Lorsque vous imputez un paiement à une facture, vous pouvez être amené à créer un document de refacturation si le montant reçu est inférieur au montant non soldé de la facture. Par exemple, il peut arriver qu'un client émette un paiement pour le montant d'une facture avec déduction de l'escompte, alors que la période de validité de l'escompte a expiré, ou qu'il refuse de payer les frais de transport.

Les codes de type de saisie suivants permettent de générer des documents de refacturation :

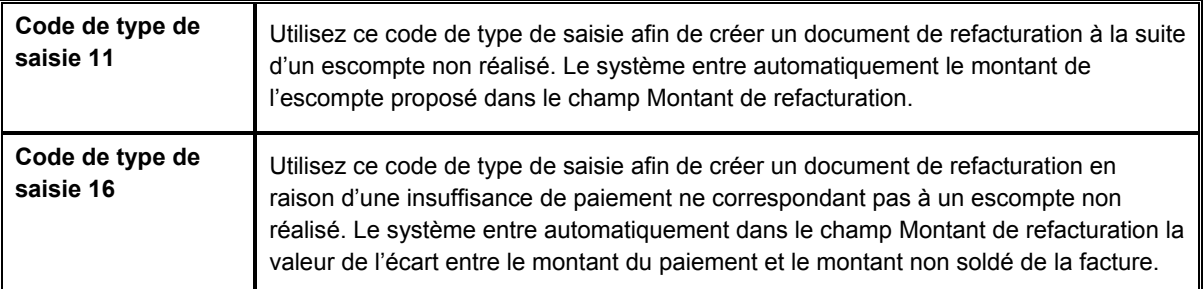

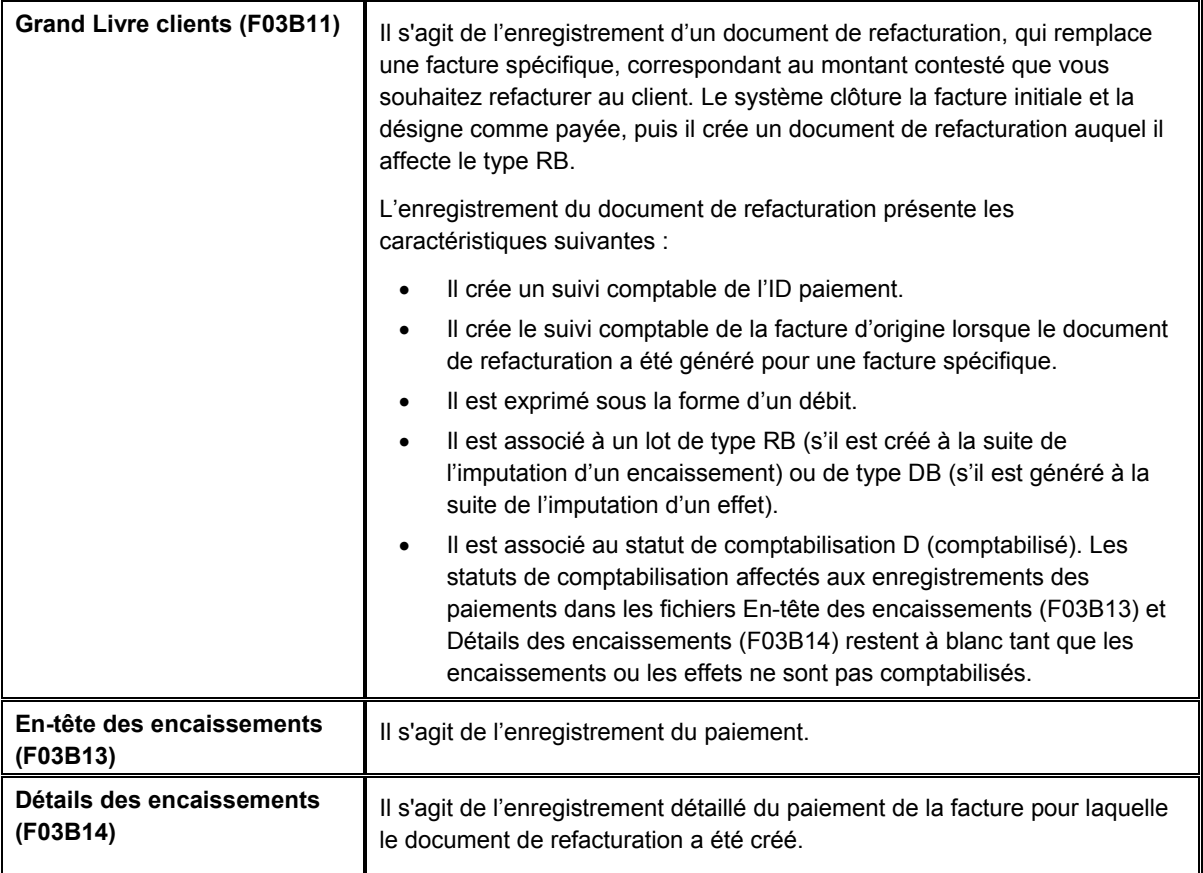

Lors de la saisie d'un encaissement avec écriture de refacturation, le système crée les trois enregistrements suivants :

Quel que soit le code de type de saisie utilisé, si vous indiquez un montant de refacturation et un code de motif, le système crée un document de refacturation.

Une fois la saisie des encaissements et des effets terminée, vous devez les comptabiliser. Lors de la comptabilisation de paiements avec refacturation, outre le compte bancaire (ou le compte d'effets clients) et le compte client, le système peut mettre à jour un autre compte client pour le montant de refacturation, selon que vous renseignez le champ Clé G/L de refacturation dans l'enregistrement du paiement ou non.

## **Conditions préliminaires**

- Assurez-vous que le compte client à utiliser pour la refacturation est paramétré pour l'ICA RCxxxx (xxxx correspondant à la clé G/L de refacturation).
- Vérifiez si les options de traitement dans l'onglet Refacturation sont paramétrées.
- Vérifiez si les valeurs correctes que vous souhaitez utiliser pour le code de motif de la refacturation sont définies dans la table des codes définis par l'utilisateur (système 03B, type CB).

## ► **Pour imputer un encaissement ou un effet à des factures avec refacturation (types de saisie 11 et 16)**

Que vous choisissiez le programme Saisie standard des encaissements ou l'un des programmes de saisie des effets, les opérations à effectuer pour imputer un paiement avec refacturation à une facture à l'aide des code de type de saisie 11 et 16 sont identiques.

*Selon que vous entrez un encaissement ou un effet, utilisez l'un ou l'autre des chemins d'accès suivants :*

*Dans le menu Traitement des encaissements manuels (G03B12), sélectionnez Saisie standard des encaissements.* 

*Dans le menu Fonctions quotidiennes des effets (G03B161), sélectionnez Saisie des effets internes ou Saisie des effets clients.*

- 1. Effectuez les opérations de saisie d'un encaissement ou d'un effet non imputé.
- 2. Dans l'écran Saisie des encaissements ou dans l'écran Saisie des effets, effectuez les opérations permettant d'afficher les factures non soldées pour un client donné.
- 3. Dans la zone-détails, entrez 11 ou 16 dans le champ en regard de la facture concernée :
	- Ty En

Si vous entrez 11, lorsque vous déplacez le curseur en dehors de ce champ, le système entre le montant de la facture dans le champ Montant du paiement et la valeur du champ Escompte proposé dans le champ Montant de refacturation.

Si vous entrez 16, lorsque vous déplacez le curseur en dehors de ce champ, le système renseigne le champ Montant du paiement en y entrant le montant de la facture ou celui du paiement, suivant le nombre de factures que vous réglez.

### **Remarque**

Le système remplit ce champ à votre place si vous indiquez un code de type de saisie dans les options de traitement. Remplacez la valeur si nécessaire.

- 4. Le cas échéant, remplacez la valeur des champs suivants :
	- Montant Paiement

Si le montant du paiement est supérieur au montant non soldé de la facture, le système ne calcule pas le montant de refacturation tant que vous ne modifiez pas le montant du paiement pour qu'il soit inférieur à celui de la facture non soldée.

- Rem.
- Montant Refacturation
- 5. Remplissez le champ obligatoire suivant :
	- Co Refact

La valeur à blanc n'est pas autorisée, même si elle est définie dans les codes définis par l'utilisateur.

- 6. Pour comptabiliser l'écriture de refacturation dans un compte client différent, remplissez le champ suivant :
	- Clé G/L Refacturation
- 7. Vérifiez si les champs suivants en bas de l'écran contiennent les données correctes :

• Montant imputé

Si vous avez entièrement imputé le paiement aux factures, le montant en attente doit être égal au montant de l'encaissement ou de l'effet qui est affiché dans la zone d'en-tête de l'écran de saisie.

• Montant n. imputé

Le système crée un enregistrement correspondant au montant non imputé indiqué dans ce champ.

8. Cliquez sur OK.

## **Description des champs**

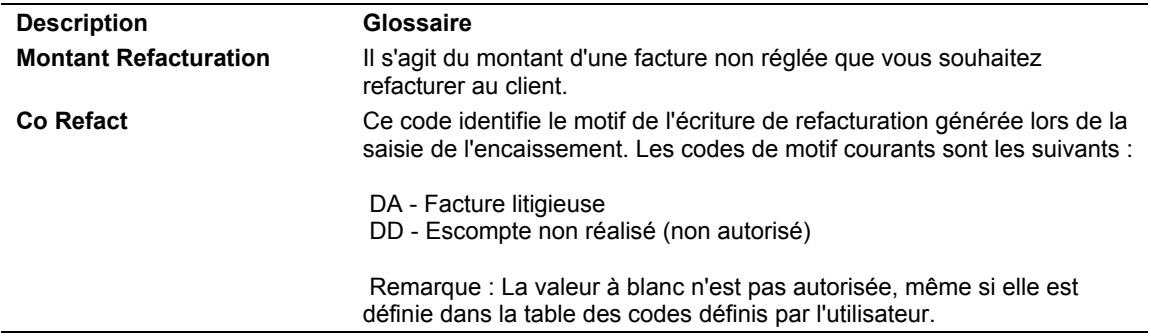

# **Imputation d'un encaissement ou d'un effet à des factures avec écritures d'annulation (types de saisie 10 et 15)**

Si le paiement reçu est insuffisant pour régler le montant non soldé de la facture ou s'il est légèrement excédentaire, vous pouvez être amené à passer en charges financières l'écart constaté afin de solder la facture. Il peut arriver, par exemple, qu'un client vous envoie un paiement légèrement inférieur au montant de la facture. Afin de préserver la relation cordiale que vous entretenez avec le client, vous pouvez décider de passer une écriture d'annulation pour cet écart minime au lieu de générer un document de refacturation pour le reste dû ou de considérer la facture comme non soldée.

Vous avez le choix entre les deux options suivantes pour passer des écritures d'annulation :

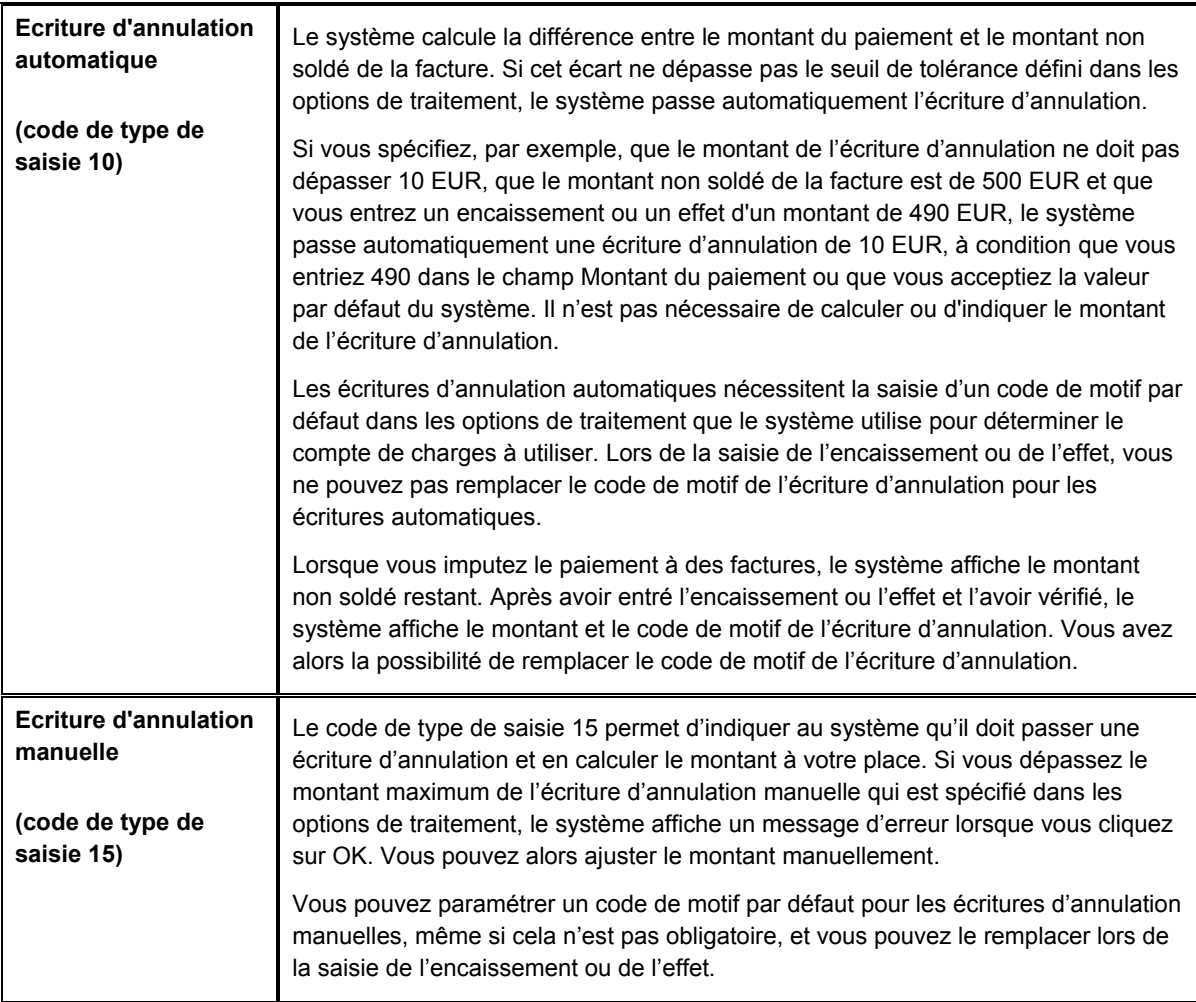

Quel que soit le code de type de saisie utilisé, si vous indiquez un montant et un code de motif pour une écriture d'annulation, le système enregistre l'écriture.

Pour qu'un montant supérieur au montant non soldé d'une facture puisse être passé annulé, dans le cas d'un excédent de paiement par exemple, vous devez remplacer le montant du règlement de la transaction par le montant de l'encaissement ou le montant de l'effet. Sinon, le système génère un enregistrement de paiement non imputé pour le montant. Si le montant du paiement est, par exemple, de 100,00 EUR, le montant de la facture de 95,00 EUR et que vous souhaitez créer une écriture d'annulation automatique de 5,00 EUR, vous devez modifier le montant du paiement dans la zone-détails en remplaçant 95,00 EUR par 100,00 EUR. Sinon, le système génère un enregistrement de paiement non imputé d'un montant de 5,00 EUR.

Une fois la saisie des encaissements et des effets terminée, vous devez les comptabiliser. Lors de la comptabilisation de paiements avec écritures d'annulation, en plus de créditer le compte bancaire (ou le compte d'effets clients) et de débiter le compte client, le système met à jour le compte de charges financières que vous spécifiez pour l'ICA RAxx (xx correspondant au code de motif de l'écriture d'annulation). Une ICA doit être paramétrée pour chaque code de motif utilisé.

### **Conditions préliminaires**

- Pour chaque code de motif, assurez-vous que le compte à utiliser est paramétré pour l'ICA RAxx (xx correspondant au code de motif de l'écriture d'annulation).
- Vérifiez si l'option de traitement dans l'onglet Validation est paramétrée pour autoriser les écritures d'annulation.
- □ Vérifiez si les options de traitement dans les onglets Annulation automatique et Annulation manuelle sont paramétrées.
- Vérifiez si les valeurs correctes que vous souhaitez utiliser pour le code de motif de l'écriture d'annulation sont définies dans la table des codes définis par l'utilisateur (système 03B, type RC).

## ► **Pour entrer des encaissements et des effets avec écritures d'annulation (type de saisie 15)**

Que vous choisissiez le programme Saisie standard des encaissements ou l'un des programmes de saisie des effets, les opérations à effectuer pour imputer un paiement à une facture à l'aide du code de type de saisie 15 sont identiques.

*Selon que vous entrez un encaissement ou un effet, utilisez l'une ou l'autre des navigations suivantes :* 

*Dans le menu Traitement des encaissements manuels (G03B12), sélectionnez Saisie standard des encaissements.* 

*Dans le menu Fonctions quotidiennes des effets (G03B161), sélectionnez Saisie des effets internes ou Saisie des effets clients.*

- 1. Effectuez les opérations de saisie d'un encaissement ou d'un effet non imputé.
- 2. Dans l'écran Saisie des encaissements ou dans l'écran Saisie des effets, effectuez les opérations permettant d'afficher les factures non soldées pour un client donné.
- 3. Dans la zone-détails, entrez 15 dans le champ suivant en regard de la facture concernée :
	- Ty En

Lorsque vous déplacez le curseur en dehors de ce champ, si le montant de l'encaissement ou de l'effet est inférieur au montant non soldé de la facture, le système calcule automatiquement le montant de l'écriture d'annulation et renseigne les champs Montant du paiement et Montant des pertes et profits.

### **Remarque**

Le système remplit ce champ à votre place si vous indiquez un code de type de saisie dans les options de traitement. Remplacez la valeur si nécessaire.

- 4. Le cas échéant, remplacez la valeur des champs suivants :
	- Montant Paiement

Si le montant de l'encaissement ou de l'effet est supérieur au montant non soldé de la facture, le système ne calcule pas le montant de l'écriture d'annulation tant que vous ne modifiez pas le montant du paiement.

- Rem.
- Montant P&P
- 5. Remplissez le champ obligatoire suivant :
	- Code Anl.

La valeur à blanc n'est pas autorisée, même si elle est définie dans les codes définis par l'utilisateur.

- 6. Vérifiez si les champs suivants en bas de l'écran contiennent les données correctes :
	- Montant imputé

Si vous avez entièrement imputé le paiement aux factures, le montant en attente doit être égal au montant de l'encaissement ou de l'effet qui est affiché dans la zone d'en-tête de l'écran de saisie.

• Montant n. imputé

Le système crée un enregistrement correspondant au montant non imputé indiqué dans ce champ.

7. Cliquez sur OK.

### **Description des champs**

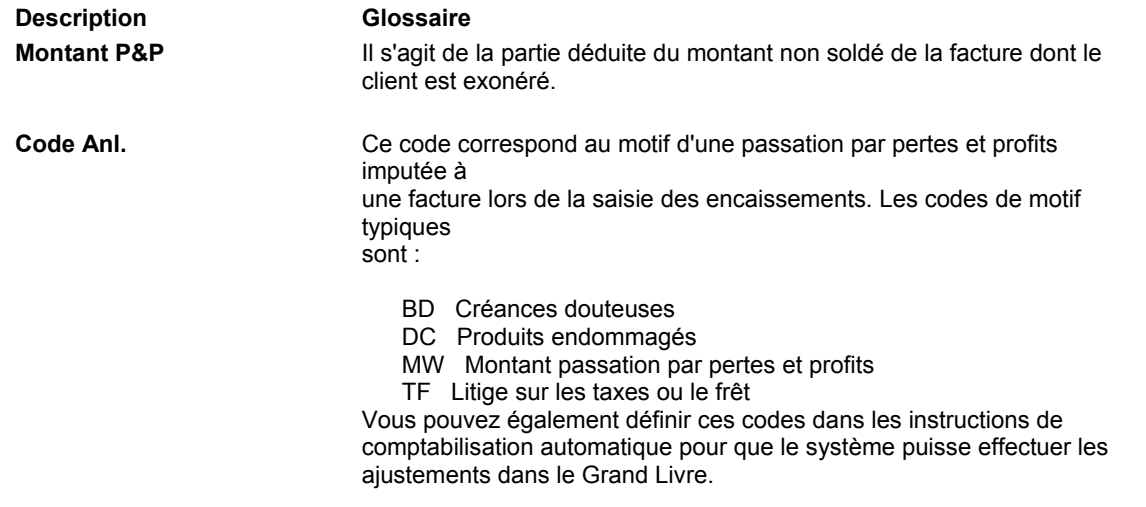

# **Imputation d'un encaissement ou d'un effet à des factures avec déductions (type de saisie 17)**

La saisie des encaissements et des effets avec déductions permet de renvoyer à plus tard le traitement d'un paiement incomplet envoyé par un client sans pour autant différer la saisie du paiement. Vous pouvez entrer le paiement immédiatement pendant qu'un autre employé recherche l'origine de la déduction et tente d'y apporter une réponse. Parmi les raisons courantes qui motivent les déductions à l'initiative du client, figurent :

- Marchandises endommagées ou défectueuses
- Escomptes non réalisés
- Erreurs de facturation
- Refus de payer les frais de transport ou les taxes
- Livraison partielle des marchandises

Le code de type de saisie 17 permet d'indiquer au système qu'il doit calculer les déductions. Si le montant imputé à la facture est inférieur au montant de l'encaissement, le système tient automatiquement compte de cet écart pour mettre à jour le champ Montant de la déduction. Le système met également à jour le code de motif de la déduction en utilisant la valeur par défaut indiquée dans les options de traitement.

Lors de la saisie d'un encaissement ou d'un effet avec déduction, le système crée les trois documents suivants :

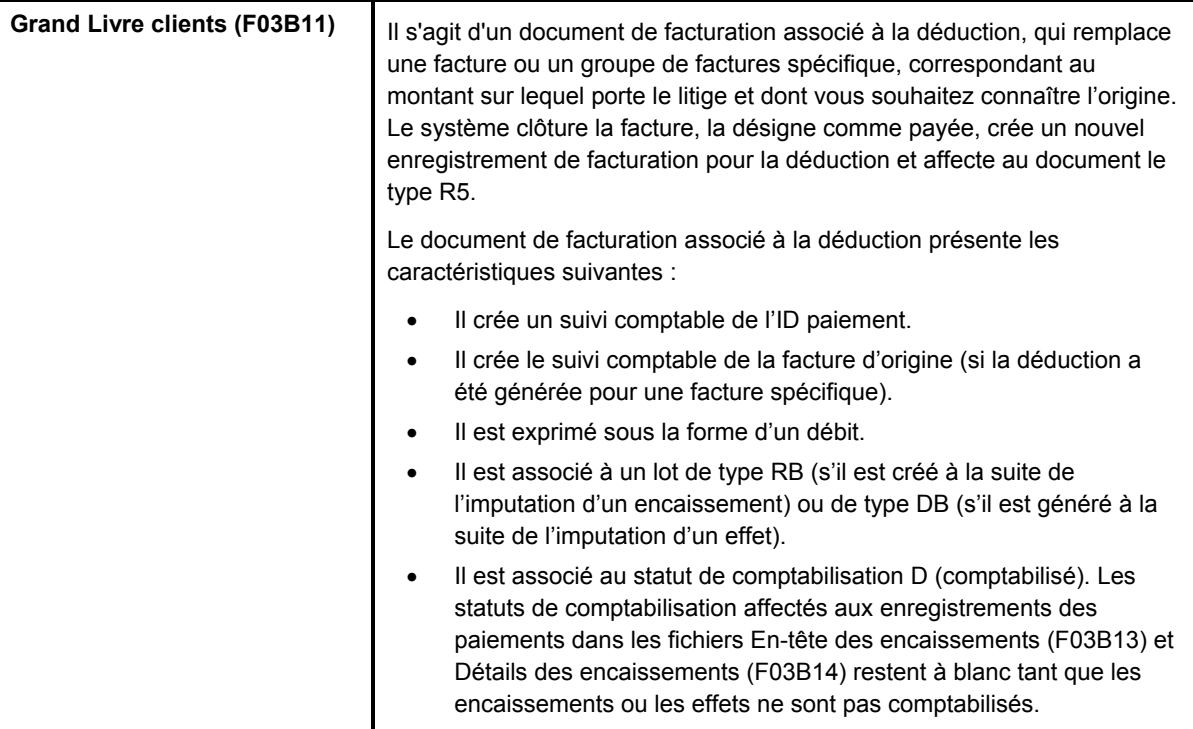

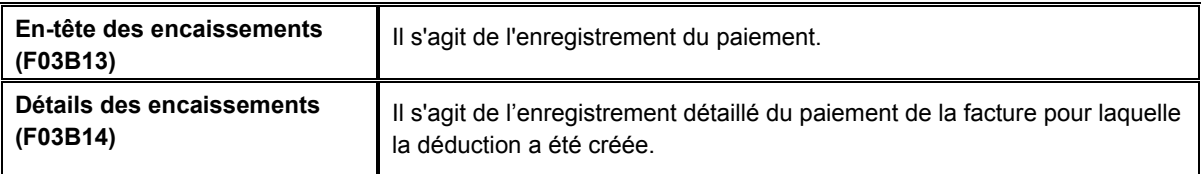

Quel que soit le code de type de saisie utilisé, si vous indiquez un montant et un code de motif pour une déduction, le système crée un enregistrement pour la déduction.

Une fois la saisie des encaissements et des effets terminée, vous devez les comptabiliser. Lors de la comptabilisation de paiements avec déductions, outre le compte bancaire (ou le compte d'effets clients) et le compte client, le système débite le compte de passage pour déductions qui est paramétré pour l'ICA RN. Le système crée également des enregistrements dans le fichier Gestion des déductions clients (F03B40). L'enregistrement de la déduction vous permet d'en rechercher le motif et de la traiter ultérieurement.

### **Remarque**

Si vous devez modifier le montant de la déduction ou annuler le paiement après sa comptabilisation, vous devez d'abord créer une écriture de contre-passation ou d'annulation pour l'enregistrement de la déduction (F03B40) en utilisation l'imputation de la déduction. Vous pouvez toutefois réviser les autres enregistrements détaillés de paiements sans déduction.

### **Renseignements complémentaires**

 Reportez-vous à *Traitement des déductions* dans le manuel de référence *Comptabilité clients* pour obtenir de plus amples informations sur la recherche et la résolution des déductions.

### **Conditions préliminaires**

- Assurez-vous que le compte de passage à utiliser pour les déductions est paramétré pour l'ICA RN.
- Déterminez si un code de motif par défaut doit être défini pour les déductions et si tel est le cas, entrez la valeur du code dans les options de traitement de l'onglet Valeurs par défaut.
- Vérifiez que les valeurs correctes que vous souhaitez utiliser pour le code de motif de la déduction sont définies dans la table des codes définis par l'utilisateur (système 03B, type CR).

## ► **Pour imputer un encaissement ou un effet à des factures avec déductions (type de saisie 17)**

Que vous choisissiez le programme Saisie standard des encaissements ou l'un des programmes de saisie des effets, les opérations à effectuer pour imputer un paiement à une facture à l'aide du code de type de saisie 17 sont identiques.

*Selon que vous entrez un encaissement ou un effet, utilisez l'une ou l'autre des navigations suivantes :* 

*Dans le menu Traitement des encaissements manuels (G03B12), sélectionnez Saisie standard des encaissements.* 

*Dans le menu Fonctions quotidiennes des effets (G03B161), sélectionnez Saisie des effets internes ou Saisie des effets clients.*

- 1. Effectuez les opérations de saisie d'un encaissement ou d'un effet non imputé.
- 2. Dans l'écran Saisie des encaissements ou dans l'écran Saisie des effets, effectuez les opérations permettant d'afficher les factures non soldées pour un client donné.
- 3. Dans la zone-détails, entrez 17 dans le champ suivant en regard de la facture concernée :
	- Ty En

Lorsque vous placez le curseur en dehors de ce champ, le système renseigne le champ Montant du paiement en y entrant le montant de la facture ou celui de l'encaissement ou de l'effet, suivant le nombre de factures que vous réglez.

- 4. Le cas échéant, remplacez la valeur des champs suivants :
	- Montant Paiement

Si le montant de l'encaissement ou de l'effet est supérieur au montant non soldé de la facture, le système ne calcule pas le montant de la déduction tant que vous ne modifiez pas le montant du paiement pour qu'il soit inférieur à celui de la facture non soldée.

- Rem.
- Montant Déduction
- 5. Remplissez le champ obligatoire suivant :
	- Co Déd.

La valeur à blanc n'est pas autorisée, même si elle est définie dans les codes définis par l'utilisateur.

- 6. Vérifiez si les champs suivants en bas de l'écran contiennent les données correctes :
	- Montant imputé

Si vous avez entièrement imputé le paiement aux factures, le montant en attente doit être égal au montant de l'encaissement ou de l'effet qui est affiché dans la zone d'en-tête de l'écran de saisie.

• Montant n. imputé

Le système crée un enregistrement correspondant au montant non imputé indiqué dans ce champ.

7. Cliquez sur OK.

### **Description des champs**

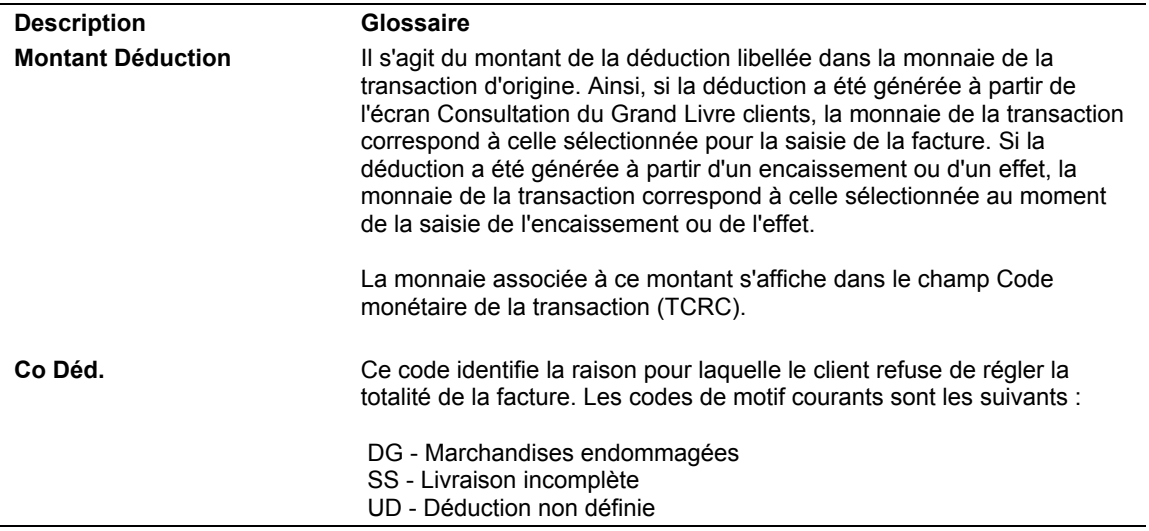

## **Imputation d'un encaissement ou d'un effet à des factures en utilisant plusieurs codes de type de saisie**

Vous pouvez entrer un encaissement ou un effet et l'imputer simultanément à un groupe de factures nécessitant d'être traitées individuellement. Par exemple, si vous avez trois factures, vous pouvez autoriser un escompte sur la première facture, une refacturation correspondant au montant de l'escompte sur la deuxième facture et passer une écriture d'annulation correspondant aux frais de livraison pour la troisième facture.

Lorsque vous imputez un encaissement ou un effet à des factures au moyen de plusieurs codes de type de saisie, vous pouvez traiter les factures individuellement en utilisant les types de saisie dans n'importe quelle combinaison.

## **Remarque**

Le système utilise les critères suivants afin de déterminer le montant du paiement pour chaque ligne de détails associée à l'encaissement :

- Montant de l'encaissement ou de l'effet
- Montant non soldé de la facture
- Code de type de saisie
- Montant non imputé

Si vous omettez, par exemple, de renseigner le champ Montant de l'encaissement ou le champ Montant de l'effet et que vous essayez de régler plusieurs factures, le système cherche à compenser le montant du premier paiement en entrant un montant négatif dans la deuxième ligne de détails.

## **Imputation de paiements non imputés à des factures**

Après avoir entré un encaissement ou un effet non imputé, vous pouvez l'imputer à la facture ou au groupe de factures approprié en utilisant tous les codes de type de saisie à votre

disposition. Pour rapprocher un paiement non imputé et des factures, vous devez d'abord sélectionner le paiement, puis afficher les enregistrements des factures non soldées. Vous ne pouvez pas utiliser les fonctions Charger ou Sélectionner pour afficher les paiements non imputés avec les factures non soldées.

Lorsque vous imputez entièrement un paiement non imputé à des factures, le système effectue les opérations suivantes pour chacune des factures auxquelles le paiement a été imputé :

- Il crée un nouvel enregistrement du lot dans le fichier Contrôle des lots (F0011) pour le type de lot RB (encaissements) ou le type DB (effets), si le paiement non imputé est comptabilisé lorsque vous l'imputez aux factures.
- Il clôture le document de facturation de type RU dans le fichier Grand Livre clients (F03B11) en mettant à jour la situation de paiement par l'affectation du code P (payé).
- Il clôture le document de facturation de type RI dans le fichier Grand Livre clients (F03B11) en mettant à jour la situation de paiement par l'affectation du code P (payé) si la facture est réglée en totalité.
- Il crée des documents de type RC dans le fichier Détails des encaissements (F03B14).

Si vous imputez entièrement un paiement non imputé à des factures avant de le comptabiliser, le système supprime l'enregistrement RU des fichiers F03B11 et F03B14.

Que le paiement non imputé soit comptabilisé avant d'être imputé à une facture ou non, vous devez comptabiliser le paiement après l'avoir imputé à des factures afin de mettre à jour les comptes appropriés du Grand Livre.

## **Renseignements complémentaires**

Reportez-vous aux rubriques suivantes dans le manuel de référence *Comptabilité clients :*

- *Ecritures de journal créées par la comptabilisation des encaissements* pour obtenir de plus amples informations sur la comptabilisation des encaissements d'un montant nul.
- *Ecritures de journal créées par la comptabilisation des effets* pour obtenir de plus amples informations sur la comptabilisation des effets d'un montant nul.

## ► **Pour imputer un encaissement non imputé à des factures**

*Dans le menu Traitement des encaissements manuels (G03B12), sélectionnez Saisie standard des encaissements.* 

- 1. Pour afficher les encaissements non imputés dans l'écran Consultation des encaissements clients, cliquez sur l'option suivante, puis sur Rechercher :
	- Non imputés
- 2. Choisissez l'encaissement souhaité, puis cliquez sur Sélectionner.
- 3. Dans l'écran Saisie des encaissements ou dans l'écran Saisie des effets, effectuez les opérations permettant d'afficher les factures non soldées pour un client donné.
- 4. Dans la zone d'en-tête, remplissez le champ suivant, si nécessaire :
	- Date G/L

## **Remarque**

La date G/L que vous attribuez ne modifie pas la date G/L associée à l'enregistrement de l'encaissement non imputé dans le fichier En-tête des encaissements (F03B13). Le système utilise la date G/L de l'enregistrement qu'il crée dans le fichier Détails des encaissements (F03B14) pour payer la facture.

- 5. Dans la zone-détails, remplissez le champ suivant avec le code approprié :
	- Ty En
- 6. Le cas échéant, remplacez la valeur des champs suivants :
	- Montant Paiement
	- Escompte Accordé
	- Remarque
	- Montant P&P

Si vous entrez un montant dans ce champ, vous devez entrer le code du motif de l'écriture d'annulation.

• Montant Refacturation

Si vous entrez un montant dans ce champ, vous devez entrer le code du motif de la refacturation.

• Montant Déduction

Si vous entrez un montant dans ce champ, vous devez entrer le code du motif de la déduction.

- 7. Vérifiez si les champs suivants en bas de l'écran contiennent les données correctes :
	- Montant imputé

Le montant en attente doit être égal au montant de l'encaissement spécifié dans l'en-tête de l'encaissement si vous avez imputé la totalité de l'encaissement à des factures.

• Montant n. imputé

Le système crée un enregistrement de l'encaissement non imputé correspondant au montant indiqué dans ce champ.

8. Cliquez sur OK.

## **Imputation de notes de crédit à des factures**

Lorsque des notes de crédit pour un client donné n'ont pas été utilisées, vous pouvez les imputer à des factures impayées en utilisant le programme Saisie standard des encaissements (P03B102) ou l'un des programmes de saisie des effets (P03B602). Etant donné qu'il ne s'agit pas de paiements matériels, vous devez entrer un montant nul dans le champ Montant de l'encaissement ou dans le champ Montant de l'effet. Vous pouvez utiliser les fonctions Charger, Sélectionner ou Entrer les paiements pour afficher la note de crédit et la facture, puis le code de type de saisie approprié pour imputer la note de crédit à la facture. Si la note de crédit ne permet pas de régler la facture en totalité, vous pouvez laisser la facture non soldée à hauteur du montant qui demeure impayé ou créer une écriture d'annulation, un document de refacturation ou une déduction correspondant à la différence.

Lorsque vous imputez entièrement une note de crédit à une facture, le système effectue les opérations suivantes :

- Il clôture le document RM (note de crédit) dans le fichier Grand Livre clients (F03B11) en affectant le code P (payé) à la situation de paiement.
- Il clôture le document de facturation de type RI dans le fichier Grand Livre clients (F03B11) en affectant le code P (payé) à la situation de paiement si la facture est réglée en totalité.
- Il crée un enregistrement dans le fichier En-tête des encaissements (F03B13) pour un montant nul.
- Il crée des documents d'encaissement de type RS dans le fichier Détails des encaissements (F03B14) pour la note de crédit et pour la facture.

Après avoir imputé des notes de crédit à des factures, vous devez comptabiliser le lot pour mettre à jour le Grand Livre.

## **Renseignements complémentaires**

Reportez-vous aux rubriques suivantes dans le manuel de référence *Comptabilité clients :*

- *Ecritures de journal créées par la comptabilisation des encaissements* pour obtenir de plus amples informations sur la comptabilisation des encaissements d'un montant nul.
- *Ecritures de journal créées par la comptabilisation des effets* pour obtenir de plus amples informations sur la comptabilisation des effets d'un montant nul.

## ► **Pour imputer une note de crédit à une facture**

Que vous choisissiez le programme Saisie standard des encaissements ou l'un des programmes de saisie des effets, les opérations d'imputation d'une note de crédit à une facture sont identiques.

*Selon que vous entrez un encaissement ou un effet, utilisez l'une ou l'autre des navigations suivantes :* 

*Dans le menu Traitement des encaissements manuels (G03B12), sélectionnez Saisie standard des encaissements.* 

*Dans le menu Fonctions quotidiennes des effets (G03B161), sélectionnez Saisie des effets internes ou Saisie des effets clients.*

- 1. Effectuez les opérations de saisie d'un encaissement ou d'un effet non imputé, mais laissez à blanc le champ Montant de l'encaissement ou le champ Montant de l'effet.
- 2. Dans l'écran Saisie des encaissements ou dans l'écran Saisie des effets, effectuez les opérations d'affichage des factures non soldées pour un client donné.
- 3. Pour imputer entièrement une note de crédit à une facture, entrez 10 dans le champ suivant en regard de la note de crédit concernée :
	- Ty En
- 4. Remplissez le champ suivant en regard de la facture en utilisant le code approprié :
	- Ty En

Si la note de crédit ne permet pas de régler la facture en totalité, vous pouvez laisser la facture non soldée à hauteur du montant qui demeure impayé ou utiliser un code de type de saisie afin de créer une écriture d'annulation, un document de refacturation ou une déduction correspondant à la différence.

5. Cliquez sur OK.

## **Saisie des encaissements dans le Grand Livre**

Lorsque vous recevez un chèque qui n'est associé à aucun compte client, par exemple un chèque de remboursement émis par une compagnie d'assurance ou une ristourne, vous pouvez l'enregistrer en entrant un encaissement dans le Grand Livre à l'aide du programme Saisie standard des encaissements (P03B102) ou du programme Saisie rapide des encaissements (P03B0001). Un encaissement dans le Grand Livre permet de créditer le compte approprié du Grand Livre et d'inclure le montant dans le dépôt en banque.

Après avoir entré les encaissements dans le Grand Livre, vous devez les comptabiliser pour mettre à jour les comptes de banque et du Grand Livre.

### **Renseignements complémentaires**

 Reportez-vous à *Saisie des encaissements dans le Grand Livre (type de saisie 4)* dans le manuel de référence *Comptabilité clients* pour obtenir de plus amples informations sur la saisie d'encaissements dans le Grand Livre à l'aide du programme Saisie rapide des encaissements (P03B0001).

## ► **Pour entrer les encaissements G/L**

*Dans le menu Traitement des encaissements manuels (G03B12), sélectionnez Saisie standard des encaissements.* 

- 1. Dans l'écran Consultation des encaissements clients, cliquez sur Ajouter.
- 2. Dans l'écran Saisie des encaissements, effectuez les opérations permettant d'entrer un encaissement non imputé.

### **Remarque**

Il n'est pas nécessaire de renseigner le champ Client ou le champ Payeur lors de la saisie d'un encaissement dans le Grand Livre.

3. Dans le menu Ecran, sélectionnez Grand Livre.

- 4. Dans l'écran Saisie des encaissements G/L, remplissez les champs suivants pour chaque compte du Grand Livre :
	- N° compte G/L

Vous pouvez utiliser plusieurs lignes de la grille pour ventiler l'encaissement dans plusieurs comptes du Grand Livre. Le montant total entré doit être égal au montant de l'encaissement.

- Montant Paiement
- 5. Remplissez le champ facultatif suivant :
	- Rem.
- 6. Cliquez sur OK pour retourner à l'écran Saisie des encaissements.
- 7. Vérifiez si les champs suivants en bas de l'écran contiennent les données correctes :
	- Montant imputé

Si vous avez entièrement imputé l'encaissement à des factures, le montant en attente doit être égal au montant de l'encaissement dans l'en-tête de l'encaissement.

• Montant n. imputé

Le système crée un enregistrement d'encaissement non imputé correspondant au montant indiqué dans ce champ.

### **Remarque**

Si ce champ contient un montant, vous devez renseigner le champ Payeur ou le champ Client dans l'écran avant de cliquer sur OK, sinon le système affiche un message d'erreur.

8. Dans l'écran Saisie des encaissements, cliquez sur OK.

## **Informations connexes sur la saisie des encaissements dans le Grand Livre**

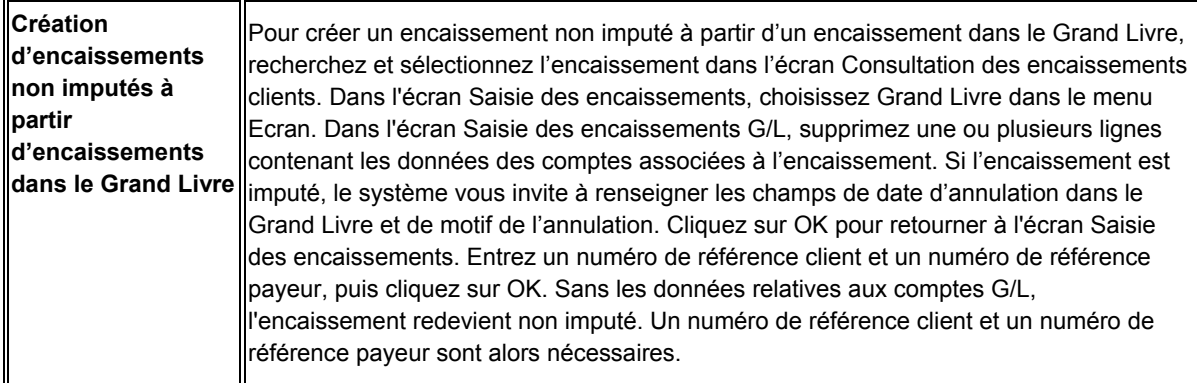

## **Création des enregistrements autonomes**

Les enregistrements autonomes représentent des écritures d'annulation, de régularisation et des déductions qui ne sont associés à aucune facture répertoriée. Les enregistrements autonomes sont créés lorsque, par exemple, le client envoie un paiement regroupant plusieurs factures et que le montant du règlement est différent du montant total des factures. Vous pouvez également utiliser les enregistrements autonomes lorsqu'un paiement est imputé à plusieurs factures et qu'un léger écart existe entre les totaux. Dans tous ces cas, le système procède au rapprochement du paiement et des factures, mais la différence est enregistrée sans désigner une facture particulière.

Vous pouvez également utiliser la fonction des enregistrements autonomes sans procéder à un rapprochement de factures. Vous pouvez, par exemple, créer une déduction ou annuler un paiement en double d'un faible montant. En outre, pour ventiler un paiement non imputé entre plusieurs comptes clients, vous pouvez créer une écriture de refacturation autonome sans procéder au rapprochement de factures. Lorsque vous utilisez cette fonction sans rapprocher des factures, vous devez entrer le montant sous la forme d'un crédit (montant négatif). Sinon, le système crée un paiement non imputé correspondant à deux fois le montant indiqué.

J.D. Edwards recommande l'utilisation de la création d'enregistrements autonomes avec rapprochement des factures, chaque fois que cela est possible.

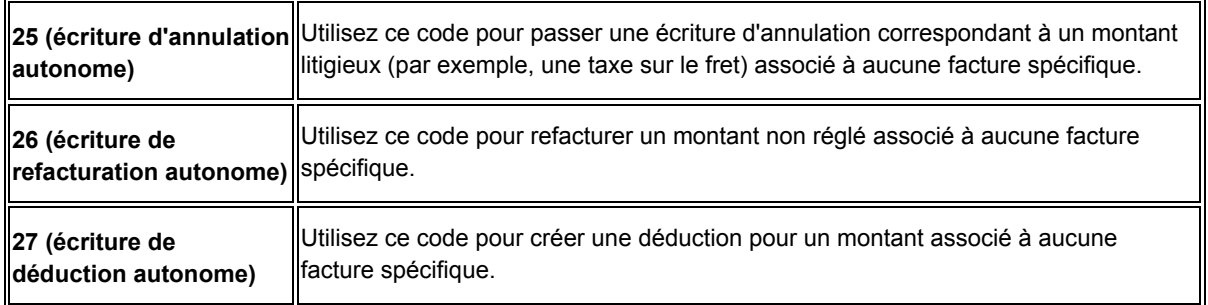

Utilisez les codes de type de saisie suivants pour créer des transactions autonomes dans les programmes de saisie des encaissements et des effets :

## **Renseignements complémentaires**

 Reportez-vous à *Champs mis à jour lors de la saisie des encaissements ou des effets* dans le manuel de référence *Comptabilité clients* pour obtenir de plus amples informations sur la méthode utilisée par le système pour rechercher les comptes clients appropriés dans le cadre des transactions autonomes.

## **Création des écritures d'annulation autonomes (type de saisie 25)**

Une écriture d'annulation autonome est une écriture passée pour un montant qui n'est associé à aucune facture répertoriée. A titre d'exemple, lorsque vous recevez un encaissement ou un effet pour le règlement de plusieurs factures et que le client a omis de préciser à quelle facture le paiement insuffisant se rapporte, vous pouvez annuler ce montant en créant une écriture autonome. D'autre part, vous pouvez utiliser la fonction autonome pour des écritures d'annulation qui ne sont associées à aucune facture spécifique. Vous pouvez, par exemple, créer une écriture d'annulation autonome lorsque vous recevez un paiement en double pour un montant peu élevé et que vous souhaitez l'annuler.

Lorsque vous passez une écriture d'annulation autonome (code de type de saisie 25), le système déduit le montant du solde du client.

## **Renseignements complémentaires**

 Reportez-vous à *Imputation d'un encaissement ou d'un effet à des factures avec écritures d'annulation (types de saisie 10 et 15)* dans le manuel de référence *Comptabilité clients.* 

## **Conditions préliminaires**

- Vérifiez si le montant maximum défini dans l'option de traitement P&P manuelle est suffisant pour que le système accepte l'écriture autonome.
- Pour chaque code de motif, assurez-vous que le compte à utiliser est paramétré pour l'ICA RAxx (xx correspondant au code de motif de l'écriture d'annulation).
- Vérifiez si l'option de traitement dans l'onglet Validation est paramétrée pour autoriser les écritures d'annulation.
- Vérifiez que les valeurs correctes que vous souhaitez utiliser pour le code de motif de l'écriture d'annulation sont définies dans la table des codes définis par l'utilisateur (système 03B, type RC).

## ► **Pour créer des écritures d'annulation autonomes avec rapprochement de factures**

Que vous choisissiez le programme Saisie standard des encaissements (P03B102) ou l'un des programmes de saisie des effets, les opérations à effectuer pour créer des écritures d'annulation autonomes avec rapprochement de factures sont identiques. Ces opérations sont illustrées ici par l'utilisation de l'écran Saisie des encaissements uniquement.

*Selon que vous entrez un encaissement ou un effet, utilisez l'une ou l'autre des navigations suivantes :* 

*Dans le menu Traitement des encaissements manuels (G03B12), sélectionnez Saisie standard des encaissements.* 

*Dans le menu Fonctions quotidiennes des effets (G03B161), sélectionnez Saisie des effets internes ou Saisie des effets clients.*

- 1. Effectuez les opérations de saisie d'un encaissement ou d'un effet non imputé.
- 2. Dans l'écran Saisie des encaissements ou dans l'écran Saisie des effets, effectuez les opérations permettant d'afficher les factures non soldées pour un client donné.
- 3. Dans la zone-détails, remplissez le champ suivant en utilisant la valeur appropriée pour chaque facture :
	- Ty En

4. Dans le menu Ecran, sélectionnez Autonome, puis Pertes et profits.

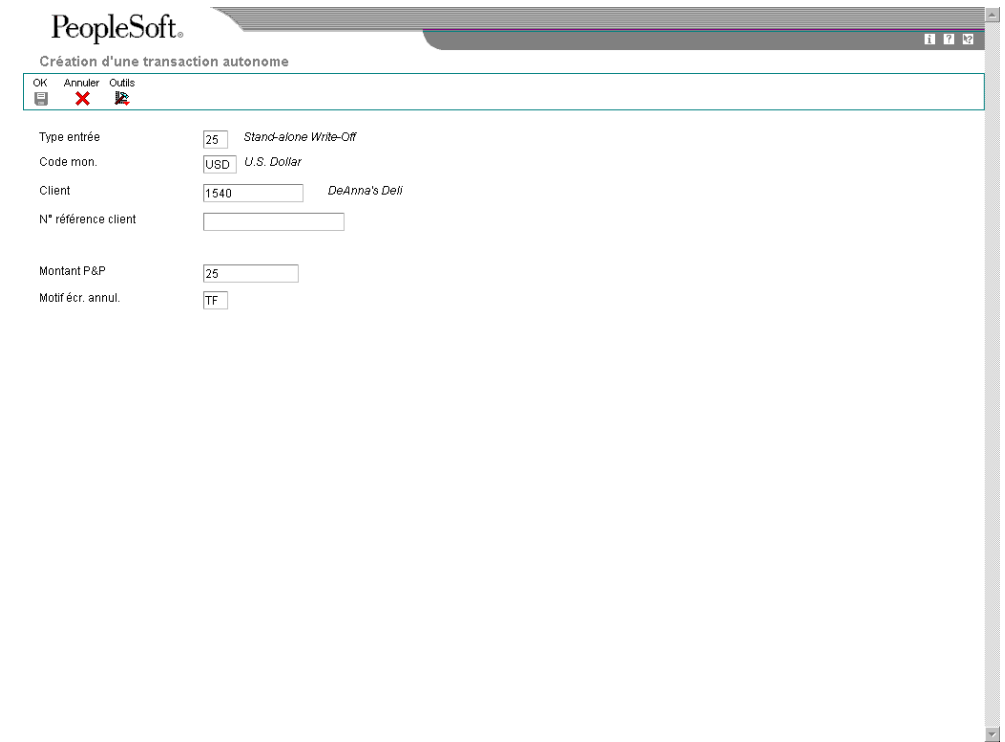

- 5. Dans l'écran Création d'une transaction autonome, remplissez les champs suivants :
	- Montant P&&P
	- Motif écr. annul.

La valeur à blanc n'est pas autorisée, même si elle est définie dans les codes définis par l'utilisateur. Si vous laissez ce champ à blanc, le système n'utilise pas le code de motif par défaut défini dans les options de traitement.

6. Cliquez sur OK.

Dans l'écran Saisie des encaissements ou dans l'écran Saisie des effets, le système ajoute une nouvelle ligne de détails, crée un montant de paiement pour l'écriture d'annulation autonome, puis affecte au paiement le code de type de saisie 25. Le système affiche également le montant et le code de motif associés à l'écriture d'annulation.

- 7. Vérifiez si les champs suivants en bas de l'écran contiennent les données correctes :
	- Montant imputé

Si vous avez entièrement imputé le paiement aux factures, le montant en attente doit être égal au montant de l'encaissement ou de l'effet qui est affiché dans la zone d'en-tête de l'écran de saisie.

• Montant n. imputé

Le système crée un enregistrement correspondant au montant non imputé indiqué dans ce champ.

8. Cliquez sur OK.

## **Description des champs**

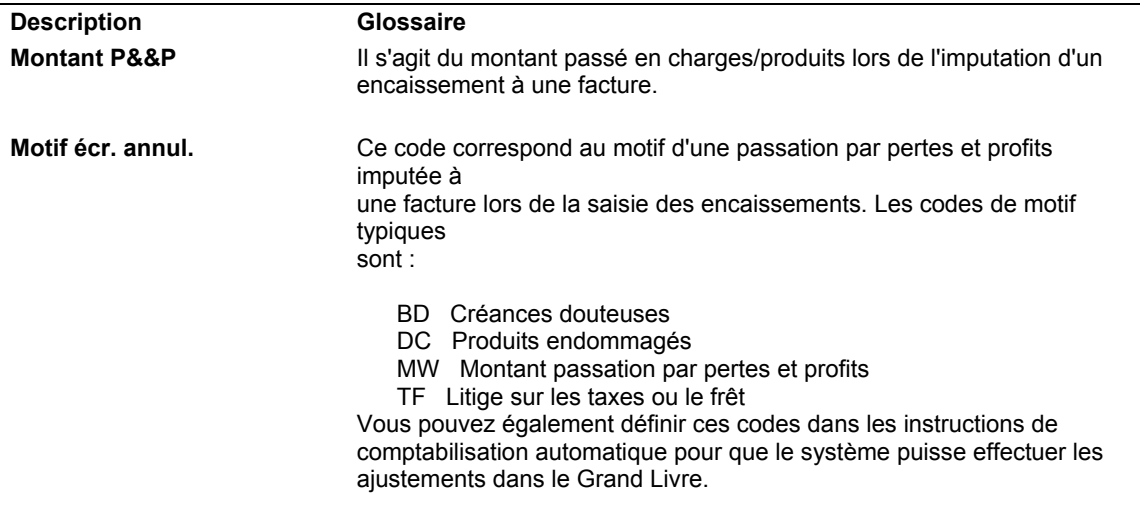
### ► **Pour créer des écritures d'annulation autonomes sans rapprochement de factures**

Utilisez les écritures d'annulation autonomes sans rapprochement de factures si vous disposez d'un excédent de paiement insuffisant que vous souhaitez annuler. Que vous choisissiez le programme Saisie standard des encaissements ou l'un des programmes de saisie des effets, les opérations de création des écritures d'annulation autonomes sans rapprochement de factures sont identiques. Ces opérations sont illustrées ici par l'utilisation de l'écran Saisie des encaissements uniquement.

*Selon que vous entrez un encaissement ou un effet, utilisez l'une ou l'autre des navigations suivantes :* 

*Dans le menu Traitement des encaissements manuels (G03B12), sélectionnez Saisie standard des encaissements.* 

*Dans le menu Fonctions quotidiennes des effets (G03B161), sélectionnez Saisie des effets internes ou Saisie des effets clients.*

- 1. Dans l'écran Saisie des encaissements ou dans l'écran Saisie des effets, effectuez les opérations de saisie d'un encaissement ou d'un effet non imputé.
- 2. Dans le menu Ecran, sélectionnez Autonome, puis Pertes et profits.

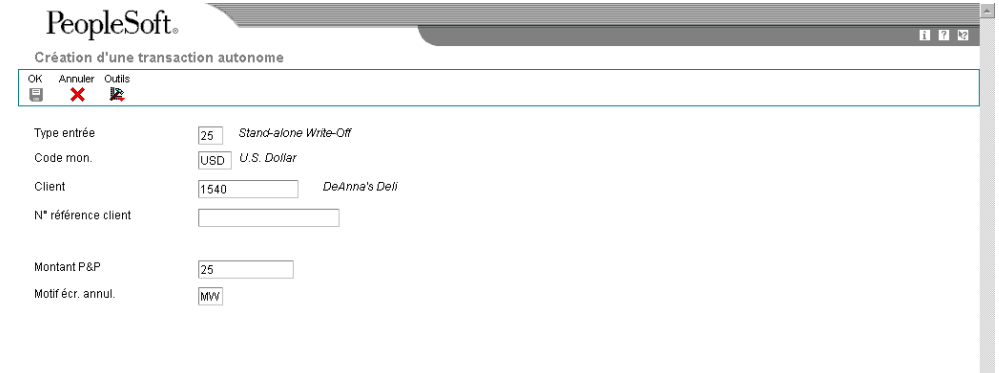

- 3. Dans l'écran Création d'une transaction autonome, remplissez les champs suivants :
	- Client
	- Montant P&&P

Pour les écritures d'annulation autonomes sans rapprochement de factures, vous devez entrer le montant annulé sous la forme d'un crédit (montant négatif). Sinon, le système crée un enregistrement pour le paiement non imputé qui équivaut à deux fois le montant indiqué.

Motif écr. annul.

La valeur à blanc n'est pas autorisée, même si elle est définie dans les codes définis par l'utilisateur. Si vous laissez ce champ à blanc, le système n'utilise pas le code de motif par défaut défini dans les options de traitement.

4. Cliquez sur OK.

Dans l'écran de saisie, le système ajoute une nouvelle ligne de détails, crée un montant de paiement positif pour l'écriture d'annulation autonome, puis affecte au montant le code de type de saisie 25. Le système affiche également le montant et le code de motif associés à l'écriture d'annulation.

- 5. Vérifiez si les champs suivants en bas de l'écran contiennent les données correctes :
	- Montant imputé

Si vous avez entièrement imputé le paiement aux factures, le montant en attente doit être égal au montant de l'encaissement ou de l'effet qui est affiché dans la zone d'en-tête de l'écran de saisie.

• Montant n. imputé

Le système crée un enregistrement correspondant au montant non imputé indiqué dans ce champ.

6. Cliquez sur OK.

# **Création des écritures de refacturation autonomes (type de saisie 26)**

Si un montant contesté n'est associé à aucune facture spécifique, vous pouvez créer une écriture de refacturation autonome correspondant à ce montant. Une écriture de refacturation autonome permet de refacturer le client pour le montant qu'il n'a pas réglé. Généralement, vous créez une écriture de refacturation autonome lorsque le montant du paiement reçu ne couvre pas le total des factures à régler et que vous souhaitez refacturer la différence au client. Dans ce cas, entrez une écriture de refacturation autonome avec rapprochement des factures. Le système ajoute la différence du paiement dû au montant non soldé du client.

Lorsque vous souhaitez ventiler un encaissement ou un effet non imputé dans plusieurs comptes clients, vous devez entrer une écriture de refacturation autonome sans rapprochement de factures. Lors de cette opération, le système crée un enregistrement dans le fichier En-tête des encaissements (F03B13) pour le payeur, puis crée des enregistrements associés dans les fichiers Détails des encaissements (F03B14) et Grand Livre clients (F03B11) correspondant au montant de refacturation (sous forme de crédit) attribué à chaque client. Cette procédure simule la création d'un paiement non imputé pour chaque client.

# **Renseignements complémentaires**

 Reportez-vous à *Imputation d'un encaissement ou d'un effet à des factures avec refacturations (types de saisie 11 et 16)* dans le manuel de référence *Comptabilité clients.*

#### **Conditions préliminaires**

- Assurez-vous que le compte client à utiliser pour la refacturation est paramétré pour l'ICA RCxxxx (xxxx correspondant à la clé G/L de refacturation).
- Vérifiez que les options de traitement dans l'onglet Refacturation sont paramétrées.
- Vérifiez que les valeurs correctes que vous souhaitez utiliser pour le code de motif de la refacturation sont définies dans la table des codes définis par l'utilisateur (système 03B, type CB).

#### ► **Pour créer une écriture de refacturation autonome avec rapprochement de factures**

Que vous choisissiez le programme Saisie standard des encaissements ou l'un des programmes de saisie des effets, les opérations de création des écritures de refacturation autonomes avec rapprochement de factures sont identiques. Ces opérations sont illustrées ici par l'utilisation de l'écran Saisie des encaissements uniquement.

*Selon que vous entrez un encaissement ou un effet, utilisez l'une ou l'autre des navigations suivantes :* 

*Dans le menu Traitement des encaissements manuels (G03B12), sélectionnez Saisie standard des encaissements.* 

*Dans le menu Fonctions quotidiennes des effets (G03B161), sélectionnez Saisie des effets internes ou Saisie des effets clients.*

- 1. Effectuez les opérations de saisie d'un encaissement ou d'un effet non imputé.
- 2. Dans l'écran Saisie des encaissements ou dans l'écran Saisie des effets, effectuez les opérations permettant d'afficher les factures non soldées pour un client donné.
- 3. Dans la zone-détails, remplissez le champ suivant en utilisant la valeur appropriée pour chaque facture :
	- Ty En

4. Dans le menu Ecran, sélectionnez Autonome, puis Refacturation.

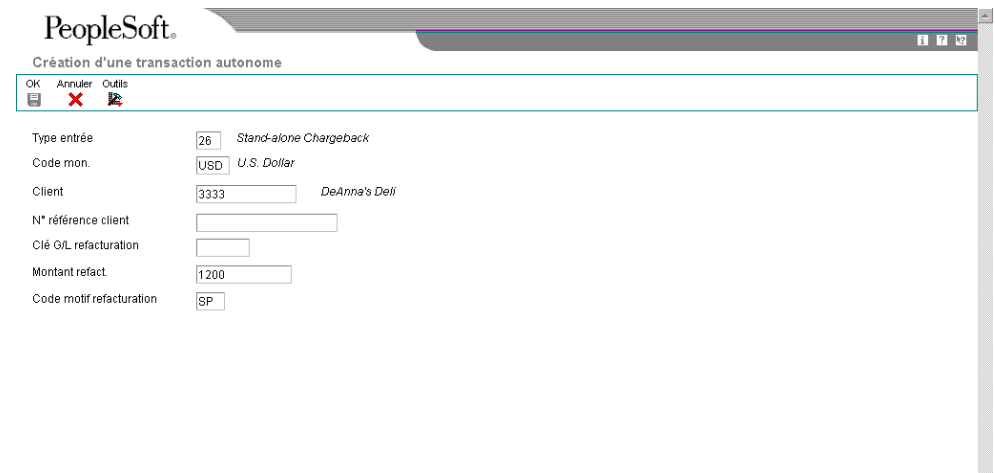

- 5. Dans l'écran Création d'une transaction autonome, remplissez les champs suivants :
	- Clé G/L refacturation
	- Montant refact.
	- Code motif refacturation

La valeur à blanc n'est pas autorisée, même si elle est définie dans les codes définis par l'utilisateur. Si vous laissez ce champ à blanc, le système n'utilise pas le code de motif par défaut défini dans les options de traitement.

6. Cliquez sur OK.

Dans l'écran de saisie, le système ajoute une nouvelle ligne de détails, crée un montant de paiement négatif pour l'écriture de refacturation autonome, puis affecte au montant le code de type de saisie 26. Le système affiche également le montant de la refacturation et le code de motif.

- 7. Vérifiez si les champs suivants en bas de l'écran contiennent les données correctes :
	- Montant imputé

Si vous avez entièrement imputé le paiement aux factures, le montant en attente doit être égal au montant de l'encaissement ou de l'effet qui est affiché dans la zone d'en-tête de l'écran de saisie.

• Montant n. imputé

Le système crée un enregistrement correspondant au montant non imputé indiqué dans ce champ.

8. Cliquez sur OK.

#### **Description des champs**

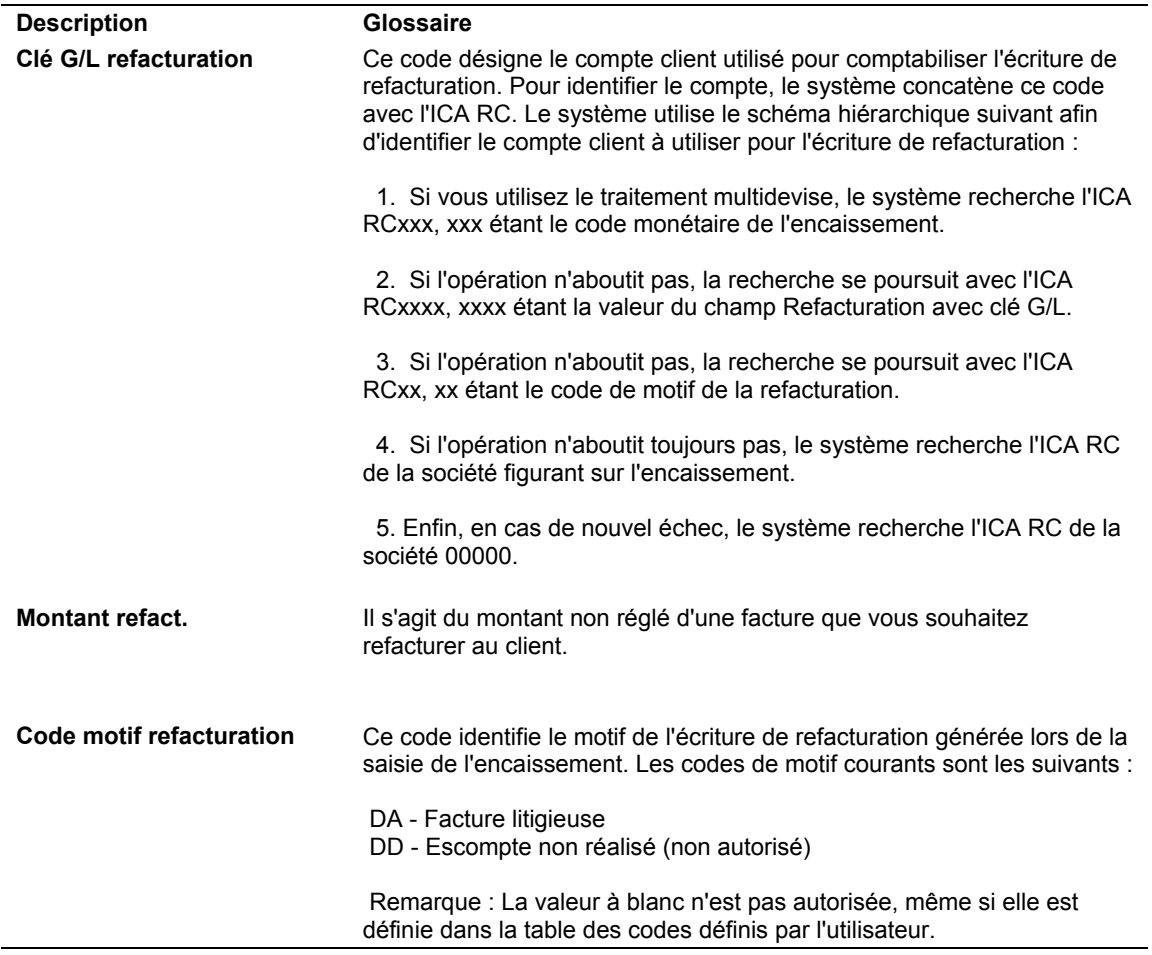

#### **Exemple : Utilisation des écritures de refacturation autonomes pour ventiler un montant non imputé entre plusieurs clients**

Lorsque vous recevez un paiement à ventiler entre plusieurs clients sans imputation à des factures, vous devez utiliser la fonction permettant de créer des écritures de refacturation autonomes.

Vous recevez, par exemple, un encaissement de 15 000 EUR du payeur 3001 que vous devez imputer de la manière suivante :

- 5 000 EUR au client 3004
- 5 000 EUR au client 3333
- 5 000 EUR au client 3334

A l'aide de la fonction de création des écritures de refacturation autonomes, indiquez le client et le montant à imputer. Entrez le montant du paiement comme crédit (montant négatif). Répétez cette opération jusqu'à ce que le montant soit entièrement ventilé entre les différents clients.

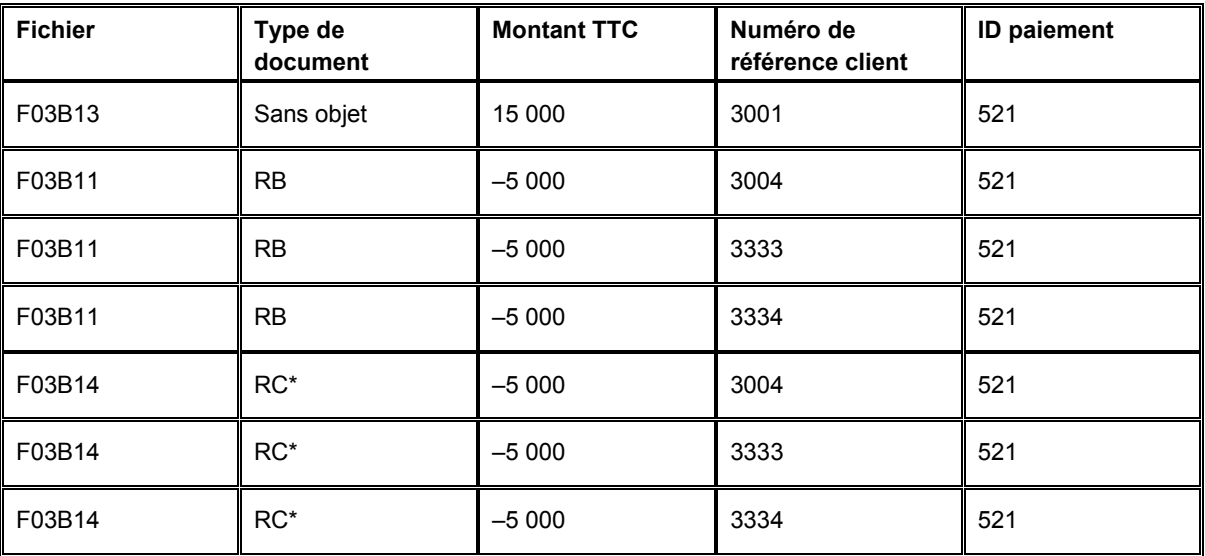

Le système crée les enregistrements suivants :

\*Il s'agit du type de document de rapprochement (DCTM).

Le système utilise l'ID paiement pour retracer les données comptables depuis les enregistrements dans les fichiers F03B11 et F03B14 jusqu'à l'enregistrement d'origine du paiement dans le fichier F03B13.

Plus tard, vous imputez les écritures de refacturation négatives aux factures que vous souhaitez régler.

### ► **Pour créer une écriture de refacturation autonome sans rapprochement de factures**

Utilisez la refacturation autonome sans rapprochement de factures lorsque vous souhaitez entrer et ventiler un paiement non imputé entre plusieurs comptes clients. Que vous choisissiez le programme Saisie standard des encaissements ou l'un des programmes de saisie des effets, les opérations de création des écritures de refacturation autonomes sans rapprochement de factures sont identiques. Ces opérations sont illustrées ici par l'utilisation de l'écran Saisie des encaissements uniquement.

*Selon que vous entrez un encaissement ou un effet, utilisez l'une ou l'autre des navigations suivantes :* 

*Dans le menu Traitement des encaissements manuels (G03B12), sélectionnez Saisie standard des encaissements.* 

*Dans le menu Fonctions quotidiennes des effets (G03B161), sélectionnez Saisie des effets internes ou Saisie des effets clients.*

- 1. Dans l'écran Saisie des encaissements ou dans l'écran Saisie des effets, effectuez les opérations de saisie d'un encaissement ou d'un effet non imputé.
- 2. Dans le menu Ecran, sélectionnez Autonome, puis Refacturation.

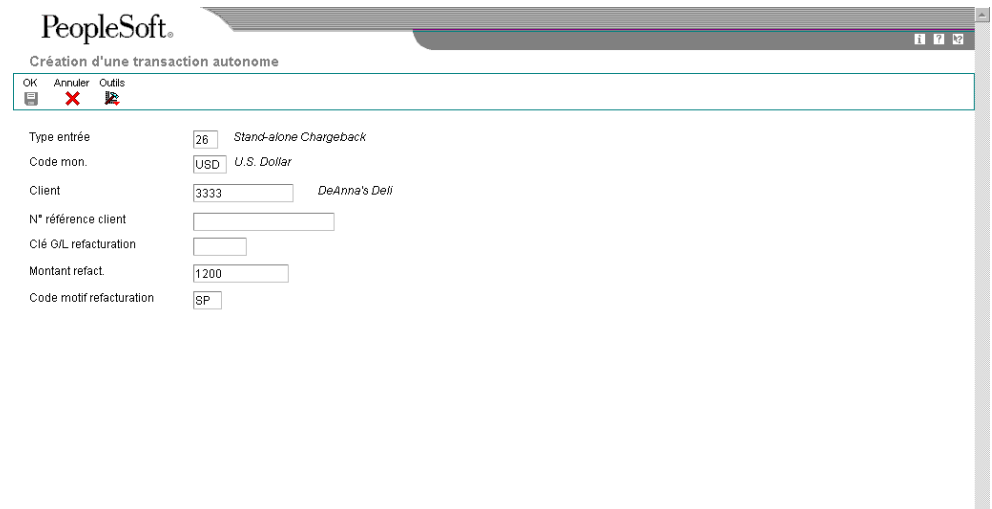

- 3. Dans l'écran Création d'une transaction autonome, remplissez les champs suivants :
	- Client

Entrez le numéro de référence du client auquel vous souhaitez imputer le paiement non imputé. Le système crée des enregistrements de crédit (RB) dans le fichier Grand Livre clients (F03B11) pour les clients concernés, que vous pouvez rechercher et imputer à plusieurs factures à un stade ultérieur.

• Clé G/L refacturation

Utilisez ce champ pour indiquer un compte client différent.

Montant refact.

Entrez le montant à imputer au premier client comme montant de crédit (montant négatif). Sinon, le système crée un enregistrement pour le paiement non imputé qui équivaut à deux fois le montant indiqué.

• Code motif refacturation

La valeur à blanc n'est pas autorisée, même si elle est définie dans les codes définis par l'utilisateur. Si vous laissez ce champ à blanc, le système n'utilise pas le code de motif par défaut défini dans les options de traitement.

4. Cliquez sur OK.

Dans l'écran de saisie, le système ajoute une nouvelle ligne de détails, crée un montant de paiement positif pour l'écriture de refacturation autonome et lui affecte le code de type de saisie 26. Le système affiche également le montant de la refacturation et le code de motif.

Répétez les étapes 2, 3 et 4 pour chaque client auquel vous souhaitez imputer un montant.

- 5. Vérifiez si les champs suivants en bas de l'écran contiennent les données correctes :
	- Montant imputé

Si vous avez entièrement imputé le paiement aux factures, le montant en attente doit être égal au montant de l'encaissement ou de l'effet qui est affiché dans la zone d'en-tête de l'écran de saisie.

• Montant n. imputé

Le système crée un enregistrement correspondant au montant non imputé indiqué dans ce champ.

6. Cliquez sur OK.

# **Création des déductions autonomes (type de saisie 27)**

Lorsque le montant d'un paiement n'est pas égal au montant des factures qu'il est censé régler, vous pouvez créer une déduction autonome afin de rechercher le motif de l'insuffisance de paiement et de résoudre le problème ultérieurement. D'autre part, vous pouvez utiliser la fonction autonome pour des déductions qui ne sont associées à aucune facture spécifique. Cette fonction peut, par exemple, vous être utile si vous recevez un paiement en double d'un faible montant et que vous ne savez pas comment le traiter.

Lorsque vous créez une déduction autonome (code de type de saisie 27), le système déduit le montant de l'insuffisance de paiement du compte client.

Lorsque vous comptabilisez la déduction, le système crée un enregistrement dans le fichier Gestion des déductions clients (F03B40) que vous utilisez pour résoudre le problème.

#### **Renseignements complémentaires**

Reportez-vous aux rubriques suivantes dans le manuel de référence *Comptabilité clients :*

- *Imputation d'un encaissement ou d'un effet à des factures avec déductions (type de saisie 17)*
- *Traitement des déductions*

#### **Conditions préliminaires**

 Assurez-vous que le compte de passage à utiliser pour les déductions est paramétré pour l'ICA RN.

 Vérifiez que les valeurs correctes que vous souhaitez utiliser pour le code de motif de la déduction sont définies dans la table des codes définis par l'utilisateur (système 03B, type CR).

#### ► **Pour créer une déduction autonome avec rapprochement de factures**

Que vous choisissiez le programme Saisie standard des encaissements (P03B102) ou l'un des programmes de saisie des effets, les opérations de création des déductions autonomes avec rapprochement de factures sont identiques. Ces opérations sont illustrées ici par l'utilisation de l'écran Saisie des encaissements uniquement.

*Selon que vous entrez un encaissement ou un effet, utilisez l'une ou l'autre des navigations suivantes :* 

*Dans le menu Traitement des encaissements manuels (G03B12), sélectionnez Saisie standard des encaissements.* 

*Dans le menu Fonctions quotidiennes des effets (G03B161), sélectionnez Saisie des effets internes ou Saisie des effets clients.*

- 1. Effectuez les opérations de saisie d'un encaissement ou d'un effet non imputé.
- 2. Dans l'écran Saisie des encaissements ou dans l'écran Saisie des effets, effectuez les opérations permettant d'afficher les factures non soldées pour un client donné.
- 3. Dans la zone-détails, remplissez le champ suivant en utilisant la valeur appropriée pour chaque facture :
	- Ty En
- 4. Dans le menu Ecran, sélectionnez Autonome, puis Déduction.

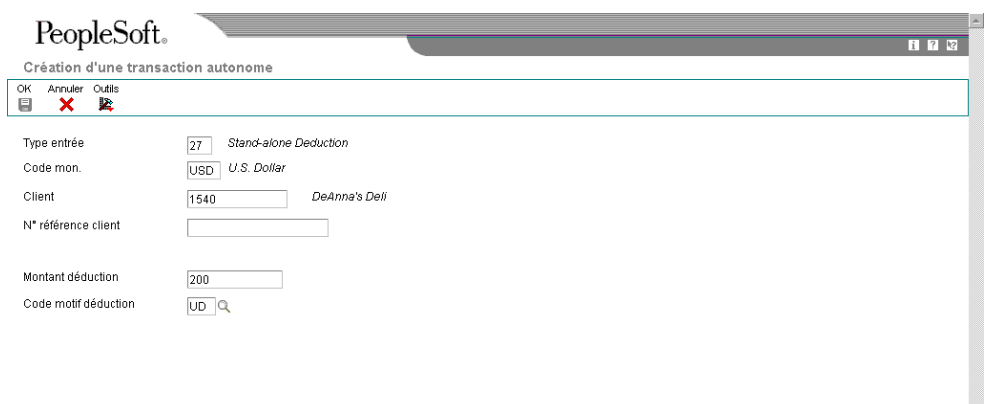

- 5. Dans l'écran Création d'une transaction autonome ou dans l'écran Création d'un paiement autonome, remplissez les champs suivants :
	- Montant déduction
	- Code motif déduction

La valeur à blanc n'est pas autorisée, même si elle est définie dans les codes définis par l'utilisateur. Si vous laissez ce champ à blanc, le système n'utilise pas le code de motif par défaut défini dans les options de traitement.

6. Cliquez sur OK.

Dans l'écran Saisie des encaissements ou dans l'écran Saisie des effets, le système ajoute une nouvelle ligne de détails, affiche un montant de paiement négatif correspondant à la déduction autonome et affecte au montant le code de type de saisie 27. Le système affiche également le montant de la déduction et le code de motif.

- 7. Vérifiez si les champs suivants en bas de l'écran contiennent les données correctes :
	- Montant imputé

Si vous avez entièrement imputé le paiement aux factures, le montant en attente doit être égal au montant de l'encaissement ou de l'effet qui est affiché dans la zone d'en-tête de l'écran de saisie.

• Montant n. imputé

Le système crée un enregistrement correspondant au montant non imputé indiqué dans ce champ.

8. Cliquez sur OK.

#### **Description des champs**

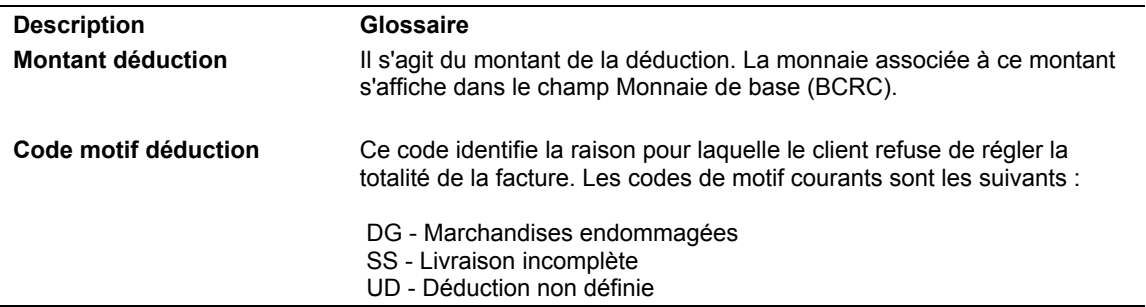

#### ► **Pour créer des déductions autonomes sans rapprochement de factures**

Que vous choisissiez le programme Saisie standard des encaissements (P03B102) ou l'un des programmes de saisie des effets, les opérations de création d'une déduction autonome sans rapprochement de factures sont identiques. Ces opérations sont illustrées ici par l'utilisation de l'écran Saisie des encaissements uniquement.

*Selon que vous entrez un encaissement ou un effet, utilisez l'une ou l'autre des navigations suivantes :* 

*Dans le menu Traitement des encaissements manuels (G03B12), sélectionnez Saisie standard des encaissements.* 

*Dans le menu Fonctions quotidiennes des effets (G03B161), sélectionnez Saisie des effets internes ou Saisie des effets clients.*

- 1. Dans l'écran Saisie des encaissements ou dans l'écran Saisie des effets, effectuez les opérations de saisie d'un encaissement ou d'un effet non imputé.
- 2. Dans le menu Ecran, sélectionnez Autonome, puis Déduction.

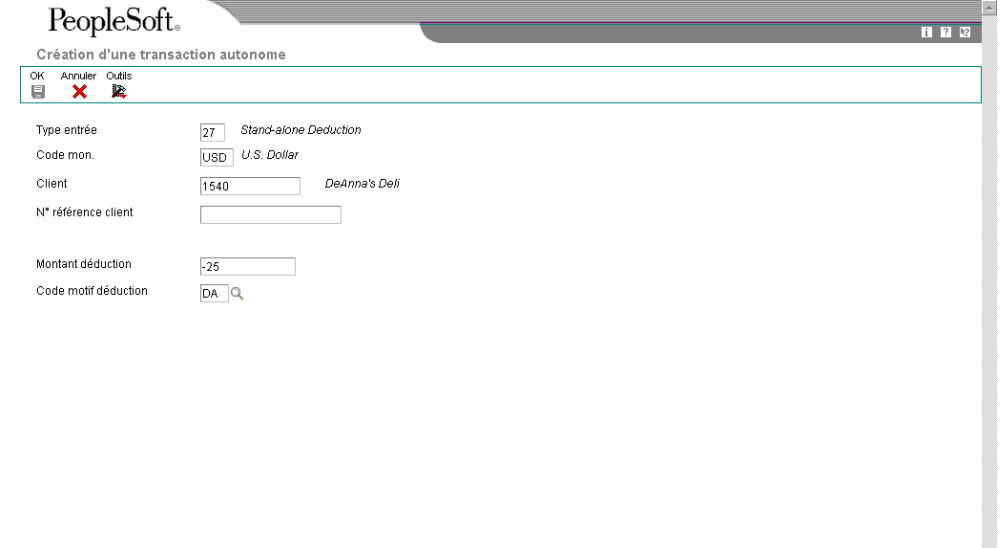

- 3. Dans l'écran Création d'une transaction autonome ou dans l'écran Création d'un paiement autonome, remplissez les champs suivants :
	- Montant déduction

Pour les déductions autonomes sans rapprochement de factures, vous devez entrer le montant de la déduction sous la forme d'un crédit (montant négatif).

• Code motif déduction

La valeur à blanc n'est pas autorisée, même si elle est définie dans les codes définis par l'utilisateur. Si vous laissez ce champ à blanc, le système n'utilise pas le code de motif par défaut défini dans les options de traitement.

4. Cliquez sur OK.

Dans l'écran Saisie des encaissements ou dans l'écran Saisie des effets, le système ajoute une nouvelle ligne de détails, affiche un montant de paiement positif correspondant à la déduction autonome et lui affecte le code de type de saisie 27. Le système affiche également le montant de la déduction et le code de motif.

- 5. Vérifiez si les champs suivants en bas de l'écran contiennent les données correctes :
	- Montant imputé

Si vous avez entièrement imputé le paiement aux factures, le montant en attente doit être égal au montant de l'encaissement ou de l'effet qui est affiché dans la zone d'en-tête de l'écran de saisie.

• Montant n. imputé

Le système crée un enregistrement correspondant au montant non imputé indiqué dans ce champ.

6. Cliquez sur OK.

# **Options de traitement : Saisie standard des encaissements (P03B102)**

# **Onglet Affichage**

Ces options de traitement permettent de conserver les valeurs précédemment entrées dans l'écran Saisie des encaissements. Si les encaissements entrés sont de types similaires, le paramétrage de ces options de traitement permet de réduire la durée de saisie.

1. Société

Blanc Ne pas conserver le numéro de société

1 Conserver le numéro de société

 Cette option de traitement permet de conserver le numéro de société entré dans l'écran Saisie des encaissements après enregistrement de l'encaissement. Les valeurs correctes sont les suivantes :

Blanc - Ne pas conserver le numéro de société.

- 1 Conserver le numéro de société.
- 2. Compte bancaire
- Blanc Ne pas conserver le compte bancaire
- 1 Conserver le compte bancaire

 Cette option de traitement permet de conserver le numéro de compte bancaire entré dans l'écran Saisie des encaissements après enregistrement de l'encaissement. Les valeurs correctes sont les suivantes :

Blanc - Ne pas conserver le compte bancaire.

1 - Conserver le compte bancaire.

3. Date G/L

Blanc Ne pas conserver la date G/L

1 Conserver la date G/L

 Cette option de traitement permet de conserver la date G/L entrée après enregistrement de l'encaissement dans l'écran Saisie des encaissements. Les valeurs correctes sont les suivantes :

Blanc - Ne pas conserver la date G/L.

1 - Conserver la date G/L.

4. Date d'encaissement

Blanc Ne pas conserver la date d'encaissement

1 Conserver la date d'encaissement

 Cette option de traitement permet de conserver la date d'encaissement entrée après enregistrement de l'encaissement dans l'écran Saisie des encaissements. Les valeurs correctes sont les suivantes :

Blanc - Ne pas conserver la date d'encaissement.

1 - Conserver la date d'encaissement.

5. Numéro du payeur

Blanc Ne pas conserver le numéro du payeur

1 Conserver le numéro du payeur

 Cette option de traitement permet de conserver le numéro de payeur entré dans l'écran Saisie des encaissements après enregistrement de l'encaissement. Les valeurs correctes sont les suivantes :

Blanc - Ne pas conserver le numéro de payeur.

1 - Conserver le numéro de payeur.

6. Référence client

Blanc Ne pas conserver le numéro de référence client

1 Conserver le numéro de référence client

 Cette option de traitement permet de conserver le numéro de référence client entré dans l'écran Saisie des encaissements après enregistrement de l'encaissement. Les valeurs correctes sont les suivantes :

 Blanc - Ne pas conserver le numéro de référence client. 1 - Conserver le numéro de référence client.

7. Remarque

Blanc Ne pas conserver la remarque

1 Conserver la remarque

 Cette option de traitement permet de conserver la remarque entrée après enregistrement de l'encaissement dans l'écran Saisie des encaissements. Les valeurs correctes sont les suivantes :

Blanc - Ne pas conserver la remarque.

- 1 Conserver la remarque.
- 8. Monnaie

Blanc Ne pas conserver la monnaie

1 Conserver la monnaie

 Cette option de traitement permet de conserver le code monétaire entré après enregistrement de l'encaissement dans l'écran Saisie des encaissements. Les valeurs correctes sont les suivantes :

Blanc - Ne pas conserver le code monétaire.

- 1 Conserver le code monétaire.
- 9. Taux de change

Blanc Ne pas conserver le taux de change

1 Conserver le taux de change

 Cette option de traitement permet de conserver le taux de change entré dans l'écran Saisie des encaissements après enregistrement de l'encaissement. Les valeurs correctes sont les suivantes :

Blanc - Ne pas conserver le taux de change.

- 1 Conserver le taux de change.
- 10. Mode de paiement
- Blanc Ne pas conserver le mode de paiement
- 1 Conserver le mode de paiement

 Cette option de traitement permet de conserver le mode de paiement entré dans l'écran Saisie des encaissements après enregistrement de l'encaissement. Les valeurs correctes sont les suivantes :

Blanc - Ne pas conserver le mode de paiement.

- 1 Conserver le mode de paiement.
- 11. Date présentation/valeur
- Blanc Ne pas conserver la date de présentation/valeur
- 1 Conserver la date de présentation/valeur

 Cette option de traitement permet de conserver la date de compensation/valeur entrée dans l'écran Saisie des encaissements après enregistrement de l'encaissement. Les valeurs correctes sont les suivantes :

Blanc - Ne pas conserver la date de compensation/valeur.

1 - Conserver la date de compensation/valeur.

# **Onglet Valeurs par défaut**

Ces options de traitement permettent d'indiquer les valeurs par défaut à utiliser dans les écrans Consultation des encaissements clients, Saisie des encaissements, Données supplémentaires, Chargement des factures et Sélection des factures. Lors de la saisie d'un encaissement, vous pouvez remplacer n'importe quelle valeur saisie dans ces options de traitement.

- 1. Type d'encaissement
- 1 Tous
- 2 Non imputés
- 3 Préenregistrés
- 4 Grand Livre

 Cette option de traitement permet d'indiquer le type d'encaissement à afficher dans l'écran Consultation des encaissements clients.

Les valeurs correctes sont les suivantes :

- 1 Tous
- 2 Non imputés
- 3 Enregistrés
- 4 Grand Livre
- 2. Type de date
- 1 Date d'encaissement
- 2 Date G/L

 Cette option de traitement permet de spécifier le type de date à utiliser lors de la sélection d'une date Du/Au. Les valeurs correctes sont les suivantes :

- 1 Date d'encaissement
- 2 Date G/L
- 3. Code de saisie
- 10 Rapprochement standard des factures
- 11 Rapprochement avec refacturation automatique de l'escompte
- 15 Rapprochement avec écriture d'annulation (P&P)
- 16 Rapprochement avec refacturation
- 17 Rapprochement avec déduction

Cette option de traitement permet de spécifier le code de saisie par défaut utilisé pour imputer les encaissements aux factures. Les valeurs correctes sont les suivantes :

Blanc

Le système n'insère aucune valeur par défaut.

10

Rapprochement d'une facture simple

11

Rapprochement avec refacturation automatique des escomptes

Rapprochement avec écritures d'annulation

16

Rapprochement avec écritures de refacturation

17

Rapprochement avec déduction

Si vous entrez 10, le système impute le montant de l'encaissement à la plus ancienne facture non soldée ou au plus ancien groupe de factures d'un même client, soit l'équivalent du code de saisie du report à nouveau (1) de l'application Saisie rapide des encaissements.

4. Remarque

Blanc Utiliser la remarque de la facture

1 Utiliser la remarque d'en-tête de l'encaissement

 Cette option de traitement permet d'indiquer la remarque utilisée par défaut pour les enregistrements détaillés des encaissements. Les valeurs correctes sont les suivantes : Blanc - Utiliser la remarque de la facture.

1 - Utiliser la remarque de l'en-tête de l'encaissement.

5. Numérotation des encaissements

Blanc Numérotation manuelle

1 Utiliser la fonction Numéros suivants

 Cette option de traitement permet d'attribuer le numéro d'encaissement via le programme Numéros suivants. Les valeurs correctes sont les suivantes :

 Blanc - Ne pas utiliser le programme Numéros suivants. 1 - Utiliser le programme Numéros suivants.

6. Motif des déductions

Blanc Saisie manuelle

Cette option de traitement permet d'indiquer le code de motif des déductions utilisé par

défaut. Si vous laissez ce champ à blanc, le code de motif des déductions doit être entré manuellement dans la zone-détails de l'écran Saisie des encaissements. Les codes de motif corrects sont définis dans la table des codes définis par l'utilisateur (système 03B, type CR).

7. Remplacer le numéro de société

Blanc Utiliser la société indiquée lors de la saisie de l'encaissement

1 Utiliser \* (astérisque)

 Cette option de traitement permet de spécifier le numéro de société par défaut dans les écrans accessibles via les options de menu Charger, Sélectionner et Saisie des paiements. Les valeurs correctes sont les suivantes :

Blanc - Utiliser le numéro de société de l'écran Saisie des encaissements.

1 - Utiliser \* pour toutes les sociétés.

8. Clé G/L par défaut des encaissements non imputés

Blanc Aucune valeur par défaut

1 Clé G/L par défaut

Cette option de traitement permet d'utiliser le contenu du champ Code de clé G/L de l'enregistrement client (F03B12) comme valeur par défaut du champ Clé G/L des encaissements non imputés. Le système recherche le compte client en fonction de la clé G/L utilisée. Les valeurs correctes sont les suivantes :

# Blanc

Ne pas utiliser les valeurs de l'enregistrement client. Le système utilise la valeur UC par défaut.

Utiliser la clé G/L de l'enregistrement client. Si aucune clé G/L n'est définie pour l'enregistrement client, le système utilise la valeur par défaut (UC) pour les encaissements non imputés.

#### **Onglet Validation**

Ces options de traitement permettent d'effectuer des opérations spécifiques, par exemple passer des écritures d'annulation pour certains montants ou déclarer des encaissements comme étant sans provision, ainsi que d'indiquer si le système doit vous informer de certaines situations, telles que l'utilisation d'un numéro d'encaissement en double ou la saisie d'un excédent de paiement.

<sup>1</sup> 

1. Numéro d'encaissement

Blanc Numéro d'encaissement obligatoire

1 Numéro d'encaissement facultatif

 Cette option de traitement permet de rendre obligatoire la saisie d'un numéro d'encaissement au moment de l'enregistrement. Les valeurs correctes sont les suivantes :

Blanc - Numéro d'encaissement facultatif

1 - Numéro d'encaissement obligatoire

2. Ecritures d'annulation

Blanc Autoriser les écritures d'annulation (P&P)

1 Interdire les écritures d'annulation (P&P)

 Cette option de traitement permet de passer des écritures d'annulation pour les encaissements. Les valeurs correctes sont les suivantes :

Blanc - Autoriser les écritures d'annulation.

1 - Interdire les écritures d'annulation.

3. Supprimer/Encaissements sans provision non comptabilisés

Blanc Autoriser la suppression et les opérations sans provision

1 Interdire la suppression et les opérations sans provision

 Cette option de traitement permet d'autoriser les opérations de suppression et les encaissements non comptabilisés sans provision. Les valeurs correctes sont les suivantes :

Blanc - Autoriser la suppression et les encaissements sans provision.

- 1 Interdire la suppression et les encaissements sans provision.
- 4. Excédent de paiement
- 0 Aucune modification
- 1 Avertissement
- 2 Erreur

 Cette option de traitement permet d'indiquer l'importance du message d'erreur généré lorsque le règlement d'une facture fait apparaître un trop-perçu. Les valeurs correctes sont les suivantes :

0 - Aucune modification

- 1 Message d'avertissement
- 2 Message d'erreur

 Lorsqu'un règlement dépasse le montant d'une facture, le système l'affiche comme un montant négatif non soldé.

- 5. Encaissements en double
- 0 Aucune modification
- 1 Avertissement
- 2 Erreur

Cette option de traitement permet d'indiquer l'importance du message d'erreur généré lorsque le système détecte un numéro d'encaissement en double. Le système recherche les numéros d'encaissement en double de tous les enregistrements du fichier En-tête des encaissements (F03B13), et non les clients individuels. Les valeurs correctes sont les suivantes :

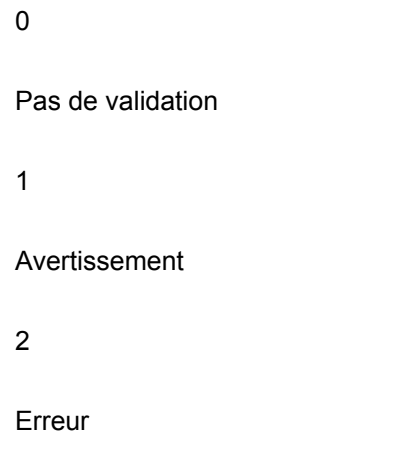

# **Onglet Traitement**

Ces options de traitement permettent de contrôler la méthode utilisée par le système pour imputer les encaissements aux factures lorsqu'un code de type de saisie par défaut est utilisé. Elles permettent également d'indiquer si le système crée un enregistrement résumé dans le fichier Grand Livre des comptes (F0911) pour chaque lot d'encaissements entré ou un enregistrement détaillé pour chaque encaissement.

1. Imputation des factures

Blanc Imputer à concurrence du montant de l'encaissement

1 Imputer toutes les factures

 Cette option de traitement permet d'imputer les encaissements aux factures qui s'affichent dans la zone-détails lorsque vous indiquez le code de type d'entrée par défaut à utiliser. Si l'option de traitement Code de type d'entrée de l'onglet Valeurs par défaut est laissée à blanc, le système l'ignore. Les valeurs correctes sont les suivantes :

 Blanc - Imputer les factures à hauteur du montant des encaissements. Le système impute automatiquement les factures à hauteur du montant des encaissements. Les factures restantes figurant dans la zone-détails ne sont pas prises en compte. Si vous sélectionnez à la fois les avoirs et les factures, vous devez d'abord sélectionner les avoirs pour pouvoir les traiter. Exemple :

 o Option de traitement du champ Code de type d'entrée (onglet Valeurs par défaut) = 10 o Option de traitement du champ Imputer les factures = Blanc (imputation à hauteur du montant de l'encaissement)

o Montant de l'encaissement = 100

o Montant de la facture = 200, date d'échéance = 15/06/05

o Montant de l'avoir = 100, date d'échéance = 30/06/05

 Lorsque vous utilisez la fonction de chargement pour afficher les factures non soldées du client, le système affiche la facture avant l'avoir car la date d'échéance est antérieure. Comme le code de type d'entrée 10 est défini dans l'option de traitement, le système impute le montant de l'encaissement 100 à la facture et conserve la facture non soldée pour un montant égal à 100. L'avoir n'est pas pris en compte car la totalité du montant est imputée à la première facture.

 1 - Imputer toutes les factures. Le système impute l'encaissement au montant non soldé de la facture, indépendamment du montant de l'encaissement. Le système considère que toutes les factures et avoirs sont chargés dans la zone-détails.

 Cette option de traitement affecte également le mode de traitement des écritures d'annulation, de refacturation et de déduction. Exemple :

o Option de traitement du champ Code de type d'entrée (onglet Valeurs par défaut) = 15

o Option de traitement - Imputation des factures = 1 (impute toutes les factures)

 o Option de traitement - Montant maximum de l'écriture d'annulation = 25 (automatique et manuel)

o Montant de l'encaissement = 80

o Montant de la facture = 100

 Le système affiche le code du type d'entrée 15 (écriture d'annulation manuelle), mais impute 100 à la facture et ignore l'écriture d'annulation. Le système renvoie une erreur, parce que le montant imputé à la facture dépasse le montant de l'encaissement. Pour passer une écriture en charges financières, vous devez remplacer le montant du paiement de la transaction par 80.

2. Méthode de création des écritures de journal

Blanc Résumer les écritures de journal

1 Détailler les écritures de journal

Cette option de traitement permet au programme de comptabilisation de créer une écriture de journal résumée pour le lot d'encaissements entré ou pour chaque encaissement. Le système insère la valeur de cette option de traitement dans le champ Comptabilisation des comptes clients (ISTR) du fichier En-tête des encaissements (F03B13). Le programme de comptabilisation utilise cette valeur pour créer les écritures de journal. Les valeurs correctes sont les suivantes :

### Blanc

Ecritures de journal résumées Le système crée une écriture de journal avec le type de document RK pour chaque lot d'encaissements comptabilisé. Le système utilise le numéro du lot d'encaissements comme numéro de document de l'écriture de journal. Avant d'utiliser cette méthode, vous devez vérifier les points suivants :

 o - La valeur B (mode de traitement par lots) est sélectionnée pour la méthode de création automatique d'écritures de contrepartie dans les constantes de la comptabilité clients.

o - Le lot ne contient aucune transaction internationale.

Dans le cas contraire, le système crée des écritures de journal détaillées.

1

Ecritures de journal détaillées Le système crée une écriture de journal avec le type de document RC pour chaque encaissement du lot. Le programme Numéros suivants attribue, pour les écritures de journal (systèmeun numéro à l'écriture d'encaissement.

Dans le cadre d'un suivi comptable, le système met à jour les champs suivants du fichier Détail des encaissements (F03B14) avec les données des écritures de journal :

- o Type de document JE (RZDCTG)
- o Numéro de document JE (RZDOCG)
- o Société de document JE (RZKCOG)
- 3. Afficher les factures

Blanc Afficher toutes les factures

1 Afficher uniquement les factures approuvées

 Cette option de traitement permet de limiter l'affichage aux factures dont la situation de paiement est Approuvé. Les valeurs correctes sont les suivantes :

Blanc - Afficher toutes les factures.

1 - Afficher uniquement les factures approuvées.

#### **Onglet Devise**

Ces options de traitement permettent d'indiquer si le système doit valider le taux de change en vigueur et d'autoriser la saisie d'encaissements dans une troisième devise.

1. Validation de la date d'effet

Blanc Ne pas valider la date d'effet

1 Valider la date d'effet

 Cette option de traitement permet de valider la date d'effet par rapport à la date G/L utilisée par le système pour extraire le taux de change. Les valeurs correctes sont les suivantes :

Blanc - Ne pas valider la date d'effet.

1 - Valider la date d'effet.

 Le système génère un message d'avertissement si la date en vigueur du taux de change extrait du fichier Taux de change (F0015) ne se trouve pas dans la même période que celle de la date G/L de l'encaissement.

2. Encaissements dans une troisième devise

Blanc Interdire

1 Autoriser

 Cette option de traitement permet d'autoriser le paiement d'une facture dans une autre monnaie (monnaie différente de la monnaie de base ou de transaction de la facture). Les valeurs correctes sont les suivantes :

Blanc - Ne pas autoriser les paiements dans une autre monnaie.

1 - Autoriser les paiements dans une autre monnaie.

#### **Onglet Refacturation**

Ces options de traitement permettent de spécifier les valeurs que le système doit affecter aux enregistrements de refacturation qu'il crée.

1. Situation de paiement

Blanc Dictionnaire de données par défaut

 Cette option de traitement permet d'indiquer la situation de paiement à attribuer aux écritures de refacturation. Si vous laissez cette option à blanc, le système utilise la valeur paramétrée dans le dictionnaire de données de l'article PST. Les valeurs correctes sont définies dans la table des codes définis par l'utilisateur (système 00, type PS) (situation de paiement).

2. Date

Blanc Utiliser la date G/L d'encaissement

1 Utiliser les dates de facturation

 Cette option de traitement permet d'indiquer la date de la facture et la date d'échéance ferme à attribuer aux écritures de refacturation. Les valeurs correctes sont les suivantes :

Blanc - Utiliser la date G/L de l'encaissement.

- 1 Utiliser les dates correspondantes de la facture.
- 3. Code de motif

Blanc Saisie manuelle

 Cette option de traitement permet d'indiquer le code de motif par défaut attribué par le système lorsque vous entrez un montant à refacturer. Si vous laissez cette option de traitement à blanc, vous devez entrer vous-même le code de motif de l'écriture de refacturation. Les codes de motif corrects sont définis dans la table des codes définis par l'utilisateur (système 03B, type CB).

#### **Onglet Pertes et profits automatiques**

Ces options de traitement permettent d'activer la fonction de création des écritures d'annulation automatiques et de définir les montants maximum pouvant être annulés en cas de paiements insuffisants ou de trop-perçus. Vous devez indiquer le code de motif à utiliser par le système lorsque vous activez la fonction de création des écritures d'annulation automatiques.

#### 1. Plafond des paiements insuffisants

 Cette option de traitement permet de spécifier le plafond des montants d'annulation dans le cadre de paiements insuffisants. Si la différence entre le montant du paiement et le montant non soldé de la facture est inférieur ou égal au montant spécifié, le système annule automatiquement le solde lorsque vous entrez l'encaissement.

### 2. Code de motif des paiements insuffisants

 Cette option de traitement permet d'activer le traitement automatique des écritures d'annulation et d'indiquer le code de motif par défaut à attribuer par le système lors de l'annulation automatique d'une écriture dans le cadre d'un paiement insuffisant. Les codes de motif corrects sont définis dans la table des codes définis par l'utilisateur (système 03B, type CR). Vous devez également paramétrer une ICA correspondante (RAxx, xx étant le code de motif) pour définir le code de motif de l'écriture d'annulation spécifié.

3. Plafond des excédents de paiement

Cette option de traitement permet de définir le plafond des écritures d'annulation dans le cadre d'un trop-perçu. Si la différence entre le montant du paiement et le montant non soldé de la facture est inférieure ou égale au montant spécifié, le système annule automatiquement le solde lorsque vous entrez l'encaissement.

Entrez un montant négatif.

4. Code de motif des excédents de paiement

 Cette option de traitement permet d'activer le traitement automatique des écritures d'annulation et d'indiquer le code de motif par défaut à attribuer par le système lors de l'annulation automatique d'une écriture dans le cadre d'un trop-perçu. Les codes de motif corrects sont définis dans la table des codes définis par l'utilisateur (système 03B, type CR). Vous devez également paramétrer une ICA correspondante (RAxx, xx étant le code de motif) pour définir le code de motif de l'écriture d'annulation spécifié.

#### **Onglet Pertes et profits manuels**

Ces options de traitement permettent de définir le montant maximum pouvant être annulé en cas de paiement excédentaire ou insuffisant et de paramétrer le code de motif de l'écriture d'annulation par défaut que le système doit utiliser.

1. Plafond des paiements insuffisants

Cette option de traitement permet d'indiquer le montant maximum accepté pour le paiement insuffisant d'une facture. Si la différence entre le montant du paiement et le montant non soldé de la facture est inférieure ou égale au montant spécifié, le système annule le solde lorsque vous entrez l'encaissement.

2. Plafond des excédents de paiement

Cette option de traitement permet de spécifier le montant maximum à annuler pour un trop-perçu sur une facture. Si la différence entre le montant du paiement et le montant non soldé de la facture est inférieure ou égale au montant spécifié, le système annule le solde lorsque vous entrez l'encaissement.

Entrez un montant négatif.

3. Motif des écritures d'annulation

Blanc - Saisie manuelle

 Cette option de traitement permet d'indiquer le code de motif par défaut attribué par le système lorsque vous entrez un montant à annuler. Les codes de motif corrects sont définis dans la table des codes définis par l'utilisateur (système 03B, type CR). Vous devez également paramétrer une ICA correspondante (RAxx, xx étant le code de motif) pour définir le code de motif de l'écriture d'annulation spécifié.

# **Onglet Escompte**

Ces options de traitement permettent de paramétrer les règles utilisées pour le traitement des escomptes.

1. Escompte proposé

Blanc Interdire escompte accordé > proposé

1 Autoriser escompte accordé > proposé

 Cette option de traitement permet d'indiquer si l'escompte accordé peut être supérieur à l'escompte proposé. Les valeurs correctes sont les suivantes :

Blanc - Interdire les escomptes accordés supérieurs aux escomptes proposés.

1 - Autoriser les escomptes accordés supérieurs aux escomptes proposés.

### 2. Escompte imputé

Blanc lnterdire escompte accordé > imputé

1 Autoriser escompte accordé > imputé

 Cette option de traitement permet d'indiquer si l'escompte accordé peut être supérieur au montant du paiement. Les valeurs correctes sont les suivantes :

 Blanc - Interdire les escomptes accordés supérieurs au montant du paiement. 1 - Autoriser les escomptes accordés supérieurs au montant du paiement.

3. Délai de grâce

 Cette option de traitement permet d'indiquer le nombre de jours à rajouter à la date d'échéance de l'escompte pour prolonger la période de validité de l'escompte. Cette option de traitement est utilisée uniquement pour le calcul de l'escompte accordé. Il est également possible d'entrer l'escompte manuellement.

4. Code de motif des escomptes

Cette option de traitement permet d'indiquer le code de motif défini par défaut à utiliser lorsque les escomptes sont accordés. Vous pouvez remplacer ce code, si nécessaire, lorsque vous entrez l'encaissement. Le code de motif entré doit être défini dans la table des codes définis par l'utilisateur (système 00, type DE). Vous devez également paramétrer une ICA correspondante (RKDxxx, xxx étant le code de motif) pour définir le code de motif spécifié.

#### **Onglet Priorité de rapprochement**

Ces options de traitement permettent d'indiquer l'ordre dans lequel le système doit rechercher les factures lors de la saisie des encaissements.

1. Rapprochement des factures

 Cette option de traitement permet d'indiquer la séquence des méthodes de recherche utilisée pour sélectionner les factures dans l'écran Saisie des paiements. Les méthodes de recherche correctes sont les suivantes :

- o Numéro de facture
- o Numéro de commande client
- o Numéro de référence client
- o Numéro de relevé

 Les valeurs correctes pour le numéro d'expédition sont Blanc, 1, 2, 3, 4 et 5. Si vous laissez un champ de la méthode de recherche à blanc, le système exclut cette dernière et utilise les autres méthodes spécifiées. Si vous laissez tous les champs à blanc, le système utilise toutes les méthodes de recherche en respectant l'ordre ci-dessus.

Rapprochement avec commandes clients

 Cette option de traitement permet d'indiquer la séquence des méthodes de recherche utilisée pour sélectionner les factures dans l'écran Saisie des paiements. Les méthodes de recherche correctes sont les suivantes :

- o Numéro de facture
- o Numéro de commande client
- o Numéro de référence client
- o Numéro de relevé

 Les valeurs correctes pour le numéro d'expédition sont Blanc, 1, 2, 3, 4 et 5. Si vous laissez un champ de la méthode de recherche à blanc, le système exclut cette dernière et utilise les autres méthodes spécifiées. Si vous laissez tous les champs à blanc, le système utilise toutes les méthodes de recherche en respectant l'ordre ci-dessus.

Rapprochement avec références clients

 Cette option de traitement permet d'indiquer la séquence des méthodes de recherche utilisée pour sélectionner les factures dans l'écran Saisie des paiements. Les méthodes de recherche correctes sont les suivantes :

- o Numéro de facture
- o Numéro de commande client
- o Numéro de référence client
- o Numéro de relevé

Les valeurs correctes pour le numéro d'expédition sont Blanc, 1, 2, 3, 4 et 5. Si vous laissez un champ de la méthode de recherche à blanc, le système exclut cette dernière et utilise les autres méthodes spécifiées. Si vous laissez tous les champs à blanc, le système utilise toutes les méthodes de recherche en respectant l'ordre ci-dessus.

#### Rapprochement avec relevés

 Cette option de traitement permet d'indiquer la séquence des méthodes de recherche utilisée pour sélectionner les factures dans l'écran Saisie des paiements. Les méthodes de recherche correctes sont les suivantes :

- o Numéro de facture
- o Numéro de commande client
- o Numéro de référence client
- o Numéro de relevé

 Les valeurs correctes pour le numéro d'expédition sont Blanc, 1, 2, 3, 4 et 5. Si vous laissez un champ de la méthode de recherche à blanc, le système exclut cette dernière et utilise les autres méthodes spécifiées. Si vous laissez tous les champs à blanc, le système utilise toutes les méthodes de recherche en respectant l'ordre ci-dessus.

Rapprochement avec n° expédition

 Cette option de traitement permet d'indiquer la séquence des méthodes de recherche utilisée pour sélectionner les factures dans l'écran Saisie des paiements. Les méthodes de recherche correctes sont les suivantes :

- o Numéro de facture
- o Numéro de commande client
- o Numéro de référence client
- o Numéro de relevé

 Les valeurs correctes pour le numéro d'expédition sont Blanc, 1, 2, 3, 4 et 5. Si vous laissez un champ de la méthode de recherche à blanc, le système exclut cette dernière et utilise les autres méthodes spécifiées. Si vous laissez tous les champs à blanc, le système utilise toutes les méthodes de recherche en respectant l'ordre ci-dessus.

# **Vérification de la saisie des encaissements ou des effets**

Une fois que vous avez entré un encaissement ou un effet, vous pouvez vérifier s'il a été imputé aux factures appropriées ou afficher le montant non soldé en cours pour le client. Pour ce faire, vérifiez le résultat de la saisie des encaissements à l'aide du programme Consultation du Grand Livre clients.

Lorsque vous vérifiez une facture réglée en partie ou en totalité à l'aide du programme Consultation du Grand Livre clients, vous pouvez également vérifier les données relatives à l'encaissement ou à l'effet imputé à la facture, telles que le numéro de l'encaissement, l'ID paiement et le numéro du lot, ainsi que les montants de l'écriture d'annulation, de la refacturation et de la déduction. Toutes ces données étant accessibles depuis le programme Consultation du Grand Livre clients, vous n'êtes plus obligé de rechercher et de vérifier les données des encaissements dans d'autres applications.

Pour pouvoir vérifier les détails d'un encaissement, vous devez sélectionner une facture qui a été réglée (situation de paiement = P), puis choisir Détails de l'encaissement/effet dans le menu Ligne.

# **Refacturations, déductions et encaissements non imputés**

Lors de l'imputation d'encaissements ou d'effets à des factures, vous pouvez créer des enregistrements de factures non soldées correspondant à des refacturations, des déductions ou des encaissements non imputés. Le système affecte à ces factures les types de document RB, R5 et RU respectivement, ainsi que le type de lot RB (encaissements) et non IB. Ces factures n'étant pas soldées, vous ne pouvez pas utiliser l'option Détails de l'encaissement/effet du menu Ligne pour vérifier l'encaissement à l'origine. Le tableau cidessous présente les options dont vous disposez pour rechercher l'encaissement à l'origine de l'enregistrement de la facture non soldée correspondant à une refacturation, une déduction ou un encaissement non imputé.

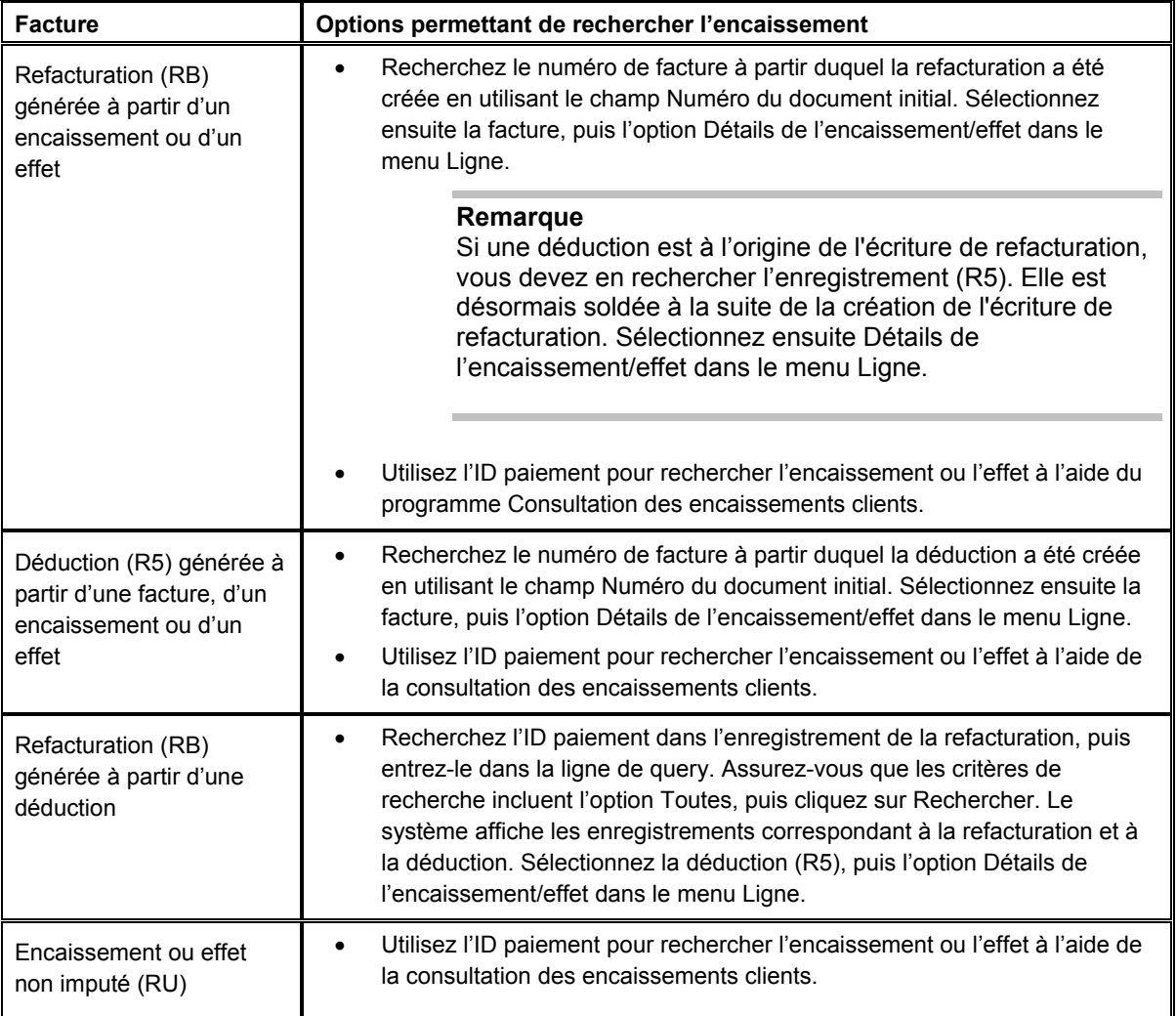

Une fois ces documents de facturation payés, vous pouvez vérifier le paiement en utilisant l'option Détails de l'encaissement/effet dans le menu Ligne.

# **Effets**

Si vous utilisez des effets, le système affecte le type de document R1. Pour vérifier un effet, sélectionnez le document R1 approprié, puis l'option Détails de l'encaissement/effet dans le menu Ligne. Le système affiche alors l'écran Saisie des effets.

# ► **Pour vérifier la saisie des encaissements**

*Dans le menu Saisie des factures clients (G03B11), sélectionnez Consultation du Grand Livre clients.* 

- 1. Dans l'écran Consultation du Grand Livre clients, recherchez l'enregistrement d'une facture réglée.
- 2. Pour vérifier l'encaissement imputé à la facture, sélectionnez-la, puis choisissez Détails de l'encaissement/effet dans le menu Ligne.

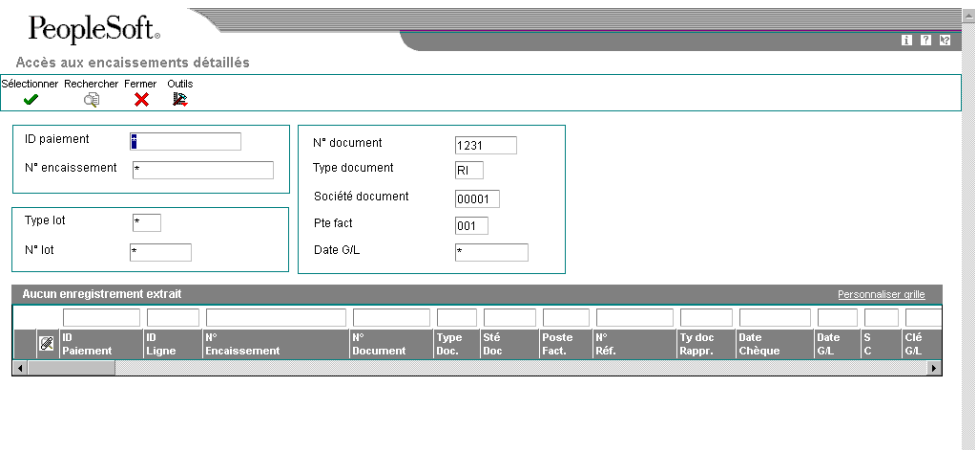

3. Dans l'écran Accès aux encaissements détaillés, vérifiez l'encaissement.

Si plusieurs encaissements (correspondant à plusieurs paiements partiels) sont imputés à une même facture, le système les affiche tous.

V

### **Remarque**

Si vous sélectionnez un effet (R1) et choisissez ensuite l'option Détails de l'encaissement/effet dans le menu Ligne, le système affiche l'écran Saisie des effets.

# **Saisie rapide des encaissements**

A la place du programme Saisie standard des encaissements, vous pouvez utiliser le programme Saisie rapide des encaissements (P03B0001) afin d'entrer un grand nombre d'encaissements simples. Lorsque vous l'utilisez, vous n'êtes pas obligé de rapprocher les encaissements avec les factures, ni même de les imputer à un compte client spécifique. La saisie des encaissements peut être effectuée avec un minimum de données dans le but d'accélérer la comptabilisation de l'encaissement dans le Grand Livre.

Le tableau suivant énumère les codes de type de saisie que vous pouvez utiliser dans l'écran Saisie rapide des encaissements pour que le système calcule automatiquement les montants nécessaires.

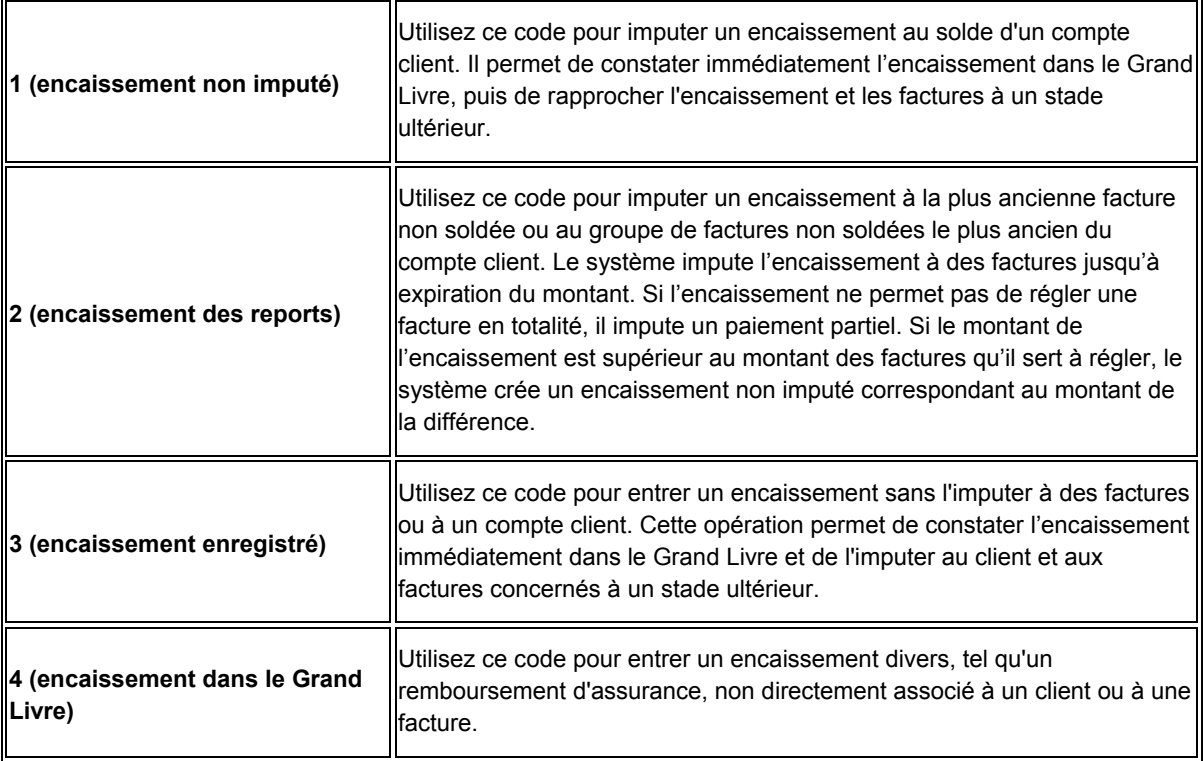

Lors de la saisie rapide d'encaissements, le système crée des enregistrements dans les fichiers suivants :

- En-tête des encaissements (F03B13)
- Détails des encaissements (F03B14)

Il est impossible de vérifier ou de réviser des encaissements dans le programme Saisie rapide des encaissements. Vous devez utiliser le programme Saisie standard des encaissements pour effectuer ces opérations.

Après avoir entré les encaissements à l'aide du programme Saisie rapide des encaissements, vous devez les comptabiliser dans le Grand Livre afin de mettre à jour les comptes de banque et clients appropriés.

# **Renseignements complémentaires**

- Reportez-vous à *Révision des encaissements* dans le manuel de référence *Comptabilité clients*.
- Reportez-vous à *Utilisation de la grille* dans le manuel de référence *Données de base* pour obtenir de plus amples informations sur le paramétrage de la fonction Retour automatique.

#### **Informations connexes sur la saisie rapide des encaissements**

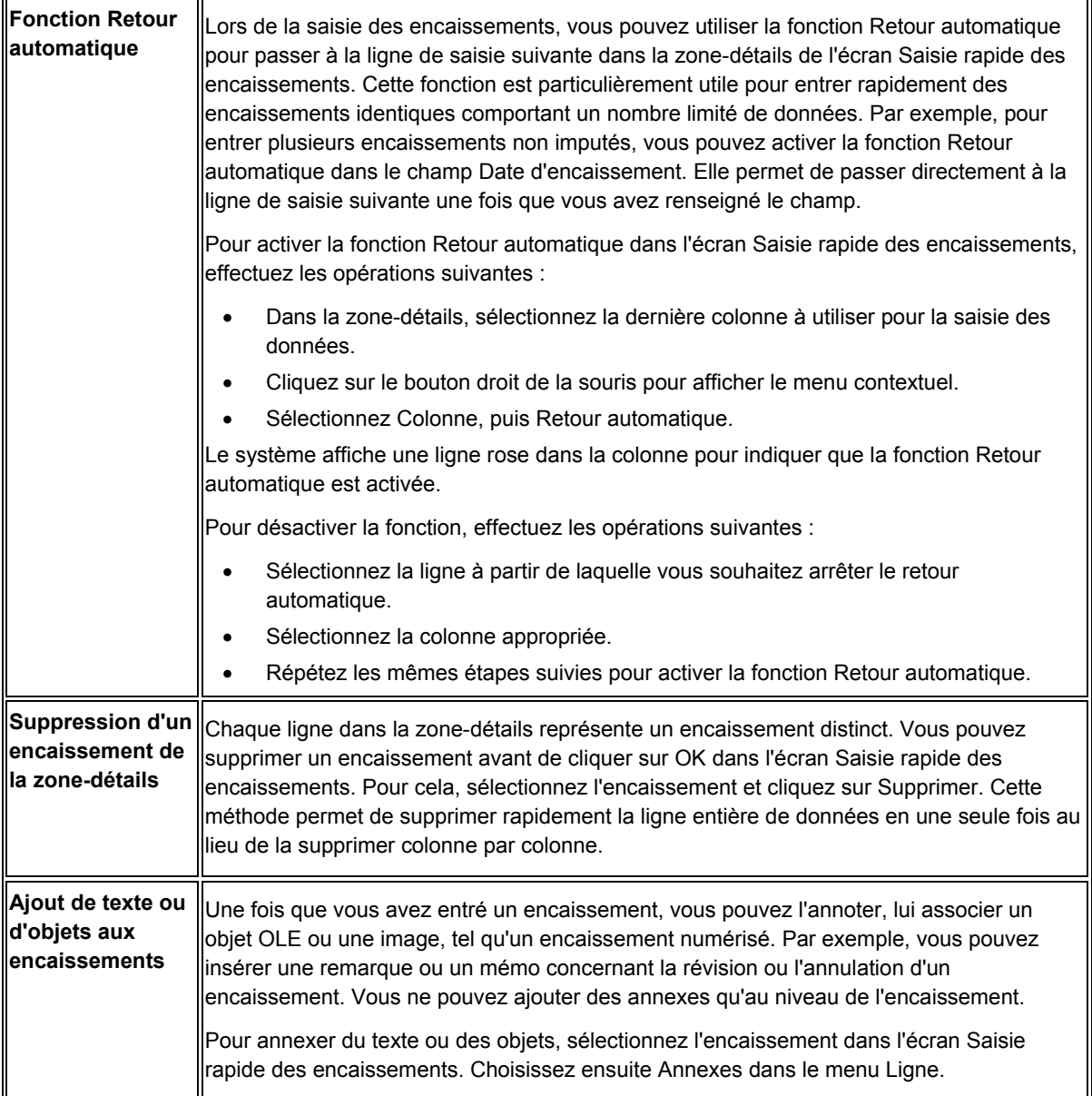

# **Saisie des encaissements non imputés (type de saisie 1)**

Vous pouvez imputer un encaissement au solde du compte d'un client plutôt qu'à une facture ou à un groupe de factures spécifique. Pour cela, vous devez entrer l'encaissement à l'aide du code de type de saisie 1. Cette méthode permet de mettre à jour le compte du client et de constater l'encaissement immédiatement, puis de rapprocher l'encaissement et les factures à un stade ultérieur.

Le système crée des enregistrements d'encaissements non imputés à partir du programme Saisie rapide des encaissements (P03B0001) comme dans le programme Saisie standard des encaissements (P03B0102).

#### **Renseignements complémentaires**

 Reportez-vous à *Saisie des encaissements non imputés* dans le manuel de référence *Comptabilité clients* pour obtenir de plus amples informations sur les types d'enregistrement créés et le statut de comptabilisation affecté à ces enregistrements.

#### ► **Pour entrer des encaissements non imputés**

*Dans le menu Traitement des encaissements manuels (G03B12), sélectionnez Saisie rapide des encaissements.* 

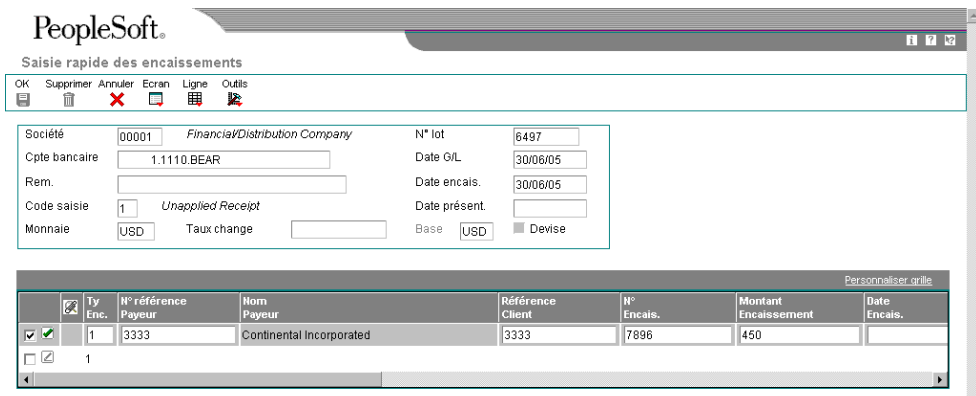

- 1. Dans l'écran Saisie rapide des encaissements, remplissez les champs suivants :
	- Société
	- Cpte bancaire

Le système utilise par défaut le compte bancaire de l'ICA RB, suivant le numéro de société entré.

• Code saisie

Entrez 1 pour les encaissements non imputés.

Le système utilise la valeur entrée pour tous les encaissements, sauf si vous remplacez le code de type de saisie dans la zone-détails de l'écran.

- Date G/L
- Date encais.

Si vous laissez ce champ à blanc, le système utilise la date G/L.

**Monnaie** 

Si vous laissez ce champ à blanc, le système utilise le code monétaire affecté à la société.

- 2. Remplissez le champ facultatif suivant :
	- Rem.
- 3. Dans la zone-détails, remplissez les champs suivants :
	- N° référence Payeur
	- Référence Client

Si vous laissez ce champ à blanc, le système affecte le numéro de référence du payeur.

- N° Encais.
- Montant Encaissement
- 4. Dans la zone-détails, remplacez la valeur contenue dans le champ suivant, si nécessaire :
	- Clé G/L

Si vous laissez ce champ à blanc, le système affecte la valeur UC, sauf si vous paramétrez une option de traitement pour utiliser la clé G/L de l'enregistrement client.

5. Cliquez sur OK.

# **Saisie des encaissements des reports à nouveau (type de saisie 2)**

Vous pouvez entrer un encaissement et l'imputer à la plus ancienne facture non soldée ou au plus ancien groupe de factures non soldées d'un compte client. Pour cela, entrez l'encaissement du report à nouveau (type de saisie 2).

Le système traite ces encaissements comme si vous utilisiez le code de type de saisie 10 dans le programme Saisie standard des encaissements.

S'il reste un montant sur l'encaissement une fois que ce dernier a été imputé à toutes les factures non soldées, le système crée un encaissement non imputé. Vous pourrez imputer ultérieurement l'encaissement aux factures qui seront créées pour le client. Si le montant de la facture est supérieur au montant de l'encaissement, le système impute un paiement partiel à la facture.

Vous pouvez paramétrer une option de traitement pour autoriser le système à accorder des escomptes réalisés lors de la saisie des encaissements des reports à nouveau. Le système compare la date G/L figurant sur l'encaissement à la date d'échéance de l'escompte afin de déterminer si ce dernier est réalisé. Le système n'accorde les escomptes réalisés que si la facture est réglée en totalité. Le programme Saisie rapide des encaissements (P03B0001) ne vous autorise pas à modifier le montant de l'escompte. Pour ce faire, vous devez utiliser le programme Saisie standard des encaissements (P03B102).

# ► **Pour entrer les encaissements des reports à nouveau**

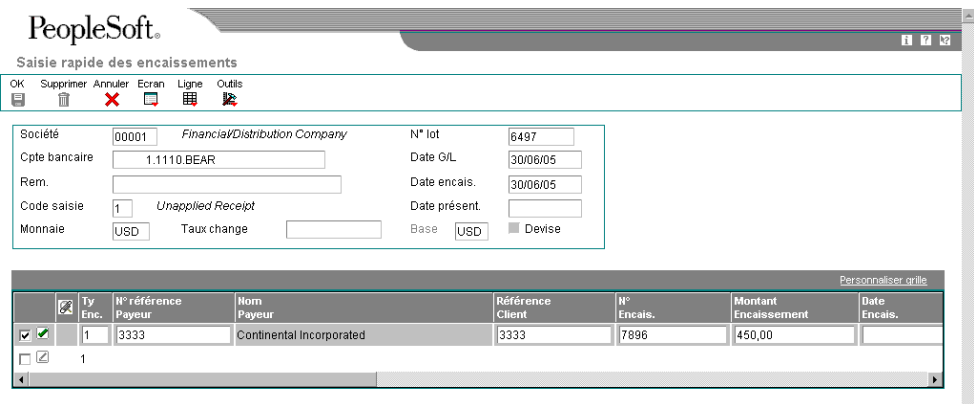

*Dans le menu Traitement des encaissements manuels (G03B12), sélectionnez Saisie rapide des encaissements.*
- 1. Dans l'écran Saisie rapide des encaissements, remplissez les champs suivants :
	- Société
	- Cpte bancaire

Le système utilise par défaut le compte bancaire de l'ICA RB, suivant le numéro de société entré.

• Code saisie

Entrez 2 pour les encaissements des reports à nouveau.

Le système utilise la valeur entrée pour tous les encaissements, sauf si vous remplacez le code de type de saisie dans la zone-détails de l'écran.

- Date G/L
- Date encais.

Si vous laissez ce champ à blanc, le système utilise la date G/L.

- 2. Remplissez le champ facultatif suivant :
	- Rem.
- 3. Dans la zone-détails, remplissez les champs suivants :
	- N° référence Payeur
	- Référence Client

Si vous laissez ce champ à blanc, le système affecte le numéro de référence du payeur.

- N° Encais.
- Montant Encaissement
- Début Rep. nouv.

Le système règle les factures du client dont la date d'échéance est égale ou supérieure à la date que vous spécifiez. Si vous laissez ce champ à blanc, le système règle les factures dans l'ordre des dates d'échéance (de la plus ancienne à la plus récente).

- 4. Remplissez les champs facultatifs suivants et cliquez sur OK :
	- N° Document

Si vous indiquez un numéro de facture lors de la saisie de l'encaissement du report à nouveau, le système impute l'encaissement aux postes de facturation uniquement pour cette facture.

#### **Description des champs**

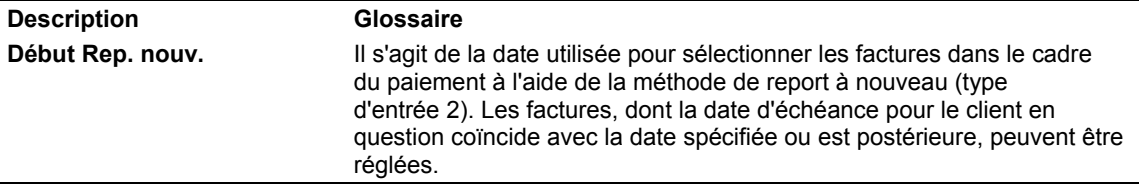

## **Saisie des encaissements préenregistrés (type de saisie 3)**

Si vous n'êtes pas certain du compte client à créditer pour un paiement, vous pouvez entrer un encaissement préenregistré (type de saisie 3). Le préenregistrement des encaissements permet de déposer des paiements, d'améliorer le flux de trésorerie immédiatement et d'imputer les encaissements aux comptes des clients et à leurs factures ultérieurement. Cette méthode de saisie des encaissements peut s'avérer utile lorsque les employés qui entrent les encaissements et effectuent les dépôts bancaires sont différents de ceux qui effectuent le rapprochement des encaissements avec un client ou des factures.

Lors de la saisie d'un encaissement préenregistré, le système crée un enregistrement à la fois dans le fichier En-tête des encaissements (F03B13) et dans le fichier Détails des encaissements (F03B14).

Après avoir entré un encaissement préenregistré, vous devez le comptabiliser pour mettre à jour le solde du compte bancaire. Lors de la comptabilisation de l'encaissement préenregistré, le système inscrit le montant total de l'encaissement dans un compte de passage que vous indiquez dans l'ICA RCLC. Une fois que vous avez imputé l'encaissement au compte d'un client, le système solde le compte de passage et met à jour le compte client approprié.

#### **Remarque**

Si vous ne comptabilisez pas l'encaissement préenregistré avant de l'imputer au compte du client, le système supprime les enregistrements correspondants dans le fichier F03B14.

#### **Conditions préliminaires**

Paramétrez l'ICA RCLC (encaissements préenregistrés) pour le compte de passage.

#### ► **Pour entrer les encaissements enregistrés**

*Dans le menu Traitement des encaissements manuels (G03B12), sélectionnez Saisie rapide des encaissements.* 

- 1. Dans l'écran Saisie rapide des encaissements, remplissez les champs suivants :
	- Société
	- Cpte bancaire

Le système utilise par défaut le compte bancaire de l'ICA RB, suivant le numéro de société entré.

• Code saisie

Entrez 3 pour les encaissements enregistrés.

Le système utilise la valeur entrée pour tous les encaissements, sauf si vous remplacez le code de type de saisie dans la zone-détails de l'écran.

- Date G/L
- Date encais.

Si vous laissez ce champ à blanc, le système utilise la date G/L.

• Monnaie

Si vous laissez ce champ à blanc, le système utilise le code monétaire affecté à la société.

- 2. Remplissez le champ facultatif suivant :
	- Rem.
- 3. Dans la zone-détails, remplissez les champs suivants, puis cliquez sur OK :
	- N° Encais.
	- Montant Encaissement

#### ► **Pour affecter un encaissement enregistré à un client**

*Dans le menu Traitement des encaissements manuels (G03B12), sélectionnez Saisie standard des encaissements.* 

- 1. Dans l'écran Consultation des encaissements clients, sélectionnez l'option suivante, puis cliquez sur Rechercher :
	- Préenregistrés
- 2. Choisissez l'encaissement approprié, puis cliquez sur Sélectionner.
- 3. Dans l'écran Saisie des encaissements, remplissez les champs suivants :
	- Payeur
	- Client

Si vous laissez ce champ à blanc, le système affecte le numéro de référence du payeur.

- 4. Remplissez le champ facultatif suivant :
	- Date G/L

Vous pouvez entrer une nouvelle date G/L que le système utilise pour l'enregistrement de l'encaissement non imputé.

- 5. Si vous connaissez les factures à régler, vous pouvez afficher les postes non soldés, puis procéder au rapprochement des encaissements.
- 6. Cliquez sur OK.

## **Saisie des encaissements dans le Grand Livre (type de saisie 4)**

Si vous recevez un paiement divers, par exemple un chèque pour une ristourne, qui n'est associé à aucun compte client, vous pouvez l'entrer dans le système en utilisant la saisie rapide des encaissements (type de saisie 4). Cette méthode vous permet de créditer le compte G/L approprié et d'inclure le montant dans votre dépôt bancaire.

Lorsque vous entrez un encaissement G/L, vous pouvez l'imputer à un compte spécifique du Grand Livre ou le ventiler entre plusieurs comptes. Lorsque vous entrez un encaissement G/L, vous pouvez sélectionner un encaissement et le ventiler à nouveau dans plusieurs comptes du Grand Livre. Par exemple, vous pouvez ventiler le montant d'un chèque de remboursement dans plusieurs comptes de produits ou de caisse. Les montants ventilés dans ces comptes G/L doivent correspondre au montant total de l'encaissement.

Après avoir entré un encaissement G/L, vous devez le comptabiliser pour mettre à jour les données des comptes.

### ► **Pour entrer les encaissements G/L**

*Dans le menu Traitement des encaissements manuels (G03B12), sélectionnez Saisie rapide des encaissements.* 

- 1. Dans l'écran Saisie rapide des encaissements, remplissez les champs suivants :
	- Société
	- Cpte bancaire

Le système utilise par défaut le compte bancaire de l'ICA RB, suivant le numéro de société entré.

• Code saisie

Entrez 4 pour les encaissements dans le Grand Livre.

Le système utilise la valeur entrée pour tous les encaissements, sauf si vous remplacez le code de type de saisie dans la zone-détails de l'écran.

- Date G/L
- Date encais.

Si vous laissez ce champ à blanc, le système utilise la date G/L.

- 2. Remplissez le champ facultatif suivant :
	- Rem.
- 3. Dans la zone-détails, remplissez les champs suivants :
	- N° Encais.
	- Montant Encaissement
	- N° compte G/L
- 4. Si vous souhaitez ventiler l'encaissement entre plusieurs comptes G/L, sélectionnez Fractionner les encaissements dans le menu Ligne.

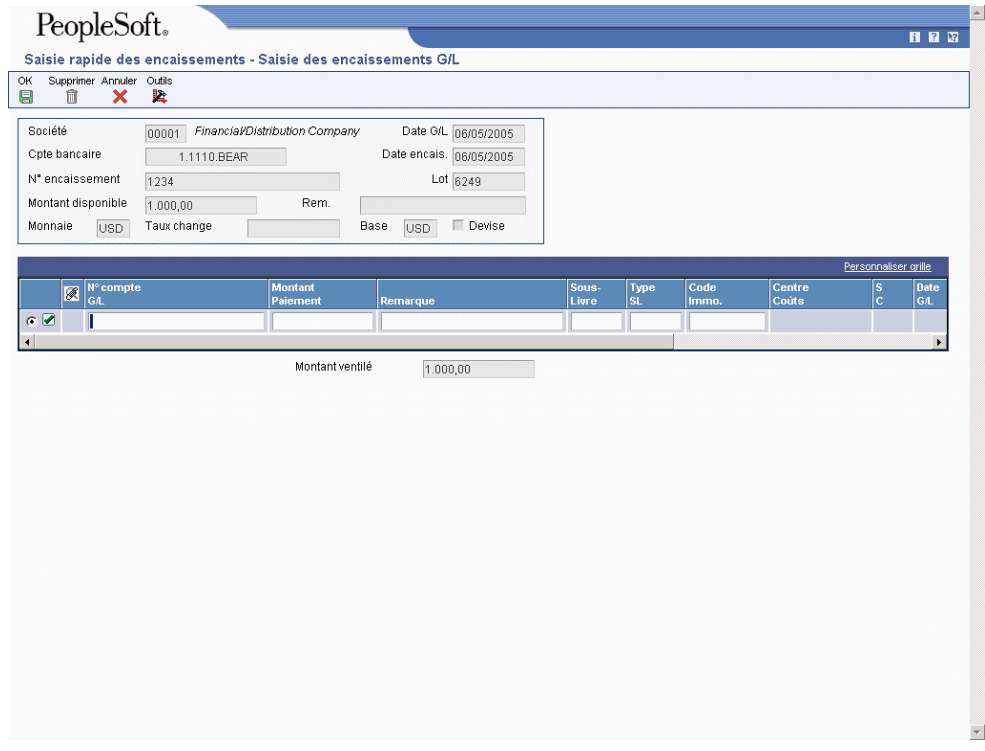

- 5. Dans l'écran Saisie des encaissements G/L, remplissez les champs suivants pour chaque compte G/L supplémentaire :
	- N° compte G/L
	- Montant Paiement
	- Rem.

### **Remarque**

Vous devez ventiler le montant total de l'encaissement, sinon le système affiche un message d'erreur.

- 6. Cliquez sur OK.
- 7. Dans l'écran Saisie rapide des encaissements, cliquez sur OK.

## **Options de traitement : Saisie rapide des encaissements (P03B0001)**

### **Onglet Valeurs par défaut**

Ces options de traitement permettent de spécifier les valeurs par défaut que le système doit utiliser lors de l'affichage de l'écran Saisie rapide des encaissements.

1. Code de type d'entrée

Cette option de traitement permet d'indiquer le type de code de saisie à afficher dans l'écran Saisie rapide des encaissements. Les valeurs correctes sont les suivantes

1

Encaissement non imputé  $\mathcal{P}$ 

Encaissement reporté

3

Encaissement préenregistré

4

Encaissement comptabilisé

2. Clé G/L par défaut des encaissements non imputés

Blanc - Pas de valeur par défaut

1 - Valeur par défaut issue de la clé G/L client

Cette option de traitement permet d'utiliser le contenu du champ Code clé G/L de l'enregistrement client (F03B12) comme valeur par défaut du champ Clé G/L des encaissements non imputés. Le système recherche le compte client en fonction de la clé G/L utilisée. Les valeurs correctes sont les suivantes

Blanc

Ne pas utiliser les valeurs de l'enregistrement client. Le système utilise la valeur UC par défaut.

1

Utiliser la clé G/L de l'enregistrement client. Si aucune clé G/L n'est définie pour l'enregistrement client, le système utilise la valeur par défaut (UC) pour les encaissements non imputés.

## **Onglet Pertes et profits automatiques**

Ces options de traitement permettent de définir des montants maximum pour les insuffisances et les excédents de paiement.

1. Montant maximum du paiment insuffisant

Cette option de traitement permet de spécifier le plafond des montants d'annulation dans le cadre de paiements insuffisants. Si la différence entre le montant du paiement et le montant non soldé de la facture est inférieure ou égale au montant spécifié, le système annule automatiquement le solde lorsque l'encaissement est imputé.

2. Code du motif du paiement insuffisant

Cette option de traitement permet d'activer le traitement automatique des écritures d'annulation et d'indiquer le code de motif par défaut à attribuer par le système lors de l'annulation automatique d'une écriture pour paiement insuffisant. Les codes de motif corrects sont définis dans la table des codes définis par l'utilisateur (systèmetypeVous devez également paramétrer une ICA correspondante (RAxx, xx étant le code de motif) pour définir le code de motif de l'écriture d'annulation spécifié.

3. Montant maximum dans le cas d'un trop-perçu

Cette option de traitement permet de définir le plafond des écritures d'annulation dans le cadre d'un trop-perçu. Si la différence entre le montant du paiement et le montant non soldé de la facture est inférieure ou égale au montant spécifié, le système annule automatiquement le solde lorsque l'encaissement est imputé.

Entrez un montant négatif.

4. Code de motif du trop-perçu

Cette option de traitement permet d'activer le traitement automatique des écritures d'annulation et d'indiquer le code de motif par défaut à attribuer par le système lors de l'annulation automatique d'une écriture dans le cadre d'un trop-perçu. Les codes de motif corrects sont définis dans la table des codes définis par l'utilisateur (systèmetypeVous devez également paramétrer une ICA correspondante (RAxx, xx étant le code de motif) pour définir le code de motif de l'écriture d'annulation spécifié.

### **Onglet Validation**

Ces options de traitement permettent d'autoriser uniquement le paiement des factures approuvées, d'autoriser les escomptes et de rendre obligatoire la saisie d'un numéro d'encaissement.

1. Régler les factures approuvées uniquement

Blanc - Régler toutes les factures

1 - Régler uniquement les factures approuvées

Cette option de traitement permet d'autoriser les encaissements à imputer à toutes les factures ou uniquement aux factures approuvées (factures dont la situation de paiement estLes valeurs correctes sont les suivantes

**Blanc** 

Régler toutes les factures.

1

Régler uniquement les factures approuvées.

2. Autoriser les escomptes

Blanc - Interdire les escomptes au moment du règlement des factures

1 - Autoriser les escomptes au moment du règlement des factures

Cette option de traitement permet de déduire les escomptes disponibles au moment de l'imputation des encaissements. Les valeurs correctes sont les suivantes

**Blanc** 

Interdire les escomptes. Si des escomptes sont disponibles, le système les ignore au moment de l'imputation des encaissements.

1

Autoriser les escomptes. Si des escomptes sont disponibles, le système les déduit au moment de l'imputation des encaissements.

3. Autoriser uniquement les escomptes réalisés

Blanc - Autoriser tous les escomptes

1 - Autoriser uniquement les escomptes réalisés

Cette option de traitement permet de déduire uniquement les escomptes réalisés au moment de l'imputation des encaissements. Un escompte est réalisé lorsque la date G/L entrée dans l'écran Saisie rapide des encaissements est antérieure ou égale à la date d'échéance de l'escompte associée à la facture. Les valeurs correctes sont les suivantes

**Blanc** 

Autoriser tous les escomptes. Le système déduit l'escompte autorisé, même s'il n'est pas réalisé.

1

Autoriser uniquement les escomptes réalisés. Le système déduit uniquement les escomptes réalisés.

4. Code de motif des escomptes

Cette option de traitement permet d'indiquer le code de motif défini par défaut à utiliser lorsque les escomptes sont accordés. Le code de motif entré doit être défini dans la table des codes définis par l'utilisateur (système 00, type DE). Vous devez également paramétrer une ICA correspondante (RKDxxx, xxx étant le code de motif) pour définir le code de motif spécifié.

5. Numéro d'encaissement

Blanc - Numéro d'encaissement facultatif

1 - Numéro d'encaissement obligatoire

Cette option de traitement permet de rendre obligatoire la saisie d'un numéro d'encaissement au moment de l'enregistrement. Les valeurs correctes sont les suivantes

**Blanc** 

Numéro d'encaissement facultatif

1

Numéro d'encaissement obligatoire

### **Onglet Ecritures de journal**

Cette option de traitement permet d'indiquer si le système crée des enregistrements résumés ou détaillés dans le fichier Grand Livre des comptes (F0911) au moment de la comptabilisation de l'encaissement.

1. Méthode de création des écritures de journal

Blanc Résumer les écritures de journal.

1 Détailler les écritures de journal.

Cette option de traitement permet au programme de comptabilisation de créer une écriture de journal résumée pour le lot d'encaissements entré ou une écriture de journal pour chaque encaissement. Le système insère la valeur de cette option de traitement dans le champ Comptabilisation des comptes clients (ISTR) du fichier En-tête des encaissements (F03B13). Le programme de comptabilisation utilise cette valeur pour créer les écritures de journal. Les valeurs correctes sont les suivantes

### Blanc

Ecritures de journal résumées. Le système crée une écriture de journal avec le type de document RK pour chaque lot d'encaissements comptabilisé. Le système utilise le numéro du lot d'encaissements comme numéro de document de l'écriture de journal. Avant d'utiliser cette méthode, vous devez vérifier les points suivants

 o - La valeur B (mode de traitement par lots) est sélectionnée pour la méthode de création automatique d'écritures de contrepartie dans les constantes de la comptabilité clients.

o - Le lot ne contient aucune transaction internationale.

Dans le cas contraire, le système crée des écritures de journal détaillées.

1

Ecritures de journal détaillées. Le système crée une écriture de journal avec le type de document RC pour chaque encaissement du lot. Le programme Numéros suivants attribue, pour les écritures de journal (systèmeun numéro à l'écriture d'encaissement.

Dans le cadre d'un suivi comptable, le système met à jour les champs suivants du fichier Détail des encaissements (F03B14) avec les données des écritures de journal

o - Type de document JE (RZDCTG)

- o Numéro de document JE (RZDOCG)
- o Société de document JE (RZKCOG)

## **Onglet Affichage**

Ces options de traitement permettent de conserver les valeurs contenues dans les champs lorsque vous entrez un nouvel encaissement.

1. Société

Blanc - Ne pas conserver la société

1 - Conserver la société

Cette option de traitement permet de conserver le numéro de société entré dans l'écran Saisie rapide des encaissements, après enregistrement de l'encaissement. Les valeurs correctes sont les suivantes

Blanc

Ne pas conserver le numéro de société.

1

Conserver le numéro de société.

2. Compte bancaire

Blanc - Ne pas conserver le compte bancaire

1 - Conserver le compte bancaire

Cette option de traitement permet de conserver le numéro de compte bancaire entré dans l'écran Saisie rapide des encaissements, après enregistrement de l'encaissement. Les valeurs correctes sont les suivantes

Blanc

Ne pas conserver le compte bancaire.

1

Conserver le compte bancaire.

3. Date d'encaissement

Blanc - Ne pas conserver la date d'encaissement

1 - Conserver la date d'encaissement

Cette option de traitement permet de conserver la date d'encaissement entrée dans l'écran Saisie rapide des encaissements après enregistrement de l'encaissement. Les valeurs correctes sont les suivantes

Blanc

Ne pas conserver la date d'encaissement.

1

Conserver la date d'encaissement.

4. Remarque

Blanc - Ne pas conserver la remarque

1 - Conserver la remarque

Cette option de traitement permet de conserver la remarque entrée dans l'écran Saisie rapide des encaissements après enregistrement de l'encaissement. Les valeurs correctes sont les suivantes

Blanc

Ne pas conserver la remarque.

1

Conserver la remarque.

5. Date G/L

Blanc - Ne pas conserver la date G/L

1 - Conserver la date G/L

Cette option de traitement permet de conserver la date G/L entrée dans l'écran Saisie rapide des encaissements après enregistrement de l'encaissement. Les valeurs correctes sont les suivantes

Blanc

Ne pas conserver la date G/L.

1

Conserver la date G/L.

## **Onglet Affichage 2**

Ces options de traitement permettent d'indiquer si le système doit conserver les valeurs contenues dans les champs lorsque vous entrez un nouvel encaissement.

1. Date de compensation

Blanc - Ne pas conserver la date de compensation

1 - Conserver la date de compensation

Cette option de traitement permet de conserver la date de compensation entrée dans l'écran Saisie rapide des encaissements après enregistrement de l'encaissement. Les valeurs correctes sont les suivantes

Blanc

Ne pas conserver la date de compensation.

1

Conserver la date de compensation.

2. Codes monétaires

Blanc - Ne pas conserver les codes monétaires

1 - Conserver les codes monétaires

Cette option de traitement permet de conserver le code monétaire entré dans l'écran Saisie rapide des encaissements, après enregistrement de l'encaissement. Les valeurs correctes sont les suivantes

Blanc

Ne pas conserver le code monétaire.

1

Conserver le code monétaire.

3. Taux de change

Blanc - Ne pas conserver les taux de change

1 - Conserver les taux de change

Cette option de traitement permet de conserver le taux de change entré dans l'écran Saisie rapide des encaissements, après enregistrement de l'encaissement. Les valeurs correctes sont les suivantes

Blanc

Ne pas conserver le taux de change.

1

Conserver le taux de change.

4. Mode monétaire

Blanc - Ne pas conserver le mode monétaire

1 - Conserver le mode monétaire

Cette option de traitement permet de conserver la valeur du mode monétaire, notamment l'option Devise, entrée dans l'écran Saisie rapide des encaissements après saisie de l'encaissement. Les valeurs correctes sont les suivantes

Blanc

Ne pas conserver la valeur du mode monétaire.

1

Conserver la valeur du mode monétaire.

## **Exemple : saisie d'encaissements négatifs**

Dans certaines circonstances, vous êtes amené à entrer des encaissements négatifs. Vous pouvez, par exemple, rembourser la société qui a émis la carte de crédit d'un client en raison du retour des marchandises ou diminuer le montant de commissions que vous avez déjà versées en raison de ventes non concrétisées. Même si le système ne vous autorise pas à entrer un montant négatif pour un encaissement, vous pouvez entrer un encaissement G/L qui offre les mêmes écritures comptables.

Les études de cas qui suivent vous donnent des instructions spécifiques pour la saisie d'encaissements G/L correspondant à des montants négatifs.

## **Premier cas : Remboursement de la société émettrice de la carte de crédit du client**

Un client règle des marchandises et des services par carte de crédit. La société qui a émis la carte dépose directement l'argent dans la banque de votre société. Pour rembourser le client après le retour des marchandises, votre société souhaite émettre une note de crédit et l'imputer à un encaissement négatif. Ensuite, la société émettrice de la carte de crédit retire directement la somme de la banque de votre société.

Vous entrez les notes de crédit suivantes pour des retours de marchandises et débitez les comptes de produits suivants :

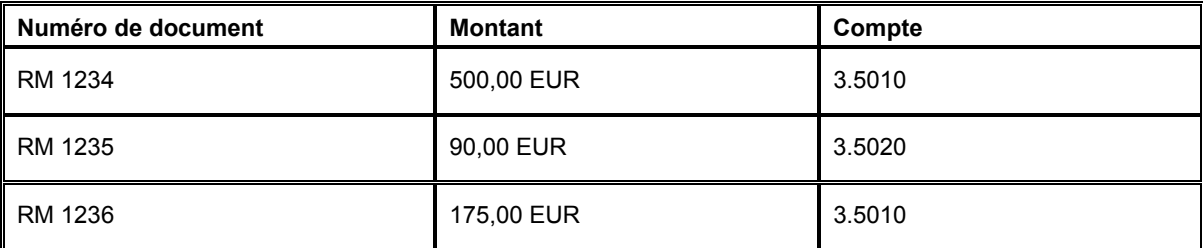

Une fois le lot comptabilisé, le système porte la somme de 765,00 EUR au crédit du compte client.

Pour créditer le compte bancaire en vue du retrait effectué par la société émettrice de la carte de crédit, vous devez entrer un encaissement dans le Grand Livre. L'encaissement devant être imputé aux notes de crédit, vous devez utiliser le programme Saisie standard des encaissements (P03B102).

## **Opérations à effectuer**

- 1. A l'aide du programme Saisie standard des encaissements, entrez l'encaissement sans indiquer le montant, puis sélectionnez les notes de crédit à imputer.
- 2. Utilisez le code de type de saisie 10. Le système fournit par défaut un montant négatif comme montant du paiement. Le cas échéant, vous pouvez modifier le montant, mais il doit rester négatif.
- 3. Sélectionnez Grand Livre dans le menu Ecran.
- 4. Entrez le numéro du compte bancaire.
- 5. Entrez la somme des notes de crédit comme montant du paiement. Utilisez un montant de paiement positif pour débiter le compte bancaire.
- 6. Terminez la saisie.
- 7. Comptabilisez le lot. Le système porte le montant du retrait au crédit du compte bancaire et débite le compte client.

## **Deuxième cas : Réduction d'une commission déjà versée**

Les magasins de vente au détail (centres de coûts) suivants reçoivent chaque mois une commission de la société mère. Cette dernière enregistre la transaction au moyen d'un encaissement G/L à l'origine de l'écriture comptable suivante.

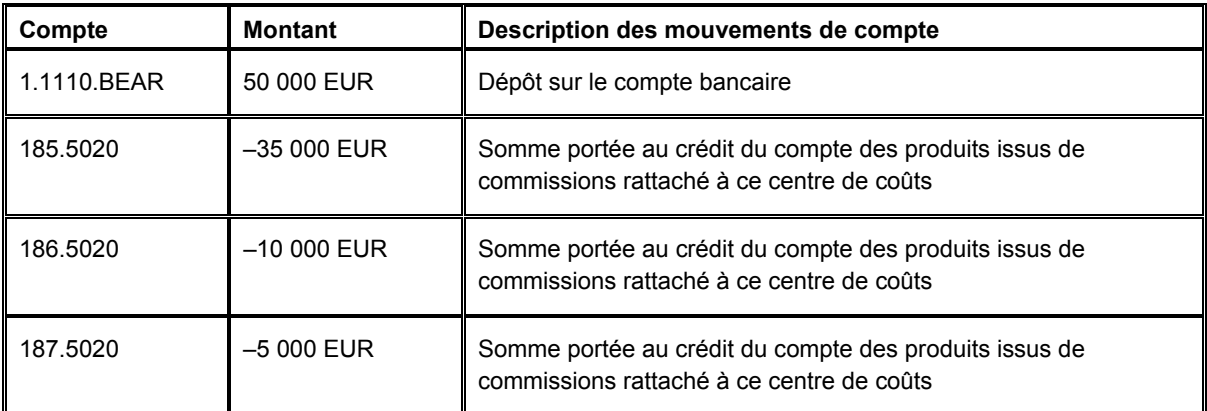

Le mois suivant, le montant des commissions versées aux magasins s'élève à 45 000 EUR Les magasins 185 et 187 reçoivent 20 000 EUR et 35 000 EUR respectivement. D'autre part, en raison d'une vente non réalisée, le magasin 186 doit retourner 10 000 EUR correspondant à une commission versée précédemment.

Etant donné qu'il n'est pas nécessaire d'imputer l'encaissement à des factures ou à des notes de crédit, vous pouvez utiliser soit le programme Saisie standard des encaissements (P03B102) soit le programme Saisie rapide des encaissements (P03B0001) pour enregistrer la transaction.

## **Opérations à effectuer**

- 1. A l'aide du programme Saisie rapide des encaissements, entrez l'encaissement en utilisant le code de type de saisie 4.
- 2. Entrez le montant de 45 000 EUR dans le champ correspondant au montant de l'encaissement.
- 3. Entrez le numéro du compte G/L associé au premier magasin (185.5020).
- 4. Sélectionnez Fractionner les encaissements dans le menu Ecran.
- 5. Remplacez le montant du paiement par 20 000 EUR.
- 6. Ajoutez une ligne de détails au compte 187.5020 pour un montant de 35 000 EUR.
- 7. Ajoutez une ligne de détails au compte 186.5020 pour un montant de 10 000 EUR.
- 8. Terminez la saisie, puis comptabilisez l'encaissement.

L'encaissement n'ayant été imputé à aucune facture ou note de crédit, le système ne crée aucune écriture dans le compte client.

#### **Renseignements complémentaires**

Reportez-vous aux rubriques suivantes dans le manuel de référence *Comptabilité clients :*

- *Saisie des encaissements dans le Grand Livre* pour obtenir de plus amples informations sur la saisie des encaissements G/L à l'aide du programme Saisie standard des encaissements.
- *Saisie des encaissements dans le Grand Livre (type de saisie 4)* pour obtenir de plus amples informations sur la saisie des encaissements G/L à l'aide du programme Saisie rapide des encaissements.

# **Recherche des encaissements**

Avant de pouvoir réviser, supprimer ou annuler un encaissement ou de pouvoir désigner un encaissement comme étant sans provision, vous devez d'abord le rechercher. L'écran Consultation des encaissements clients, accessible depuis le programme Saisie standard des encaissements (P03B102), permet de rechercher les encaissements. La recherche peut être effectuée en entrant une fourchette de dates ou en sélectionnant un type d'encaissement spécifique, comme les encaissements non imputés ou les encaissements enregistrés. Vous pouvez également utiliser la ligne de query pour rechercher les encaissements par payeur, numéro de chèque, date de lot, statut de comptabilisation, etc.

## ► **Pour rechercher un encaissement**

*Dans le menu Traitement des encaissements manuels (G03B12), sélectionnez Saisie standard des encaissements.* 

- 1. Pour limiter la recherche par date, remplissez les champs suivants dans l'écran Consultation des encaissements clients :
	- Du
	- Au
- 2. Si vous remplissez les champs relatifs aux dates, sélectionnez une option correspondante :
	- Date G/L
	- Date Encaissement
- 3. Pour affiner la recherche, remplissez les champs suivants :
	- Payeur
	- Compte banque
- 4. Pour afficher tous les encaissements ou une liste d'encaissements par type, cliquez sur une des options suivantes :
	- Tous
	- Non imputés
	- Préenregistrés
	- Grand Livre
- 5. Pour affiner davantage la recherche, remplissez les champs de la ligne de query selon vos besoins.
- 6. Pour afficher les encaissements correspondant aux critères de recherche, cliquez sur Rechercher.

# **Révision des encaissements**

Une fois que vous avez entré les encaissements, vous pouvez être amené à les réviser. Il arrive par exemple que vous imputiez un encaissement à la mauvaise facture ou au mauvais client ou que vous utilisiez la mauvaise date G/L. Selon le statut de comptabilisation et les données à modifier, vous devez supprimer ou annuler l'encaissement avant de l'entrer à nouveau.

Le tableau suivant présente les champs que vous pouvez réviser pour un encaissement. Vous pouvez réviser uniquement les encaissements non comptabilisés qui figurent dans la période G/L en cours, sauf si vous activez l'option Autoriser les comptabilisations PBCO dans l'écran Constantes de la comptabilité générale.

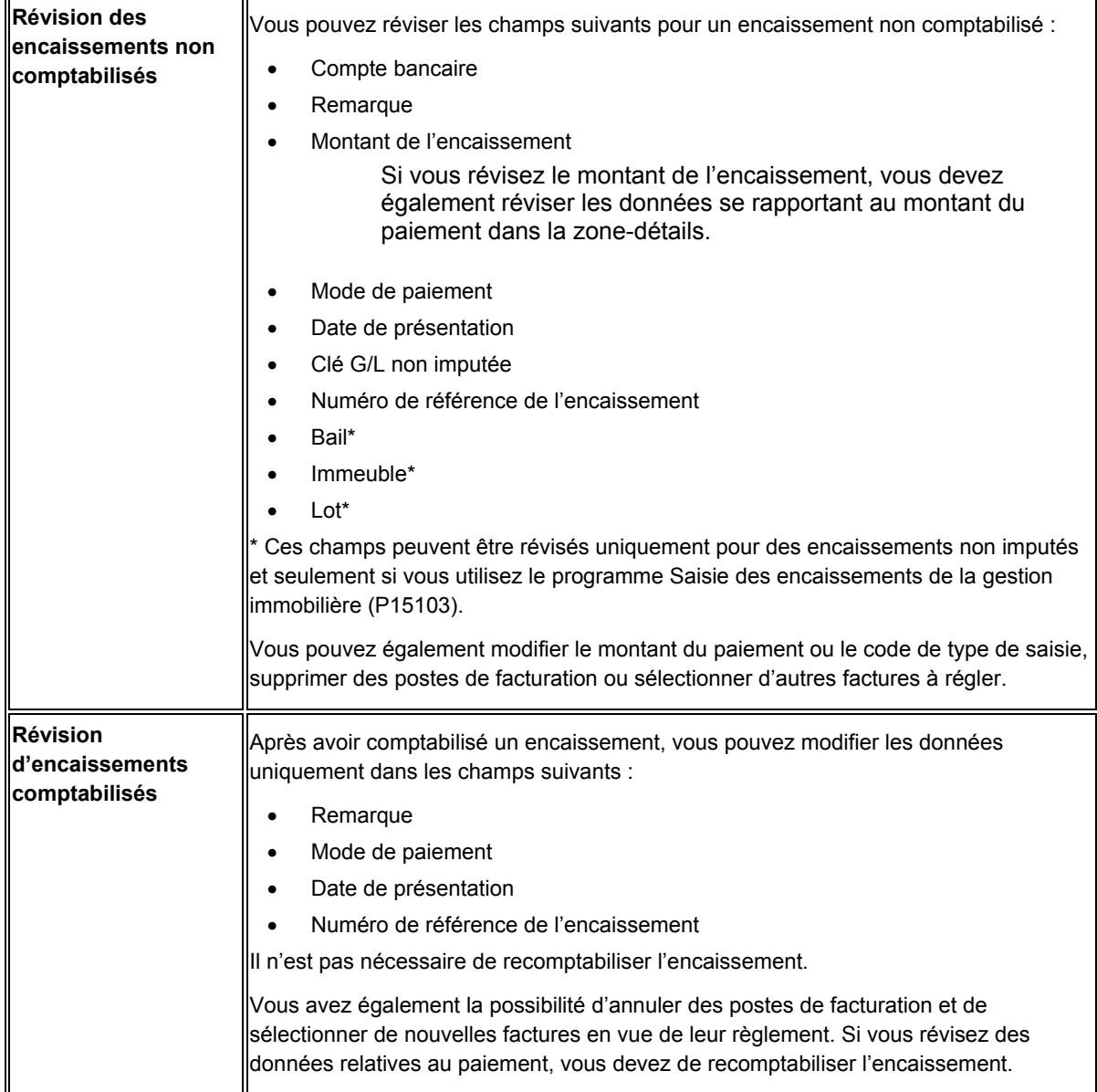

#### **Remarque sur la révision de l'immeuble**

En fonction du paramétrage de l'ICA des comptes clients (RC), le système peut afficher un message d'erreur si vous essayez de réviser l'immeuble sur un encaissement non comptabilisé.

Lors de la saisie d'un encaissement non imputé, le système utilise l'ICA par défaut RCUC pour extraire le compte client sauf si vous entrez une clé G/L non imputée. Dans ce cas, le système utilise le compte paramétré pour l'ICA RC*xxxx* (*xxxx* correspondant à la valeur de la clé G/L). Si aucun centre de coûts n'est spécifié pour l'ICA, le système utilise le numéro d'immeuble (MCU2) figurant sur l'encaissement non imputé comme centre de coûts pour le compte. Le système met à jour le champ AID dans l'enregistrement du fichier En-tête des encaissements (F03B13) en fonction du compte extrait de l'ICA.

Si vous modifiez le numéro d'immeuble figurant sur un encaissement non imputé, le système ne réécrit pas la valeur du champ AID. En fonction du paramétrage de l'ICA, si le système détermine qu'un compte différent doit être mis à jour dans le champ AID, il affiche un message d'erreur. Vous devez supprimer l'encaissement non imputé, puis l'entrer à nouveau.

#### **Renseignements complémentaires**

 Reportez-vous à *Suppression et annulation des encaissements* dans le manuel de référence *Comptabilité clients*.

## **Remarques sur la révision des encaissements préenregistrés**

Si vous devez modifier le montant d'un encaissement préenregistré, l'affectation d'un payeur et d'un client est obligatoire. Si vous ne pouvez pas affecter ces données, vous devez supprimer ou annuler l'encaissement préenregistré, puis entrer à nouveau la transaction.

#### ► **Pour réviser un encaissement non comptabilisé**

*Dans le menu Traitement des encaissements manuels (G03B12), sélectionnez Saisie standard des encaissements.* 

- 1. Dans l'écran Consultation des encaissements clients, effectuez les opérations de recherche des encaissements.
- 2. Choisissez l'encaissement à réviser, puis cliquez sur Sélectionner.
- 3. Dans l'écran Saisie des encaissements, révisez les données des champs suivants selon vos besoins :
	- Compte bcre
	- Rem.
	- Montant encais.

Si vous révisez le montant de l'encaissement, vous devez également réviser les données se rapportant au montant du paiement dans la zone-détails.

- 4. Pour réviser d'autres données relatives à l'encaissement, sélectionnez Données supplémentaires dans le menu Ecran.
- 5. Dans l'écran Données supplémentaires, révisez les données dans les champs suivants selon vos besoins, puis cliquez sur OK :
- Mode de paiement
- Date présent.
- Clé G/L non imputée
- N° réf. encais.
- 6. Dans l'écran Saisie des encaissements, révisez le montant du paiement et les codes de type de saisie associés aux factures à régler.
- 7. Pour supprimer un poste de facturation, sélectionnez-le et cliquez sur Supprimer.
- 8. Pour ajouter un poste de facturation, utilisez la fonction Charger ou la fonction Sélectionner.
- 9. Vérifiez si les champs suivants en bas de l'écran contiennent les données correctes :
	- Montant en attente

Si vous avez entièrement imputé l'encaissement à des factures, le montant en attente doit être égal au montant de l'encaissement indiqué dans l'en-tête de l'encaissement.

• Montant n. imputé

Le système crée un enregistrement d'encaissement non imputé correspondant au montant indiqué dans ce champ.

#### **Remarque**

La valeur entrée dans le champ Montant non imputé ne peut pas être négative, sinon le système affiche un message d'erreur lorsque vous cliquez sur OK.

10. Cliquez sur OK.

# **Approbation et comptabilisation des encaissements**

Après avoir entré des encaissements, vous devez les comptabiliser dans le Grand Livre afin de mettre à jour les données appropriées relatives aux comptes. Selon la politique de votre société, les lots d'encaissements devront peut-être être approuvés par un responsable avant d'être comptabilisés. Le processus de révision et d'approbation des lots est le même, quel que soit le type de lot.

#### **Remarque**

Le statut de l'en-tête du lot d'encaissements reste En cours tant que vous ne quittez pas définitivement l'écran Consultation des encaissements clients.

#### **Renseignements complémentaires**

Reportez-vous aux rubriques suivantes dans le manuel de référence *Comptabilité clients :*

 *Utilisation du programme de vérification des lots* pour obtenir de plus amples informations sur la vérification et l'approbation des lots d'encaissements.

 Reportez-vous à *Processus de comptabilisation* pour obtenir de plus amples informations sur les procédures, les options de traitement et les états de comptabilisation.

Reportez-vous aux rubriques suivantes dans le manuel de référence *Traitement multidevise* :

- *Comptabilisation des encaissements en devise et dans une troisième devise*
- *Calcul des gains et pertes de change réalisés* pour obtenir de plus amples informations sur la méthode utilisée par le système pour la gestion des gains et des pertes de change.

## **Comptabilisation des encaissements**

*Utilisez l'une des navigations suivantes :* 

*Dans le menu Traitement des encaissements manuels (G03B12), sélectionnez Comptabilisation G/L des encaissements.* 

*Dans le menu Encaissements (G1513), sélectionnez Comptabilisation des encaissements.* 

Une fois les encaissements approuvés, vous pouvez les comptabiliser dans le Grand Livre. Dans la mesure où le système génère toutes les écritures dans le fichier Grand Livre des comptes (F0911) lorsque vous comptabilisez des encaissements, des problèmes d'équilibre peuvent survenir si le programme de comptabilisation est interrompu. Si le programme de comptabilisation est interrompu avant de terminer ses opérations, relancez-le pour supprimer les écritures que le système a créées, puis relancez-le une troisième fois pour créer de nouvelles écritures.

Lors de la comptabilisation, le système effectue les opérations suivantes :

- Il sélectionne les encaissements non comptabilisés dans les fichiers suivants :
	- En-tête des encaissements (F03B13)
	- Détails des encaissements (F03B14)
- Il valide chaque transaction.

Si aucune erreur ne se produit, le système effectue les opérations suivantes :

- Il débite le compte de banque approprié du montant de l'encaissement, ce qui permet de créer des enregistrements pour le dépôt bancaire dans le fichier Grand Livre des comptes (F0911).
- Il crée des montants de contrepartie (crédit) dans le compte client du fichier Grand Livre des comptes (F0911).
- Si nécessaire, il crée des écritures automatiques dans le compte d'escompte, le compte d'écritures d'annulation, le compte de refacturation ou le compte de déduction.
- Il met à jour les soldes dans le fichier Soldes des comptes (F0902).
- Il attribue aux transactions le statut Comptabilisé (P) dans le fichier Grand Livre des comptes (F0911).
- Il met à jour les fichiers En-tête des encaissements (F03B13) et Détails des encaissements (F03B14) en attribuant la valeur D au champ Statut de comptabilisation.

• Il met à jour le statut des enregistrements du fichier Contrôle des lots (F0011) en lui attribuant la valeur D.

Vous pouvez également comptabiliser les encaissements à partir de l'écran Accès aux lots accessible depuis le programme Vérification du journal des encaissements (P0011), situé dans le même menu que le programme de comptabilisation.

### **Remarque**

Le système crée des enregistrements de facturation de type encaissement non imputé (RU), écriture de refacturation (RB) et déduction (R5) en leur attribuant un statut de comptabilisation D dans le fichier Grand Livre clients (F03B11). Vous devez rechercher et vérifier le statut de comptabilisation de l'encaissement qui est à l'origine de ces enregistrements pour déterminer s'ils sont comptabilisés.

## **Ecritures de journal créées par la comptabilisation des encaissements**

Lors de la comptabilisation d'encaissements dans le Grand Livre, la création des enregistrements dans le fichier Grand Livre des comptes (F0911) varie en fonction du paramétrage de l'option de traitement relative à la méthode de création des écritures de journal dans le programme de saisie des encaissements.

Quelle que soit la méthode utilisée, le système met à jour les champs suivants dans l'enregistrement détaillé de l'encaissement (fichier F03B14) à partir de l'écriture de journal créée :

- RZDCTG (Type de document JE)
- RZDOCG (Numéro de document JE)
- RZKCOG (Société du document JE)

## **Méthode détaillée**

Si vous paramétrez l'option de traitement en vue de créer des écritures de journal détaillées, le système attribue la valeur 1 au champ Statut de comptabilisation des comptes clients (ISTR) dans le fichier En-tête des encaissements (F03B13) lors de la saisie de l'encaissement. Lorsque vous comptabilisez des encaissements, le système effectue les opérations suivantes :

- Il crée un document dans le fichier Grand Livre des comptes (F0911) pour chaque encaissement contenu dans le lot.
- Il affecte le type de document RC à l'écriture comptable correspondant au compte bancaire.

• Il affecte le numéro de document à partir du programme Numéros suivants pour le système 09, ligne 2 (écriture de journal).

Le système n'utilise pas le numéro de l'encaissement car la longueur des champs n'est pas identique. Le champ correspondant au numéro de l'encaissement contient 25 caractères, alors que celui se rapportant au numéro de document de l'écriture de journal en contient 8.

• Il met à jour l'enregistrement dans le fichier Détails des encaissements (F03B14) en utilisant le numéro de document attribué à l'écriture de journal à des fins de suivi comptable.

## **Méthode résumée**

Si vous paramétrez l'option de traitement en vue de créer des écritures de journal résumées, le système *ne met pas à jour* le champ Statut de comptabilisation des comptes clients (ISTR) dans le fichier En-tête des encaissements (F03B13) lors de la saisie de l'encaissement. Lorsque vous comptabilisez des encaissements, le système effectue les opérations suivantes :

- Il crée un document dans le fichier Grand Livre des comptes (F0911) pour chaque lot d'encaissements comptabilisé.
- Il affecte le type de document RK à l'écriture comptable correspondant au compte bancaire.
- Il attribue le numéro de lot comme numéro de document.

Afin que le système créé des écritures de journal résumées, vous devez également vérifier les éléments suivants :

- La méthode de création des écritures de contrepartie dans les constantes de la comptabilité clients doit être paramétrée sur la valeur B (mode de traitement par lots).
- L'option relative aux règlements intersociétés dans les constantes de la comptabilité générale doit être paramétrée sur une valeur différente de 2 ou 3.

Dans le cas contraire, le système génère des écritures de journal détaillées.

## **Explication sur la méthode utilisée**

Le tableau suivant montre le type d'écriture de journal que le système crée en fonction des paramètres définis dans les constantes de la comptabilité générale et de la comptabilité clients.

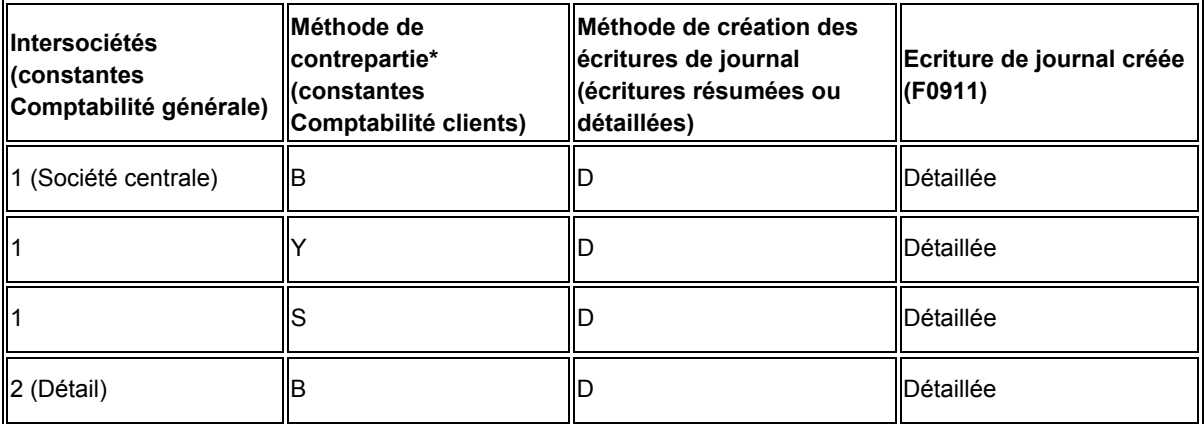

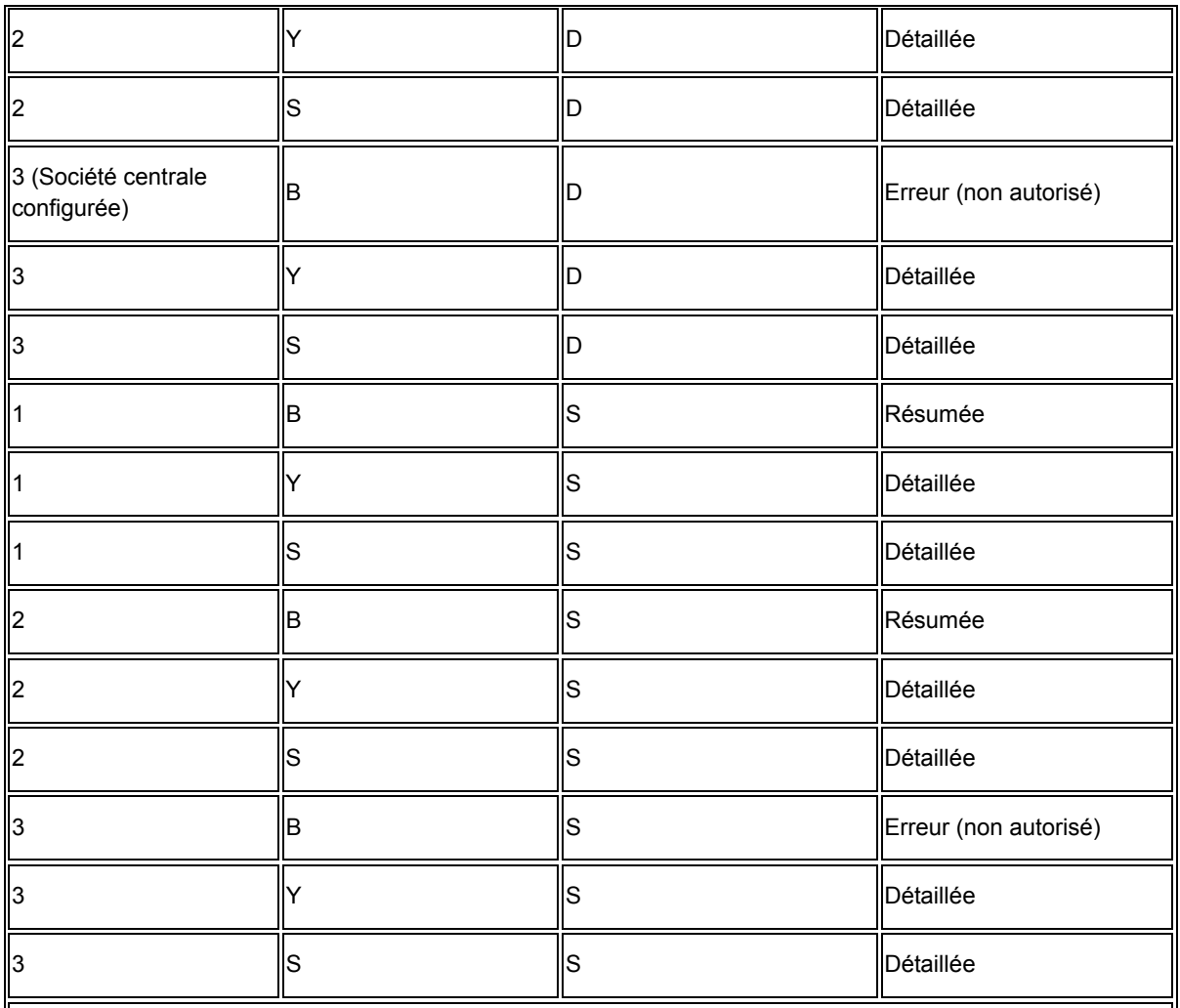

\* Méthode de création des écritures de contrepartie

• Y = une écriture de contrepartie automatique par document indépendamment du nombre de lignes.

- S = une écriture automatique par poste de facturation.
- $B =$  une écriture automatique par lot.

## **Comptabilisation d'encaissements annulés et des encaissements sans provision**

Le système crée également des écritures de journal différentes lors de la comptabilisation d'un encaissement qui a été annulé ou déclaré sans provision (SP). Indépendamment du paramétrage de l'option de traitement pour la méthode de création des écritures de journal :

- Le système crée une écriture de journal avec un type de document RO lors de la comptabilisation d'un encaissement annulé.
- Il crée une écriture de journal avec un type de document RV lors de la comptabilisation d'un encaissement déclaré sans provision.

Le système met à jour les champs DOCQ, DCTQ et KCOQ de l'enregistrement dans le fichier F03B13 avec le numéro de document et le type de document que le système attribue à l'écriture de journal.

### **Comptabilisation des encaissements avec un montant nul**

Lorsque vous imputez entièrement des notes de crédit ou des encaissements non imputés à des factures, le système ne crée aucune écriture de journal pour le compte bancaire dans la mesure où le montant de l'encaissement est nul.

En outre, le système crée une écriture automatique (type de document AE) uniquement lorsque le compte client dans lequel la note de crédit ou l'encaissement non imputé a été comptabilisé est différent du compte client dans lequel la facture a été comptabilisée.

Si les comptes sont identiques pour la note de crédit ou l'encaissement non imputé et la facture, le système ne génère aucune écriture AE ni aucun état de comptabilisation en mode préliminaire.

#### **Renseignements complémentaires**

- Reportez-vous à *Champs mis à jour lors de la saisie des encaissements ou des effets* dans le manuel de référence *Comptabilité clients* pour obtenir de plus amples informations sur la méthode utilisée par le système pour extraire le compte client.
- Reportez-vous à *Ecritures de journal multidevises créées par la comptabilisation des encaissements* dans le manuel de référence *Traitement multidevise* pour obtenir de plus amples informations sur les écritures de journal créées lors de la comptabilisation d'encaissements en devise et dans une troisième devise.

## **Ecritures automatiques créées par la comptabilisation des encaissements**

Lors de la comptabilisation d'encaissements, le système crée des écritures automatiques (type de document AE) dans le fichier Grand Livre des comptes (F0911). Il utilise les ID de compte qu'il extrait des champs qu'il a mis à jour lors de la saisie de l'encaissement. Le tableau suivant montre le champ utilisé afin de rechercher le compte pour l'écriture AE en fonction du type d'encaissement entré.

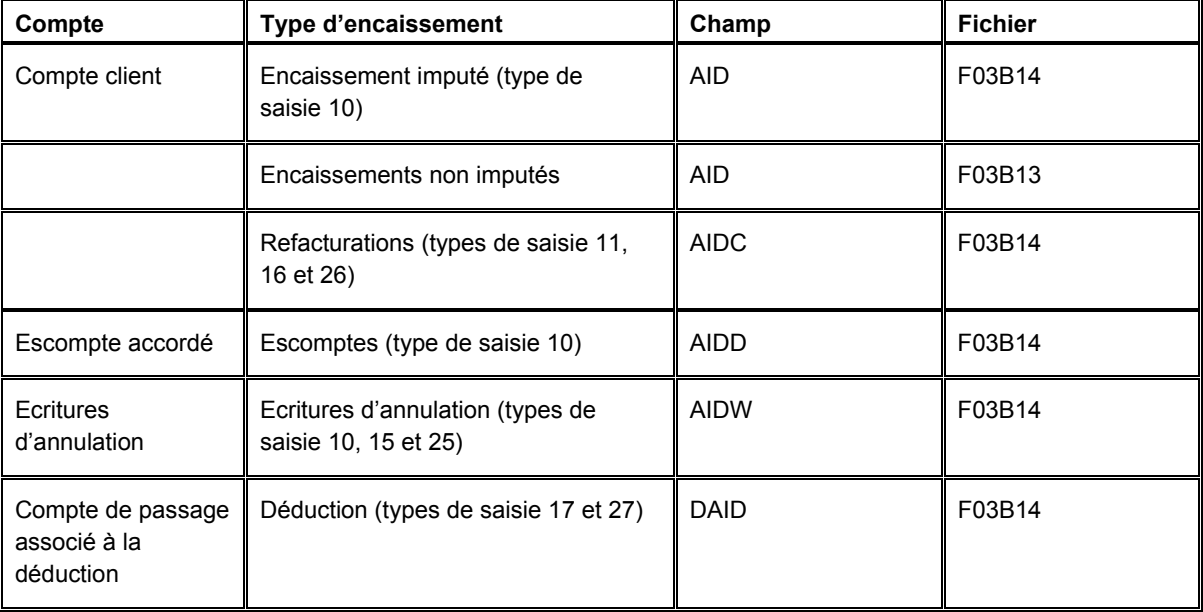

## **Société 00000**

Lorsque le système crée des écritures automatiques pour des encaissements, il entre toujours la société 00000 dans le champ relatif à la société du document pour l'écriture de journal (KCO), indépendamment du paramétrage de la méthode de contrepartie dans les constantes. Il est obligé d'affecter cette valeur en raison du caractère de déséquilibre de la relation encaissement/factures inhérente à la saisie des encaissements : en effet, un encaissement peut servir à régler plusieurs factures associées à des sociétés différentes. Si le programme de comptabilisation n'utilisait pas la société 00000, il serait obligé de créer des écritures de journal supplémentaires pour prendre en compte chacune des sociétés du document de facturation.

#### **Renseignements complémentaires**

- Reportez-vous à *Champs mis à jour lors de la saisie des encaissements ou des effets* dans le manuel de référence *Comptabilité clients* pour obtenir de plus amples informations sur la recherche de l'ID compte en fonction de l'ICA.
- Reportez-vous à *Ecritures multidevises automatiques créées par la comptabilisation des encaissements* dans le manuel de référence *Traitement multidevise.*

# **Suppression et annulation d'encaissements**

Lorsque vous ne pouvez pas réviser les données relatives à un encaissement, telles que le payeur ou la date G/L, vous devez supprimer ou annuler l'encaissement. Que vous souhaitiez supprimer ou annuler un encaissement, les opérations à effectuer sont identiques. Si l'encaissement n'est pas comptabilisé, le système supprime tous les enregistrements de l'encaissement ; s'il est comptabilisé, le système crée de nouveaux enregistrements de contre-passation.

Lorsque vous supprimez ou annulez un encaissement, le système effectue les opérations suivantes :

- Il restaure le montant non soldé de la facture ou du groupe de factures que l'encaissement a permis de régler.
- Il remplace la situation de paiement figurant sur les factures (Payé) par Approuvé.

En outre, si vous annulez un encaissement, le système effectue les opérations suivantes :

- Il marque d'une croix (X) le code de type de saisie pour tous les postes de facturation.
- Il signale que l'encaissement est annulé dans le ficher En-tête des encaissements (F03B13).
- Il crée des enregistrements dans les fichiers Contrôle des lots (F0011) et Détails des encaissements (F03B14).

Vous devez comptabiliser le nouveau lot pour mettre à jour les comptes du Grand Livre à l'aide des données de contre-passation. Le système crée un enregistrement avec le type de document RO dans le fichier Grand Livre des comptes (F0911) lors de la comptabilisation d'un encaissement annulé.

#### **Conditions préliminaires**

 Vérifiez que les valeurs que vous souhaitez utiliser pour les codes de motif pour l'annulation ou les encaissements sans provision sont définies dans la table des codes définis par l'utilisateur (système 03B, type VR).

#### ► **Pour supprimer ou annuler un encaissement**

*Utilisez l'une des navigations suivantes :* 

*Dans le menu Traitement des encaissements manuels (G03B12), sélectionnez Saisie standard des encaissements.* 

*Dans le menu Encaissements (G1513), sélectionnez Saisie des encaissements de la gestion immobilière.* 

- 1. Dans l'écran Consultation des encaissements clients, effectuez les opérations de recherche des encaissements.
- 2. Sélectionnez l'encaissement à supprimer ou à annuler.
- 3. Cliquez sur Supprimer dans la barre d'outils ou sélectionnez Annuler/supprimer dans le menu Ligne.
- 4. Dans l'écran Confirmation de la suppression, cliquez sur OK.

Si l'encaissement n'est pas comptabilisé, le système supprime les enregistrements.

- 5. Si l'encaissement est comptabilisé, remplissez les champs suivants dans l'écran Annulation et encaissement sans provision :
	- Date G/L
	- Code de motif
- 6. Cliquez sur OK.

#### ► **Pour supprimer ou annuler un poste de facturation**

*Dans le menu Traitement des encaissements manuels (G03B12), sélectionnez Saisie standard des encaissements.* 

- 1. Dans l'écran Consultation des encaissements clients, effectuez les opérations de recherche des encaissements.
- 2. Choisissez l'encaissement approprié et cliquez sur Sélectionner afin d'accéder à l'écran Saisie des encaissements.
- 3. Dans l'écran Saisie des encaissements, choisissez le poste de facturation que vous souhaitez supprimer ou annuler.
- 4. Dans le menu Ligne, sélectionnez Annuler/supprimer.
- 5. Dans l'écran Confirmation de la suppression, cliquez sur OK.

Si l'encaissement n'est pas comptabilisé, le système supprime l'enregistrement du poste de facturation.

- 6. Si l'encaissement est comptabilisé, remplissez les champs suivants dans l'écran Annulation et encaissement sans provision, puis cliquez sur OK :
	- Code de motif

Dans l'écran Saisie des encaissements, le système marque d'une croix (X) le poste de facturation annulé et en crée un nouveau pour un montant de contre-passation.

7. Dans l'écran Saisie des encaissements, sélectionnez une autre facture pour la ventilation du montant du paiement ou cliquez sur OK pour créer un encaissement non imputé correspondant au montant du poste de facturation annulé.

# **Désignation des encaissements sans provision**

Lorsque le compte bancaire du payeur n'est pas suffisamment approvisionné pour régler les factures spécifiées, vous pouvez désigner l'encaissement comme étant sans provision et ouvrir à nouveau la facture ou le groupe de factures. Les opérations à effectuer pour désigner un encaissement sans provision sont identiques que l'encaissement soit comptabilisé ou non.

Lorsque vous indiquez qu'un encaissement est sans provision, le système effectue les opérations suivantes :

• Il signale que l'encaissement est sans provision dans l'enregistrement du ficher Entête des encaissements (F03B13). Lorsque vous analysez les habitudes de paiement du client ou du locataire, cette indication vous permet de distinguer les encaissements sans provision des écritures de contre-passation pour erreurs de saisie, etc.

Si l'encaissement n'est pas comptabilisé au moment où il est désigné comme étant sans provision, le système indique également que le statut de comptabilisation de cet enregistrement est D.

- Il restaure le montant non soldé de la facture ou du groupe de factures que l'encaissement a permis de régler.
- Il remplace la situation de paiement des factures (Payé) par Approuvé.
- Il crée un nouvel enregistrement dans le fichier Contrôle des lots (F0011), si l'encaissement est comptabilisé.
- Il crée un nouvel enregistrement dans le fichier Détails des encaissements (F03B14) avec le type de document de rapprochement RV, si l'encaissement est comptabilisé.

Si l'encaissement n'est pas comptabilisé au moment où il est désigné comme étant sans provision, le système supprime l'enregistrement d'origine dans le fichier F03B14.

Vous devez comptabiliser le nouveau lot pour mettre à jour les comptes du Grand Livre avec les données de contre-passation. Le système crée un enregistrement avec le type de document RV dans le fichier Grand Livre des comptes (F0911) lors de la comptabilisation d'un encaissement déclaré sans provision.

## ► **Pour désigner un encaissement sans provision**

*Utilisez l'une des navigations suivantes :* 

*Dans le menu Traitement des encaissements manuels (G03B12), sélectionnez Saisie standard des encaissements.* 

*Dans le menu Encaissements (G1513), sélectionnez Saisie des encaissements de la gestion immobilière.* 

- 1. Dans l'écran Consultation des encaissements clients, effectuez les opérations de recherche des encaissements.
- 2. Sélectionnez l'encaissement sans provision.
- 3. Dans le menu Ligne, sélectionnez Encaissements sans provision.
- 4. Dans l'écran Confirmation de la suppression, cliquez sur OK.
- 5. Dans l'écran Annulation et encaissement sans provision, remplissez les champs suivants, puis cliquez sur OK :
	- Date G/L
	- Code de motif

# **Impression de l'état du journal des encaissements**

*Utilisez l'une des navigations suivantes :* 

*Dans le menu Traitement des encaissements manuels (G03B12), sélectionnez Etat du journal des encaissements.* 

*Dans le menu Traitement automatisé des encaissements (G03B13), sélectionnez Etat du journal des encaissements.* 

*Dans le menu Encaissements (G1513), sélectionnez Journal des encaissements.* 

Au lieu de vérifier les encaissements à l'écran, vous pouvez imprimer l'état du journal des encaissements (R03B311). Afin de sélectionner des informations plus spécifiques, vous pouvez créer votre propre version de l'état. Ainsi, vous pouvez sélectionner l'impression d'un lot ou de plusieurs lots donnés ou de certains lots associés à un utilisateur ou à une date spécifique.

Lors de l'impression de l'état du journal des encaissements, le système imprime la liste des encaissements entrés pour chaque compte bancaire, ainsi que les factures réglées par chaque encaissement, le cas échéant. En ce qui concerne les effets, le système n'imprime aucun numéro de compte bancaire dans l'en-tête de l'état tant que l'effet n'a pas atteint le statut correspondant à l'existence d'un élément de passif éventuel ou au recouvrement. Les transactions non comptabilisées figurent sur l'état, sauf si vous utilisez la sélection des données pour spécifier le statut de comptabilisation D.

Les données imprimées proviennent des fichiers En-tête des encaissements (F03B13) et Détails des encaissements (F03B14).

## **En-tête des colonnes figurant sur l'état**

L'en-tête de colonne TI qui est imprimé sur l'état représente le code du type d'encaissement affecté par le système au champ TYIN dans le fichier En-tête des encaissements lors de la saisie d'un encaissement. Le système attribue l'une des valeurs suivantes de la table des codes définis par l'utilisateur (système 03B, type TI) :

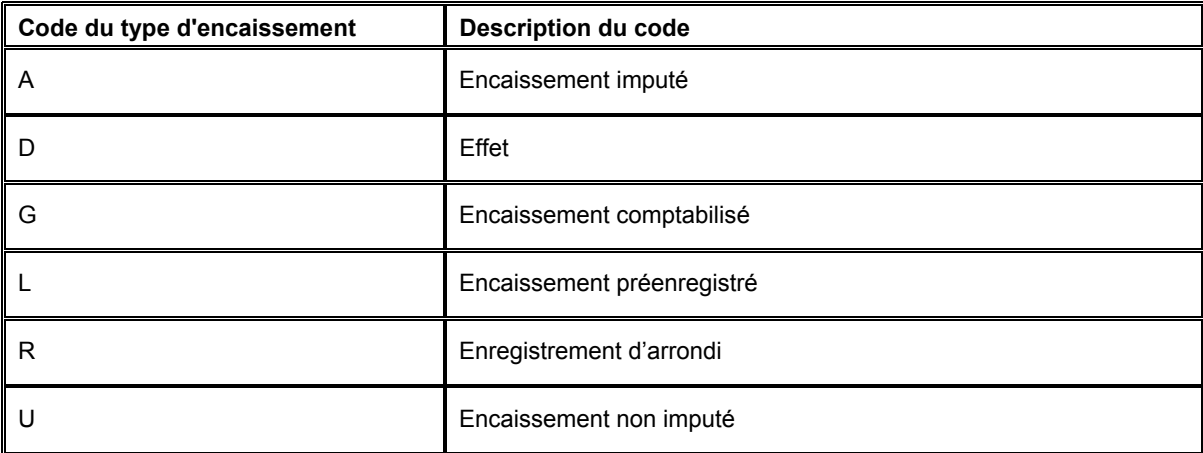

## **Séquence des données**

Le système imprime les transactions dans l'ordre suivant :

- 1. ID utilisateur
- 2. Numéro de lot
- 3. Date du lot
- 4. Compte G/L
- 5. Société
- 6. Numéro de référence
- 7. Numéro de paiement (encaissement)

Les totaux figurant sur cet état dépendent de cette séquence précise. Si vous la modifiez, vous devez également modifier la logique de calcul des totaux du programme.

## **Options de traitement : Etat du journal des encaissements (R03B311)**

Impression

- 1. Sélectionnez le format du numéro de compte à imprimer dans l'état :
- 1 Numéro de compte
- 2 Numéro de compte court
- 3 Compte non structuré

Format de la zone-détails des comptes

2. Sélectionnez le format du numéro de compte bancaire G/L à imprimer dans l'en-tête de l'état :

1 Numéro de compte

- 2 Numéro de compte court
- 3 Compte non structuré

Format de l'en-tête des comptes

# **Impression du journal des dépôts d'encaissements**

*Dans le menu Traitement des encaissements manuels (G03B12), sélectionnez Journal des dépôts d'encaissements.* 

Pour vérifier par compte bancaire tous les paiements reçus et traités à une date de lot précise ou sur une période comprenant plusieurs dates de lots, imprimez l'état Journal des dépôts d'encaissements (R03B408). Cet état présente également les encaissements annulés ou déclarés sans provision.

#### **Remarque**

Quelle que soit la date G/L ou la date d'encaissement utilisée lors de la saisie d'un encaissement, la date système est toujours affectée comme date du lot. Par conséquent, si après avoir lancé l'état vous n'obtenez pas les résultats prévus, vérifiez si vous avez entré une fourchette de dates par rapport à la date du lot.

Les données imprimées sur cet état proviennent uniquement du fichier En-tête des encaissements (F03B13).

#### **Conditions préliminaires**

 Pour inclure les références bancaires et le compte provisoire, paramétrez les données appropriées dans le système Répertoire d'adresses et dans l'écran Paramétrage d'un compte de banque G/L.

## **Options de traitement : Journal des dépôts d'encaissements (R03B408)**

#### Date des lots

1. Entrez la date de lot Du. Les encaissements traités à cette date ou ultérieurement sont inclus dans la liste. Si vous laissez ce champ à blanc, la date système est utilisée par défaut.

Date Du

2. Entrez la date de lot Au. Les encaissements traités à cette date ou ultérieurement sont inclus dans la liste. Si vous laissez ce champ à blanc, la date système est utilisée. Date Au

# **Consultation du Grand Livre clients**

Le programme Consultation du Grand Livre clients est le programme pivot pour toutes les opérations de recherche, de vérification et de mise à jour des factures dans le système Comptabilité clients. Pour vérifier rapidement les factures et les encaissements ou pour effectuer le suivi de l'historique des transactions associées à un client, utilisez l'écran Consultation du Grand Livre clients.

Les champs situés dans la zone d'en-tête de l'écran permettent de restreindre la recherche des données que vous souhaitez récupérer. Vous pouvez vérifier les factures non soldées ou réglées ou toutes les factures correspondant à une fourchette de dates spécifique. De même, vous pouvez déterminer la date à utiliser pour la sélection, par exemple la date de facture, la date du relevé, la date G/L ou la date d'échéance. La consultation peut également porter sur une fourchette de numéros de facture.

Vérifiez les détails d'une facture lorsque vous souhaitez consulter les escomptes, les dates d'échéance, les taxes, les statuts de comptabilisation et de paiement et les données de ventilation dans le Grand Livre se rapportant à un poste de facturation particulier. Vous pouvez vérifier les montants des factures en monnaie nationale et en devise et utiliser les fonctions de simulation et Date Au pour vérifier les montants dans une troisième devise ou à une date Au spécifique.

La consultation du Grand Livre clients permet de déterminer rapidement le solde existant d'un compte client. Une fois que le système a récupéré les factures, vous pouvez vérifier les totaux correspondant aux montants TTC, non soldés, TTC en devise et non soldés en devise dans la zone-détails de l'écran en faisant défiler l'écran vers le bas. Le système affiche les totaux dans une couleur mise en surbrillance.

L'intérêt particulier du programme Consultation du Grand Livre clients est qu'il permet d'accéder directement aux autres programmes dont vous pouvez avoir besoin. Dans les menus Ecran et Ligne, vous pouvez accéder aux écrans suivants :

- Fichier Clients pour ajouter et réviser des données clients, notamment :
	- Compte bancaire
	- Who's who
	- Relations société mère/filiales
- Détail du Grand Livre clients pour vérifier les données de facturation dans un seul écran
- Saisie des factures pour réviser les montants des factures
- Ventilation dans le Grand Livre pour vérifier la ventilation dans les comptes
- Modification du statut pour mettre à jour les escomptes et les dates d'échéance
- Suivi des révisions pour vérifier les révisions de factures
- Révision des factures périodiques pour modifier les données relatives aux factures périodiques
- Détails de l'encaissement/effet pour vérifier les encaissements imputés à une facture
- Saisie des encaissements pour rechercher, vérifier, ajouter et réviser des encaissements
- Lots pour approuver et comptabiliser les lots
- Accès aux déductions pour ajouter des déductions
- Déductions pour résoudre les déductions
- Situation du compte pour vérifier les données relatives au crédit et au recouvrement
- Liste d'activités et Messages d'infos sur les paiements pour vérifier et ajouter des activités
- Consultation du service client pour ajouter et vérifier des commandes clients

### **Renseignements complémentaires**

 Reportez-vous à *Vérification de factures en devise* et à *Vérification de factures dans une devise de simulation* dans le manuel de référence *Traitement multidevise* pour obtenir de plus amples informations sur l'utilisation du programme Consultation du Grand Livre clients dans un environnement multidevise.

### **Conditions préliminaires**

 Passez en revue les opérations permettant de rechercher des factures. Reportezvous à *Recherche des factures* dans le manuel de référence *Comptabilité clients*.

# **Vérification de factures à l'aide de la fonction « Date Au »**

Lorsque vous révisez des factures à l'aide du programme Consultation du Grand Livre clients (P03B2002), vous pouvez choisir de les réviser à compter d'une date spécifique en renseignant le champ Date Au de l'écran Consultation du Grand Livre clients. Cela vous permet de vérifier le compte d'un client pour une période comptable antérieure.

Lorsque vous utilisez la date Au, le système compare la valeur entrée avec celle du champ Date de clôture associée à la facture. Si la date Au est postérieure à la date de clôture, le système ignore l'enregistrement. En revanche, si la date Au est antérieure à la date de clôture, le système la compare avec la date G/L des enregistrements du fichier Détails des encaissements (F03B14) créés pour des encaissements qui ont été imputés à la facture afin de calculer son montant non soldé à la date entrée.

Exemple :

- La facture 1234 de 1 000,00 EUR a une date d'échéance au 30/06/05
- L'encaissement 44321 de 200,00 EUR est imputé le 10/06/05 (date G/L)
- L'encaissement 44955 de 800,00 EUR est imputé le 30/06/05 (date G/L)
- La date de clôture est le 30/06/05
- La date Au est le 15/06/05

Dans la mesure où la date Au (15/06/05) est antérieure à la date de clôture (30/06/05), le système lit les enregistrements du fichier Détails des encaissements. La date G/L du premier encaissement étant antérieure à la date Au, le système détermine que le montant non soldé de la facture au 15/06/05 est de 800,00 EUR (1 000,00 – 200,00) et passe à l'enregistrement suivant. Toutefois, étant donné que la date G/L du deuxième encaissement est postérieure à la date Au, le système l'ignore.

#### **Remarque**

Comme le système doit comparer les dates d'encaissement à la date Au, vous devez sélectionner l'option Toutes dans la zone d'en-tête de l'écran. Sinon, les données affichées par le système ne seront pas complètes.

### **Traitement des effets**

Le système prend en compte l'effet uniquement lorsqu'il a été encaissé (situation de paiement P).

## **Vérification des détails des factures**

Lorsque vous vérifiez les détails des factures, vous pouvez vérifier les données soit en utilisant la ligne de query, ce qui nécessite de faire défiler l'écran Consultation du Grand Livre clients vers la droite, soit en affichant l'écran Détails du Grand Livre clients à partir du menu Ligne.

L'avantage de la ligne de query est qu'elle vous permet de consulter les mêmes données pour des factures différentes. L'avantage de l'écran Détails du Grand Livre clients est qu'il présente toutes les données de facturation pertinentes dans un seul écran, ce qui évite de faire défiler la ligne de query pour rechercher les données d'un champ spécifique.

#### ► **Pour vérifier les détails du Grand Livre clients**

*Dans le menu Saisie des factures clients (G03B11), sélectionnez Consultation du Grand Livre clients.* 

- 1. Dans l'écran Consultation du Grand Livre clients, recherchez et sélectionnez le poste de facturation.
- 2. Dans le menu Ligne, sélectionnez Détail du Grand Livre clients.
#### **Remarque**

Vous ne pouvez pas sélectionner Détail du Grand Livre clients dans le menu Ligne si l'option Résumé est activée lors de la recherche des factures.

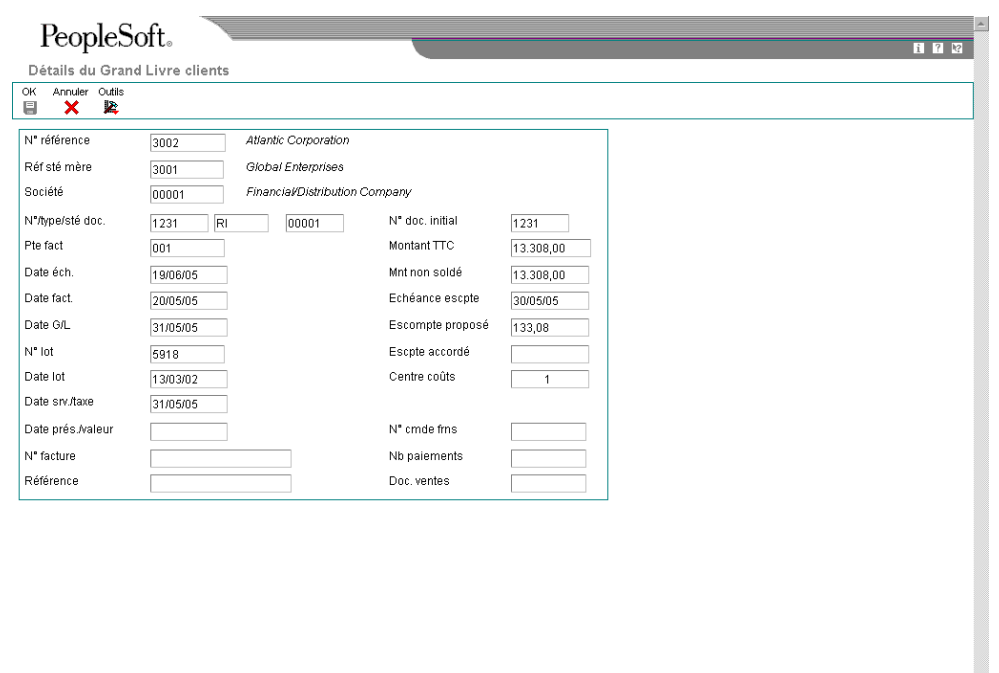

3. Révisez les données détaillées de la facture et cliquez sur OK ou Annuler pour retourner à l'écran Consultation du Grand Livre clients.

# **Vérification de la révision des factures**

Lorsque vous modifiez le montant TTC d'une facture comptabilisée ou que vous annulez une facture, le système stocke les données de révision dans le fichier Révision des factures (F03B112) et met à jour le champ Statut de comptabilisation (ISTR) en lui attribuant la valeur 1 dans l'enregistrement du Grand Livre clients. Le système affiche cette valeur dans le champ Révisions réalisées de l'écran Consultation du Grand Livre clients pour vous informer qu'une facture a été révisée. Pour vérifier la méthode utilisée pour la révision, sélectionnez Suivi des révisions.

### **Remarque**

Le système met à jour le champ Révisions réalisées en lui attribuant la valeur 1, quel que soit le nombre de révisions effectuées.

### ► **Pour vérifier la révision des factures**

*Dans le menu Saisie des factures clients (G03B11), sélectionnez Consultation du Grand Livre clients.* 

1. Dans l'écran Consultation du Grand Livre clients, recherchez une facture ayant fait l'objet d'une révision.

Dans l'écran Consultation du Grand Livre clients, le champ Révisions réalisées affiche la valeur 1 lorsqu'une facture a été révisée.

2. Choisissez la facture à vérifier, puis sélectionnez Suivi des révisions dans le menu Ligne.

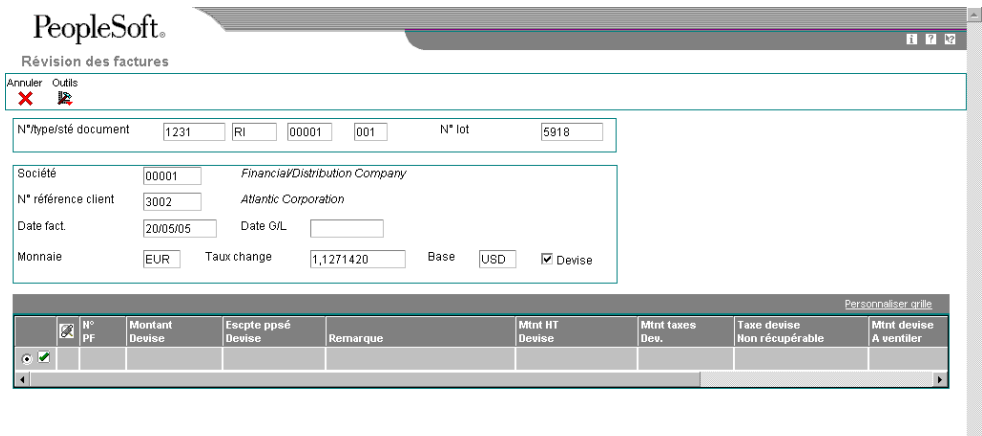

Les données affichées dans l'écran Révision des factures concernent uniquement la révision. Les montants affichés correspondent uniquement aux montants des révisions. Ainsi, si le système affiche un montant TTC de 50, cela signifie que le montant de la facture a été augmenté de 50.

# **Vérification de la saisie des encaissements ou des effets**

Une fois que vous avez entré un encaissement ou un effet, vous pouvez vérifier s'il a été imputé aux factures appropriées ou afficher le montant non soldé en cours pour le client. Pour ce faire, vérifiez le résultat de la saisie des encaissements à l'aide du programme Consultation du Grand Livre clients.

Lorsque vous vérifiez une facture réglée en partie ou en totalité à l'aide du programme Consultation du Grand Livre clients, vous pouvez également vérifier les données relatives à l'encaissement ou à l'effet imputé à la facture, telles que le numéro de l'encaissement, l'ID paiement et le numéro du lot, ainsi que les montants de l'écriture d'annulation, de la refacturation et de la déduction. Toutes ces données étant accessibles depuis le programme Consultation du Grand Livre clients, vous n'êtes plus obligé de rechercher et de vérifier les données des encaissements dans d'autres applications.

Pour vérifier les détails d'un encaissement, vous devez sélectionner une facture qui a été réglée (situation de paiement = P), puis choisir Détails de l'encaissement/effet dans le menu Ligne.

# **Refacturations, déductions et encaissements non imputés**

Lors de l'imputation d'encaissements ou d'effets à des factures, des enregistrements de factures non soldées correspondant à des refacturations, des déductions ou des encaissements non imputés peuvent être créés. Le système affecte à ces factures les types de document RB, R5 et RU respectivement, ainsi que le type de lot RB (encaissements) et non IB. Ces factures n'étant pas soldées, vous ne pouvez pas utiliser l'option Détails de l'encaissement/effet du menu Ligne pour vérifier l'encaissement qui les a créées. Le tableau ci-dessous présente les options dont vous disposez pour rechercher l'encaissement à l'origine de l'enregistrement de la facture non soldée correspondant à une refacturation, une déduction ou un encaissement non imputé.

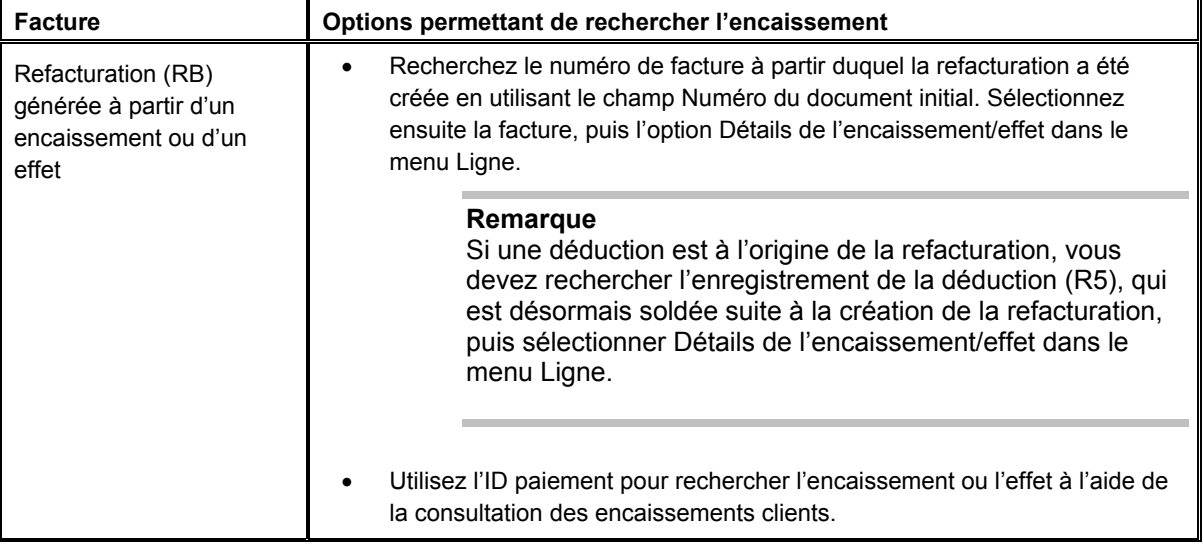

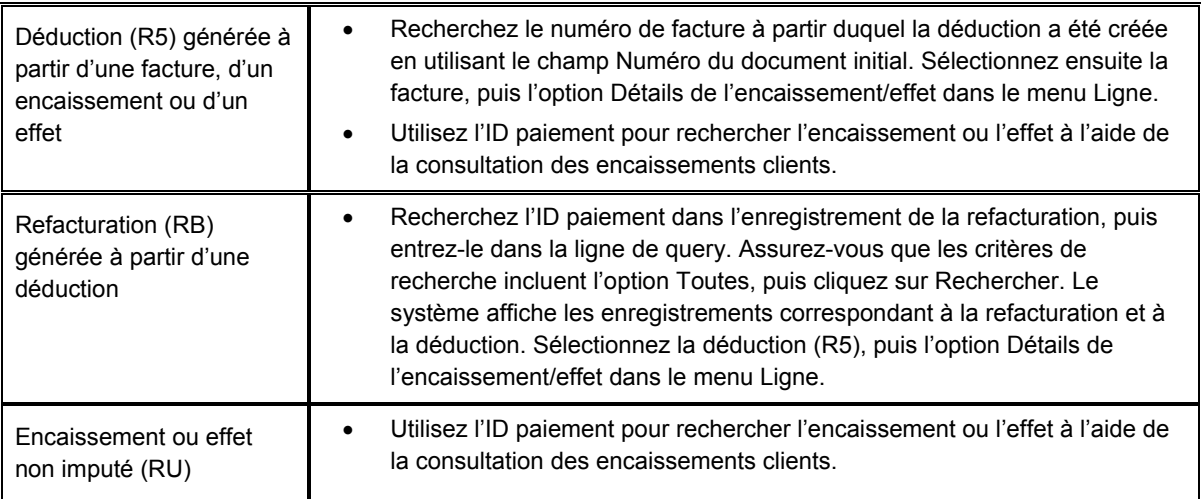

Une fois ces documents de facturation payés, vous pouvez vérifier le paiement en utilisant l'option Détails de l'encaissement/effet dans le menu Ligne.

# **Effets**

Si vous utilisez les effets, le système affecte le type de document R1. Pour vérifier un effet, sélectionnez le document R1 approprié, puis l'option Détails de l'encaissement/effet dans le menu Ligne. Le système affiche alors l'écran Saisie des effets.

#### ► **Pour vérifier la saisie des encaissements**

*Dans le menu Saisie des factures clients (G03B11), sélectionnez Consultation du Grand Livre clients.* 

- 1. Dans l'écran Consultation du Grand Livre clients, recherchez l'enregistrement d'une facture réglée.
- 2. Pour vérifier l'encaissement imputé à la facture, sélectionnez la facture, puis choisissez Détails de l'encaissement/effet dans le menu Ligne.

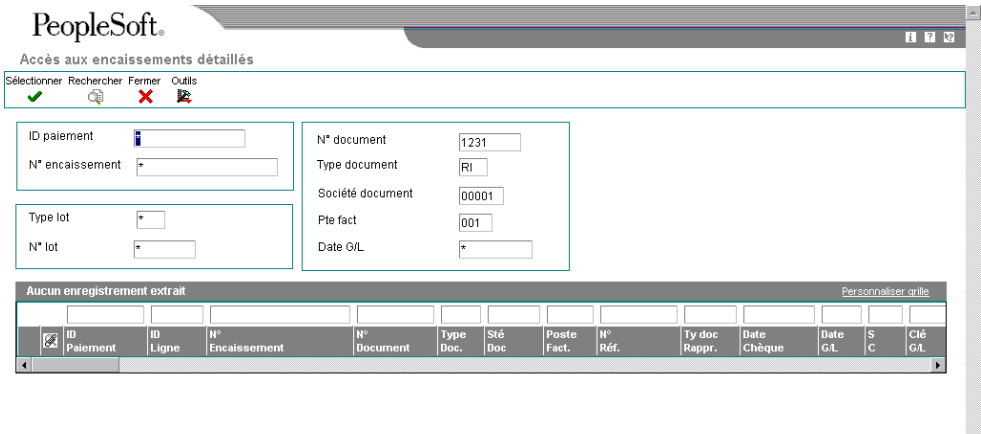

3. Dans l'écran Accès aux encaissements détaillés, vérifiez l'encaissement.

Si plusieurs encaissements (correspondant à plusieurs paiements partiels) sont imputés à une même facture, le système les affiche tous.

#### **Remarque**

Si vous sélectionnez un effet (R1) et que vous choisissez ensuite l'option Détails de l'encaissement/effet dans le menu Ligne, le système affiche l'écran Saisie des effets.

# **Services en ligne pour les clients**

Si vous activez la fonction des services en ligne pour clients, vous autorisez vos clients à accéder aux données sur les factures et les encaissements. Cette fonction permet à un client de consulter ses factures afin de connaître le montant total exigible, les dates d'échéance et les données d'escompte et de déterminer si les paiements ont été imputés correctement.

Afin d'activer l'application des services en ligne pour les clients, vous devez paramétrer l'option correspondante en conséquence. Lorsque les services en ligne sont activés, le système extrait le numéro de référence du client à partir de son profil utilisateur, auquel le système accède lorsque le client se connecte. Ce dernier a accès uniquement aux factures et encaissements le concernant.

Lorsque le client accède à votre page Web, le système affiche l'écran Consultation du Grand Livre clients. Le client peut alors rechercher et vérifier les données relatives aux factures exactement comme vous le faites, à ces quelques différences près :

- Certaines colonnes apparaissent de manière différente : par exemple, l'intitulé Numéro de facture remplace Numéro de document, l'intitulé Date de règlement remplace Date de clôture, etc.
- Le système n'affiche pas les factures annulées.
- Si une facture est entrée en devise, le système affiche les montants en devise uniquement dans les champs Montant de la facture et Montant non soldé.
- Les factures ne peuvent pas être sélectionnées à partir des lignes de la zone-détails ou en utilisant le menu Ligne.

# **Options de traitement : Consultation du Grand Livre clients (P03B2002)**

# **Onglet Traitement**

Cette option de traitement permet d'activer la fonctionnalité Services en ligne pour les clients lors de l'utilisation du programme Consultation du Grand Livre clients (P03B2002).

1. Services clients en ligne

Blanc lgnorer les services clients en ligne

1 Activer les services clients en ligne

Cette option de traitement permet d'activer la fonction des services en ligne clients dans les environnements Java/HTML. Les valeurs correctes sont les suivantes :

Blanc - Ignorer les services clients en ligne.

1 - Activer les services clients en ligne.

### **Onglet Devise**

Ces options de traitement permettent d'activer la fonction Devise de simulation. Le système calcule les montants dans la devise de simulation en fonction du code monétaire et de la date du taux de change que vous indiquez.

#### 1. Monnaie de simulation

Cette option de traitement permet d'indiquer la devise de simulation et d'afficher le champ Devise de simulation de l'écran Consultation du Grand Livre clients. Les montants libellés dans la monnaie nationale sont recalculés dans la devise de simulation et la date de l'option de traitement Taux de change, et s'affichent dans les colonnes correspondantes de la zone-détails de l'écran.

 Si vous laissez cette option, le système n'affiche pas le champ Devise de simulation ou les colonnes correspondantes.

2. Date du taux de change

Blanc Date Au

Cette option de traitement permet d'indiquer la date du taux de change entre la devise de simulation et la monnaie nationale. Si vous laissez cette option à blanc, le système utilise la valeur spécifiée dans le champ Date Au de l'écran Consultation du Grand Livre clients. Si vous laissez cette option de traitement à blanc et que vous n'indiquez pas de valeur dans le champ Date Au, le système utilise le taux de change le plus récent. Si aucun taux de change n'est défini, un message d'erreur s'affiche.

## **Onglet Versions**

Cette option de traitement permet d'indiquer la version du programme Saisie standard des factures (P03B11) que le système doit utiliser par défaut lorsque vous ajoutez ou révisez des factures.

1. Version du programme de saisie standard des factures (P03B11)

Blanc Utiliser ZJDE0001

Cette option de traitement permet d'indiquer la version du programme Saisie standard des factures (P03B11) à utiliser. Si vous laissez ce champ à blanc, le système utilise ZJDE0001.

# **Traitement des encaissements automatiques**

La constatation immédiate de l'encaissement dans le Grand Livre est une composante essentielle du processus de la comptabilité clients. Afin de garantir une constatation rapide de l'encaissements, vous pouvez traiter les encaissements automatiquement pour imputer rapidement les paiements des clients à leurs factures. Cette méthode de traitement des encaissements permet d'effectuer les opérations suivantes :

- Constater immédiatement l'encaisse dans le Grand Livre, que l'encaissement soit rapproché des factures ou non.
- Stocker les instructions de rapprochement des factures au niveau de la société et du client.
- Définir des critères de sélection souples et les paramètres des séquences afin de réduire le nombre des factures à analyser.
- Traiter des encaissements non imputés entrés manuellement.
- Retraiter les encaissements qui n'ont pas été traités correctement la première fois.

## **Renseignements complémentaires**

 Reportez-vous à *Traitement des encaissements automatiques en devise* dans le manuel de référence *Traitement multidevise*.

# **Paramétrage du traitement des encaissements automatiques**

Avant de traiter les encaissements automatiquement pour vos clients, vous devez effectuer les opérations de paramétrage suivantes :

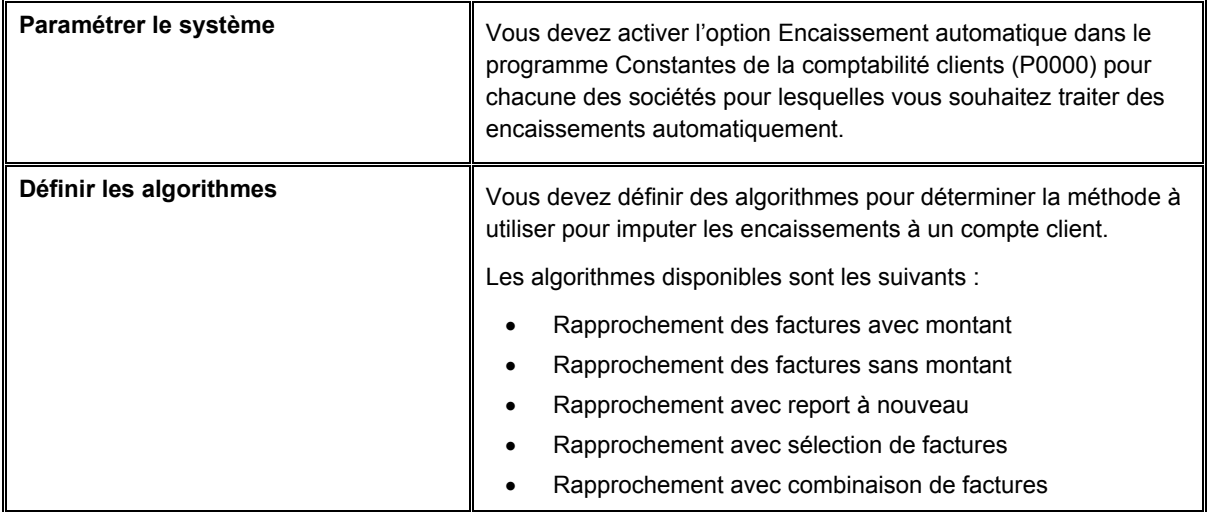

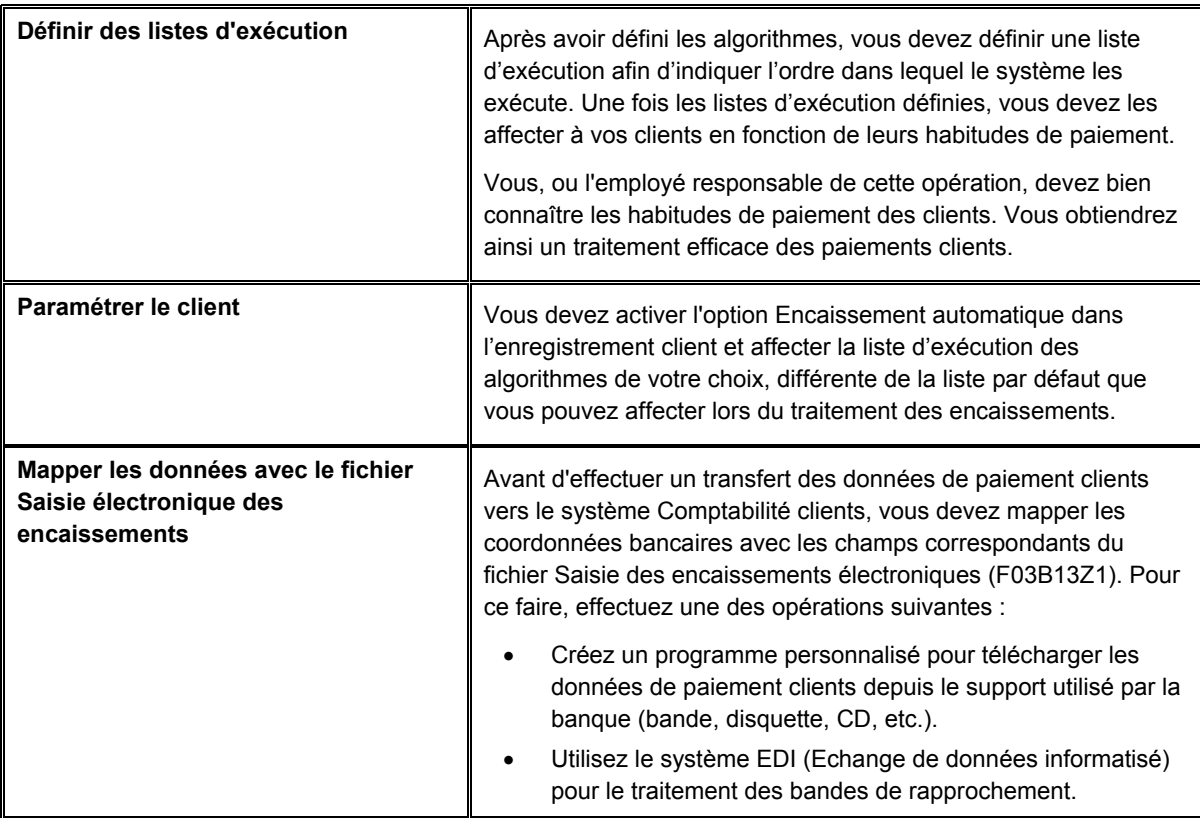

# **Informations connexes sur les comptes bancaires**

En fonction des données disponibles dans le fichier Saisie des encaissements électroniques (F03B13Z1) et dans les options de traitement du programme Mise à jour de l'en-tête des encaissements (R03B551), vous pouvez être amené à entrer un enregistrement de compte bancaire pour la banque de votre société.

Le tableau ci-dessous explique quand et comment le système utilise les coordonnées bancaires en fonction des valeurs contenues dans les champs et du paramétrage de l'option de traitement Numéro de compte bancaire court sous l'onglet Valeurs par défaut dans le programme Mise à jour de l'en-tête des encaissements (R03B551).

Description des abréviations contenues dans le tableau :

- GLBA = Compte bancaire G/L
- EHBK = Numéro de compte bancaire national
- EHTN = Code banque et guichet principal

### **Remarque**

Le système utilise à la fois le champ Numéro de compte bancaire national et le champ Compte provisoire principal pour rechercher l'ID du compte bancaire G/L. Si vous entrez une valeur dans le champ EHBK, vous devez également renseigner le champ EHTN.

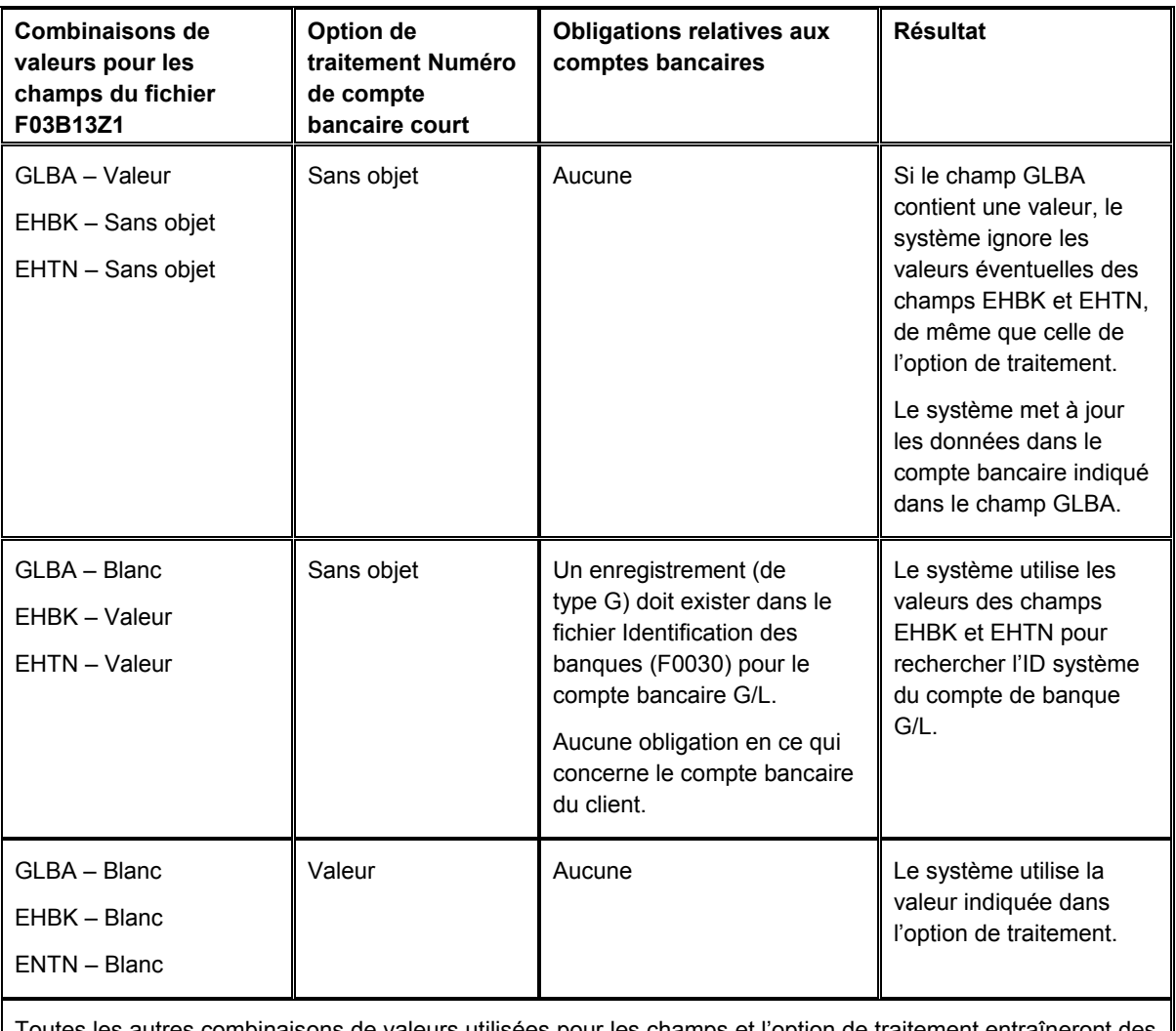

Toutes les autres combinaisons de valeurs utilisées pour les champs et l'option de traitement entraîneront des erreurs et empêcheront le système de traiter l'encaissement.

### **Obligations relatives aux comptes bancaires clients**

Vous n'avez aucune obligation de paramétrer les coordonnées bancaires des clients pour lesquels vous traitez des encaissements automatiquement. Toutefois, si vous disposez de données dans les champs Numéro du compte bancaire client (CBNK) et Banque/guichet (TNST), le système les utilise pour rechercher dans le fichier Identification des banques (F0030) un numéro de référence à utiliser pour le champ Numéro de référence du payeur (PYR) dans le fichier En-tête des encaissements (F03B13). Le système tente d'abord d'extraire l'enregistrement bancaire correspondant au payeur (enregistrement de type P), puis utilise l'enregistrement correspondant au client (enregistrement de type C).

Si aucun enregistrement de compte bancaire n'existe, le système utilise d'autres critères, comme le numéro de référence du payeur figurant sur la facture ou celui du client, pour mettre à jour le champ Numéro de référence du payeur.

#### **Renseignements complémentaires**

 Reportez-vous à *Pour paramétrer les données bancaires du Grand Livre* dans le manuel de référence *Comptabilité clients* pour obtenir de plus amples informations sur les opérations permettant d'entrer un compte bancaire G/L.

# **Paramétrage du système pour le traitement automatique des encaissements**

Vous devez activer l'option Encaissement automatique dans les constantes de la comptabilité clients pour chaque société nécessitant le traitement automatique des encaissements. Même si vous pouvez activer cette option pour la société 00000, cela ne permet pas au système de traiter les encaissements automatiquement pour toutes les sociétés.

### **Renseignements complémentaires**

 Reportez-vous à *Pour paramétrer les constantes des sociétés dans la comptabilité clients* dans le manuel de référence *Comptabilité clients* pour obtenir de plus amples informations sur les opérations permettant d'activer l'option Encaissement automatique.

# **Définition des algorithmes**

Pour que le système impute automatiquement des encaissements à des factures, il est nécessaire de définir des algorithmes. Un algorithme est un jeu d'instructions prédéfinies destiné à résoudre un problème donné en un nombre limité d'opérations. Les algorithmes permettent d'indiquer au système comment imputer des encaissements à des factures lors du traitement des encaissements automatiques en fonction du volume de données transmises par le client.

Les cinq algorithmes suivants sont disponibles. Chaque algorithme est une version de traitement par lots.

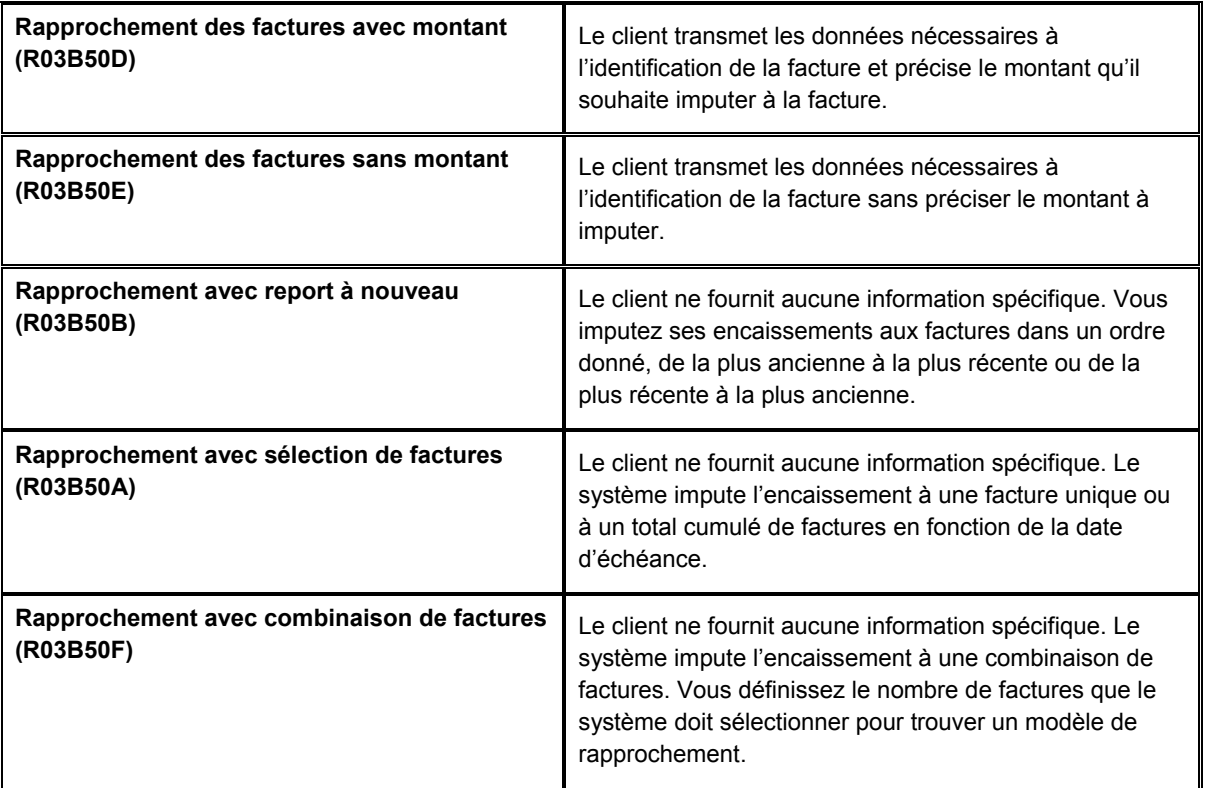

Vous pouvez utiliser les versions existantes ou en créer de nouvelles à partir des versions existantes en modifiant les options de traitement, les critères de sélection et les paramètres des séquences.

Le système stocke les algorithmes dans le fichier Listes d'exécution des algorithmes d'imputation des encaissements (F03B50).

# **Sélection et séquence des données des algorithmes**

Lorsque vous modifiez la sélection ou la séquence des données d'un algorithme, cela a uniquement un impact sur la sélection des encaissements et l'ordre dans lequel le système les sélectionne en vue de leur traitement. A titre d'exemple, vous pouvez décider de traiter uniquement les encaissements correspondant à une date spécifique ou à un client ou groupe de clients spécifique.

Pour indiquer les factures que le système doit sélectionner pour le processus de rapprochement, vous devez modifier la sélection de données associée à Rapprochement avec sélection de factures - Sélection/lecture des factures (F03B11) [Section groupée]. Utilisez à cet effet le générateur d'états de la version. A titre d'exemple, vous pouvez commencer par traiter les documents de refacturation ou les factures présentant des intérêts de retard, avant de passer aux autres types de facture.

Pour indiquer l'ordre dans lequel le système sélectionne les factures pour le processus de rapprochement, vous devez modifier la séquence de données associée à Rapprochement avec sélection de factures - Sélection/lecture des factures (F03B11) [Section groupée]. Utilisez à cet effet le générateur d'états de la version. A titre d'exemple, vous pouvez commencer par traiter les documents de refacturation ou les factures présentant des intérêts de retard, avant de passer aux autres types de facture.

### **Attention**

Seuls les utilisateurs avertis et familiarisés avec les programmes de traitement par lots peuvent modifier la sélection ou la séquence de données dans le générateur d'états. Si vous modifiez l'état de manière inappropriée, le programme ne fonctionnera pas correctement.

### **Renseignements complémentaires**

- Reportez-vous à *Mappage des encaissements pour le traitement automatique* dans le manuel de référence *Comptabilité clients* pour obtenir de plus amples informations sur la méthode à utiliser pour indiquer correctement la facture et les montants de l'encaissement et de la facture afin d'utiliser l'algorithme.
- Reportez-vous à *Defining Section Data Selection* (définition de la sélection des données de section) dans le manuel de référence *Enterprise Report Writing*  (élaboration d'états de gestion) pour obtenir de plus amples informations sur l'indication de la sélection des données pour un algorithme.
- Reportez-vous à *Defining Section Data Sequencing* (définition de la séquence des données de section) dans le manuel de référence *Enterprise Report Writing*  (élaboration d'états de gestion) pour obtenir de plus amples informations sur l'indication de la séquence des données pour un algorithme.
- Reportez-vous à *Définition et révision des listes d'exécution* dans le manuel de référence *Comptabilité clients* pour obtenir de plus amples informations sur l'organisation des algorithmes après leur paramétrage.

### **Conditions préliminaires**

 Passez en revue les opérations permettant de réviser une version de traitement par lots existante et de paramétrer une nouvelle version. Reportez-vous à *Versions de traitement par lots* dans le manuel de référence *Données de base*.

# **Rapprochement des factures avec montant (R03B50D)**

La méthode la plus courante pour imputer des encaissements à des factures consiste à utiliser l'algorithme Rapprochement des factures avec montant. Utilisez cet algorithme pour imputer des encaissements à des factures lorsque le client indique les factures à payer et le montant à imputer à chaque facture. Le système utilise l'enregistrement du fichier Saisie des encaissements électroniques (F03B13Z1) pour rechercher ces données.

Par exemple, cette méthode peut vous permettre d'imputer un encaissement de 50 000,00 EUR de la façon suivante :

- Imputation de 20 000,00 EUR à la facture 123.
- Imputation de 15 000,00 EUR à la facture 124.
- Imputation de 15 000,00 EUR à la facture 125.

Le numéro et le montant de la facture étant indiqués dans le fichier F03B13Z1, le système recherche et impute le montant approprié aux factures appropriées. Si vous pouvez identifier les postes d'une facture, le système impute l'encaissement au poste de facturation indiqué.

# **Rapprochement des factures sans montant (R03B50E)**

Vous pouvez utiliser l'algorithme Rapprochement des factures sans montant pour imputer des encaissements à des factures lorsque le client indique les factures à régler sans préciser le montant à imputer à chaque facture. Utilisez les options de traitement pour définir les seuils de tolérance à utiliser lorsque le montant de l'encaissement n'est pas égal au montant imputé aux factures indiquées. Pour utiliser cet algorithme, vous devez indiquer le numéro de la facture dans l'enregistrement du fichier Saisie des encaissements électroniques (F03B13Z1).

# **Rapprochement avec report à nouveau (R03B50B)**

Vous pouvez utiliser la méthode de rapprochement avec report à nouveau pour imputer des encaissements à des factures dans un ordre séquentiel. Les encaissements peuvent ainsi être imputés aux factures les plus anciennes ou les plus récentes. Le système se base sur la date d'échéance des factures pour déterminer la première à traiter. D'autre part, vous pouvez indiquer si le rapprochement doit être effectué par client et payeur ou par payeur uniquement. Cette méthode analyse les factures non soldées d'un compte client et impute l'encaissement à chaque facture jusqu'à ce que le montant de l'encaissement soit égal à zéro ou jusqu'au règlement complet des factures du client.

Le système impute un paiement partiel si le montant de l'encaissement est insuffisant pour solder entièrement la facture. S'il reste un montant sur l'encaissement une fois que ce dernier a été imputé à toutes les factures non soldées, le système crée un encaissement non imputé.

Il existe deux versions de démonstration pour cette méthode de base qui sont définies pour sélectionner les factures à régler selon la méthode dernier entré, premier sorti ou selon la méthode premier entré, premier sorti.

# **Rapprochement avec sélection de factures (R03B50A)**

Vous pouvez utiliser la méthode de rapprochement d'une sélection de factures afin d'imputer un encaissement à une facture donnée ou à un nombre total de factures. Le système compare le montant de la première facture au montant de l'encaissement, détermine si un escompte est réalisé, proposé ou ignoré, puis ajoute ou soustrait les seuils de tolérance spécifiés dans les options de traitement Tolérance pour paiement insuffisant et Tolérance pour excédent de paiement. Si le montant de la première facture se situe en deçà du seuil de tolérance, le système impute l'encaissement à la facture et traite l'encaissement suivant. Si le montant de la première facture dépasse le seuil de tolérance, le système ajoute la première et la deuxième facture du client et les compare à l'encaissement. Ce processus continue jusqu'à ce que le montant total des factures, à condition qu'il ne dépasse les plafonds définis, puisse être réglé par l'encaissement. Le montant total cumulé des factures doit correspondre *exactement* au montant total cumulé des encaissements, après prise en compte des escomptes et seuils de tolérance. Dans le cas contraire, aucune des factures n'est réglée. Contrairement à la méthode de rapprochement avec report à nouveau (R03B50B), le système n'impute aucun paiement partiel et ne crée pas d'enregistrements pour les encaissements non imputés correspondant aux écarts constatés.

Le système compare uniquement la première facture et un nombre total de factures. Aucune autre comparaison n'est prise en compte. Le système arrête le traitement des factures lorsqu'une facture individuelle ou le nombre total de factures correspond au montant de l'encaissement. Le système impute ensuite l'encaissement aux factures sélectionnées.

Le système lit les factures par date d'échéance pour déterminer la première.

Selon le mode de paramétrage des options de traitement, vous pouvez rapprocher l'encaissement des éléments suivants :

- Montant total non soldé
- Montant total non soldé moins les escomptes proposés
- Montant total non soldé moins les escomptes réalisés

# **Exemples : Rapprochement avec sélection de factures**

Les exemples suivants illustrent la méthode utilisée par le système pour imputer les encaissements aux factures à l'aide de cet algorithme et selon le paramétrage des options de traitement :

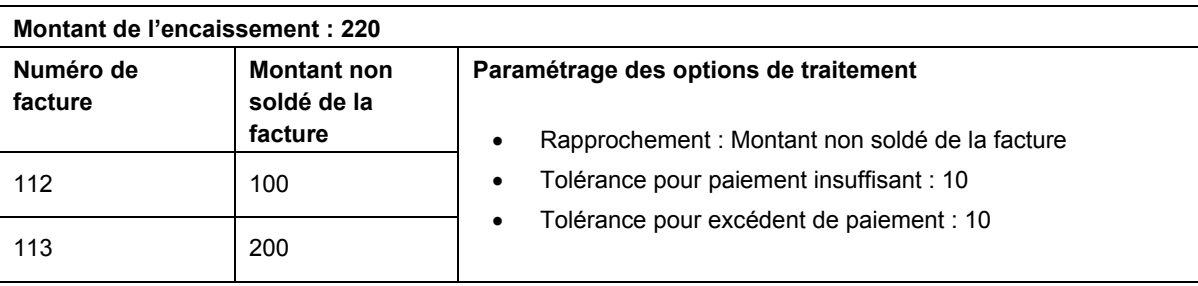

# **Résultat :**

Le système tente de rapprocher l'encaissement et la facture 112. Les montants ne correspondant pas, il tente ensuite de rapprocher l'encaissement avec les factures 112 et 113. Comme les montants ne correspondent toujours pas et que le montant du seuil de tolérance (10) est dépassé, le système ne règle aucune des factures.

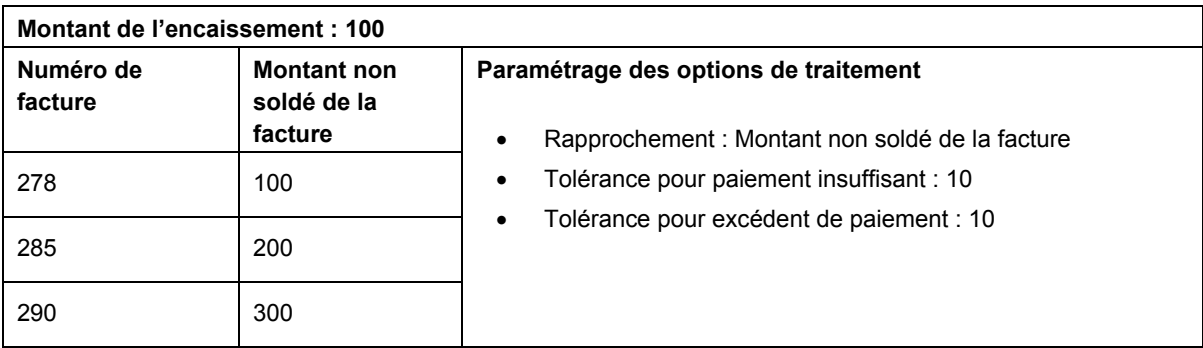

# **Résultat :**

Le système tente de rapprocher l'encaissement et la facture 278. Comme les montants correspondent, il impute l'encaissement à la facture et interrompt le traitement.

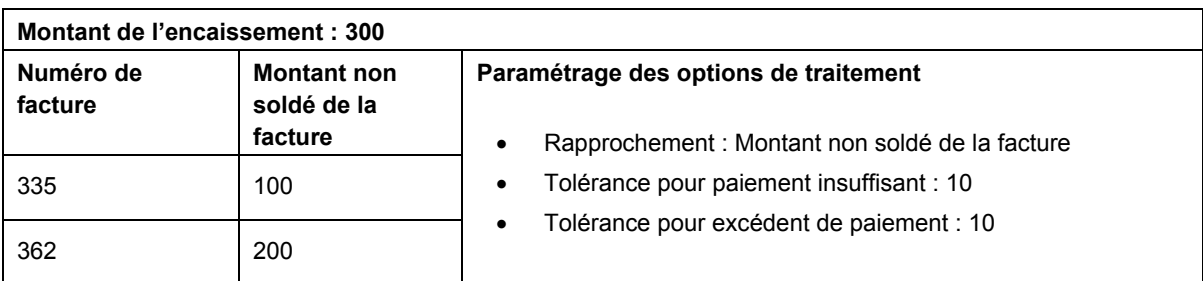

#### **Résultat :**

Le système tente de rapprocher l'encaissement et la facture 335. Les montants ne correspondant pas, il tente ensuite de rapprocher l'encaissement avec les factures 335 et 362. Comme le montant de l'encaissement est cette fois-ci égal au montant cumulé des deux factures, le système les règle toutes les deux.

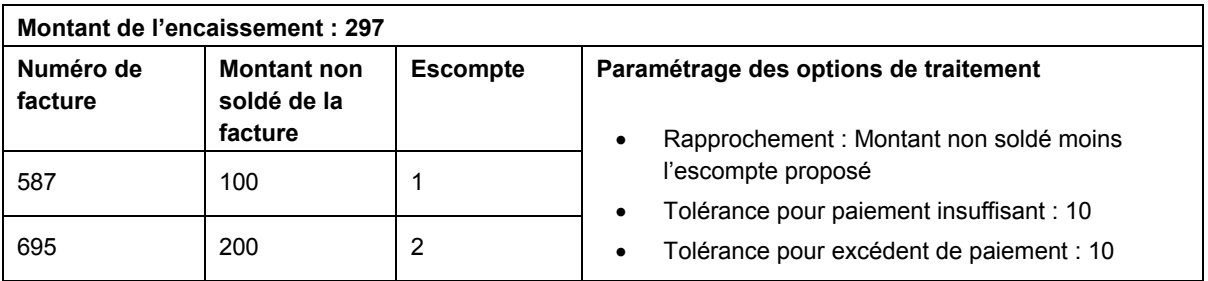

# **Résultat :**

Le système tente de rapprocher l'encaissement et la facture 587. Les montants ne correspondant pas, il tente ensuite de rapprocher l'encaissement avec les factures 587 et 695. Comme la différence entre les montants est égale à 3 et que cette valeur ne dépasse pas le montant du seuil de tolérance (10), le système règle les deux factures.

# **Rapprochement avec combinaison de factures (R03B50F)**

Vous pouvez utiliser la méthode Rapprochement avec combinaison de factures afin d'imputer les encaissements à une combinaison de factures spécifique. Selon le paramétrage des options de traitement, le système vérifie jusqu'à 10 factures en essayant différentes combinaisons afin de parvenir à une correspondance entre les montants.

Utilisez l'option de traitement Rapprochement par exclusion pour modifier les résultats de cette méthode. Elle permet d'identifier les factures qui sont exclues du règlement, puis d'imputer l'encaissement aux factures restantes. Cette option est utile lorsque l'encaissement couvre toutes les factures impayées, à l'exception de quelques-unes. Le système calcule la différence entre le montant de l'encaissement et le total du solde du compte client, puis recherche une combinaison de factures dont le montant correspond au montant qui n'est pas réglé. Si l'opération aboutit, il impute l'encaissement à toutes les factures qui ne font pas partie de la combinaison trouvée.

Lorsque vous utilisez cette méthode de traitement, il est conseillé de classer les factures par ordre anti-chronologique afin que l'algorithme traite les factures les plus récentes en premier.

# **Exemple : Rapprochement avec combinaison de factures**

L'exemple suivant illustre le mode d'utilisation de l'algorithme de rapprochement permettant d'imputer les encaissements à une combinaison de factures : Dans l'onglet Performances, les valeurs entrées pour les options de traitement Limite de révision des factures et Limite du regroupement de factures sont 6 et 3 respectivement.

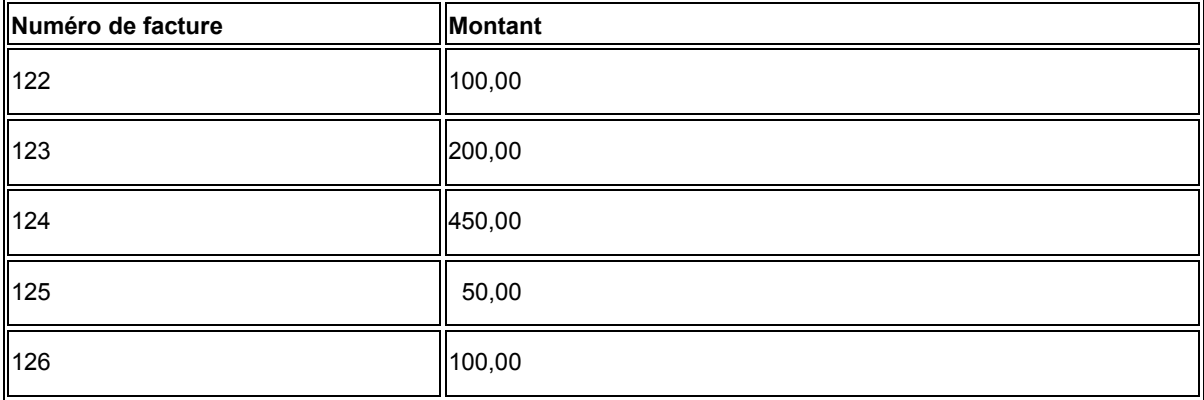

Si le montant total de l'encaissement est de 700,00 EUR, le système analyse la première facture et procède au rapprochement dans l'ordre suivant :

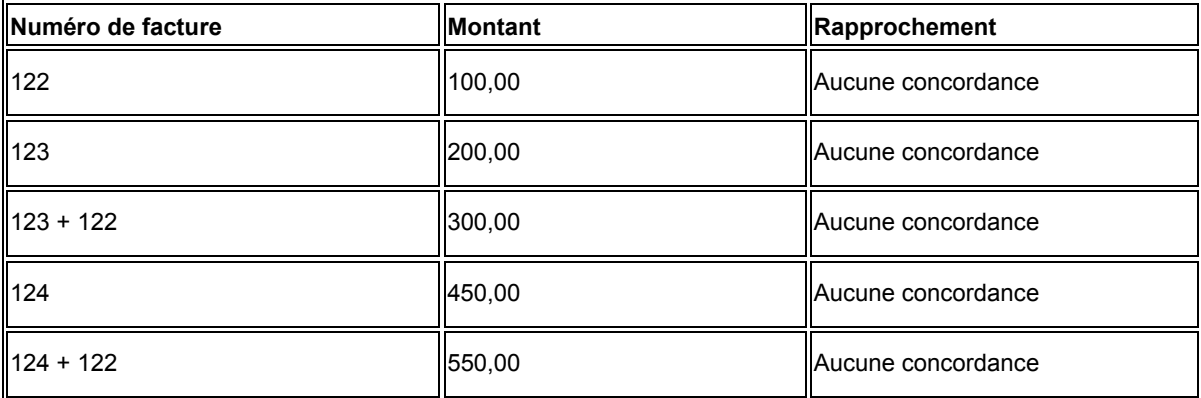

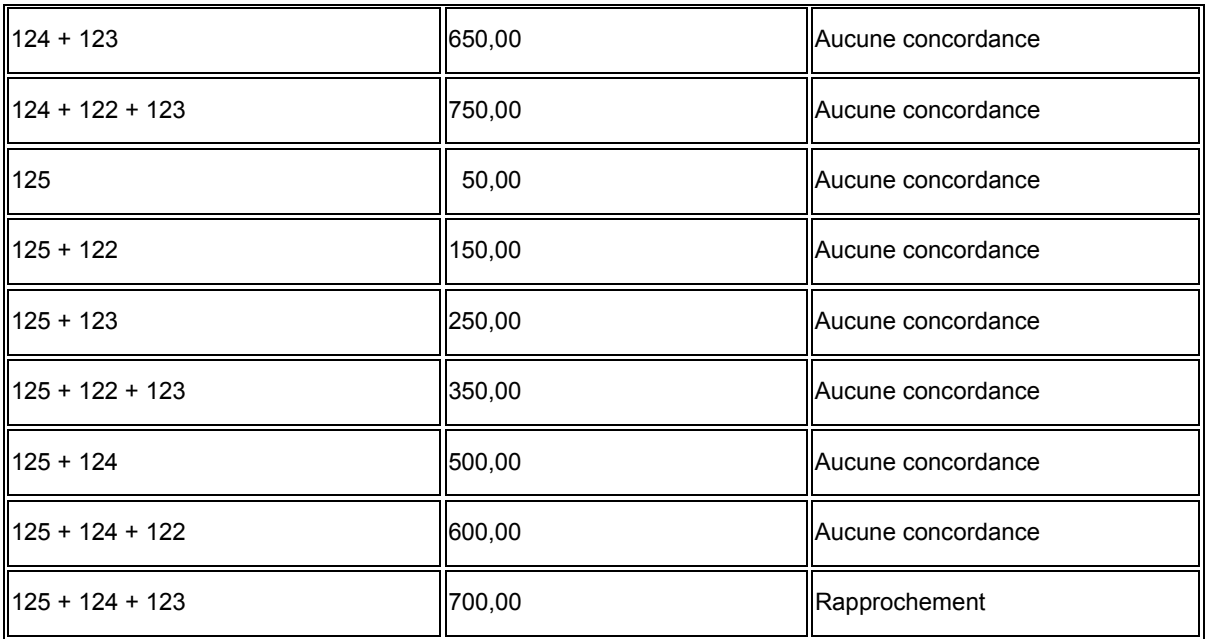

Les options de traitement associées à cet algorithme permettent d'indiquer un maximum de dix factures à utiliser dans des combinaisons pouvant inclure jusqu'à dix factures.

# **Attention**

Ce type de traitement prend beaucoup de temps. Pour cette raison, J.D. Edwards recommande l'utilisation de l'algorithme de rapprochement avec combinaison de factures à la fin d'une liste d'exécution, après avoir essayé toutes les autres options permettant de rapprocher les factures et les encaissements.

# **Options de traitement : Rapprochement des factures avec montant (R03B50D)**

# **Onglet Imputation de facture**

Ces options de traitement permettent de définir le mode d'imputation des encaissements aux factures avec escomptes et la méthode utilisée pour traiter les insuffisances et les excédents de paiement lorsque le montant à imputer est différent du montant des factures non soldées.

1. Méthode de reconnaissance des escomptes Blanc Traitement de tous les escomptes proposés 1 Traitement des escomptes réalisés uniquement

Cette option de traitement permet de traiter tous les escomptes ou uniquement les escomptes réalisés. La date G/L de l'encaissement doit être antérieure ou égale à la date d'échéance de l'escompte réalisable. Les valeurs correctes sont les suivantes :

Blanc

Traiter tous les escomptes.

1

Traiter uniquement les escomptes réalisés.

2. Code de motif des escomptes

Cette option de traitement permet d'indiquer le code de motif à utiliser lorsque les escomptes sont accordés. Le code de motif de l'escompte entré doit être défini dans la table des codes définis par l'utilisateur (système 00, type DE). Vous devez également paramétrer une ICA correspondante (RKDxx, xx étant le code de motif) pour définir le code de motif de l'escompte spécifié.

3. Délai de grâce

Cette option de traitement permet de spécifier le nombre de jours à ajouter à la date d'échéance d'escompte pour prolonger la disponibilité d'un escompte proposé.

4. Tolérance des paiements insuffisants

Cette option de traitement permet de spécifier au niveau des factures le plafond des montants d'annulation dans le cadre de paiements insuffisants. Si la différence entre le montant imputé (champ Montant TTC - AG) du fichier F03B13Z1 (Saisie des encaissements électroniques) et le montant non soldé de la facture est inférieure ou égale au montant spécifié, le système annule le solde.

Si vous utilisez le mode de traitement multidevise, créez une version du programme pour chaque monnaie. Le montant de cette option de traitement varie en fonction du code monétaire et dépend de la monnaie d'encaissement.

5. Code de motif des paiements insuffisants

Cette option de traitement permet de spécifier le motif des écritures d'annulation créées pour les factures non réglées entièrement qui ne dépassent pas le montant de tolérance. Les codes de motif corrects sont définis dans la table des codes définis par l'utilisateur (système 03B, type RC). Vous devez également paramétrer l'ICA correspondante RAxx (xx étant le code de motif) pour définir le compte de l'écriture d'annulation.

6. Traitement des paiements insuffisants

Blanc - Créer une écriture de refacturation

- 1 Régler partiellement la facture
- 2 Créer une déduction

Cette option de traitement permet de spécifier la méthode de traitement des factures réglées partiellement qui ne dépassement pas le montant de tolérance. Les valeurs correctes sont les suivantes :

Blanc

Créer un document de refacturation.

1

Régler partiellement la facture.

2

Créer une déduction.

Code de motif des écritures de refacturation

Cette option de traitement permet de spécifier le motif des écritures de refacturation créées pour les factures non réglées entièrement qui ne dépassent pas le montant de tolérance spécifié pour les écritures d'annulation. Utilisez cette option de traitement uniquement si vous laissez à blanc l'option Traitement des paiements insuffisants. Les codes de motif corrects sont définis dans la table des codes définis par l'utilisateur (systèmetypeLe système utilise le compte de contrepartie affecté à la facture à l'origine de l'écriture de refacturation.

Code de motif des déductions

Cette option de traitement permet de spécifier le motif des écritures de refacturation créées pour les factures réglées partiellement qui ne dépassent pas le montant de tolérance spécifié pour les déductions. Utilisez cette option de traitement uniquement si vous indiquez 2 dans l'option Traitement des paiements insuffisants de l'onglet Imputation des factures. Les codes de motif corrects sont définis dans la table des codes définis par l'utilisateur (système 03B, type CR). Vous devez également paramétrer l'ICA RN correspondante pour spécifier le compte de déduction de passage à utiliser.

8. Tolérance des excédents de paiement

Cette option de traitement permet de spécifier au niveau des factures le plafond des montants d'annulation dans le cadre de trop-perçus. Si la différence entre le montant imputé (champ Montant TTC - AG) du fichier F03B13Z1 (Saisie des encaissements électroniques) et le montant non soldé de la facture est inférieure ou égale au montant spécifié, le système annule le solde.

Entrez un montant positif.

Si vous utilisez le mode de traitement multidevise, créez une version du programme pour chaque monnaie. Le montant de cette option de traitement varie en fonction du code monétaire et dépend de la monnaie d'encaissement.

9. Code de motif des excédents de paiement

Cette option de traitement permet de spécifier le motif des écritures d'annulation créées pour les règlements supérieurs au montant de la facture et dont la différence ne dépasse pas le montant de tolérance. Les codes de motif corrects sont définis dans la table des codes définis par l'utilisateur (système 03B, type RC). Vous devez également paramétrer l'ICA correspondante RAxx (xx étant le code de motif) pour définir le compte de l'écriture d'annulation.

10. Traitement des excédents de paiement

Blanc - Créer un encaissement non imputé

1 - Imputer un trop-perçu à une facture

Cette option de traitement permet de spécifier la méthode de traitement des factures dont le trop-perçu du règlement ne dépasse pas le montant de tolérance. Les valeurs correctes sont les suivantes :

Blanc

Créer un encaissement non imputé.

1

Accepter le trop-perçu. La facture présente un montant non soldé négatif correspondant à un crédit.

### **Onglet Imputation**

Ces options de traitement permettent d'indiquer la méthode que le système doit utiliser pour traiter les insuffisances et les excédents de paiement lorsque le montant de l'encaissement est différent du montant total imputé aux factures.

1. Montant de tolérance des paiements insuffisants

Cette option de traitement permet de spécifier au niveau des encaissements le plafond des montants d'annulation dans le cadre de paiements insuffisants. Dans le fichier F03B13Z1 (Saisie des encaissements électroniques), le système génère une écriture

d'annulation autonome pour le solde si l'écart entre le montant encaissé (champ Montant du paiement - CKAM) et le montant imputé (champ Montant TTC - AG) est égal ou inférieur au montant saisi.

Remarque : Si l'imputation couvre une seule facture, le système clôture cette facture et ne génère aucune écriture d'annulation autonome.

A titre d'exemple, si le seuil de tolérance est égal à 25,00 et que le montant de l'encaissement est 980,00, mais que les montants imputés aux deux factures s'élèvent à 1000,00 (500,00 pour chaque facture), le système annule le montant du solde égal à 20,00. Aucune écriture d'annulation n'est passée au niveau de la facture car le montant non soldé et le montant imputé sont identiques.

Dans certains cas, la facture et l'encaissement peuvent être annulés. ExempleVous recevez un paiement de 192,00 au titre du règlement des deux factures, chacune présentant un montant non soldé de 100,00. Le montant du seuil de tolérance est égal à 5,00 à la fois pour la facture et pour l'encaissement.

Afin de traiter la différence de 8,00, vous pouvez imputer 98,00 à chaque facture pour un montant total de 196,00. Le système annule la somme totale de 4,00 au niveau de la facture comme suit

o Montant imputé à la facture 1 = 98,00 (écriture d'annulation = 2,00)

o Montant imputé à la facture 2 = 98,00 (écriture d'annulation = 2,00)

Comme vous avez imputé 196,00, une différence de 4,00 demeure (l'encaissement s'élève uniquement à 192,00). Le système annule la somme de 4,00 au niveau de l'encaissement.

Si vous utilisez le mode de traitement multidevise, créez une version du programme pour chaque monnaie. Le montant de cette option de traitement varie en fonction du code monétaire et dépend de la monnaie d'encaissement.

Code de motif de passage en pertes/profits

Cette option de traitement permet d'indiquer le code de motif à affecter aux écritures d'annulation dans le cadre d'un paiement insuffisant au niveau de l'encaissement. Les codes de motif corrects sont définis dans la table des codes définis par l'utilisateur (systèmetypeVous devez également paramétrer l'ICA correspondante RAxx (xx étant le code de motif) pour définir le compte de l'écriture d'annulation.

2. Traitement des encaissements insuffisants

Blanc Refacturation

1 Déduction

Cette option permet d'indiquer la méthode de traitement des paiements insuffisants au niveau de l'encaissement et qui dépassent le seuil de tolérance spécifié. Les valeurs correctes sont les suivantes :

Blanc

Créer une écriture de refacturation.

1

Créer une déduction.

RemarqueSi l'encaissement couvre plusieurs factures, le système génère une écriture de refacturation ou de déduction autonome.

Code de motif de refacturation

Cette option de traitement permet de spécifier le motif des écritures de refacturation créées pour les factures réglées partiellement dont l'écart de paiement ne dépasse pas le montant de tolérance spécifié pour les écritures d'annulation. Utilisez cette option uniquement si vous laissez à blanc l'option Traitement des paiements insuffisants. Les codes de motif corrects sont définis dans la table des codes définis par l'utilisateur (système 03B, type CB).

Remarque : Si le système génère une écriture de refacturation autonome, la clé G/L reste à blanc. Si l'encaissement règle uniquement une facture et que le système génère une écriture de refacturation, il utilise le compte de contrepartie affecté à la facture à l'origine de l'écriture de refacturation.

Code de motif des déductions

Cette option de traitement permet de spécifier le motif des écritures de déduction créées dans le cadre de paiements insuffisants au niveau de l'encaissement. Utilisez cette option uniquement si vous indiquez 1 dans l'option Traitement des paiements insuffisants de l'onglet Imputation des encaissements. Les codes de motif corrects sont définis dans la table des codes définis par l'utilisateur (systèmetypeVous devez également paramétrer l'ICA RN correspondante pour spécifier le compte de déduction de passage à utiliser.

3. Montant de tolérance de l'excédent de paiement

Cette option de traitement permet de spécifier au niveau des encaissements le plafond des montants d'annulation dans le cadre de trop-perçus. Dans le fichier F03B13Z1 (Saisie des encaissements électroniques), le système génère une écriture d'annulation autonome pour le solde si l'écart entre le montant encaissé (champ Montant du paiement - CKAM) et le montant imputé (champ Montant TTC - AG) est égal ou inférieur au montant saisi.

Entrez un montant positif.

Remarque : Si l'encaissement couvre plusieurs factures, le système génère une écriture d'annulation autonome.

Par exemple, si le montant encaissé s'élève à 1000,00 et règle cinq factures dont le total est égal à 980,00 alors que le seuil de tolérance correspond à 25,00, le système annule la valeur 20,00.

Si la différence dépasse le seuil de tolérance du trop-perçu, le système l'enregistre comme un encaissement non imputé.

Par exemple, si le montant encaissé s'élève à 1000,00 et règle cinq factures dont le total est égal à 950,00 alors que le seuil de tolérance correspond à 25,00, le système crée une écriture d'encaissement non imputé pour un montant de 50,00.

Si vous utilisez le mode de traitement multidevise, créez une version du programme pour chaque monnaie. Le montant de cette option de traitement varie en fonction du code monétaire et dépend de la monnaie d'encaissement.

4. Code de motif de l'excédent de paiement

Cette option de traitement permet d'indiquer le code de motif à affecter aux écritures d'annulation dans le cadre d'un trop-perçu au niveau de l'encaissement. Les codes de motif corrects sont définis dans la table des codes définis par l'utilisateur (système 03B, type RC). Vous devez également paramétrer l'ICA correspondante RAxx (xx étant le code de motif) pour définir le compte de l'écriture d'annulation.

### **Onglet Rapprochement**

Ces options de traitement permettent de spécifier le mode de traitement des numéros de facture en double et d'indiquer si le système doit utiliser les seuils de tolérance définis dans l'onglet Imputation des factures afin de sélectionner les factures à rapprocher.

1. Rapprochement des factures en double

Blanc Pas de traitement des factures en double

1 Utilisation du montant pour les doubles

Cette option de traitement permet de spécifier si le système traite les numéros de facture en double. Si vous n'indiquez pas de poste de facturation dans le fichier Saisie des encaissements électroniques (F03B13Z1) et que la facture présente plusieurs postes de facturation, le système interprète comme des doublons les enregistrements de facturation portant le même numéro de document. Les valeurs correctes sont les suivantes :

**Blanc** 

Ne pas traiter les factures en double. Le système n'impute pas l'encaissement aux factures en cas de doublons.

#### 1

Utiliser le montant pour identifier la facture à régler. Le système impute l'encaissement à la facture dont le montant non soldé est le plus proche du montant de l'encaissement.

## 2. Tolérance

Blanc Pas d'utilisation des montants de tolérance définis

1 Utilisation des montants de tolérance définis

Cette option de traitement permet d'utiliser les montants du seuil de tolérance spécifiés sur l'onglet Imputation des factures afin de sélectionner les enregistrements de facture à traiter. Pour exclure les factures qui ne respectent pas le seuil de tolérance, vous pouvez réduire la durée de traitement en utilisant cette option.

# Blanc

Ne pas utiliser le seuil de tolérance pour sélectionner les enregistrements de facture. Le système traite toutes les factures, puis utilise le seuil de tolérance spécifié pour traiter les paiements insuffisants ou les trop-perçus.

#### 1

Utiliser les montants de tolérance spécifiés. Si le montant de la facture dépasse le seuil de tolérance, le traitement est interrompu et le système n'impute pas le montant de l'encaissement à la facture.

#### **Onglet Priorité**

Ces options de traitement permettent de déterminer le mode de recherche de l'enregistrement correspondant à la facture dans le fichier Grand Livre clients (F03B11). Les valeurs correctes sont comprises entre 1 et 5, la valeur 1 correspondant à la priorité la plus élevée. Dans cet onglet, les options de traitement de tri par niveau de priorité sont les suivantes :

- Numéro de facture
- Numéro de commande client
- Numéro de référence client
- Numéro de relevé
- Numéro d'expédition

Il n'est pas nécessaire de renseigner toutes les options de traitement de l'onglet Priorité. Si vous en renseignez plusieurs, chacune doit avoir une valeur différente.

Numéro de facture

Cette option de traitement permet de spécifier la séquence des méthodes de recherche utilisée pour sélectionner les factures à soumettre au traitement automatique des encaissements. Les méthodes de recherche correctes sont les suivantes

- o Numéro de facture
- o Numéro de commande client
- o Numéro de référence client
- o Numéro de relevé
- o Numéro d'expédition

Les valeurs correctes sont les suivantes : Blanc, 1, 2, 3, 4 et 5. Si vous laissez un champ de méthode de recherche à blanc, le système exclut cette dernière et utilise exclusivement les autres méthodes spécifiées. Si vous laissez tous les champs à blanc, le système utilise toutes les méthodes de recherche en respectant l'ordre ci-dessus.

Numéro de commande client

Cette option de traitement permet de spécifier la séquence des méthodes de recherche utilisée pour sélectionner les factures à soumettre au traitement automatique des encaissements. Les méthodes de recherche correctes sont les suivantes

- o Numéro de facture
- o Numéro de commande client
- o Numéro de référence client
- o Numéro de relevé
- o Numéro d'expédition

Les valeurs correctes sont les suivantes : Blanc, 1, 2, 3, 4 et 5. Si vous laissez un champ de méthode de recherche à blanc, le système exclut cette dernière et utilise exclusivement les autres méthodes spécifiées. Si vous laissez tous les champs à blanc, le système utilise toutes les méthodes de recherche en respectant l'ordre ci-dessus.

### Numéro de référence client

Cette option de traitement permet de spécifier la séquence des méthodes de recherche utilisée pour sélectionner les factures à soumettre au traitement automatique des encaissements. Les méthodes de recherche correctes sont les suivantes

- o Numéro de facture
- o Numéro de commande client
- o Numéro de référence client
- o Numéro de relevé
- o Numéro d'expédition

Les valeurs correctes sont les suivantes : Blanc, 1, 2, 3, 4 et 5. Si vous laissez un champ de méthode de recherche à blanc, le système exclut cette dernière et utilise exclusivement les autres méthodes spécifiées. Si vous laissez tous les champs à blanc, le système utilise toutes les méthodes de recherche en respectant l'ordre ci-dessus.

Numéro de relevé

Cette option de traitement permet de spécifier la séquence des méthodes de recherche utilisée pour sélectionner les factures à soumettre au traitement automatique des encaissements. Les méthodes de recherche correctes sont les suivantes :

- o Numéro de facture
- o Numéro de commande client
- o Numéro de référence client
- o Numéro de relevé
- o Numéro d'expédition

Les valeurs correctes sont les suivantes : Blanc, 1, 2, 3, 4 et 5. Si vous laissez un champ de méthode de recherche à blanc, le système exclut cette dernière et utilise exclusivement les autres méthodes spécifiées. Si vous laissez tous les champs à blanc, le système utilise toutes les méthodes de recherche en respectant l'ordre ci-dessus.

N° expédition

Cette option de traitement permet de spécifier la séquence des méthodes de recherche utilisée pour sélectionner les factures à soumettre au traitement automatique des encaissements. Les méthodes de recherche correctes sont les suivantes

o Numéro de facture

o Numéro de commande client

o Numéro de référence client

o Numéro de relevé

o Numéro d'expédition. Les valeurs correctes sont les suivantes

1

Priorité la plus élevée. Le système utilise cette méthode de recherche en premier.

2

Priorité très élevée. Le système utilise cette méthode de recherche en deuxième.

3

Priorité moyenne. Le système utilise cette méthode de recherche en troisième.

4

Priorité faible. Le système utilise cette méthode de recherche en quatrième.

5

Priorité la plus faible. Cinquièmement, le système utilise cette méthode de recherche.

Si vous laissez un champ de recherche à blanc, le système l'exclut et utilise exclusivement les autres méthodes spécifiées. Si vous laissez tous les champs à blanc, le système utilise toutes les méthodes de recherche en respectant l'ordre ci-dessus.

## **Onglet Escompte**

Cette option de traitement permet de déterminer le mode de traitement des escomptes lorsque le montant non soldé d'une facture, moins l'escompte, est inférieur au montant à imputer dans le fichier Saisie des encaissements électroniques (F03B13Z1). Le système peut réinitialiser l'escompte à zéro, ce qui évite de créer une écriture d'annulation pour la différence.

Exemple :

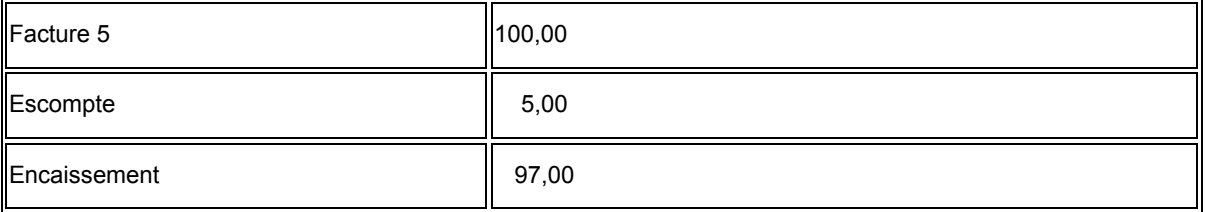

Si vous spécifiez 1 pour l'option de traitement Réduction de l'escompte, le système impute 97,00 à la facture et réduit l'escompte de 5,00 à 3,00.

Si vous laissez l'option de traitement à blanc, le système impute 95,00 à la facture et 5,00 à l'escompte. Il génère ensuite une écriture d'annulation pour un montant de 2,00.

#### Réduction d'escompte

Blanc Pas de réduction de l'escompte

1 Réduction de l'escompte

Cette option de traitement permet d'ajuster le montant de l'escompte lorsque le montant d'encaissement est supérieur au montant non soldé de la facture, moins l'escompte.

ExempleLe montant non soldé de la facture s'élève à 100,00 avec un escompte de 5,00 et vous recevez la somme de 97,00. Souhaitez-vous réduire l'escompte à 3,00 et imputer intégralement la somme de 97,00, ou imputer 95,00 et créer une écriture d'annulation d'un montant de 2,00 ?

Les valeurs correctes sont les suivantes :

**Blanc** 

Ne pas réduire le montant de l'escompte accordé et créer une écriture d'annulation pour le montant de la différence.

1

Réduire le montant de l'escompte accordé et ne pas créer d'écriture d'annulation.

# **Exemple : Dépassement du seuil de tolérance des factures**

L'exemple suivant illustre la méthode utilisée par le système pour imputer un encaissement à des factures à partir des données contenues dans le fichier Saisie des encaissements électroniques (F03B13Z1) en cas de dépassement du plafond des montants d'annulation défini au niveau des factures dans les options de traitement de l'algorithme Rapprochement des factures avec montant.

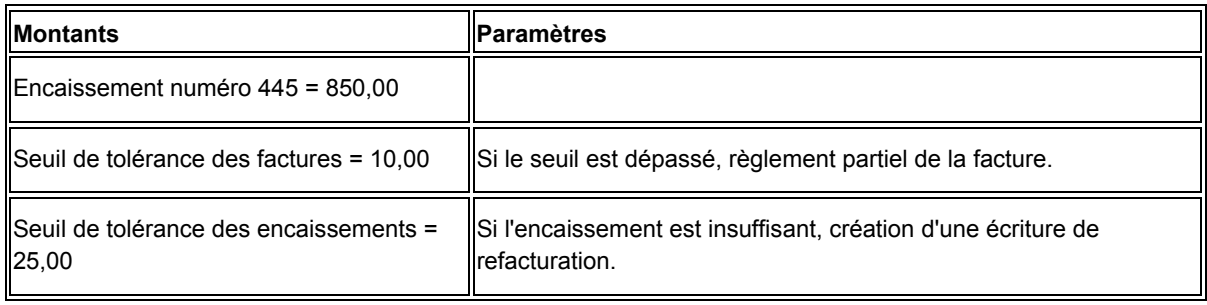

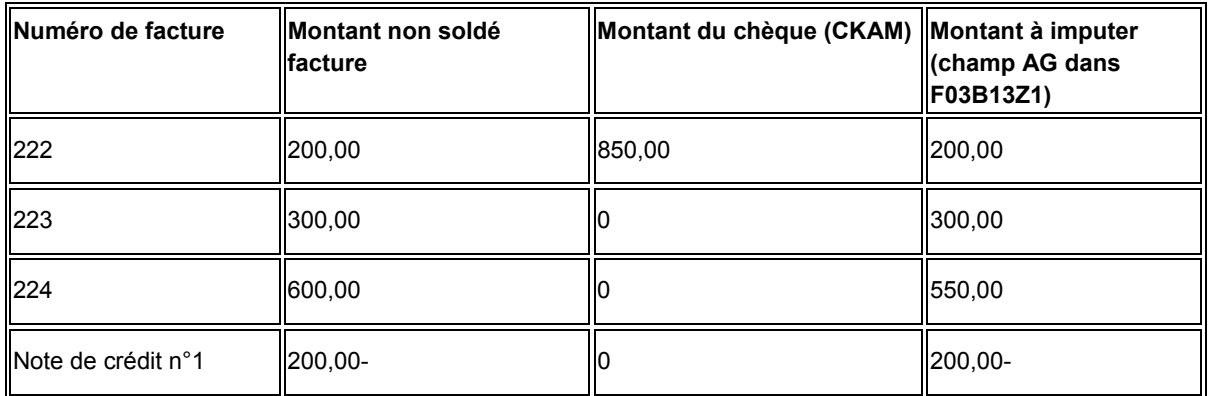

Ne remplissez le champ Montant du chèque que pour la première facture réglée par l'encaissement. Le système procède aux opérations suivantes :

- Il règle la facture 222 en totalité, annule le montant non soldé de la facture et attribue la valeur P à la situation de paiement.
- Il règle la facture 223 en totalité, annule le montant non soldé de la facture et attribue la valeur P à la situation de paiement.
- Il laisse la facture 224 non soldée à hauteur d'un montant de 50,00 car le seuil de tolérance défini est dépassé. La situation de paiement reste A.
- Il règle la note de crédit n°1 en totalité, annule le montant non soldé de la facture et attribue la valeur P à la situation de paiement.

Le système vérifie si le montant non soldé de la facture correspond au montant à imputer pour déterminer si le paiement est insuffisant. Le système établit ensuite si le total du montant à imputer pour l'encaissement entier est égal au montant d'encaissement. Si ce n'est pas le cas, le système traite l'encaissement à l'aide du montant de tolérance d'encaissement.

# **Exemple : Dépassement du seuil de tolérance des encaissements**

L'exemple suivant illustre la méthode utilisée par le système pour imputer un encaissement à des factures à partir des données contenues dans le fichier Saisie des encaissements électroniques (F03B13Z1) en cas de dépassement du plafond des montants d'annulation défini au niveau des encaissements dans les options de traitement de l'algorithme Rapprochement des factures avec montant.

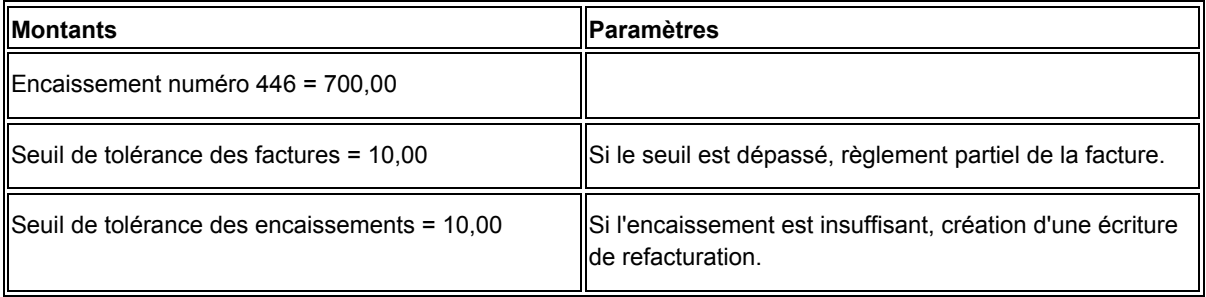

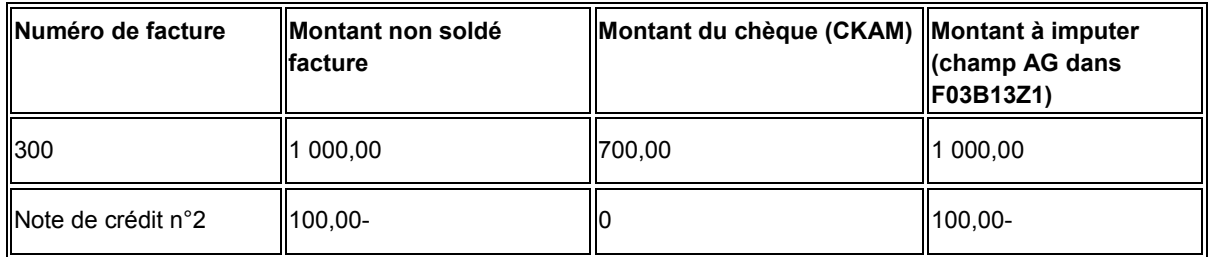

Dans cet exemple, on suppose que la banque a transmis des données incorrectes. Le montant du chèque s'élève à 700,00, mais le montant de l'imputation nécessaire est égal à 900,00, soit le montant non soldé d'une facture égal à 1000,00, plus un avoir de 100,00. Comme le seuil de tolérance de l'encaissement est égal à 10,00, le système l'interprète comme un dépassement du seuil de tolérance de 200,00 et génère une écriture de refacturation.

Le système procède aux opérations suivantes :

- Il règle la facture 300 en totalité, annule le montant non soldé de la facture et modifie la situation de paiement en attribuant la valeur P.
- Il règle la note de crédit n°2 en totalité, annule le montant non soldé de la facture et attribue la valeur P à la situation de paiement.
- Il crée un document de refacturation de 200,00.

Si le client souhaite régler partiellement la facture, modifiez les montants comme suit :

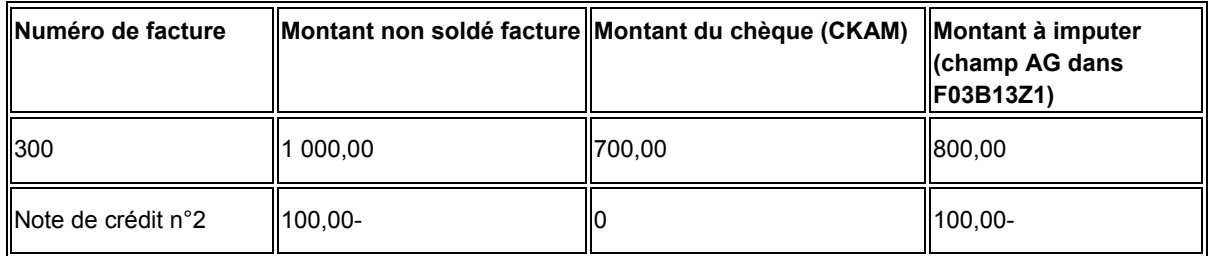

Comme le montant à imputer est égal à 700,00, soit le montant du chèque entré, aucune tolérance n'est affectée. Etant donné que le montant à imputer pour la facture 300 s'élève à 800,00, soit 200,00 de moins que le montant non soldé (1 000,00), le système règle en partie la facture et la somme de 200,00 reste non soldée.

# **Exemple : Imputation d'un encaissement à une facture comportant plusieurs postes**

Lorsque vous utilisez l'algorithme Rapprochement des factures avec montant pour régler des factures composées de plusieurs postes de facturation, vous devez spécifier le poste dans le fichier Saisie des encaissements électroniques (F03B13Z1). Si vous ne le faites pas, le système utilise l'algorithme Rapprochement avec report à nouveau (R03B50B) pour traiter chaque poste de facturation.

Dans l'exemple qui suit, le système ne traite que le premier poste car le montant d'encaissement imputé de 100,00 est inférieur au montant non soldé du premier poste.

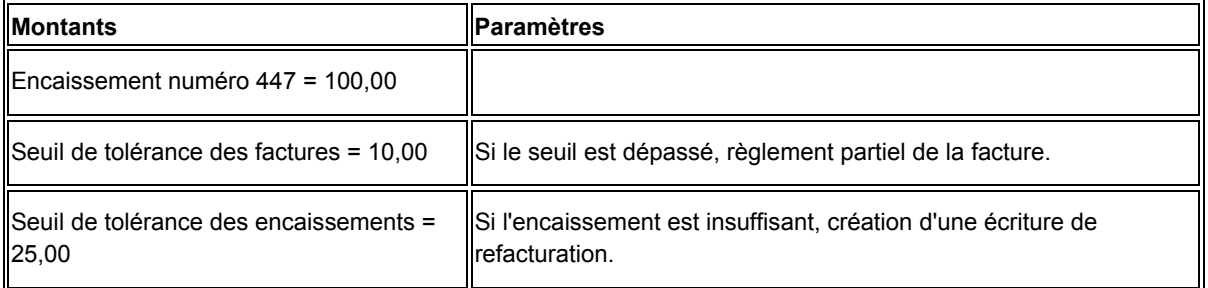

Dans le fichier Grand Livre clients (F03B11) :

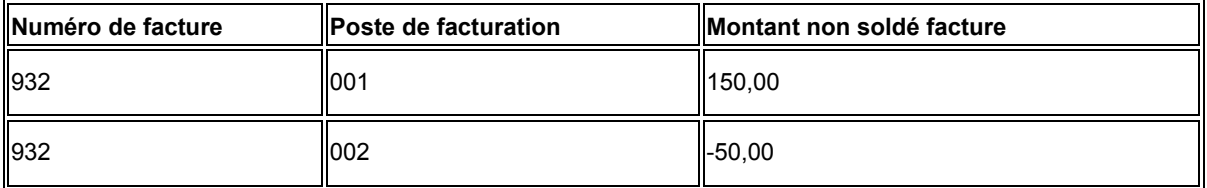

Dans le programme Vérification des encaissements électroniques (P03B121) :

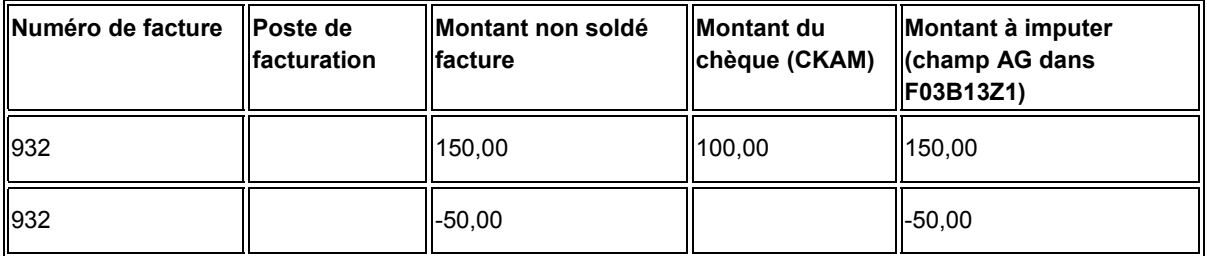

Le système clôture le premier poste de la facture 932 et non la facture entière, et crée une écriture de refacturation de 50,00 pour le premier poste. Le second poste reste non soldé.

Pour imputer la totalité du même encaissement à la facture 932 à l'aide de la méthode Rapprochement des factures avec montant (R03B50D), vous *devez indiquer le numéro du poste* dans le fichier Saisie des encaissements électroniques (F03B13Z1). Dans le programme Vérification des encaissements électroniques :

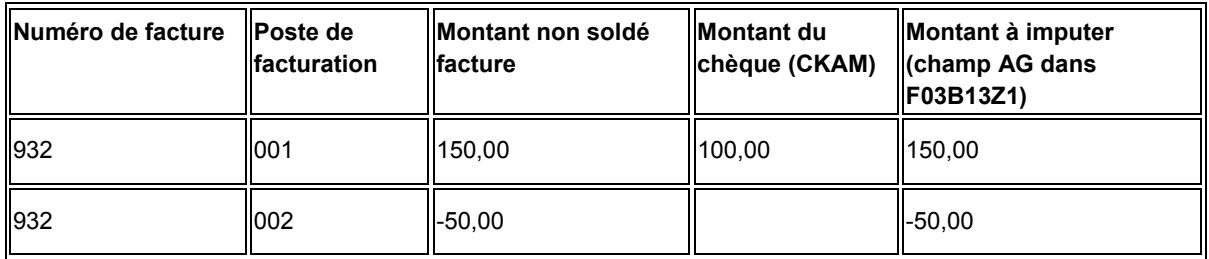

Le système procède aux opérations suivantes :

- Il règle le poste 001 de la facture 932 en totalité, annule le montant non soldé et attribue la valeur P à la situation de paiement.
- Il règle le poste 002 de la facture 932 en totalité, annule le montant non soldé et attribue la valeur P à la situation de paiement.

# **Options de traitement : Rapprochement des factures sans montant (R03B50E)**

# **Onglet Imputation de facture**

Ces options de traitement permettent de déterminer le mode d'imputation des encaissements aux factures avec escomptes.

1. Méthode de reconnaissance des escomptes

Blanc - Traitement de tous les escomptes proposés

1 - Traitement des escomptes réalisés uniquement

Cette option de traitement permet de traiter tous les escomptes ou uniquement les escomptes réalisés. La date G/L de l'encaissement doit être antérieure ou égale à la date d'échéance de l'escompte réalisable. Les valeurs correctes sont les suivantes

Blanc

Traiter tous les escomptes.

1

Traiter uniquement les escomptes réalisés.

2. Code de motif des escomptes

Cette option de traitement permet d'indiquer le code de motif défini à utiliser lorsque les escomptes sont accordés. Le code de motif de l'escompte entré doit être défini dans la table des codes définis par l'utilisateur (système 00, type DE). Vous devez également paramétrer une ICA correspondante (RKDxx, xx étant le code de motif) pour définir le code de motif de l'escompte spécifié.

## 3. Délai de grâce

Cette option de traitement permet de spécifier le nombre de jours à ajouter à la date d'échéance d'escompte pour prolonger la disponibilité d'un escompte proposé.

### **Onglet Imputation**

Ces options de traitement permettent d'indiquer la méthode que le système doit utiliser pour traiter les insuffisances et les excédents de paiement lorsque le montant de l'encaissement est différent du montant total imputé aux factures.

1. Montant toléré pour les paiements insuffisants

Cette option de traitement permet de spécifier le plafond des montants d'annulation dans le cadre de paiements insuffisants. Si la différence entre le montant encaissé (champ Montant du paiement - CKAM) du fichier F03B13Z1 (Saisie des encaissements électroniques) et le montant total non soldé des factures payées est inférieure ou égale à ce montant, le système annule le solde.

Remarque : Si l'imputation couvre une seule facture, le système clôture cette facture et ne génère aucune écriture d'annulation autonome.

A titre d'exemple, si le seuil de tolérance est égal à 25,00 et que le montant de l'encaissement est 980,00, et que le montant total non soldé des factures réglées s'élève à 1000,00, le système annule le montant du solde égal à 20,00.

Si vous utilisez le mode de traitement multidevise, créez une version du programme pour chaque monnaie. Le montant indiqué dans cette option de traitement reflète la devise sélectionnée.

Code de motif des écritures d'annulation

Cette option de traitement permet d'indiquer le code de motif à affecter aux écritures d'annulation dans le cadre d'un paiement insuffisant. Les codes de motif corrects sont définis dans la table des codes définis par l'utilisateur (système 03B, type RC). Vous devez également paramétrer l'ICA correspondante RAxx (xx étant le code de motif) pour définir le compte de l'écriture d'annulation.

2. Traitement des encaissements insuffisants

Blanc - Refacturation

1 - Déduction

Cette option de traitement permet de spécifier la méthode de traitement des factures réglées partiellement et dont la différence de paiement ne dépasse pas le montant du seuil de tolérance. Les valeurs correctes sont les suivantes :

**Blanc** 

Créer une écriture de refacturation.

1

Créer une déduction.

Remarque : Si l'encaissement couvre plusieurs factures, le système génère une écriture de refacturation ou de déduction autonome.

Code de motif de refacturation

Cette option de traitement permet de spécifier le motif des écritures de refacturation créées pour les factures non réglées entièrement dont l'écart de paiement ne dépasse pas le montant de tolérance spécifié pour les écritures d'annulation. Utilisez cette option de traitement uniquement si vous laissez à blanc l'option Traitement des paiements insuffisants. Les codes de motif corrects sont définis dans la table des codes définis par l'utilisateur (système 03B, type CB).

Remarque : Si le système génère une écriture de refacturation autonome, la clé G/L reste à blanc. Si l'encaissement règle uniquement une facture et que le système génère une écriture de refacturation, il utilise le compte de contrepartie affecté à la facture à l'origine de l'écriture de refacturation.

Code de motif de déduction

Cette option de traitement permet de spécifier le motif des écritures de déduction créées pour les paiements insuffisants. Utilisez cette option de traitement uniquement si vous indiquez 1 dans l'option Traitement des paiements insuffisants de l'onglet Imputation des encaissements. Les codes de motif corrects sont définis dans la table des codes définis par l'utilisateur (système 03B, type CR). Vous devez également paramétrer l'ICA RN correspondante pour spécifier le compte de déduction de passage à utiliser.

3. Montant toléré pour les excédents de paiement

Cette option de traitement permet de spécifier le plafond des montants d'annulation des trop-perçus. Si la différence entre le montant encaissé (champ Montant du paiement - CKAM) du fichier F03B13Z1 (Saisie des encaissements électroniques) et le montant total non soldé des factures payées est inférieure ou égale à ce montant, le système crée une écriture d'annulation autonome pour le solde. Entrez un montant positif.

Remarque : Si l'encaissement couvre plusieurs factures, le système génère une écriture d'annulation autonome.

Par exemple, si le montant encaissé s'élève à 1000,00 et règle cinq factures dont le total est égal à 980,00 alors que le seuil de tolérance correspond à 25,00, le système annule la valeur 20,00.

Si la différence dépasse le seuil de tolérance du trop-perçu, le système l'enregistre comme un encaissement non imputé.

Par exemple, si le montant encaissé s'élève à 1000,00 et règle cinq factures dont le total est égal à 950,00 alors que le seuil de tolérance correspond à 25,00, le système crée une écriture d'encaissement non imputé pour un montant de 50,00.

Si vous utilisez le mode de traitement multidevise, créez une version du programme pour chaque monnaie. Le montant indiqué dans cette option de traitement reflète la devise sélectionnée.

4. Code de motif de l'excédent de paiement

Cette option de traitement permet d'indiquer le code de motif à affecter aux écritures d'annulation dans le cadre d'un trop-perçu. Les codes de motif corrects sont définis dans la table des codes définis par l'utilisateur (système 03B, type RC). Vous devez également paramétrer l'ICA correspondante RAxx (xx étant le code de motif) pour définir le compte de l'écriture d'annulation.

### **Onglet Priorité**

Ces options de traitement permettent de déterminer le mode de recherche de l'enregistrement correspondant à la facture dans le fichier Grand Livre clients (F03B11). Les valeurs correctes sont comprises entre 1 et 5, la valeur 1 correspondant à la priorité la plus élevée. Dans cet onglet, les options de traitement de tri par niveau de priorité sont les suivantes :

- Numéro de facture
- Numéro de commande client
- Numéro de référence client
- Numéro de relevé
- Numéro d'expédition
Il n'est pas nécessaire de renseigner toutes les options de traitement de la section Traitement des rapprochements. Si vous en renseignez plusieurs, chacune doit avoir une valeur différente. Si vous laissez à blanc les options de traitement de l'onglet Priorité, deux situations peuvent se présenter :

- Si le champ Numéro de facture (RUD0C) est renseigné dans le fichier Saisie des encaissements électroniques (F03B13Z1), le système utilise le traitement Rapprochement des factures.
- Si le champ Numéro de facture (RUD0C) est à blanc dans le fichier Saisie des encaissements électroniques (F03B13Z1), le système ne rapproche pas les encaissements des factures.

## Numéro de facture

Cette option de traitement permet de spécifier la séquence des méthodes de recherche utilisée pour sélectionner les factures à soumettre au traitement automatique des encaissements. Les méthodes de recherche correctes sont les suivantes :

- o Numéro de facture
- o Numéro de commande client
- o Numéro de référence client
- o Numéro de relevé
- o Numéro d'expédition

Les valeurs correctes sont les suivantes : Blanc, 1, 2, 3, 4 et 5. Si vous laissez un champ de méthode de recherche à blanc, le système exclut cette dernière et utilise exclusivement les autres méthodes spécifiées. Si vous laissez tous les champs à blanc, le système utilise toutes les méthodes de recherche en respectant l'ordre ci-dessus.

Numéro de commande client

Cette option de traitement permet de spécifier la séquence des méthodes de recherche utilisée pour sélectionner les factures à soumettre au traitement automatique des encaissements. Les méthodes de recherche correctes sont les suivantes :

- o Numéro de facture
- o Numéro de commande client
- o Numéro de référence client
- o Numéro de relevé
- o Numéro d'expédition

Les valeurs correctes sont les suivantes : Blanc, 1, 2, 3, 4 et 5. Si vous laissez un champ de méthode de recherche à blanc, le système exclut cette dernière et utilise exclusivement les autres méthodes spécifiées. Si vous laissez tous les champs à blanc, le système utilise toutes les méthodes de recherche en respectant l'ordre ci-dessus.

Numéro de référence client

Cette option de traitement permet de spécifier la séquence des méthodes de recherche utilisée pour sélectionner les factures à soumettre au traitement automatique des encaissements. Les méthodes de recherche correctes sont les suivantes :

- o Numéro de facture
- o Numéro de commande client
- o Numéro de référence client
- o Numéro de relevé
- o Numéro d'expédition

Les valeurs correctes sont les suivantes : Blanc, 1, 2, 3, 4 et 5. Si vous laissez un champ de méthode de recherche à blanc, le système exclut cette dernière et utilise exclusivement les autres méthodes spécifiées. Si vous laissez tous les champs à blanc, le système utilise toutes les méthodes de recherche en respectant l'ordre ci-dessus.

#### Numéro de relevé

Cette option de traitement permet de spécifier la séquence des méthodes de recherche utilisée pour sélectionner les factures à soumettre au traitement automatique des encaissements. Les méthodes de recherche correctes sont les suivantes :

- o Numéro de facture
- o Numéro de commande client
- o Numéro de référence client
- o Numéro de relevé
- o Numéro d'expédition

Les valeurs correctes sont les suivantes : Blanc, 1, 2, 3, 4 et 5. Si vous laissez un champ de méthode de recherche à blanc, le système exclut cette dernière et utilise exclusivement les autres méthodes spécifiées. Si vous laissez tous les champs à blanc, le système utilise toutes les méthodes de recherche en respectant l'ordre ci-dessus.

N° expédition

Cette option de traitement permet de spécifier la séquence des méthodes de recherche utilisée pour sélectionner les factures à soumettre au traitement automatique des encaissements. Les méthodes de recherche correctes sont les suivantes :

o Numéro de facture

o Numéro de commande client

o Numéro de référence client

o Numéro de relevé

o Numéro d'expédition. Les valeurs correctes sont les suivantes

1

Priorité très élevée. Le système utilise cette méthode de recherche en premier.

#### 2

Priorité la plus élevée. Le système utilise cette méthode de recherche en deuxième.

3

Priorité moyenne. Le système utilise cette méthode de recherche en troisième.

4

Priorité faible. Le système utilise cette méthode de recherche en quatrième.

5

Priorité la plus faible. Cinquièmement, le système utilise cette méthode de recherche.

Si vous laissez un champ de recherche à blanc, le système l'exclut et utilise exclusivement les autres méthodes spécifiées. Si vous laissez tous les champs à blanc, le système utilise toutes les méthodes de recherche en respectant l'ordre ci-dessus.

# **Options de traitement : Rapprochement avec report à nouveau (R03B50B)**

## **Onglet Imputation**

Ces options de traitement permettent de déterminer la méthode à utiliser pour rapprocher les encaissements des factures avec escomptes.

1. Méthode de reconnaissance des escomptes

Blanc Traitement de tous les escomptes proposés

1 Traitement des escomptes réalisés niquement

Cette option de traitement permet de traiter tous les escomptes ou uniquement les escomptes réalisés. La date G/L de l'encaissement doit être antérieure ou égale à la date d'échéance de l'escompte réalisable. Les valeurs correctes sont les suivantes

**Blanc** 

Traiter tous les escomptes.

1

Traiter uniquement les escomptes réalisés.

2. Code de motif des escomptes

Cette option de traitement permet d'indiquer le code de motif des escomptes à utiliser lorsque les escomptes sont accordés. Le code de motif des escomptes entré doit être défini dans la table des codes définis par l'utilisateur (système 00, type DE). Vous devez également paramétrer une ICA correspondante (RKDxx, xx étant le code de motif) pour définir le code de motif de l'escompte spécifié.

3. Délai de grâce

Cette option de traitement permet de spécifier le nombre de jours à ajouter à la date d'échéance d'escompte pour prolonger la disponibilité d'un escompte proposé.

4. Mode de rapprochement des factures

Blanc - Rapprocher avec payeur et client 1 - Rapprocher avec payeur uniquement

Cette option de traitement permet de sélectionner les factures à soumettre au traitement automatique des encaissements. Les valeurs correctes sont les suivantes

#### Blanc

Utiliser le payeur et le client. Le système sélectionne uniquement les écritures de facturation du fichier Grand Livre clients (F03B11) dont les valeurs sont identiques aux champs correspondants de l'enregistrement d'encaissement du fichier En-tête des encaissements (F03B13). Les champs doivent contenir les mêmes valeurs que les champs Client (AN8) et N° référence payeur (PYR) de l'enregistrement de facturation (F03B11) et des champs Numéro de référence (AN8) et N° référence payeur (PYR) de l'enregistrement d'encaissement, respectivement.

A titre d'exemple, si les champs Client et Payeur de l'enregistrement de facturation F03B11 contiennent les valeurs 1001 et 1002, respectivement, les champs Numéro de référence et Payeur de l'enregistrement d'encaissement F03B13 doivent contenir les mêmes valeurs.

1

Utiliser le payeur uniquement. Le système sélectionne uniquement les enregistrements de facturation du fichier Grand Livre clients dont la valeur du champ Payeur (PYR) est identique à celle du même champ de l'enregistrement d'encaissement du fichier En-tête des encaissements.

# **Options de traitement : Rapprochement avec sélection de factures (R03B50A)**

#### **Onglet Rapprochement**

Ces options de traitement permettent d'indiquer si le système procède au rapprochement de la facture à partir du montant non soldé, du montant moins l'escompte proposé ou du montant moins l'escompte réalisé. Un escompte est considéré réalisé si la date d'encaissement coïncide avec la date d'échéance de l'escompte qui figure sur la facture ou si elle lui est antérieure. Vous devez sélectionner au moins une option pour permettre au programme de traiter le rapprochement avec sélection de factures. Plus le nombre d'options spécifiées dans l'algorithme est élevé, plus le rapprochement a des chances d'aboutir.

1. Montant des factures non soldées

Cette option de traitement permet d'imputer l'encaissement au montant non soldé de la facture et d'ignorer les escomptes. Les valeurs correctes sont les suivantes :

**Blanc** 

Imputer l'encaissement au montant non soldé de la facture, moins le montant de l'escompte. Vous devez renseigner l'option de traitement (Moins escompte proposé) ou l'option de traitement (Moins escompte réalisable) si vous utilisez cette valeur.

1

Imputer l'encaissement au montant non soldé de la facture et ignorer les escomptes.

## 2. Moins escompte proposé

Cette option de traitement permet d'imputer l'encaissement au montant non soldé de la facture, moins l'escompte proposé. Le système déduit le montant de l'escompte proposé du montant non soldé de la facture avant d'imputer l'encaissement. Les valeurs correctes sont les suivantes :

# Blanc

Imputer l'encaissement au montant non soldé de la facture et ignorer les escomptes. Vous devez entrer 1 dans l'option de traitement Montant non soldé si vous choisissez cette valeur.

# 1

Imputer l'encaissement au montant non soldé de la facture, moins l'escompte proposé.

3. Moins escompte réalisable

Cette option de traitement permet d'imputer l'encaissement au montant non soldé de la facture, moins l'escompte réalisable. Le système déduit le montant de l'escompte réalisable du montant non soldé de la facture avant d'imputer l'encaissement. Un escompte est considéré réalisé lorsque la date d'encaissement est antérieure ou égale à la date d'échéance d'escompte figurant sur la facture. Les valeurs correctes sont les suivantes

## Blanc

Imputer l'encaissement au montant non soldé de la facture et ignorer les escomptes. Vous devez entrer 1 dans l'option de traitement Montant non soldé si vous choisissez cette valeur.

# 1

Imputer l'encaissement au montant non soldé de la facture, moins l'escompte réalisable.

4. Tolérance pour paiement insuffisant

Cette option de traitement permet de spécifier le plafond des montants d'annulation dans le cadre de paiements insuffisants. Si la différence entre le montant encaissé (champ

Montant du paiement - CKAM) du fichier F03B13Z1 (Saisie des encaissements électroniques) et le montant total non soldé des factures payées est inférieure ou égale à ce montant, le système crée une écriture d'annulation autonome pour le solde.

Remarque : Si l'imputation couvre une seule facture, le système clôture cette facture et ne génère aucune écriture d'annulation autonome. Le montant maximum que vous spécifiez s'applique au volume total des factures, et non à chaque facture du lot.

Si vous utilisez le mode de traitement multidevise, créez une version du programme pour chaque monnaie. Le montant indiqué dans cette option de traitement reflète la devise sélectionnée.

5. Code de motif des paiements insuffisants

Cette option de traitement permet d'indiquer le code de motif à affecter aux écritures d'annulation dans le cadre d'un paiement insuffisant. Les codes de motif corrects sont définis dans la table des codes définis par l'utilisateur (systèmetypeVous devez également paramétrer l'ICA correspondante RAxx (xx étant le code de motif) pour définir le compte de l'écriture d'annulation.

6. Tolérance pour excédent de paiement

Cette option de traitement permet de spécifier le plafond des montants d'annulation des trop-perçus. Si la différence entre le montant encaissé (champ Montant du paiement - CKAM) du fichier F03B13Z1 (Saisie des encaissements électroniques) et le montant total non soldé des factures payées est inférieure ou égale à ce montant, le système crée une écriture d'annulation autonome pour le solde. Entrez un montant positif.

Remarque : Si l'encaissement couvre plusieurs factures, le système génère une écriture d'annulation autonome.

Par exemple, si le montant encaissé s'élève à 1000,00 et règle cinq factures dont le total est égal à 980,00 alors que le seuil de tolérance correspond à 25,00, le système annule la valeur 20,00.

Si la différence dépasse le seuil de tolérance du trop-perçu, le système l'enregistre comme un encaissement non imputé.

Par exemple, si le montant encaissé s'élève à 1000,00 et règle cinq factures dont le total est égal à 950,00 alors que le seuil de tolérance correspond à 25,00, le système crée une écriture d'encaissement non imputé pour un montant de 50,00.

Si vous utilisez le mode de traitement multidevise, créez une version du programme pour chaque monnaie. Le montant indiqué dans cette option de traitement reflète la devise sélectionnée.

7. Code de motif des excédents de paiement

Cette option de traitement permet d'indiquer le code de motif à affecter aux écritures d'annulation dans le cadre d'un trop-perçu. Les codes de motif corrects sont définis dans la table des codes définis par l'utilisateur (systèmetypeVous devez également paramétrer l'ICA correspondante RAxx (xx étant le code de motif) pour définir le compte de l'écriture d'annulation.

### **Onglet Imputation**

Ces options de traitement permettent de définir le mode d'imputation des encaissements aux factures en fonction des options paramétrées dans l'onglet Rapprochement.

1. Traitement des escomptes non réalisés

Blanc Autoriser les escomptes non réalisés

- 1 Ecriture d'annulation (P&P)
- 2 Refacturation
- 3 Règlement partiel de la facture
- 4 Déduction

Cette option de traitement permet d'indiquer la méthode de traitement des escomptes non réalisés (escomptes déduits par le client au-delà de la date d'échéance). Cette option de traitement est utilisée uniquement si vous entrez 1 dans l'option Moins escompte proposé sur l'onglet Rapprochement. Les valeurs correctes sont les suivantes

Blanc

Autoriser les escomptes non réalisés.

1

Créer une écriture d'annulation pour l'escompte non réalisé.

2

Créer une écriture de refacturation pour l'escompte non réalisé.

3

Régler une partie de la facturene pas clôturer la facture pour le montant de l'escompte.

4

Créer une déduction.

2. Code de motif des escomptes non réalisés Motif P&P

Cette option de traitement permet de spécifier le motif des écritures d'annulation créées pour les escomptes non réalisés. Utilisez cette option de traitement uniquement si vous avez paramétré sur 1 l'option Traitement des escomptes non réalisés. Les codes de motif corrects sont définis dans la table des codes définis par l'utilisateur (système 03B, type RC). Vous devez également paramétrer l'ICA correspondante RAxx (xx étant le code de motif) pour définir le compte de l'écriture d'annulation.

Motif de refacturation

Cette option de traitement permet de spécifier le motif des écritures de refacturation créées pour les escomptes non réalisés. Utilisez cette option de traitement uniquement si vous avez paramétré sur 2 l'option Traitement des escomptes non réalisés. Les codes de motif corrects sont définis dans la table des codes définis par l'utilisateur (système 03B, type CB).

Remarque : Si le système génère une écriture de refacturation autonome, la clé G/L reste à blanc. Si l'encaissement règle uniquement une facture et que le système génère une écriture de refacturation, il utilise le compte de contrepartie affecté à la facture à l'origine de l'écriture de refacturation.

Motif de la déduction

Cette option de traitement permet de spécifier le motif des écritures de déduction créées pour les escomptes non réalisés. Utilisez cette option de traitement uniquement si vous avez paramétré sur 4 l'option Traitement des escomptes non réalisés. Les codes de motif corrects sont définis dans la table des codes définis par l'utilisateur (système 03B, type CR). Vous devez également paramétrer l'ICA RN correspondante pour spécifier le compte de déduction de passage à utiliser.

4. Code de motif des escomptes

Cette option de traitement permet d'indiquer le code de motif des escomptes à utiliser lorsque les escomptes sont accordés. Le code de motif des escomptes entré doit être défini dans la table des codes définis par l'utilisateur (système 00, type DE). Vous devez également paramétrer une ICA correspondante (RKDxx, xx étant le code de motif) pour définir le code de motif de l'escompte spécifié.

# **Options de traitement : Rapprochement avec combinaison de factures (R03B50F)**

## **Onglet Rapprochement**

Ces options de traitement permettent de définir si le système doit prendre en compte les factures avec escomptes et les notes de crédit, en vue du rapprochement.

1. Montant des factures non soldées

Cette option de traitement permet d'imputer l'encaissement au montant non soldé de la facture et d'ignorer les escomptes. Les valeurs correctes sont les suivantes :

## **Blanc**

Imputer l'encaissement au montant non soldé de la facture, moins le montant de l'escompte. Vous devez renseigner l'option de traitement (Moins escompte proposé) ou l'option de traitement (Moins escompte réalisable) si vous utilisez cette valeur.

## 1

Imputer l'encaissement au montant non soldé de la facture et ignorer les escomptes.

2. Moins escompte proposé

Cette option de traitement permet d'imputer l'encaissement au montant non soldé de la facture, moins l'escompte proposé. Le système déduit le montant de l'escompte proposé du montant non soldé de la facture avant d'imputer l'encaissement. Les valeurs correctes sont les suivantes

#### **Blanc**

Imputer l'encaissement au montant non soldé de la facture et ignorer les escomptes. Vous devez entrer 1 dans l'option de traitement Montant non soldé si vous choisissez cette valeur.

#### 1

Imputer l'encaissement au montant non soldé de la facture, moins l'escompte proposé.

#### 3. Moins escompte réalisable

Cette option de traitement permet d'imputer l'encaissement au montant non soldé de la facture, moins l'escompte réalisable. Le système déduit le montant de l'escompte réalisable du montant non soldé de la facture avant d'imputer l'encaissement. Un escompte est considéré réalisé lorsque la date d'encaissement est antérieure ou coïncide avec la date d'échéance d'escompte figurant sur la facture. Les valeurs correctes sont les suivantes

**Blanc** 

Imputer l'encaissement au montant non soldé de la facture et ignorer les escomptes. Vous devez entrer 1 dans l'option de traitement Montant non soldé si vous choisissez cette valeur.

1

Imputer l'encaissement au montant non soldé de la facture, moins l'escompte réalisable.

4. Rapprochement par exclusion

Cette option de traitement permet de déterminer les factures qui ne sont pas en cours de règlement (exclues) et d'imputer les encaissements aux factures restantes. Vous pouvez paramétrer cette option de traitement lorsqu'un seul encaissement permet de régler un pourcentage relativement important des factures non soldées. Le système calcule la différence entre le montant de l'encaissement et le montant total non soldé de la facture, puis recherche une combinaison appropriée pour rapprocher ce montant. Si l'opération aboutit, il impute l'encaissement à toutes les factures hors combinaison.

Exemple : Si vous recevez un encaissement de 900,00 et les factures suivantes :

o n° 100 de 50,00

o n° 102 de 150,00

- o n° 103 de 200,00
- o n° 104 de 500,00

o n° 105 de 30,00

Total = 930,00

Le système calcule le total de 930,00 et recherche une facture égale à 30,00 ou une combinaison de factures dont la somme est égale à 30,00. Une fois les factures identifiées, le système impute l'encaissement aux factures restantes, au lieu d'additionner la somme de chaque facture à la suivante à hauteur du montant du paiement.

Les valeurs correctes sont les suivantes

Blanc

Ne pas rapprocher par exclusion.

1

Rapprocher par exclusion.

Lorsque vous utilisez cette méthode de traitement, il est conseillé de classer les factures par ordre anti-chronologique afin que l'algorithme traite les factures les plus récentes en premier.

5. Avoirs clients Blanc - Avoirs clients non inclus 1 - Avoirs clients inclus

Cette option de traitement permet d'inclure les avoirs clients dans le processus de rapprochement. Les valeurs correctes sont les suivantes :

**Blanc** 

Ne pas inclure les avoirs clients.

1

Inclure les avoirs clients.

#### **Onglet Imputation**

Ces options de traitement permettent de déterminer la méthode utilisée par le système pour imputer un encaissement à une facture.

1. Traitement des escomptes non réalisés

Blanc - Autoriser les escomptes non réalisés

- 1 Ecriture d'annulation (P&P)
- 2 Refacturation
- 3 Règlement partiel de la facture
- 4 Déduction

Cette option de traitement permet d'indiquer la méthode de traitement des escomptes non réalisés (escomptes déduits par le client au-delà de la date d'échéance). Cette option de traitement est utilisée uniquement si vous entrez 1 dans l'option Moins escompte proposé sur l'onglet Rapprochement. Les valeurs correctes sont les suivantes :

**Blanc** 

Autoriser les escomptes non réalisés.

1

Créer une écriture d'annulation pour l'escompte non réalisé.

2

Créer une écriture de refacturation pour l'escompte non réalisé.

3

Régler une partie de la facturene pas clôturer la facture pour le montant de l'escompte.

4

Créer une déduction.

Motif de l'écriture d'annulation

Cette option de traitement permet de spécifier le motif des écritures d'annulation créées pour les escomptes non réalisés. Utilisez cette option de traitement unqiuement si vous avez paramétré sur 1 l'option Traitement des escomptes non réalisés. Les codes de motif corrects sont définis dans la table des codes définis par l'utilisateur (système 03B, type RC). Vous devez également paramétrer l'ICA correspondante RAxx (xx étant le code de motif) pour définir le compte de l'écriture d'annulation.

Motif de refacturation

Cette option de traitement permet de spécifier le motif des écritures de refacturation créées pour les escomptes non réalisés. Utilisez cette option de traitement unqiuement si vous avez paramétré sur 2 l'option Traitement des escomptes non réalisés. Les codes de motif corrects sont définis dans la table des codes définis par l'utilisateur (système 03B, type CB).

Remarque : Si le système génère une écriture de refacturation autonome, la clé G/L reste à blanc. Si l'encaissement règle uniquement une facture et que le système génère une écriture de refacturation, il utilise le compte de contrepartie affecté à la facture à l'origine de l'écriture de refacturation.

Motif de la déduction

Cette option de traitement permet de spécifier le motif des écritures de déduction créées pour les escomptes non réalisés. Utilisez cette option de traitement unqiuement si vous avez paramétré sur 4 l'option Traitement des escomptes non réalisés. Les codes de motif corrects sont définis dans la table des codes définis par l'utilisateur (système 03B, type CR). Vous devez également paramétrer l'ICA RN correspondante pour spécifier le compte de déduction de passage à utiliser.

3. Délai de grâce

Cette option de traitement permet de spécifier le nombre de jours à ajouter à la date d'échéance d'escompte pour prolonger la disponibilité d'un escompte proposé.

4. Code de motif des escomptes

Cette option de traitement permet d'indiquer le code de motif à utiliser lorsque les escomptes sont accordés. Le code de motif de l'escompte entré doit être défini dans la table des codes définis par l'utilisateur (système 00, type DE). Vous devez également paramétrer une ICA correspondante (RKDxx, xx étant le code de motif) pour définir le code de motif de l'escompte spécifié.

## **Onglet Performances**

Ces options de traitement permettent de définir le nombre de factures autorisé dans le rapprochement avec combinaison. Vous pouvez définir le nombre de factures dans la sélection et le nombre de factures utilisées dans chaque combinaison.

1. Limite de révision des factures Blanc - Dix factures

Cette option de traitement permet d'indiquer le nombre de factures à sélectionner lors de la recherche des combinaisons de factures, jusqu'à 10 maximum. Elle est utilisée avec l'option de traitement Limite de la combinaison de factures.

Ainsi, vous pouvez indiquer 6 factures au maximum et une limite de combinaison de 3. Le système sélectionne 6 factures et recherche à établir un rapprochement à partir de combinaisons de 3 factures.

Si vous laissez ce champ à blanc, le système sélectionne 10 factures.

2. Limite du regroupement de factures Blanc - Utiliser la limite de révision des factures

Cette option de traitement permet d'entrer le nombre de factures que le système peut combiner pour une évaluation.

Ainsi, vous pouvez indiquer 6 factures au maximum et une limite de combinaison de 3. Le système sélectionne 6 factures et recherche à établir un rapprochement à partir de combinaisons de 3 factures.

Le nombre spécifié dans cette option de traitement ne doit pas dépasser le nombre indiqué dans l'option de traitement Limite de la révision de factures. Si vous laissez ce champ à blanc, le système combine autant de factures que le permet la limite de vérification de factures spécifiée.

# **Définition et révision des listes d'exécution**

Une fois que vous avez défini les algorithmes, vous devez spécifier l'ordre dans lequel le système les traite au cours du traitement des encaissements automatiques. Les algorithmes utilisés et l'ordre de leur traitement peuvent varier selon les clients et leurs habitudes de paiement. Pour indiquer la séquence de traitement des algorithmes, vous devez définir une liste d'exécution.

Après avoir défini les listes d'exécution, vous pouvez les réviser à tout moment avant de traiter les encaissements automatiques. A titre d'exemple, vous pouvez effectuer les opérations suivantes :

- Modifier la séquence de traitement des algorithmes de la liste.
- Modifier la version de la méthode de base à traiter.
- Ajouter un algorithme à la liste ou en supprimer un.

Le système stocke les données relatives aux listes d'exécution dans le fichier Listes d'exécution des algorithmes d'imputation des encaissements (F03B50).

## ► **Pour définir une liste d'exécution**

*Dans le menu Traitement automatisé des encaissements (G03B13), sélectionnez Définition des listes d'exécution.* 

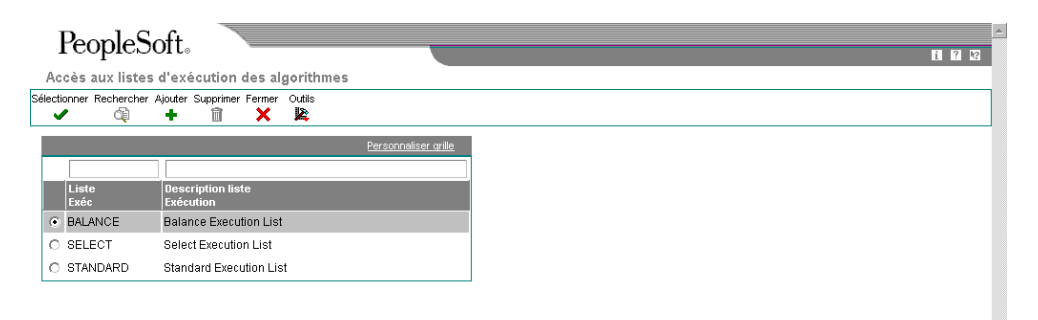

1. Dans l'écran Accès aux listes d'exécution des algorithmes, cliquez sur Ajouter pour créer une liste.

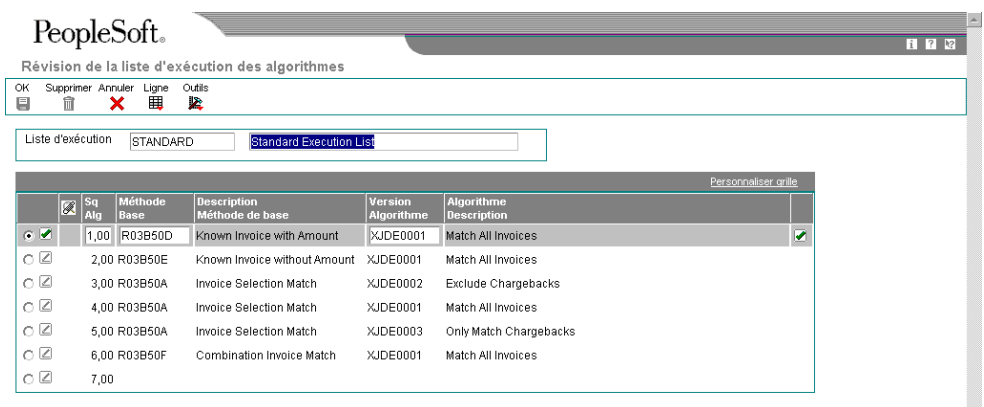

2. Dans l'écran Révision de la liste d'exécution des algorithmes, remplissez les champs suivants :

ŀ.

- Liste d'exécution
- Description liste Exécution
- 3. Remplissez les champs suivants pour chaque algorithme, puis cliquez sur OK :
	- Sq Alg
	- Méthode Base
	- Version Algorithme

## **Description des champs**

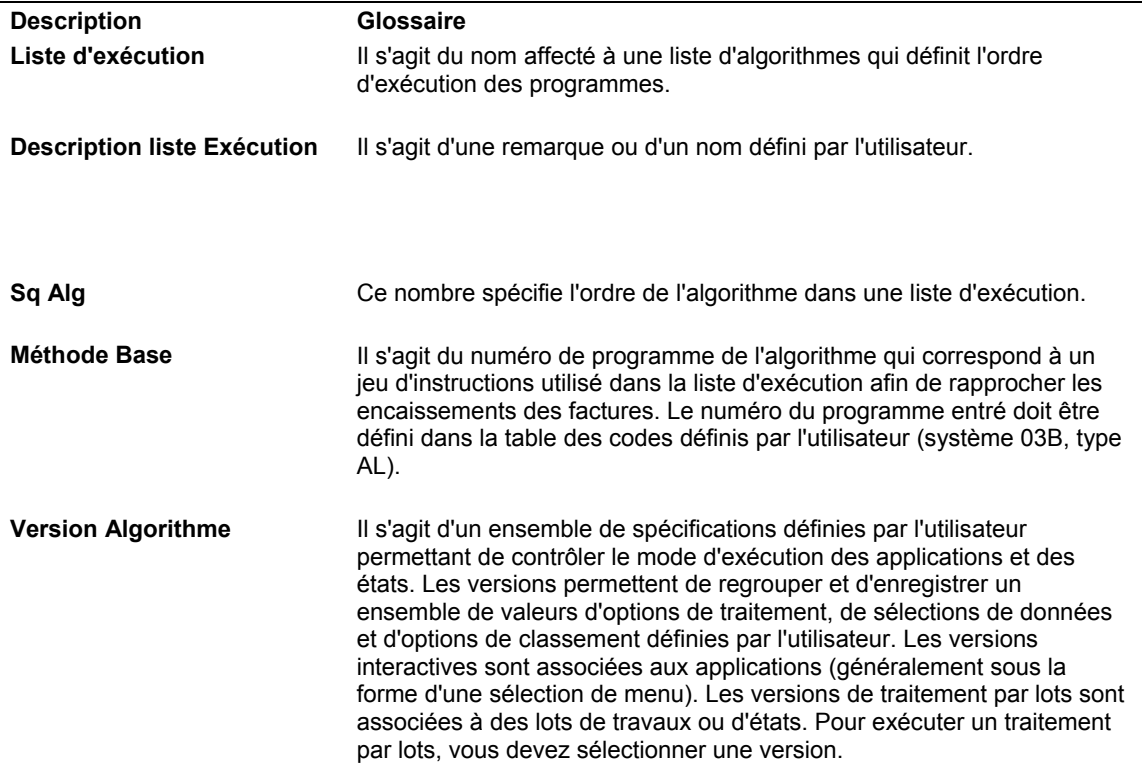

#### ► **Pour réviser une liste d'exécution**

*Dans le menu Traitement automatisé des encaissements (G03B13), sélectionnez Définition des listes d'exécution.* 

- 1. Dans l'écran Accès aux listes d'exécution des algorithmes, cliquez sur Rechercher pour afficher toutes les listes d'exécution.
- 2. Choisissez la liste d'exécution à modifier, puis cliquez sur Sélectionner.
- 3. Dans l'écran Révision de la liste d'exécution des algorithmes, modifiez les données des champs suivants selon vos besoins, puis cliquez sur OK :
	- Sq Alg
	- Méthode Base
	- Version Algorithme

# **Paramétrage du client pour le traitement automatique des encaissements**

Avant de traiter les encaissements automatiquement pour vos clients, vous devez activer l'option Encaissement automatique dans chaque enregistrement client.

En outre, si la spécificité des habitudes de paiement d'un client nécessite une liste d'exécution spécifique, vous pouvez l'indiquer dans l'enregistrement client. Généralement, vous devez spécifier la liste d'exécution par défaut à partager par plusieurs clients dans une option de traitement du programme Mise à jour de l'en-tête des encaissements (R03B551). Vous pouvez toutefois associer une liste d'exécution unique à un client spécifique afin de pouvoir exécuter un jeu d'algorithmes différent pour les factures clients.

Enfin, même si vous n'êtes pas obligé de définir un délai de paiement pour le traitement automatique des encaissements, vous pouvez être amené à affecter un délai de paiement unique aux clients concernés par le traitement automatique des paiements afin de pouvoir les sélectionner en vue de l'élaboration d'états ou de l'exécution d'opérations de traitement.

#### **Renseignements complémentaires**

 Reportez-vous à *Révision d'enregistrements du fichier Clients* dans le manuel de référence *Comptabilité clients* pour obtenir de plus amples informations sur les opérations permettant d'activer l'option Encaissement automatique dans l'enregistrement du fichier Clients.

# **Mappage des encaissements pour le traitement automatique**

Le programme de traitement automatique des encaissements fonctionne avec les fichiers Saisie des encaissements électroniques (F03B13Z1) et En-tête des encaissements (F03B13). Le fichier Saisie des encaissements électroniques contient des données chargées à partir d'une bande magnétique et qui ont par conséquent été entrées au niveau de la banque. Le système crée des enregistrements dans les fichiers En-tête des encaissements et Détails des encaissements à partir du fichier Saisie des encaissements électroniques lors de l'exécution du programme Mise à jour de l'en-tête des encaissements (R03B551).

D'autre part, pour que le rapprochement des encaissements et des factures aboutisse, vous devez bien connaître le type de données du fichier Saisie des encaissements électroniques que le programme Imputation des encaissements aux factures (R03B50) doit utiliser.

Les tableaux ci-dessous décrivent brièvement les champs du fichier Saisie des encaissements électroniques et précisent s'il s'agit de champs obligatoires, facultatifs ou en écriture. Les champs obligatoires et facultatifs sont des champs de saisie pouvant être fournis sur la bande magnétique. Les champs en écriture sont des champs renseignés par le système lors de l'exécution du programme Mise à jour de l'en-tête des encaissements.

#### **Renseignements complémentaires**

- Reportez-vous à *Vérification, révision et ajout d'encaissements électroniques* dans le manuel de référence *Comptabilité clients.*
- Reportez-vous à *Traitement des encaissements automatiques en devise* dans le manuel de référence *Traitement multidevise* pour obtenir de plus amples informations sur les autres obligations liées au fichier Saisie des encaissements électroniques (F03B13Z1).

# **Champs obligatoires pour le fichier Saisie des encaissements électroniques (F03B13Z1)**

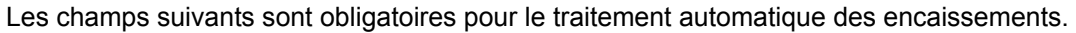

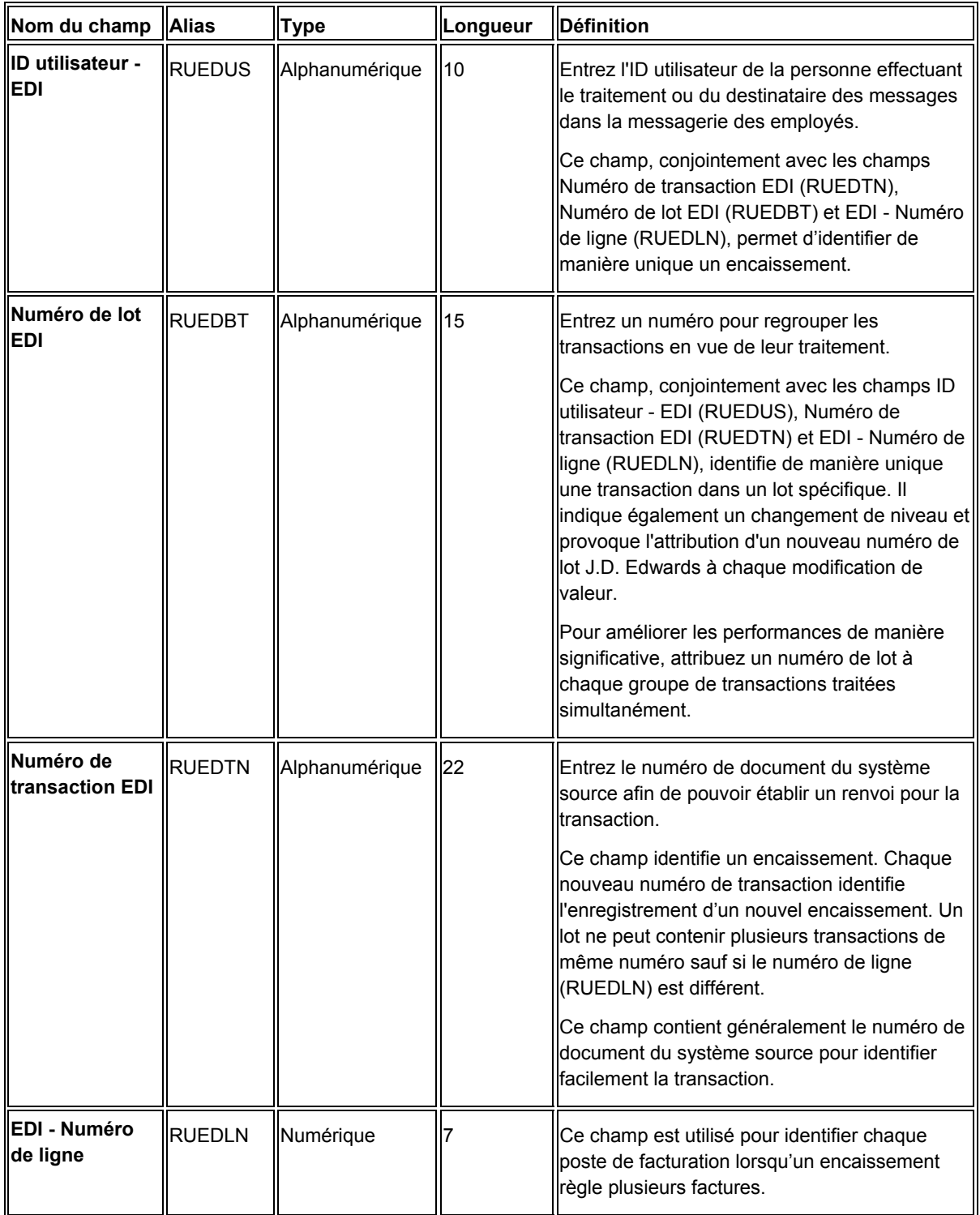

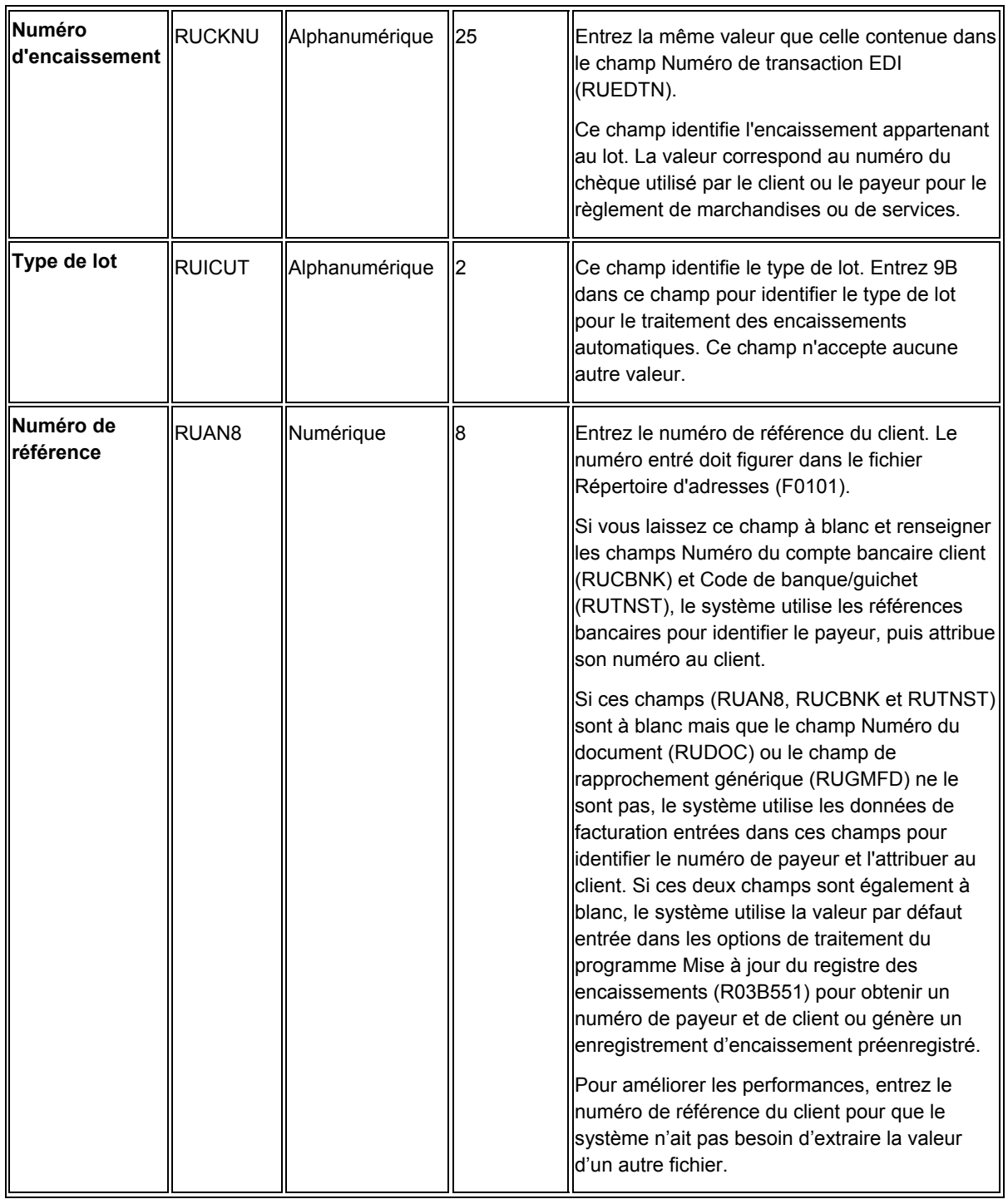

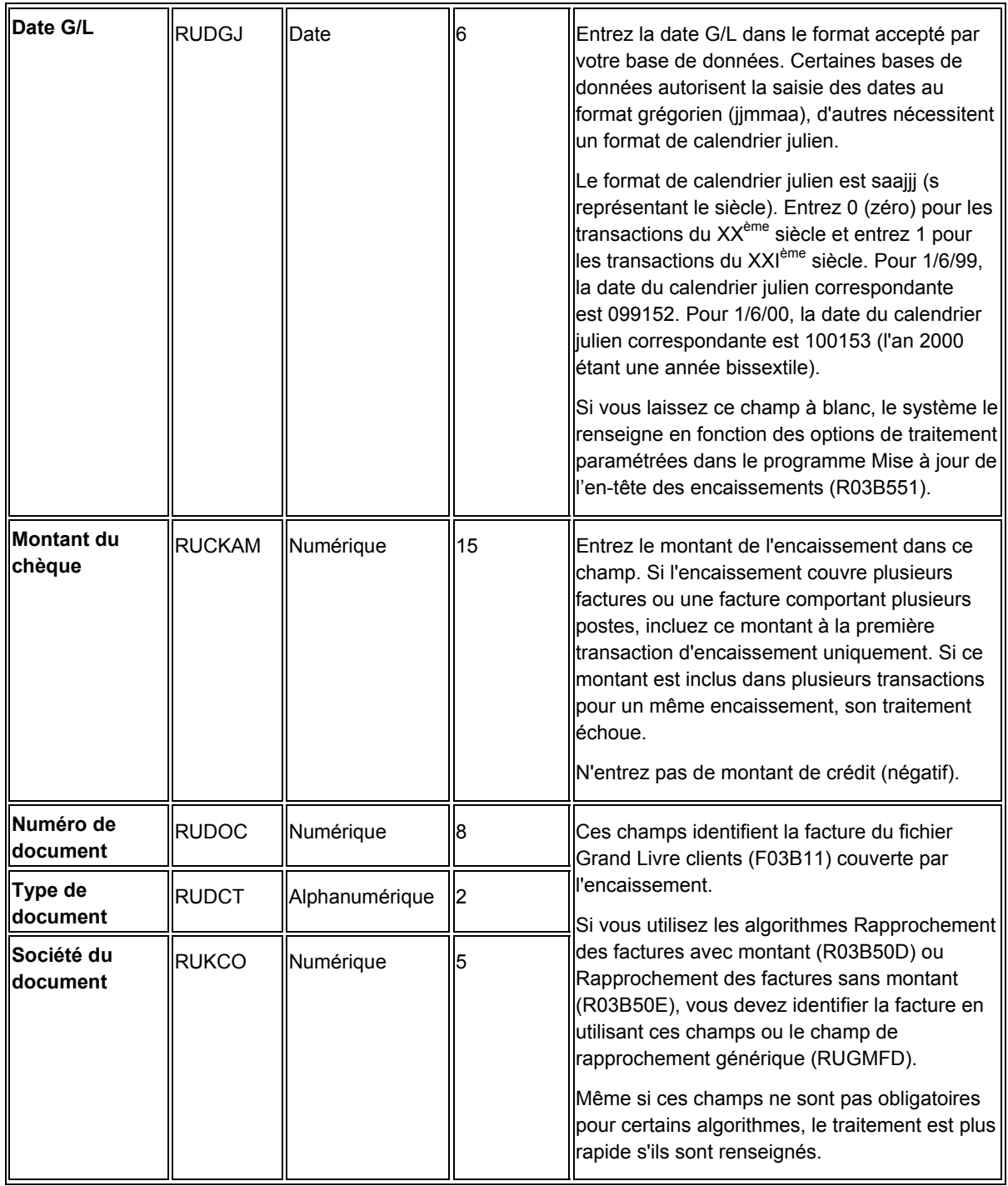

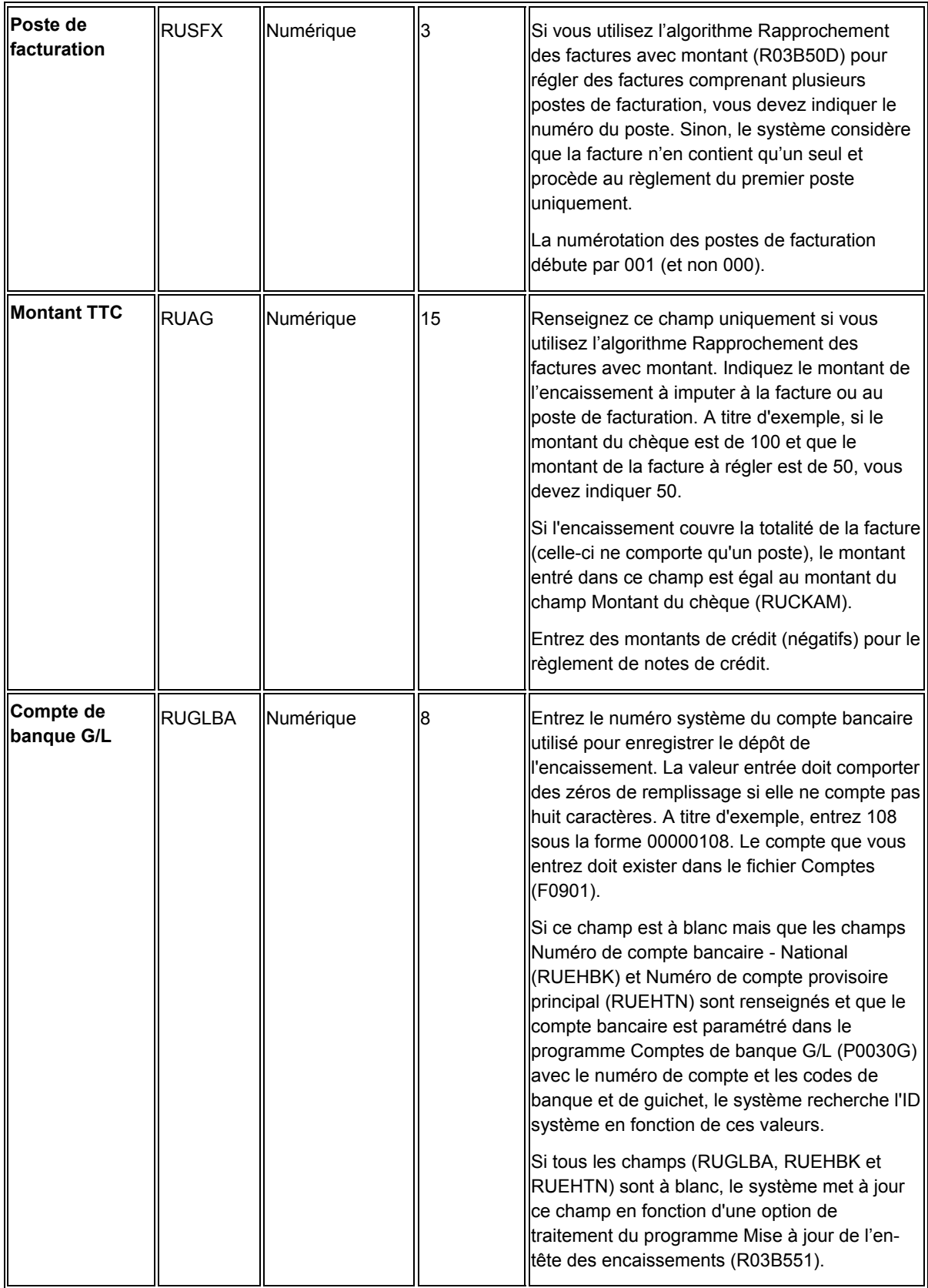

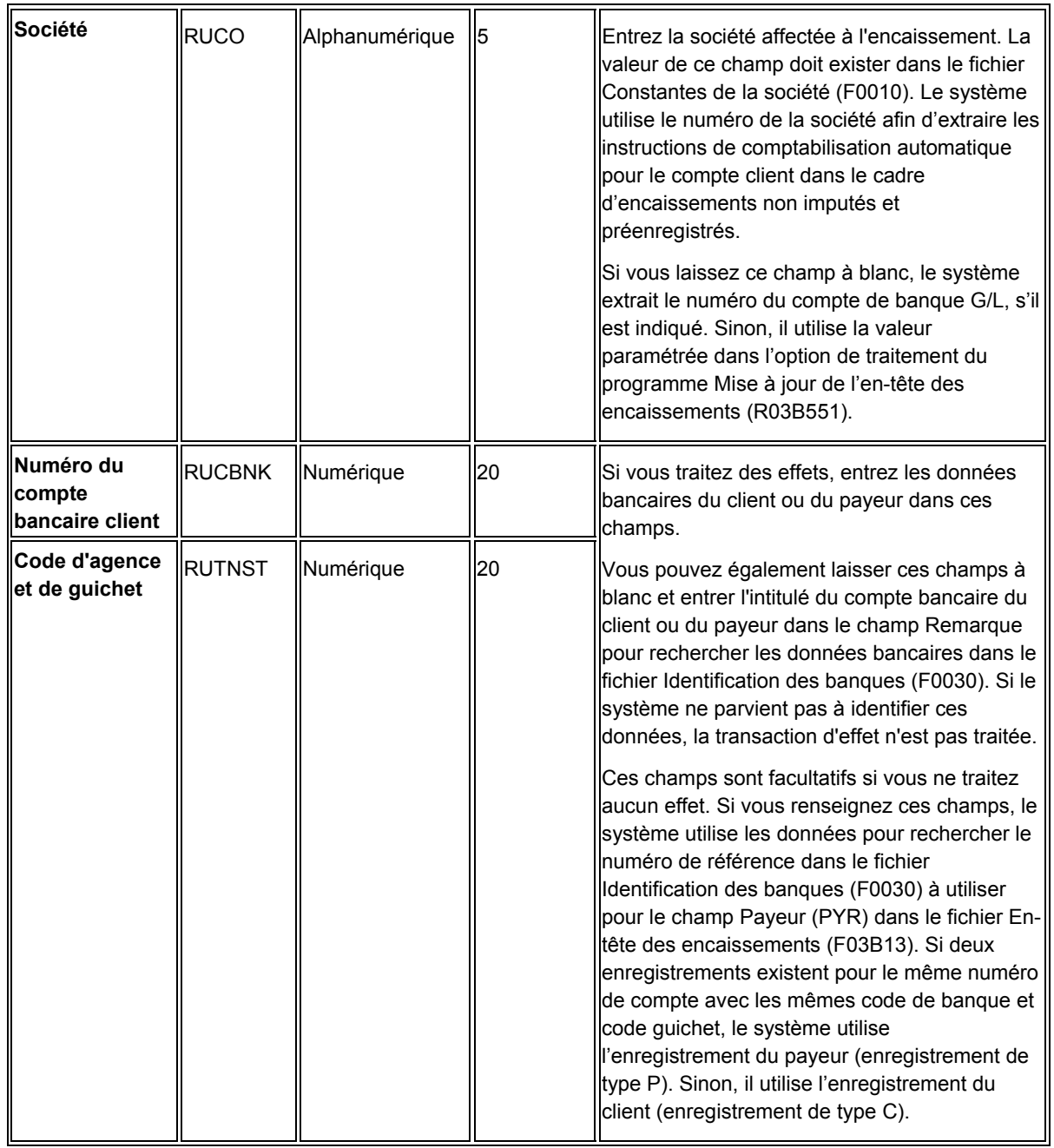

# **Champs facultatifs et ignorés et champs en écriture pour le fichier Saisie des encaissements électroniques (F03B13Z1)**

Les champs suivants sont soit facultatifs, soit ignorés par le système, soit mis à jour par celui-ci (auquel cas ils doivent être laissés à blanc) :

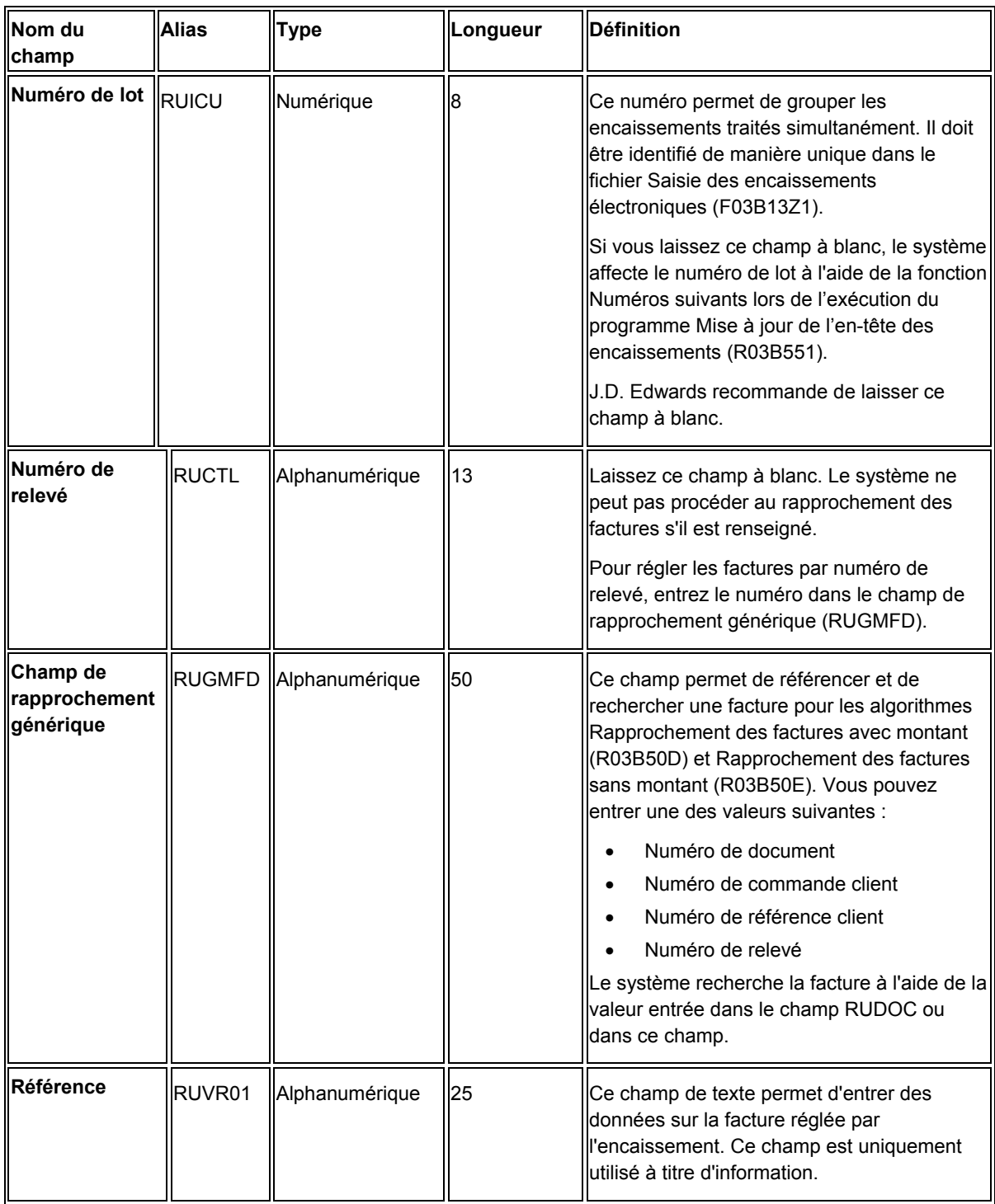

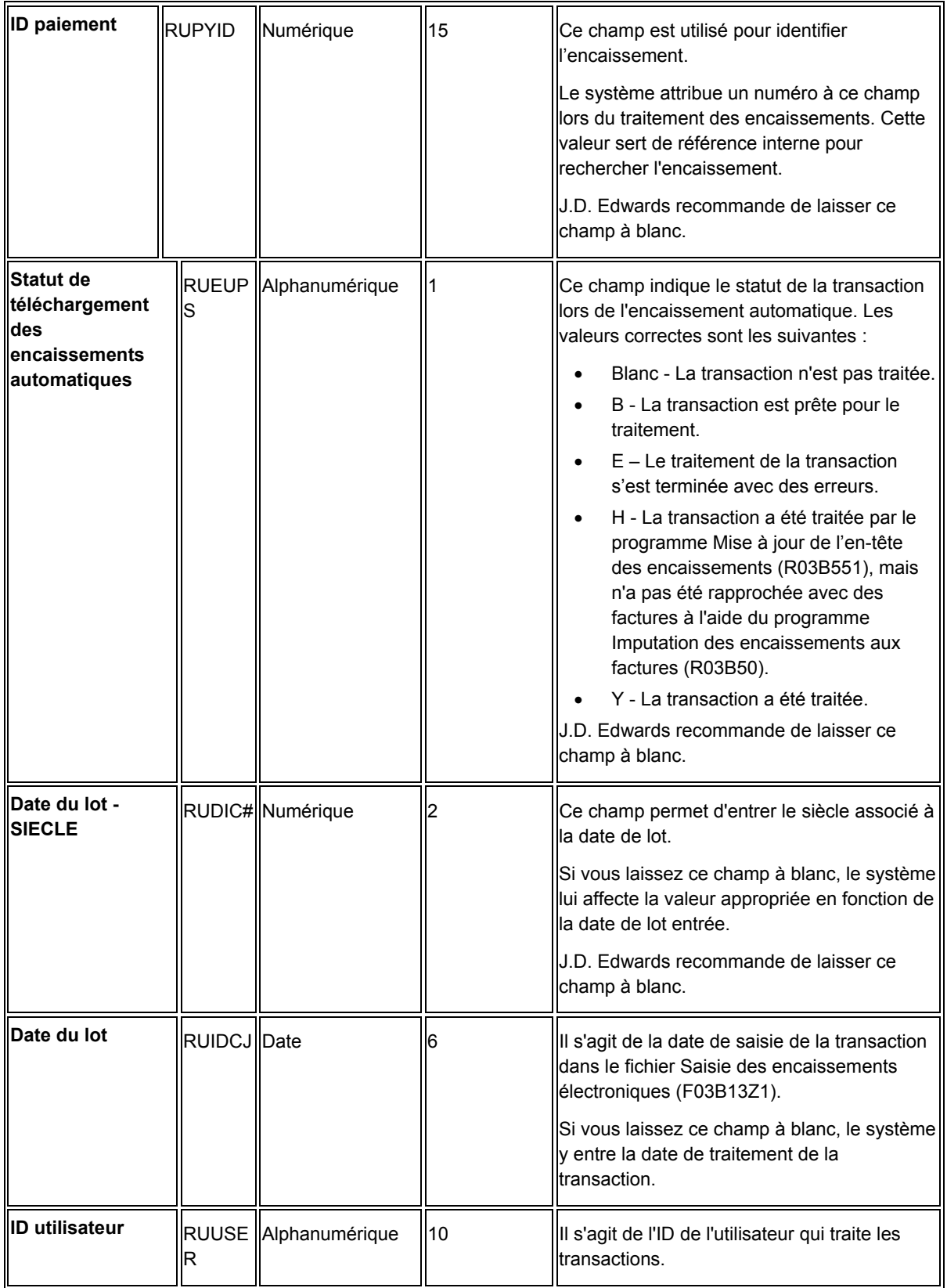

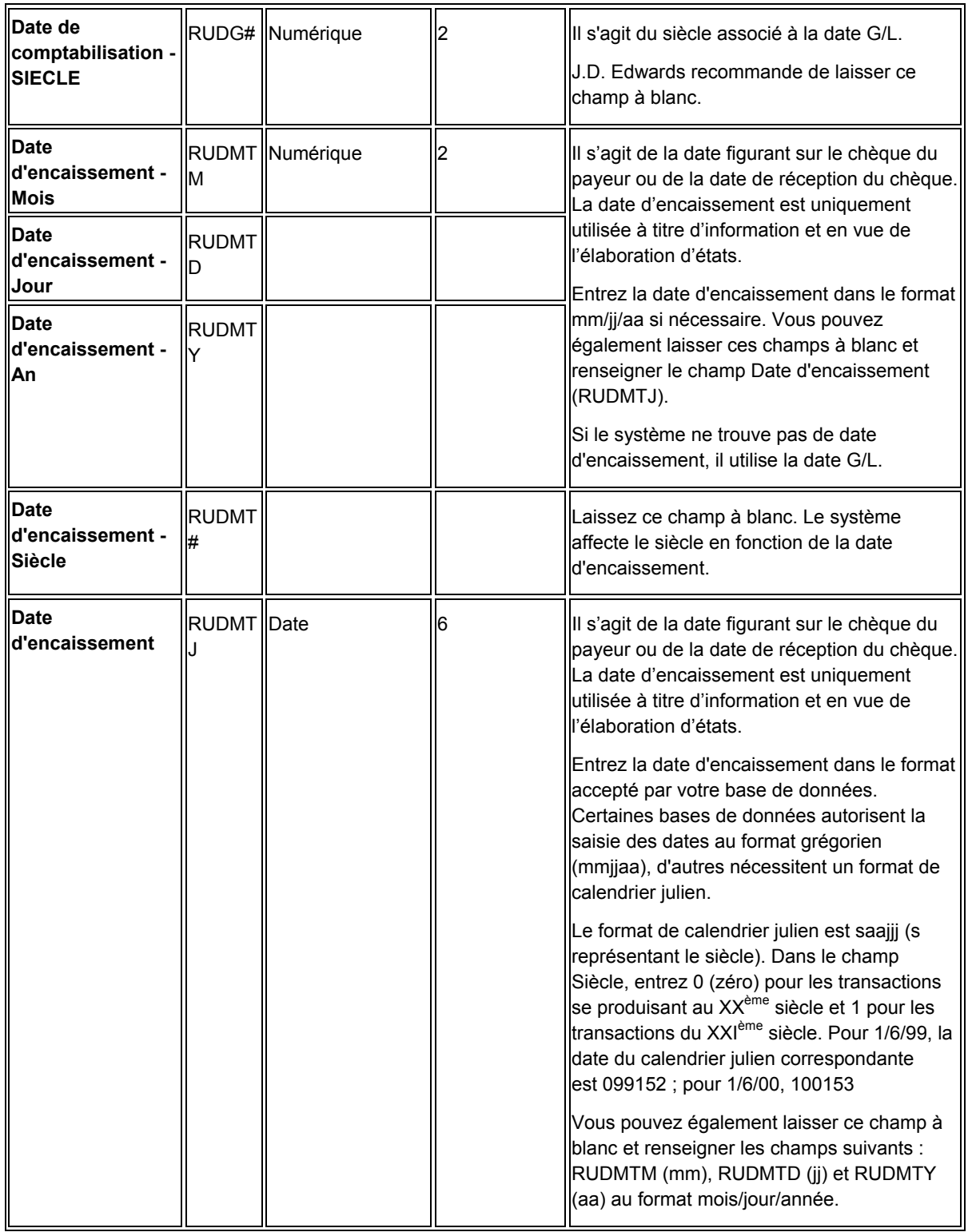

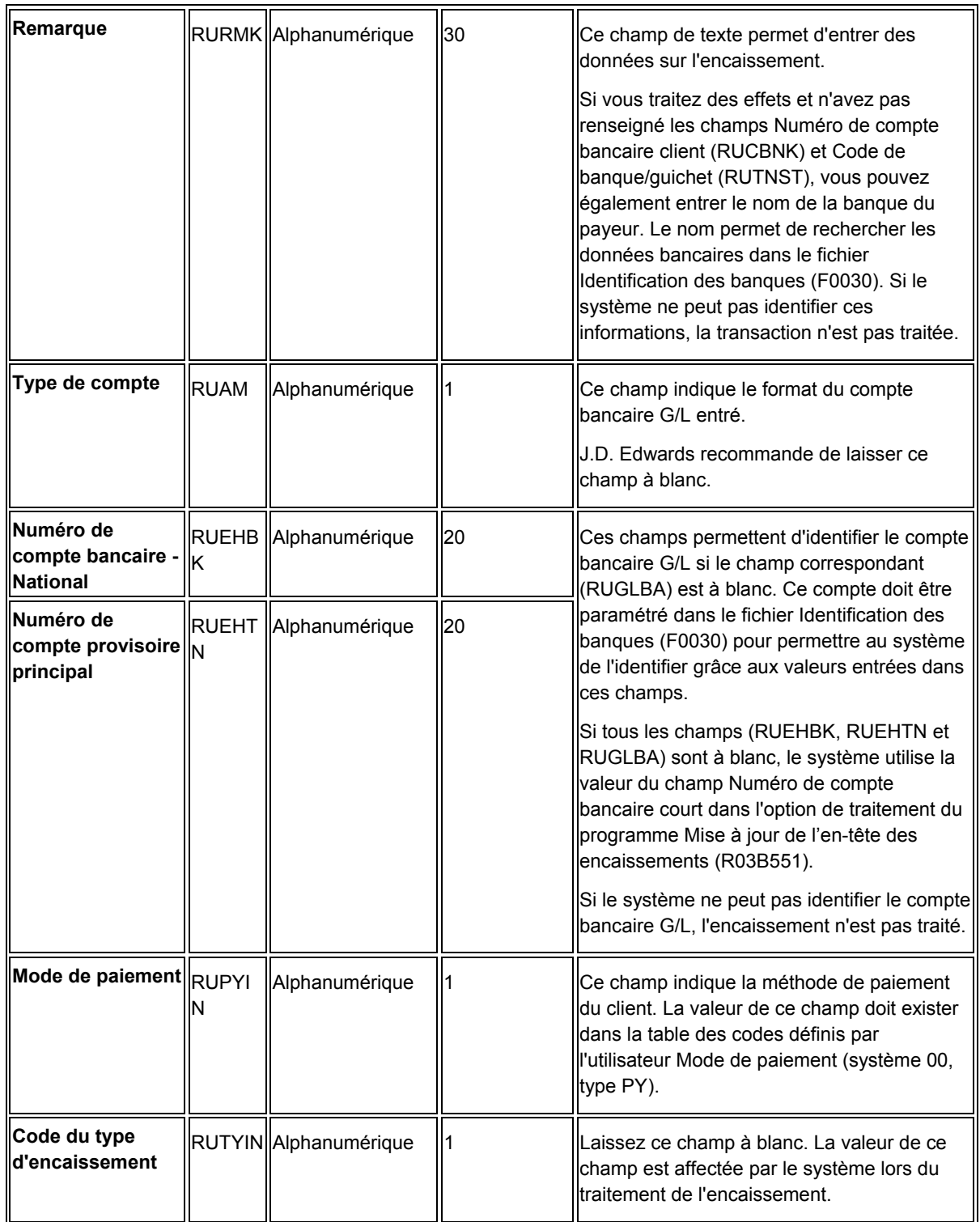

# **Opérations du traitement des encaissements automatiques**

Le traitement des encaissements automatiques comprend les opérations suivantes :

1. Téléchargement des données de paiement des clients

Utilisez un programme personnalisé ou un programme de traitement des bandes de rapprochement EDI pour transférer les données relatives aux encaissements depuis le support bancaire du client vers le fichier Saisie des encaissements électroniques (F03B13Z1) en vue de leur traitement.

2. Création automatique des enregistrements associés aux encaissements

Exécutez un programme de traitement par lots pour extraire de l'enregistrement de l'encaissement électronique les données relatives à l'encaissement et créer des enregistrements d'encaissements non imputés ou d'encaissements préenregistrés dans les fichiers En-tête des encaissements (F03B13) et Détails des encaissements (F03B14). Vous pouvez paramétrer une option de traitement pour imputer automatiquement les encaissements aux factures après avoir exécuté ce programme.

3. Imputation automatique des encaissements aux factures

Exécutez un programme de traitement par lots pour imputer automatiquement les encaissements aux factures non soldées à l'aide des algorithmes que vous avez définis. Lorsque le rapprochement des encaissements et des factures a réussi, le système crée des enregistrements dans le fichier Détails des encaissements (F03B14).

4. Vérification, révision et ajout d'encaissements électroniques

Vous pouvez vérifier et réviser les encaissements qui n'ont pas pu être traités afin de pouvoir les traiter avec succès à un stade ultérieur. Le cas échéant, vous pouvez également ajouter des encaissements électroniques.

5. Purge des encaissements électroniques

Une fois les encaissements électroniques traités, vous pouvez les purger du fichier Saisie des encaissements électroniques (F03B13Z1). Ce programme de traitement par lots permet d'améliorer les durées de traitement dans la mesure où vous supprimez des enregistrements inutiles.

En outre, vous pouvez imputer des encaissements à des factures manuellement et lancer des états afin de vérifier vos dépôts et transactions.

Avant de pouvoir traiter les encaissements automatiquement, vous devez effectuer les opérations de paramétrage décrites dans les sections suivantes.

# **Téléchargement des données de paiement des clients**

Pour traiter automatiquement les données de paiement d'un client, vous devez les télécharger depuis la banque du client vers le système Comptabilité clients. Si elles vous parviennent sur un support quelconque (bande, disquette ou CD, etc.), vous devez écrire un programme personnalisé pour copier le contenu du support dans le fichier Saisie des encaissements électroniques (F03B13Z1) où il peut être traité par le système.

Vous pouvez également utiliser le traitement par bande de rapprochement EDI pour recevoir ces données de paiement.

## **Renseignements complémentaires**

Reportez-vous aux rubriques suivantes dans le manuel de référence *Comptabilité clients :*

- *Réception de transmissions d'encaissements en utilisant l'EDI* pour obtenir de plus amples informations sur l'utilisation de l'échange de données informatisé pour le téléchargement des données dans le fichier Saisie des encaissements électroniques (F03B13Z1).
- *Mappage des encaissements pour le traitement automatique* pour obtenir de plus amples informations sur les champs à renseigner dans le fichier Saisie des encaissements électroniques (F03B13Z1).
- *Vérification, révision et ajout d'encaissements électroniques* pour obtenir de plus amples informations.

# **Création automatique des enregistrements des encaissements**

*Dans le menu Traitement automatisé des encaissements (G03B13), sélectionnez Mise à jour de l'en-tête des encaissements.* 

Après avoir téléchargé les données issues de la banque du client dans le fichier Saisie des encaissements électroniques (F03B13Z1), vous devez les traiter afin de créer les enregistrements des encaissements ou des effets dans les fichiers En-tête des encaissements (F03B13) et Détails des encaissements (F03B14). Cette opération est obligatoire pour pouvoir rapprocher les encaissements et les factures. Ce programme de traitement par lots vous permet d'effectuer les opérations suivantes :

- Mettre à jour le compte bancaire du Grand Livre quel que soit le pourcentage de rapprochement obtenu avec les algorithmes.
- Traiter la totalité du dépôt avant d'utiliser à nouveau les postes que le système n'a pas réussi à traiter.

Lors de l'exécution du programme Mise à jour de l'en-tête des encaissements (R03B551), le système crée soit des enregistrements d'encaissements ou d'effets non imputés, soit des enregistrements d'encaissements préenregistrés. Il crée des encaissements préenregistrés lorsqu'il ne peut pas identifier un payeur ou un client. Sinon, il crée des encaissements non imputés.

Lorsque vous exécutez le programme Mise à jour de l'en-tête des encaissements, le système effectue les opérations suivantes dans un ordre donné :

- 1. Il extrait l'ID paiement du programme Numéros suivants.
- 2. Il valide le type de lot (9B) dans les enregistrements du fichier Saisie des encaissements électroniques (F03B13Z1).
- 3. Il identifie le numéro de référence du payeur comme suit :
	- a. Si les références bancaires du client sont fournies dans les champs Numéro de compte bancaire client (CBNK) et Code de banque/guichet (TNST), le système les utilise pour rechercher le numéro de référence à partir de l'enregistrement de la banque du payeur (enregistrement de type P) dans le fichier Identification des banques (F0030).
- b. S'il n'y parvient pas et que les données existent, le système utilise le numéro de référence contenu dans l'enregistrement de la banque du client (enregistrement de type C) à la place de celui du payeur.
- c. Si la recherche n'aboutit pas, le système utilise les données des champs relatifs au numéro de document et au rapprochement générique, si elles existent, afin d'identifier le numéro de référence du payeur à partir de l'enregistrement de la facture.
- d. Si la recherche n'aboutit toujours pas, le système utilise la valeur contenue dans le champ du numéro de référence du client (champ AN8).
- e. En cas de nouvel échec, le système utilise le numéro de référence indiqué dans l'option de traitement correspondante.
- f. Si l'option de traitement est à blanc, il crée un encaissement préenregistré.

#### **Remarque**

Si le numéro de référence du client est présent dans l'enregistrement de l'encaissement électronique, le système ne remplace pas la valeur par celle contenue dans le champ du numéro de référence du payeur.

- 4. Il extrait la liste d'exécution de l'enregistrement client (F03012). Si la liste n'existe pas, il utilise celle indiquée dans les options de traitement ou il laisse le champ à blanc.
- 5. Il extrait le compte de banque G/L comme suit :
	- a. Le système utilise la valeur du champ Compte de banque G/L (GLBA).
	- b. Si le champ est à blanc, le système utilise les valeurs des champs Numéro de compte bancaire - National (EHBK) et Numéro de compte provisoire principal (EHTN) afin d'extraire l'enregistrement du compte de banque G/L contenu dans le fichier Identification des banques (F0030).
	- c. En cas d'échec, le système utilise la valeur de l'option de traitement Numéro de compte système.
	- d. Si l'option de traitement est à blanc, le système utilise le compte associé à l'ICA RB pour la société indiquée.
	- e. En cas de nouvel échec, le système affiche un message d'erreur.
- 6. Il extrait la société du fichier Comptes (F0901). Si la société ne figure pas dans ce fichier, le système l'extrait des options de traitement.
- 7. Il essaie d'extraire la date G/L des options de traitement.
- 8. Il formate et valide la date d'encaissement. Si la date d'encaissement ne se trouve pas dans l'enregistrement de l'encaissement électronique (F03B13Z1), le système utilise la date G/L comme date d'encaissement.
- 9. Il génère un état d'exceptions pour les encaissements non traités.
- 10. Il affecte aux lots de type B9 le statut Comptabilisé dans le fichier Contrôle des lots (F0011). Les enregistrements d'en-tête de lot ne sont visibles que si les encaissements ont été créés à l'aide du programme Vérification des encaissements électroniques (P03B121).
- 11. Il crée un enregistrement d'en-tête de lot dans le fichier Contrôle des lots (F0011) et lui affecte le type RB.
- 12. Il crée des enregistrements d'en-tête d'encaissement dans le fichier En-tête des encaissements (F03B13).

13. Il crée les enregistrements détaillés correspondants dans le fichier Détails des encaissements (F03B14).

#### **Remarque**

Une option de traitement permet d'exécuter le programme Imputation des encaissements aux factures (R03B50) une fois que le programme Mise à jour de l'en-tête des encaissements a été exécuté. Reportez-vous à *Imputation automatique des encaissements aux factures* dans le manuel de référence *Comptabilité clients* pour obtenir de plus amples informations sur ce programme.

## **Renseignements complémentaires**

Reportez-vous aux rubriques suivantes dans le manuel de référence *Comptabilité clients :*

- *Acceptation des effets* pour obtenir de plus amples informations sur la création d'enregistrements d'effets.
- *Imputation manuelle des encaissements aux factures* pour obtenir de plus amples informations sur la saisie manuelle des encaissements.

## **Conditions préliminaires**

- □ Vérifiez si les ICA appropriées du système Comptabilité clients sont paramétrées. Reportez-vous à *ICA pour la comptabilité clients* dans le manuel de référence *Comptabilité clients*.
- Vérifiez le paramétrage pour le traitement automatique des encaissements.

# **Options de traitement : Mise à jour de l'en-tête des encaissements (R03B551)**

## **Onglet Valeurs par défaut**

Ces options de traitement permettent d'indiquer les valeurs à utiliser par défaut pour les enregistrements traités par le système lorsque les champs correspondants sont à blanc.

#### 1. Date G/L

Cette option de traitement permet de spécifier la date G/L par défaut à utiliser si aucune date n'est spécifiée pour l'enregistrement du fichier Saisie des encaissements électroniques (F03B13Z1). En l'absence de date G/L, la transaction n'est pas traitée.

2. Date G/L à blanc

Blanc = Date système  $1 =$ Date du lot

Cette option de traitement permet d'indiquer la date G/L à utiliser pour l'encaissement si aucun enregistrement approprié n'est disponible dans le fichier Saisie des encaissements électroniques (F03B13Z1) et qu'il n'est pas spécifié dans l'option de traitement de la date G/L. Les valeurs correctes sont les suivantes :

Blanc

Utiliser la date système comme date G/L.

1

Utiliser la date de lot du fichier Saisie des encaissements électroniques comme date G/L.

3. Société

Blanc - Société du centre de coûts du client

Cette option de traitement permet d'indiquer la société par défaut à utiliser si elle n'est pas spécifiée dans le fichier Saisie des encaissements électroniques (F03B13Z1). Si aucun numéro de société n'est disponible, la transaction n'est pas traitée.

4. ID compte bancaire système

Cette option de traitement permet d'indiquer l'ID du compte de banque G/L par défaut à utiliser s'il n'est pas défini dans le fichier Saisie des encaissements électroniques (F03B13Z1).

Vous devez spécifier l'ID compte du numéro de compte bancaire, composé de 8 chiffres, attribué à l'enregistrement du fichier Comptes (F0901). Par exemple, l'ID du compte 1.1110.BEAR est 00000108.

Si le compte bancaire recherché n'est pas disponible, la transaction n'est pas traitée.

5. ID commis

Cette option de traitement permet de spécifier l'ID de la personne qui utilise l'enregistrement du fichier En-tête des encaissements (F03B13). Vous pouvez indiquer cet utilisateur dans la sélection de données du programme Imputation des encaissements aux factures (R03B50) pour choisir les encaissements à traiter.

Si vous laissez cette option de traitement, le système utilise l'ID de l'utilisateur qui exécute le programme.

6. N° de référence

Blanc - Encaissement enregistré

Cette option de traitement permet d'indiquer le numéro de référence utilisé si le système ne parvient pas à identifier le numéro du payeur. Le système recherche le payeur parmi les données fournies sur le compte bancaire, la facture ou le numéro client indiqués sur l'encaissement électronique. Si vous laissez ce champ à blanc et que le système ne trouve aucun numéro de référence, il génère un encaissement préenregistré et vous devez vous-même indiquer le numéro du payeur à l'aide du programme Saisie standard des encaissements (P03B102).

7. Compte d'effets clients

Blanc - ICA RD1x

Cette option de traitement permet d'indiquer le compte des effets clients à utiliser pour comptabiliser les effets dans le Grand Livre. Entrez le numéro de compte au format standard (cc.obj.ss-cpte). Si vous laissez cette option de traitement à blanc, le système utilise le numéro de compte associé à l'ICA RD1x, x étant le mode de paiement associé à l'enregistrement client (F03012).

8. Date d'échéance des effets

Blanc ICA RD1x

Cette option de traitement permet d'indiquer la date d'échéance de l'effet. Si vous laissez ce champ à blanc, le système utilise la date d'encaissement comme date d'échéance de l'effet. Si le champ Date d'encaissement du fichier Saisie des encaissements électroniques (F03B13Z1) n'est pas renseigné, le système utilise la date G/L comme date d'encaissement et date d'échéance des effets.

9. Liste d'exécution

Cette option de traitement permet de spécifier la liste d'exécution par défaut à affecter à l'encaissement (F03B13) si elle n'est pas définie au niveau de l'enregistrement client. Si vous laissez cette option de traitement à blanc et que l'enregistrement client n'est pas associé à une liste d'exécution, le système crée l'enregistrement d'encaissement sans liste d'exécution.

10. Clé G/L par défaut pour encaissements non imputés

- Blanc Ne pas utiliser de valeur par défaut
- 1 Utiliser la clé par défaut du fichier Clients

Cette option de traitement permet d'utiliser la valeur du champ Code de clé G/L de l'enregistrement client (F03012) comme valeur par défaut du champ Clé G/L (GLC) des encaissements non imputés. Le système recherche le compte client en fonction de la clé G/L utilisée. Les valeurs correctes sont les suivantes :

Blanc

Ne pas utiliser les valeurs de l'enregistrement client.

1

Utiliser la clé G/L de l'enregistrement client. Si aucune clé G/L n'est définie pour l'enregistrement client, le système utilise la valeur par défaut (UC) pour les encaissements non imputés.

## **Onglet Traitement**

Ces options de traitement permettent d'indiquer les types d'encaissement à télécharger et la méthode utilisée pour la création des écritures de journal correspondantes.

1. Charger les effets

Blanc Charger les encaissements

1 Charger les effets

Cette option de traitement permet de créer des effets ou des encaissements. Les valeurs correctes sont les suivantes :

**Blanc** 

Le système crée des enregistrements d'encaissement.

1

Le système crée des enregistrements d'effets.

2. Traiter les encaissements marqués

Blanc Tous les encaissements

1 Encaissements marqués uniquement

Cette option de traitement permet de sélectionner tous les encaissements électroniques disponibles ou uniquement ceux dont le statut de téléchargement correspond à B. Elle est utile pour retraiter les encaissements erronés. Les valeurs correctes sont les suivantes :

#### Blanc

Traiter tous les encaissements électroniques disponibles.

1

Traiter uniquement les encaissements électroniques dont le statut de téléchargement correspond à

3. Méthode de création des écritures de journal

Blanc Résumer les écritures de journal

1 Détailler les écritures de journal

Cette option de traitement permet au programme de comptabilisation de créer une écriture de journal résumé pour le lot d'encaissements traité ou une écriture de journal pour chaque encaissement. Le système insère la valeur de cette option de traitement dans le champ Comptabilisation des comptes clients (ISTR) du fichier En-tête des encaissements (F03B13). Le programme de comptabilisation utilise cette valeur pour créer les écritures de journal. Les valeurs correctes sont les suivantes :

## **Blanc**

Ecritures de journal résumées. Le système crée une écriture de journal avec le type de document RK pour chaque lot d'encaissements comptabilisé. Le système attribue le numéro du lot d'encaissements comme numéro de document de l'écriture de journal. Avant d'utiliser cette méthode, vous devez vérifier les points suivants :

 o - La valeur B (mode de traitement par lots) est sélectionnée pour la méthode de création automatique d'écritures de contrepartie dans les constantes de la comptabilité clients.

 o L'option Règlements intersociétés de l'écran Constantes de la comptabilité générale est différente de 2 (détail)

o Le lot ne contient aucune transaction internationale.

Dans le cas contraire, le système crée des écritures de journal détaillées.

1

Ecritures de journal détaillées. Le système crée une écriture de journal avec le type de document RC pour chaque encaissement du lot. Le programme Numéros suivants attribue, pour les écritures de journal (systèmeun numéro à l'écriture d'encaissement.

Dans le cadre d'un suivi comptable, le système met à jour les champs suivants du fichier Détail des encaissements (F03B14) avec les données des écritures de journal :

o - Type de document JE (RZDCTG)
- o Numéro de document JE (RZDOCG)
- o Société de document JE (RZKCOG)

### **Onglet Versions**

Ces options de traitement permettent d'indiquer si le programme Imputation des encaissements aux factures (R03B50) doit être exécuté automatiquement et de spécifier la version à utiliser.

1. Exécuter le programme Imputation des encaissements aux factures (R03B50)

Blanc Non

1 Oui

Cette option de traitement permet d'exécuter automatiquement le programme Imputation des encaissements aux factures (R03B50) à la suite de l'exécution de ce programme. Les valeurs correctes sont les suivantes :

**Blanc** 

Ne pas exécuter automatiquement le programme Imputation des encaissements aux factures (R03B50).

1

Exécuter automatiquement le programme Imputation des encaissements aux factures (R03B50).

Remarque : Si vous laissez cette option de traitement à blanc, vous devez exécuter manuellement le programme Imputation des encaissements aux factures.

2. Version du programme d'imputation des encaissements aux factures

Blanc Utiliser XJDE0001

Cette option de traitement permet d'indiquer la version du programme Imputation des encaissements aux factures (R03B50). Si vous laissez cette option de traitement à blanc, le système utilise la version XJDE001 du programme Imputation des encaissements aux factures.

Remarque : Si l'option de traitement du programme Imputation des encaissements aux factures n'est pas renseignée, le système ignore cette option de traitement.

## **Onglet Mises à jour**

Ces options de traitement permettent de définir la méthode utilisée pour la mise à jour de certaines données dans les enregistrements du fichier En-tête des encaissements (F03B13).

1. Fichier des comptes bancaires Blanc Aucune mise à jour

1 Mise à jour

Cette option de traitement permet de mettre à jour les coordonnées bancaires du fichier Identification des banques (F0030) avec les données spécifiées au niveau de l'enregistrement du fichier Saisie des encaissements électroniques (F03B13Z1). Les valeurs correctes sont les suivantes :

**Blanc** 

Ne pas mettre à jour le fichier Identification des banques.

1

Mettre à jour le fichier Identification des banques.

2. Type de référence bancaire Blanc Payeur C Client

Cette option de traitement permet de mettre à jour les coordonnées bancaires du fichier Numéros des comptes bancaires provisoires (F0030) du client ou du payeur. Le système utilise cette option de traitement uniquement si vous entrez 1 dans l'option de traitement Données des comptes bancaires. Les valeurs correctes sont les suivantes :

Blanc

Mettre à jour l'enregistrement du payeur dans le fichier Identification des banques.

C

Mettre à jour l'enregistrement du client dans le fichier Identification des banques.

3. Méthode de numérotation des factures

Cette option de traitement permet de spécifier la séquence des méthodes utilisées pour rechercher un payeur dans le fichier Grand Livre clients (F03B11) lorsque le champ Payeur est laissé à blanc dans le fichier Saisie des encaissements électroniques (F03B13Z1) et qu'il n'est pas défini dans le fichier Identification des banques (F0030). Il existe cinq méthodes de recherche :

### o Numéro de facture

- o Numéro de commande client
- o Numéro de référence client
- o Numéro de relevé
- o Numéro d'expédition

Les valeurs correctes sont les suivantes : Blanc, 1, 2, 3, 4 et 5. Si vous laissez un champ de méthode de recherche à blanc, le système exclut cette dernière et utilise les autres méthodes spécifiées. Si vous laissez tous les champs à blanc, le système utilise toutes les méthodes de recherche en respectant l'ordre ci-dessus.

Avant d'utiliser cette séquence de recherche, le système utilise le numéro de compte bancaire du client ou le code de banque et de guichet du fichier Saisie des encaissements électroniques (F03B13Z1) pour rechercher un payeur. Le système recherche d'abord un enregistrement payeur (type P), puis un enregistrement client (type C) dans le fichier Identification des banques.

Si aucun payeur n'est identifié dans le fichier Identification des banques, et qu'une valeur est définie dans le champ Numéro de document ou Rapprochement générique, le système utilise les méthodes de recherche spécifiées pour rechercher le payeur dans le Grand Livre clients. Par exemple, si l'option de traitement Numéro de facture correspond à 1, le numéro de commande client à 4, le numéro de référence client à 2 et le numéro de relevé à 3, le système rapproche d'abord le champ Numéro de document ou Rapprochement générique au numéro de la facture. Si le rapprochement n'est pas concluant, le système utilise le champ Numéro de document et Rapprochement générique dans l'ordre de priorité spécifié jusqu'à ce qu'il trouve une correspondance.

Si le système ne trouve aucun payeur à partir d'une des méthodes de recherche, ou si le champ Numéro de document ou Rapprochement générique n'est pas renseigné, le système affecte le numéro de client à partir du fichier F03B13Z1.

Si vous laissez le champ Client à blanc, le système utilise la valeur de l'option de traitement 7 (Numéro de référence) de l'onglet Valeurs par défaut.

Si l'option de traitement 7 est à blanc, le système génère un encaissement préenregistré et vous devez entrer vous-même le payeur.

Méthode de numérotation des commandes clients

Cette option de traitement permet de spécifier la séquence des méthodes utilisées pour rechercher un payeur dans le fichier Grand Livre clients (F03B11) lorsque le champ Payeur est laissé à blanc dans le fichier Saisie des encaissements électroniques (F03B13Z1) et qu'il n'est pas défini dans le fichier Identification des banques (F0030). Il existe cinq méthodes de recherche :

### o Numéro de facture

- o Numéro de commande client
- o Numéro de référence client
- o Numéro de relevé
- o Numéro d'expédition

Les valeurs correctes sont les suivantes : Blanc, 1, 2, 3, 4 et 5. Si vous laissez un champ de méthode de recherche à blanc, le système exclut cette dernière et utilise les autres méthodes spécifiées. Si vous laissez tous les champs à blanc, le système utilise toutes les méthodes de recherche en respectant l'ordre ci-dessus.

Avant d'utiliser cette séquence de recherche, le système utilise le numéro de compte bancaire du client ou le code de banque et de guichet du fichier Saisie des encaissements électroniques pour rechercher un payeur. Le système recherche d'abord un enregistrement payeur (type P), puis un enregistrement client (type C) dans le fichier Identification des banques.

Si aucun payeur n'est identifié dans le fichier Identification des banques, et qu'une valeur est définie dans le champ Numéro de document ou Rapprochement générique, le système utilise les méthodes spécifiées pour rechercher le payeur dans le Grand Livre clients. Par exemple, si l'option de traitement Numéro de facture correspond à 1, le numéro de commande client à 4, le numéro de référence client à 2 et le numéro de relevé à 3, le système rapproche d'abord le champ Numéro de document ou Rapprochement générique au numéro de la facture. Si le rapprochement n'est pas concluant, le système utilise le champ Numéro de document et Rapprochement générique dans l'ordre de priorité spécifié jusqu'à ce qu'il trouve une correspondance.

Si le système ne trouve aucun payeur à partir d'une des méthodes de recherche, ou si le champ Numéro de document ou Rapprochement générique n'est pas renseigné, le système affecte le numéro de client à partir du fichier F03B13Z1.

Si vous laissez le champ Client à blanc, le système utilise la valeur de l'option de traitement 7 (Numéro de référence) de l'onglet Valeurs par défaut.

Si l'option de traitement 7 est à blanc, le système génère un encaissement préenregistré et vous devez entrer vous-même le payeur.

Méthode de référence client

Cette option de traitement permet de spécifier la séquence des méthodes utilisées pour rechercher un payeur dans le fichier Grand Livre clients (F03B11) lorsque le champ Payeur est laissé à blanc dans le fichier Saisie des encaissements électroniques (F03B13Z1) et qu'il n'est pas défini dans le fichier Identification des banques (F0030). Il existe cinq méthodes de recherche :

- o Numéro de facture
- o Numéro de commande client
- o Numéro de référence client
- o Numéro de relevé
- o Numéro d'expédition

Les valeurs correctes sont les suivantes : Blanc, 1, 2, 3, 4 et 5. Si vous laissez un champ de méthode de recherche à blanc, le système exclut cette dernière et utilise les autres méthodes spécifiées. Si vous laissez tous les champs à blanc, le système utilise toutes les méthodes de recherche en respectant l'ordre ci-dessus.

Avant d'utiliser cette séquence de recherche, le système utilise le numéro de compte bancaire du client ou le code de banque et de guichet du fichier Saisie des encaissements électroniques pour rechercher un payeur. Le système recherche d'abord un enregistrement payeur (type P), puis un enregistrement client (type C) dans le fichier Identification des banques.

Si aucun payeur n'est identifié dans le fichier Identification des banques, et qu'une valeur est définie dans le champ Numéro de document ou Rapprochement générique, le système utilise les méthodes spécifiées pour rechercher le payeur dans le Grand Livre clients. Par exemple, si l'option de traitement Numéro de facture correspond à 1, le numéro de commande client à 4, le numéro de référence client à 2 et le numéro de relevé à 3, le système rapproche d'abord le champ Numéro de document ou Rapprochement générique au numéro de la facture. Si le rapprochement n'est pas concluant, le système utilise le champ Numéro de document et Rapprochement générique dans l'ordre de priorité spécifié jusqu'à ce qu'il trouve une correspondance.

Si le système ne trouve aucun payeur à partir d'une des méthodes de recherche, ou si le champ Numéro de document ou Rapprochement générique n'est pas renseigné, le système affecte le numéro de client à partir du fichier F03B13Z1.

Si vous laissez le champ Client à blanc, le système utilise la valeur de l'option de traitement 7 (Numéro de référence) de l'onglet Valeurs par défaut.

Si l'option de traitement 7 est à blanc, le système génère un encaissement préenregistré et vous devez entrer vous-même le payeur.

Méthode de numérotation des relevés

Cette option de traitement permet de spécifier la séquence des méthodes utilisées pour rechercher un payeur dans le fichier Grand Livre clients (F03B11) lorsque le champ Payeur est laissé à blanc dans le fichier Saisie des encaissements électroniques (F03B13Z1) et qu'il n'est pas défini dans le fichier Identification des banques (F0030). Il existe cinq méthodes de recherche :

- o Numéro de facture
- o Numéro de commande client
- o Numéro de référence client
- o Numéro de relevé
- o Numéro d'expédition

Les valeurs correctes sont les suivantes : Blanc, 1, 2, 3, 4 et 5. Si vous laissez un champ de méthode de recherche à blanc, le système exclut cette dernière et utilise les autres méthodes spécifiées. Si vous laissez tous les champs à blanc, le système utilise toutes les méthodes de recherche en respectant l'ordre ci-dessus.

Avant d'utiliser cette séquence de recherche, le système utilise le numéro de compte bancaire du client ou le code de banque et de guichet du fichier Saisie des encaissements électroniques pour rechercher un payeur. Le système recherche d'abord un enregistrement payeur (type P), puis un enregistrement client (type C) dans le fichier Identification des banques.

Si aucun payeur n'est identifié dans le fichier Identification des banques, et qu'une valeur est définie dans le champ Numéro de document ou Rapprochement générique, le système utilise les méthodes spécifiées pour rechercher le payeur dans le Grand Livre clients. Par exemple, si l'option de traitement Numéro de facture correspond à 1, le numéro de commande client à 4, le numéro de référence client à 2 et le numéro de relevé à 3, le système rapproche d'abord le champ Numéro de document ou Rapprochement générique au numéro de la facture. Si le rapprochement n'est pas concluant, le système utilise le champ Numéro de document et Rapprochement générique dans l'ordre de priorité spécifié jusqu'à ce qu'il trouve une correspondance.

Si le système ne trouve aucun payeur à partir d'une des méthodes de recherche, ou si le champ Numéro de document ou Rapprochement générique, le système affecte le numéro de client à partir du fichier F03B13Z1.

Si vous laissez le champ Client à blanc, le système utilise la valeur de l'option de traitement 7 (Numéro de référence) de l'onglet Valeurs par défaut.

Si l'option de traitement 7 est à blanc, le système génère un encaissement préenregistré et vous devez entrer vous-même le payeur.

Méthode de numérotation des expéditions

Cette option de traitement permet de spécifier la séquence des méthodes utilisées pour rechercher un payeur dans le fichier Grand Livre clients (F03B11) lorsque le champ Payeur est laissé à blanc dans le fichier Saisie des encaissements électroniques (F03B13Z1) et qu'il n'est pas défini dans le fichier Identification des banques (F0030). Il existe cinq méthodes de recherche :

o Numéro de facture

- o Numéro de commande client
- o Numéro de référence client
- o Numéro de relevé
- o Numéro d'expédition

Les valeurs correctes sont les suivantes : Blanc, 1, 2, 3, 4 et 5. Si vous laissez un champ de méthode de recherche à blanc, le système exclut cette dernière et utilise les autres méthodes spécifiées. Si vous laissez tous les champs à blanc, le système utilise toutes les méthodes de recherche en respectant l'ordre ci-dessus.

Avant d'utiliser cette séquence de recherche, le système utilise le numéro de compte bancaire du client ou le code de banque et de guichet du fichier Saisie des encaissements électroniques (F03B13Z1) pour rechercher un payeur. Le système recherche d'abord un enregistrement payeur (type P), puis un enregistrement client (type C) dans le fichier Identification des banques (F0030).

Si aucun payeur n'est identifié dans le fichier Identification des banques, et qu'une valeur est définie dans le champ Numéro de document ou Rapprochement générique, le système utilise les méthodes spécifiées pour rechercher le payeur dans le Grand Livre clients (F03B11). Par exemple, si l'option de traitement Numéro de facture correspond à 1, le numéro de commande client à 4, le numéro de référence client à 2 et le numéro de relevé à 3, le système rapproche d'abord le champ Numéro de document ou Rapprochement générique au numéro de la facture. Si le rapprochement n'est pas concluant, le système utilise le champ Numéro de document et Rapprochement générique dans l'ordre de priorité spécifié jusqu'à ce qu'il trouve une correspondance.

Si le système ne trouve aucun payeur à partir d'une des méthodes de recherche, ou si le champ Numéro de document ou Rapprochement générique n'est pas renseigné, le système affecte le numéro de client à partir du fichier F03B13Z1.

Si vous laissez le champ Client à blanc, le système utilise la valeur de l'option de traitement 7 (Numéro de référence) de l'onglet Valeurs par défaut.

Si l'option de traitement 7 est à blanc, le système génère un encaissement préenregistré et vous devez entrer vous-même le payeur.

4. Montant non soldé

Blanc - Créer R1 avec montant non soldé 1 - Créer R1 sans montant non soldé

Cette option de traitement permet de créer des documents d'effets (R1) dans le fichier Grand Livre clients (F03B11) avec un montant non soldé. Le paramétrage de cette option de traitement permet de sélectionner l'effet pour l'échéancier. Lorsque vous créez un effet sans montant non soldé, vous devez utiliser cet enregistrement comme zone de stockage des données uniquement, mais vous ne pouvez pas le sélectionner pour le paiement ou l'échéancier. Les valeurs correctes sont les suivantes :

Blanc

Créer des enregistrements d'effets (R1) avec un montant non soldé.

1

Créer des enregistrements d'effets (R1) sans montant non soldé.

Remarque : Le système utilise cette option de traitement uniquement si vous spécifiez 1 dans l'option de traitement Téléchargement des effets de l'onglet Traitement.

# **Imputation automatique des encaissements aux factures**

*Dans le menu Traitement automatisé des encaissements (G03B13), sélectionnez Imputation des encaissements aux factures.* 

### **Remarque**

Vous pouvez également paramétrer une option de traitement dans l'onglet Versions du programme Mise à jour de l'en-tête des encaissements (R03B551) pour que ce programme soit exécuté automatiquement après la création des enregistrements d'encaissements.

Après avoir créé les encaissements ou effets non imputés ou les encaissements préenregistrés, vous devez imputer les encaissements aux factures en exécutant le programme Imputation des encaissements aux factures (R03B50). En fonction des algorithmes paramétrés dans la liste d'exécution et des données disponibles dans les enregistrements des encaissements, ce programme détermine les données nécessaires au système pour rapprocher un encaissement d'une facture ou d'un groupe de factures.

Lorsque vous imputez les encaissements aux factures, le système effectue les opérations suivantes :

- Il met à jour l'enregistrement de l'encaissement (F03B13) avec la liste d'exécution issue de l'enregistrement client, si elle existe, ou des options de traitement.
- Il met à jour l'enregistrement de l'encaissement avec le numéro de programme du premier algorithme trouvé dans la liste d'exécution.
- Le cas échéant, il extrait les données de facturation de l'encaissement électronique correspondant (F03B13Z1) afin d'imputer automatiquement l'encaissement aux factures pour les algorithmes Rapprochement des factures avec montant et Rapprochement des factures sans montant (R03B50D et R03B50E).
- Il crée un nouveau lot si les enregistrements des encaissements ou des effets sont comptabilisés ; sinon, il rouvre le lot d'origine.
- Le système crée un état d'erreur, le cas échéant.
- Il met à jour le champ Indicateur du statut de l'encaissement automatique (ASTA) dans l'enregistrement de l'encaissement en utilisant une des valeurs suivantes :
	- 1 L'encaissement a été créé en exécutant le programme Mise à jour de l'entête des encaissements (R03B551).
	- 2 Le programme Imputation des encaissements aux factures a été exécuté, mais l'imputation a échoué.
	- 3 L'imputation de l'encaissement aux factures a réussi.

Si l'encaissement ne peut pas être imputé aux factures à l'aide du programme, vous pouvez soit réviser les données dans l'enregistrement de l'encaissement électronique et retraiter l'encaissement automatiquement, soit imputer manuellement l'encaissement aux factures à l'aide du programme Saisie standard des encaissements.

Après avoir imputé les encaissements aux factures, vous devez comptabiliser les lots d'encaissements pour mettre à jour le Grand Livre.

### **Renseignements complémentaires**

Reportez-vous aux rubriques suivantes dans le manuel de référence *Comptabilité clients :*

- *Vérification, révision et ajout d'encaissements électroniques*
- *Imputation manuelle des encaissements aux factures*
- *Approbation et comptabilisation des encaissements*

### **Conditions préliminaires**

 Assurez-vous que les options de traitement pour les algorithmes sont paramétrées correctement et qu'elles incluent des codes de motif pour les écritures d'annulation, les déductions et les refacturations qui pourraient être créées par le système.

### **Rubriques connexes**

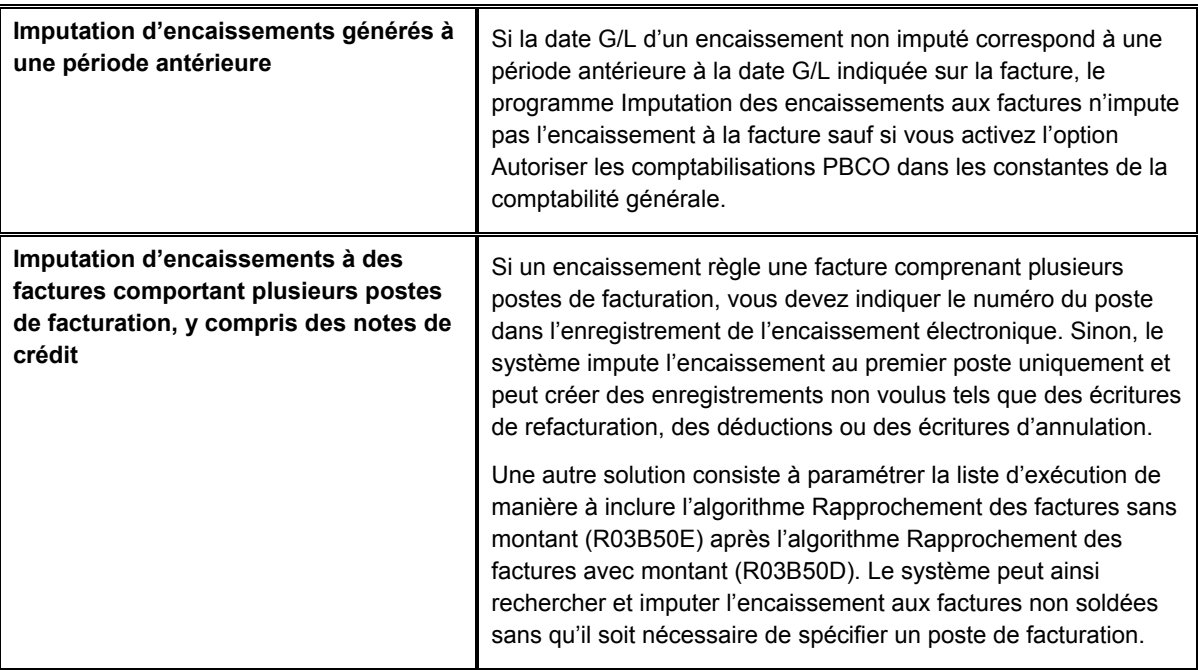

### **Renseignements complémentaires**

- Reportez-vous à *Paramétrage des constantes de la comptabilité générale* dans le manuel de référence *Comptabilité générale* pour obtenir de plus amples informations sur l'option Autoriser les comptabilisations PBCO.
- Reportez-vous à *Exemple : Imputation d'un encaissement à une facture comportant plusieurs postes* dans le manuel de référence *Comptabilité clients* pour obtenir de plus amples informations sur la méthode à utiliser pour renseigner les champs du fichier Saisie des encaissements électroniques (F03B13Z1) afin de rapprocher les encaissements et les factures comportant plusieurs postes.

# **Options de traitement : Imputation des encaissements aux factures (R03B50)**

### **Onglet Valeurs par défaut**

Ces options de traitement permettent de déterminer la méthode à utiliser pour imputer les encaissements aux factures.

1. Liste d'exécution.

Cette option de traitement permet de spécifier la liste d'exécution à utiliser par défaut si l'enregistrement client ou l'encaissement ne l'indique pas. Le système respecte la hiérarchie suivante pour sélectionner la liste d'exécution :

o Si une liste d'exécution est spécifiée sur l'encaissement, elle est utilisée.

 o Si une liste d'exécution n'est pas spécifiée sur l'encaissement, le système utilise la liste d'exécution spécifiée au niveau de l'enregistrement client.

 o Si une liste d'exécution n'est pas spécifiée au niveau de l'enregistrement client, le système utilise la liste d'exécution spécifiée dans cette option de traitement.

 o Si aucune liste d'exécution n'est identifiée, l'encaissement n'est pas imputé aux factures.

2. Clé G/L par défaut des encaissements non imputés

Blanc Ne pas utiliser la valeur par défaut

1 Utiliser la valeur par défaut de la clé G/L

Cette option de traitement permet d'utiliser la valeur du champ Code de clé G/L de l'enregistrement client (F03012) comme valeur par défaut du champ Clé G/L (GLC) des encaissements non imputés. Le système recherche le compte client en fonction de la clé G/L utilisée. Les valeurs correctes sont les suivantes :

**Blanc** 

Ne pas utiliser les valeurs de l'enregistrement client.

1

Utiliser la clé G/L de l'enregistrement client. Si aucune clé G/L n'est définie pour l'enregistrement client, le système utilise la valeur par défaut (UC) pour les encaissements non imputés.

### **Onglet Traitement**

Ces options de traitement permettent d'indiquer si le système doit traiter les effets, les encaissements entrés manuellement et ceux dont le traitement a échoué précédemment.

1. Traitement des effets

Blanc Traiter les encaissements

1 Traiter les effets

Cette option de traitement permet de sélectionner le traitement des effets ou des encaissements. Les valeurs correctes sont les suivantes :

Blanc

Sélectionner les écritures d'encaissement.

1

Sélectionner les écritures d'effet.

- 2. Traitement manuel des encaissements
- Blanc Encaissements automatiques uniquement
- 1 Encaissements manuels et automatiques

Cette option de traitement permet de traiter les encaissements non imputés entrés manuellement à l'aide du programme Saisie standard des encaissements (P03B102) ou Saisie rapide des encaissements (P03B0001). Les valeurs correctes sont les suivantes :

Blanc

Traiter les encaissements générés uniquement par l'imputation automatique.

1

Traiter tous les encaissements indépendamment de leur origine. L'enregistrement client doit être paramétré de façon à traiter les encaissements automatiques si vous optez pour cette option.

3. Traitement des encaissements non rapprochés

- Blanc Exclure les encaissements non rapprochés
- 1 Inclure les encaissements non rapprochés

Cette option de traitement permet de traiter les encaissements non imputés générés à la suite de l'échec de l'imputation de l'encaissement lors de la dernière exécution de ce programme. Le champ Indicateur du statut des encaissements automatiques (ASTA) prend la valeur 2 si l'encaissement ne peut pas être imputé automatiquement. Les valeurs correctes sont les suivantes :

### Blanc

Ne pas traiter les encaissements non imputés dont la valeur du champ Indicateur du statut des encaissements automatiques est égale à 2.

1

Traiter les encaissements non imputés dont la valeur du champ Indicateur du statut des encaissements automatiques est égale à 2.

# **Vérification, révision et ajout d'encaissements électroniques**

Un outil est disponible pour vérifier, réviser et ajouter des enregistrements dans le fichier Saisie des encaissements électroniques (F03B13Z1) lorsque cela est nécessaire. Vous pouvez être amené à réviser ou ajouter des encaissements électroniques pour les motifs suivants :

- Les données sur la bande magnétique étaient insuffisantes pour permettre au système de créer un enregistrement dans le fichier En-tête des encaissements (F03B13) lorsque le programme Mise à jour de l'en-tête des encaissements (R03B551) a été exécuté.
- Un enregistrement d'encaissement est manquant en raison d'un problème (une panne de courant par exemple) survenu lors du téléchargement des données à partir de la bande magnétique.
- Les données relatives aux factures, que le système extrait pour les algorithmes Rapprochement des factures avec montant et Rapprochement des factures sans montant (R03B50D et R03B50E), ne sont pas correctes.
- Vous souhaitez mettre à jour le statut dans des enregistrements pour que le programme de purge puisse les sélectionner. A titre d'exemple, le fichier Saisie des encaissements électroniques peut contenir un enregistrement en double ou un enregistrement endommagé.
- Vous souhaitez mettre à jour le statut d'un lot d'enregistrements dont le traitement ne s'est pas déroulé correctement.

Utilisez le programme Vérification des encaissements électroniques pour réviser les données d'un encaissement électronique ou pour ajouter un nouvel encaissement dans le fichier Saisie des encaissements électroniques (F03B13Z1).

Lorsque vous révisez un encaissement électronique, vous ne pouvez pas modifier le numéro de lot, la date de lot ou le numéro d'encaissement.

Après avoir révisé ou ajouté des encaissements électroniques, vous devez les traiter pour créer les enregistrements appropriés dans le fichier. Un menu Ecran est disponible pour exécuter le programme approprié directement à partir de l'application.

### **Renseignements complémentaires**

 Reportez-vous à *Mappage des encaissements pour le traitement automatique* dans le manuel de référence *Comptabilité clients* pour obtenir de plus amples informations sur la méthode à utiliser pour renseigner les champs du fichier F03BZ13Z1 afin de traiter les encaissements.

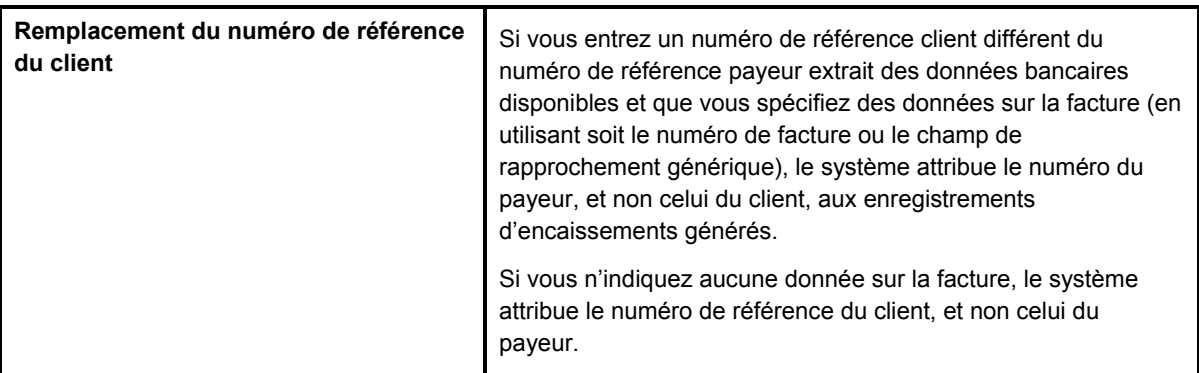

### **Rubriques connexes**

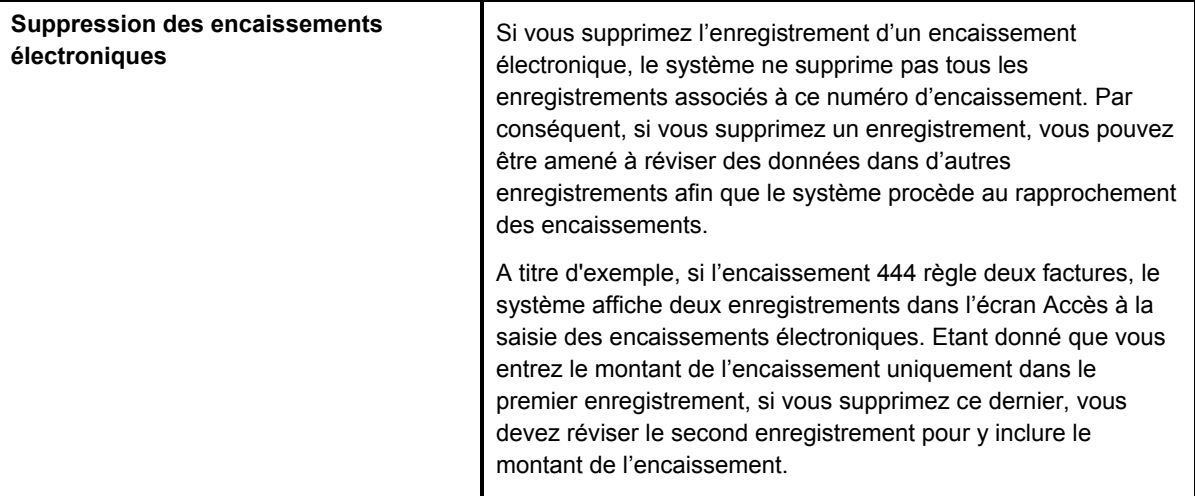

## ► **Pour vérifier et réviser les encaissements électroniques**

*Dans le menu Traitement automatisé des encaissements (G03B13), sélectionnez Vérification des encaissements électroniques.* 

- 1. Dans l'écran Accès à la saisie des encaissements électroniques, cliquez sur Rechercher pour afficher tous les encaissements électroniques existants ou remplissez les champs suivants selon vos besoins pour limiter la recherche, puis cliquez sur Rechercher :
	- N° Lot
	- Date lot
	- N° Enc.

2. Choisissez l'encaissement à vérifier, puis cliquez sur Sélectionner.

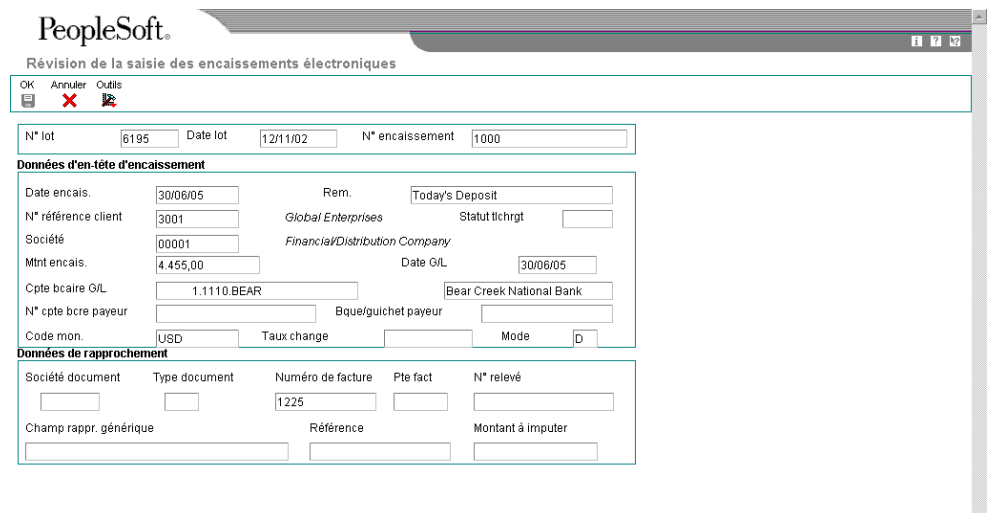

3. Pour réviser l'encaissement électronique, modifiez selon vos besoins les champs disponibles à la saisie dans l'écran Révision de la saisie des encaissements électroniques.

### **Remarque**

Si le traitement d'un encaissement a déjà échoué (le système a créé un enregistrement d'encaissement non imputé, mais n'a pas pu procéder au rapprochement des factures) et que vous souhaitez réviser l'enregistrement de l'encaissement électronique pour pouvoir le traiter à nouveau, vous devez commencer par effectuer les opérations suivantes :

- Supprimer les enregistrements d'encaissements non imputés à l'aide du programme Saisie standard des encaissements.
- Modifier les enregistrements des encaissements électroniques.
- Remplacer la valeur du champ Statut de téléchargement par la valeur à blanc ou la valeur B.

Reportez-vous à la tâche *Pour modifier le statut de téléchargement d'un lot* dans le manuel de référence *Comptabilité clients* pour obtenir de plus amples informations.

4. Cliquez sur OK.

### ► **Pour ajouter des encaissements électroniques**

*Dans le menu Traitement automatisé des encaissements (G03B13), sélectionnez Vérification des encaissements électroniques.*

1. Dans l'écran Accès à la saisie des encaissements électroniques, cliquez sur Ajouter.

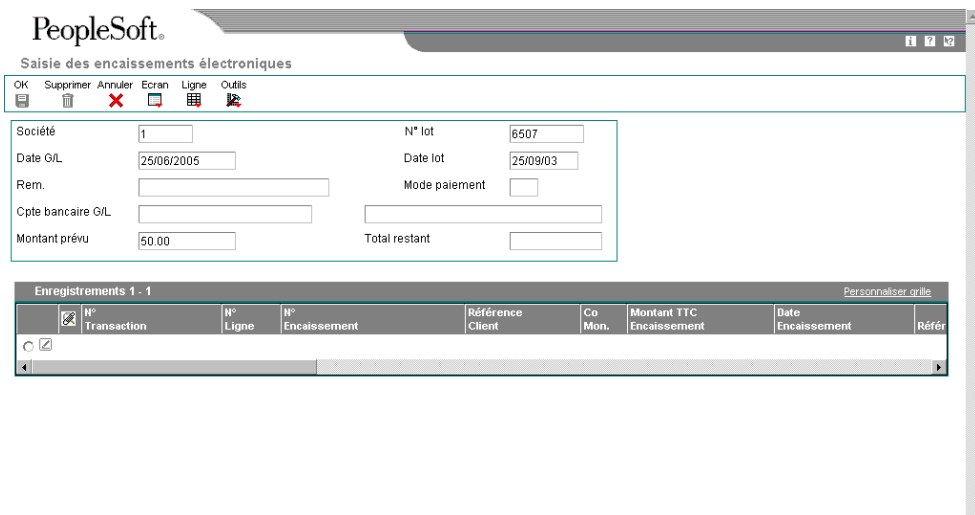

- 2. Dans l'écran Saisie des encaissements électroniques, remplissez les champs suivants :
	- Société
	- Date G/L
	- Montant prévu

Entrez le montant de l'encaissement.

- 3. Remplissez les champs facultatifs suivants pour ajouter des données plus précises :
	- Rem.
	- Mode paiement
	- Cpte bancaire G/L
- 4. Dans la zone-détails, remplissez les champs obligatoires suivants selon vos besoins :
	- N° Transaction
	- Montant TTC Encaissement

#### **Remarque**

Si l'encaissement règle plusieurs factures, remplissez ce champ pour la première ligne uniquement. Exemple :

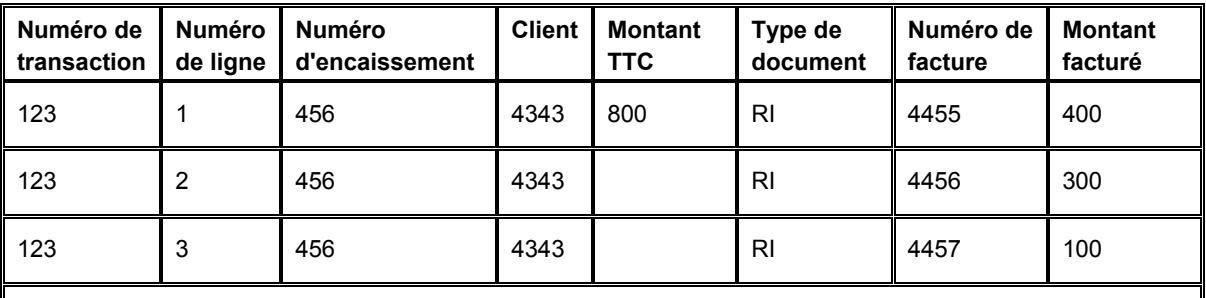

Résultat : Une fois l'encaissement traité, le système crée un enregistrement dans le fichier F03B13 pour un montant de 800.

> N'entrez pas un montant de crédit (négatif). Le système ne peut pas imputer des encaissements de montant négatif à des factures.

• Co Mon.

Entrez le code monétaire de l'encaissement. Si vous laissez ce champ à blanc, le système affecte le code monétaire de la société entrée dans la zone d'en-tête de l'écran.

- 5. Remplissez les champs facultatifs suivants pour compléter les informations, puis cliquez sur OK.
	- N° Ligne
	- N° Encaissement
	- Date Encaissement
	- Compte G/L Bancaire
	- Rappr. Générique
	- Référence Client
	- Ty Do

Si vous utilisez l'algorithme Rapprochement des factures avec montant ou l'algorithme Rapprochement des factures sans montant, entrez le type de document affecté à la facture.

• N° Document

Si vous utilisez l'algorithme Rapprochement des factures avec montant ou l'algorithme Rapprochement des factures sans montant, entrez le numéro de document affecté à la facture.

- Poste Fact.
- Mtnt net Imputé

Si vous utilisez l'algorithme Rapprochement des factures avec montant, entrez le montant de la facture que vous souhaitez régler.

• N° Relevé

Le système ignore toute valeur entrée dans ce champ. Pour procéder au rapprochement des factures en utilisant le numéro de relevé, remplissez le champ de rapprochement générique.

- Remarque
- Co. banque/guichet Payeur
- N° cpte bcre Payeur
- ID Util.
- N° lot

### **Description des champs**

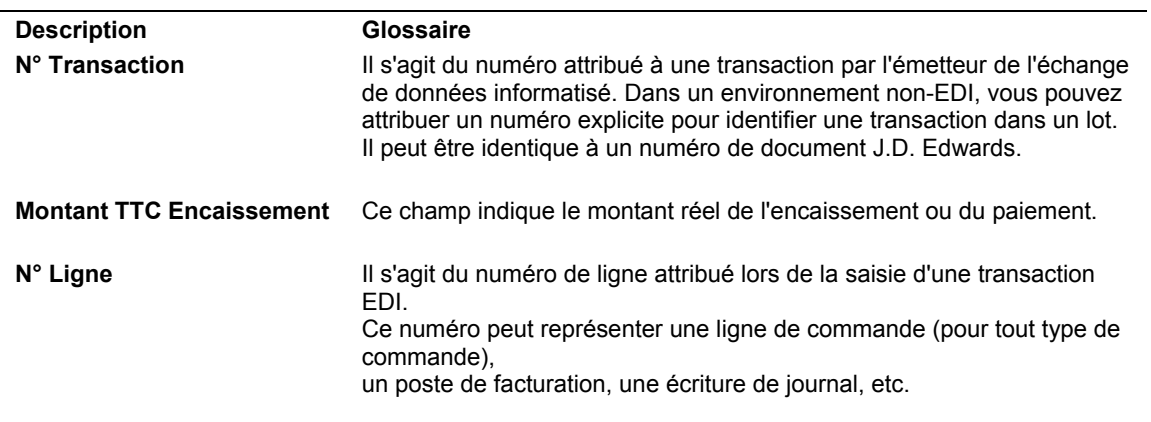

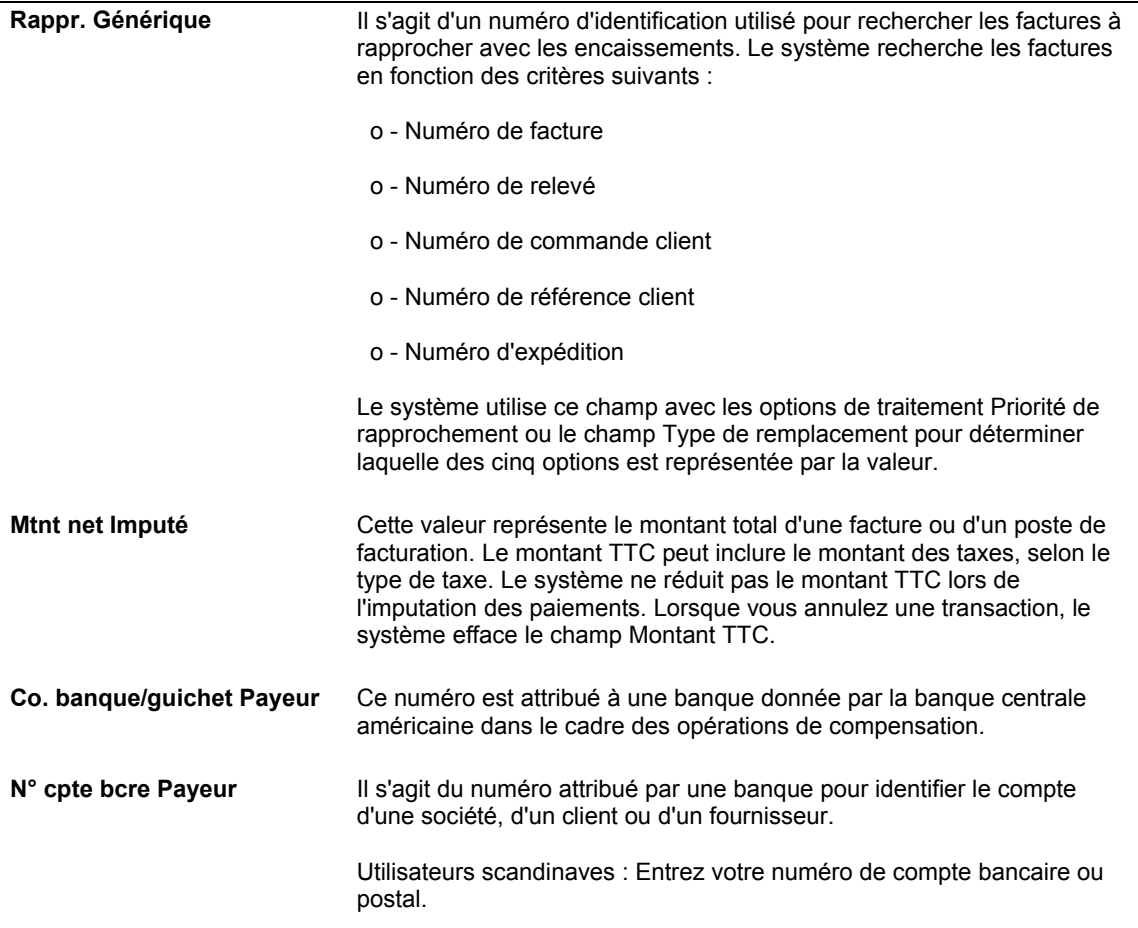

### ► **Pour modifier le statut de téléchargement d'un lot**

*Dans le menu Traitement automatisé des encaissements (G03B13), sélectionnez Vérification des encaissements électroniques.*

- 1. Dans l'écran Accès à la saisie des encaissements électroniques, sélectionnez Réviser le statut des encaissements entrés dans le menu Ecran.
- 2. Dans l'écran Révision du statut des encaissements électroniques, remplissez les champs suivants, puis cliquez sur Rechercher :
	- N° lot
	- Date lot

Le système affiche uniquement les lots contenant des enregistrements auxquels sont affectés les statuts Blanc (non traité), E (erreur) et Y (téléchargé).

- 3. Choisissez le lot contenant les enregistrements dont vous souhaitez modifier le statut de téléchargement, cliquez sur une des options suivantes, puis sur Sélectionner.
	- Param. statut téléchargt

Le système modifie le statut de téléchargement en attribuant la valeur B.

• Paramétrage statut purge

Le système modifie le statut de téléchargement en attribuant la valeur Y.

Le système coche le lot pour indiquer qu'il est sélectionné. Pour désélectionner le lot, cliquez sur Sélectionner une nouvelle fois.

- 4. Cliquez sur Fermer.
- 5. Dans l'écran Destination en sortie de l'état, sélectionnez l'option appropriée, puis cliquez sur OK.

Le système génère un état qui dresse la liste des enregistrements non mis à jour. Si aucune donnée ne figure sur l'état, cela signifie que tous les enregistrements du lot ont été mis à jour avec le statut de téléchargement souhaité.

## **Imputation manuelle des encaissements aux factures**

Si un encaissement n'a pas pu être imputé automatiquement à l'aide du programme Imputation des encaissements aux factures, vous pouvez utiliser le programme Saisie standard des encaissements pour imputer manuellement l'encaissement à des factures. Lorsque le système ne parvient pas à imputer un encaissement, il met à jour le champ Statut de l'encaissement (ASTA) dans l'enregistrement de l'encaissement en entrant la valeur 2. Pour rechercher uniquement les encaissements avec ce statut, entrez 2 dans le champ correspondant de la ligne de query dans l'écran Consultation des encaissements clients, puis cliquez sur Rechercher. Effectuez ensuite les opérations permettant d'imputer un encaissement non imputé à des factures.

### **Renseignements complémentaires**

 Reportez-vous à *Imputation d'encaissements non imputés à des factures* dans le manuel de référence *Comptabilité clients* pour connaître les opérations permettant d'imputer manuellement des encaissements à des factures.

## **Impression de l'état du journal des encaissements**

*Utilisez l'une des navigations suivantes :* 

*Dans le menu Traitement des encaissements manuels (G03B12), sélectionnez Etat du journal des encaissements.* 

*Dans le menu Traitement automatisé des encaissements (G03B13), sélectionnez Etat du journal des encaissements.* 

*Dans le menu Encaissements (G1513), sélectionnez Journal des encaissements.* 

Au lieu de vérifier les encaissements à l'écran, vous pouvez imprimer l'état du journal des encaissements (R03B311). Afin de sélectionner des informations plus spécifiques, vous pouvez créer votre propre version de l'état. Ainsi, vous pouvez sélectionner l'impression d'un lot ou de plusieurs lots donnés ou de certains lots associés à un utilisateur ou à une date spécifique.

Lors de l'impression de l'état du journal des encaissements, le système imprime la liste des encaissements entrés pour chaque compte bancaire, ainsi que les factures réglées par chaque encaissement, le cas échéant. En ce qui concerne les effets, le système n'imprime aucun numéro de compte bancaire dans l'en-tête de l'état tant que l'effet n'a pas atteint le statut correspondant à l'existence d'un élément de passif éventuel ou au recouvrement. Les transactions non comptabilisées figurent sur l'état sauf si vous utilisez la sélection des données pour spécifier le statut de comptabilisation D.

Les données imprimées proviennent des fichiers En-tête des encaissements (F03B13) et Détails des encaissements (F03B14).

## **En-tête des colonnes figurant sur l'état**

L'en-tête de colonne TI qui est imprimé sur l'état représente le code du type d'encaissement affecté par le système au champ TYIN dans le fichier En-tête des encaissements lors de la saisie d'un encaissement. Le système attribue l'une des valeurs suivantes de la table des codes définis par l'utilisateur (système 03B, type TI) :

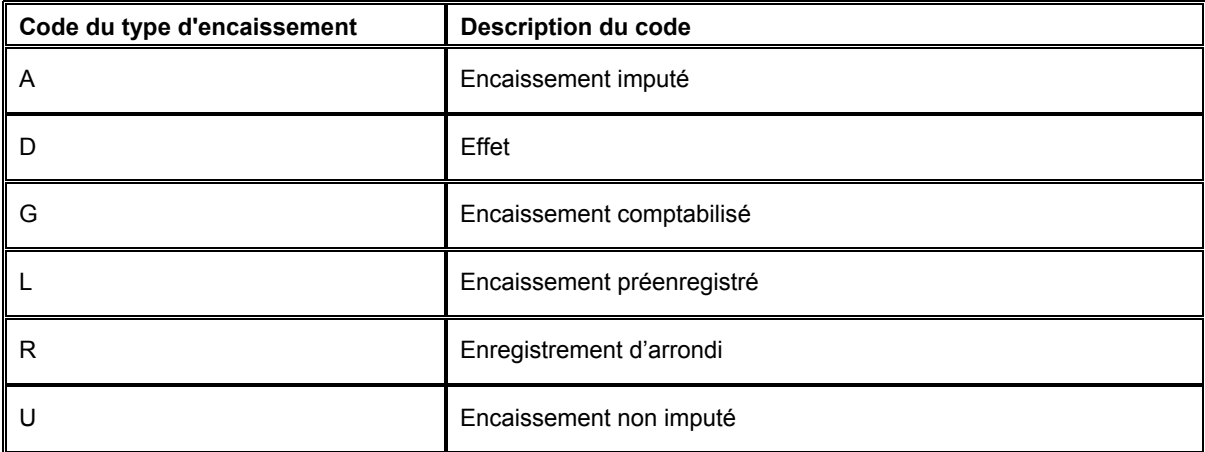

## **Séquence des données**

Le système imprime les transactions dans l'ordre suivant :

- 1. ID utilisateur
- 2. Numéro de lot
- 3. Date du lot
- 4. Compte G/L
- 5. Société
- 6. Numéro de référence
- 7. Numéro de paiement (encaissement)

Les totaux figurant sur cet état dépendent de cette séquence précise. Si vous la modifiez, vous devez également modifier la logique de calcul des totaux du programme.

# **Options de traitement : Etat du journal des encaissements (R03B311)**

Impression

1. Sélectionnez le format du numéro de compte à imprimer dans l'état :

- 1 Numéro de compte
- 2 Numéro de compte court
- 3 Compte non structuré
- Format de la zone-détails des comptes

2. Sélectionnez le format du numéro de compte bancaire G/L à imprimer dans l'en-tête de l'état :

- 1 Numéro de compte
- 2 Numéro de compte court
- 3 Compte non structuré

Format de l'en-tête des comptes

## **Impression du registre des mouvements des encaissements**

*Dans le menu Traitement automatisé des encaissements (G03B13), sélectionnez Registre des mouvements des encaissements.* 

Pour vérifier la liste de tous les postes traités, vous pouvez imprimer l'état Registre des mouvements des encaissements (R03B560). Cette opération vous permet de vérifier les enregistrements des encaissements non imputés et imputés. Les données imprimées sur l'état proviennent des fichiers En-tête des encaissements (F03B13) et Détails des encaissements (F03B14).

# **Options de traitement : Registre des mouvements des encaissements (R03B560)**

#### Personnaliser

1. Entrez 1 pour afficher les montants en monnaie nationale et en devise pour l'encaissement. Si vous laissez ce champ à blanc, le système affiche uniquement les montants en monnaie nationale.

Affichage des montants en devise

2. Entrez 1 pour afficher chaque encaissement sur une page séparée. Si vous laissez ce champ à blanc, le système change de page à chaque nouvelle référence client. Nouvelle page pour chaque encaissement.

## **Purge des encaissements électroniques**

*Dans le menu Traitement automatisé des encaissements (G03B13), sélectionnez Purge des encaissements électroniques.* 

Pour réduire la durée de traitement et libérer de l'espace disque, purgez les encaissements que vous avez transférés de la banque vers le système Comptabilité clients. Vous pouvez indiquer les enregistrements à purger en paramétrant une option de traitement.

La purge des encaissements électroniques supprime les enregistrements du fichier Saisie des encaissements électroniques (F03B13Z1) uniquement.

## **Attention**

Vérifiez si l'option de traitement est paramétrée de manière à autoriser uniquement la purge des encaissements qui ont été traités. Le champ Statut de téléchargement (RUEUPS) contient la valeur Y pour les encaissements dont le traitement a abouti. Sinon, il est possible que le système purge des encaissements avant qu'ils aient été rapprochés avec des factures.

A l'issue du processus de purge, vous pouvez décomposer les fichiers modifiés et reconstituer leur index. Contactez l'administrateur de la base de données pour obtenir de plus amples informations sur ce processus.

# **Options de traitement : Purge des encaissements électroniques (R03B0041A)**

Valeur défaut

1. Purge des enregistrements

- 1 Purge indépendamment du statut de mise à jour
- 2 Purge uniquement si le statut de mise à jour indique Y

# **Traitement des effets clients**

Un effet est un mode de paiement impliquant une communication directe entre la banque du tiré et celle du bénéficiaire. Dans la plupart des pays, un effet est la promesse de paiement d'une dette. L'utilisation d'un effet pour s'acquitter d'un engagement financier modifie la nature juridique du passif sous-jacent. Par conséquent, les effets doivent faire l'objet d'un classement, d'un suivi et d'états distincts par rapport aux autres types de paiement et d'obligation. De nombreux pays dans le monde traitent des effets, même si ce mode de paiement n'est pas toujours appelé ainsi. Dans la zone Asie-Pacifique, par exemple, le traitement des effets est couramment utilisé pour traiter les chèques postdatés. Aux Etats-Unis, il est utilisé pour le règlement par carte de crédit.

Vous-même, en tant que fournisseur ou votre client pouvez émettre un effet. Quel que soit l'auteur de l'effet, vous devez l'entrer dans le système (ce processus est aussi connu sous le nom d'acceptation de l'effet), le remettre à l'encaissement, et enfin enregistrer cet encaissement. Les effets peuvent également être escomptés et avoir un passif éventuel.

# **Types d'effets clients**

Chaque type d'effet correspond à un mode de paiement spécifique. Les différents types d'effet sont classés en deux catégories :

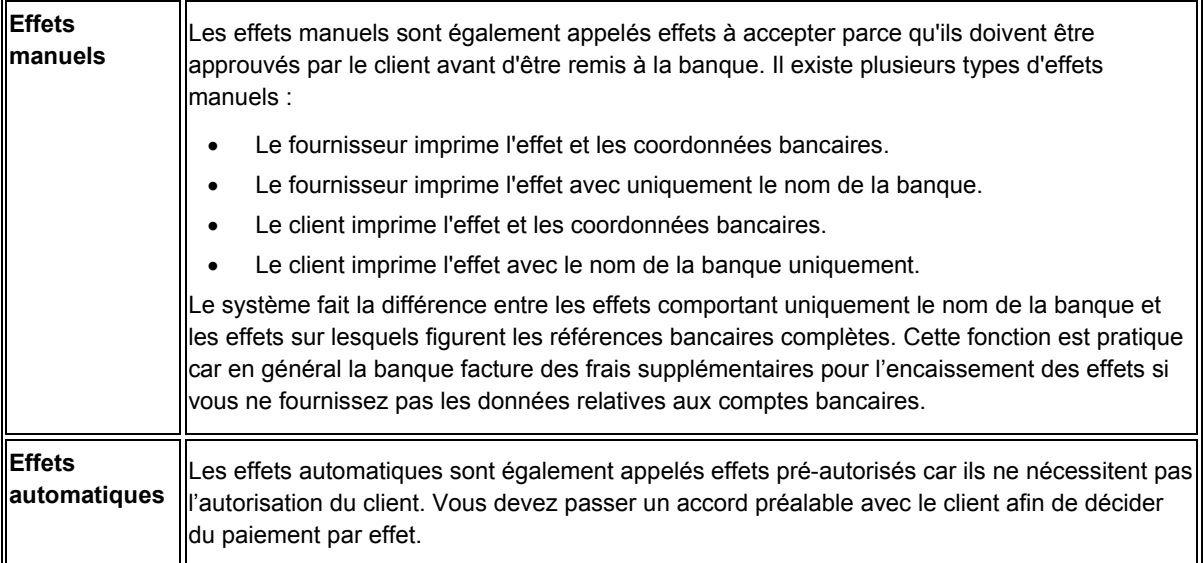

# **Etapes du traitement des effets clients**

Un effet est un mode de paiement qui passe par plusieurs étapes de traitement. Au cours de chaque étape, le système crée des enregistrements électroniques ou sur support papier ainsi que des écritures comptables.

# **Emission des effets**

Le traitement des effets commence lorsque le fournisseur ou le client émet (imprime) un effet. L'effet indique le montant à payer, la date d'échéance, les coordonnées bancaires et éventuellement les données relatives au passif sous-jacent (factures clients).

Vous pouvez générer un effet en imprimant une facture ou un relevé auquel cet effet sera joint. Certains clients souhaitent recevoir un effet par facture. D'autres préfèrent recevoir un effet par relevé de factures. Vous pouvez envoyer soit des factures, soit des relevés de factures en y joignant des effets.

Cette étape permet de mettre à jour le Grand Livre clients avec le numéro de l'effet (numéro du relevé), mais elle n'a aucune répercussion sur le Grand Livre des comptes.

Le tableau suivant montre le résultat de l'émission d'un effet. Dans le cas présent, il s'agit de l'enregistrement de la facture tel qu'il apparaît dans le fichier Grand Livre clients (F03B11) après la génération d'un relevé. Si le client génère l'effet, ignorez cette étape.

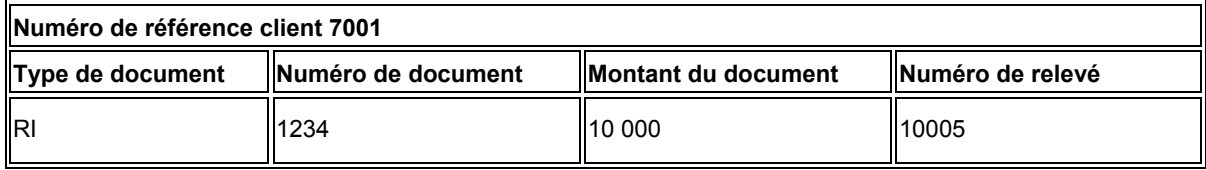

# **Acceptation des effets**

L'effet n'a aucune valeur juridique tant que le client ne l'a pas accepté.

Pour accepter un effet manuel, votre client a le choix entre une des méthodes suivantes :

- Il signe l'effet que vous avez émis et vous le renvoie.
- Il modifie l'effet que vous avez émis (au niveau de la date, du montant, de la banque, etc.), le signe et vous le renvoie.
- Il émet, signe et envoie l'effet client.

Dans le cas des effets automatiques, l'effet est accepté par un accord préalable et ne nécessite donc pas la réponse du client.

L'acceptation de l'effet comprend également sa saisie dans le système. Si vous traitez les effets manuellement, vous devez les entrer dans le système pour créer les enregistrements appropriés. Si vous traitez les effets automatiquement, le système crée automatiquement les enregistrements appropriés.

Dans un cas comme dans l'autre, le système effectue les opérations suivantes :

- Il crée un enregistrement dans les fichiers En-tête des encaissements (F03B13) et Détails des encaissements (F03B14).
- Il valide la facture comme étant payée en remplaçant son code de situation de paiement par le code P (payé).
- Il crée un enregistrement de facture (type de document R1) dans le fichier Grand Livre clients (F03B11).

Le tableau suivant montre les répercussions de l'acceptation des effets dans le fichier Grand Livre clients.

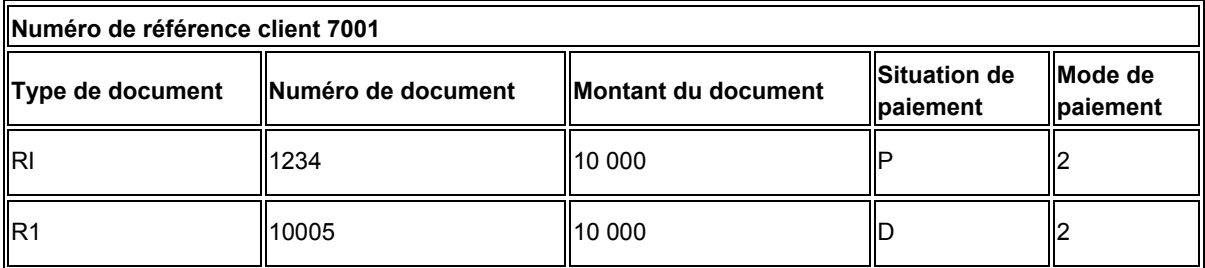

Une fois l'effet entré, vous devez le comptabiliser dans le Grand Livre. Lorsque vous comptabilisez l'effet, le système crée une écriture comptable qui débite le compte d'effets clients et crédite le compte client.

# **Remise des effets (facultatif)**

La remise des effets comprend les étapes suivantes :

1. Vous remettez (déposez) l'effet à la banque afin que celle-ci procède à l'encaissement auprès de la banque du client. Vous pouvez remettre l'effet électroniquement ou sur papier à l'aide d'un bordereau de remise. Lorsque vous remettez l'effet à l'encaissement, le système met à jour la situation de paiement de la facture avec effet R1 en utilisant le code G.

Le tableau suivant montre les répercussions de la remise de l'effet sur l'enregistrement de la facture avec effet dans le fichier F03B11.

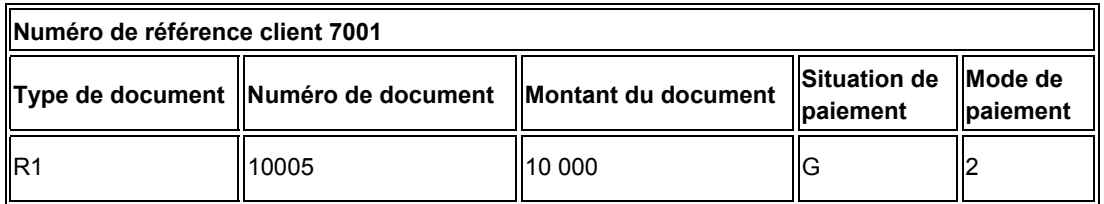

- 2. Le système crée les écritures de journal suivantes que vous devez comptabiliser :
	- Le système débite le compte d'effets à l'encaissement et crédite le compte d'effets clients.
	- Si l'effet est remis à l'escompte, le système débite le compte d'effets à l'escompte et crédite le compte d'effets clients.
- Si l'effet est remis avec passif éventuel, le système débite le compte d'effets à l'escompte et crédite le compte d'effets clients. Il débite également le compte bancaire et crédite le compte des effets correspondant au passif éventuel.
- 3. Vous pouvez encaisser les effets en suivant l'une des méthodes suivantes :
	- Encaisser l'effet à l'échéance.
	- Escompte l'effet en sollicitant une avance auprès de votre banque avant la date d'échéance de l'effet. En général, les banques facturent des frais lorsqu'elles avancent des fonds avant la date d'échéance d'un effet.

### **Remarque**

La remise des effets est facultative dans certains pays.

# **Encaissement des effets**

L'encaissement des effets comprend les étapes suivantes :

- 1. Votre banque se charge d'encaisser l'effet auprès de la banque de votre client à la date d'échéance de l'effet ou vous informe qu'elle ne peut pas le faire.
- 2. A la date d'échéance de l'effet ou après son expiration, votre client et vous-même devez reconnaître le transfert des fonds. Lorsque vous exécutez le programme qui permet de traiter l'encaissement des effets, le système met à jour la situation de paiement de l'enregistrement de l'effet client pour indiquer qu'il a été encaissé.

Le tableau suivant montre les répercussions du processus d'encaissement sur l'enregistrement de la facture avec effet dans le fichier F03B11.

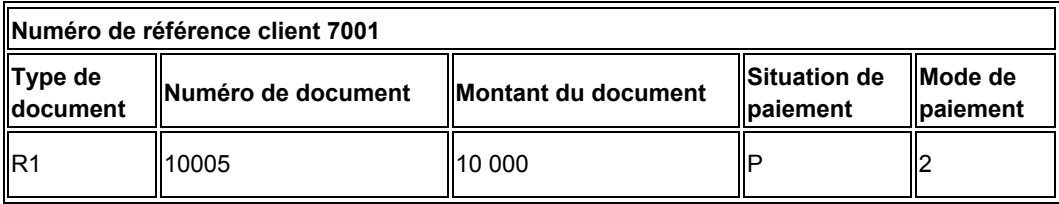

- 3. Le système crée les écritures de journal suivantes que vous devez comptabiliser :
	- Le système crée une écriture de journal qui débite le compte de banque et crédite le compte des effets remis à l'encaissement.
	- Si l'effet est remis à l'escompte, le système débite le compte bancaire et crédite le compte d'effets à l'escompte.
	- Si l'effet est remis avec passif éventuel, le système débite le compte des effets correspondant au passif éventuel et crédite le compte d'effets à l'escompte.

# **Traitement des effets et Grand Livre**

Le graphique ci-après illustre les répercussions de chaque étape du traitement des effets sur le Grand Livre des comptes.

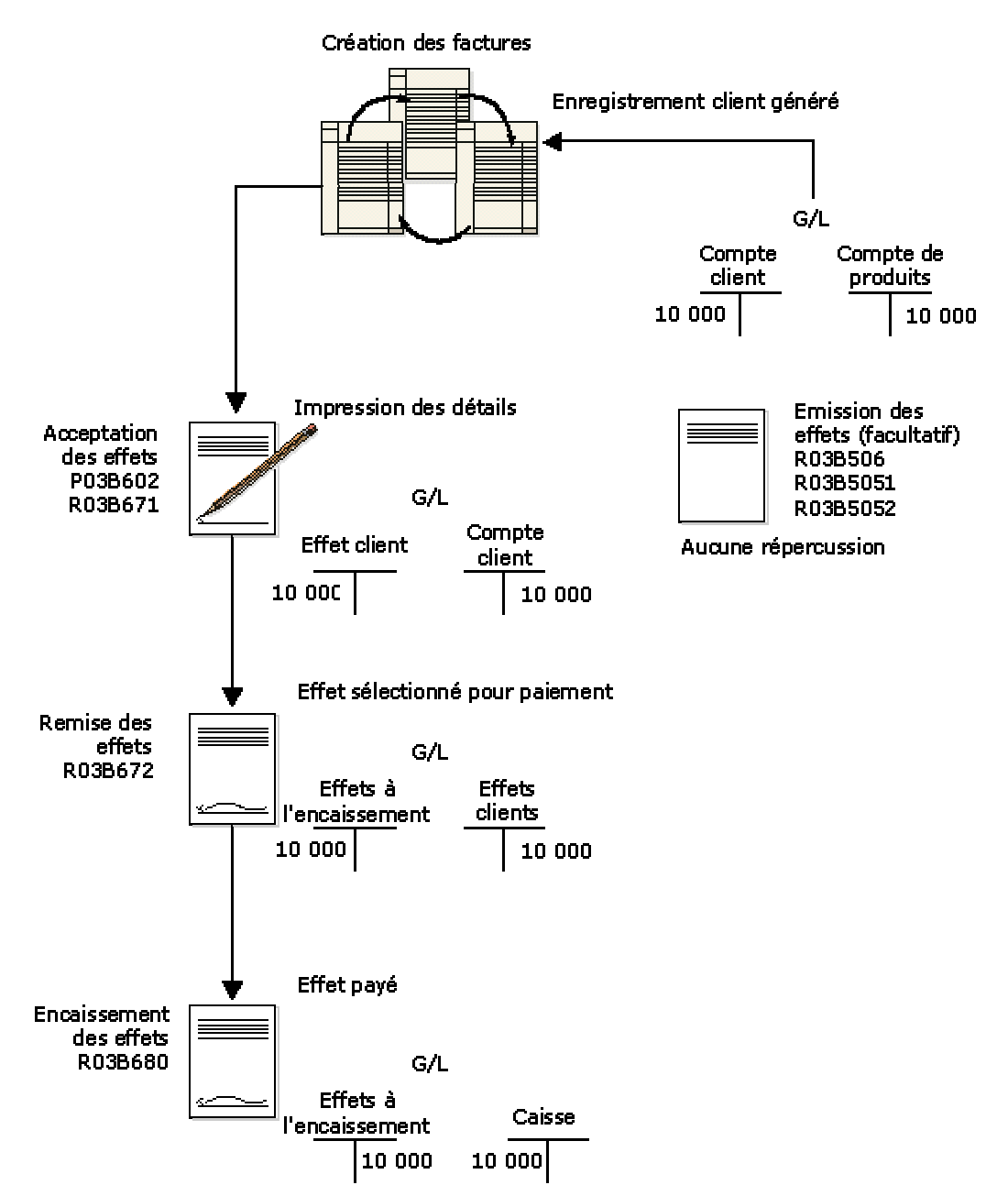

## **Traitement des effets dans le Grand Livre**

# **Paramétrage du système pour le traitement des effets clients**

Lorsque vous traitez des effets, le système utilise des codes définis par l'utilisateur et des ICA uniques. En outre, afin d'éviter des frais bancaires, la plupart des sociétés paramètrent des données bancaires pour les clients qui traitent des effets. Les modes de paiement permettent de faire la distinction entre les clients qui traitent des effets et ceux qui n'en traitent pas, et d'identifier les clients pour lesquels vous émettez des effets et ceux qui émettent les effets eux-mêmes. Vous pouvez également utiliser les modes de paiement pour faire la distinction entre les clients pour lesquels vous disposez de données bancaires et ceux pour lesquels vous n'en disposez pas.

# **Paramétrage des codes définis par l'utilisateur pour le traitement des effets clients**

Les codes définis par l'utilisateur sont utilisés dans l'ensemble du système Comptabilité clients. La présentation ci-dessous des codes définis par l'utilisateur pour le traitement des effets fournit des informations détaillées sur l'ajout de nouveaux codes et la modification de codes existants, ainsi que sur le mode d'utilisation des codes dans le programme.

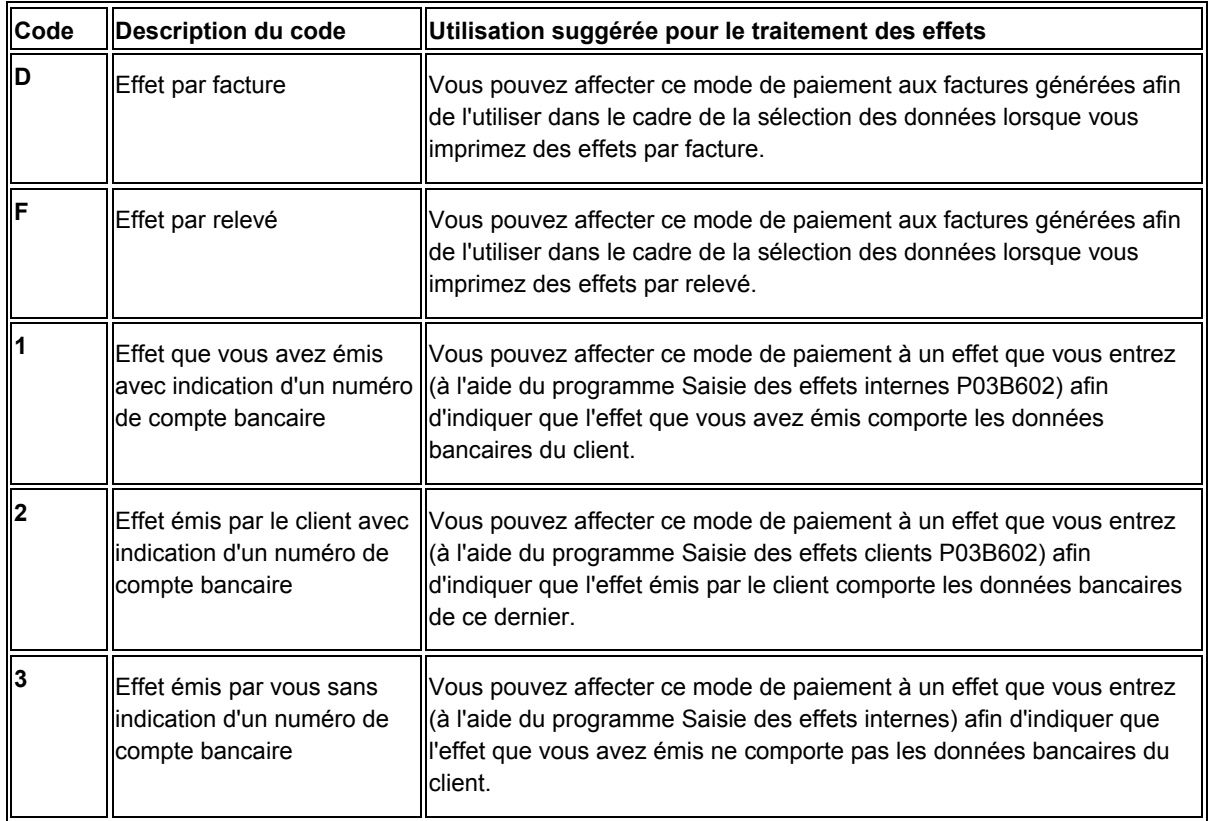

# **Codes de mode de paiement (système 00, type PY)**

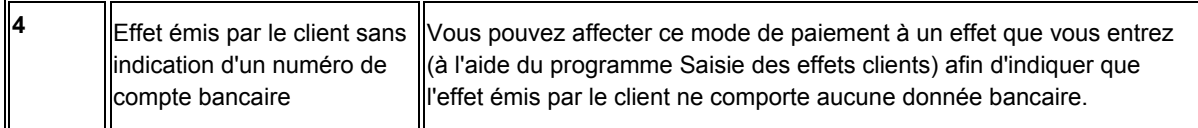

L'utilisation d'un mode de paiement dans le cadre du traitement des effets n'est pas obligatoire. Utilisez les codes de mode de paiement pour différencier les effets en vue de l'élaboration d'états ou de l'exécution d'opérations comptables. Ainsi, pour distinguer les effets que vous avez émis de ceux émis par votre client ou pour distinguer les effets pour lesquels vous disposez de données bancaires de ceux pour lesquels vous n'en disposez pas, vous pouvez attribuer aux effets différents modes de paiement. Vous pouvez également utiliser conjointement le mode de paiement attribué à un effet et les ICA, telles que RD1*x*, RD2*x*, RD3*x* et RD4*x* (*x* correspondant au mode de paiement) pour affecter différents comptes en fonction du mode de paiement.

Le tableau suivant fournit des exemples de modes de paiement qui sont paramétrés de manière à les utiliser dans le cadre du traitement des effets. Vous pouvez utiliser ces codes ou en paramétrer d'autres.

### **Remarque**

Les descriptifs des codes de mode de paiement figurant dans ce tableau sont peut-être différents des codes définis par l'utilisateur (système 00, type PY) car ces codes peuvent être utilisés dans d'autres systèmes.

# **Codes de situation de paiement (système 00, type PS)**

Les codes de situation de paiement sont codés programme. Le système met à jour les enregistrements de facture (type de document RI) et de facture avec effet (type de document R1) du fichier Grand Livre clients (F03B11) en utilisant l'un des codes de situation de paiement répertoriés ci-dessous en fonction de l'étape à laquelle se trouve la facture du traitement des effets :

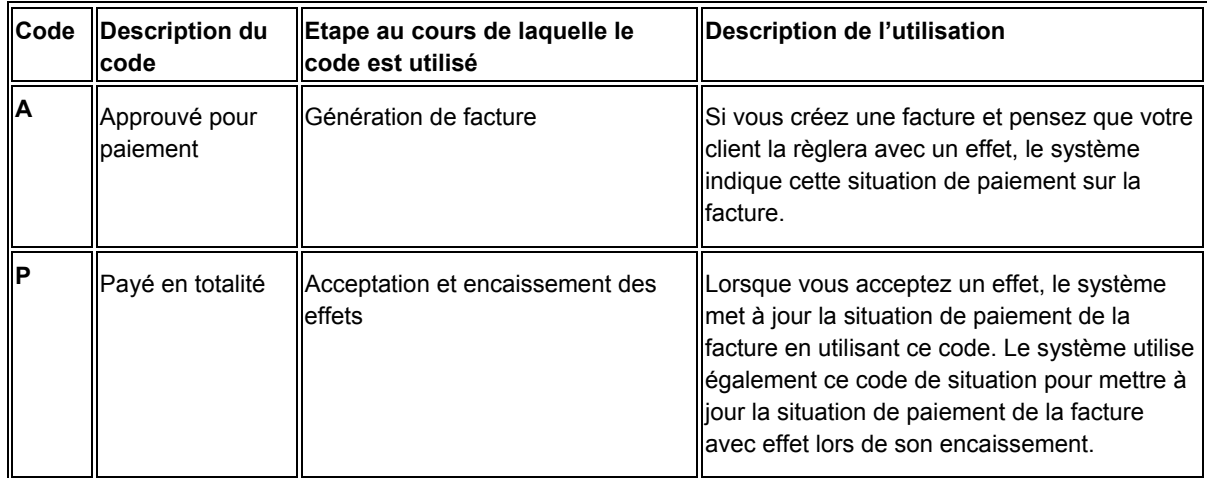

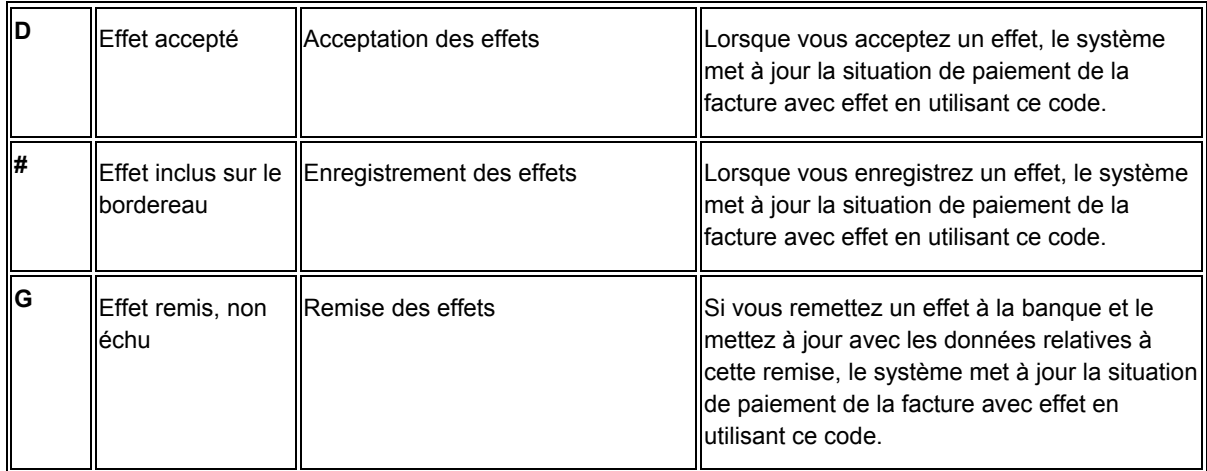

# **Codes de statut des effets (système 03B, type DS)**

Les codes de statut des effets sont codés programme. Le système met à jour l'enregistrement de l'effet dans le fichier En-tête des encaissements (F03B13) en utilisant l'un des codes de statut des effets répertoriés ci-dessous en fonction de l'étape de traitement où se trouve l'effet :

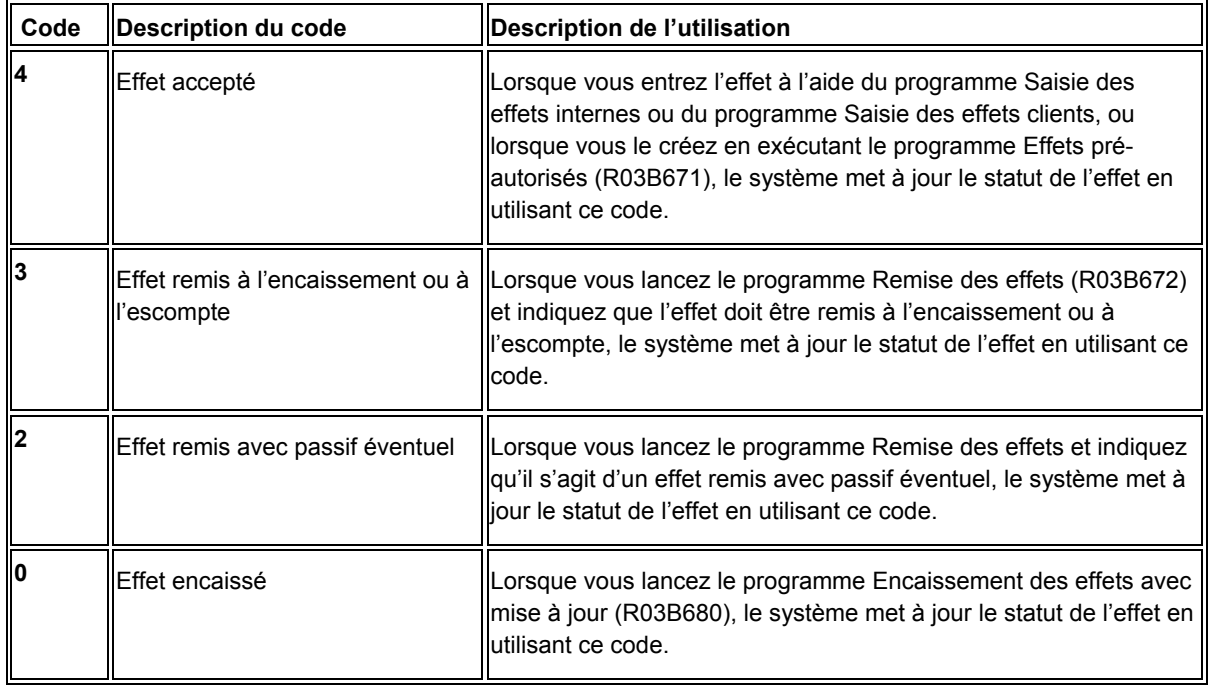

## **Renseignements complémentaires**

 Reportez-vous à *Codes définis par l'utilisateur pour la comptabilité clients* dans le manuel de référence *Comptabilité clients* pour obtenir de plus amples informations sur les codes qui ne sont pas spécifiques au traitement des effets.

 Reportez-vous à *Codes définis par l'utilisateur* dans le manuel de référence *Données de base* pour obtenir de plus amples informations sur l'ajout et la révision des codes définis par l'utilisateur.

# **Paramétrage des ICA pour le traitement des effets clients**

Les instructions de comptabilisation automatique (ICA) définissent les règles des programmes générant automatiquement des écritures de journal. Vous devez paramétrer des ICA spécifiques pour chaque société uniquement si celle-ci utilise un numéro de compte unique. Autrement dit, il est inutile de paramétrer des ICA distinctes pour les sociétés qui utilisent un même compte G/L. Si le système ne trouve aucune ICA pour une société particulière, il utilise celle de la société par défaut, à savoir la société 00000. Le paramétrage des ICA pour le traitement des effets est effectué de la même manière que celui des autres ICA utilisées dans le cadre de la comptabilité clients.

Le système utilise les ICA suivantes pour le traitement des effets, la lettre *x* représentant le mode de paiement.

# **Effets clients (RD1***x***)**

L'ICA RD1*x* définit le compte d'effets clients à débiter lorsque vous acceptez un effet. Le système débite automatiquement le compte d'effets clients (RD1*x*), sauf si vous le redéfinissez dans les options de traitement. Il valide ensuite le compte client (RC).

Lorsque vous remettez des effets à l'encaissement, le système débite le compte d'effets à l'encaissement (RD2*x*, RD3*x* ou RD4*x*) et crédite le compte d'effets clients (RD1*x*).

# **Effets à l'encaissement (RD2***x***)**

L'ICA RD2*x* définit le compte d'effets à l'encaissement à débiter lors de la remise des effets à l'encaissement. Le système débite automatiquement le compte d'effets à l'encaissement (RD2*x*), sauf si vous le redéfinissez dans les options de traitement. Il crédite ensuite le compte d'effets clients (RD1*x*).

Lorsque vous procédez à l'encaissement des effets, le système débite le compte de banque (RB) et crédite le compte d'effets à l'encaissement (RD2*x*).

# **Effets à l'escompte (RD3***x***)**

L'ICA RD3*x* définit le compte d'effets à l'escompte à débiter lors de la remise des effets à l'escompte. Lors de la remise des effets, utilisez une option de traitement pour sélectionner le compte d'effets à l'escompte. Le système débite le compte d'effets à l'escompte (RD3*x*) et crédite le compte d'effets clients (RD1*x*).

Lorsque vous procédez à l'encaissement des effets, le système débite le compte de banque (RB) et crédite le compte d'effets à l'escompte (RD3*x*).

# **Passif éventuel (RD4***x***)**

L'ICA RD4*x* définit le compte d'effets correspondant au passif éventuel à créditer lors de la remise des effets à l'escompte, si vous êtes tenu de reconnaître une dette éventuelle jusqu'à la date d'expiration de l'effet. Lors de la remise des effets, utilisez une option de traitement pour sélectionner le compte des effets correspondant au passif éventuel. Le système débite le compte d'effets à l'escompte (RD3*x*) et crédite le compte d'effets clients (RD1*x*). Le système débite également le compte de banque de la remise, en fonction d'une option de traitement, ou le compte utilisé lors du préenregistrement, puis crédite le compte d'effets correspondant au passif éventuel (RD4*x*), sauf si vous le remplacez dans les options de traitement.

Lorsque vous procédez à l'encaissement des effets, le système débite le compte des effets correspondant au passif éventuel (RD4*x*) et crédite le compte d'effets à l'escompte (RD3*x*).

# **Effets annulés/sans provision (RD5)**

L'ICA RD5 définit le compte d'effets clients pour le nouvel effet que le système crée au moment de l'annulation d'un effet ou de la désignation d'un effet sans provision. En fonction du statut de l'effet au moment où vous l'annulez ou le déclarez sans provision, le système débite le compte associé à l'ICA RD5 et crédite soit le compte des effets clients (RD1*x*) soit le compte d'effets à l'encaissement (RD2*x* ou RD3*x*).

## **Renseignements complémentaires**

Reportez-vous aux rubriques suivantes dans le manuel de référence *Comptabilité clients :*

- *Instructions de comptabilisation automatique* pour obtenir de plus amples informations sur l'ajout ou la révision d'ICA.
- *ICA pour la comptabilité clients* pour obtenir de plus amples informations sur les ICA non spécifiques au traitement des effets.

# **ICA par type d'effet**

Les tableaux suivants présentent les ICA utilisées pour différents types d'effet, à chaque étape du traitement des effets : Les ICA répertoriées incluent la variable *x* qui représente le mode de paiement.

## **Effets standard**

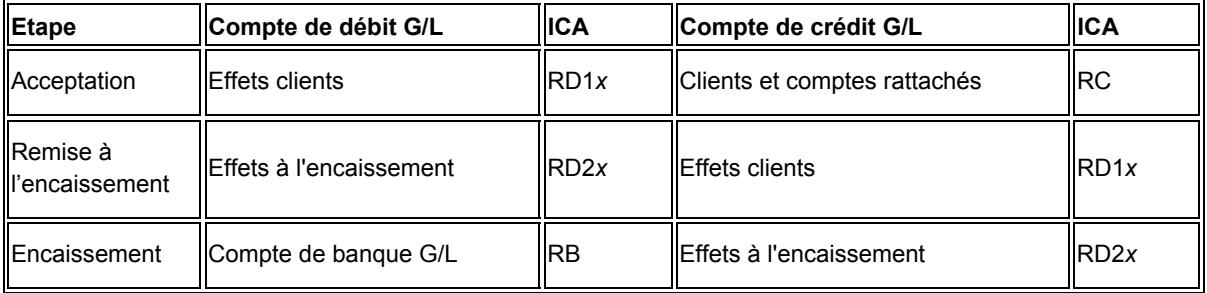

## **Effets escomptés**

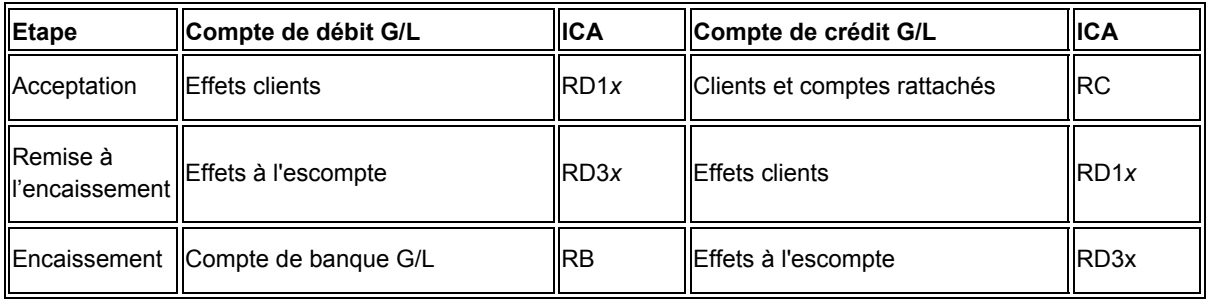

## **Effets escomptés avec passif éventuel**

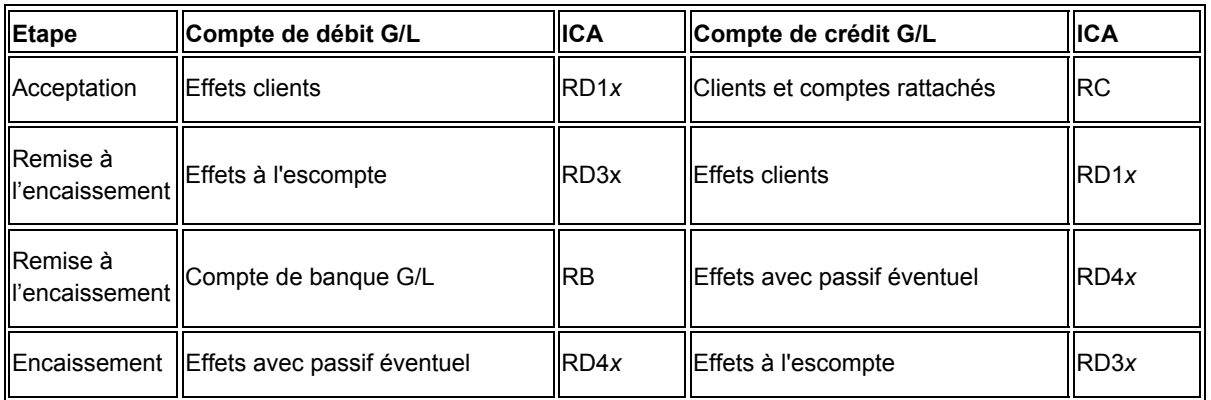

## **Enregistrements créés à chaque étape du traitement des effets**

Lorsque vous traitez des effets, le système crée des enregistrements dans le fichier Détails des encaissements (F03B14) pour chaque statut que vous utilisez. Le système met à jour le champ Compte de crédit G/L (AID2) en utilisant l'ID compte qu'il extrait de l'ICA associée à l'effet. Il crée un nouvel enregistrement pour chaque statut de l'effet. Lors de la comptabilisation de l'effet, le système utilise l'ID compte entré dans le champ AID2 afin de créer les écritures de journal dans les comptes correspondants. Le système met à jour le champ Code du type d'encaissement (TYIN) en utilisant le code D pour les enregistrements d'effets créés à chaque étape du traitement afin de les différencier des enregistrements du fichier F03B14 que le système crée pour chaque facture réglée par l'effet.

A titre d'exemple, si vous entrez un effet utilisé pour régler deux factures, le système crée trois enregistrements dans le fichier F03B14. Deux d'entre eux servent à enregistrer le paiement de la facture et le troisième est utilisé pour consigner l'étape correspondant à l'acceptation de l'effet. Le système met à jour le champ TYIN de cet enregistrement en utilisant le code D et le champ AID2 en utilisant l'ID compte qu'il extrait de l'ICA RD1*x*.

Lors de la remise de l'effet à l'encaissement, le système crée les deux ou trois enregistrements suivants dans le fichier F03B14 selon que l'encaissement a été remis avec passif éventuel ou non :

- Un enregistrement pour solder le compte d'effets clients
- Un enregistrement pour mettre à jour le compte d'effets à l'encaissement
- Un enregistrement pour mettre à jour le compte des effets correspondant au passif éventuel (dans le cas où l'effet a été remis avec passif éventuel)

Le système met à jour le champ TYIN en utilisant le code D pour chaque enregistrement et le champ AID2 en utilisant l'ID compte qu'il extrait de l'ICA RD3*x*.

Lorsque vous encaissez cet effet, le système effectue les opérations suivantes :

- Il crée un autre enregistrement dans le fichier F03B14.
- Il met à jour le champ TYIN en utilisant le code D.
- Il met à jour le champ Compte de banque G/L (GLBA) en utilisant le numéro de compte indiqué dans l'enregistrement de la remise ou, si l'effet n'a pas été remis à l'encaissement, le numéro de compte associé à l'ICA RB.

# **Paramétrage des données des comptes bancaires**

Vous devez paramétrer les données des comptes bancaires si vous traitez des paiements de la comptabilité fournisseurs ou utilisez des applications de comptabilité clients spécifiques pour le traitement des effets et les prélèvements automatiques. Selon le type des données traitées, vous devez paramétrer les données des comptes bancaires de votre société de même que celles des comptes bancaires de vos fournisseurs et clients.

Les programmes suivants permettent de paramétrer les données des comptes bancaires :

- Données des comptes bancaires (P0030G) Utilisez ce programme pour paramétrer les données des comptes bancaires de votre société. Si vous traitez des paiements dans le cadre de la comptabilité fournisseurs ou des prélèvements automatiques dans le cadre de la comptabilité clients, vous devez paramétrer les données des comptes bancaires de votre société.
- Références bancaires croisées (P0030A) Utilisez ce programme pour paramétrer les données des comptes bancaires de vos fournisseurs et clients. Si vous traitez des règlements fournisseurs en utilisant les transferts électroniques de fonds, vous devez paramétrer les données de comptes bancaires des fournisseurs. Si vous traitez des encaissements automatiques, des effets émis par des clients ou des prélèvements automatiques, vous devez paramétrer les données des comptes bancaires des clients.
- Références des comptes bancaires (P0030A) Utilisez ce programme pour associer le code banque et le code guichet au numéro de référence d'une banque.

Même si tous les programmes mettent à jour et stockent les données des comptes bancaires dans le fichier Identification des banques (F0030), le système différencie chaque enregistrement de compte bancaire à l'aide d'un type d'enregistrement. Celui-ci sert non seulement à identifier si un compte bancaire appartient à un fournisseur ou à un client, mais il permet aussi de faire la distinction entre les clients qui traitent des effets et des prélèvements automatiques et les fournisseurs qui traitent des paiements automatiques.

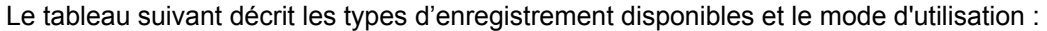

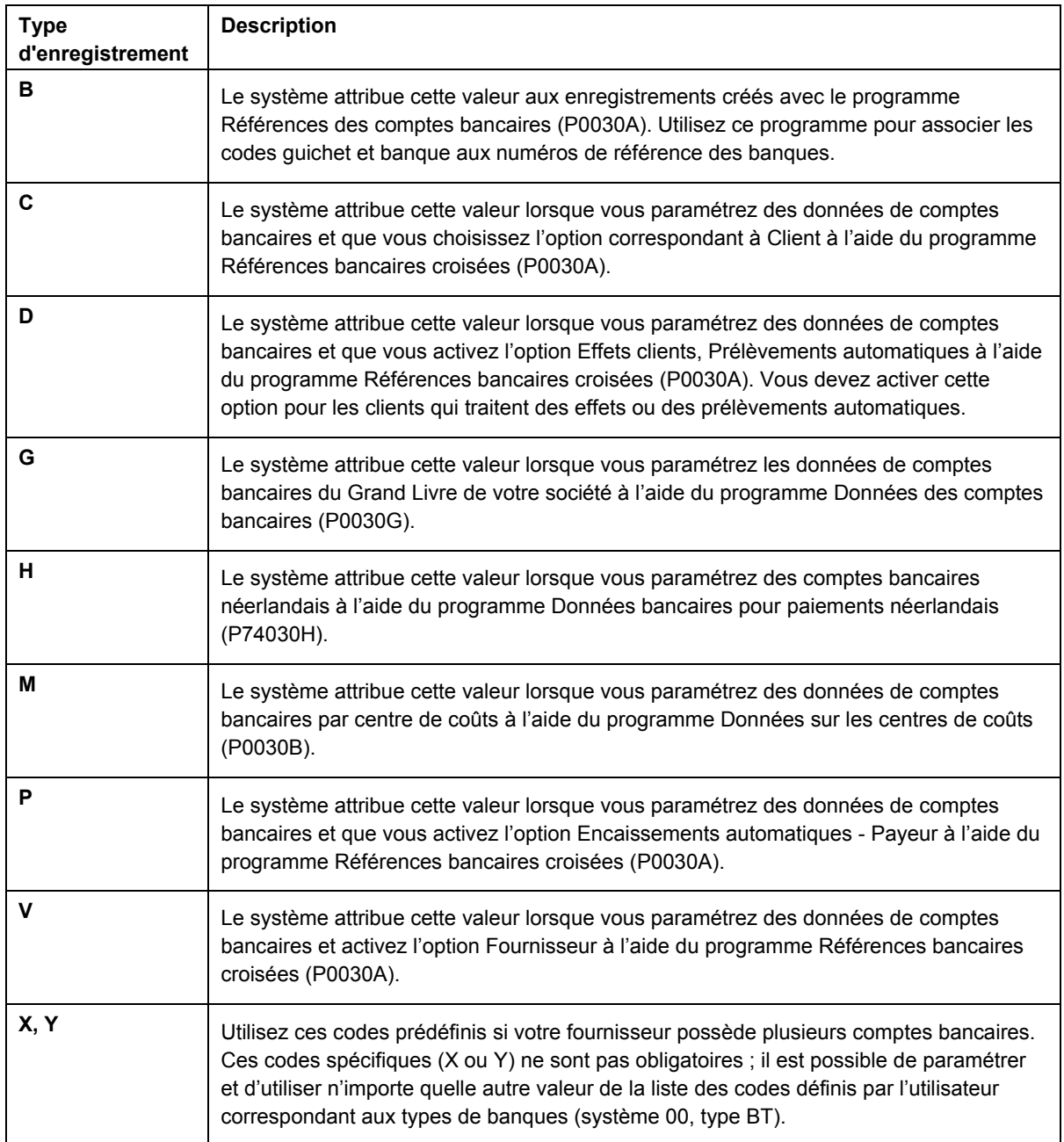
#### **Remarque**

Même si les applications Références bancaires croisées et Références des comptes bancaires utilisent le même programme, l'écran qui s'affiche est différent selon l'application :

- Si vous sélectionnez Références bancaires croisées, le système affiche l'écran Accès aux comptes bancaires par numéro de référence (W0030AD).
- Si vous sélectionnez Références des comptes bancaires, le système affiche l'écran Accès aux codes de banque et guichet (W0030AE).

Vous pouvez également afficher cet écran en sélectionnant Code banque et guichet dans le menu Ecran de l'écran Accès aux comptes bancaires par numéro de référence.

#### ► **Pour paramétrer les données bancaires du Grand Livre**

*Utilisez l'une des navigations suivantes :* 

*Dans le menu Paramétrage des paiements automatiques (G04411), sélectionnez Données des comptes bancaires.* 

*Dans le menu Paramétrage de la comptabilité clients (G03B41), sélectionnez Données des comptes bancaires.* 

*Dans le menu Prélèvements automatiques (G03B131), sélectionnez Comptes de banque G/L.* 

1. Dans l'écran Accès aux comptes bancaires G/L, cliquez sur Rechercher pour afficher tous les enregistrements de comptes bancaires.

2. Pour ajouter un nouvel enregistrement, cliquez sur Ajouter.

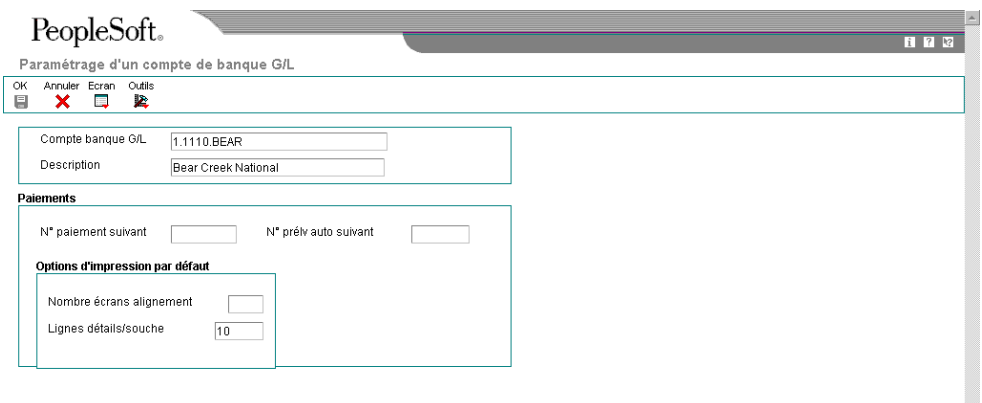

- 3. Dans l'écran Paramétrage d'un compte de banque G/L, remplissez les champs suivants :
	- Compte banque G/L
	- Description
- 4. Remplissez le champ facultatif suivant pour le traitement des règlements fournisseurs :
	- N° paiement suivant
- 5. Remplissez le champ facultatif suivant pour le système Comptabilité clients :
	- N° prélv auto suivant
- 6. Pour paramétrer les options d'impression par défaut pour les paiements fournisseurs, remplissez les champs suivants :
	- Nombre écrans alignement
	- Lignes détails/souche
- 7. Cliquez sur OK, puis sur Annuler.

8. Dans l'écran Accès aux comptes bancaires G/L, pour entrer des données supplémentaires sur les comptes bancaires, localisez et sélectionnez le compte bancaire souhaité, puis choisissez Données bancaires dans le menu Ligne.

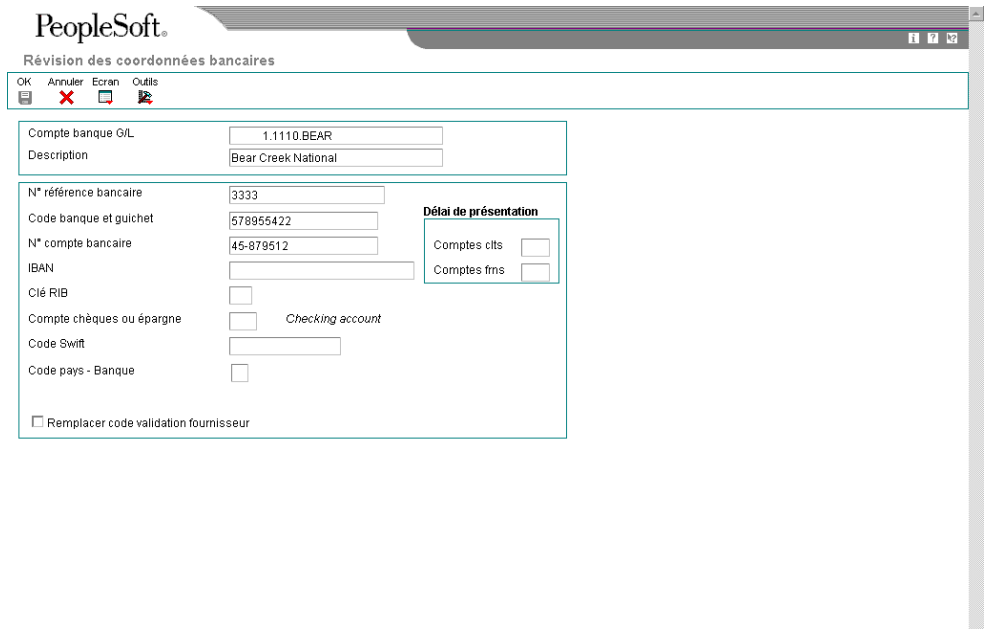

9. Dans l'écran Révision des données bancaires, remplissez les champs suivants :

• N° référence bancaire

Il s'agit du numéro de référence de la banque.

• Code banque et guichet

Vous pouvez laisser ce champ à blanc.

- N° compte bancaire
- Clé RIB
- Compte chèques ou épargne
- Code Swift
- 10. Afin de ne pas utiliser le code de validation affecté au fournisseur, assurez-vous que l'option suivante est activée :
	- Remplacer code validation fournisseur

#### **Remarque**

Certains moyens de paiement sont codés programme afin d'imprimer un chèque en cas d'informations insuffisantes, même si cette option est activée.

- 11. Remplissez les champs suivants si vous utilisez un délai de présentation :
	- Comptes clts

Ce champ doit être renseigné uniquement dans le cadre du traitement d'effets clients.

- Comptes frns
- 12. Cliquez sur OK.
- 13. Dans l'écran Accès aux comptes bancaires G/L, sélectionnez Données BACS dans le menu Ligne si vous utilisez des effets à payer ou des données BACS.
- 14. Dans l'écran Révision des données BACS, remplissez les champs suivants, puis cliquez sur OK :
	- N° util. banque
	- N° référence/rôle
	- Nom référence bancaire
- 15. Dans l'écran Accès aux comptes bancaires G/L, pour entrer des données bancaires pour les bandes bancaires au format CTX utilisées dans le traitement des règlements fournisseurs, choisissez Données X12 dans le menu Ligne.
- 16. Dans l'écran Accès aux données sur le compte bancaire X12, cliquez sur Ajouter.
- 17. Dans l'écran Paramétrage des données du compte bancaire X12, remplissez les champs suivants, puis cliquez sur OK :
	- Qualif. données autorisation
	- Données autorisation
	- Qualif. données sécurité
	- Données sécurité
	- ID expéditeur échange
	- ID récepteur échange
	- Code exp. application
	- Code récepteur application

# **Description des champs**

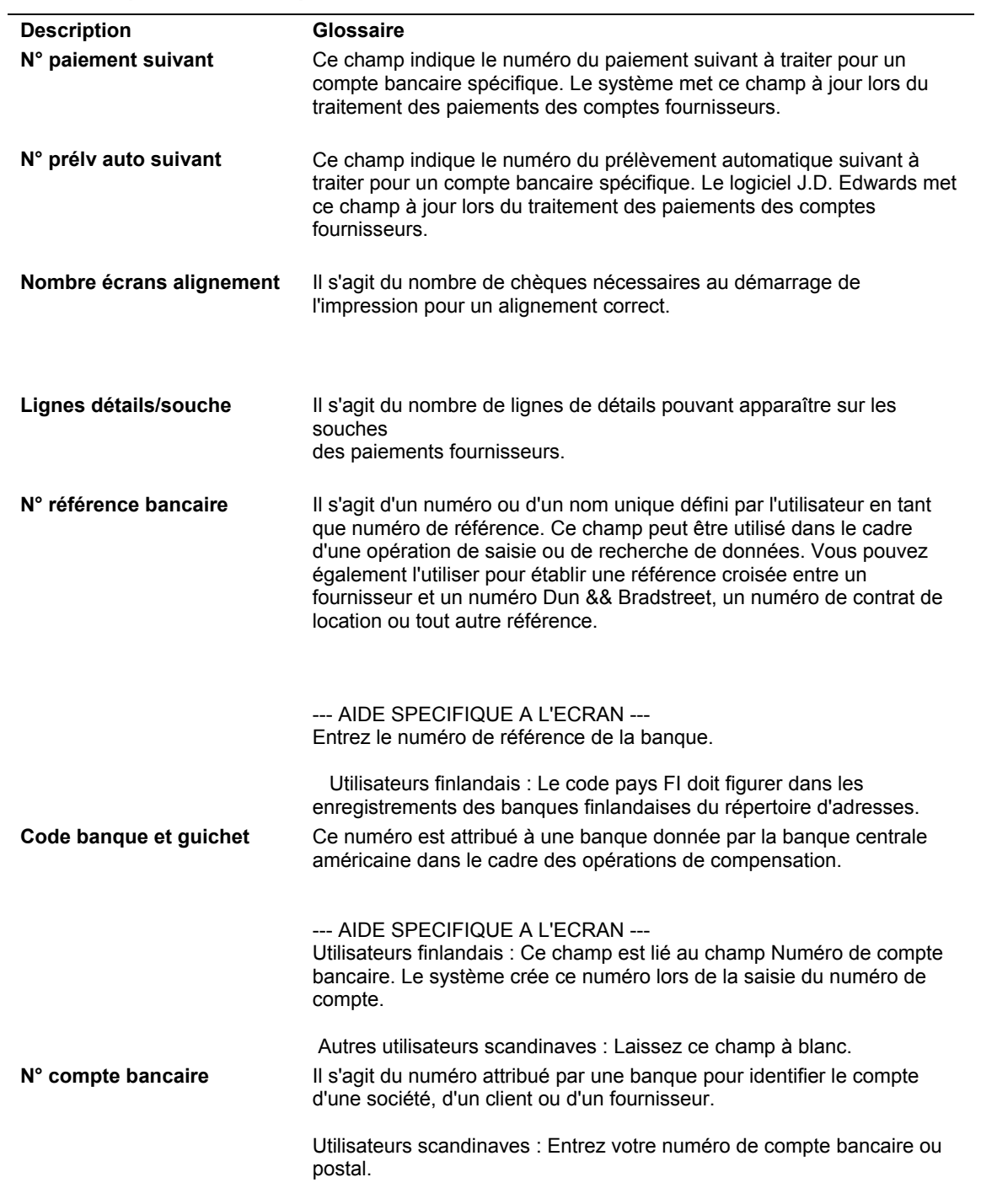

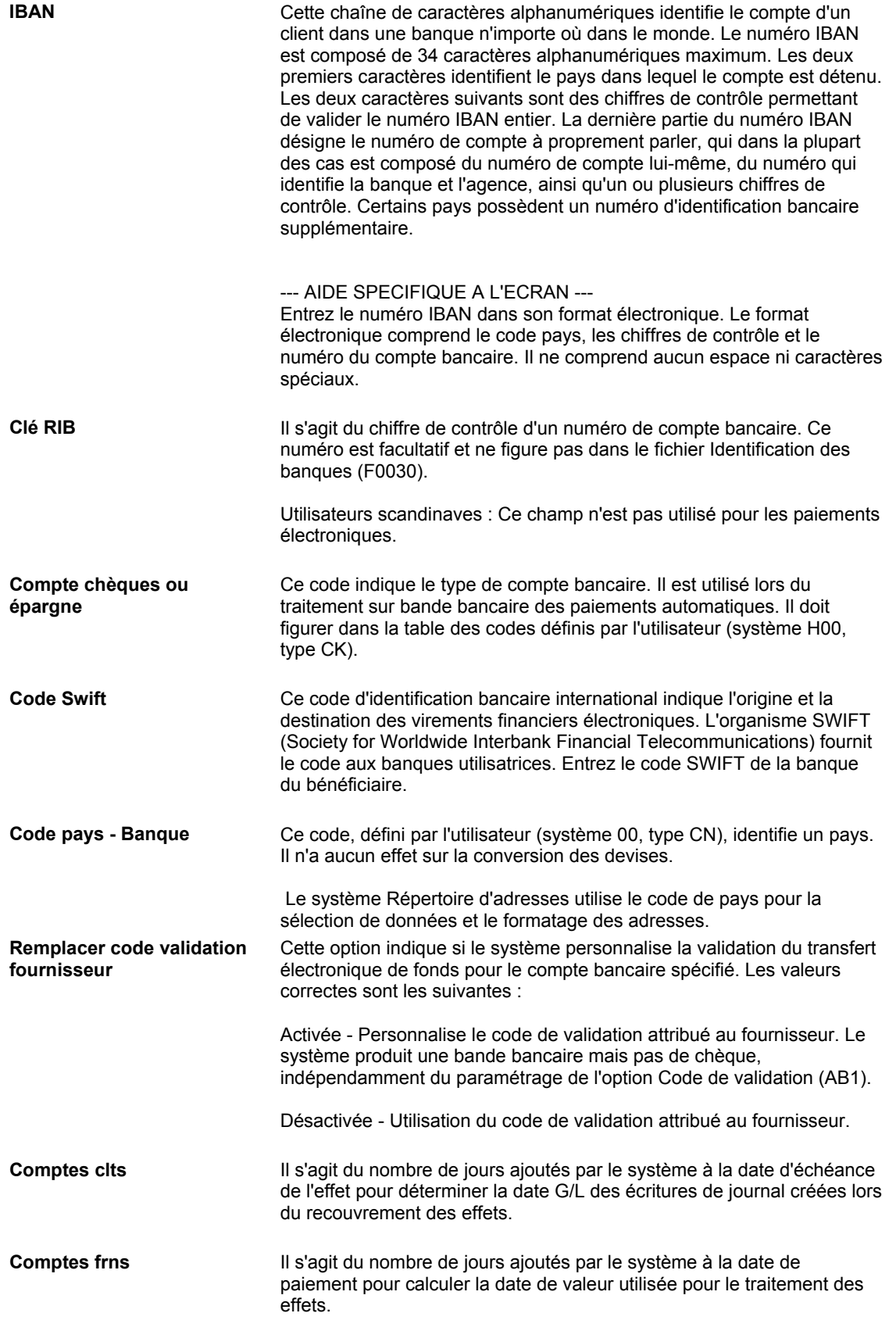

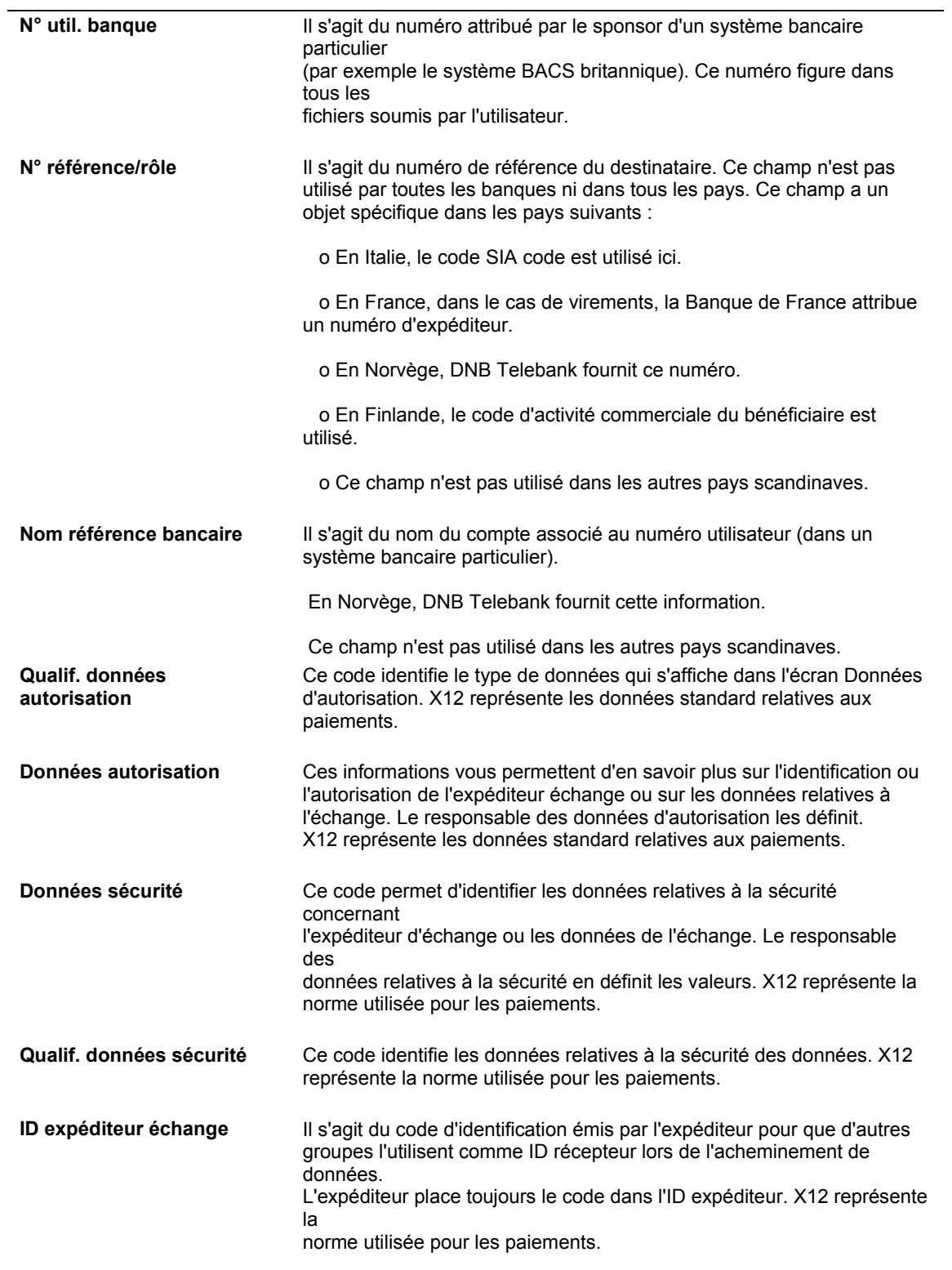

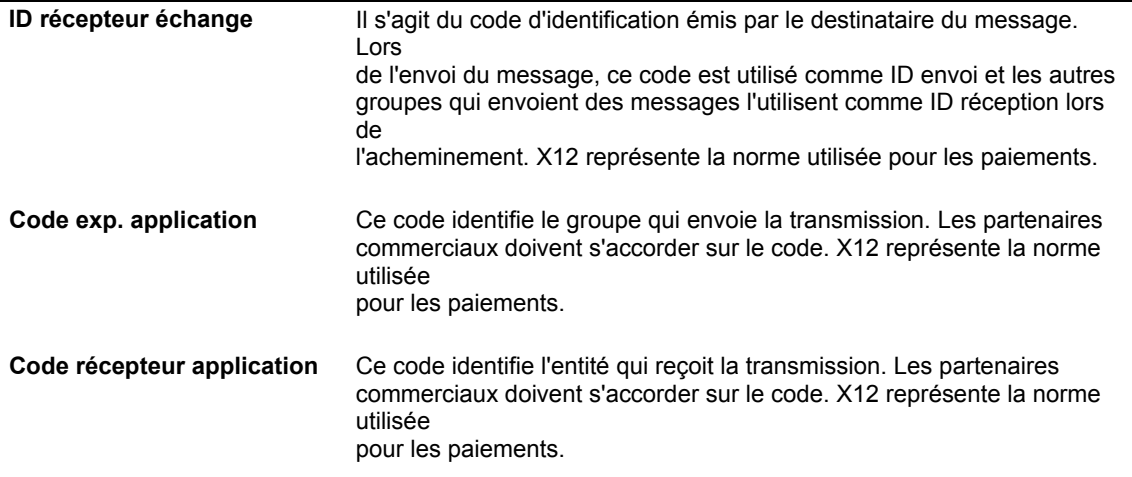

#### ► **Pour supprimer ou réviser les données bancaires du Grand Livre**

*Utilisez l'une des navigations suivantes :* 

*Dans le menu Paramétrage des paiements automatiques (G04411), sélectionnez Données des comptes bancaires.* 

*Dans le menu Paramétrage de la comptabilité clients (G03B41), sélectionnez Données des comptes bancaires.* 

*Dans le menu Prélèvements automatiques (G03B131), sélectionnez Comptes de banque G/L.* 

- 1. Dans l'écran Accès aux comptes bancaires G/L, cliquez sur Rechercher pour afficher tous les enregistrements de comptes bancaires.
- 2. Pour supprimer un enregistrement de compte bancaire, sélectionnez l'enregistrement souhaité, puis cliquez sur Supprimer.
- 3. Dans l'écran Confirmation de la suppression, cliquez sur OK.
- 4. Pour réviser des données de paiement ou des options d'impression par défaut, sélectionnez l'enregistrement de compte bancaire souhaité, puis choisissez Réviser dans le menu Ligne.
- 5. Dans l'écran Paramétrage d'un compte de banque G/L, révisez les champs à l'écran selon vos besoins, puis cliquez sur OK.
- 6. Pour réviser des données bancaires supplémentaires, telles que les codes banque et guichet ou les numéros de compte, sélectionnez l'enregistrement de compte bancaire souhaité dans l'écran Accès aux comptes bancaires G/L, puis l'option Données bancaires dans le menu Ligne.
- 7. Dans l'écran Révision des données bancaires, révisez les champs de votre choix à l'écran, puis cliquez sur OK.
- 8. Pour réviser des données BACS, sélectionnez l'enregistrement de compte bancaire souhaité dans l'écran Accès aux comptes bancaires G/L puis l'option Données BACS dans le menu Ligne.
- 9. Dans l'écran Révision des données BACS, révisez les champs de votre choix à l'écran, puis cliquez sur OK.
- 10. Pour réviser des données au format CTX, sélectionnez Données X12 dans le menu Ligne de l'écran Accès aux comptes bancaires G/L.
- 11. Dans l'écran Accès aux données sur le compte bancaire X12, cliquez sur Rechercher, choisissez le compte bancaire souhaité, puis cliquez sur Sélectionner.
- 12. Dans l'écran Paramétrage des données du compte bancaire X12, révisez les champs de votre choix à l'écran, puis cliquez sur OK.

## ► **Pour paramétrer les données des comptes bancaires des fournisseurs et des clients**

*Utilisez l'une des navigations suivantes :* 

*Dans le menu Paramétrage des paiements automatiques (G04411), sélectionnez Références bancaires croisées.* 

*Dans le menu Paramétrage de la comptabilité clients (G03B41), sélectionnez Références bancaires croisées.*

*Dans le menu Prélèvements automatiques (G03B131), sélectionnez Compte bancaire client.* 

- 1. Dans l'écran Accès aux comptes bancaires par numéro de référence, cliquez sur Rechercher pour afficher toutes les données des comptes bancaires ou remplissez le champ suivant pour limiter la recherche, puis cliquez sur Rechercher :
	- N° référence

#### **Remarque**

Le système affiche des enregistrements uniquement pour les fournisseurs et les clients. Aucun enregistrement ne correspondant aux types B, G ou M n'est affiché. 2. Pour ajouter un nouvel enregistrement, cliquez sur Ajouter.

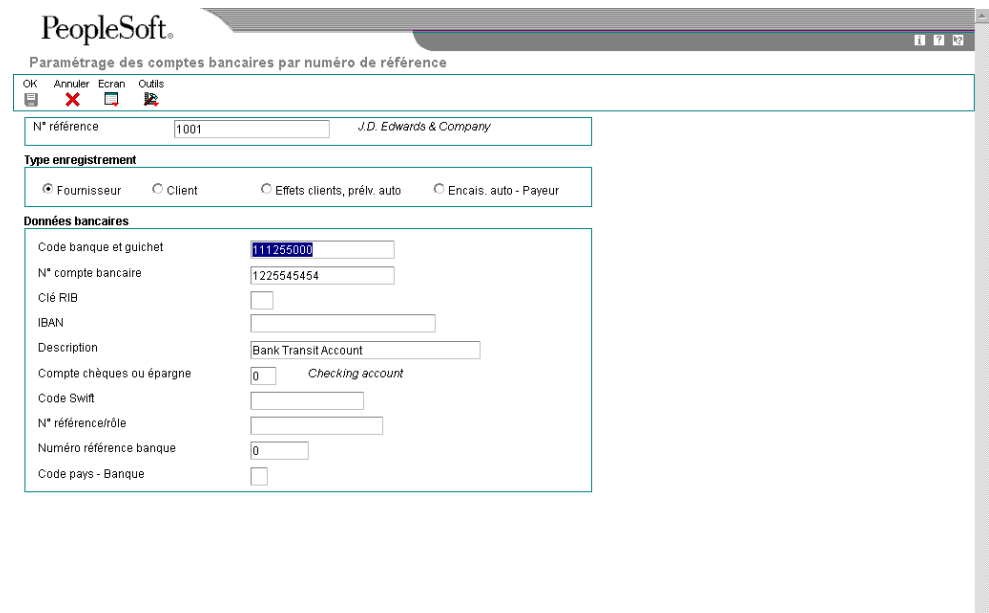

- 3. Dans l'écran Paramétrage des comptes bancaires par numéro de référence, remplissez le champ suivant :
	- N° référence
- 4. Pour spécifier le type d'enregistrement, sélectionnez une des options suivantes :
	- Fournisseur
	- Client
	- Effets clients, prélv. auto
	- Encais. auto Payeur
- 5. Remplissez les champs suivants :
	- Code banque et guichet

Vous pouvez laisser ce champ à blanc.

- N° compte bancaire
- Clé RIB
- IBAN
- Description
- Compte chèques ou épargne
- Code Swift

Ce champ est disponible uniquement si vous sélectionnez l'option Fournisseur.

• N° référence/rôle

Ce champ est disponible uniquement si vous sélectionnez l'option Fournisseur.

## **Remarque**

Certains champs sont obligatoires pour des formats bancaires spécifiques à certains pays. Toutes ces informations ne sont pas nécessairement réclamées par votre banque.

- Numéro référence banque
- Code pays Banque
- 6. Cliquez sur OK.

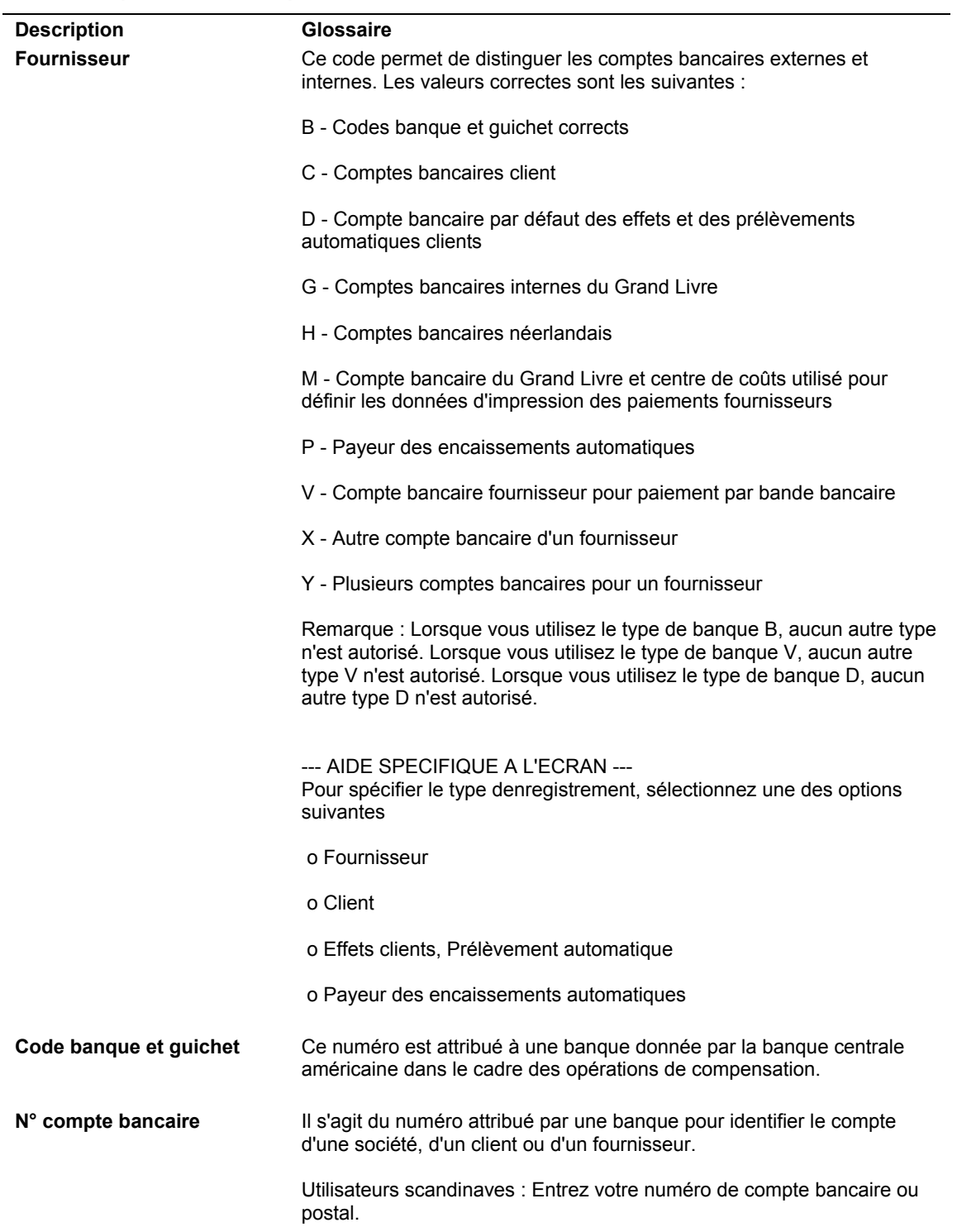

# **Description des champs**

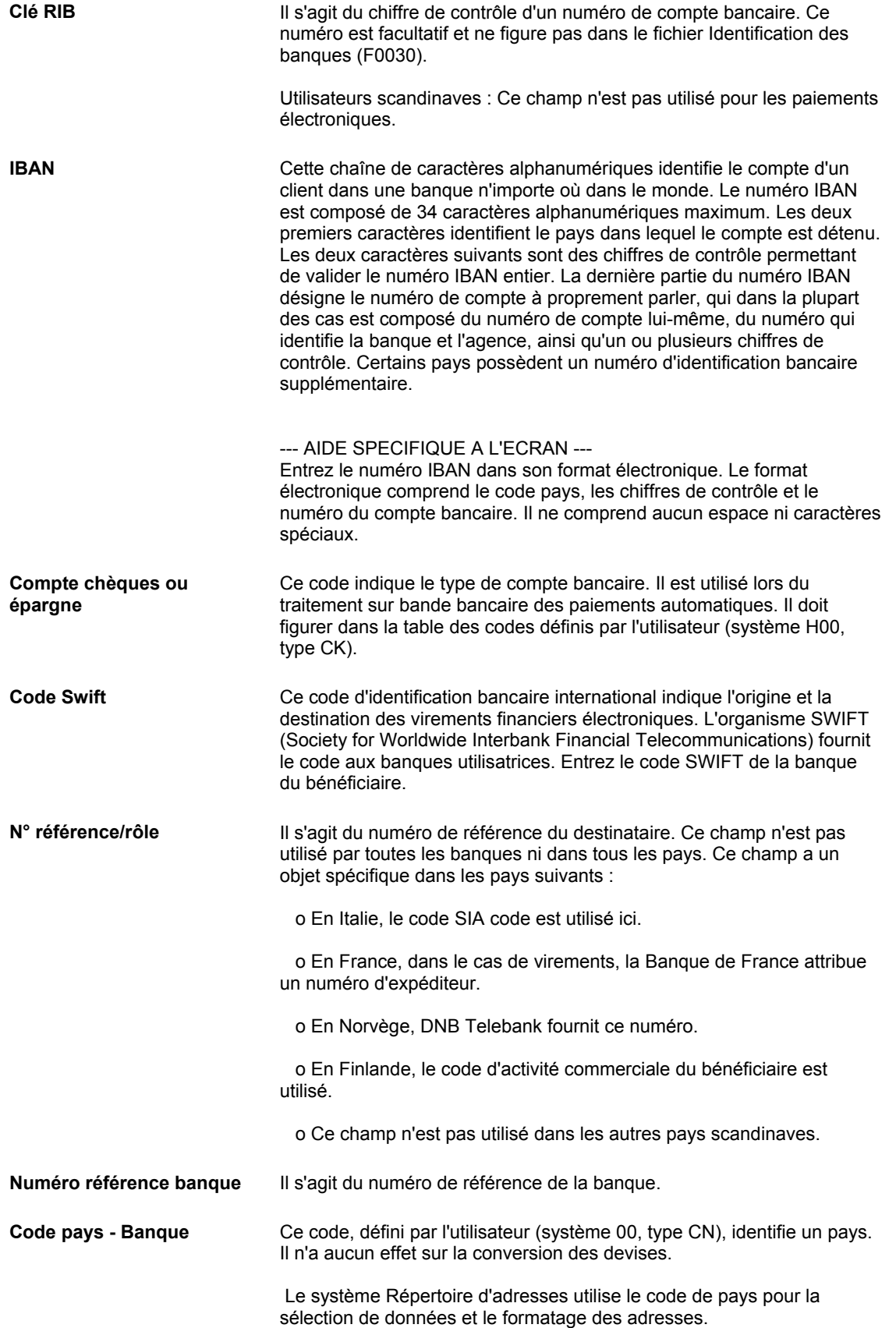

## ► **Pour supprimer ou réviser les données des comptes bancaires fournisseurs ou clients**

*Utilisez l'une des navigations suivantes :* 

*Dans le menu Paramétrage des paiements automatiques (G04411), sélectionnez Références bancaires croisées.* 

*Dans le menu Paramétrage de la comptabilité clients (G03B41), sélectionnez Références bancaires croisées.*

Dans le menu Prélèvements automatiques (G03B131), sélectionnez Compte bancaire *client.* 

- 1. Dans l'écran Accès aux comptes bancaires par numéro de référence, remplissez le champ suivant, puis cliquez sur Rechercher :
	- N° référence

#### **Remarque**

Le système affiche tous les enregistrements des comptes bancaires uniquement pour les fournisseurs et les clients. Aucun enregistrement de compte bancaire correspondant aux types B, G ou M n'est affiché.

- 2. Pour supprimer un enregistrement de compte bancaire, sélectionnez l'enregistrement souhaité, puis cliquez sur Supprimer dans la barre d'outils.
- 3. Dans l'écran Confirmation de la suppression, cliquez sur OK.
- 4. Pour réviser les données d'un compte bancaire, choisissez le compte souhaité, puis sélectionnez Réviser dans le menu Ligne.

Le système affiche l'écran Paramétrage des comptes bancaires par numéro de référence ou l'écran Paramétrage des comptes bancaires de plusieurs fournisseurs selon le type d'enregistrement de compte bancaire sélectionné.

5. Révisez les champs de votre choix dans l'écran, puis cliquez sur OK.

#### ► **Pour paramétrer les codes de banque et de guichet selon la référence de la banque**

Vous pouvez associer un code banque et un code guichet à une référence de banque figurant dans votre répertoire d'adresses.

*Dans le menu Paramétrage de la comptabilité clients (G03B41), sélectionnez Références des comptes bancaires.* 

#### **Remarque**

Vous pouvez également accéder à cet écran en sélectionnant Code banque et guichet dans le menu Ecran du programme Références bancaires croisées.

1. Dans l'écran Accès aux codes de banque et guichet, cliquez sur Ajouter.

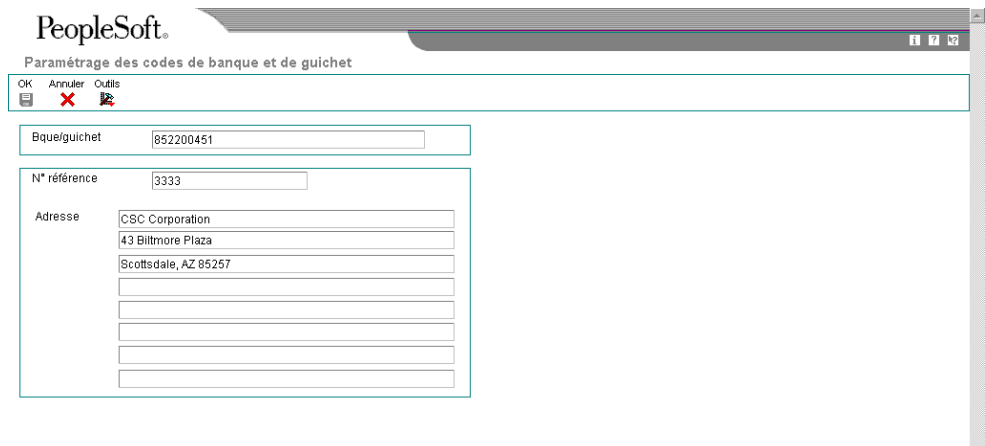

- 2. Dans l'écran Paramétrage des codes de banque et de guichet, remplissez les champs suivants, puis cliquez sur OK.
	- Bque/guichet
	- N° référence

Le système crée un enregistrement dans le fichier Identification des banques (F0030) avec un type d'enregistrement B.

### **Remarque**

Vous pouvez réviser le numéro de référence associé au code guichet et banque en recherchant l'enregistrement de ces codes et en sélectionnant Réviser dans le menu Ligne. Si vous devez réviser le code banque et le code guichet, sélectionnez l'enregistrement correspondant et supprimez-le avant de l'ajouter à nouveau.

# **Impression de l'état d'exceptions des comptes bancaires pour les effets clients**

*Dans le menu Remise et encaissement des effets (G03B162), sélectionnez Etat d'exceptions des comptes bancaires.* 

Utilisez l'état d'exceptions des comptes bancaires (R00314) afin de vérifier si les codes banque et guichet associés à chaque client sont valides. L'état imprime les données extraites du fichier Identification des banques (F0030).

Deux versions sont disponibles :

- Validation banque Spécifique au pays : Cette version imprime les enregistrements de comptes bancaires de clients dont les codes banque et guichet ne sont pas conformes aux réglementations spécifiques d'un pays.
- Validation banque Banque de type  $B$  : Cette version imprime les enregistrements de comptes bancaires de clients dont les codes banque et guichet ne sont pas associés à un enregistrement de type B.

Cet état ignore les numéros de compte bancaire qui n'ont pas de numéros de référence.

Cet état ne met à jour aucune information. Si un enregistrement apparaît dans cet état d'exceptions, vous devez effectuer l'une des opérations suivantes :

- Pour rectifier les codes banque et guichet erronés associés à un client, utilisez le programme Références bancaires croisées (P0030A). Reportez-vous à Suppression ou révision des coordonnées bancaires fournisseur ou client.
- Pour ajouter des enregistrements manquants de type B, utilisez le programme Comptes bancaires par numéro de référence (P0030A) pour paramétrer des enregistrements de codes banque et guichet. Reportez-vous à la tâche Paramétrage des codes banque et guichet selon la référence de la banque.

# **Options de traitement : Etat d'exceptions des comptes bancaires (R00314)**

### **Validation**

1. Entrez 1 pour valider le numéro de transit de la banque selon la méthode de type de banque B. Si vous laissez ce champ à blanc (valeur par défaut), le numéro de transit est validé selon les règles de validation spécifiques au pays (disponibles Pays ou type B

# **Paramétrage par défaut des modes de paiement des effets clients**

Pour faire la distinction entre les enregistrements de factures à régler par effet et les autres enregistrements de factures, vous pouvez paramétrer un mode de paiement par défaut au niveau de l'enregistrement client. Le système met à jour les enregistrements de factures pour ce client en utilisant le mode de paiement spécifié au niveau de l'enregistrement du client, sauf si vous modifiez ce mode de paiement sur la facture. Pour le traitement des effets, le mode de paiement permet de différencier les clients pour lesquels vous pouvez imprimer des factures avec des effets en annexe des clients pour lesquels vous pouvez imprimer des relevés avec des effets en annexe.

Le mode de paiement permet également de faire la distinction entre les effets entrés avec des données bancaires et ceux entrés sans aucune donnée. Les options de traitement des programmes de saisie des effets permettent de paramétrer les modes de paiement à utiliser dans ce but. Le système met à jour les enregistrements de factures avec effet (type de document R1) dans le fichier Grand Livre clients (F03B11) et les enregistrements d'encaissements par effet dans le fichier En-tête des encaissements (F03B13) en utilisant le mode de paiement indiqué dans les options de traitement.

Le mode de paiement des effets peut être tout mode de paiement autorisé (code défini par l'utilisateur du système 00, type PY). Les modes de paiement ne sont pas codés programme.

Si vous devez mettre à jour le mode de paiement pour des factures que vous avez déjà entrées, vous pouvez utiliser le programme Modification rapide du statut (P03B114) afin de le mettre à jour pour toutes les factures du client ou au cas par cas.

### **Renseignements complémentaires**

Reportez-vous aux rubriques suivantes dans le manuel de référence *Comptabilité clients :*

- *Révision d'enregistrements du fichier Clients* pour obtenir de plus amples informations sur les opérations permettant de mettre à jour la valeur du mode de paiement dans l'enregistrement du fichier Clients.
- *Mise à jour des factures clients à l'aide de la modification rapide du statut* pour obtenir de plus amples informations sur la mise à jour du mode de paiement sur les factures.

# **Emission des effets**

Le traitement des effets commence lorsque votre client ou vous-même émettez (imprimez) un effet. L'effet indique le montant à payer, la date d'échéance et les données relatives au passif sous-jacent (factures clients).

Lorsque vous émettez un effet, vous pouvez également imprimer un relevé ou une facture à envoyer à votre client. Certains clients souhaitent recevoir un effet par facture. D'autres préfèrent recevoir un effet par relevé de factures. Vous pouvez envoyer soit des factures, soit des relevés de factures en y joignant des effets.

#### **Remarque**

Le format par défaut des effets est conforme à celui de l'Association des banques françaises. Les utilisateurs d'autres pays devront le modifier pour l'adapter à leur réglementation.

#### **Conditions préliminaires**

 Pour imprimer des factures avec des effets en annexe, vérifiez l'onglet Factures dans l'écran Révision du fichier Clients afin de vous assurer que la valeur entrée dans le champ Destinataire de la facture (SITO) permet d'imprimer le nom et l'adresse exacts du destinataire sur les factures.

Pour imprimer des relevés avec des effets en annexe, effectuez les opérations suivantes :

- Dans l'onglet Recouvrement de l'écran Révision du fichier Clients, activez l'option Impression de relevé pour chacun des clients pour lesquels vous imprimez des relevés avec des effets en annexe.
- Dans les options de traitement du programme Mise à jour des avis de relevés (R03B500X), activez l'option de traitement Indicateur d'effet et indiquez le programme Impression des effets sur les relevés (R03B506) dans l'option de traitement Version du programme d'impression.

## **Impression des factures avec effets en annexe**

*Dans le menu Fonctions quotidiennes des effets (G03B161), sélectionnez Impression des effets sur les factures.* 

Pour imprimer une facture ou un avoir avec un effet en annexe, vous devez utiliser le programme Impression des effets sur les factures. Vous pouvez sélectionner différentes versions afin d'imprimer les intérêts de retard ou les documents de refacturation uniquement.

Lorsque vous imprimez des factures avec des effets en annexe, le système affecte un numéro d'effet à la facture et l'utilise pour mettre à jour le champ Numéro de relevé au niveau de l'enregistrement de la facture. Il imprime également le numéro du compte bancaire du client et le numéro d'effet figurant sur l'effet en annexe.

Ce programme imprime et met à jour les enregistrements du fichier Grand Livre clients (F03B11).

### **Sélection et séquence des données**

Si vous affectez des modes de paiement à vos enregistrements clients, vous pouvez effectuer une sélection des données afin de n'inclure que les enregistrements des factures pour lesquelles un mode de paiement spécifique est défini. Vous pouvez par exemple définir un mode de paiement égal (EQ) à D (effet par facture). Le programme sélectionne alors uniquement les factures des clients qui ont l'habitude d'utiliser les effets comme moyen de paiement.

La séquence de données suivante est obligatoire :

- 1. Société
- 2. Numéro de référence
- 3. Document (facture fournisseur, facture client, etc.)
- 4. Type de document
- 5. Société du document
- 6. Poste de facturation

Si vous modifiez cette séquence, les totaux ne sont pas fiables.

# **Options de traitement : Impression des effets sur les factures (R03B5051)**

### **Onglet Impression**

Ces options de traitement permettent de spécifier les dates à utiliser et d'indiquer si vous souhaitez inclure les taxes sur la facture imprimée.

1. Date à imprimer sur les factures

Blanc Date du jour

Cette option de traitement permet de spécifier la date à imprimer sur la facture. Si vous laissez cette option à blanc, la date système est utilisée.

2. Montant des taxes sur les factures

1 Imprimer les taxes

Cette option de traitement permet d'imprimer le montant des taxes sur les factures. Les valeurs correctes sont les suivantes

Blanc

Ne pas imprimer les taxes.

1

Imprimer les taxes.

### **Onglet Devise**

Cette option de traitement permet d'imprimer les données relatives à la monnaie sur la facture.

1. Impression des factures en devise

1 Imprimer les factures en devise

Cette option de traitement permet de spécifier si les montants de l'état doivent être

imprimés dans la monnaie nationale ou dans une devise. Les valeurs correctes sont les suivantes :

Blanc

Imprimer le montant en monnaie nationale sans le code monétaire.

1

Imprimer le montant en devise avec le code monétaire.

#### **Onglet Annexes**

Cette option de traitement permet d'imprimer un texte générique sur la facture.

1. Impression des annexes associées

Cette option de traitement permet d'imprimer le texte générique (annexes) sur la facture associée. Les valeurs correctes sont les suivantes

Blanc

Ne pas imprimer le texte générique.

1

Imprimer le texte générique associé.

#### **Onglet Ville - effet**

Cette option de traitement permet d'indiquer la ville d'origine de la facture.

1. Ville d'origine à imprimer sur l'effet

Cette option de traitement permet d'indiquer la ville d'origine de l'effet. Si vous laissez cette option à blanc, aucune ville d'origine n'apparaît sur l'effet.

# **Options de traitement : Groupe de factures par effet (R03B5051)**

## **Onglet Valeurs par défaut**

Cette option de traitement permet d'indiquer une valeur par défaut pour le code de situation de paiement figurant dans les enregistrements d'effets de type R1.

1. Code de la situation de paiement

Cette option de traitement permet de spécifier le code de situation de paiement (système 00, type PS) affecté aux factures traitées.

### **Onglet Traitement**

Ces options de traitement permettent de déterminer la méthode utilisée par le système pour sélectionner les factures en vue de leur paiement.

1. Mode de traitement

Blanc Mode détaillé

- 1 Grouper par client (AN8)
- 2 Grouper par payeur (PYR)

Cette option de traitement permet d'indiquer le mode de regroupement et d'attribution des numéros d'effet lors du traitement des factures. Vous pouvez indiquer le traitement des factures en mode détaillé, auquel cas le système affecte un numéro d'effet à chaque facture ou groupe de postes de facturation présentant la même date d'échéance ferme. Ainsi, pour une facture présentant deux postes de facturation dont les dates d'échéance ne sont pas identiques, le système génère deux effets. Pour une facture présentant deux postes de facturation dont les dates d'échéance fermes sont identiques, le système génère un seul effet.

Vous pouvez également regrouper les factures par client et affecter un numéro d'effet à toutes les factures associée aux mêmes société, code monétaire, date d'échéance ferme et numéro de référence.

Enfin, vous pouvez également regrouper les factures par payeur et attribuer un numéro d'effet à toutes les factures associée aux mêmes société, code monétaire, date d'échéance ferme et numéro du payeur.

Les valeurs correctes sont les suivantes :

Blanc

Traiter les factures en mode détaillé.

1

Grouper les factures par client (AN8).

2

Grouper les factures par payeur (PYR).

2. Montant seuil

Cette option de traitement permet d'indiquer le montant maximum utilisé pour annuler la création d'effets. Si le montant total de l'effet pour un groupe de factures est inférieur à ce plafond, aucun numéro d'effet n'est attribué aux factures du groupe. Le montant maximum est comparé au montant total non soldé libellé dans la monnaie nationale, indépendamment du code monétaire.

#### **Onglet Versions**

Ces options de traitement permettent d'indiquer le numéro et la version du programme à utiliser pour imprimer les effets.

1. ID programme

Cette option de traitement permet d'indiquer le programme utilisé pour imprimer les effets générés par ce programme. Si vous laissez cette option à blanc, vous devez vous-même exécuter un programme d'impression d'effets.

2. ID de la version

Blanc ZJDE0001

Cette option de traitement permet d'indiquer la version du programme spécifiée dans l'option de traitement ID programme et utilisée par le système pour imprimer les effets. Si vous laissez cette option à blanc, le système exécute la version ZJDE0001. Si la version ZJDE0001 n'est pas disponible, l'état n'est pas lancé. Si l'option de traitement ID programme est à blanc, le système ignore ce paramètre.

## **Impression des relevés avec effets en annexe**

*Dans le menu Fonctions quotidiennes des effets (G03B161), sélectionnez Impression des effets sur les relevés.* 

Pour imprimer un relevé avec une ou plusieurs factures rattachées à un effet, utilisez le programme Impression des relevés avec effets.

Lorsque vous imprimez des factures avec des effets en annexe, le système affecte un numéro d'effet au relevé et l'utilise pour mettre à jour le champ Numéro de relevé au niveau de l'enregistrement de la facture. Il imprime également le numéro du compte bancaire du client et le numéro d'effet figurant sur l'effet en annexe.

Ce programme imprime et met à jour les enregistrements du fichier Grand Livre clients (F03B11).

## **Sélection et séquence des données**

Si vous affectez des modes de paiement à vos enregistrements clients, vous pouvez effectuer une sélection des données afin de n'inclure que les enregistrements des factures pour lesquelles un mode de paiement spécifique est défini. Vous pouvez par exemple définir un mode de paiement égal (EQ) à F (effet par relevé). Le programme sélectionne alors uniquement les factures des clients qui ont l'habitude d'utiliser les effets comme moyen de paiement.

La séquence de données suivante est obligatoire :

- 1. Numéro de référence Autre bénéficiaire
- 2. Société
- 3. Code monétaire Du
- 4. Numéro de référence
- 5. Document (facture fournisseur, facture client, etc.)
- 6. Type de document
- 7. Société du document
- 8. Poste de facturation

Si vous modifiez cette séquence, les totaux du relevé ne sont pas fiables.

# **Options de traitement : Mise à jour des avis de relevés (R03B500X)**

### **Onglet Consolidation**

Cette option de traitement permet de générer un seul relevé pour le client incluant toutes les sociétés dont il est le client ou au contraire un relevé distinct pour chacune de ces sociétés.

### 1. Société

Cette option de traitement permet d'entrer la société à utiliser pour rechercher l'adresse du destinataire. Le système génère un relevé par client pour la société spécifiée, même si elle ne figure pas sur la facture. Si vous optez pour l'extraction des spécifications d'échéancier des constantes de la société, le système utilise le numéro de société spécifié pour rechercher l'adresse du destinataire, en fonction de la valeur définie dans l'option de traitement correspondante et des spécifications d'échéancier.

 Si vous laissez ce champ à blanc, le système crée un relevé par client et par société. Si vous entrez, par exemple, des factures pour le client des sociétés 00001, 00020 et 00050, le système génère 3 relevés, un pour chaque société.

## **Onglet Echéancier**

Ces options de traitement permettent de déterminer les paramètres de l'échéancier des relevés.

1. Constantes de la société

Blanc Utiliser les options 2 à 10

1 Utiliser les constantes de la société

Cette option de traitement permet d'extraire les spécifications de l'échéancier et la date de relevé des constantes de la comptabilité clients. Si vous laissez ce champ à blanc, le système utilise les options de traitement des spécifications de l'échéancier (Date du relevé, Type de date et Catégories de l'échéancier). Les valeurs correctes sont les suivantes

**Blanc** 

Utiliser les options de traitement 2 à 5.

1

Utiliser les constantes de la comptabilité clients.

### 2. Date de relevé

Cette option de traitement permet d'indiquer la date à utiliser pour déterminer la catégorie de l'échéancier à laquelle vous souhaitez associer les factures non réglées. Le système compare la date entrée avec la date de la facture, selon l'option de traitement Type de date, pour calculer le nombre de jours de retard du paiement de la facture. Le système imprime cette date comme date de relevé sur le relevé.

Si vous laissez cette option de traitement à blanc, le système utilise la date du jour pour établir l'échéancier des créances.

- 3. Types de date
- D Date d'échéance
- I Date de la facture
- G Date G/L
- S Date de relevé

Cette option de traitement permet d'indiquer la date de la facture que vous souhaitez utiliser pour déterminer la catégorie de l'échéancier. Le système compare la date spécifiée avec la valeur de l'option de traitement Date de relevé afin de calculer le nombre de jours de retard du paiement de la facture. Les valeurs correctes sont les suivantes :

Blanc - Utiliser la date d'échéance de la facture.

- 1 Utiliser la date de la facture.
- 2 Utiliser la date G/L.
- 3 Utiliser la date de relevé
- 4. Catégories de l'échéancier
- 1 Jours de l'échéancier
- 2 Période fiscale
- 3 Calendrier

Cette option de traitement permet d'indiquer les catégories d'échéancier que vous souhaitez attribuer aux factures. Le système utilise la date spécifiée dans l'option de traitement Date de relevé et la valeur indiquée dans l'option de traitement Type de date pour calculer l'échéancier de chaque facture, puis les associe à la catégorie d'échéancier spécifiée par ce code. Les valeurs correctes sont les suivantes

1

Jours d'arrérage. Les factures sont associées aux catégories d'échéancier spécifiées dans les options de traitement Catégorie d'échéancier 1 à 6. Les catégories d'échéancier sont définies par l'utilisateur.

2

Périodes comptables. Le système utilise comme catégories d'échéancier les périodes comptables définies par le modèle d'exercice appliqué à la société.

3

Calendrier. Le système utilise chaque mois de l'année comme catégorie d'échéancier.

Si vous laissez cette option de traitement à blanc, le système utilise par défaut la valeur 1 (jours d'arrérages).

5. Catégorie de l'échéancier 1

Cette option de traitement utilisée conjointement avec la valeur spécifiée dans l'option de traitement Catégorie d'échéancier 2 permet de définir l'intervalle utilisé pour les catégories d'échéancier actuelles et futures.

 Remarque : Le système n'imprime pas la catégorie d'échéancier future sur les lettres de rappel.

6. Catégorie de l'échéancier 2

Cette option de traitement utilisée conjointement avec la valeur spécifiée dans l'option de traitement Catégorie d'échéancier 1 permet de définir l'intervalle utilisé pour la catégorie actuelle et la première catégorie d'échéancier.

7. Catégorie de l'échéancier 3

Cette option de traitement utilisée conjointement avec la valeur spécifiée dans les options de traitement Catégorie d'échéancier 2 et Catégorie d'échéancier 4 permet de définir l'intervalle utilisé pour la première et la deuxième catégories d'échéancier.

8. Catégorie de l'échéancier 4

Cette option de traitement utilisée conjointement avec la valeur spécifiée dans les options de traitement Catégorie d'échéancier 3 et Catégorie d'échéancier 5 permet de définir l'intervalle utilisé pour la deuxième et troisième catégories d'échéancier.

9. Catégorie de l'échéancier 5

Cette option de traitement utilisée conjointement avec la valeur spécifiée dans les options de traitement Catégorie d'échéancier 4 et Catégorie d'échéancier 6 permet de définir l'intervalle utilisé pour la troisième et la quatrième catégories d'échéancier.

10. Catégorie de l'échéancier 6

Cette option de traitement utilisée conjointement avec la valeur spécifiée dans les options de traitement Catégorie d'échéancier 5 et Catégorie d'échéancier 7 permet de définir l'intervalle utilisé pour la quatrième et la cinquième catégories d'échéancier.

11. Crédits

Blanc Crédits de l'échéancier

1 Appliquer au solde courant

Cette option de traitement permet de créer l'échéancier des avoirs selon les spécifications de l'échéancier ou d'imputer les avoirs à la colonne de l'échéancier en cours figurant sur le relevé.

12. Exclure les montants futurs

Blanc Ne pas exclure

1 Exclure

Cette option de traitement permet de ne pas inclure sur le relevé les futurs montants des factures. Le système utilise les spécifications de l'échéancier des constantes de la comptabilité clients ou les options de traitement afin d'identifier les futurs montants des factures. A titre d'exemple, si vous échéancez les factures selon la date d'échéance, avec la date de relevé 30/06/05, le système exclut du relevé toutes les factures dont la date d'échéance est postérieure au 30/06/05.

13. Traitement multidevise

Blanc Monnaie nationale

1 Devise

Cette option de traitement permet d'imprimer les montants dans la devise de la facture. Les valeurs correctes sont les suivantes :

**Blanc** 

Imprimer uniquement les montants en monnaie nationale sur le relevé.

1

Imprimer les montants en devise et monnaie nationale sur le relevé.

14. Indicateur d'effet Blanc Ne pas imprimer avec l'effet 1 Imprimer avec l'effet

Cette option de traitement permet de produire des relevés avec effet. Si vous utilisez cette option, le système attribue un numéro d'effet au relevé, pas un numéro de relevé.

### **Onglet Impression**

Ces options de traitement permettent de spécifier l'adresse du destinataire, le programme d'impression et sa version ainsi que la lettre à imprimer.

1. Référence de remise Blanc Société A 1er numéro de référence B 2e numéro de référence C 3e numéro de référence D 4e numéro de référence

E Affacturage/Bénéficiaire spécial

F 5e numéro de référence

Adr

Cette option de traitement permet d'indiquer l'adresse du destinataire imprimée sur le relevé. L'adresse du destinataire indique l'adresse à laquelle le client doit envoyer ses paiements. Cette adresse est extraite de l'enregistrement paramétré pour la société figurant sur la facture dans le fichier Répertoire d'adresses (F0101). Les valeurs correctes sont les suivantes :

 Blanc - Utiliser l'adresse de la société figurant dans le fichier Grand Livre clients (F03B11), sauf si vous spécifiez une société dans l'option de traitement Consolidation. Le numéro de référence de la société est extrait du fichier Constantes des sociétés (F0010).

 A - Valeur entrée dans le champ 1er numéro de référence (AN81) de l'enregistrement de la société.

 B - Valeur entrée dans le champ 2e numéro de référence (AN82) de l'enregistrement de la société.

 C - Valeur entrée dans le champ 3e numéro de référence (AN83) de l'enregistrement de la société.

 D - Valeur entrée dans le champ 4e numéro de référence (AN84) de l'enregistrement de la société.

 E - Valeur entrée dans le champ Affacturage/Bénéficiaire particulier (AN85) de l'enregistrement de la société.

 F - Valeur entrée dans le champ 5e numéro de référence (AN86) de l'enregistrement de la société.

 Adresse - Indiquer un numéro de référence à utiliser à la place du numéro de référence de la société.

 Par exemple, si vous générez des relevés pour la société 00001 et que vous souhaitez que les encaissements soient effectués sur bande magnétique, vous pouvez définir un numéro de référence approprié dans le système Répertoire d'adresses. Vous devez attribuer le numéro de référence à un champ Autre numéro de référence dans l'enregistrement du répertoire d'adresses de la société 00001. Ensuite, il vous suffit de spécifier le numéro de référence supplémentaire à utiliser dans cette option de traitement.

3. Résumé des factures

Blanc - Postes de facturation uniquement

1 - Résumé et postes de facturation

Cette option de traitement permet d'insérer les enregistrements résumés par facture, en plus de chaque poste de facturation, dans le fichier Historique détaillé des avis clients (F03B21). Utilisez le programme Vérification des relevés (P03B202) pour vérifier les données de cette table. Les valeurs correctes sont les suivantes :

Blanc - Inclure les postes de facturation uniquement.

 1 - Inclure un enregistrement de facture résumé en plus des enregistrements de poste de facturation.

 Remarque : Si vous souhaitez imprimer des données résumées sur le relevé, utilisez les options de traitement associées à l'état Impression des relevés (R03B5001, par exemple).

2. Résumé des factures

Blanc Postes de facturation uniquement

1 Résumé et postes de facturation

Cette option de traitement indique le nom du programme utilisé pour générer les relevés. Utilisez l'aide visuelle pour afficher la liste des programmes d'impression corrects. Si vous laissez cette option à blanc, le système utilise R03B5001. A chaque programme d'impression des relevés sont associées des options de traitement qui gèrent le type de données imprimées sur le relevé. La sélection des données et la séquence des données du programme d'impression définissent le nombre de détails imprimés sur le relevé et leur ordre d'affichage.

3. Version du programme d'impression

Cette option de traitement permet de spécifier la version du programme Impression des relevés à utiliser. Si vous laissez cette option de traitement à blanc, le système utilise la version ZJDE0001.

4. Nom de la lettre

Cette option de traitement permet de spécifier une lettre prédéfinie à imprimer sur le relevé. Si la lettre a été définie avec un type de lettre, vous devez également l'indiquer.

### **Onglet Mise à jour**

Ces options de traitement permettent d'indiquer si le système utilise une date de situation Au pour calculer les montants des factures non soldées, s'il met à jour le numéro de relevé au niveau des enregistrements de la facture et s'il crée un enregistrement Détail de l'historique des avis clients (F03B21) pour chaque facture ou pour chaque poste de facturation.

### 1. Date Au

Cette option de traitement permet d'indiquer la date à utiliser pour générer les relevés sur une période antérieure. Cette date est utile si un client demande un relevé pour une date spécifique ou pour une date différente de la date initiale utilisée pour générer le relevé.

 A titre d'exemple, si vous devez générer un relevé pour une date passée, entrez la date à utiliser comme date de relevé dans cette option de traitement. Le système la compare à la date d'échéance de la facture pour déterminer si la facture était impayée à cette date. Si la facture était en souffrance, le système recalcule le montant non soldé et l'ajoute sur le relevé. Le système recalcule le montant non soldé en ajoutant au montant non soldé les encaissements imputés à la facture dont la date G/L est postérieure ou égale à la date Au.

 Pour imprimer un relevé généré précédemment sur une période antérieure, utilisez le programme Vérification des relevés (P03B202).

 Attention : La durée de traitement des relevés est prolongée pour déterminer si la facture était non soldée à la date spécifiée. Par conséquent, ne renseignez pas ce champ sauf si vous souhaitez utiliser cette fonction. Pour procéder au traitement de la situation Au, vous devez inclure les factures réglées dans la sélection de données du programme Mise à jour des avis de relevés (R03B500X). Vous pouvez également limiter la sélection de données à un client particulier.

2. Mise à jour du numéro de relevé

Blanc Mise à jour systématique

1 Mise à jour des champs à blanc uniquement

Cette option de traitement permet de remplacer le numéro de relevé sur les factures figurant sur plusieurs relevés. A titre d'exemple, si une facture non réglée est ajoutée sur le relevé 123 et que la facture est toujours en souffrance lorsque vous générez les relevés, le système attribue un nouveau numéro de relevé à la facture qui remplace la valeur précédente. Les valeurs correctes sont les suivantes :

 Blanc - Mettre à jour le numéro de relevé sur tous les enregistrements de facturation. 1 - Mettre à jour le numéro de relevé uniquement sur les enregistrements de facturation dont le champ Numéro de relevé (CTL) n'est pas renseigné.

## **Options de traitement : Impression des effets sur les relevés (R03B506)**

Ville

1. Entrez le nom de la ville d'émission des effets à imprimer sur les effets. Ville

# **Acceptation des effets**

Que l'effet soit émis à votre initiative ou par un client, vous devez l'entrer dans le système Comptabilité clients avant de le traiter. L'effet est enregistré une fois que le client l'a accepté. L'effet n'a aucune valeur juridique tant que le client ne l'a pas accepté. Lorsqu'un effet est accepté, le statut de la facture change. Dans certains pays, cette opération présente des implications juridiques.

Pour accepter un effet manuel, le client effectue l'une des opérations suivantes :

- Il signe l'effet que vous avez émis et vous le renvoie.
- Il modifie l'effet que vous avez émis (date, montant, banque, etc.), le signe et vous le renvoie.
- Il émet, signe et vous envoie l'effet.

Dans le cas des effets automatiques, l'effet est accepté par un accord préalable et ne nécessite donc pas de réponse du client.

## **Renseignements complémentaires**

 Reportez-vous à *Traitement des effets clients dans une devise* dans le manuel de référence *Traitement multidevise* pour obtenir de plus amples informations sur le traitement des effets.

# **Saisie des effets manuels**

Les effets manuels sont également appelés effets acceptés parce qu'ils doivent être autorisés par le client avant d'être remis à la banque. Il existe plusieurs types d'effets manuels :

- Le fournisseur imprime l'effet et les coordonnées bancaires.
- Le fournisseur imprime l'effet avec uniquement le nom de la banque.
- Le client imprime l'effet et les coordonnées bancaires.
- Le client imprime l'effet avec le nom de la banque uniquement.

Utilisez l'un des programmes suivants pour entrer manuellement un effet, selon l'auteur de l'effet (votre client ou vous) :

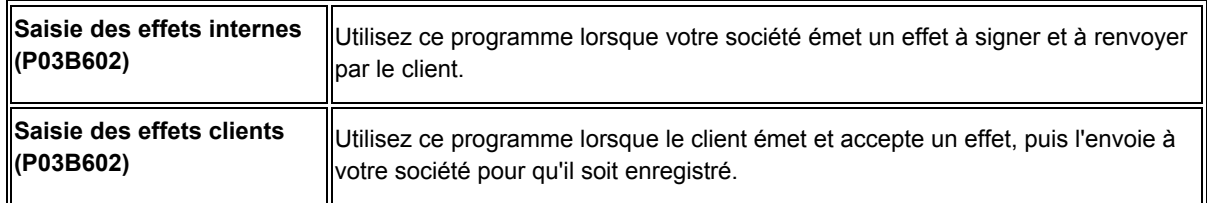

Les champs que vous complétez dans les programmes Saisie des effets internes et Saisie des effets clients sont identiques. Vous pouvez entrer des effets dans une monnaie étrangère (monnaie de facturation), mais pas dans une autre devise.

Vous pouvez imputer l'effet au règlement de factures non payées en utilisant les mêmes codes de type de saisie que pour la saisie des encaissements. Il s'agit notamment des codes suivants :

- 10 Rapprochement des factures
- 11 Rapprochement des factures avec refacturation de l'escompte
- 15 Rapprochement des factures avec écriture d'annulation
- 16 Rapprochement des factures avec écriture de refacturation
- 17 Rapprochement des factures avec déductions
- 25 Ecriture d'annulation autonome
- 26 Ecriture de refacturation autonome
- 27 Déduction autonome

Lorsque vous entrez un effet, le système effectue les opérations suivantes :

- Il crée un enregistrement d'en-tête de lot dans le fichier Contrôle des lots (F0011) et lui affecte le type DB (encaissements par effet).
- Il crée un enregistrement d'effet dans le fichier En-tête des encaissements (F03B13) et lui affecte le statut 4 (accepté).
- Si vous utilisez le programme Saisie des effets internes, assurez-vous que le numéro d'effet que vous entrez correspond au numéro d'effet affecté aux factures au moment de l'émission de l'effet à l'aide du programme Impression des effets sur les factures (R03B5051) ou Impression des effets sur les relevés (R03B506).
- Il crée un enregistrement de l'effet dans le fichier Détails de l'imputation des encaissements (F03B14) pour chaque poste de facturation soldé par l'effet. Le système met à jour le champ Code du type d'encaissement (TYIN) en utilisant le code A (imputé) au niveau de ces enregistrements.
- Il crée un enregistrement de l'effet dans le fichier F03B14 pour le total des factures réglées et lui affecte le statut 4 (accepté). Le système met à jour le champ Code du type d'encaissement (TYIN) en utilisant le code D (effet) afin de différencier cet enregistrement des enregistrements imputés.
- Il crée un enregistrement de la facture (type de document R1) dans le fichier Grand Livre clients (F03B11) et lui affecte la situation de paiement D (effet accepté).
- Si l'effet n'est pas imputé, il crée un enregistrement de la facture (type de document RU) dans le fichier F03B11 et lui affecte la situation de paiement A (effet approuvé pour paiement).

Après avoir entré les effets, vous pouvez les approuver et les comptabiliser dans le Grand Livre. Si vous comptabilisez l'effet avec un statut d'effet accepté, le système crée une écriture comptable qui débite le compte d'effets clients et crédite le compte client.

Ce programme met à jour et crée des enregistrements dans les fichiers F03B11, F03B13 et F03B14.

# **Champs mis à jour lors de la saisie des encaissements ou des effets**

Lors de la saisie d'un encaissement ou d'un effet, le système met à jour des champs spécifiques en utilisant l'ID de compte. Le système recherche l'ICA en fonction de la méthode utilisée pour l'imputation du paiement aux factures. Le système utilise cet ID de compte lorsque vous comptabilisez le paiement afin de créer des écritures automatiques. Le tableau suivant dresse la liste des champs que le système met à jour en fonction du type de paiement et des ICA que le système utilise pour identifier le compte.

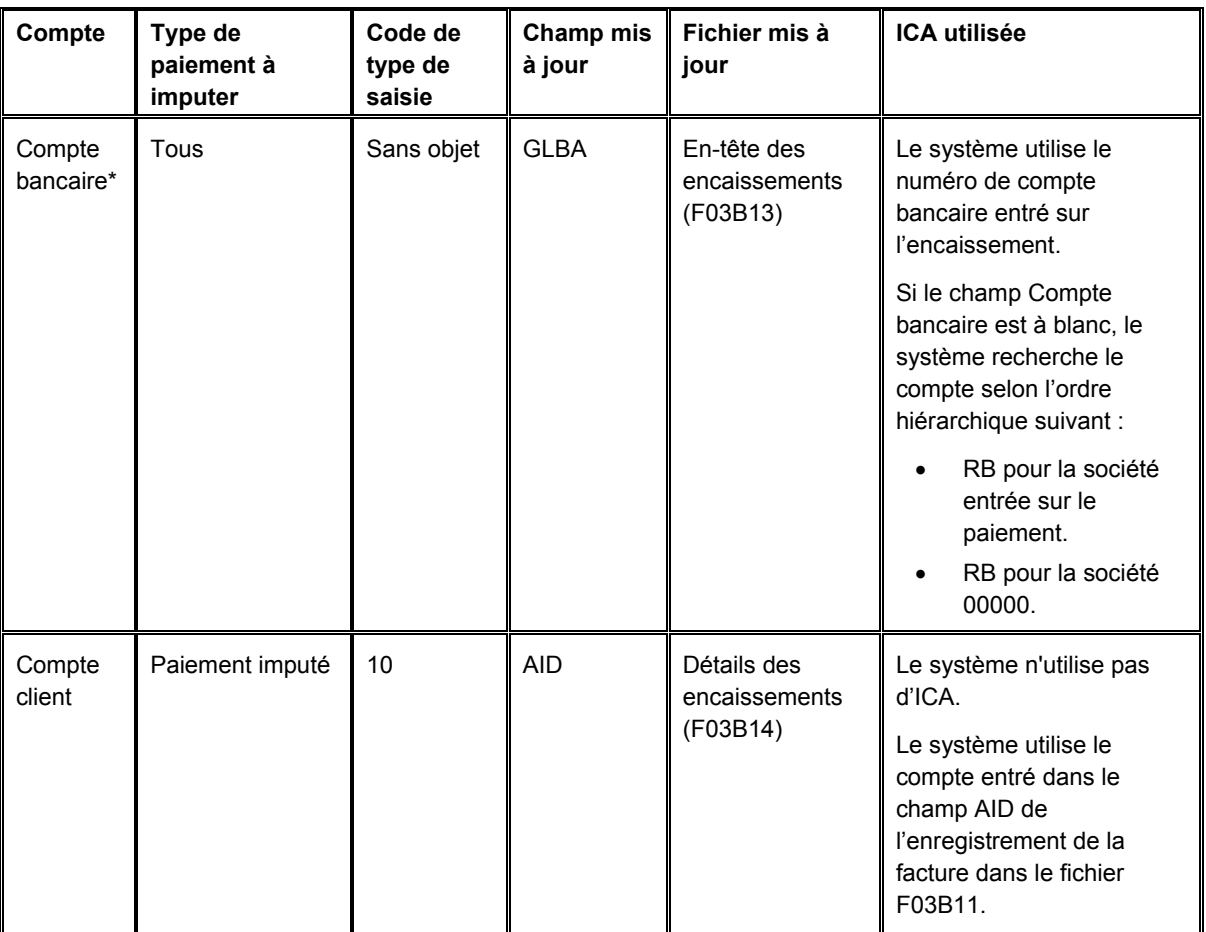

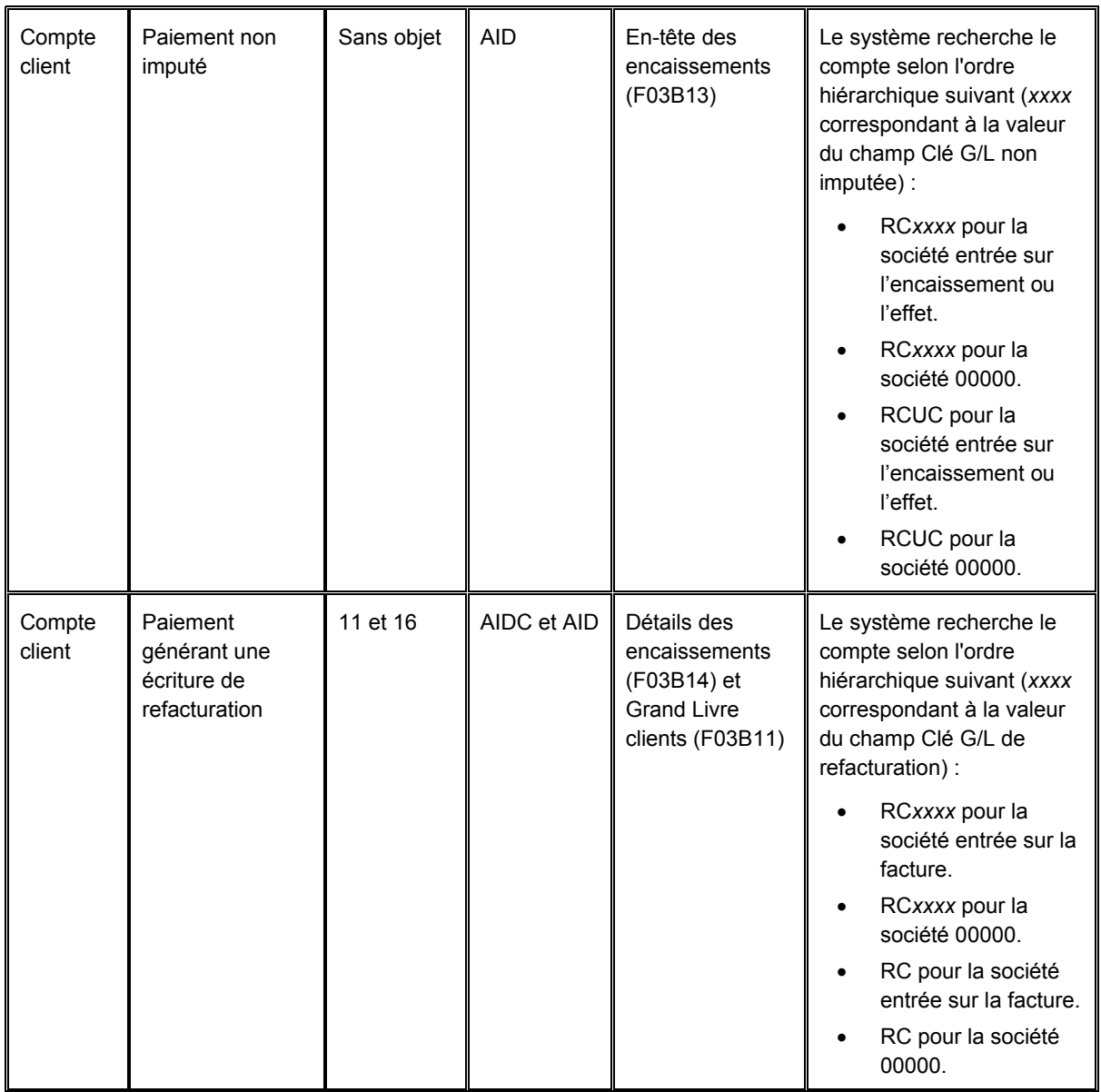

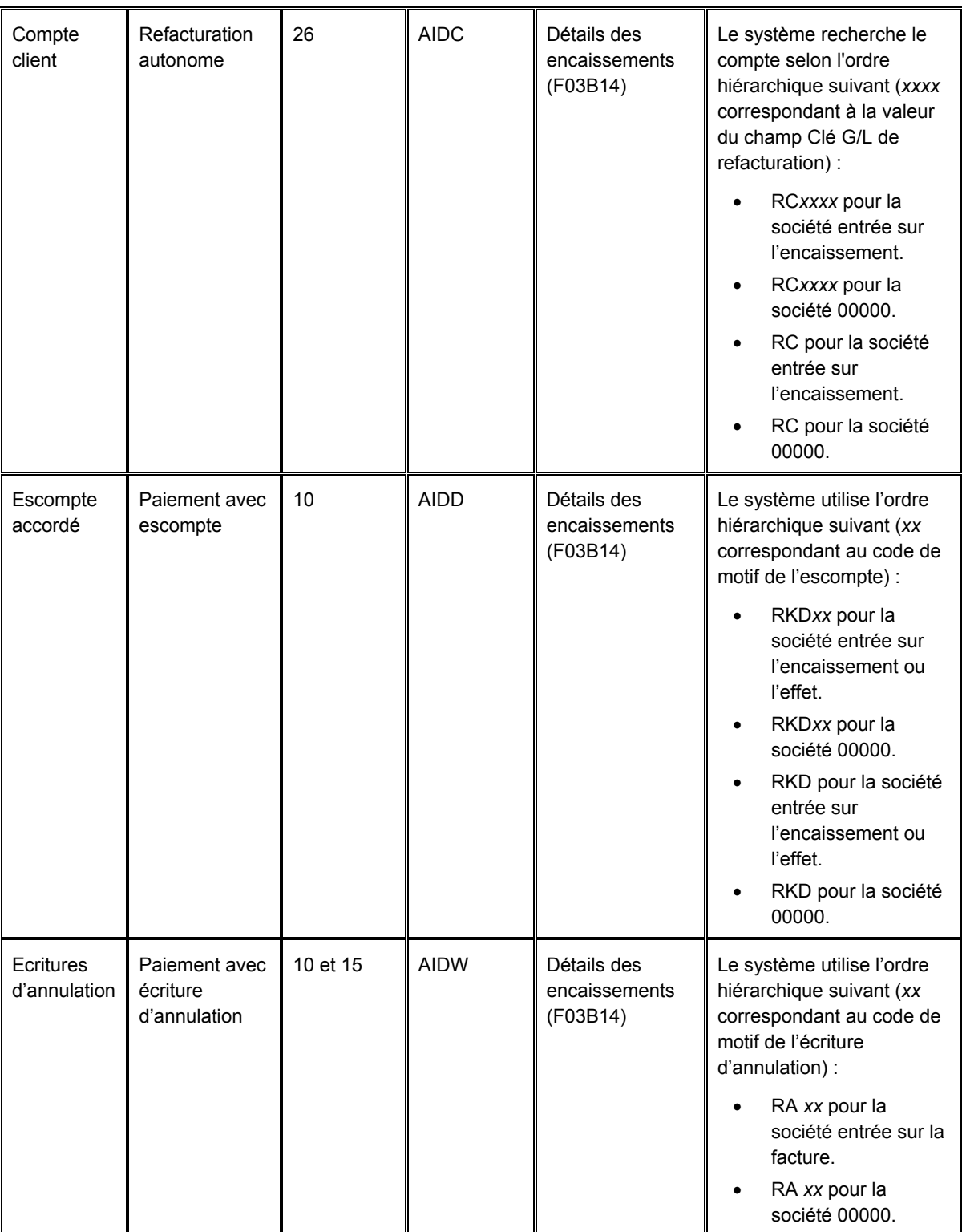

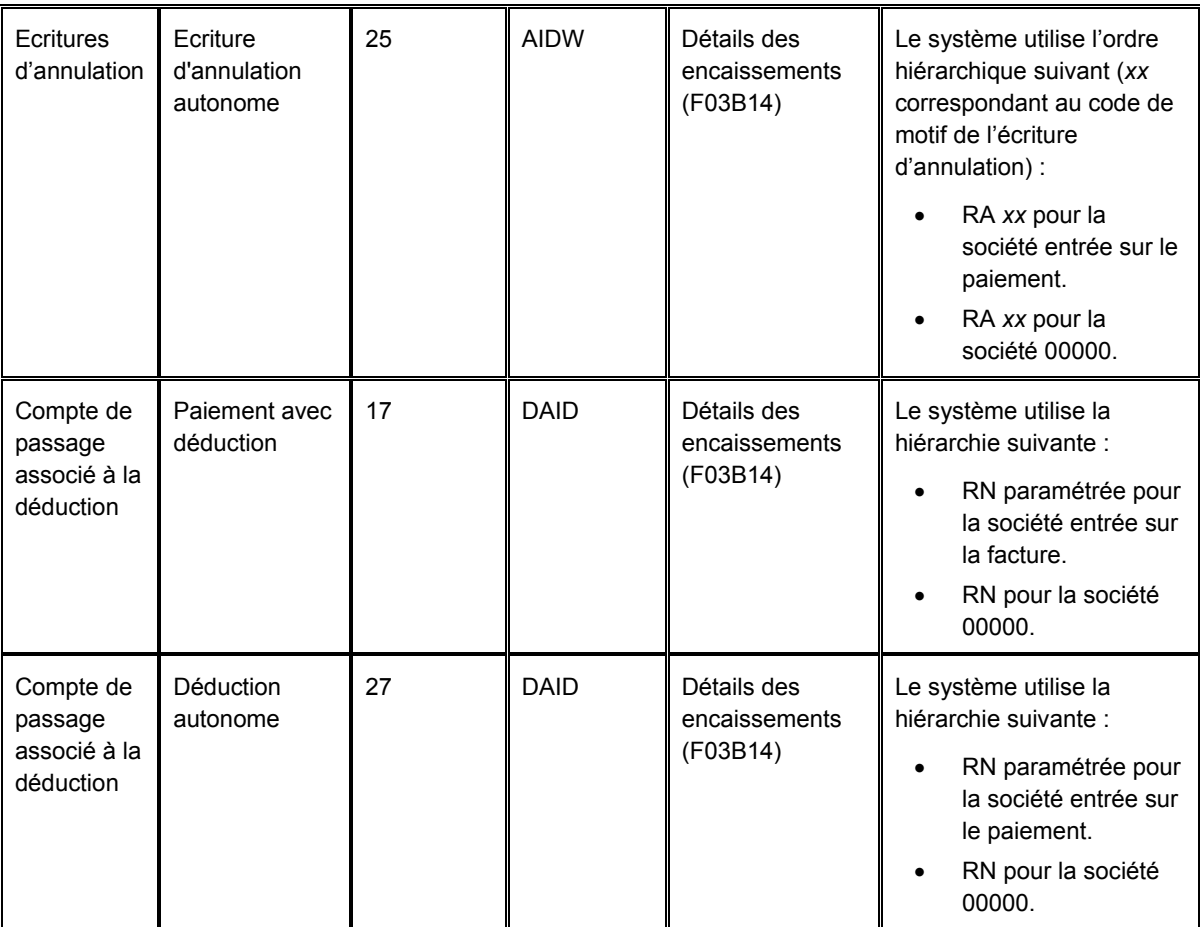

\*Le système met à jour le champ relatif au compte bancaire lors de la saisie d'un encaissement. En revanche, il ne le met pas à jour dans l'enregistrement de l'effet tant que vous ne remettez pas l'effet à l'encaissement ou à l'escompte.

## **Traitement des effets uniquement**

Le tableau suivant illustre la méthode utilisée par le système pour mettre à jour le champ AID2 dans les enregistrements du fichier F03B14 lorsque vous acceptez un effet ou que vous le remettez à l'encaissement ou à l'escompte. Le système crée les enregistrements à chaque étape du traitement des effets en fonction de l'ICA indiquée (*x* correspondant au mode de paiement).

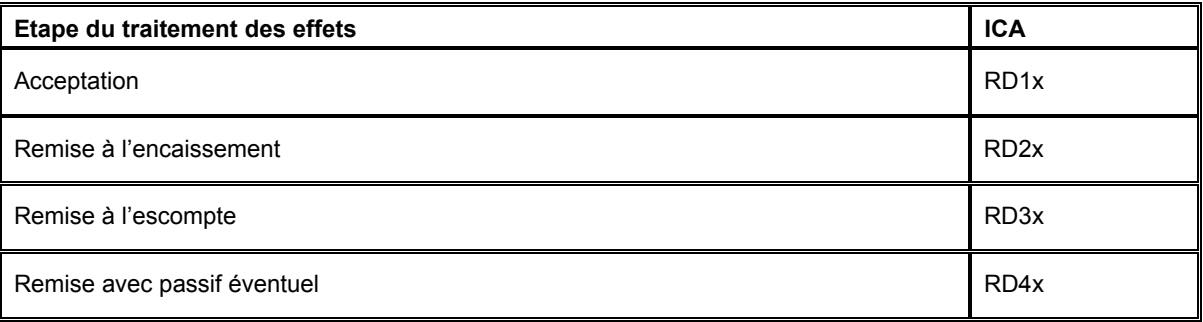
## **Renseignements complémentaires**

Reportez-vous aux rubriques suivantes dans le manuel de référence *Comptabilité clients*  pour obtenir de plus amples informations sur les écritures créées par le système :

- *Ecritures de journal créées par la comptabilisation des effets*
- *Ecritures automatiques créées par la comptabilisation des effets*

# **Saisie d'effets non imputés**

Vous entrez un effet non imputé lorsque vous ignorez la facture ou le groupe de factures auquel l'effet s'applique. Tant que vous ne l'avez pas encaissé, un effet non imputé ne réduit pas le solde du compte client. Lors de la saisie d'un effet non imputé, le système crée des enregistrements dans les fichiers suivants :

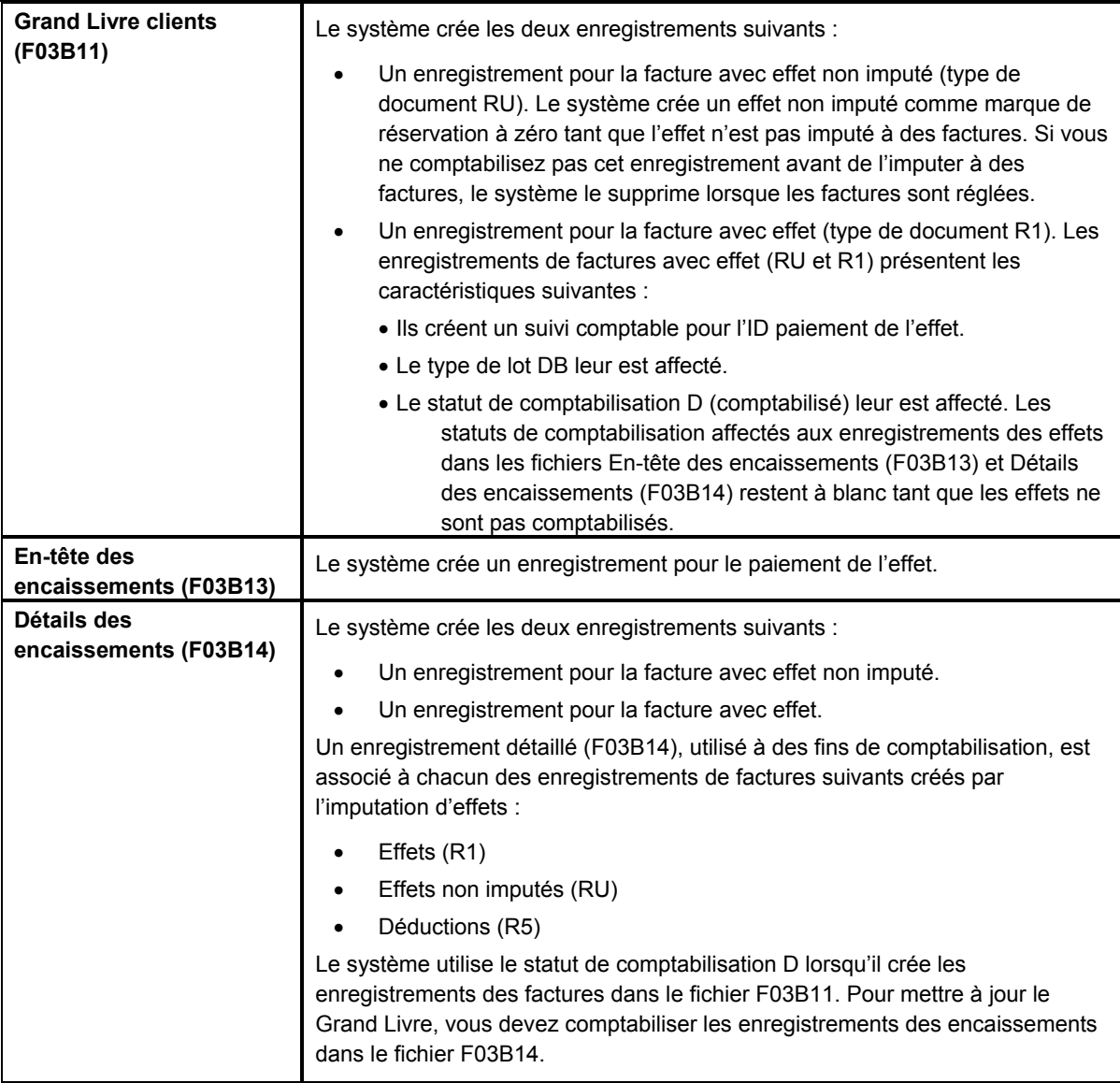

L'effet non imputé reste non soldé tant que vous ne l'imputez pas aux factures appropriées.

Une fois la saisie des effets non imputés terminée, vous devez les comptabiliser. Lorsque vous comptabilisez des effets non imputés, le système débite le compte d'effets clients et crédite le compte client associé à l'ICA RCUC, sauf si vous remplacez la valeur du champ Clé G/L non imputée au niveau de l'effet ou spécifiez que la clé G/L paramétrée dans l'enregistrement client doit être utilisée.

### **Renseignements complémentaires**

 Reportez-vous à *Imputation de paiements à des factures* dans le manuel de référence *Comptabilité clients* pour obtenir de plus amples informations sur la sélection d'effets non imputés à imputer à des factures.

## **Conditions préliminaires**

- □ Paramétrez les ICA des effets.
- Vérifiez si le compte de contrepartie approprié est paramétré pour l'ICA RC*xxxx* (*xxxx* correspondant à la clé G/L non imputée dans le cas d'effets non imputés ou à la clé G/L de refacturation dans le cas d'effets générant une écriture de refacturation). Si vous entrez des effets non imputés, le système utilise l'ICA RCUC par défaut sauf si vous spécifiez une valeur différente pour le champ Clé G/L non imputée ou que vous paramétrez une option de traitement afin d'utiliser la valeur figurant dans l'enregistrement client.

### ► **Pour entrer un effet non imputé**

*Dans le menu Fonctions quotidiennes des effets (G03B161), sélectionnez Saisie des effets internes ou Saisie des effets clients.*

1. Dans l'écran Accès aux effets, cliquez sur Ajouter.

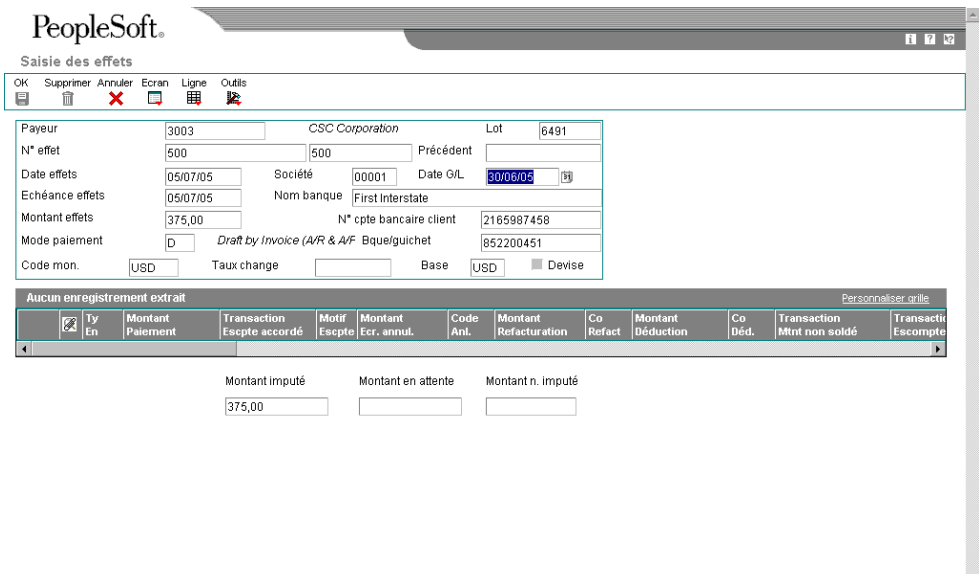

- 2. Dans l'écran Saisie des effets, remplissez les champs suivants :
	- Payeur
	- N° effet
	- Date effets
	- Echéance effets
	- Montant effets
	- Mode paiement

Le système utilise le mode de paiement paramétré dans l'option de traitement. Si l'option de traitement est à blanc, il utilise le mode de paiement spécifié dans l'enregistrement client.

- Société
- Date G/L

Le système met à jour les champs suivants si des données bancaires pour les effets clients (type d'enregistrement D) sont paramétrées pour le client :

- Nom banque
- N° cpte bancaire client
- Bque/guichet

Si aucune donnée bancaire du client n'est paramétrée pour le type d'enregistrement D, vous pouvez activer le compte bancaire pour le traitement des effets en effectuant les opérations des étapes 3 à 6.

Si aucune donnée bancaire n'est paramétrée pour le client, passez à l'étape 7.

- 3. Sélectionnez Données bancaires dans le menu Ecran.
- 4. Dans l'écran Accès aux comptes bancaires par numéro de référence, remplissez le champ suivant, puis cliquez sur Rechercher :
	- N° référence
- 5. Choisissez l'enregistrement du compte bancaire paramétré, puis sélectionnez Activer un compte d'effet dans le menu Ligne.
- 6. Cliquez sur Fermer.
- 7. Remplissez le champ obligatoire suivant, s'il n'est pas mis à jour par le système :
	- Nom banque

#### **Remarque**

Si le champ Nom de la banque n'admet aucune saisie, vous devez modifier l'option de traitement correspondante afin d'autoriser la personnalisation de ce champ.

8. Pour définir plus d'informations, sélectionnez Données supplémentaires dans le menu Ecran.

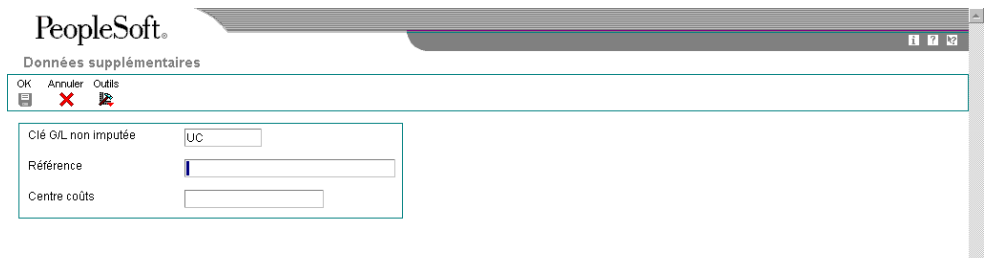

- 9. Dans l'écran Données supplémentaires, remplissez les champs suivants, le cas échéant, puis cliquez sur OK :
	- Clé G/L non imputée

Si vous ne remplacez pas cette valeur, le système utilise UC comme clé et l'ICA associée RCUC pour rechercher le compte client.

Une option de traitement peut également être paramétrée afin que le système utilise la valeur par défaut de la clé G/L qui figure dans l'enregistrement du fichier Clients.

- Référence
- Centre coûts

Si vous ne renseignez pas ce champ, le système utilise le centre de coûts associé à l'enregistrement du payeur dans le répertoire d'adresses pour les enregistrements d'effets non imputés (RU) et les enregistrements d'effets (R1) que le système crée dans le fichier Grand Livre clients (F03B11).

10. Dans l'écran Saisie des effets, cliquez sur OK pour créer un effet non imputé ou effectuez les opérations permettant d'imputer l'effet à des factures ou d'entrer les données de paiement.

## **Description des champs**

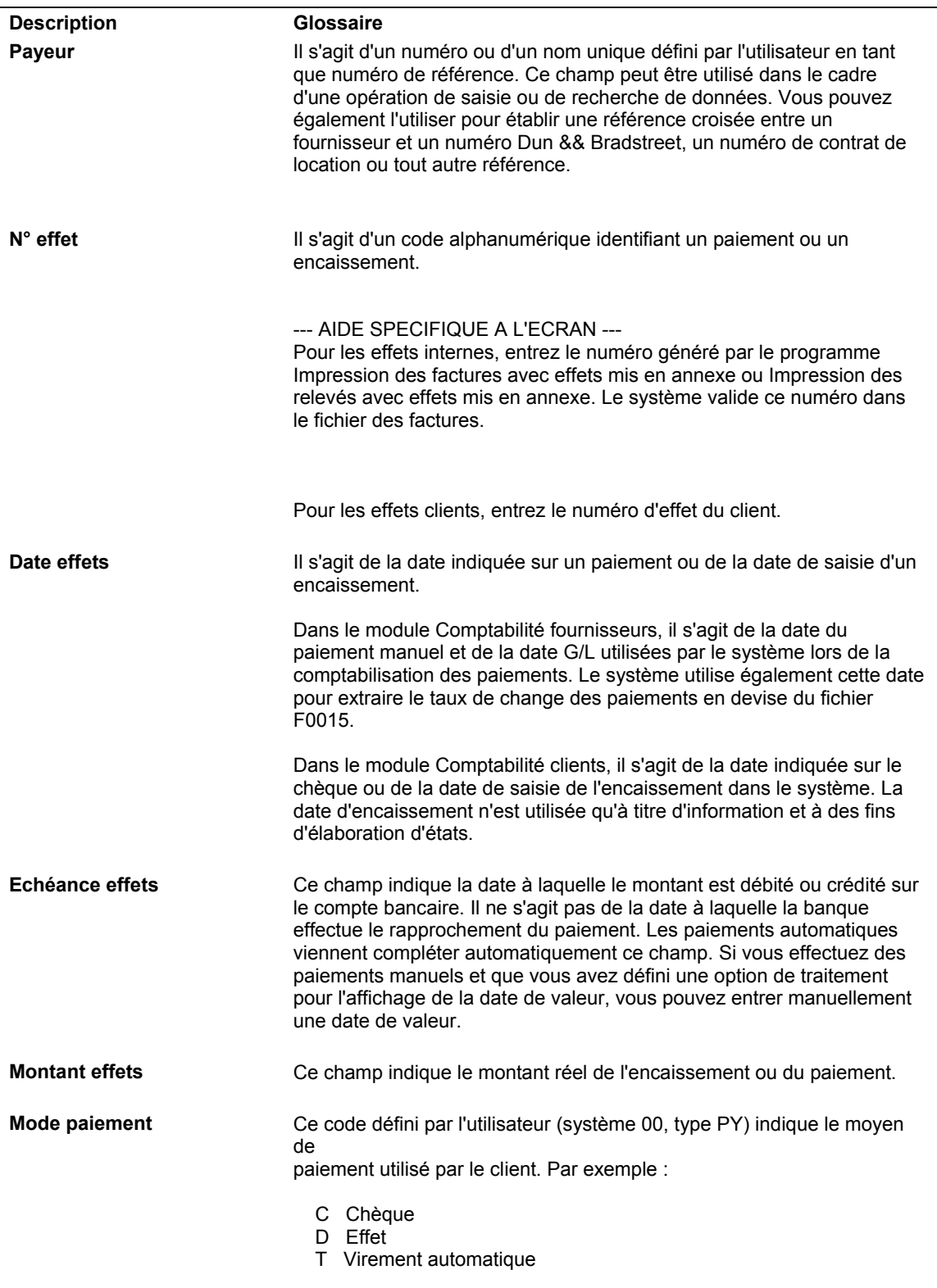

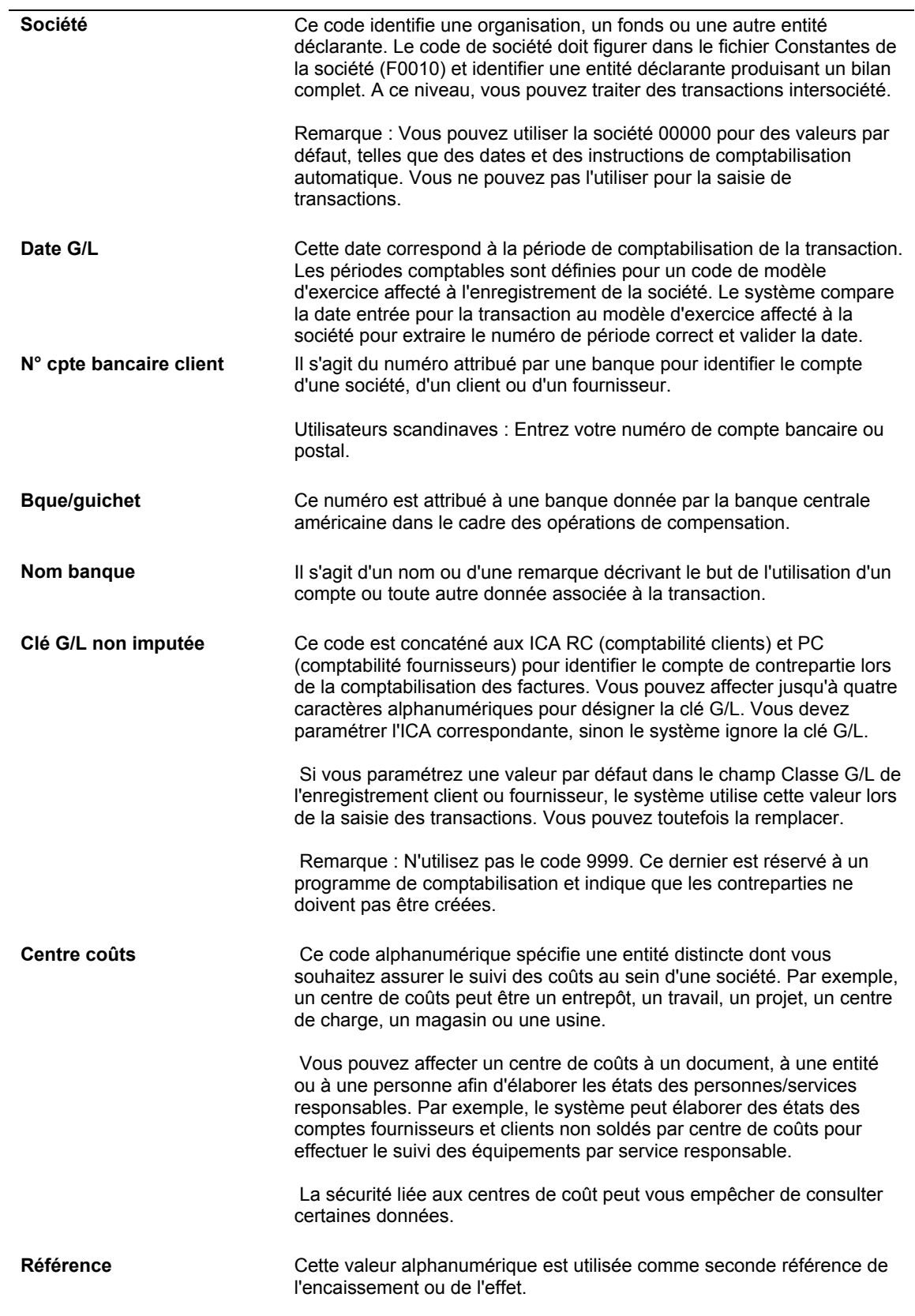

# **Affichage des factures non soldées**

Pour indiquer les factures réglées par un encaissement ou un effet spécifique, vous devez les afficher dans l'écran de saisie des paiements. Quelle que soit la méthode utilisée pour rechercher les factures non soldées, vous devez spécifier les critères de recherche dans un écran et le système affiche les factures répondant à ces critères dans l'écran de saisie des encaissements ou dans l'écran de saisie des effets.

Les méthodes permettant d'afficher les factures non soldées que vous souhaitez régler sont les suivantes :

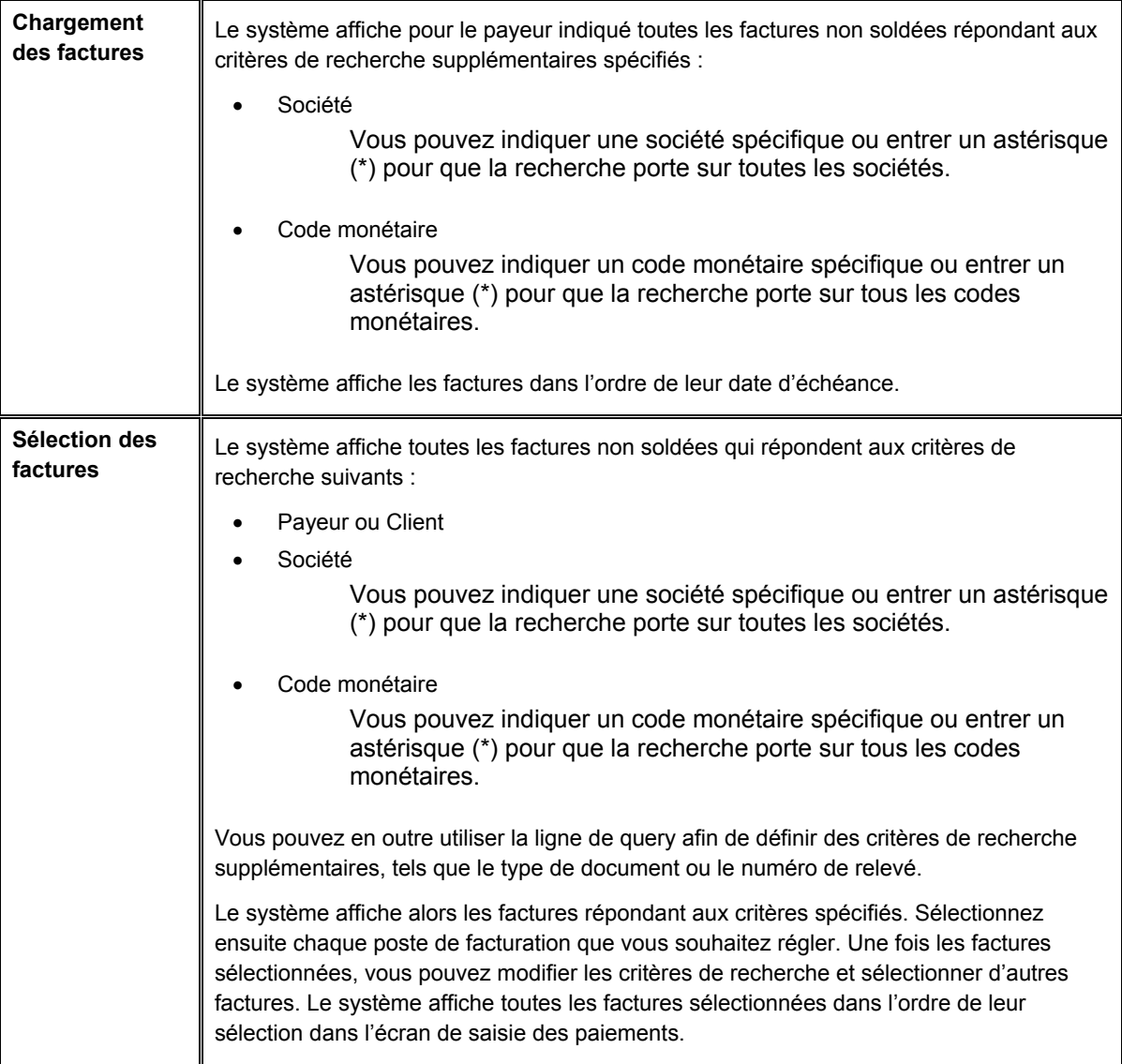

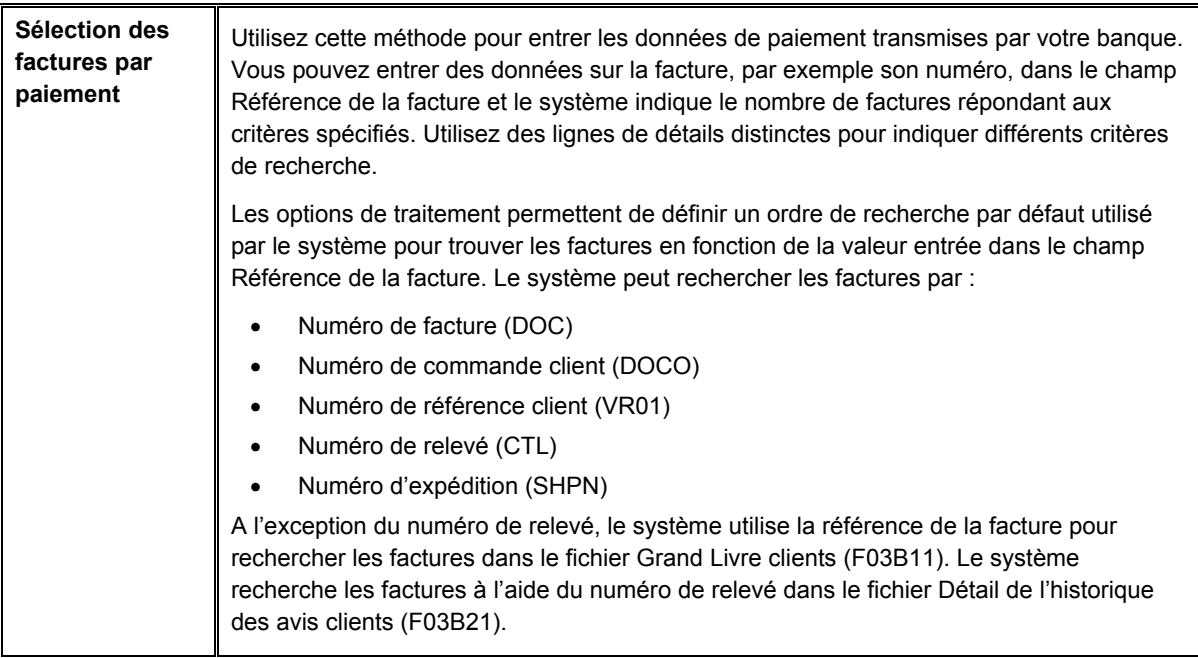

Le système n'extrait pas les types de facture suivants, quelle que soit la méthode choisie pour afficher les factures non soldées :

- RU Encaissement non imputé
- R1 Effets
- R5 Déductions
- NP Insuffisance partielle de fonds

### **Renseignements complémentaires**

 Reportez-vous à *Saisie des données de paiement* dans le manuel de référence *Comptabilité clients* pour obtenir de plus amples informations sur une autre méthode permettant d'afficher les données sur les factures.

### **Conditions préliminaires**

 Si vous optez pour la sélection des factures par paiement, assurez-vous que les options de traitement dans l'onglet Priorité de rapprochement sont correctement paramétrées.

### ► **Pour charger toutes les factures non soldées d'un client**

Que vous choisissiez le programme Saisie standard des encaissements ou l'un des programmes de saisie des effets, les opérations à effectuer pour sélectionner les factures non soldées sont identiques. Elles sont illustrées ici par l'utilisation de l'écran Saisie des encaissements uniquement.

*Selon que vous entrez un encaissement ou un effet, utilisez l'une ou l'autre des navigations suivantes :* 

*Dans le menu Traitement des encaissements manuels (G03B12), sélectionnez Saisie standard des encaissements.* 

*Dans le menu Fonctions quotidiennes des effets (G03B161), sélectionnez Saisie des effets internes ou Saisie des effets clients.*

- 1. Effectuez les opérations de saisie d'un encaissement ou d'un effet non imputé.
- 2. Dans l'écran Saisie des encaissements ou dans l'écran Saisie des effets, sélectionnez Charger dans le menu Ecran.

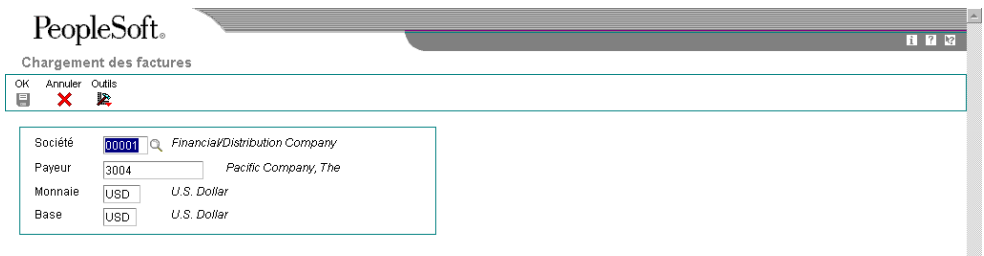

- 3. Dans l'écran Chargement des factures, complétez l'un ou l'autre des champs suivants si nécessaire :
	- Société

Le système charge uniquement les factures correspondant à la société indiquée. Utilisez l'astérisque (\*) pour charger les factures de toutes les sociétés.

V

- Payeur
- 4. Cliquez sur OK.

#### **Remarque**

Dans la zone-détails de l'écran Saisie des encaissements ou de l'écran Saisie des effets, le système charge toutes les factures non soldées dans l'ordre de leur date d'échéance. Vous pouvez poursuivre le chargement de factures pour d'autres clients, si nécessaire.

Si une option de traitement est paramétrée pour qu'un code de type de saisie soit utilisé par défaut, le système entre ce code dans le champ Type d'entrée lors du chargement des factures.

Le système ne charge pas les enregistrements de type RU (encaissement non imputé), R5 (déduction) et R1 (effet).

#### ► **Pour sélectionner des factures non soldées spécifiques d'un client**

Que vous choisissiez le programme Saisie standard des encaissements ou l'un des programmes de saisie des effets, les opérations à effectuer pour sélectionner les factures non soldées sont identiques. Ces opérations sont illustrées ici par l'utilisation de l'écran Saisie des encaissements uniquement.

*Selon que vous entrez un encaissement ou un effet, utilisez l'une ou l'autre des navigations suivantes :* 

*Dans le menu Traitement des encaissements manuels (G03B12), sélectionnez Saisie standard des encaissements.* 

*Dans le menu Fonctions quotidiennes des effets (G03B161), sélectionnez soit Saisie des effets internes soit Saisie des effets clients.*

1. Effectuez les opérations de saisie d'un encaissement ou d'un effet non imputé.

2. Dans l'écran Saisie des encaissements ou dans l'écran Saisie des effets, choisissez Sélectionner dans le menu Ecran.

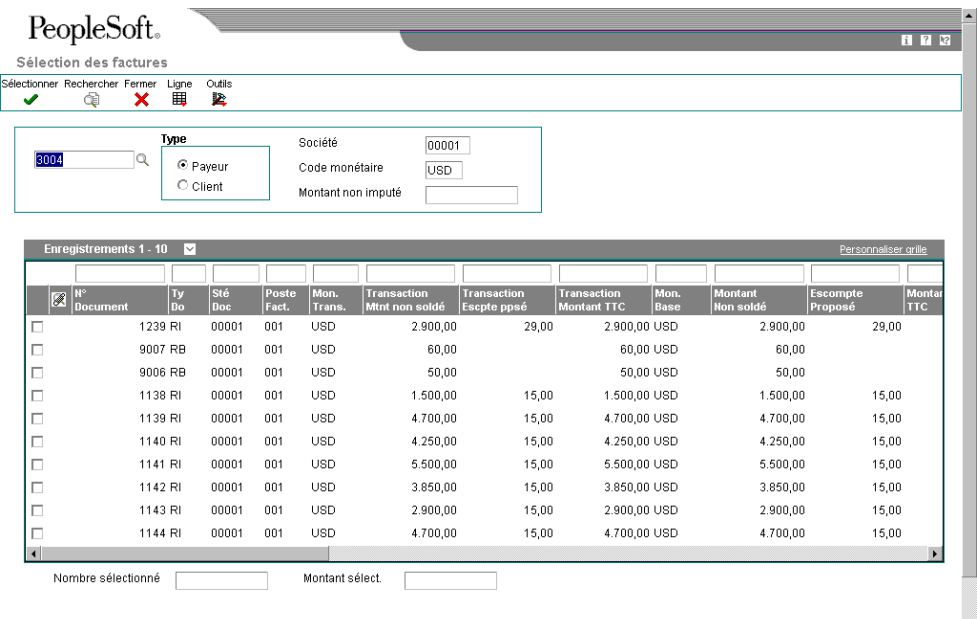

- 3. Dans l'écran Sélection des factures, remplissez le champ suivant :
	- N° référence

Le système utilise le numéro de référence client qui figure dans l'en-tête de l'encaissement. Vous pouvez sélectionner des factures pour d'autres clients en entrant leur numéro de référence dans ce champ.

- 4. Cliquez sur une des options suivantes pour qualifier le type du numéro de référence entré :
	- Payeur
	- Client
- 5. Remplissez les champs facultatifs suivants pour sélectionner des factures particulières :
	- Société

Entrez un astérisque (\*) pour afficher les factures non soldées pour toutes les sociétés.

6. Cliquez sur Rechercher pour afficher les postes non soldés correspondant aux critères de recherche. Vous pouvez également utiliser la ligne de query pour effectuer la recherche.

### **Remarque**

Le système n'affiche pas les enregistrements de type RU (encaissement non imputé), R5 (déduction) et R1 (effet). Ces enregistrements ne peuvent pas être sélectionnés.

7. Choisissez la facture ou le groupe de factures, puis cliquez sur Sélectionner.

Les factures sélectionnées sont indiquées par une marque. Vous pouvez également choisir Sélectionner/Désélectionner dans le menu Ligne ou cliquer deux fois dans le champ Numéro de document pour sélectionner ou désélectionner les factures à payer.

Vous pouvez sélectionner des factures appartenant à divers clients. Le système conserve en mémoire le nombre de factures sélectionnées et le montant total de ces factures.

8. Cliquez sur Fermer pour charger les factures sélectionnées dans la zone-détails de l'écran Saisie des encaissements.

#### **Remarque**

Le système affiche les factures dans l'ordre de leur sélection.

Si une option de traitement est paramétrée pour qu'un code de type de saisie soit utilisé par défaut, le système utilise ce code pour mettre à jour le champ Type d'entrée lors du chargement des factures.

### ► **Pour sélectionner des factures non soldées par paiement**

Que vous utilisiez le programme Saisie standard des encaissements (P03B102) ou l'un des programmes de saisie des effets, les opérations à effectuer pour entrer les données de paiement sont identiques. Elles sont présentées dans l'écran Saisie des encaissements.

*Selon que vous entrez un encaissement ou un effet, utilisez l'une ou l'autre des navigations suivantes :* 

*Dans le menu Traitement des encaissements manuels (G03B12), sélectionnez Saisie standard des encaissements.* 

*Dans le menu Fonctions quotidiennes des effets (G03B161), sélectionnez Saisie des effets internes ou Saisie des effets clients.*

- 1. Effectuez les opérations de saisie d'un encaissement ou d'un effet non imputé.
- 2. Dans l'écran Saisie des encaissements ou dans l'écran Saisie des effets, choisissez Entrer les paiements dans le menu Ecran.
- 3. Dans l'écran Sélection des factures par paiement, remplissez les champs facultatifs suivants pour affiner la recherche :
	- **Payeur**
	- **Client**
	- Sé mère
	- Société

Vous pouvez également utiliser l'astérisque (\*) afin d'indiquer toutes les valeurs.

#### **Remarque**

Si la facture ne contient pas les données entrées dans ces champs, le système ne peut pas la trouver.

- 4. Dans la zone-détails, remplissez le champ suivant pour chaque élément figurant sur le bordereau de paiement du client :
	- Référence Facture

Entrez les numéros de facture, de relevé, de commande client, de référence client ou d'expédition. Le système recherche les factures dans le fichier Grand Livre clients (F03B11) dans l'ordre indiqué dans les options de traitement Priorité de rapprochement, sauf si vous renseignez le champ Type de remplacement.

### **Remarque**

Le système effectue une recherche dans le fichier Détail de l'historique des avis clients (F03B21) pour identifier le numéro de relevé. Vous devez par conséquent utiliser le programme Mise à jour des avis de relevés (R03B500X) pour créer des relevés afin que le système recherche les factures par numéro de relevé.

- 5. Remplissez les champs facultatifs suivants selon vos besoins :
	- Ty En

Entrez le code de type de saisie pour remplacer la valeur par défaut indiquée dans l'option de traitement, si vous le souhaitez. Si vous laissez ce champ à blanc, le système utilise la valeur de l'option de traitement, si vous en avez spécifié une.

Le système ignore toute valeur entrée, sauf si vous spécifiez un montant à des fins de suivi comptable.

• Type Rempl.

Afin de réduire la durée de traitement, vous pouvez définir les critères de recherche que le système doit utiliser pour rechercher les factures en fonction des données entrées. Si vous entrez, par exemple, un numéro de facture dans le champ Référence de la facture, vous pouvez entrer la valeur 1 dans ce champ pour que le système recherche la facture uniquement en fonction du numéro de facture et ignore les options de traitement Priorité de rapprochement.

- 6. Cliquez dans la ligne de détails suivante et vérifiez les champs suivants renseignés par le système :
	- Postes Trouvés
	- Montant Non soldé
	- Escompte Proposé
	- Escompte Réalisable
	- Type Traitement
- 7. Si vous devez conserver le cumul des montants des paiements, remplissez les champs Total du paiement et Total de l'escompte pour mettre à jour les totaux en bas de l'écran.

#### **Remarque**

Le système *n'utilise pas* les montants que vous entrez comme montant du paiement et montant de l'escompte dans l'écran de saisie des encaissements ou dans l'écran de saisie des effets.

Il calcule le montant du paiement pour vous uniquement si le code de type de saisie est fourni (soit comme valeur par défaut dans les options de traitement ou comme valeur de remplacement dans cet écran). Sinon, vous devez spécifier le montant du paiement dans l'écran de saisie des encaissements ou dans l'écran de saisie des effets.

8. Cliquez sur OK.

Le système affiche les factures dans l'écran de saisie dans l'ordre dans lequel vous les avez entrées dans l'écran se rapportant aux paiements.

**Description des champs**

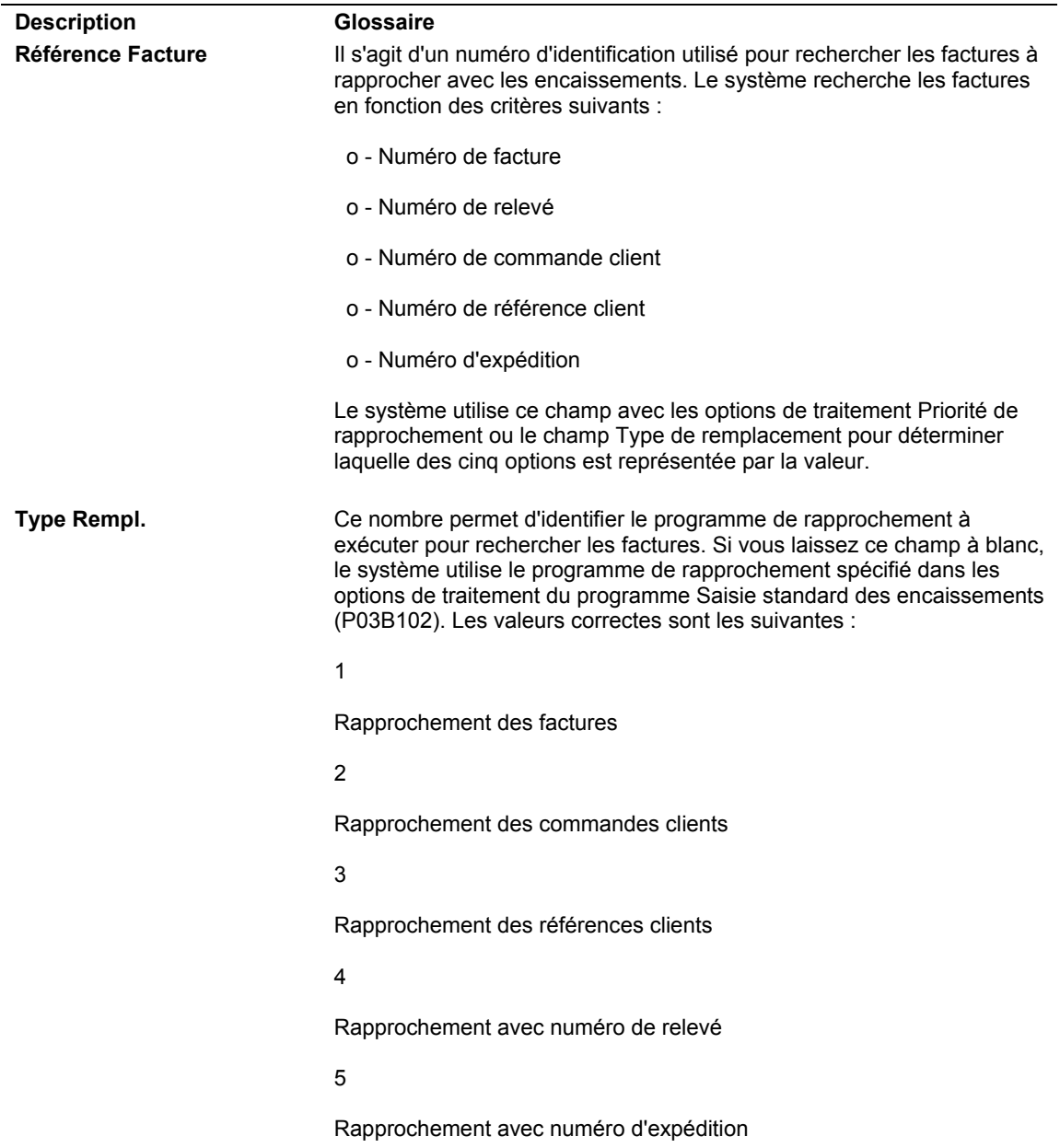

# **Imputation d'un encaissement ou d'un effet à des factures (type de saisie 10)**

Utilisez le code de type de saisie 10 lorsque l'encaissement ou l'effet permet de régler la facture en totalité ou en partie et que vous ne souhaitez créer aucune écriture d'annulation manuelle, document de refacturation ou déduction. Le système prend automatiquement en compte tout escompte considéré comme réalisé (la date G/L est antérieure ou coïncide avec la date d'échéance de l'escompte). Vous devez indiquer dans le champ Montant du paiement la part de la facture que l'encaissement ou l'effet permet de payer. Si vous laissez ce champ à blanc, le système règle la totalité du montant non soldé de la facture, dans la limite du montant de l'encaissement ou de l'effet.

Une fois les encaissements et effets entrés, vous devez les comptabiliser dans le Grand Livre.

- Lorsque vous comptabilisez un encaissement, le système débite le compte bancaire du montant de l'encaissement et crédite le compte client utilisé au moment de la comptabilisation de la facture.
- Lorsque vous comptabilisez un effet, le système débite le compte d'effets clients du montant de l'effet et crédite le compte client utilisé au moment de la comptabilisation de la facture.

### **Renseignements complémentaires**

 Reportez-vous à *Imputation d'un encaissement ou d'un effet à des factures avec escomptes (type de saisie 10)* dans le manuel de référence *Comptabilité clients* pour obtenir de plus amples informations sur le remplacement du montant de l'escompte.

### ► **Pour imputer un encaissement ou un effet à des factures (type de saisie 10)**

Que vous choisissiez le programme Saisie standard des encaissements ou l'un des programmes de saisie des effets, les opérations à effectuer pour imputer un paiement à une facture à l'aide du code de type de saisie 10 sont identiques. Elles sont illustrées dans l'écran Saisie des encaissements uniquement.

*Selon que vous entrez un encaissement ou un effet, utilisez l'une ou l'autre des navigations suivantes :* 

*Dans le menu Traitement des encaissements manuels (G03B12), sélectionnez Saisie standard des encaissements.* 

*Dans le menu Fonctions quotidiennes des effets (G03B161), sélectionnez Saisie des effets internes ou Saisie des effets clients.*

1. Effectuez les opérations de saisie d'un encaissement ou d'un effet non imputé.

2. Dans l'écran Saisie des encaissements ou dans l'écran Saisie des effets, effectuez les opérations permettant d'afficher les factures non soldées pour un client donné.

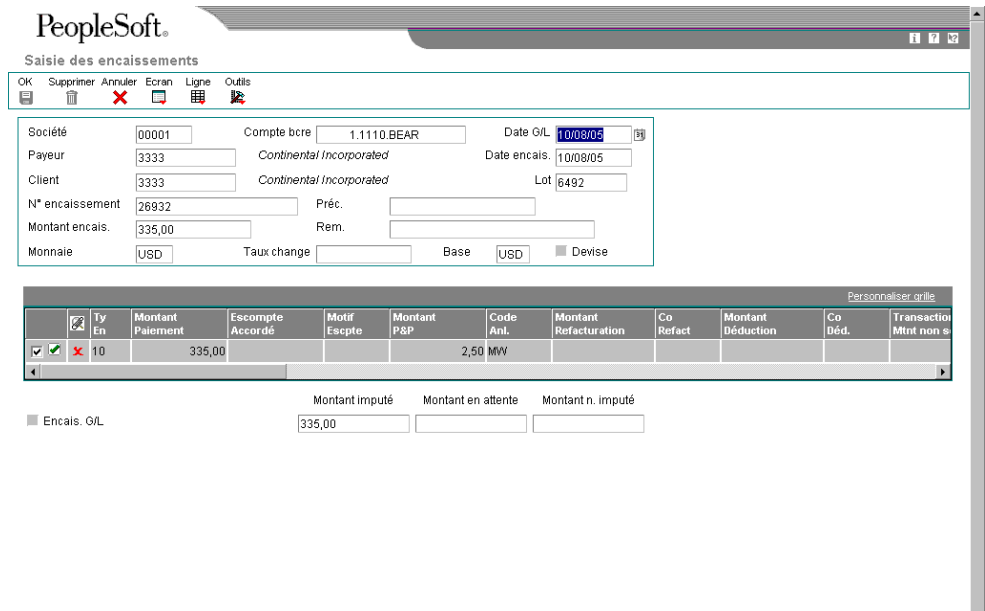

- 3. Dans la zone-détails, entrez 10 dans le champ suivant en regard de la première facture à régler :
	- Ty En

Lorsque vous déplacez le curseur en dehors de ce champ, le système entre le montant de la facture automatiquement dans le champ Montant du paiement.

#### **Remarque**

Le système remplit ce champ à votre place si vous indiquez un code de type de saisie dans les options de traitement. Remplacez la valeur si nécessaire.

- 4. Le cas échéant, remplacez la valeur des champs suivants :
	- Montant Paiement

Si le montant du paiement que vous entrez est supérieur au montant non soldé de la facture, le système affiche l'excédent de paiement sous la forme d'un montant non soldé négatif.

#### **Remarque**

Selon le paramétrage des options de traitement, le système passe automatiquement une écriture d'annulation correspondant à la différence entre le montant non soldé de la facture et le montant du paiement que vous entrez. Reportez-vous à *Applying a Receipt or Draft to Invoices with Write-Offs (TI Codes 10 and 15)* (imputation d'un encaissement ou d'un effet à des factures avec écritures d'annulation - types de saisie 10 et 15) dans le manuel de référence *Global Solutions Spain* (solutions internationales : Espagne) pour obtenir de plus amples informations.

- Rem.
- 5. Vérifiez si les champs suivants en bas de l'écran contiennent les données correctes :
	- Montant imputé

Si vous avez entièrement imputé le paiement aux factures, le montant en attente doit être égal au montant de l'encaissement ou de l'effet qui est affiché dans la zone d'en-tête de l'écran de saisie.

• Montant n. imputé

Le système crée un enregistrement correspondant au montant non imputé indiqué dans ce champ.

6. Cliquez sur OK.

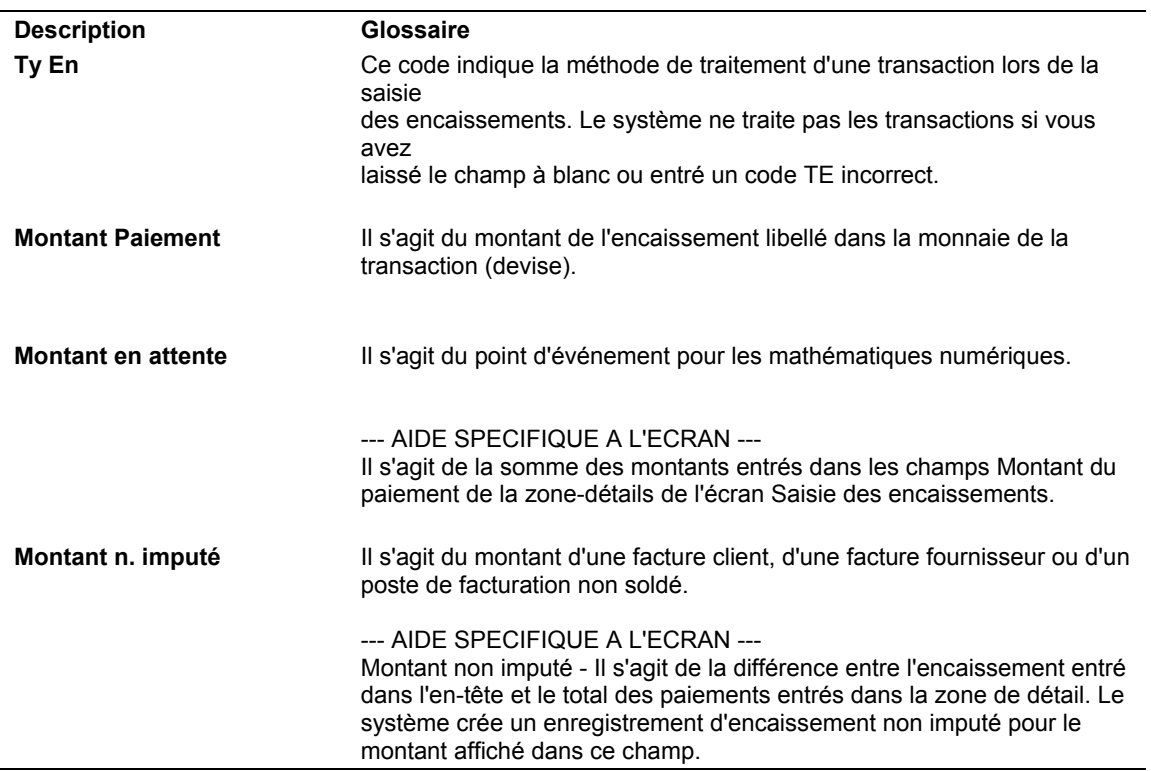

#### **Description des champs**

## **Imputation d'un encaissement ou d'un effet à des factures avec escomptes (type de saisie 10)**

Lorsque vous imputez un encaissement ou un effet à une facture ou à un groupe de factures, vous pouvez choisir d'autoriser l'escompte ou non. Si le client règle la facture en totalité à la date d'échéance de l'escompte ou avant celle-ci, l'escompte est considéré comme réalisé et le système entre automatiquement le montant de l'escompte dans le champ Escompte accordé. En revanche, si l'escompte n'est pas réalisé (la date G/L du paiement est postérieure à la date d'échéance de l'escompte), le système ne renseigne pas automatiquement le champ Escompte accordé, mais vous avez la possibilité de modifier la valeur du champ et d'imputer un montant d'escompte manuellement. Si vous refusez d'accorder l'escompte, la facture reste non soldée à hauteur du montant de l'escompte.

Vous pouvez paramétrer des options de traitement de manière à ce que le montant de l'escompte accordé soit supérieur au montant de l'escompte proposé ou supérieur au montant du paiement imputé. Vous pouvez, par exemple, accorder un crédit à un client sous la forme d'un escompte en raison d'un contentieux. Vous pouvez également indiquer un délai de grâce à ajouter à la date d'échéance de l'escompte.

Une fois la saisie des encaissements et des effets terminée, vous devez les comptabiliser.

Lors de la comptabilisation de paiements avec escomptes réalisés, outre le compte bancaire (ou le compte d'effets clients) et le compte client, le système met à jour le compte d'escomptes accordés. Le système utilise l'ordre hiérarchique suivant pour rechercher le compte d'escomptes accordés :

- 1. Le système recherche d'abord l'ICA RKD*xxx* (*xxx* correspondant au code de motif de l'escompte entré pour la société figurant sur l'encaissement).
- 2. S'il ne la trouve pas, il la recherche pour la société 00000.
- 3. Enfin, en cas de nouvel échec, il affiche un message d'erreur.

### **Conditions préliminaires**

- Assurez-vous que le compte d'escomptes approprié est indiqué pour l'ICA RKD*xxx*.
- Vérifiez que les options de traitement dans l'onglet Escompte sont paramétrées.
- Vérifiez que les valeurs correctes que vous souhaitez utiliser pour le code de motif de l'escompte sont définies dans la table des codes définis par l'utilisateur (système 00, type DE).

### ► **Pour imputer un encaissement ou un effet à des factures avec escomptes (type de saisie 10)**

Que vous choisissiez le programme Saisie standard des encaissements ou l'un des programmes de saisie des effets, les opérations d'imputation d'un paiement avec escompte à une facture à l'aide du code de type de saisie 10 sont identiques.

*Selon que vous entrez un encaissement ou un effet, utilisez l'une ou l'autre des navigations suivantes :* 

*Dans le menu Traitement des encaissements manuels (G03B12), sélectionnez Saisie standard des encaissements.* 

*Dans le menu Fonctions quotidiennes des effets (G03B161), sélectionnez Saisie des effets internes ou Saisie des effets clients.*

- 1. Effectuez les opérations de saisie d'un encaissement ou d'un effet non imputé.
- 2. Dans l'écran Saisie des encaissements ou dans l'écran Saisie des effets, effectuez les opérations permettant d'afficher les factures non soldées pour un client donné.
- 3. Dans la zone-détails, entrez 10 dans le champ suivant en regard de la facture concernée :
	- Ty En

Lorsque vous déplacez le curseur en dehors de ce champ, le système renseigne automatiquement le champ Montant du paiement en y entrant le montant de la facture et le champ Escompte accordé en y entrant le montant du champ Escompte proposé, si l'escompte est réalisé.

- 4. Le cas échéant, remplacez la valeur des champs suivants :
	- Montant Paiement

#### **Remarque**

Selon le paramétrage des options de traitement, il est possible que le système passe automatiquement une écriture d'annulation correspondant à la différence entre le montant non soldé de la facture et le montant du paiement que vous entrez. Reportez-vous à *Applying a Receipt or Draft to Invoices with Write-Offs (TI Codes 10 and 15)* (imputation d'un encaissement ou d'un effet à des factures avec écritures d'annulation - types de saisie 10 et 15) dans le manuel de référence *Global Solutions Spain* (solutions internationales : Espagne) pour obtenir de plus amples informations.

- Remarque
- Escompte Accordé

Si l'escompte est considéré réalisé et que la facture est réglée en totalité, le système entre le montant de l'escompte proposé dans ce champ.

En revanche, s'il n'est pas réalisé (la date G/L du paiement est postérieure à la date d'échéance de l'escompte ou la facture n'est pas payée en totalité), le champ n'est pas renseigné.

Vous pouvez remplacer la valeur du champ par un autre montant d'escompte, y compris un montant nul.

- 5. Remplissez le champ facultatif suivant :
	- Motif Escpte
- 6. Vérifiez si les champs suivants en bas de l'écran contiennent les données correctes :
	- Montant imputé

Si vous avez entièrement imputé le paiement aux factures, le montant en attente doit être égal au montant de l'encaissement ou de l'effet qui est affiché dans la zone d'en-tête de l'écran de saisie.

• Montant n. imputé

Le système crée un enregistrement correspondant au montant non imputé indiqué dans ce champ.

7. Cliquez sur OK.

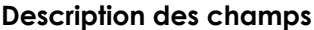

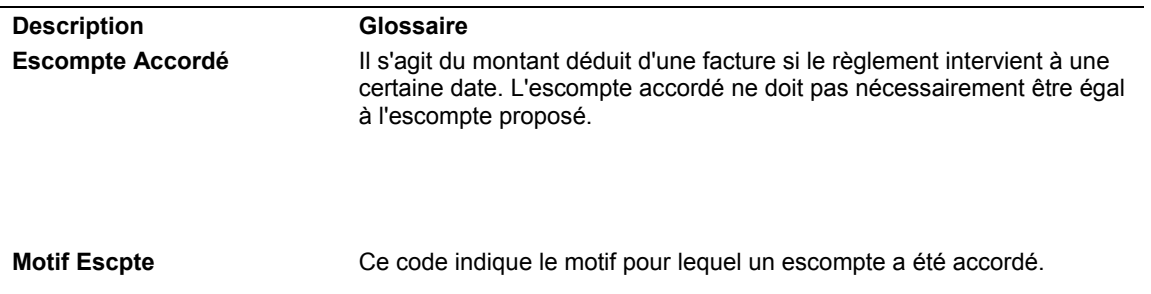

# **Imputation d'un encaissement ou d'un effet à des factures avec écritures de refacturation (types de saisie 11 et 16)**

Lorsque vous imputez un paiement à une facture, vous pouvez être amené à créer un document de refacturation si le montant reçu est inférieur au montant non soldé de la facture. Par exemple, il peut arriver qu'un client émette un paiement pour le montant d'une facture duquel il a déduit l'escompte, alors que la période de validité de l'escompte a expiré, ou qu'il refuse de payer les frais de transport.

Les codes de type de saisie suivants permettent de générer des documents de refacturation :

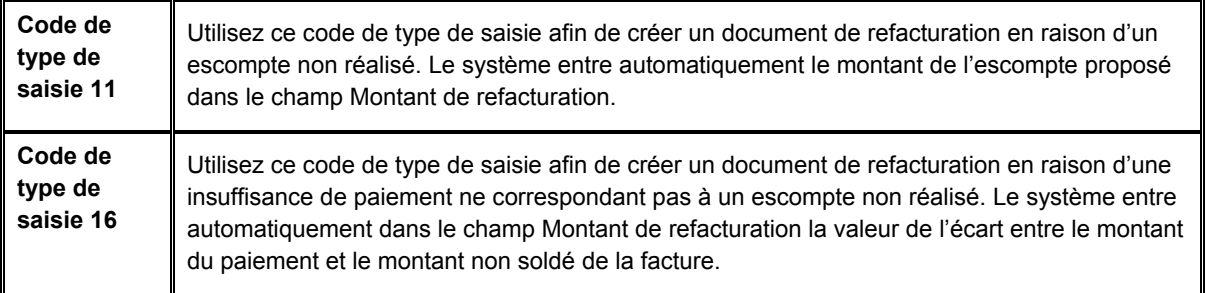

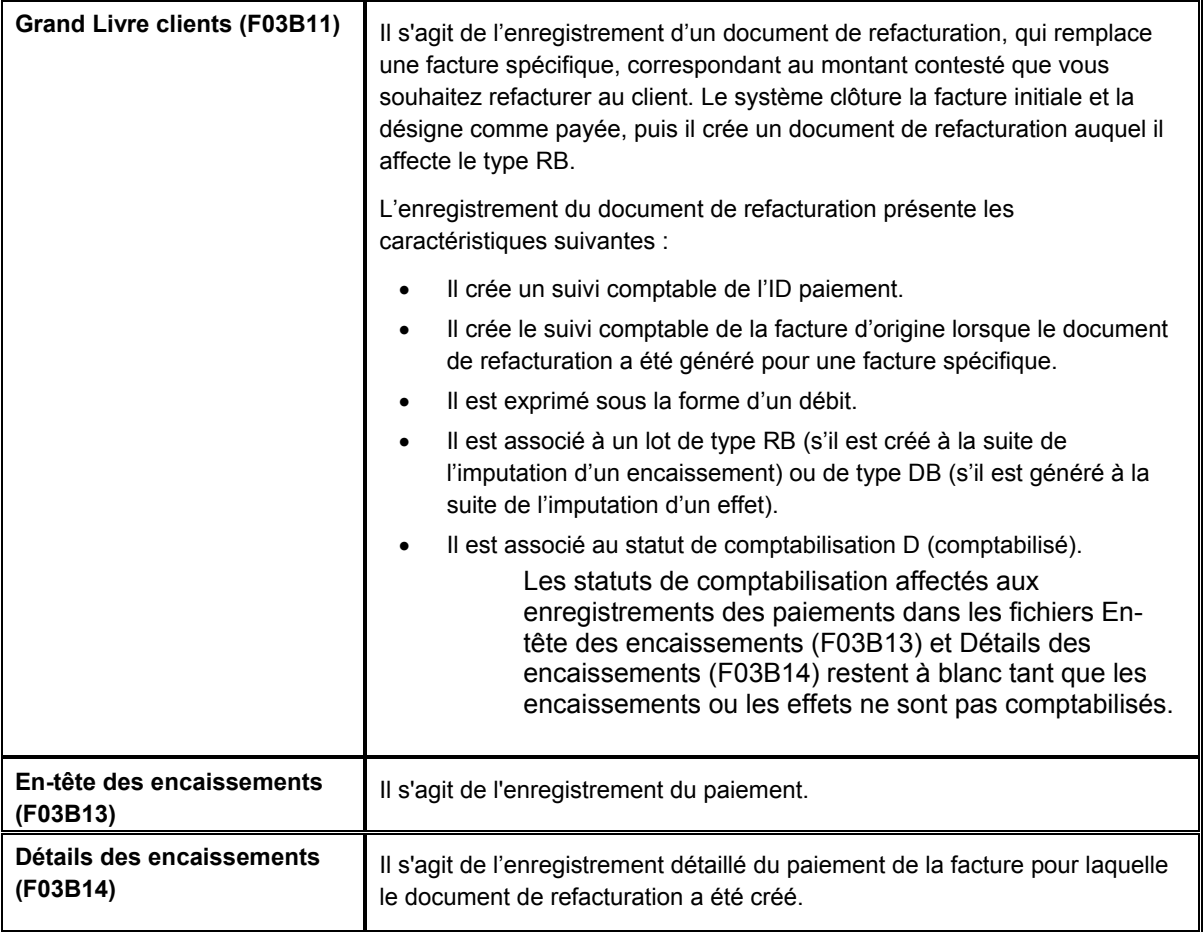

Lors de la saisie d'un encaissement avec écriture de refacturation, le système crée les trois enregistrements suivants :

Quel que soit le code de type de saisie utilisé, si vous indiquez un montant de refacturation et un code de motif, le système crée un document de refacturation.

Une fois la saisie des encaissements et des effets terminée, vous devez les comptabiliser. Lors de la comptabilisation de paiements avec écritures de refacturation, outre le compte bancaire (ou le compte d'effets clients) et le compte client, le système peut mettre à jour un autre compte client pour le montant de refacturation, selon que vous renseignez ou non le champ Clé G/L de refacturation dans l'enregistrement du paiement.

## **Conditions préliminaires**

- Assurez-vous que le compte client à utiliser pour la refacturation est paramétré pour l'ICA RCxxxx (xxxx correspondant à la clé G/L de refacturation).
- Vérifiez que les options de traitement dans l'onglet Refacturation sont paramétrées.
- Vérifiez que les valeurs correctes que vous souhaitez utiliser pour le code de motif de la refacturation sont définies dans la table des codes définis par l'utilisateur (système 03B, type CB).

## ► **Pour imputer un encaissement ou un effet à des factures avec écritures de refacturation (types de saisie 11 et 16)**

Que vous choisissiez le programme Saisie standard des encaissements ou l'un des programmes de saisie des effets, les opérations à effectuer pour imputer un paiement avec refacturation à une facture à l'aide des code de type de saisie 11 et 16 sont identiques.

*Selon que vous entrez un encaissement ou un effet, utilisez l'une ou l'autre des navigations suivantes :* 

*Dans le menu Traitement des encaissements manuels (G03B12), sélectionnez Saisie standard des encaissements.* 

*Dans le menu Fonctions quotidiennes des effets (G03B161), sélectionnez Saisie des effets internes ou Saisie des effets clients.*

- 1. Effectuez les opérations de saisie d'un encaissement ou d'un effet non imputé.
- 2. Dans l'écran Saisie des encaissements ou dans l'écran Saisie des effets, effectuez les opérations permettant d'afficher les factures non soldées pour un client donné.
- 3. Dans la zone-détails, entrez 11 ou 16 dans le champ en regard de la facture concernée :
	- Ty En

Si vous entrez 11, lorsque vous déplacez le curseur en dehors de ce champ, le système entre le montant de la facture dans le champ Montant du paiement et la valeur du champ Escompte proposé dans le champ Montant de refacturation.

Si vous entrez 16, lorsque vous déplacez le curseur en dehors de ce champ, le système entre dans le champ Montant du paiement le montant de la facture ou celui du paiement, suivant le nombre de factures que vous réglez.

#### **Remarque**

Le système remplit ce champ à votre place si vous indiquez un code de type de saisie dans les options de traitement. Remplacez la valeur si nécessaire.

- 4. Le cas échéant, remplacez la valeur des champs suivants :
	- Montant Paiement

Si le montant du paiement est supérieur au montant non soldé de la facture, le système ne calcule pas le montant de refacturation tant que vous ne modifiez pas le montant du paiement pour qu'il soit inférieur à celui de la facture non soldée.

- Rem.
- Montant Refacturation
- 5. Remplissez le champ obligatoire suivant :
	- Co Refact

La valeur à blanc n'est pas autorisée, même si elle est définie dans les codes définis par l'utilisateur.

- 6. Pour comptabiliser l'écriture de refacturation dans un compte client différent, remplissez le champ suivant :
	- Clé G/L Refacturation
- 7. Vérifiez si les champs suivants en bas de l'écran contiennent les données correctes :
	- Montant imputé

Si vous avez entièrement imputé le paiement aux factures, le montant en attente doit être égal au montant de l'encaissement ou de l'effet qui est affiché dans la zone d'en-tête de l'écran de saisie.

• Montant n. imputé

Le système crée un enregistrement correspondant au montant non imputé indiqué dans ce champ.

8. Cliquez sur OK.

#### **Description des champs**

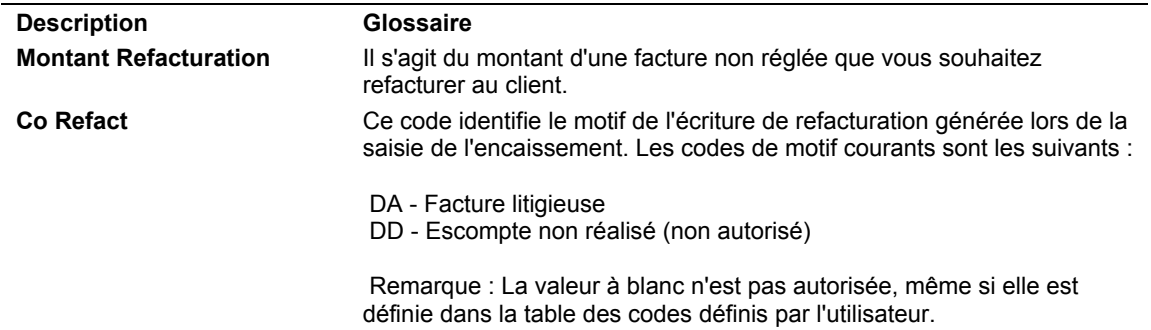

# **Imputation d'un encaissement ou d'un effet à des factures avec écritures d'annulation (types de saisie 10 et 15)**

Si le paiement reçu est insuffisant pour régler le montant non soldé de la facture ou s'il est légèrement excédentaire, vous pouvez être amené à passer en charges l'écart constaté afin de solder la facture. Il peut arriver, par exemple, qu'un client vous envoie un paiement légèrement inférieur au montant de la facture. Afin de préserver la relation cordiale que vous entretenez avec le client, vous pouvez décider de passer une écriture d'annulation pour cet écart minime au lieu de générer un document de refacturation pour le reste dû ou de considérer la facture comme non soldée.

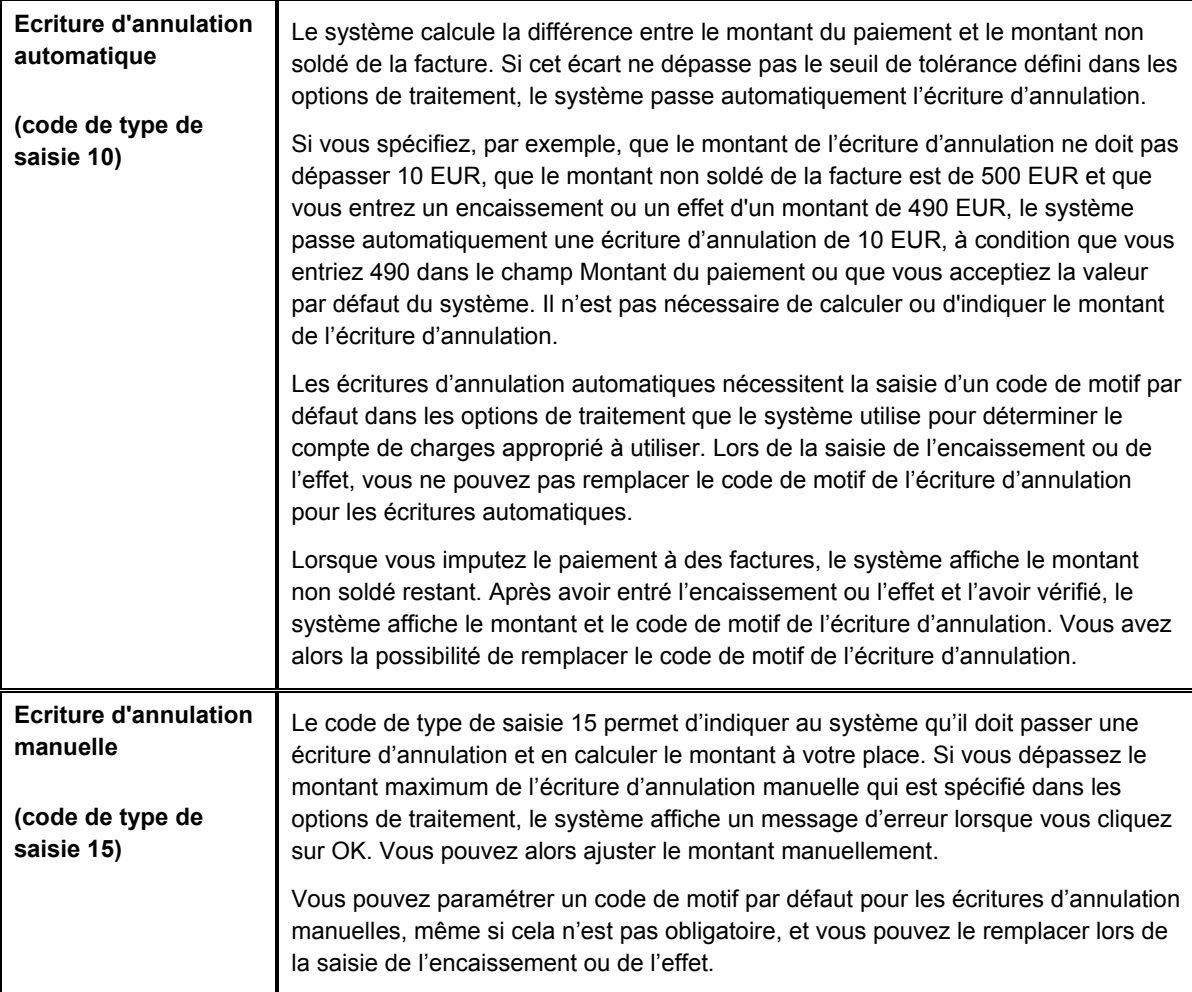

Vous avez le choix entre les deux options suivantes pour passer des écritures d'annulation :

Quel que soit le code de type de saisie utilisé, si vous indiquez un montant et un code de motif pour une écriture d'annulation, le système passe l'écriture.

Pour qu'un montant supérieur au montant non soldé d'une facture puisse être passé en charges, dans le cas d'un excédent de paiement par exemple, vous devez remplacer le montant du règlement de la transaction par le montant de l'encaissement ou le montant de l'effet. Sinon, le système génère un enregistrement de paiement non imputé pour le montant. Si le montant du paiement est, par exemple, de 100,00 EUR, le montant de la facture de 95,00 EUR et que vous souhaitez créer une écriture d'annulation automatique de 5,00 EUR, vous devez modifier le montant du paiement dans la zone-détails en remplaçant 95,00 EUR par 100,00 EUR. Sinon, le système génère un enregistrement de paiement non imputé d'un montant de 5,00 EUR.

Une fois la saisie des encaissements et des effets terminée, vous devez les comptabiliser. Lors de la comptabilisation de paiements avec écritures d'annulation, en plus de créditer le compte bancaire (ou le compte d'effets clients) et de débiter le compte client, le système met à jour le compte de pertes et profits que vous spécifiez pour l'ICA RAxx (xx correspondant au code de motif de l'écriture d'annulation). Une ICA doit être paramétrée pour chaque code de motif utilisé.

## **Conditions préliminaires**

- Pour chaque code de motif, assurez-vous que le compte à utiliser est paramétré pour l'ICA RAxx (xx correspondant au code de motif de l'écriture d'annulation).
- Vérifiez si l'option de traitement dans l'onglet Validation est paramétrée pour autoriser les écritures d'annulation.
- Vérifiez si les options de traitement dans les onglets Annulation automatique et Annulation manuelle sont paramétrées.
- Vérifiez que les valeurs correctes que vous souhaitez utiliser pour le code de motif de l'écriture d'annulation sont définies dans la table des codes définis par l'utilisateur (système 03B, type RC).

## ► **Pour entrer des encaissements et des effets avec écritures d'annulation (type de saisie 15)**

Que vous choisissiez le programme Saisie standard des encaissements ou l'un des programmes de saisie des effets, les opérations à effectuer pour imputer un paiement à une facture à l'aide du code de type de saisie 15 sont identiques.

*Selon que vous entrez un encaissement ou un effet, utilisez l'une ou l'autre des navigations suivantes :* 

*Dans le menu Traitement des encaissements manuels (G03B12), sélectionnez Saisie standard des encaissements.* 

*Dans le menu Fonctions quotidiennes des effets (G03B161), sélectionnez Saisie des effets internes ou Saisie des effets clients.*

- 1. Effectuez les opérations de saisie d'un encaissement ou d'un effet non imputé.
- 2. Dans l'écran Saisie des encaissements ou dans l'écran Saisie des effets, effectuez les opérations permettant d'afficher les factures non soldées pour un client donné.
- 3. Dans la zone-détails, entrez 15 dans le champ suivant en regard de la facture concernée :
	- Ty En

Lorsque vous déplacez le curseur en dehors de ce champ, si le montant de l'encaissement ou de l'effet est inférieur au montant non soldé de la facture, le système calcule automatiquement le montant de l'écriture d'annulation et renseigne les champs Montant du paiement et Montant des pertes et profits.

#### **Remarque**

Le système remplit ce champ à votre place si vous indiquez un code de type de saisie dans les options de traitement. Remplacez la valeur si nécessaire.

- 4. Le cas échéant, remplacez la valeur des champs suivants :
	- Montant Paiement

Si le montant de l'encaissement ou de l'effet est supérieur au montant non soldé de la facture, le système ne calcule pas le montant de l'écriture d'annulation tant que vous ne modifiez pas le montant du paiement.

- Rem.
- Montant P&P
- 5. Remplissez le champ obligatoire suivant :
	- Code Anl.

La valeur à blanc n'est pas autorisée, même si elle est définie dans les codes définis par l'utilisateur.

- 6. Vérifiez si les champs suivants en bas de l'écran contiennent les données correctes :
	- Montant imputé

Si vous avez entièrement imputé le paiement aux factures, le montant en attente doit être égal au montant de l'encaissement ou de l'effet qui est affiché dans la zone d'en-tête de l'écran de saisie.

• Montant n. imputé

Le système crée un enregistrement correspondant au montant non imputé indiqué dans ce champ.

7. Cliquez sur OK.

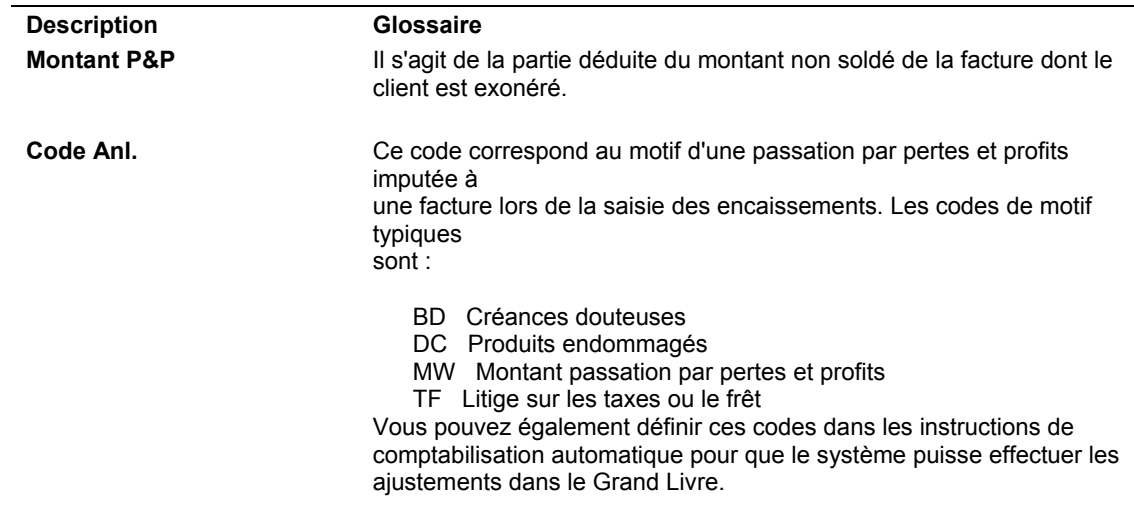

### **Description des champs**

## **Imputation d'un encaissement ou d'un effet à des factures avec déductions (type de saisie 17)**

La saisie des encaissements et des effets avec déductions permet de renvoyer à plus tard le traitement d'un paiement incomplet envoyé par un client sans pour autant différer la saisie du paiement. Vous pouvez entrer le paiement immédiatement pendant qu'un autre employé recherche l'origine de la déduction et tente d'y apporter une réponse. Parmi les raisons courantes qui motivent les déductions à l'initiative du client, figurent :

- Marchandises endommagées ou défectueuses
- Escomptes non réalisés
- Erreurs de facturation
- Refus de payer les frais de transport ou les taxes
- Livraison partielle des marchandises

Le code de type de saisie 17 permet d'indiquer au système qu'il doit calculer les déductions. Si le montant imputé à la facture est inférieur au montant de l'encaissement, le système tient automatiquement compte de cet écart pour mettre à jour le champ Montant de la déduction. Le système met également à jour le code de motif de la déduction en utilisant la valeur par défaut indiquée dans les options de traitement.

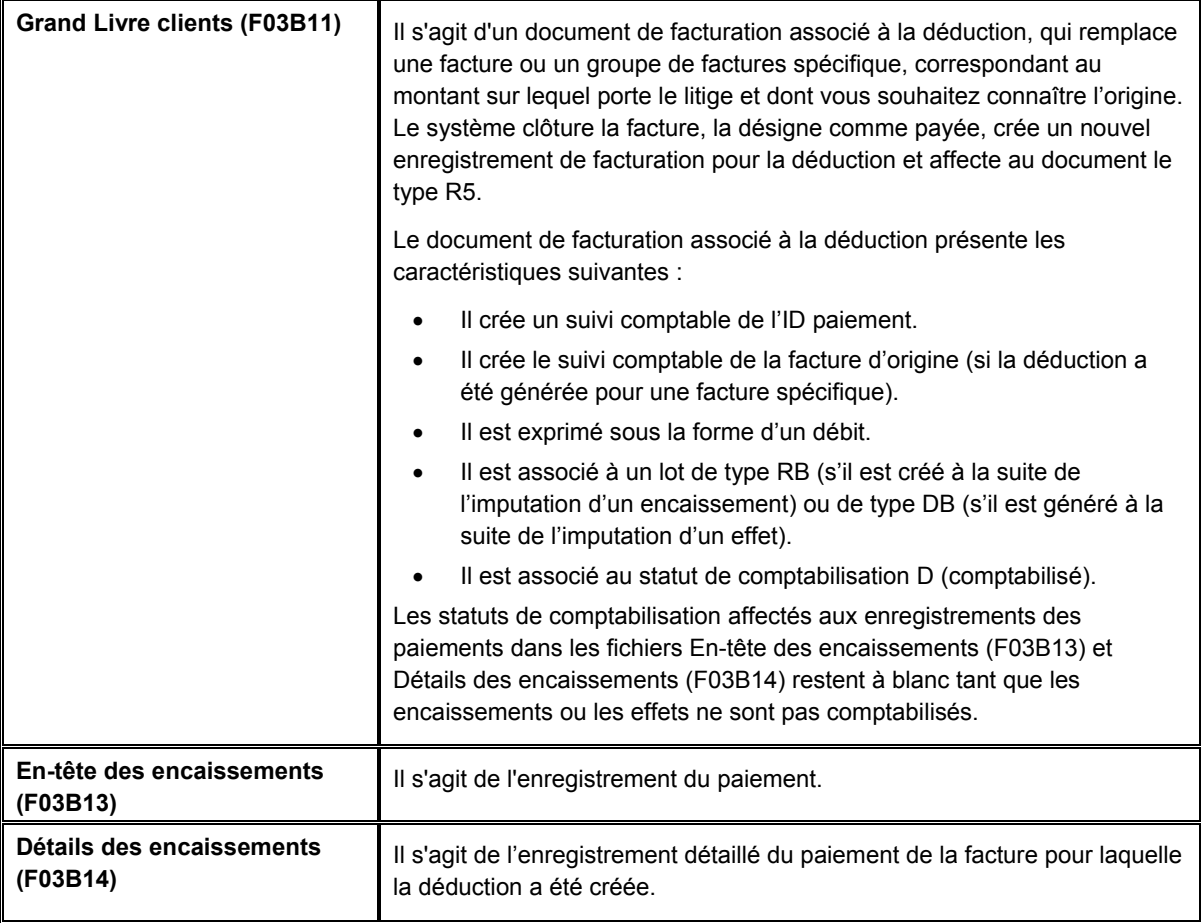

Lors de la saisie d'un encaissement ou d'un effet avec déduction, le système crée les trois documents suivants :

Quel que soit le code de type de saisie utilisé, si vous indiquez un montant et un code de motif pour une déduction, le système crée un enregistrement pour la déduction.

Une fois la saisie des encaissements et des effets terminée, vous devez les comptabiliser. Lors de la comptabilisation de paiements avec déductions, outre le compte bancaire (ou le compte d'effets clients) et le compte client, le système débite le compte de passage pour déductions qui est paramétré pour l'ICA RN. Le système crée également des enregistrements dans le fichier Gestion des déductions clients (F03B40). L'enregistrement de la déduction permet d'en rechercher le motif et de la traiter ultérieurement.

## **Remarque**

Si vous devez modifier le montant de la déduction ou annuler le paiement après sa comptabilisation, vous devez d'abord créer une écriture de contre-passation ou d'annulation pour l'enregistrement de la déduction (F03B40) en utilisant l'imputation de la déduction. Vous pouvez toutefois réviser les autres enregistrements détaillés de paiements sans déduction.

#### **Renseignements complémentaires**

 Reportez-vous à *Traitement des déductions* dans le manuel de référence *Comptabilité clients* pour obtenir de plus amples informations sur la recherche et la résolution des déductions.

### **Conditions préliminaires**

- Assurez-vous que le compte de passage à utiliser pour les déductions est paramétré pour l'ICA RN.
- Déterminez si un code de motif par défaut doit être défini pour les déductions et si tel est le cas, entrez la valeur du code dans les options de traitement de l'onglet Valeurs par défaut.
- Vérifiez que les valeurs correctes que vous souhaitez utiliser pour le code de motif de la déduction sont définies dans la table des codes utilisateur (système 03B, type CR).

### ► **Pour imputer un encaissement ou un effet à des factures avec déductions (type de saisie 17)**

Que vous choisissiez le programme Saisie standard des encaissements ou l'un des programmes de saisie des effets, les opérations à effectuer pour imputer un paiement à une facture à l'aide du code de type de saisie 17 sont identiques.

*Selon que vous entrez un encaissement ou un effet, utilisez l'une ou l'autre des navigations suivantes :* 

*Dans le menu Traitement des encaissements manuels (G03B12), sélectionnez Saisie standard des encaissements.* 

*Dans le menu Fonctions quotidiennes des effets (G03B161), sélectionnez Saisie des effets internes ou Saisie des effets clients.*

- 1. Effectuez les opérations de saisie d'un encaissement ou d'un effet non imputé.
- 2. Dans l'écran Saisie des encaissements ou dans l'écran Saisie des effets, effectuez les opérations permettant d'afficher les factures non soldées pour un client donné.
- 3. Dans la zone-détails, entrez 17 dans le champ suivant en regard de la facture concernée :
	- Ty En

Lorsque vous déplacez le curseur en dehors de ce champ, le système renseigne le champ Montant du paiement en y entrant le montant de la facture ou le montant de l'encaissement ou de l'effet, suivant le nombre de factures que vous réglez.

- 4. Le cas échéant, remplacez la valeur des champs suivants :
	- Montant Paiement

Si le montant de l'encaissement ou de l'effet est supérieur au montant non soldé de la facture, le système ne calcule pas le montant de la déduction tant que vous ne modifiez pas le montant du paiement pour qu'il soit inférieur à celui de la facture non soldée.

- Rem.
- Montant Déduction
- 5. Remplissez le champ obligatoire suivant :
	- Co Déd.

La valeur à blanc n'est pas autorisée, même si elle est définie dans la table des codes utilisateur.

- 6. Vérifiez si les champs suivants en bas de l'écran contiennent les données correctes :
	- Montant imputé

Si vous avez entièrement imputé le paiement aux factures, le montant en attente doit être égal au montant de l'encaissement ou de l'effet qui est affiché dans la zone d'en-tête de l'écran de saisie.

• Montant n. imputé

Le système crée un enregistrement correspondant au montant non imputé indiqué dans ce champ.

7. Cliquez sur OK.

**Description des champs**

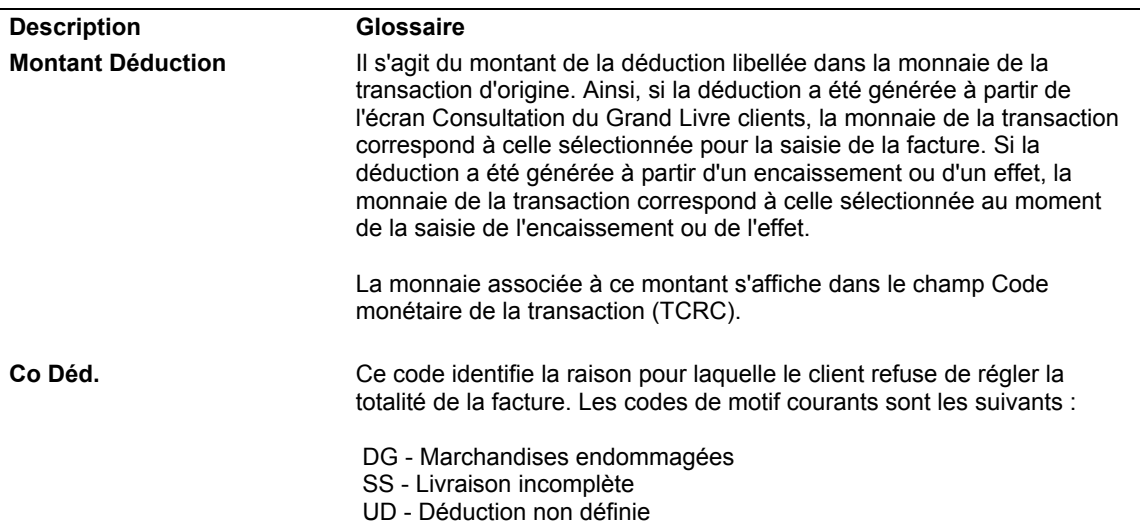

## **Imputation d'un encaissement ou d'un effet à des factures en utilisant plusieurs codes de type de saisie**

Vous pouvez entrer un encaissement ou un effet et l'imputer simultanément à un groupe de factures nécessitant d'être traitées individuellement. Par exemple, si vous avez trois factures, vous pouvez autoriser un escompte sur la première facture, une refacturation correspondant au montant de l'escompte sur la deuxième facture et passer une écriture d'annulation correspondant aux frais de livraison pour la troisième facture.

Lorsque vous imputez un encaissement ou un effet à des factures au moyen de plusieurs codes de type de saisie, vous pouvez traiter les factures une par une en utilisant n'importe quelle combinaison.

### **Remarque**

Le système utilise les critères suivants afin de déterminer le montant du paiement pour chaque ligne de détails associée à l'encaissement :

- Montant de l'encaissement ou de l'effet
- Montant non soldé de la facture
- Code de type de saisie
- Montant non imputé

Par exemple, si vous omettez de renseigner le champ Montant de l'encaissement ou le champ Montant de l'effet et que vous essayez de régler plusieurs factures, le système cherche à compenser le montant du premier paiement en entrant un montant négatif dans la deuxième ligne de détails.

## **Imputation de paiements non imputés à des factures**

Après avoir entré un encaissement ou un effet non imputé, vous pouvez l'imputer à la facture ou au groupe de factures approprié en utilisant tous les codes de type de saisie à votre disposition. Pour rapprocher un paiement non imputé et des factures, vous devez d'abord sélectionner le paiement, puis afficher les enregistrements des factures non soldées. Vous ne pouvez pas utiliser les fonctions Charger ou Sélectionner pour afficher les paiements non imputés avec les factures non soldées.

Lorsque vous imputez entièrement un paiement non imputé à des factures, le système effectue les opérations suivantes pour chacune des factures auxquelles le paiement a été imputé :

- Il crée un nouvel enregistrement du lot dans le fichier Contrôle des lots (F0011) pour le type de lot RB (encaissements) ou le type DB (effets), si le paiement non imputé est comptabilisé lorsque vous l'imputez aux factures.
- Il clôture le document de facturation de type RU dans le fichier Grand Livre clients (F03B11) en mettant à jour la situation de paiement par l'affectation du code P (payé).
- Il clôture le document de facturation de type RI dans le fichier Grand Livre clients (F03B11) en mettant à jour la situation de paiement par l'affectation du code P (payé) si la facture est réglée en totalité.
- Il crée des documents de type RC dans le fichier Détails des encaissements (F03B14).

Si vous imputez entièrement un encaissement non imputé à des factures avant de le comptabiliser, le système supprime l'enregistrement RU des fichiers F03B11 et F03B14. Que le paiement non imputé soit comptabilisé avant d'être imputé à une facture ou non, vous devez comptabiliser le paiement après l'avoir imputé à des factures afin de mettre à jour les comptes appropriés dans le Grand Livre.

### **Renseignements complémentaires**

Reportez-vous aux rubriques suivantes dans le manuel de référence *Comptabilité clients :*

- *Ecritures de journal créées par la comptabilisation des encaissements* pour obtenir de plus amples informations sur la comptabilisation des encaissements d'un montant nul.
- *Ecritures de journal créées par la comptabilisation des effets* pour obtenir de plus amples informations sur la comptabilisation des effets d'un montant nul.

## ► **Pour imputer un effet non imputé à des factures**

*Dans le menu Fonctions quotidiennes des effets (G03B161), sélectionnez Saisie des effets internes ou Saisie des effets clients.*

- 1. Dans l'écran Accès aux effets, pour rechercher des effets non imputés, entrez UC dans le champ suivant de la ligne de query, puis cliquez sur Rechercher :
	- Clé G/L Non imputée
- 2. Sélectionnez l'effet non imputé à imputer à des factures, puis cliquez sur Sélectionner.
- *3.* Dans l'écran Saisie des effets, affichez les postes non soldés du client en sélectionnant Charger ou Sélectionner dans le menu Ecran.
- 4. Dans l'écran Saisie des effets, remplissez les champs facultatifs suivants dan la zone d'en-tête :
	- Date G/L

### **Remarque**

La date G/L que vous attribuez ne modifie pas la date G/L associée à l'enregistrement de l'effet non imputé dans le fichier En-tête des encaissements (F03B13). Le système utilise la date G/L de l'enregistrement détaillé de l'effet qu'il crée dans le fichier Détails des encaissements (F03B14) pour payer la facture.

- 5. Dans la zone-détails, remplissez le champ suivant avec le code approprié :
	- Ty En
- 6. Le cas échéant, remplacez les valeurs des champs suivants :
	- Montant Paiement
	- Transaction Escpte accordé
	- Remarque
	- Montant Ecr. annul.

Si vous entrez un montant dans ce champ, vous devez entrer le code du motif de l'écriture d'annulation.

• Montant Refacturation

Si vous entrez un montant dans ce champ, vous devez entrer le code du motif de la refacturation.

• Montant Déduction

Si vous entrez un montant dans ce champ, vous devez entrer le code du motif de la déduction.

- 7. Vérifiez si les champs suivants en bas de l'écran contiennent les données correctes :
	- Montant en attente

Le montant en attente doit être égal au montant de l'effet spécifié dans l'en-tête si vous avez imputé la totalité de l'effet à des factures.

• Montant n. imputé

Le système crée un enregistrement d'effet non imputé pour le montant affiché dans ce champ.

8. Cliquez sur OK.

#### **Description des champs**

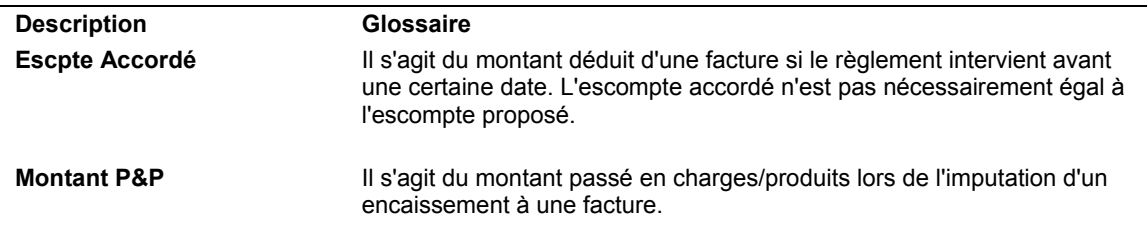

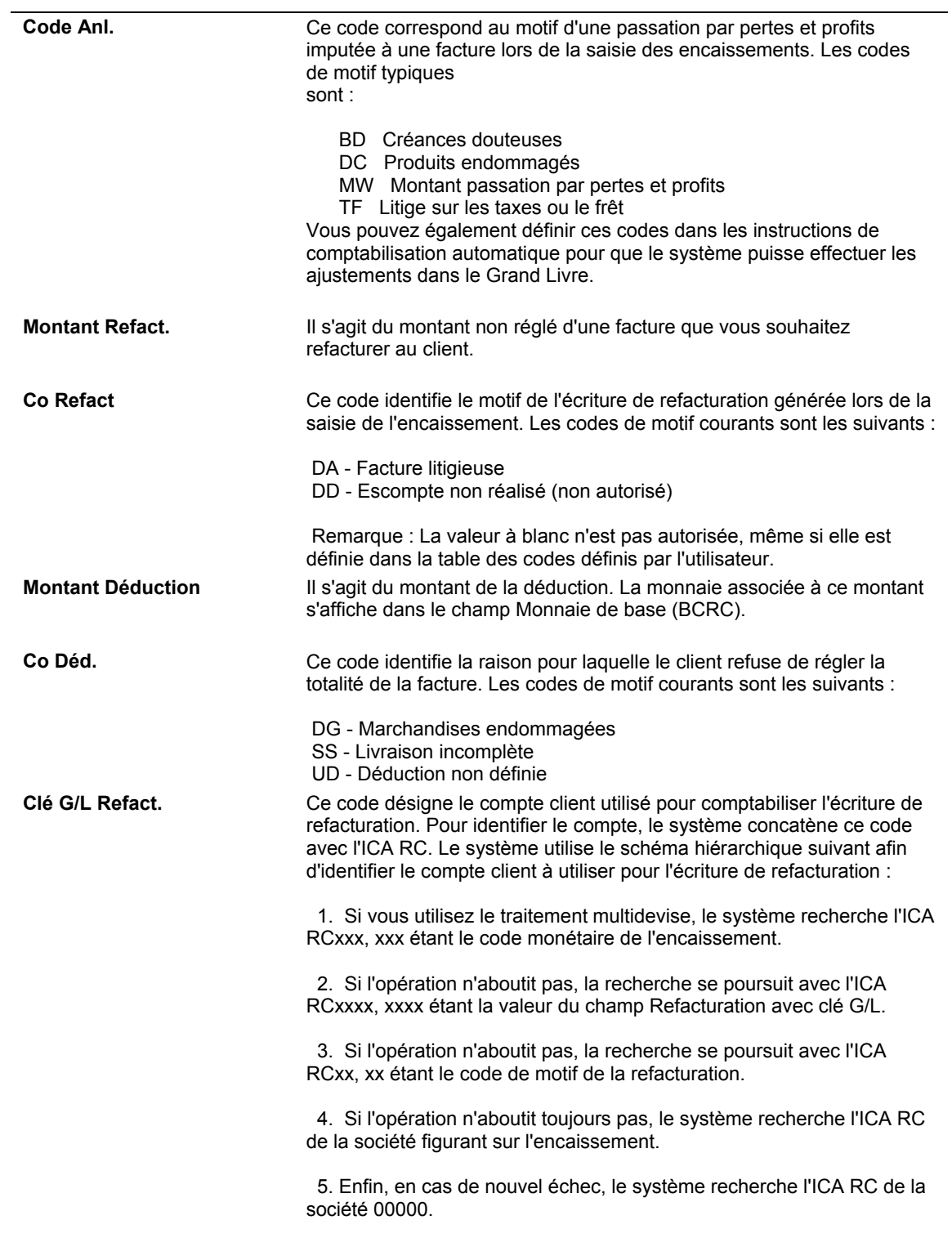
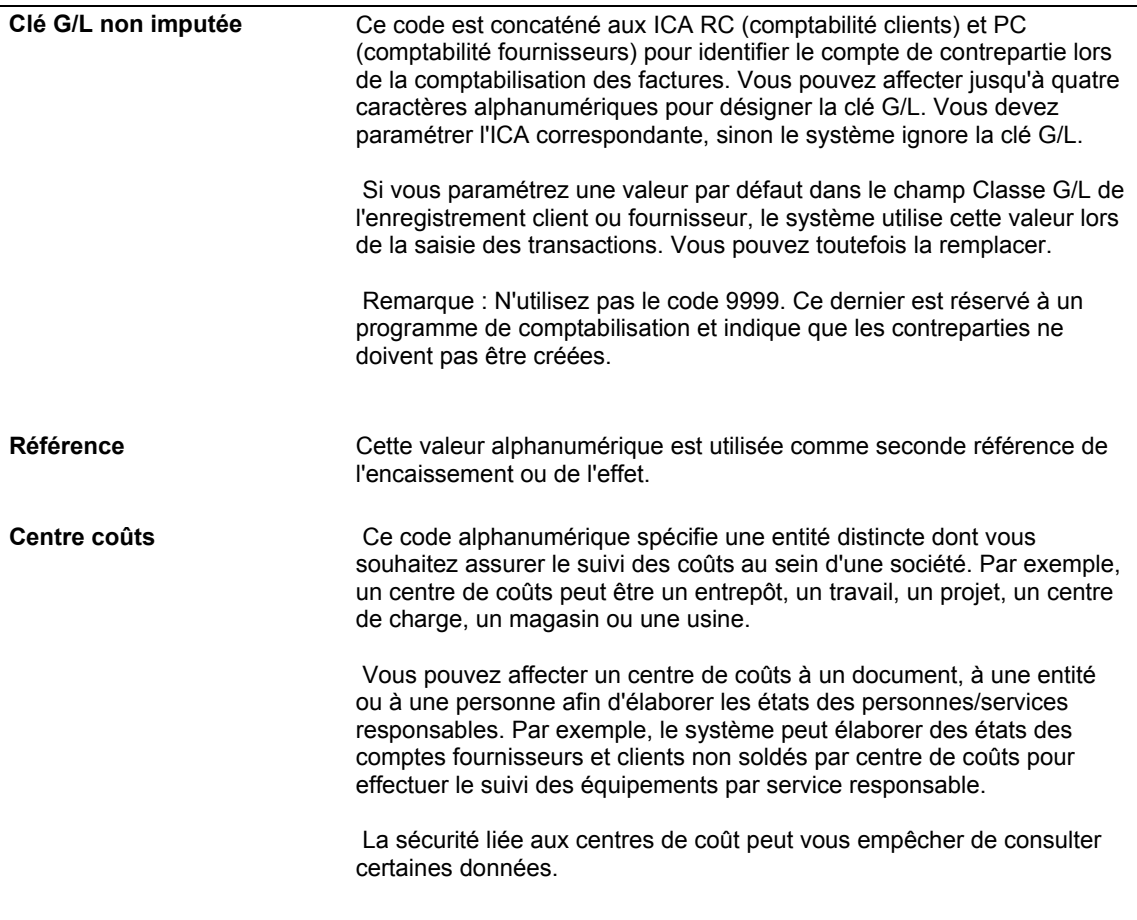

# **Imputation de notes de crédit à des factures**

Lorsque des notes de crédit pour un client donné n'ont pas été utilisées, vous pouvez les imputer à des factures impayées en utilisant le programme Saisie standard des encaissements (P03B102) ou l'un des programmes de saisie des effets (P03B602). Etant donné qu'il ne s'agit pas de paiements matériels, vous devez entrer un montant nul dans le champ Montant de l'encaissement ou dans le champ Montant de l'effet. Vous pouvez utiliser la fonction Charger, la fonction Sélectionner ou la fonction Entrer les paiements pour afficher la note de crédit et la facture, puis le code de type de saisie approprié pour imputer la note de crédit à la facture. Si la note de crédit ne permet pas de régler la facture en totalité, vous pouvez laisser la facture non soldée à hauteur du montant qui demeure impayé ou créer une écriture d'annulation, un document de refacturation ou de déduction correspondant à la différence.

Lorsque vous imputez entièrement une note de crédit à une facture, le système effectue les opérations suivantes :

• Il clôture le document RM (note de crédit) dans le fichier Grand Livre clients (F03B11) en mettant à jour la situation de paiement par l'affectation du code P (payé).

- Il clôture le document de facturation de type RI dans le fichier Grand Livre clients (F03B11) en mettant à jour la situation de paiement par l'affectation du code P (payé) si la facture est réglée en totalité.
- Il crée un enregistrement dans le fichier En-tête des encaissements (F03B13) pour un montant nul.
- Il crée des documents d'encaissement de type RS dans le fichier Détails des encaissements (F03B14) pour la note de crédit et pour la facture.

Après avoir imputé des notes de crédit à des factures, vous devez comptabiliser le lot pour mettre à jour le Grand Livre.

#### **Renseignements complémentaires**

Reportez-vous aux rubriques suivantes dans le manuel de référence *Comptabilité clients :*

- *Ecritures de journal créées par la comptabilisation des encaissements* pour obtenir de plus amples informations sur la comptabilisation des encaissements d'un montant nul.
- *Ecritures de journal créées par la comptabilisation des effets* pour obtenir de plus amples informations sur la comptabilisation des effets d'un montant nul.

#### ► **Pour imputer une note de crédit à une facture**

Que vous choisissiez le programme Saisie standard des encaissements ou l'un des programmes de saisie des effets, les opérations à effectuer pour imputer une note de crédit à une facture sont identiques.

*Selon que vous entrez un encaissement ou un effet, utilisez l'une ou l'autre des navigations suivantes :* 

*Dans le menu Traitement des encaissements manuels (G03B12), sélectionnez Saisie standard des encaissements.* 

*Dans le menu Fonctions quotidiennes des effets (G03B161), sélectionnez Saisie des effets internes ou Saisie des effets clients.*

- 1. Effectuez les opérations de saisie d'un encaissement ou d'un effet non imputé, mais laissez à blanc le champ Montant de l'encaissement ou le champ Montant de l'effet.
- 2. Dans l'écran Saisie des encaissements ou dans l'écran Saisie des effets, effectuez les opérations permettant d'afficher les factures non soldées pour un client donné.
- 3. Pour imputer entièrement une note de crédit à une facture, entrez 10 dans le champ suivant en regard de la note de crédit concernée :
	- Ty En
- 4. Remplissez le champ suivant en regard de la facture en utilisant le code approprié :
	- Ty En

Si la note de crédit ne permet pas de régler la facture en totalité, vous pouvez laisser la facture non soldée à hauteur du montant qui demeure impayé ou utiliser un code de type de saisie afin de créer une écriture d'annulation, de refacturation ou de déduction correspondant à la différence.

5. Cliquez sur OK.

# **Création des enregistrements autonomes**

Les enregistrements autonomes représentent des écritures d'annulation, de refacturation et de déduction qui ne sont associées à aucune facture répertoriée. Les enregistrements autonomes sont créés lorsque, par exemple, le client envoie un paiement regroupant plusieurs factures et que le montant du règlement est différent du montant total des factures. Vous pouvez également utiliser les enregistrements autonomes lorsqu'un paiement est imputé à plusieurs factures et qu'un léger écart existe entre les totaux. Dans tous ces cas, le système procède au rapprochement du paiement et des factures, mais la différence est enregistrée sans désigner une facture particulière.

Vous pouvez également utiliser la fonction des enregistrements autonomes sans procéder à un rapprochement de factures. Par exemple, vous pouvez créer une déduction ou passer en charges un paiement en double d'un faible montant. En outre, pour ventiler un paiement non imputé entre plusieurs comptes clients, vous pouvez créer une écriture de refacturation autonome sans procéder au rapprochement de factures. Lorsque vous utilisez cette fonction sans le rapprochement des factures, vous devez entrer le montant sous la forme d'un crédit (montant négatif). Sinon, le système crée un paiement non imputé correspondant à deux fois le montant indiqué.

J.D. Edwards recommande l'utilisation de la création d'enregistrements autonomes avec rapprochement des factures, chaque fois que cela est possible.

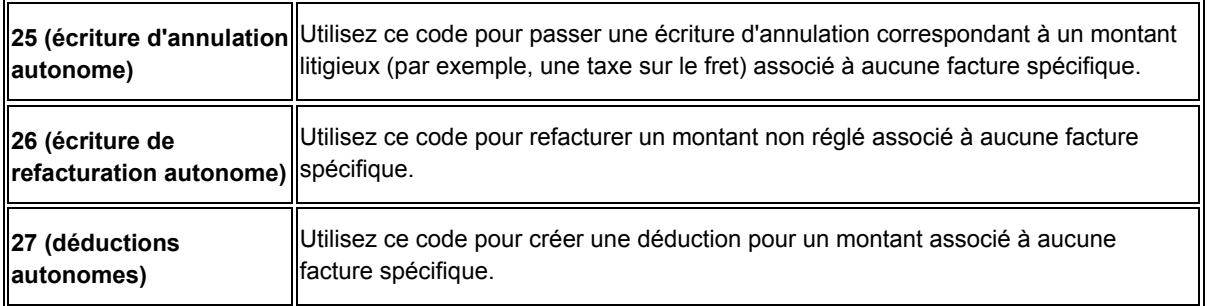

Utilisez les codes de type de saisie suivants pour créer des transactions autonomes dans les programmes de saisie des encaissements et des effets :

### **Renseignements complémentaires**

 Reportez-vous à *Champs mis à jour lors de la saisie des encaissements ou des effets* dans le manuel de référence *Comptabilité clients* pour obtenir de plus amples informations sur la méthode utilisée par le système pour rechercher les comptes clients appropriés dans le cadre des transactions autonomes.

# **Création des écritures d'annulation autonomes (type de saisie 25)**

Une écriture d'annulation autonome est une écriture passée pour un montant qui n'est associé à aucune facture répertoriée. A titre d'exemple, lorsque vous recevez un encaissement ou un effet pour le règlement de plusieurs factures et que le client a omis de préciser à quelle facture l'insuffisance de paiement se rapporte, vous pouvez passer ce montant en charges en créant une écriture autonome. D'autre part, vous pouvez utiliser la fonction autonome pour des écritures d'annulation qui ne sont associées à aucune facture spécifique. Par exemple, vous pouvez créer une écriture d'annulation autonome lorsque vous recevez un paiement en double pour un montant peu élevé et que vous souhaitez le passer en charges.

Lorsque vous passez une écriture d'annulation autonome (code de type de saisie 25), le système déduit le montant du solde du client.

### **Renseignements complémentaires**

 Reportez-vous à *Imputation d'un encaissement ou d'un effet à des factures avec écritures d'annulation (types de saisie 10 et 15)* dans le manuel de référence *Comptabilité clients.* 

### **Conditions préliminaires**

- Vérifiez si le montant maximum défini dans l'option de traitement P&P manuelle est suffisant pour que le système accepte l'écriture autonome.
- Pour chaque code de motif, assurez-vous que le compte à utiliser est paramétré pour l'ICA RAxx (xx correspondant au code de motif de l'écriture d'annulation).
- Vérifiez si l'option de traitement dans l'onglet Validation est paramétrée pour autoriser les écritures d'annulation.
- Vérifiez que les valeurs correctes que vous souhaitez utiliser pour le code de motif de l'écriture d'annulation sont définies dans la table des codes définis par l'utilisateur (système 03B, type RC).

### ► **Pour créer des écritures d'annulation autonomes avec rapprochement de factures**

Que vous choisissiez le programme Saisie standard des encaissements (P03B102) ou l'un des programmes de saisie des effets, les opérations à effectuer pour créer des écritures d'annulation autonomes avec rapprochement de factures sont identiques. Elles sont illustrées ici par l'utilisation de l'écran Saisie des encaissements uniquement.

*Selon que vous entrez un encaissement ou un effet, utilisez l'une ou l'autre des navigations suivantes :* 

*Dans le menu Traitement des encaissements manuels (G03B12), sélectionnez Saisie standard des encaissements.* 

*Dans le menu Fonctions quotidiennes des effets (G03B161), sélectionnez Saisie des effets internes ou Saisie des effets clients.*

- 1. Effectuez les opérations de saisie d'un encaissement ou d'un effet non imputé.
- 2. Dans l'écran Saisie des encaissements ou dans l'écran Saisie des effets, effectuez les opérations permettant d'afficher les factures non soldées pour un client donné.
- 3. Dans la zone-détails, remplissez le champ suivant en utilisant la valeur appropriée pour chaque facture :
	- Ty En

4. Dans le menu Ecran, sélectionnez Autonome, puis Pertes et profits.

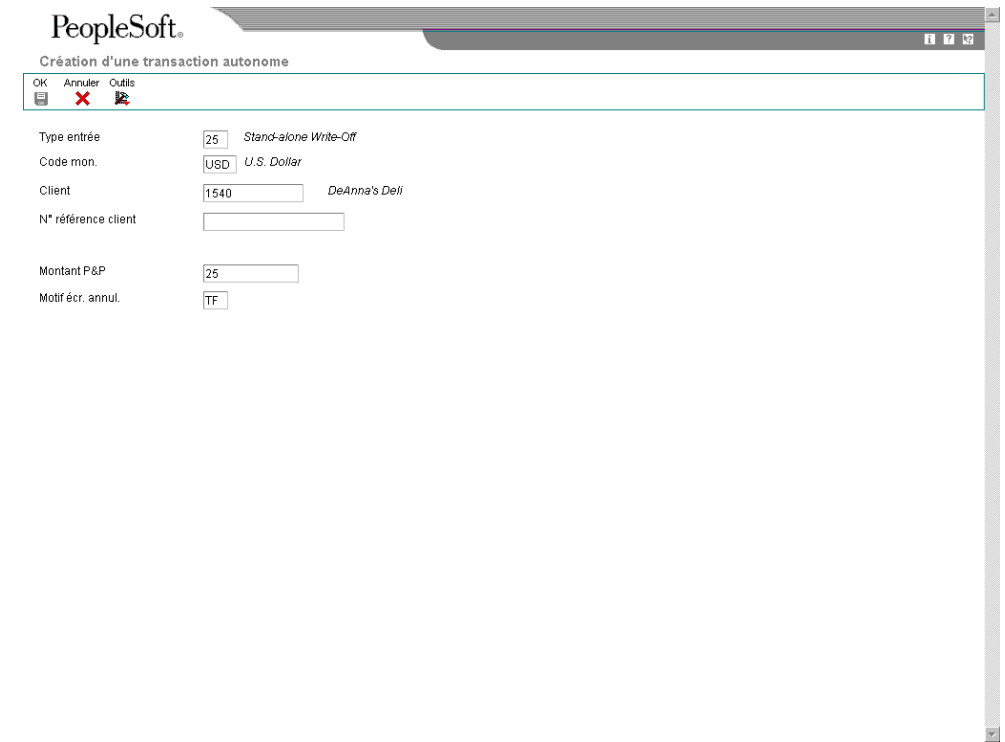

- 5. Dans l'écran Création d'une transaction autonome, remplissez les champs suivants :
	- Montant P&&P
	- Motif écr. annul.

La valeur à blanc n'est pas autorisée, même si elle est définie dans les codes définis par l'utilisateur. Si vous laissez ce champ à blanc, le système n'utilise pas le code de motif par défaut défini dans les options de traitement.

6. Cliquez sur OK.

Dans l'écran Saisie des encaissements ou dans l'écran Saisie des effets, le système ajoute une nouvelle ligne de détails, crée un montant de paiement pour l'écriture d'annulation autonome, puis affecte au paiement le code de type de saisie 25. Le système affiche également le montant et le code de motif associés à l'écriture d'annulation.

- 7. Vérifiez si les champs suivants en bas de l'écran contiennent les données correctes :
	- Montant imputé

Si vous avez entièrement imputé le paiement aux factures, le montant en attente doit être égal au montant de l'encaissement ou de l'effet qui est affiché dans la zone d'en-tête de l'écran de saisie.

• Montant n. imputé

Le système crée un enregistrement correspondant au montant non imputé indiqué dans ce champ.

8. Cliquez sur OK.

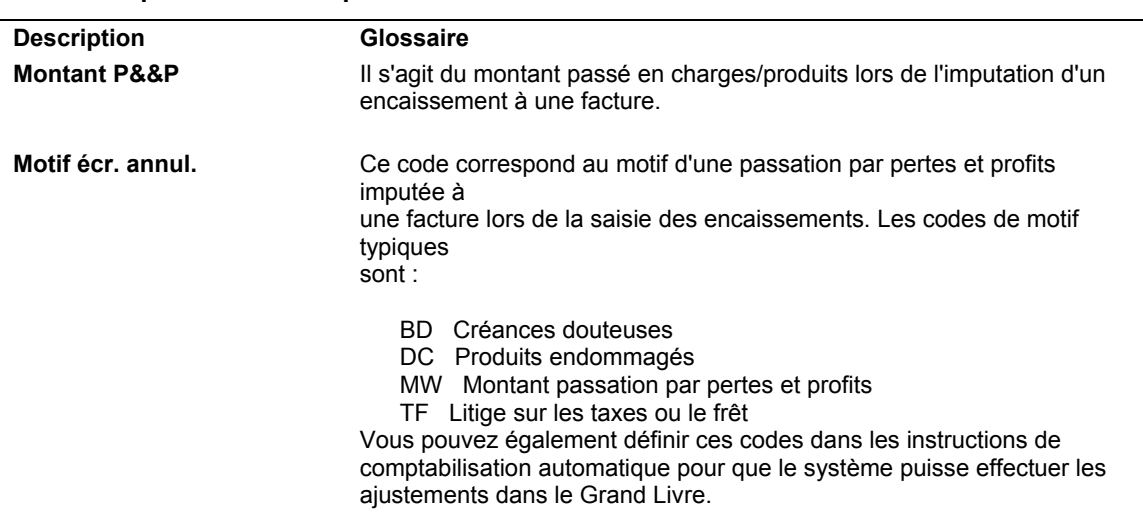

# **Description des champs**

### ► **Pour créer des écritures d'annulation autonomes sans rapprochement de factures**

Utilisez les écritures d'annulation autonomes sans rapprochement de factures dans le cas de légers excédents de paiement que vous souhaitez passer en charges. Que vous choisissiez le programme Saisie standard des encaissements ou l'un des programmes de saisie des effets, les opérations à effectuer pour créer des écritures d'annulation autonomes sans rapprochement de factures sont identiques. Elles sont illustrées ici par l'utilisation de l'écran Saisie des encaissements uniquement.

*Selon que vous entrez un encaissement ou un effet, utilisez l'une ou l'autre des navigations suivantes :* 

*Dans le menu Traitement des encaissements manuels (G03B12), sélectionnez Saisie standard des encaissements.* 

*Dans le menu Fonctions quotidiennes des effets (G03B161), sélectionnez Saisie des effets internes ou Saisie des effets clients.*

1. Dans l'écran Saisie des encaissements ou dans l'écran Saisie des effets, effectuez les opérations de saisie d'un encaissement ou d'un effet non imputé.

2. Dans le menu Ecran, sélectionnez Autonome, puis Pertes et profits.

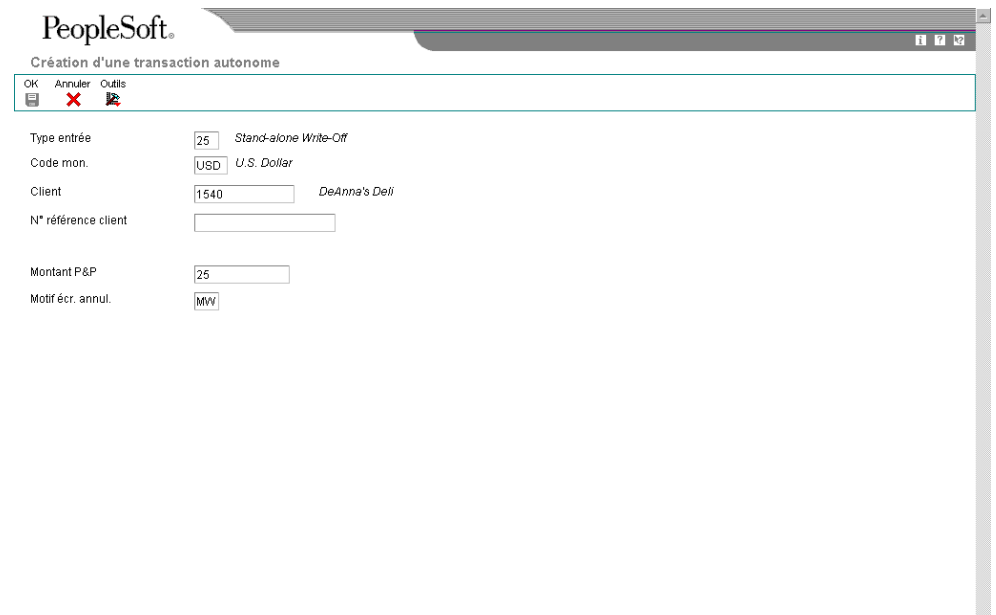

- 
- 3. Dans l'écran Création d'une transaction autonome, remplissez les champs suivants :
	- **Client**
	- Montant P&&P

Pour les écritures d'annulation autonomes sans rapprochement de factures, vous devez entrer le montant passé en charges sous la forme d'un crédit (montant négatif). Sinon, le système crée un enregistrement pour le paiement non imputé qui équivaut à deux fois le montant indiqué.

• Motif écr. annul.

La valeur à blanc n'est pas autorisée, même si elle est définie dans la table des codes utilisateur. Si vous laissez ce champ à blanc, le système n'utilise pas le code de motif par défaut défini dans les options de traitement.

4. Cliquez sur OK.

Dans l'écran de saisie, le système ajoute une nouvelle ligne de détails, crée un montant de paiement positif pour l'écriture d'annulation autonome, puis affecte au montant le code de type de saisie 25. Le système affiche également le montant et le code de motif associés à l'écriture d'annulation.

- 5. Vérifiez si les champs suivants en bas de l'écran contiennent les données correctes :
	- Montant imputé

Si vous avez entièrement imputé le paiement aux factures, le montant en attente doit être égal au montant de l'encaissement ou de l'effet qui est affiché dans la zone d'en-tête de l'écran de saisie.

• Montant n. imputé

Le système crée un enregistrement correspondant au montant non imputé indiqué dans ce champ.

6. Cliquez sur OK.

### **Création des écritures de refacturation autonomes (type de saisie 26)**

Si un montant contesté n'est associé à aucune facture spécifique, vous pouvez créer une écriture de refacturation autonome correspondant à ce montant. Une écriture de refacturation autonome permet de refacturer le client pour le montant qu'il n'a pas réglé. Généralement, vous créez une refacturation autonome lorsque le montant du paiement reçu ne couvre pas le total des factures à régler et que vous souhaitez refacturer la différence au client. Dans ce cas, vous entrez une écriture de refacturation autonome avec rapprochement des factures. Le système ajoute le montant de l'insuffisance de paiement au montant non soldé du client.

Lorsque vous souhaitez ventiler un encaissement ou un effet non imputé entre plusieurs comptes clients, vous devez entrer une écriture de refacturation autonome sans rapprochement de factures. Lors de cette opération, le système crée un enregistrement dans le fichier En-tête des encaissements (F03B13) pour le payeur, puis crée des enregistrements associés dans les fichiers Détails des encaissements (F03B14) et Grand Livre clients (F03B11) correspondant au montant de refacturation (sous forme de crédit) attribué à chaque client. Cette procédure simule la création d'un paiement non imputé pour chaque client.

#### **Renseignements complémentaires**

 Reportez-vous à *Imputation d'un encaissement ou d'un effet à des factures avec refacturations (types de saisie 11 et 16)* dans le manuel de référence *Comptabilité clients.*

### **Conditions préliminaires**

- Assurez-vous que le compte client à utiliser pour la refacturation est paramétré pour l'ICA RCxxxx (xxxx correspondant à la clé G/L de refacturation).
- Vérifiez que les options de traitement dans l'onglet Refacturation sont paramétrées.
- Vérifiez que les valeurs correctes que vous souhaitez utiliser pour le code de motif de la refacturation sont définies dans la table des codes utilisateur (système 03B, type CB).

#### ► **Pour créer une écriture de refacturation autonome avec rapprochement de factures**

Que vous choisissiez le programme Saisie standard des encaissements ou l'un des programmes de saisie des effets, les opérations à effectuer pour créer des écritures de refacturation autonomes avec rapprochement de factures sont identiques. Elles sont illustrées ici par l'utilisation de l'écran Saisie des encaissements uniquement.

*Selon que vous entrez un encaissement ou un effet, utilisez l'une ou l'autre des navigations suivantes :* 

*Dans le menu Traitement des encaissements manuels (G03B12), sélectionnez Saisie standard des encaissements.* 

*Dans le menu Fonctions quotidiennes des effets (G03B161), sélectionnez Saisie des effets internes ou Saisie des effets clients.*

- 1. Effectuez les opérations de saisie d'un encaissement ou d'un effet non imputé.
- 2. Dans l'écran Saisie des encaissements ou dans l'écran Saisie des effets, effectuez les opérations permettant d'afficher les factures non soldées pour un client donné.
- 3. Dans la zone-détails, remplissez le champ suivant en utilisant la valeur appropriée pour chaque facture :
	- Ty En
- 4. Dans le menu Ecran, sélectionnez Autonome, puis Refacturation.

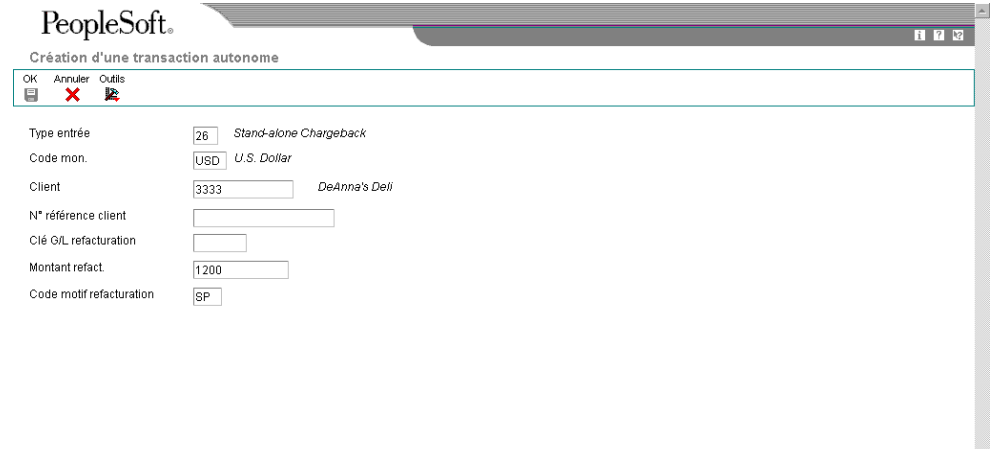

- 5. Dans l'écran Création d'une transaction autonome, remplissez les champs suivants :
	- Clé G/L refacturation
	- Montant refact.
	- Code motif refacturation

La valeur à blanc n'est pas autorisée, même si elle est définie dans les codes définis par l'utilisateur. Si vous laissez ce champ à blanc, le système n'utilise pas le code de motif par défaut défini dans les options de traitement.

6. Cliquez sur OK.

Dans l'écran de saisie, le système ajoute une nouvelle ligne de détails, crée un montant de paiement négatif pour l'écriture de refacturation autonome, puis affecte au montant le code de type de saisie 26. Le système affiche également le montant de la refacturation et le code de motif.

- 7. Vérifiez si les champs suivants en bas de l'écran contiennent les données correctes :
	- Montant imputé

Si vous avez entièrement imputé le paiement aux factures, le montant en attente doit être égal au montant de l'encaissement ou de l'effet qui est affiché dans la zone d'en-tête de l'écran de saisie.

• Montant n. imputé

Le système crée un enregistrement correspondant au montant non imputé indiqué dans ce champ.

8. Cliquez sur OK.

#### **Description des champs**

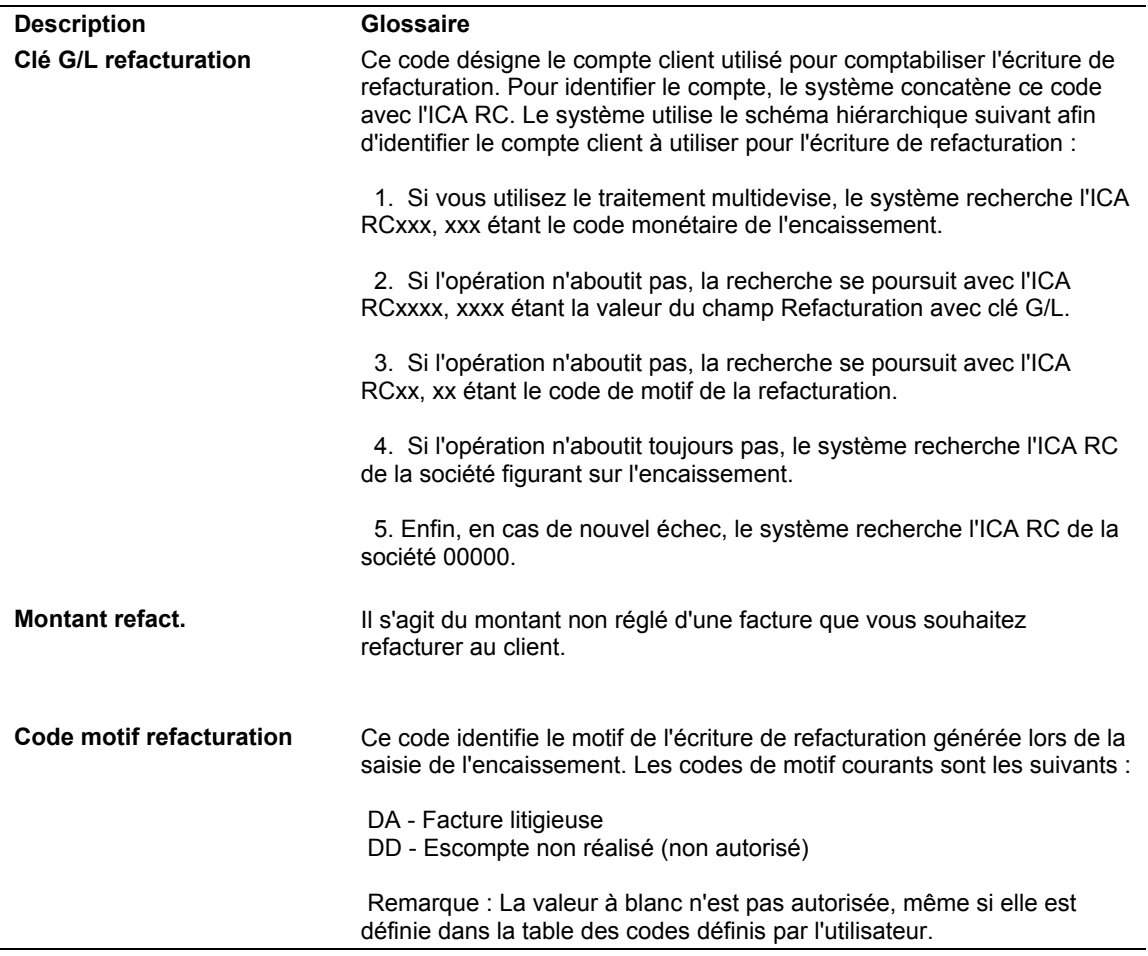

### **Exemple : Utilisation des écritures de refacturation autonomes pour ventiler un montant non imputé entre plusieurs clients**

Lorsque vous recevez un paiement à ventiler entre plusieurs clients sans imputation à des factures, vous devez utiliser la fonction permettant de créer des écritures de refacturation autonomes.

Par exemple, vous recevez un encaissement de 15 000 EUR du payeur 3001 que vous devez imputer de la manière suivante :

- 5 000 EUR au client 3004
- 5 000 EUR au client 3333
- 5 000 EUR au client 3334

A l'aide de la fonction de création des écritures de refacturation autonomes, indiquez le client et le montant à imputer. Entrez le montant du paiement comme crédit (montant négatif). Répétez cette opération jusqu'à ce que le montant soit entièrement ventilé entre les différents clients.

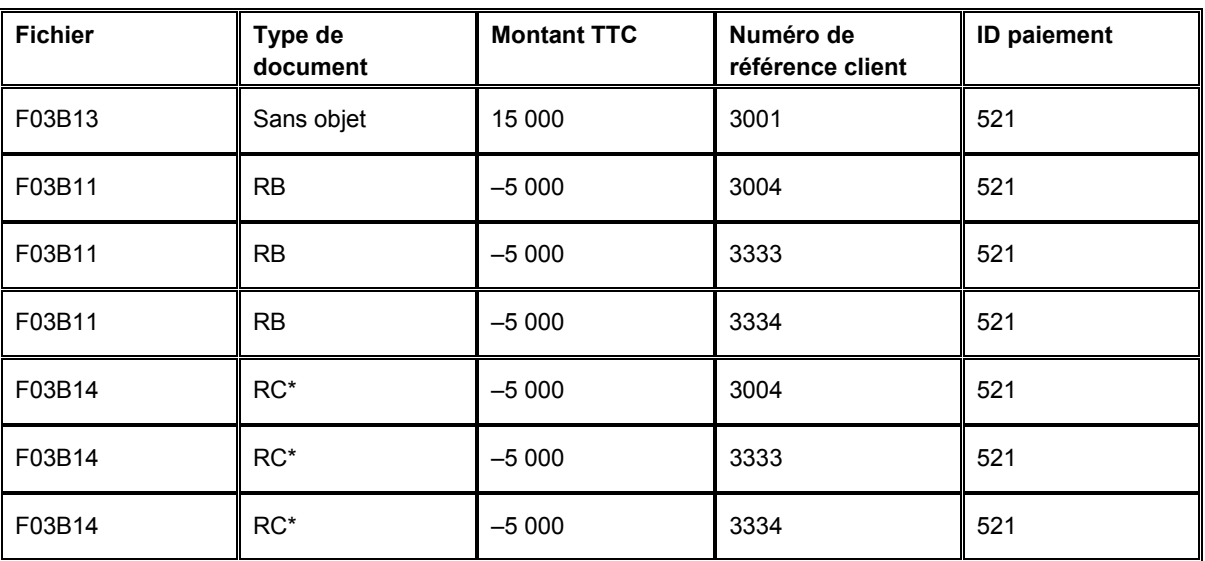

Le système crée les enregistrements suivants :

\*Il s'agit du type de document de rapprochement (DCTM).

Le système utilise l'ID paiement pour retracer les données comptables depuis les enregistrements dans les fichiers F03B11 et F03B14 jusqu'à l'enregistrement d'origine du paiement dans le fichier F03B13.

Plus tard, vous devrez imputer les écritures de refacturation négatives aux factures que vous souhaitez régler.

# ► **Pour créer une écriture de refacturation autonome sans rapprochement de factures**

Utilisez la refacturation autonome sans rapprochement de factures lorsque vous souhaitez entrer et ventiler un paiement non imputé entre plusieurs comptes clients. Que vous choisissiez le programme Saisie standard des encaissements ou l'un des programmes de saisie des effets, les opérations à effectuer pour créer des écritures de refacturation

autonomes sans rapprochement de factures sont identiques. Elles sont illustrées ici par l'utilisation de l'écran Saisie des encaissements uniquement.

*Selon que vous entrez un encaissement ou un effet, utilisez l'une ou l'autre des navigations suivantes :* 

*Dans le menu Traitement des encaissements manuels (G03B12), sélectionnez Saisie standard des encaissements.* 

*Dans le menu Fonctions quotidiennes des effets (G03B161), sélectionnez Saisie des effets internes ou Saisie des effets clients.*

- 1. Dans l'écran Saisie des encaissements ou dans l'écran Saisie des effets, effectuez les opérations de saisie d'un encaissement ou d'un effet non imputé.
- 2. Dans le menu Ecran, sélectionnez Autonome, puis Refacturation.

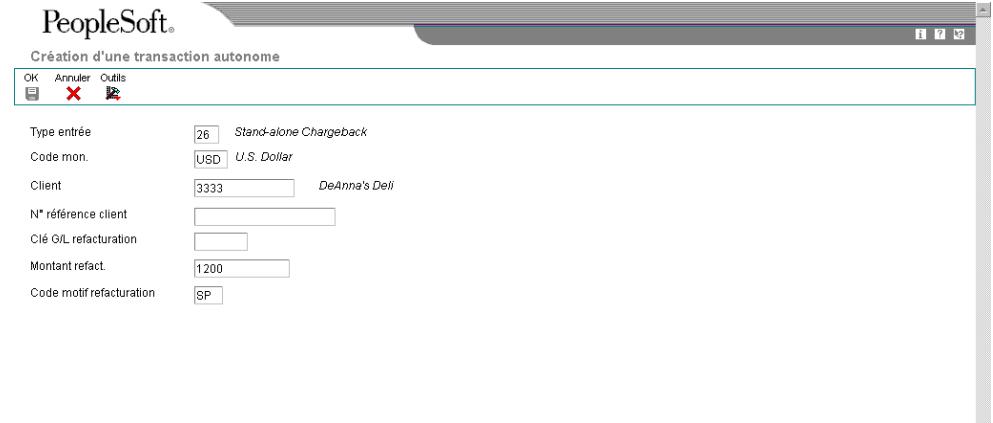

- 3. Dans l'écran Création d'une transaction autonome, remplissez les champs suivants :
	- Client

Entrez le numéro de référence du client auquel vous souhaitez imputer le paiement non imputé. Le système crée des enregistrements de crédit (RB) dans le fichier Grand Livre clients (F03B11) pour les clients concernés, que vous pouvez rechercher et imputer à plusieurs factures à un stade ultérieur.

Clé G/L refacturation

Utilisez ce champ pour indiquer un compte client différent.

Montant refact.

Entrez le montant à imputer au premier client comme montant de crédit (montant négatif). Sinon, le système crée un enregistrement pour le paiement non imputé qui équivaut à deux fois le montant indiqué.

Code motif refacturation

La valeur à blanc n'est pas autorisée, même si elle est définie dans les codes définis par l'utilisateur. Si vous laissez ce champ à blanc, le système n'utilise pas le code de motif par défaut défini dans les options de traitement.

4. Cliquez sur OK.

Dans l'écran de saisie, le système ajoute une nouvelle ligne de détails, crée un montant de paiement positif pour l'écriture de refacturation autonome et affecte au montant le code de type de saisie 26. Le système affiche également le montant de la refacturation et le code de motif.

Répétez les étapes 2, 3 et 4 pour chaque client auquel vous souhaitez imputer un montant.

- 5. Vérifiez si les champs suivants en bas de l'écran contiennent les données correctes :
	- Montant imputé

Si vous avez entièrement imputé le paiement aux factures, le montant en attente doit être égal au montant de l'encaissement ou de l'effet qui est affiché dans la zone d'en-tête de l'écran de saisie.

• Montant n. imputé

Le système crée un enregistrement correspondant au montant non imputé indiqué dans ce champ.

6. Cliquez sur OK.

# **Création des déductions autonomes (type de saisie 27)**

Lorsque le montant d'un paiement n'est pas égal au montant des factures qu'il est censé régler, vous pouvez créer une déduction autonome afin de rechercher le motif de l'insuffisance de paiement et résoudre le problème ultérieurement. D'autre part, vous pouvez utiliser la fonction autonome pour des déductions qui ne sont associées à aucune facture spécifique. Par exemple, cette fonction peut vous être utile si vous recevez un paiement en double d'un faible montant et que vous ne savez pas comment le traiter.

Lorsque vous créez une déduction autonome (code de type de saisie 27), le système déduit le montant de l'insuffisance de paiement du compte client.

Lorsque vous comptabilisez la déduction, le système crée un enregistrement dans le fichier Gestion des déductions clients (F03B40) que vous utilisez pour résoudre le problème.

### **Renseignements complémentaires**

Reportez-vous aux rubriques suivantes dans le manuel de référence *Comptabilité clients :*

- *Imputation d'un encaissement ou d'un effet à des factures avec déductions (type de saisie 17)*
- *Traitement des déductions*

### **Conditions préliminaires**

- Assurez-vous que le compte de passage à utiliser pour les déductions est paramétré pour l'ICA RN.
- □ Vérifiez que les valeurs correctes que vous souhaitez utiliser pour le code de motif de la déduction sont définies dans la table des codes définis par l'utilisateur (système 03B, type CR).

### ► **Pour créer une déduction autonome avec rapprochement de factures**

Que vous choisissiez le programme Saisie standard des encaissements (P03B102) ou l'un des programmes de saisie des effets, les opérations à effectuer pour créer des déductions autonomes avec rapprochement de factures sont identiques. Elles sont illustrées ici par l'utilisation de l'écran Saisie des encaissements uniquement.

*Selon que vous entrez un encaissement ou un effet, utilisez l'une ou l'autre des navigations suivantes :* 

*Dans le menu Traitement des encaissements manuels (G03B12), sélectionnez Saisie standard des encaissements.* 

*Dans le menu Fonctions quotidiennes des effets (G03B161), sélectionnez Saisie des effets internes ou Saisie des effets clients.*

- 1. Effectuez les opérations de saisie d'un encaissement ou d'un effet non imputé.
- 2. Dans l'écran Saisie des encaissements ou dans l'écran Saisie des effets, effectuez les opérations permettant d'afficher les factures non soldées pour un client donné.
- 3. Dans la zone-détails, remplissez le champ suivant en utilisant la valeur appropriée pour chaque facture :
	- Ty En

4. Dans le menu Ecran, sélectionnez Autonome, puis Déduction.

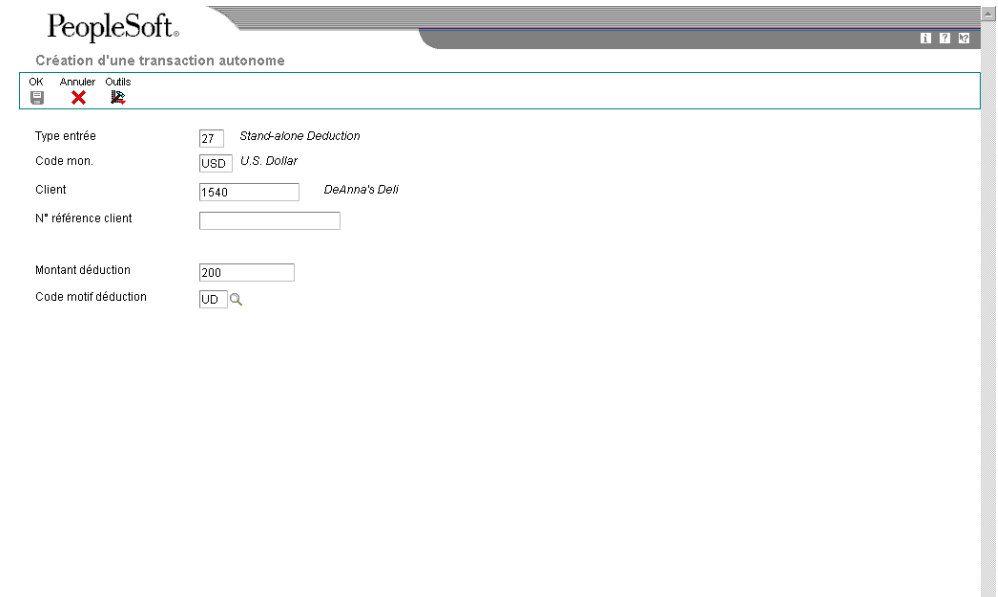

- 5. Dans l'écran Création d'une transaction autonome ou dans l'écran Création d'un paiement autonome, remplissez les champs suivants :
	- Montant déduction
	- Code motif déduction

La valeur à blanc n'est pas autorisée, même si elle est définie dans les codes définis par l'utilisateur. Si vous laissez ce champ à blanc, le système n'utilise pas le code de motif par défaut défini dans les options de traitement.

6. Cliquez sur OK.

Dans l'écran Saisie des encaissements ou dans l'écran Saisie des effets, le système ajoute une nouvelle ligne de détails, affiche un montant de paiement négatif correspondant à la déduction autonome et affecte au montant le code de type de saisie 27. Le système affiche également le montant de la déduction et le code de motif.

- 7. Vérifiez si les champs suivants en bas de l'écran contiennent les données correctes :
	- Montant imputé

Si vous avez entièrement imputé le paiement aux factures, le montant en attente doit être égal au montant de l'encaissement ou de l'effet qui est affiché dans la zone d'en-tête de l'écran de saisie.

• Montant n. imputé

Le système crée un enregistrement correspondant au montant non imputé indiqué dans ce champ.

8. Cliquez sur OK.

#### **Description des champs**

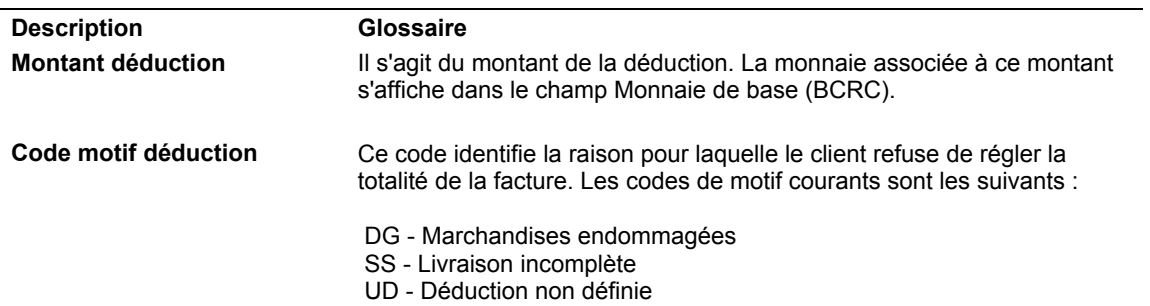

#### ► **Pour créer des déductions autonomes sans rapprochement de factures**

Que vous choisissiez le programme Saisie standard des encaissements (P03B102) ou l'un des programmes de saisie des effets, les opérations à effectuer pour créer une déduction autonome sans rapprochement de factures sont identiques. Elles sont illustrées ici par l'utilisation de l'écran Saisie des encaissements uniquement.

*Selon que vous entrez un encaissement ou un effet, utilisez l'une ou l'autre des navigations suivantes :* 

*Dans le menu Traitement des encaissements manuels (G03B12), sélectionnez Saisie standard des encaissements.* 

*Dans le menu Fonctions quotidiennes des effets (G03B161), sélectionnez Saisie des effets internes ou Saisie des effets clients.*

1. Dans l'écran Saisie des encaissements ou dans l'écran Saisie des effets, effectuez les opérations de saisie d'un encaissement ou d'un effet non imputé.

2. Dans le menu Ecran, sélectionnez Autonome, puis Déduction.

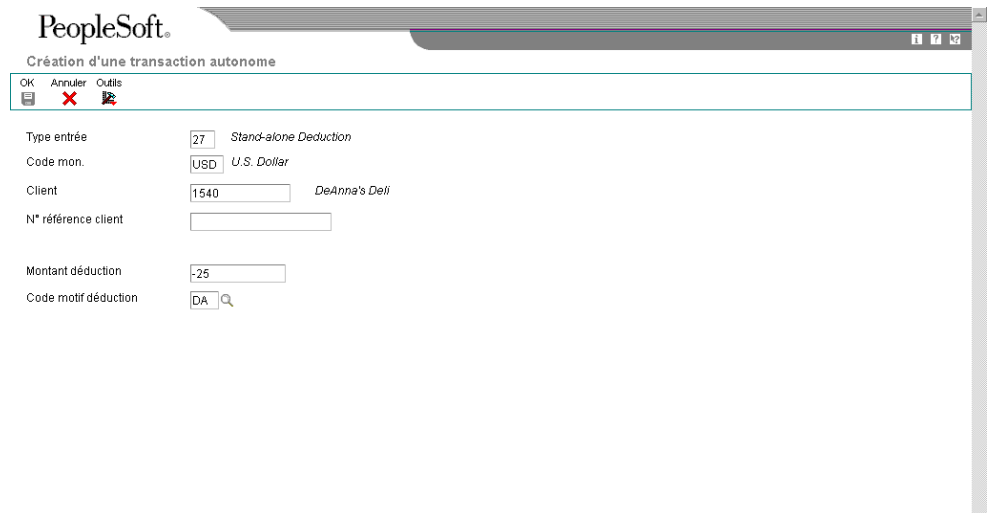

- 3. Dans l'écran Création d'une transaction autonome ou dans l'écran Création d'un paiement autonome, remplissez les champs suivants :
	- Montant déduction

Pour les déductions autonomes sans rapprochement de factures, vous devez entrer le montant de la déduction sous la forme d'un crédit (montant négatif).

• Code motif déduction

La valeur à blanc n'est pas autorisée, même si elle est définie dans les codes définis par l'utilisateur. Si vous laissez ce champ à blanc, le système n'utilise pas le code de motif par défaut défini dans les options de traitement.

4. Cliquez sur OK.

Dans l'écran Saisie des encaissements ou dans l'écran Saisie des effets, le système ajoute une nouvelle ligne de détails, affiche un montant de paiement positif correspondant à la déduction autonome et lui affecte le code de type de saisie 27. Le système affiche également le montant de la déduction et le code de motif.

- 5. Vérifiez si les champs suivants en bas de l'écran contiennent les données correctes :
	- Montant imputé

Si vous avez entièrement imputé le paiement aux factures, le montant en attente doit être égal au montant de l'encaissement ou de l'effet qui est affiché dans la zone d'en-tête de l'écran de saisie.

• Montant n. imputé

Le système crée un enregistrement correspondant au montant non imputé indiqué dans ce champ.

6. Cliquez sur OK.

# **Options de traitement : Saisie des effets (P03B602)**

### **Onglet Affichage**

Ces options de traitement permettent de conserver les valeurs précédemment entrées dans l'écran Saisie des effets. Si vous entrez des types d'effets similaires, la saisie des champs sera plus rapide.

1. Numéro payeur

Blanc Ne pas afficher le numéro payeur

1 Afficher le numéro payeur

Cette option de traitement permet de conserver le numéro de payeur entré dans l'écran Saisie des effets après enregistrement de l'effet. Les valeurs correctes sont les suivantes :

Blanc - Ne pas conserver le numéro de payeur.

- 1 Conserver le numéro de payeur.
- 2. Date de l'effet

Blanc Ne pas afficher la date de l'effet

1 Afficher la date de l'effet

Cette option de traitement permet de conserver la date de l'effet entrée dans l'écran Saisie des effets après enregistrement. Les valeurs correctes sont les suivantes :

 Blanc Ne pas conserver la date d'effet.

 1 Conserver la date d'effet.

3. Société

Blanc Ne pas afficher le numéro de société

1 Afficher le numéro de société

Cette option de traitement permet de conserver le numéro de société entré dans l'écran Saisie des effets après enregistrement de l'effet. Les valeurs correctes sont les suivantes :

Blanc - Ne pas conserver le numéro de société.

1 - Conserver le numéro de société.

4. Date G/L

Blanc Ne pas afficher la date G/L

1 Afficher la date G/L

Cette option de traitement permet de conserver à l'écran la date G/L entrée dans l'écran Saisie des effets après enregistrement de l'effet. Les valeurs correctes sont les suivantes :

Blanc - Ne pas conserver la date G/L.

- 1 Conserver la date G/L.
- 5. Date d'échéance de l'effet

Blanc Ne pas afficher la date d'échéance de l'effet

1 Afficher la date d'échéance de l'effet

Cette option de traitement permet de conserver la date d'échéance de l'effet entrée dans l'écran Saisie des effets après enregistrement. Les valeurs correctes sont les suivantes :

#### Blanc

Ne pas conserver la date d'échéance de l'effet.

1

Conserver la date d'échéance de l'effet.

6. Nom de la banque

Blanc Ne pas afficher le nom de la banque

1 Afficher le nom de la banque

Cette option de traitement permet de conserver le nom de la banque du client entré dans l'écran Saisie des effets après enregistrement de l'effet. Les valeurs correctes sont les suivantes :

Blanc - Ne pas conserver le nom de la banque du client.

1 - Conserver le nom de la banque du client.

7. Compte bancaire client

Blanc Ne pas afficher le compte bancaire

1 Afficher le compte bancaire

Cette option de traitement permet de conserver le numéro de compte bancaire du client entré dans l'écran Saisie des effets après enregistrement de l'effet. Les valeurs correctes sont les suivantes :

Blanc - Ne pas conserver le compte bancaire du client.

1 - Conserver le compte bancaire du client.

8. Mode de paiement

Blanc Ne pas afficher le mode de paiement

1 Afficher le mode de paiement

Cette option de traitement permet de conserver le mode de paiement entré dans l'écran Saisie des effets après enregistrement de l'effet. Les valeurs correctes sont les suivantes :

Blanc - Ne pas conserver le mode de paiement.

1 - Conserver le mode de paiement.

9. Code banque et guichet

Blanc Ne pas afficher le code banque et guichet

1 Afficher le code banque et guichet

Cette option de traitement permet de conserver le code de banque et de guichet entré dans l'écran Saisie des effets après enregistrement de l'effet. Les valeurs correctes sont les suivantes :

Blanc - Ne pas conserver le code de banque et de guichet.

- 1 Conserver le code de banque et de guichet.
- 10. Monnaie

Blanc Ne pas afficher la monnaie

1 Afficher la monnaie

Cette option de traitement permet de conserver le code monétaire entré dans l'écran Saisie des effets après enregistrement. Les valeurs correctes sont les suivantes :

 Blanc Ne pas conserver le code monétaire.

 1 Conserver le code monétaire. 11. Taux de change

Blanc Ne pas afficher le taux de change

1 Afficher le taux de change

Cette option de traitement permet de conserver le taux de change entré dans l'écran Saisie des effets après enregistrement de l'effet. Les valeurs correctes sont les suivantes :

Blanc - Ne pas conserver le taux de change.

1 - Conserver le taux de change.

#### **Onglet Valeurs par défaut**

Ces options de traitement permettent de spécifier les valeurs par défaut à utiliser dans les écrans Saisie des effets et Données supplémentaires. Lorsque vous entrez un effet, vous pouvez remplacer n'importe quelle valeur saisie dans ces options de traitement.

- 1. Code de saisie
- 10 Rapprochement standard des factures
- 11 Rapprochement avec refacturation automatique de l'escompte
- 15 Rapprochement avec écriture d'annulation (P&P)
- 16 Rapprochement avec refacturation
- 17 Rapprochement avec déduction

Cette option de traitement permet de spécifier le code de saisie par défaut utilisé pour imputer les effets aux factures. Les valeurs correctes sont les suivantes :

Blanc - Le système n'insère aucune valeur par défaut.

- 10 Simple rapprochement de factures
- 11 Rapprochement avec refacturation automatique des escomptes
- 15 Rapprochement avec écritures d'annulation
- 16 Rapprochement avec écritures de refacturation
- 17 Rapprochement avec déductions

 Si vous entrez 10, le système impute le montant de l'effet à la plus ancienne facture non réglée ou au plus ancien groupe de factures d'un même client, l'équivalent du code de saisie du report à nouveau (2) de l'application Saisie rapide des encaissements.

2. Motif des déductions

Blanc Saisie manuelle

Cette option de traitement permet d'indiquer le code de motif des déductions utilisé par défaut. Si vous laissez ce champ à blanc, le code de motif des déductions doit être entré manuellement dans la zone-détails de l'écran Saisie des encaissements. Les codes de motif corrects sont définis dans la table des codes définis par l'utilisateur (système 03B, type CR).

3. Mode de paiement avec compte bancaire

Cette option de traitement permet d'indiquer le mode de paiement par défaut pour traiter les effets comportant un numéro de compte bancaire.

4. Mode de paiement sans compte bancaire

Cette option de traitement permet d'indiquer le mode de paiement par défaut pour traiter les effets ne comportant pas de numéro de compte bancaire.

5. Compte des effets clients Blanc ICA RD1x

Cette option de traitement permet d'indiquer le numéro de compte des effets clients à utiliser pour comptabiliser les effets clients dans le Grand Livre. Entrez le numéro de compte au format standard (cc.obj.ss-cpte). Si vous laissez cette option de traitement à blanc, le système utilise le numéro de compte associé à l'ICA RD1x, x étant le mode de paiement associé à l'enregistrement client (F03012).

6. Clé G/L par défaut des encaissements manuels

Blanc Ne pas utiliser la valeur par défaut

1 Utiliser la valeur par défaut du code de la clé G/L

Cette option de traitement permet d'utiliser la valeur du champ Code G/L de l'enregistrement client comme valeur par défaut du champ Clé G/L des effets non imputés. Le système recherche le compte client en fonction de la clé G/L utilisée. Les valeurs correctes sont les suivantes :

Blanc - Ne pas utiliser les valeurs par défaut.

1 - Utiliser les valeurs de la clé G/L.

 Si aucun code G/L n'est défini pour l'enregistrement client, le système utilise la clé G/L par défaut (UC) pour les effets non imputés.

7. Numérotation des effets

Blanc - Saisie manuelle 1 - Utiliser la numérotation suivante

Cette option de traitement permet d'attribuer le numéro d'encaissement via le programme Numéros suivants. Les valeurs correctes sont les suivantes :

Blanc

Ne pas utiliser la fonction Numéros suivants.

1

Utiliser la fonction Numéros suivants.

# **Onglet Validation**

Ces options de traitement permettent d'autoriser les éléments suivants :

- Ecritures d'annulation
- Suppression des effets non imputés
- Statut Frais de l'effet

Elles indiquent également si le système doit vous avertir de certaines situations, telles que la saisie d'un excédent de paiement.

1. Pertes et profits

Blanc Autoriser les écritures d'annulation

1 Interdire les écritures d'annulation

Cette option de traitement permet de spécifier si les écritures d'annulation sont autorisées pour les effets. Les valeurs correctes sont les suivantes :

Blanc

Autoriser les écritures d'annulation.

1

Interdire les écritures d'annulation.

2. Supprimer/Encaissements sans provision non comptabilisés

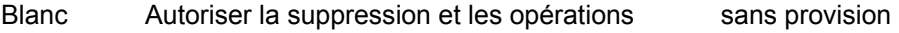

1 Interdire la suppression et les opérations sans provision

Cette option de traitement permet d'autoriser les opérations de suppression et les effets sans provision non comptabilisés. Les valeurs correctes sont les suivantes :

Blanc - Autoriser la suppression et les encaissements sans provision.

1 - Interdire la suppression et les encaissements sans provision.

- 3. Excédent de paiement
- 0 Aucune modification

1 Avertissement

2 Erreur

Cette option de traitement permet d'indiquer l'importance du message d'erreur généré lorsque le règlement d'une facture fait apparaître un trop-perçu. Les valeurs correctes sont les suivantes :

 0 Pas de validation

 1 Avertissement

# 2 Erreur

 Lorsqu'un règlement dépasse le montant d'une facture, le système l'affiche sous la forme d'un montant négatif non soldé.

4. Nom de la banque

Blanc Interdire le remplacement du nom de la banque

1 Autoriser le remplacement du nom de la banque

Cette option de traitement permet d'activer le champ Nom de la banque de l'écran Saisie des effets. Les valeurs correctes sont les suivantes :

# Blanc

Ne pas activer le champ Nom de la banque. Le système utilise le nom de la banque paramétré dans le fichier Identification des banques (F0030) pour le client ou payeur.

# 1

Activer le champ Nom de la banque. Vous pouvez redéfinir la valeur du champ Nom de la banque.

Remarque : Si vous n'indiquez pas le nom de la banque du client, vous devez indiquer son numéro de compte bancaire et le numéro d'identification bancaire.

5. Retour au statut précédent des effets

Blanc Autoriser rétablissement du statut précédent des effets

1 Interdire rétablissement du statut précédent des effets

Cette option de traitement permet de redéfinir le statut précédent des effets. Les valeurs correctes sont les suivantes :

**Blanc** 

Autoriser la restauration du statut précédent des effets.

1

Ne pas autoriser la restauration du statut précédent des effets.

6. Numéro des effets

Blanc - Pas de validation

1 - Avertissement

2 - Erreur

Cette option de traitement permet d'indiquer le degré de gravité du message généré lorsqu'un numéro d'effet n'est pas attribué. Cette option de traitement est valable uniquement si la valeur de l'option correspondante Types d'effet (onglet Traitement) est égale à 1 (Effets générés par les clients). Les valeurs correctes sont les suivantes :

Blanc Pas de validation

1 Avertissement

2 Erreur

# **Onglet Traitement**

Ces options de traitement indiquent le mode d'imputation des effets à des factures lorsque vous utilisez un code par défaut de type de saisie. Elles spécifient également si le système crée un enregistrement résumé dans le fichier Grand Livre des comptes (F0911) pour chaque lot d'effets entré ou un enregistrement de détail pour chaque effet.

1. Type d'effet

Blanc Effets fournisseurs

1 Effets clients

Cette option de traitement permet d'indiquer le type d'effet à traiter. Les valeurs correctes sont les suivantes :

**Blanc** Traiter les effets que vous générez.

1

Traiter les effets générés par le client.

2. Montant non soldé Blanc Créer R1 avec montant non soldé 1 Créer R1 sans montant non soldé

Cette option de traitement permet de créer des enregistrements d'effets clients (type de document R1) avec montant non soldé dans le fichier Grand Livre clients (F03B11). Cette option de traitement permet de sélectionner l'effet à échéancer. Lorsque vous créez un effet sans montant non soldé, vous devez utiliser cet enregistrement comme zone de stockage des données uniquement, mais vous ne pouvez pas le sélectionner pour le paiement ou l'échéancier. Les valeurs correctes sont les suivantes :

# Blanc

Créer des enregistrements d'effets avec un montant non soldé.

1

Créer des enregistrements d'effets sans montant non soldé.

- 3. Méthode de création des écritures de journal
- Blanc Résumer les écritures de journal
- 1 Détailler les écritures de journal

Cette option de traitement permet au programme de comptabilisation de créer une écriture de journal résumée pour le lot d'effets entré ou une écriture de journal pour chaque effet. Le système insère la valeur de cette option de traitement dans le champ Comptabilisation des comptes clients (ISTR) du fichier En-tête des encaissements (F03B13). Le programme de comptabilisation utilise cette valeur pour créer les écritures de journal. Les valeurs correctes sont les suivantes :

# Blanc

Créer des écritures de journal résumées. Le système crée une écriture de journal avec le type de document RK pour chaque lot d'effets comptabilisé. Le système attribue le numéro du lot d'effets à l'écriture de journal. Pour utiliser cette méthode, vous devez vérifier les points suivants :

 o - La valeur B (mode de traitement par lots) est sélectionnée pour la méthode de création automatique d'écritures de contrepartie dans les constantes de la comptabilité clients.

o - Le lot ne contient aucune transaction internationale.

Dans le cas contraire, le système crée des écritures de journal détaillées.

1

 Créer des écritures de journal détaillées. Le système crée une écriture de journal avec le type de document RC pour chaque effet du lot. Le programme Numéros suivants attribue, pour les écritures de journal (système 09), un numéro à l'écriture d'encaissement.

Dans le cadre d'un suivi comptable, le système met à jour les champs suivants du fichier Détail des encaissements (F03B14) avec les données des écritures de journal :

- o Type de document JE (RZDCTG)
- o Numéro de document JE (RZDOCG)
- o Société de document JE (RZKCOG)

4. Affichage des factures

Blanc Afficher toutes les factures

1 Afficher uniquement les factures approuvées

Cette option de traitement permet de limiter l'affichage aux factures dont la situation de paiement est Approuvé. Les valeurs correctes sont les suivantes :

Blanc - Afficher toutes les factures.

1 - Afficher uniquement les factures approuvées.

#### **Onglet Devise**

Lorsque vous traitez plusieurs devises, cette option de traitement permet d'indiquer si la date d'effet utilisée pour extraire le taux de change doit correspondre à la date G/L entrée sur l'effet.

1. Validation de la date d'effet

Blanc Ne pas valider la date d'effet

1 Valider la date d'effet

Cette option de traitement permet de valider la date d'effet utilisée par le système pour extraire le taux de change par rapport à la date G/L entrée sur l'effet. Les valeurs correctes sont les suivantes :

Blanc

Ne pas valider la date d'effet.

1

Valider la date d'effet. Le système génère un message d'avertissement si la date en vigueur du taux de change extrait du fichier F0015 ne se trouve pas dans la même période que la date G/L de l'effet.

### **Onglet Refacturation**

Ces options de traitement permettent de spécifier les valeurs que le système doit affecter aux enregistrements de refacturation qu'il crée.

1. Situation de paiement

Blanc Dictionnaire de données par défaut

Cette option de traitement permet d'indiquer la situation de paiement à attribuer aux écritures de refacturation. Si vous laissez cette option à blanc, le système utilise la valeur paramétrée dans le dictionnaire de données de l'article PST. Les valeurs correctes sont définies dans la table des codes définis par l'utilisateur (système 00, type PS) (situation de paiement).

2. Date

Blanc Utiliser la date G/L de l'effet

1 Utiliser la date de facturation

Cette option de traitement permet d'indiquer la date de la facture et la date d'échéance ferme à attribuer aux écritures de refacturation. Les valeurs correctes sont les suivantes :

Blanc - Utiliser la date G/L de l'effet.

1 - Utiliser les dates correspondantes de la facture.

3. Code de motif

Blanc Saisie manuelle

Cette option de traitement permet d'indiquer le code de motif par défaut attribué par le système lorsque vous entrez un montant à refacturer. Si vous laissez cette option de traitement à blanc, vous devez entrer vous-même le code de motif de l'écriture de refacturation. Les codes de motif corrects sont définis dans la table des codes définis par l'utilisateur (système 03B, type CB).

#### **Onglet P&P auto.**

Ces options de traitement activent la fonction d'annulation automatique et définissent les plafonds d'annulation en cas de paiements excédentaires ou insuffisants. Si vous activez cette fonction, vous devez préciser le code du motif d'annulation que le système doit utiliser.

1. Plafond des paiements insuffisants

Cette option de traitement permet de spécifier le plafond des montants d'annulation dans le cadre de paiements insuffisants. Si la différence entre le montant du paiement et le montant non soldé de la facture est inférieure ou égale au montant spécifié, le système annule automatiquement le solde lorsque vous entrez l'effet.

2. Code de motif des paiements insuffisants

Cette option de traitement permet d'activer le traitement automatique des écritures d'annulation et d'indiquer le code de motif par défaut à attribuer par le système lors de l'annulation automatique d'une écriture pour paiement insuffisant. Les codes de motif corrects sont définis dans la table des codes définis par l'utilisateur (système 03B, type RC). Vous devez également paramétrer une ICA correspondante (RAxx, xx étant le code de motif) pour définir le code de motif de l'écriture d'annulation spécifié.

3. Plafond des excédents de paiement

Cette option de traitement permet de définir le plafond des écritures d'annulation dans le cadre d'un trop-perçu. Si la différence entre le montant du paiement et le montant non soldé de la facture est inférieure ou égale au montant spécifié, le système annule automatiquement le solde lorsque vous entrez l'effet.

Entrez un montant négatif.

4. Motif des excédents de paiement

Cette option de traitement permet d'activer le traitement automatique des écritures d'annulation et d'indiquer le code de motif par défaut à attribuer par le système lors de l'annulation automatique d'une écriture dans le cadre d'un trop-perçu. Les codes de motif corrects sont définis dans la table des codes définis par l'utilisateur (système 03B, type RC). Vous devez également paramétrer une ICA correspondante (RAxx, xx étant le code de motif) pour définir le code de motif de l'écriture d'annulation spécifié.

#### **Onglet P&P manuels**

Ces options de traitement indiquent le montant maximum pouvant être annulé en cas de paiement excédentaire ou insuffisant. Elles indiquent également la valeur par défaut du code du motif d'annulation que le système doit utiliser.

1. Plafond des paiements insuffisants

Cette option de traitement permet d'indiquer le montant maximum à annuler dans le cadre d'un paiement insuffisant. Si la différence entre le montant du paiement et le montant non

soldé de la facture est inférieure ou égale au montant spécifié, le système annule le solde lorsque vous entrez l'effet.

2. Plafond des excédents de paiement

Cette option de traitement permet de spécifier le montant maximum à annuler pour un trop-perçu sur une facture. Si la différence entre le montant du paiement et le montant non soldé de la facture est inférieure ou égale au montant spécifié, le système annule le solde lorsque vous entrez l'effet. Entrez un montant négatif.

3. Code de motif P&P Blanc Saisie manuelle

Cette option de traitement permet d'indiquer le code de motif par défaut attribué par le système lorsque vous entrez un montant à annuler. Les codes de motif corrects sont définis dans la table des codes utilisateur (système 03B, type RC). Vous devez également paramétrer une ICA correspondante (RAxx, xx étant le code de motif) afin de définir le code de motif spécifié pour l'écriture d'annulation.

#### **Onglet Escompte**

Ces options de traitement définissent les règles de traitement des escomptes.

1. Escompte proposé

Blanc Interdire escompte accordé > proposé

1 Autoriser escompte accordé > proposé

Cette option de traitement permet d'indiquer si l'escompte accordé peut être supérieur à l'escompte proposé. Les valeurs correctes sont les suivantes :

Blanc - Interdire les escomptes accordés supérieurs aux escomptes proposés.

- 1 Autoriser les escomptes accordés supérieurs aux escomptes proposés.
- 2. Escompte imputé

Blanc Interdire escompte accordé > imputé

1 Autoriser escompte accordé > imputé

Cette option de traitement permet d'indiquer si l'escompte accordé peut être supérieur au montant du paiement. Les valeurs correctes sont les suivantes :

Blanc - Interdire les escomptes accordés supérieurs au montant du paiement.

- 1 Autoriser les escomptes accordés supérieurs au montant du paiement.
- 3. Délai de grâce

Cette option de traitement permet d'indiquer le nombre de jours à rajouter à la date d'échéance de l'escompte pour prolonger la période de validité de l'escompte. Cette option de traitement est utilisée uniquement pour le calcul de l'escompte accordé. Il est également possible d'entrer l'escompte manuellement.

4. Code de motif de l'escompte

Cette option de traitement permet d'indiquer le code de motif par défaut à utiliser lorsque les escomptes sont accordés. Vous pouvez remplacer ce code, si nécessaire, lorsque vous entrez l'effet. Le code de motif de l'escompte entré doit être défini dans la table des codes utilisateur (système 00, type DE). Vous devez également paramétrer une ICA correspondante (RKDxx, xx étant le code de motif) pour définir le code de motif de l'escompte spécifié.

#### **Onglet Priorité de rapprochement**

Ces options de traitement précisent l'ordre dans lequel le système doit rechercher les factures dans l'écran Saisie des paiements.

1. Rapprochement des factures

Cette option de traitement permet d'indiquer la séquence des méthodes de recherche utilisée pour sélectionner les factures dans l'écran Saisie des paiements. Les méthodes de recherche correctes sont les suivantes :

- o Numéro de facture
- o Numéro de commande client
- o Numéro de référence client
- o Numéro de relevé
- o Numéro d'expédition

Les valeurs correctes sont les suivantes : Blanc, 1, 2, 3, 4 et 5. Si vous laissez un champ de méthode de recherche à blanc, le système exclut cette dernière et utilise exclusivement les autres méthodes spécifiées. Si vous laissez tous les champs à blanc, le système utilise toutes les méthodes de recherche en respectant l'ordre ci-dessus.

Rapprochement avec commandes clients

Cette option de traitement permet d'indiquer la séquence des méthodes de recherche utilisée pour sélectionner les factures dans l'écran Saisie des paiements. Les méthodes de recherche correctes sont les suivantes :

- o Numéro de facture
- o Numéro de commande client
- o Numéro de référence client
- o Numéro de relevé
- o Numéro d'expédition

Les valeurs correctes sont les suivantes : Blanc, 1, 2, 3, 4 et 5. Si vous laissez un champ de méthode de recherche à blanc, le système exclut cette dernière et utilise exclusivement les autres méthodes spécifiées. Si vous laissez tous les champs à blanc, le système utilise toutes les méthodes de recherche en respectant l'ordre ci-dessus.

Rapprochement avec références clients

Cette option de traitement permet d'indiquer la séquence des méthodes de recherche utilisée pour sélectionner les factures dans l'écran Saisie des paiements. Les méthodes de recherche correctes sont les suivantes :

- o Numéro de facture
- o Numéro de commande client
- o Numéro de référence client
- o Numéro de relevé
- o Numéro d'expédition

Les valeurs correctes sont les suivantes : Blanc, 1, 2, 3, 4 et 5. Si vous laissez un champ de méthode de recherche à blanc, le système exclut cette dernière et utilise exclusivement les autres méthodes spécifiées. Si vous laissez tous les champs à blanc, le système utilise toutes les méthodes de recherche en respectant l'ordre ci-dessus.

Rapprochement avec relevés

Cette option de traitement permet d'indiquer la séquence des méthodes de recherche utilisée pour sélectionner les factures dans l'écran Saisie des paiements. Les méthodes de recherche correctes sont les suivantes :

- o Numéro de facture
- o Numéro de commande client
- o Numéro de référence client
- o Numéro de relevé
- o Numéro d'expédition

Les valeurs correctes sont les suivantes : Blanc, 1, 2, 3, 4 et 5. Si vous laissez un champ de méthode de recherche à blanc, le système exclut cette dernière et utilise exclusivement les autres méthodes spécifiées. Si vous laissez tous les champs à blanc, le système utilise toutes les méthodes de recherche en respectant l'ordre ci-dessus.

Rapprochement avec n° expédition

Cette option de traitement permet d'indiquer la séquence des méthodes de recherche utilisée pour sélectionner les factures dans l'écran Saisie des paiements. Les méthodes de recherche correctes sont les suivantes :

- o Numéro de facture
- o Numéro de commande client
- o Numéro de référence client
- o Numéro de relevé
- o Numéro d'expédition

Les valeurs correctes sont les suivantes : Blanc, 1, 2, 3, 4 et 5. Si vous laissez un champ de méthode de recherche à blanc, le système exclut cette dernière et utilise exclusivement les autres méthodes spécifiées. Si vous laissez tous les champs à blanc, le système utilise toutes les méthodes de recherche en respectant l'ordre ci-dessus.

#### **Onglet Annulation/encaissements sans provision**

Ces options de traitement indiquent les valeurs que le système doit utiliser lorsque les effets sont annulés ou déclarés sans provision.

1. Mise à jour du mode de paiement

Blanc Ne pas mettre à jour

1 Mettre à jour

Cette option de traitement permet de mettre à jour le mode de paiement de l'enregistrement des effets R1 dans le fichier Grand Livre clients (F03B11) si l'effet est annulé ou déclaré sans provision. Les valeurs correctes sont les suivantes :

Blanc

Ne pas mettre à jour le mode de paiement.

1

Mettre à jour le mode de paiement.

 Remarque : Vous devez renseigner l'option de traitement Mode de paiement des effets si vous indiquez la valeur 1 dans cette option.

2. Mode de paiement des effets

Cette option de traitement permet de mettre à jour le mode de paiement de l'enregistrement des effets R1 dans le fichier Grand Livre clients (F03B11) si l'effet est annulé ou déclaré sans provision. Les valeurs correctes sont paramétrées dans la table des codes définis par l'utilisateur (système 00, type PY).

Remarque : Si l'option de traitement Mise à jour du mode de paiement est laissée à blanc, le système l'ignore.

3. Mode de paiement des effets renouvelés

Cette option de traitement permet d'indiquer le mode de paiement du nouvel enregistrement de l'effet créé par le système dans le fichier Grand Livre clients (F03B11) lorsque vous annulez ou déclarez l'effet sans provision avec l'option de renouvellement des effets. Les valeurs correctes sont paramétrées dans la table des codes définis par l'utilisateur (système 00, type PY).

 4. Compte d'effets Blanc ICA RD5

Cette option de traitement permet d'indiquer le numéro de compte d'effets à utiliser lorsque vous comptabilisez les effets annulés ou déclarés sans provision via l'option de renouvellement. Entrez le numéro de compte au format standard (cc.obj.ss-cpte). Si vous laissez cette option de traitement à blanc, le système utilise le numéro de compte associé à l'ICA RD5.

# **Traitement des effets pré-autorisés**

*Dans le menu Fonctions quotidiennes des effets (G03B161), sélectionnez Effets préautorisés.* 

Les effets automatiques sont également appelés effets pré-autorisés dans la mesure où l'autorisation du client n'est pas requise. Vous devez passer un accord préalable avec le client afin de décider du paiement par effet. Vous ne devez pas imprimer ni envoyer l'effet au client, mais le remettre (le déposer) à l'encaissement auprès de votre banque.

Pour créer des effets automatiques, utilisez le programme Effets pré-autorisés (R03B671). Sélectionnez les factures à payer en même temps que chaque effet, en utilisant la sélection des données. Vous pouvez exécuter le traitement par lots en mode préliminaire ou en mode final :

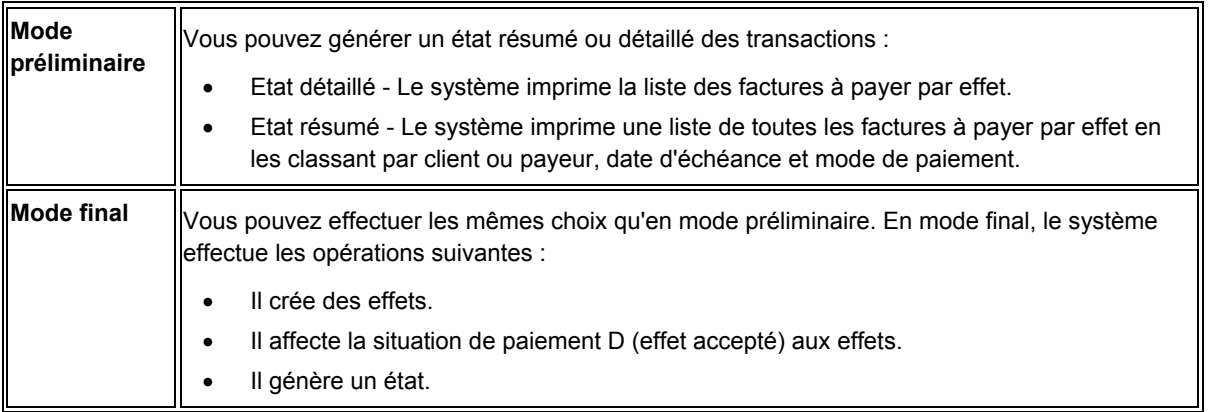

Quel que soit le mode sélectionné, vous pouvez vérifier les données et effectuer les modifications nécessaires. Vous pouvez utiliser les programmes Saisie standard des factures ou Modification rapide du statut pour modifier la situation de paiement.

Le système traite les effets de la même façon que les encaissements, à l'exception des opérations suivantes :

- Il utilise le type de lot DB (encaissement par effet).
- Il impute les encaissements d'effets afin de solder les factures clients.
- Il crée un enregistrement de facture (type de document R1) dans le fichier Grand Livre clients (F03B11) pour le montant total de l'effet.
- Il affecte la situation de paiement D à la facture avec effet (effet accepté).

Après avoir généré des effets, vous devez les approuver et les comptabiliser dans le Grand Livre afin de créer les écritures de journal appropriées.

Ce programme met à jour et crée des enregistrements dans les fichiers Grand Livre clients (F03B11), En-tête des encaissements (F03B13) et Détails de l'imputation des encaissements (F03B14).

#### **Remarque**

L'état imprime l'en-tête de colonne abrégé PI qui désigne un mode de paiement

# **Options de traitement : Effets pré-autorisés (R03B671)**

### **Onglet Valeurs par défaut**

Ces options de traitement indiquent les valeurs par défaut que le système doit utiliser lors de la génération d'effets.

#### 1. Date des effets

Blanc - Date système

Cette option de traitement permet d'indiquer la date de l'effet à affecter aux enregistrements du fichier En-tête des encaissements (F03B13) et Détails de l'imputation des encaissements (F03B14). Si vous la laissez à blanc, la date système est utilisée.

2. Date G/L des effets

Blanc - Date système

Cette option de traitement permet d'indiquer la date G/L de l'effet à affecter aux enregistrements du fichier En-tête des encaissements (F03B13) et Détails de l'imputation des encaissements (F03B14). Si vous la laissez à blanc, la date système est utilisée.

3. Date d'échéance des effets

Blanc - Date d'échéance de la facture

Cette option de traitement permet d'indiquer la date d'échéance de l'effet à affecter aux enregistrements de facturation (R1) du fichier Grand Livre clients (F03B11). Si vous la laissez à blanc, la date d'échéance de la facture est utilisée.

4. Numéro de compte des effets clients

Blanc - ICA RD1x

Cette option de traitement permet d'indiquer le numéro de compte à utiliser pour comptabiliser les effets clients dans le Grand Livre. Entrez le numéro de compte au format standard (cc.obj.ss-cpte). Si vous laissez cette option de traitement à blanc, le système utilise le numéro de compte associé à l'ICA RD1x, x étant le mode de paiement associé à l'enregistrement client (F03012).

5. Ecriture de journal

Blanc - Créer des écritures de journal résumées

1 - Créer des écritures de journal détaillées

Cette option de traitement permet au programme de comptabilisation de créer une écriture de journal résumée pour le lot d'effets entré ou une écriture de journal pour chaque effet. Le système insère la valeur de cette option de traitement dans le champ Comptabilisation des comptes clients du fichier En-tête des encaissements (F03B13). Le programme de comptabilisation utilise cette valeur pour créer les écritures de journal. Les valeurs correctes sont les suivantes :

#### Blanc

Ecritures de journal résumées. Le système crée une écriture de journal avec le type de document RK pour chaque lot d'effets comptabilisé. Le système attribue le numéro du lot d'effets à l'écriture de journal. Avant d'utiliser cette méthode, vous devez vérifier les points suivants :

 o - La valeur B (mode de traitement par lots) est sélectionnée pour la méthode de création automatique d'écritures de contrepartie dans les constantes de la comptabilité clients.

o - Le lot ne contient aucune transaction internationale.

Dans le cas contraire, le système crée des écritures de journal détaillées.

#### 1

Ecritures de journal détaillées. Le système crée une écriture de journal avec le type de document RC pour chaque effet du lot. Le programme Numéros suivants attribue, pour les écritures de journal (système 09), un numéro à l'écriture d'encaissement.

Dans le cadre d'un suivi comptable, le système met à jour les champs suivants du fichier Détail des encaissements (F03B14) avec les données des écritures de journal :
- o Type de document JE (RZDCTG)
- o Numéro de document JE (RZDOCG)
- o Société de document JE (RZKCOG)
- 6. Code de motif de l'escompte

Cette option de traitement permet d'indiquer le code de motif à utiliser lorsque les escomptes sont accordés. Le code de motif de l'escompte entré doit être défini dans la table des codes définis par l'utilisateur (système 00, type DE). Vous devez également paramétrer une ICA correspondante (RKDxxx, xxx étant le code de motif) pour définir le code de motif spécifié.

### **Onglet Sélection**

Ces options de traitement fournissent des données pour la sélection des factures à régler.

1. Date de paiement Au

Blanc - Date système

Cette option de traitement permet de sélectionner les factures du fichier Grand Livre clients (F03B11) dont la date d'échéance est postérieure ou égale à la date de paiement Au spécifiée.

2. Montant effet minimum

Cette option de traitement permet d'indiquer le montant minimum requis pour générer un effet. Si vous laissez cette option à blanc, le système génère les effets pour la totalité des montants de facturation.

### **Onglet Traitement**

Ces options de traitement permettent de définir des règles de traitement des effets. Vous pouvez entre autres indiquer si le traitement doit être effectué en mode préliminaire ou en mode final, si les écritures de journal créées doivent être détaillées ou résumées, préciser la méthode d'affectation du numéro d'effet, etc.

1. Mode de traitement

Blanc - Mode préliminaire

1 - Mode final

Cette option de traitement permet d'exécuter le programme en mode préliminaire ou final. En mode préliminaire, le système génère un état des effets qui seront traités en mode final. En mode final, le système génère un état et met à jour les fichiers En-tête des encaissements (F03B13), Détails des encaissements (F03B14) et Grand Livre clients (F03B11) avec les enregistrements des effets. Les valeurs correctes sont les suivantes :

Blanc Mode préliminaire

1 Mode final

2. Résumé/Détail

Blanc - Effet détaillé

- 1 Client effet résumé
- 2 Payeur effet résumé

Cette option de traitement permet de générer un effet par facture (détail) ou un effet par client ou payeur pour chaque date d'échéance de facturation (résumé). Les valeurs correctes sont les suivantes :

Blanc

Effets détaillés. Le système crée un effet pour chaque facture.

## 1

Effet client résumé. Le système crée un effet par client pour chaque groupe de factures présentant la même date d'échéance.

## 2

Effet payeur résumé. Le système crée un effet par payeur pour chaque groupe de factures présentant la même date d'échéance.

3. Effet - montant négatif

Blanc - Effet standard

1 - Effet avec montant négatif

Cette option de traitement permet de générer des effets pour un montant négatif (crédit). Les valeurs correctes sont les suivantes :

## Blanc

Ne pas générer d'effets négatifs.

1

Générer des effets négatifs.

4. Numéro d'effet

Blanc - Utiliser le numéro suivant

1 - Utiliser le numéro de relevé

Cette option de traitement permet d'affecter le numéro d'effet à partir du système Numéros suivants ou d'utiliser le numéro de relevé. Les valeurs correctes sont les suivantes :

Blanc Utiliser la fonction Numéros suivants.

1

Utiliser le numéro de relevé.

5. Montant non soldé

Blanc - Créer un effet avec montant non soldé

1 - Créer un effet sans montant non soldé

Cette option de traitement permet de créer des enregistrements d'effets (R1) avec montant non soldé dans le fichier Grand Livre clients (F03B11). Le paramétrage de cette option de traitement permet de sélectionner l'effet pour l'échéancier. Lorsque vous créez un effet sans montant non soldé, vous devez utiliser cet enregistrement comme zone de stockage des données uniquement, mais vous ne pouvez pas le sélectionner pour le paiement ou l'échéancier. Les valeurs correctes sont les suivantes :

Blanc

Créer des documents d'effets (R1) avec un montant non soldé.

1

Créer des documents d'effets (R1) sans montant non soldé.

## **Onglet Carte de crédit**

Ces options de traitement permettent d'indiquer si les enregistrements d'effets doivent être mis à jour dans le fichier En-tête des encaissements (F03B13) en utilisant les données de carte de crédit provenant du traitement des commandes clients.

1. Traitement des cartes de crédit

Blanc - Traitement normal des effets

1 - Traitement des cartes de crédit

Cette option de traitement permet de mettre à jour les enregistrements du fichier En-tête des encaissements (F03B13) avec les numéros de carte de crédit et d'autorisation du fichier Transactions des prépaiements (F004201) lorsque vous traitez les commandes clients avec effets et que vous paramétrez les prépaiements dans le cycle des commandes clients. Les valeurs correctes sont les suivantes :

## **Blanc**

Le traitement des prépaiements n'est pas utilisé avec les commandes clients.

01

Le traitement des prépaiements est utilisé avec les commandes clients.

2. Indicateur d'origine du prépaiement

Cette option de traitement permet d'indiquer le système qui a généré l'écriture de prépaiement, par exemple 01 pour le programme Saisie des commandes clients. Les valeurs correctes figurent dans la table des codes utilisateur (système 00, type PO).

## **Révision des effets**

Après avoir entré les effets, vous pouvez les vérifier et les réviser avant de les comptabiliser dans le Grand Livre. Généralement, vous vérifiez les effets dans l'optique suivante :

- Vérification des données pour un client donné
- Révision des données des effets, telles que la date d'échéance, le mode de paiement ou le compte bancaire du client

Les règles suivantes s'appliquent lorsque vous révisez les données sur les effets :

- Vous ne pouvez pas ajouter de factures à un effet, sauf dans le cas d'un montant non imputé.
- Vous pouvez modifier les champs suivants lorsque l'effet a été accepté :
	- Date d'échéance de l'effet

Vous pouvez également modifier ce champ une fois que l'effet a été remis.

• Montant de l'effet

Vous ne pouvez pas modifier ce champ si l'effet est comptabilisé ou s'il n'a pas le statut d'effet accepté.

- Mode de paiement
- Nom de la banque
- Numéro de compte du client
- Compte banque et guichet
- Vous ne pouvez jamais modifier la date G/L d'un effet. Toutefois, vous pouvez en affecter une nouvelle à un effet comptabilisé lorsque vous effectuez des opérations supplémentaires (par exemple, lors de l'imputation de l'effet à des factures ou de son annulation). Le système met à jour les enregistrements du fichier Détails des encaissements (F03B14) en leur attribuant la date G/L que vous entrez. Le système ne modifie pas la date G/L au niveau des enregistrements du fichier En-tête des encaissements (F03B13).

## ► **Pour réviser des effets**

*Dans le menu Fonctions quotidiennes des effets (G03B161), sélectionnez Consultation des effets.* 

- 1. Dans l'écran Accès aux effets, cliquez sur Rechercher afin de trouver tous les effets ou remplissez les champs suivants pour limiter la recherche, puis cliquez sur Rechercher :
	- Du
	- Au
- 2. Choisissez l'effet à vérifier, puis cliquez sur Sélectionner.
- 3. Dans l'écran Saisie des effets, modifiez un des champs suivants, puis cliquez sur OK.
	- Echéance effets
	- Montant effets

Vous ne pouvez pas modifier le montant de l'effet si ce dernier est comptabilisé ou n'a pas le statut d'effet accepté.

- Mode paiement
- N° cpte bancaire client
- Bque/guichet

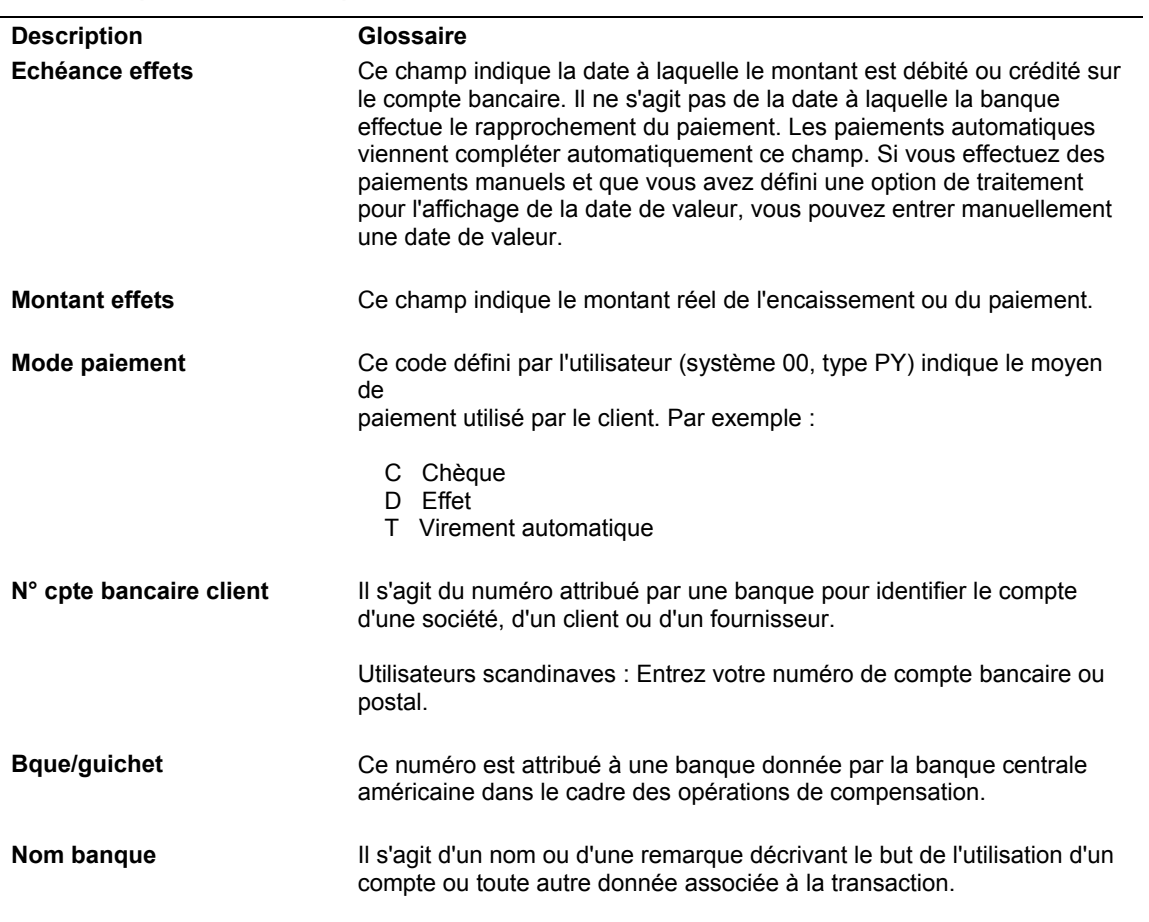

## **Description des champs**

l,

# **Approbation et comptabilisation des effets clients**

*Utilisez l'une des navigations suivantes :* 

*Dans le menu Fonctions quotidiennes des effets (G03B161), sélectionnez Vérification du journal des effets.* 

*Dans le menu Fonctions quotidiennes des effets (G03B161), sélectionnez Comptabilisation des effets dans le Grand Livre.* 

Après avoir entré des effets, vous devez les comptabiliser dans le Grand Livre afin de mettre à jour les données bancaires appropriées. Selon la politique de votre société, les lots devront peut-être être approuvés par un responsable avant de pouvoir être comptabilisés. Le processus de révision et d'approbation des lots est le même, quel que soit le type de lot. Le type de lot DB désigne un lot d'effets.

#### **Remarque**

L'en-tête du lot d'effets conserve le statut Utilisé jusqu'à ce que vous quittiez le programme de saisie des effets.

#### **Renseignements complémentaires**

Reportez-vous aux rubriques suivantes dans le manuel de référence *Comptabilité clients :*

- *Utilisation du programme de vérification des lots* pour obtenir de plus amples informations sur la vérification et l'approbation des lots d'encaissements.
- Reportez-vous à *Processus de comptabilisation financière* pour obtenir de plus amples informations sur les procédures, les options de traitement et les états de comptabilisation.

Reportez-vous aux rubriques suivantes dans le manuel de référence *Traitement multidevise :*

- *Comptabilisation des encaissements en devise et dans une troisième devise*
- *Calcul des gains et pertes de change réalisés* pour obtenir de plus amples informations sur la méthode utilisée par le système pour la gestion des gains et des pertes de change.

## **Comptabilisation des effets clients**

*Dans le menu Fonctions quotidiennes des effets (G03B161), sélectionnez Comptabilisation des effets dans le Grand Livre.* 

Une fois les effets approuvés, vous pouvez les comptabiliser dans le Grand Livre. Dans la mesure où le système génère toutes les écritures dans le fichier Grand Livre des comptes (F0911) lorsque vous comptabilisez des effets, la compensation des erreurs n'est possible que si le programme de comptabilisation est interrompu. Si le programme de comptabilisation est interrompu avant de terminer ses opérations, relancez-le pour supprimer les écritures que le système a créées, puis relancez-le une troisième fois pour créer de nouvelles écritures.

Lors de la comptabilisation, le système effectue les opérations suivantes :

- Il sélectionne les encaissements non comptabilisés dans les fichiers suivants :
	- En-tête des encaissements (F03B13)
	- Détails des encaissements (F03B14)
- Il vérifie et valide chaque transaction.

Si aucune erreur ne se produit, le système effectue les opérations suivantes :

• Il débite et crédite les comptes appropriés dans le fichier Grand Livre des comptes (F0911).

Le compte que le système débite dépend du statut de l'effet.

- Il crée des montants de contrepartie dans le compte client du fichier Grand Livre des comptes (F0911).
- Si nécessaire, il crée des écritures automatiques dans le compte d'escompte, d'écritures d'annulation, de refacturation ou de déduction.
- Il met à jour les soldes dans le fichier Soldes des comptes (F0902).
- Il attribue aux transactions le statut Comptabilisé (P) dans le fichier Grand Livre des comptes (F0911).
- Il met à jour le fichier Détails des encaissements (F03B14) en attribuant la valeur D au champ Statut de comptabilisation

### **Remarque**

Le système ne met pas à jour les enregistrements du fichier En-tête des encaissements (F03B13) tant que l'effet n'est pas encaissé et comptabilisé. Si l'effet est comptabilisé à la suite d'une acceptation et d'une remise, le système ne met pas à jour le champ Statut de comptabilisation.

• Il met à jour le statut des enregistrements du fichier Contrôle des lots (F0011) en leur attribuant la valeur D.

Vous pouvez également comptabiliser les effets à l'aide du programme Vérification du journal des effets (P0011).

### **Remarque**

Le système crée des enregistrements de facture de type effet non imputé (RU), effet (R1), écriture de refacturation (RB) et déduction (R5) en leur attribuant un statut de comptabilisation D dans le fichier Grand Livre clients (F03B11). Vous devez rechercher et vérifier le statut de comptabilisation de l'effet qui est à l'origine de ces enregistrements pour déterminer s'ils sont comptabilisés.

## **Ecritures de journal créées par la comptabilisation des effets**

Lorsque vous comptabilisez un effet dans le Grand Livre, le système crée un enregistrement dans le fichier Grand Livre des comptes (F0911) en fonction de la méthode de création des écritures de journal et du statut de l'effet au moment de sa comptabilisation.

Les tableaux suivants énumèrent les écritures de journal créées par le système pour les effets standard, les effets escomptés et les effets escomptés avec passif éventuel. Le système extrait le compte du champ mentionné dans le tableau pour l'enregistrement approprié. Le champ est mis à jour en fonction d'une ICA au moment de la saisie de l'effet, de sa remise à l'encaissement ou de son encaissement.

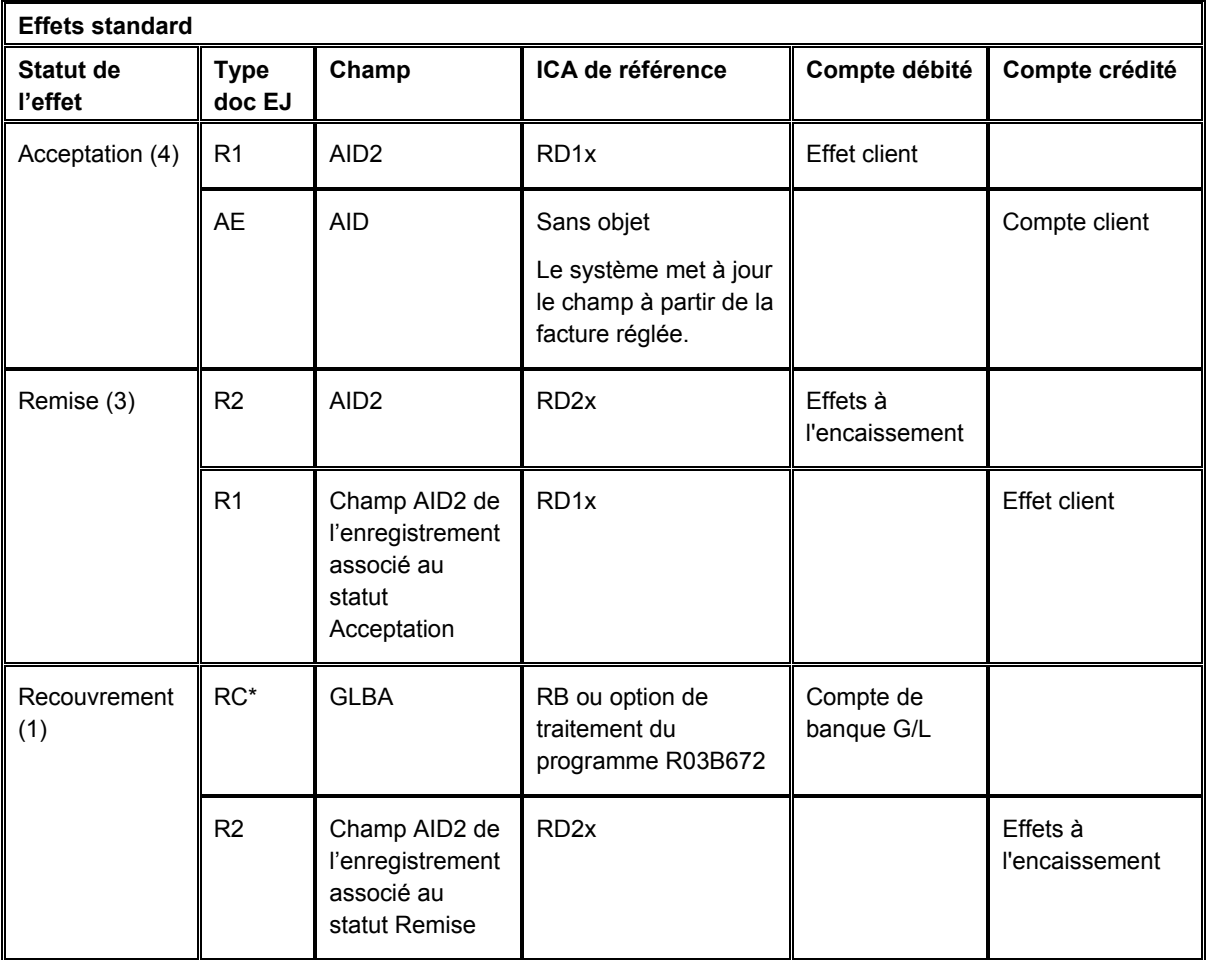

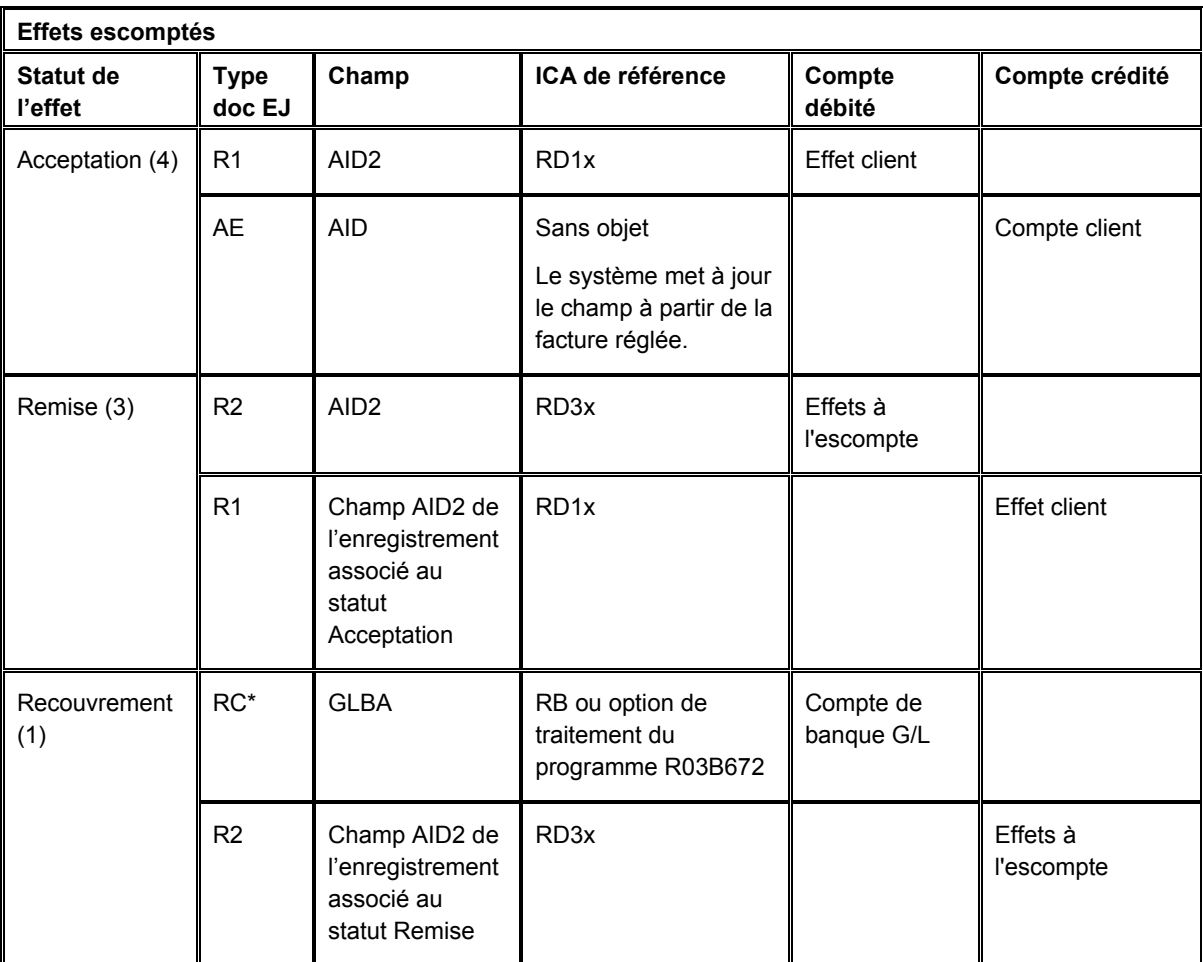

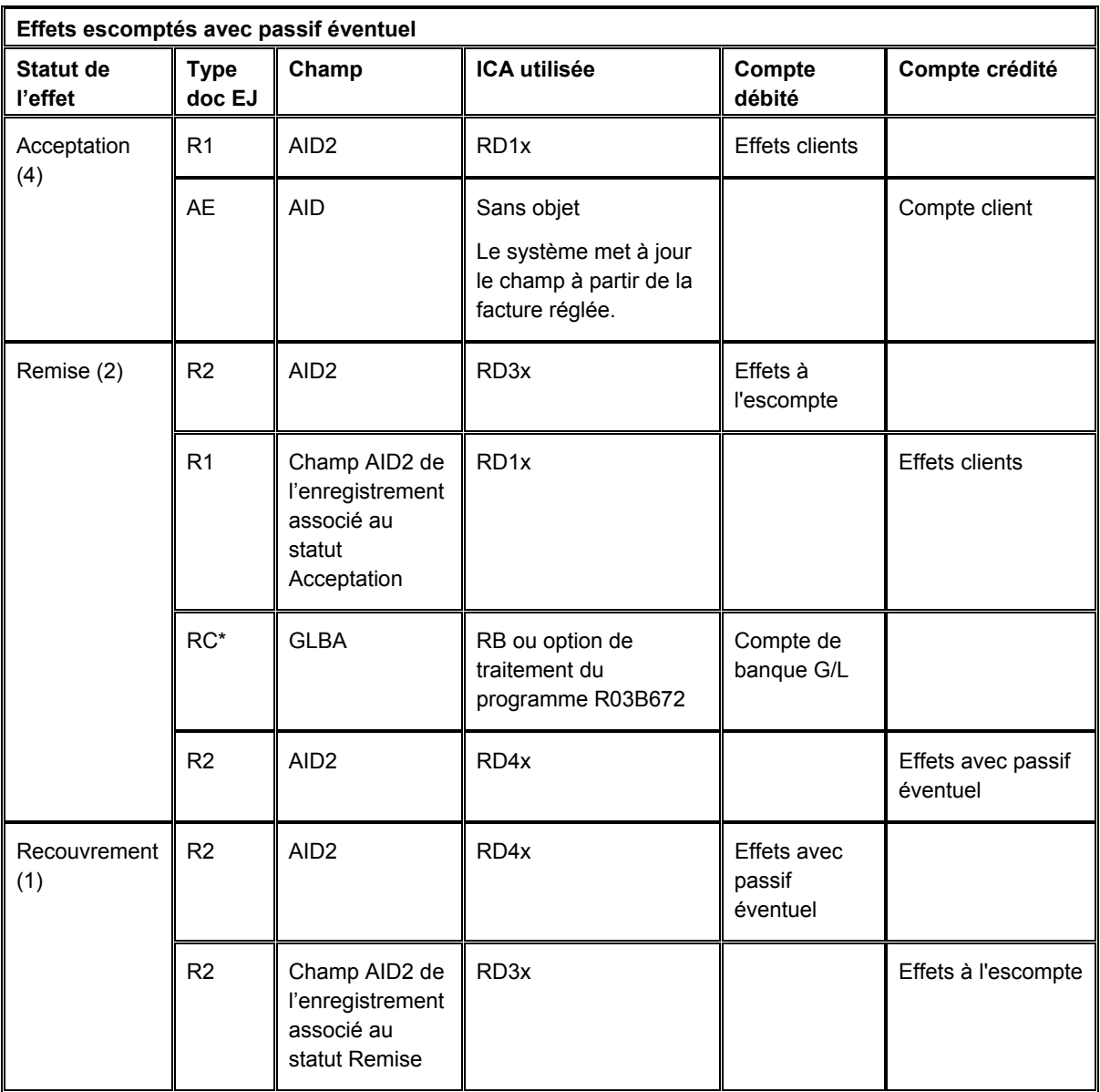

\* Suivant la méthode de création des écritures de journal (voir ci-dessous), le document peut être de type RK.

## **Méthode de création des écritures de journal**

La différence entre la création d'écritures de journal détaillées et la création d'écritures de journal résumées réside dans le nombre d'écritures créées et le type et le numéro de document affectés par le système.

Quelle que soit la méthode utilisée, le système met à jour les champs suivants dans l'enregistrement détaillé de l'effet (fichier F03B14) à partir de l'écriture de journal créée :

- RZDCTG (Type de document EJ)
- RZDOCG (Numéro de document EJ)
- RZKCOG (Société du document EJ)

#### **Remarque**

La méthode utilisée par le système pour affecter les numéros de document est identique à toutes les étapes du traitement des effets.

#### **Méthode détaillée**

Si vous paramétrez l'option de traitement en vue de créer des écritures de journal détaillées, le système met à jour le champ Statut de comptabilisation des comptes clients (ISTR) dans le fichier En-tête des encaissements (F03B13) en lui attribuant la valeur 1 lors de la saisie de l'effet. Lorsque vous comptabilisez des effets, le système effectue les opérations suivantes :

- Il crée un document dans le fichier Grand Livre des comptes (F0911) pour chaque effet du lot.
- Il affecte le type de document RC à l'écriture créée pour le compte bancaire (à l'étape du recouvrement ou à celle de la remise à l'encaissement, si vous remettez des effets escomptés avec passif éventuel).
- Il affecte le numéro de document à partir du programme Numéros suivants pour le système 03B, ligne 6 (numéro d'effet).
- Il met à jour l'enregistrement dans le fichier Détails des encaissements (F03B14) en utilisant le numéro de document attribué à l'écriture de journal à des fins de suivi comptable.

### **Méthode résumée**

Si vous paramétrez l'option de traitement en vue de créer des écritures de journal résumées, le système *ne met pas à jour* le champ Statut de comptabilisation des comptes clients (ISTR) dans le fichier En-tête des encaissements (F03B13) lors de la saisie de l'effet. Lorsque vous comptabilisez des effets, le système effectue les opérations suivantes :

- Il crée un enregistrement dans le fichier F0911 pour chaque lot d'effets comptabilisé.
- Il affecte le type de document RK à l'écriture créée pour le compte bancaire (à l'étape du recouvrement ou à celle de la remise à l'encaissement, si vous remettez des effets escomptés avec passif éventuel).
- Il attribue le numéro de lot comme numéro de document.

Afin que le système puisse créer des écritures de journal résumées, vous devez également vérifier les éléments suivants :

- La méthode de création des écritures de contrepartie dans les constantes de la comptabilité clients doit être paramétrée sur la valeur B (mode de traitement par lots).
- L'option relative aux règlements intersociétés dans les constantes de la comptabilité générale doit être paramétrée sur une valeur différente de 2 ou 3.

Dans le cas contraire, le système génère des écritures de journal détaillées.

## **Explication sur la méthode utilisée**

Le tableau suivant montre le type d'écriture de journal que le système crée en fonction des paramètres définis dans les constantes de la comptabilité générale et de la comptabilité .<br>clients.

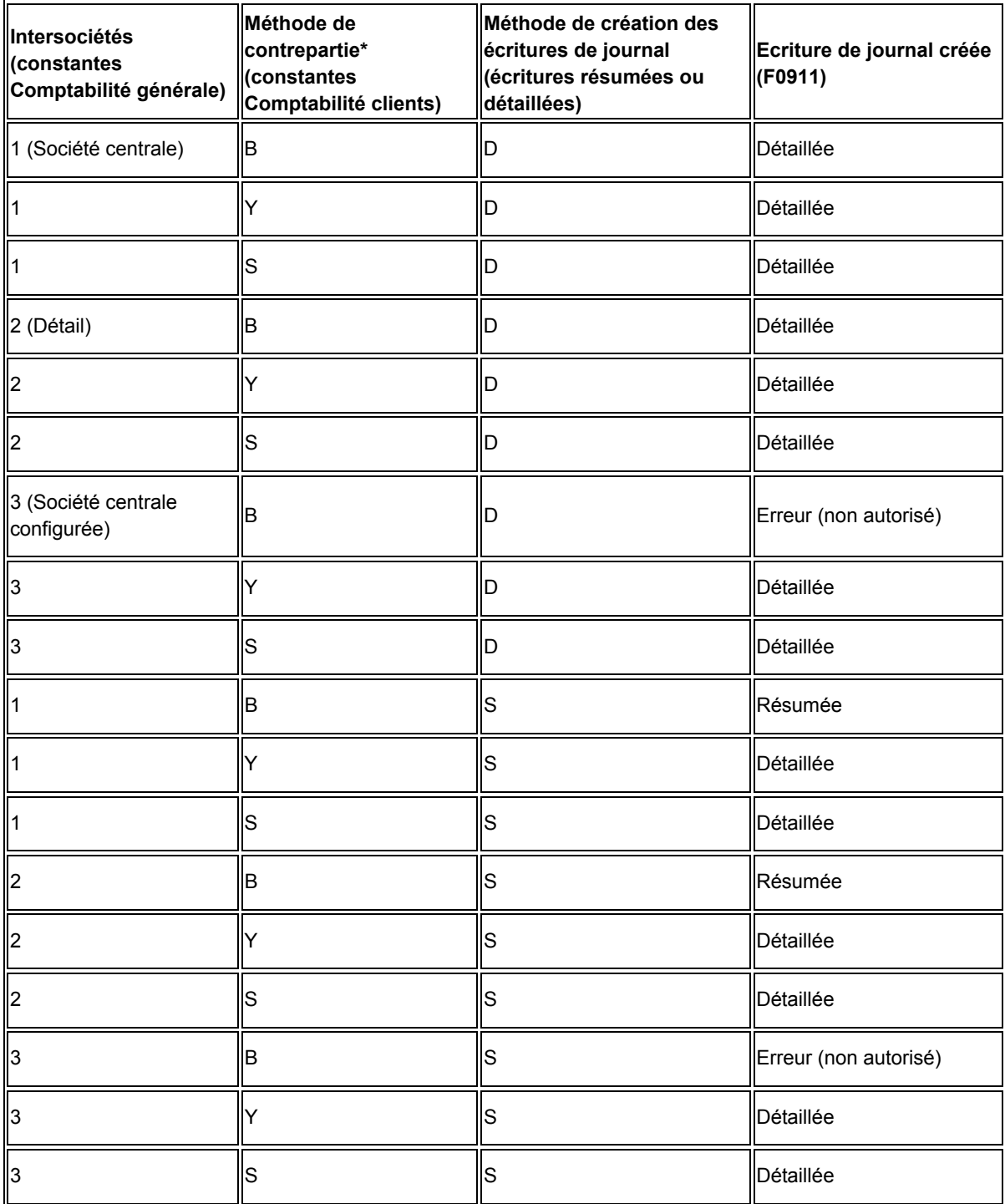

\* Méthode de création des écritures de contrepartie

- Y = une écriture de contrepartie automatique par document indépendamment du nombre de lignes.
- S = une écriture automatique par poste de facturation.
- $B =$  une écriture automatique par lot.

Le système crée des enregistrements supplémentaires selon qu'un escompte a été accordé ou que l'effet a été imputé avec une écriture d'annulation, de refacturation ou de déduction.

## **Comptabilisation d'effets annulés et d'effets sans provision**

Le système crée également des écritures de journal lors de la comptabilisation d'un effet qui a été annulé ou déclaré sans provision (SP). Indépendamment du paramétrage de l'option de traitement pour la méthode de création des écritures de journal :

- Le système crée une écriture de journal avec un type de document RO lors de la comptabilisation d'un effet annulé.
- Il crée une écriture de journal avec un type de document RV lors de la comptabilisation d'un effet déclaré sans provision.

Le système met à jour les champs DOCQ et DCTQ de l'enregistrement dans le fichier F03B13 avec le numéro de document et le type de document que le système attribue à l'écriture de journal.

### **Comptabilisation des effets avec un montant nul**

Lorsque vous imputez des effets non imputés à des factures, le système ne génère aucune écriture de journal car le montant de l'effet est nul.

En outre, le système crée une écriture automatique (type de document AE) uniquement lorsque le compte client dans lequel l'effet non imputé a été comptabilisé est différent du compte client dans lequel la facture a été comptabilisée. Si les comptes sont identiques pour l'effet non imputé et la facture, le système ne génère aucune écriture AE ni aucun état de comptabilisation en mode préliminaire.

### **Renseignements complémentaires**

 Reportez-vous à *Champs mis à jour lors de la saisie des encaissements ou des effets* dans le manuel de référence *Comptabilité clients* pour obtenir de plus amples informations sur la méthode utilisée par le système pour extraire le compte client.

Reportez-vous aux rubriques suivantes dans le manuel de référence *Traitement multidevise :*

- *Ecritures de journal multidevises créées par la comptabilisation des encaissements et des effets*
- *Ecritures multidevises automatiques créées par la comptabilisation des encaissements et des effets*
- *Champs multidevises mis à jour lors de la saisie des encaissements et des effets*

# **Ecritures automatiques créées par la comptabilisation des effets**

Lors de la comptabilisation d'effets, le système crée des écritures automatiques (type de document AE) dans le fichier Grand Livre des comptes (F0911). Il utilise les ID de compte qu'il extrait des champs qu'il a mis à jour lors de la saisie de l'effet. Le tableau suivant montre le champ utilisé pour rechercher le compte de l'écriture AE en fonction du type d'effet que vous avez saisi.

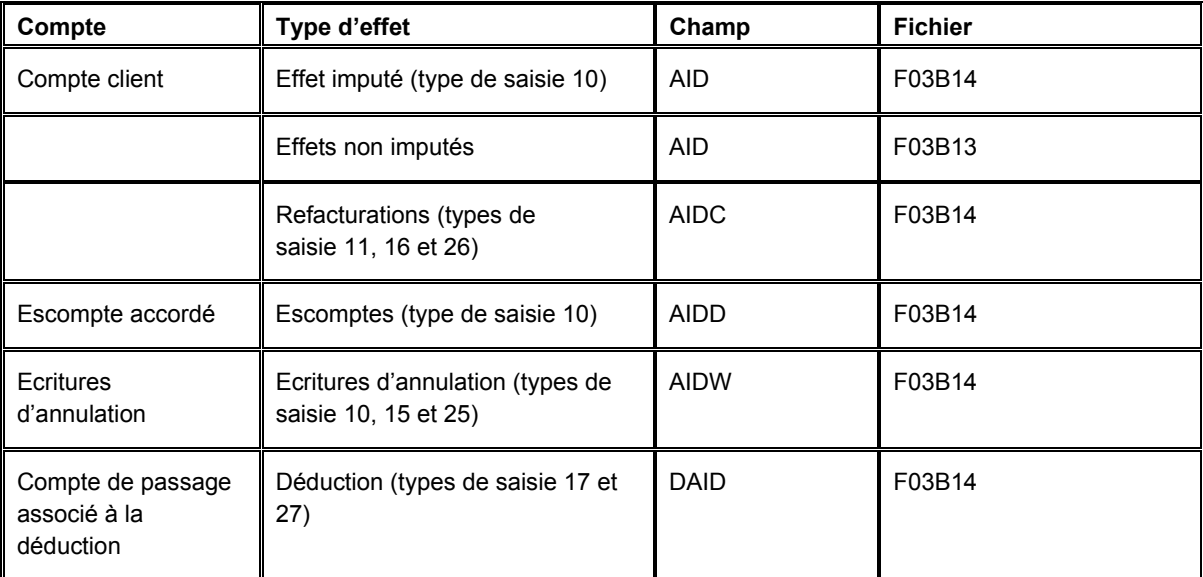

## **Suppression et annulation d'effets**

Si vous entrez un effet par erreur, vous pouvez le supprimer ou l'annuler. Lorsque vous supprimez ou annulez un effet, le système rouvre les factures réglées avec cet effet.

Vous pouvez supprimer un effet uniquement lorsque :

- L'effet n'est pas comptabilisé.
- L'effet a le statut Accepté (4).

### **Remarque**

Si le statut de l'effet est remis ou encaissé, vous ne pouvez pas le supprimer ; vous devez comptabiliser l'effet avant de l'annuler.

Lors de la suppression d'un effet, le système supprime les enregistrements correspondants dans les fichiers suivants :

- En-tête des encaissements (F03B13)
- Détails des encaissements (F03B14)
- Grand Livre clients (F03B11)

Si l'effet est comptabilisé, vous devez l'annuler. Lorsque vous annulez un effet, le système met à jour les champs suivants dans l'enregistrement correspondant du fichier En-tête des encaissements (F03B13) :

• Code encaissement sans provision/Annulation (NFVD)

Le système met à jour ce champ en lui attribuant la valeur V.

• Date d'annulation (VDGJ)

Le système utilise la date G/L que vous entrez lorsque vous annulez l'effet.

• Motif d'annulation (VRE)

Le système utilise le motif d'annulation que vous entrez lorsque vous annulez l'effet.

Le système crée également un nouveau lot que vous devez comptabiliser afin de créer les écritures de contre-passation. Il est possible d'annuler l'effet à n'importe quelle étape du traitement des effets.

## **Conditions préliminaires**

 Vérifiez si l'ICA RD5x est paramétrée. Le système utilise cette instruction de comptabilisation automatique lorsque vous annulez des effets ou les déclarez sans provision.

## ► **Pour supprimer ou annuler un effet**

*Dans le menu Fonctions quotidiennes des effets (G03B161), sélectionnez Saisie des effets internes ou Saisie des effets clients.*

- 1. Dans l'écran Accès aux effets, cliquez sur Rechercher afin d'afficher tous les effets ou remplissez les champs suivants pour limiter la recherche, puis cliquez sur Rechercher :
	- Du
	- Au
- 2. Choisissez l'effet à supprimer ou à annuler, puis sélectionnez Annuler/Supprimer dans le menu Ligne.

3. Dans l'écran Confirmation de la suppression, cliquez sur OK.

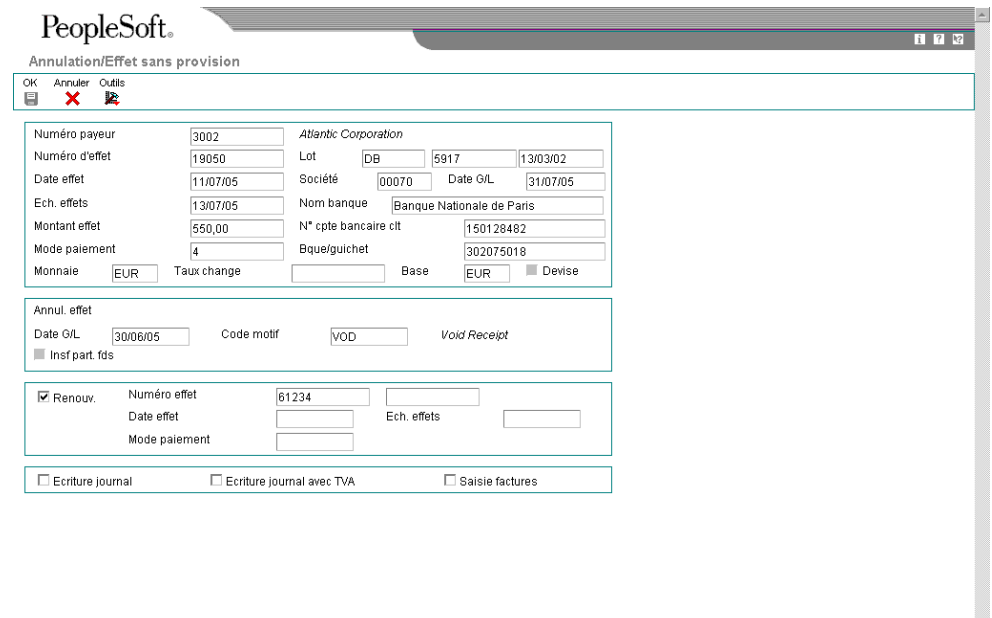

4. Dans l'écran Annulation/Effet sans provision, remplissez les champs suivants, puis cliquez sur OK :

ŀ.

- Date G/L
- Code motif

Il est impératif de remplir ces deux champs, que l'effet soit comptabilisé ou non.

## **Description des champs**

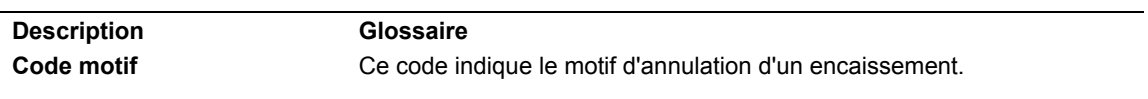

# **Remise des effets**

Lorsque vous remettez (déposez) l'effet à la banque, celle-ci procède à l'encaissement des fonds auprès de la banque du client. Dans certains pays, la remise des effets est une étape facultative du traitement des effets. La remise à l'encaissement des effets peut être effectuée sur bande ou en imprimant un bordereau de remise. Généralement, vous devez indiquer les références complètes du compte bancaire du client pour utiliser le format électronique.

Avant de remettre les effets à la banque, vous pouvez créer un registre pour regrouper les effets par compte bancaire. Le système met à jour les enregistrements des effets en utilisant les références bancaires et leur affecte un numéro de registre, que vous pouvez utiliser dans le cadre de la sélection des données lorsque vous lancez le programme Remise des effets (R03B672).

Si vous ne créez aucun registre, le système utilise les références bancaires pour mettre à jour les enregistrements des effets lorsque vous lancez l'état Remise des effets.

## **Création et révision des registres des effets clients**

Vous pouvez créer un registre en ligne manuellement que vous utiliserez lors de la remise des effets à la banque. Il s'agit d'une étape facultative dans le processus de la remise des effets. Lorsque vous créez un registre, choisissez les effets à remettre à l'encaissement. Vous devez remettre ces effets à la banque en lançant le programme Remise des effets (R03B672) avant de pouvoir créer un autre registre pour le même compte bancaire. Vous avez toutefois la possibilité d'ajouter ou de supprimer des effets dans un registre existant avant d'effectuer la remise à la banque.

La création d'un registre avant la remise des effets présente les avantages suivants :

- Les effets sont classés par mode de paiement et date d'échéance en vue de leur encaissement.
- Vous recevez en ligne un enregistrement des effets à remettre à l'encaissement que vous pouvez vérifier.
- Une méthode simple permet de sélectionner les effets lorsque vous lancez le programme Remise des effets (la sélection peut être effectuée par numéro de registre).
- Le statut des effets est mis à jour de sorte qu'il est impossible que des effets identiques soient remis par erreur à l'encaissement.

Le registre peut contenir des effets standard ou des effets escomptés à condition que la monnaie de transaction soit identique.

Lorsque vous créez un registre, le système effectue les opérations suivantes :

- Il crée un enregistrement d'en-tête de lot dans le fichier Lots (F0011) et lui affecte le type &B.
- Il modifie la situation de paiement des effets clients sélectionnés (fichier F03B11) en remplaçant D (effet accepté) par # (sélectionné en vue du paiement).
- Il met à jour le compte de banque G/L dans les enregistrements d'encaissement des effets sélectionnés (F03B13).

• Il attribue un numéro de registre (champ DREG) aux enregistrements d'encaissement des effets sélectionnés (F03B13) en concaténant un numéro à 5 chiffres (en commençant par 00001) au numéro de lot.

## ► **Pour créer un registre des effets clients**

*Dans le menu Remise et recouvrement des effets (G03B162), sélectionnez Création et vérification du registre des effets.* 

- 1. Pour déterminer s'il existe un registre, remplissez le champ suivant dans l'écran Accès au registre des effets en vue des paiements, puis cliquez sur Rechercher :
	- Compte banque G/L

Il est impossible de créer un nouveau registre s'il en existe déjà un pour le compte de banque spécifié.

2. Pour créer un nouveau registre, cliquez sur Ajouter.

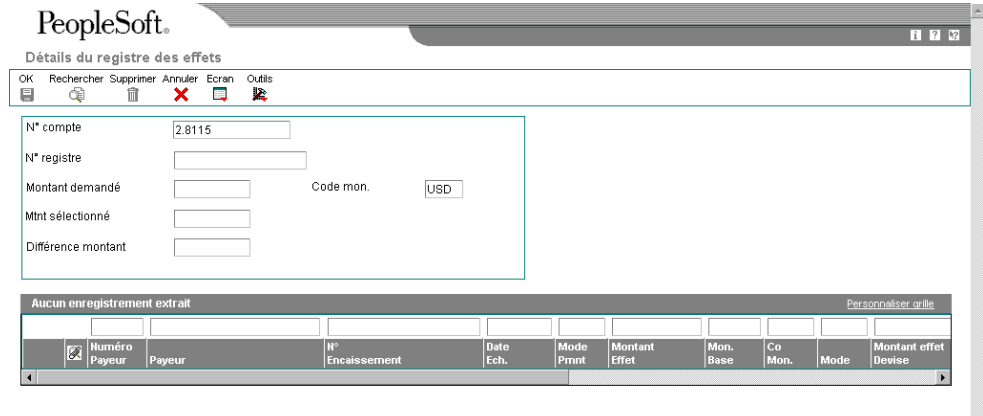

- 3. Dans l'écran Détails du registre des effets, remplissez les champs suivants :
	- N° compte

Il s'agit du numéro de votre compte bancaire G/L.

• Code mon.

- 4. Remplissez le champ facultatif suivant :
	- Montant demandé

Si vous voulez choisir plusieurs effets à remettre à l'encaissement, vous pouvez vérifier si le montant des effets sélectionnés correspond au montant prévu en remplissant ce champ.

- 5. Dans le menu Ecran, sélectionnez Effets.
- 6. Dans l'écran Sélection globale des effets, utilisez les champs de la ligne de query (QBE) pour rechercher et choisir individuellement les effets à encaisser, puis cliquez sur Sélectionner.
- 7. Dans l'écran Détails du registre des effets, cliquez sur OK.

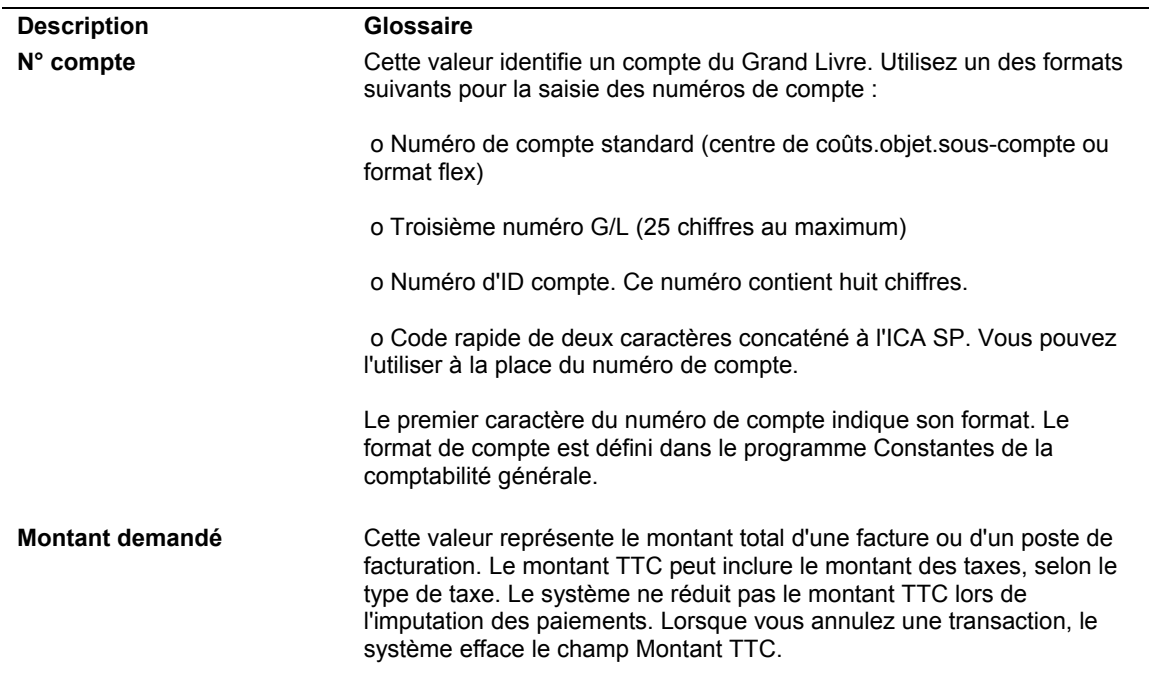

#### **Description des champs**

#### ► **Pour vérifier et réviser les registres d'effets clients**

Dans le menu Remise et recouvrement des effets (G03B162), sélectionnez Création et *vérification du registre des effets.* 

- 1. Dans l'écran Accès au registre des effets en vue des paiements, remplissez le champ suivant, puis cliquez sur Rechercher :
	- Compte banque G/L
- 2. Vérifiez les données des champs suivants :
	- Montant Effets
	- Date Ech.
- 3. Choisissez le registre approprié, puis cliquez sur Sélectionner.
- 4. Dans l'écran Détails du registre des effets, vérifiez les données des champs suivants :
	- Numéro Payeur
	- Mode Pmnt
	- Sté
	- ID Banque
	- N° cpte Bcre clt
- 5. Pour ajouter un effet au registre, sélectionnez Effets dans le menu Ecran et créez un bordereau de remise.
- 6. Pour supprimer un effet du registre, sélectionnez l'effet à supprimer dans l'écran Détails du registre des effets, puis cliquez sur Supprimer.
- 7. Dans l'écran Confirmation de la suppression, cliquez sur OK pour supprimer l'effet.

## **Remise des effets**

*Dans le menu Remise et recouvrement des effets (G03B162), sélectionnez Remise des effets.* 

Lorsque vous remettez un effet à votre banque, celle-ci procède à l'encaissement des fonds auprès de la banque du client. Vous pouvez remettre l'effet électroniquement ou sur papier à l'aide d'un bordereau de remise. Généralement, vous devez indiquer les références complètes du compte bancaire du client pour utiliser le format électronique. Dans le cas contraire, vous pouvez imprimer un bordereau et l'envoyer à votre banque.

Vous pouvez lancer ce programme de traitement par lots dans un des modes suivants :

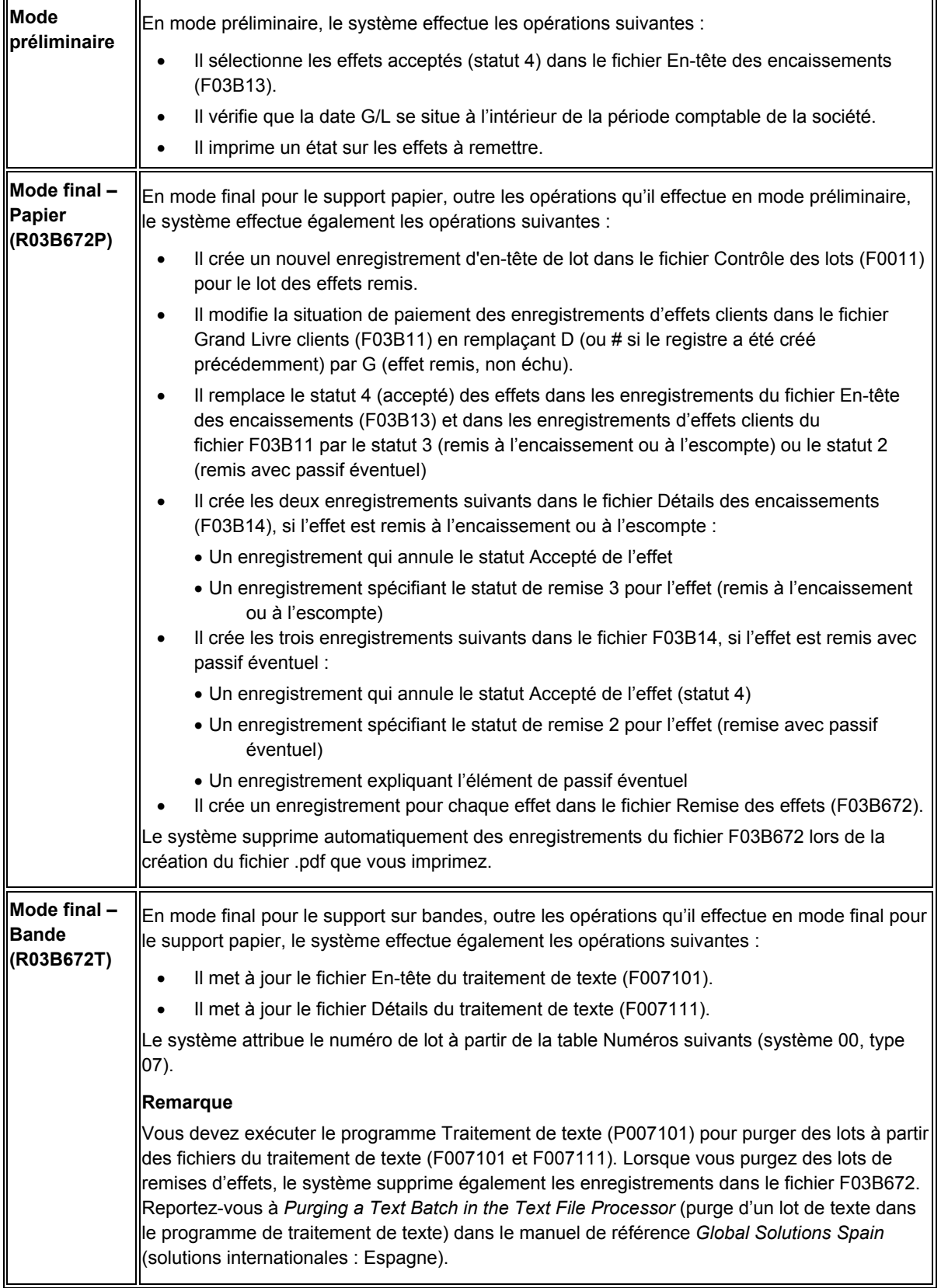

J.D. Edwards vous recommande de lancer ce programme de traitement en mode préliminaire avant de le lancer en mode final. Vous pouvez ainsi vérifier et corriger les erreurs éventuelles avant de mettre vos enregistrements à jour. Si le système trouve des erreurs lorsque vous lancez l'état en mode final, il imprime un message d'erreur sur l'état.

Après la remise des effets, vous devez approuver et comptabiliser le lot des effets remis dans le Grand Livre. Le système crée les écritures de journal appropriées.

## **Sélection des données et options de traitement : Remise des effets**

Plusieurs versions de démonstration de ce programme sont disponibles pour sélectionner les effets selon que :

• L'effet est associé ou non à un compte bancaire.

Si vous ne créez aucun registre pour traiter l'effet, les enregistrements ne sont associés à aucun compte de banque G/L. Choisissez une version sans registre.

- Vous soumettez la version en mode préliminaire ou en mode final.
- Vous remettez les effets sur support papier ou sur bandes.

Vous pouvez ajouter d'autres critères de sélection. Par exemple, vous pouvez sélectionner les effets selon le mode de paiement utilisé.

### **Traitement des erreurs**

Si un message d'erreur s'affiche lorsque vous lancez le programme Remise des effets (R03B672), effectuez les opérations suivantes :

- Vérifiez si vous avez sélectionné la version appropriée.
- Vérifiez si la date G/L entrée dans l'option de traitement est correcte.
- Vérifiez si la date entrée dans le champ « Au » dans l'option de traitement est identique ou postérieure à la dernière date d'échéance de l'effet.
- Vérifiez si vous avez entré un programme et une version de remise des effets sur support papier ou sur bandes dans les options de traitement.

### **Renseignements complémentaires**

- Reportez-vous au manuel de référence Solutions internationales du pays approprié pour obtenir de plus amples informations sur les formats utilisés dans ce pays pour la remise des effets.
- Reportez-vous à *Ecritures de journal créées par la comptabilisation des effets* dans le manuel de référence *Comptabilité clients* pour obtenir des informations spécifiques sur les écritures de journal créées par le système lors de la remise des effets.

## **Effets escomptés et passif éventuel**

Vous pouvez encaisser l'effet auprès de la banque avant la date d'échéance de l'effet. Cette opération est appelée remise à l'escompte. Lorsqu'un effet est escompté, vous pouvez l'encaisser en partie ou en totalité. Dans certains pays, il est demandé aux sociétés concernées de reconnaître un passif éventuel jusqu'à la date d'échéance de l'effet. Vous devez alors effectuer les opérations suivantes :

- Avant la date d'échéance de l'effet, enregistrez l'effet comme étant remis et passez une écriture de contrepartie pour le montant du passif éventuel.
- A la date d'échéance de l'effet, clôturez le passif éventuel en procédant à l'encaissement.

Lors de la remise d'un effet avec passif éventuel, vous pouvez encaisser la totalité de l'effet avant sa date d'échéance.

Pour escompter des effets avec passif éventuel, vous devez paramétrer les options de traitement appropriées du programme Remise des effets (R03B672).

Lors de la comptabilisation des effets remis, le système crée des écritures de journal aussi bien pour les effets escomptés que pour les effets escomptés avec passif éventuel. Il procède comme suit :

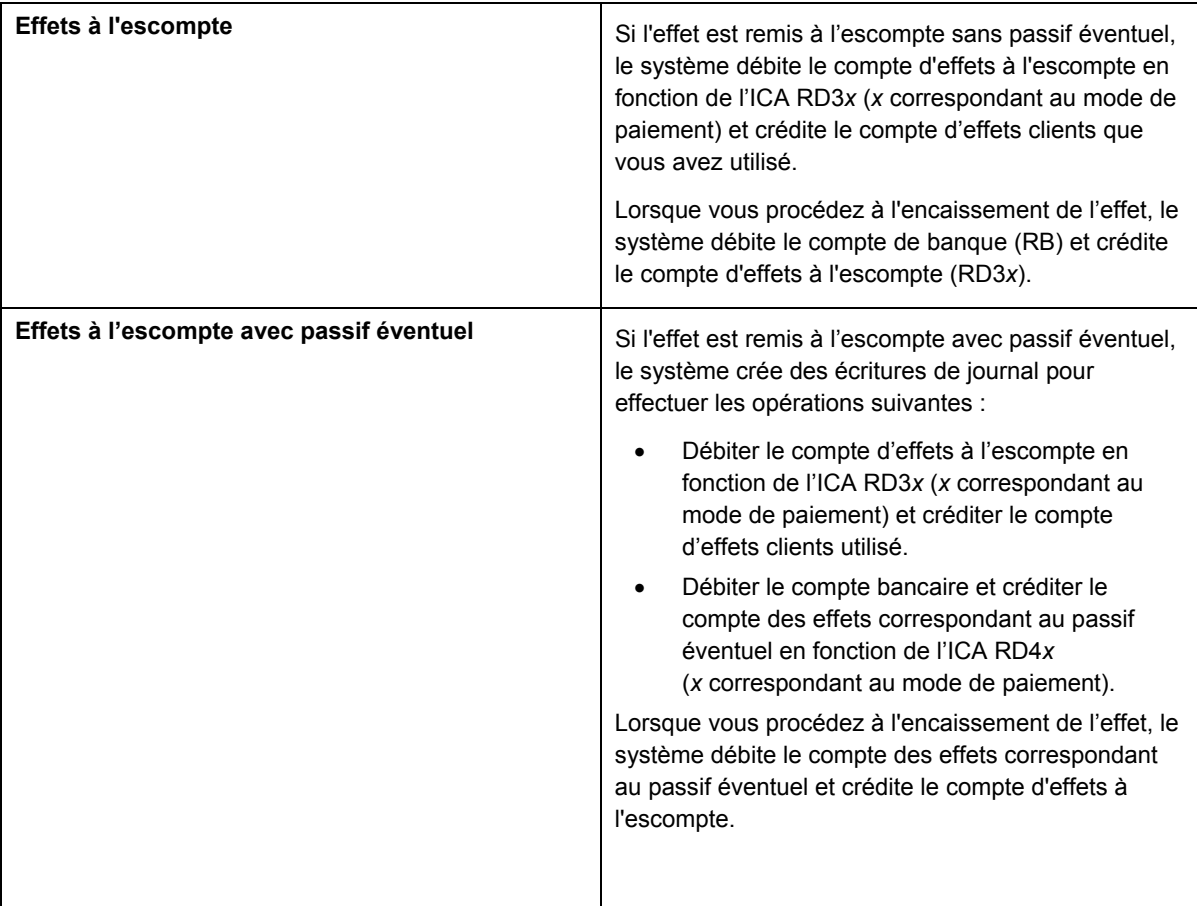

#### **Remarque**

Ne confondez pas les effets escomptés, qui vous permettent d'obtenir une avance d'argent auprès de votre banque, avec les factures avec escomptes.

Les effets peuvent être imputés à des factures avec ou sans escomptes.

Vous pouvez remettre l'effet à l'encaissement pour le montant de la facture et attendre que la banque l'encaisse auprès du client ou vous pouvez l'escompter, ce qui vous permet d'obtenir une partie du paiement avant la date d'échéance de l'effet. Enfin, vous pouvez également remettre l'effet à l'escompte et constater le passif éventuel dans le Grand Livre.

## **Options de traitement : Remise des effets (R03B672)**

### **Onglet Préliminaire/Final**

Cette option de traitement permet de déterminer si les remises d'effets doivent être traitées en mode préliminaire ou final.

1. Mode final

Blanc - Imprimer l'état uniquement

1 - Exécuter en mode final

Cette option de traitement permet de procéder à la remise des effets en mode préliminaire ou final. En mode préliminaire, le système génère un état des effets remis lorsque vous exécutez le programme en mode final. En mode final, le système imprime un état, remplace la situation de paiement de l'effet par G (effet remis, non échu) et crée les écritures de journal dans le fichier Grand Livre des comptes (F0911). Les valeurs correctes sont les suivantes :

 Blanc Mode préliminaire

 1 Mode final

### **Onglet Date Au**

Cette option de traitement permet d'indiquer la date à utiliser pour sélectionner les enregistrements d'effets en vue de la remise à l'encaissement.

1. Date Au

Blanc - Utiliser la date du jour

Cette option de traitement permet d'indiquer la date de sélection des enregistrements des effets à remettre en banque. Le système sélectionne tous les effets avec une date d'échéance antérieure ou égale à la date spécifiée. Si vous laissez cette option de traitement à blanc, la date système est utilisée.

#### **Onglet Banque**

Ces options de traitement permettent de sélectionner les enregistrements des effets en fonction de leur impression préalable sur un registre.

1. Registre

Blanc - Traiter sans registre

1 - Traiter avec registre

Cette option de traitement permet de sélectionner les effets (F03B13) qui ont été traités à partir d'un registre. Les effets traités avec un registre indiquent une valeur dans le champ Compte de banque G/L. Il est vide pour les effets traités avec un registre. Les valeurs correctes sont les suivantes :

#### Blanc

Sélectionner les enregistrements non traités à partir d'un registre d'effets.

1

Sélectionner les enregistrements traités à partir d'un registre d'effets.

2. Compte banque G/L - Remise des effets

Cette option de traitement permet d'indiquer le compte de banque G/L à utiliser pour les enregistrements d'effets traités sans registre. Entrez le numéro de compte au format standard (cc.obj.ss-cpte).

 Remarque : Laissez cette option de traitement à blanc si les effets ont été traités sans registre.

## **Onglet Remise G/L**

Ces options de traitement permettent de spécifier des données sur les comptes et le taux de change.

1. ICA du compte d'effets

Blanc - Encaissé (RD2x)

- 1 Escompté (RD3x)
- 2 Remise éventuelle (RD4x)

Cette option de traitement permet de spécifier l'ICA à utiliser lorsque vous comptabilisez les effets remis. Les valeurs correctes sont les suivantes :

**Blanc** 

ICA RD2x (encaissement), x étant le mode de paiement.

1

ICA RD3x (escompte), x étant le mode de paiement.

2

ICA RD4x (passif éventuel), x étant le mode de paiement.

2. Autre numéro de compte d'effets pour ICA RD2/RD3

Blanc - Utiliser le numéro de compte correspondant à l'ICA RD2 ou RD3

Cette option de traitement permet de spécifier le compte G/L à utiliser lorsque vous comptabilisez les effets remis. Le système utilise ce compte à la place du compte associé à l'ICA spécifiée dans la précédente option de traitement. Le système utilise le compte G/L spécifié uniquement pour les effets à l'encaissement ou à l'escompte (ICA RD2x et RD3x). Utilisez l'option de traitement suivante pour remplacer le compte de passif éventuel des effets (ICA RD4x). Entrez le numéro de compte au format standard (cc.obj.ss-cpte).

3. Remplacement n° compte G/L ICA RD4

Blanc - Utiliser le numéro de compte de l'ICA RD4

Cette option de traitement permet de spécifier le compte G/L à utiliser lorsque vous comptabilisez les effets remis. Le système utilise ce compte et non celui associé à l'ICA spécifiée dans la précédente option de traitement. Le système utilise le compte G/L spécifié uniquement pour le compte de passif éventuel (ICA RD4x). Entrez le numéro de compte au format standard (cc.obj.ss-cpte).

- 4. Autre taux de change
	- (\*\*\*Applicable uniquement pour la remise avec passif éventuel\*\*\*)

Blanc - Taux extrait des données sur les taux de change

Cette option de traitement permet d'indiquer le taux de change à utiliser pour les effets de règlement des factures libellées en devise. Le système applique le taux de change spécifié à tous les effets indépendamment de la monnaie de la facture. Si vous laissez cette option de traitement à blanc, le système extrait le taux de change du fichier correspondant (F0015).

Remarque : Cette option de traitement n'est applicable qu'aux effets remis avec un passif éventuel.

## **Onglet Date G/L**

Cette option de traitement permet d'indiquer la date G/L à utiliser pour les écritures de journal créées par le système dans le cadre de la remise des effets.

1. Date G/L des écritures de journal

Blanc - Utiliser la date système

Cette option de traitement permet d'indiquer la date G/L à affecter à l'écriture de journal que le système crée pour les effets remis. Si vous la laissez à blanc, la date système est utilisée.

### **Onglet Maximum**

Cette option de traitement permet d'indiquer le montant maximum correspondant à la somme des effets que vous remettez à l'encaissement.

1. Montant maximum des effets cumulés

Cette option de traitement permet de spécifier le montant maximum autorisé correspondant à la somme des effets à remettre en banque. Si le montant total des effets sélectionnés pour le traitement dépasse le montant spécifié, le système ne procède pas à la remise des effets, et vous devez utiliser la sélection de données pour limiter le montant des effets à traiter.

#### **Onglet Minimum**

Cette option de traitement permet d'indiquer le montant minimum correspondant à la somme des effets que vous remettez à l'encaissement.

1. Montant traitement paiement minimum

Cette option de traitement permet d'indiquer le montant minimum requis pour traiter les effets à remettre. Si le montant total des effets sélectionnés pour le traitement est inférieur ou égal au montant spécifié, le système ne procède pas à la remise des effets.

#### **Onglet Papier/Bande**

Ces options de traitement permettent d'indiquer les programmes de remise des effets à utiliser selon le format bancaire.

1. Programme remise support papier/bande

Cette option de traitement permet de spécifier le programme de remise à utiliser pour le format bancaire. Si vous n'indiquez aucun programme, le système ne traite pas la remise. Les programmes de remise disponibles sont les suivants :

- o R03B672AR Date remise Modèle OP AGR o R03B672IP - Format papier remise effets magnétiques RIBA o R03B672IR - Format bande remise effets magnétiques RID o R03B672IT - Format bande remise effets magnétiques RIBA o R03B672P - Format papier remise des effets clients o R03B672T - Format bande remise des effets magnétiques clients
- 2. Version prog remise support papier/bande

Cette option de traitement permet d'indiquer la version du programme de remise utilisée par le système. Si vous la laissez à blanc, le système utilise la version ZJDE0001.

## **Onglet Etat personnalisé**

Ces options de traitement permettent de spécifier le programme à utiliser pour générer un état personnalisé sur la remise des effets.

1. Etat paiement personnalisé - ID progamme

Cette option de traitement permet de spécifier le programme à utiliser pour générer un état personnalisé de la remise. Si vous laissez cette option à blanc, le système ne génère pas d'état.

2. Etat paiement personnalisé - ID version

Cette option de traitement permet d'indiquer la version du programme de remise personnalisé utilisé par le système. Si vous laissez cette option à blanc, le système ne génère pas d'état.

# **Retour au statut précédent des effets**

Si vous remettez à l'encaissement ou à l'escompte un effet par erreur, vous pouvez rétablir son statut précédent au lieu de terminer le traitement avant de l'annuler. Vous pouvez effectuer cette opération sur plusieurs effets. Le système annule toute modification effectuée sur les effets lors de leur passage au statut actuel.

## **Remarque**

Le passage du statut Accepté au statut précédent n'est pas possible. De même, l'opération est impossible sur un effet annulé ou déclaré sans provision (NSF).

Dans les options de traitement des programmes de saisie des effets (P03B602), vous pouvez interdire l'utilisation de cette fonction.

Lorsque vous rétablissez le statut précédent d'un effet, le système effectue les opérations suivantes :

- Il avertit que le document de remise ou le lot de bandes a déjà été envoyé à la banque pour traitement.
- Il supprime l'effet du registre des remises s'il y figure.
- Il met à jour l'enregistrement de l'effet client (R1) dans le fichier Grand Livre clients (F03B11) en lui attribuant le statut de paiement précédent.
- Il met à jour le fichier En-tête des encaissements (F03B13) et indique le statut précédent de l'effet et le lot.
- Il supprime les enregistrements non comptabilisés dans le fichier Détails des encaissements (F03B14) correspondant au statut actuel.
- Il annule les enregistrements comptabilisés dans le fichier Détails des encaissements (F03B14) correspondant au statut actuel.
- Il supprime l'enregistrement de l'effet dans le fichier Remise des effets (F03B672) s'il y figure (remis sur format bande) et affecte à l'enregistrement du fichier En-tête du traitement de texte (F007101) le statut 3 (en attente/en sortie).

#### **Remarque**

Le système attribue à l'enregistrement du fichier En-tête du traitement de texte le statut qu'il extrait des codes définis par l'utilisateur (système 00, type TL).

### ► **Pour rétablir le statut précédent d'un effet**

*Dans le menu Fonctions quotidiennes des effets (G03B161), sélectionnez Saisie des effets internes ou Saisie des effets clients.*

- 1. Dans l'écran Accès aux effets, cliquez sur Rechercher afin d'afficher tous les effets ou remplissez les champs suivants pour limiter la recherche, puis cliquez sur Rechercher :
	- Du
	- Au
- 2. Choisissez l'effet dont le statut précédent doit être rétabli, puis sélectionnez Statut précédent dans le menu Ligne.

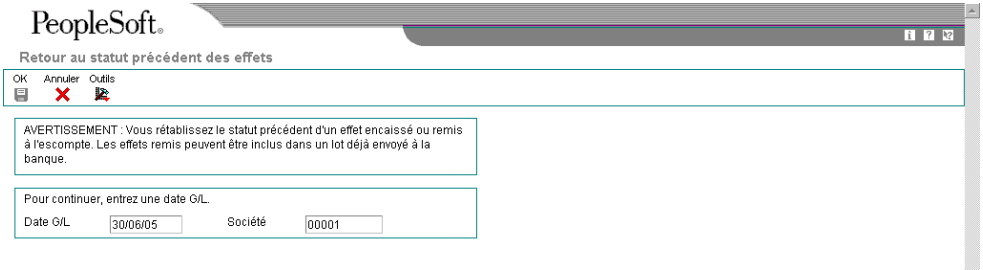

- 3. Dans l'écran Retour au statut précédent des effets, remplissez le champ suivant, puis cliquez sur OK :
	- Date G/L

# **Désignation d'un effet sans provision (NSF)**

Si votre client ne possède pas les fonds suffisants pour payer l'effet, vous pouvez déclarer l'effet sans provision. Cette opération peut porter sur la totalité du montant de l'effet ou sur une partie du montant.

## **Saisie d'un effet sans provision**

Un effet sans provision est un effet que vous n'avez pas réussi à encaisser. Vous pouvez utiliser la fonction Sans provision à toute étape de la procédure de traitement des effets pour rouvrir les factures existantes et traiter l'effet. Lorsque vous déclarez un effet sans provision, le système effectue les opérations suivantes :

- Il supprime le montant non soldé de l'enregistrement de l'effet (R1) dans le fichier Grand Livre clients (F03B11).
- Il affecte la situation de paiement P à l'enregistrement de l'effet (R1).
- Il attribue la date G/L que vous avez saisie comme date de clôture dans l'enregistrement de l'effet (R1).
- Il crée un nouveau lot pour l'enregistrement de l'effet déclaré sans provision.

Vous devez comptabiliser ce lot pour créer les écritures de journal appropriées et mettre à jour les fichiers Grand Livre des comptes (F0911) et Soldes des comptes (F0902).

Il est également possible de renouveler l'effet en utilisant la fonction appropriée.

Lorsque vous déclarez un effet sans provision, vous pouvez également créer une nouvelle facture ou une écriture de journal directement dans l'écran Annulation/Effet sans provision en activant l'option appropriée. Cela vous permet de refacturer votre client pour les frais éventuellement facturés par votre banque ou de créer une écriture de journal correspondant aux frais en question. Si les frais sont soumis à la TVA, vous avez la possibilité d'inclure la taxe sur la facture ou d'activer l'option Ecriture de journal avec TVA.

## **Saisie d'un effet insuffisamment provisionné**

Au lieu de déclarer la totalité de l'effet sans provision, il est possible de spécifier la partie du montant qui ne peut être encaissée en utilisant l'option Insuffisance partielle de fonds. Dans la mesure où le système ne peut pas identifier les factures à rouvrir, il conserve les factures d'origine clôturées (réglées) et crée un document de refacturation autonome de type NP pour le montant partiel que vous avez spécifié.

Vous pouvez saisir un effet insuffisamment provisionné entre les étapes de remise et d'encaissement ou après l'étape d'encaissement des effets, mais pas au cours de la phase d'acceptation. Par exemple, vous apprenez que la trésorerie d'un client est insuffisante pour couvrir un paiement après la remise de l'effet à la banque ou après l'affectation du statut Recouvré à l'effet.

Vous pouvez alors renouveler un effet lorsque vous prévoyez le paiement ultérieur du montant partiel. Le montant net de l'effet de renouvellement sera égal au montant partiel.

Lorsque vous créez un effet insuffisamment provisionné, le système effectue les opérations suivantes :

- Il crée un enregistrement dans le fichier Détails des encaissements (F03B14) avec le code 30 comme type de saisie afin de désigner un montant partiel à recouvrir. Le système génère cet enregistrement pour rectifier la somme à recouvrir auprès de la banque du client.
- Il crée un enregistrement dans le fichier Détails des encaissements avec le code 36 comme type de saisie afin de désigner l'enregistrement de refacturation autonome créé par le système en raison de l'existence du montant partiel restant à recouvrir.
- Il crée dans le fichier Grand Livre clients (F03B11) un document de refacturation client de type NP pour le montant partiel que vous avez spécifié.

#### **Remarque**

Le système inclut les effets insuffisamment provisionnés dans le calcul du montant sans provision lorsque vous lancez le programme Mise à jour de l'historique statistique (R03B16). Il n'inclut pas dans ce calcul les enregistrements des documents de refacturation autonomes de type NP pour les effets insuffisamment provisionnés.

## **Renouvellement d'un effet**

Lorsque vous déclarez un effet sans provision, vous pouvez indiquer si l'effet doit être renouvelé. Le système crée alors un nouvel effet pour la différence du montant. Le système impute ce nouvel effet aux factures non soldées ou à l'écriture de refacturation, selon le paramétrage de l'option Sans provision dans l'écran Annulation/Effet sans provision.

Si vous renouvelez l'effet, le système effectue les opérations suivantes :

- Il crée un nouvel effet dans les fichiers En-tête des encaissements (F03B13), Détail des encaissements (F03B14) et Grand Livre clients (F03B11).
- Il rapproche le nouvel effet des factures d'origine non soldées ou avec le document de refacturation créé par le système en cas de sélection de l'option Sans provision. Vous pouvez ainsi réviser, supprimer ou ajouter des écritures de facturation selon vos besoins.
- Il met à jour la date G/L de l'effet d'origine dans le fichier En-tête des encaissements (F03B13).

## ► **Pour déclarer un effet sans provision ou insuffisamment provisionné**

*Dans le menu Fonctions quotidiennes des effets (G03B161), sélectionnez soit Saisie des effets internes soit Saisie des effets clients.*

- 1. Dans l'écran Accès aux effets, cliquez sur Rechercher afin de trouver tous les effets ou remplissez les champs suivants pour limiter la recherche, puis cliquez sur Rechercher :
	- Du
	- Au
- 2. Choisissez l'effet, puis sélectionnez Sans provision dans le menu Ligne.
- 3. Dans l'écran Confirmation de la suppression, cliquez sur OK.

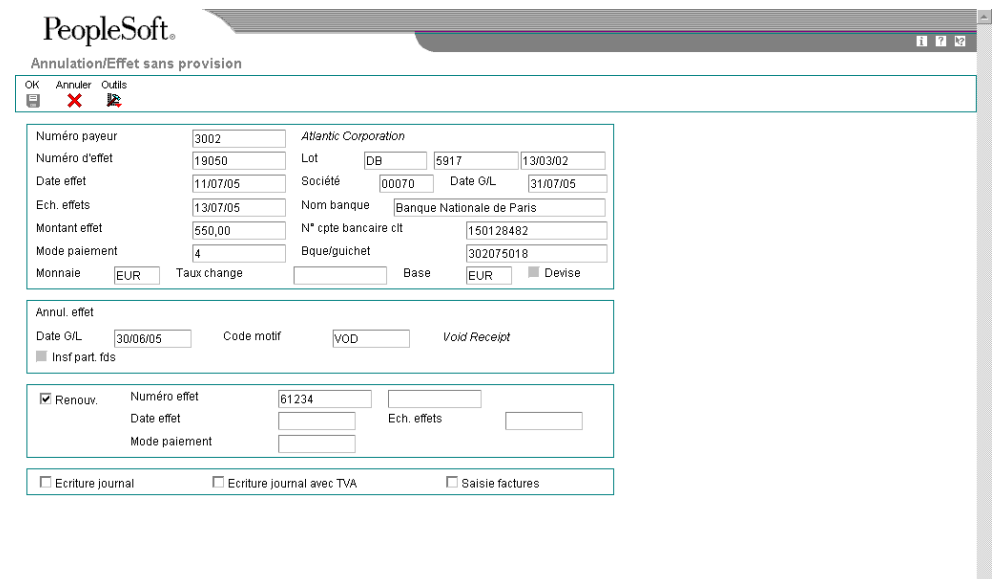

- 4. Dans l'écran Annulation/Effet sans provision, remplissez les champs suivants :
	- Date G/L
	- Code motif
- 5. Pour spécifier une insuffisance partielle de fonds, sélectionnez l'option suivante et remplissez le champ d'après ; sinon, passez à l'étape 6.
	- Insf part. fds

Le système crée un document de refacturation pour le montant spécifié dans le champ Montant sans provision.

• Mtnt sans prov

Le montant entré ne doit pas être supérieur ou égal au montant total de l'effet. Si vous utilisez une devise, ce champ s'intitule Montant en devise sans provision.

- 6. Pour spécifier des données sur le renouvellement, remplissez les champs suivants :
	- Renouv.
	- Numéro d'effet
	- Date effet
	- Ech. effets
	- Mode paiement
	- Taux change

Le système crée un nouvel effet et l'impute aux factures non soldées ou au document de refacturation que vous venez de créer, selon que vous avez spécifié une insuffisance partielle de fonds ou non.

- 7. Pour créer une écriture de journal sur les frais bancaires, cliquez sur l'option suivante :
	- Ecriture journal
- 8. Pour créer une écriture de journal avec TVA, cliquez sur l'option suivante :
	- Ecriture journal avec TVA
- 9. Pour créer une facture au titre des frais bancaires imputés au client, cliquez sur l'option suivante :
	- Saisie factures
- 10. Cliquez sur OK.
- 11. Si vous avez spécifié une insuffisance partielle de fonds, l'écran Création d'un paiement autonome s'affiche. Remplissez les champs suivants, puis cliquez sur OK :
	- Client
	- Référence client
	- Code motif refacturation
	- Clé G/L de refacturation
- 12. Si vous avez choisi de renouveler l'effet, l'écran Saisie des effets affiche le nouvel effet créé et la facture non soldée ou l'écriture de refacturation. Dans l'écran Saisie des effets, modifiez les données de facturation, le cas échéant.

#### **Renseignements complémentaires**

- Reportez-vous à *Saisie des écritures de journal de base* dans le manuel de référence *Comptabilité générale*.
- Reportez-vous à *Tracking Taxes on Journal Entries* (suivi des taxes dans les écritures de journal) dans le manuel de référence *Tax Reference* (taxes)*.*
- Reportez-vous à *Entering Journal Entries with Tax* (saisie des écritures de journal avec taxe) dans le manuel de référence *Tax Reference* (taxes)*.*
- Reportez-vous à *Saisie standard des factures* dans le manuel de référence *Comptabilité clients.*

### **Description des champs**

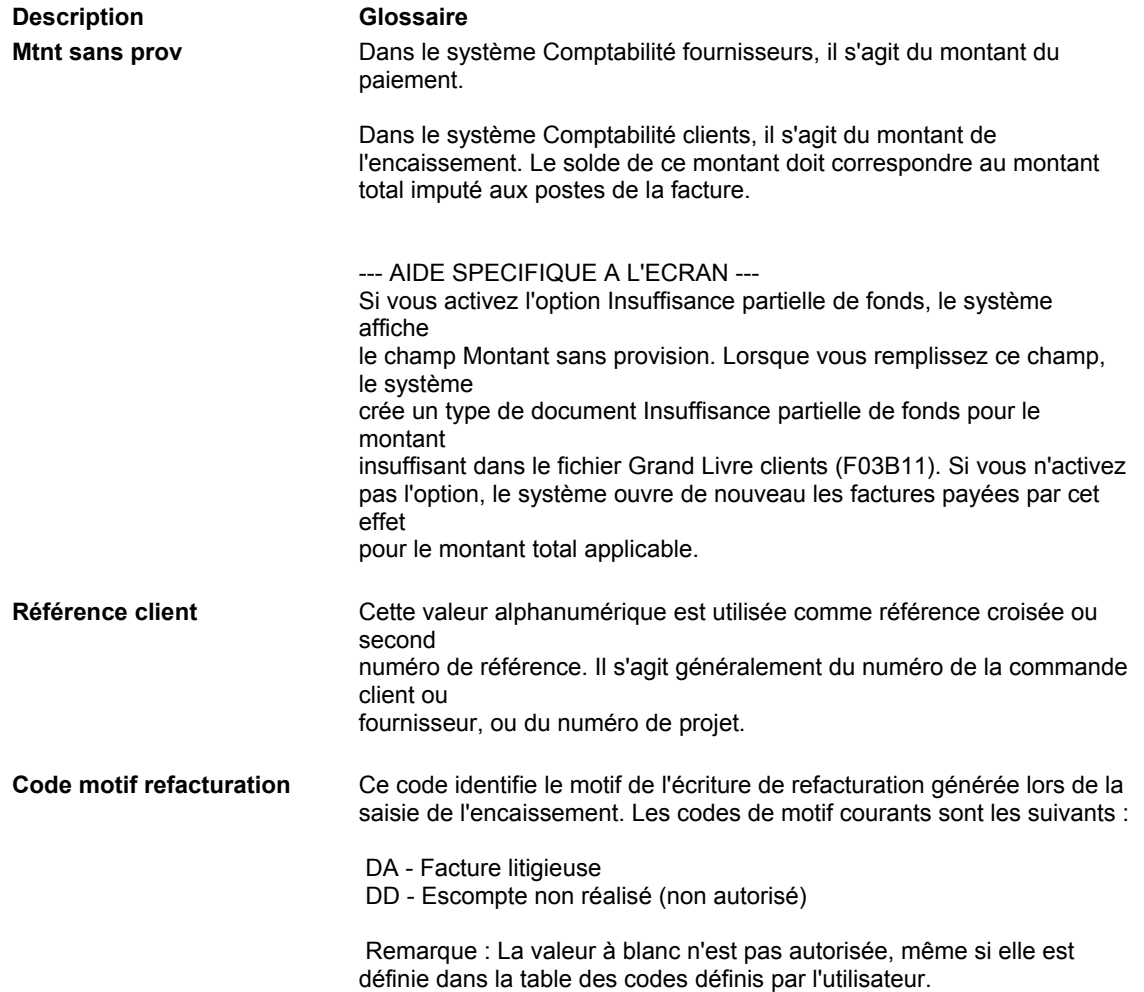
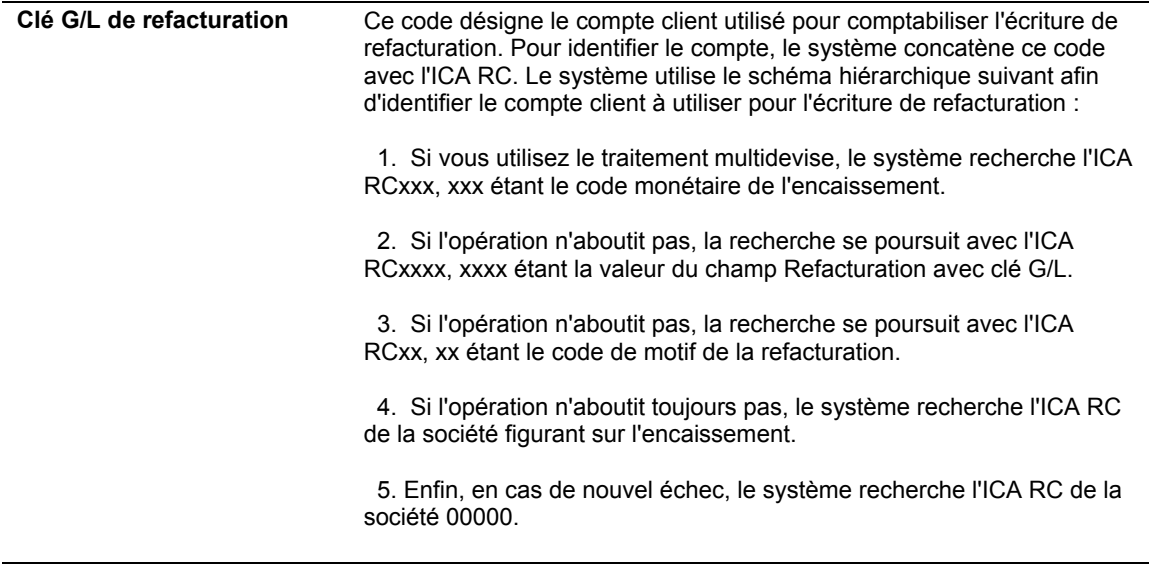

# **Impression de l'état Notification des effets sans provision**

*Dans le menu Remise et recouvrement des effets (G03B162), sélectionnez Notification des effets sans provision.* 

Pour contrôler le montant total des effets renvoyés pour cause de provision insuffisante, imprimez l'état Notification des effets sans provision. Le système imprime un état distinct pour chaque client présentant des effets sans provision et permet de définir et d'imprimer un message sur l'état afin de leur fournir des informations supplémentaires. Si vous le souhaitez, vous pouvez définir différents messages en fonction du niveau de gravité, par exemple : « Votre banque a renvoyé les effets suivants pour cause de provision insuffisante. Veuillez approvisionner votre compte en banque dans les plus brefs délais. »

Le système imprime les enregistrements à partir du fichier Détails des encaissements (F03B14), mais utilise la date de facturation correspondant à l'enregistrement R1 du fichier Grand Livre clients (F03B11).

# **Options de traitement : Notification des effets sans provision (R03B574)**

Date impression Entrez la date à imprimer sur l'état. Si vous laissez ce champ à blanc, la date système est utilisée. Format adresse Entrez le code de format d'adresse afin de déterminer l'affichage du numéro de référence client. Si vous laissez ce champ à blanc ou entrez une valeur incorrecte, le système utilise le code de format du pays par défaut. Code de pays

Fchtte dates

Entrez la date d'origine. Tous les effets dus à cette date ou après cette date sont sélectionnés. Si vous laissez ce champ à blanc, la date système est utilisée par défaut.

## Date Au

Entrez la date Au. Tous les effets dus à cette date ou avant cette date sont sélectionnés. Si vous laissez ce champ à blanc, la date système est utilisée.

# Résumé

Entrez 1 pour résumer toutes les lignes de commande des effets par numéro de document. Si vous laissez ce champ à blanc, le système affiche toutes les lignes de commande.

# Système

Entrez les codes définis par l'utilisateur relatifs au texte souhaité de la lettre mentionnant un chèque sans provision. Ces codes ainsi que le texte de la lettre se trouvent dans le fichier Vérification du texte/message génériques.

Code système

Code défini par l'utilisateur

Code de la lettre mentionnant un chèque sans provision

# **Informations fondamentales sur les options de traitement**

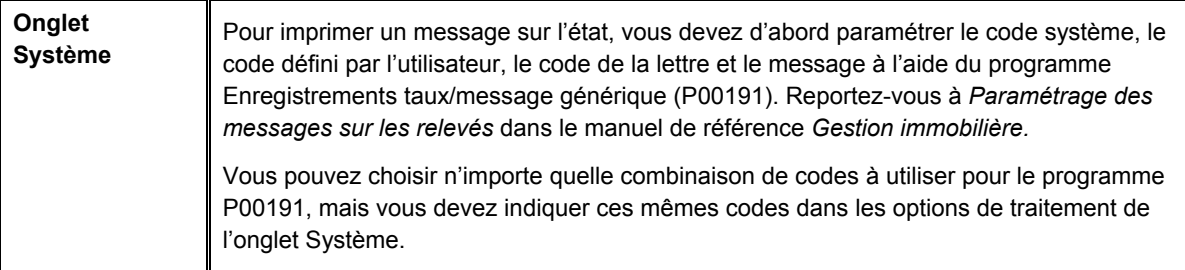

# **Encaissement des effets**

*Dans le menu Remise et recouvrement des effets (G03B162), sélectionnez Recouvrement des effets avec mise à jour.* 

Vous pouvez procéder à l'encaissement d'un effet à l'aide d'une des méthodes suivantes :

- Encaisser l'effet à l'échéance.
- Solliciter une avance auprès de votre banque avant la date d'échéance de l'effet. Cette opération est appelée remise à l'escompte. En général, les banques facturent des frais lorsqu'elles avancent des fonds avant la date d'échéance d'un effet. Vous devez calculer ces frais séparément lors de l'encaissement des effets.

Votre banque se charge d'encaisser l'effet auprès de la banque de votre client à la date d'échéance de l'effet. Votre banque vous prévient si elle ne peut pas recouvrer les fonds. A la date d'échéance ou après son expiration, le fournisseur et le client doivent constater le transfert des fonds. Mettez à jour le statut de l'effet dans vos enregistrements afin d'indiquer que l'encaissement a été effectué.

Certaines sociétés préfèrent solder l'effet à la date d'échéance alors que d'autres attendent que le paiement figure sur leur relevé bancaire. Des options de traitement permettent de contrôler le code de situation de paiement affecté aux enregistrements d'effets de type R1 et de déterminer si l'effet doit être soldé. Le système supprime le montant non soldé de l'enregistrement de l'effet et crée des enregistrements dans le fichier Détails des encaissements (F03B14) lorsque vous soldez l'effet. Si vous choisissez de laisser les montants des effets non soldés dans les enregistrements, vous devez de nouveau lancer le programme Encaissement des effets avec mise à jour (R03B680) pour sélectionner et mettre à jour les enregistrements des effets et créer des enregistrements correspondants dans le fichier F03B14. Après avoir encaissé et soldé un effet, vous devez comptabiliser le lot pour créer les écritures de journal appropriées.

De plus, votre banque peut facturer des frais de recouvrement. Généralement, il s'agit de frais pour données bancaires incomplètes, effets remis à l'escompte et commissions. Par ailleurs, en raison de la fiscalité en vigueur dans certains pays, la TVA peut être appliquée à ces frais. Pour prendre en compte tous les frais, vous devez créer une écriture de journal séparée en utilisant le programme Ecritures de journal avec TVA (P09106).

Vous pouvez lancer le programme Recouvrement des effets avec mise à jour en mode préliminaire ou en mode final. Le tableau suivant illustre les différences qui existent entre ces deux modes :

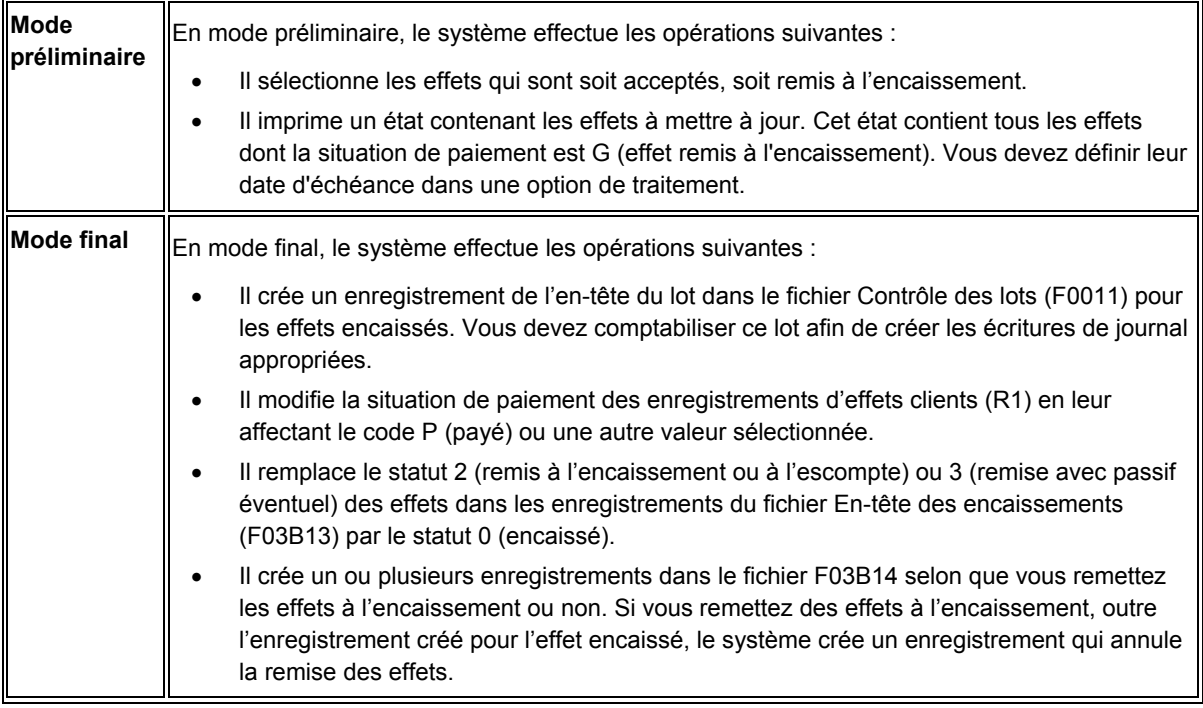

Cette procédure permet de mettre à jour les enregistrements dans les fichiers Grand Livre clients (F03B11), ainsi que dans les fichiers F03B13 et F03B14.

## **Renseignements complémentaires**

 Reportez-vous à *Entering Journal Entries with VAT* (saisie des écritures de journal avec TVA) dans le manuel de référence *Tax Reference* (taxes) pour obtenir de plus amples informations sur la saisie d'écritures de journal avec TVA.

# **Options de traitement : Encaissement des effets avec mise à jour (R03B680).**

# **Onglet Préliminaire/Final**

Ces options de traitement permettent de déterminer si l'encaissement des effets doit être traité en mode préliminaire ou final.

1. Mode final

Blanc - Imprimer l'état uniquement

1 - Exécuter en mode final

Cette option de traitement permet de remettre à l'encaissement les effets en mode préliminaire ou final. En mode préliminaire, le système génère un état des effets à encaisser. En mode final, le système génère un état, remplace la situation de paiement G de l'effet (effet remis, non échu) par P (réglé en totalité), et crée des écritures de journal. Les valeurs correctes sont les suivantes :

Blanc Mode préliminaire

1 Mode final

# **Onglet Date Au**

Cette option de traitement permet d'indiquer la date à utiliser pour sélectionner les enregistrements d'effets en vue de l'encaissement.

1. Date Au

Blanc - Utiliser la date du jour

Cette option de traitement permet d'indiquer la date utilisée pour l'encaissement des effets. Le système sélectionne tous les effets à remettre à l'encaissement dont la date d'échéance est antérieure ou égale à la date spécifiée. Si vous laissez cette option de traitement à blanc, la date système est utilisée.

# **Onglet Date G/L**

Ces options de traitement permettent d'indiquer la date à affecter comme date G/L pour les écritures de journal créées par le système.

1. Date G/L des écritures de journal

Blanc - Utiliser la date système

Cette option de traitement permet d'indiquer la date G/L à affecter à l'écriture de journal que le système crée pour les effets encaissés. Si vous la laissez à blanc, la date système est utilisée.

2. Date G/L délai présentation du compte de banque

Blanc - Utiliser l'option 1

1 - Ajouter le délai de présentation du compte de banque G/L à la date d'échéance de l'effet

Cette option de traitement permet d'ajouter le délai de présentation spécifié du compte de banque G/L dans le fichier Identification des banques (F0030) à la date d'échéance de l'effet utilisée comme date G/L de l'écriture de journal généré pour l'encaissement des effets. Les valeurs correctes sont les suivantes :

#### Blanc

Utiliser la date indiquée dans l'option de traitement précédente.

1

Ajouter à la date d'échéance le nombre de jours du délai de présentation spécifié pour le compte de banque G/L.

Remarque : Le système génère une écriture de journal distincte pour chaque date G/L calculée par le système.

3. Date G/L du délai présentation entré

Blanc - Utiliser l'option 1 ou 2

1 - Ajouter le délai de présentation dans l'option 4 sous la date d'échéance de l'effet et sélectionner les effets par mode de paiement. Vous devez renseigner le champ Délai de présentation (jours). Ignorer les options 1 et 2

Cette option de traitement permet d'utiliser un autre nombre de jours pour le délai de présentation à ajouter à la date d'échéance utilisée comme date G/L, que celui spécifié pour le compte bancaire dans le fichier Identification des banques (F0030). Les valeurs correctes sont les suivantes :

## Blanc

Ne pas spécifier de délai de présentation. Utiliser une des options de traitement précédentes afin de déterminer la date G/L.

1

Utiliser le délai de présentation spécifié dans l'option de traitement suivante afin de déterminer la date G/L et de sélectionner les effets. Si vous n'indiquez pas le délai de présentation dans l'option de traitement suivante, le système utilise l'une des options de traitement précédentes ou la date système.

5. Mode de paiement

Cette option de traitement permet d'indiquer le mode de paiement utilisé pour sélectionner les enregistrements d'effets. Utilisez-la uniquement si vous avez spécifié 1 dans l'option de traitement 3 (Date G/L du délai de présentation entré). Dans le cas contraire, le système ne sélectionne pas les effets par mode de paiement. Cette option de traitement n'est pas obligatoire.

## **Onglet Situation de paiement**

Ces options de traitement permettent d'indiquer la situation de paiement des enregistrements d'effets clients encaissés et de déterminer si le montant non soldé doit être supprimé.

1. Code de situation de paiement

Blanc - Mettre à jour la situation de paiement des effets avec la valeur P (réglé)

Cette option de traitement permet d'indiquer le code de situation de paiement à attribuer aux effets encaissés. Le code spécifié doit être paramétré dans la table des codes utilisateur (système 00, type PS). Si vous laissez cette option de traitement à blanc, le système attribue le code de situation de paiement P (réglé en totalité).

Remarque : Cette option de traitement fonctionne conjointement avec l'option de traitement Clôture de l'effet. Si vous choisissez de mettre à jour la situation de paiement P, mais de ne pas clôturer l'effet, le système :

 o Ne crée pas les enregistrements des encaissements détaillés (F03B14) pour les effets R1.

o Ne met pas à jour la situation de paiement des effets R1 sur P ; il indique A.

 o Crée un enregistrement d'en-tête de lot vide pour le type de lot RB. Vous pouvez comptabiliser l'enregistrement d'en-tête vide ou lancer l'état de vérification Lot/Détail (R007031) pour le supprimer.

# 2. Clôture de l'effet

Blanc - Clôturer l'effet 1 - Ne pas clôturer l'effet

Cette option de traitement permet de supprimer le montant non soldé de l'enregistrement d'effet R1 (F03B11), le cas échéant. Les valeurs correctes sont les suivantes :

## **Blanc**

Supprimer le montant non soldé des enregistrements d'effet R1.

1

Ne pas supprimer le montant non soldé.

Remarque : Cette option de traitement fonctionne conjointement avec l'option de traitement Code de situation de paiement. Si vous choisissez de mettre à jour la situation de paiement P, mais de ne pas clôturer l'effet, le système :

 o ne crée pas les enregistrements des encaissements détaillés (F03B14) pour les effets R1.

o ne met pas à jour la situation de paiement des effets R1 sur P ; il indique A.

 o crée un enregistrement d'en-tête de lot vide pour le type de lot RB. Vous pouvez comptabiliser l'enregistrement d'en-tête vide ou lancer l'état de vérification Lot/Détail (R007031) pour le supprimer.

# **Onglet Taux de change**

Cette option de traitement permet d'indiquer le taux de change à utiliser pour calculer les gains ou les pertes de change correspondant aux enregistrements des effets encaissés.

1. Autre taux de change

(\*\*\*Applicable uniquement pour la remise avec passif éventuel\*\*\*)

Blanc - Taux extrait des données sur les taux de change

Cette option de traitement permet d'indiquer le taux de change à utiliser pour les effets de règlement des factures libellées en devise. Le système applique le taux de change spécifié à tous les effets indépendamment de la monnaie de la facture. Si vous laissez cette option de traitement à blanc, le système extrait le taux de change du fichier correspondant (F0015).

Remarque : Cette option de traitement n'est applicable qu'aux effets remis avec un passif éventuel.

# **Prélèvements automatiques**

Vous pouvez effectuer un prélèvement automatique sur le compte bancaire d'un client en mettant à jour un fichier que vous envoyez à la banque qui se charge de récupérer le règlement du client par transfert de fonds électronique (TEF).

Le processus de prélèvement automatique enregistre l'encaissement lors de la mise à jour du fichier. Vous exécutez un programme pour formater ce fichier selon les spécifications de la banque, puis vous le lui envoyez sur un support (bande, disquette, CD, etc.) ou électroniquement. La banque récupère le règlement du client puis vous avertit que la transaction est terminée.

Les prélèvements automatiques fonctionnent bien lorsque la facture contient des montants prédéfinis chaque mois. Vous pouvez tout de même utiliser les prélèvements automatiques pour les factures dont les montants varient au cours de chaque période de facturation.

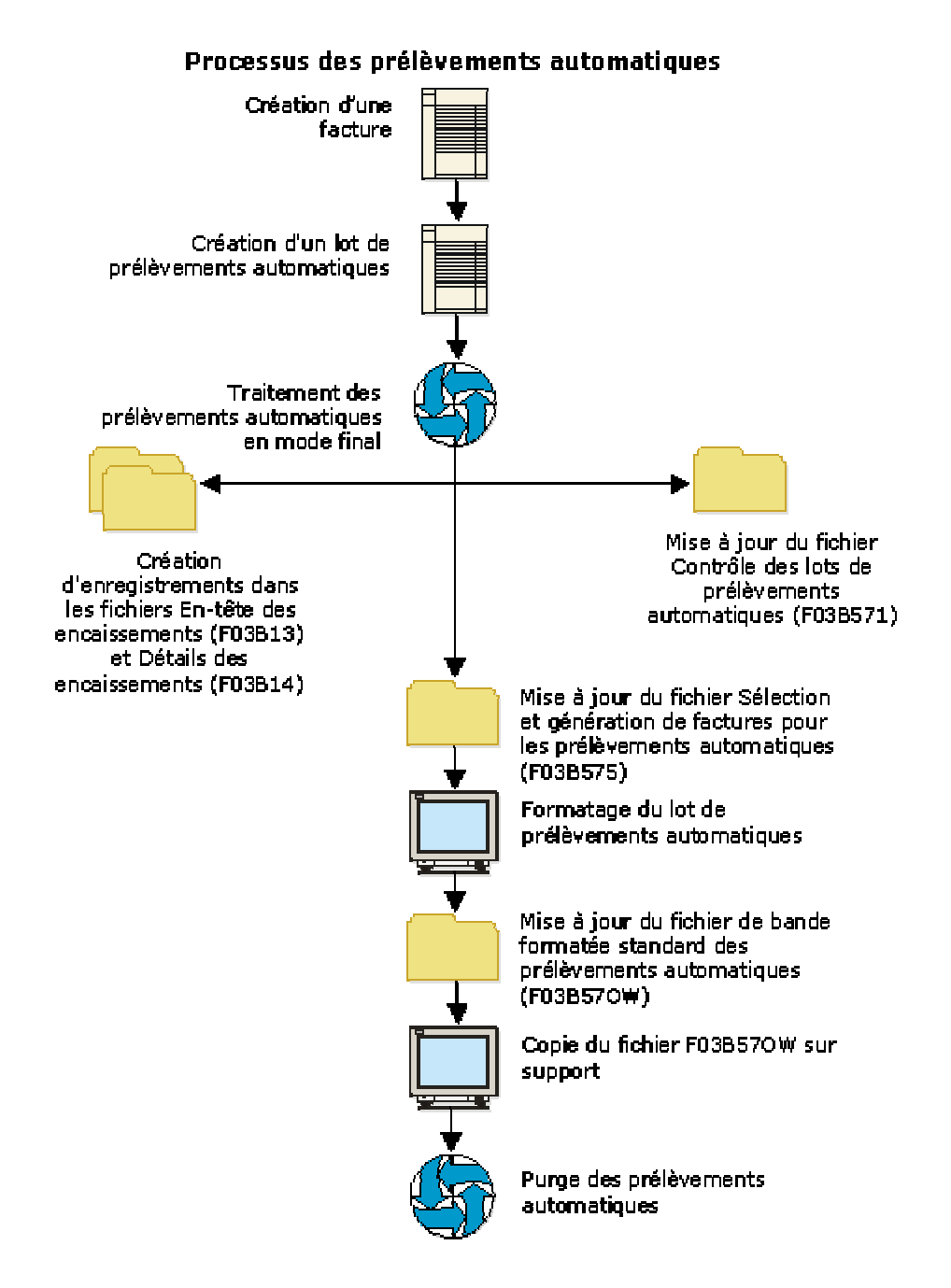

Le graphique suivant illustre le processus des prélèvements automatiques.

Lorsque vous utilisez le traitement des prélèvements automatiques, effectuez les opérations suivantes :

- Identifiez les clients qui ont accepté les prélèvements automatiques.
- Sélectionnez les factures clients à payer.
- Créez et mettez à jour les fichiers de travail envoyés à la banque.
- Indiquez que les factures clients ont été payées.
- Adaptez le format des données de prélèvement automatique à la réglementation bancaire locale en vigueur.
- Copiez les données de prélèvement automatique sur un support envoyé à la banque ou transférez ces données électroniquement.
- Purgez les lots de prélèvements automatiques.

Le processus des prélèvements automatiques met à jour les fichiers suivants :

- Contrôle des lots de prélèvements automatiques (F03B571)
- Sélection et génération de factures pour les prélèvements automatiques (F03B575)
- Bande formatée standard des prélèvements automatiques (F03B57OW)

## **Renseignements complémentaires**

 Reportez-vous à *Traitement des prélèvements automatiques en devise* dans le manuel de référence *Traitement multidevise* pour des remarques d'ordre monétaire sur le traitement des prélèvements automatiques.

# **Paramétrage des données des comptes bancaires**

Vous devez paramétrer les données des comptes bancaires si vous traitez des paiements de la comptabilité fournisseurs ou utilisez des applications de comptabilité clients spécifiques pour le traitement des effets et les prélèvements automatiques. Selon le type des données traitées, vous devez paramétrer les données des comptes bancaires de votre société de même que celles des comptes bancaires de vos fournisseurs et clients.

Les programmes suivants permettent de paramétrer les données des comptes bancaires :

- Données des comptes bancaires (P0030G) Utilisez ce programme pour paramétrer les données des comptes bancaires de votre société. Si vous traitez des paiements dans le cadre de la comptabilité fournisseurs ou des prélèvements automatiques dans le cadre de la comptabilité clients, vous devez paramétrer les données des comptes bancaires de votre société.
- Références bancaires croisées (P0030A) Utilisez ce programme pour paramétrer les données des comptes bancaires de vos fournisseurs et clients. Si vous traitez des règlements fournisseurs en utilisant les transferts électroniques de fonds, vous devez paramétrer les données de comptes bancaires des fournisseurs. Si vous traitez des encaissements automatiques, des effets émis par des clients ou des prélèvements automatiques, vous devez paramétrer les données des comptes bancaires des clients.
- Références des comptes bancaires (P0030A) Utilisez ce programme pour associer le code banque et le code guichet au numéro de référence d'une banque.

Même si tous les programmes mettent à jour et stockent les données des comptes bancaires dans le fichier Identification des banques (F0030), le système différencie chaque enregistrement de compte bancaire à l'aide d'un type d'enregistrement. Le type d'enregistrement sert non seulement à identifier si un compte bancaire appartient à un fournisseur ou à un client, mais il permet aussi de faire la distinction entre les clients qui traitent des effets et des prélèvements automatiques et les fournisseurs qui ont recours aux paiements automatiques.

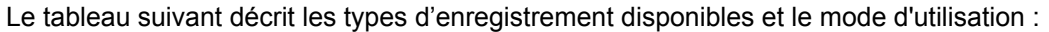

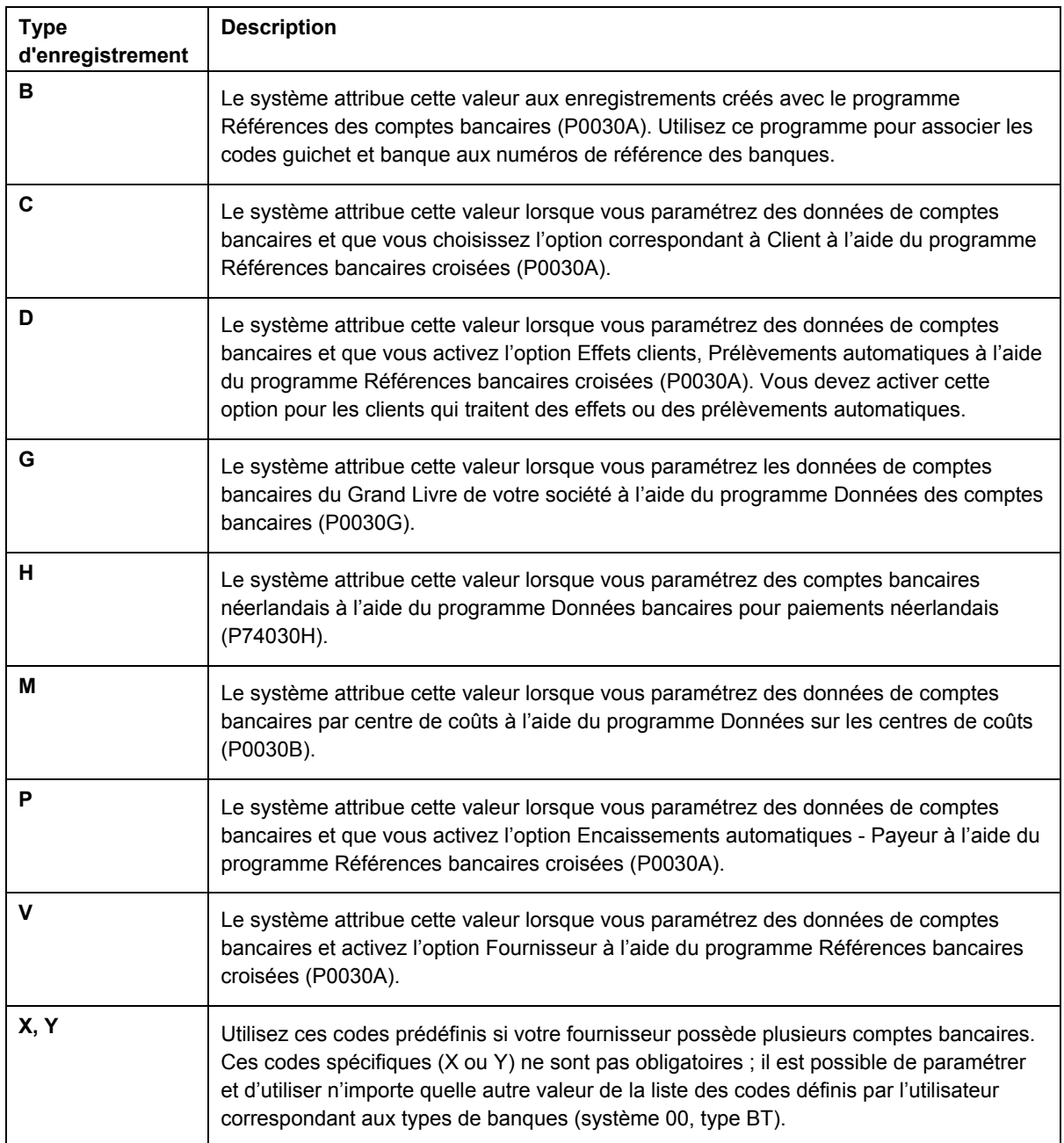

### **Remarque**

Même si les applications Références bancaires croisées et Références des comptes bancaires utilisent le même programme, l'écran qui s'affiche est différent selon l'application :

- Si vous sélectionnez Références bancaires croisées, le système affiche l'écran Accès aux comptes bancaires par numéro de référence (W0030AD).
- Si vous sélectionnez Références des comptes bancaires, le système affiche l'écran Accès aux codes de banque et guichet (W0030AE).

Vous pouvez également afficher cet écran en sélectionnant Code banque et guichet dans le menu Ecran de l'écran Accès aux comptes bancaires par numéro de référence.

#### ► **Pour paramétrer les données bancaires du Grand Livre**

*Utilisez l'une des navigations suivantes :* 

*Dans le menu Paramétrage des paiements automatiques (G04411), sélectionnez Données des comptes bancaires.* 

*Dans le menu Paramétrage de la comptabilité clients (G03B41), sélectionnez Données des comptes bancaires.* 

*Dans le menu Prélèvements automatiques (G03B131), sélectionnez Comptes de banque G/L.* 

1. Dans l'écran Accès aux comptes bancaires G/L, cliquez sur Rechercher pour afficher tous les enregistrements de comptes bancaires.

2. Pour ajouter un nouvel enregistrement, cliquez sur Ajouter.

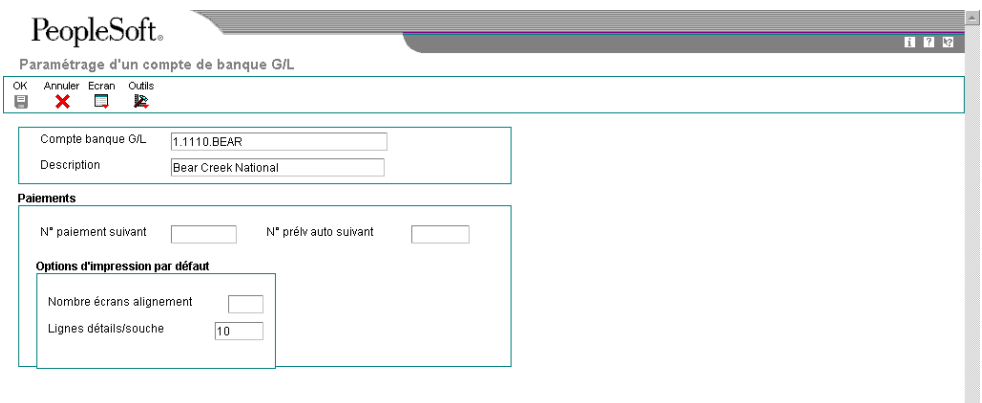

- 3. Dans l'écran Paramétrage d'un compte de banque G/L, remplissez les champs suivants :
	- Compte banque G/L
	- Description
- 4. Remplissez le champ facultatif suivant pour le traitement des règlements fournisseurs :
	- N° paiement suivant
- 5. Remplissez le champ facultatif suivant pour le système Comptabilité clients :
	- N° prélv auto suivant
- 6. Pour paramétrer les options d'impression par défaut pour les paiements fournisseurs, remplissez les champs suivants :
	- Nombre écrans alignement
	- Lignes détails/souche
- 7. Cliquez sur OK, puis sur Annuler.

8. Dans l'écran Accès aux comptes bancaires G/L, pour entrer des données supplémentaires sur les comptes bancaires, recherchez et sélectionnez le compte bancaire souhaité, puis choisissez Données bancaires dans le menu Ligne.

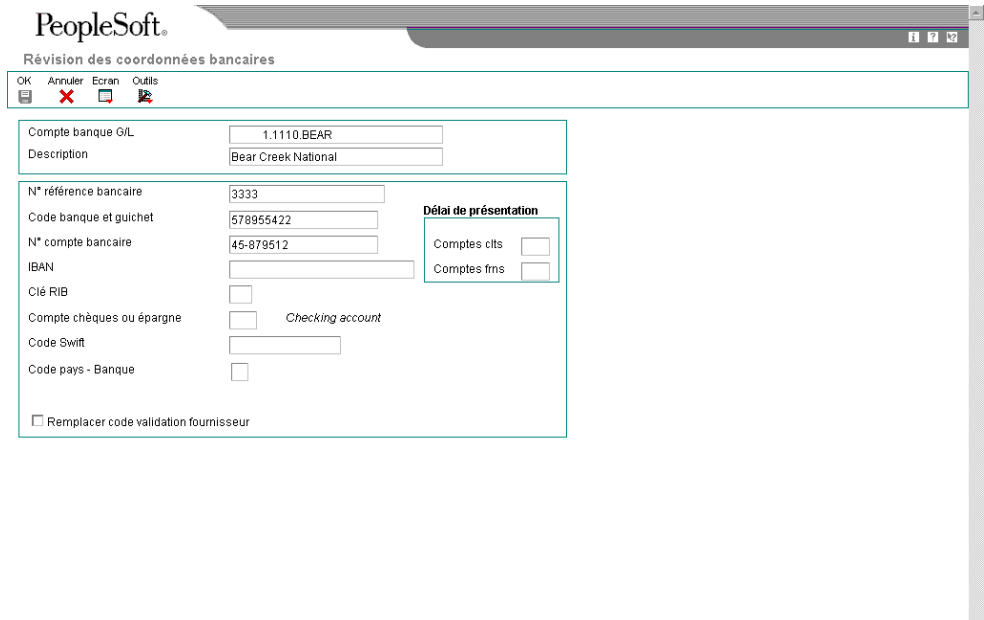

9. Dans l'écran Révision des données bancaires, remplissez les champs suivants :

• N° référence bancaire

Il s'agit du numéro de référence de la banque.

• Code banque et guichet

Vous pouvez laisser ce champ à blanc.

- N° compte bancaire
- Clé RIB
- Compte chèques ou épargne
- Code Swift
- 10. Afin de ne pas utiliser le code de validation affecté au fournisseur, assurez-vous que l'option suivante est activée :
	- Remplacer code validation fournisseur

#### **Remarque**

Certains moyens de paiement sont codés programme afin d'imprimer un chèque en cas d'informations insuffisantes, même si cette option est activée.

- 11. Remplissez les champs suivants si vous utilisez un délai de présentation :
	- Comptes clts

Ce champ doit être renseigné uniquement dans le cadre du traitement d'effets clients.

- Comptes frns
- 12. Cliquez sur OK.
- 13. Dans l'écran Accès aux comptes bancaires G/L, sélectionnez Données BACS dans le menu Ligne si vous utilisez des effets à payer ou des données BACS.
- 14. Dans l'écran Révision des données BACS, remplissez les champs suivants, puis cliquez sur OK :
	- N° util. banque
	- N° référence/rôle
	- Nom référence bancaire
- 15. Dans l'écran Accès aux comptes bancaires G/L, pour entrer des données bancaires pour les bandes bancaires au format CTX utilisées dans le traitement des règlements fournisseurs, choisissez Données X12 dans le menu Ligne.
- 16. Dans l'écran Accès aux données sur le compte bancaire X12, cliquez sur Ajouter.
- 17. Dans l'écran Paramétrage des données du compte bancaire X12, remplissez les champs suivants, puis cliquez sur OK :
	- Qualif. données autorisation
	- Données autorisation
	- Qualif. données sécurité
	- Données sécurité
	- ID expéditeur échange
	- ID récepteur échange
	- Code exp. application
	- Code récepteur application

# **Description des champs**

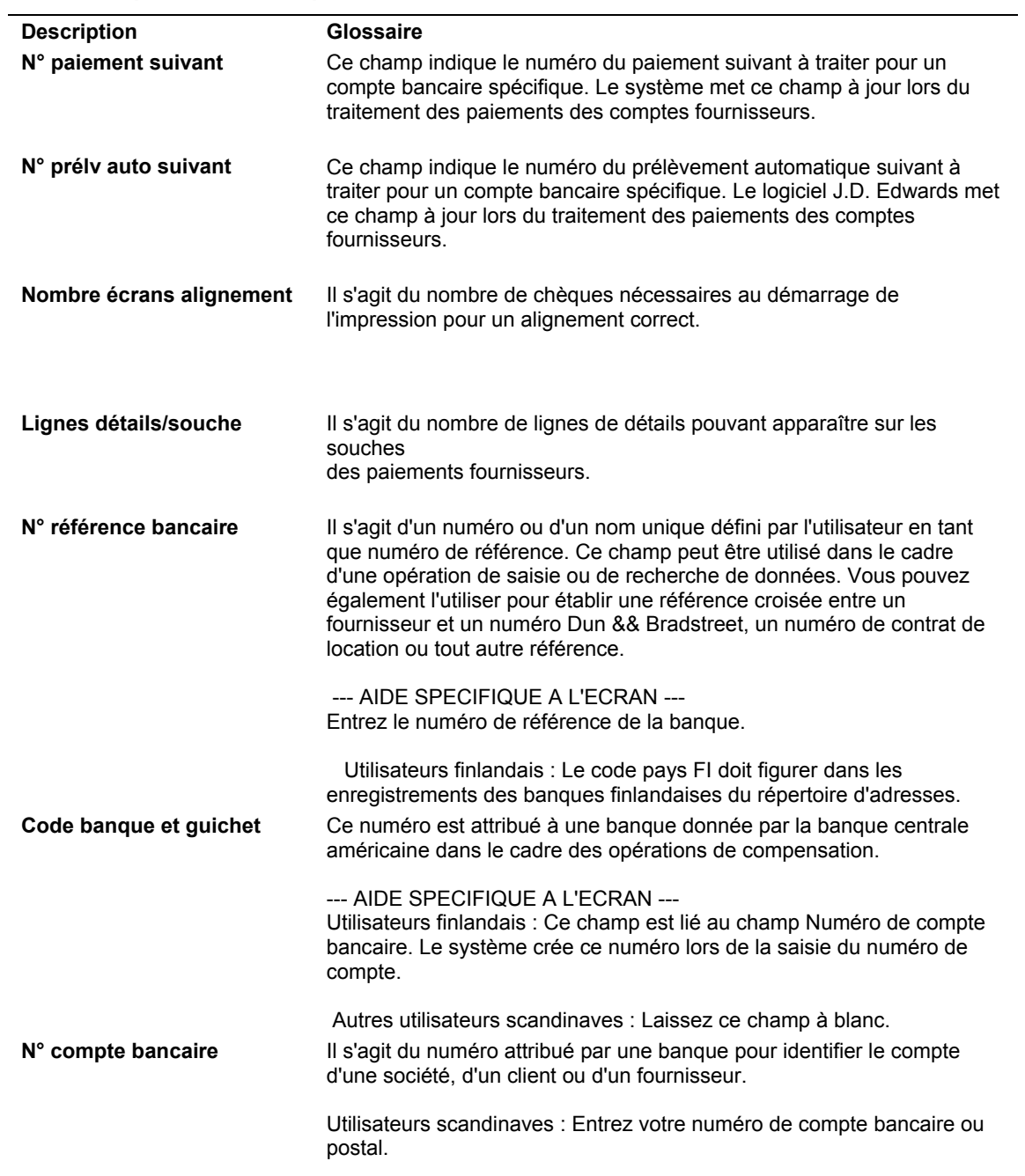

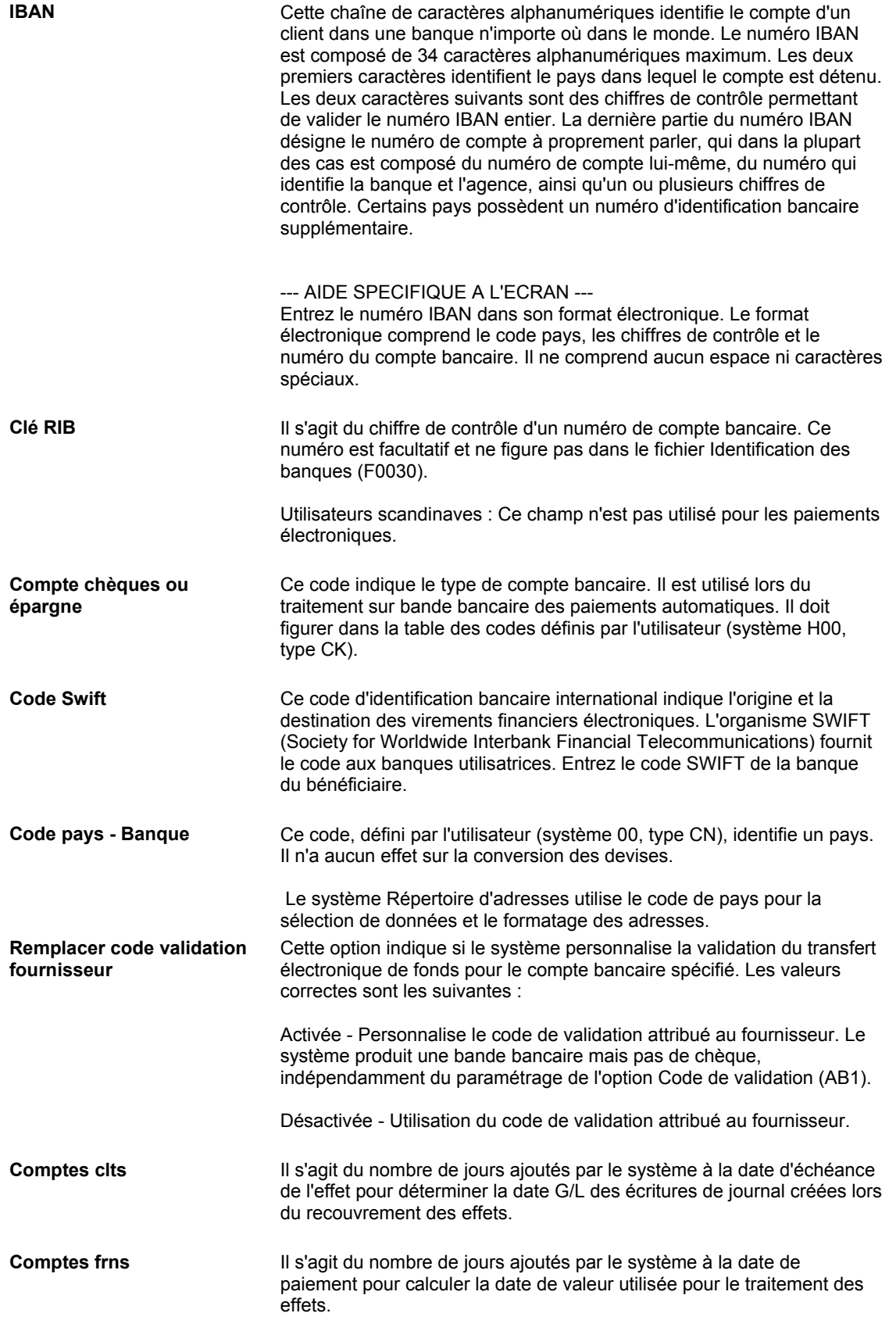

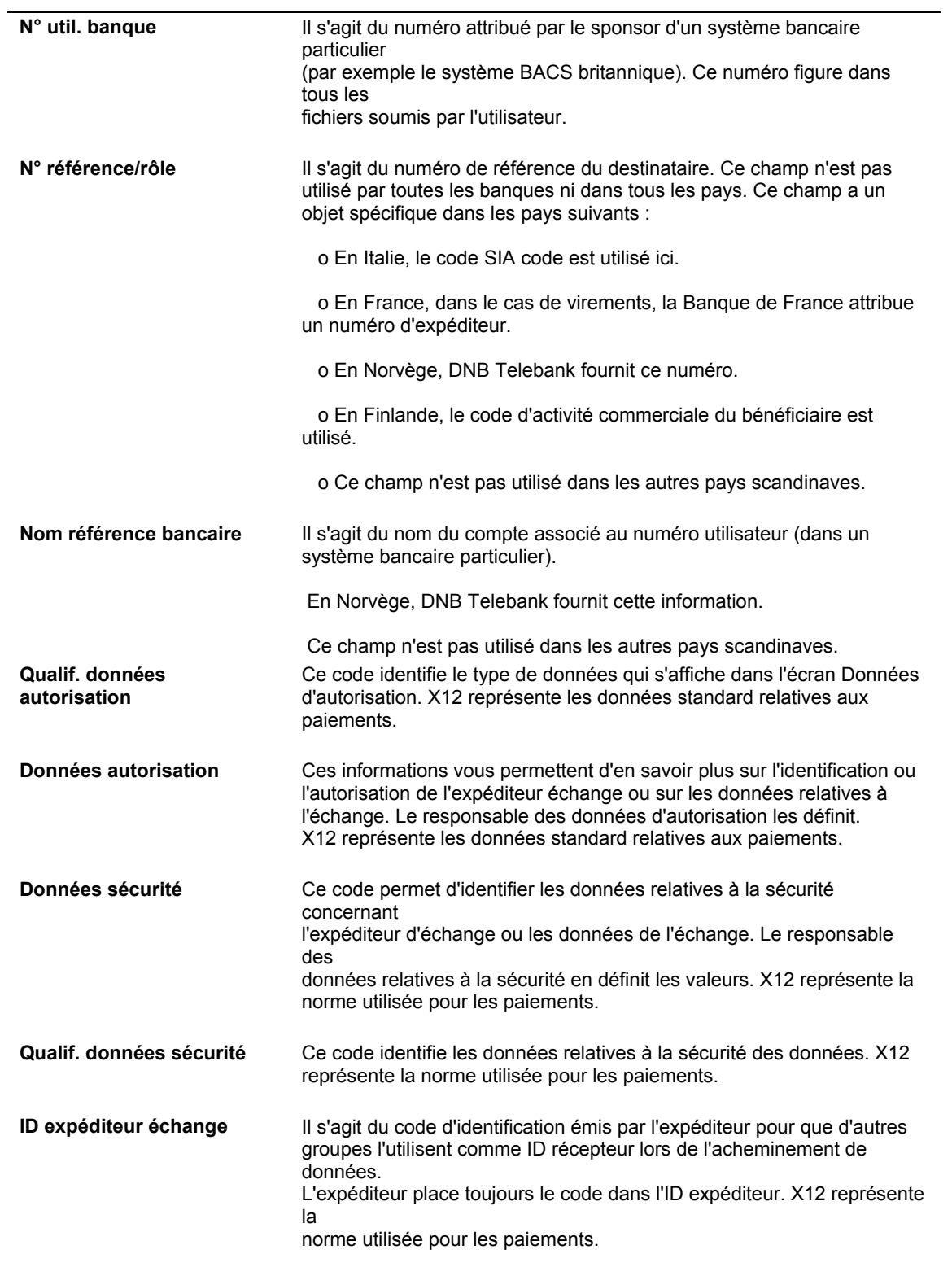

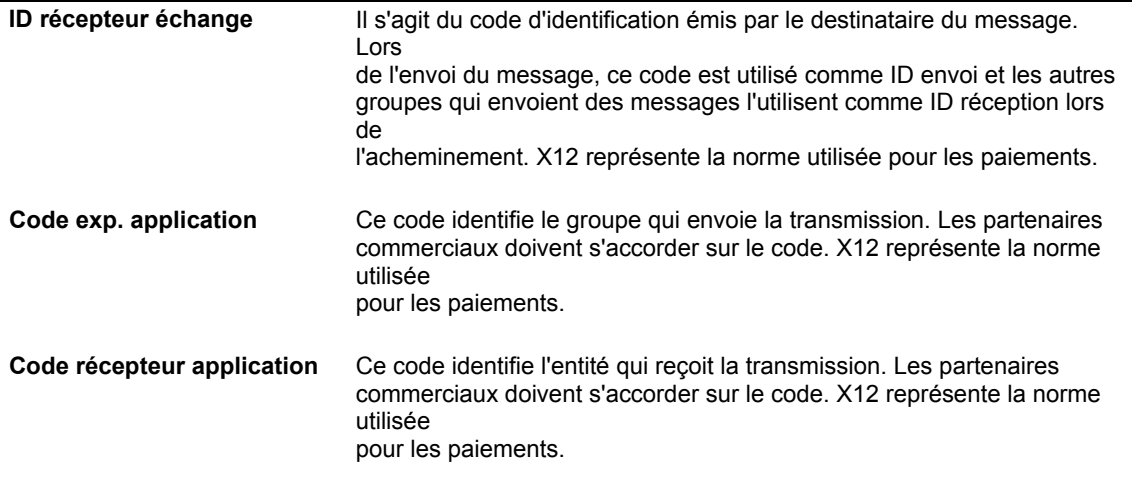

### ► **Pour supprimer ou réviser les données bancaires du Grand Livre**

*Utilisez l'une des navigations suivantes :* 

*Dans le menu Paramétrage des paiements automatiques (G04411), sélectionnez Données des comptes bancaires.* 

*Dans le menu Paramétrage de la comptabilité clients (G03B41), sélectionnez Données des comptes bancaires.* 

*Dans le menu Prélèvements automatiques (G03B131), sélectionnez Comptes de banque G/L.* 

- 1. Dans l'écran Accès aux comptes bancaires G/L, cliquez sur Rechercher pour afficher tous les enregistrements de comptes bancaires.
- 2. Pour supprimer un enregistrement de compte bancaire, sélectionnez l'enregistrement souhaité, puis cliquez sur Supprimer.
- 3. Dans l'écran Confirmation de la suppression, cliquez sur OK.
- 4. Pour réviser des données de paiement ou des options d'impression par défaut, sélectionnez l'enregistrement de compte bancaire souhaité, puis choisissez Réviser dans le menu Ligne.
- 5. Dans l'écran Paramétrage d'un compte de banque G/L, révisez les champs à l'écran selon vos besoins, puis cliquez sur OK.
- 6. Pour réviser des données bancaires supplémentaires, telles que les codes banque et guichet ou les numéros de compte, sélectionnez l'enregistrement de compte bancaire souhaité dans l'écran Accès aux comptes bancaires G/L, puis l'option Données bancaires dans le menu Ligne.
- 7. Dans l'écran Révision des données bancaires, révisez les champs de votre choix à l'écran, puis cliquez sur OK.
- 8. Pour réviser des données BACS, sélectionnez l'enregistrement de compte bancaire souhaité dans l'écran Accès aux comptes bancaires G/L puis l'option Données BACS dans le menu Ligne.
- 9. Dans l'écran Révision des données BACS, révisez les champs de votre choix à l'écran, puis cliquez sur OK.
- 10. Pour réviser des données au format CTX, sélectionnez Données X12 dans le menu Ligne de l'écran Accès aux comptes bancaires G/L.
- 11. Dans l'écran Accès aux données sur le compte bancaire X12, cliquez sur Rechercher, choisissez le compte bancaire souhaité, puis cliquez sur Sélectionner.
- 12. Dans l'écran Paramétrage des données du compte bancaire X12, révisez les champs de votre choix à l'écran, puis cliquez sur OK.

## ► **Pour paramétrer les données des comptes bancaires des fournisseurs et des clients**

*Utilisez l'une des navigations suivantes :* 

*Dans le menu Paramétrage des paiements automatiques (G04411), sélectionnez Références bancaires croisées.* 

*Dans le menu Paramétrage de la comptabilité clients (G03B41), sélectionnez Références bancaires croisées.*

*Dans le menu Prélèvements automatiques (G03B131), sélectionnez Compte bancaire client.* 

- 1. Dans l'écran Accès aux comptes bancaires par numéro de référence, cliquez sur Rechercher pour afficher toutes les données des comptes bancaires ou remplissez le champ suivant pour limiter la recherche, puis cliquez sur Rechercher :
	- N° référence

#### **Remarque**

Le système affiche des enregistrements uniquement pour les fournisseurs et les clients. Aucun enregistrement ne correspondant aux types B, G ou M n'est affiché. 2. Pour ajouter un nouvel enregistrement, cliquez sur Ajouter.

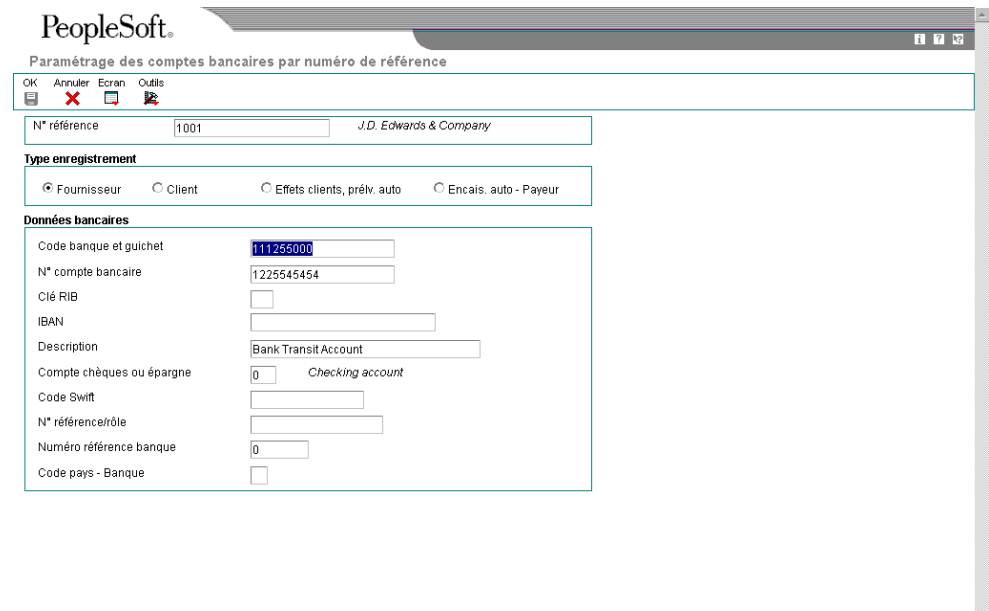

- 3. Dans l'écran Paramétrage des comptes bancaires par numéro de référence, remplissez le champ suivant :
	- N° référence
- 4. Pour spécifier le type d'enregistrement, sélectionnez une des options suivantes :
	- Fournisseur
	- Client
	- Effets clients, prélv. auto
	- Encais. auto Payeur
- 5. Remplissez les champs suivants :
	- Code banque et guichet

Vous pouvez laisser ce champ à blanc.

- N° compte bancaire
- Clé RIB
- IBAN
- Description
- Compte chèques ou épargne
- Code Swift

Ce champ est disponible uniquement si vous sélectionnez l'option Fournisseur.

• N° référence/rôle

Ce champ est disponible uniquement si vous sélectionnez l'option Fournisseur.

## **Remarque**

Certains champs sont obligatoires pour des formats bancaires spécifiques à certains pays. Toutes ces informations ne sont pas nécessairement réclamées par votre banque.

- Numéro référence banque
- Code pays Banque
- 6. Cliquez sur OK.

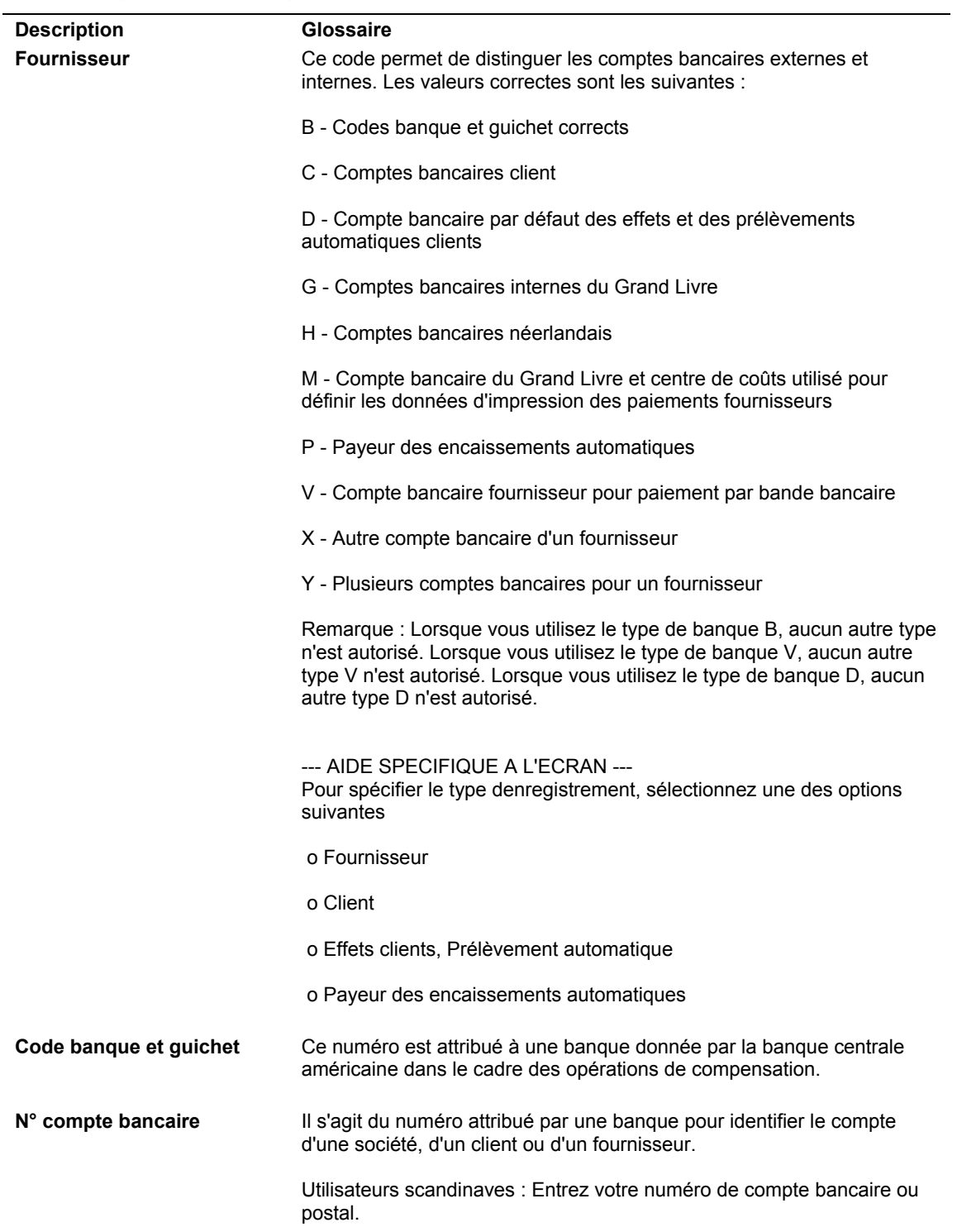

# **Description des champs**

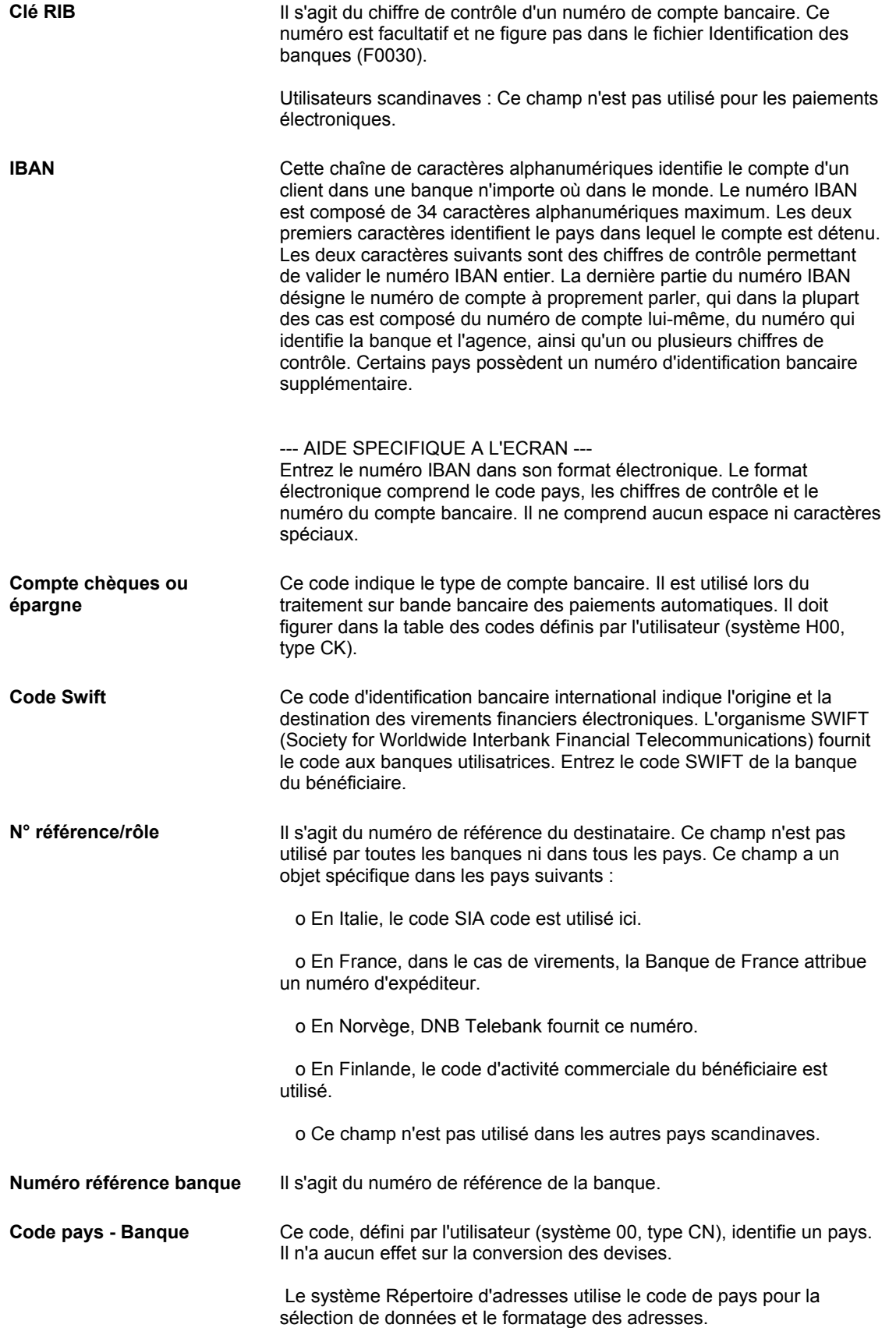

# ► **Pour supprimer ou réviser les données des comptes bancaires fournisseurs ou clients**

*Utilisez l'une des navigations suivantes :* 

*Dans le menu Paramétrage des paiements automatiques (G04411), sélectionnez Références bancaires croisées.* 

*Dans le menu Paramétrage de la comptabilité clients (G03B41), sélectionnez Références bancaires croisées.*

Dans le menu Prélèvements automatiques (G03B131), sélectionnez Compte bancaire *client.* 

- 1. Dans l'écran Accès aux comptes bancaires par numéro de référence, remplissez le champ suivant, puis cliquez sur Rechercher :
	- N° référence

#### **Remarque**

Le système affiche tous les enregistrements des comptes bancaires uniquement pour les fournisseurs et les clients. Aucun enregistrement de compte bancaire correspondant aux types B, G ou M n'est affiché.

- 2. Pour supprimer un enregistrement de compte bancaire, sélectionnez l'enregistrement souhaité, puis cliquez sur Supprimer dans la barre d'outils.
- 3. Dans l'écran Confirmation de la suppression, cliquez sur OK.
- 4. Pour réviser les données d'un compte bancaire, choisissez le compte souhaité, puis sélectionnez Réviser dans le menu Ligne.

Le système affiche l'écran Paramétrage des comptes bancaires par numéro de référence ou l'écran Paramétrage des comptes bancaires de plusieurs fournisseurs selon le type d'enregistrement de compte bancaire sélectionné.

5. Révisez les champs de votre choix dans l'écran, puis cliquez sur OK.

#### ► **Pour paramétrer les codes de banque et de guichet selon la référence de la banque**

Vous pouvez associer un code banque et un code guichet à une référence de banque figurant dans votre répertoire d'adresses.

*Dans le menu Paramétrage de la comptabilité clients (G03B41), sélectionnez Références des comptes bancaires.* 

#### **Remarque**

Vous pouvez également accéder à cet écran en sélectionnant Code banque et guichet dans le menu Ecran du programme Références bancaires croisées.

1. Dans l'écran Accès aux codes de banque et guichet, cliquez sur Ajouter.

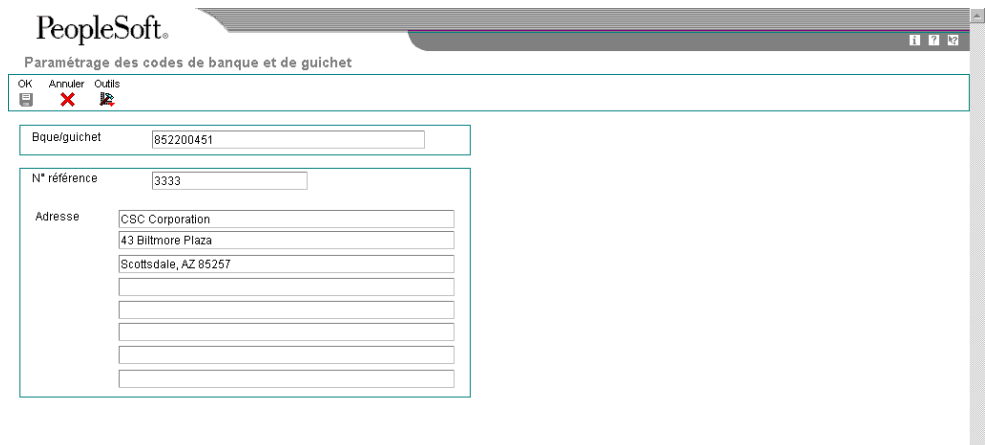

- 2. Dans l'écran Paramétrage des codes de banque et de guichet, remplissez les champs suivants, puis cliquez sur OK.
	- Bque/guichet
	- N° référence

Le système crée un enregistrement dans le fichier Identification des banques (F0030) avec un type d'enregistrement B.

## **Remarque**

Vous pouvez réviser le numéro de référence associé aux codes guichet et banque en recherchant l'enregistrement de ces codes et en sélectionnant Réviser dans le menu Ligne. Si vous devez réviser le code banque et le code guichet, sélectionnez l'enregistrement correspondant et supprimez-le avant de l'ajouter à nouveau.

# **Création et traitement d'un lot de prélèvements automatiques**

Pour créer un lot de prélèvements automatiques, vous devez utiliser les options de traitement et la sélection de données pour définir les factures à inclure dans le lot. Vous pouvez créer le lot en mode préliminaire ou en mode final.

# **Mode préliminaire**

Lorsque vous exécutez le programme Création de lots de prélèvements automatiques (R03B571) en mode préliminaire, le système effectue les opérations suivantes :

- Il valide la sélection des factures débitées automatiquement sur le compte du client.
- Il génère un enregistrement dans le fichier Contrôle des lots de prélèvements automatiques (F03B571) afin de définir le lot de prélèvements automatiques. Cet enregistrement apparaît dans l'écran Accès aux lots de prélèvements automatiques.
- Il génère des enregistrements dans le fichier Sélection et génération de factures pour les prélèvements automatiques (F03B575) qui comprend toutes les factures répondant aux critères de sélection des données.
- Il crée deux états :
	- R03B571 (Création du lot de prélèvements automatiques) crée un état d'exceptions des erreurs survenues lors de la sélection des factures pour le lot de prélèvements automatiques. Si le système ne détecte aucune erreur, il imprime le message *Enregistrements traités - Pas d'exceptions*.
	- R03B575 (Traitement des prélèvements automatiques) crée les factures composant le lot de prélèvements automatiques.
- Il met à jour le champ Statut dans le fichier Contrôle des lots de prélèvements automatiques (F03B571) en lui attribuant la valeur 1 (mode préliminaire).

Vous pouvez créer un nombre illimité de lots de prélèvements automatiques. Le système stocke les données correspondantes dans les fichiers appropriés jusqu'à leur suppression ou leur purge.

## **Mode final**

Lorsque vous exécutez le programme Création de lots de prélèvements automatiques (R03B571) en mode final, le système effectue les mêmes opérations qu'en mode préliminaire. Il effectue en outre les opérations suivantes :

- Il lance la version ZJDE0001 du programme Traitement des prélèvements automatiques (R03B575).
- Il crée un enregistrement de contrôle de lots dans le fichier F0011 et lui affecte le type RB.
- Il crée des enregistrements dans les fichiers En-tête des encaissements (F03B13) et Détails des encaissements (F03B14) à comptabiliser dans le fichier Grand Livre des comptes (F0911). Le système crée un encaissement pour chaque client indépendamment du nombre de factures réglées.
- Il attribue un numéro de paiement à l'aide de la fonction Numéros suivants pour les prélèvements automatiques.
- Il affecte la situation de paiement P (payé) aux factures.
- Il met à jour le champ Statut dans le fichier Contrôle des lots de prélèvements automatiques (F03B571) en lui attribuant la valeur 2 (mode final).

Lorsque vous créez le lot de prélèvements automatiques en mode final, vous pouvez également paramétrer des options de traitement pour formater automatiquement le lot conformément à la réglementation bancaire locale. Vous devez alors spécifier le programme de formatage du fichier bancaire via l'option de traitement Fichier banque. En outre, vous pouvez formater manuellement un lot de prélèvements automatiques à l'issue du traitement du lot en entrant le numéro du programme dans l'écran Révision du contrôle des prélèvements automatiques.

## **Renseignements complémentaires**

 Reportez-vous à *Formatage d'un lot de prélèvements automatiques* dans le manuel de référence *Comptabilité clients* pour obtenir de plus amples informations sur l'exécution manuelle ou automatique (suivant l'option de traitement) de ce programme lorsque vous traitez des prélèvements automatiques en mode final.

## **Informations connexes sur le traitement des lots de prélèvements automatiques**

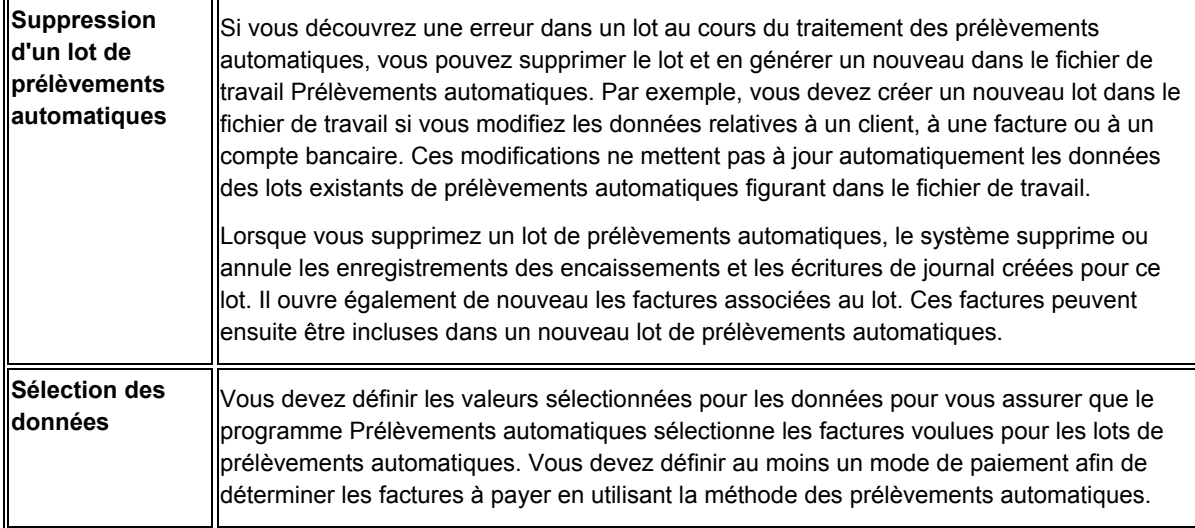

## ► **Pour créer un lot de prélèvements automatiques en mode préliminaire**

*Dans le menu Prélèvements automatiques (G03B131), sélectionnez Traitement des prélèvements automatiques.* 

- 1. Dans l'écran Accès aux lots de prélèvements automatiques, cliquez sur Ajouter.
- 2. Dans l'écran Accès aux versions de traitement par lots Versions disponibles, cliquez sur Ajouter ou sur Copier pour créer une nouvelle version du programme Création de lots de prélèvements automatiques.
- 3. Vérifiez si la sélection de données est paramétrée correctement.
- 4. Vérifiez que les options de traitement sont paramétrées pour le mode préliminaire.
- 5. Lancez la version.

# ► **Pour traiter un lot de prélèvements automatiques en mode final**

Effectuez les opérations suivantes si le lot de prélèvements automatiques a été créé précédemment en mode préliminaire. Sinon, effectuez les opérations permettant de créer le lot en mode préliminaire, mais modifiez l'option de traitement en spécifiant le mode final.

### **Remarque**

Le système lance la version du programme Création de lots de prélèvements automatiques (R03B571) qui a été utilisée pour créer le lot en mode préliminaire.

*Dans le menu Prélèvements automatiques (G03B131), sélectionnez Traitement des prélèvements automatiques.* 

- 1. Pour rechercher un lot de prélèvements automatiques dans l'écran Accès aux lots de prélèvements automatiques, remplissez au moins l'un des champs suivants :
	- Compte Bancaire
	- Util.
- 2. Pour afficher les lots par mode, cliquez sur une des options suivantes :
	- Tous les lots
	- Mode prél.
	- Mode final
- 3. Cliquez sur Rechercher pour afficher les lots répondant aux critères définis.
- 4. Sélectionnez le lot à traiter.
- 5. Dans le menu Ligne, sélectionnez Mode final.

Après avoir traité les prélèvements automatiques, vous pouvez vérifier les lots d'encaissements obtenus dans l'écran Vérification du journal des prélèvements automatiques. Comptabilisez ensuite ces écritures dans le Grand Livre des comptes.

# **Options de traitement : Traitement des prélèvements automatiques (P03B571)**

## **Onglet Version**

Cette option de traitement permet d'indiquer la version du programme Copie du fichier bancaire sur disquette (P0457D) à utiliser.

1. Version du programme de copie du fichier bancaire sur disquette (P0457D)

#### Blanc - Le système utilise la version ZJDE0001

Cette option de traitement permet d'indiquer la version du programme P0457D que le système utilise pour copier un fichier bancaire sur disquette. Si vous la laissez à blanc, le système utilise la version ZJDE0001.

# **Options de traitement : Création de lots de prélèvements automatiques (R03B571)**

# **Onglet Traitement**

Ces options de traitement permettent de spécifier les données utilisées pour la sélection des factures en vue du traitement des prélèvements automatiques.

1. Mode de traitement

Blanc - Mode préliminaire

1 - Mode final

Cette option de traitement permet d'exécuter le programme en mode préliminaire ou en mode final. En mode préliminaire, le système génère un état, sans mettre à jour les fichiers. En mode final, le système génère un état et met à jour les fichiers En-tête des encaissements et Détails des encaissements (F03B13 et F03B14, respectivement) en fonction des données fournies. Les valeurs correctes sont les suivantes :

Blanc

Mode préliminaire

1

Mode final

2. Date de traitement Au

Blanc - Date système

Cette option de traitement permet d'indiquer la date de traitement Au des factures à régler. Le système utilise cette option de traitement conjointement avec le type de date de l'option Comparaison pour sélectionner les factures à régler. Ainsi, si vous indiquez une date de traitement Au 30/06/02 et un type de date I (date de facture), le système sélectionne toutes les factures non soldées dont la date est antérieure ou égale à 30/06/02.

Si vous laissez cette option de traitement à blanc, le système utilise la date du jour comme date de traitement Au.

3. Type de date de comparaison

Blanc - Date d'échéance ferme D - Date d'échéance de l'escompte

I - Date de facture

G - Date G/L

# S - Date du relevé

Cette option de traitement permet d'indiquer le type de date de sélection des factures. Le système utilise cette option de traitement conjointement avec la date de traitement Au afin de sélectionner les factures à régler. Ainsi, si vous indiquez une date de traitement Au 30/06/02 et un type de date I (date de facture), le système sélectionne toutes les factures non soldées dont la date est antérieure ou égale à 30/06/02. Les valeurs correctes sont les suivantes :

 Blanc Date d'échéance

 D Date d'échéance de l'escompte

 I Date de la facture

 G Date G/L

 S Date du relevé

4. Mode monétaire

Blanc - Utiliser la monnaie nationale de la facture

1 - Utiliser la monnaie de la transaction de la facture

Cette option de traitement permet de traiter les prélèvements automatiques à partir de la devise (monnaie de la transaction) ou de la monnaie nationale (de base) de la facture. Les valeurs correctes sont les suivantes :

 Blanc Monnaie nationale de la facture

 1 Devise de la facture

## **Onglet Compte bancaire**

Cette option de traitement permet d'indiquer le compte bancaire à utiliser pour les encaissements.

1. Compte de banque G/L

Blanc - Extraire le compte de banque à partir de l'ICA

Cette option de traitement permet d'indiquer le compte de banque G/L utilisé pour enregistrer les encaissements. Entrez le compte de banque au format standard (cc.obj.sscpte). Si vous laissez cette option de traitement à blanc, le système utilise le compte de banque correspondant à l'ICA RB de la société indiquée sur la facture.

## **Onglet Escomptes**

Ces options de traitement permettent de déterminer si le système doit traiter les escomptes et d'indiquer la méthode à utiliser.

1. Traitement des escomptes

Blanc - Utiliser la date d'échéance de l'escompte

1 - Traiter tous les escomptes

Cette option de traitement permet d'obtenir les escomptes proposés ou d'utiliser la valeur de l'option Date limite de l'escompte pour déterminer les escomptes obtenus. Les valeurs correctes sont les suivantes :

# Blanc

 Utiliser la date de l'option de traitement Date limite de l'escompte pour déterminer les escomptes réalisés. Le système déduit uniquement les escomptes dont la date d'échéance est antérieure ou égale à la date limite.

1

 Déduire tous les escomptes proposés. Si vous choisissez cette option, le système déduit également les escomptes non réalisés.

2. Date limite des escomptes

Cette option de traitement permet d'indiquer la date utilisée pour déterminer les escomptes à déduire. Le système déduit tous les escomptes dont la date d'échéance est antérieure ou égale à la date spécifiée. Si l'option de traitement Traitement des escomptes n'est pas renseignée, le système utilise la date d'arrêt.

3. Code de motif des escomptes

Cette option de traitement permet d'indiquer le code de motif défini par défaut à utiliser lorsque les escomptes sont accordés. Le code entré doit être défini dans la table des codes définis par l'utilisateur (système 00, type DE). Vous devez également paramétrer une ICA correspondante (RKDxxx, xxx étant le code de motif) pour définir le code de motif spécifié.

## **Onglet Valeurs par défaut**

Ces options de traitement permettent de spécifier des données pour l'écriture de journal générée par le système.

1. Date G/L

Blanc Date système

Cette option de traitement permet d'indiquer la date G/L utilisée par le système pour comptabiliser les encaissements. Si vous laissez cette option de traitement à blanc, le système utilise la date du jour.

2. Méthode de création des écritures de journal

Blanc - Résumé des des écritures de journal

1 - Détail des écritures de journal

Cette option de traitement permet au programme de comptabilisation de créer une écriture de journal résumée pour le lot d'encaissements entré ou pour chaque encaissement. Le système insère la valeur de cette option de traitement dans le champ Comptabilisation des comptes clients (ISTR) du fichier En-tête des encaissements (F03B13). Le programme de comptabilisation utilise cette valeur pour créer les écritures de journal. Les valeurs correctes sont les suivantes :

## Blanc

 Ecritures de journal résumées. Le système crée une écriture de journal avec le type de document RK pour chaque lot d'encaissements comptabilisé. Le système attribue le numéro du lot d'encaissements à l'écriture de journal. Avant d'utiliser cette méthode, vous devez vérifier les points suivants :

 o - La valeur B (mode de traitement par lots) est sélectionnée pour la méthode de création automatique d'écritures de contrepartie dans les constantes de la comptabilité clients.

o Le lot ne contient aucune transaction internationale.

Dans le cas contraire, le système crée des écritures de journal détaillées.

1

 Ecritures de journal détaillées. Le système crée une écriture de journal avec le type de document RC pour chaque encaissement du lot. Le programme Numéros suivants attribue, pour les écritures de journal (système 09), un numéro à l'écriture d'encaissement.

Dans le cadre d'un suivi comptable, le système met à jour les champs suivants du fichier Détail des encaissements (F03B14) avec les données des écritures de journal :

- o Type de document JE (RZDCTG)
- o Numéro de document JE (RZDOCG)
- o Société de document JE (RZKCOG)

# **Onglet Limites**

Ces options de traitement permettent d'indiquer des montants minimum et maximum à utiliser pour le traitement des lots de prélèvements automatiques.

1. Montant de paiement minimum

Cette option de traitement permet d'indiquer le montant minimum utilisé pour traiter le lot de prélèvements automatiques. Le système traite uniquement les lots de factures dont le montant total non soldé est supérieur au montant spécifié. A titre d'exemple, si vous indiquez un montant minimum de 100, et que le lot contient 3 factures dont la somme est supérieure à 100, le système traite le lot.

2. Montant de paiement maximum

Cette option de traitement permet d'indiquer le montant maximum utilisé pour traiter le lot de prélèvements automatiques. Le système traite uniquement les lots de factures dont le montant total non soldé est inférieur au montant spécifié. A titre d'exemple, si vous indiquez un montant maximum de 10 000, et que le lot contient 30 factures dont la somme est supérieure à 10 000, le système traite le lot.

## **Onglet Fichier Banque**

Ces options de traitement permettent de spécifier les données requises pour formater les lots de prélèvements automatiques.

1. Programme du format bancaire

Cette option de traitement permet d'indiquer le programme à utiliser pour formater le fichier bancaire. Les numéros de programme corrects sont les suivants :

 R03B575AD - Autriche R03B575BD - Belgique R03B575DD - Allemagne R03B575DH - Pays-Bas R03B575FD - France R03B575GB - Royaume-Uni R03B575SD - Suisse

2. Version du programme de formatage du fichier bancaire

Cette option de traitement permet d'indiquer la version du programme à utiliser pour formater le fichier bancaire. Si vous la laissez à blanc, le système utilise la version ZJDE0001.

## **Onglet BACS**

Ces options de traitement permettent de spécifier les données de traitement BACS.

1. Traitement BACS

Blanc - Ne pas effectuer de traitement BACS 1 - Effectuer le traitement BACS

Cette option de traitement permet de traiter les prélèvements automatiques dans le cadre du traitement BACS. Les valeurs correctes sont les suivantes :

Blanc

Ne pas traiter les prélèvements automatiques dans le cadre du traitement BACS.

1

Traiter les prélèvements automatiques dans le cadre du traitement BACS.

2. Date de traitement BACS

Cette option de traitement permet de spécifier la date de traitement BACS. Le système met à jour le fichier bancaire correspondant à la date spécifiée. Si vous laissez cette option de traitement à blanc, le système utilise la date du jour.

3. Nombre de jours BACS

Cette option de traitement permet d'indiquer le nombre de jours à ajouter à la date entrée dans l'option Date de traitement BACS pour déterminer la date d'expiration enregistrée dans le fichier bancaire.

4. Nom du calendrier des jours ouvrés

Cette option de traitement permet d'indiquer le nom du calendrier à utiliser pour choisir une date d'expiration BACS correspondant à un jour ouvrable. Le système calcule la date d'expiration BACS en ajoutant la valeur entrée dans l'option de traitement Nombre de jours BACS à la date spécifiée dans l'option Date de traitement BACS.

# **Approbation et comptabilisation des lots de prélèvements automatiques**

*Choisissez une des navigations suivantes :* 

*Dans le menu Prélèvements automatiques (G03B131), sélectionnez Vérification du journal des prélèvements automatiques.*

*Dans le menu Prélèvements automatiques (G03B131), sélectionnez Comptabilisation G/L des prélèvements automatiques.* 

Une fois que vous avez traité les prélèvements automatiques en mode final, vous devez les comptabiliser dans le Grand Livre. Avant de comptabiliser les lots de prélèvements automatiques, vous pouvez utiliser le programme Vérification du journal des prélèvements automatiques (P0011) pour passer en revue les lots qui ont été traités. Selon le paramétrage des constantes de la comptabilité clients, vous devrez peut-être approuver les lots avant de les comptabiliser.

Puisque les lots de prélèvements automatiques sont des lots d'encaissement (type RB), suivez les mêmes étapes de la comptabilisation des encaissements. Lorsque vous comptabilisez des lots de prélèvements automatiques, le système crée les écritures appropriées dans votre compte de banque, votre compte client et, le cas échéant, votre compte d'escompte accordé.
### **Renseignements complémentaires**

 Reportez-vous à *Approbation et comptabilisation des encaissements* dans le manuel de référence *Comptabilité clients* pour obtenir de plus amples informations sur les comptes et fichiers mis à jour par le système.

## **Formatage d'un lot de prélèvements automatiques**

Des enregistrements dans le fichier de travail Bande formatée standard des prélèvements automatiques (F03B57OW) sont créés conformément à la réglementation bancaire du pays. Vous devez alors spécifier le programme de formatage du fichier bancaire dans l'écran Révision du contrôle des prélèvements automatiques. Les programmes de format de fichiers bancaires suivants sont actuellement disponibles :

- R03B575AD Autriche
- R03B575BD Belgique
- R03B575DD Allemagne
- R03B575DH Pays-Bas
- R03B575FD France
- R03B575GB Royaume-Uni
- R03B575SD Suisse

### **Remarque**

Les programmes de format autrichien, allemand et suisse appellent chacun automatiquement un programme de page de garde bancaire supplémentaire (R03B575AD1, R03B575DD1 et R03B575SD1, respectivement).

Si un programme n'est pas disponible pour un pays spécifique, vous devez créer un programme personnalisé selon les spécifications bancaires.

Vous pouvez formater des données de prélèvements automatiques pour la banque à l'aide d'une des méthodes suivantes :

- Entrez le numéro du programme de format (R03B575DD, par exemple) dans l'option de traitement du programme Traitement des prélèvements automatiques (R03B571) avant de l'exécuter en mode final.
- Entrez le numéro du programme dans l'écran Révision du contrôle des prélèvements automatiques, puis exécutez-le manuellement en sélectionnant Format de fichier bancaire dans le menu Ligne de l'écran Accès aux lots de prélèvements automatiques.

Une fois ce processus terminé, le système remplace la valeur 2 du champ Statut du fichier Contrôle des lots de prélèvements automatiques (F03B571) par la valeur 3 (Fichier bancaire formaté).

Si vous utilisez un programme personnalisé, assurez-vous qu'il met à jour le champ Statut dans le fichier Contrôle des lots des prélèvements automatiques. J.D. Edwards recommande d'utiliser comme modèle l'un des programmes fournis si vous souhaitez créer un programme personnalisé.

### ► **Pour formater un lot de prélèvements automatiques**

*Dans le menu Prélèvements automatiques (G03B131), sélectionnez Traitement des prélèvements automatiques.* 

- 1. Dans l'écran Accès aux lots de prélèvements automatiques, effectuez une recherche des lots.
- 2. Choisissez le lot à utiliser, puis cliquez sur Sélectionner.

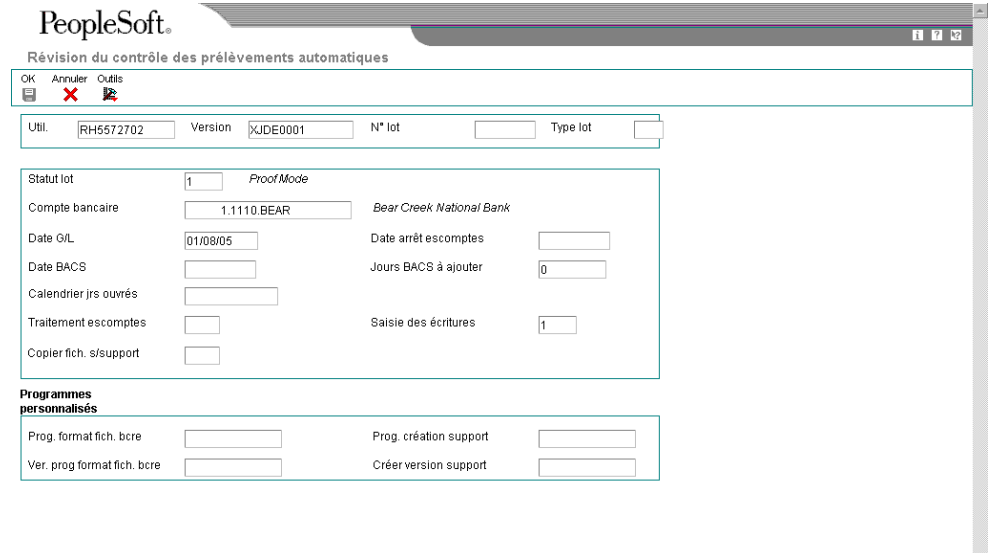

- 3. Dans l'écran Révision du contrôle des prélèvements automatiques, vérifiez si les valeurs des champs suivants sont correctes :
	- Prog. format fich. bcre
	- Ver. prog format fich. bcre
	- Prog. création support
	- Créer version support

Vous pouvez modifier les valeurs entrées dans ces champs, le cas échéant.

- 4. Cliquez sur OK.
- 5. Dans l'écran Accès aux lots de prélèvements automatiques, sélectionnez Format du fichier bancaire dans le menu Ligne.

### **Description des champs**

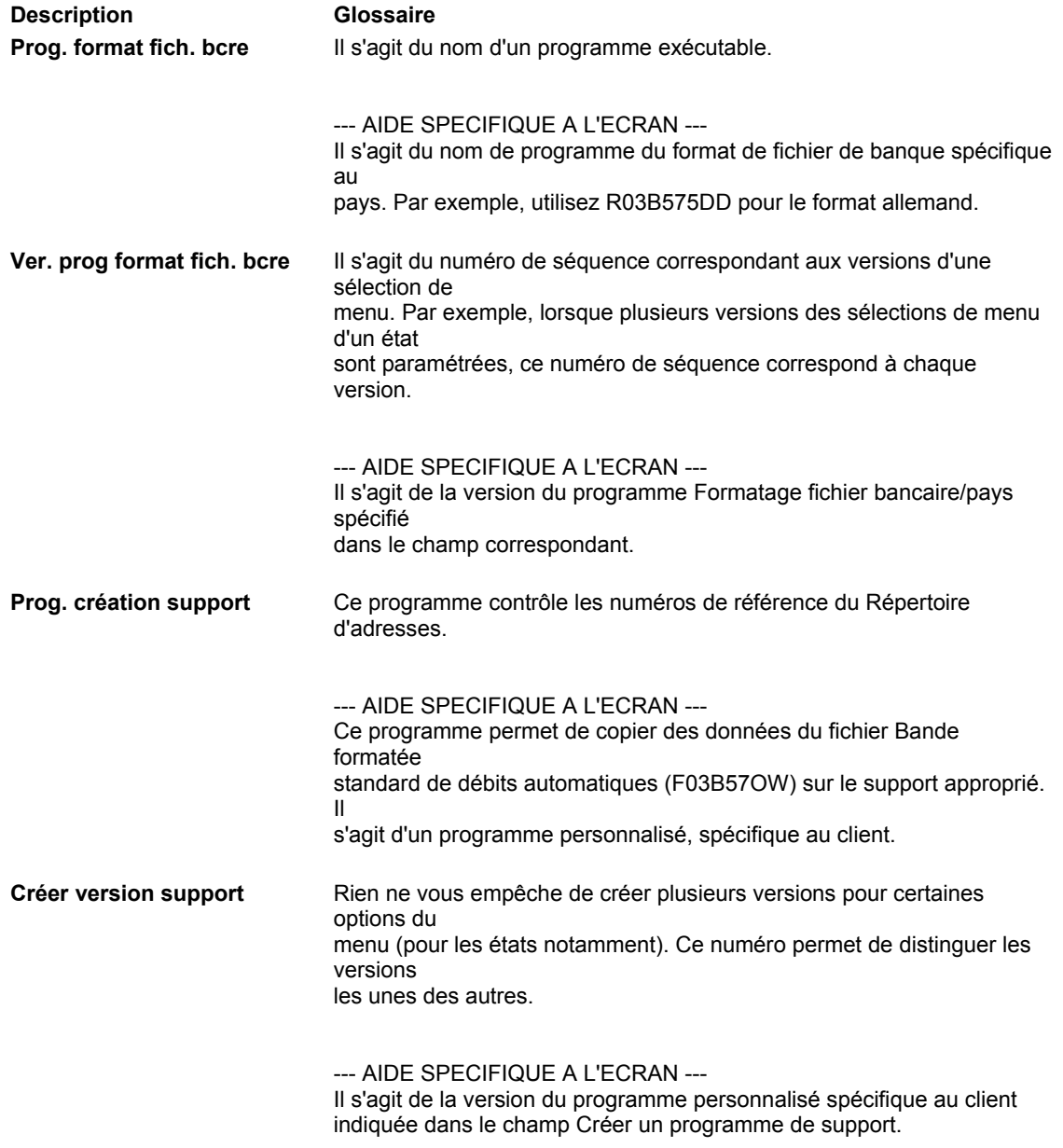

## **Transfert des lots de prélèvements automatiques à la banque**

Après avoir formaté le lot de prélèvements automatiques et entré des enregistrements dans le fichier Bande formatée standard des prélèvements automatiques (F03B57OW), vous devez copier les enregistrements sur un support à envoyer à la banque, ou vous pouvez les lui transmettre électroniquement.

Le programme Copie du fichier bancaire sur disquette (P0457D) permet de créer un fichier texte à partir des enregistrements contenus dans le fichier F03B57OW afin que leur format soit facilement exploitable par votre banque. Par défaut, le système crée le fichier au format UCS2 (Unicode). Pour spécifier un format différent, vous pouvez paramétrer et utiliser une page de codes d'encodage différente dans le programme Configuration d'encodage des fichiers à plat Unicode (P93081).

Outre la possibilité de créer un fichier texte dans divers formats, vous pouvez également indiquer des caractères de remplacement à utiliser à la place des lettres non reconnues par la banque. Ainsi, vous pouvez indiquer que 0 (zéro) doit être utilisé à la place de Z ou que les caractères spéciaux qui ne peuvent pas être utilisés, comme !, @, % ou \$, soient remplacés par un caractère utilisé, par exemple /. Utilisez à la fois les tables de codes définis par l'utilisateur (système 04, types RC et SC) et les options de traitement pour paramétrer la fonction de remplacement des caractères.

Lorsque vous exécutez le programme Copie du fichier bancaire sur disquette, vous devez indiquer le chemin d'accès au répertoire dans lequel le fichier texte est copié. Il peut s'agir d'un répertoire du disque dur, d'un autre PC, d'une disquette ou d'un CD. Il vous appartient de transmettre le fichier conformément aux règles imposées par votre banque ; par conséquent, vous pouvez être amené à créer un programme personnalisé. Une fois les enregistrements copiés, le programme modifie le champ Statut dans le fichier Contrôle des lots de prélèvements automatiques (F03B571) en lui attribuant la valeur 4 (Copier sur support) pour indiquer que les lots sont prêts à être purgés.

### **Remarque**

Le programme Copie du fichier bancaire sur disquette n'est pas disponible sur le client Web de J.D. Edwards.

#### **Renseignements complémentaires**

- Reportez-vous à *Flat File Encoding* (encodage des fichiers à plat) dans le manuel de référence *System Administration* (administration système).
- Reportez-vous à *Codes définis par l'utilisateur* dans le manuel de référence *Données de base* pour obtenir de plus amples informations sur l'ajout, la modification et la suppression de codes définis par l'utilisateur.

## **Codes définis par l'utilisateur pour le transfert des lots de prélèvements automatiques**

Le système fait référence à deux tables de codes définis par l'utilisateur lorsque vous exécutez le programme Copie du fichier bancaire sur disquette (P0457D). Ces tables permettent d'utiliser des caractères de remplacement pour le fichier texte créé par le système lors de l'utilisation de la fonction de copie. Si le programme de la banque ne reconnaît pas un caractère ou un jeu de caractères spécifique, il existe deux méthodes possibles pour indiquer les caractères de remplacement :

• Caractère remplacé (système 04, type RC)

Cette table de codes utilisateur permet de définir des caractères de remplacement pour chacun des caractères. Vous définissez la valeur et spécifiez le caractère de remplacement que le système doit utiliser. Il est possible de spécifier un nombre de codes illimité, à savoir un code pour chaque caractère que vous souhaitez remplacer.

• Caractère spécial (système 04, type SC)

Cette table des codes utilisateur permet de paramétrer une chaîne de valeurs que le système remplace par la valeur spécifiée dans l'option de traitement correspondante du programme P0457.

En fonction des exigences de votre banque, vous pouvez utiliser ces deux méthodes ou une seule pour remplacer les caractères.

## **Caractère remplacé (système 04, type RC)**

Si le fichier texte que vous transférez contient des lettres ou des caractères spéciaux non reconnus par votre banque, il est possible de paramétrer des caractères de remplacement dans une table des codes utilisateur (système 04, type RC).

A la différence de la plupart des codes utilisateur, le système n'utilise pas le code que vous spécifiez dans la table ; il utilise le premier caractère du champ Description 1 et le remplace par le premier caractère du champ Description 2. Prenons l'exemple où vous remplacez la lettre Z par le chiffre 0. Si vous laissez le champ Description 2 à blanc, ou entrez accidentellement la valeur dans le deuxième espace du champ, le système remplace le caractère spécifié dans le champ Description 1 par un blanc.

Le système n'utilise ce fichier que si l'option de traitement correspondante est activée dans le programme P0457D.

## **Caractère spécial (système 04, type SC)**

Si le fichier texte que vous transférez contient des lettres ou des caractères spéciaux non reconnus par votre banque, vous pouvez les ajouter à la table des codes utilisateur (système 04, type SC) et les remplacer par la valeur spécifiée dans l'option de traitement du programme P0457D (Copie du fichier sur bande).

A la différence de la plupart des codes utilisateur, le système n'utilise pas le code que vous spécifiez dans cette table ; il utilise les caractères que vous spécifiez dans le champ Description 1. Entrez 30 caractères au plus dans le champ Description 1, et, s'il vous en faut davantage, ajoutez un autre code et entrez des caractères supplémentaires dans le champ Description 1 de ce code. Le système remplace toutes les valeurs du champ Description 1 pour tous les codes par la valeur spécifiée dans l'option de traitement.

A titre d'exemple, si vous entrez !@#\$% dans le champ Description 1 et / dans l'option de traitement correspondante, le système remplace chaque occurrence de !,  $\omega$ , #, \$ et % dans le fichier texte par /.

### **Remarque**

Pour remplacer des caractères par des blancs, laissez l'option de traitement Caractère de remplacement (système 04, type SC) à blanc. Si vous ne souhaitez pas utiliser de caractères de remplacement, ne définissez aucun code dans la table (système 04, type SC).

### ► **Pour vérifier les enregistrements de prélèvements automatiques formatés**

Avant de copier les enregistrements que vous devez transférer à votre banque, vous pouvez les vérifier.

*Dans le menu Prélèvements automatiques (G03B131), sélectionnez Traitement des prélèvements automatiques.* 

- 1. Dans l'écran Accès aux lots de prélèvements automatiques, entrez 3 dans le champ Statut de la ligne de query pour restreindre la recherche aux lots formatés, puis cliquez sur Rechercher.
- 2. Choisissez le lot formaté à vérifier, puis sélectionnez Parcourir le fichier sur bande dans le menu Ligne.

L'écran Parcourir le fichier de banque des prélèvements automatiques affiche les enregistrements contenus dans le lot formaté.

#### **Remarque**

Vous ne pouvez pas à partir de cet écran ajouter des enregistrements dans le lot ou en supprimer.

Pour ajouter des enregistrements, vous pouvez soit supprimer le lot de prélèvements automatiques et exécuter de nouveau le traitement pour inclure les enregistrements, soit traiter les enregistrements supplémentaires dans un lot distinct.

Pour supprimer des enregistrements du lot, vous devez supprimer le lot de prélèvements automatiques, puis exécuter à nouveau le traitement en utilisant la sélection de données pour exclure les enregistrements concernés.

### ► **Pour copier les lots de prélèvements automatiques formatés**

*Dans le menu Prélèvements automatiques (G03B131), sélectionnez Traitement des prélèvements automatiques.* 

- 1. Dans l'écran Accès aux lots de prélèvements automatiques, entrez 3 dans le champ Statut de la ligne de query pour restreindre la recherche aux lots formatés, puis cliquez sur Rechercher.
- 2. Choisissez le lot à copier, puis sélectionnez Copier sur disquette dans le menu Ligne.
- 3. Dans l'écran Ecriture de disquette bancaire, assurez-vous de l'exactitude du chemin d'accès, puis sélectionnez une des options suivantes :
	- Annexer enrg.

Si vous sélectionnez cette option, le système ajoute les enregistrements du lot au fichier accessible par le chemin d'accès spécifié.

• Générer nouveau fichier

Si vous sélectionnez cette option, le système supprime les enregistrements dans le fichier existant et les remplace par les enregistrements du lot.

Une fois les enregistrements copiés, le système attribue le statut 4 (Copier sur support) au lot.

## **Options de traitement : Copie du fichier bancaire sur disquette (P0457D)**

### **Onglet Valeurs par défaut**

Ces options de traitement permettent d'indiquer les données par défaut que le système doit utiliser lors de la création du fichier texte.

1. Longueur enregistrement

Cette option de traitement permet d'indiquer la longueur de l'enregistrement du fichier de sortie. La longueur maximum du champ est égale à 1000 caractères. Si vous laissez cette option de traitement à blanc, le système crée le fichier de sortie avec la longueur d'enregistrement d'origine.

2. Insérer un retour chariot

Cette option de traitement permet d'insérer un retour chariot à la fin de chaque enregistrement. Si vous laissez cette option de traitement à blanc, le système formate le fichier en une longue chaîne, au lieu de créer plusieurs enregistrements distincts.

3. Nom/chemin d'accès du fichier par défaut

Cette option de traitement permet d'indiquer le chemin d'accès et le nom par défaut du

fichier de sortie. Le chemin d'accès et le nom du fichier doivent respecter la structure de fichier et les conventions d'appellation du système d'exploitation de l'ordinateur où le fichier est stocké.

Exemple :

Si vous stockez le fichier de sortie sur l'unité locale C de votre ordinateur, indiquez le chemin d'accès au répertoire : C:\NomDossier\NomFichier.txt. Si vous stockez le fichier de sortie dans un dossier d'un système en réseau, vous pouvez spécifier le chemin d'accès au réseau : \\NomMachine\NomDossier\NomFichier.

Si vous laissez cette option de traitement à blanc, le système utilise les chemin et nom suivants : A:\DTALSV.

Remarque : Vous devez stocker les fichiers uniquement sur un client Windows.

### **Onglet Données**

Ces options de traitement permettent d'utiliser des caractères de remplacement et de mettre toutes les lettres en majuscules.

1. Remplacement des caractères prédéfinis (système 04, type RC) en mode un-à-un

Cette option de traitement permet de remplacer les caractères spéciaux. Si vous activez le remplacement des caractères spéciaux, le système utilise la table des codes définis par l'utilisateur Caractères remplacés (système 04, type RC) et remplace les caractères uniques par les valeurs de la table. Il utilise ensuite la table des codes définis par l'utilisateur Caractères spéciaux (système 04, type SC) et remplace les caractères spéciaux par les valeurs de cette table. Les valeurs correctes sont les suivantes :

**Blanc** 

Ne pas remplacer les caractères spéciaux.

1

Remplacer les caractères spéciaux

Remarque : Pour les programmes P0457 et P03B571, le système remplace uniquement le premier caractère du champ Description 01 de la table des codes utilisateur (système 04, type RC) par le premier caractère du champ Description 02. Il ne remplace pas plus d'un caractère, même si la table des codes utilisateur est configurée en mode univoque. D'autres programmes utilisant la table des codes utilisateur (système 04, type RC) remplacent plusieurs caractères, même si la table des codes utilisateur est configurée en mode univoque.

2. Tous les caractères alphabétiques en majuscules

Cette option de traitement permet d'indiquer en majuscules toutes les lettres de

l'enregistrement. Si vous la laissez à blanc, le système n'indique pas les caractères en majuscules.

3. Caractère de remplacement (système 04, type SC)

Cette option de traitement permet de remplacer les caractères dans les champs et tables qui présentent une correspondance dans la table des codes utilisateur (système 04, type SC) par un caractère spécifié ou une valeur à blanc. Pour remplacer les caractères par une valeur spécifiée, entrez le caractère dans l'option de traitement. Pour remplacer les caractères spéciaux par une valeur à blanc, laissez l'option de traitement en blanc

Remarque : Le système remplace les caractère défini dans la table des codes utilisateur (système 04, type SC) par le caractère spécifié ou une valeur à blanc. Si vous ne souhaitez pas remplacer les caractères, la table des codes utilisateur (système 04, type SC) doit être vide.

## **Purge d'un lot de prélèvements automatiques**

Une fois que vous avez terminé le traitement d'un lot de prélèvements automatiques, vous pouvez purger ce lot. Lorsque vous décidez de purger des lots de prélèvements automatiques, le système supprime les enregistrements correspondants dans les fichiers suivants :

- Sélection et génération de factures pour les prélèvements automatiques (F03B575)
- Bande formatée standard des prélèvements automatiques (F03B57OW)

Le système vous invite à purger également le fichier Contrôle des prélèvements automatiques (F03B571). Si vous décidez de ne pas le faire, le système attribue la valeur 5 (purgé) aux enregistrements du lot, mais il ne les supprime pas du fichier. Vous pouvez toujours supprimer ces enregistrements plus tard en sélectionnant l'option appropriée.

Purgez des lots de prélèvements automatiques uniquement si la valeur du statut de ces lots est 4 (Copier sur support). Si vous décidez de purger des lots ayant un autre statut, le système affiche une fenêtre vous invitant à confirmer la purge.

### **Attention**

Après avoir purgé les données des prélèvements automatiques, vous ne pouvez plus les récupérer et aucun suivi comptable n'est conservé.

### ► **Pour purger un lot de prélèvements automatiques**

*Dans le menu Prélèvements automatiques (G03B131), sélectionnez Traitement des prélèvements automatiques.* 

- 1. Pour rechercher un lot de prélèvements automatiques dans l'écran Accès aux lots de prélèvements automatiques, remplissez au moins l'un des champs suivants :
	- Compte Bancaire
	- Util.
- 2. Pour afficher les lots par mode, cliquez sur une des options suivantes :
	- Tous les lots
	- Mode prél.
	- Mode final
- 3. Cliquez sur Rechercher pour afficher les lots répondant aux critères définis.
- 4. Sélectionnez le lot.
- 5. Dans le menu Ligne, sélectionnez Purger.
- 6. Si le système affiche la fenêtre de confirmation de la purge, cliquez sur Oui. Le système n'affiche cette fenêtre que si le statut du lot est différent de 4.
- 7. Dans l'écran Purge des données de l'historique, cliquez sur OK pour purger uniquement les fichiers Sélection et génération de factures pour les prélèvements automatiques (F03B575) et Bande formatée standard des prélèvements automatiques (F03B57OW), ou entrez 1 dans le champ fourni pour purger en outre le fichier Contrôle des lots de prélèvements automatiques (F03B571).
- 8. Cliquez sur OK.

# **Système EDI et Comptabilité clients**

Au lieu d'utiliser une bande magnétique pour recevoir les données de paiement transmises par votre banque, vous pouvez paramétrer le système de manière à recevoir ces données électroniquement à l'aide de l'échange de données informatisé (EDI). Lors du traitement de transactions EDI, vous pouvez être amené à utiliser un partenaire commercial et un logiciel de conversion afin de préparer les enregistrements pour les fichiers J.D. Edwards. Une fois que les données ont été réceptionnées dans les fichiers EDI de J.D. Edwards, vous pouvez les vérifier et les réviser avant que le système ne les transfère dans le fichier Saisie des encaissements électroniques (F03B13Z1).

Le système Comptabilité clients peut traiter les encaissements électroniques en réception pour les deux types de jeu de transactions suivants :

- 823 Bande de rapprochement
- 820 Ordre de paiement

La procédure à suivre pour recevoir, réviser, ajouter et supprimer des données de paiement est la même, quel que soit le jeu de transactions utilisé. Une fois le traitement des encaissements EDI en réception terminé, les transactions sont prêtes pour le traitement des encaissements automatiques.

### **Renseignements complémentaires**

- Reportez-vous à *Overview for Data Interface for Electronic Data Interchange System* (présentation générale du système Echange de données informatisé) dans le manuel de référence *Electronic Data Interchange* (échange de données informatisé) pour obtenir des informations d'ordre général sur le traitement des documents EDI.
- Reportez-vous à *Traitements des encaissements automatiques* dans le manuel de référence *Comptabilité clients* pour obtenir de plus amples informations sur le traitement des encaissements EDI en réception qui ont été téléchargés.

## **Réception des transmissions d'encaissements à l'aide du système EDI**

Le système EDI permet de recevoir des transmissions d'encaissements clients. Pour cela, exécutez un programme qui transfère les données EDI envoyées par votre banque et les convertit du format des fichiers EDI au format du fichier Saisie des encaissements électroniques (F03B13Z1). Pour pouvoir traiter les transmissions reçues via le système EDI, vous devez connaître les instructions de mappage pour chacun de leurs composants au moment de leur réception.

### **Renseignements complémentaires**

 Reportez-vous à *Réception des documents* dans le manuel de référence *Echange de données informatisé* pour obtenir de plus amples informations sur la conversion des données de fichiers à plat et le formatage des données au format fichier à plat.

## **Instructions de mappage pour le traitement des transmissions EDI en réception**

Les fichiers EDI suivants sont utilisés pour la réception des transmissions EDI :

- En-tête de bande de rapprochement/paiement EDI Transaction (F47111). Le système stocke des données sur les transactions dans ce fichier.
- En-tête de bande de rapprochement EDI Transaction (F47112). Le système stocke des données sur les dépôts dans ce fichier.
- Détail de bande de rapprochement/paiement EDI Lot (F47113). Le système stocke des données sur les paiements (encaissements) dans ce fichier.
- Détail de bande de rapprochement/paiement EDI Paiement (F47114). Le système stocke des données sur les remises (factures) dans ce fichier.

Vous pouvez recevoir plusieurs transactions dans une seule transmission EDI. Chaque transaction peut contenir un dépôt, chaque dépôt peut contenir plusieurs paiements et chaque paiement peut contenir plusieurs remises (un paiement peut servir à régler plusieurs factures). Les totaux sont gérés par dépôt et par chèque à des fins de suivi comptable mais ne sont pas transférés dans le fichier Saisie des encaissements électroniques (F03B13Z1).

Le système utilise des champs clés afin de différencier les transactions de leurs composants associés. Vous devez affecter la même valeur aux champs clés dans tous les fichiers EDI. Vous trouverez dans le tableau ci-dessous la description de ces champs clés :

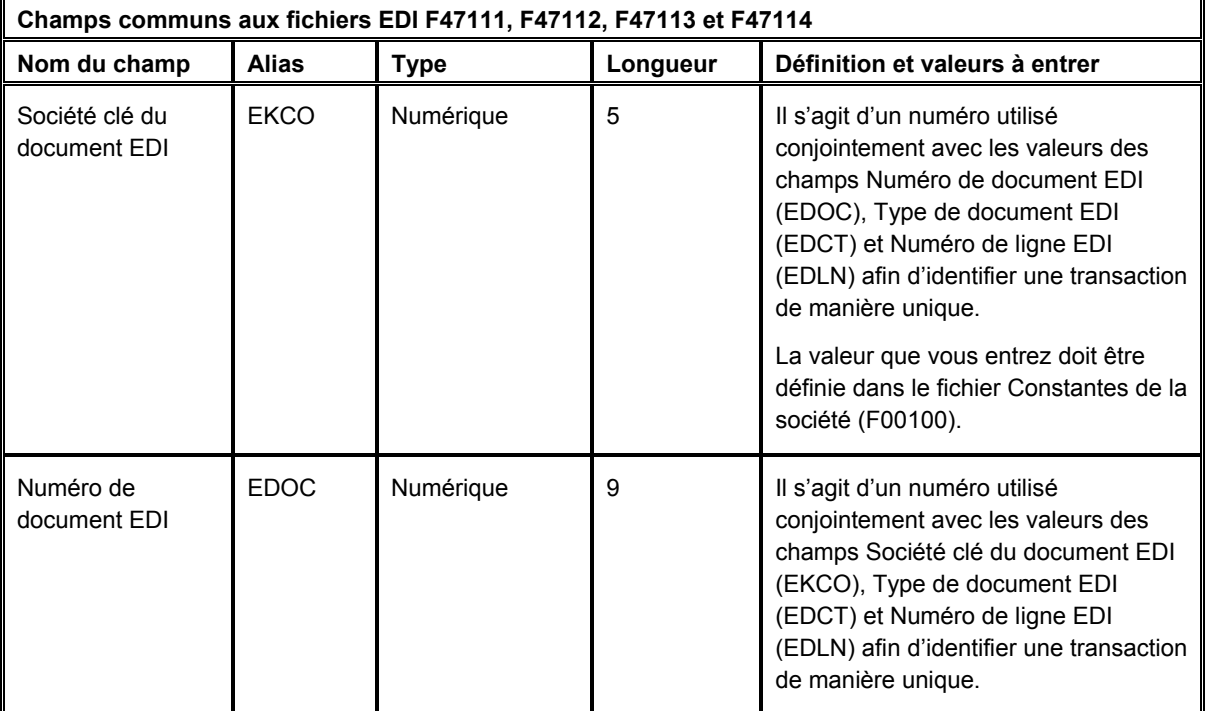

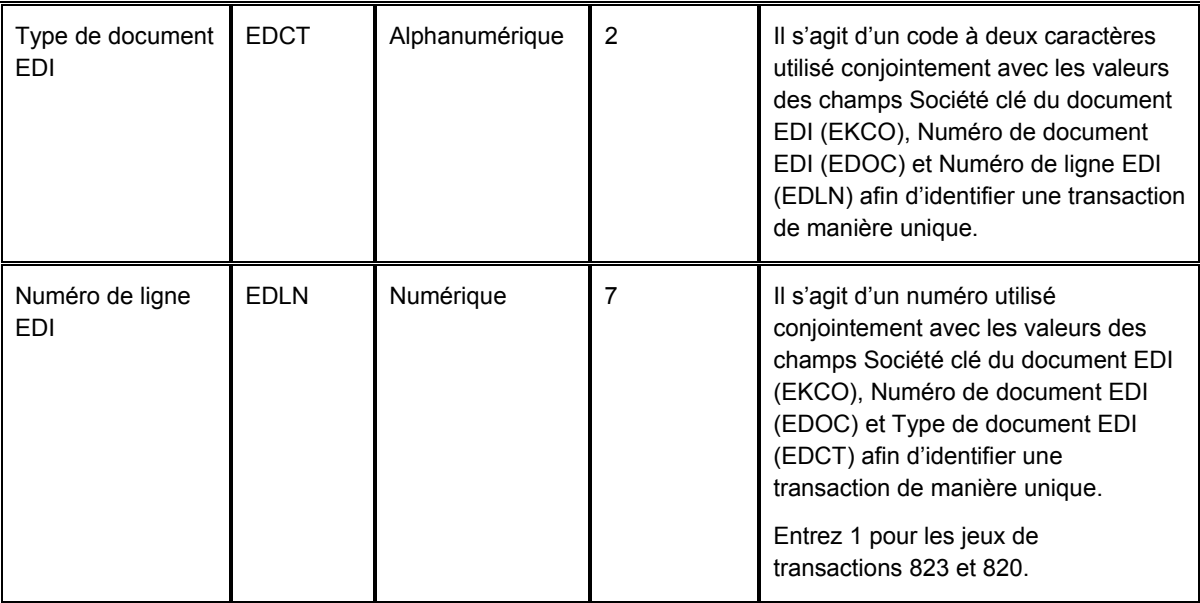

Pour assurer la réussite du traitement des transactions EDI, vous devez également remplir d'autres champs obligatoires dans les fichiers EDI suivants :

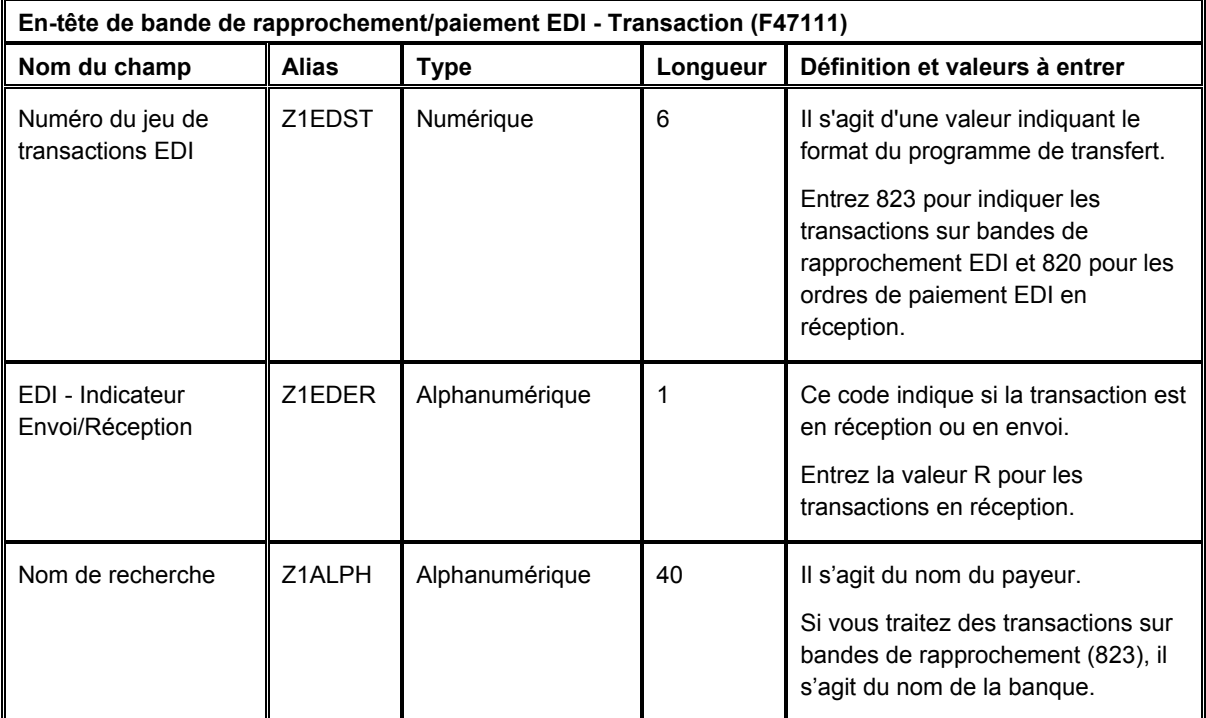

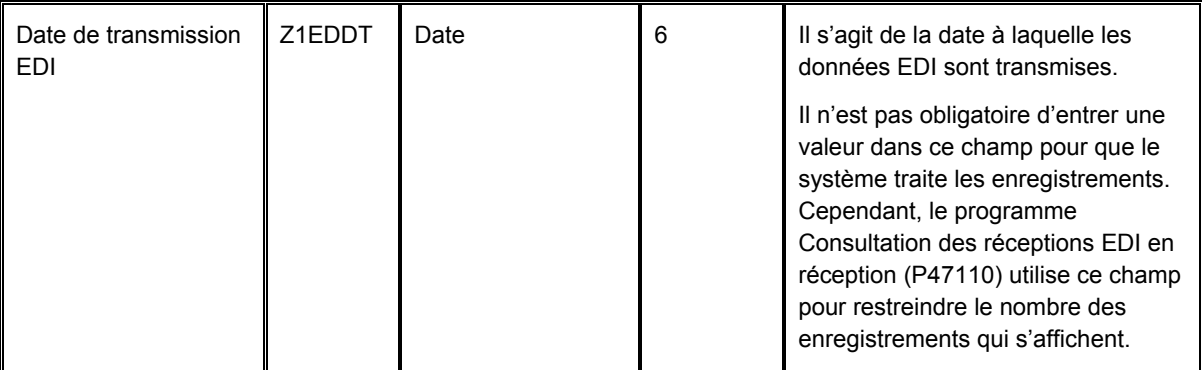

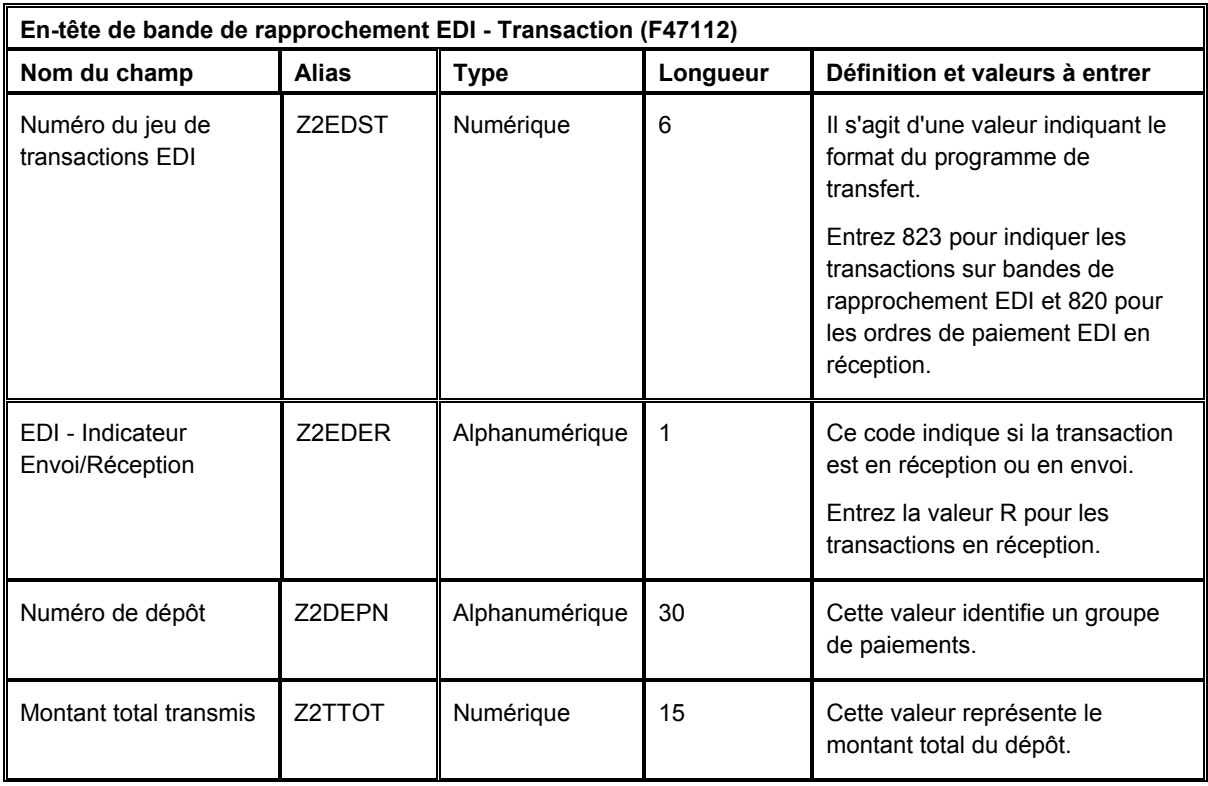

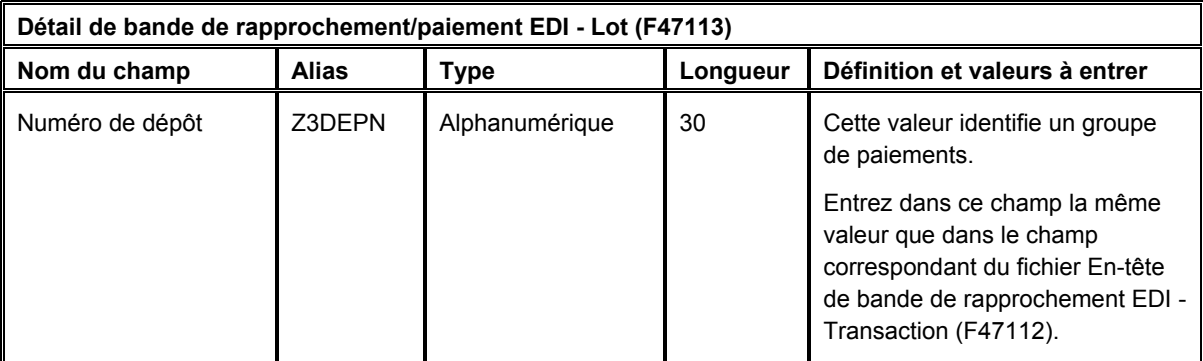

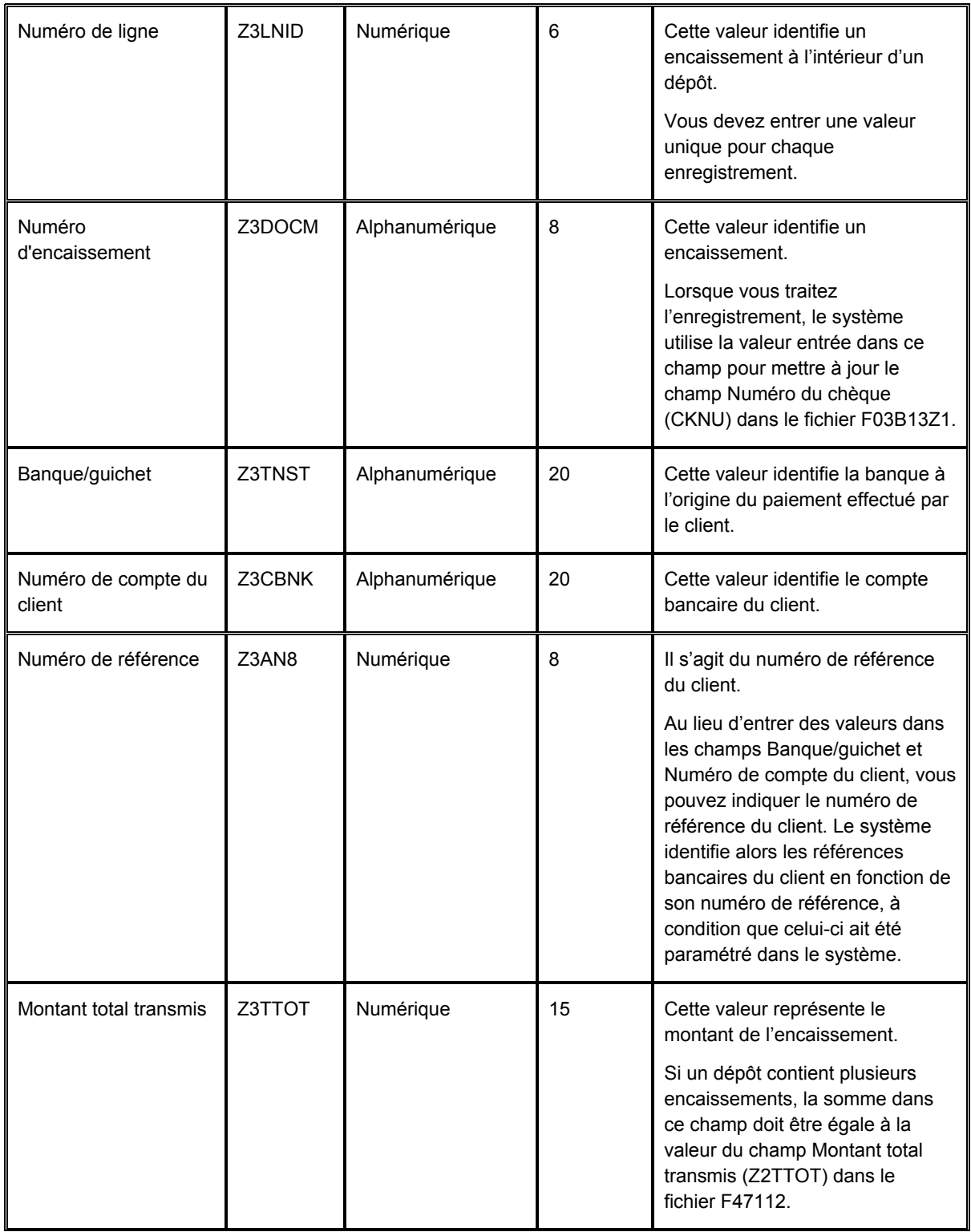

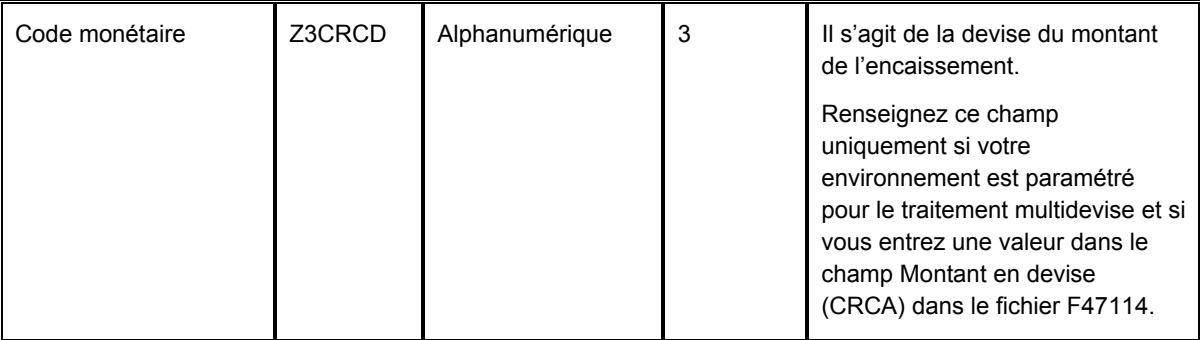

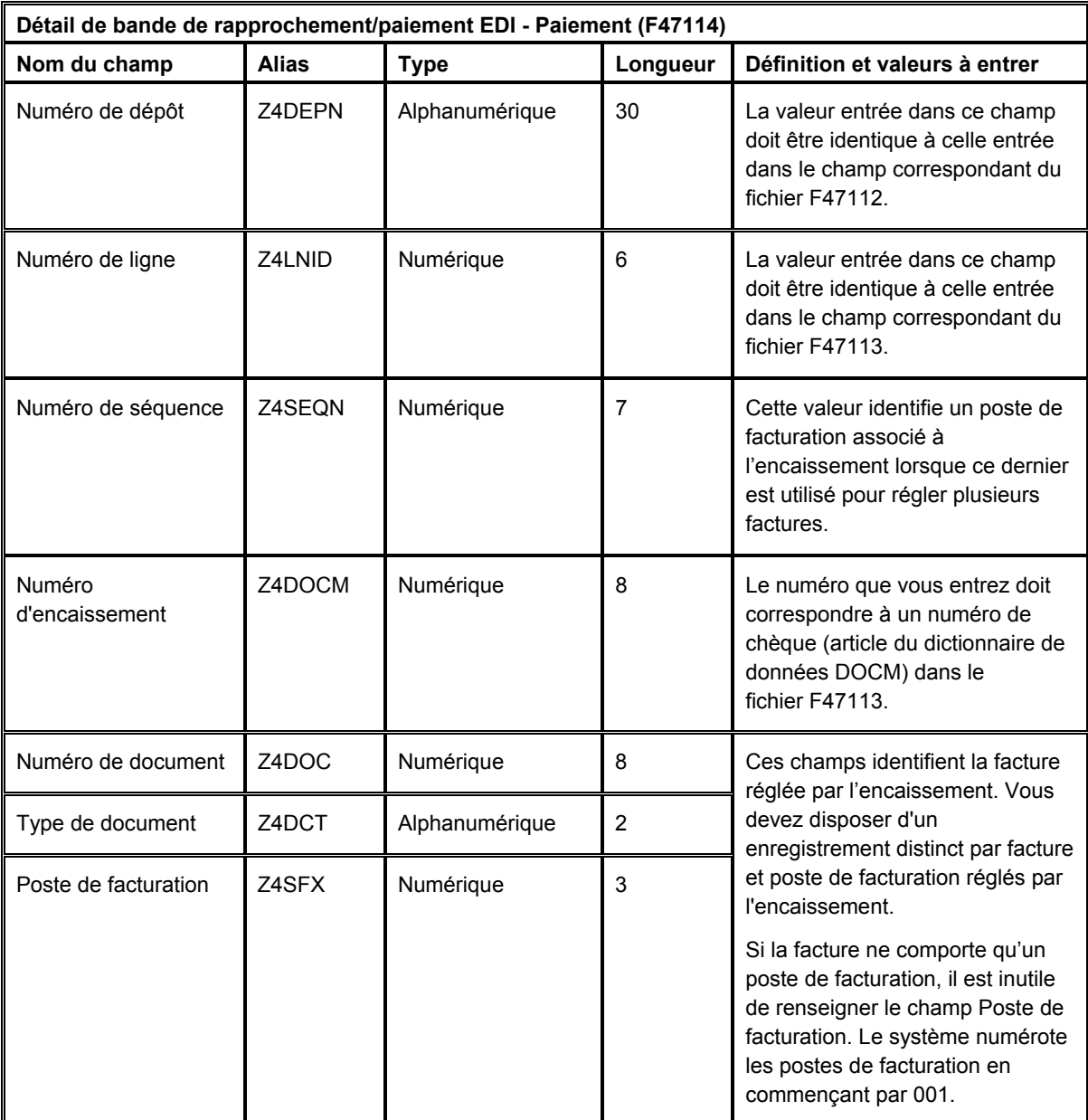

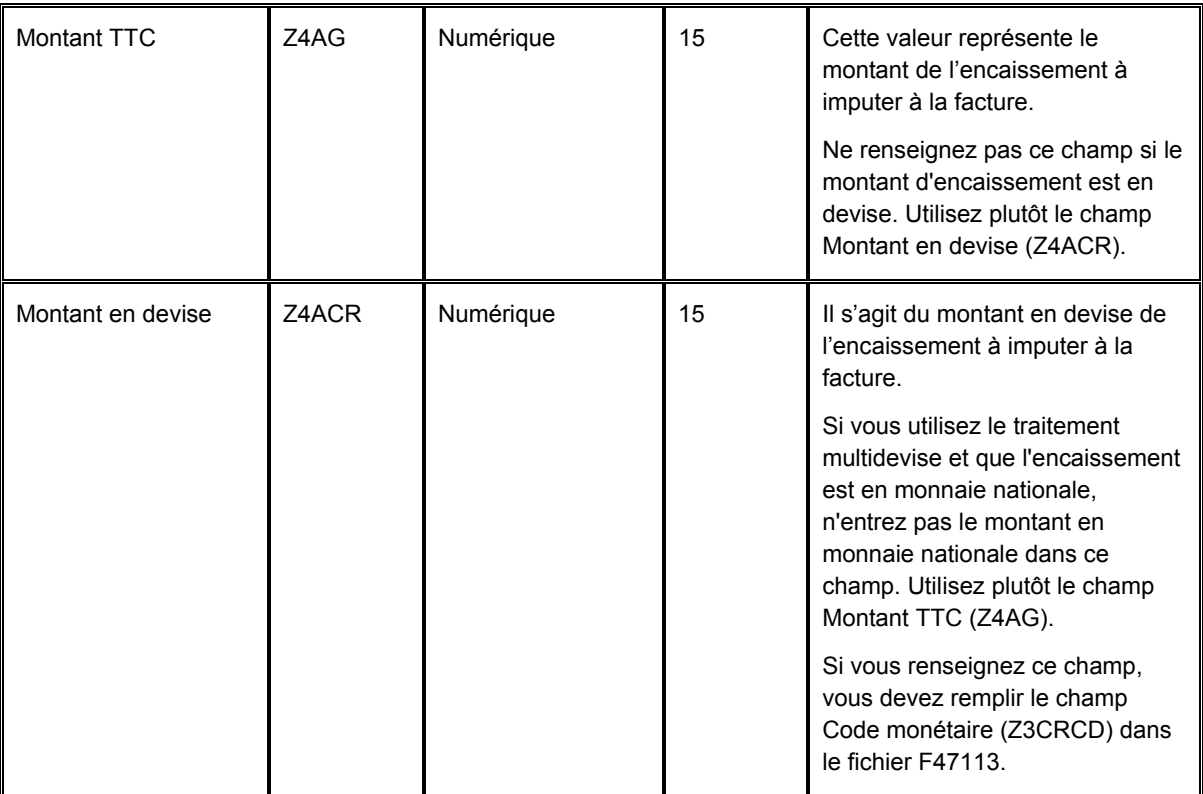

Au lieu d'indiquer le numéro de la facture en renseignant les champs DOC, DCT et SFX dans le fichier F47114, vous pouvez remplir un des champs suivants :

- Commande fournisseur (Z4PO)
- Numéro de relevé (Z4CTL)

Ce numéro correspond soit au numéro de relevé sur lequel figure la facture soit au numéro de référence défini par l'utilisateur.

• Numéro d'expédition (Z4SHPN)

Lorsque le système traite des transactions utilisant un de ces champs, il copie la valeur dans le champ de rapprochement générique (GMFD) du fichier F03B13Z1.

### **Remarque**

*N'utilisez qu'une seule méthode pour identifier une facture*. Utilisez les champs DOC, DCT et SFX, le champ PO, CTL ou SHPN.

## **Transfert des transmissions EDI en réception**

*Utilisez l'une des navigations suivantes :* 

*Dans le menu Bande électronique de rapprochement (G47264), sélectionnez Mise à jour avec les réceptions électroniques.* 

*Dans le menu Ordre de paiement en réception (G47265), sélectionnez Mise à jour avec les réceptions électroniques.* 

Pour transférer les transmissions en réception des fichiers EDI au fichier Saisie des encaissements électroniques (F03B13Z1), lancez le programme Mise à jour avec les réceptions électroniques (R47111) à partir du menu approprié. Lorsque vous lancez le programme à partir du menu Bande électronique de rapprochement, le système traite les transactions de type 823. Lorsque vous lancez le programme à partir du menu Ordre de paiement en réception, le système traite les transactions de type 820.

Vous pouvez lancer ce programme en mode préliminaire ou en mode final. Le tableau suivant décrit les opérations effectuées par le système lorsque vous lancez le programme dans chaque mode :

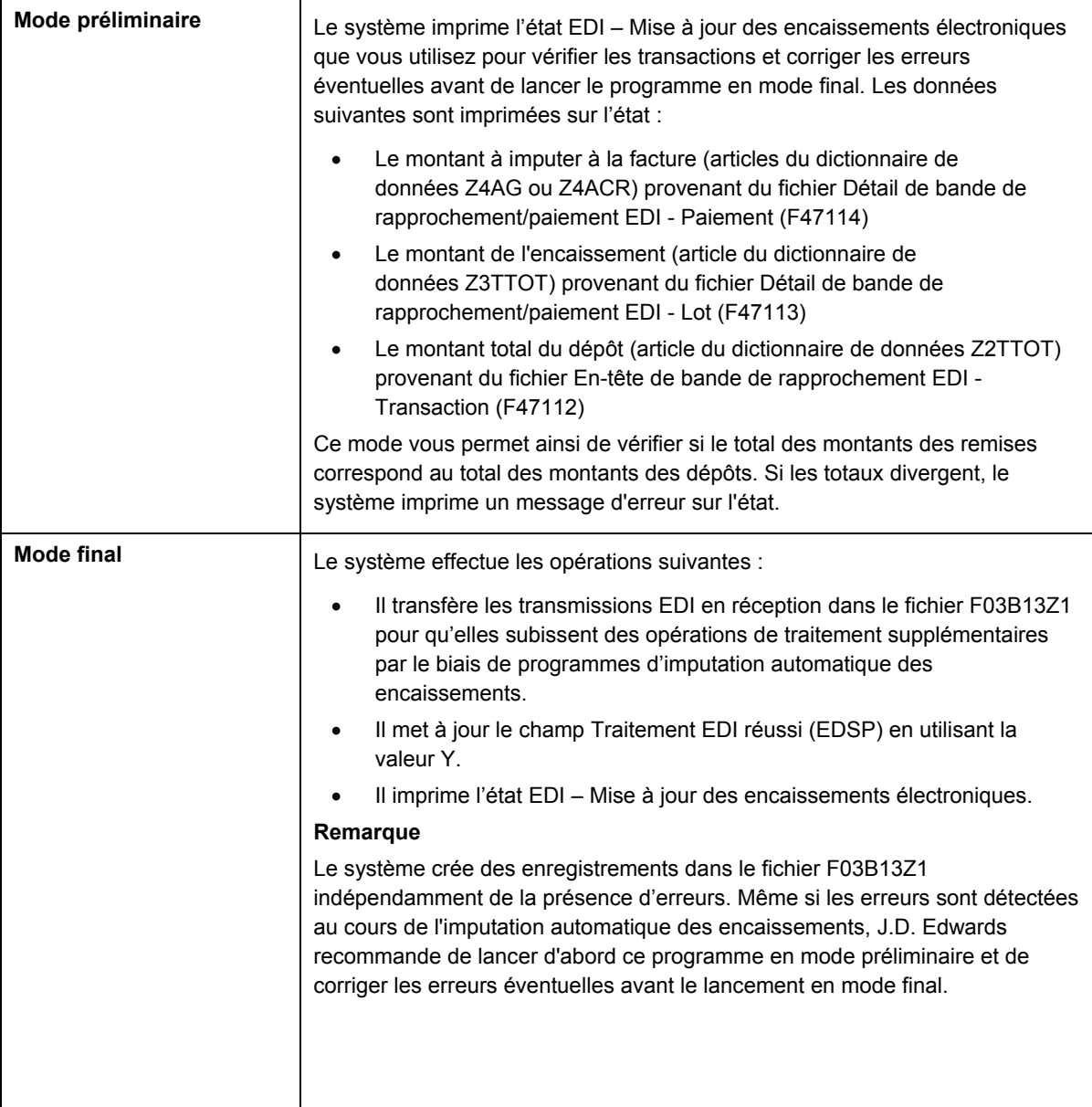

## **Options de traitement : Mise à jour avec les réceptions électroniques (R47111)**

### **Onglet Valeurs par défaut**

Ces options de traitement permettent d'indiquer les valeurs par défaut à utiliser lors du traitement des transactions.

1. ID compte bancaire système (Obligatoire)

Cette option de traitement permet de spécifier l'ID à huit chiffres du compte de banque à affecter aux enregistrements du fichier Saisie des encaissements électroniques (F03B13Z1) si aucune valeur n'est définie dans le fichier En-tête de bande de rapprochement EDI - Transaction (F47112). Par exemple, l'ID du compte 1.1110.BEAR est 00000108.

Si le compte bancaire recherché n'est pas disponible, les enregistrements ne sont pas traités.

2. Date G/L

Blanc Date système

Cette option de traitement permet de spécifier la date G/L à affecter aux enregistrements du fichier Saisie des encaissements électroniques (F03B13Z1) si aucune valeur n'est définie dans le fichier En-tête de bande de rapprochement EDI - Transaction (F47112). Si la date G/L recherchée n'est pas disponible, le système utilise la date système.

3. Mode de paiement

Cette option de traitement permet de spécifier le code défini par l'utilisateur (système 00, type PY) du mode de paiement à affecter aux enregistrements du fichier Saisie des encaissements électroniques (F03B13Z1), par exemple X pour les effets EDI, si aucune valeur n'est spécifiée dans le champ Mode de paiement (PYIN) du fichier Détail de bande de rapprochement/paiement EDI - Lot (F47113).

Remarque : L'indication du mode de paiement n'est pas obligatoire. Si une valeur est définie dans le fichier F47113, le système ne la remplace pas.

### **Onglet Traitement**

Ces options de traitement permettent d'indiquer le mode de traitement des transactions.

1. Mode de traitement

Blanc Mode préliminaire

1 Mode final

Cette option de traitement permet de traiter les paiements EDI en mode préliminaire ou final. Les valeurs correctes sont les suivantes :

Blanc

Traiter les paiements EDI en mode préliminaire. Le système imprime un état, mais ne crée pas d'enregistrements dans le fichier Saisie des encaissements électroniques (F03B13Z1).

1

Traiter les paiements EDI en mode final. Le système imprime un état et crée des enregistrements dans le fichier Saisie des encaissements électroniques.

### **Recherche et révision des composants d'une transmission EDI en réception**

Après avoir lancé le programme Mise à jour avec les réceptions électroniques (R47111) en mode préliminaire, vous pouvez être amené à corriger ou à compléter une transmission EDI avant le lancement du programme en mode final.

Pour rechercher et réviser les composants d'une transmission EDI en réception, utilisez le programme Consultation des réceptions EDI en réception (P47110). Une version de ce programme figure à la fois dans le menu Bande électronique de rapprochement (823) et dans le menu Ordre de paiement en réception (820). La seule différence entre les deux versions est le paramétrage d'une option de traitement relative au jeu de transactions par défaut. Le système stocke des données pour chaque composant dans un fichier différent. Les composants suivants constituent une transmission EDI :

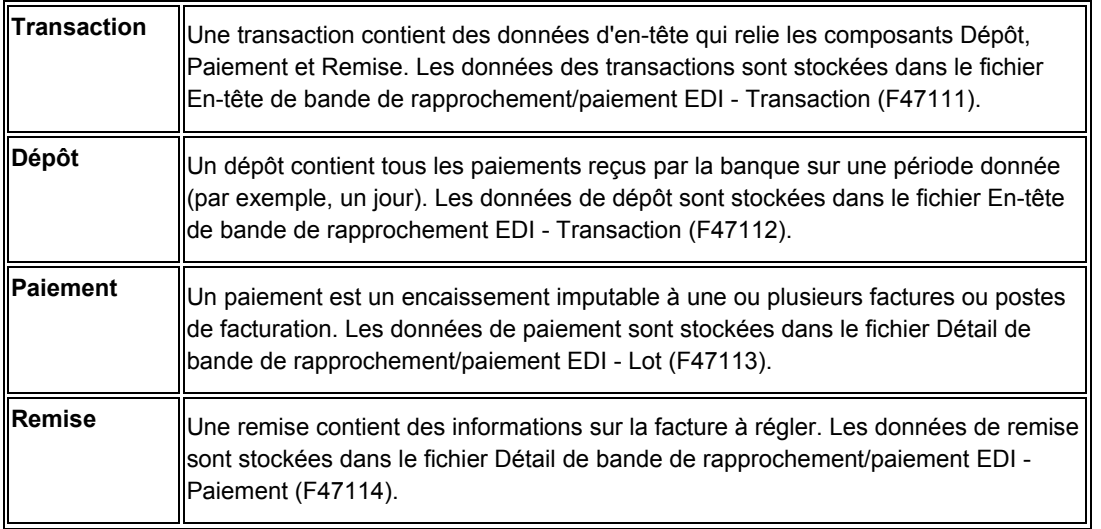

Pour modifier les composants d'une transmission EDI, vous devez d'abord les rechercher. La relation entre les composants est hiérarchique. Aussi, pour identifier un dépôt, vous devez d'abord rechercher la transaction le contenant ; pour identifier un paiement, vous devez d'abord rechercher la transaction et le dépôt le contenant ; pour identifier une remise, vous devez d'abord rechercher la transaction, le dépôt et le paiement.

Après avoir identifié la transaction EDI et ses composants, vous pouvez réviser les champs disponibles selon vos besoins.

### ► **Pour rechercher les composants d'une transmission EDI en réception**

*Utilisez l'une des navigations suivantes, selon le jeu de transactions :* 

*Dans le menu Bande électronique de rapprochement (823) (G47264), sélectionnez Consultation du statut des réceptions EDI en réception.* 

*Dans le menu Ordre de paiement en réception (820) (G47265), sélectionnez Consultation des réceptions EDI en réception.* 

Le système affiche toutes les transactions EDI.

- 1. Dans l'écran Accès aux statuts des transactions, remplissez les champs suivants pour limiter le nombre de transactions affichées :
	- N° trtmt lot EDI
	- N° document EDI
	- Format conversion
- 2. Pour afficher les transactions par statut de traitement, cliquez sur une des options suivantes :
	- Traitées
	- Non traitées
	- Toutes
- 3. Pour afficher les transactions par date, remplissez les champs suivants :
	- Date Du
	- Date Au
- 4. Cliquez sur Rechercher.

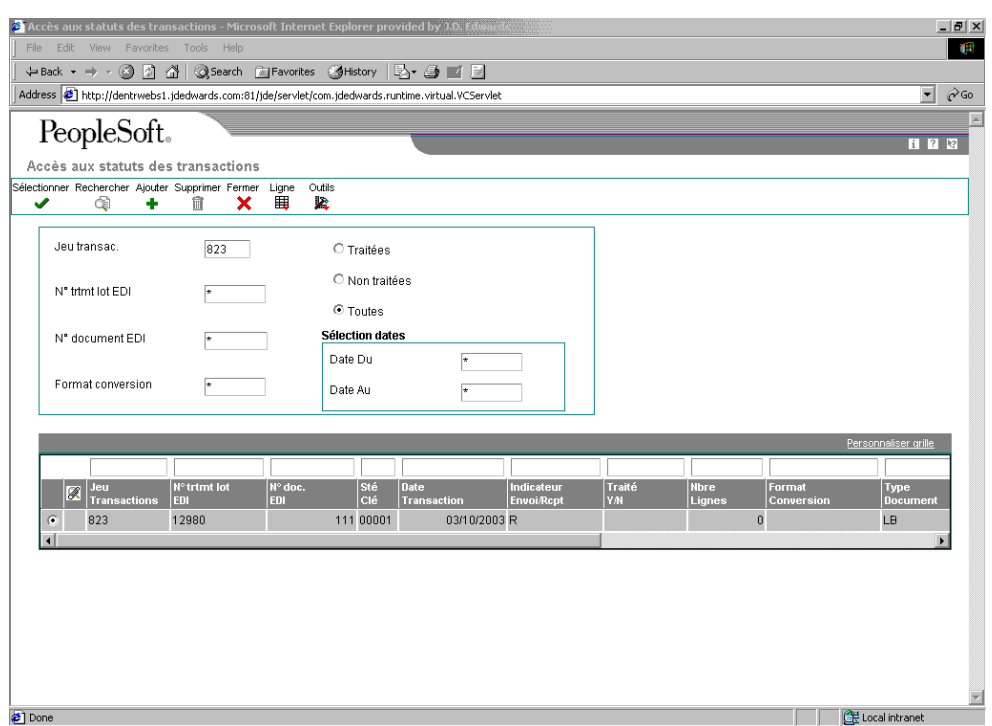

5. Pour vérifier les dépôts associés à la transaction, sélectionnez-la, puis choisissez Dépôts dans le menu Ligne.

Le système affiche chaque dépôt de la transaction.

6. Dans l'écran Accès aux dépôts sur bandes de rapprochement, pour vérifier les paiements associés au dépôt, sélectionnez-le, puis choisissez Paiements dans le menu Ligne.

Le système affiche chaque paiement (encaissement) du dépôt.

7. Dans l'écran Accès aux paiements, pour vérifier les remises associées au paiement, sélectionnez celui-ci, puis choisissez Remises bancaires dans le menu Ligne.

Le système affiche chaque remise du paiement.

### ► **Pour réviser une transaction contenue dans une transmission EDI en réception**

*Utilisez l'une des navigations suivantes, selon le jeu de transactions :* 

*Dans le menu Bande électronique de rapprochement (823) (G47264), sélectionnez Consultation du statut des réceptions EDI en réception.* 

*Dans le menu Ordre de paiement en réception (820) (G47265), sélectionnez Consultation des réceptions EDI en réception.* 

- 1. Dans l'écran Accès aux statuts des transactions, choisissez la transaction, puis cliquez sur Sélectionner.
- 2. Dans l'écran Révision des en-têtes de transaction, modifiez la valeur dans le champ suivant :
	- Nom rech.
- 3. Cliquez sur OK.

### **Description des champs**

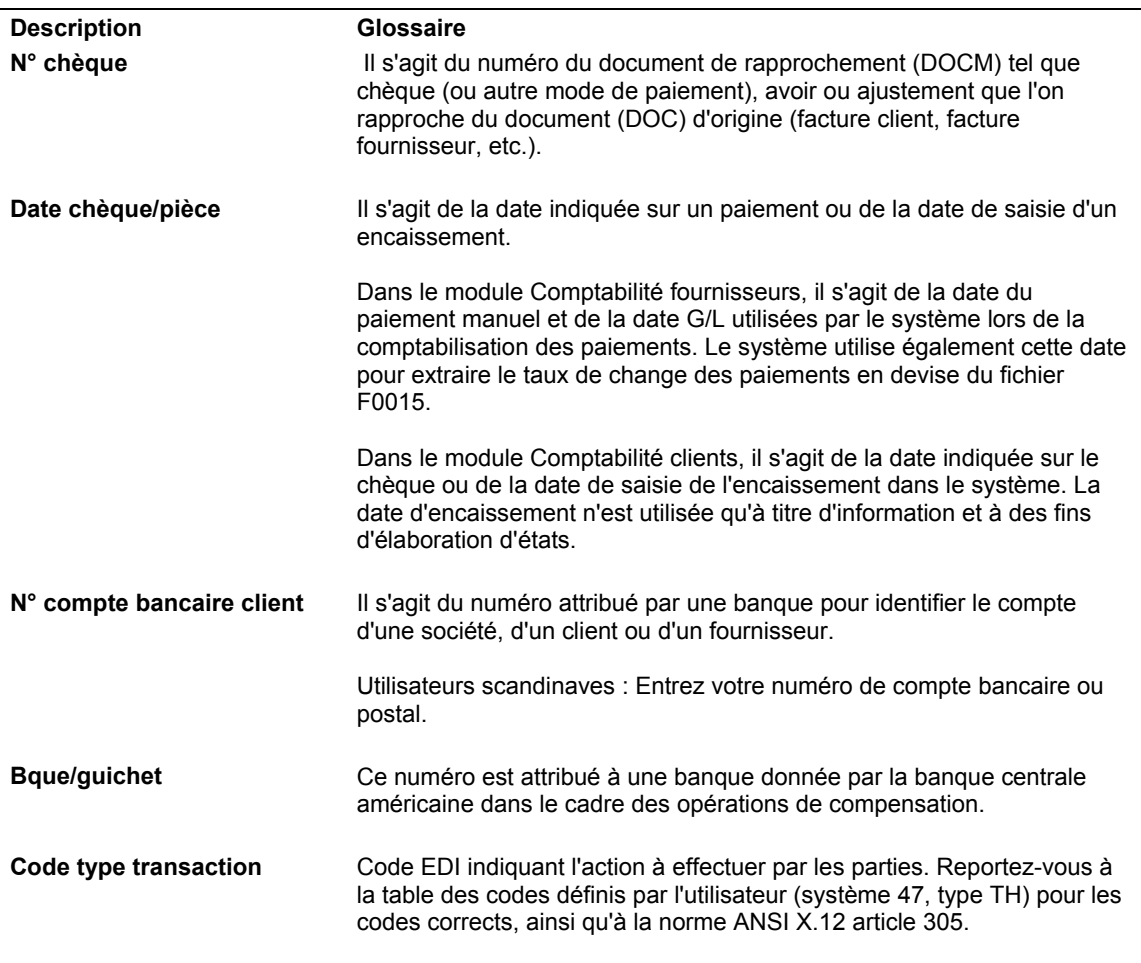

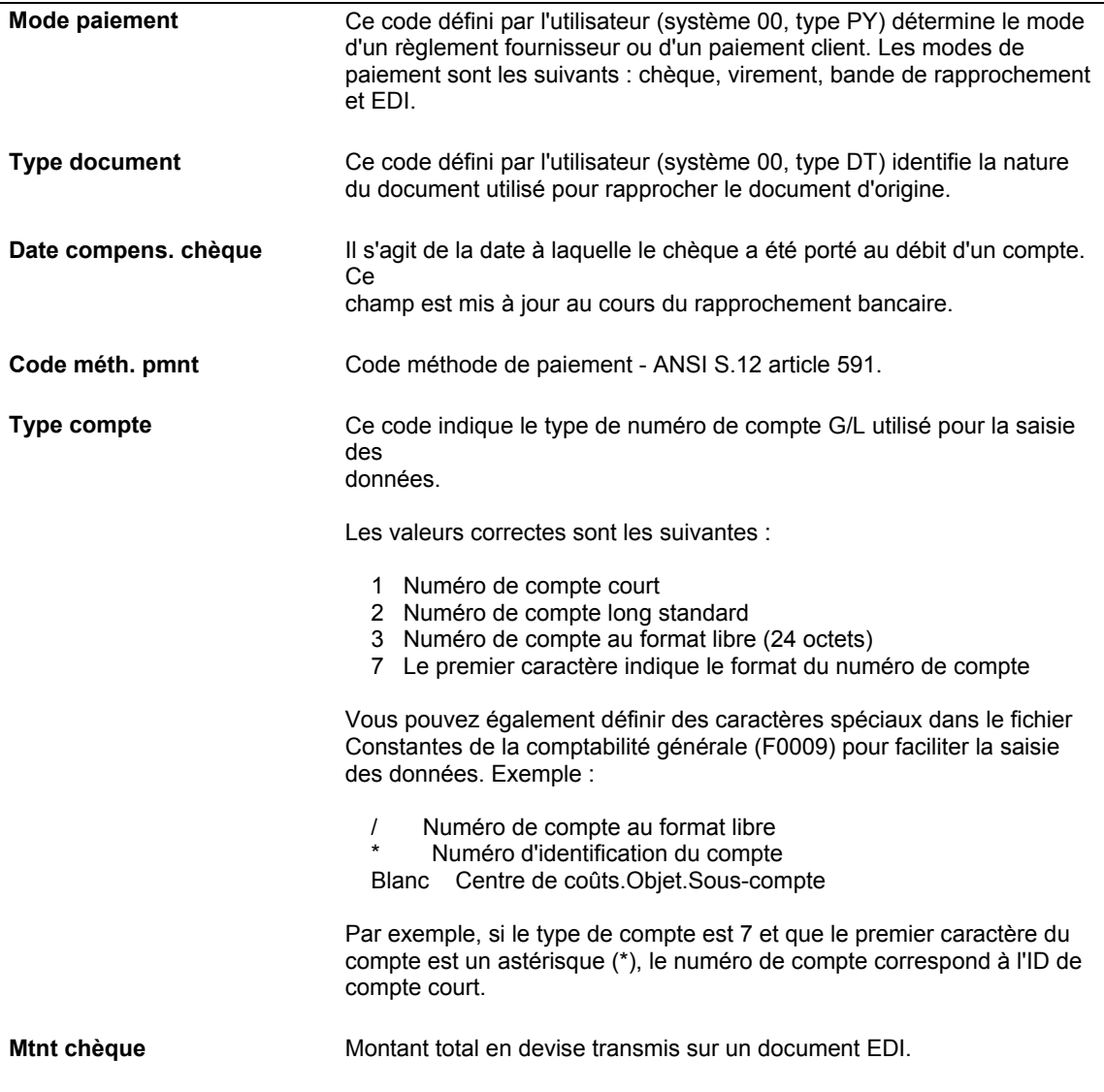

### ► **Pour réviser un dépôt contenu dans une transaction EDI en réception**

*Utilisez l'une des navigations suivantes, selon le jeu de transactions :* 

*Dans le menu Bande électronique de rapprochement (823) (G47264), sélectionnez Consultation du statut des réceptions EDI en réception.* 

*Dans le menu Ordre de paiement en réception (820) (G47265), sélectionnez Consultation des réceptions EDI en réception.* 

1. Dans l'écran Accès aux statuts des transactions, sélectionnez la transaction EDI contenant le dépôt, puis choisissez Dépôts dans le menu Ligne.

Le système affiche chaque dépôt de la transaction.

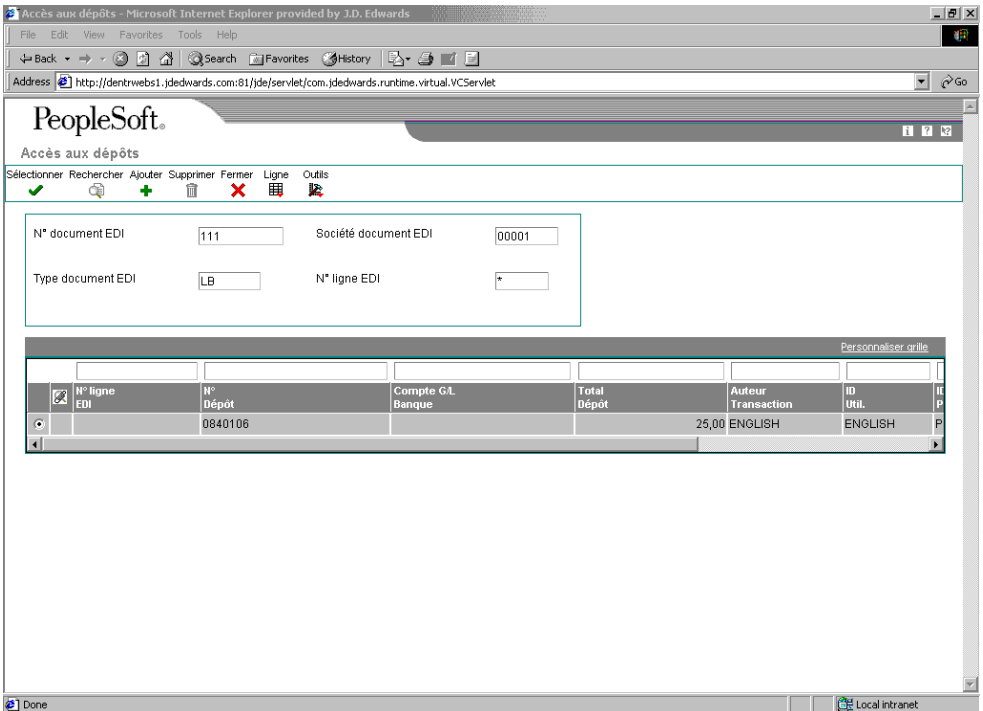

- 2. Dans l'écran Accès aux dépôts, choisissez le dépôt à réviser, puis cliquez sur Sélectionner.
- 3. Dans l'écran Révision des dépôts, modifiez la valeur dans les champs suivants selon vos besoins :
	- Date prés./valeur
	- Date G/L
	- Référence
	- Qualif. ID inst financ.
	- ID financier
	- Référence 2
	- Cpte banque G/L
	- Montant déposé
	- N° lot cpta clients
	- Date lot cpta clts

Ne modifiez pas le champ Type de lot de la comptabilité clients ; RB est la seule valeur correcte.

4. Cliquez sur OK.

### **Description des champs**

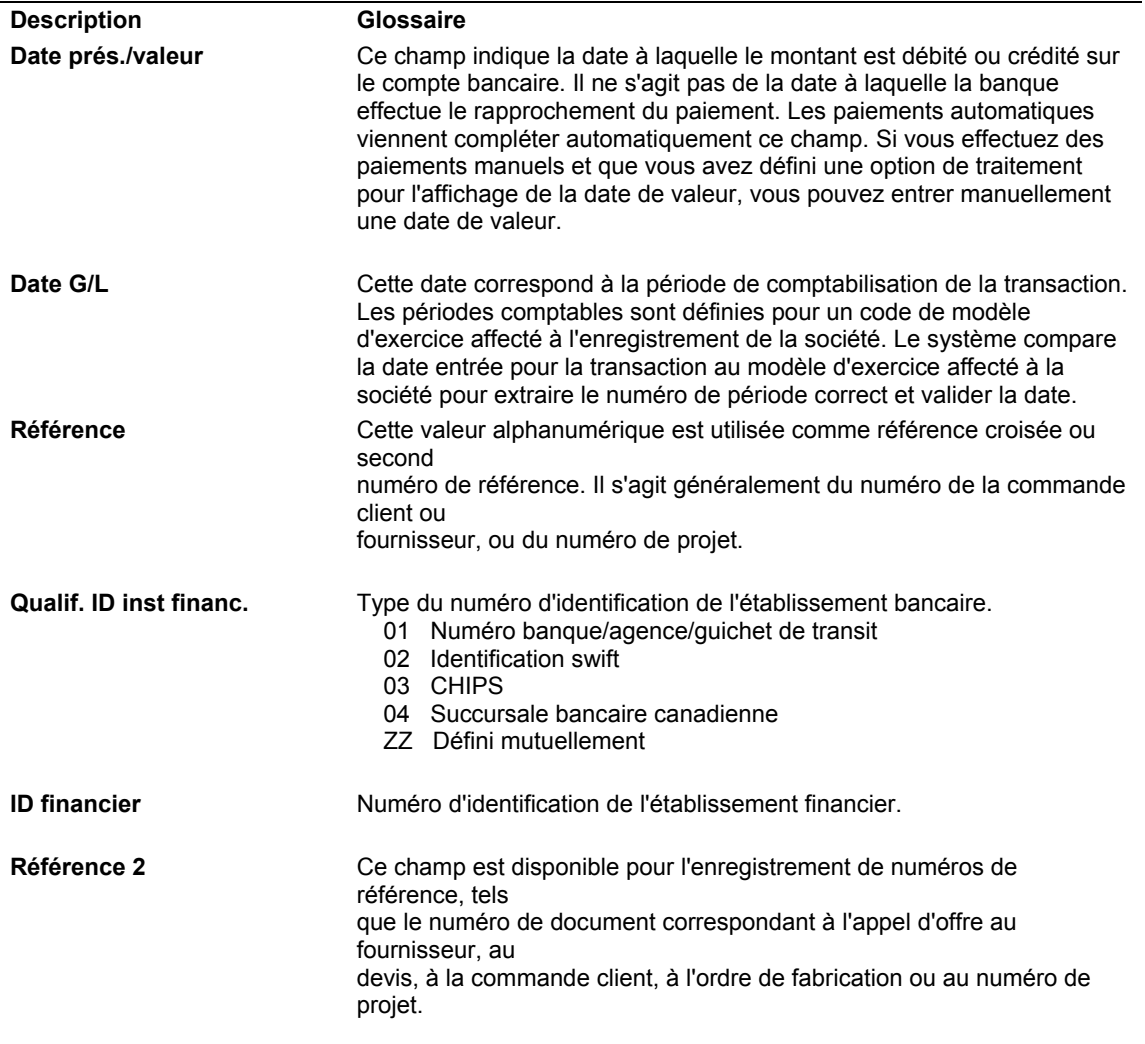

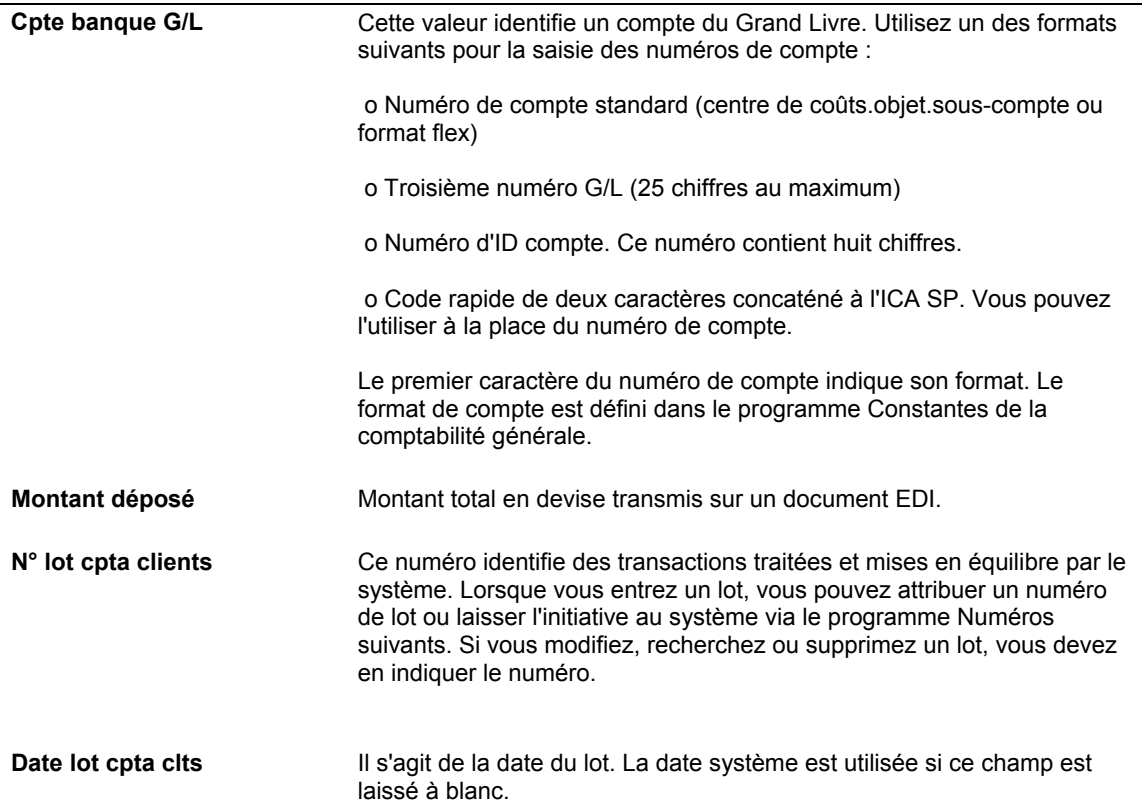

### ► **Pour réviser un paiement contenu dans un dépôt EDI en réception**

*Utilisez l'une des navigations suivantes, selon le jeu de transactions :* 

*Dans le menu Bande électronique de rapprochement (823) (G47264), sélectionnez Consultation du statut des réceptions EDI en réception.* 

*Dans le menu Ordre de paiement en réception (820) (G47265), sélectionnez Consultation des réceptions EDI en réception.* 

- 1. Dans l'écran Accès aux statuts des transactions, sélectionnez la transaction EDI contenant le dépôt et le paiement, puis choisissez Dépôts dans le menu Ligne.
- 2. Dans l'écran Accès aux dépôts, sélectionnez le dépôt contenant le paiement, puis choisissez Paiements dans le menu Ligne.

Le système affiche chaque paiement (encaissement) du dépôt.

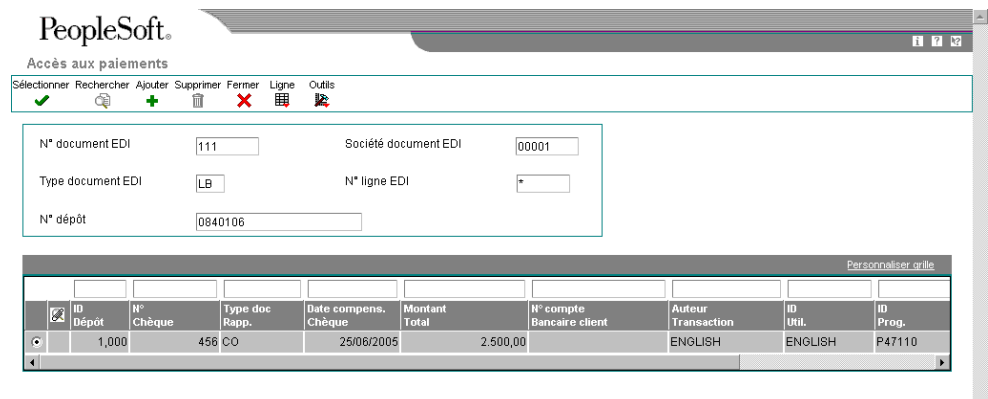

- 3. Dans l'écran Accès aux paiements, choisissez le paiement à réviser, puis cliquez sur Sélectionner.
- 4. Dans l'écran Révision des paiements, modifiez la valeur dans les champs suivants selon vos besoins :
	- N° chèque
	- Date chèque/pièce
	- N° référence
	- Nom rech.
	- Bque/guichet
	- N° compte bancaire client
	- Code type transaction
	- Mode paiement
	- Type document
	- Date compens. chèque
	- Code méth. pmnt
- Type compte
- N° lot cpta clients
- Date lot cpta clts
- Mtnt chèque

Ne modifiez pas le champ Type de lot de la comptabilité clients ; RB est la seule valeur correcte.

5. Cliquez sur OK.

## **Description des champs**

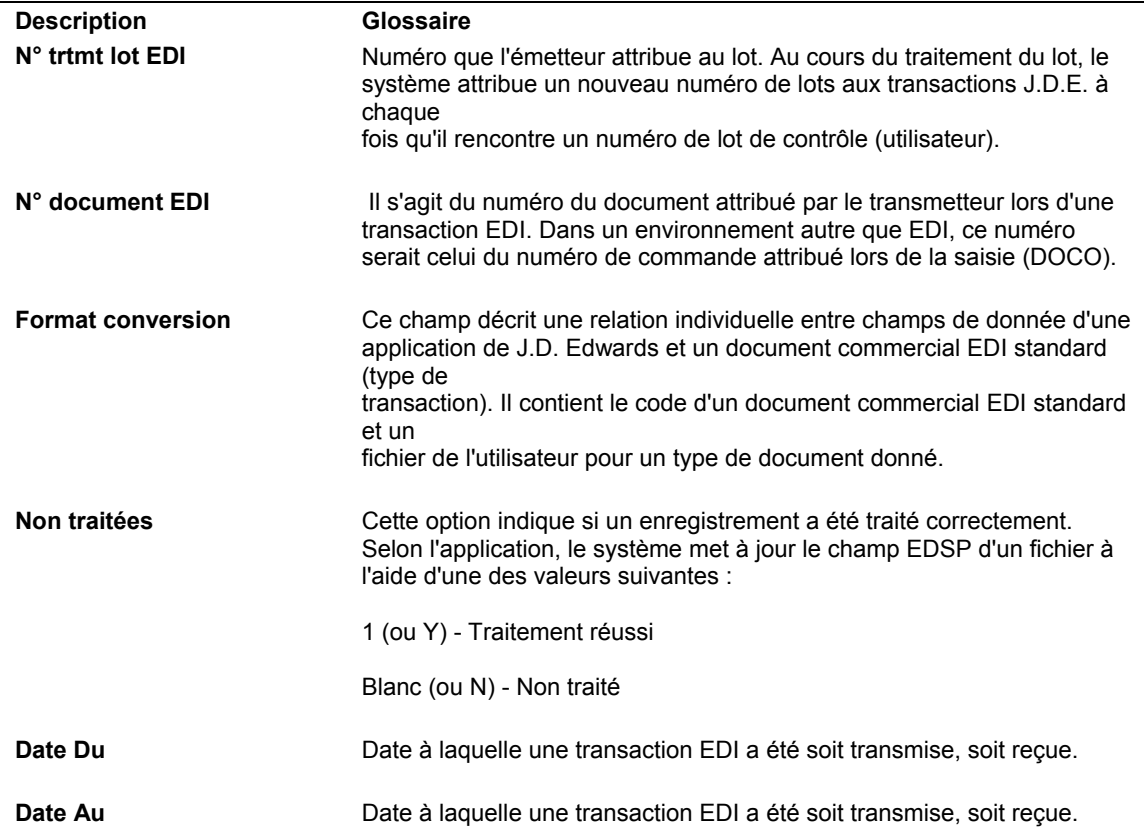

### ► **Pour réviser une remise contenue dans un paiement EDI en réception**

*Utilisez l'une des navigations suivantes, selon le jeu de transactions :* 

*Dans le menu Bande électronique de rapprochement (823) (G47264), sélectionnez Consultation du statut des réceptions EDI en réception.* 

*Dans le menu Ordre de paiement en réception (820) (G47265), sélectionnez Consultation des réceptions EDI en réception.* 

- 1. Dans l'écran Accès aux statuts des transactions, sélectionnez la transaction EDI contenant le dépôt, le paiement et la remise, puis choisissez Dépôts dans le menu Ligne.
- 2. Dans l'écran Accès aux dépôts, sélectionnez le dépôt contenant le paiement et la remise, puis choisissez Paiements dans le menu Ligne.
- 3. Dans l'écran Accès aux paiements, sélectionnez le paiement contenant la remise, puis choisissez Remises bancaires dans le menu Ligne.

Le système affiche chaque remise du paiement.

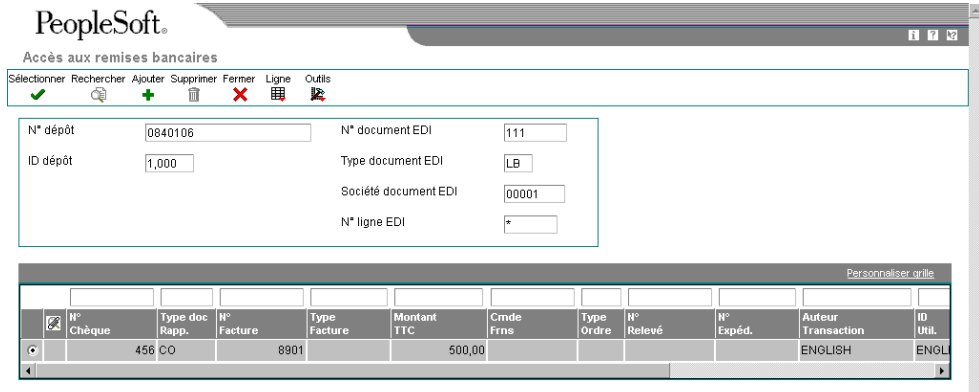

4. Dans l'écran Accès aux remises bancaires, choisissez la remise à réviser, puis cliquez sur Sélectionner.

- 5. Dans l'écran Révision des remises, modifiez la valeur dans les champs suivants selon vos besoins :
	- N° paiement
	- Type document paiement
	- Pte fact
	- N° relevé
	- Montant TTC
	- Escpte accordé
	- Mtnt devise
	- Escompte accordé devise
	- Type trans
	- Code divers 1
	- Code divers 2
	- Société document
	- N° document
	- Type document
	- Société
	- Sté document commande frns
	- N° cmde fournisseur
	- Type document commande frns
	- Code enrg. encais./fact.
	- Rem.
- 6. Cliquez sur OK.

### **Description des champs**

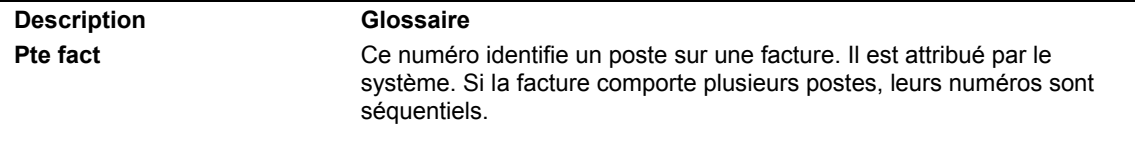

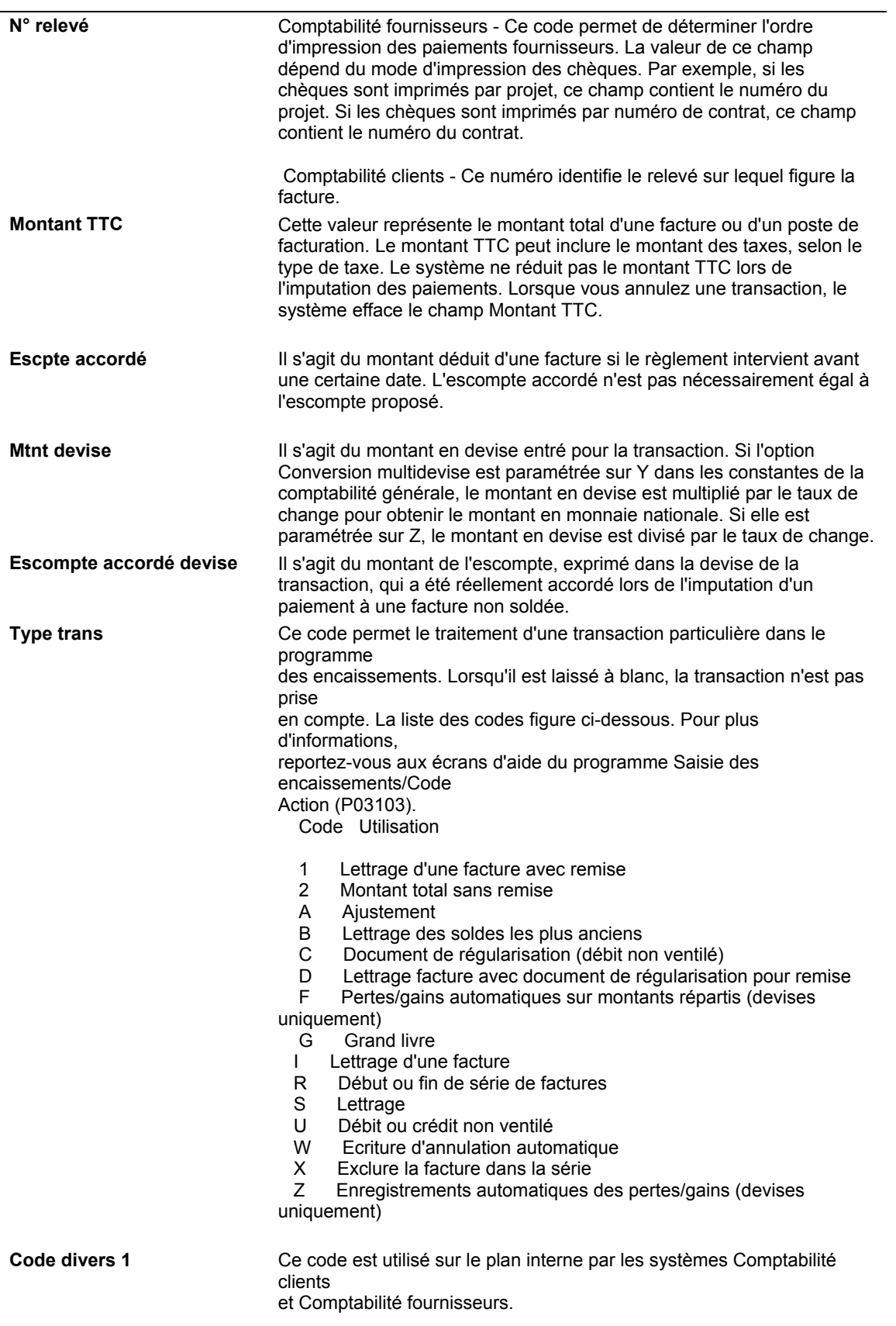

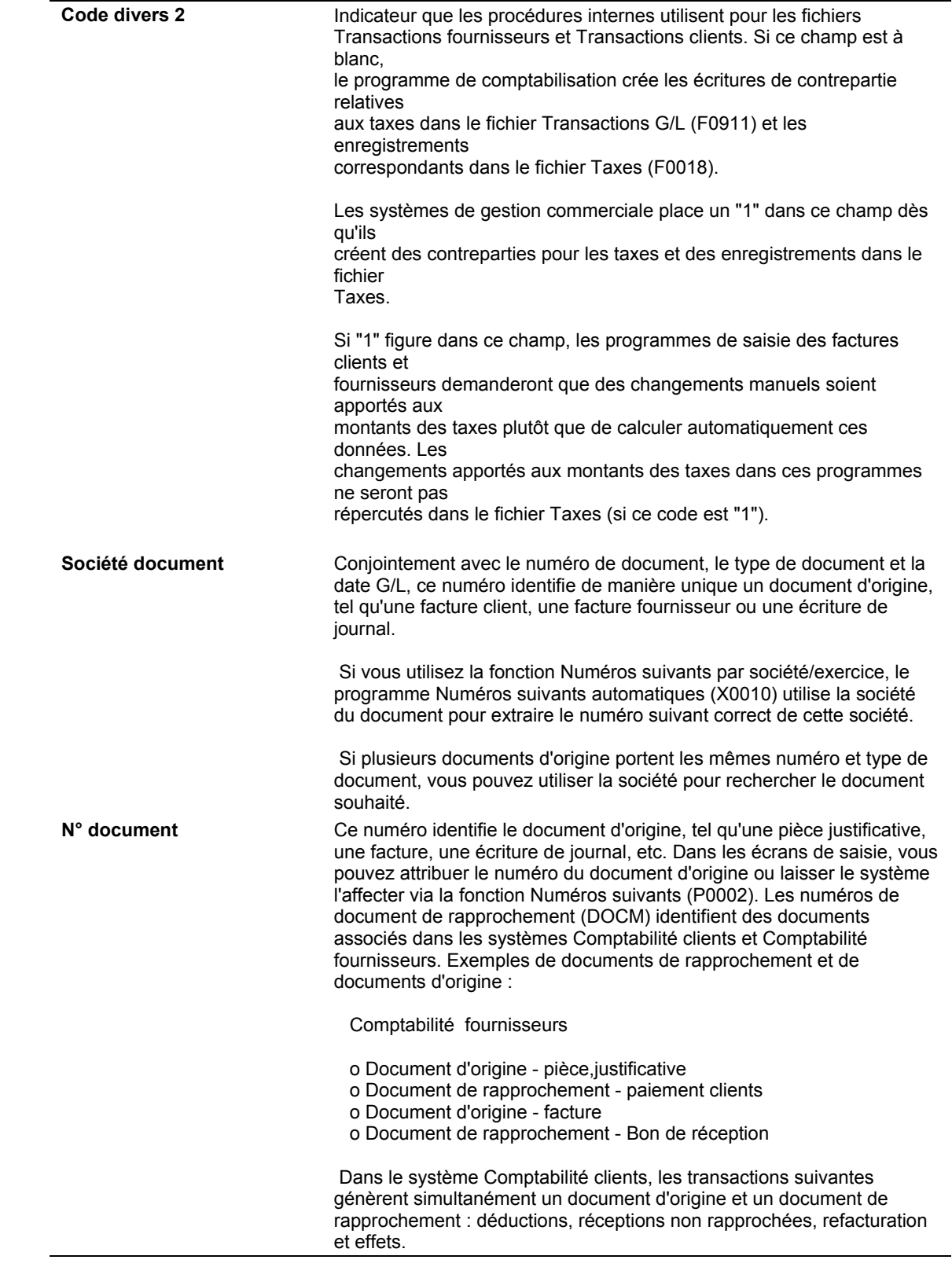

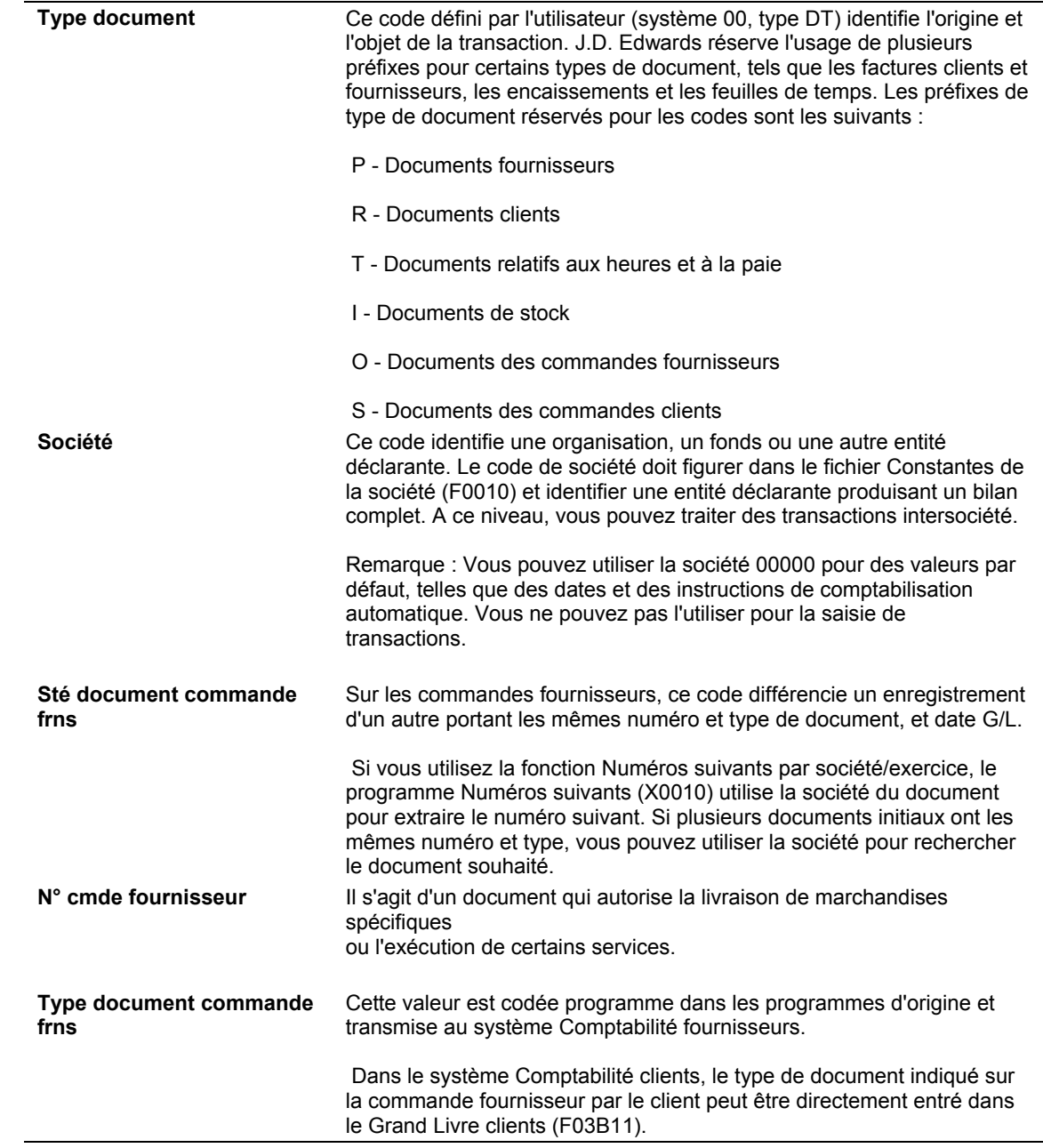

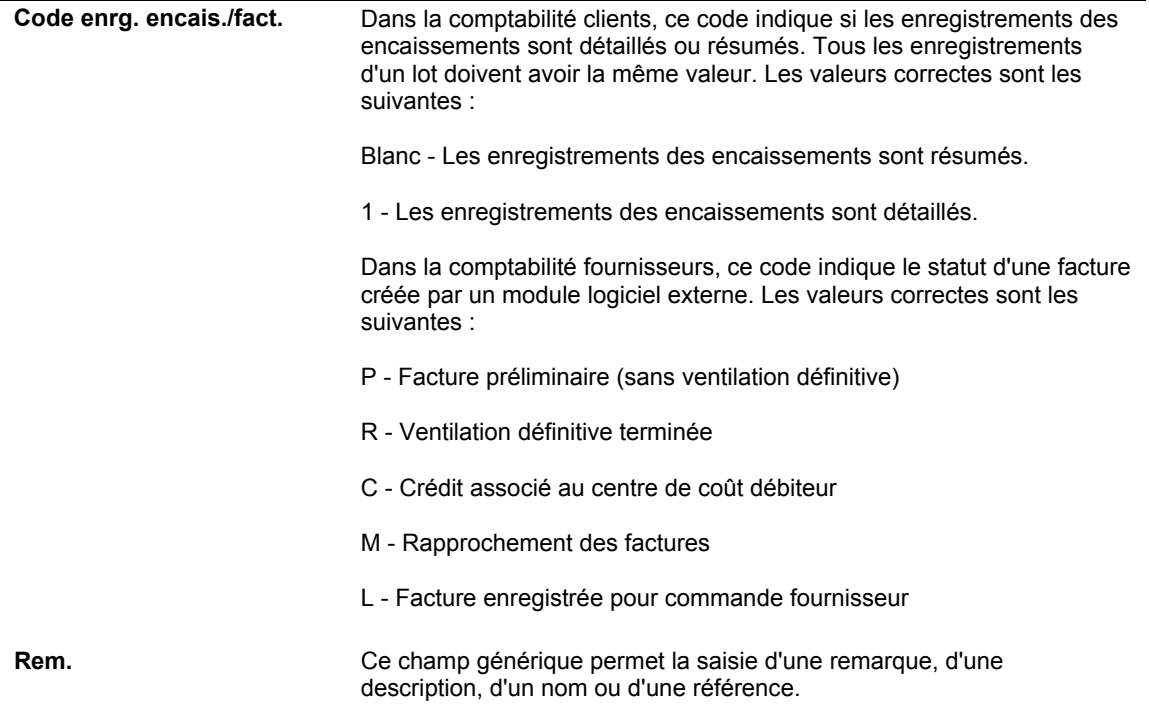

## **Révision des données de contrôle associées à une transmission EDI en réception**

Le système stocke les données de contrôle EDI pour les transmissions EDI en réception dans chacun des quatre fichiers EDI (F47111, F47112, F47113 et F47114). Ces fichiers ont les relations hiérarchiques suivantes :

- $\bullet$  F47111 Transaction (1)
- F47112 Dépôt (2)
- F47113 Paiement (3)
- F47114 Remise (4)

Ainsi, si vous modifiez les données de contrôle de la transaction (F47111), le système copie le changement dans chaque fichier subordonné (F47112, F47113 et F47114). Si vous modifiez les données de contrôle EDI du paiement, le système copie le changement dans chaque remise associée. Le système ne copie les modifications que dans les fichiers subordonnés, jamais dans un fichier supérieur. Par exemple, si vous modifiez les données de contrôle EDI du paiement, le système ne copie pas le changement dans les fichiers de dépôt ou de transaction.
#### ► **Pour réviser les données de contrôle associées aux transmissions EDI en réception**

*Utilisez l'une des navigations suivantes, selon le jeu de transactions :* 

*Dans le menu Bande électronique de rapprochement (823) (G47264), sélectionnez Consultation du statut des réceptions EDI en réception.* 

*Dans le menu Ordre de paiement en réception (820) (G47265), sélectionnez Consultation des réceptions EDI en réception.* 

- 1. Dans l'écran Accès aux statuts des transactions, sélectionnez la transaction EDI, puis choisissez Contrôler dans le menu Ligne.
- 2. Dans l'écran Révision du contrôle EDI, révisez la valeur dans les champs de contrôle de transaction EDI suivants, puis cliquez sur OK :
	- Type enrg.

Le type d'enregistrement doit être 1 (en-tête) pour les données de contrôle EDI de transaction.

- Traitées (Y/N)
- Séq. enrg.
- N° lot
- Format conversion
- Nombre lignes traitées
- Date transmission EDI
- ID part. cmrcl
- Code réservé util.
- Date réservée util.
- Montant réservé util.
- N° réservé utilisateur
- Réf. réservée util.

Ne modifiez pas la valeur dans le champ Jeu de transactions ou dans le champ Indicateur Envoi/Réception.

Le système reporte les modifications sur chaque dépôt, paiement et remise associés à la transaction.

- 3. Pour modifier les données de contrôle EDI du dépôt, recherchez-le et sélectionnezle, puis choisissez Contrôler dans le menu Ligne.
- 4. Dans l'écran Révision du contrôle EDI, révisez les champs de contrôle de dépôt EDI suivants, puis cliquez sur OK :
	- Type enrg.

Le type d'enregistrement doit être 2 (détail) pour les données de contrôle EDI de dépôt.

- Traitées (Y/N)
- Séq. enrg.
- N° lot
- Format conversion
- Nombre lignes traitées
- Date transmission EDI
- ID part. cmrcl
- Code réservé util.
- Date réservée util.
- Montant réservé util.
- N° réservé utilisateur
- Réf. réservée util.

Ne modifiez pas la valeur des champs Jeu de transactions et Indicateur Envoi/Réception.

#### **Remarque**

Le système reporte les modifications sur chaque paiement et remise associés au dépôt.

5. Pour modifier les données de contrôle EDI du paiement, recherchez-le et sélectionnez-le, puis choisissez Contrôler dans le menu Ligne.

- 6. Dans l'écran Révision du contrôle EDI, révisez les champs de contrôle de paiement EDI suivants, puis cliquez sur OK :
	- Type enrg.

Le type d'enregistrement doit être 2 (détail) pour les données de contrôle EDI de dépôt.

- Traitées (Y/N)
- Séq. enrg.
- N° lot

#### **Remarque**

Le système reporte les modifications sur chaque remise associée au paiement.

- 7. Pour modifier les données de contrôle EDI de la remise, recherchez et sélectionnezla, puis choisissez Contrôler dans le menu Ligne.
- 8. Dans l'écran Révision du contrôle EDI, révisez les champs de contrôle de remise EDI suivants, puis cliquez sur OK :
	- Type enrg.

Le type d'enregistrement doit être 2 (détail) pour les données de contrôle EDI de dépôt.

- Traitées (Y/N)
- Séq. enrg.
- N° lot

#### **Description des champs**

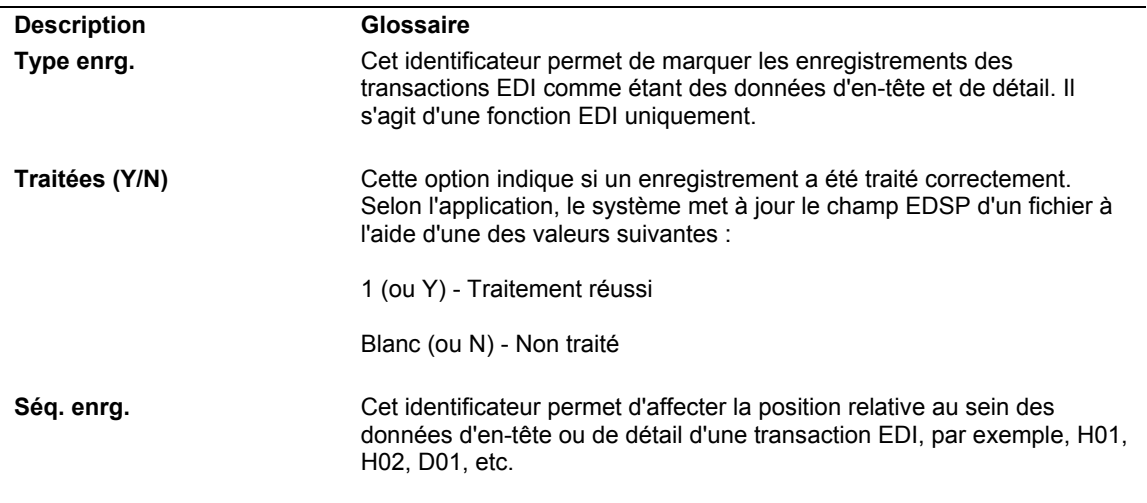

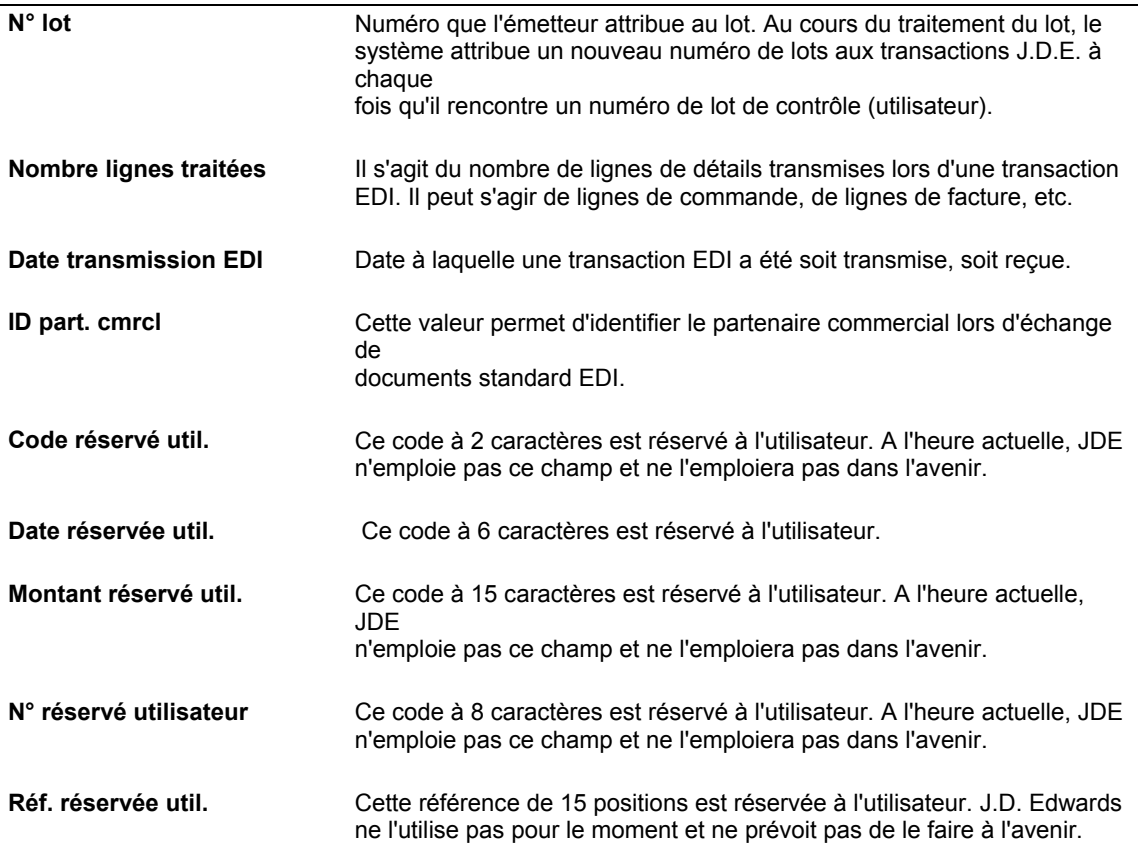

## **Ajout des composants d'une transmission EDI en réception**

Le programme Consultation des réceptions EDI en réception (P47110) permet d'ajouter des composants à une transmission existante, ou une transaction complète et les composants qui lui sont associés. Cela peut être utile pour tester le processus avant son implémentation.

#### **Renseignements complémentaires**

 Reportez-vous à *Instructions de mappage pour le traitement des transmissions EDI en réception* dans le manuel de référence *Comptabilité clients* pour obtenir de plus amples informations sur les champs qui doivent être obligatoirement renseignés pour chaque composant d'une transmission EDI.

#### **Conditions préliminaires**

 Assurez-vous que l'option de traitement Mode de traitement est paramétrée sur la valeur 1 afin d'autoriser les ajouts.

#### ► **Pour ajouter une transaction EDI en réception**

*Utilisez l'une des navigations suivantes, selon le jeu de transactions :* 

*Dans le menu Bande électronique de rapprochement (823) (G47264), sélectionnez Consultation du statut des réceptions EDI en réception.* 

*Dans le menu Ordre de paiement en réception (820) (G47265), sélectionnez Consultation des réceptions EDI en réception.* 

- 1. Dans l'écran Accès aux statuts des transactions, cliquez sur Ajouter.
- 2. Dans l'écran Révision des en-têtes de transaction, remplissez les champs EDI suivants pour identifier la transaction :
	- N° document EDI
	- Type document EDI
	- Société document EDI
	- N° ligne EDI
	- Nom rech.
- 3. Remplissez le champ facultatif suivant :
	- Part. commercial
- 4. Cliquez sur OK.

#### **Remarque**

Lors de l'ajout d'une transaction EDI en réception, le système ajoute automatiquement les données de contrôle EDI correspondantes.

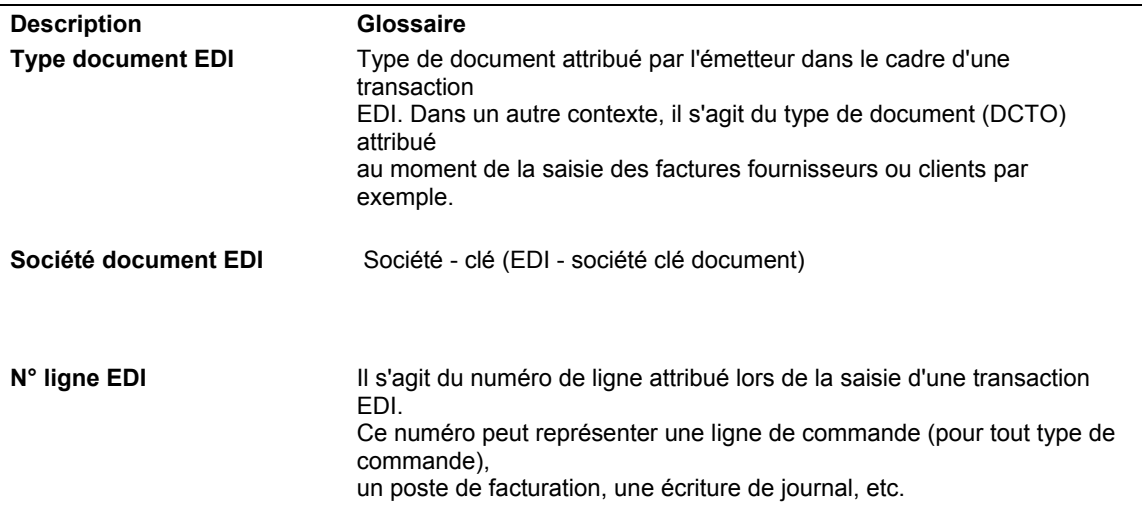

#### **Description des champs**

#### ► **Pour ajouter un dépôt à une transaction EDI en réception**

*Utilisez l'une des navigations suivantes, selon le jeu de transactions :* 

*Dans le menu Bande électronique de rapprochement (823) (G47264), sélectionnez Consultation du statut des réceptions EDI en réception.* 

*Dans le menu Ordre de paiement en réception (820) (G47265), sélectionnez Consultation des réceptions EDI en réception.* 

- 1. Recherchez et sélectionnez la transaction EDI faisant l'objet d'un ajout de dépôt, puis choisissez Dépôts dans le menu Ligne.
- 2. Dans l'écran Accès aux dépôts, cliquez sur Ajouter.
- 3. Dans l'écran Révision des dépôts, remplissez les champs suivants pour entrer le dépôt :
	- N° dépôt
	- Montant déposé
- 4. Remplissez les champs facultatifs suivants selon vos besoins :
	- Date prés./valeur
	- Date G/L
	- Référence
	- Qualif. ID inst financ.
	- ID financier
	- Référence 2
	- Cpte banque G/L
	- N° lot cpta clients
	- Typ lot cpta cits
	- Date lot cpta clts
- 5. Cliquez sur OK.

Lors de l'ajout d'un dépôt à une transaction EDI en réception, le système ajoute automatiquement les données de contrôle EDI correspondantes.

#### **Description des champs**

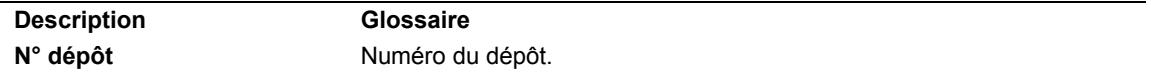

#### ► **Pour ajouter un paiement à un dépôt EDI en réception**

*Utilisez l'une des navigations suivantes, selon le jeu de transactions :* 

*Dans le menu Bande électronique de rapprochement (823) (G47264), sélectionnez Consultation du statut des réceptions EDI en réception.* 

*Dans le menu Ordre de paiement en réception (820) (G47265), sélectionnez Consultation des réceptions EDI en réception.* 

- 1. Recherchez et sélectionnez le dépôt EDI faisant l'objet d'un ajout de paiement, puis choisissez Paiements dans le menu Ligne.
- 2. Dans l'écran Accès aux paiements, cliquez sur Ajouter.
- 3. Dans l'écran Révision des paiements, remplissez les champs suivants pour entrer le paiement :
	- ID dépôt
	- Type document
	- Mtnt chèque
	- N° chèque
- 4. Remplissez les champs facultatifs suivants selon vos besoins :
	- Date chèque/pièce
	- N° référence
	- Nom rech.
	- Bque/guichet
	- N° compte bancaire client
	- Code type transaction
	- Mode paiement
	- Date compens. chèque
	- Code méth. pmnt
- N° lot cpta clients
- Typ lot cpta clts
- Date lot cpta clts
- Code mon.
- 5. Cliquez sur OK.

Lors de l'ajout d'un paiement à un dépôt EDI en réception, le système ajoute automatiquement les données de contrôle EDI correspondantes.

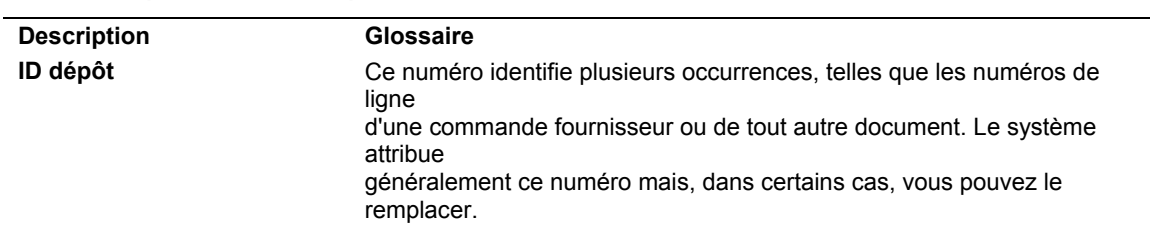

## **Description des champs**

#### ► **Pour ajouter une remise à un paiement EDI en réception**

*Utilisez l'une des navigations suivantes, selon le jeu de transactions :* 

*Dans le menu Bande électronique de rapprochement (823) (G47264), sélectionnez Consultation du statut des réceptions EDI en réception.* 

*Dans le menu Ordre de paiement en réception (820) (G47265), sélectionnez Consultation des réceptions EDI en réception.* 

- 1. Recherchez et sélectionnez le paiement EDI faisant l'objet d'un ajout de remise, puis choisissez Remises bancaires dans le menu Ligne.
- 2. Dans l'écran Accès aux remises bancaires, cliquez sur Ajouter.
- 3. Dans l'écran Révision des remises bancaires, remplissez les champs suivants :
	- N° séquence
	- N° paiement
	- Type document paiement
- 4. Remplissez un des champs suivants :
	- Montant TTC
	- Mtnt devise
- 5. Remplissez les champs facultatifs suivants selon vos besoins :
	- Pte fact
	- N° relevé
	- Escpte accordé
	- Escompte accordé devise
	- Type trans
	- Code divers 1
	- Code divers 2
	- Société document
	- N° document
	- Type document
	- Société
	- Sté document commande frns
	- N° cmde fournisseur
	- Type document commande frns
	- Code enrg. encais./fact.
	- Rem.
- 6. Cliquez sur OK.

Lors de l'ajout d'une remise à un paiement EDI en réception, le système ajoute automatiquement les données de contrôle EDI correspondantes.

#### **Description des champs**

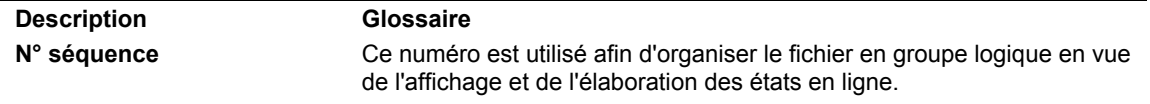

## **Options de traitement : Consultation des réceptions EDI en réception (P47110)**

#### **Onglet Valeurs par défaut**

Cette option de traitement permet d'indiquer le numéro du jeu de transactions qui apparaît dans l'écran Accès aux statuts des transactions.

1. Numéro de jeu de transactions EDI

823 Bande de rapprochement 820 Paiement

Cette option de traitement permet de spécifier le numéro du jeu de transactions par défaut. Si vous laissez cette option à blanc, le système utilise le code 823. Les valeurs correctes sont les suivantes :

823 Boîte postale scellée

820 Ordre de paiement

#### **Onglet Traitement**

Cette option de traitement permet d'indiquer si le système doit traiter les transactions EDI en mode de mise à jour ou en mode d'ajout.

1. Mode de traitement

Blanc Mode de mise à jour

1 Mode d'ajout

Cette option de traitement permet d'indiquer si le système doit traiter les transactions EDI en mode de mise à jour ou d'ajout. Les valeurs correctes sont les suivantes :

Blanc

Traiter les transactions en mode de mise à jour pour autoriser la révision des enregistrements existants.

1

Traiter les transactions en mode d'ajout pour créer de nouveaux enregistrements.

## **Purge des transmissions EDI en réception**

*Utilisez l'une des navigations suivantes :* 

*Dans le menu Ordre de paiement en réception (G47265), sélectionnez Purge des réceptions EDI en réception.* 

*Dans le menu Bande électronique de rapprochement (G47264), sélectionnez Purge des réceptions EDI en réception.* 

Une fois les transmissions EDI en réception traitées, vous pouvez les supprimer des fichiers EDI en réception en exécutant le programme de purge. Les transactions traitées sont conservées dans les fichiers du système 47 jusqu'à leur purge.

Lorsque vous purgez les transmissions EDI en réception, le système supprime tous les enregistrements traités (c'est-à-dire tous ceux pour lesquels le champ Traitement EDI réussi (EDSP) indique la valeur Y) dans les fichiers EDI suivants :

- En-tête de bande de rapprochement/paiement EDI Transaction (F47111)
- En-tête de bande de rapprochement EDI Transaction (F47112)
- Détail de bande de rapprochement/paiement EDI Lot (F47113)
- Détail de bande de rapprochement/paiement EDI Paiement (F47114)

#### **Attention**

Lorsque vous purgez des données, aucune transaction n'est copiée dans un fichier de sauvegarde. Toutes les transactions sont effacées du système.

# **Traitement des déductions**

Lorsque vous recevez un paiement, il arrive que le client en a réduit le montant pour des motifs inconnus ou des motifs liés à une facture donnée ou à un groupe de factures. Par exemple, le client a reçu des marchandises endommagées. Le montant déduit du paiement par un client est appelé déduction.

Les déductions sont généralement effectuées par les clients pour compenser une perte lorsque des produits n'ont pas été livrés ou lorsqu'une prestation de services n'a pas été rendue. Parmi les raisons courantes qui motivent les déductions à l'initiative du client figurent :

- Marchandises endommagées ou défectueuses
- Livraison incomplète
- Offres promotionnelles
- Facture litigieuse
- Erreurs de facturation

Selon vos procédures internes, vous pouvez indiquer la personne chargée du traitement des déductions. Par exemple, votre service de crédit et de recouvrement peut demander au responsable des déductions de se charger de ce type de problème. Définissez ces données dans l'enregistrement du fichier Clients.

Le graphique suivant illustre le mode de traitement des déductions par le système.

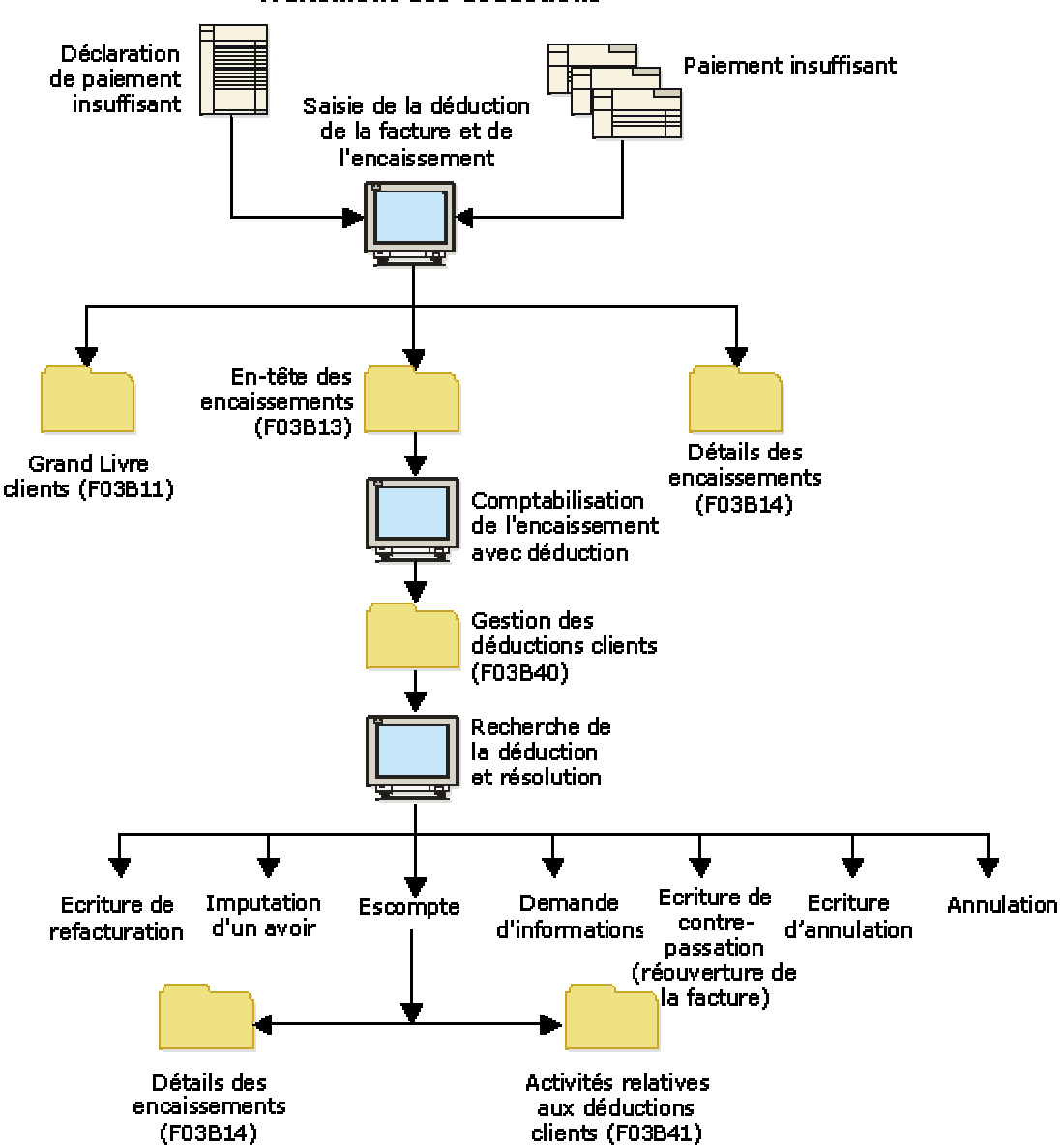

**Traitement des déductions** 

Résoudre un problème de déduction peut s'avérer très compliqué. Vous devez d'abord vérifier sa validité. Déterminez ensuite l'opération à effectuer pour l'enregistrement dans le système Comptabilité clients. Par exemple, vous pouvez décider que le motif avancé par le client n'est pas recevable. Vous devez alors créer une écriture pour refacturer le client du montant de la déduction.

Lorsque vous entrez un encaissement, il n'est pas toujours facile de résoudre immédiatement la déduction. Cependant, vous devez enregistrer les encaissements reçus et imputer le paiement du client aux factures appropriées sans ventiler la déduction. Vous pourrez ensuite la résoudre séparément.

La recherche d'un problème lié à une déduction consiste à :

- Vérifier si la facture comporte des erreurs de facturation, d'expédition, etc.
- Demander une explication au client.
- Contacter un service interne, tel que celui des ventes ou du crédit, pour obtenir de plus amples informations sur la situation du compte client.

Au cours de ces recherches, vous pouvez enregistrer ces opérations de gestion. Pour cela, vous devez utiliser l'écran Saisie des activités associées aux déductions afin de vérifier le résultat de chaque activité. Vous obtiendrez alors un suivi comptable illustrant le mode de traitement des déductions.

Lorsqu'une facture présente une déduction, le système solde cette facture et en crée une nouvelle (type de document R5) correspondant au montant de la déduction. Pendant que vous recherchez l'origine de la déduction, le montant non soldé associé au document de facturation R5 ne peut pas être imputé. Les déductions sont incluses dans le solde client et restent non soldées jusqu'à leur résolution.

Une fois que vous avez identifié l'origine de la déduction, vous pouvez prendre une décision concernant son imputation. Vous pouvez effectuer une des opérations suivantes :

- Créer une écriture de refacturation pour le montant de la déduction et l'envoyer au client.
- Créer une écriture d'annulation pour le montant de la déduction.
- Imputer un avoir à une déduction
- Traiter la déduction comme un escompte non réalisé.
- Créer une écriture de contre-passation correspondant à la déduction

Lors de la résolution de déductions, le système crée des enregistrements dans le fichier Détails des encaissements (F03B14) afin de solder les factures de type R5. Vous devez comptabiliser les encaissements associés aux enregistrements créés par le système afin de mettre à jour les comptes appropriés du Grand Livre.

# **Paramétrage des codes des déductions**

Avant de vous lancer dans des recherches et de résoudre le problème de la déduction, vous pouvez paramétrer des codes supplémentaires pour indiquer le type d'activité utilisé par le système dans ce cadre précis.

Le système Comptabilité clients fournit des codes d'activité par défaut. Cependant, vous pouvez paramétrer des codes supplémentaires adaptés aux besoins de votre entreprise. A titre d'exemple, vous pouvez paramétrer de nouveaux codes d'activité pour les écritures d'annulation en fonction des codes de motif spécifiques aux écritures d'annulation.

Les codes d'activité permettent d'effectuer les opérations suivantes :

- Effectuer un suivi comptable dans le cadre d'opérations de recherche.
- Résoudre le problème de déduction.

Le système utilise des codes pour affecter une tâche à la déduction. Chaque tâche crée un enregistrement dans le fichier Activités relatives aux déductions clients (F03B41).

Les codes des déductions sont stockés dans le fichier Activités des déductions (F03B42).

#### **Renseignements complémentaires**

 Reportez-vous à *Recherche et résolution des déductions* dans le manuel de référence *Comptabilité clients* pour obtenir de plus amples informations sur les types de résolution disponibles et ceux nécessitant la définition de codes d'activité.

#### ► **Pour paramétrer les codes des déductions**

*Dans le menu Paramétrage du crédit et du recouvrement (G03B411), sélectionnez Gestion des déductions.* 

1. Dans l'écran Accès aux codes de déduction, cliquez sur Ajouter.

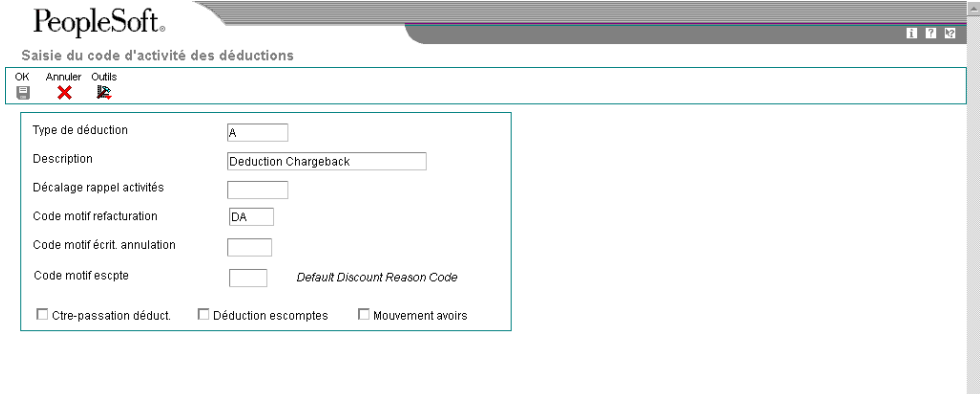

- 2. Dans l'écran Saisie du code d'activité des déductions, remplissez le champ suivant :
	- Type de déduction
- 3. Remplissez les champs facultatifs suivants :
	- Description
	- Décalage rappel activités
	- Code motif refacturation
	- Code motif écrit. annulation

Vous pouvez laisser ces champs à blanc pour indiquer que la déduction sera résolue à l'aide de l'activité Demande d'un complément d'information.

- 4. Cliquez sur une des options suivantes afin d'indiquer l'opération que le système effectue pour le code d'activité :
	- Ctre-passation déduct.
	- Déduction escomptes
	- Mouvement avoirs
- 5. Cliquez sur OK.

## **Description des champs**

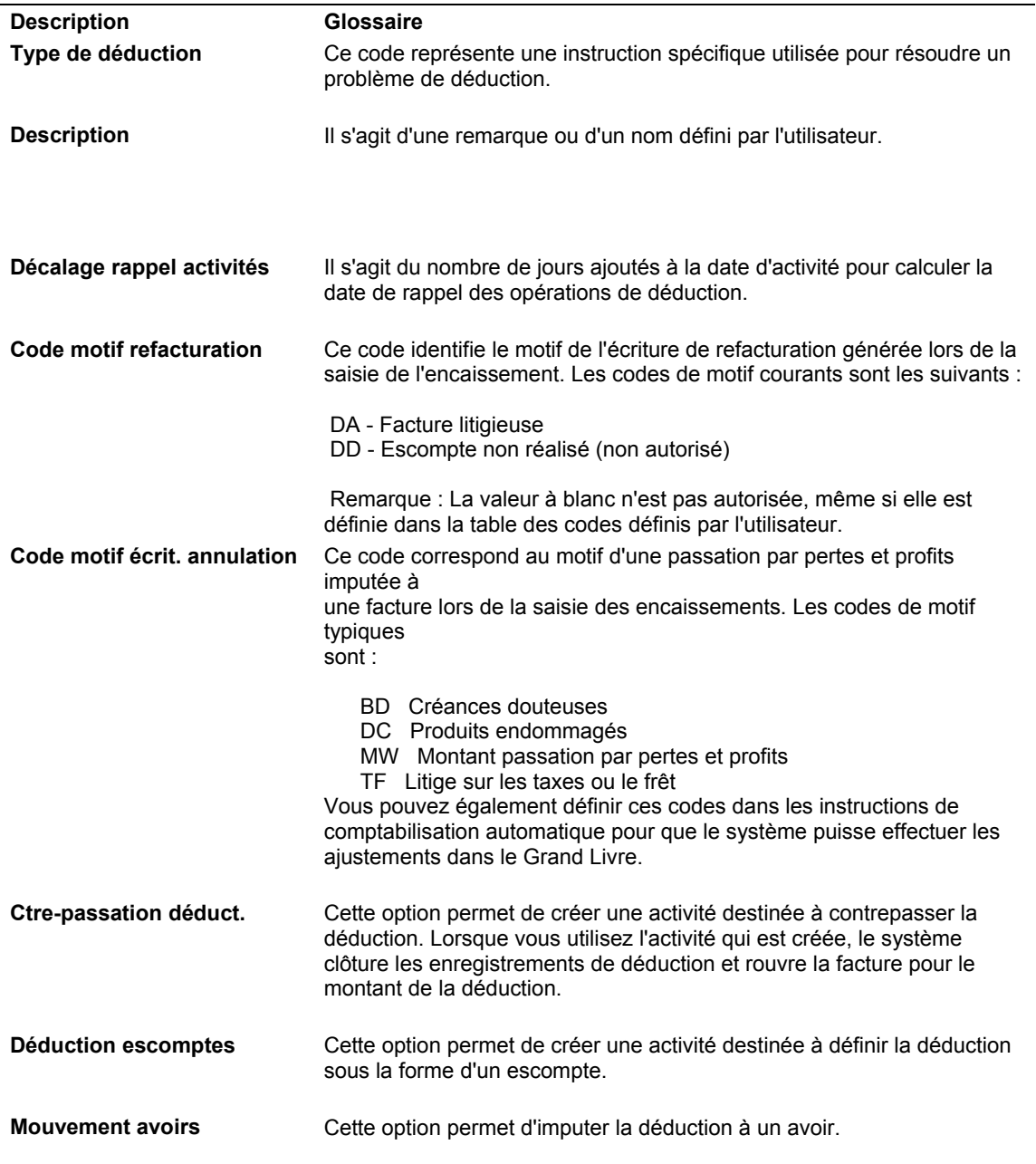

## **Saisie des déductions**

Un client déduit parfois une déduction sur le règlement pour des motifs inconnus ou associés à une facture donnée. A titre d'exemple, il peut effectuer cette déduction en raison de problèmes liés à des marchandises endommagées, des erreurs de facturation ou d'escompte. Vous devez donc rechercher et traiter ces déductions afin d'identifier l'origine du problème avec le client et justifier la déduction dans le système Comptabilité clients.

Que la déduction soit générée au moment de la saisie de l'encaissement ou à partir de l'écran Consultation du Grand Livre clients, le traitement des déductions ne change pas.

Selon le type de déduction effectuée, vous pouvez utiliser une des méthodes suivantes pour entrer les données relatives aux déductions et les consulter :

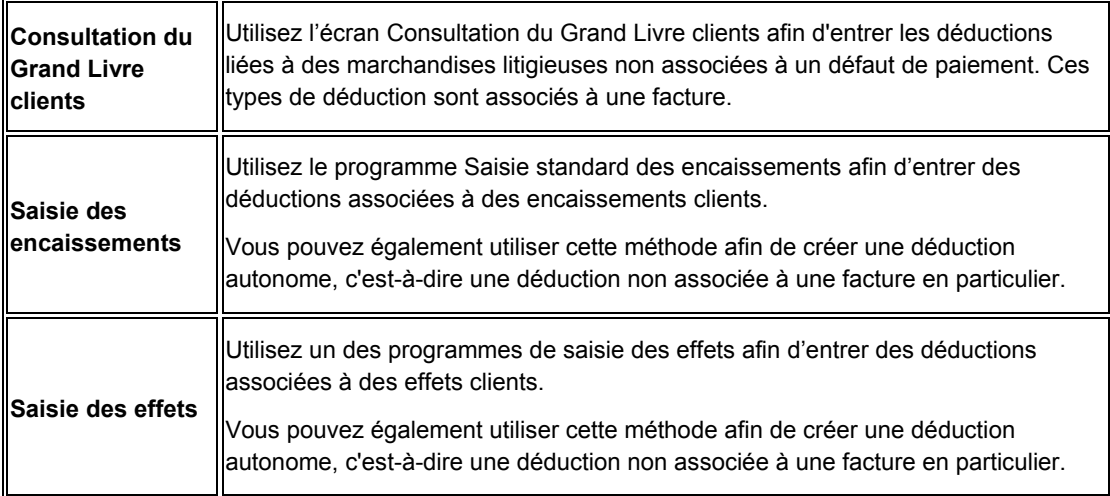

#### **Remarque**

Vous devez comptabiliser les encaissements et les effets pour créer les enregistrements des déductions dans le fichier Gestion des déductions clients (F03B40). Vous ne pouvez pas vérifier ou utiliser les enregistrements des déductions tant qu'ils ne sont pas comptabilisés.

#### **Conditions préliminaires**

- Paramétrez le responsable des déductions dans l'enregistrement du fichier Clients à des fins de consultation.
- Assurez-vous que vous avez paramétré l'ICA Déductions (RN) afin que le système puisse identifier le compte de passage utilisé pour les déductions.

## **Saisie des déductions associées aux factures**

Lorsqu'un client vous informe d'un problème avant le règlement d'une facture, vous pouvez accéder à l'écran Consultation du Grand Livre clients pour afficher le poste litigieux. Vous pouvez ensuite enregistrer une déduction pour les marchandises concernées dans le système de gestion des déductions. Cette opération a pour but d'informer le responsable des déductions afin qu'il puisse examiner et résoudre ultérieurement le problème de déduction.

Lorsque vous entrez une déduction associée à une facture :

- Le montant de la déduction est déduit du montant non soldé de la facture ou la facture est soldée si le montant de la déduction est égal au montant total. Si la facture est soldée, le système lui attribue la situation de paiement P.
- Le système crée dans le fichier Grand Livre clients (F03B11) un enregistrement du document R5 comptabilisé qui correspond au montant de la déduction. Vous pouvez l'afficher dans l'écran Consultation du Grand Livre clients. R5 est un document temporaire indiquant s'il reste un montant non soldé pour ce client. Il contient le suivi comptable effectué depuis la facture initiale.
- Le système crée un enregistrement de l'en-tête du lot d'encaissements (type de lot RB) dans le fichier Lots (F0011).
- Le système génère un encaissement pour une déduction égale à zéro dans le fichier En-tête des encaissements (F03B13). Il crée également un enregistrement d'encaissement détaillé dans le fichier Détails des encaissements (F03B14) avec une ligne de détails et le montant de la déduction (aucun paiement).

Après la saisie des déductions, vous devez comptabiliser le lot d'encaissements afin de créer des enregistrements dans le fichier Gestion des déductions clients (F03B40), ce qui vous permet de vérifier et de résoudre les déductions à un stade ultérieur. Une fois que vous avez entré et comptabilisé les déductions associées aux factures, vous pouvez vérifier le code de motif attribué à la facture en litige dans l'écran Accès aux déductions. Pour vérifier le code de motif, recherchez la facture en litige dans l'écran Consultation du Grand Livre clients et sélectionnez Déductions dans le menu Ligne.

#### **Conditions préliminaires**

 Passez en revue les opérations permettant de rechercher les enregistrements des factures. Reportez-vous à *Recherche des factures* dans le manuel de référence *Comptabilité clients*.

#### ► **Pour entrer une déduction associée à une facture**

*Dans le menu Saisie des factures clients (G03B11), sélectionnez Consultation du Grand Livre clients.* 

- 1. Dans l'écran Consultation du Grand Livre clients, recherchez la facture concernée.
- 2. Sélectionnez la facture appropriée.
- 3. Dans le menu Ligne, sélectionnez Entrer les déductions.

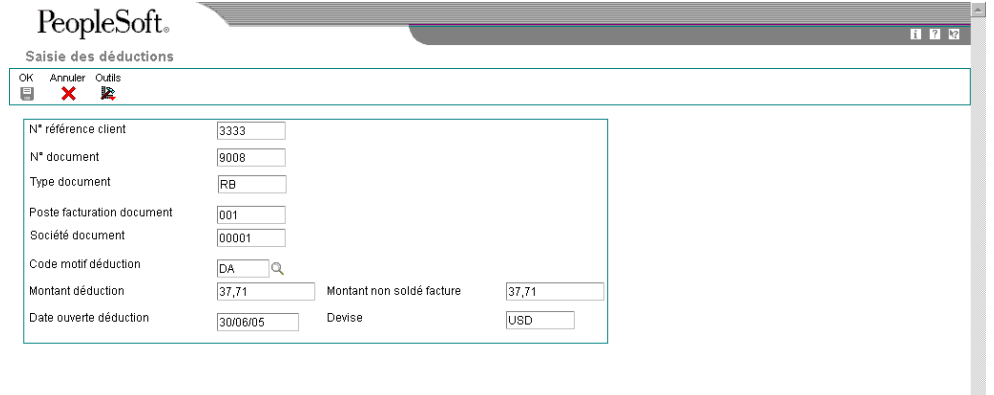

- 4. Dans l'écran Saisie des déductions, remplissez les champs suivants, puis cliquez sur OK :
	- Code motif déduction
	- Montant déduction
	- Date ouverte déduction

#### **Description des champs**

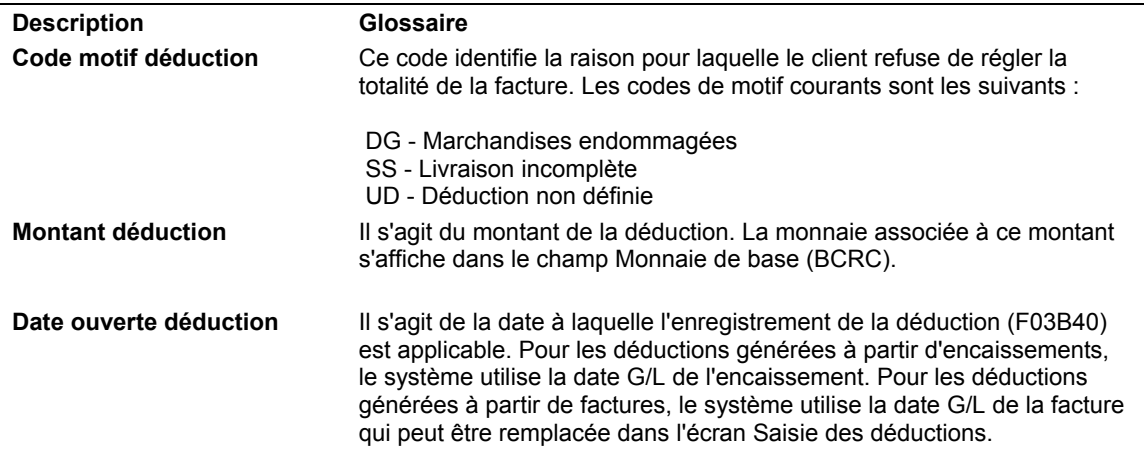

## **Saisie des déductions associées aux encaissements**

Lorsqu'un client déduit une somme de son règlement, vous pouvez entrer le montant déduit en tant que déduction. Très souvent, le client n'avance pas de motif pour la déduction. Le cas échéant, vous pouvez imputer l'encaissement en conséquence et créer une déduction dans le système Comptabilité clients pour le montant non réglé par le client.

Lorsque vous entrez une déduction associée à un encaissement, le système effectue les opérations suivantes :

- Il impute le montant de l'encaissement et la déduction à la facture associée ou il solde la facture si le montant de la déduction est égal au montant total. Si la facture est soldée, le système lui attribue la situation de paiement P. Cette opération réduit le montant non soldé de la facture d'origine.
- Il crée un document R5 non comptabilisé dans le fichier Grand Livre clients (F03B11) pour le montant de la déduction. R5 est un document temporaire indiquant s'il reste un montant non soldé pour ce client. Il est affiché dans l'écran Consultation du Grand Livre clients. Ce document contient le suivi comptable effectué depuis la facture initiale.
- Le système génère un encaissement pour une déduction dans le fichier En-tête des encaissements (F03B13). Il crée également un enregistrement d'encaissement détaillé dans le fichier Détails des encaissements (F03B14) avec une ligne de détails et le montant de la déduction.

Pour mettre à jour le fichier Gestion des déductions clients (F03B40), vous devez comptabiliser le lot d'encaissements afin de vérifier et de résoudre les déductions à un stade ultérieur.

#### **Conditions préliminaires**

 Passez en revue les opérations de saisie d'encaissements non imputés pour apprendre à renseigner la zone d'en-tête de l'écran Saisie des encaissements. Reportez-vous à *Pour entrer un encaissement non imputé* dans le manuel de référence *Comptabilité clients*.

- □ Si vous traitez des effets, passez en revue les opérations de saisie d'effets non imputés pour apprendre à renseigner la zone d'en-tête de l'écran Accès aux effets. Reportez-vous à *Pour entrer un effet non imputé* dans le manuel de référence *Comptabilité clients*.
- Consultez les informations relatives à l'affichage des postes de facturation non soldés pour en savoir plus sur les méthodes permettant de rechercher les factures à payer. Reportez-vous à *Affichage des factures non soldées* dans le manuel de référence *Comptabilité clients*.

#### ► **Pour imputer un encaissement ou un effet à des factures avec déductions (type de saisie 17)**

Que vous choisissiez le programme Saisie standard des encaissements ou l'un des programmes de saisie des effets, les opérations à effectuer pour imputer un paiement à une facture à l'aide du code de type de saisie 17 sont identiques.

*Selon que vous entrez un encaissement ou un effet, utilisez l'une des navigations suivantes :* 

*Dans le menu Traitement des encaissements manuels (G03B12), sélectionnez Saisie standard des encaissements.* 

*Dans le menu Fonctions quotidiennes des effets (G03B161), sélectionnez soit Saisie des effets internes soit Saisie des effets clients.*

- 1. Effectuez les opérations de saisie d'un encaissement ou d'un effet non imputé.
- 2. Dans l'écran Saisie des encaissements ou dans l'écran Saisie des effets, effectuez les opérations permettant d'afficher les factures non soldées pour un client donné.
- 3. Dans la zone-détails, entrez 17 dans le champ suivant en regard de la facture concernée :
	- Ty En

Lorsque vous quittez ce champ, le système indique le montant de la facture ou celui de l'encaissement ou de l'effet dans le champ Montant du paiement, suivant le nombre de factures que vous réglez.

- 4. Le cas échéant, remplacez la valeur des champs suivants :
	- Montant Paiement

Si le montant de l'encaissement ou de l'effet est supérieur au montant non soldé de la facture, le système ne calcule pas le montant de la déduction tant que vous ne modifiez pas le montant du paiement pour qu'il soit inférieur à celui de la facture non soldée.

- Rem.
- Montant Déduction
- 5. Remplissez le champ obligatoire suivant :
	- Co Déd.

La valeur à blanc n'est pas autorisée, même si elle est définie dans les codes définis par l'utilisateur.

- 6. Vérifiez si les champs suivants en bas de l'écran contiennent les données correctes :
	- Montant imputé

Si vous avez entièrement imputé le paiement aux factures, le montant en attente doit être égal au montant de l'encaissement ou de l'effet qui est affiché dans la zone d'en-tête de l'écran de saisie.

• Montant n. imputé

Le système crée un enregistrement correspondant au montant non imputé indiqué dans ce champ.

7. Cliquez sur OK.

### **Renseignements complémentaires**

*Création des déductions autonomes*

## **Recherche et résolution des déductions**

Une fois que vous avez entré une déduction, vous devez en rechercher le motif et prendre la décision qui s'impose. Par exemple, le responsable des déductions peut contacter le client afin de déterminer si le motif de la déduction est valable ou demander un complément d'information avant de la ventiler. Pour effectuer une recherche plus approfondie sur une déduction ou pour la modifier, vous pouvez entrer une date de rappel.

Vous pouvez modifier les détails associés aux déductions ou aux activités comptabilisées ou non comptabilisées. Lorsque vous effectuez une modification, le système l'enregistre dans le programme Saisie des opérations liées aux déductions.

Une fois que vous avez identifié l'origine d'une déduction, vous devez déterminer l'action à entreprendre. Pour cela, vous pouvez mettre en œuvre une des solutions suivantes :

## **Demande d'un complément d'information**

Lorsque vous utilisez cette méthode, vous ne devez entrer aucun montant lors de l'affectation du code de résolution. La facture associée reste soldée et le système laisse le montant de la déduction non soldé dans le système de gestion des déductions afin que vous puissiez traiter le problème une fois que vous aurez tous les éléments en main.

## **Annulation de la déduction**

Pour cette opération, le système clôture le montant non soldé de la déduction de la facture R5 et génère dans un nouveau lot un enregistrement d'encaissement non comptabilisé dans le fichier Détails des encaissements (F03B14). Au moment de la comptabilisation, le système met à jour le solde du compte de charges financières désigné par l'ICA RAxx (xx correspondant au code de motif de l'annulation). Le système comptabilise l'écriture de contrepartie dans le compte désigné par l'ICA RN. Lors de la résolution d'une déduction avec création d'écriture d'annulation, le système n'utilise pas les seuils de tolérance établis dans les options de traitement du programme Saisie standard des encaissements.

Il utilise la valeur du champ Clé G/L pour le code de motif de l'écriture d'annulation. Lorsque vous renseignez le champ Code de déduction (Motif de déduction) de l'écran Saisie des opérations liées aux déductions, le système utilise par défaut la valeur du champ Code de motif d'annulation pour le champ Clé G/L. Vous pouvez toutefois personnaliser la valeur de ce champ. Pour extraire l'ICA utilisée pour l'activité d'annulation, le système concatène RA et la valeur du champ Clé G/L dans la zone-détails. Cette valeur est stockée dans le fichier Détails des encaissements (F03B14).

Le système stocke le code de motif de l'écriture d'annulation dans le fichier Activités des déductions (F03B42). Un code de déduction doit être attribué à chaque activité de déduction. Chaque code peut être associé à un code de motif d'annulation qui lui est propre. Toutes les activités de déduction associées à un même code d'activité peuvent par conséquent avoir le même code de motif d'annulation.

## **Création d'une écriture de refacturation**

Lorsque la déduction fait l'objet d'une refacturation au client, le système clôture le montant non soldé de la déduction de la facture R5 et génère un nouveau document de facturation de type RB. Le système génère dans un nouveau lot un enregistrement non comptabilisé dans le fichier Détails des encaissements (F03B14). Lorsque vous comptabilisez l'écriture de refacturation, le système met à jour le compte client approprié désigné par l'ICA RCxx (xx correspondant à la valeur du code de motif de refacturation) et le compte de déduction associé à l'ICA RN.

Il utilise la valeur du champ Clé G/L comme valeur de la clé G/L de refacturation. Lorsque vous renseignez le champ Code de déduction (Motif de déduction) de l'écran Saisie des opérations liées aux déductions, le système utilise par défaut la valeur du champ Code de motif de refacturation pour le champ Clé G/L. Vous pouvez toutefois personnaliser la valeur de ce champ. Pour extraire l'ICA utilisée pour l'activité de refacturation, le système concatène RC et la valeur de la clé G/L de refacturation. Cette valeur du champ Clé G/L est stockée dans le fichier Détails des encaissements (F03B14).

Le système stocke le code de motif d'une écriture de refacturation ou d'annulation dans le fichier Activités des déductions (F03B42). Un code de déduction doit être attribué à chaque activité de déduction. Chaque code peut être associé à un code de motif de refacturation qui lui est propre. Toutes les activités de déduction associées à un même code d'activité peuvent par conséquent avoir le même code de motif de refacturation.

## **Création d'un escompte constaté d'avance**

Pour cette opération, le système clôture le montant non soldé de la déduction de la facture R5 et génère dans un nouveau lot un enregistrement non comptabilisé dans le fichier Détails des encaissements (F03B14). Au moment de la comptabilisation de l'encaissement, le système met à jour le solde du compte associé à l'ICA RKD en inscrivant le montant de l'escompte et l'ICA RN pour l'écriture de contrepartie de la déduction.

### **Imputation d'un avoir à une déduction**

Si un client détient un avoir, vous pouvez imputer un ou plusieurs avoirs à la déduction et réduire le montant de l'avoir du montant total ou partiel de la déduction. Le système génère deux enregistrements dans le fichier Détails des encaissements (F03B14) : un pour le montant de la déduction et un autre pour le montant de la note de crédit. Lorsque vous comptabilisez ces enregistrements, le système crée les écritures de contrepartie appropriées dans les comptes de contrepartie clients et déduction.

## **Contre-passation d'une déduction**

Si vous refusez une déduction, vous devez la contre-passer. Par exemple, lorsque vous créez une déduction de 100,00 car le client n'a pas reçu cette valeur en marchandises mais que le responsable des déductions a la preuve que la totalité des marchandises ont été expédiées.

Par la contre-passation de la déduction, la facture redevient non soldée pour le montant de cette activité. Ce montant peut représenter le montant global de la déduction ou un montant partiel. Si l'écriture de contre-passation est entrée par erreur, annulez l'opération. Vous ne pouvez pas créer une écriture de contre-passation pour une déduction autonome car aucune facture ne lui est associée. Vous devez l'annuler.

## **Annulation d'une déduction**

Vous annulez une déduction lorsqu'elle a été entrée par erreur. La facture redevient alors non soldée et le montant total de la facture doit être réglé.

### **Remarques sur les lots dans le cadre du traitement des déductions**

Lorsque vous affectez des codes d'activité aux enregistrements des factures correspondant aux déductions (R5), le système crée des enregistrements dans le fichier Détails des encaissements (F03B14) que vous devez comptabiliser. Les enregistrements des encaissements sont créés dans un lot d'encaissements de type RB. Comme pour tout autre lot d'encaissements, vous devez quitter le programme de traitement des déductions (P03B40). Sinon, le lot conserve le statut Utilisé et ne peut pas être comptabilisé.

#### **Conditions préliminaires**

Vérifiez si les codes d'activité appropriés sont paramétrés pour les déductions.

#### ► **Pour affecter un code d'activité à une déduction**

*Dans le menu Traitement des encaissements manuels (G03B12), sélectionnez Traitement des déductions clients.* 

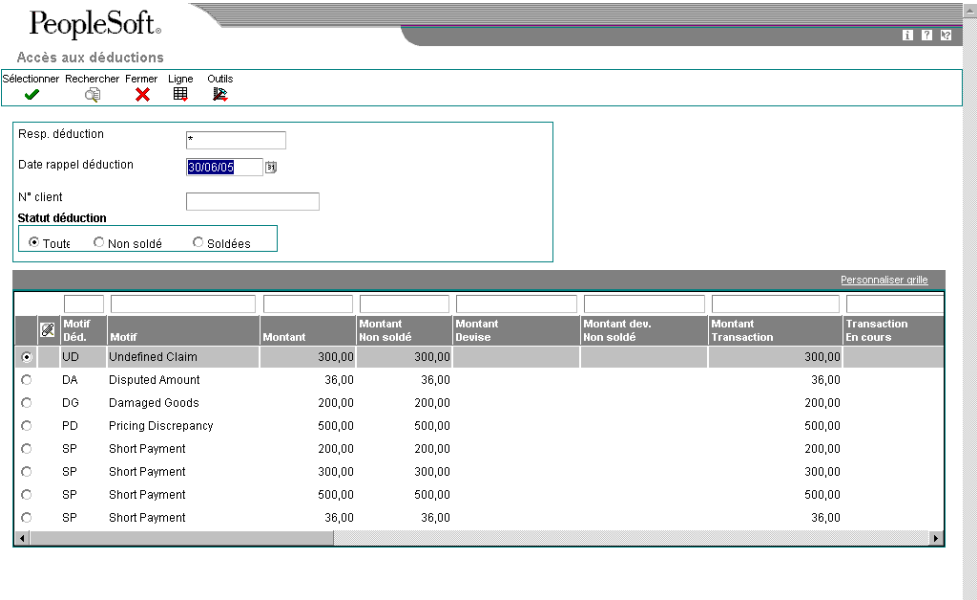

- 1. Dans l'écran Accès aux déductions, remplissez les champs suivants selon vos besoins pour limiter les données affichées :
	- Responsable Déductions
	- Date rappel déduction
	- N° réf. Client
- 2. 2. Cliquez sur une des options suivantes pour restreindre encore plus les données affichées :
	- Toutes
	- Non soldées
	- Soldées
- 3. Cliquez sur Rechercher.

4. Choisissez la déduction à laquelle vous souhaitez affecter un code d'activité, puis cliquez sur Sélectionner.

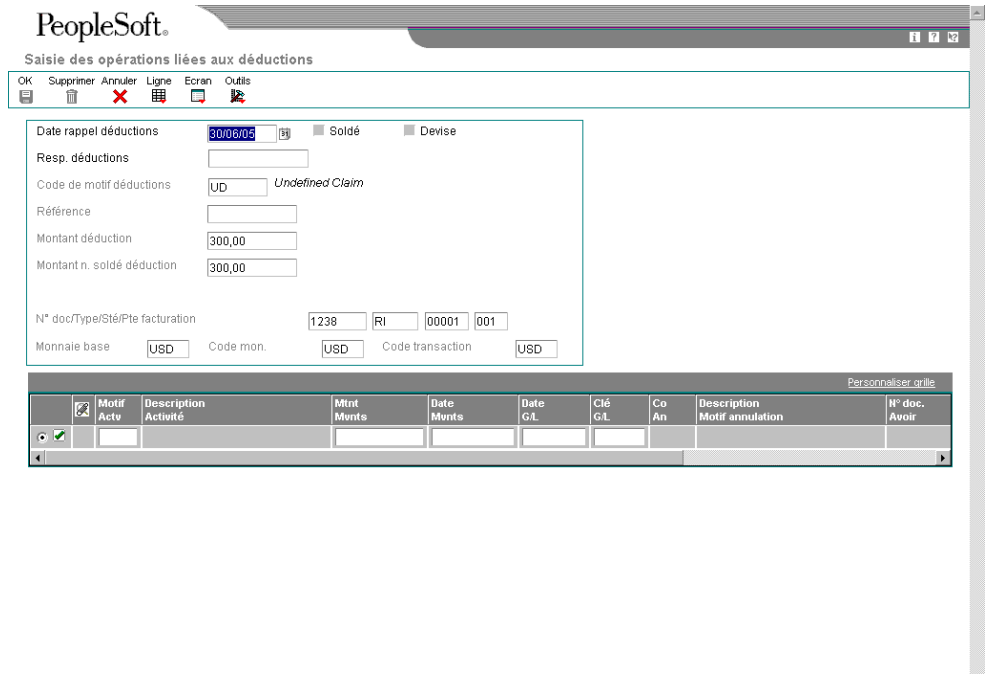

- 5. Dans l'écran Saisie des opérations liées aux déductions, remplissez les champs facultatifs suivants :
	- Date rappel déductions

Si vous laissez ce champ à blanc, le système utilise la date G/L de la déduction comme valeur par défaut.

 $\blacksquare$ 

- Resp. déductions
- 6. Remplissez le champ suivant dans la zone-détails :
	- Motif Actv

#### **Remarque**

Le code d'activité correspondant à une note de crédit imputée à une déduction n'est pas une valeur acceptée dans ce champ. Reportez-vous à *Pour imputer la déduction à un avoir*.

- 7. Pour personnaliser les données relatives aux déductions paramétrées par défaut, remplissez les champs suivants dans la zone-détails :
	- Mtnt Mvnts
	- Date Mvnts
	- Date G/L

Si vous laissez ce champ à blanc, le système utilise la date du jour.

• Clé G/L

Dans le cadre de la résolution d'un problème de déduction, vous pouvez appliquer plusieurs solutions. Ainsi, vous pouvez créer une écriture de refacturation correspondant à une partie de la déduction, puis annuler le montant restant. Pour cela, vous devez entrer le motif de déduction et le montant de chaque partie de la déduction dans la zone-détails du programme Saisie des déductions.

8. Cliquez sur OK.

#### **Description des champs**

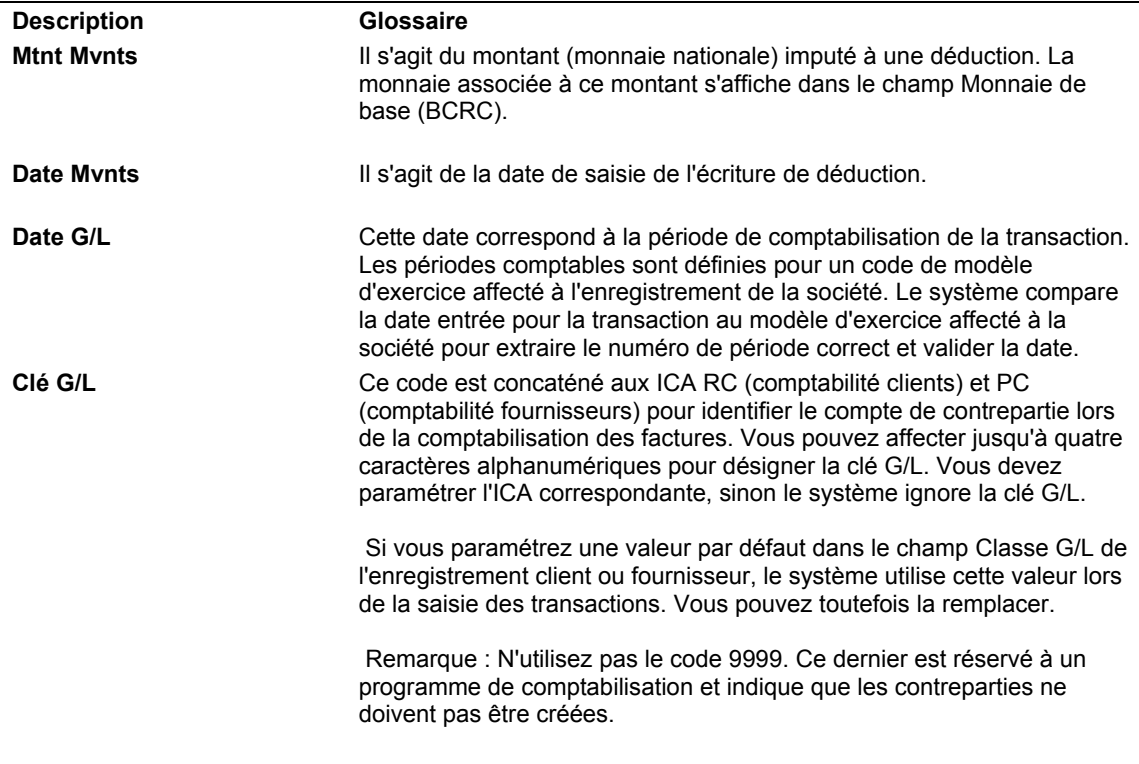

#### ► **Pour imputer la déduction à un avoir**

*Dans le menu Traitement des encaissements manuels (G03B12), sélectionnez Traitement des déductions clients.* 

- 1. Dans l'écran Accès aux déductions, remplissez les champs suivants selon vos besoins pour limiter les données affichées :
	- Responsable Déductions
	- Date rappel déduction
	- N° réf. Client
- 2. 2. Cliquez sur une des options suivantes pour restreindre davantage les données affichées :
	- Toutes
	- Non soldées
	- **Soldées**
- 3. Cliquez sur Rechercher.
- 4. Choisissez une déduction et cliquez sur Sélectionner.
- 5. Dans l'écran Saisie des déductions, sélectionnez Avoirs dans le menu Ecran.

Le système affiche toutes les notes de crédit enregistrées pour le client, la société et la devise associés à la déduction. Il est impossible d'imputer des notes de crédit correspondant à une société ou à une devise différentes de celles de la déduction.

- 6. Dans l'écran Sélection des avoirs, remplissez le champ suivant :
	- Code mouvement avoirs

Vous devez choisir un code paramétré pour une opération en rapport avec les notes de crédit.

7. Dans la zone-détails, choisissez les notes de crédit à imputer à la déduction, puis cliquez sur Sélectionner.

Les avoirs sélectionnés sont cochés.

8. Cliquez sur Fermer.

Les notes de crédit sélectionnées s'affichent dans l'écran Saisie des opérations liées aux déductions.

- 9. Dans l'écran Saisie des opérations liées aux déductions, remplacez les valeurs dans les champs suivants, le cas échéant, puis cliquez sur OK :
	- Motif Actv

Vous devez choisir un code paramétré pour une opération en rapport avec les notes de crédit.

- Date Mynts
- Date G/L

Si vous laissez ce champ à blanc, le système utilise la date du jour.

**Mtnt Mynts** 

#### **Description des champs**

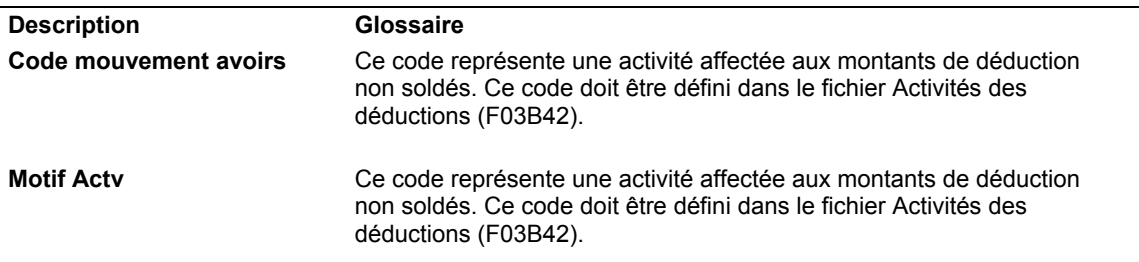

## **Annulation des activités et déductions**

Annulez les déductions si vous les avez générées par erreur ou si vous avez attribué par erreur une activité à la déduction. Dans les deux cas, le système crée un encaissement non imputé pour le montant de la déduction lorsque vous utilisez la fonction d'annulation.

Supposons que vous receviez un chèque de 650 EUR pour le règlement des deux factures suivantes :

- Facture  $123 \cdot 400$  FUR
- Facture 124 : 300 EUR

Vous réglez les deux factures en totalité et créez une déduction correspondant au montant qui reste non soldé (à savoir 50 EUR).

Si vous annulez cette déduction, le système effectue les opérations suivantes :

- Il annule le montant non soldé du document R5.
- Il indique que la facture 124 est de nouveau non soldée à hauteur de 300 EUR.
- Il crée un document de type RU pour un encaissement non imputé d'un montant de 250 EUR.

La facture 123, à laquelle a été imputée la somme de 400 EUR, demeure réglée et soldée. Vous devez en fait imputer le document RU à la facture et décider de la comptabilisation de la différence. Le même résultat se produit si vous avez attribué une action à la déduction avant son annulation.

Si vous affectez une activité consistant à contre-passer la déduction, le système rouvre la facture pour le montant de la déduction (50 EUR dans l'exemple ci-dessus), mais ne crée aucun enregistrement pour l'encaissement non imputé (RU).

#### ► **Pour annuler une activité**

*Dans le menu Traitement des encaissements manuels (G03B12), sélectionnez Traitement des déductions clients.* 

- 1. Dans l'écran Accès aux déductions, remplissez les champs suivants selon vos besoins pour limiter les données affichées :
	- Responsable Déductions
	- Date rappel déduction
	- N° réf. Client
- 2. 2. Cliquez sur une des options suivantes pour restreindre davantage les données affichées :
	- **Toutes**
	- Non soldées
	- Soldées
- 3. Cliquez sur Rechercher.
- 4. Choisissez la déduction à annuler et cliquez sur Sélectionner.
- 5. Dans l'écran Saisie des opérations liées aux déductions, sélectionnez l'activité à annuler, puis cliquez sur Supprimer.

Si l'activité est comptabilisée, le système affiche l'écran Saisie du motif de l'annulation. Sinon, le système la supprime.

- 6. Dans l'écran Saisie du motif de l'annulation, remplissez les champs suivants, puis cliquez sur OK :
	- Motif annulation
	- Date anl. G/L

#### ► **Pour annuler une déduction**

*Dans le menu Traitement des encaissements manuels (G03B12), sélectionnez Traitement des déductions clients.* 

- 1. Dans l'écran Accès aux déductions, remplissez les champs suivants selon vos besoins pour limiter les données affichées :
	- Responsable Déductions
	- Date rappel déduction
	- N° réf. Client
- 2. 2. Cliquez sur une des options suivantes pour restreindre encore plus les données affichées :
	- Toutes
	- Non soldées
	- Soldées
- 3. Cliquez sur Rechercher.
- 4. Sélectionnez la déduction à annuler.
- 5. Dans le menu Ligne, sélectionnez Annuler.

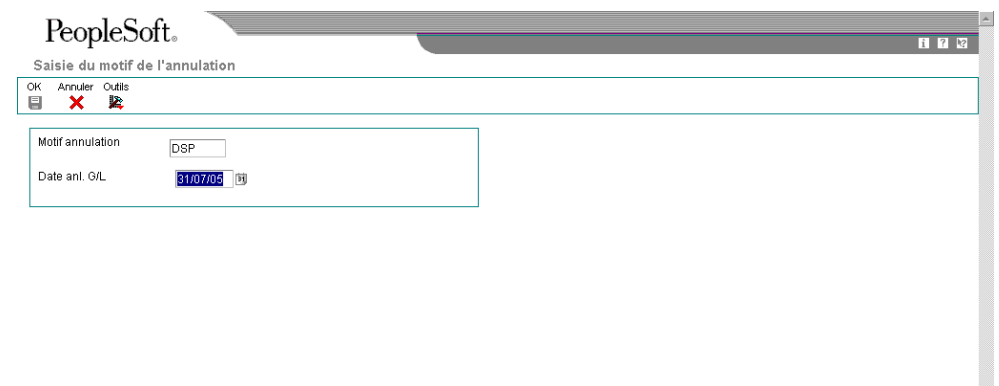

6. Dans l'écran Saisie du motif de l'annulation, remplissez les champs suivants, puis cliquez sur OK :

- Motif annulation
- Date anl. G/L

## **Description des champs**

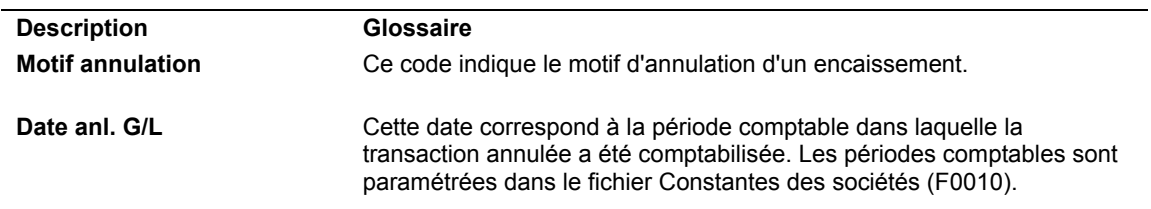

# **Gestion du crédit et du recouvrement**

Une gestion efficace du crédit et du recouvrement est essentielle au bon fonctionnement d'un service de comptabilité. Le système Comptabilité clients offre un grand nombre de fonctions de gestion du crédit et du recouvrement permettant de recouvrer des créances et de gérer les comptes clients, ainsi que de conserver une trace des comportements de la clientèle en matière de paiement.

La notification automatique permet d'être informé d'un retard dans le paiement des factures d'un client ou d'un dépassement du plafond de crédit. Vous pouvez paramétrer l'envoi de lettres de rappel variées, en fonction de l'échéancier et du niveau de gravité associés à la facture. Vous pouvez définir des règles, modifiables en fonction de la clientèle, et générer des frais de retard proportionnels à la durée du retard de paiement ou déterminer un montant forfaitaire.

Vous trouverez ci-dessous une description des différentes méthodes de gestion des données de crédit et de recouvrement relatives à vos clients.

**Données de crédit** Lorsque vous gérez un crédit, vous pouvez accéder à un grand nombre de données clients à partir d'un écran centralisant les opérations. A titre d'exemple, vous pouvez effectuer les opérations suivantes :

- Vérifier un résumé du statut de crédit d'un client et identifier s'il dépasse son plafond de crédit.
- Contrôler les comptes clients aux dates de vérification prévues.
- Modifier et mettre à jour les plafonds et les dates de vérification du crédit.
- Paramétrer les plafonds de l'assurance crédit.
- Entrer ou vérifier les remarques ou les mémos se rapportant à un client.
- Créer une liste quotidienne de clients dont le crédit nécessite une attention particulière.
- Vérifier un historique complet des postes soldés ou non, en fonction d'un responsable du crédit, d'un point de vente ou d'un responsable de compte particulier.
- Accéder à des données à jour sur l'échéancier d'un client et les vérifier.

**Données de**

Lorsque vous gérez un recouvrement, vous pouvez effectuer les opérations suivantes :

- **recouvrement** Analyser les comptes clients et mettre en œuvre rapidement des mesures de recouvrement en accédant à différents types de données de la comptabilité clients.
	- Créer un message de relance afin de rappeler aux clients leurs promesses de paiement.
	- Afficher une liste personnalisée des clients de manière à vérifier et documenter les problèmes et les engagements des clients en matière de recouvrement.
	- Imprimer des factures.
	- Générer des relevés.
	- Générer des lettres de rappel pour les comptes clients en souffrance.
	- Calculer les intérêts de retard.
	- Vérifier et approuver les lettres de rappel et les intérêts de retard.
	- Vérifier les données périodiques et statistiques relatives à un client.
	- Vérifier et analyser les tendances de paiement et l'historique des transactions d'un client.
	- Vérifier le journal des activités d'un client pour déterminer les efforts fournis dans le cadre du recouvrement.
	- Générer un état de recouvrement destiné aux agences externes.

# **Paramétrage du crédit et du recouvrement**

Avant de pouvoir gérer les opérations liées au compte d'un client pour assurer la gestion du crédit et du recouvrement, vous devez paramétrer différents types de données, tels que :

- Les politiques pour l'envoi des lettres de rappel et la génération des frais de retard
- Les lettres pour définir le contenu à imprimer sur les lettres de rappel et les relevés
- Les enregistrements du répertoire d'adresses pour les responsables des services du crédit et du recouvrement
- Les données du fichier Clients dans le cadre de la gestion du crédit et du recouvrement
- Les messages de workflow pour les responsables des services du crédit et du recouvrement

#### **Conditions préliminaires**

- Les constantes de la comptabilité clients permettent d'indiquer comment le système établit l'échéancier des données relatives aux factures de vos clients. Définissez par exemple les données suivantes que le système utilise pour déterminer si un compte est en souffrance et, si oui, le nombre de jours de retard :
	- Méthode d'établissement de l'échéancier
	- Date d'établissement de l'échéancier
	- Début et fin de l'échéancier des paiements

Reportez-vous à *Paramétrage des constantes de la comptabilité clients* dans le manuel de référence *Comptabilité clients* pour obtenir de plus amples informations sur le paramétrage des données de l'échéancier.

 Paramétrez des valeurs pour indiquer des types de lettre dans la table des codes définis par l'utilisateur (système 03B, type LT).

## **Définition du contenu des lettres de rappel et des relevés**

Pour imprimer des lettres de rappel, vous devez au préalable en définir le contenu. Vous pouvez paramétrer plusieurs messages avec des niveaux de gravité différents en utilisant le programme de définition du contenu des lettres de rappel (P03B2801). Une fois les lettres paramétrées, vous devez les affecter à des catégories d'échéancier ou à des niveaux de gravité que vous définissez dans les instructions de notification pour les politiques de gestion des rappels. Lors du traitement de lettres de rappel, le système imprime la lettre appropriée en fonction de la catégorie d'échéancier associée à la facture. Le contenu des lettres peut être défini dans plusieurs langues. Le système imprime le contenu de la lettre dans la langue spécifiée dans votre profil utilisateur.

Le programme utilisé pour définir le contenu des lettres de rappel permet également d'imprimer des messages sur les relevés générés pour les clients. Définissez le message à imprimer sur le relevé dans les options de traitement du programme Mise à jour des avis de relevés (R03B500X).

Le système stocke les données relatives aux lettres dans les fichiers suivants :

- Texte des lettres (F03B28)
- Objets médias (F00165)
# ► **Pour définir le contenu des lettres de rappel et des relevés**

*Dans le menu Paramétrage du crédit et du recouvrement (G03B411), sélectionnez Contenu des lettres de relance/relevés.* 

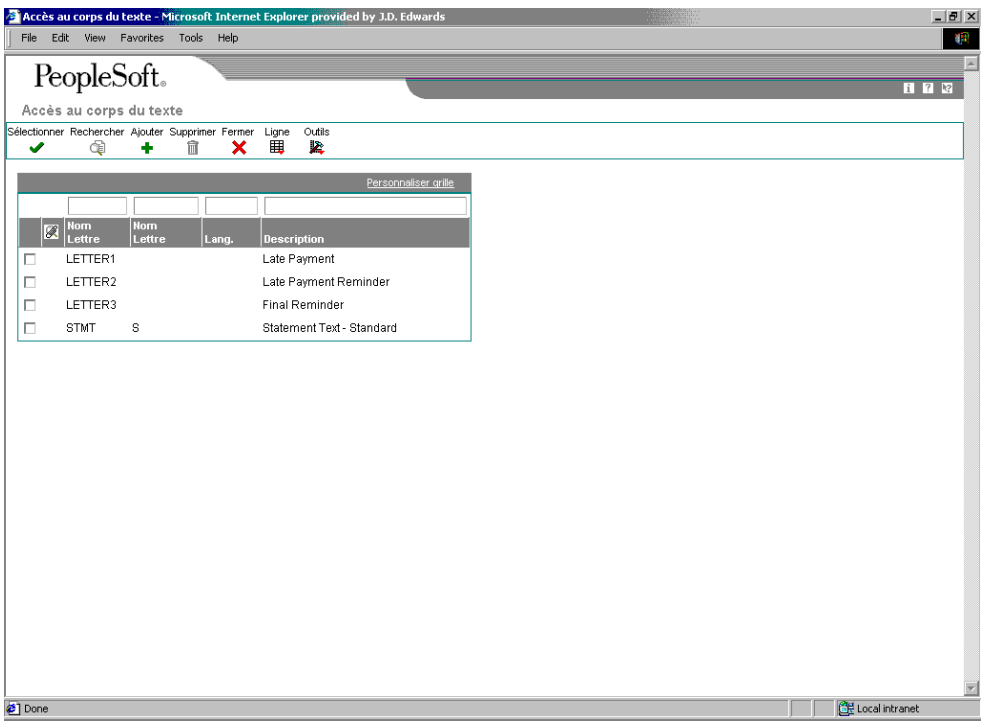

1. Dans l'écran Accès au corps du texte, cliquez sur Ajouter pour accéder à l'écran Identification du texte de la lettre.

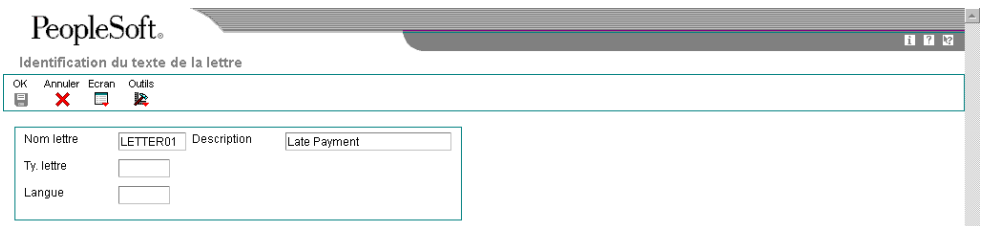

- 2. Dans l'écran Identification du texte de la lettre, remplissez les champs suivants :
	- Nom lettre

Le nom des lettres respecte la casse.

- Description
- Ty. lettre

Vous pouvez différencier les messages des lettres de rappel et des relevés en affectant un type de lettre.

- Langue
- 3. Pour spécifier le texte, cliquez sur Annexes dans le menu Ecran.
- 4. Dans l'écran Objets médias, sélectionnez successivement Nouveau, puis Texte dans le menu Fichier et entrez le message approprié.

N'utilisez pas de tabulation dans la mise en page de la lettre. Utilisez les espaces pour affiner la présentation du texte.

- 5. Sélectionnez Enregistrer et fermer dans le menu Fichier.
- 6. Dans l'écran Identification du texte de la lettre, cliquez sur OK.

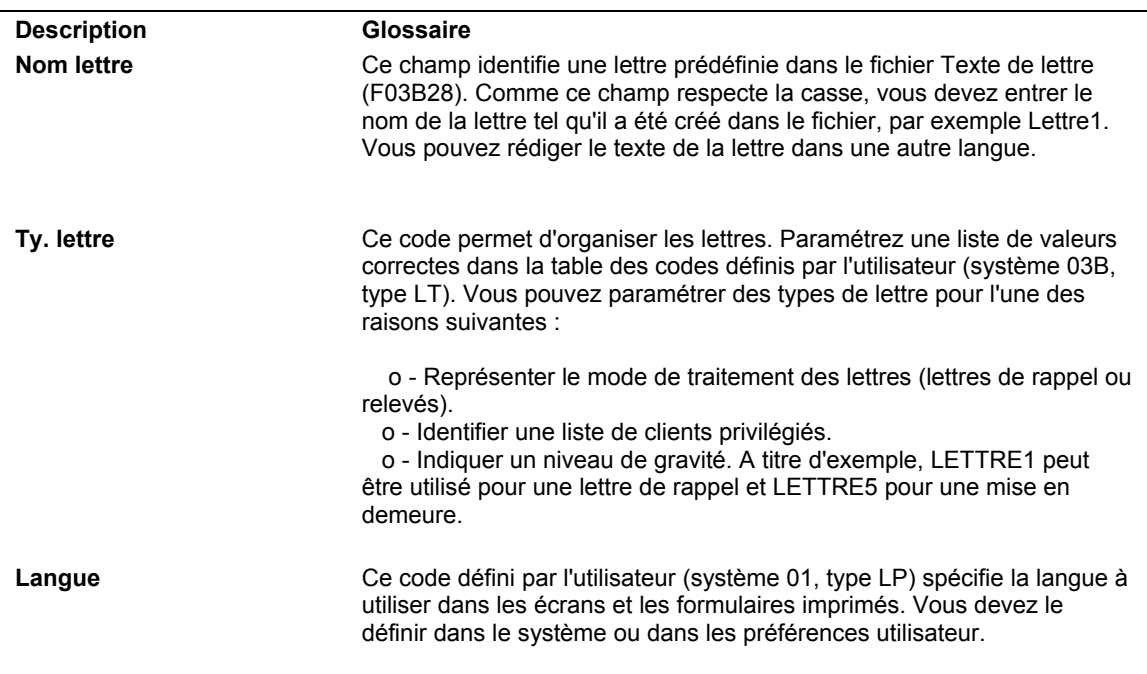

## **Description des champs**

# **Paramétrage des politiques**

Pour relancer les clients et leur demander de régler le solde dû de leurs comptes, vous devez paramétrer un certain nombre de règles utilisées pour traiter automatiquement les comptes en souffrance. Vous pouvez définir plusieurs types de règle s'appliquant à différentes catégories de clients ou à un seul client. Chaque jeu de règles paramétré constitue une politique.

Une politique est un jeu de règles commun, appliqué de façon identique à une catégorie de clients par le système. En ce qui concerne les catégories de clients, vous pouvez gérer les règles à plusieurs niveaux. Pour limiter le paramétrage nécessaire au système pour traiter les clients dont les paiements sont en retard, vous pouvez paramétrer des politiques selon des méthodes communes applicables aux clients.

A l'intérieur de chaque politique, vous pouvez préciser la date d'application des intérêts de retard aux factures et comment générer les lettres de rappel en respectant différents niveaux de retard.

Lorsque vous paramétrez des politiques, vous devez tout d'abord définir les règles les plus générales (par défaut), puis les instructions plus spécifiques concernant les cas exceptionnels. Par exemple, vous pouvez définir les types de politique suivants :

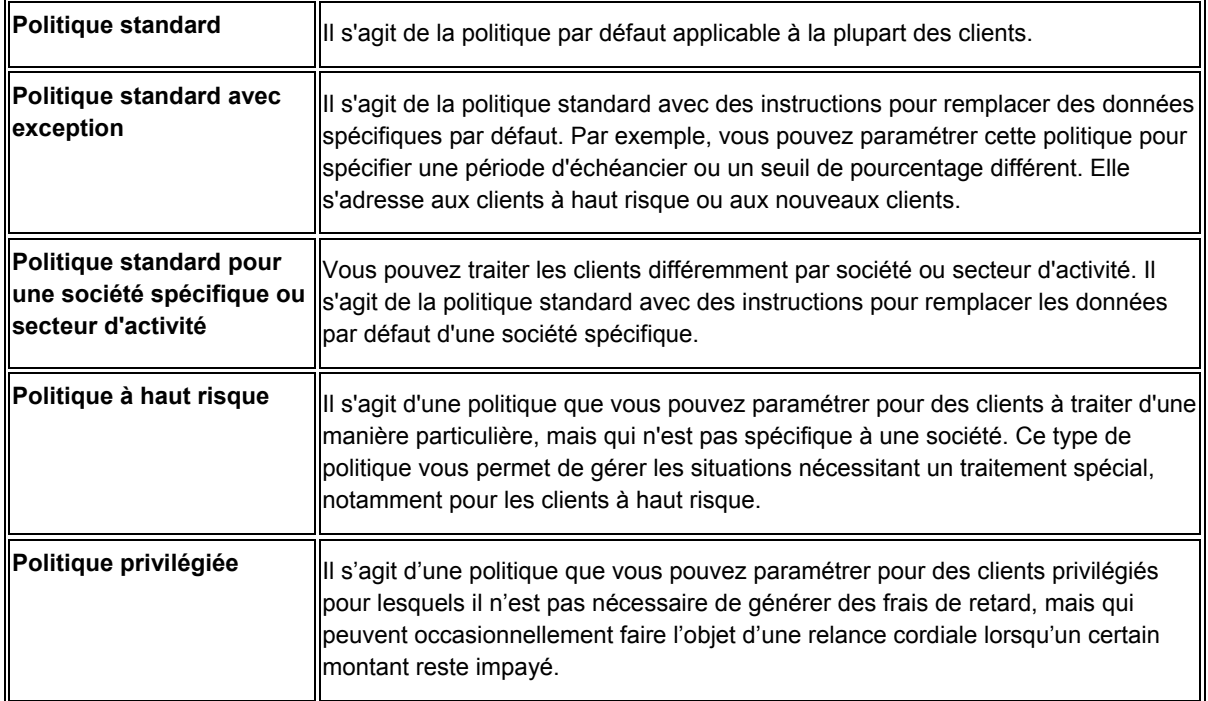

Le système stocke les données relatives aux politiques dans les fichiers suivants :

- Politiques de rappel (F03B25)
- Avis des politiques de rappel de la comptabilité clients (F03B26)
- Détail des politiques de rappel de la comptabilité clients Intérêts (F03B27)

# **Remarques sur le paramétrage d'une politique**

Après avoir associé un client à une politique, manuellement ou automatiquement (politique par défaut établie pour la société 00000), cette association reste effective jusqu'à ce que vous réaffectiez le client à une politique différente. La valeur à blanc doit être utilisée pour définir le nom de la politique associée à la société 00000 pour que le système utilise cette politique comme politique par défaut.

### ► **Pour paramétrer une politique**

Dans le menu Paramétrage du crédit et du recouvrement (G03B411), sélectionnez *Gestion des relances.* 

1. Dans l'écran Accès aux politiques de gestion des relances, cliquez sur Ajouter pour définir de nouvelles politiques.

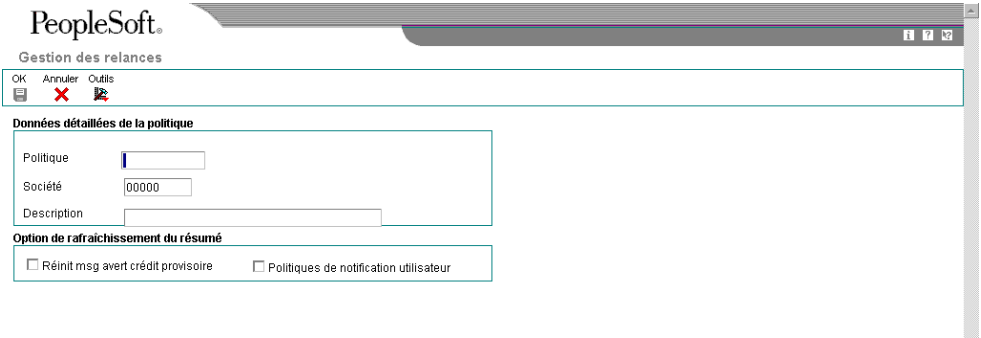

- 2. Dans l'écran Gestion des relances, remplissez les champs suivants :
	- Politique

Vous pouvez entrer les noms des politiques en majuscules ou en minuscules, mais le système ne fait aucune distinction entre eux. Ainsi, si vous entrez une politique intitulée CLIENTS PRIVILEGIES, le système affiche un message d'erreur pour saisie en double si vous entrez une politique ayant pour nom Clients privilégiés.

- Société
- Description
- 3. Pour réinitialiser le message de crédit temporaire, cliquez sur l'option suivante :
	- Réinit msg avert crédit provisoire

Activez cette option pour réinitialiser automatiquement le message de crédit temporaire au message de crédit initial spécifié lorsque le client n'a plus aucune facture en souffrance. La valeur est réinitialisée avec le lancement du programme Mise à jour de l'analyse des crédits (R03B525).

#### **Remarque**

Si toutes les factures du client sont entièrement réglées (aucune facture non soldée n'est associée au client), vous devez modifier la sélection des données pour que le programme puisse inclure les factures payées (code de situation de paiement P) ; sinon, la valeur n'est pas réinitialisée dans l'enregistrement client.

- 4. Pour indiquer que le système doit utiliser la politique de notification telle qu'elle est paramétrée, activez l'option suivante :
	- Politiques de notification utilisateur
- 5. Cliquez sur OK.

### **Description des champs**

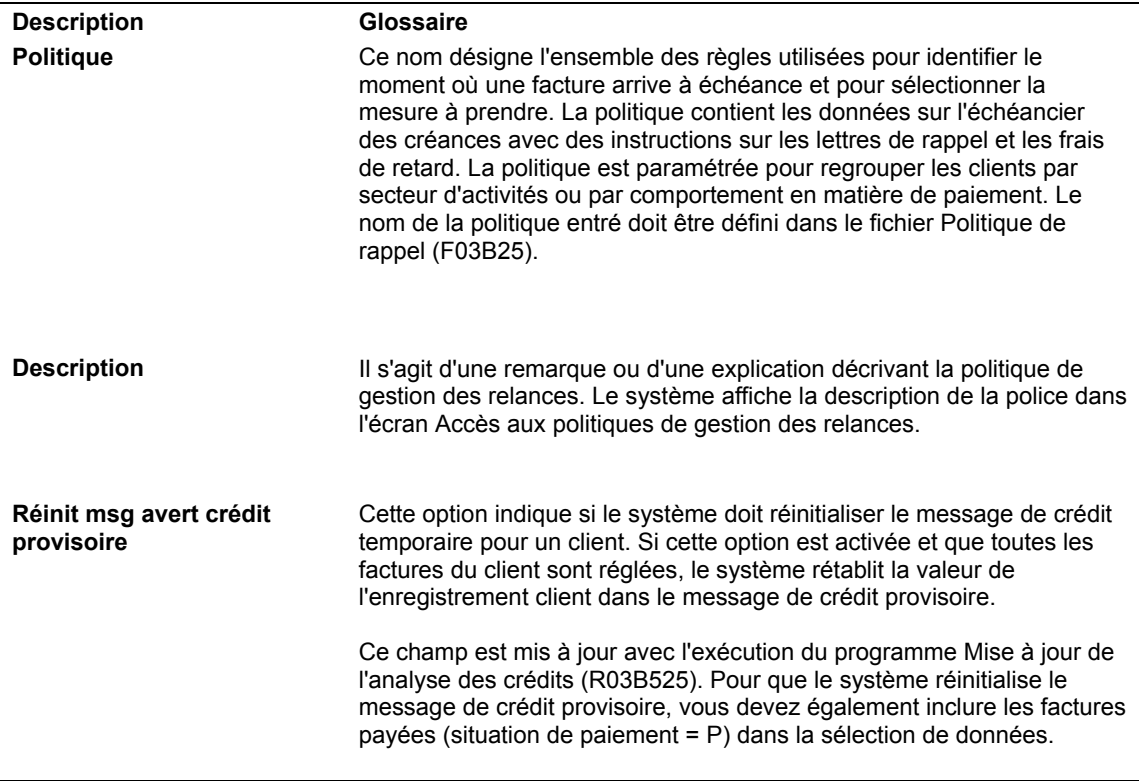

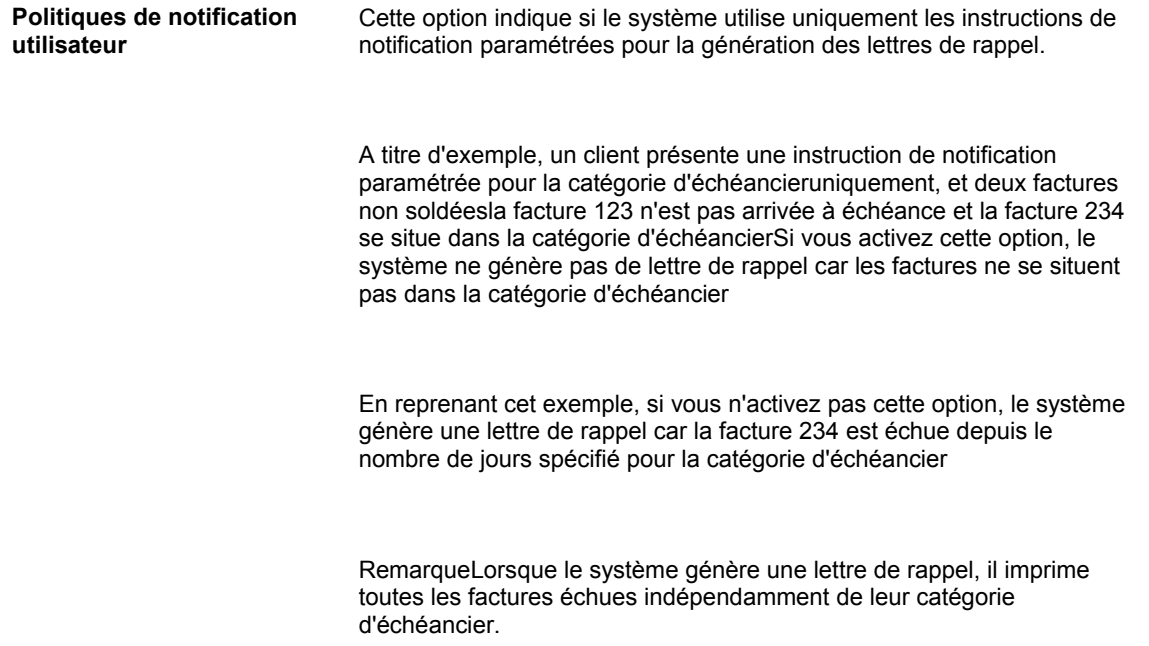

## ► **Pour paramétrer les instructions relatives aux intérêts de retard**

Après avoir défini une politique, vous pouvez paramétrer les instructions relatives aux frais que le système utilise afin de calculer les frais de retard pour les factures impayées. Les frais sont générés au niveau du poste de facturation. Reportez-vous à *Génération des frais de retard* pour obtenir de plus amples informations.

Dans le menu Paramétrage du crédit et du recouvrement (G03B411), sélectionnez Gestion des relances.

- 1. Dans l'écran Accès aux politiques de gestion des relances, cliquez sur Rechercher et choisissez la politique pour laquelle vous souhaitez paramétrer des instructions relatives aux frais de retard.
- 2. Dans le menu Ligne, sélectionnez Frais.

3. Dans l'écran Accès aux instructions relatives aux pénalités de retard, cliquez sur Ajouter pour définir les instructions correspondantes.

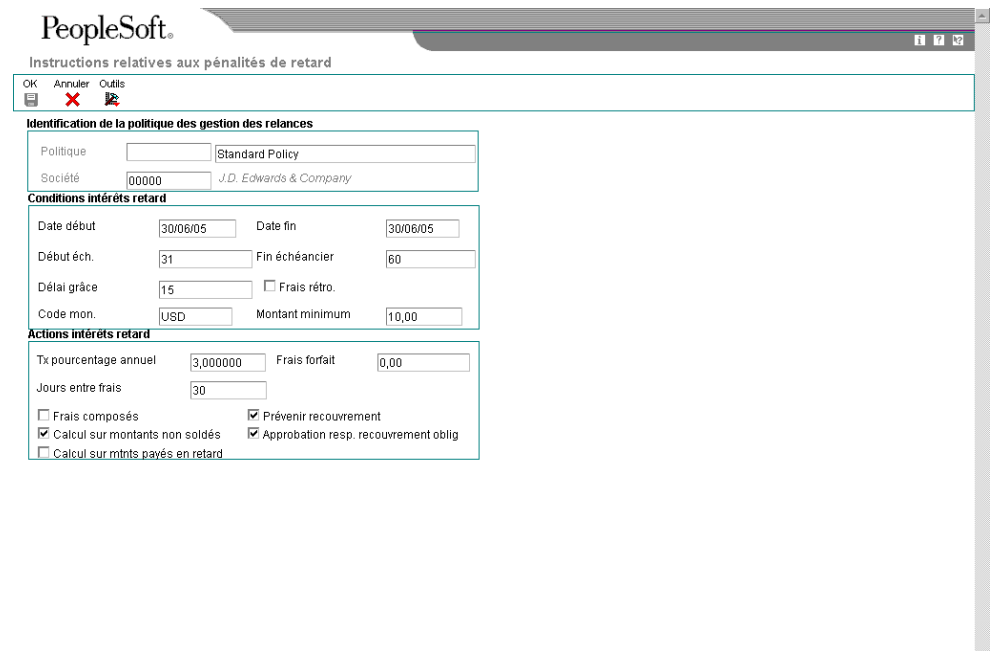

- 4. Dans l'écran Instructions relatives aux pénalités de retard, remplissez les champs suivants et activez les options suivantes selon vos besoins afin de définir les critères relatifs aux frais de retard :
	- Date début

Vous pouvez planifier des modifications de taux à l'avance. Pour cela, entrez des instructions supplémentaires comportant les dates d'effet appropriées.

H

- Date fin
- Début éch.

Vous pouvez établir une progression du montant des intérêts, liée au nombre de jours de retard croissant, en créant plusieurs instructions relatives aux intérêts. Spécifiez les jours appropriés de début et de fin qui déclenchent la création des frais, par l'intermédiaire des instructions, se rapportant uniquement aux jours précisés au-delà du début de la période des frais.

Par exemple, vous pouvez paramétrer les instructions pour qu'elles appliquent un taux de 15 % aux jours compris entre 1 et 30 et un taux de 18 % aux jours compris entre 31 et 60.

• Fin échéancier

• Délai grâce

Le délai de grâce est utilisé uniquement lorsque les frais sont générés pour la première fois.

• Frais rétro.

Si vous activez cette option, les frais sont calculés à compter de la date d'échéance de la facture sans prise en compte du délai de grâce. Aucun frais n'est généré tant que le délai de grâce n'a pas expiré. Ce champ est utilisé uniquement la première fois où des frais de retard sont générés en raison d'une facture en souffrance. Le système calcule les frais de retard ultérieurs à partir du champ Date - Dernier calcul des frais sur la facture.

• Montant minimum

Le montant des frais doit être égal ou supérieur au montant indiqué dans ce champ pour que le système génère des frais.

- 5. Pour définir la méthode de calcul des frais, remplissez au choix les champs suivants :
	- Tx pourcentage annuel

Le système calcule les frais au prorata du nombre de jours de retard. Si vous ne spécifiez aucun taux, le système utilise uniquement le montant indiqué pour les frais forfaitaires.

• Frais forfait

Si ce montant est précisé, le système l'ajoute au montant des frais que le système calcule en fonction du taux de pourcentage annuel.

- 6. Pour définir la fréquence à laquelle les frais sont générés, remplissez le champ suivant :
	- Jours entre frais
- 7. Pour définir les différentes opérations effectuées par le système lors du calcul des frais de retard, cliquez sur une des options suivantes :
	- Frais composés

Si vous activez cette option, le système calcule les frais sur les frais de retard impayés qui ont déjà été générés.

• Calcul sur montants non soldés

Vous devez activer cette option pour que le système calcule les frais sur les montants non soldés des factures en souffrance.

Calcul sur mtnts payés en retard

Si vous activez cette option, le système calcule les frais sur les montants réglés après la date d'échéance des factures. Le système compare la valeur du champ correspondant à la date du règlement complet de la facture (JCL) à la valeur du champ Date d'échéance (DDJ), puis calcule le montant des frais au prorata du nombre de jours de retard à compter de la date d'échéance.

• Prévenir recouvrement

Le système envoie un message de workflow au responsable du service du recouvrement lorsqu'une facture est en souffrance et que vous lancez le programme Mise à jour de l'analyse des crédits (R03B525).

• Approbation resp. recouvrement oblig

Le système envoie un message de workflow au responsable du service du recouvrement pour l'informer de l'existence de frais nécessitant son approbation. L'enregistrement des frais (type de document RF) ne peut être créé dans le fichier Grand Livre clients (F03B11) tant que le responsable du service du recouvrement ne les a pas approuvés.

8. Cliquez sur OK.

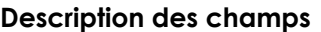

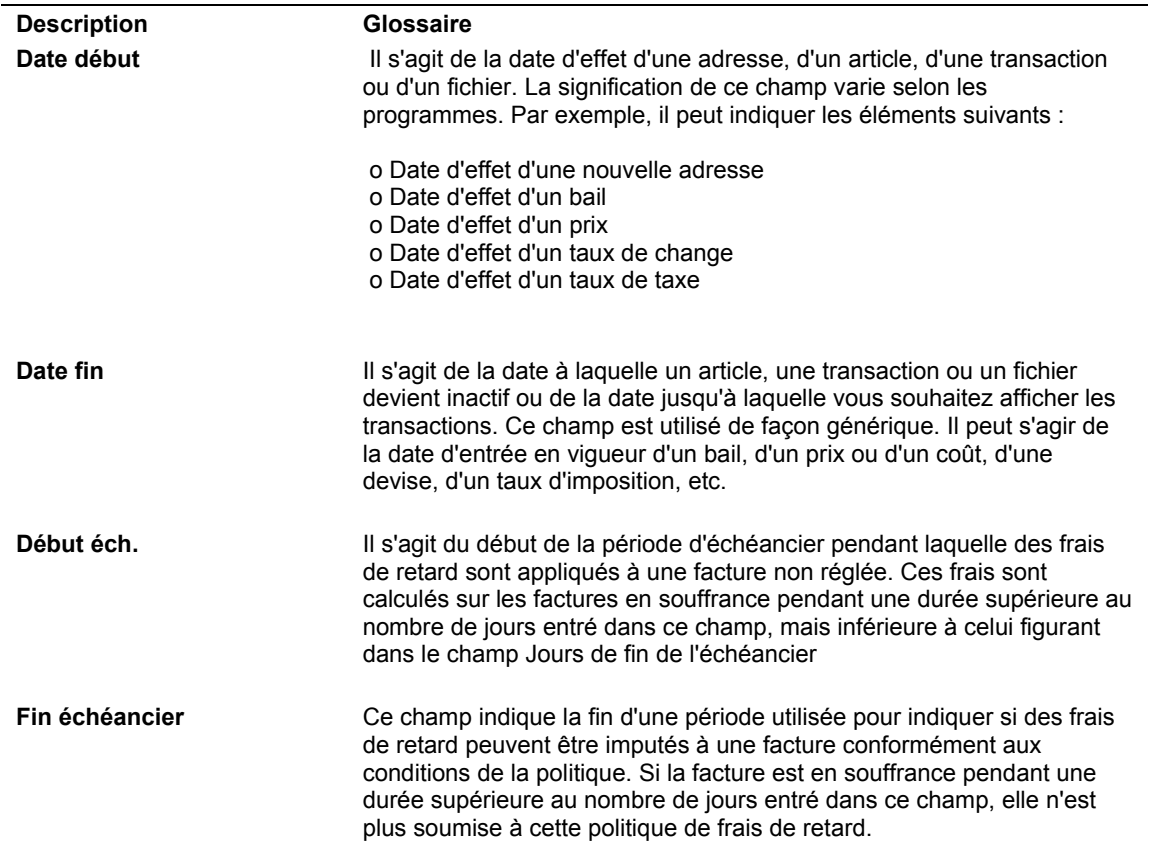

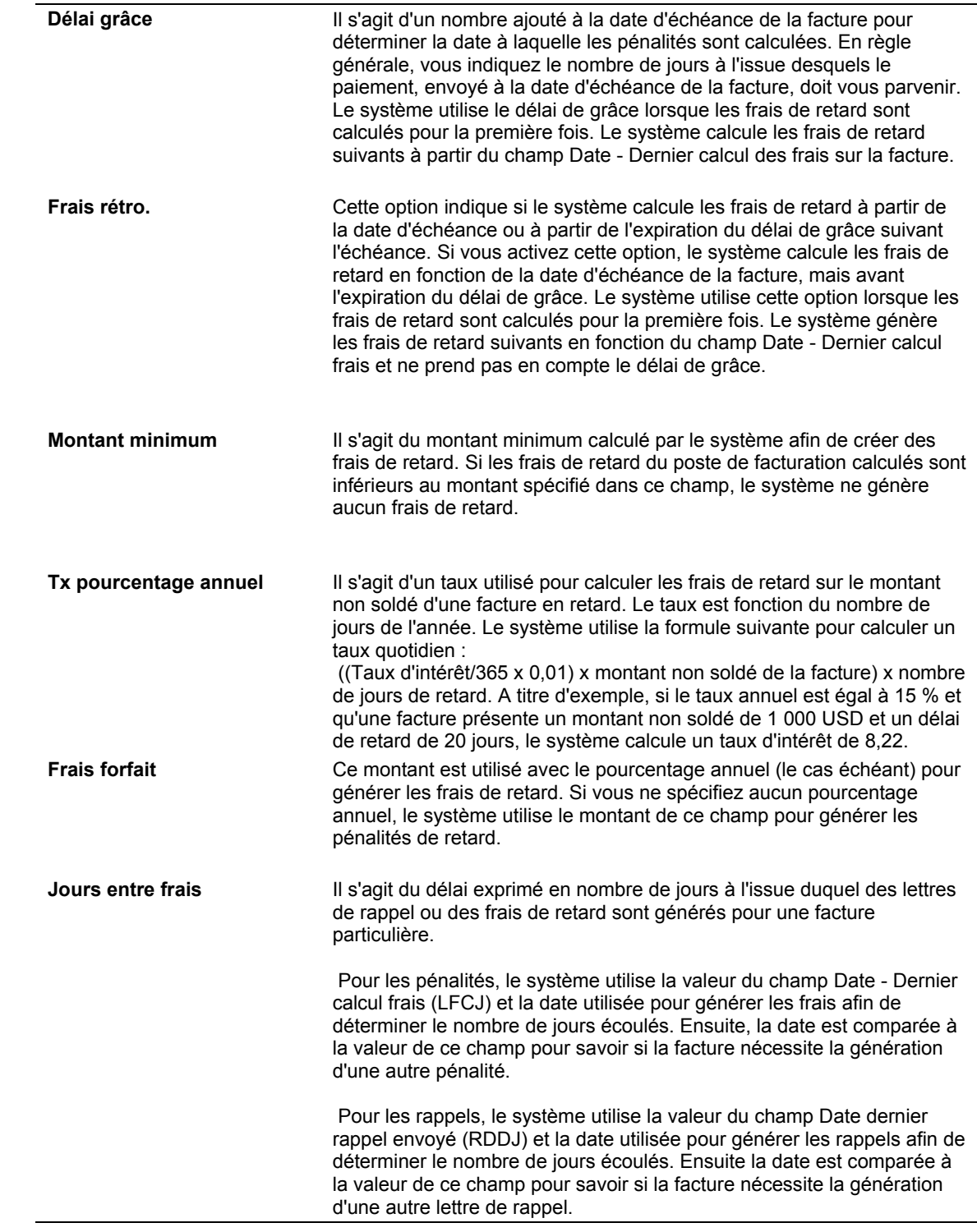

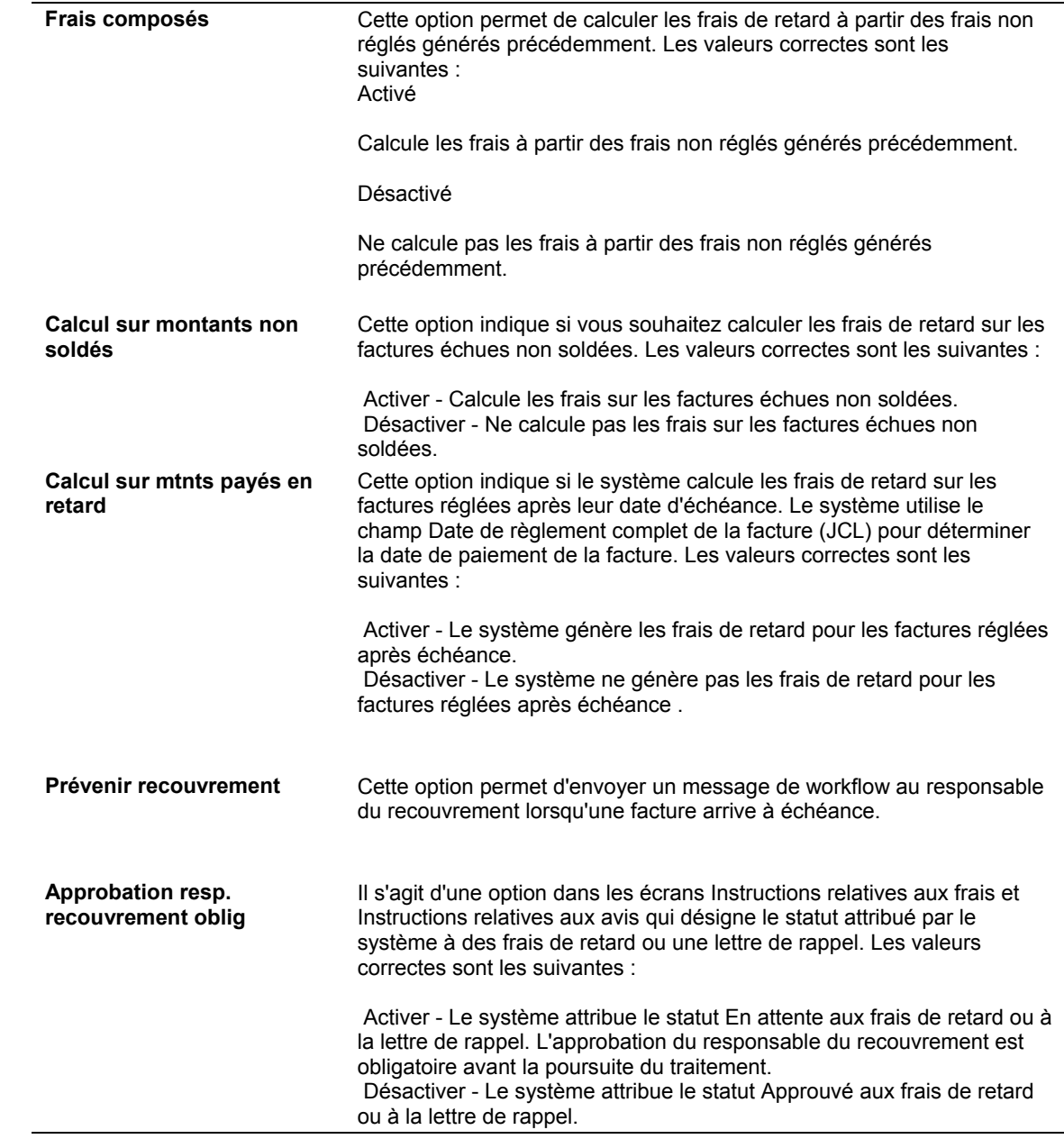

## ► **Pour paramétrer les instructions relatives aux avis**

Après avoir défini une politique, vous pouvez paramétrer les règles utilisées pour générer des lettres de rappel lorsque les clients sont en retard dans le paiement de leurs factures. Par exemple, vous pouvez contrôler le niveau de sévérité des lettres de rappel à l'aide des périodes de l'échéancier. Vous pouvez également choisir de ne pas générer de lettre de rappel pour les clients n'ayant pas atteint un montant minimum non soldé. Les lettres de rappel sont générées au niveau du client. Reportez-vous à *Génération des lettres de rappel*  pour obtenir de plus amples informations.

*Dans le menu Paramétrage du crédit et du recouvrement (G03B411), sélectionnez Gestion des relances.* 

- 1. Dans l'écran Accès aux politiques de gestion des relances, recherchez et choisissez la politique pour laquelle vous souhaitez paramétrer des instructions.
- 2. Dans le menu Ligne, sélectionnez Avis.
- 3. Dans l'écran Accès aux instructions de notification, cliquez sur Ajouter pour créer les instructions.
- 4. Pour définir les conditions rattachées aux lettres de rappel, remplissez les champs suivants dans l'écran Instructions des avis :
	- Catégorie éch./gravité

La facture doit figurer dans cette catégorie d'échéancier ou à ce niveau de gravité pour que le système génère une lettre de rappel. Le niveau de gravité est déterminé en fonction du nombre de rappels envoyés. A titre d'exemple, si un rappel a été envoyé, le système recherche une politique paramétrée pour le niveau de gravité 2. Si deux rappels ont été envoyés, il recherche une politique paramétrée pour le niveau de gravité 3, et ainsi de suite.

- Pourcentage seuil
- Délai grâce
- Code mon.

Indiquez la monnaie dans laquelle est exprimée la valeur du champ Montant minimum.

• Montant minimum

Le montant du poste de facturation non soldé doit être égal ou supérieur au montant minimum indiqué. Dans le cas contraire, la facture n'est pas incluse sur la lettre de rappel.

- Délai suppl.
- Jours entre avis
- Priorité art. acvté
- 5. Pour associer le texte à la lettre de rappel, remplissez le champ suivant :
	- Nom/Type lettre
- 6. Pour définir les actions à entreprendre à des fins de recouvrement, cliquez sur une des options suivantes :
	- Approbation resp. recouvrement oblig
	- Prévenir recouvrement

Le système envoie un message de workflow au responsable du service du recouvrement lorsqu'une facture est en souffrance et que vous lancez le programme Mise à jour de l'analyse des crédits (R03B525).

• Blocage fact.

L'enregistrement client n'est pas mis à jour tant que vous ne lancez pas le programme Mise à jour de l'analyse des crédits (R03B525).

- Vérif. resp. recouvrement oblig.
- Recouvrements externes recommandés
- 7. Remplissez le champ facultatif suivant :
	- Sit prov crédit

Le système affecte la valeur de ce champ à l'enregistrement client lorsqu'une facture correspond à la catégorie d'échéancier indiquée et que vous lancez le programme Mise à jour de l'analyse des crédits (R03B525).

8. Cliquez sur OK.

#### **Description des champs**

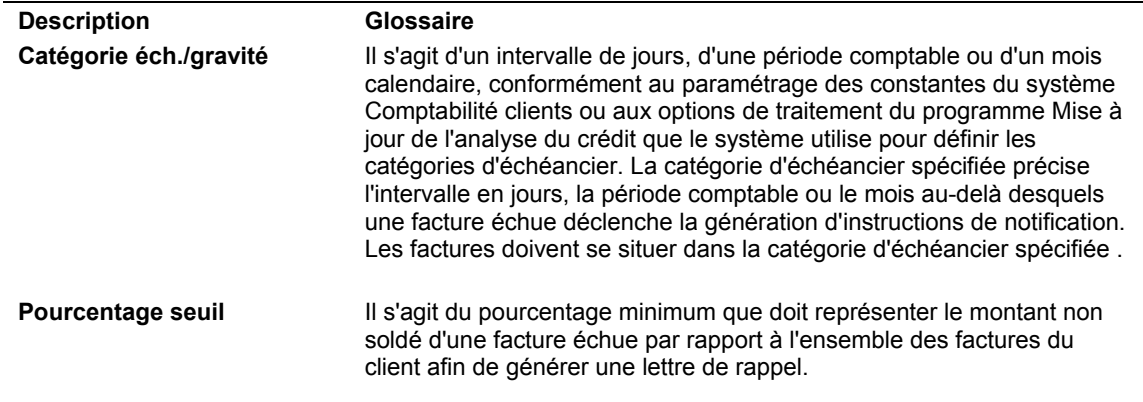

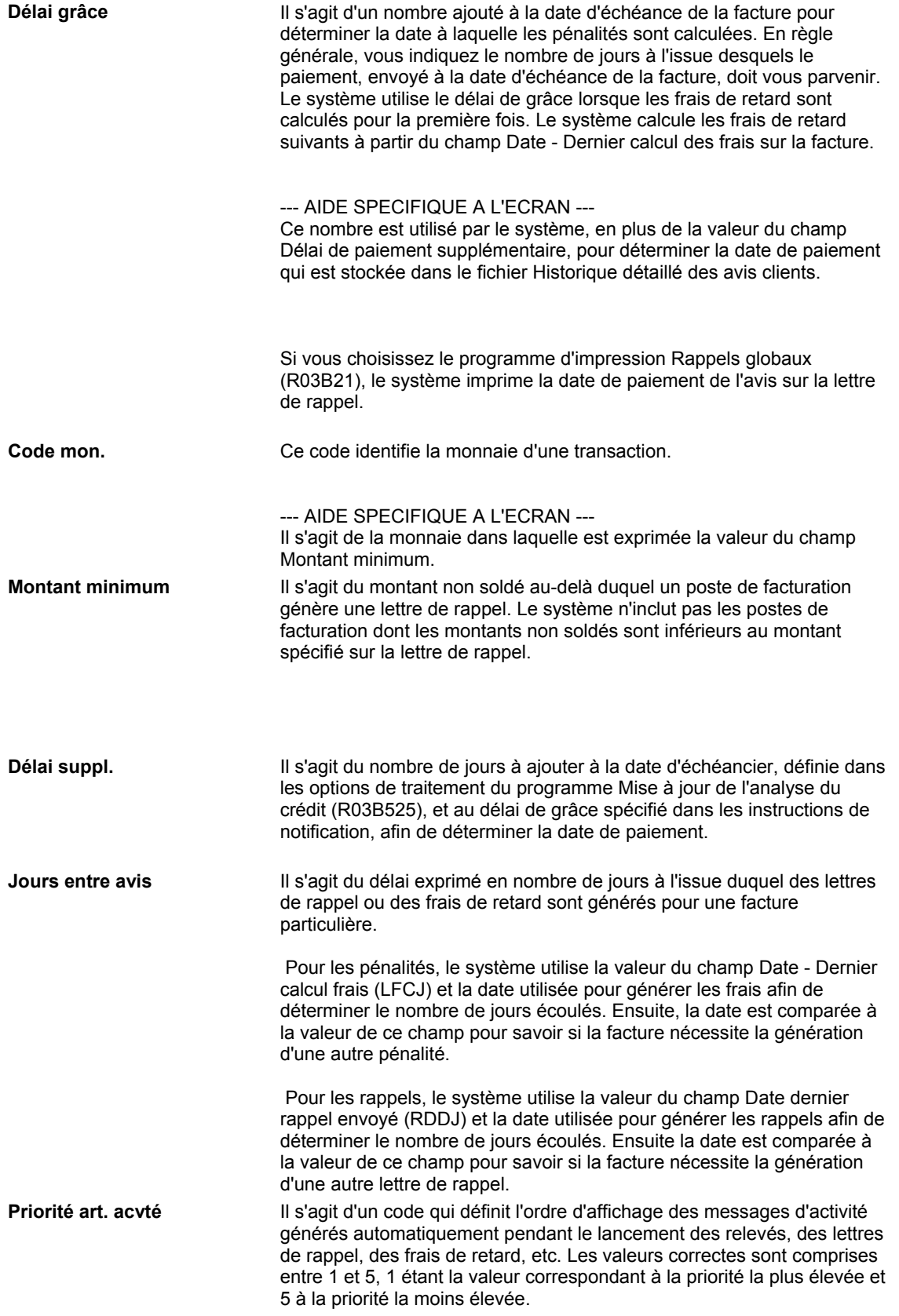

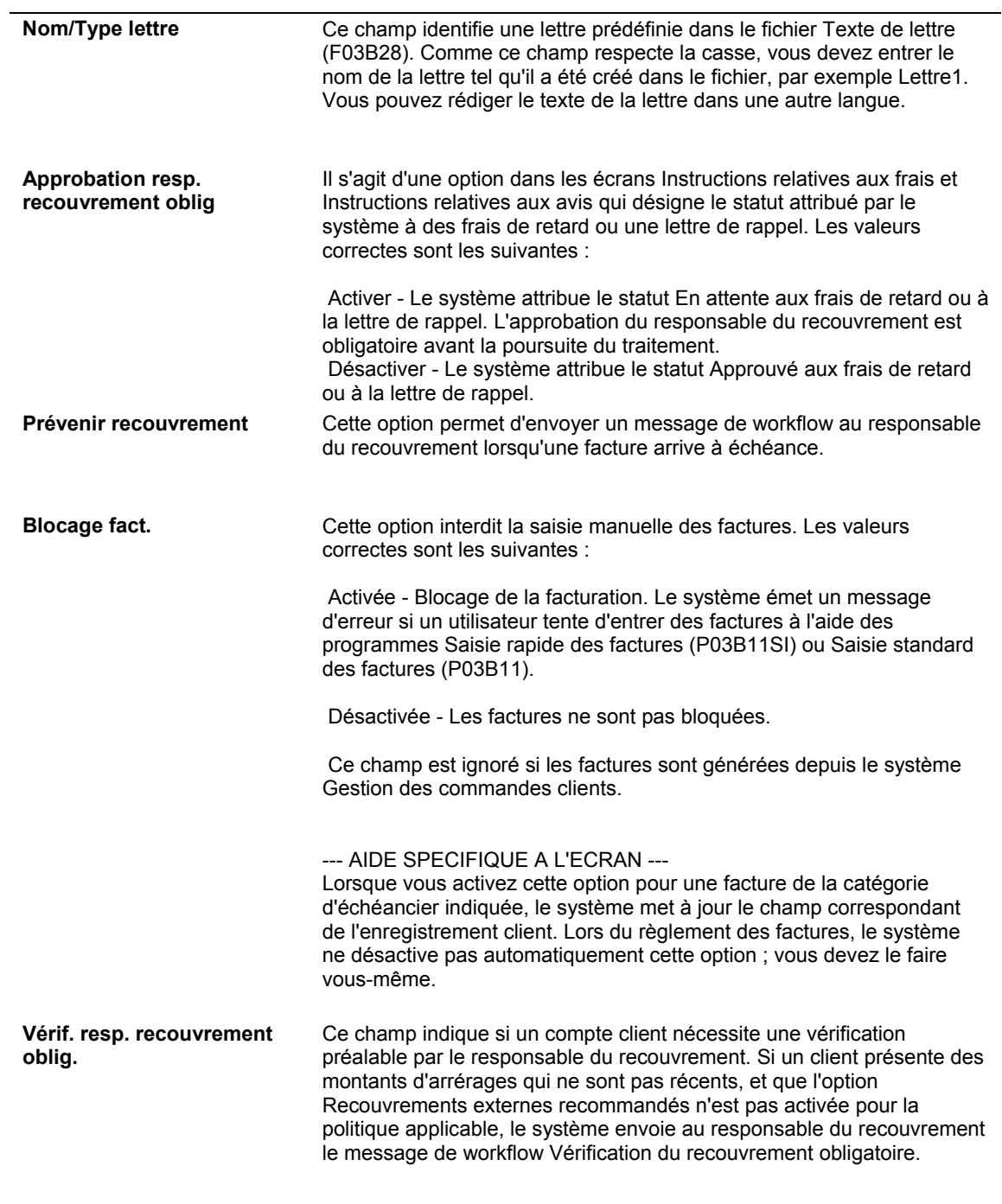

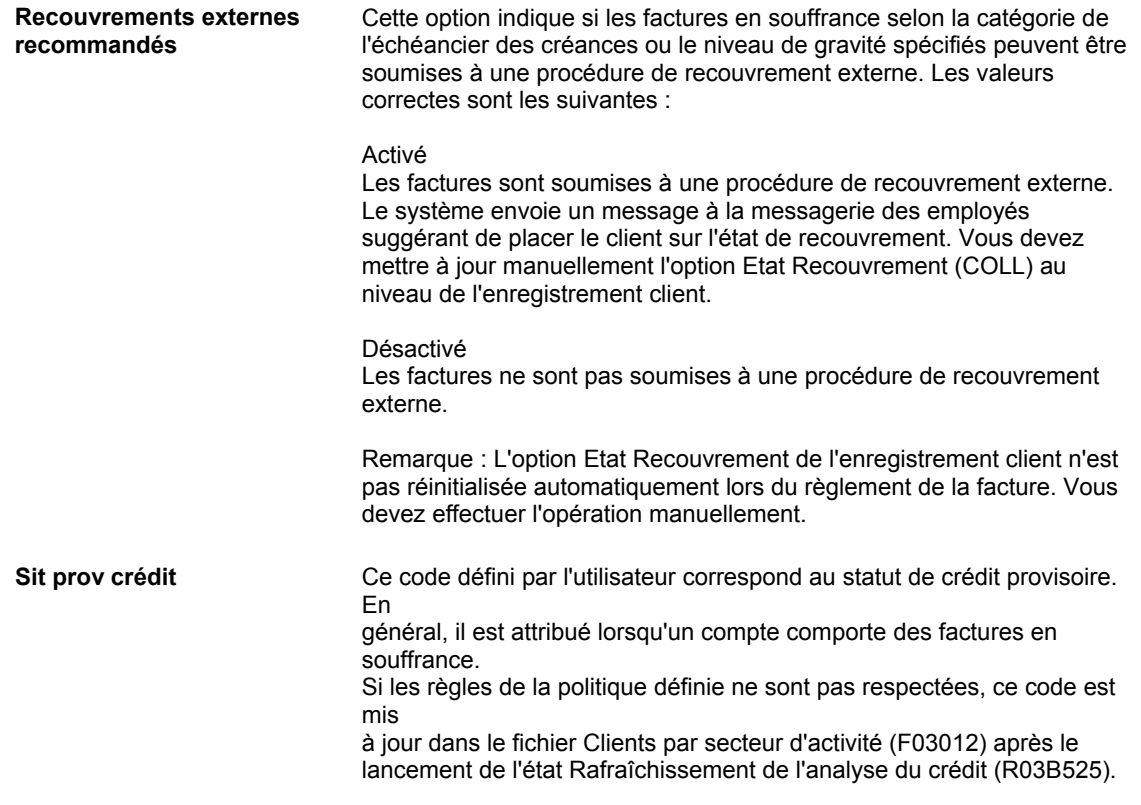

# **Paramétrage des polices d'assurance crédit**

Lors de la souscription de polices d'assurance pour couvrir les créances, vous pouvez enregistrer ces polices dans le système de gestion du crédit et du recouvrement. Une fois que ces polices ont été enregistrées, vous pouvez contrôler les plafonds de crédit garantis des clients à l'aide d'états ou par transaction, selon le type de police spécifié.

Les polices générales couvrent plusieurs clients et vous pouvez les vérifier régulièrement à l'aide d'états. Les polices individuelles concernent un client ou un projet en fonction d'une date d'effet spécifiée. Le contrôle des polices individuelles s'effectue sur la base des transactions.

Vous pouvez paramétrer plusieurs polices pour une compagnie d'assurance. Le système gère les polices dans le fichier Assurance crédit (F03B29) dans la monnaie de souscription. Le taux de couverture souscrit est déterminé par chaque compagnie et il est possible qu'il ne couvre pas entièrement les obligations du client.

### **Remarque**

Vous ne pouvez pas paramétrer de police pour un client au niveau du secteur d'activité.

### **Conditions préliminaires**

- □ Créez un enregistrement dans le répertoire d'adresses pour la compagnie d'assurance. Reportez-vous à *Saisie des enregistrements du répertoire d'adresses* dans le manuel de référence *Répertoire d'adresses*.
- Créez un enregistrement fournisseur pour la compagnie d'assurance. Reportez-vous à *Saisie des enregistrements fournisseurs* dans le manuel de référence *Comptabilité fournisseurs*.

# **Paramétrage d'une police générale d'assurance crédit**

Paramétrez une police générale lorsque vous souhaitez utiliser une police pour plusieurs clients ou pour un client spécifique. Pour ce faire, calculez les créances de ces clients sur une période donnée. Si le plafond assuré est insuffisant ou que la couverture associée à un client est trop importante, vous pouvez ajuster la police avec la compagnie d'assurance et mettre à jour le montant assuré.

Lorsque vous paramétrez plusieurs polices générales, vous devez effectuer le suivi des clients couverts par police séparément. Pour ce faire, ajoutez une annexe à la police et dressez la liste des clients en utilisant des codes de catégorie ou effectuez le suivi des clients séparément sur une feuille de calcul Excel.

Vous pouvez vérifier et valider ces polices chaque mois à l'aide d'états. Vous pouvez ensuite vous adresser à la compagnie d'assurance pour ajuster le montant de la police en cas de besoin. Les états suivants permettent de vérifier les données des polices générales d'assurance crédit :

- Balances âgées détaillées (R03B4201B)
- Analyse des balances âgées résumées (R03B155)
- Devise et monnaie nationale avec échéancier (R03B429C)

### ► **Pour paramétrer une police générale d'assurance crédit**

*Dans le menu Paramétrage du crédit et du recouvrement (G03B411), sélectionnez Gestion de l'assurance crédit.* 

1. Dans l'écran Accès à l'assurance crédit, cliquez sur Ajouter.

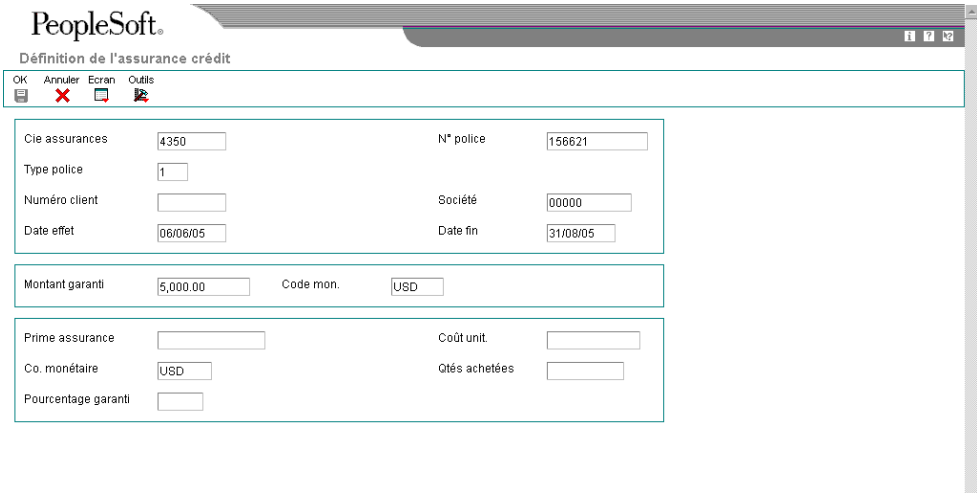

- 2. Dans l'écran Définition de l'assurance crédit, remplissez les champs suivants :
	- Cie assurances

Paramétrez la compagnie d'assurance comme fournisseur (critère de recherche V) dans le système Répertoire d'adresses. Le système utilise le numéro de référence du fournisseur pour associer la police à la compagnie d'assurance.

- N° police
- Type police

Entrez 1 pour Police générale.

- Date effet
- Date fin
- Montant garanti
- Code mon.

Il s'agit de la monnaie dans laquelle est exprimé le montant garanti.

- 3. Remplissez les champs facultatifs suivants, puis cliquez sur OK :
	- Prime assurance
	- Co. monétaire

Il s'agit de la monnaie de la prime d'assurance.

- Coût unit.
- Qtés achetées
- Pourcentage garanti

# **Description des champs**

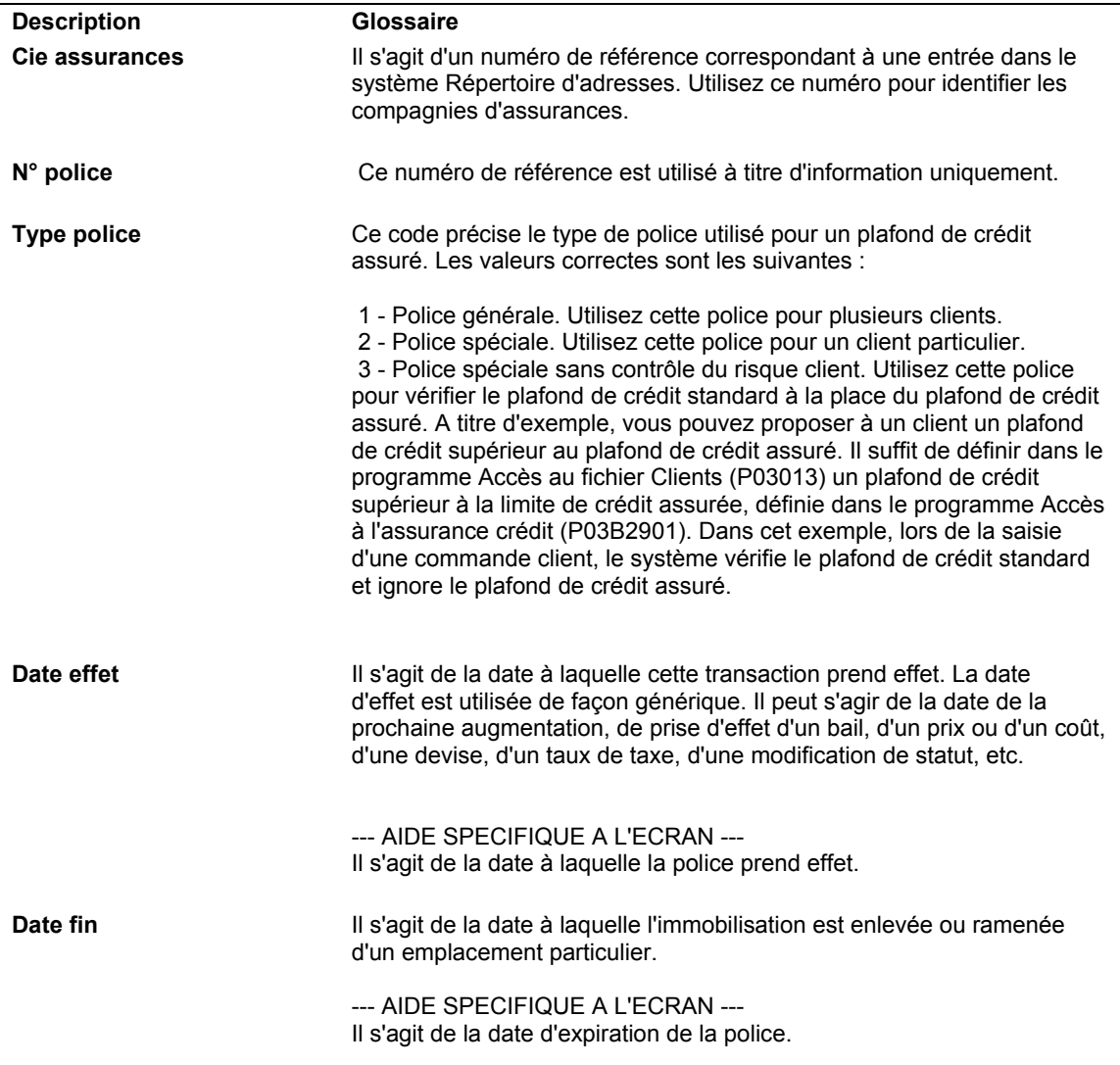

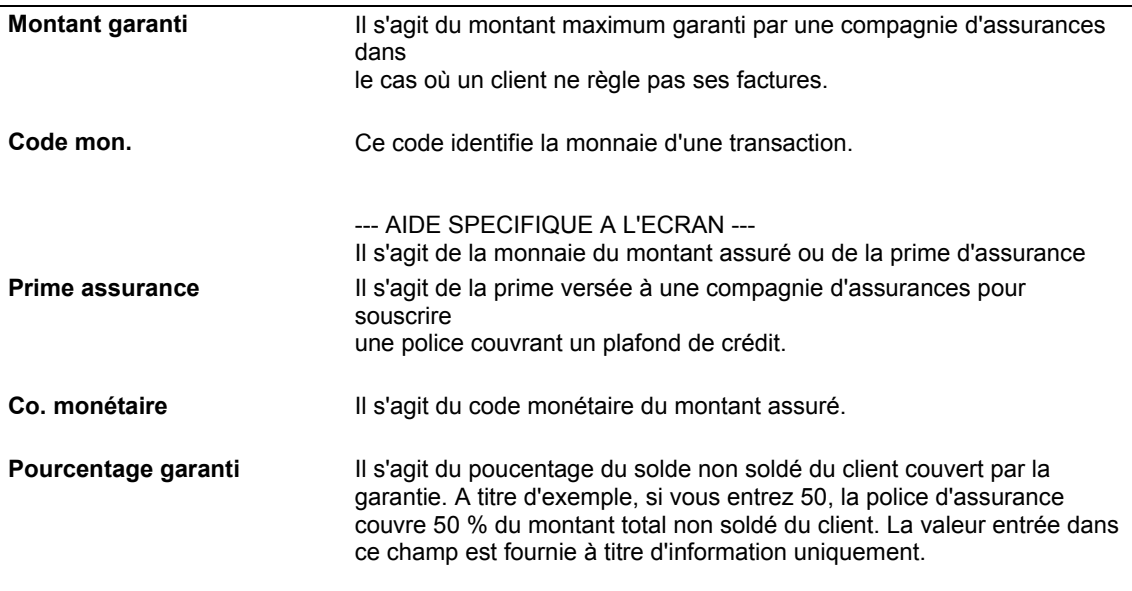

# **Paramétrage d'une police individuelle d'assurance crédit**

Vous paramétrez une police individuelle pour un client ou un projet que vous vérifié par transaction. En général, vous indiquez une période d'effet car les polices individuelles sont souscrites pour une durée limitée.

Le système contrôle le plafond de crédit assuré lorsque vous entrez une facture, de la même façon qu'il contrôle les plafonds de crédit internes. Associez la police à un client lors de la mise à jour du numéro de référence de la compagnie d'assurance et du montant garanti dans le fichier Assurance crédit (F03B29).

### ► **Pour paramétrer une police individuelle d'assurance crédit**

Dans le menu Paramétrage du crédit et du recouvrement (G03B411), sélectionnez *Gestion de l'assurance crédit.* 

1. Dans l'écran Accès à l'assurance crédit, cliquez sur Ajouter.

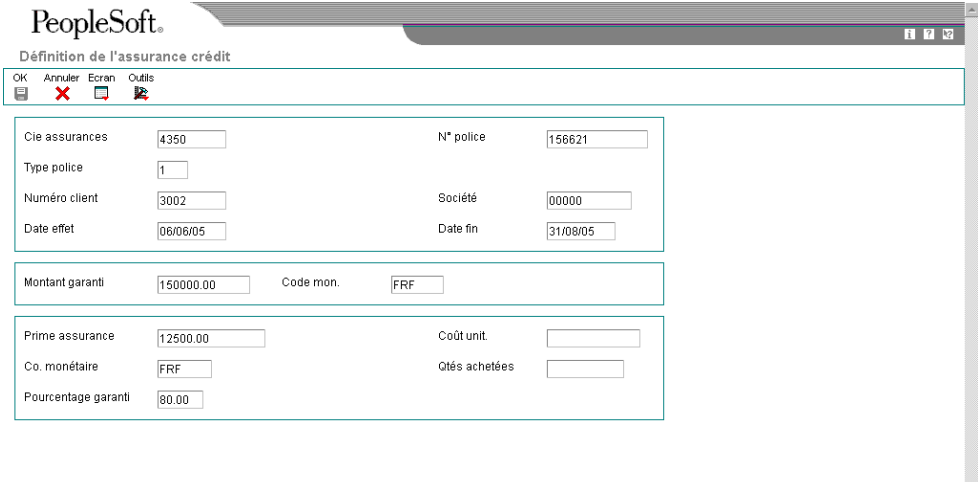

2. Dans l'écran Définition de l'assurance crédit, remplissez les champs suivants :

• Cie assurances

Paramétrez la compagnie d'assurance comme fournisseur (critère de recherche V) dans le système Répertoire d'adresses. Le système utilise le numéro de référence du fournisseur pour associer la police à la compagnie d'assurance.

- N° police
- Type police

Entrez 2 ou 3 pour les polices individuelles.

- Numéro client
- Date effet
- Date fin
- Montant garanti

• Code mon.

Il s'agit de la monnaie dans laquelle est exprimé le montant garanti.

- 3. Remplissez les champs facultatifs suivants, puis cliquez sur OK :
	- Prime assurance
	- Co. monétaire

Il s'agit de la monnaie dans laquelle est exprimée la prime d'assurance.

- Coût unit.
- Qtés achetées
- Pourcentage garanti

## **Tâches connexes**

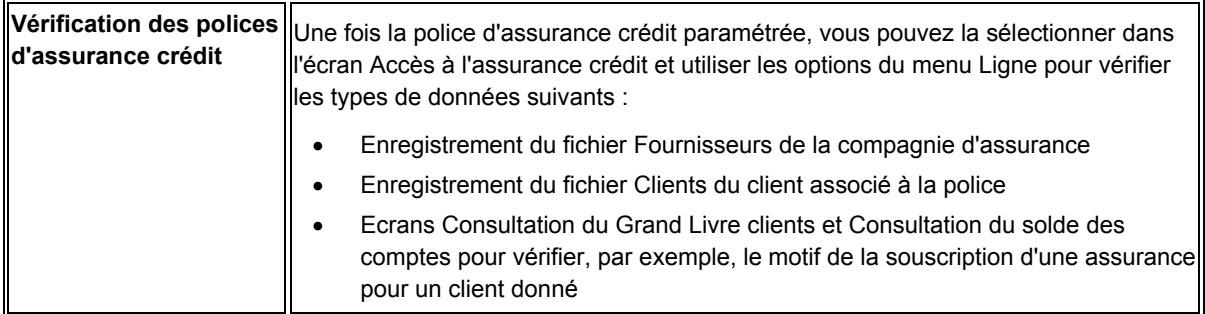

## **Paramétrage des responsables du crédit et du recouvrement**

Si des employés spécifiques sont chargés de la gestion du crédit et du recouvrement, vous pouvez paramétrer des responsables du crédit et du recouvrement et les affecter aux enregistrements clients. Chaque responsable a ainsi la possibilité d'effectuer des consultations et d'élaborer des états sur ses clients uniquement. D'autre part, cette opération permet au système d'envoyer des messages de workflow aux responsables en vue de diverses opérations de gestion du crédit et du recouvrement (par exemple, lorsque les clients dépassent leur plafond de crédit ou sont en retard dans le paiement de factures).

Pour paramétrer les responsables du crédit et du recouvrement, vous devez les ajouter au répertoire d'adresses, puis les paramétrer dans une table de codes définis par l'utilisateur. Etablissez une référence croisée entre le code utilisé dans la table de codes utilisateur et le numéro de référence du responsable, puis affectez le code aux enregistrements clients.

Il n'est pas nécessaire de créer des enregistrements distincts dans le répertoire d'adresses si une même personne est responsable à la fois du crédit et du recouvrement. Cependant, le numéro de référence du responsable doit être défini dans les deux tables de codes définis par l'utilisateur suivantes :

- Système 01, type CR (responsable du crédit)
- Système 01, type CM (responsable du recouvrement)

Une fois les responsables du crédit et du recouvrement paramétrés dans les tables, vous devez affecter leur code aux enregistrements clients.

## **Renseignements complémentaires**

- Reportez-vous à *Enregistrements du répertoire d'adresses* dans le manuel de référence *Répertoire d'adresses* pour obtenir de plus amples informations sur l'ajout d'enregistrements.
- Reportez-vous à *Codes définis par l'utilisateur* dans le manuel de référence *Données de base* pour obtenir de plus amples informations sur l'ajout, la modification et la suppression de codes définis par l'utilisateur.
- Reportez-vous à *Pour affecter aux clients des données de crédit et de recouvrement* dans le manuel de référence *Comptabilité clients*.

## ► **Pour ajouter un responsable dans les tables des codes définis par l'utilisateur**

Après avoir créé les enregistrements du répertoire d'adresses pour les responsables du crédit et du recouvrement, vous devez les ajouter aux tables de codes définis par l'utilisateur pour pouvoir les affecter aux clients.

*Entrez UDC dans le champ Accès rapide pour accéder à l'écran Accès aux codes définis par l'utilisateur.* 

- 1. Accédez à la table appropriée (système 01, type CR pour le responsable du crédit, ou système 01, type CM pour le responsable du recouvrement).
- 2. Cliquez sur Ajouter.
- 3. Dans l'écran Codes définis par l'utilisateur, remplissez les champs suivants :
	- Codes

Vous pouvez entrer une valeur alphanumérique de 10 caractères pour désigner le responsable.

• Description 1

En règle générale, vous entrez dans ce champ le nom du responsable.

Description 2

Entrez le numéro de référence du responsable. Sinon, le responsable ne recevra pas les messages de workflow.

## **Remarque**

Si vous affectez des codes génériques, tels que CR1 ou CM1, pour les responsables du crédit et du recouvrement, vous pouvez alors facilement changer les références aux personnes concernées en modifiant leur numéro de référence dans le champ Description 2 de la table appropriée. Cela peut s'avérer très utile si le titulaire de ce poste est souvent remplacé. Le système affiche le nom du responsable en regard de la valeur entrée dans le champ.

Si vous choisissez d'utiliser le nom de la personne, par exemple ABBOTT pour Dominique Abbott, et que celle-ci quitte le poste, vous ne pouvez pas utiliser le nom du nouveau responsable pour mettre à jour tous les enregistrements du fichier Clients (F03012) sans l'aide d'un utilitaire de fichiers de données.

4. Cliquez sur OK.

# **Affectation aux clients des données de crédit et de recouvrement**

Pour que le système puisse générer des frais de retard, des lettres de rappel et des messages de workflow ou mettre à jour les données de crédit, vous devez commencer par affecter diverses données de crédit et de recouvrement au client. Vous pouvez le faire pour un client existant ou lorsque vous entrez les données de crédit et de recouvrement relatives à un nouveau client.

Vous pouvez spécifier les données de crédit et de recouvrement suivantes au niveau de l'enregistrement client :

• Politique de rappel pour le client

Si vous n'affectez pas manuellement une politique à un client, le système affecte automatiquement la politique par défaut (standard) de la société 00000.

- Plafond de crédit pour le client
- Responsable du crédit et du recouvrement affecté au compte de ce client
- Emission de lettres de rappel
- Génération de frais de retard
- Ajout du client dans l'état du recouvrement pour opération de recouvrement externe
- Emission de relevés

Après avoir paramétré les politiques de rappel et après les avoir affectées aux clients, vous pouvez vérifier les clients associés à chaque politique. Par exemple, vous pouvez utiliser l'écran Référence croisée de la politique afin de vérifier les clients associés à votre politique standard.

### ► **Pour affecter aux clients des données de crédit et de recouvrement**

*Dans le menu Saisie des factures clients (G03B11), sélectionnez Données du fichier Clients.* 

- 1. Dans l'écran Accès au fichier Clients, remplissez au moins un des deux champs suivants, puis cliquez sur Rechercher :
	- Nom rech.
	- Critère rech

Le critère de recherche pour un enregistrement du fichier Clients ne peut pas être C. Entrez un astérisque (\*) dans le champ afin de rechercher les enregistrements répondant à tous les critères de recherche.

2. Dans l'écran Révision du fichier Clients, cliquez sur l'onglet Crédit.

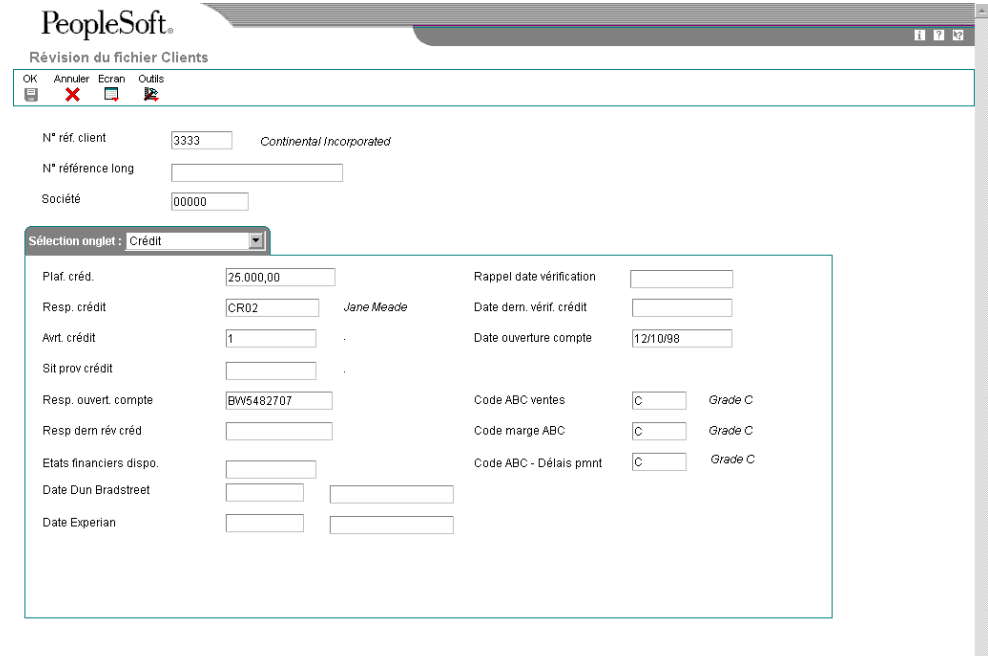

- 3. Remplissez au choix les champs suivants :
	- Plaf. créd.
	- Resp. crédit
	- Avrt. crédit

Le message correspondant au code que vous entrez s'affiche dans les écrans suivants :

- Consultation du Grand Livre clients
- Saisie standard des factures

Le système affiche le message lorsque vous cliquez dans la zone-détails de l'écran.

- Sit prov crédit
- Resp. ouvert. compte
- Resp dern rév créd
- 4. Pour définir la date de réception des états financiers, remplissez le champ suivant :
	- Etats financiers dispo.
- 5. Pour définir les données relatives aux états du crédit client, remplissez au moins un des champs suivants :
	- Date Dun & Bradstreet
	- Date Experian
- 6. Pour spécifier les dates de vérification du crédit, remplissez les champs suivants :
	- Rappel de la date de vérification
	- Date de la dernière vérification du crédit
	- Date d'ouverture du compte
- 7. Pour classer un client par volume de vente, investissement moyen et délai de paiement moyen, remplissez les champs suivants :
	- Code ABC ventes
	- Code marge ABC
	- Code ABC Délais de paiement

8. Pour entrer les données relatives au recouvrement, cliquez sur l'onglet Recouvrement.

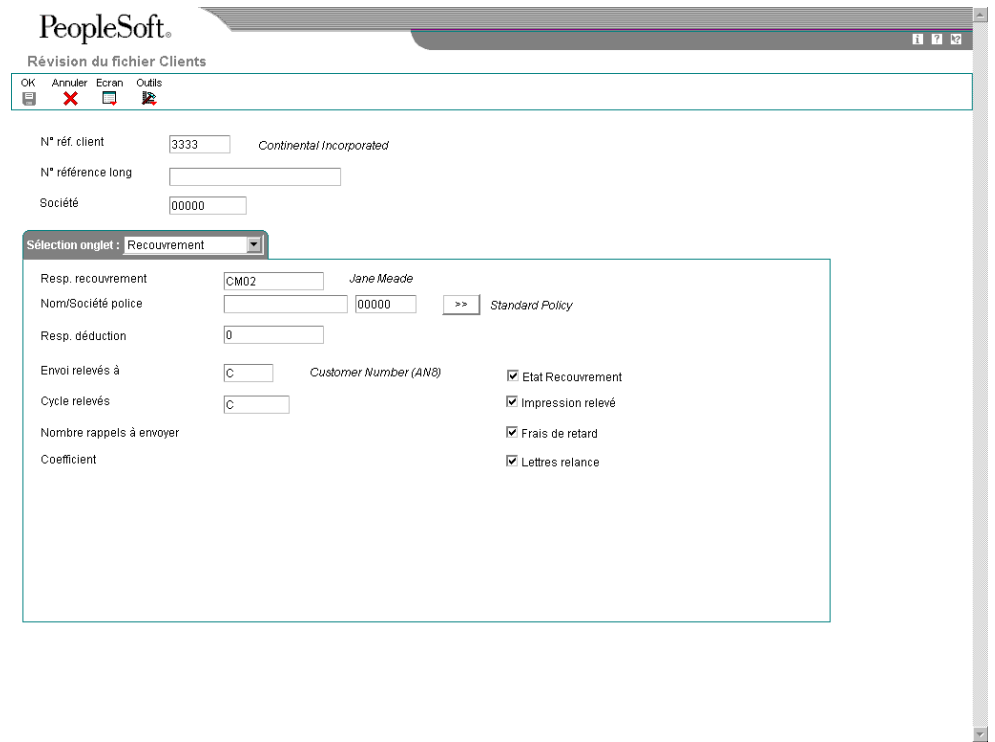

- 9. Remplissez les champs facultatifs suivants :
	- Resp. recvrmt
	- Nom/Société police

Le champ relatif à la société de la police est le champ sans légende affiché à la droite du champ Nom de la police.

- Resp. déduction
- 10. Pour traiter des relevés pour le client, sélectionnez l'option ci-après et renseignez les champs suivants :
	- Impression relevé
	- Envoi relevés à
	- Cycle relevés
- 11. Pour traiter les données relatives aux paiements en retard d'un client, cliquez sur les options suivantes :
	- Etat Recouvrement
	- Lettres relance
- 12. Pour déterminer les frais de retard du client, cliquez sur l'option suivante :
	- Frais de retard
- 13. Cliquez sur OK.

# **Description des champs**

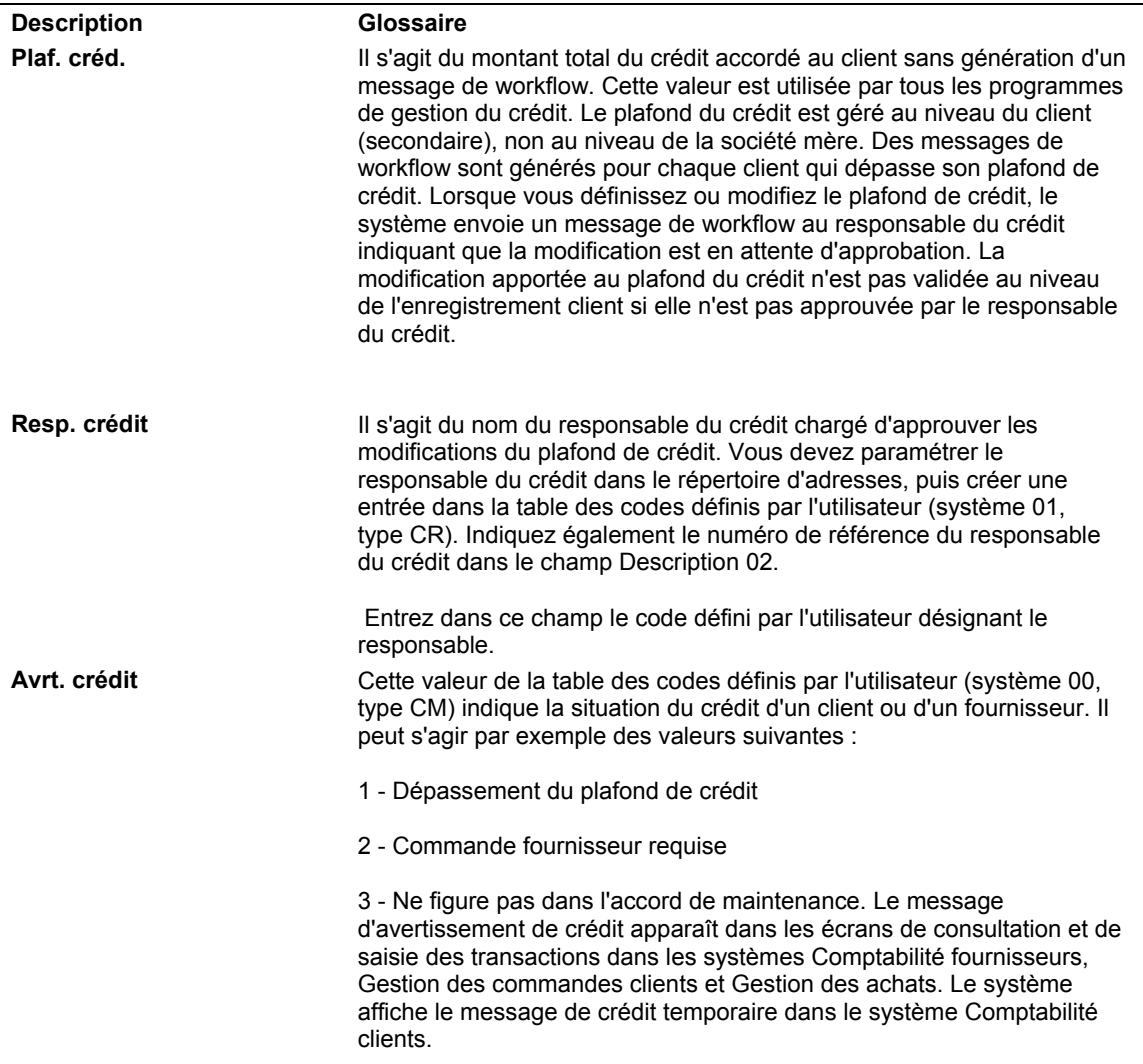

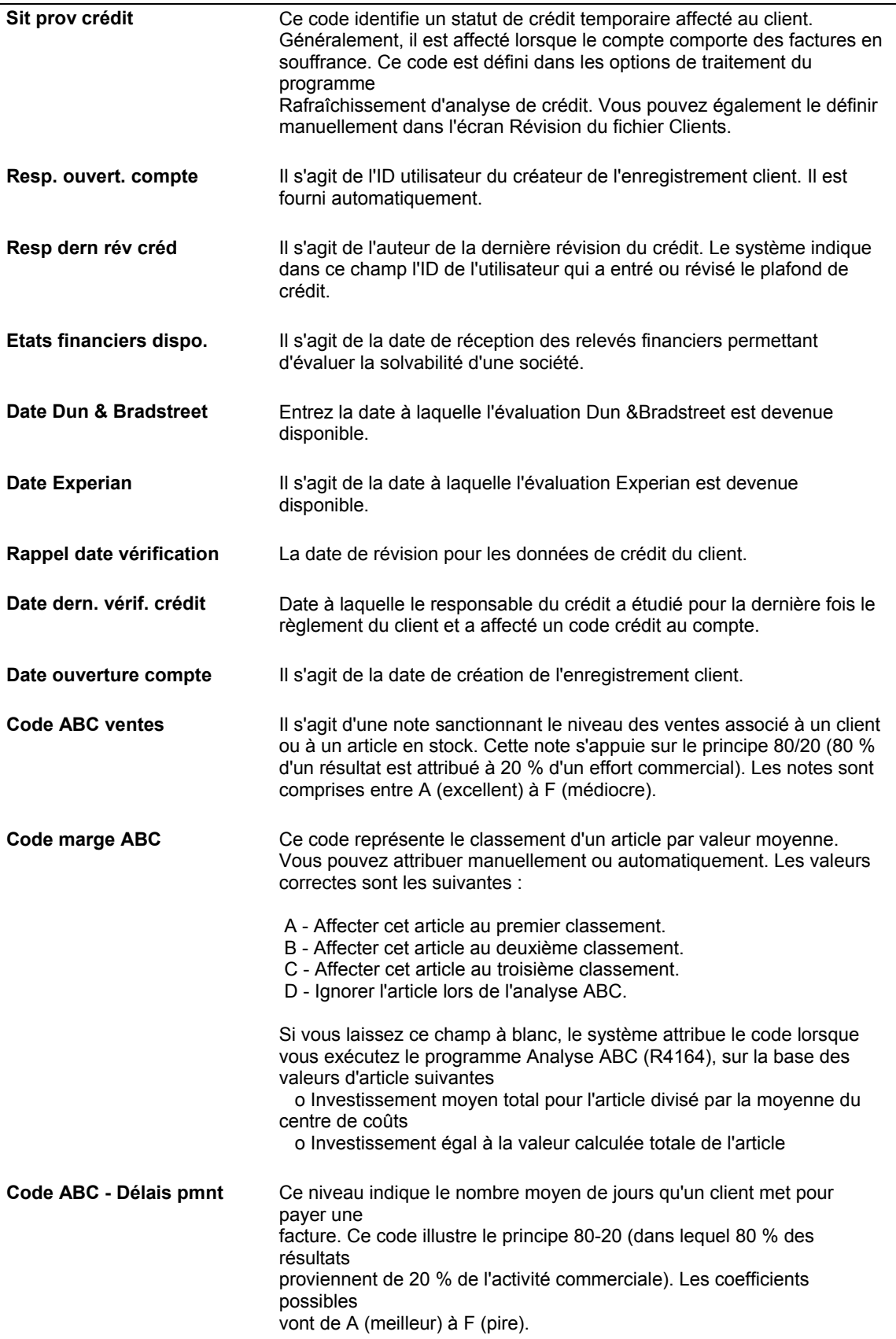

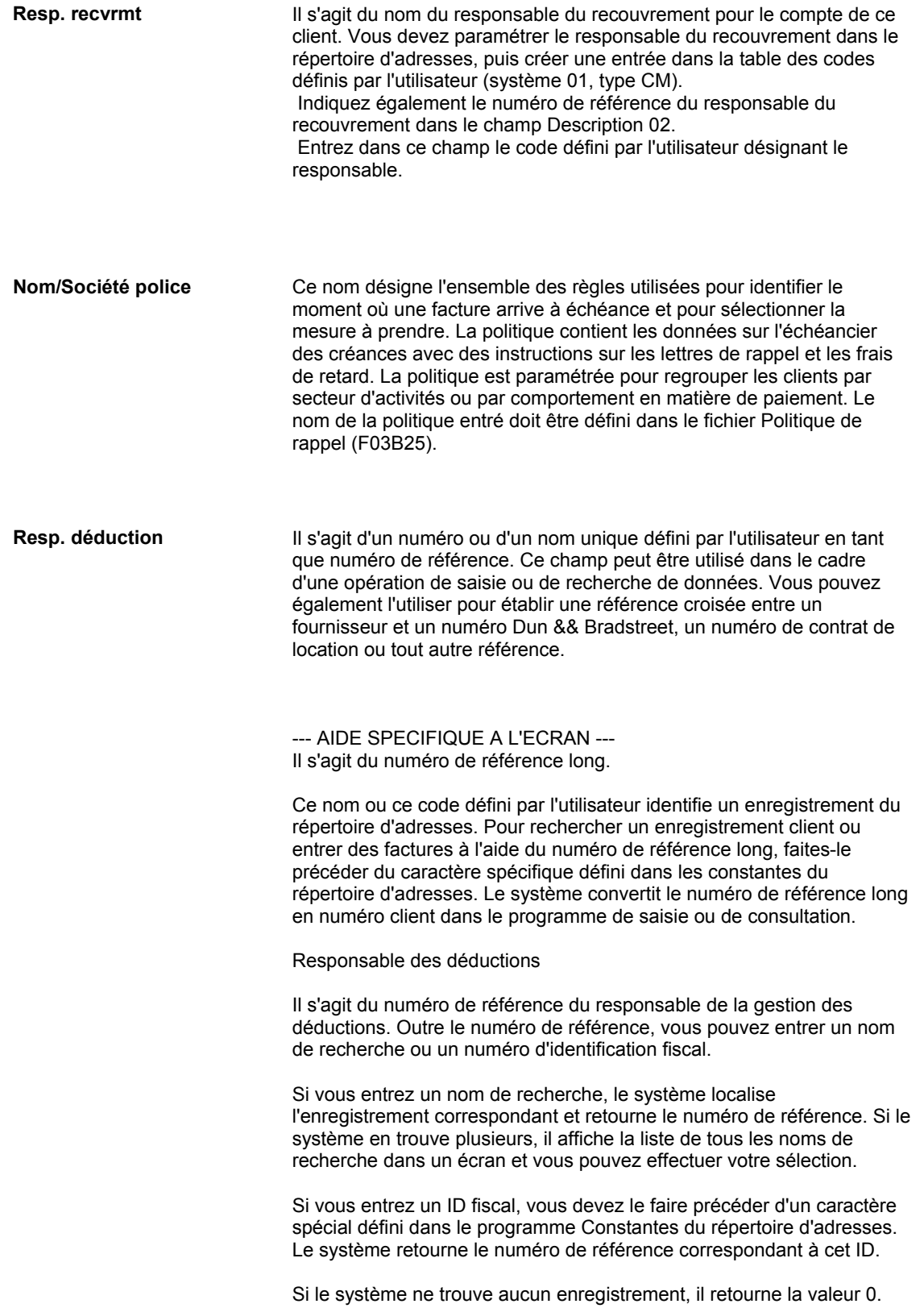

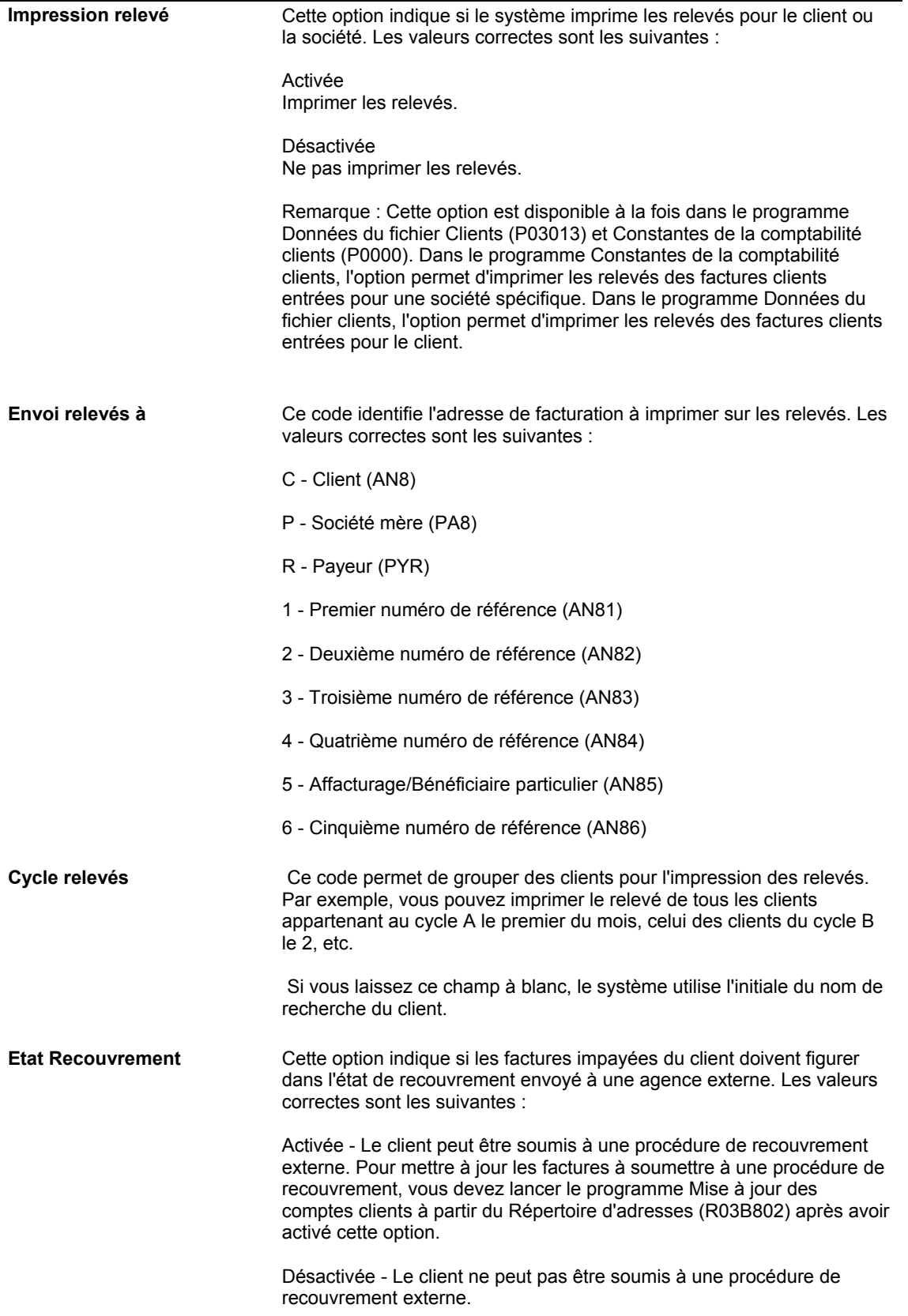

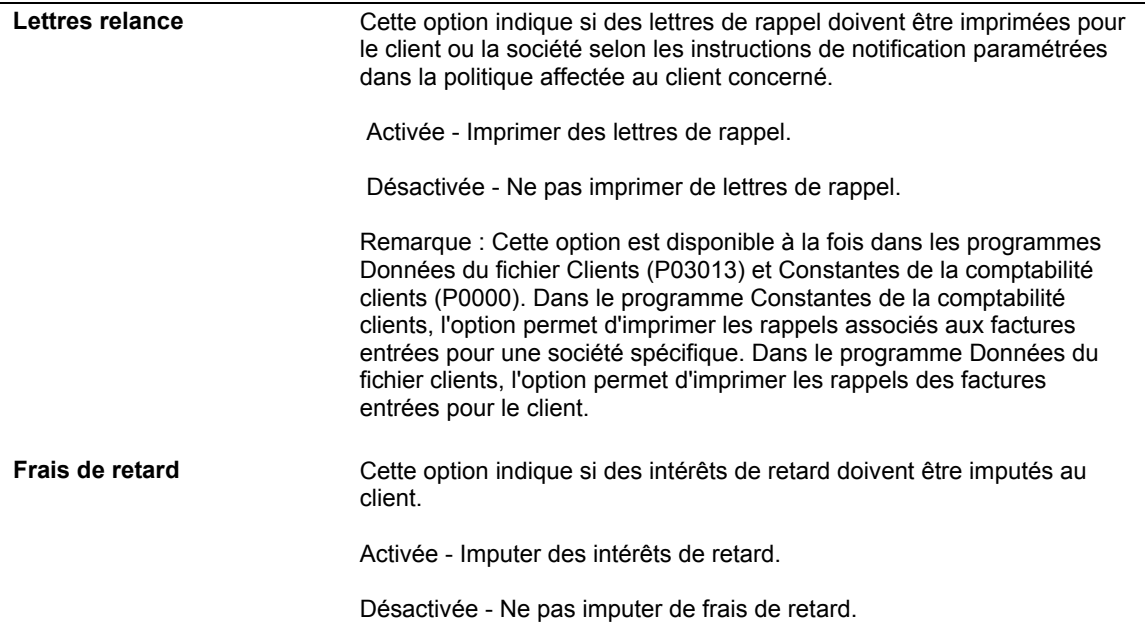

## ► **Pour vérifier les clients associés à une politique**

*Dans le menu Paramétrage du crédit et du recouvrement (G03B411), sélectionnez Gestion des relances.* 

- 1. Dans l'écran Accès aux politiques de gestion des relances, recherchez et choisissez une politique.
- 2. Dans le menu Ligne, sélectionnez Références croisées pour accéder à l'écran Références croisées de la politique.

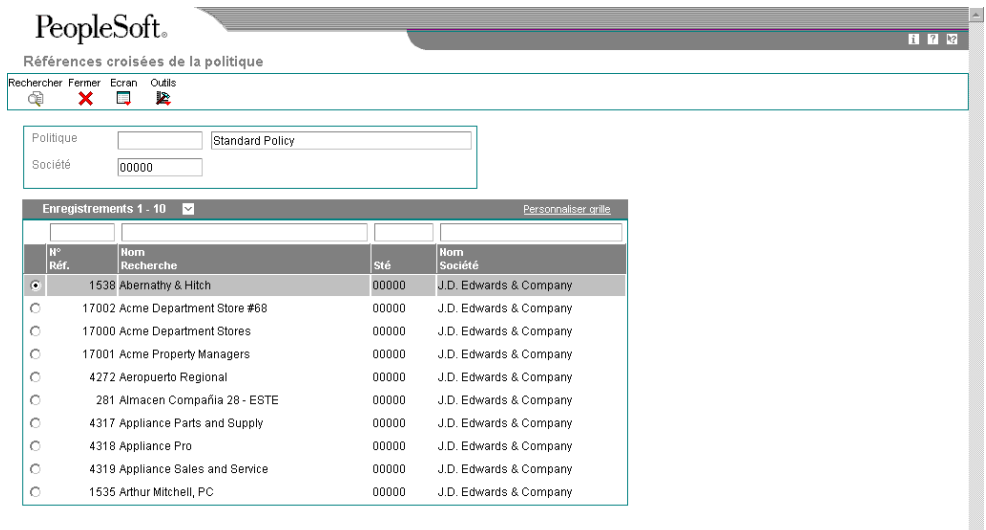

## **Remarque**

Pour accéder au répertoire d'adresses depuis l'écran Références croisées de la politique, sélectionnez Répertoire d'adresses dans le menu Ecran.

# **Activation de messages de workflow pour la gestion du crédit et du recouvrement**

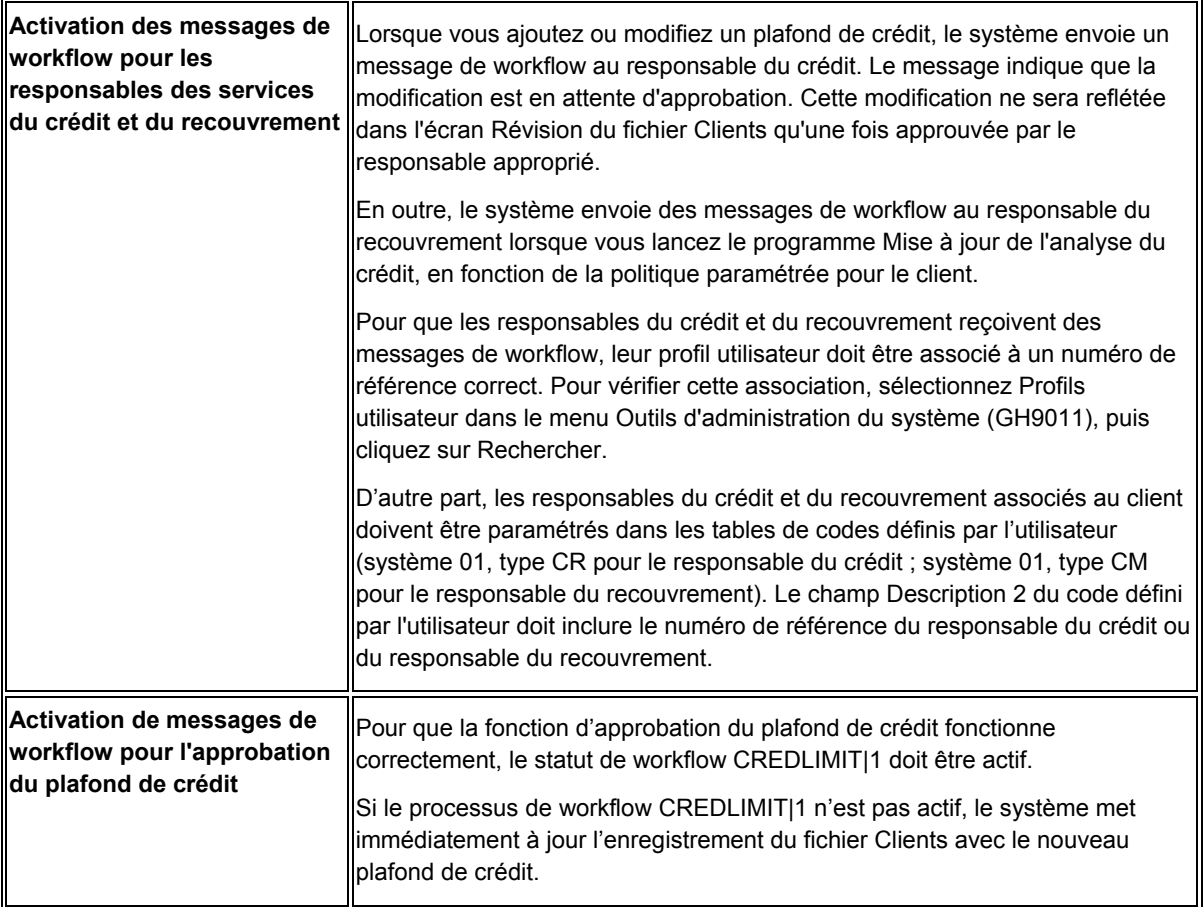

# **Renseignements complémentaires**

 Reportez-vous à *Activating a Workflow Process* (activation d'un processus de workflow) dans le manuel de référence *J.D*. *Edwards Workflow Tools* (outils de workflow J.D. Edwards).

*Utilisez l'une des navigations suivantes :* 

*Dans le système Comptabilité clients, sélectionnez Mise à jour des comptes clients à partir du répertoire d'adresses dans le menu Fonctions techniques et avancées de la comptabilité clients (G03B31).* 

*Dans le système Gestion immobilière, sélectionnez Mise à jour des comptes clients à partir du répertoire d'adresses dans le menu Mises à jour globales (G15311).* 

Lorsque vous créez des factures, manuellement ou automatiquement à partir d'un autre système, certaines données du répertoire d'adresses, telles que le nom de recherche du client, sont inscrites dans chaque enregistrement. Le système Comptabilité clients utilise les données du répertoire d'adresses dans le cadre de nombreuses opérations, telles que l'impression de relevés et d'états, et pour des programmes de consultation. Lorsque ces données sont modifiées, vous pouvez mettre à jour les enregistrements des factures en lançant le programme Mise à jour des comptes clients à partir du répertoire d'adresses (R03B802).

Selon la taille du fichier Grand Livre clients (F03B11), il peut être préférable de lancer le programme Mise à jour des comptes clients à partir du répertoire d'adresses (R03B802) pendant les heures creuses. Effectuez cette opération régulièrement, avant le lancement des états d'échéancier ou l'impression de relevés en particulier, pour tenir le fichier Grand Livre clients à jour. Il n'est pas nécessaire de le lancer chaque soir car la précision des programmes tels que Mise à jour de l'analyse des crédits (R03B525) ne dépend pas du répertoire d'adresses. En revanche, si vous utilisez le programme Consultation du Grand Livre clients pour effectuer une recherche par numéro de société, et que ces numéros sont fréquemment modifiés dans le répertoire d'adresses, il peut être nécessaire de lancer le programme quotidiennement en dehors des heures de bureau.

Le système met à jour les champs appropriés du fichier Grand Livre clients (F03B11) :

• Payeur (PYR), en fonction de l'option de traitement dans l'onglet Mise à jour.

Le système extrait la valeur du champ Centre payeur (ARPY) dans le fichier Clients par secteur d'activité (F03012). Si le champ est à blanc, le système extrait la valeur du champ Numéro de référence (AN8).

- Nom de recherche (ALPH) à partir du fichier Répertoire d'adresses (F0101).
- Numéro de référence de la société mère (PA8) à partir du fichier Relations hiérarchiques (F0150).
- Numéro de référence Autre bénéficiaire (AN8J), en fonction de la valeur du champ Envoi des relevés à (STTO) dans le fichier Clients par secteur d'activité.

Le numéro de référence attribué au champ Autre bénéficiaire dépend de la valeur du champ Envoi des relevés à. Par exemple, si vous envoyez le relevé au client (C), le système indique le numéro de référence du client (AN8) dans le champ Autre bénéficiaire. Si vous envoyez le relevé à la société mère (P), le système indique le numéro de référence de la société mère (PA8) du fichier Relations hiérarchiques (F0150) dans le champ Autre bénéficiaire.
- Codes de catégorie 1 à 10 (AC01–AC10) à partir du fichier Clients par secteur d'activité.
- Etat Recouvrement (Y/N) (COLL) à partir du fichier Clients par secteur d'activité.

Le système met à jour les champs suivants dans le fichier En-tête des encaissements (F03B13) :

- Nom de recherche (ALPH), en fonction du paramétrage de l'option de traitement, à partir du fichier Répertoire d'adresses.
- Numéro de référence de la société mère (PA8) à partir du fichier Relations hiérarchiques.

# **Options de traitement : Mise à jour des comptes clients à partir du répertoire d'adresses (R03B802)**

### Mise à jour

1. Entrez 1 pour mettre à jour le champ Payeur du fichier Grand Livre clients (F03B11) en utilisant les valeurs du répertoire d'adresses. Si vous laissez ce champ à blanc, le système ne le met pas à jour.

2. Entrez 1 pour mettre à jour le champ Nom de recherche des clients dans le fichier Grand Livre clients (F03B11) en utilisant les valeurs du répertoire d'adresses. Si vous laissez ce champ à blanc, le système ne le met pas à jour.

### **Informations fondamentales sur les options de traitement**

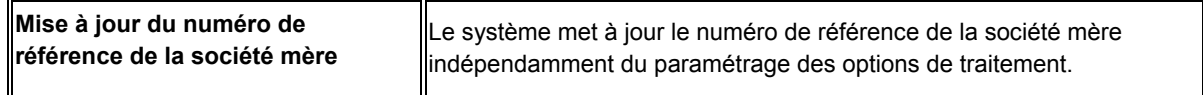

# **Impression des factures clients**

*Dans le menu Traitement des rappels (G03B22), sélectionnez Impression des factures.* 

Pour imprimer les factures créées pendant la saisie des factures ou des encaissements, lancez le programme Impression des factures (R03B505). Le programme imprime les factures standard ainsi que les documents suivants :

- Refacturations (type de document RB)
- Avoirs clients (type de document RM)
- Intérêts de retard (type de document RF)

Si une facture comporte un escompte ou des taxes, ces éléments sont imprimés sur la facture, en fonction du paramétrage des options de traitement. Les remarques que vous entrez sur la facture sont également imprimées.

Chaque facture est imprimée sur une page séparée.

Lorsque vous imprimez des factures clients, le système extrait les données des fichiers suivants :

- Grand Livre clients (F03B11)
- Clients par secteur d'activité (F03012)
- Répertoire d'adresses (F0101)
- Who's Who (F0111)

Si vous indiquez dans le champ Destinataire de la facture de l'écran Révision du fichier Clients que la facture doit être envoyée à une personne autre que le client, le système extrait l'adresse du fichier Répertoire d'adresses (F0101) et l'imprime sur la facture comme adresse de facturation. Si vous utilisez le traitement par secteur d'activité, le système extrait ces données de l'enregistrement client paramétré pour la société correspondant à celle entrée sur la facture. Si aucun enregistrement n'est paramétré pour la société en question, le système utilise les données de la société 00000.

Si un enregistrement du Who's who est paramétré pour le code de type B (facturation), le système imprime ce nom à l'emplacement de l'adresse de facturation, mais utilise l'adresse à partir de la valeur figurant dans le champ Destinataire de la facture.

# **Options de traitement : Impression des factures (R03B505)**

# **Onglet Impression**

Ces options de traitement permettent de spécifier les dates à utiliser et d'indiquer les taxes sur la facture imprimée.

1. Date à imprimer sur les factures

Blanc Date du jour

Cette option de traitement permet de spécifier la date à imprimer sur la facture. Si vous laissez cette option à blanc, la date système est utilisée.

2. Imprimer le montant des taxes

1 Imprimer les taxes

Cette option de traitement permet d'imprimer le montant des taxes sur la facture. Les valeurs correctes sont les suivantes :

Blanc - Ne pas imprimer les taxes.

1 - Imprimer les taxes.

### **Onglet Devises**

Cette option de traitement permet d'imprimer les données relatives à la monnaie sur la facture.

- 1. Imprimer les factures en devise
- 1 Imprimer les factures en devise

Cette option de traitement permet de spécifier si les montants de l'état doivent être imprimés dans la monnaie nationale ou dans une devise. Les valeurs correctes sont les suivantes :

Blanc - Imprimer le montant en monnaie nationale sans le code monétaire.

1- Imprimer le montant en devise avec le code monétaire.

#### **Onglet Annexes**

Cette option de traitement permet d'imprimer un texte générique sur la facture.

- 1. Imprimer les annexes associées
- 1 Imprimer les annexes associées

Cette option de traitement permet d'imprimer le texte générique (annexes) sur la facture associée. Les valeurs correctes sont les suivantes :

Blanc - Ne pas imprimer le texte générique.

1 - Imprimer le texte générique associé.

# **Impression des factures avec un formulaire IPI en annexe**

*Dans le menu Traitement des rappels (G03B22), sélectionnez Impression des factures avec IPI.* 

Les formulaires IPI (International Payment Instruction) sont utilisés dans le cadre des règlements de factures transfrontaliers. Lorsque les factures sont émises à partir du système Comptabilité clients, vous avez la possibilité de les imprimer avec un formulaire IPI en annexe. Pour cela, vous devez utiliser les factures préformatées contenant le formulaire IPI. Le logiciel J.D. Edwards traite et formate les données à partir des fichiers J.D. Edwards, puis les imprime aux emplacements appropriés sur le formulaire IPI.

Les formulaires IPI doivent obligatoirement être imprimés en anglais, mais ils peuvent également contenir une deuxième langue. Dans certains pays, il est obligatoire d'imprimer le formulaire IPI dans une deuxième langue, alors que dans d'autres, l'utilisation d'une deuxième langue est facultative. Le texte de la norme IPI est publié par le Comité européen de normalisation bancaire (CENB). Pour spécifier la deuxième langue, vous devez

sélectionner une valeur dans la table de codes définis par l'utilisateur IPI – Langues et pays (système 00, type IL).

Le formulaire IPI est composé des quatre sections décrites ci-dessous :

• Donneur d'ordre

La section Donneur d'ordre contient le nom, l'adresse et le numéro de compte de votre client. Le système utilise le nom, l'adresse et le numéro de compte (CBNK) associés à la facture à laquelle le formulaire IPI est annexé. Votre client envoie le formulaire à sa banque en vue de son traitement et celle-ci porte le montant spécifié au crédit de votre compte.

• Bénéficiaire

La section Bénéficiaire comporte le nom de votre société, ainsi que les références bancaires spécifiées dans les options de traitement.

• Montant à payer

La section Montant à payer précise le montant et la devise de la transaction et indique au moyen d'un code l'entité responsable du paiement des frais bancaires associés à la transaction. Vous devez indiquer le code des frais bancaires dans une option de traitement. Le système utilise le montant et la devise de la transaction.

• Signature

Le système J.D. Edwards n'imprime pas la signature.

### **Sélection des données**

Lors de la définition de la sélection des données pour le programme Impression des factures avec IPI (R03B5053), vous devez exclure par filtre les notes de crédit ainsi que toutes les factures d'un montant négatif. Pour ce faire, précisez que le Montant non soldé (AAP) doit être supérieur à zéro. Dans la table des codes définis par l'utilisateur Mode de paiement (système 00, type PY), vous devez également désigner le code à utiliser pour les factures avec un formulaire IPI en annexe, puis choisir ce mode de paiement dans la sélection des données.

### **Remarque**

Le programme Impression des factures avec IPI n'envoie aucun message d'erreur à la messagerie. Vous pouvez toutefois consulter les messages d'erreur dans le journal UBE si vous utilisez la journalisation UBE. Le programme Impression des factures avec IPI imprime une facture vide si des erreurs se produisent.

### **Conditions préliminaires**

 Paramétrez la table de codes définis par l'utilisateur IPI – Langues et pays (système 00, type IL). Reportez-vous à *IPI – Languages and Countries (00/IL)* (IPI - Langues et pays – système 00, type IL) dans le manuel de référence *Global Solutions Spain*  (solutions internationales : Espagne) pour obtenir de plus amples informations sur le paramétrage de cette table.

# **Options de traitement : Impression des factures avec IPI (R03B5053)**

## **Onglet Valeurs par défaut**

1. Date d'impression de la facture

Blanc - Date du jour

Cette option de traitement permet de spécifier la date à inscrire sur les factures. Si vous laissez cette option à blanc, le système utilise la date du jour.

2. Type de compte bancaire client

Blanc - D

Cette option de traitement permet d'indiquer le type de compte bancaire du donneur d'ordre. Le système utilise ce code pour rechercher le numéro de compte bancaire du donneur d'ordre. Le code entré doit être défini dans la table des codes définis par l'utilisateur Code de type de banque (système 00, type BT). Si vous laissez cette option à blanc, le système utilise le type

3. Format de l'adresse client Blanc - 00

Cette option de traitement permet de spécifier le code IPI - Séquence des lignes d'adresse. Ce code détermine la combinaison des valeurs Code postal, Ville et Pays que le système ajoute sur la deuxième ligne d'adresse du donneur d'ordre sur le formulaire IPI (International Payment Instruction). Le code entré doit être défini dans la table des codes définis par l'utilisateur IPI - Séquence des lignes d'adresse (système 00, type IA). Si vous laissez cette option de traitement à blanc, le système utilise le code 00 (Code postal - Ville).

4. Compte bancaire du bénéficiaire

Blanc - Utiliser l'ICA RBxxx

Cette option de traitement permet d'indiquer le numéro du compte de banque du bénéficiaire sur le formulaire IPI (International Payment Instruction). Le système utilise ce numéro de compte pour rechercher les coordonnées bancaires correspondantes du fichier Identification des banques (F0030), y compris le code d'identification IBAN et SWIFT. Si vous laissez cette option de traitement à blanc, le système utilise le compte associé à l'ICA RB.

5. Format du compte bancaire du bénéficiaire

Blanc - Utiliser le numéro de compte bancaire international (IBAN)

1 - Utiliser le numéro de compte bancaire national

Cette option de traitement permet d'indiquer le format du numéro de compte bancaire du bénéficiaire sur le formulaire IPI (International Payment Instruction). Généralement, le format IBAN (International Bank Account Number) du fichier Identification des banques (F0030) est utilisé. Dans certains cas, vous pouvez utiliser un numéro de compte national (CBNK) du fichier Identification des banques à la place du format IBAN. Les valeurs correctes sont les suivantes :

Blanc

Utiliser le format de compte bancaire IBAN.

1

Utiliser le format de compte bancaire CBNK.

6. Nom de la banque du bénéficiaire

Blanc - Utiliser le code d'identification bancaire SWIFT (BIC)

1 - Utiliser le nom de la banque

Cette option de traitement permet d'indiquer le nom de la banque du bénéficiaire sur le formulaire IPI (International Payment Instruction). Le formulaire IPI permet de présenter le nom de la banque dans un des deux formats suivants. Vous pouvez utiliser le code d'identification bancaire SWIFT (BIC), stocké sous la mention SWFT dans le fichier Identification des banques (F0030) ou utiliser le nom de la banque. Les valeurs correctes sont les suivantes :

Blanc

Utiliser le code BIC.

1

Utiliser le nom de la banque.

7. Référence du paiement

Blanc - 00

Cette option de traitement permet de définir les données à inscrire dans la section Références du paiement sur le formulaire IPI (International Payment Instrument). Choisissez une valeur codée programme dans la table des codes définis par l'utilisateur IPI - Références de paiement (système 00, type IP). Si vous laissez cette option à blanc, le système utilise le code 00. Les valeurs correctes sont les suivantes :

## 00

Non structuré - DOC. Le système insère la valeur du champ DOC contenue dans le fichier Grand Livre clients (F03B11) dans la section Références du paiement du formulaire IPI.

01

Non structuré - DOC, DCT et CO. Le système concatène les valeurs des champs DOC, DCT et CO du fichier Grand Livre clients et insère cette chaîne concaténée dans la section Références du paiement du formulaire IPI.

### 02

Non structuré - DOC et AN8. Le système concatène les valeurs des champs DOC et AN8 du fichier Grand Livre clients et insère cette chaîne concaténée dans la section Références du paiement du formulaire IPI.

8. Frais à la charge du

Blanc - 0

Cette option de traitement permet d'indiquer l'entité responsable du paiement des frais bancaires associées au recours au formulaire IPI (International Payment Instrument). La valeur entrée doit être définie dans la table des codes définis par l'utilisateur IPI - Frais à la charge du (système 00, type IC). Si vous laissez cette option de traitement à blanc, le système utilise le code 0 (Donneur d'ordre). Les valeurs correctes sont les suivantes :

0

Donneur d'ordre

1

**Bénéficiaire** 

2

Frais partagés

9. Type du formulaire IPI

Blanc - 03

Cette option de traitement permet d'indiquer le type de formulaire IPI pré-imprimé à utiliser. La valeur entrée doit être définie dans la table des codes définis par l'utilisateur IPI - Types de formulaire (système 00, type IF). Si vous laissez cette option à blanc, le système utilise le code 03 (Noir - non structuré). Les valeurs correctes sont les suivantes :

00 Couleur neutre - Structuré 01 Couleur neutre - Non structuré 02 Noir - Structuré 03 Noir - Non structuré 04 Neutre - Structuré 05 Neutre - Non structuré

# **Onglet Impression**

1. Montants des taxes

Blanc - Ne pas imprimer les taxes.

1 - Imprimer les taxes.

Cette option de traitement permet d'imprimer le montant des taxes sur les factures. Les valeurs correctes sont les suivantes :

Blanc

Les taxes n'apparaissent pas sur les factures.

1

Les taxes apparaissent sur les factures.

2. Annexes

Blanc - Ne pas imprimer les annexes sur la facture. 1 - Imprimer les annexes sur la facture.

Cette option de traitement permet d'imprimer le texte générique sur la facture associée. Les valeurs correctes sont les suivantes :

**Blanc** 

Ne pas inclure de texte générique en annexe.

1

Inclure un texte générique en annexe.

3. Numéro du compte bancaire client

Blanc - Ne pas imprimer le numéro du compte bancaire du client.

1 - Imprimer le numéro du compte bancaire du client.

Cette option de traitement permet d'inscrire le numéro de compte bancaire du client sur la partie IPI de la facture. Les valeurs correctes sont les suivantes :

Blanc

Ne pas inclure le numéro de compte bancaire du client.

1

Inclure le numéro de compte bancaire du client.

4. Nom et adresse du client

Blanc - Ne pas imprimer le nom et l'adresse du client.

1 - Imprimer le nom et l'adresse du client.

Cette option de traitement permet d'inscrire le nom et l'adresse du client sur la partie IPI de la facture. Les valeurs correctes sont les suivantes :

Blanc

Ne pas inclure le nom et l'adresse du client.

1

Inclure le nom et l'adresse du client.

5. Référence du paiement

Blanc - Ne pas imprimer la référence du paiement.

1 - Imprimer la référence du paiement.

Cette option de traitement permet de compléter la section Références du paiement de la partie IPI de la facture. Les valeurs correctes sont les suivantes :

Blanc

Ne pas compléter la section Références du paiement.

1

Compléter la section Références du paiement. Le système imprime dans la section des références du paiement les données spécifiées dans l'option de traitement correspondante de l'onglet Valeurs par défaut.

6. Frais à la charge du

Blanc - Ne pas imprimer les données de la rubrique Frais à la charge du.

1 - Imprimer les données de la rubrique Frais à la charge du.

Cette option de traitement permet de compléter la section Frais à la charge de la partie IPI de la facture. Les valeurs correctes sont les suivantes :

# Blanc

Ne pas compléter la section Frais à la charge du.

1

Compléter la section Frais à la charge du.

7. Monnaie IPI et montants

Blanc - Ne pas imprimer la monnaie et le montant associé sur le formulaire IPI. 1 - Imprimer la monnaie et le montant associé sur le formulaire IPI.

Cette option de traitement permet d'indiquer la monnaie et le montant sur la partie IPI de la facture. Les valeurs correctes sont les suivantes

Blanc

Ne pas imprimer la monnaie et le montant.

1

Imprimer la monnaie et le montant.

### **Onglet Traitement**

1. Montant IPI maximum

Blanc - 999999,99

Cette option de traitement permet de spécifier le montant maximum accepté pour un règlement IPI (International Payment Instrument). Si le règlement IPI est supérieur à ce montant, le système ne génère pas de paiement IPI. Si vous laissez ce champ à blanc, le système utilise 999 comme montant IPI maximum.

Envoyez des relevés à vos clients pour les informer des opérations liées à leur compte et leur proposer une option de paiement supplémentaire. Les relevés listent les factures non soldées et leur date d'échéance, ainsi que les factures qui ont été réglées au cours de la période mentionnée. Vous pouvez générer des relevés détaillés (dans ce cas, une facture donnée figure sur le relevé tant qu'elle n'a pas été payée) ou des relevés résumés. Sur les relevés résumés, les factures impayées sont résumées en un montant unique représentant le solde à reporter comme sur le relevé des opérations d'une carte de crédit.

Lorsque vous générez des relevés, le système met à jour les enregistrements des factures figurant sur les relevés avec le numéro et la date des relevés. Il met également à jour les fichiers suivants :

- Historique des avis clients (F03B20) Ce fichier stocke des données sur les relevés.
- Historique détaillé des avis clients (F03B21) Ce fichier stocke des données sur les factures imprimées sur les relevés.

Les données relatives aux relevés étant stockées par le système, vous pouvez vérifier les anciens relevés à l'écran pour répondre à la demande de renseignements d'un client et imprimer de nouveau les relevés égarés. Vous pouvez également réinitialiser le dernier relevé généré afin de prendre en compte un paiement de dernière minute effectué par un client ou modifier la sélection des données. Les données sur les relevés sont stockées dans les fichiers appropriés jusqu'à leur purge.

# **Conditions préliminaires**

- Assurez-vous que le champ Impression du relevé (Y/N) est renseigné dans l'écran Accès aux constantes de la comptabilité clients et que l'option correspondante est activée dans l'écran Révision du fichier Clients (onglet Recouvrement).
- Comptabilisez toutes les factures et tous les encaissements. Le système sélectionne uniquement les enregistrements des factures et encaissements comptabilisés dans le cadre du traitement des relevés.
- Lancez le programme Mise à jour des comptes clients à partir du répertoire d'adresses (R03B802) afin de vous assurer que les modifications apportées au nom de recherche du client ou au numéro de référence de la société mère sont correctement prises en compte au niveau des factures et des relevés.

# **Génération des relevés**

*Dans le menu Traitement des rappels (G03B22), sélectionnez Mise à jour des avis de relevés.* 

Lors de la génération de relevés, le système crée des enregistrements dans les fichiers Historique des avis clients (F03B20) et Historique détaillé des avis clients (F03B21), et met également à jour les champs ci-après des fichiers suivants :

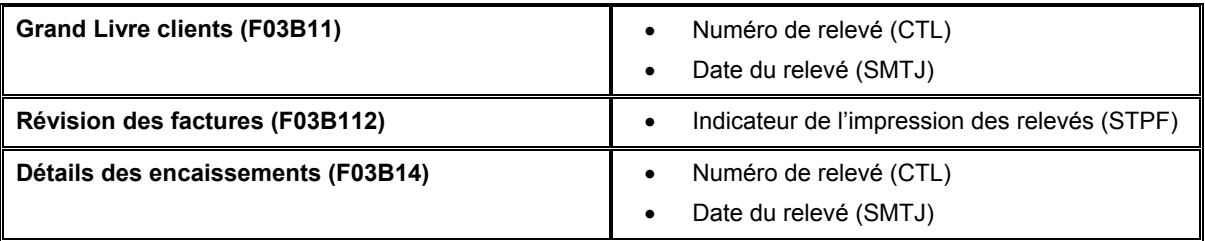

Utilisez les options de traitement pour personnaliser les relevés de votre société. Vous pouvez par exemple choisir le programme d'impression des relevés et la version que vous souhaitez utiliser pour imprimer le détail des relevés. Cela vous permet d'indiquer si le système doit imprimer sur le relevé des données résumées relatives à l'échéancier ou aux comptes, s'il doit imprimer chaque poste de facturation ou résumer les postes de facturation pour chaque facture et de préciser la date qui doit figurer sur le relevé.

Les programmes d'impression suivants, paramétrés dans la table des codes définis par l'utilisateur (système 03B, type ST), sont disponibles pour générer des relevés :

• R03B5001 – Impression des relevés

Il s'agit du programme d'impression standard.

• R03B5001JP – Relevés des factures Kagami

Il s'agit d'un format de relevés localisé pour le Japon.

• R03B5002 – Impression des relevés italiens

Il s'agit d'un format de relevés localisé pour l'Italie.

• R03B5003 – Impression des relevés au format carte de crédit

Ce programme doit être utilisé pour imprimer les relevés dans un format carte de crédit. Le système imprime uniquement les nouvelles factures et résume les factures déjà imprimées indiquant un solde à reporter.

• R03B506 – Impression des effets sur les relevés

Ce programme d'impression des relevés doit être utilisé lorsque vous souhaitez inclure des données sur les effets.

Vous avez également la possibilité de créer un programme d'impression personnalisé.

Pour limiter le nombre de factures imprimées sur le relevé ou modifier leur ordre d'impression, utilisez la sélection et la séquence des données du programme d'impression. Vous pouvez par exemple exclure du relevé les factures payées ou imprimer les factures en fonction de la date d'échéance plutôt qu'en fonction du numéro de document.

# **Remarque**

Afin que les factures payées ne figurent pas sur le relevé, utilisez la sélection de données suivante dans la version du programme d'impression des relevés :

Montant non soldé *is not equal to* (est différent de) <ZERO>

Cette sélection de données permet de faire apparaître les montants créditeurs et débiteurs sur le relevé, mais exclut les factures réglées.

La sélection des données du programme Mise à jour des avis de relevés (R03B500X) permet de contrôler les relevés générés, mais pas les factures imprimées sur les relevés. La séquence des données pour le programme R03B500X ne doit pas être modifiée.

Le graphique suivant illustre le mode de traitement des relevés par le système.

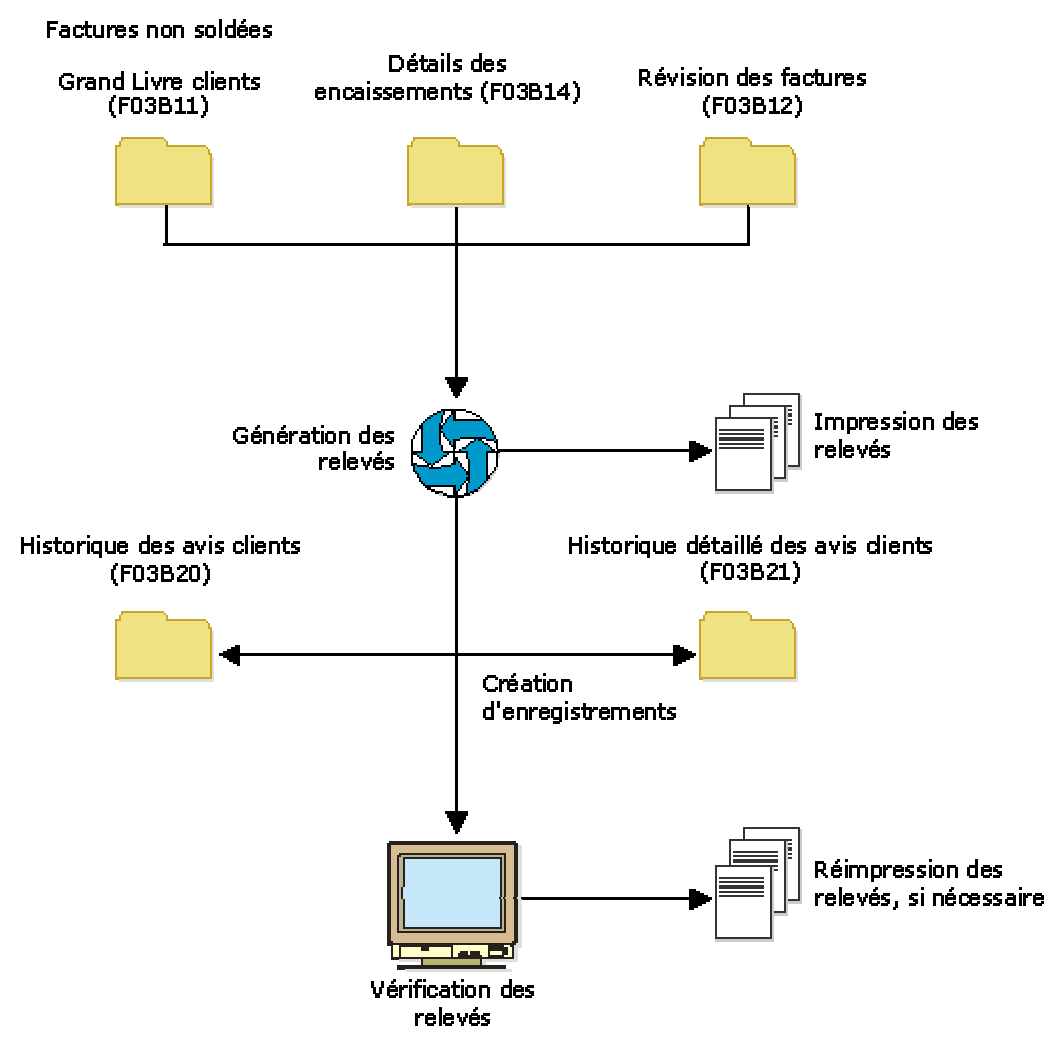

# **Traitement des relevés**

# **Remarques techniques sur les programmes utilisés lors de la génération des relevés**

Les programmes entrant en jeu lorsque vous générez des relevés sont les suivants :

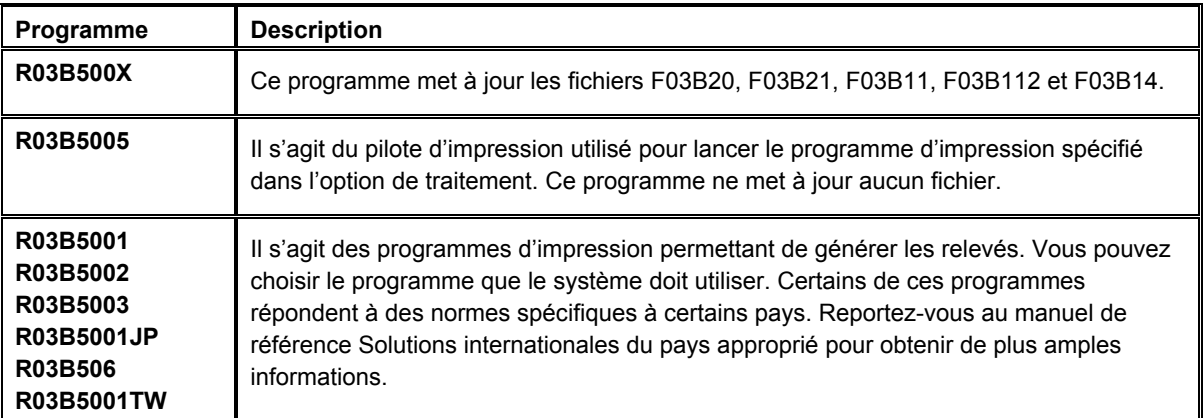

### **Informations fondamentales sur les options de traitement**

Les programmes Mise à jour des avis de relevés (R03B500X) et Impression des relevés (R03B5001) disposent tous les deux d'une option de traitement pour résumer les données relatives aux factures.

Dans le programme Mise à jour des avis de relevés, l'option de traitement permet d'indiquer s'il est nécessaire de créer un enregistrement de la facture résumée dans le fichier F03B20, en plus de l'enregistrement créé pour chaque facture. Cette option de traitement fonctionne indépendamment de son pendant dans le programme Impression des relevés.

Dans le programme Impression des relevés, l'option de traitement permet d'indiquer si le système doit imprimer chaque poste de facturation sur le relevé ou une facture résumant tous les postes. Cette option de traitement est liée à l'option correspondante du programme Mise à jour des avis de relevés. Pour imprimer une facture résumée, vous devez également indiquer que le système doit créer l'enregistrement de la facture résumée.

# **Options de traitement : Mise à jour des avis de relevés (R03B500X)**

# **Onglet Consolidation**

Cette option de traitement permet de générer un seul relevé pour le client incluant toutes les sociétés dont il est le client ou au contraire un relevé distinct pour chacune de ces sociétés.

# 1. Société

Cette option de traitement permet d'entrer la société à utiliser pour rechercher l'adresse du destinataire. Le système génère un relevé par client pour la société spécifiée, même si elle ne figure pas sur la facture. Si vous optez pour l'extraction des spécifications d'échéancier des constantes de la société, le système utilise le numéro de société spécifié pour rechercher l'adresse du destinataire, en fonction de la valeur définie dans l'option de traitement correspondante et des spécifications d'échéancier.

Si vous laissez ce champ à blanc, le système crée un relevé par client et par société. Si

vous entrez, par exemple, des factures pour le client des sociétés 00001, 00020 et 00050, le système génère 3 relevés, un pour chaque société.

### **Onglet Echéancier**

Ces options de traitement déterminent les paramètres de l'échéancier des relevés.

1. Constantes de la société

Blanc Utiliser les options 2 à 10

1 Utiliser les constantes de la société

Cette option de traitement permet d'extraire les spécifications de l'échéancier et la date de relevé des constantes de la comptabilité clients. Si vous laissez ce champ à blanc, le système utilise les options de traitement des spécifications de l'échéancier (Date du relevé, Type de date et Catégories de l'échéancier). Les valeurs correctes sont les suivantes

**Blanc** 

Utiliser les options de traitement 2 à 5.

1

Utiliser les constantes de la comptabilité clients.

2. Date de relevé

Cette option de traitement permet d'indiquer la date à utiliser pour déterminer la catégorie de l'échéancier à laquelle vous souhaitez associer les factures non réglées. Le système compare la date entrée avec la date de la facture, selon l'option de traitement Type de date, pour calculer le nombre de jours de retard du paiement de la facture. Le système imprime cette date comme date de relevé sur le relevé.

Si vous laissez cette option de traitement à blanc, le système utilise la date du jour pour établir l'échéancier des créances.

- 3. Types de date
- D Date d'échéance
- I Date de la facture
- G Date G/L
- S Date de relevé

Cette option de traitement permet d'indiquer la date de la facture que vous souhaitez utiliser pour déterminer la catégorie de l'échéancier. Le système compare la date spécifiée avec la valeur de l'option de traitement Date de relevé afin de calculer le nombre de jours de retard du paiement de la facture. Les valeurs correctes sont les suivantes :

Blanc - Utiliser la date d'échéance de la facture.

- 1 Utiliser la date de la facture.
- 2 Utiliser la date G/L.
- 3 Utiliser la date de relevé
- 4. Catégories de l'échéancier
- 1 Jours de l'échéancier
- 2 Période fiscale
- 3 Calendrier

Cette option de traitement permet d'indiquer les catégories d'échéancier que vous souhaitez attribuer aux factures. Le système utilise la date spécifiée dans l'option de traitement Date de relevé et la valeur indiquée dans l'option de traitement Type de date pour calculer l'échéancier de chaque facture, puis les associe à la catégorie d'échéancier spécifiée par ce code. Les valeurs correctes sont les suivantes

1

Jours d'arrérage. Les factures sont associées aux catégories d'échéancier spécifiées dans les options de traitement Catégorie d'échéancier 1 à 6. Les catégories d'échéancier sont définies par l'utilisateur.

2

Périodes comptables. Le système utilise comme catégories d'échéancier les périodes comptables définies par le modèle d'exercice appliqué à la société.

3

Calendrier. Le système utilise chaque mois de l'année comme catégorie d'échéancier.

Si vous laissez cette option de traitement à blanc, le système utilise par défaut la valeur 1 (jours d'arrérages).

5. Catégorie de l'échéancier 1

Cette option de traitement utilisée conjointement avec la valeur spécifiée dans l'option de traitement Catégorie d'échéancier 2 permet de définir l'intervalle utilisé pour les catégories d'échéancier actuelles et futures.

Remarque : Le système n'imprime pas la catégorie d'échéancier future sur les lettres de

### rappel.

6. Catégorie de l'échéancier 2

Cette option de traitement utilisée conjointement avec la valeur spécifiée dans l'option de traitement Catégorie d'échéancier 1 permet de définir l'intervalle utilisé pour la catégorie actuelle et la première catégorie d'échéancier.

7. Catégorie de l'échéancier 3

Cette option de traitement utilisée conjointement avec la valeur spécifiée dans les options de traitement Catégorie d'échéancier 2 et Catégorie d'échéancier 4 permet de définir l'intervalle utilisé pour la première et la deuxième catégories d'échéancier.

8. Catégorie de l'échéancier 4

Cette option de traitement utilisée conjointement avec la valeur spécifiée dans les options de traitement Catégorie d'échéancier 3 et Catégorie d'échéancier 5 permet de définir l'intervalle utilisé pour la deuxième et troisième catégories d'échéancier.

9. Catégorie de l'échéancier 5

Cette option de traitement utilisée conjointement avec la valeur spécifiée dans les options de traitement Catégorie d'échéancier 4 et Catégorie d'échéancier 6 permet de définir l'intervalle utilisé pour la troisième et la quatrième catégories d'échéancier.

10. Catégorie de l'échéancier 6

Cette option de traitement utilisée conjointement avec la valeur spécifiée dans les options de traitement Catégorie d'échéancier 5 et Catégorie d'échéancier 7 permet de définir l'intervalle utilisé pour la quatrième et la cinquième catégories d'échéancier.

11. Crédits

Blanc Crédits de l'échéancier

1 Appliquer au solde courant

Cette option de traitement permet de créer l'échéancier des avoirs selon les spécifications de l'échéancier ou d'imputer les avoirs à la colonne de l'échéancier en cours figurant sur le relevé.

12. Exclure les montants futurs Blanc Ne pas exclure

1 Exclure

Cette option de traitement permet de ne pas inclure sur le relevé les futurs montants des

factures. Le système utilise les spécifications de l'échéancier des constantes de la comptabilité clients ou les options de traitement afin d'identifier les futurs montants des factures. A titre d'exemple, si vous échéancez les factures selon la date d'échéance, avec la date de relevé 30/06/05, le système exclut du relevé toutes les factures dont la date d'échéance est postérieure au 30/06/05.

13. Traitement multidevise

Blanc Monnaie nationale

1 Devise

Cette option de traitement permet d'imprimer les montants dans la devise de la facture. Les valeurs correctes sont les suivantes :

**Blanc** 

Imprimer uniquement les montants en monnaie nationale sur le relevé.

1

Imprimer les montants en devise et monnaie nationale sur le relevé.

14. Indicateur d'effet Blanc Ne pas imprimer avec l'effet 1 Imprimer avec l'effet

Cette option de traitement permet de produire des relevés avec effet. Si vous utilisez cette option, le système attribue un numéro d'effet au relevé, pas un numéro de relevé.

### **Onglet Impression**

Ces options de traitement permettent d'indiquer la méthode à utiliser pour imprimer l'adresse du destinataire, la version du programme d'impression à utiliser et la lettre à imprimer sur le relevé.

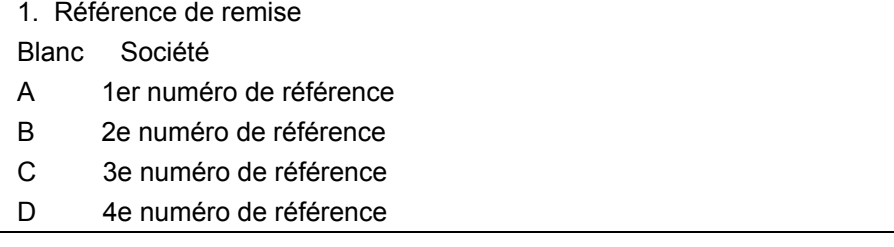

E Affacturage/Bénéficiaire spécial

F 5e numéro de référence

Adr

Cette option de traitement permet d'indiquer l'adresse du destinataire imprimée sur le relevé. L'adresse du destinataire indique l'adresse à laquelle le client doit envoyer ses paiements. Cette adresse est extraite de l'enregistrement paramétré pour la société figurant sur la facture dans le fichier Répertoire d'adresses (F0101). Les valeurs correctes sont les suivantes :

 Blanc - Utiliser l'adresse de la société figurant dans le fichier Grand Livre clients (F03B11), sauf si vous spécifiez une société dans l'option de traitement Consolidation. Le numéro de référence de la société est extrait du fichier Constantes des sociétés (F0010).

 A - Valeur entrée dans le champ 1er numéro de référence (AN81) de l'enregistrement de la société.

 B - Valeur entrée dans le champ 2e numéro de référence (AN82) de l'enregistrement de la société.

 C - Valeur entrée dans le champ 3e numéro de référence (AN83) de l'enregistrement de la société.

 D - Valeur entrée dans le champ 4e numéro de référence (AN84) de l'enregistrement de la société.

 E - Valeur entrée dans le champ Affacturage/Bénéficiaire particulier (AN85) de l'enregistrement de la société.

 F - Valeur entrée dans le champ 5e numéro de référence (AN86) de l'enregistrement de la société.

 Adresse - Indiquer un numéro de référence à utiliser à la place du numéro de référence de la société.

 Par exemple, si vous générez des relevés pour la société 00001 et que vous souhaitez que les encaissements soient effectués sur bande magnétique, vous pouvez définir un numéro de référence approprié dans le système Répertoire d'adresses. Vous devez attribuer le numéro de référence à un champ Autre numéro de référence dans l'enregistrement du répertoire d'adresses de la société 00001. Ensuite, il vous suffit de spécifier le numéro de référence supplémentaire à utiliser dans cette option de traitement.

2. Résumé des factures

Blanc Postes de facturation uniquement

1 Résumé et postes de facturation

Cette option de traitement indique le nom du programme utilisé pour générer les relevés. Utilisez l'aide visuelle pour afficher la liste des programmes d'impression corrects. Si vous laissez cette option à blanc, le système utilise R03B5001. A chaque programme d'impression des relevés sont associées des options de traitement qui gèrent le type de données imprimées sur le relevé. La sélection des données et la séquence des données

du programme d'impression définissent le nombre de détails imprimés sur le relevé et leur

ordre d'affichage.

3. Version du programme d'impression

Cette option de traitement permet de spécifier la version du programme Impression des relevés à utiliser. Si vous laissez cette option de traitement à blanc, le système utilise la version ZJDE0001.

4. Nom de la lettre

Cette option de traitement permet de spécifier une lettre prédéfinie à imprimer sur le relevé. Si la lettre a été définie avec un type de lettre, vous devez également l'indiquer.

5. Type de la lettre

Cette option de traitement permet de spécifier une lettre prédéfinie à imprimer sur le relevé. Si la lettre a été définie avec un type de lettre, vous devez également l'indiquer.

### **Onglet Mise à jour**

Ces options de traitement indiquent si le système utilise une date de situation Au pour calculer les montants des factures non soldées, s'il met à jour le numéro de relevé au niveau des enregistrements des factures et des encaissements et s'il crée un enregistrement dans le fichier Historique détaillé des avis clients (F03B21) pour chaque facture ou poste de facturation.

### 1. Date Au

Cette option de traitement permet d'indiquer la date à utiliser pour générer les relevés sur une période antérieure. Cette date est utile si un client demande un relevé pour une date spécifique ou pour une date différente de la date initiale utilisée pour générer le relevé.

 A titre d'exemple, si vous devez générer un relevé pour une date passée, entrez la date à utiliser comme date de relevé dans cette option de traitement. Le système la compare à la date d'échéance de la facture pour déterminer si la facture était impayée à cette date. Si la facture était en souffrance, le système recalcule le montant non soldé et l'ajoute sur le relevé. Le système recalcule le montant non soldé en ajoutant au montant non soldé les encaissements imputés à la facture dont la date G/L est postérieure ou égale à la date Au.

 Pour imprimer un relevé généré précédemment sur une période antérieure, utilisez le programme Vérification des relevés (P03B202).

Attention : La durée de traitement des relevés est prolongée pour déterminer si la facture

était non soldée à la date spécifiée. Par conséquent, ne renseignez pas ce champ sauf si vous souhaitez utiliser cette fonction. Pour procéder au traitement de la situation Au, vous devez inclure les factures réglées dans la sélection de données du programme Mise à jour des avis de relevés (R03B500X). Vous pouvez également limiter la sélection de données à un client particulier.

2. Mise à jour du numéro de relevé

Blanc Mise à jour systématique

1 Mise à jour des champs à blanc uniquement

Cette option de traitement permet de remplacer le numéro de relevé sur les factures figurant sur plusieurs relevés. A titre d'exemple, si une facture non réglée est ajoutée sur le relevé 123 et que la facture est toujours en souffrance lorsque vous générez les relevés, le système attribue un nouveau numéro de relevé à la facture qui remplace la valeur précédente. Les valeurs correctes sont les suivantes :

Blanc - Mettre à jour le numéro de relevé sur tous les enregistrements de facturation.

 1 - Mettre à jour le numéro de relevé uniquement sur les enregistrements de facturation dont le champ Numéro de relevé (CTL) n'est pas renseigné.

3. Résumé des factures

Blanc - Postes de facturation uniquement

1 - Résumé et postes de facturation

Cette option de traitement permet d'insérer les enregistrements résumés par facture, en plus de chaque poste de facturation, dans le fichier Historique détaillé des avis clients (F03B21). Utilisez le programme Vérification des relevés (P03B202) pour vérifier les données de cette table. Les valeurs correctes sont les suivantes :

Blanc - Inclure les postes de facturation uniquement.

 1 - Inclure un enregistrement de facture résumé en plus des enregistrements de poste de facturation.

 Remarque : Si vous souhaitez imprimer des données résumées sur le relevé, utilisez les options de traitement associées à l'état Impression des relevés (R03B5001, par exemple).

# **Options de traitement : Impression des relevés (R03B5001)**

### **Onglet Impression**

Ces options de traitement permettent d'indiquer les données à imprimer sur les relevés.

- 1. Impression des données de l'échéancier
	- Blanc Ne pas imprimer
		- 1 Imprimer

Cette option de traitement permet d'imprimer les données d'échéancier imprimées sur le relevé. Les valeurs correctes sont les suivantes

Blanc

Ne pas imprimer les données d'échéancier.

1

Imprimer les données d'échéancier.

2. Suppression du résumé de compte

Blanc - Ne pas supprimer

1 - Supprimer

Cette option de traitement permet d'imprimer un résumé des comptes dans la partie inférieure de chaque relevé. Les valeurs correctes sont les suivantes :

Blanc

Imprimer un résumé de compte.

1

Ne pas imprimer un résumé de compte.

 1 - Date de facture 3. Impression des dates Blanc - Date d'échéance

Cette option de traitement permet de spécifier la date à imprimer sur le relevé. Les valeurs correctes sont les suivantes :

**Blanc** 

Imprimer la date d'échéance.

1

Imprimer la date de facture.

4. Impression du numéro de relevé

Blanc - Ne pas imprimer

1 - Imprimer

Cette option de traitement permet d'indiquer le numéro de relevé dans la partie supérieure de chaque relevé. Les valeurs correctes sont les suivantes :

Blanc

Ne pas imprimer le numéro de relevé

1

Imprimer le numéro de relevé.

5. Impression de l'adresse du destinataire

Blanc - Ne pas imprimer

1 - Imprimer

Cette option de traitement permet d'imprimer l'adresse de paiement dans la partie supérieure de chaque relevé. Les valeurs correctes sont les suivantes

Blanc

Ne pas imprimer l'adresse de paiement.

1

Imprimer l'adresse de paiement.

RemarqueLe système détermine l'adresse de paiement à imprimer en fonction de l'option de traitement correspondante du programme Mise à jour des avis de relevés (R03B500X).

6. Impression des factures résumées

Blanc - Imprimer chaque poste de facturation

1 - Imprimer les factures résumées

Cette option de traitement permet d'imprimer chaque facture ou chaque poste de facturation sur le relevé.

Imprimer chaque poste de facturation sur le relevé.

1

Imprimer une facture qui résume tous les postes de facturation sur le relevé. Vous devez définir l'option de traitement correspondante de manière appropriée (Résumé des factures sur l'onglet Mise à jour) du programme Mise à jour des avis de relevés (R03B500X) si vous indiquez la valeur 1 dans cette option de traitement.

# **Vérification des relevés**

Comme le système stocke les données relatives aux relevés, vous avez la possibilité de vérifier ces derniers à l'écran. Ceci peut s'avérer particulièrement utile lorsqu'un client vous contacte au sujet d'un relevé. Le programme Vérification des relevés (P03B202) vous permet d'accéder rapidement au relevé et de répondre en temps réel au client. Vous pouvez également réimprimer un ancien relevé.

Lors de la vérification des données relatives à un relevé, vous pouvez vérifier les factures et les paiements qui ont été inscrits sur le relevé.

Lorsque vous vérifiez des relevés, vous pouvez accéder aux éléments suivants :

- Tous les relevés de tous les clients
- Tous les relevés d'un client spécifique
- Relevés avec une date d'avis spécifique
- Données de facturation et de paiement sur un relevé spécifique
- Données résumées du relevé, telles que les données d'échéancier associées

Les données affichées par le système sont fournies uniquement à titre d'information.

Lorsque vous vérifiez des relevés, le système affiche les données des fichiers Historique des avis clients (F03B20) et Historique détaillé des avis clients (F03B21). Ces fichiers servent également à stocker des données sur les lettres de rappel.

#### **Renseignements complémentaires**

 Reportez-vous à Vérification des relevés dans les monnaies de facturation et d'encaissement dans le manuel de référence *Traitement multidevise*.

### ► **Pour vérifier les relevés**

*Dans le menu Traitement des rappels (G03B22), sélectionnez Vérification des relevés.* 

- 1. Dans l'écran Accès aux avis, cliquez sur Rechercher pour afficher les relevés associés à tous les clients, ou remplissez les champs suivants selon vos besoins pour limiter les données affichées, puis cliquez sur Rechercher :
	- N° relevé
	- N° référence client
	- Date avis

### **Remarque**

Le système affiche aussi bien les lettres de rappel que les relevés associés au client si vous n'indiquez pas un numéro de relevé en particulier. Pour afficher uniquement les relevés, entrez ST dans le champ Type d'avis de la ligne de query.

2. Pour vérifier les détails d'un relevé, choisissez le relevé en question et cliquez sur Sélectionner, ou choisissez Vérifier dans le menu Ligne.

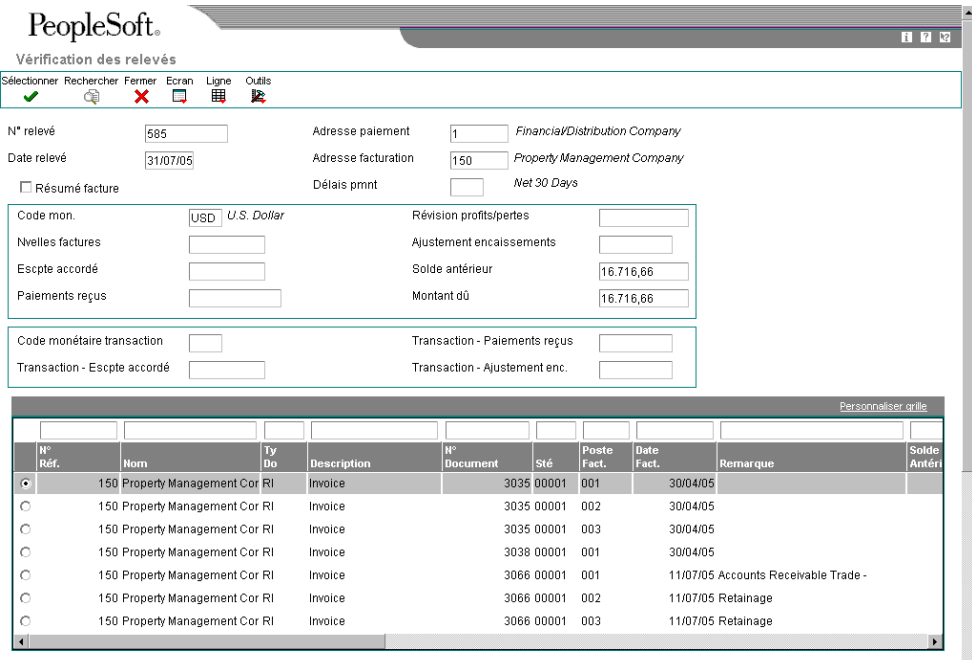

- 3. Pour afficher les postes de facturation résumés, cliquez sur l'option suivante, puis sur Rechercher dans l'écran Vérification des relevés :
	- Résumé facture

Le système affiche les postes de facturation résumés uniquement lorsque vous choisissez l'option de traitement correspondante à l'exécution du programme Mise à jour des avis de relevés (R03B500X).

4. Pour vérifier le détail du relevé, qui comprend des données sur l'échéancier, sélectionnez Résumer dans le menu Ecran.

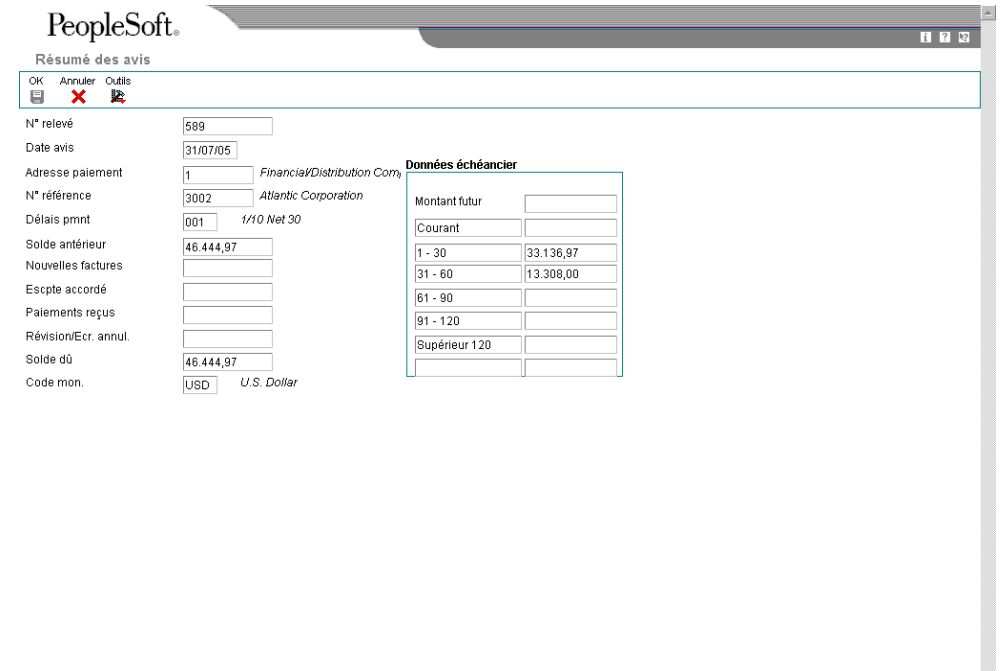

Le système établit l'échéancier des factures en fonction des paramètres choisis dans les options de traitement du programme Mise à jour des avis de relevés (R03B500X).

 $\overline{\mathbf{r}}$ 

# **Description des champs**

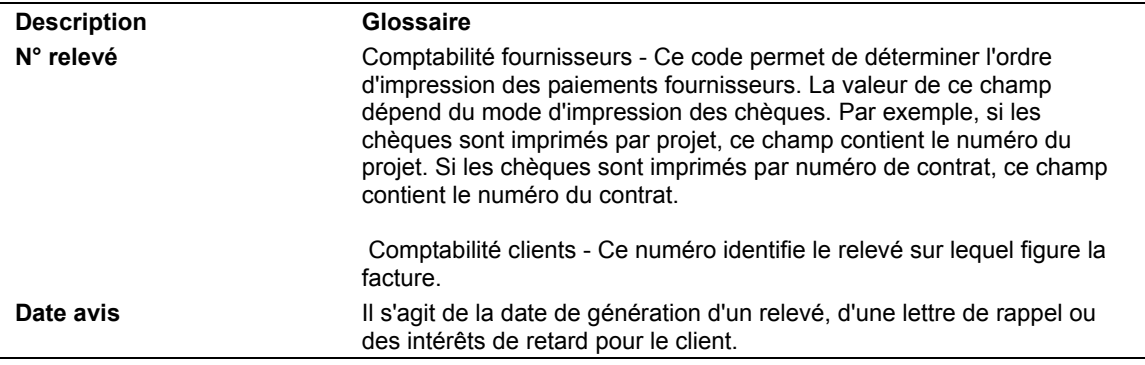

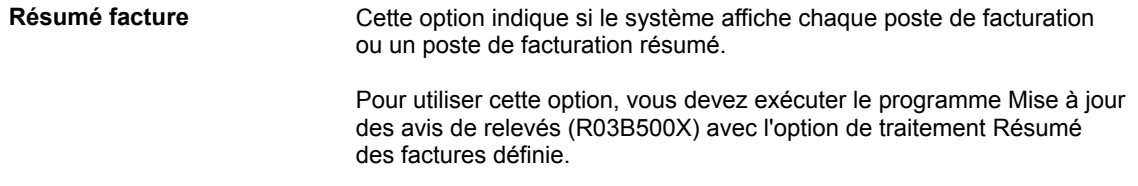

# **Options de traitement : Vérification des relevés (P03B202)**

Version

1. Version du programme de réinitialisation des avis de relevé (R03B5015) afin de réinitialiser ce dernier.

Blanc = Version ZJDE0001

# **Réimpression des relevés**

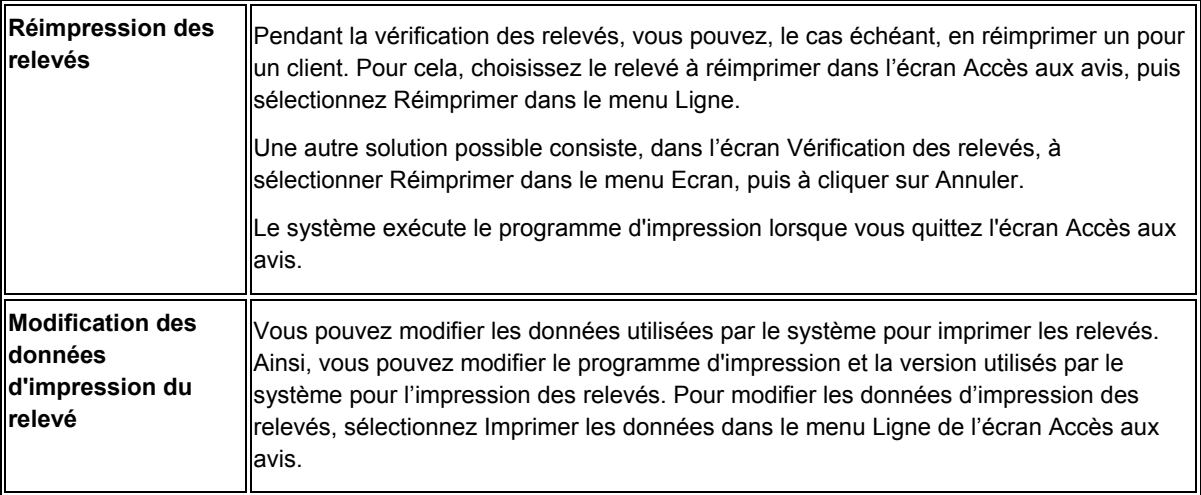

# **Réinitialisation des relevés**

Vous pouvez réinitialiser les transactions sur des relevés en cours et retraiter ces derniers pour qu'ils incluent des données supplémentaires non reçues ou traitées au moment de la génération des relevés d'origine. Il s'agit des données sur les paiements, les remises et toute modification apportée aux factures. A titre d'exemple, si vous traitez des relevés avant la réception d'un règlement, vous pouvez réinitialiser le relevé que vous avez généré pour faire apparaître sur le relevé les données sur les paiements avant de l'envoyer au client.

Vous ne pouvez réinitialiser que le dernier relevé généré. Le système émet un message d'erreur si vous tentez de réinitialiser des relevés générés précédemment.

Lorsque vous réinitialisez des relevés, le système lance la version du programme Réinitialisation des avis de relevés (R03B5015) que vous avez indiquée dans les options de traitement du programme Vérification des relevés (P03B202), puis rétablit pour les fichiers suivants le statut défini au moment du traitement initial des relevés :

- Historique des avis clients (F03B20).
- Historique détaillé des avis clients (F03B21).
- Grand Livre clients (F03B11). Si vous traitez et imprimez une seule fois une facture sur un relevé, le système réinitialise les champs Numéro de relevé (CTL) et Date de relevé (SMTJ) et les laisse en blanc. Si vous effectuez l'opération plusieurs fois, le système réinitialise les champs CTL et SMTJ en leur attribuant les valeurs précédentes.
- Détails des encaissements (F03B14). Le système réinitialise le numéro et la date de relevé en laissant les champs en blanc.
- Révision des factures (F03B112). Le système réinitialise le champ d'impression des relevés (STPF) et le laisse en blanc.

Pour réviser un relevé autre que le relevé en cours, vous pouvez générer un nouveau relevé en utilisant l'option de traitement Date Au dans le programme Mise à jour des avis de relevés (R03B500X).

#### ► **Pour réinitialiser les relevés**

*Dans le menu Traitement des rappels (G03B22), sélectionnez Vérification des relevés.* 

- 1. Dans l'écran Accès aux avis, recherchez et sélectionnez le relevé à réinitialiser.
- 2. Dans le menu Ligne, sélectionnez Réinitialiser.

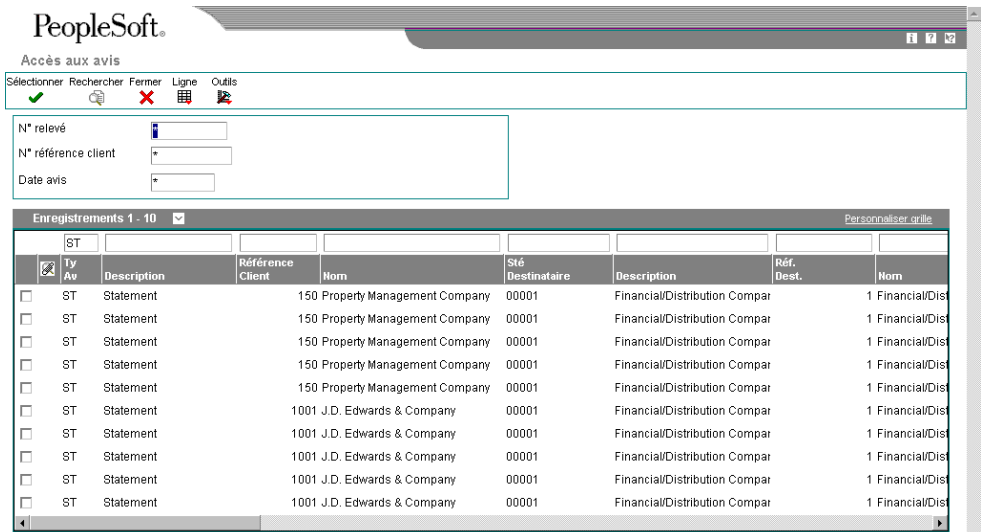

Dans la zone-détails, le système repère les relevés par une marque de réinitialisation. Pour annuler la sélection des relevés, choisissez les relevés balisés et sélectionnez Réinitialiser dans le menu Ligne.

3. Cliquez sur Fermer.

Le système exécute alors le programme Réinitialisation des avis de relevés (R03B5015). Vous devez réexécuter le programme Mise à jour des avis de relevés pour générer un nouveau relevé pour le client.

# **Purge des relevés et des lettres de rappel**

*Dans le menu Traitement des rappels (G03B22), sélectionnez Purge des relevés et des avis.* 

Lorsque certaines données sur les relevés ou les lettres de rappel deviennent obsolètes, vous pouvez les supprimer. Le programme Purge des relevés et des avis supprime les enregistrements des relevés et des lettres de rappel des fichiers Historique des avis clients (F03B20) et Historique détaillé des avis clients (F03B21). Le système n'archive pas les données purgées. Pour conserver les données supprimées, effectuez une copie de sauvegarde des fichiers avant de les purger.

Si vous ne précisez pas le type d'avis à purger dans la sélection des données, le système purge à la fois les relevés et les lettres de rappel.

- Pour purger les relevés uniquement, spécifiez le type d'avis ST.
- Pour purger les lettres de rappel uniquement, spécifiez le type d'avis DL.

Le système purge les enregistrements en fonction des valeurs définies dans les options de traitement Date d'avis et Nombre de mois. Ainsi, seules les données concernées sont supprimées. Si ces deux options de traitement ne sont pas utilisées conjointement, le système lit la valeur la plus ancienne (soit la date dans l'option Date d'avis, soit la valeur dans l'option Nombre de mois) et purge le nombre minimum d'enregistrements.

Le système ne produit aucun état des enregistrements purgés.

### **Remarque**

Le programme de purge ne supprime pas les enregistrements avec une date postérieure. Pour supprimer tous les enregistrements dans les fichiers F03B20 et F03B21, il est conseillé d'utiliser un utilitaire de fichiers de données.

# **Options de traitement : Purge des relevés et des avis (R03B5010)**

### Dates

Entrez une date d'avis pour la purge des données. Tous les avis antérieurs ou égaux à cette date sont supprimés. Si vous laissez ce champ à blanc, la date du jour est sélectionnée par défaut.

Date d'avis

Entrez le nombre de mois de l'historique à conserver. Les enregistrements antérieurs au mois courant et à la date d'avis sont supprimés.

Nombre de mois Entrez 1 pour traiter les données en mode final. Si vous laissez ce champ à blanc, le système imprime l'état uniquement. Mode final

# **Mise à jour de l'analyse des crédits**

*Dans le menu Gestion du crédit et du recouvrement (G03B15), sélectionnez Mise à jour de l'analyse des crédits.* 

Pour analyser et gérer efficacement l'activité des comptes d'un client, vous devez tout d'abord mettre à jour les données se rapportant à ses comptes. Pour ce faire, lancez le programme Mise à jour de l'analyse des crédits (R03B525) au début ou à la fin de chaque jour ouvré. Cette opération permet d'actualiser les données affichées par le système pour le compte du client, et est utile lorsque vous analysez le compte du client à des fins de crédit et de recouvrement.

Lorsque vous lancez le programme Mise à jour de l'analyse des crédits, le système ajoute tous les clients présentant un montant non soldé (indépendamment du terme échu) dans le fichier Gestion de trésorerie (F0315) et affiche les soldes dans l'écran Consultation du solde des comptes.

Vous devez choisir une version de ce programme dont l'option de traitement est paramétrée pour la mise à jour du fichier Gestion de trésorerie pour que le programme puisse effectuer les opérations suivantes :

- Résumer l'activité de toutes les factures non soldées par compte client et par société au niveau de la société mère et des filiales et enregistrer ces données dans le fichier Gestion de trésorerie. Vous pouvez ensuite vérifier ces données dans l'écran Consultation du solde des comptes ou dans l'écran Survol parent/enfant afin de déterminer le statut actuel d'un compte.
- Envoyer un message de workflow au responsable du service du recouvrement concernant les comptes nécessitant une vérification du recouvrement. Par exemple, le système peut avertir le responsable du recouvrement lorsqu'un intérêt de retard est appliqué à une facture en souffrance ou lorsqu'une lettre de rappel est générée pour un client.
- Envoyer un message de workflow au responsable du service du crédit concernant les comptes nécessitant une vérification du crédit. A titre d'exemple, le système peut indiquer qu'un client a dépassé son plafond de crédit ou que le plafond a été modifié.
- Mettre à jour les messages de crédit dans l'onglet Crédit de l'écran Révision du fichier Clients.
- Mettre à jour les factures pouvant faire l'objet d'un recouvrement externe, de même que l'option Etat Recouvrement dans l'enregistrement client.
- Mettre à jour le message de crédit temporaire dans l'enregistrement client en fonction de la politique.
- Rétablir la valeur du message de crédit temporaire en fonction de la politique.

### **Remarque**

Dans la sélection des données, vous devez spécifier que la situation de paiement doit être égale à P pour que le système puisse procéder à la réinitialisation. Il est conseillé de lancer une version du programme avec cette sélection de données une fois par semaine afin de réinitialiser les messages de crédit temporaire. Le système ne pourra pas afficher les données de facturation actualisées dans les programmes Consultation du solde des comptes et Consultation du solde société mère/filiale tant que vous n'aurez pas à nouveau lancé le programme avec la sélection des données permettant d'inclure les factures non soldées.

Générer un message de workflow pour indiquer que le processus est terminé.

### **Remarques techniques**

Lors de l'exécution du programme Mise à jour de l'analyse des crédits, le système crée un minimum de quatre enregistrements dans le fichier Gestion de trésorerie (F03B15) pour chaque client. A titre d'exemple, si vous entrez une facture pour le client 1234 pour la société 00001, il crée les enregistrements suivants dans le fichier :

- Un enregistrement des données relatives à la filiale (RTPART = C) pour la société pour laquelle la facture a été entrée (RTCO = 00001).
- Un enregistrement des données relatives à la filiale (RTPART = C) pour la société 00000.

Le système utilise l'enregistrement de la société 00000 afin de totaliser les données de toutes les sociétés.

• Un enregistrement des données relatives à la société mère (RTPART = P) pour la société pour laquelle la facture a été entrée (RTCO = 00001).

Le système crée un enregistrement même si vous n'utilisez pas les relations société mère/filiale.

• Un enregistrement des données relatives à la société mère (RTPART = P) pour la société 00000 (RTCO = 00000).

Le système utilise l'enregistrement pour la société 00000 afin de totaliser les données de toutes les sociétés.

S'il existe des factures pour plusieurs sociétés, le système crée des enregistrements supplémentaires, un enregistrement pour chaque société à la fois pour la société mère et la filiale.

#### **Conditions préliminaires**

 Assurez-vous que l'option de traitement permettant la mise à jour du fichier Gestion de trésorerie (F03B15) est à blanc.

# **Options de traitement : Mise à jour de l'analyse des crédits (R03B525)**

## **Onglet Echéancier**

Ces options de traitement permettent d'indiquer comment le système Comptabilité clients établit l'échéancier des données relatives aux factures de vos clients. Par exemple, définissez les données suivantes que le système utilise pour déterminer si un compte est en souffrance et, si oui, le nombre de jours de retard :

- Méthode d'établissement de l'échéancier
- Date d'établissement de l'échéancier
- Début et fin de l'échéancier des paiements

En fonction des options Date de l'échéancier Au, Type de date et Méthode d'échéancier définies, le système détermine la catégorie d'échéancier à attribuer à chaque facture non soldée. Si la facture est associée à un échéancier pour lequel une politique de lettres de rappel a été définie, le système émet une lettre de relance si cette option est activée.

1. Constantes de la société pour la comptabilité clients

Blanc Utilisation des options de traitement

1 Utilisation des constantes

Cette option de traitement permet d'extraire les spécifications de l'échéancier depuis les constantes de la comptabilité clients ou des options de traitement de l'échéancier. Les valeurs correctes sont les suivantes :

Blanc - Utiliser les valeurs spécifiées dans les options de traitement de l'échéancier.

1 Utiliser les valeurs spécifiées dans les constantes de la comptabilité clients.

 Si vous laissez le champ Date Au de l'échéancier à blanc dans les constantes de la comptabilité clients, le système utilise la valeur du champ Echéancier Au. Si la valeur de l'option de traitement Echéancier Au est également à blanc, la date du jour est utilisée. Si vous choisissez cette option, le système ignore les options de traitement 3 à 12.

2. Date de l'échéancier

Blanc Utiliser la date du jour

Cette option de traitement permet d'indiquer la date à utiliser pour déterminer la catégorie de l'échéancier à laquelle vous souhaitez associer les factures non réglées. Le système compare la date entrée avec la date de la facture, selon l'option de traitement Type de date, pour calculer le nombre de jours de retard du paiement de la facture.

 Si vous laissez cette option de traitement à blanc, le système utilise la date du jour pour établir l'échéancier des créances.

3. Type de date

Blanc Date d'échéance

- 1 Date de la facture
- 2 Date G/L
- 3 Date de relevé

Cette option de traitement permet d'indiquer la date de la facture que vous souhaitez utiliser pour déterminer la catégorie de l'échéancier. Le système compare la date spécifiée avec la valeur de l'option de traitement Echéancier Au afin de calculer le nombre de jours de retard du paiement de la facture. Les valeurs correctes sont les suivantes :

Blanc - Utiliser la date d'échéance de la facture.

- 1 Utiliser la date de la facture.
- 2 Utiliser la date G/L.
- 3 Utiliser la date de relevé
- 4. Méthode d'échéancier (1, 2, 3)

Blanc 1

- 1 Jours de l'échéancier
- 2 Périodes fiscales
- 3 Calendrier

Cette option de traitement permet d'indiquer les catégories d'échéancier que vous souhaitez attribuer aux factures. Le système utilise la date spécifiée dans l'option de traitement Echéancier Au et la valeur spécifiée dans l'option de traitement Type de date pour calculer l'échéancier de chaque facture, puis les associe à la catégorie d'échéancier spécifiée par ce code. Les valeurs correctes sont les suivantes :

 1 - Jours d'arrérages. Les factures sont associées aux catégories d'échéancier spécifiées dans les options de traitement Catégorie d'échéancier 1 à 8. Les catégories d'échéancier sont définies par l'utilisateur.

 2 - Périodes comptables. Le système utilise comme catégories d'échéancier les périodes comptables définies par le modèle d'exercice appliqué à la société.

- 3 Calendrier. Le système utilise chaque mois de l'année comme catégorie d'échéancier.
- 5. Catégorie d'échéancier 1

Cette option de traitement utilisée conjointement avec la valeur spécifiée dans l'option de traitement Catégorie d'échéancier 2 permet de définir l'intervalle utilisé pour les catégories d'échéancier actuelles et futures.

 Remarque : Le système n'imprime pas la catégorie d'échéancier future sur les lettres de rappel.

6. Catégorie d'échéancier 2

Cette option de traitement utilisée conjointement avec la valeur spécifiée dans l'option de traitement Catégorie d'échéancier 1 permet de définir l'intervalle utilisé pour la catégorie actuelle et la première catégorie d'échéancier.

7. Catégorie d'échéancier 3

Cette option de traitement utilisée conjointement avec la valeur spécifiée dans les options de traitement Catégorie d'échéancier 2 et Catégorie d'échéancier 4 permet de définir l'intervalle utilisé pour la première et la deuxième catégories d'échéancier.

### 8. Catégorie d'échéancier 4

Cette option de traitement utilisée conjointement avec la valeur spécifiée dans les options de traitement Catégorie d'échéancier 3 et Catégorie d'échéancier 5 permet de définir l'intervalle utilisé pour la deuxième et troisième catégories d'échéancier.

### 9. Catégorie d'échéancier 5

Cette option de traitement utilisée conjointement avec la valeur spécifiée dans les options de traitement Catégorie d'échéancier 4 et Catégorie d'échéancier 6 permet de définir l'intervalle utilisé pour la troisième et la quatrième catégories d'échéancier.

10. Catégorie d'échéancier 6

Cette option de traitement utilisée conjointement avec la valeur spécifiée dans les options de traitement Catégorie d'échéancier 5 et Catégorie d'échéancier 7 permet de définir l'intervalle utilisé pour la quatrième et la cinquième catégories d'échéancier.

### 11. Catégorie d'échéancier 7

Cette option de traitement utilisée conjointement avec la valeur spécifiée dans les options de traitement Catégorie d'échéancier 6 et Catégorie d'échéancier 8 permet de définir l'intervalle utilisé pour la cinquième et la sixième catégories d'échéancier.

### 12. Catégorie d'échéancier 8

Cette option de traitement utilisée conjointement avec la valeur spécifiée dans l'option de traitement Catégorie d'échéancier 7 permet de définir l'intervalle utilisé pour la sixième catégorie d'échéancier.

### 13. Echéancier des encaissements non imputés

Blanc Pas d'échéancier

- 1 Utilisation de l'option 3 de l'échéancier
- 2 Montant courant
- 3 Report à nouveau

Cette option de traitement permet de spécifier la méthode d'échéancier des encaissements non imputés. Les valeurs correctes sont les suivantes :

 Blanc - Le système n'échéance pas les encaissements non imputés. Le système n'inclut pas le montant de l'encaissement non imputé dans les catégories d'échéancier, y compris la catégorie actuelle.

 1 - Utiliser la méthode de création de l'échéancier spécifié dans l'option de traitement Type de date sur l'onglet Echéancier.

2 - Utiliser la colonne d'échéancier en cours pour les encaissements non imputés.

 3 - Imputer l'encaissement à la plus ancienne facture non réglée ou au plus ancien groupe de factures d'un compte client. A titre d'exemple, si des factures figurent dans les catégories d'échéancier 1 - 30, 60 - 90 et 150 - 180, le système impute l'encaissement à la catégorie d'échéancier 150 - 180 jusqu'au règlement complet des factures, puis passe à la catégorie 60 - 90, ainsi de suite.

14. Echéancier des montants créditeurs

Blanc Pas d'échéancier

- 1 Utilisation de l'option 3 de l'échéancier
- 2 Montant courant
- 3 Report à nouveau

Cette option de traitement permet de spécifier la méthode d'échéancier appliquée aux avoirs. Les valeurs correctes sont les suivantes :

Blanc - Ne pas échéancer les avoirs.

 1 - Le système utilise la méthode d'échéancier spécifiée dans l'option de traitement Type de date (onglet Echéancier).

2 - Utiliser la colonne d'échéancier en cours pour les avoirs.

 3 - Imputer l'avoir à la plus ancienne facture non réglée ou au plus ancien groupe de factures d'un compte client. A titre d'exemple, si des factures figurent dans les catégories d'échéancier 1 - 30, 60 - 90 et 150 - 180, le système impute l'avoir à la catégorie d'échéancier 150 - 180 jusqu'au règlement complet des factures, puis passe à la catégorie 60 - 90, ainsi de suite.

#### **Onglet Mise à jour**

Cette option de traitement indique si le système met à jour le fichier Gestion de trésorerie (F03B15).

1. Mise à jour du fichier du fichier Gestion du crédit et des encaissements (F03B15) Blanc Enregistrer dans le fichier de travail

1 Ne pas enregistrer dans le fichier de travail

Cette option de traitement permet de mettre à jour le fichier Gestion du crédit et du recouvrement (F03B15) avec les montants de l'échéancier et des factures non réglées. Les valeurs correctes sont les suivantes :

Blanc - Le système met à jour le fichier Gestion du crédit et du recouvrement.

1 - Le système ne met pas à jour le fichier Gestion du crédit et du recouvrement.

#### **Onglet Lettres de rappel**

Ces options de traitement permettent d'indiquer la méthode utilisée pour générer les lettres de rappel. Vous pouvez définir des options relatives au mode de génération des lettres de rappel (préliminaire ou final), à la version à utiliser et à l'adresse du destinataire.
1. Génération des lettres de rappel

Blanc Pas de génération

- 0 Mode préliminaire
- 1 Mode final

Cette option de traitement permet d'indiquer le mode de création des lettres de rappel. Les valeurs correctes sont les suivantes :

**Blanc** 

Le système ne génère pas de lettres de rappel.

0

Mode préliminaire. Le système crée un état qui regroupe tous les clients susceptibles de recevoir une lettre de rappel et les factures en souffrance pour chaque client.

1

Mode final. Le système génère une lettre de rappel pour chaque client concerné et met à jour les fichiers suivants

o Historique des avis clients (F03B20)

o Historique détaillé des avis clients (F03B21)

o Grand Livre clients (F03B11)

2. Programme d'impression des lettres de rappel

Cette option de traitement permet de spécifier le programme d'impression à exécuter lorsque vous générez les lettres de rappel. Vous pouvez sélectionner un des programmes standard ou créer un programme d'impression personnalisé. Les programmes standard disponibles sont les suivants :

R03B20

Impression des lettres de rappel clients

R03B21

Rappels globaux

Si vous laissez ce champ à blanc, le système utilise R03B20.

Remarque : Les options de traitement des programmes R03B20 et R03B21 sont associées.

3. Version des lettres de rappel

Cette option de traitement permet d'indiquer la version du programme d'impression des lettres de rappel spécifié dans l'option de traitement du programme d'impression des lettres de rappel. Si vous laissez cette option de traitement à blanc, le système utilise la version ZJDE0001.

4. Référence de remise

Blanc Société

- A 1er numéro de référence
- B 2e numéro de référence
- C 3e numéro de référence
- D 4e numéro de référence
- E Affacturage/Bénéficiaire spécial
- F 5e numéro de référence

Adresse Numéro de référence

Cette option de traitement permet d'indiquer l'adresse du destinataire imprimée sur la lettre de rappel. L'adresse de paiement désigne l'adresse à laquelle le client doit envoyer ses paiements. Cette adresse est extraite de l'enregistrement paramétré pour la société figurant sur la facture dans le fichier Répertoire d'adresses (F0101). Les valeurs correctes sont les suivantes

#### **Blanc**

Adresse de la société indiquée dans l'enregistrement des factures du fichier F03B11. Le numéro de référence de la société est extrait du fichier Constantes des sociétés (F0010).

RemarqueSi vous choisissez de regrouper les lettres de toutes les sociétés, le système utilise la société dotée du plus petit numéro pour laquelle le client possède des factures non réglées. A titre d'exemple, si le client possède des factures non réglées dans les sociétés 00001, 00050 et 00070, le système utilise le numéro de la société

## A

Valeur entrée dans le champ 1er numéro de référence (AN81) de l'enregistrement de la société.

#### B

Valeur entrée dans le champ 2e numéro de référence (AN82) de l'enregistrement de la

société.

C

Valeur entrée dans le champ 3e numéro de référence (AN83) de l'enregistrement de la société.

D

Valeur entrée dans le champ 4e numéro de référence (AN84) de l'enregistrement de la société.

E

Valeur entrée dans le champ Affacturage/Bénéficiaire particulier (AN86) de l'enregistrement de la société.

F

Valeur entrée dans le champ 5e numéro de référence (AN85) de l'enregistrement de la société.

Adresse

Indiquer un numéro de référence à utiliser à la place du numéro de référence de la société.

Par exemple, si vous générez des lettres pour la sociétéet que vous souhaitez que les encaissements soient effectués sur bande magnétique, vous pouvez définir une référence appropriée dans le système Répertoire d'adresses. Vous devez attribuer le numéro de référence à un champ Autre numéro de référence dans l'enregistrement du répertoire d'adresses de la sociétéEnsuite, il vous suffit de spécifier le numéro de référence supplémentaire à utiliser dans cette option de traitement.

RemarquePour exclure de l'état l'adresse du destinataire, utilisez l'option de traitement appropriée du programme Impression des lettres de rappel clients (R03B20) ou Rappels globaux (R03B21).

5. Consolidation des sociétés

Blanc Avis séparé

1 Par client

Utilisez cette option de traitement afin de définir le mode de génération

des lettres de relance par le système. Les valeurs correctes sont les suivantes :

- Blanc Le système génère une lettre de relance différente pour chaque société et par client.
- 1 Le système génère des lettres de relance pour la consolidation des sociétés et par client.
- 6. Définir le niveau de sécurité

Blanc - Catégories d'échéancier

1 - Nombre totral de rappels envoyés

Cette option de traitement permet de rechercher les instructions de notification (politique) en fonction de la catégorie d'échéancier ou du niveau de gravité de la facture. Les valeurs correctes sont les suivantes :

Blanc

Utiliser la catégorie d'échéancier.

1

Utiliser le nombre total de rappels envoyés pour déterminer le niveau de gravité. A titre d'exemple, si le nombre de rappels envoyés est égal àle système recherche une politique dont le champ Catégorie d'échéancier/gravité indique 3.

#### **Onglet Frais**

Ces options de traitement permettent d'indiquer la méthode utilisée pour générer les frais de retard. Vous pouvez définir des options relatives au mode de génération des frais (préliminaire ou final), à la version à utiliser, aux délais de paiement à attribuer aux enregistrements des frais et à la monnaie utilisée pour les frais.

1. Impression de l'état des frais

Blanc Pas de traitement des frais

- 0 Mode préliminaire
- 1 Mode final

Cette option de traitement permet d'indiquer le mode de création des frais de retard. Les

valeurs correctes sont les suivantes :

Blanc

Ne pas générer de frais de retard.

0

Mode préliminaire - Le système génère le journal des frais de retard clients qui répertorie les frais générés lorsque vous exécutez le programme en mode final. Les fichiers ne sont pas mis à jour.

1

Mode final - Le système génère une facture de type RF indiquant le montant des frais de retard dans le fichier Grand Livre clients (F03B11). Il crée un enregistrement dans les fichiers Historique du journal des frais de retard de la comptabilité clients (F03B22) et Historique détaillé des frais de retard de la comptabilité clients (F03B23), puis imprime le journal des frais de retard de la compatibilité clients. Le système met à jour la dernière date des frais de retard dans les fichiers Grand Livre clients (F03B11) et Vérification détaillée de la comptabilité clients (F03B14) en fonction de la date à laquelle les intérêts de retard sont générés. Les frais de retard ultérieurs pour la même facture ne sont générés qu'à l'issue du délai prescrit par la société.

2. Version du traitement des frais

Cette option de traitement permet d'indiquer la version de l'état Journal des frais financiers de la comptabilité clients (R03B22) utilisé pour générer les frais de retard. Si vous laissez cette option à blanc, le système utilise la version ZJDE0001.

 Remarque : L'état Journal des frais financiers de la comptabilité clients comporte un certain nombre d'options de traitement.

3. Date G/L

Cette option de traitement permet d'indiquer la date G/L à attribuer aux enregistrements des frais de retard (RF). Le système génère ces factures lorsque vous traitez les frais de retard en mode final. Si vous laissez cette option de traitement à blanc, le système utilise la date du jour.

4. Frais de paiement en retard

Blanc Pas de calcul

1 Calcul

Cette option de traitement permet d'exécuter le programme Frais de paiement en retard (R03B221) pour générer des frais de retard sur les factures réglées après la date d'échéance. Les valeurs correctes sont les suivantes :

Blanc - Ne pas calculer les frais sur les montants réglés après la date d'échéance.

1 - Calculer les frais sur les montants réglés après la date d'échéance.

 Remarque : L'option Calculer sur les montants réglés en retard doit être activée au niveau de la politique en plus du paramétrage de cette option de traitement.

5. Version des paiements en retard

Cette option de traitement permet de spécifier la version du programme Frais de paiement en retard (R03B221) à utiliser pour calculer des frais sur les factures réglées après la date d'échéance. Si vous laissez cette option à blanc, le système utilise la version ZJDE0001.

 Remarque : Le programme Frais de paiement en retard comporte un certain nombre d'options de traitement.

6. Code des délais de paiement

Cette option de traitement permet d'indiquer le code des délais de paiement à attribuer aux enregistrements des frais de retard (RF).

7. Monnaie des frais

- 1 Société (valeur par défaut)
- 2 Client
- 3 Facture

Cette option de traitement permet de spécifier la monnaie utilisée pour générer les enregistrements des frais de retard (type de document RF). Le système utilise le dernier taux de change en vigueur dans le fichier F0015 pour calculer le montant des frais. Les valeurs correctes sont les suivantes :

1

Société - Générer les frais dans la monnaie associée à la société qui figure sur la facture.

2

Client - Générer les frais dans la monnaie associée au champ Code de montant R/A (CRCA) de l'enregistrement client dans le fichier Clients par secteur d'activité (F03012).

#### 3

Facture - Générer les frais de retard dans la monnaie associée à la facture au moment où la facture a été entrée.

Remarque : Indépendamment de l'option sélectionnée, le système génère un enregistrement de frais de retard par code monétaire pour chaque société. Ainsi, si les sociétés 00001 et 00003 sont associées au code monétaire CAD (dollar canadien), le système génère deux documents de frais de retard, un pour la société 00001 (CAD) et un autre pour la société 00003 (CAD).

# **Gestion des comptes dans le cadre du crédit et du recouvrement**

Après avoir lancé le programme Mise à jour de l'analyse des crédits (R03B525), vous pouvez vérifier les dernières données du crédit et du recouvrement à l'écran afin de pouvoir effectuer les opérations de gestion du crédit et du recouvrement. Etant donné que le système envoie des messages de workflow lorsque les clients ont dépassé leur plafond de crédit, que le solde de leur compte fait apparaître un retard de paiement ou qu'une vérification du crédit s'impose, vous pouvez utiliser le système Gestion du workflow pour gérer vos comptes ou accéder aux programmes depuis le menu Gestion du crédit et du recouvrement (G03B15).

Lorsque vous gérez des comptes dans le cadre du recouvrement, vous pouvez utiliser le système pour conserver une trace des communications avec vos clients. A titre d'exemple, si le solde du compte du client XYZ fait apparaître un retard de paiement, vous vous mettez en relation avec la personne chargée de la facturation pour déterminer si le paiement a été envoyé ou connaître la date à laquelle vous devriez recevoir le paiement. Enregistrez ensuite dans le système la démarche effectuée pour procéder au recouvrement et le résultat que vous en attendez, puis créez un message de rappel vous invitant à vérifier le compte à nouveau si le paiement n'est pas reçu à la date prévue.

De la même manière, vous pouvez procéder à des opérations de vérification lorsque les clients ont dépassé leur plafond de crédit ou lorsque la date de vérification du crédit définie dans l'enregistrement client a expiré.

#### **Renseignements complémentaires**

Reportez-vous aux rubriques suivantes dans le manuel de référence *Comptabilité clients :*

- *Génération des lettres de rappel* pour obtenir de plus amples informations sur le traitement des lettres de rappel.
- *Génération des frais de retard* pour obtenir de plus amples informations sur le traitement des frais de retard.
- *Calculs des statistiques périodiques* pour obtenir de plus amples informations sur le mode de calcul des montants associés au solde du client et sur l'historique statistique.

#### **Conditions préliminaires**

 Lancez le programme Mise à jour de l'analyse des crédits (R03B525) pour mettre à jour les données sur les comptes.

## **Gestion de l'activité des comptes**

Dans le cadre de vos activités de gestion du crédit et du recouvrement, vous pouvez utiliser le journal de l'activité des comptes afin de consulter l'historique des démarches que vous avez entreprises et d'afficher les tendances et habitudes des clients en matière de paiement. Ce journal permet de consulter la liste de toutes les opérations de gestion du crédit et du recouvrement associées à un client spécifique : date d'émission des relevés, des lettres de rappel et des frais de retard, date de modification ou de vérification du plafond de crédit, etc.

A partir de la liste des activités associées à un compte, vous pouvez accéder aux données détaillées relatives à une activité spécifique et les vérifier. A titre d'exemple, si l'activité indique *Dépassement du plafond de crédit*, vous pouvez accéder aux données relatives à la vérification du crédit affichant le plafond de crédit du client initial et le montant du dépassement.

Si un compte présente un grand nombre de traitements de rappel ou de vérifications de recouvrement, vous pouvez le considérer comme un compte peu solvable. En revanche, si le volume d'activités associées à un compte est faible, vous pouvez le considérer comme fonctionnant sans problème.

Le système affiche l'activité d'un compte par date d'activité et priorité.

#### **Renseignements complémentaires**

 Reportez-vous à *Utilisation des comptes via l'écran Consultation du solde des comptes* dans le manuel de référence *Comptabilité clients* pour obtenir de plus amples informations sur la saisie d'un message d'information sur les paiements.

#### ► **Pour vérifier et supprimer les activités associées aux comptes**

*Dans le menu Gestion du crédit et du recouvrement (G03B15), sélectionnez Journal du mouvement des comptes.* 

- 1. Dans l'écran Journal d'activité du compte, cliquez sur Rechercher pour afficher les opérations associées à tous les comptes, ou remplissez les champs suivants selon vos besoins pour limiter les données affichées, puis cliquez sur Rechercher :
	- N° référence client
	- Société

Le système crée des activités par société pour chaque client. Entrez un astérisque (\*) pour vérifier toutes les activités associées au client, indépendamment de la société.

• Date activité

Pour les activités de type 30 (messages d'information sur les paiements), la date de l'activité est la date de rappel et correspond généralement à une date future. Par conséquent, vous devrez modifier le champ Au relatif à la date d'activité en entrant une date future pour pouvoir afficher les messages d'information sur les paiements.

2. Pour vérifier les données relatives à une activité, choisissez-la, puis cliquez sur Sélectionner. Le système affiche l'écran qui correspond au message associé à l'activité.

- 3. Pour supprimer des activités, choisissez-les et cliquez sur Supprimer dans l'écran Journal d'activité du compte.
- 4. Dans l'écran Confirmation de la suppression, cliquez sur OK.

#### **Remarque**

Au lieu de supprimer les activités associées aux comptes, vous pouvez les purger. Reportez-vous à *Purge du journal des activités des comptes* pour obtenir de plus amples informations.

#### **Description des champs**

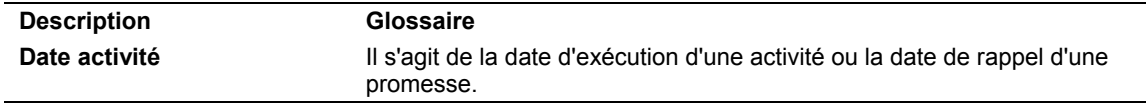

## **Impression du journal des activités des comptes**

*Dans le menu Gestion du crédit et du recouvrement (G03B15), sélectionnez Journal des travaux d'impression.* 

Vous pouvez non seulement vérifier à l'écran les activités de crédit et de recouvrement associées à un client, mais aussi imprimer un état. Cela vous permet de vérifier et de gérer l'activité des comptes sur une copie imprimée. Vous pouvez utiliser la sélection des données afin de faire figurer sur l'état uniquement certains clients ou un type d'activité spécifique. Vous pouvez également modifier la séquence des données pour imprimer l'état par type d'activité ou par date d'activité.

Le système stocke les données concernant le journal des activités dans le fichier Journal des activités clients (F03B31).

## **Options de traitement : Journal des travaux d'impression (R03B31)**

Texte générique

1. Entrez 1 pour imprimer le texte générique associé à chaque activité. Si vous laissez ce champ à blanc, le système n'imprime pas de texte.

Impression du texte générique

# **Ajout d'activités associées aux comptes**

Le système génère automatiquement un message lorsqu'une activité spécifique se produit. Chaque message est associé à un type d'activité codé programme. Le tableau suivant énumère les types d'activité, les messages générés par le système, ainsi que les événements à l'origine de ces messages :

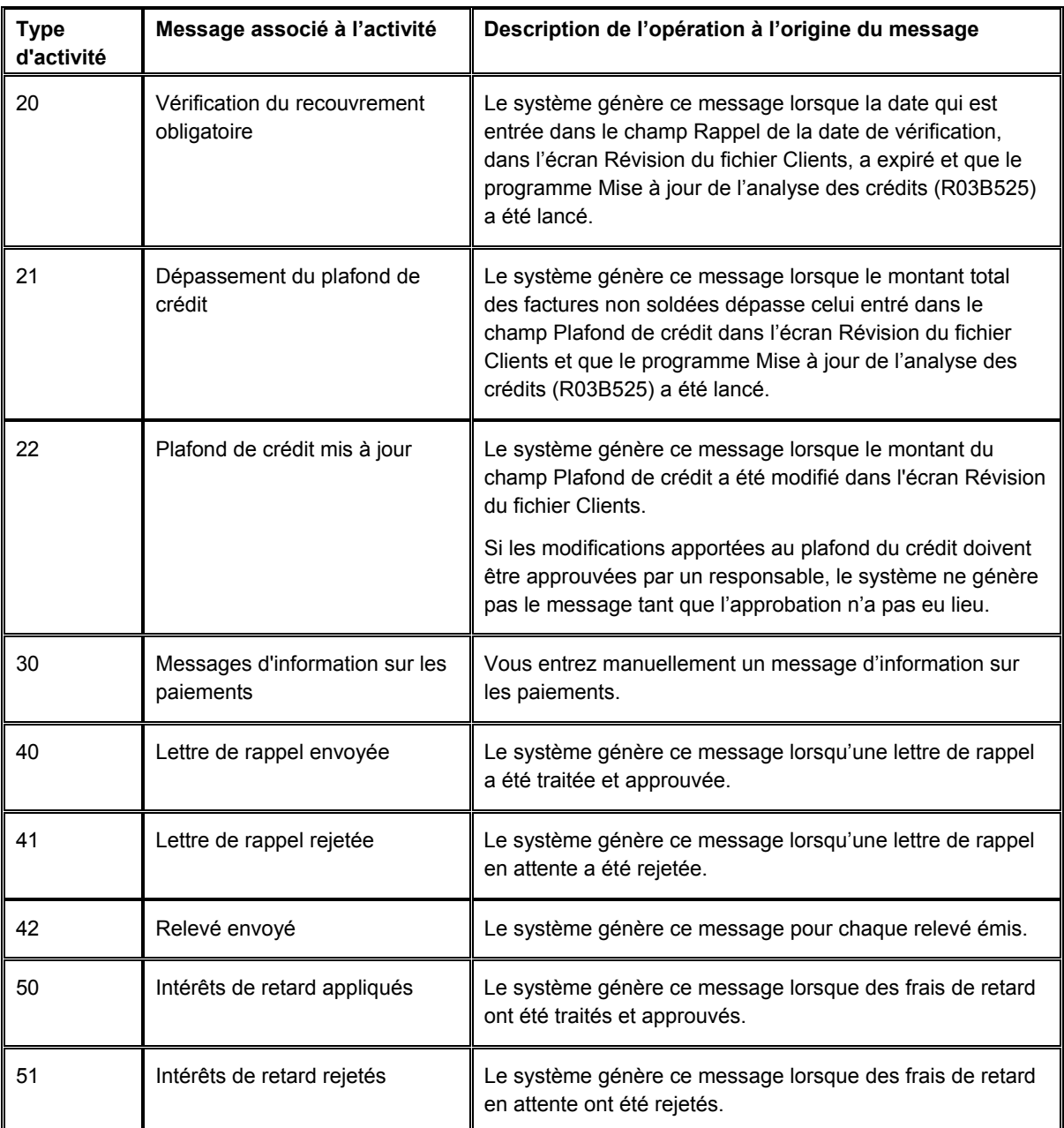

Si votre société doit conserver la trace d'activités supplémentaires, vous pouvez créer de nouveaux codes et ajouter manuellement les messages associés aux activités concernées.

#### ► **Pour ajouter des codes de type d'activité**

*Dans le menu Paramétrage du crédit et du recouvrement (G03B411), sélectionnez Codes d'activité du crédit et du recouvrement.* 

- 1. Dans l'écran Accès au paramétrage de l'activité, cliquez sur Ajouter.
- 2. Dans l'écran Paramétrage des activités, remplissez les champs suivants, puis cliquez sur OK :
	- Activité
	- Description
	- Priorité/défaut

#### **Attention**

Le système ne traite pas automatiquement les messages associés aux activités pour les nouveaux codes créés.

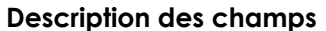

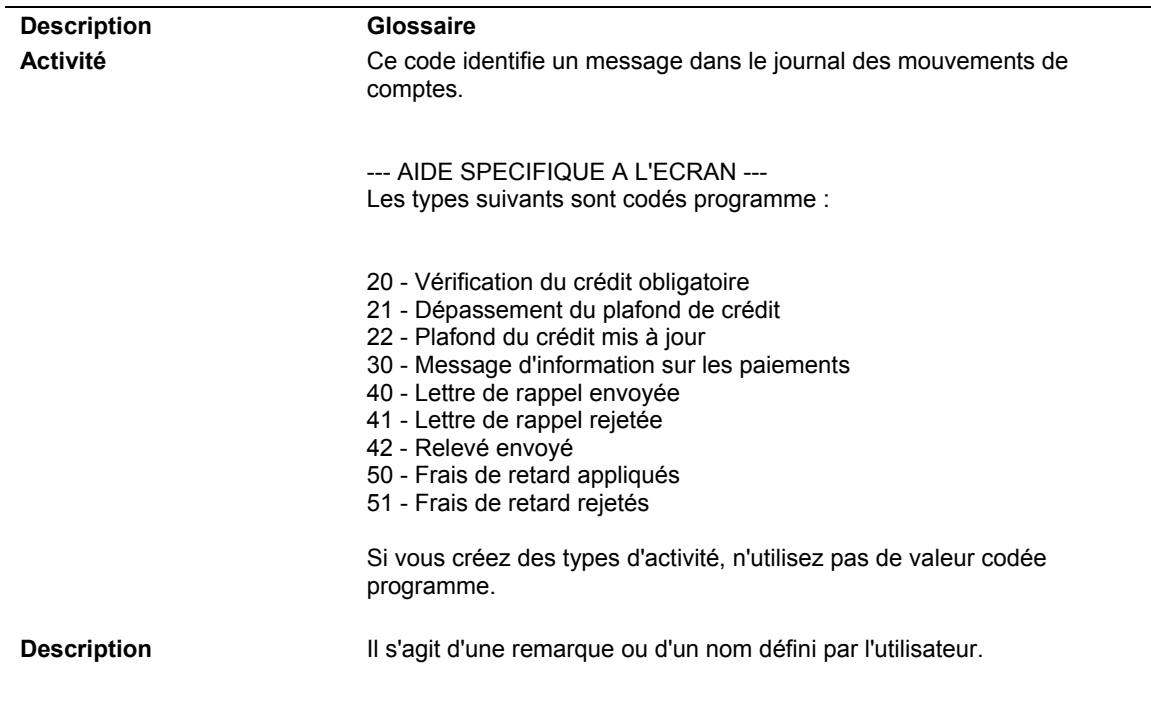

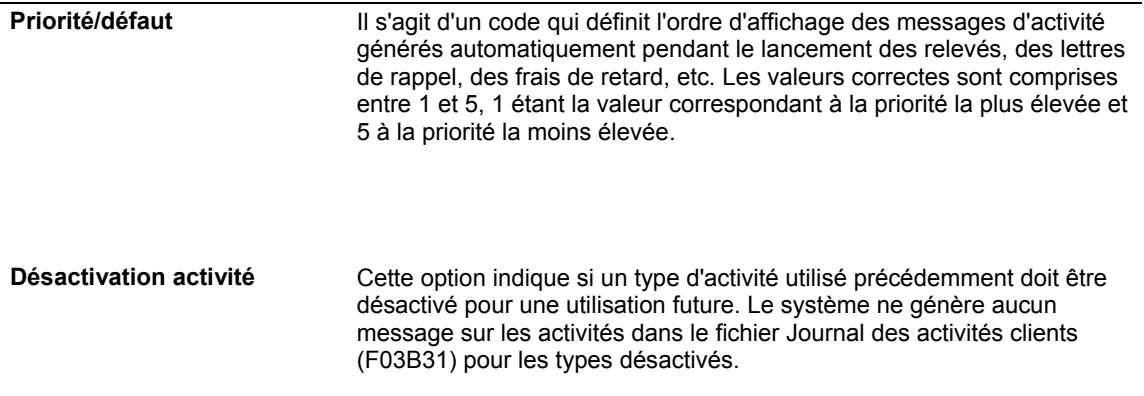

#### ► **Pour ajouter des activités associées aux comptes**

*Dans le menu Gestion du crédit et du recouvrement (G03B15), sélectionnez Journal du mouvement des comptes.* 

- 1. Dans l'écran Journal d'activité du compte, cliquez sur Ajouter.
- 2. Dans l'écran Messages d'activité, remplissez les champs suivants :
	- Type acvté
	- N° réf. client
	- Société
	- Rem.
	- Date activité
	- Mtnt 1

Ce champ peut revêtir une importance particulière si vous ajoutez une activité dont le type est utilisé par le système pour générer des messages. S'il s'agit par exemple du type d'activité 21 (Dépassement du plafond de crédit), ce champ représente le montant du dépassement du plafond de crédit.

Mtnt 2

Ce champ peut revêtir une importance particulière si vous ajoutez une activité dont le type est utilisé par le système pour générer des messages. S'il s'agit par exemple du type d'activité 21 (Dépassement du plafond de crédit), ce champ représente le montant actuel du plafond de crédit.

• Priorité acvté

Ce champ permet de contrôler l'ordre dans lequel les activités sont affichées dans l'écran Journal d'activité du compte.

- 3. Pour ajouter un commentaire ou un message au sujet de l'activité, utilisez la zone de texte.
- 4. Cliquez sur OK.

#### **Description des champs**

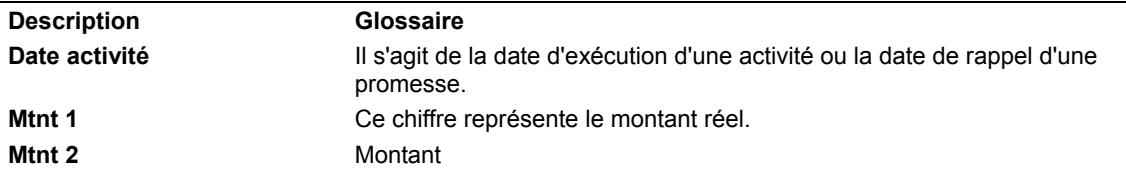

## **Purge du journal des activités des comptes**

*Dans le menu Gestion du crédit et du recouvrement (G03B15), sélectionnez Purge du journal des activités clients.* 

Pour supprimer les messages générés pour une période entière ou tous les messages associés à un client ou à une activité spécifique, vous pouvez purger le journal des activités des comptes. Cette opération permet de supprimer les messages du journal de façon permanente sans avoir à sélectionner manuellement des enregistrements individuels.

Le programme Purge du journal des activités clients (R03B312) dispose d'une option de traitement permettant de purger tous les enregistrements créés à partir d'une date spécifique. Vous pouvez également utiliser la sélection des données pour limiter la purge à certains clients ou types d'activité.

Les messages purgés ne sont pas stockés dans un fichier distinct. Les enregistrements sont supprimés de façon définitive du fichier Journal des activités clients (F03B31).

#### **Conditions préliminaires**

Créez une copie de sauvegarde du fichier Journal des activités clients (F03B31).

# **Consultation du solde des comptes**

Lorsque vous gérez les comptes des clients dans le cadre du recouvrement, vous pouvez rapidement accéder et vérifier les différents types de données clients facilitant la prise de décision et l'analyse client. A titre d'exemple, vous pouvez vérifier le montant non soldé du compte d'un client à une date donnée ou le montant du solde qui n'a pas été réglé à l'échéance.

Lorsque vous lancez le programme Mise à jour de l'analyse des crédits (R03B525), le système met à jour les données des comptes dans le fichier Gestion de trésorerie (F0315) et affiche les enregistrements par client et société dans l'écran Consultation du solde des comptes. Le système affiche les données des comptes dans l'ordre des sociétés. L'enregistrement de la société 00000 représente le total des enregistrements de toutes les autres sociétés.

Le système calcule le montant non soldé en ajoutant les montants des champs suivants :

- Montant échu
- Montant non imputé
- Montant non échu
- Crédits saisis

Lorsque vous vérifiez les données relatives au solde d'un compte, le système affiche le statut du compte à la date de la dernière exécution du programme Mise à jour de l'analyse des crédits, mais vous pouvez également entrer une date spécifique pour que le système recalcule les données de l'échéancier en vue de leur affichage à l'écran. Ainsi, vous pouvez spécifier la date du jour pour vérifier les données des comptes.

#### **Renseignements complémentaires**

Reportez-vous aux rubriques suivantes dans le manuel de référence *Comptabilité clients :*

- *Mise à jour de l'analyse des crédits* pour obtenir de plus amples informations sur la mise à jour du fichier Gestion de trésorerie (F03B15).
- *Gestion de l'activité des comptes* pour obtenir de plus amples informations sur le paramétrage de codes d'activité et l'impression du journal des activités.
- *Utilisation des comptes via l'écran Consultation du solde des comptes* pour des instructions sur la gestion des comptes en souffrance.
- *Utilisation des comptes à l'aide du système Gestion du workflow* pour des instructions sur la gestion des comptes en souffrance.

## ► **Pour vérifier les comptes via l'écran Consultation du solde des comptes**

*Dans le menu Gestion du crédit et du recouvrement (G03B15), sélectionnez Consultation du solde des comptes.* 

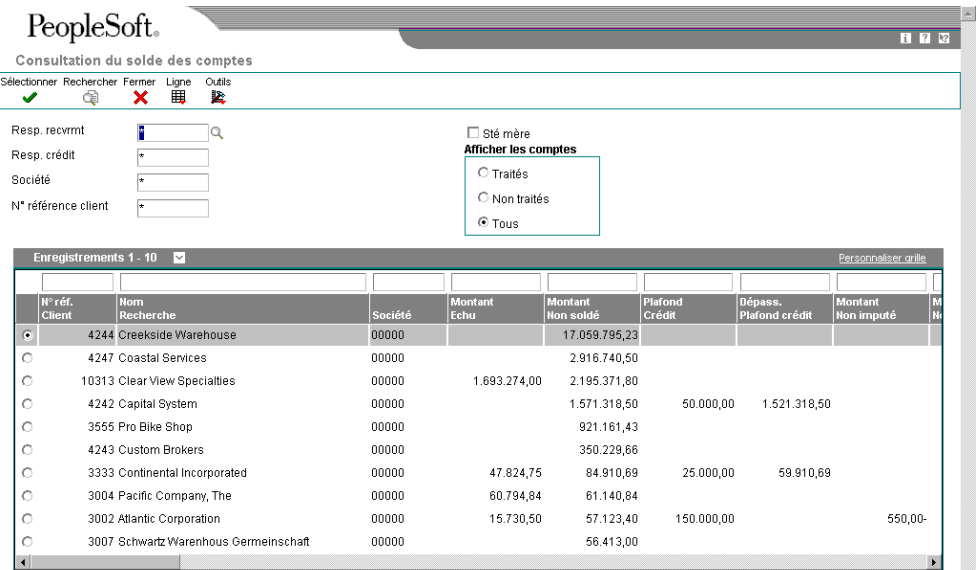

- 1. Dans l'écran Consultation du solde des comptes, cliquez sur Rechercher pour afficher les données de tous les comptes, ou remplissez les champs suivants pour limiter les données affichées, puis cliquez sur Rechercher :
	- Resp. recvrmt
	- Resp. crédit
	- Société
	- N° réf. Client

Le système affiche les données des comptes dans l'ordre des sociétés. Vous devez donc renseigner le champ Numéro de référence client pour afficher l'ensemble les données pour toutes les sociétés ou modifier la séquence d'affichage pour la zone-détails de l'écran.

- 2. Pour afficher uniquement les enregistrements des sociétés mères, activez l'option suivante :
	- Sté mère

Si vous utilisez l'option Société mère, vous pouvez afficher les comptes des filiales résumés et affichés avec l'enregistrement principal. L'écran Consultation du solde des comptes affiche les données de la société mère/filiale de premier niveau. Utilisez le programme Consultation du solde de la société mère/filiale (P03B151) pour afficher plusieurs niveaux de filiale.

- 3. Pour afficher uniquement les comptes traités ou les comptes non traités, sélectionnez une des options suivantes, puis cliquez sur Rechercher :
	- Traités
	- Non traités

#### **Remarque**

Le système affiche les montants pour les sociétés différentes de zéro dans la monnaie affectée aux enregistrements. Il affiche les montants pour la société 00000 dans la monnaie affectée à l'enregistrement client dans le champ Code monétaire - Montants R/A (CRCA).

4. Pour vérifier les données des comptes à une date spécifique, sélectionnez le compte, puis choisissez Echéancier en temps réel dans le menu Ligne.

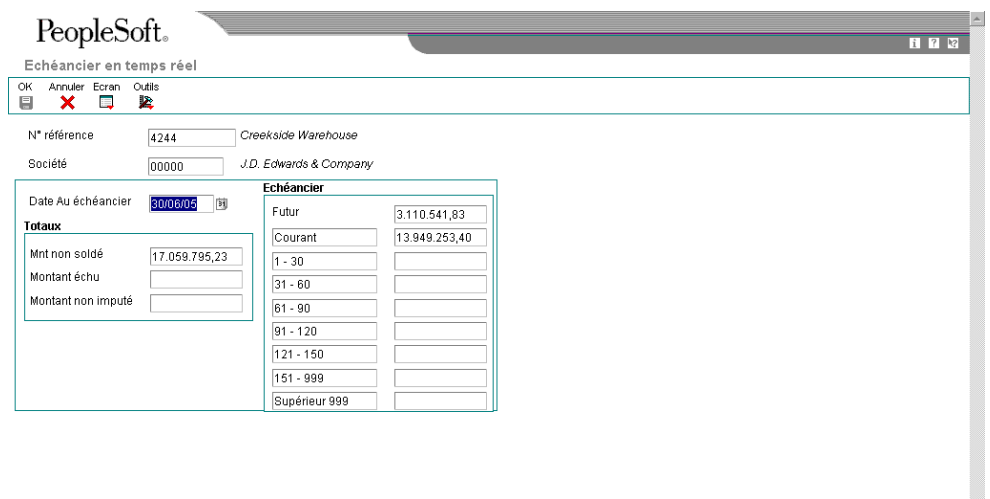

- 5. Dans l'écran Echéancier en temps réel, remplissez le champ suivant :
	- Ech. Dte Au
- 6. Dans le menu Ecran, sélectionnez Recalculer. Le système recalcule et affiche les données en fonction de la date entrée.

#### **Remarque**

Si vous cliquez sur OK dans l'écran Echéancier en temps réel, le système affiche les nouvelles données de l'échéancier dans l'écran Consultation du solde des comptes, mais il ne met pas à jour le fichier Gestion de trésorerie (F03B15). Lorsque vous effectuez une nouvelle consultation dans l'écran Consultation du solde des comptes, le système n'affiche pas les données recalculées.

7. Cliquez sur Annuler.

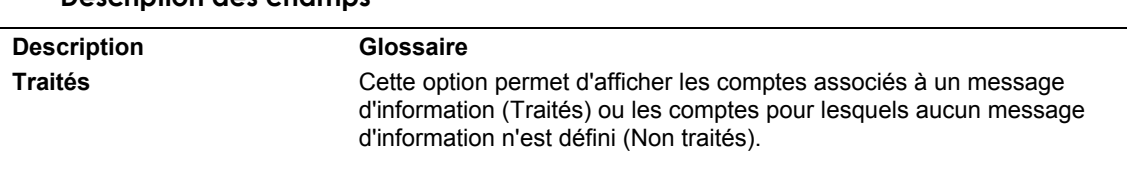

## **Utilisation des comptes via l'écran Consultation du solde des comptes**

Vous pouvez utiliser le programme Consultation du solde des comptes (P03B218) pour traiter les comptes clients dans le cadre d'opérations de recouvrement. Lorsque vous traitez un compte, vous entrez un message d'information détaillant l'activité du compte, par exemple le nom de la personne contactée, la date à laquelle vous l'avez contactée et les conditions de la promesse de paiement qu'elle vous a faite. Entrez des messages d'information sur les paiements pour mieux gérer les rappels de recouvrement, les communications avec les clients et les actions futures.

Lors de la saisie d'un message d'information, vous devez également entrer une date de rappel. Le système interrompt provisoirement tous les messages jusqu'à expiration de la date de rappel. En fonction de la date de rappel, le système génère un message de workflow vous informant que le compte doit faire l'objet d'une attention particulière.

Un compte est considéré comme traité uniquement :

**Description des champs**

- Lorsque vous entrez un message d'information (type d'activité 30 uniquement)
- Tant que le compte n'a pas atteint la date de rappel
- Tant que vous n'avez pas lancé le programme Mise à jour de l'analyse des crédits (R03B525)

Les comptes traités peuvent être affichés à tout moment à l'aide de l'option Traités dans l'écran Consultation du solde des comptes.

Le système affiche un enregistrement de compte pour chacune des sociétés pour lesquelles des factures sont entrées pour le client, de même qu'un enregistrement résumé pour la société 00000, qui correspond au total pour toutes les sociétés. Pour traiter tous les comptes du client, vous devez traiter chaque compte pour chaque société. Même si le traitement du compte correspondant à la société 00000 ne permet pas de traiter les comptes pour toutes les sociétés associées au client, vous pouvez traiter la société 00000 de manière à indiquer que toutes les sociétés associées au client sont traitées. Vous pouvez par exemple restreindre votre recherche aux enregistrements de la société 00000, puis traiter ceux-ci uniquement.

#### **Remarque**

Si vous entrez un message d'information directement à partir du programme Journal d'activité du compte et non par le biais du programme Consultation du solde des comptes, le système considère tout de même le compte comme traité.

#### **Renseignements complémentaires**

Reportez-vous aux rubriques suivantes dans le manuel de référence *Comptabilité clients :*

- *Gestion de l'activité des comptes* pour obtenir de plus amples informations sur le paramétrage et l'utilisation des codes d'activité.
- *Utilisation des comptes à l'aide du système Gestion du workflow* pour connaître une autre méthode de traitement des comptes.

#### ► **Pour traiter un compte à l'aide du programme Consultation du solde des comptes**

*Dans le menu Gestion du crédit et du recouvrement (G03B15), sélectionnez Consultation du solde des comptes.* 

- 1. Dans l'écran Consultation du solde des comptes, recherchez le compte à traiter.
- 2. Choisissez le compte, puis sélectionnez Messages d'information sur les paiements dans le menu Ligne.
- 3. Dans l'écran Journal d'activité du compte, cliquez sur Ajouter.

#### **Remarque**

Le système précharge le type d'activité 30 que vous devez utiliser pour traiter un compte.

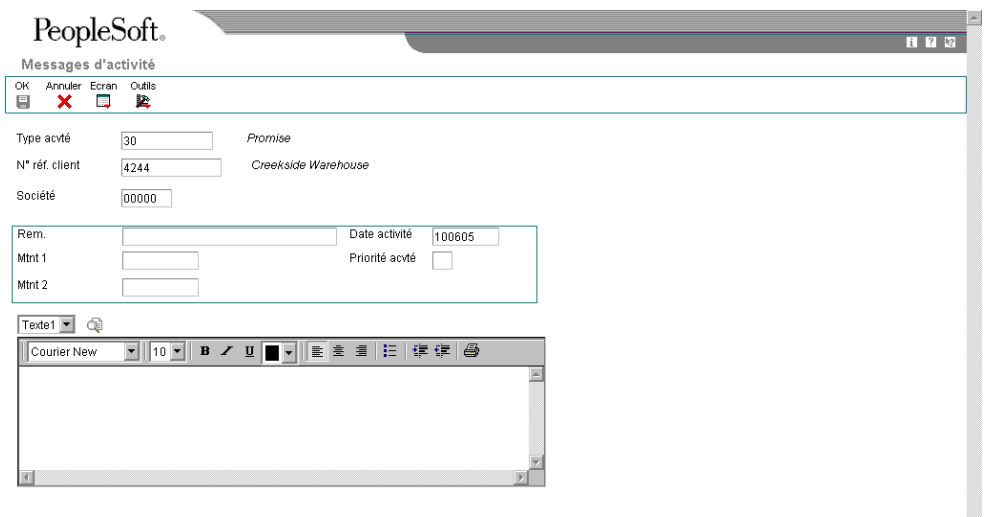

- 4. Dans l'écran Messages d'activité, remplissez le champ suivant :
	- Date activité

Il s'agit de la date de rappel utilisée par le système lorsque vous lancez le programme Mise à jour de l'analyse des crédits. Le compte est considéré comme traité jusqu'à la date de rappel. Lorsque vous lancez le programme Mise à jour de l'analyse des crédits à la date de rappel ou à une date postérieure, le système rétablit le statut Non traité afin que vous puissiez de nouveau vérifier le compte.

- 5. Remplissez les champs facultatifs suivants :
	- Rem.
	- Priorité acvté

Ce champ permet de contrôler l'ordre dans lequel les activités sont affichées dans l'écran Journal d'activité du compte.

- 6. Dans la zone-détails, entrez le texte du message d'information sur les paiements, puis cliquez sur OK.
- 7. Dans l'écran Journal d'activité du compte, cliquez sur Rechercher pour mettre à jour les données du compte.

#### **Remarque**

Les champs de montant sont utilisés pour des activités autres que les messages d'information sur les paiements : par exemple, pour des lettres de rappel ou des frais de retard. Vous pouvez les laisser à blanc ou les renseigner selon les cas.

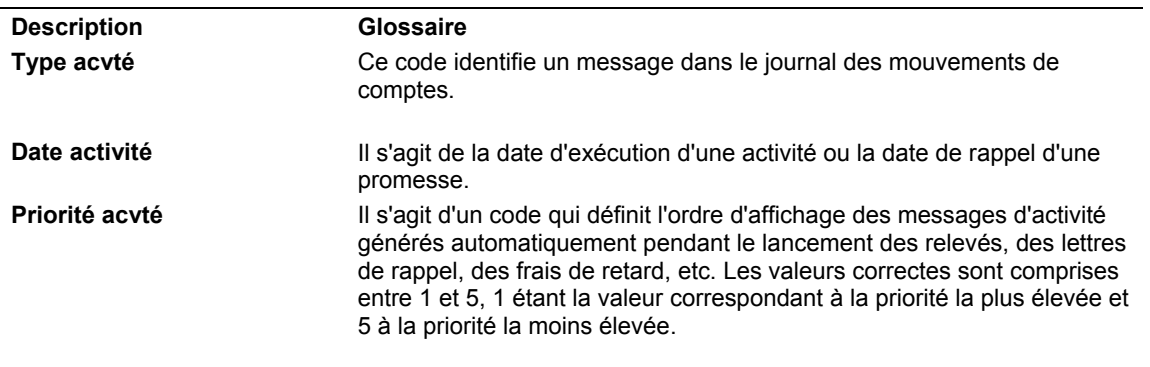

## **Description des champs**

# **Utilisation des comptes à l'aide du système Gestion du workflow**

Pour gérer les comptes des clients à des fins de crédit et de recouvrement, vous devez être tenu informé des événements associés à un compte nécessitant une attention immédiate. A titre d'exemple, les responsables du recouvrement doivent être avertis d'un compte client en souffrance afin de déterminer si des frais de retard doivent être appliqués ou si des lettres de rappel doivent être générées.

Afin d'avertir les responsables concernés, le système Comptabilité clients fournit plusieurs files d'attente dans le système Gestion du workflow permettant de recevoir et de répondre aux messages relatifs à des opérations spécifiques de la comptabilité clients. A partir de ces messages générés par le système, vous pouvez accéder à l'application appropriée pour prendre les mesures qui s'imposent. Cela permet au responsable du crédit ou du recouvrement d'assurer de façon efficace le suivi d'un compte.

Les files d'attente suivantes sont paramétrées dans le système Comptabilité clients afin de faciliter les messages de workflow du crédit et du recouvrement générés à partir du programme Mise à jour de l'analyse des crédits (R03B525) :

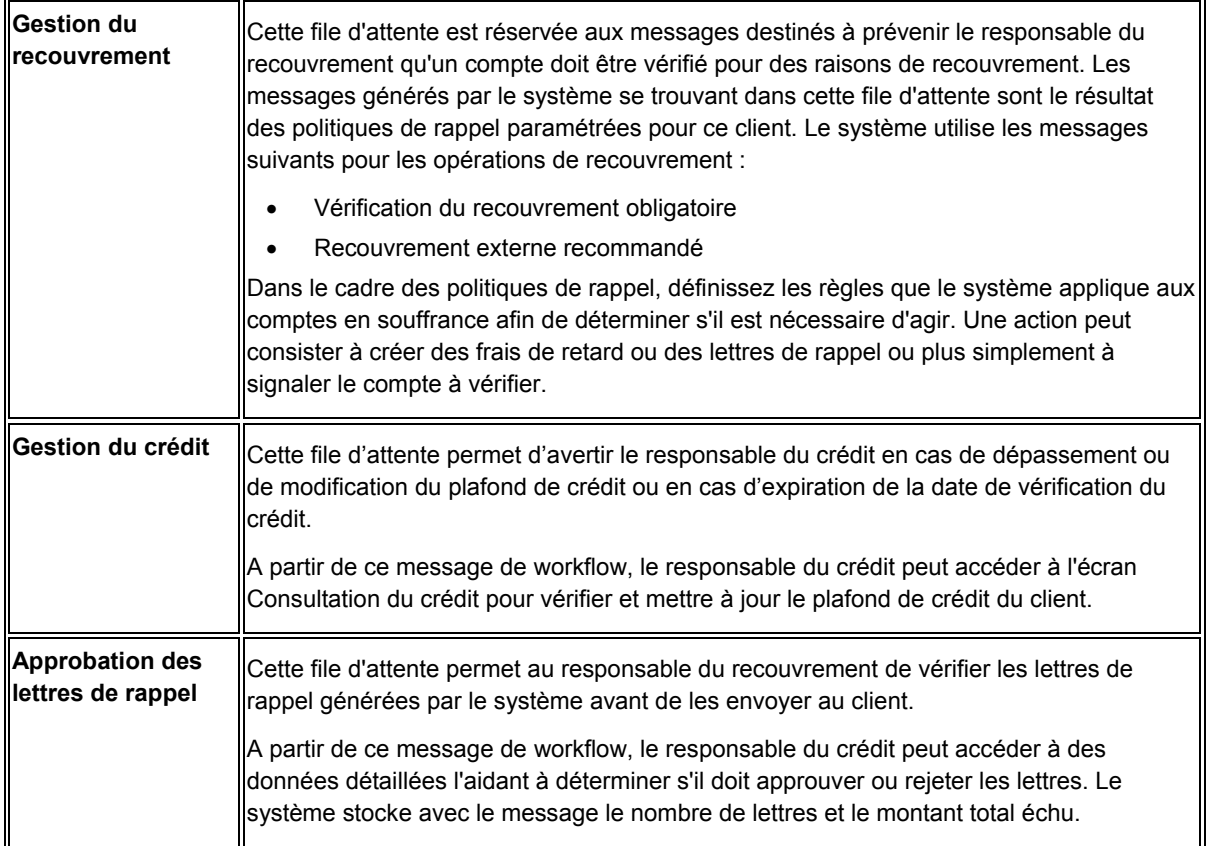

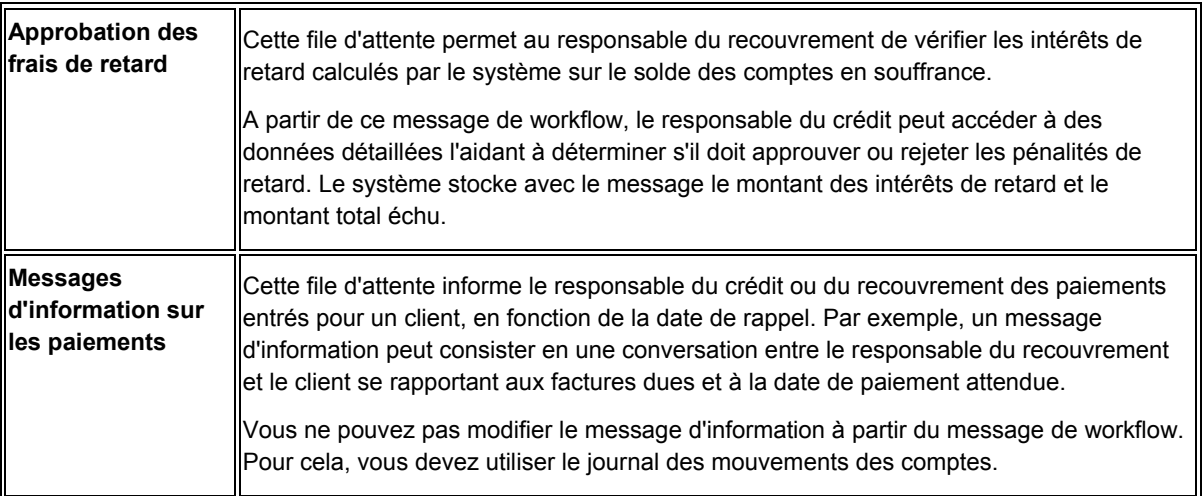

Si le compte affiche un message de rappel, mais ne présente plus un solde en retard, le système n'affiche pas le compte pour une vérification. Lorsque le solde en retard est réglé, le compte est considéré comme étant soldé.

#### **Renseignements complémentaires**

 Reportez-vous à *Utilisation des files d'attente* dans le manuel de référence *Données de base* pour obtenir de plus amples informations sur le paramétrage des files d'attente.

#### ► **Pour gérer les comptes à l'aide du système Gestion du workflow**

*Dans le menu Gestion du workflow (G02), sélectionnez Messagerie des employés.* 

- 1. Pour rechercher les files d'attente avec courrier en attente pour le responsable du crédit et du recouvrement dans l'écran Messagerie, remplissez les champs suivants, puis cliquez sur Rechercher :
	- N° référence associé
	- Date rappel
- 2. Développez la file d'attente Gestion du crédit pour afficher tous les messages.

Le système affiche le premier message.

3. Pour utiliser les comptes à partir de la Messagerie, cliquez sur l'icône OneWorld.

En fonction de la nature du message, le système affiche l'écran approprié. A titre d'exemple, si l'approbation du crédit est requis, le système affiche l'écran Approbation du workflow. Si le client dépasse son plafond de crédit, le système affiche l'écran Consultation du crédit.

Vous pouvez supprimer le message de workflow une fois que vous avez terminé.

# **Statut de compte**

Utilisez l'écran Résumé de la situation des comptes pour vérifier des données pertinentes extraites de divers fichiers du système Comptabilité clients dans le cadre de vos activités de gestion du crédit et du recouvrement. Le tableau suivant vous informe sur la source de ces données.

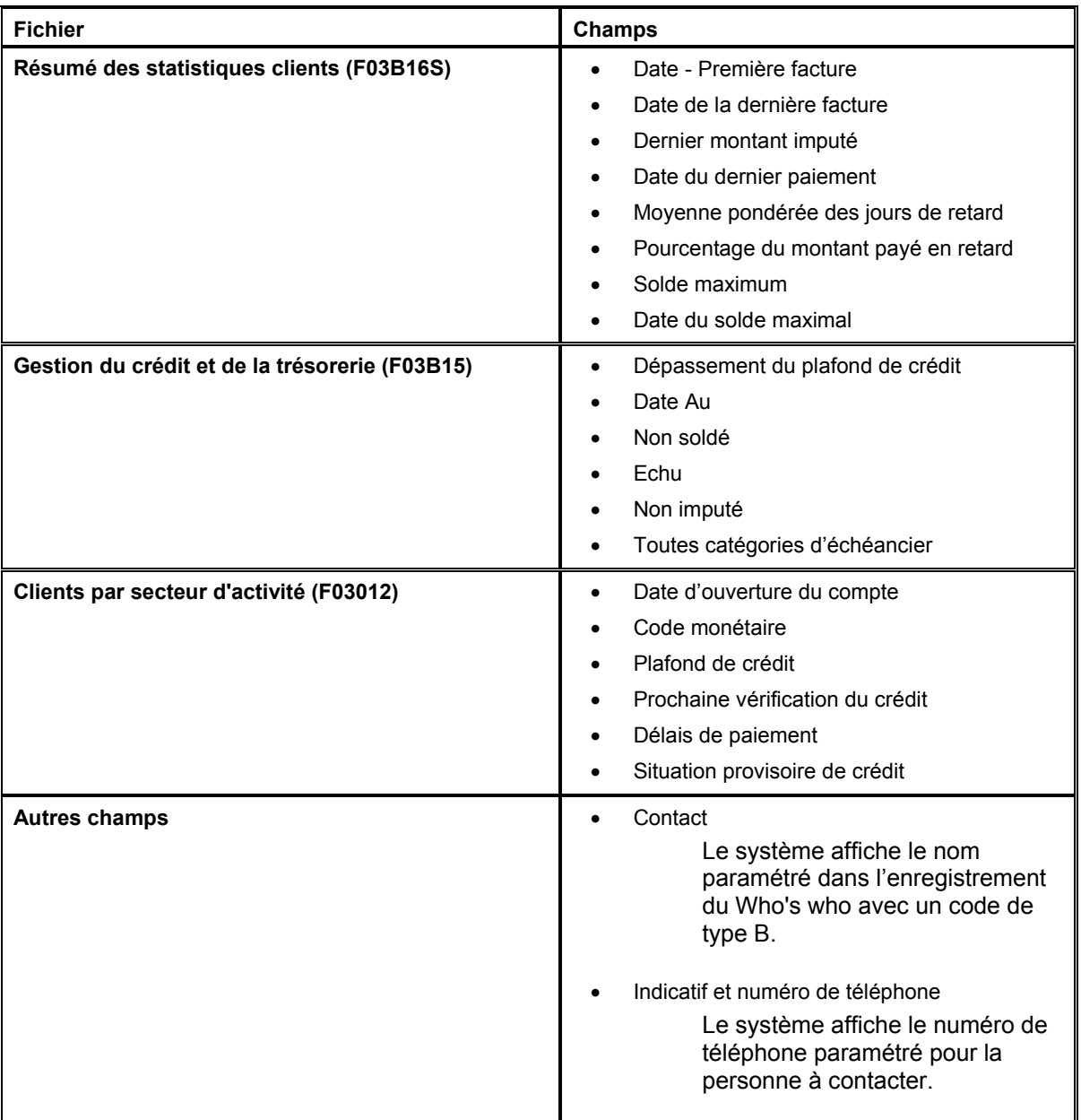

## ► **Pour vérifier les comptes dans l'écran Résumé de la situation des comptes**

*Dans le menu Gestion du crédit et du recouvrement (G03B15), sélectionnez Consultation du solde des comptes.* 

1. Dans l'écran Consultation du solde des comptes, effectuez les opérations de vérification d'un compte.

2. Choisissez le compte, puis cliquez sur Sélectionner.

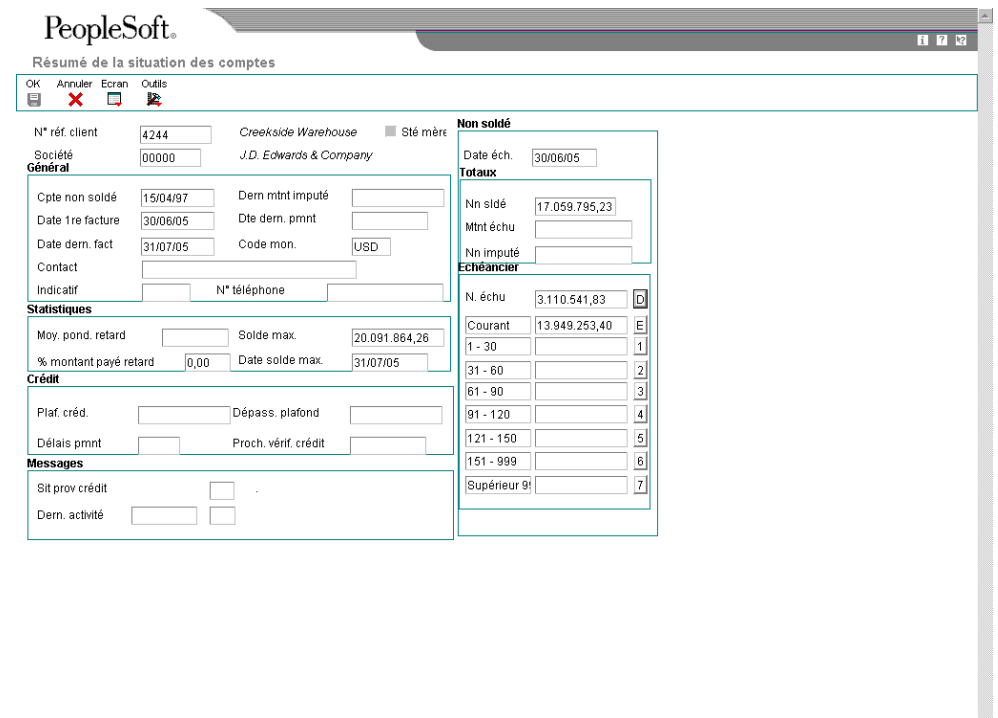

3. Pour afficher les postes de facturation composant chaque catégorie d'échéancier, cliquez sur le bouton situé à droite de la catégorie en question. Le système affiche les factures dans l'écran Consultation du Grand Livre clients.

#### **Remarque**

La vérification des postes de facturation est impossible si vous optez pour la vérification des comptes par société mère. En effet, lorsque l'option Société mère est activée, les boutons situés à droite des catégories d'échéancier sont désactivés.

 $\blacksquare$ 

# **Vérification du solde des comptes société mère/filiale**

Pendant la vérification d'un compte client, vous pouvez vérifier le solde d'un compte principal (société mère) et des comptes secondaires (filiales) associés. A titre d'exemple, vous pouvez rechercher le montant total du solde d'un compte secondaire ou vérifier si ce compte a dépassé le plafond de son crédit autorisé.

Si vous décidez de vérifier le solde du compte de la société mère, le système ne limite pas les données affichées aux filiales de premier degré. Vous pouvez afficher le solde des comptes pour les sous-filiales et les filiales des niveaux suivants. Par conséquent, le montant total non soldé de la société mère inclut le solde des comptes de toutes les filiales associées.

Le programme Consultation du solde de la société mère/filiale (P03B151) affiche les relations société mère/filiales sous forme d'arborescence. Le système utilise les données stockées dans le fichier Gestion de trésorerie (F03B15).

#### **Conditions préliminaires**

- Paramétrez les relations société mère/filiales nécessaires dans l'écran Révision du fichier Clients.
- □ Lancez le programme Mise à jour des comptes clients à partir du répertoire d'adresses (P03B802) afin que les modifications apportées au numéro de référence de la société mère soient prises en compte dans les enregistrements du fichier Grand Livre clients (F03B11).

#### ► **Pour vérifier le solde des comptes société mère/filiale**

*Dans le menu Gestion du crédit et du recouvrement (G03B15), sélectionnez Consultation du solde société mère/filiale. .* 

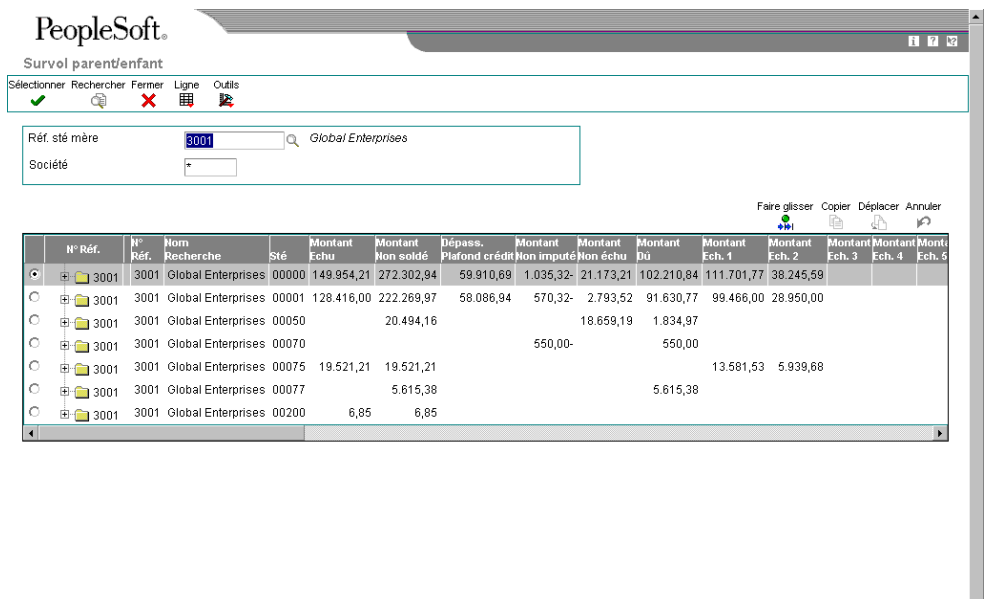

- 1. Dans l'écran Survol parent/enfant, cliquez sur Rechercher pour afficher les soldes de tous les comptes, ou remplissez les champs suivants pour limiter les données affichées, puis cliquez sur Rechercher :
	- N° sté Mère
	- Société
- 2. Pour afficher les filiales et les sous-filiales associées à un compte principal, cliquez deux fois sur le dossier approprié dans l'explorateur Numéro de référence.
- 3. Pour vérifier les données des comptes par société mère ou filiale, choisissez le compte, puis sélectionnez une des options suivantes dans le menu Ligne pour accéder à l'application correspondante :
	- Statistiques périodiques
	- **Fichier Clients**
	- **Activité**
- 4. Pour accéder aux données résumées relatives au statut d'un compte, choisissez le compte approprié, puis cliquez sur Sélectionner.

## **Remarque**

Le système affiche les montants pour les sociétés différentes de zéro dans la monnaie affectée aux enregistrements. Il affiche les montants pour la société 00000 dans la monnaie affectée à l'enregistrement client dans le champ Code monétaire - Montants R/A (CRCA).

# **Génération des lettres de rappel**

*Dans le menu Traitement des rappels (G03B22), sélectionnez Impression des lettres de rappel.* 

Pour créer les enregistrements des lettres de rappel, lancez la version Impression des lettres de rappel du programme Mise à jour de l'analyse des crédits (R03B525). Dans cette version, des options de traitement prédéfinies sont paramétrées pour l'impression des lettres de rappel. Ces lettres sont générées en tenant compte de la politique de rappel affectée au client.

Si vous activez l'option Approbation du responsable du recouvrement obligatoire pour la politique de gestion des lettres de rappel, le responsable du recouvrement doit approuver chaque lettre de rappel avant qu'elle ne soit générée par le système. Le système envoie des messages de workflow au responsable du recouvrement défini dans l'enregistrement du client. Le responsable du recouvrement peut accéder à l'écran Accès à l'approbation des frais de retard à partir de ces messages afin d'approuver ou de rejeter les lettres. Si l'approbation n'est pas requise, le système crée un fichier d'impression différée pour les lettres de rappel.

Les deux programmes suivants sont disponibles pour imprimer des lettres de rappel :

- R03B20 Impression des lettres de rappel clients
- R03B21 Impression des lettres de rappel multiniveaux

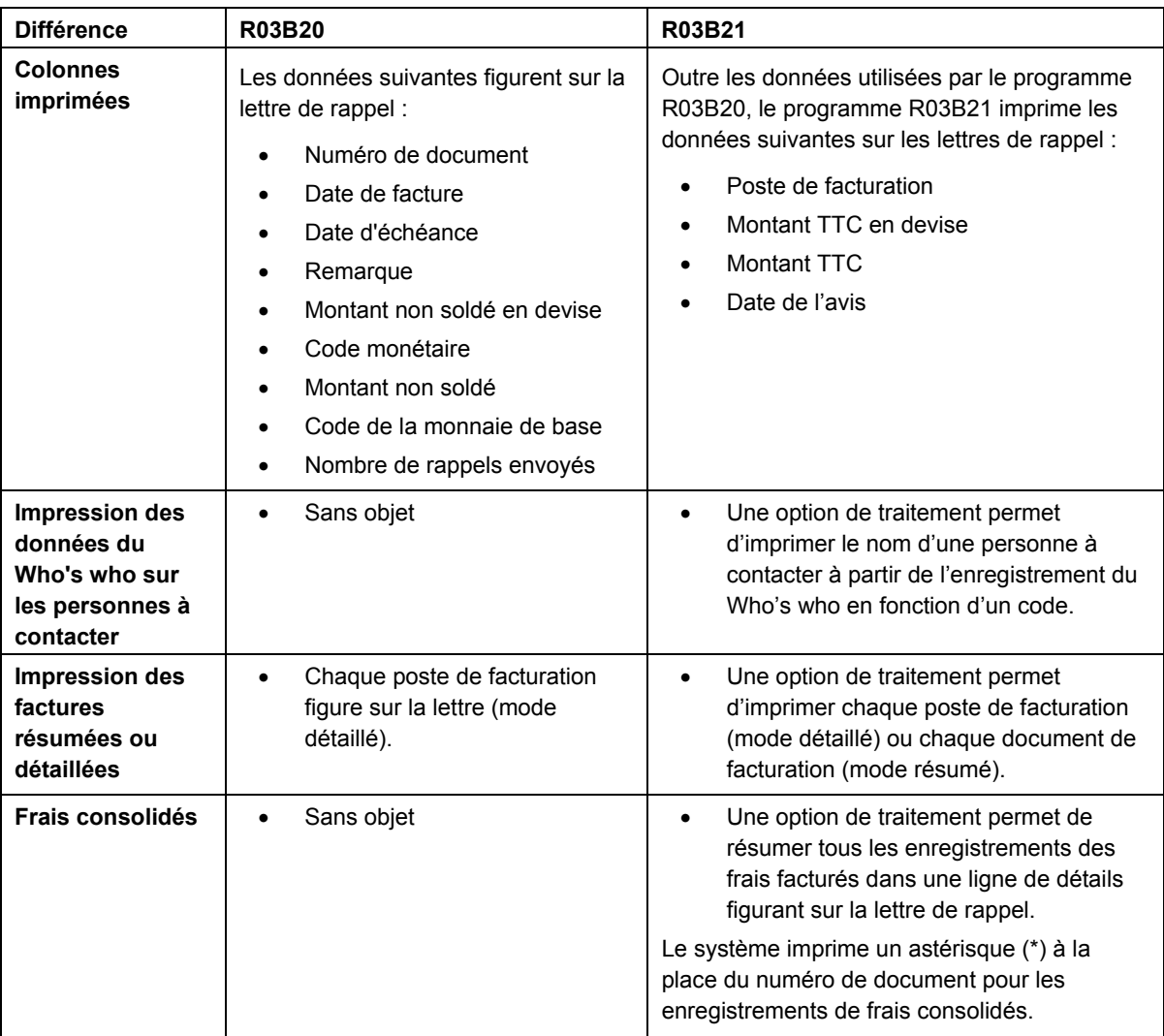

Le tableau suivant énumère les différences qui existent entre ces deux programmes :

Quel que soit le programme choisi, vous pouvez le lancer en mode préliminaire ou en mode final :

- Mode préliminaire. Le système imprime les lettres de rappel et les désigne par l'expression Préliminaire. Le système supprime les enregistrements créés temporairement pour imprimer les lettres de rappel dans les fichiers Historique des avis clients (F03B20) et Historique détaillé des avis clients (F03B21).
- Mode final. Le système imprime les lettres de rappel et crée des enregistrements dans les fichiers Historique des avis clients (F03B20) et Historique détaillé des avis clients (F03B21). Le système met également à jour les champs suivants au niveau des enregistrements de factures dans le fichier Grand Livre clients (F03B11) :
- Date du dernier rappel envoyé (RDDJ)
- Nombre de rappels envoyés (RMDS)
- Date de paiement sur l'avis (DTPB)

Lorsque vous imprimez des lettres de rappel, le système effectue les opérations suivantes :

- Il inclut uniquement les factures non réglées à la date d'échéance.
- Il imprime la lettre applicable à la dernière catégorie d'échéancier, si les factures se situent dans différentes catégories et renvoient à différents types de lettre. A titre d'exemple, si le retard de paiement d'une facture est égal à 30 jours, correspondant à Lettre 1, et que le retard d'une autre facture est égal à 90 jours, correspondant à Lettre 3, le système imprime Lettre 3 et affiche les deux factures impayées.

# **Données de l'échéancier**

Vous pouvez définir l'échéancier en fonction des constantes de la comptabilité clients ou des options de traitement du programme Impression des lettres de rappel (R03B525). Le système détermine la catégorie d'échéancier appropriée pour la facture en fonction de la date de l'échéancier, du type de date et de la méthode d'établissement de l'échéancier.

Dans le cas où vous utilisez des instructions de notification, le système génère une lettre de rappel uniquement lorsque la politique est paramétrée pour la catégorie d'échéancier à laquelle la facture est affectée. Si la catégorie d'échéancier n'est pas définie, aucune lettre n'est générée.

Si vous n'utilisez aucune instruction de notification, il n'est pas nécessaire que la facture se situe dans la catégorie d'échéancier spécifiée pour que le système génère une lettre de rappel. Si la facture se situe dans une période d'échéancier postérieure à celle spécifiée par la politique, le système génère tout de même une lettre de rappel.

A titre d'exemple, supposons qu'une politique de notification est paramétrée pour la catégorie d'échéancier 3 et que deux factures sont non soldées pour le client : une dans la catégorie d'échéancier 2 et l'autre dans la catégorie d'échéancier 4. Si vous utilisez des instructions de notification, le système ne génère aucune lettre de rappel car aucune des factures ne se trouve dans la catégorie 3. En revanche, si vous n'en n'utilisez pas, une lettre de rappel est générée car la facture est associée à la catégorie d'échéancier 4, soit une période d'échéancier postérieure à celle spécifiée.

#### **Remarque**

Le système se réfère à la politique pour déterminer si une lettre de rappel doit être envoyée au client. Au moment de l'impression de la lettre, le système inclut toutes les factures impayées à la date d'échéance, quelle que soit leur catégorie d'échéancier.

# **Sélection et séquence des données**

Pour utiliser la sélection des données afin d'imprimer des lettres de rappel pour des clients spécifiques, utilisez le programme Impression des lettres de rappel (R03B525) et non les programmes Impression des lettres de rappel clients (R03B20) et Impression des lettres de rappel multiniveaux (R03B21).

## **Attention**

Si vous modifiez la sélection des données afin d'imprimer des lettres de rappel spécifiques, assurez-vous de paramétrer l'option de traitement de manière à interdire la mise à jour du fichier Gestion de trésorerie (F03B15). Sinon, le système mettra à jour le fichier en fonction de la sélection de données définie, ce qui pourrait empêcher le responsable du recouvrement d'effectuer ses activités quotidiennes.

Les totaux imprimés sur les lettres de rappel dépendent de l'exactitude de la séquence des données. Par conséquent, ne modifiez la séquence des données dans aucun des programmes d'impression (R03B20 et R03B21), ni dans le programme Impression des lettres de rappel (R03B525) lors de la génération des lettres de rappel.

#### **Conditions préliminaires**

- Vérifiez si vous avez défini une politique, si vous l'avez associée à un enregistrement client et si vous avez paramétré les données relatives au crédit et au recouvrement. Reportez-vous à *Paramétrage du crédit et du recouvrement* dans le manuel de référence *Comptabilité clients.*
- Assurez-vous que l'option Lettre de rappel est activée dans l'écran Constantes de la comptabilité clients, ainsi que dans l'écran Révision du fichier Clients (onglet Recouvrement).

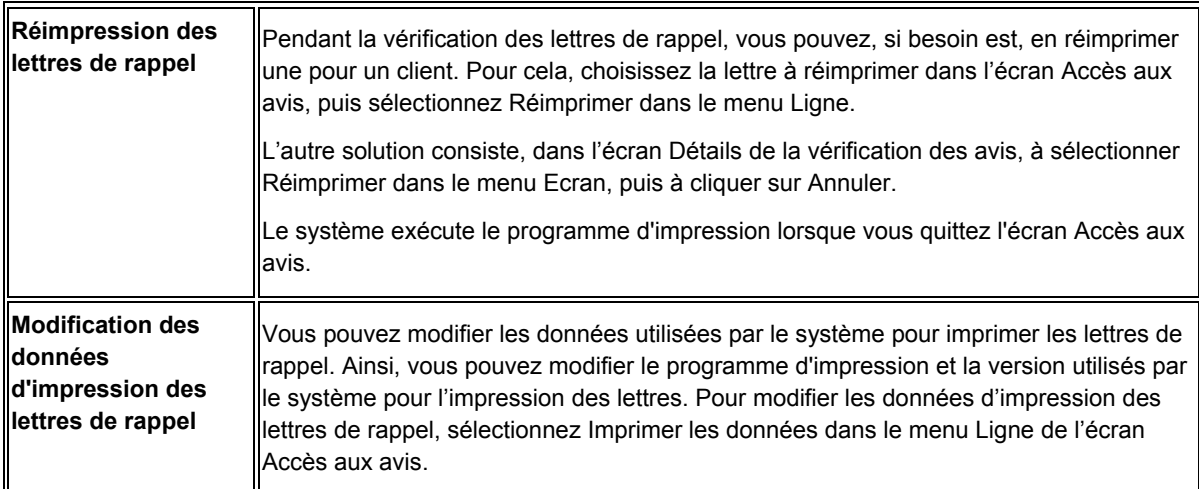

## **Remarques sur la réimpression des lettres de rappel**

#### ► **Pour vérifier les lettres de rappel**

Vous pouvez vérifier toutes les factures impayées qui ont donné lieu à l'émission de lettres de rappel. Au cours du contrôle des factures impayées, vous pouvez imprimer la lettre de rappel initiale pour remplacer une lettre perdue ou en imprimer une copie pour le client.

*Dans le menu Traitement des rappels (G03B22), sélectionnez Vérification des lettres de rappel.* 

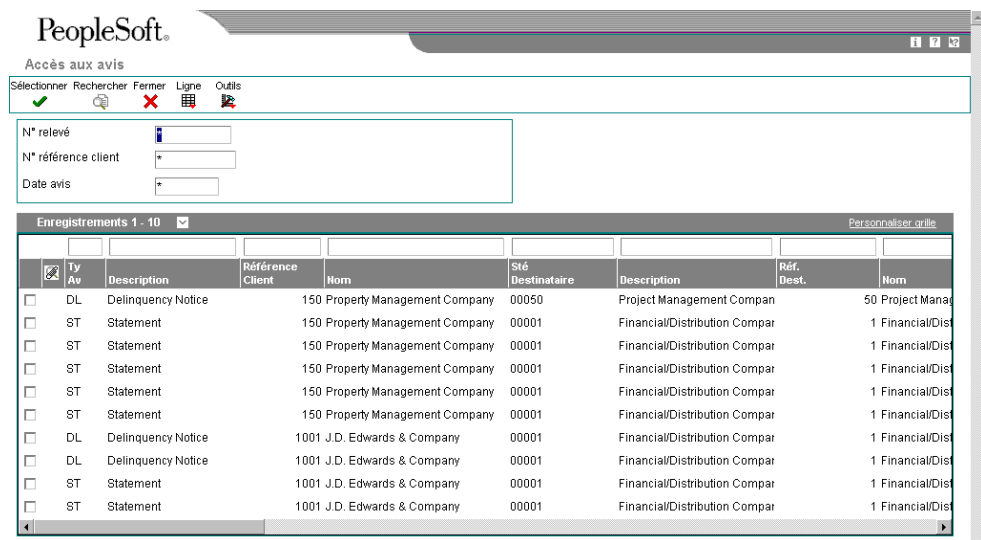

- 1. Dans l'écran Accès aux avis, remplissez au moins un des deux champs suivants :
	- N° référence client
	- Date avis
- 2. Entrez DL dans le champ suivant de la ligne de query pour afficher uniquement les lettres de rappel :
	- Ty Av

Si vous ne renseignez pas ce champ, le système affiche à la fois les relevés et les lettres de rappel.

3. Cliquez sur Rechercher.

4. Choisissez la lettre de relance à vérifier, puis cliquez sur Sélectionner.

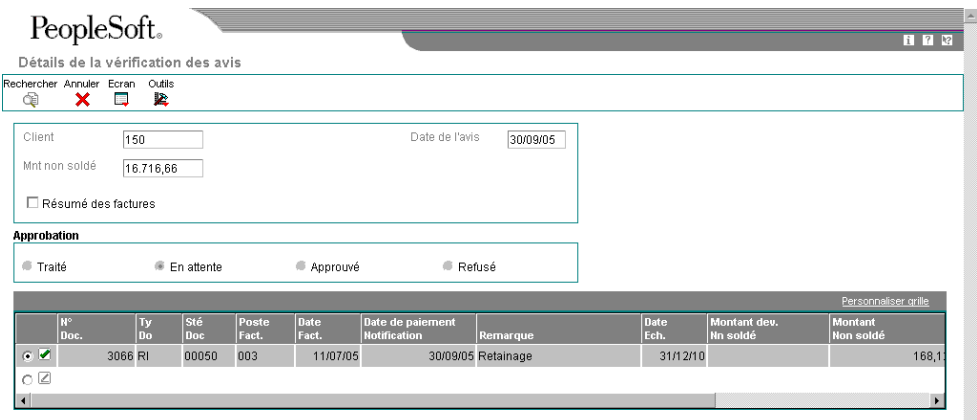

- 5. Pour résumer les postes de facturation dans un enregistrement unique, activez l'option suivante dans l'écran Détails de la vérification des avis, puis cliquez sur Rechercher :
	- Résumé des factures

Lorsque les postes sont résumés, un astérisque (\*) est affiché dans le champ Poste de facturation.

ŀ.

6. Vérifiez les données de facturation détaillées.

7. Pour vérifier les données de facturation résumées par catégorie d'échéancier, sélectionnez Résumer dans le menu Ecran.

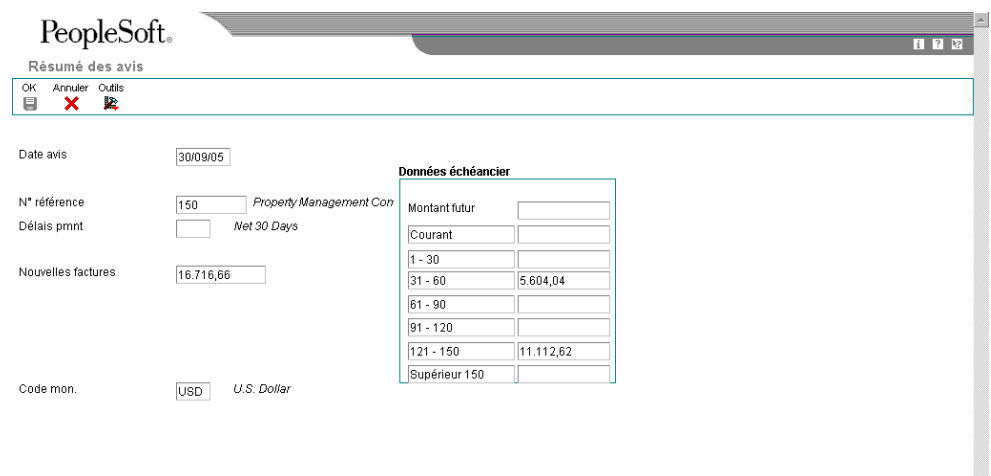

 $\blacksquare$ 

## **Description des champs**

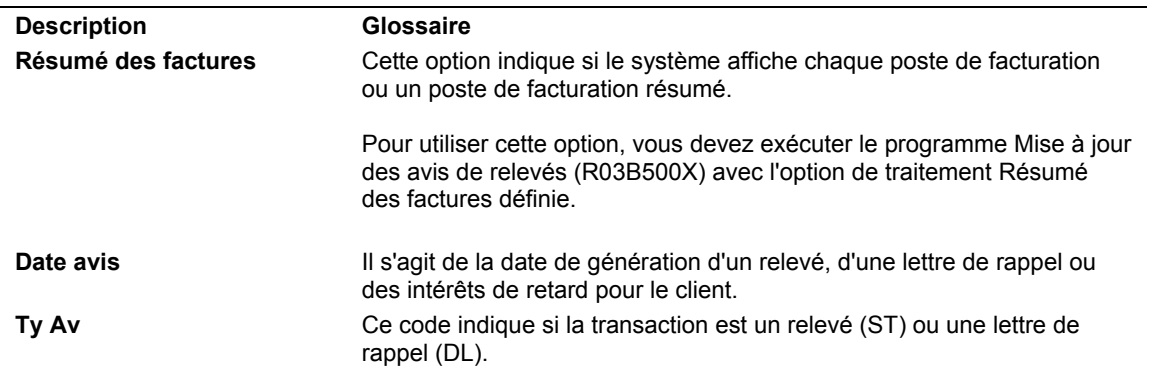

#### ► **Pour approuver les lettres de rappel**

*Dans le menu Traitement des rappels (G03B22), sélectionnez Approbation des lettres de rappel.* 

- 1. Dans l'écran Accès à l'approbation des frais de retard, pour vérifier uniquement les lettres de rappel nécessitant l'approbation d'un responsable, entrez 1 dans le champ suivant de la ligne de query :
	- Appr. Avis
- 2. Cliquez sur Rechercher.

Le système analyse le fichier Historique des avis clients (F03B20) et affiche toutes les lettres de rappel au statut En attente répondant à vos critères de recherche.

3. Pour vérifier une lettre avant de l'approuver, choisissez la lettre en question, puis cliquez sur Sélectionner.

#### **Remarque**

S'il n'est pas nécessaire de vérifier la lettre de rappel, vous pouvez l'approuver ou la rejeter en sélectionnant l'option appropriée dans le menu Ligne.

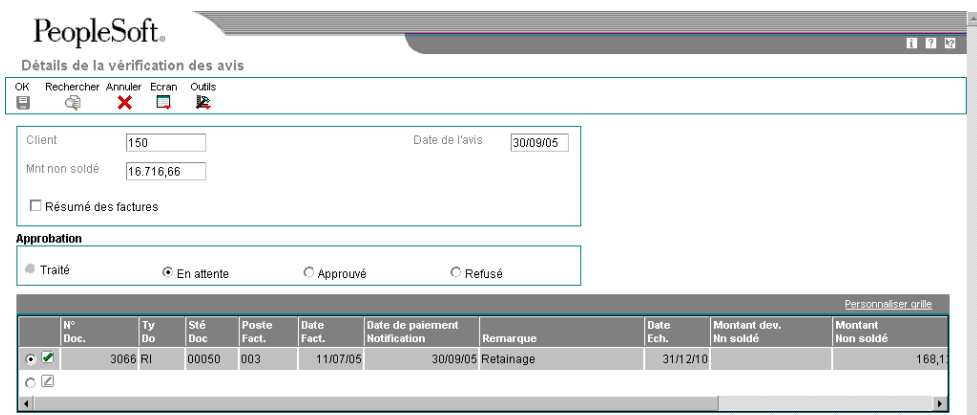

- 4. Pour résumer les postes de facturation dans un enregistrement unique, activez l'option suivante dans l'écran Détails de la vérification des avis, puis cliquez sur Rechercher :
	- Résumé des factures

Lorsque les postes sont résumés, un astérisque (\*) est affiché dans le champ Poste de facturation.

- 5. Vérifiez les données figurant sur la lettre de rappel, puis cliquez sur une des options suivantes :
	- Approuvé
	- Refusé

#### **Attention**

Une fois que vous avez cliqué sur OK, il est impossible de choisir une autre option.

6. Cliquez sur OK.

Si vous avez approuvé la lettre de rappel, vous devez quitter les écrans Détails de la vérification des avis et Accès à l'approbation des frais de retard pour que le système puisse générer la lettre. Le système lance la version du programme d'impression des lettres de rappel indiquée dans les options de traitement du programme Impression des lettres de rappel (R03B525) au moment de la génération de la lettre. Vous pouvez vérifier cette version dans l'écran Accès aux avis lorsque vous sélectionnez le programme Vérification des lettres de rappel (P03B202).

Il met à jour les champs appropriés du fichier Grand Livre clients (F03B11) et modifie en conséquence le statut des lettres de rappel refusées.

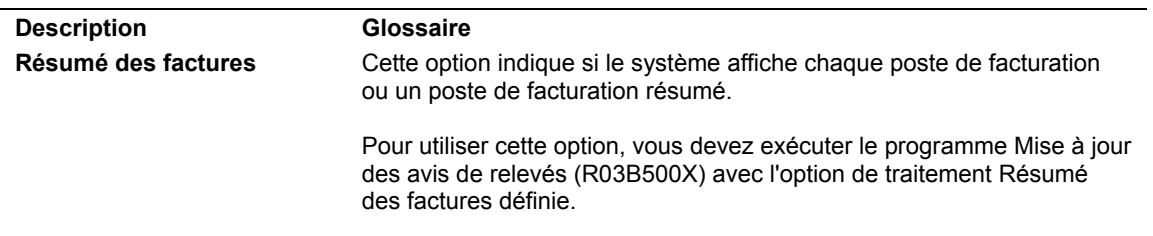

#### **Description des champs**

**Approuvé** Ce code indique le statut d'un relevé, d'une lettre de rappel ou de frais de retard. Les valeurs correctes sont les suivantes :

> Blanc Traité 1 Approbation en attente 2 Approuvé 3 Refusé 4 Mode préliminaire 5 Erreur 6 Réimprimer 7 Réinitialiser --- AIDE SPECIFIQUE A L'ECRAN --- Cette option permet de modifier le statut d'une pénalité de retard ou d'une lettre de rappel nécessitant l'approbation d'un responsable.

# **Options de traitement : Impression des lettres de rappel clients (R03B20)**

#### **Onglet Impression**

Ces options de traitement permettent de déterminer si des informations spécifiques doivent être imprimées sur les lettres de rappel.

1. Adresse du destinataire

Blanc - Ne pas imprimer

1 - Imprimer

Cette option de traitement permet d'indiquer l'adresse du paiement imprimée sur la lettre de rappel. Le système utilise l'adresse de paiement spécifiée dans les options de traitement du programme Mise à jour de l'analyse des crédits (R03B525) sur l'onglet Lettres de rappel. Les valeurs correctes sont les suivantes :

Blanc

Ne pas imprimer l'adresse de paiement.

1

Imprimer l'adresse de paiement.

2. Echéancier des comptes Blanc - Ne pas imprimer 1 - Imprimer

Cette option de traitement permet d'imprimer les données d'échéancier imprimées sur la lettre de rappel. Les valeurs correctes sont les suivantes :

Blanc

Ne pas imprimer les données d'échéancier.

1

Imprimer les données d'échéancier.

3. Type monétaire

Blanc - Total du solde courant dû (0)

1 - Imprimer la description monétaire

Cette option de traitement permet d'imprimer la description du code monétaire sur la lettre de rappel ou imprimer sous forme de texte fixe l'expression SOLDE TOTAL DÛ. Les valeurs correctes sont les suivantes :

**Blanc** 

Imprimer SOLDE TOTAL DÛ.

1

Imprimer la description du code monétaire.

4. Nombre de rappels envoyés Blanc - Ne pas imprimer 1 - Imprimer
Cette option de traitement permet d'imprimer sur la lettre de rappel le nombre de rappels déjà envoyés. Les valeurs correctes sont les suivantes :

Blanc

Ne pas imprimer le nombre de rappels envoyés.

1

Imprimer le nombre de rappels envoyés.

## **Options de traitement : Impression des lettres de rappel multiniveaux (R03B21)**

### **Onglet Impression**

Ces options de traitement permettent d'indiquer si des informations spécifiques doivent être imprimées sur les lettres de rappel et, dans certains cas, de préciser le format dans lequel elles doivent être présentées.

1. Adresse du destinataire

Blanc - Ne pas imprimer

1 - Imprimer

Cette option de traitement permet d'indiquer l'adresse du paiement imprimée sur la lettre de rappel. Le système utilise l'adresse de paiement spécifiée dans les options de traitement du programme Mise à jour de l'analyse des crédits (R03B525) sur l'onglet Lettres de rappel. Les valeurs correctes sont les suivantes :

**Blanc** 

Ne pas imprimer l'adresse de paiement.

1

Imprimer l'adresse de paiement.

2. Type d'enregistrement du contact Who's who Blanc - Ne pas imprimer Type d'enregistrement - Imprimer les données de cet enregistrement

Cette option de traitement permet de spécifier le code à utiliser pour déterminer le nom

issu du fichier Who's who (F0111) à imprimer sur la lettre de rappel. Le système imprime le nom identifié par le code après l'expression "A l'attention de :" afin d'adresser la lettre de rappel à une personne en particulier de la société du client. Si vous laissez cette option de traitement à blanc, le système n'imprime pas la ligne A l'attention de sur la lettre de rappel.

3. Echéancier du compte

Blanc - Ne pas imprimer

1 - Imprimer

Cette option de traitement permet d'imprimer les données d'échéancier imprimées sur la lettre de rappel. Les valeurs correctes sont les suivantes :

**Blanc** 

Ne pas imprimer les données d'échéancier.

1

Imprimer les données d'échéancier.

4. Type monétaire

Blanc - Total du solde courant dû

1 - Imprimer la description monétaire

Cette option de traitement permet d'imprimer la description du code monétaire sur la lettre de rappel ou imprimer sous forme de texte fixe l'expression SOLDE TOTAL DÛ. Les valeurs correctes sont les suivantes :

Blanc

Imprimer SOLDE TOTAL DÛ.

1

Imprimer la description du code monétaire.

- 5. Nombre de rappels envoyés Blanc - Ne pas imprimer
	- 1 Imprimer

Cette option de traitement permet d'imprimer sur la lettre de rappel le nombre de rappels déjà envoyés. Les valeurs correctes sont les suivantes :

Blanc

Ne pas imprimer le nombre de rappels envoyés.

1

Imprimer le nombre de rappels envoyés.

6. Détail ou résumé Blanc - Imprimer le détail

1 - Imprimer un résumé par document

Cette option de traitement permet d'imprimer chaque poste de facturation sur la lettre de rappel ou un enregistrement résumant tous les postes de facturation. Les valeurs correctes sont les suivantes :

## Blanc

Imprimer le détail. Le système imprime chaque poste de facturation sous la forme d'une ligne distincte sur la lettre.

### 1

Imprimer le résumé. Le système imprime une ligne par facture et résume le montant.

7. Consolidation des frais

Blanc - Ne pas consolider

1 - Consolider

Cette option de traitement permet d'imprimer chaque enregistrement de frais retard sur la lettre de rappel ou un groupe d'enregistrements qui résume tous les montants de frais de retard. Les valeurs correctes sont les suivantes :

### Blanc

Ne pas consolider. Le système imprime chaque enregistrement de frais de retard sous la forme d'une ligne distincte sur la lettre.

1

Consolider. Le système imprime un enregistrement consolidé correspondant à la somme de tous les montants de frais de retard.

## **Options de traitement : Vérification des lettres de rappel (P03B202)**

#### Version

1. Version du programme de réinitialisation des avis de relevé (R03B5015) afin de réinitialiser ce dernier.

Blanc = Version ZJDE0001

# **Purge des relevés et des lettres de rappel**

*Dans le menu Traitement des rappels (G03B22), sélectionnez Purge des relevés et des avis.* 

Lorsque certaines données sur les relevés ou les lettres de rappel deviennent obsolètes, vous pouvez les supprimer. Le programme Purge des relevés et des avis supprime les enregistrements des relevés et des lettres de rappel des fichiers Historique des avis clients (F03B20) et Historique détaillé des avis clients (F03B21). Le système n'archive pas les données purgées. Pour conserver les données supprimées, effectuez une copie de sauvegarde des fichiers avant de les purger.

Si vous ne précisez pas le type d'avis à purger dans la sélection des données, le système purge à la fois les relevés et les lettres de rappel.

- Pour purger les relevés uniquement, spécifiez le type d'avis ST.
- Pour purger les lettres de rappel uniquement, spécifiez le type d'avis DL.

Le système purge les enregistrements en fonction des valeurs définies dans les options de traitement Date d'avis et Nombre de mois. Ainsi, seules les données concernées sont supprimées. Si ces deux options de traitement ne sont pas utilisées conjointement, le système lit la valeur la plus ancienne (soit la date dans l'option Date d'avis, soit la valeur dans l'option Nombre de mois) et purge le nombre minimum d'enregistrements.

Le système ne produit aucun état des enregistrements purgés.

### **Remarque**

Le programme de purge ne supprime pas les enregistrements avec une date postérieure. Pour supprimer tous les enregistrements dans les fichiers F03B20 et F03B21, il est conseillé d'utiliser un utilitaire de fichiers de données.

## **Options de traitement : Purge des relevés et des avis (R03B5010)**

## **Dates**

Entrez une date d'avis pour la purge des données. Tous les avis antérieurs ou égaux à cette date sont supprimés. Si vous laissez ce champ à blanc, la date du jour est sélectionnée par défaut.

## Date d'avis

Entrez le nombre de mois de l'historique à conserver. Les enregistrements antérieurs au mois courant et à la date d'avis sont supprimés.

Nombre de mois

Entrez 1 pour traiter les données en mode final. Si vous laissez ce champ à blanc, le système imprime l'état uniquement.

Mode final

# **Génération des frais de retard**

*Dans le menu Traitement des rappels (G03B22), sélectionnez Génération de frais de retard.* 

Dans le cadre de la procédure de recouvrement, vous pouvez générer et approuver les intérêts de retard. Ces intérêts de retard sont des pénalités calculées sur les factures impayées ou réglées en retard.

Pour créer les enregistrements des frais de retard, lancez la version Génération de frais de retard du programme Mise à jour de l'analyse des crédits (R03B525). Dans cette version, des options de traitement sont paramétrées pour la génération des frais de retard. Vous pouvez l'exécuter en mode préliminaire ou final.

Lorsque vous générez des intérêts de retard, le système effectue les opérations suivantes :

• Il utilise les jours de début et de fin de l'échéancier spécifiés dans la politique pour déterminer le nombre de jours de retard (en tenant compte également du délai de grâce, le cas échéant) nécessaire au calcul des frais, ainsi que le taux et le montant des frais forfaitaires à utiliser.

Si la facture reste impayée au moment de la génération des frais suivants, le système utilise la date des derniers frais (LFCJ) de l'enregistrement de la facture en association avec la date de début de l'échéancier afin de déterminer une date de début pour la génération des frais. Le système ne tient pas compte du délai de grâce pour les frais ultérieurs.

- Il utilise la politique pour déterminer si les frais de retard doivent être calculés en fonction des montants non soldés, des montants payés en retard ou des frais générés précédemment, comme les frais de retard composés.
- Il utilise la politique pour déterminer si les frais de retard doivent être calculés en fonction du taux de pourcentage annuel, d'un montant forfaitaire ou des deux.
- Il proratise les frais calculés en utilisant le taux de pourcentage annuel par jour à l'aide de la formule suivante :

 ((taux de pourcentage annuel/YYY) x 0,01) x montant de la facture x nombre de jours de retard

YYY = 365 jours (ou nombre de jours de l'année)

- Il génère des frais de retard par client et par monnaie pour toutes les factures applicables.
- Il imprime le journal des frais de retard clients.

En mode préliminaire, le système génère un journal de frais financiers détaillant les factures sélectionnées pour le calcul des frais et le montant des frais qui sera calculé lorsque le programme sera lancé en mode final.

Si vous exécutez le programme en mode final, le système effectue les opérations suivantes :

- Il crée un document pour frais de retard (type de document RF) dans le fichier Grand Livre clients (F03B11) correspondant au total des frais générés pour toutes les factures clients concernées.
- Il crée un enregistrement dans les fichiers Historique du journal des frais de retard de la comptabilité clients (F03B22) et Historique détaillé du journal des frais de retard de la comptabilité clients (F03B23).
- Il met à jour le champ Date des derniers frais (LFCJ) des fichiers Grand Livre clients (F03B11) et Détails des encaissements (F03B14).

Après avoir créé les enregistrements des frais facturés, vous devez les comptabiliser. Lors de la comptabilisation des frais, le système crée un enregistrement dans le fichier Grand Livre des comptes (F0911) en utilisant les ICA RFC et RFD pour déterminer le compte de produits et le compte client à utiliser.

Si vous activez l'option Approbation du responsable du recouvrement obligatoire dans la politique des frais de rappel, le responsable du recouvrement doit approuver les frais avant qu'ils ne soient appliqués au client par le système. Le système envoie des messages de workflow au responsable du recouvrement défini dans l'enregistrement du client. Ce responsable peut accéder à l'écran Accès aux frais de retard à partir de ces messages afin d'approuver ou de refuser les frais.

## **Notes de crédit et encaissements non imputés**

Le système tient compte des notes de crédit et des encaissements non imputés lors du traitement des frais de retard. Toutefois, il ne traite pas les frais si le client dispose d'un solde général créditeur. Il effectue cette opération pour la note de crédit ou l'encaissement non imputé afin de contrepasser le montant de frais générés pour une facture. Cette procédure évite de facturer aux clients des frais supplémentaires pour des factures auxquelles des notes de crédit ont été imputées et d'imputer des notes de crédit à des factures avant la génération des frais de retard.

## **Taxes**

Vous pouvez inclure des données de taxe dans les enregistrements des frais de retard facturés en utilisant les options de traitement du programme Journal des frais de retard clients (R03B22).

## **Frais pour retard de paiement**

Vous pouvez générer des frais pour retard de paiement, qui permettent de calculer des frais financiers sur des paiements en retard, soit en spécifiant l'option de traitement appropriée dans le programme Génération des frais de retard, soit en lançant le programme Frais pour retard de paiement (R03B221) à partir de l'écran Accès aux versions de traitement par lots. Ce programme n'est pas accessible à partir d'un menu.

Lorsque vous générez ces frais, le système compare la date G/L dans l'enregistrement de l'encaissement (F03B14) avec la date d'effet de la politique (instructions relatives aux frais) afin de déterminer la politique à utiliser pour extraire le taux permettant de calculer les frais.

## **Sélection des données pour les frais de retard**

Pour générer des frais pour un client spécifique ou en fonction d'autres critères, modifiez la sélection des données dans le programme Génération des frais de retard (R03B525) et non dans le programme Journal des frais de retard clients (R03B22).

### **Attention**

Si vous modifiez la sélection des données afin de générer des frais pour des clients spécifiques, assurez-vous de paramétrer l'option de traitement de manière à supprimer la mise à jour du fichier Gestion de trésorerie (F03B15). Sinon, le système mettra à jour le fichier en fonction de la sélection de données définie, ce qui pourrait empêcher le responsable du recouvrement d'effectuer ses activités quotidiennes.

### **Renseignements complémentaires**

 Reportez-vous à Rubriques connexes pour la vérification des relevés dans les devises de facturation et d'encaissement dans le manuel de référence *Traitement multidevise.* 

## **Conditions préliminaires**

- □ Paramétrez les ICA RFC et RFD pour le traitement des frais de retard.
- Assurez-vous que l'option Frais de retard est activée dans l'onglet Recouvrement de l'écran Révision du fichier Clients.

### ► **Pour vérifier les frais de retard**

*Dans le menu Traitement des rappels (G03B22), sélectionnez Vérification des frais de retard.* 

1. Dans l'écran Accès aux frais de retard, cliquez sur Rechercher pour afficher tous les frais ou utilisez les champs de la ligne de query pour restreindre vos critères de recherche à un client ou à un statut spécifique et cliquez sur Rechercher.

2. Choisissez les frais à vérifier, puis cliquez sur Sélectionner.

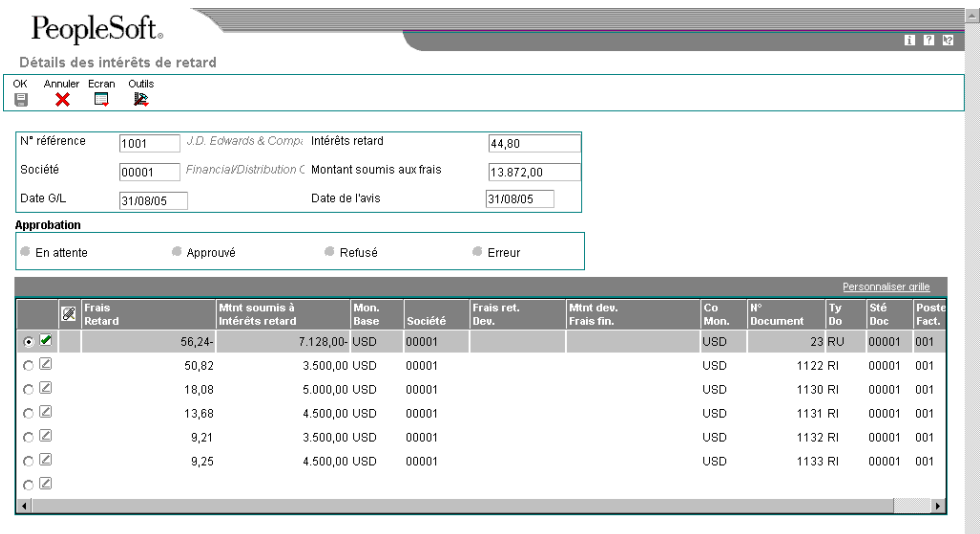

Dans la zone d'en-tête de l'écran Détails des intérêts de retard, le système affiche les données suivantes sur les frais qui sont extraites du fichier Historique du journal des frais de retard de la comptabilité clients (F03B22) :

• Intérêts retard

Il s'agit du montant de l'enregistrement des frais (type de document RF).

• Montant soumis aux frais

Il s'agit du montant total des factures non soldées sur lequel les frais ont été calculés.

• Date de l'avis

Il s'agit de la date à laquelle les frais ont été générés.

• Date G/L

Dans la zone-détails de l'écran, le système affiche chaque poste de facturation, montant non soldé et montant de frais. Ces données sont extraites du fichier Historique détaillé du journal des frais de retard de la comptabilité clients (F03B23) :

• Frais Retard

Il s'agit du montant des frais correspondant à l'enregistrement d'une facture individuelle.

• Mtnt soumis à Intérêts retard

Il s'agit du montant de la facture qui a servi au calcul des frais.

### ► **Pour approuver les intérêts de retard**

*Dans le menu Traitement des rappels (G03B22), sélectionnez Vérification des frais de retard.* 

- 1. Dans l'écran Accès aux frais de retard, pour afficher uniquement les frais nécessitant l'approbation d'un responsable, entrez 1 dans le champ suivant de la ligne de query, puis cliquez sur Rechercher :
	- Statut
- 2. Choisissez les frais à approuver, puis cliquez sur Sélectionner.

L'écran Détails des intérêts de retard affiche chaque facture et le montant des frais générés pour chacune. Pour les avoirs, le système génère un crédit pour réduire le montant total des intérêts.

- 3. Dans l'écran Détails des intérêts de retard, vérifiez les données et cliquez sur une des options suivantes :
	- Approuvé
	- Refusé

Vous ne pouvez pas activer l'option Erreur. Lorsque l'option Erreur est activée, vous devez basculer dans la Messagerie pour identifier et corriger l'erreur. Approuvez ensuite l'intérêt de retard dans l'écran Détails des intérêts de retard.

4. Cliquez sur OK.

Après avoir approuvé les frais et quitté l'écran Accès aux frais de retard, le système génère les frais. Si vous refusez ces derniers, le système ne crée aucun enregistrement de frais dans le fichier Grand Livre clients (F03B11). En revanche, il met à jour le champ Date des derniers frais (LFCJ) dans les enregistrements des factures. Si vous avez généré des pénalités par erreur, vous devez rétablir la date d'origine sur la facture.

## **Options de traitement : Journal des frais de retard clients (R03B22)**

### Taxes

1. Si les taxes doivent être prises en compte dans les frais financiers, entrez 1. Si vous laissez ce champ à blanc, les taxes ne seront pas prises en compte dans le calcul des frais financiers.

2. Si les taxes doivent être calculées, entrez le type de taxe. Si vous laissez ce champ à blanc, les valeurs sélectionnées par défaut sont celles du fichier Clients.

3. Si les taxes doivent être calculées, entrez le taux/la zone de taxe. Si vous laissez ce champ à blanc, les valeurs par défaut sont extraites du fichier Clients.

# **Options de traitement : Frais pour retard de paiement (R03B221)**

## **Onglet Paiement en retard**

Ces options de traitement permettent d'indiquer si les frais pour retard de paiement doivent être traités en mode préliminaire ou en mode final et de préciser les données à affecter aux enregistrements des frais facturés.

1. Impression de l'état de frais

Blanc ou 0 Mode préliminaire

1 Mode final

Cette option de traitement permet d'exécuter le programme en mode préliminaire ou final. En mode préliminaire, le système imprime un état des clients auxquels facturer les frais de retard et les factures réglées en retard. En mode final, le système imprime un état et met à jour les fichiers suivantsHistorique du journal des frais de retard (F03B22), Historique détaillé des frais de retard de la comptabilité clients (F03B23) et Détails de l'imputation des encaissements (F03B14). Les valeurs correctes sont les suivantes

**Blanc** 

Mode préliminaire. Imprimer un état uniquementne pas mettre à jour les fichiers.

1

Mode final Imprimer un état et mettre à jour les fichiers.

2. Version pour le traitement des frais

Cette option de traitement permet d'indiquer la version de l'état Journal des frais de retard de la comptabilité clients (R03B22) utilisé pour calculer les frais de retard. Si vous laissez ce champ à blanc, le système utilise la version par défaut ZJDE0001.

Remarque : Le programme Journal des frais de retard de la comptabilité clients comporte un certain nombre d'options de traitement.

3. Date G/L

Cette option de traitement permet de spécifier la date G/L à affecter aux enregistrements de frais de retard (RF) générés lors du traitement en mode final. Si vous laissez ce champ à blanc, le système utilise la date du jour.

4. Code Délais de paiement

Cette option de traitement permet de spécifier les délais de paiement à affecter aux enregistrements de frais de retard (RF) générés lors du traitement en mode final.

5. Monnaie des frais

- 1 Société (valeur par défaut)
- 2 Client
- 3 Facture

Cette option de traitement permet de sélectionner les enregistrements utilisés pour déterminer le monnaie des frais de retard (RF). Le système crée un enregistrement lorsque vous traitez les frais de retard en mode final. Si vous laissez ce champ à blanc, le système utilise la valeur par défaut 1 (société). Les valeurs correctes sont les suivantes :

1

Société Le système crée les frais de retard dans la monnaie de la société indiquée sur la facture. La monnaie de la société est définie dans le fichier Constantes de la société (F0010).

### 2

Client Le système crée les frais de retard dans la monnaie spécifiée dans le champ Code de montant R/A (CRCA) de l'enregistrement client dans le fichier Clients par secteur d'activité (F03B12).

## 3

Facture. Le système crée les frais de retard dans la monnaie spécifiée dans le champ Code monétaire (CRCD) de l'enregistrement de facturation dans le fichier Grand Livre clients (F03B11).

## **Options de traitement : Vérification des frais de retard (P03B22)**

Version

1. Entrez le nom de la version du journal des frais financiers de la comptabilité clients, R03B22. Si vous laissez ce champ à blanc, la version ZJDE0001 est utilisée par défaut.

# **Purge des frais de retard**

*Dans le menu Traitement des rappels (G03B22), sélectionnez Purge des frais de retard.* 

Lancez le programme Purge des frais de retard (R03B222) pour supprimer des enregistrements sélectionnés des fichiers Historique du journal des frais de retard de la comptabilité clients (F03B22) et Historique détaillé du journal des frais de retard de la comptabilité clients (F03B23). Le système n'archive pas les données purgées. Pour conserver ces dernières, effectuez une copie de sauvegarde des fichiers avant de les purger.

Tous les enregistrements de frais sont purgés en fonction de la date entrée dans les options de traitement. Vous pouvez également purger tous les enregistrements de frais refusés, indépendamment de la date. Par ailleurs, vous pouvez utiliser la sélection des données conjointement avec les options de traitement afin de purger des enregistrements sélectionnés.

Le système ne produit aucun état des enregistrements purgés.

### **Remarque**

Le programme de purge ne supprime pas les enregistrements avec une date postérieure. Pour supprimer tous les enregistrements dans les fichiers F03B22 et F03B23, il est conseillé d'utiliser un utilitaire de fichiers de données.

## **Options de traitement : Purge des frais de retard (R03B222)**

### **Date Tab**

Cette option de traitement permet de déterminer les enregistrements que le système sélectionne en vue de leur purge.

1. Date de la purge Blanc - Utiliser l'option 2 uniquement

Cette option de traitement permet de spécifier la date utilisée pour définir les enregistrements de frais de retard à purger du fichier Historique du journal des frais de retard (F03B22) et Historique détaillé des frais de retard de la comptabilité clients (F03B23). Le système purge tous les enregistrements dont la date G/L est antérieure ou égale à la date spécifiée. Si vous laissez cette option de traitement à blanc, le système utilise uniquement la valeur spécifiée dans l'option de traitement Frais refusés pour déterminer les enregistrements à purger.

# **Impression de l'état Recouvrement**

*Dans le menu Etats de la comptabilité clients (G03B14), sélectionnez Etat Recouvrement.* 

Pour vérifier la liste de postes non soldés pour les clients ayant des comptes en souffrance, imprimez l'état Recouvrement. Vous pouvez utiliser cet état pour déterminer si vous devez envoyer des factures spécifiques à une agence de recouvrement externe.

Pour que des factures puissent faire l'objet d'un recouvrement externe, vous devez activer l'option Etat Recouvrement dans l'enregistrement du fichier Clients. D'autre part, vous devez lancer le programme Mise à jour des comptes clients à partir du répertoire d'adresses (R03B802) pour mettre à jour le champ Etat Recouvrement (RPCOLL) avec la valeur Y dans les enregistrements des factures non soldées existant pour le client (F03B11). L'état Recouvrement sélectionne les factures en fonction de la valeur entrée dans ce champ. Le système met automatiquement à jour la valeur de ce champ en entrant Y lors de la saisie de toute nouvelle facture pour le client.

Vous pouvez lancer l'état Recouvrement en mode préliminaire ou en mode final. Si vous le lancez en mode final, vous devez entrer dans les options de traitement un code de motif pour le recouvrement. Le système met à jour le champ Code de motif du recouvrement (RPCORC) en utilisant le code de motif entré pour les factures sélectionnées pour être imprimées sur l'état. Vous pouvez utiliser la sélection des données pour limiter le nombre de factures figurant sur l'état ou exclure des clients qui pourraient faire l'objet d'une opération de recouvrement.

L'état indique le montant TTC et le montant non soldé de la facture dans la monnaie nationale et en devise.

#### **Remarque**

Le système ne désactive pas l'option Etat Recouvrement dans l'enregistrement client une fois l'état imprimé. Vous devez la désactiver manuellement lorsque cela s'avère nécessaire.

#### **Renseignements complémentaires**

Reportez-vous aux rubriques suivantes dans le manuel de référence *Comptabilité clients :*

- *Paramétrage des politiques* pour obtenir de plus amples informations sur les instructions de notification.
- *Pour affecter aux clients des données de crédit et de recouvrement* pour obtenir de plus amples informations sur la mise à jour des données de recouvrement dans les enregistrements clients.

## **Options de traitement : Etat Recouvrement (R03B461)**

### Mode

1. Entrez 1 pour lancer l'état en mode final. Si vous laissez ce champ à blanc, l'état est lancé en mode préliminaire.

2. Entrez le code de motif du recouvrement. Si l'état est lancé en mode final, il est obligatoire d'entrer un code de motif pour le recouvrement.

# **Révision des données relatives au crédit**

Lorsque vous vérifiez et révisez des données relatives à un crédit, vous devez d'abord rechercher un compte pour savoir s'il a dépassé son plafond de crédit ou la date de vérification de son crédit.

Vous pouvez utiliser des champs de la ligne de query pour rechercher les enregistrements de tous les clients dont le plafond de crédit est supérieur ou égal à une valeur donnée. Vous pouvez également rechercher des enregistrements clients dont la date de vérification du crédit coïncide avec le mois courant, ou un message de crédit spécifique.

Le système affiche les données du fichier Clients par secteur d'activité (F03012) dans l'écran Consultation du crédit. Il affiche chaque enregistrement paramétré par société. Si vous n'utilisez pas le traitement par secteur d'activité, seules les données correspondant à l'enregistrement de la société 00000 sont affichées.

### **Renseignements complémentaires**

Reportez-vous aux rubriques suivantes dans le manuel de référence *Comptabilité clients :*

- *Pour affecter aux clients des données de crédit et de recouvrement*
- *Activation de messages de workflow pour la gestion du crédit et du recouvrement* pour obtenir de plus amples informations sur le paramétrage du système pour recevoir des messages de workflow.
- *Utilisation des comptes à l'aide du système Gestion du workflow* pour obtenir de plus amples informations sur le traitement des comptes dans le cadre de la gestion du crédit en utilisant la messagerie.

## ► **Pour réviser les données relatives au crédit**

Dans le menu Gestion du crédit et du recouvrement (G03B15), sélectionnez Gestion et *attribution du crédit.* 

- 1. Dans l'écran Consultation du crédit, cliquez sur Rechercher pour afficher tous les comptes ou remplissez le champ suivant pour limiter les données affichées, puis cliquez sur Rechercher :
	- N° référence

2. Pour réviser ou compléter les nouvelles données de crédit, choisissez un client, puis cliquez sur Sélectionner.

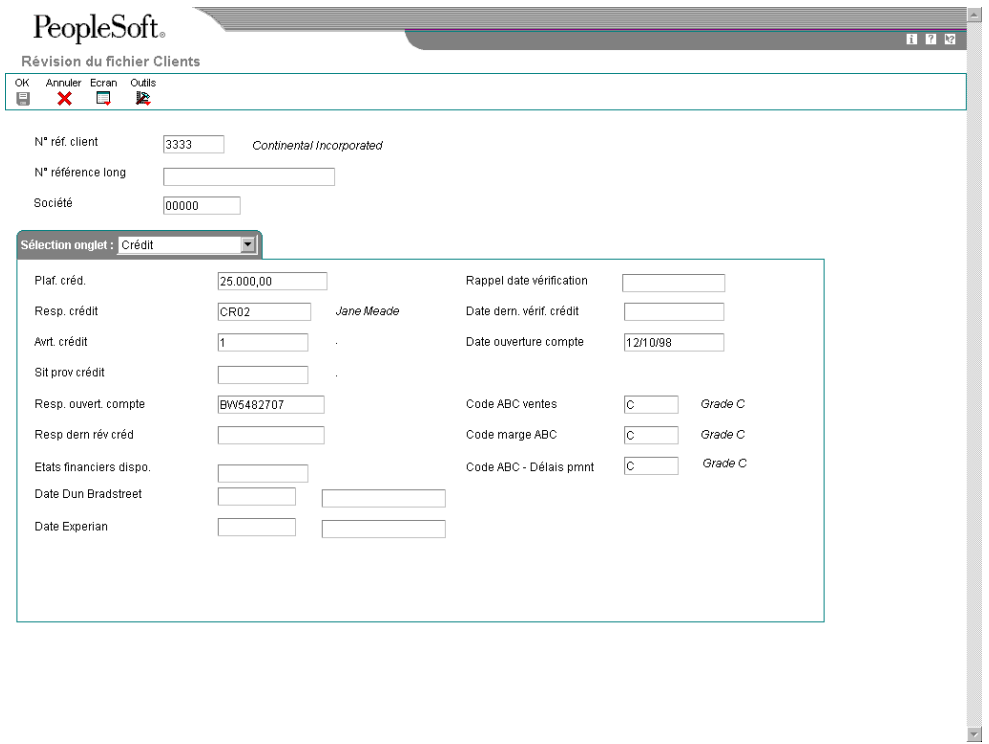

- 3. Complétez ou modifiez les données dans les champs suivants, puis cliquez sur OK :
	- Plaf. créd.
	- Avrt. crédit
	- Sit prov crédit
	- Rappel date vérification
	- Date ouverture compte
	- Resp. ouvert. compte
	- Etats financiers dispo.
	- Date Dun & Bradstreet
	- Date Experian

Lorsque vous modifiez le plafond du crédit et que vous cliquez sur OK, le système affiche la fenêtre Avis de vérification en attente du workflow. Cliquez sur OK pour soumettre le message du workflow à approbation.

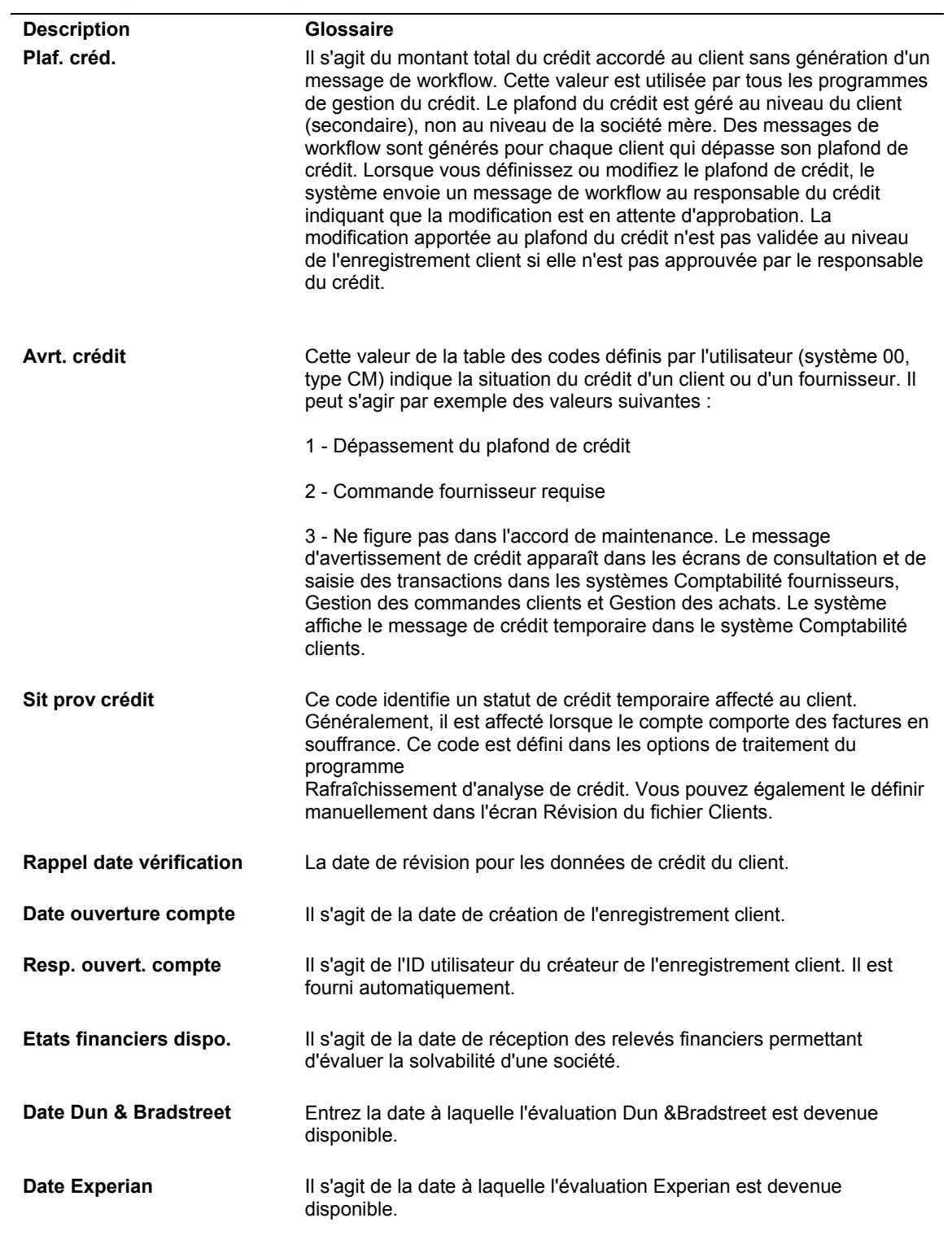

## **Description des champs**

# **Bandes d'évaluation financière**

*Dans le menu Gestion du crédit et du recouvrement (G03B15), sélectionnez Bande des états des crédits Experian (R03B920) ou Bande des états des crédits Creditel.* 

Dans le cadre de la gestion des données relatives au crédit de vos clients, vous devez parfois envoyer une bande magnétique contenant les données des comptes clients à une agence d'évaluation du crédit externe à la société. Pour cela, vous devez créer une bande magnétique d'évaluation financière.

Lorsque vous créez une bande magnétique d'évaluation financière, le système effectue les opérations suivantes :

- Il met à jour le fichier Gestion de trésorerie (F0315) en fonction des options de traitement paramétrées.
- Il analyse les données du fichier F0315.
- Il formate les données se rapportant au compte de votre client pour les rendre conformes aux normes de l'agence d'évaluation du crédit indiquée.
- Il met à jour le fichier Bande de création de rapports de solvabilité Experian (F03B920) ou Bande de création de rapports de solvabilité – Creditel (F03B920C).

Il vous appartient de copier le fichier Bande de création de rapports de solvabilité sur le support approprié et de l'envoyer à une ou plusieurs des agences suivantes :

- Experian
- Dun & Bradstreet
- CREDITEL

Ces agences d'évaluation du crédit traitent, à leur tour, ces bandes magnétiques et établissent une cote de solvabilité pour vos clients.

Le système efface les fichiers de rapport de solvabilité à chaque exécution du programme. Le système n'ajoute aucun enregistrement aux fichiers.

### **Remarques techniques**

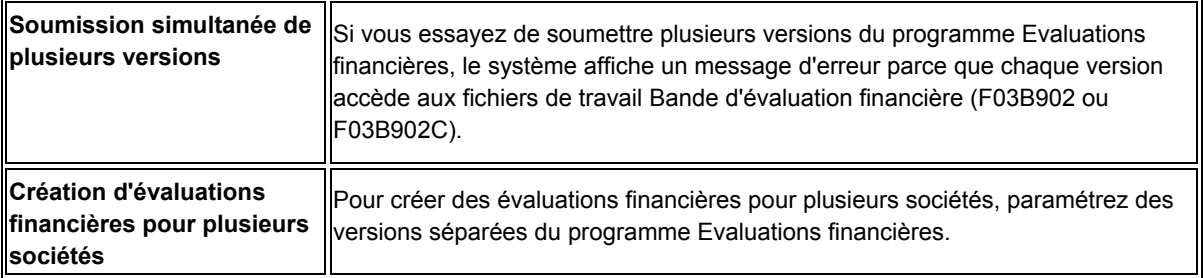

### **Conditions préliminaires**

- Lancez le programme Mise à jour des comptes clients à partir du Répertoire d'adresses (R03B802).
- Contactez votre agence d'évaluation du crédit pour obtenir toute information nécessaire.
- Assurez-vous que vous disposez d'un lecteur de bande pour créer des bandes magnétiques.
- Lancez le programme Mise à jour de l'analyse des crédits (R03B525). L'autre solution consiste à paramétrer une option de traitement dans le programme d'évaluation financière pour lancer le programme Mise à jour de l'analyse des crédits avant toute création d'une bande magnétique.

# **Instructions relatives à la création de bandes d'évaluation financière**

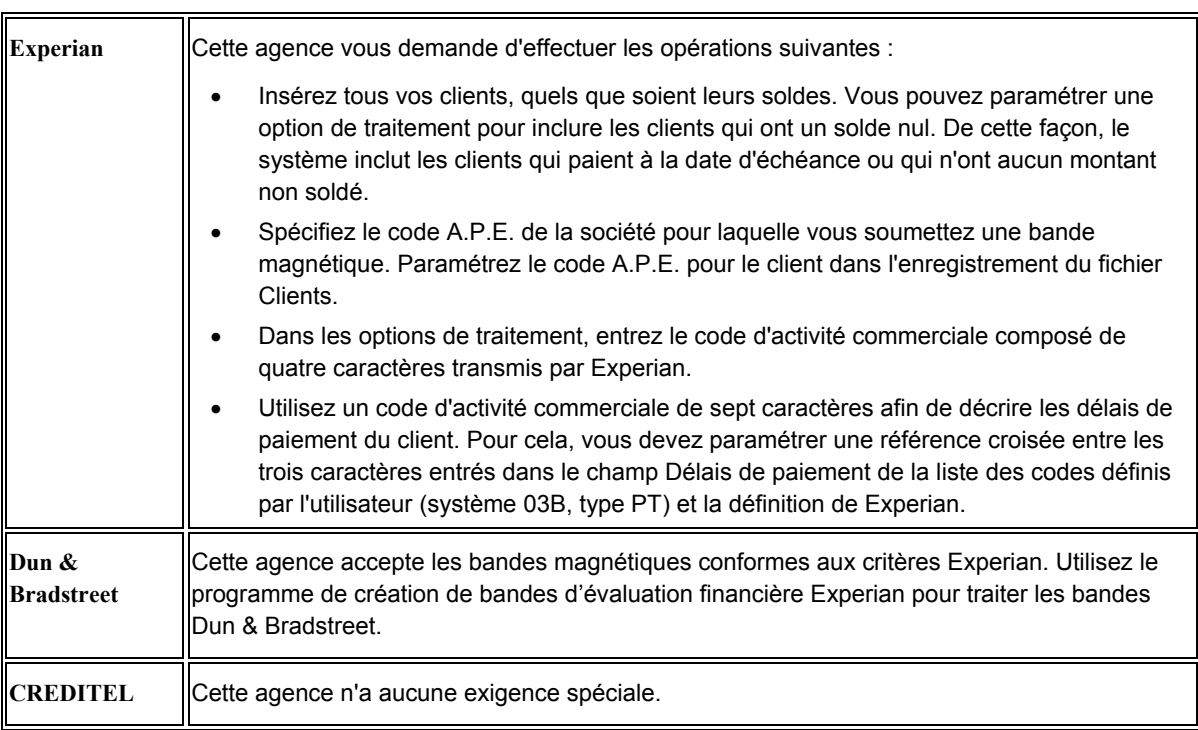

Les données ci-dessous décrivent les éléments requis par les agences d'évaluation.

# **Valeurs du fichier Bande de création de rapports de solvabilité - Experian (F03B920)**

Les tableaux suivants décrivent les valeurs enregistrées dans le fichier Bande de création de rapports de solvabilité - Experian (F03B920) lors du lancement du programme Bande des états des crédits Experian (R03B920). Les données sont concaténées pour les trois types d'enregistrement.

# **Enregistrement A**

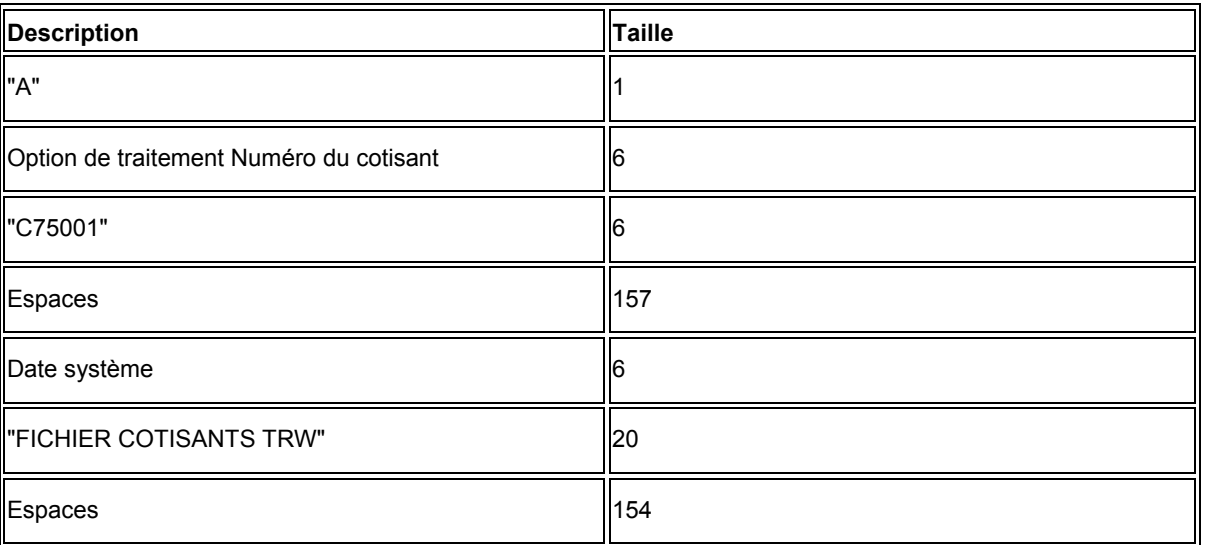

# **Enregistrement C**

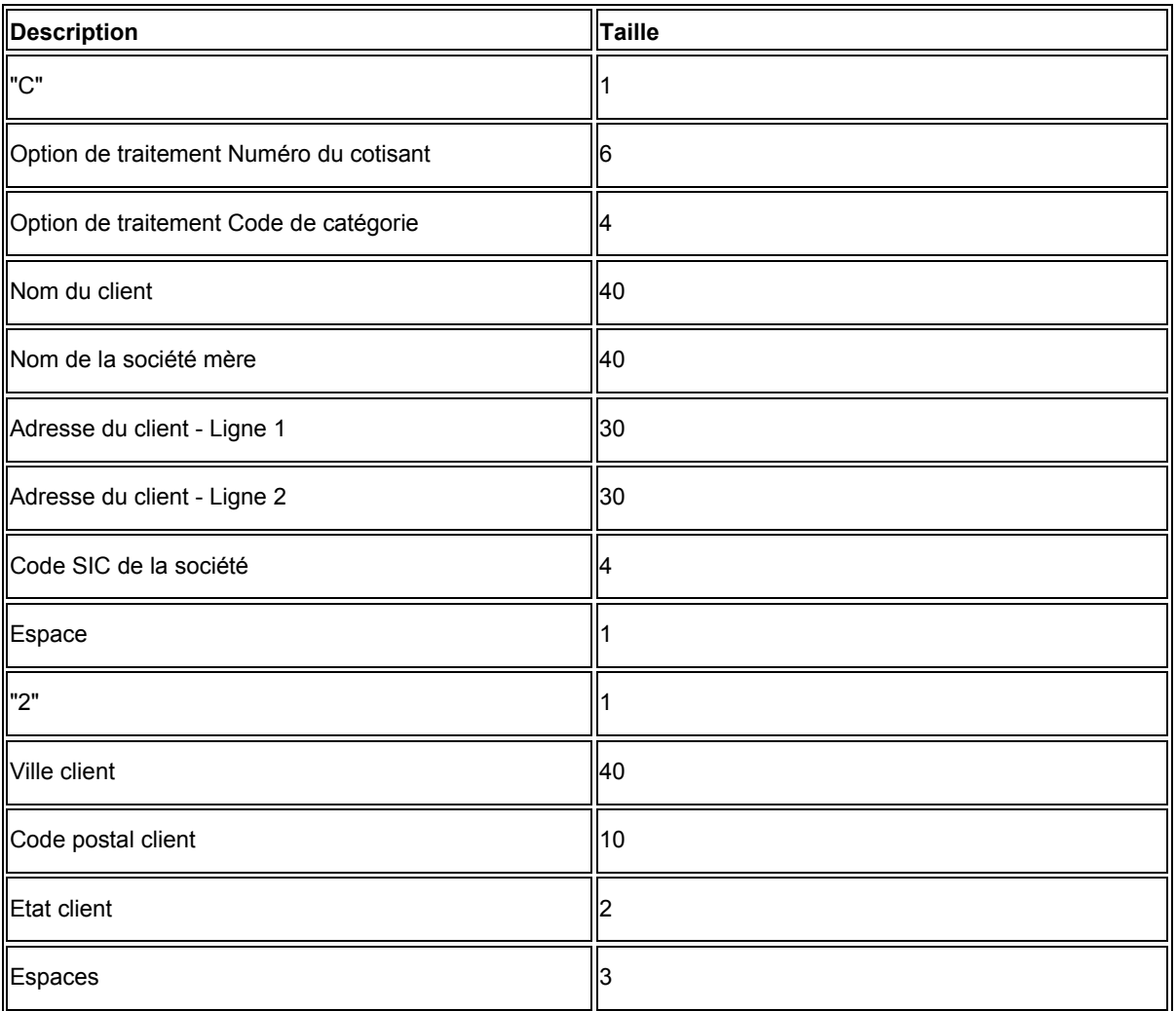

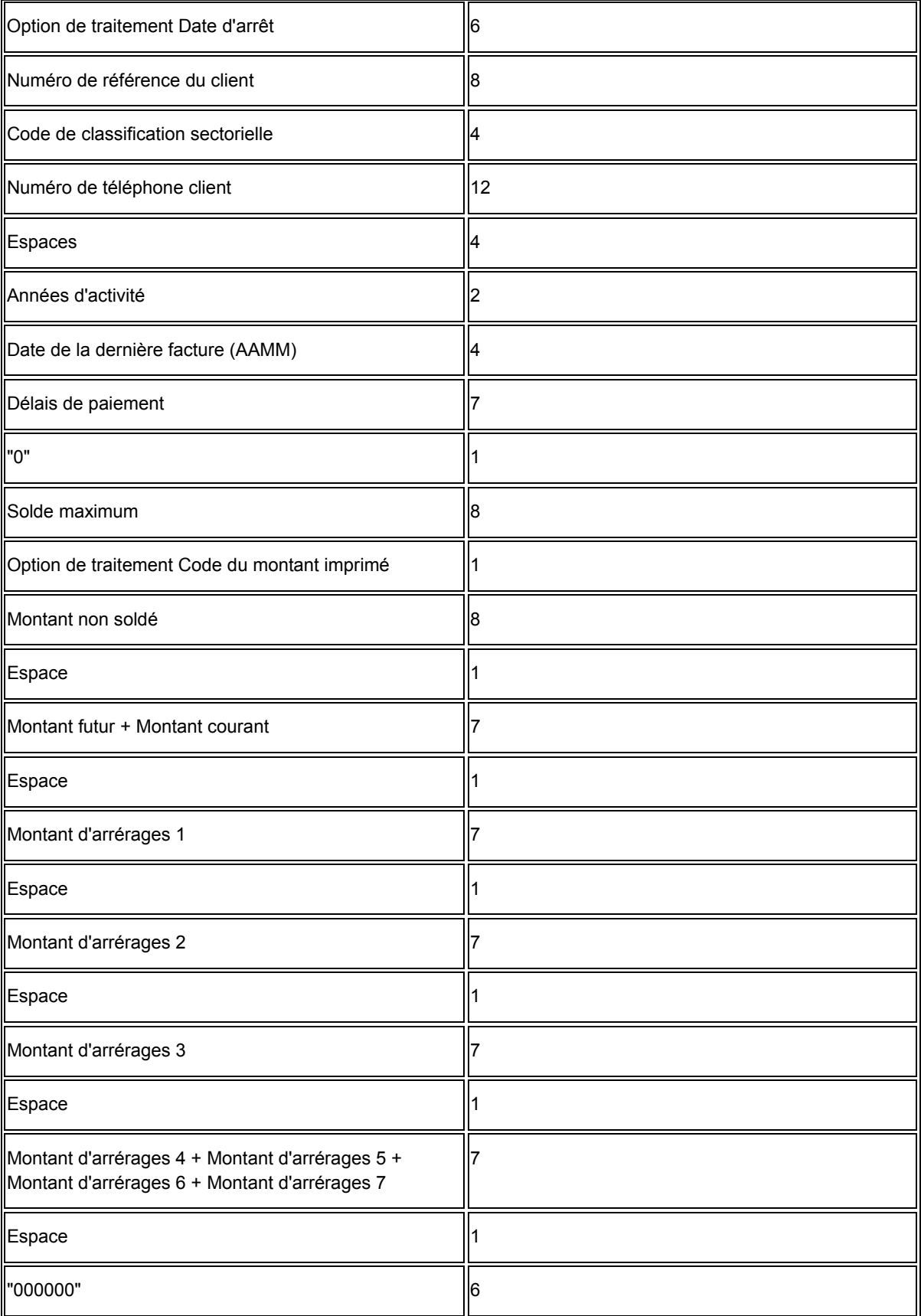

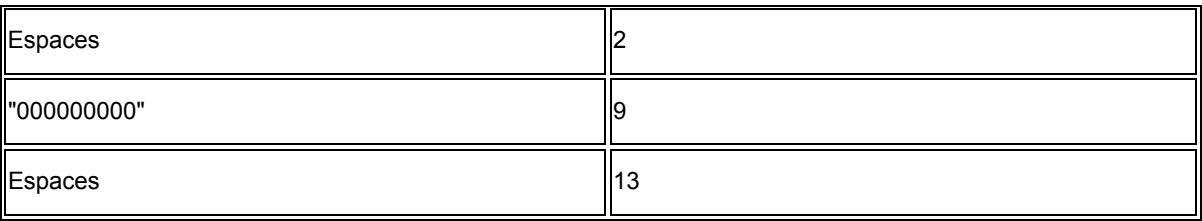

## **Enregistrement Z**

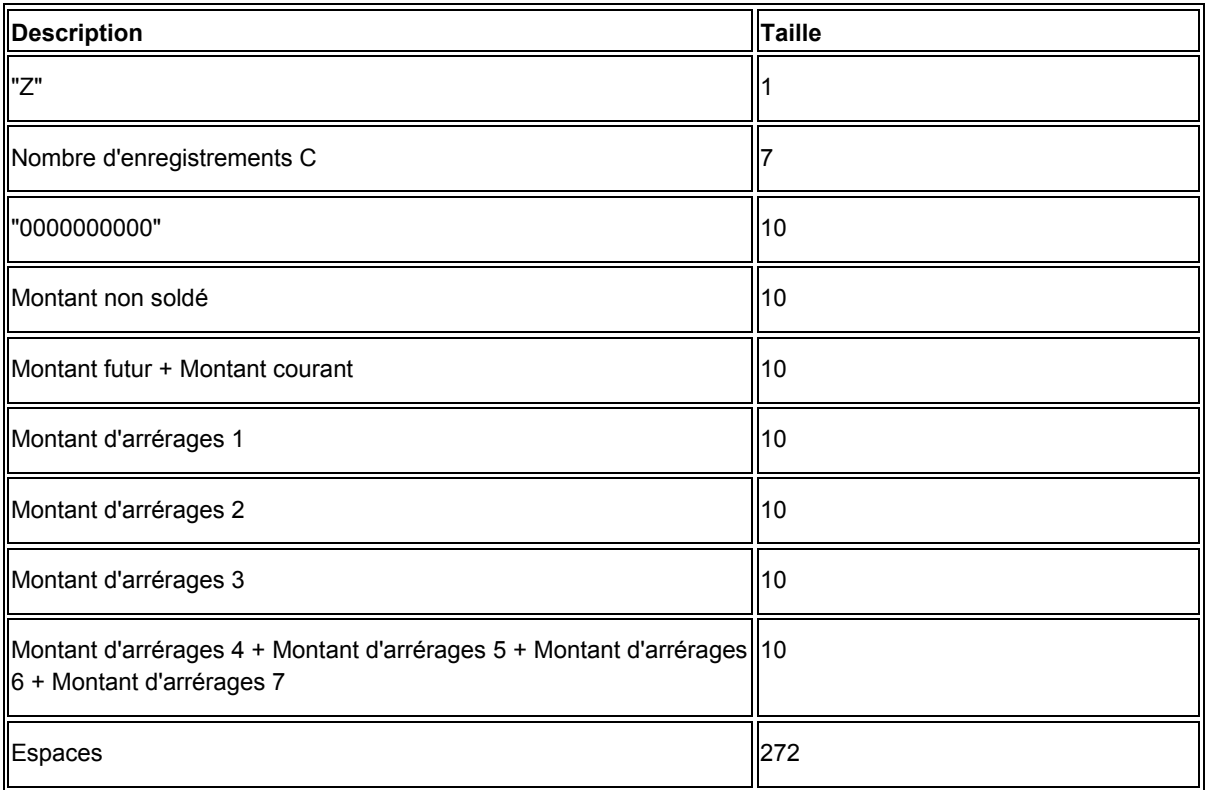

# **Valeurs du fichier Bande de création de rapports de solvabilité - Creditel (F03B920C)**

Les tableaux suivants décrivent les valeurs enregistrées dans le fichier Bande de création de rapports de solvabilité - Créditel (F03B920) lors du lancement du programme Bande des états des crédits Creditel (R03B920C). Les données sont concaténées pour les trois types d'enregistrement.

# **Enregistrement A**

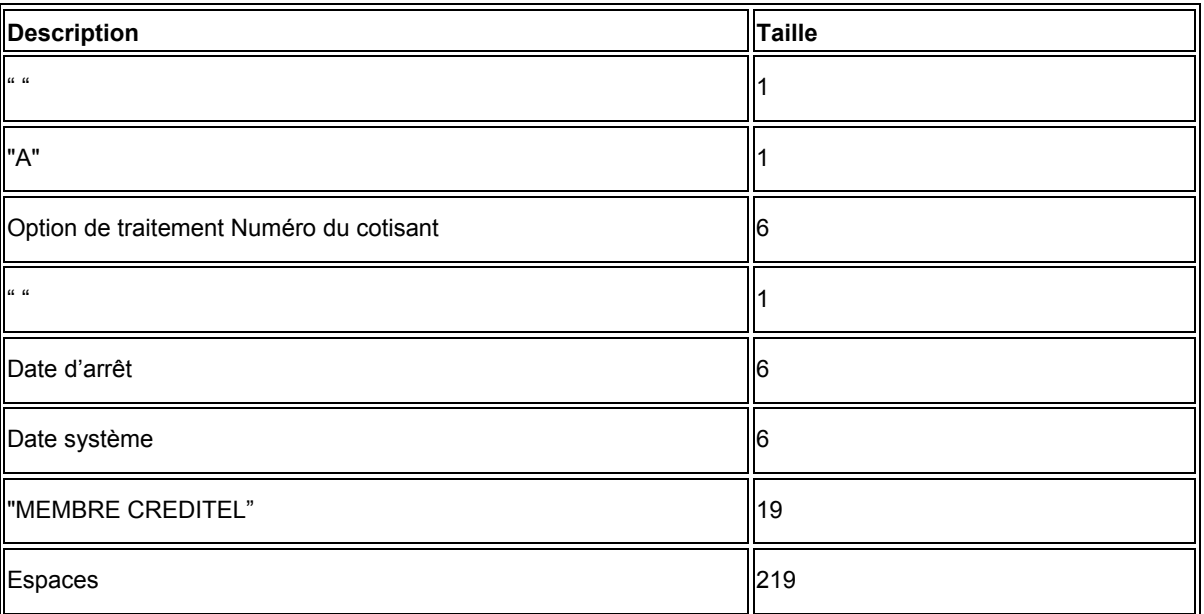

## **Enregistrement D**

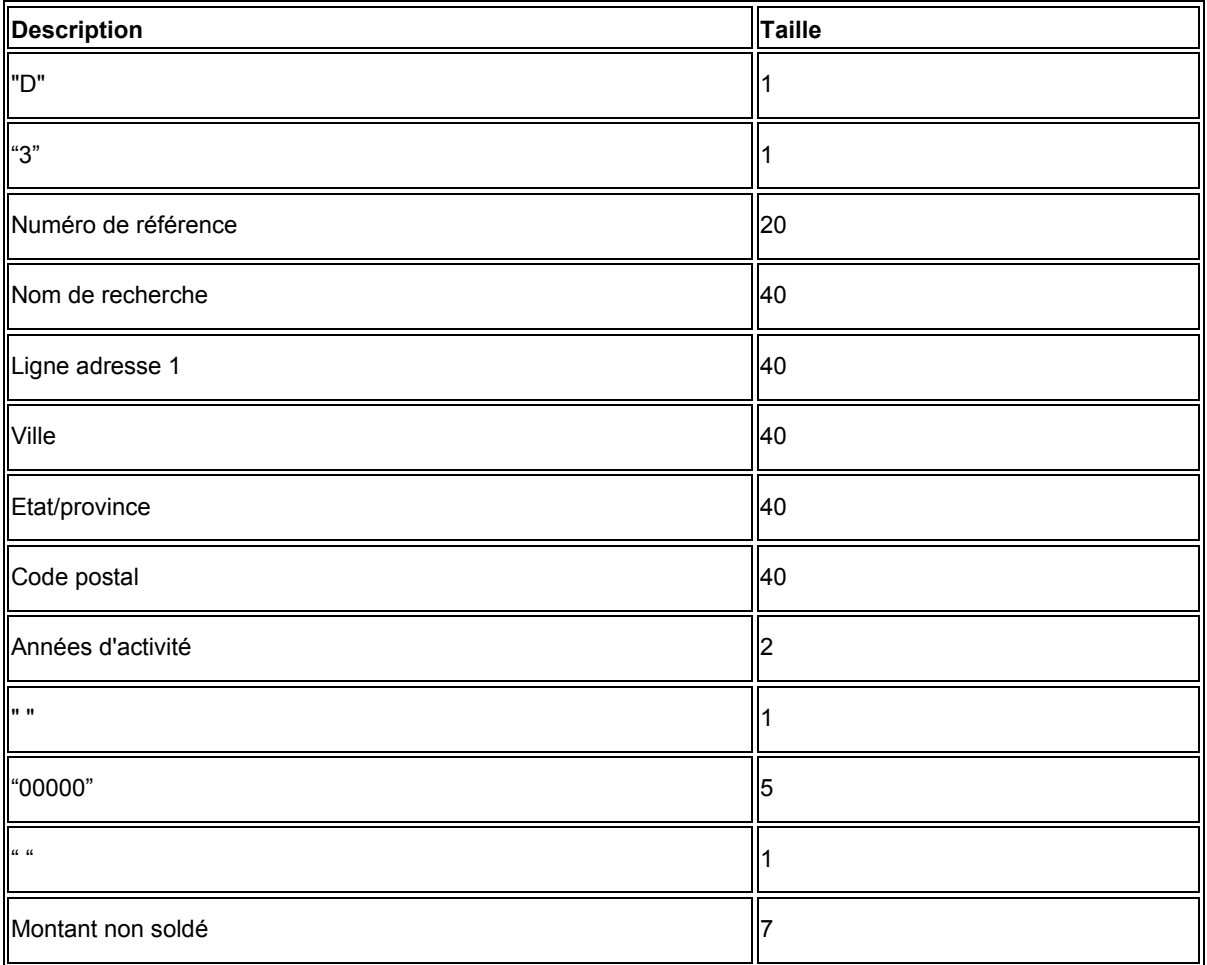

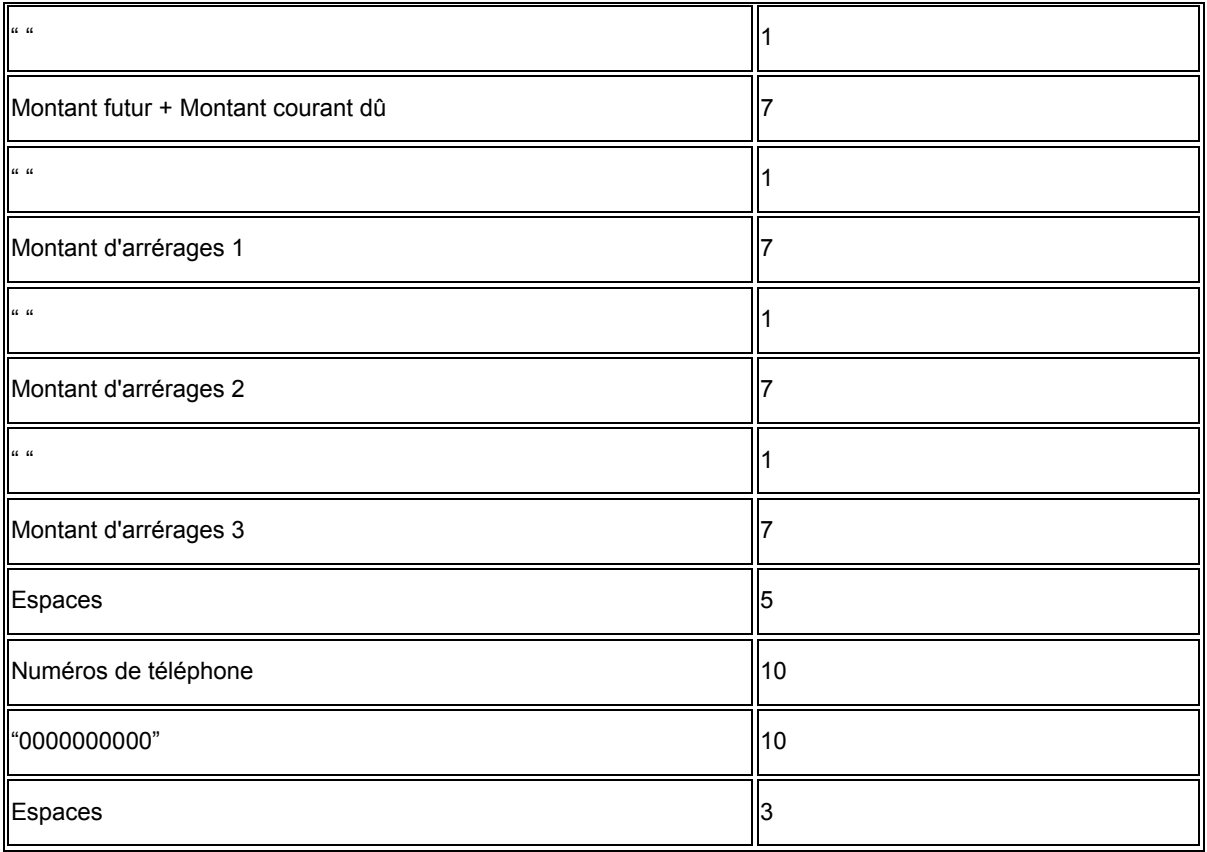

# **Enregistrement Z**

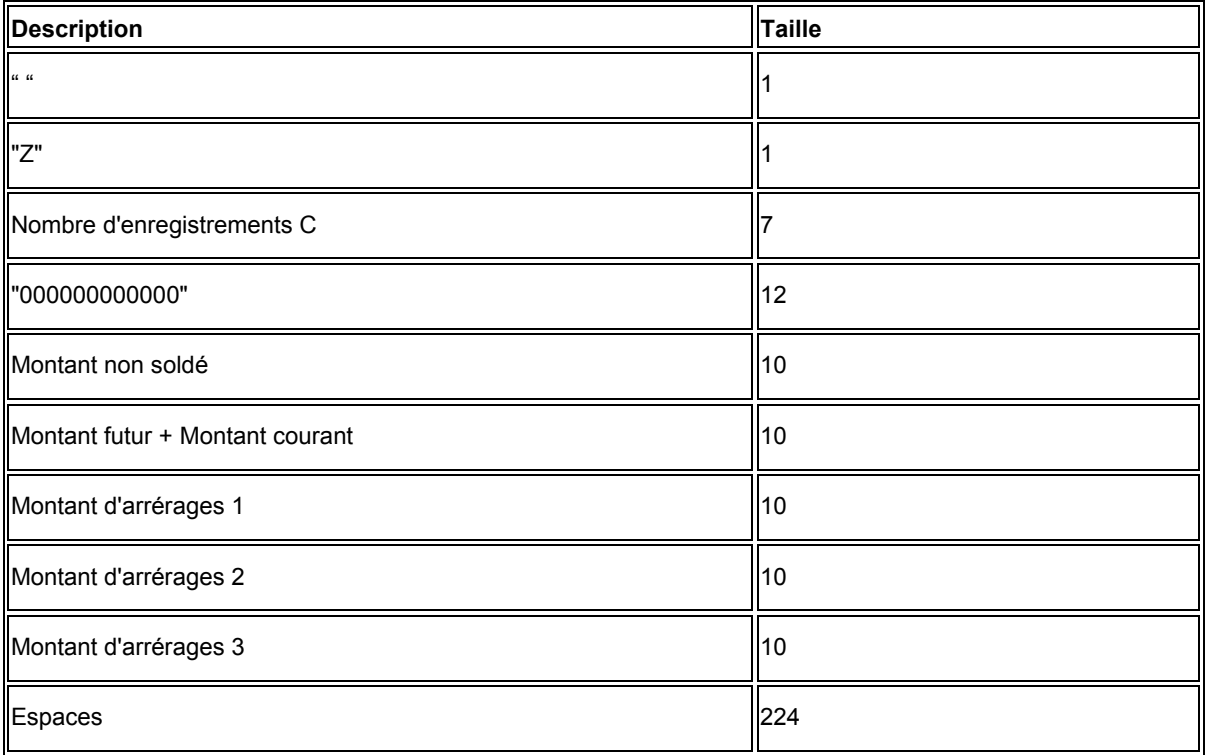

# **Options de traitement : Bande des états des crédits Experian et Dun & Bradstreet (R03B920)**

## **Options**

- 1. Numéro du cotisant :
- 2. Code de catégorie commerciale :
- 3. Date d'arrêt de la comptabilité clients :
- 4. Code du montant imprimé :

5. Pour reconstituer le fichier Gestion du crédit et de la trésorerie, entrez un numéro de version.

Version :

## **Options de traitement : Bande des états des crédits Creditel (R03B920C)**

Société

1. Entrez votre numéro de membre CREDITEL.

Numéro de membre

2. Entrez la date Au à utiliser comme date d'arrêt client.

Date Au

**Création** 

1. Entrez la version de la nouvelle création du fichier de travail Gestion du crédit/de la trésorerie avant de créer la bande. Si vous laissez ce champ à blanc, le fichier de travail n'est pas recréé.

Version

# **Mise à jour des statistiques clients dans le cadre de l'analyse client**

Lorsque vous souhaitez vérifier l'activité des comptes sur plusieurs périodes comptables, de même que des données statistiques telles que les jours de retard, la moyenne pondérée des jours de retard, le montant de facturation moyen, le pourcentage de factures payées en retard, vous pouvez lancer le programme Mise à jour de l'historique statistique (R03B16). Ce programme permet non seulement d'avoir accès à des données statistiques sur les résultats des opérations de recouvrement pour une période donnée, mais également de vérifier simultanément plusieurs comptes clients afin de les comparer.

## **Paramétrage des modèles d'exercice du crédit et du recouvrement**

Avant de vérifier l'activité des comptes clients pour une période spécifique, vous devez paramétrer les modèles d'exercice pour le crédit et le recouvrement. Les modèles d'exercice représentent les dates de début et de fin de chaque période d'un exercice. Les modèles d'exercice définis servent au traitement et à l'affichage des données statistiques. Par exemple, le système utilise les modèles d'exercice pour calculer les éléments suivants :

- Montant total facturé à un client pour une période donnée
- Montant et nombre de factures payées en retard
- Montant et date du solde maximum d'un client
- Délai moyen de recouvrement (DMR)
- Données de l'échéancier

Vous devez paramétrer des modèles d'exercice du crédit et du recouvrement pour chaque exercice associé à des factures et des encaissements, et pour l'exercice suivant.

La souplesse offerte par les modèles d'exercice permet d'indiquer différentes périodes afin de répondre à des besoins spécifiques en matière d'élaboration d'états. Le nombre de modèles que vous pouvez paramétrer est illimité. A titre d'exemple, vous pouvez définir 52 périodes afin de créer un état hebdomadaire sur la situation du compte d'un client ou vérifier les données sur la base de l'année civile plutôt que sur celle de l'exercice.

Si vous ne spécifiez pas de société lors du paramétrage des modèles d'exercice de crédit et de recouvrement pour un client, le système utilise les données par défaut de la société 00000 paramétrées pour les modèles d'exercice du crédit et du recouvrement. Un modèle d'exercice doit obligatoirement être défini pour la société 00000. Il n'est pas nécessaire de paramétrer des modèles pour chaque société. En fait, paramétrez ces modèles d'exercice pour les sociétés dont les obligations comptables sont particulières.

Le système utilise les modèles d'exercice définis pour le crédit et le recouvrement uniquement lorsque vous lancez le programme Mise à jour de l'historique statistique (R03B16). Tous les autres programmes de la comptabilité clients utilisent les modèles définis pour la société. Les modèles d'exercice pour le crédit et le recouvrement sont stockés dans le fichier Modèles de dates du crédit et du recouvrement (F03B08).

Ne modifiez pas les modèles d'exercice définis pour le crédit et le recouvrement après avoir lancé le programme Mise à jour de l'historique statistique. Effectuez des changements uniquement lors du lancement du programme Purge et recomptabilisation des statistiques (R03B163) pour réinitialiser toutes les données des fichiers Historique des statistiques clients (F03B16) et Résumé des statistiques clients (F03B16S).

### **Renseignements complémentaires**

 Reportez-vous à *Purge des enregistrements de l'historique des statistiques* dans le manuel de référence *Comptabilité clients*.

## ► **Pour paramétrer des modèles d'exercice du crédit et du recouvrement**

*Dans le menu Paramétrage du crédit et du recouvrement (G03B411), sélectionnez Modèle d'exercice pour le crédit et le recouvrement.* 

1. Dans l'écran Accès aux modèles d'exercice pour le crédit et le recouvrement, cliquez sur Ajouter.

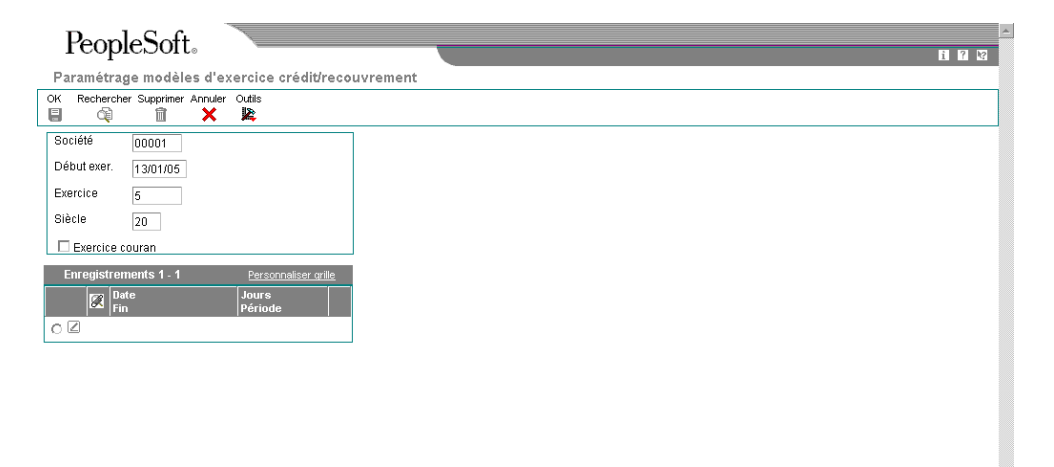

- 2. Dans l'écran Paramétrage des modèles d'exercice du crédit et du recouvrement, remplissez les champs suivants :
	- Société
	- Début exer.
	- Exercice

Lorsque vous exécutez le processus de mise à jour des montants des factures, le système actualise automatiquement l'exercice dans les modèles d'exercice du crédit et du recouvrement.

W

• Siècle

Entrez 19 pour désigner des années commençant par 19 (1997, 1998 et ainsi de suite) et 20 pour des années débutant par 20 (2001, 2002, etc.).

- 3. Pour paramétrer l'exercice en cours, cliquez sur l'option suivante :
	- Exercice courant

#### **Remarque**

Vous devez indiquer un modèle d'exercice pour l'exercice en cours.

- 4. Remplissez le champ suivant pour chaque période de l'exercice, puis cliquez sur OK :
	- Date Fin

Vous pouvez laisser le champ Jours de la période à blanc. Le système calcule cette valeur automatiquement.

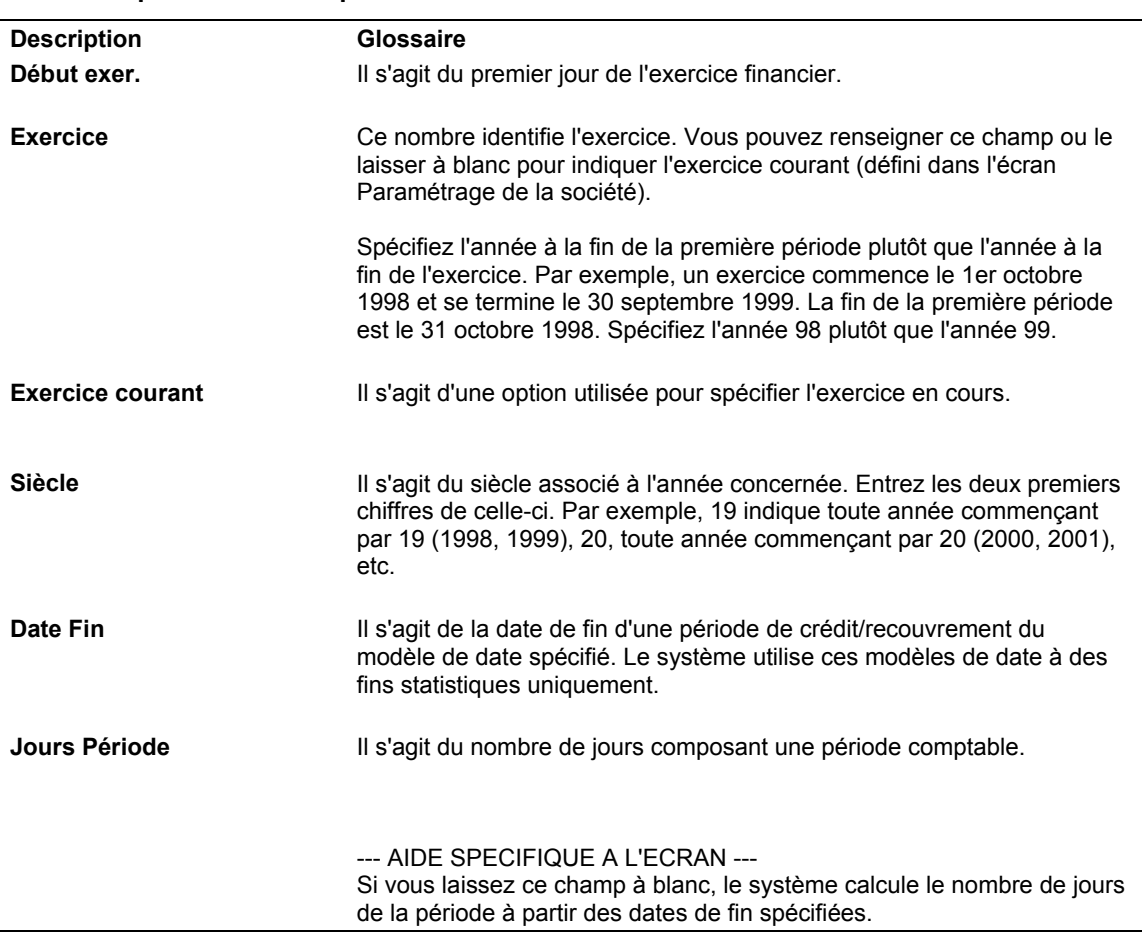

#### **Description des champs**

## **Définition de codes définis par l'utilisateur pour les montants minimes annulés et les créances douteuses**

Lorsque vous lancez le programme Mise à jour de l'historique des statistiques (R03B16), le système effectue le cumul de montants pour les champs Montant minime annulé (MWO) et Créances douteuses (BDBT) dans les fichiers Historique des statistiques clients (F03B16) et Résumé des statistiques clients (F03B16S). Le système détermine le montant de l'écriture d'annulation utilisé pour mettre à jour chacun de ces champs en fonction de la valeur du

champ Traitement spécial dans la table de codes définis par l'utilisateur (système 03B, type RC) :

- Si la valeur du champ Traitement spécial dans la table de codes définis par l'utilisateur est 1, le système détermine le montant cumulé de l'écriture d'annulation pour le champ Montant d'annulation minime.
- Si la valeur du champ Traitement spécial est à blanc, le système détermine le montant cumulé de l'écriture d'annulation pour le champ Créances douteuses.

Vous devez spécifier les codes de motif à associer à chaque champ en mettant à jour le champ Traitement spécial dans la table de codes définis par l'utilisateur.

### **Renseignements complémentaires**

 Reportez-vous à *Personnalisation des codes définis par l'utilisateur* dans le manuel de référence *Données de base*.

## ► **Pour mettre à jour le champ Traitement spécial dans la table de codes définis par l'utilisateur (système 03B, type RC)**

*Entrez UDC dans le champ Accès rapide.* 

- 1. Dans l'écran Accès aux codes définis par l'utilisateur, remplissez les champs suivants, puis cliquez sur Rechercher :
	- Code système

Entrez 03B.

• Codes utilisateur

Entrez RC.

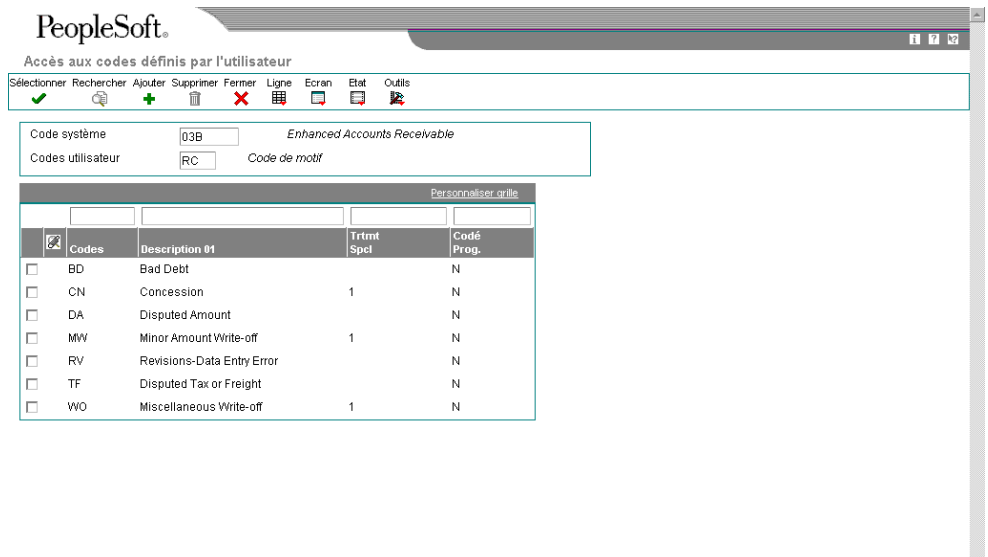

- 2. Choisissez le code que le système doit mettre à jour pour le champ Montant d'annulation minime, puis cliquez sur Sélectionner.
- 3. Entrez 1 dans le champ Traitement spécial, puis cliquez sur OK.
- 4. Répétez les étapes 2 et 3 pour chaque code.

## **Mise à jour des statistiques**

*Dans le menu Gestion du crédit et du recouvrement (G03B15), sélectionnez Mise à jour de l'historique des statistiques.* 

Dans le cadre de vos activités ayant trait à l'analyse client, vous pouvez mettre à jour les statistiques relatives aux comptes clients en lançant le programme Mise à jour de l'historique des statistiques. Cela vous permet de vérifier l'activité du compte d'un client sur une période donnée, ce qui facilite l'analyse des tendances et la prévision de trésorerie. La mise à jour comprend les informations relatives aux transactions soldées et non soldées, telles que :

- Montant de la facture
- Jours de retard du paiement

Lorsque vous lancez ce programme de traitement par lots, le système inclut uniquement les données comptabilisées. Il actualise également les statistiques depuis l'origine sur les comptes clients. Ces données sont similaires aux statistiques périodiques à la seule différence que le système cumule les données statistiques depuis l'ouverture du compte du client. Les types de données disponibles sont les suivants :

- Date de la première et de la dernière facture
- Date du dernier encaissement

Le lancement de ce programme de traitement par lots demande beaucoup de temps. J.D. Edwards recommande de le lancer en dehors des heures de bureau.

Lorsque les données statistiques sont mises à jour, le système extrait les données dans les fichiers suivants :

- Grand Livre clients (F03B11)
- Révision des factures (F03B112)
- En-tête des encaissements (F03B13)
- Détails des encaissements (F03B14)

Une fois que le système a extrait les données, il met à jour les fichiers Historique des statistiques clients (F03B16) et Résumé des statistiques clients (F03B16S). Les enregistrements du fichier F03B16S constituent un résumé d'un sous-ensemble d'enregistrements du fichier F03B16. Le sous-ensemble est défini au moyen d'options de traitement. Le système stocke les données résumées au niveau de la société mère et des filiales. L'enregistrement de la société mère contient les données relatives au compte et à tous les comptes associés des filiales.

Le système met également à jour les champs suivants dans le fichier Clients par secteur d'activité (F03012) :

• Facturé sur exercice courant (ASTY)

Le système met à jour ce champ à l'aide du montant TTC (AG) de l'enregistrement de la facture dans le fichier Grand Livre clients (F03B11), que des taxes soient incluses ou non.

- Facturé sur exercice précédent (SPYE)
- Cumul des intérêts à ce jour (AFCY)
- Dernier montant imputé (ALP)
- Date Première facture (DFIJ)
- Date de la dernière facture (DLIJ)
- Date du dernier paiement (DLP)

Une fois les données relatives aux factures et encaissements incluses dans le fichier Historique des statistiques clients, le système indique 1 dans le champ Statut de comptabilisation des comptes clients (ISTC) des enregistrements traités afin d'éviter tout traitement supplémentaire. Pour exclure des fichiers statistiques les données de certaines transactions comptabilisées, vous devez entrer 1 dans le champ ISTC à l'aide d'un utilitaire de fichiers de données. Le champ ISTC se trouve dans les fichiers Grand Livre clients (F03B11), Révision des factures (F03B112), En-tête des encaissements (F03B13) et Détails des encaissements (F03B14).

Le système ne traite pas les enregistrements de type R5 (déductions) du fichier Détails des encaissements, ni les enregistrements de type RU (encaissements non imputés) et de type R1 (effets) du fichier Grand Livre clients.

## **Lancement du programme Mise à jour de l'historique des statistiques**

- Paramétrez les modèles d'exercice du crédit et du recouvrement pour la société 00000 pour tous les exercices associés à des factures et des encaissements enregistrés dans le système.
- Comptabilisez toutes les factures et encaissements à inclure.
- Ne modifiez pas la sélection ou la séquence des données du programme.
- A l'exception du calcul du solde maximum, ne modifiez pas les options de traitement après le lancement du programme Mise à jour de l'historique des statistiques.

## **Renseignements complémentaires**

 Reportez-vous à *Purge des enregistrements de l'historique des statistiques* dans le manuel de référence *Comptabilité clients* pour savoir comment repartir à zéro lorsque vous souhaitez modifier les options de traitement du programme Mise à jour de l'historique des statistiques (R03B16).

## **Calculs des statistiques périodiques**

Parmi les activités ayant trait à l'analyse client, vous pouvez mettre à jour les statistiques relatives aux comptes clients, en fonction du paramétrage des options de traitement. Pour cela, lancez le programme Mise à jour de l'historique des statistiques (R03B16). Cela vous permet de vérifier l'activité du compte d'un client sur une période donnée, ce qui facilite l'analyse des tendances et la prévision de trésorerie.

Ce document aborde ci-dessous les points suivants : remarques sur le paramétrage, résolution des problèmes et calculs effectués par le système.

## **Remarques sur le paramétrage**

- Des modèles d'exercice du crédit et du recouvrement doivent être définis (au moins pour la société 00000) reprenant la date G/L de toutes les factures et encaissements clients de la base de données.
- Le programme Mise à jour de l'historique des statistiques ne doit pas être lancé avec une sélection de données définie par l'utilisateur.

• Un enregistrement du fichier Résumé des statistiques clients (F03B16S) constitue un élément d'un sous-ensemble des enregistrements du fichier Historique des statistiques clients (F03B16). Ce sous-ensemble est défini par les options de traitement 5 et 6 du programme R03B16.

## **Résolution des problèmes**

- Dans la relation société mère/filiale entre les clients, la société mère ne peut pas être filiale de sa filiale. Cette situation génère une erreur (boucle).
- Le programme Mise à jour de l'historique des statistiques ne contient que les enregistrements répondant aux critères suivants :

F03B11 : - select where RPPOST = D and RPISTC != 1 and RPDCT != RU and  $RPAN8 = 0$ 

 $F03B112$  : - select where RWPOST = D and RWISTC != 1 and RWAN8 != 0

 $F03B13$ : - select where RYNFVD = N and RYISTC != 1 and RYAN8 != 0

 $F03B14$ : - select where RZPOST = D and RZISTC != 1 and RZAN8 != 0

• Le système crée des enregistrements R5 dans le fichier F03B11 et indique ISTC = 1 pour qu'ils ne soient pas inclus dans le programme Mise à jour de l'historique des statistiques.

## **Calculs**

Vous pouvez vérifier les calculs (périodiques) des statistiques dans l'écran Statistiques périodiques accessible à partir du menu Gestion du crédit et du recouvrement (G03B15). Le tableau suivant décrit le mode de calcul de ces données par le système.

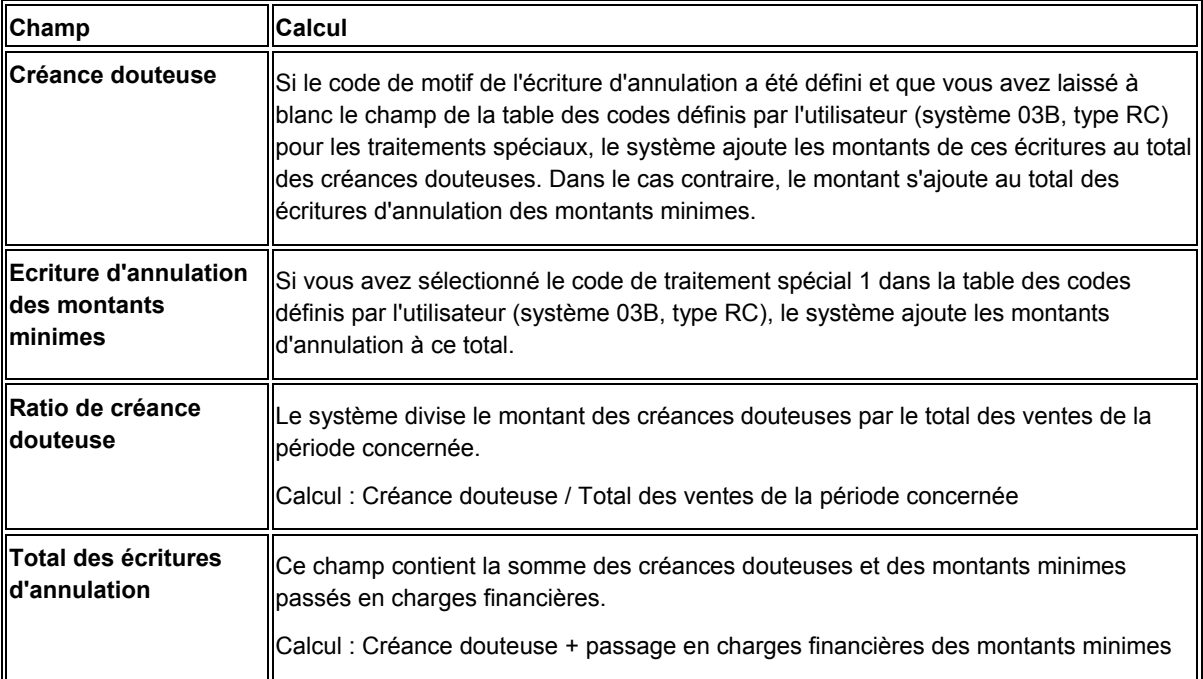

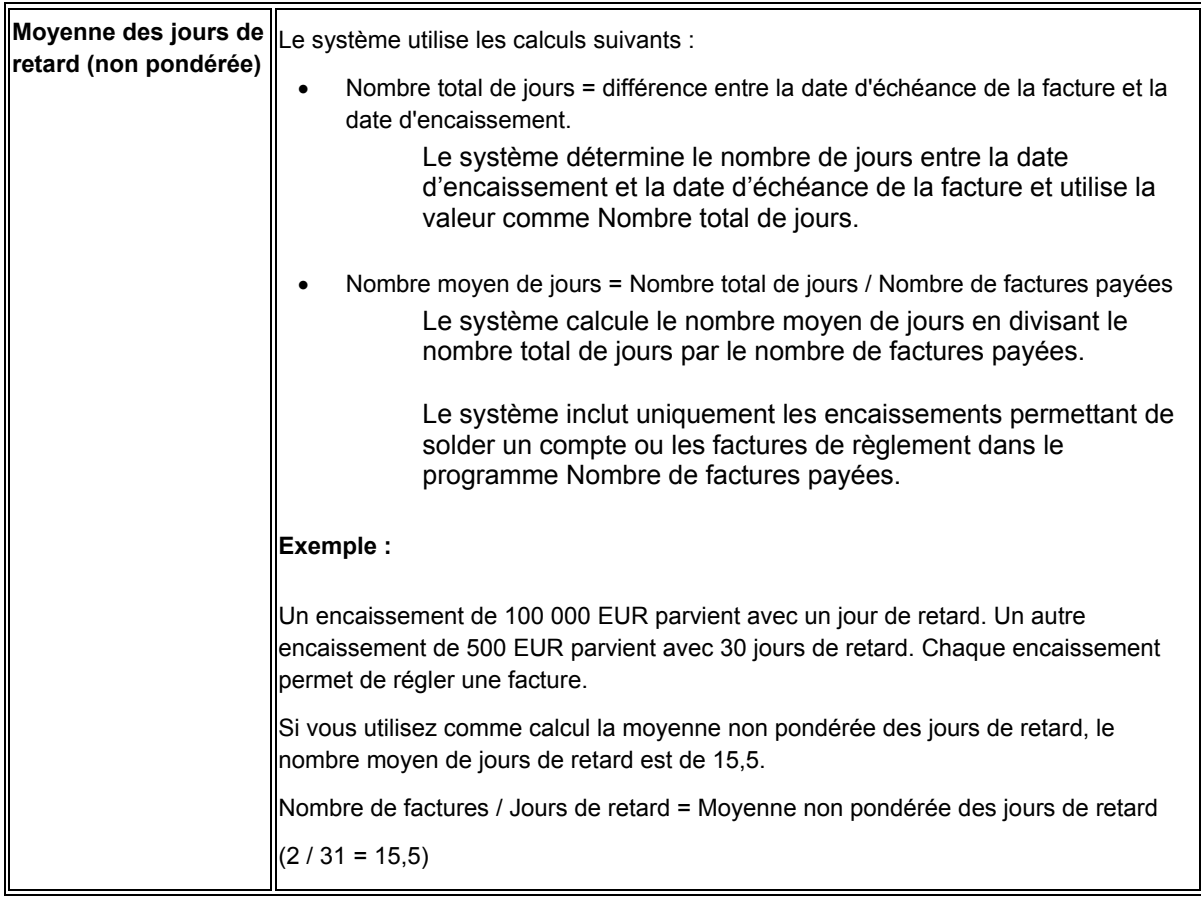

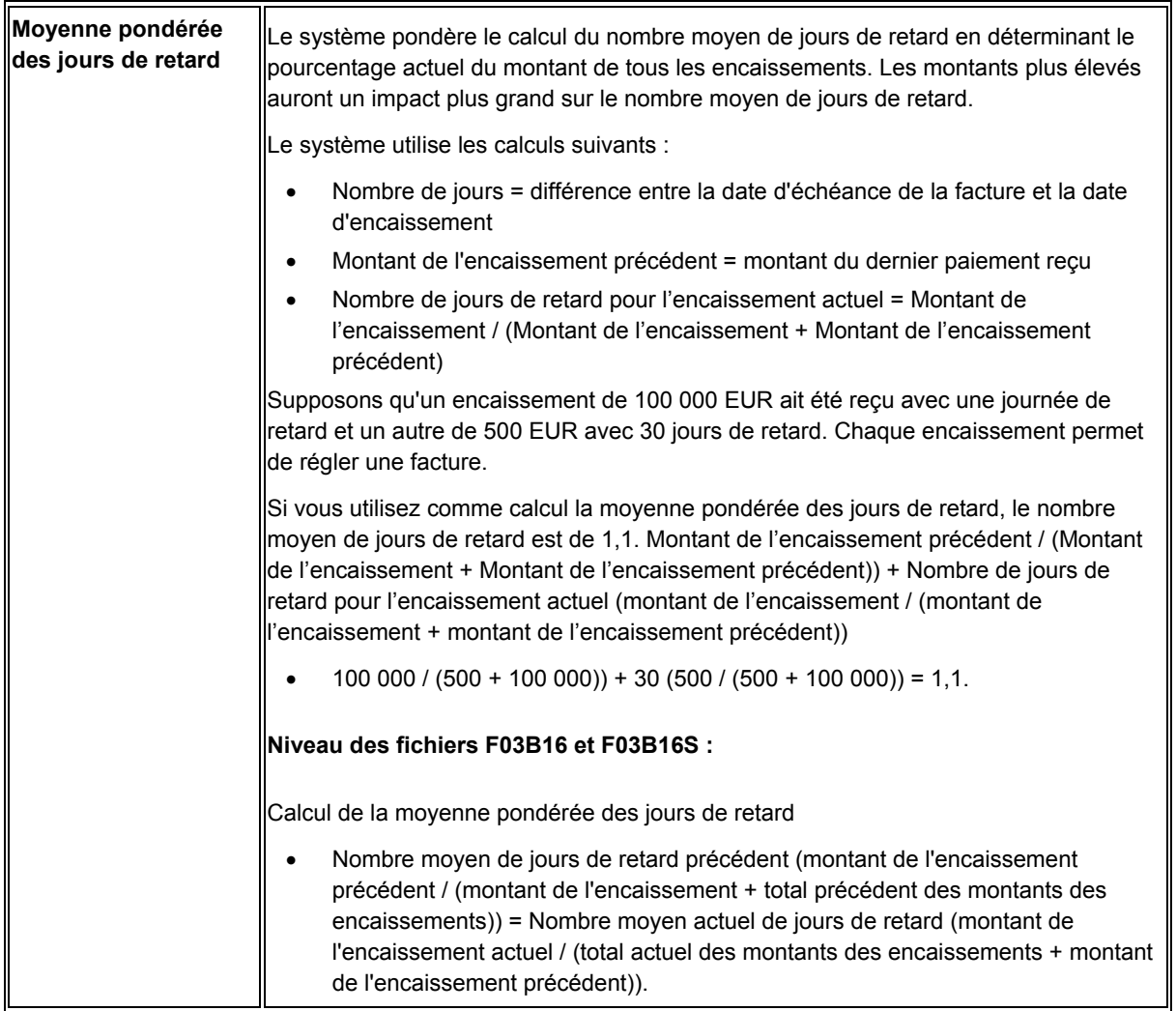

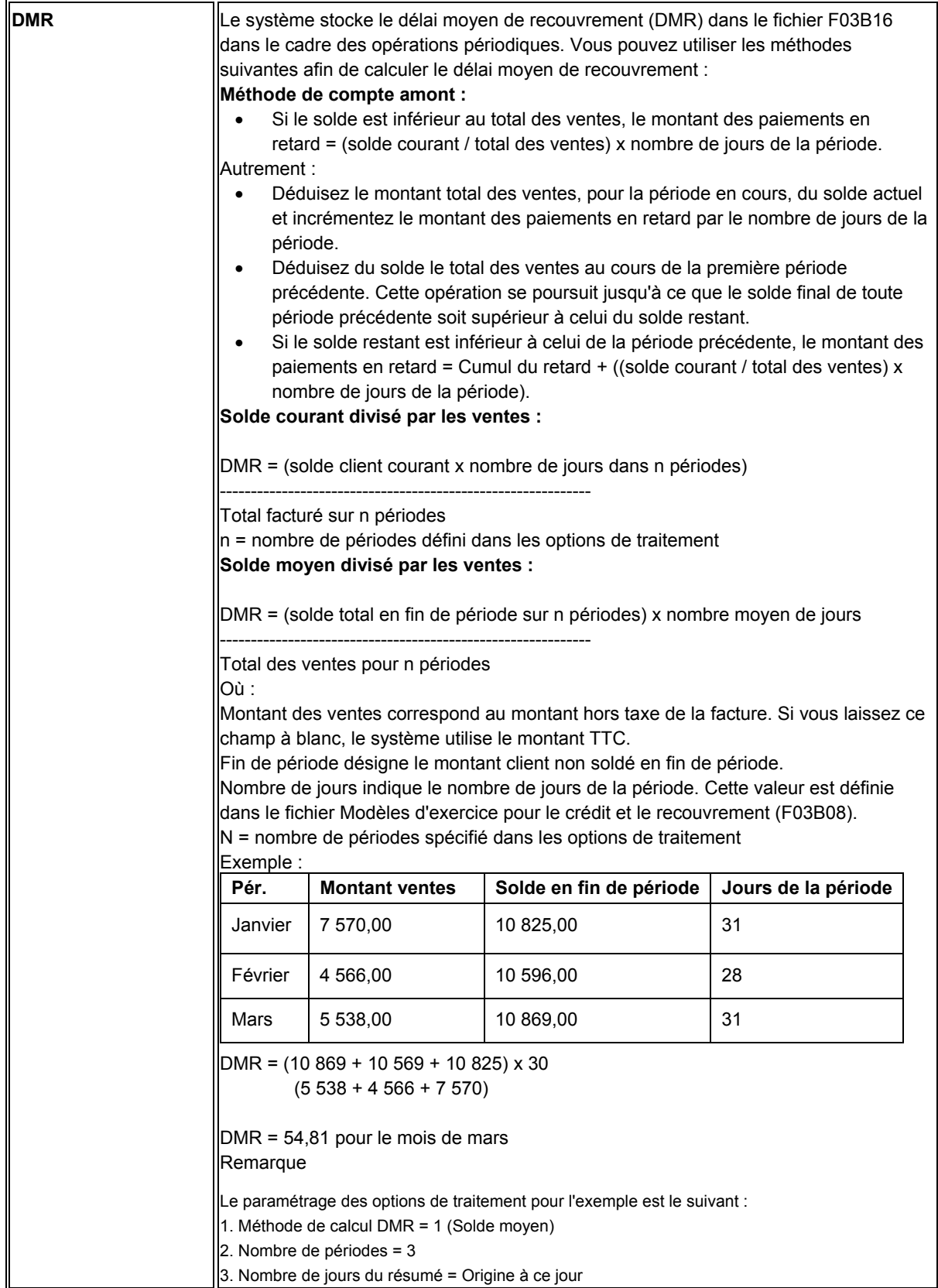

## **Exemples DMR**

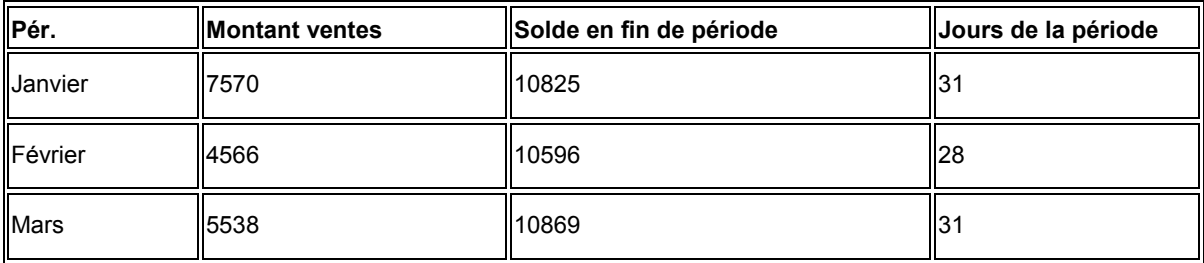

## **Méthode de compte amont :**

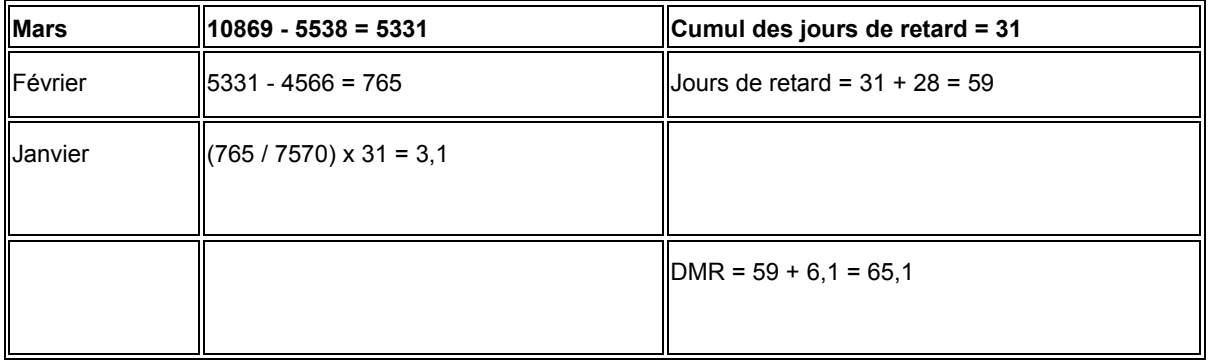

## **Solde moyen divisé par les ventes :**

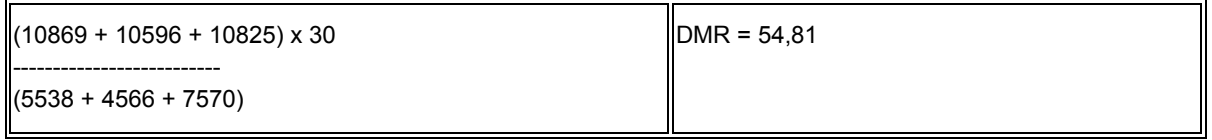

## **Solde courant divisé par les ventes :**

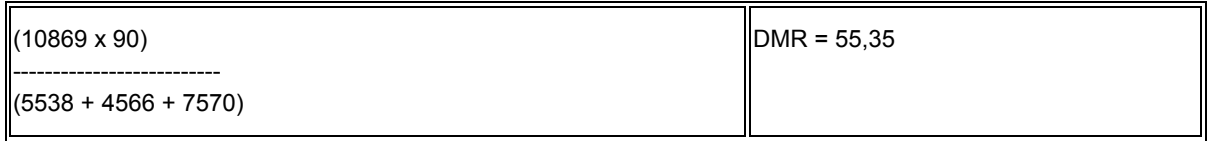

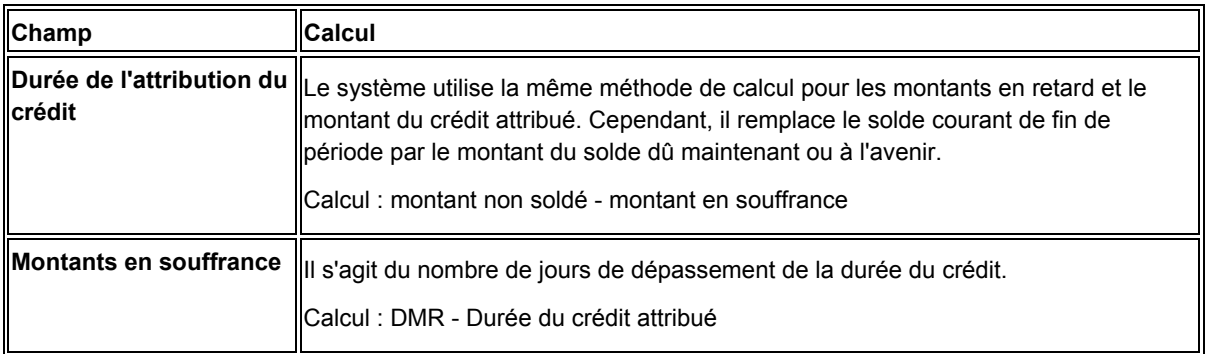
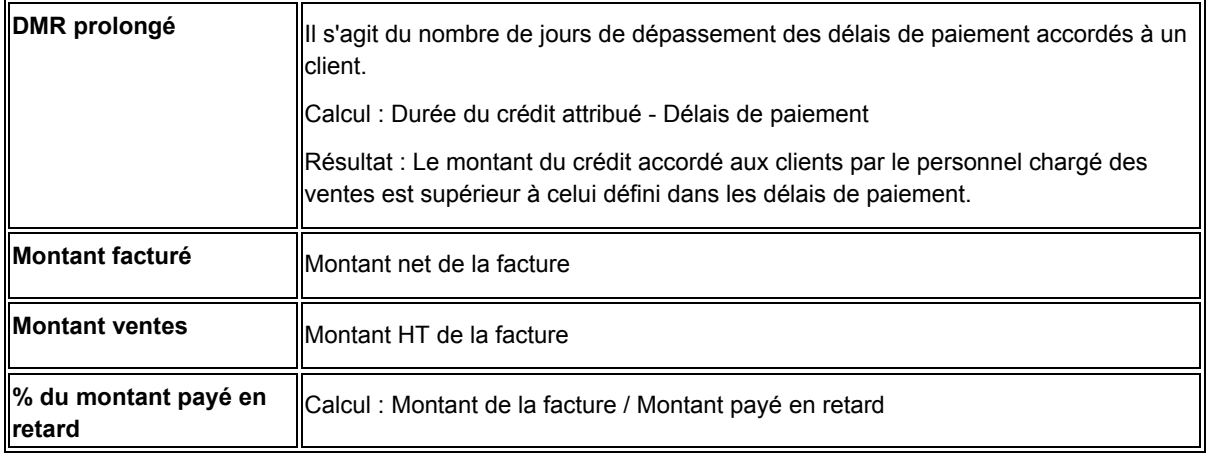

### **Remarques techniques**

Lors du lancement du programme Mise à jour de l'historique des statistiques, le système crée un minimum de quatre enregistrements dans le fichier Résumé des statistiques clients (F03B16S) pour chaque client. Par exemple, si vous entrez une facture pour le client 1234 pour la société 00001, il crée les enregistrements suivants dans le fichier :

- Un enregistrement des données relatives à la filiale (RSPART = C) pour la société pour laquelle la facture a été entrée (RTCO = 00001).
- Un enregistrement des données relatives à la filiale (RSPART = C) pour la société 00000.

Le système utilise l'enregistrement pour la société 00000 afin de totaliser les données de toutes les sociétés.

• Un enregistrement des données relatives à la société mère (RSPART = P) pour la société pour laquelle la facture a été entrée (RSCO = 00001).

Le système crée un enregistrement même si vous n'utilisez pas les relations société mère/filiale.

• Un enregistrement des données relatives à la société mère (RSPART = P) pour la société 00000 (RSCO = 00000).

Le système utilise l'enregistrement pour la société 00000 afin de faire le total des données pour toutes les sociétés.

S'il existe des factures pour plusieurs sociétés, le système crée des enregistrements supplémentaires, un enregistrement pour chaque société à la fois pour la société mère et la filiale.

### **Conditions préliminaires**

- Définissez les modèles d'exercice pour le crédit et le recouvrement pour la société 00000.
- □ Comptabilisez toutes les factures et tous les encaissements.
- Assurez-vous que les valeurs des codes utilisateur que vous souhaitez utiliser pour le cumul des montants pour les créances douteuses et les montants minimes à annuler sont spécifiées.
- Si vous convertissez des données d'un autre système, il peut être utile de lancer le programme Clôture annuelle des statistiques (R03B161) afin de mettre à jour le montant facturé sur l'exercice précédent. Reportez-vous à *Clôture annuelle des statistiques* dans le manuel de référence *Comptabilité clients*.

# **Données d'échéancier dans l'écran Statistiques périodiques**

Les données d'échéancier affichées dans l'écran Statistiques périodiques sont obtenues différemment de celles affichées dans d'autres écrans, tels que Consultation du soldes des comptes et Résumé de la situation des comptes.

Lorsque vous lancez le programme Mise à jour de l'historique des statistiques, le système utilise les critères suivants pour établir l'échéancier des factures et affiche les données de l'échéancier pour chaque période.

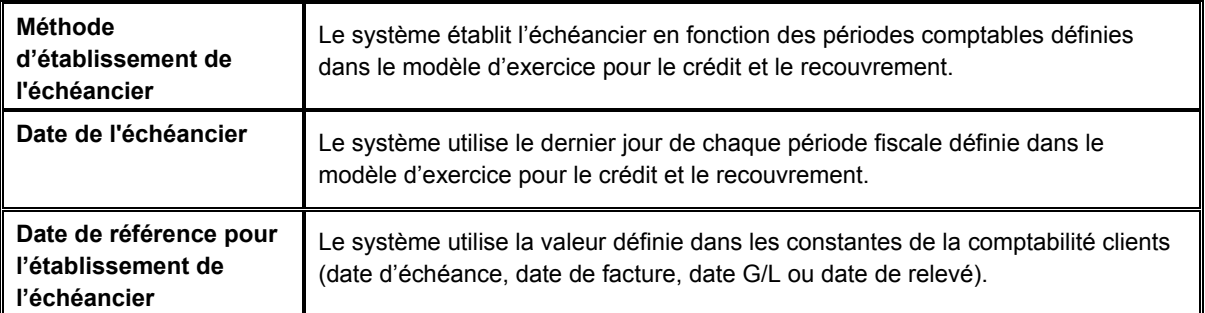

### **Exemple :**

Modèle d'exercice pour le crédit et le recouvrement : Défini pour l'année civile

Date de référence pour l'établissement de l'échéancier : Date d'échéance de la facture

Facture enregistrée pour un montant de 2 000 EUR avec comme date d'échéance le 15 juin 2005.

Lorsque vous lancez le programme Mise à jour de l'historique des statistiques le 15 juin 2005 ou après cette date, le montant de la facture (2 000 EUR) apparaît dans la première catégorie d'échéancier pour la période se terminant le 30 juin 2005.

Si la facture n'est pas payée lorsque vous lancez le programme en juillet, le système affiche le montant de 2 000 EUR dans la première catégorie d'échéancier à la fois pour la période se terminant le 30 juin 2005 et la période se terminant le 31 juillet 2005. Si elle n'est toujours pas payée lors du lancement du programme en août, le système affiche les éléments suivants :

- 2 000 dans la troisième catégorie d'échéancier pour la période se terminant le 31 août 2005
- 2 000 dans la deuxième catégorie d'échéancier pour la période se terminant le 31 juillet 2005
- 2 000 dans la première catégorie d'échéancier pour la période se terminant le 30 juin 2005

Le tableau suivant illustre la méthode utilisée pour l'affichage des données d'échéancier dans l'écran Statistiques périodiques après le lancement du programme Mise à jour de l'historique des statistiques à une date spécifique :

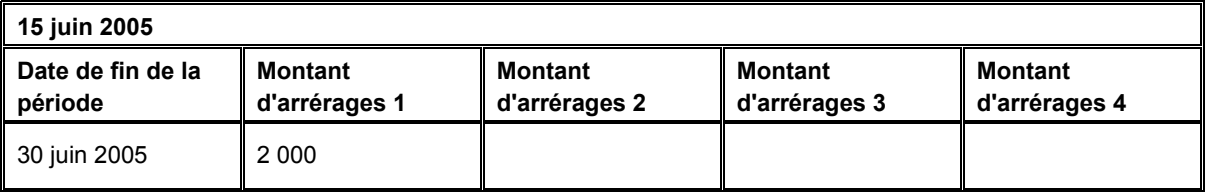

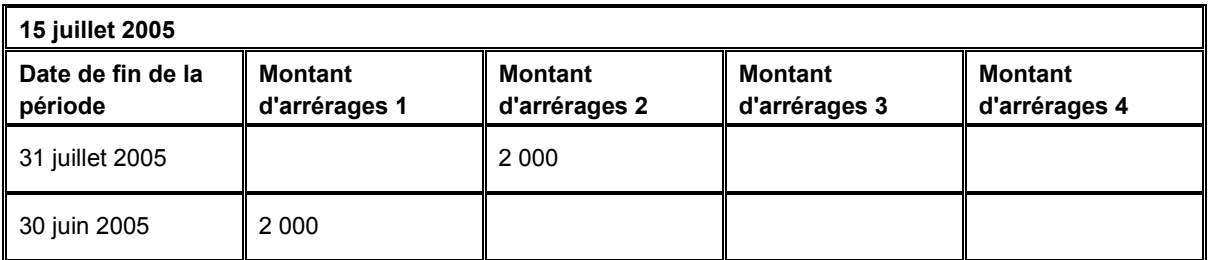

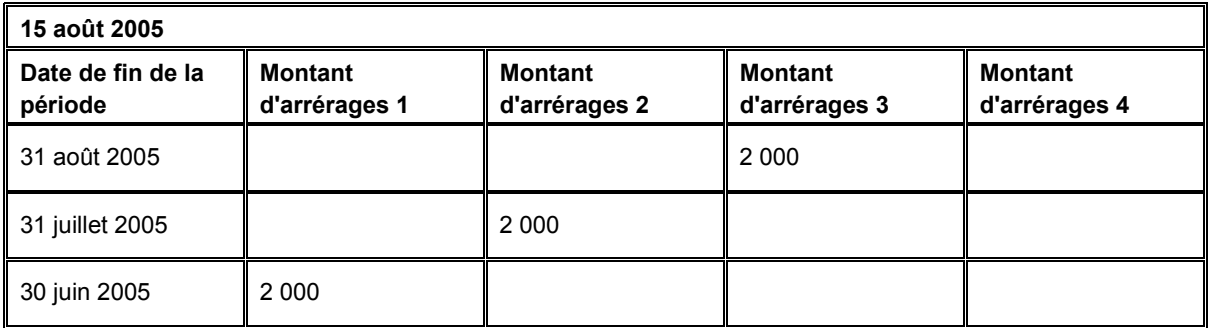

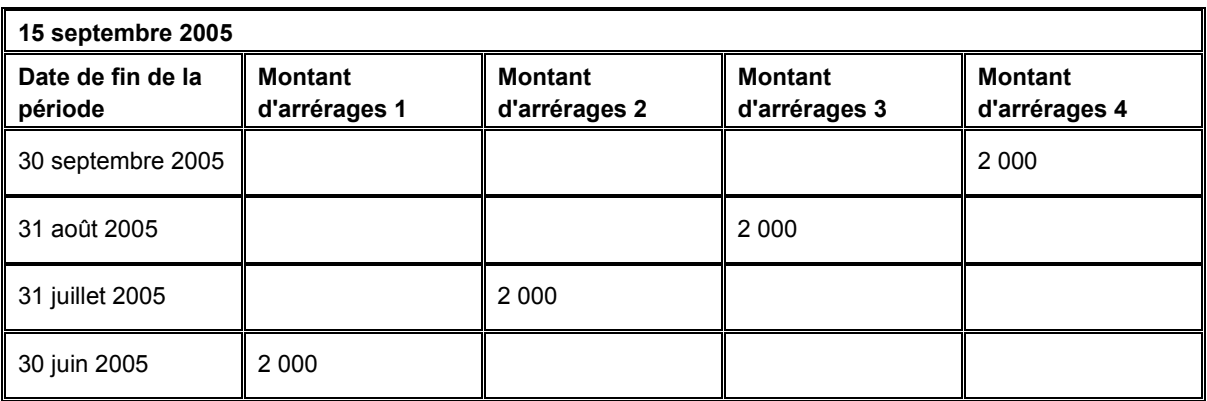

# **Options de traitement : Mise à jour de l'historique des statistiques (R03B16)**

# **Onglet DMR**

Ces options de traitement permettent de déterminer la méthode de calcul du délai moyen de recouvrement.

1. Méthode calcul délai moyen de recouvrement

Blanc - Décompte à rebours

1 - Solde moyen

2 - Solde actuel

Cette option de traitement permet de calculer la valeur du champ DSO (délai moyen de recouvrement). Les valeurs correctes sont les suivantes

Blanc

Méthode de compte amont

1

Solde moyen

2

Solde courant

2. Nombre de périodes

Blanc - 3

Cette option de traitement permet d'entrer le nombre de périodes comptables, en fonction des modèles d'exercice du crédit et du recouvrement, à utiliser pour calculer la valeur du champ DSO (délai moyen de recouvrement).

## **Onglet Calculs**

Ces options de traitement permettent de déterminer si le système doit calculer des montants pour le délai moyen de recouvrement et le solde maximum.

1. Calcul du délai moyen de recouvrement des créances

Blanc - Ne pas calculer

1 - Calculer

Cette option de traitement permet de calculer la valeur du champs DMR (délai moyen de recouvrement). Pour calculer cette valeur, le système extrait les valeurs définies dans les options de traitement Méthode de calcul DMR et Nombre de périodes. Comme les calculs effectués pour obtenir la valeur DMR sont complexes, il est conseillé de procéder à cette opération périodiquement, non quotidiennement, afin de réduire le temps de traitement général. Les valeurs correctes sont les suivantes

Blanc

Ne pas calculer la valeur DMR.

1

Calculer la valeur DMR en fonction des valeurs définies dans les options de traitement sur l'onglet DMR.

2. Calcul du solde maximum

Blanc - Ne pas calculer

1 - Calculer

Cette option de traitement permet de calculer le solde maximum. Le système exécute le programme Calcul du solde maximum (R03B162) lorsque vous sélectionnez cette option. Si vous ne calculez pas le solde maximum à chaque mise à jour des statistiques, vous pouvez réduire le temps de traitement en choisissant la valeur à blanc et en l'activant lorsque cela est nécessaire. Les valeurs correctes sont les suivantes

Blanc

Ne pas calculer le solde maximum.

1

Calculer le solde maximum.

Le système calcule le solde maximum à partir du solde de début (solde à reporter de la période précédente). Il ajoute les factures et soustrait les encaissements pour chaque jour compris entre le dernier jour du solde à reporter et le jour où le programme est exécuté. Si le solde à reporter d'un jour donné est supérieur au solde à reporter du jour précédent, celui-ci devient le nouveau solde maximum.

#### **Onglet Enregistrement résumé**

Ces options de traitement permettent de déterminer les enregistrements à sélectionner pour la mise à jour du fichier Résumé des statistiques clients (F03B16S).

1. Nombre de jours du résumé

Blanc - Origine à ce jour

Cette option de traitement utilisée avec l'option Date Au permet de spécifier le sousensemble d'enregistrements détaillés du fichier Historique des statistiques clients (F036B16) à résumer afin de les ajouter dans le fichier Résumé des statistiques clients (F03B16S).

A titre d'exemple, si vous entrez 365 dans l'option de traitement Nombre de jours résumés et que vous spécifiez la date Au 30/09/01, le système met à jour le fichier F03B16S avec des enregistrements périodiques du fichier F036B16 dont les dates sont comprises entre 01/10/00 et 30/09/01.

Si vous n'indiquez pas de nombre de jours, le système sélectionne tous les enregistrements dont la date est antérieure à la date Au entrée (origine à ce jour). Pour les champs qui nécessitent des calculs, la durée de traitement est plus longue. Si vous ne souhaitez pas conserver les données de l'origine à ce jour, entrez dans l'option de traitement une valeur qui réduit la durée de traitement totale du programme. Vous devez au moins entrer le nombre de jours dans une période, conformément au modèle de dates concernant le crédit et le recouvrement, pour actualiser les enregistrements résumés avec les montants. Dans le cas contraire, le système actualise les enregistrements résumés avec les dates uniquement.

Le système met à jour le fichier F03B16S uniquement pour les périodes clôturées, conformément au modèle de dates du crédit et du recouvrement. A titre d'exemple, si le modèle de dates du crédit et du recouvrement est paramétré sur une année civile et que vous entrez 15/04 dans le champ Date Au, le système met à jour le fichier F03B16S uniquement avec les données allant jusqu'à la période 3 (mars). Pour actualiser quotidiennement les données de ce fichier, avancez la date Au au début du mois suivant ou à la fin de l'exercice.

2. Date Au

Blanc - Utiliser la date du jour

Cette option de traitement utilisée avec l'option Nombre de jours pour le solde permet de spécifier le sous-ensemble d'enregistrements détaillés du fichier Historique des statistiques clients (F036B16) à résumer afin de les ajouter au fichier Résumé des statistiques clients (F03B16S).

A titre d'exemple, si vous entrez 365 dans l'option de traitement Nombre de jours résumés et que vous spécifiez la date Au 30/09/01, le système met à jour le fichier F03B16S avec des enregistrements périodiques du fichier F036B16 dont les dates sont comprises entre 01/10/00 et 30/09/01.

Si vous n'indiquez pas de nombre de jours, le système sélectionne tous les enregistrements dont la date est antérieure à la date Au entrée (origine à ce jour). Pour les champs qui nécessitent des calculs, la durée de traitement est plus longue. Si vous ne souhaitez pas conserver les données de l'origine à ce jour, entrez dans l'option de traitement une valeur qui réduit la durée de traitement totale du programme. Vous devez au moins entrer le nombre de jours dans une période, conformément au modèle de dates concernant le crédit et le recouvrement, pour actualiser les enregistrements résumés avec les montants. Dans le cas contraire, le système actualise les enregistrements résumés avec les dates uniquement.

Le système met à jour le fichier F03B16S uniquement pour les périodes clôturées, conformément au modèle de dates du crédit et du recouvrement. A titre d'exemple, si le modèle de dates du crédit et du recouvrement est paramétré sur une année civile et que vous entrez 15/04 dans l'option de traitement, le système met à jour le fichier F03B16S uniquement avec les données allant jusqu'à la période(mars). Pour actualiser quotidiennement les données de cette table, avancez la date Au au début du mois suivant ou à la fin de l'exercice.

# **Vérification des données statistiques**

Parmi les activités ayant trait au crédit et au recouvrement, vous pouvez analyser les tendances de paiement d'un client sur une période donnée. Par exemple, vous pouvez vérifier le nombre de jours moyen de retard dans le paiement d'une facture ou vérifier le montant total facturé à un client. De plus, vous pouvez vérifier les éléments d'historique suivants :

- Date d'ouverture du compte
- Montant et nombre de factures payées en retard
- Montant et date du solde maximum d'un client
- Délai moyen de recouvrement (DMR)

Vous pouvez vérifier les statistiques par période fiscale, telle que définie dans le modèle d'exercice pour le crédit et le recouvrement, ou vérifier des statistiques résumées en fonction des options de traitement paramétrées lors du lancement du programme Mise à jour de l'historique des statistiques (R03B16).

Le système affiche les données statistiques par société pour chaque client et fournit un total pour toutes les sociétés dans l'enregistrement de la société 00000.

Le système stocke les statistiques résumées dans le fichier Résumé des statistiques clients (F03B16S) et les statistiques périodiques dans le fichier Historique des statistiques clients (F03B16).

### **Remarque**

Le système ne répercute pas les données d'une période sur la période suivante tant qu'une facture au minimum n'est pas comptabilisée sur cette période. A titre d'exemple, si une facture apparaît dans une catégorie d'échéancier pour la période se terminant le 30 juin 2001, elle ne figurera dans aucune catégorie pour la période se terminant le 31 juillet 2001, même si elle reste impayée, tant qu'une facture au minimum n'aura pas été comptabilisée sur la période du mois de juillet.

### **Conditions préliminaires**

□ Lancez le programme Mise à jour de l'historique des statistiques (R03B16) pour mettre à jour les fichiers Historique des statistiques clients (F03B16) et Résumé des statistiques clients (F03B16S).

## ► **Pour vérifier les données statistiques**

*Utilisez l'une des navigations suivantes :* 

*Dans le menu Gestion du crédit et du recouvrement (G03B15), sélectionnez Consultation de l'historique des statistiques des comptes.* 

*Dans le menu Saisie des factures clients (G03B11), sélectionnez Consultation des statistiques des comptes.* 

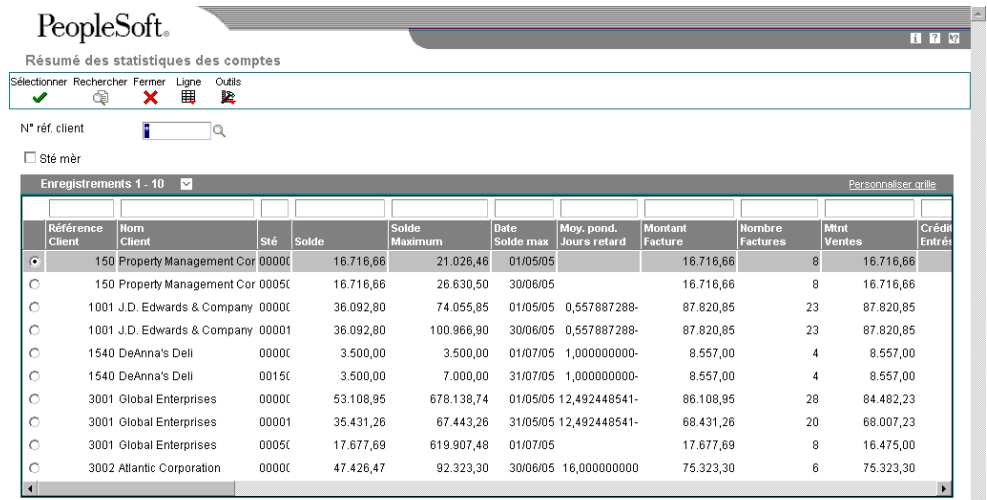

- 1. Dans l'écran Résumé des statistiques des comptes, cliquez sur Rechercher pour afficher les données statistiques résumées de tous les comptes, ou remplissez les champs suivants pour limiter les données affichées, puis cliquez sur Rechercher :
	- N° réf. client
- 2. Pour vérifier uniquement les données pour les sociétés mères, cliquez sur l'option suivante, puis sur Rechercher :
	- Sté mère

3. Pour vérifier les statistiques périodiques d'un compte, choisissez le compte, puis cliquez sur Sélectionner.

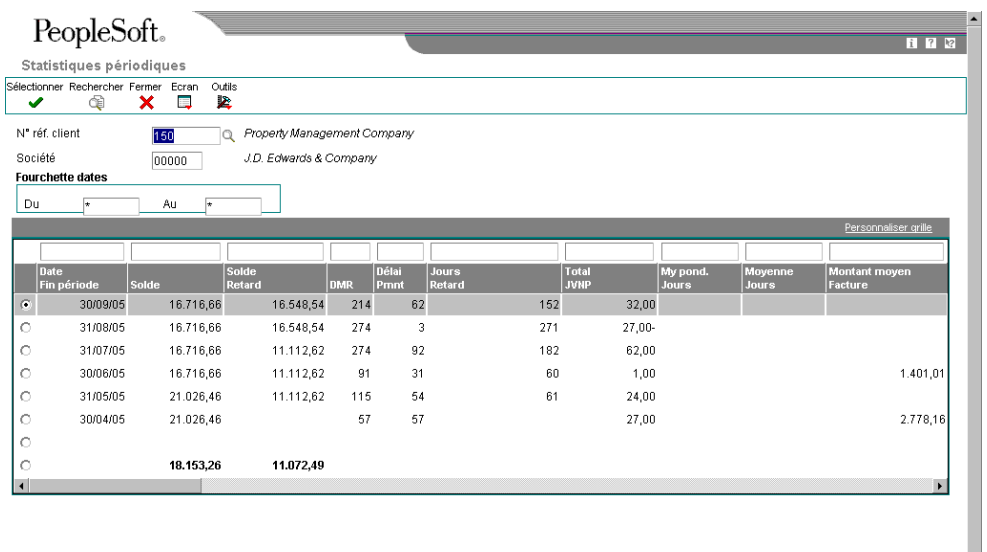

#### **Remarque**

Dans l'écran Statistiques périodiques, chaque période s'affiche sur une ligne distincte. Les totaux s'affichent à partir de la deuxième ligne jusqu'à la dernière ligne. Le texte de la dernière ligne en caractères gras représente la moyenne de la colonne. Cette moyenne comprend les périodes sans activité.

# **Clôture annuelle des statistiques**

*Dans le menu Traitement de fin de période (G03B21), sélectionnez Clôture annuelle des statistiques.* 

Lancez le programme Clôture annuelle des statistiques lorsque :

- L'exercice défini dans le modèle d'exercice pour le crédit et le recouvrement est terminé.
- Vous avez converti des données de facturation d'un autre système et souhaitez définir une valeur pour le champ Facturé sur l'exercice précédent (SPYE).

Lorsque vous lancez le programme Clôture annuelle des statistiques, le système effectue les opérations suivantes :

- Il recalcule le montant facturé du début de l'exercice à ce jour et l'utilise pour mettre à jour le champ Facturé sur l'exercice précédent (SPYE). Le système utilise la valeur entrée dans l'option de traitement pour l'exercice afin de déterminer le montant facturé sur l'exercice.
- Il efface le montant entré dans le champ Facturé sur l'exercice courant (ASTY).
- Il modifie la désignation de l'exercice courant dans le fichier Modèles d'exercice du crédit et du recouvrement. Les modèles d'exercice désignés pour l'exercice courant sont paramétrés sur 2 pour l'exercice précédent. Les modèles établis pour l'exercice suivant sont paramétrés sur 1 (exercice courant).

Vous pouvez vérifier les champs Facturé sur l'exercice courant et Facturé sur l'exercice précédent dans les écrans suivants :

- L'écran Résumé des statistiques des comptes, accessible depuis le programme Consultation de l'historique des statistiques des comptes.
- L'écran Autres données clients, accessible depuis le programme Données du fichier Clients.

### **Conditions préliminaires**

 Vérifiez si un modèle d'exercice du crédit et du recouvrement est paramétré pour vos sociétés pour l'exercice suivant. Un modèle doit obligatoirement être paramétré pour la société 00000.

# **Options de traitement : Clôture annuelle des statistiques (R03B161)**

### **Onglet Exercice**

Cette option de traitement permet de déterminer les enregistrements que le système sélectionne en vue de leur purge.

# 1. Exercice

Cette option de traitement permet d'entrer l'exercice, conformément au modèle de dates du crédit et du recouvrement, à clôturer. Le système recalcule le montant facturé de l'exercice à ce jour pour l'exercice entré et met à jour le champ Cumul des factures sur l'exercice antérieur (SPYE).

# **Purge des enregistrements de l'historique des statistiques**

*Dans le menu Fonctions techniques et avancées de la comptabilité clients (G03B31), sélectionnez Purge et recomptabilisation des statistiques.* 

Lorsque vous lancez le programme Purge et recomptabilisation des statistiques, le système effectue les opérations suivantes :

Il supprime des enregistrements du fichier Historique des statistiques clients (F03B16) en fonction de la sélection des données que vous avez définie.

#### **Attention**

Comme le fichier F03B16 comprend des totaux spécifiques à des sociétés et des totaux pour toutes les sociétés (société 00000), n'utilisez pas le critère Société dans la sélection des données.

• Il réinitialise la valeur du champ Statut de comptabilisation des comptes clients (ISTC) en la faisant passer de 1 à 0 dans les enregistrements de facturation du fichier Grand Livre clients (F03B11) et dans les enregistrements d'encaissement du fichier Détails des encaissements (F03B14). Les modifications apportées aux factures étant prises en compte dans le fichier F03B11, le système ne réinitialise pas la valeur du champ ISTC dans les enregistrements du fichier Révision des factures (F03B112).

Purgez les enregistrements du fichier Historique des statistiques clients (F03B16) lorsque vous souhaitez recommencer depuis le début, par exemple, en raison de la modification des options de traitement. Une fois les données supprimées du fichier F03B16 et le statut du champ ISTC réinitialisé, le programme relance automatiquement la version du programme Mise à jour de l'historique des statistiques (R03B16), si elle est indiquée dans les options de traitement. Par conséquent, si vous indiquez une version dans les options de traitement du programme Purge et recomptabilisation des statistiques, les options de traitement du programme Mise à jour de l'historique des statistiques doivent être correctement paramétrées avant de lancer le programme de purge et de recomptabilisation. Le système recalcule les données dans le fichier Résumé des statistiques clients (F03B16S) en fonction des nouvelles valeurs générées pour le fichier F03B16.

# **Options de traitement : Purge et recomptabilisation des statistiques (R03B163)**

# **Onglet Options**

Cette option de traitement permet de déterminer la version du programme Mise à jour de l'historique des statistiques exécuté pour recréer le fichier Résumé des statistiques clients (F03B16S) à l'issue de la purge.

1. Version R03B16

Blanc - Ne pas exécuter

Cette option de traitement permet de spécifier la version du programme Mise à jour de l'historique des statistiques (R03B16) à exécuter à la fin du processus de purge ou de recomptabilisation. Si vous n'indiquez aucune version, le système n'exécute pas le programme Mise à jour de l'historique des statistiques.

## **Onglet Dates**

Ces options de traitement déterminent les enregistrements que le système sélectionne pour être purgés du fichier Historique des statistiques clients (F03B16).

1. Date Du

Cette option de traitement, associée à l'option de traitement Date Au, permet de spécifier la période à utiliser pour purger les enregistrements du fichier Historique des statistiques clients (F03B16).

## 2. Date Au

Cette option de traitement, associée à l'option de traitement Date Du, permet de spécifier la période à utiliser pour purger les enregistrements du fichier Historique des statistiques clients (F03B16).

# **Remboursement des avoirs**

Vous pouvez utiliser le programme de remboursement des avoirs pour reclasser les avoirs dans le système Comptabilité clients et accéder aux factures fournisseurs dans le système Comptabilité fournisseurs. Par exemple, vous pouvez émettre des ristournes et rembourser vos clients en cas de trop-perçu. Le système règle les avoirs non soldés et génère des factures pour rembourser le client.

Ces remboursements sont générés par combinaison client/société/monnaie.

### **Conditions préliminaires**

- Paramétrez l'ICA NC pour les comptes de passage (comptes de liaison) entre les systèmes Comptabilité clients et Comptabilité fournisseurs.
- Vérifiez s'il existe dans le répertoire d'adresses un enregistrement du fichier Fournisseurs pour le client.
- Assurez-vous que NO est paramétré comme type de document correct dans les tables de codes définis par l'utilisateur (système 00, types DV et DT).

#### **Renseignements complémentaires**

 Reportez-vous à *Génération des remboursements d'avoirs en devise* dans le manuel de référence *Traitement multidevise*.

# **Génération des remboursements d'avoirs**

*Dans le menu Traitement de fin de période (G03B21), sélectionnez Génération des remboursements.* 

Deux versions du programme Génération des remboursements (R03B610) sont disponibles : une en mode préliminaire et l'autre en mode final. Pour imprimer une liste des documents remplissant les conditions, utilisez la version en mode préliminaire. Le système génère un enregistrement de remboursement distinct pour chaque combinaison client/société/monnaie, puis l'imprime sur l'état.

Pour traiter des remboursements d'avoirs, choisissez les documents appropriés dans la liste des documents remplissant les conditions, puis lancez la version en mode final. Le système procède aux opérations suivantes :

- Il crée un encaissement dans les fichiers En-tête des encaissements (F03B13) et Détails des encaissements (F03B14) pour solder les factures sélectionnées.
- Il crée un lot d'encaissements (type de lot RB), que vous devez comptabiliser.

Lors de la comptabilisation du lot d'encaissements, le système débite le compte client et crédite le compte de passage indiqué par l'ICA NC.

- Il modifie la situation de paiement des factures en attribuant la valeur P (payé).
- Il crée une facture fournisseur dans le fichier Grand Livre fournisseurs (F0411) avec le type de document NO.

#### **Remarque**

Le système ne crée pas de factures fournisseurs avec des données de taxe à partir de la note de crédit.

• Il crée un lot de factures fournisseurs (type de lot V), que vous devez comptabiliser.

Lors de la comptabilisation du lot de factures, le système crédite le compte fournisseur et débite le compte de passage indiqué par l'ICA NC.

Un solde nul dans le compte de passage indique que les deux lots ont été comptabilisés correctement. Un solde différent de zéro indique une erreur dans la comptabilisation de l'un des deux lots.

#### **Remarque**

Le système n'inclut pas les documents de facturation suivants dans le cadre du traitement des remboursements d'avoirs :

- Encaissements non imputés (RU)
- Effets (R1)
- Déductions (R5)

## **Encaissements non imputés**

Le programme Génération des remboursements (R03B610) n'inclut pas les encaissements non imputés (types de document RU). Bien qu'ils représentent un avoir pour le client, dans la mesure où ils sont créés par un programme d'encaissement, ils sont également associés à d'autres enregistrements dans les fichiers En-tête des encaissements (F03B13) et Détails des encaissements (F03B14).

Pour rembourser un client pour un encaissement non imputé, vous devez solder l'encaissement et créer une facture à la place. Pour ce faire, effectuez les opérations suivantes :

- 1. Créez une facture d'un montant nul.
- 2. Dans l'écran Saisie des encaissements, choisissez l'encaissement non imputé.
- 3. Dans le menu Ecran, choisissez Sélectionner. Dans l'écran Sélection des factures, recherchez et choisissez la facture de montant nul.
- 4. Utilisez 10 comme code de type de saisie, puis entrez le montant non imputé dans le champ Montant du paiement.
- 5. Cliquez sur OK.

Si vous comptabilisez l'encaissement non imputé avant son imputation à la facture, le montant non soldé est mis à blanc (zéro) et l'encaissement est soldé. Le montant nul (zéro) non soldé de la facture est remplacé par un montant négatif imputé par l'encaissement.

Si l'encaissement non imputé n'est pas comptabilisé, le système supprime les enregistrements non imputés des fichiers Détails des encaissements (F03B14) et Grand Livre clients (F03B11), puis utilise le montant négatif pour mettre à jour la facture. Le programme Génération des remboursements peut ensuite accéder à la facture et créer une facture fournisseur dans le système Comptabilité fournisseurs pour rembourser le client.

# **Numéros suivants**

Le système attribue le numéro de document à la facture fournisseur de type NO à partir de la ligne Saisie des factures (ligne 1) du fichier des numéros suivants correspondant au système 04. Pour affecter des numéros suivants distincts aux factures fournisseurs créées pour les remboursements d'avoirs, utilisez l'un des écrans suivants :

• Numéros suivants

Vous devez indiquer un numéro de ligne dans le champ Description 2 pour le code NO dans la table des codes définis par l'utilisateur (système 00, type DV). Spécifiez ensuite un numéro suivant dans cette ligne pour le système 04 (Comptabilité fournisseurs).

• Numéros suivants par société/exercice

Utilisez cet écran pour créer une ligne séparée pour le type de document NO pour l'exercice approprié.

# **Exemple : Sélection de documents pour les remboursements d'avoirs**

Pour les enregistrements spécifiés dans la sélection de données, le système crée des remboursements si le montant est créditeur (négatif). A titre d'exemple, supposons que le fichier Grand Livre clients (F03B11) contienne les enregistrements suivants :

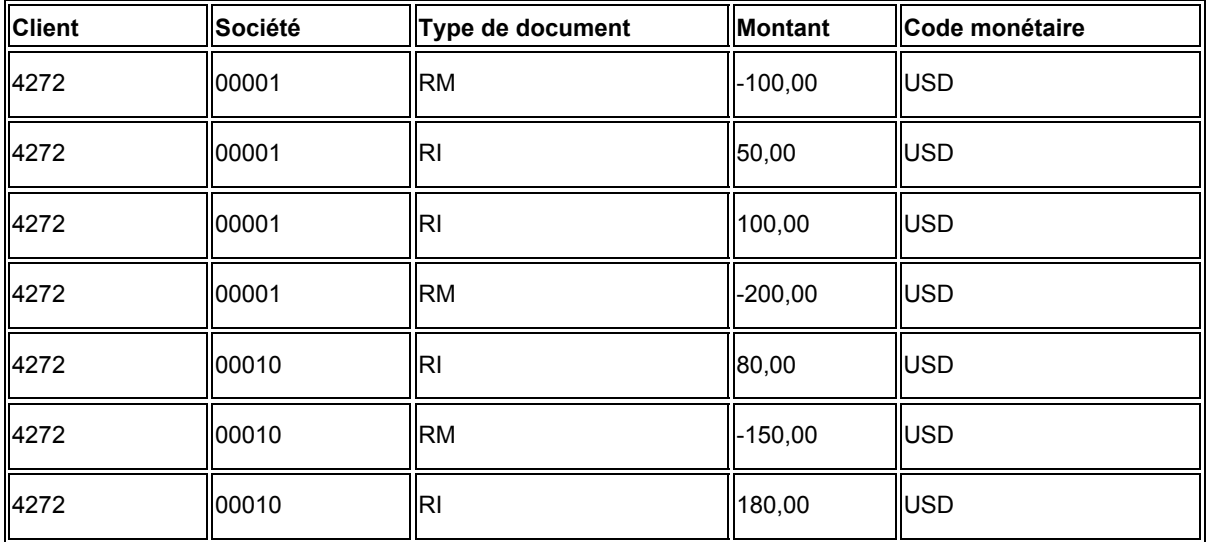

Vous pouvez utiliser la sélection de données comme suit :

• Si vous utilisez le numéro client 4272 comme seul critère de sélection de données, le système génère un remboursement de 150,00 USD, en fonction du groupe numéro client (4272), société (00001) et code monétaire (USD).

En effet, si l'on se réfère à ce groupe, le solde général du compte client est négatif. Le système ne génère aucun remboursement pour la société 00010 car le solde général est positif.

- Si vous utilisez le numéro client 4272 et le type de document RM comme critères de sélection des données, le système génère deux remboursements pour le client 4272 :
	- Un de 300,00 USD en fonction du groupe numéro de client (4272), société (00001) et monnaie (USD).
	- Un de 150,00 USD en fonction du groupe numéro de client (4272), société (00010) et monnaie (USD).

Le système ne prend pas en compte le solde général du compte du client car vous avez indiqué le type de document RM.

# **Exemple : Ecritures comptables dans le cadre des remboursements d'avoirs**

### Exemple : écritures comptables dans le cadre des remboursements d'avoirs

#### **Etape**

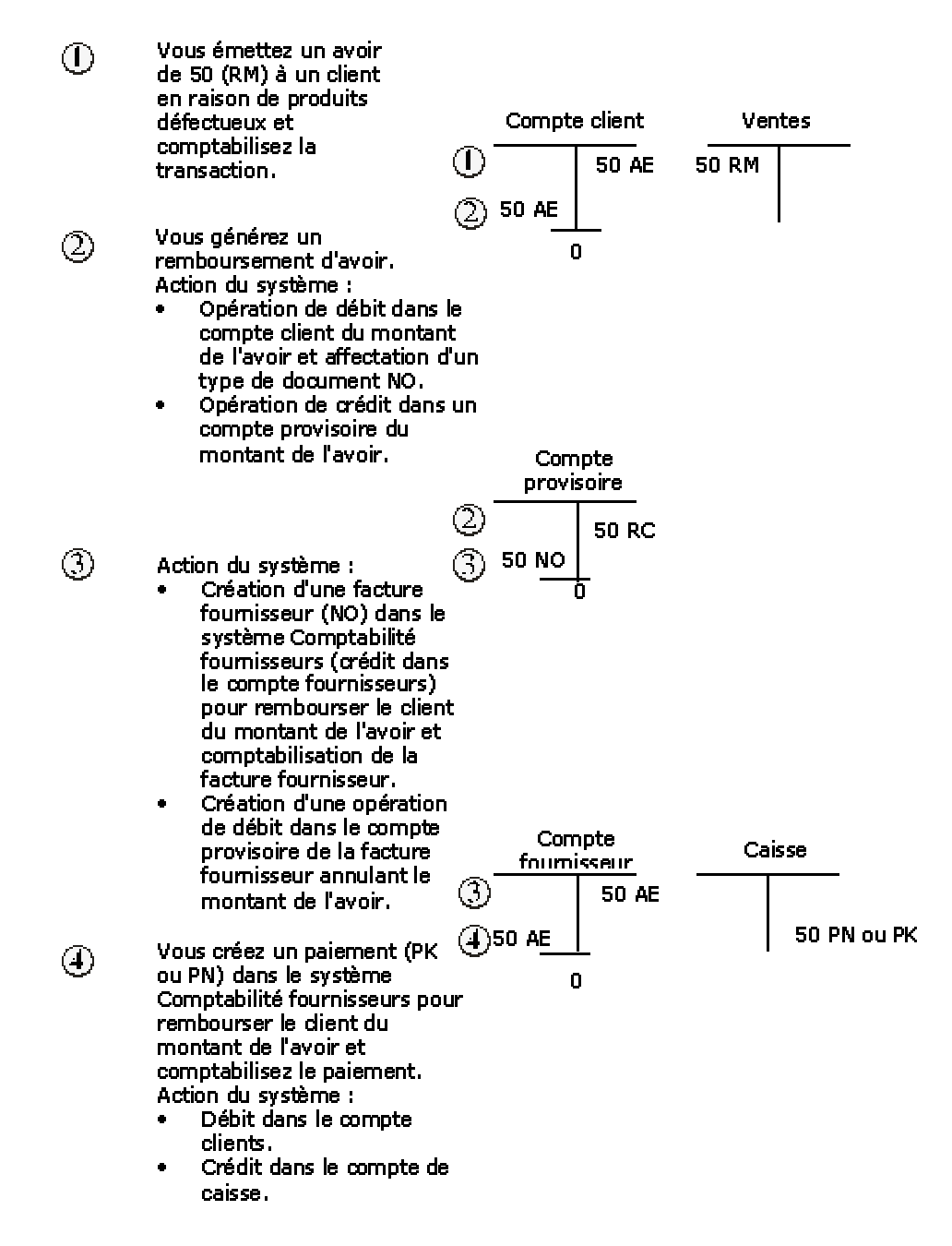

# **Options de traitement : Génération des remboursements (R03B610)**

# **Onglet Valeurs par défaut**

Ces options de traitement permettent d'indiquer les données par défaut pour le traitement des remboursements.

1. Date G/L

Blanc - Utiliser la date système

Cette option de traitement permet d'indiquer la date G/L utilisée par le système pour affecter les enregistrements de remboursement. Si vous la laissez à blanc, la date système est utilisée.

2. Clé G/L

Blanc - Clé G/L du fichier Fournisseurs

Cette option de traitement permet d'indiquer le compte G/L de contrepartie à utiliser pour les factures générées par le système. Le système concatène la valeur de la clé G/L et l'ICA PC pour identifier le compte fournisseur. Si vous laissez ce champ à blanc, le système utilise la clé G/L de l'enregistrement du fichier Fournisseurs (F0401).

3. Numéro de référence fournisseur

Blanc - Numéro de référence client

- 1 Payeur du client
- 2 Société mère du client

Cette option de traitement permet d'indiquer le numéro de référence à affecter aux documents de remboursement. Les valeurs correctes sont les suivantes :

Blanc Affecter le numéro de référence du client.

1

Affecter le numéro de payeur du fichier Clients (F03012).

2

Affecter le numéro principal du fichier Clients (F03012).

## **Onglet Traitement**

Ces options de traitement permettent d'indiquer si le système doit générer les remboursements en mode préliminaire ou en mode final et créer les factures fournisseurs en mode résumé ou en mode détaillé.

1. Mode de traitement

Blanc - Mode préliminaire 1 - Mode final

Cette option de traitement permet d'exécuter le programme en mode préliminaire ou final. En mode préliminaire, le système génère un état uniquement. En mode final, le système génère un état et crée des documents de remboursement. Les valeurs correctes sont les suivantes :

**Blanc** Mode préliminaire

1 Mode final

2. Mode détaill/résumé

Blanc - Mode résumé. Créer un document par poste de facturation.

1 - Mode détaillé. Créer un document pour plusieurs postes de facturation.

Cette option de traitement permet de créer un document de remboursement avec un poste de facturation résumé ou plusieurs postes de facturation, un pour chaque avoir client. Les valeurs correctes sont les suivantes :

### **Blanc**

Résumé. Le système crée un document avec un poste de facturation pour le montant total du remboursement.

## 1

Détail. Le système crée un document avec un poste de facturation distinct pour chaque avoir client.

## **Onglet Versions**

Ces options de traitement permettent d'indiquer la version des programmes que le système utilise pour générer les remboursements.

1. Version du programme Saisie des encaissements (P03B102)

Blanc - Le système utilise la version ZJDE0001

Cette option de traitement permet d'indiquer la version du programme Saisie standard des encaissements (P03B102) utilisée pour créer des enregistrements d'encaissement. Si vous la laissez à blanc, le système utilise la version ZJDE0001.

2. Version du programme Saisie des factures fournisseurs (P0400047)

Blanc - Le système utilise la version ZJDE0001

Cette option de traitement permet d'indiquer la version du programme Saisie standard des factures fournisseurs (P0411) utilisée pour créer les documents. Si vous la laissez à blanc, le système utilise la version ZJDE0001.

3. Version du programme Saisie des écritures de journal (P0900049)

Blanc - Le système utilise la version ZJDE0001

Cette option de traitement permet d'indiquer la version du programme Ecritures de journal (P0911) utilisée pour créer les documents. Si vous la laissez à blanc, le système utilise la version ZJDE0001.

# **Comptabilisation des remboursements d'avoirs**

*Dans le menu Traitement de fin de période (G03B21), sélectionnez Comptabilisation G/L des encaissements ou Comptabilisation G/L des factures.* 

L'étape finale du traitement des remboursements d'avoirs clients est la comptabilisation des écritures de journal créées. Lorsque vous comptabilisez les encaissements et les factures fournisseurs, le système met à jour les fichiers Grand Livre fournisseurs (F0411), En-tête des encaissements (F03B13) et Détails des encaissements (F03B14), puis crée les écritures comptables appropriées.

### **Conditions préliminaires**

 Vérifiez et approuvez les lots de factures fournisseurs et d'encaissements. Reportezvous à *Utilisation du programme de vérification des lots* dans le manuel de référence *Comptabilité clients* pour obtenir de plus amples informations sur la vérification et l'approbation des lots de transactions.

## **Renseignements complémentaires**

- Reportez-vous à *Comptabilisation des encaissements* dans le manuel de référence *Comptabilité clients* pour obtenir de plus amples informations à ce sujet*.*
- Reportez-vous à *Comptabilisation des factures fournisseurs dans le Grand Livre* dans le manuel de référence *Comptabilité fournisseurs* pour obtenir de plus amples informations à ce sujet*.*

# **Etats de la comptabilité clients**

Le système Comptabilité clients propose deux types d'états : les états standard et les états analytiques.

# **Impression des états standard**

Imprimez des états standard pour vérifier et gérer les soldes des comptes clients non réglés et les données d'échéancier pour les éléments suivants :

- Tous les clients
- Un client particulier
- Un code de catégorie particulier
- Montants multidevises

Lorsque vous imprimez ces états, le système lit les données des fichiers suivants :

- Clients par secteur d'activité (F03012)
- Grand Livre clients (F03B11)
- En-tête des encaissements (F03B13)
- Détails des encaissements (F03B14)

La durée de traitement de ces états dépend de la longueur de l'historique contenu dans ces fichiers. Vous pouvez donc imprimer les états standard en dehors des heures de bureau.

# **Impression des états analytiques**

Imprimez des états analytiques pour vérifier et analyser les données relatives aux éléments suivants :

- Totaux par client et situation de paiement.
- Recouvrement, tels que les problèmes et comptes non résolus nécessitant une attention immédiate.
- Plafonds de crédit et dépassement des plafonds attribués.
- Tendances et statistiques clients, tels que les soldes maximum et les délais moyens de recouvrement.

J.D. Edwards offre plusieurs états analytiques permettant l'analyse de l'historique des transactions et des habitudes de paiement des clients. Vous pouvez déterminer les tendances de règlement à l'aide de l'historique. A titre d'exemple, vous pouvez imprimer un état indiquant le nombre de refacturations ou d'encaissements insuffisamment provisionnés associés à un client. Les états analytiques vous permettent d'identifier les comptes problématiques éventuels avant de poursuivre des relations avec un client.

La durée de traitement de ces états dépend de la longueur de l'historique contenu dans les fichiers correspondants. Il peut donc être préférable d'imprimer les états standard en dehors des heures de bureau.

## **Renseignements complémentaires**

 Reportez-vous à *Etats Balances âgées en devises* et *Etat Balances âgées résumées avec monnaies (R03B413B)* dans le manuel de référence *Traitement multidevise*.

# **Etat Balances âgées résumées (R03B413A)**

Dans le menu Etats de la comptabilité clients (G03B14), sélectionnez Balances âgées résumées.

Pour vérifier des données résumées actualisées sur les comptes clients, imprimez l'état Balances âgées résumées (R03B413A). Il existe plusieurs versions de l'état permettant de résumer les données par :

- Société
- Société mère
- Code de catégorie 01 du répertoire d'adresses
- Code de catégorie 01 du répertoire d'adresses et Société
- Code de catégorie 01 de la comptabilité clients
- Code de catégorie 01 de la comptabilité clients et Société
- Totaux de la société uniquement

Les totaux et les montants de l'échéancier reflètent seulement les transactions sélectionnées.

# **Options de traitement : Etat Balances âgées résumées (R03B413A)**

#### **Options**

1. Entrez 1 pour extraire les spécifications de l'échéancier des constantes de la comptabilité clients. Si vous laissez ce champ à blanc, le système utilise les options de traitement de l'échéancier.

REMARQUE : Si vous avez sélectionné cette option,

### Echéancier issu des constantes

2. Entrez la date Au à laquelle vous souhaitez établir l'échéancier des montants non soldés. Si vous laissez ce champ à blanc, le système utilise la date du jour par défaut. Date échéancier

3. Entrez une des dates suivantes pour commencer l'échéancier des comptes.

- D Date d'échéance (valeur par défaut)
- I Date de facture
- G Date du Grand Livre
- S Date de relevé

Date de départ de l'échéancier

4. Définissez une des méthodes suivantes permettant de calculer l'échéancier :

1 - Jours de l'échéancier (valeur par défaut)

2 - Périodes de l'exercice

3 - Calendrier.

Méthode de calcul de l'échéancier

**Jours** 

5. Entrez les jours de l'échéancier pour chaque catégorie (méthode de calcul de l'échéancier 1 uniquement).

Début 1 :

Au

Au

Au

Au

Au

**Crédits** 

6. Entrez 1 pour établir l'échéancier des crédits. Si vous laissez ce champ à blanc, les crédits sont appliqués à la colonne courante de l'échéancier.

Echéancier des crédits

Impression

7. Entrez 1 pour imprimer le numéro de référence de la société mère sur l'état. Si vous laissez ce champ à blanc, le système n'imprime pas ce numéro de référence.

Impression du numéro de référence de la société mère

8. Entrez le numéro du code de catégorie correspondant au code devant être imprimé sur l'état. Si vous entrez 0 dans ce champ, le système n'imprime pas de code de catégorie sur l'état. (UTILISATION FUTURE)

Numéro du code de catégorie

9. Spécifiez le système d'où sont extraits les codes de catégorie :

- 1 Répertoire d'adresses
- 2 Comptabilité clients (UTILISATION FUTURE)

Origine des codes de catégorie

10. Entrez 1 pour imprimer le plafond du crédit de chaque client sur l'état. Si vous laissez ce champ à blanc, le système n'imprime pas de plafond du crédit. (UTILISATION FUTURE)

Impression du plafond du crédit

# **Etat Balances âgées avec remarques (R03B4201A)**

*Dans le menu Etats de la comptabilité clients (G03B14), sélectionnez Balances âgées avec remarques.* 

Pour vérifier des postes non soldés, tels que des factures, des avoirs et des encaissements non imputés, pour chaque client, imprimez une version de l'état Balances âgées avec remarques. Cet état inclut les remarques associées à chaque poste de facturation. Par exemple, au cours de la saisie des factures, vous pouvez entrer une remarque qui décrit le type de service ou de produit pour lequel le client est facturé. Cet état affiche les totaux pour chaque société et un total général pour toutes les sociétés.

Les versions de cet état contiennent les éléments suivants :

- Données d'escompte (Détails des comptes clients avec escomptes, montants HT et remarques).
- Retenues (comptes clients)
- Historique des encaissements (Historique des encaissements clients). Cette version inclut les postes soldés et non soldés de chaque client. Les données de cet état sont similaires à celles de l'écran Consultation des encaissements clients.

Vous pouvez lancer cet état de façon à ce que les données affichées correspondent à une date spécifique, telle que la fin du mois. Pour cela, spécifiez la date Au dans l'option de traitement appropriée.

# **Options de traitement : Etat Balances âgées avec remarques (R03B4201A)**

## **Onglet Impression**

- 1. Impression des encaissements
	- Blanc Imprimer les factures et les encaissements non imputés uniquement
		- 1 Inclure les encaissements

Utilisez cette option de traitement pour indiquer les données d'encaissement sur l'état. Les valeurs correctes sont les suivantes

**Blanc** 

A l'exception des encaissements non imputés, l'état n'indique pas les données d'encaissement.

1

L'état indique les données d'encaissement.

- 2. Inclure les encaissements dans le total
	- Blanc Ne pas inclure les encaissements dans le total
		- 1 Inclure les encaissements dans le total

Cette option de traitement permet d'inclure les montants d'encaissement dans le total qui s'affiche sur l'état. Les valeurs correctes sont les suivantes

**Blanc** 

Ne pas inclure les montants d'encaissement dans le total.

1

Inclure les montants d'encaissement dans le total. Si vous entrez 1, vous devez attribuer la valeur 1 à l'option de traitement Impression des encaissements. Dans le cas contraire, le système n'inclut pas les encaissements dans le total.

3. Date Au Blanc - Date du jour

Cette option de traitement permet d'indiquer la date à utiliser pour recalculer et imprimer les montants non soldés sur l'état. Le système compare la date entrée avec la date G/L de l'encaissement afin de savoir si la facture a été réglée après l'échéance. Si la date G/L de l'encaissement est postérieure à la date Au entrée, le système considère la facture non soldée et l'inclut à l'état. Si elle est antérieure ou égale à la date Au entrée, le système considère la facture soldée et ne l'inclut pas à l'état.

Exemple : vous enregistrez une facture avec une date G/L 15/06/05, qui est réglée le 10/07/05. Si la date Au est le 30/06/05, la facture apparaît sur l'état avec les postes non soldés. Cette option vous permet de fournir à un client un état à une date spécifique ou à une date différente du traitement initial de l'état.

Si vous laissez cette option à blanc, le système n'effectue pas le traitement correspondant.

RemarquePour déterminer si une facture était non soldée à une date spécifique, ne limitez pas la sélection de données par situation de paiement ou montant non soldé. Une version de démonstration de l'état est disponible avec la sélection de données appropriée.

AttentionLe recours à la fonction Date Au peut prolonger considérablement la durée de traitement.

4. Code monétaire - Retraitement de tous les montants imprimés

Blanc - Imprimer les montants dans la monnaie nationale

Cette option de traitement permet d'indiquer la monnaie à utiliser pour recalculer les montants imprimés sur l'état. Entrez un code monétaire correct. Le taux de change par défaut provient du fichier F0015. Si un taux de change n'est pas paramétré, le système génère un état vierge. Si vous laissez cette option à blanc, le système imprime les montants dans la monnaie nationale.

# **Etat Balances âgées avec échéancier (R03B4201B)**

*Dans le menu Etats de la comptabilité clients (G03B14), sélectionnez Balances âgées avec échéancier.* 

Pour vérifier les postes clients non soldés pour des périodes spécifiques de l'échéancier, imprimez l'état Balances âgées avec échéancier. Cet état affiche les totaux pour chaque société et un total général pour toutes les sociétés.

Vous pouvez lancer cet état de façon à ce que les données affichées correspondent à une date spécifique, telle que la fin du mois. Pour cela, spécifiez la date Au dans l'option de traitement appropriée.

# **Options de traitement : Balances âgées avec échéancier (R03B4201B)**

## **Onglet Echéancier**

Ces options de traitement permettent d'indiquer comment le système Comptabilité clients établit l'échéancier des données relatives aux factures de vos clients.

1. Spécifications de l'échéancier

Blanc Utilisation des options de traitement

1 Utilisation des constantes de la société

Cette option de traitement permet d'extraire les spécifications d'échéancier des constantes de la comptabilité clients ou d'utiliser les valeurs spécifiées dans les options de traitement d'échéancier.

Remarque : Si vous entrez 1 pour extraire les spécifications d'échéancier des constantes de la comptabilité clients, le système ignore toutes les autres options de traitement d'échéancier à l'exception de Date d'échéancier. Le système utilise la valeur de l'option de traitement Date échéancier uniquement si le champ Date d'échéancier Au est à blanc dans les constantes. Pour utiliser la date du jour dans les constantes, avec le champ Date d'échéancier Au à blanc, ne renseignez pas l'option de traitement Date d'échéancier.

2. Date échéancier

Blanc - Date du jour

Cette option de traitement permet d'indiquer la date à utiliser pour déterminer la catégorie de l'échéancier à laquelle vous souhaitez associer les factures non réglées. Le système compare la date entrée avec la date de la facture, selon l'option de traitement Type de date, pour calculer le nombre de jours de retard du paiement de la facture.

 Si vous laissez cette option de traitement à blanc, le système utilise la date du jour pour établir l'échéancier des créances.

3. Type de date

Blanc Date d'échéance

- 1 Date de facture
- 2 Date G/L
- 3 Date de relevé

Cette option de traitement permet d'indiquer la date de la facture que vous souhaitez utiliser pour déterminer la catégorie de l'échéancier. Le système compare la date spécifiée avec la valeur de l'option de traitement Calcul des dates afin de calculer le nombre de jours de retard du paiement de la facture. Les valeurs correctes sont les suivantes :

Blanc - Utiliser la date d'échéance de la facture.

- 1 Utiliser la date de la facture.
- 2 Utiliser la date G/L.
- 3 Utiliser la date de relevé.
- 4. Méthode de calcul de

l'échéancier

- 1 Jours de l'échéancier
- 2 Périodes fiscales
- 3 Calendrier

Cette option de traitement permet d'indiquer les catégories d'échéancier que vous souhaitez attribuer aux factures. Le système utilise la date spécifiée dans l'option de traitement Date d'échéancier et la valeur spécifiée dans l'option de traitement Type de date pour calculer l'échéancier de chaque facture, puis les associe à la catégorie d'échéancier spécifiée par ce code. Les valeurs correctes sont les suivantes :

 1 - Jours d'arrérages Les factures sont associées aux catégories d'échéancier spécifiées dans les options de traitement Catégorie d'échéancier 1 à 6. Les catégories d'échéancier sont définies par l'utilisateur.

 2 - Périodes comptables Le système utilise les périodes comptables définies par le modèle d'exercice attribué à la société comme catégories d'échéancier.

- 3 Calendrier Le système utilise chaque mois de l'année comme catégorie d'échéancier.
- 5. Catégorie de l'échéancier 1

Cette option de traitement utilisée conjointement avec la valeur spécifiée dans l'option de traitement Catégorie d'échéancier 2 permet de définir l'intervalle utilisé pour la catégorie actuelle qui est imprimée sur l'état.

6. Catégorie de l'échéancier 2

Cette option de traitement utilisée conjointement avec la valeur spécifiée dans l'option de traitement Catégorie d'échéancier 1 permet de définir l'intervalle utilisé pour la catégorie actuelle imprimée sur l'état.

7. Catégorie de l'échéancier 3

Cette option de traitement utilisée conjointement avec les valeurs spécifiées dans les options de traitement Catégorie d'échéancier 2 et Catégorie d'échéancier 4 permet de définir l'intervalle utilisé pour la première et la deuxième catégories imprimées sur l'état.

8. Catégorie de l'échéancier 4

Cette option de traitement utilisée conjointement avec les valeurs spécifiées dans les options de traitement Catégorie d'échéancier 3 et Catégorie d'échéancier 5 permet de définir l'intervalle utilisé pour la deuxième et la troisième catégories imprimées sur l'état.

9. Catégorie de l'échéancier 5

Cette option de traitement utilisée conjointement avec les valeurs spécifiées dans les options de traitement Catégorie d'échéancier 4 et Catégorie d'échéancier 6 permet de définir l'intervalle utilisé pour la troisième et quatrième catégories imprimées sur l'état.

10. Catégorie de l'échéancier 6

Cette option de traitement utilisée conjointement avec les valeurs spécifiées dans les options de traitement Catégorie d'échéancier 5 permet de définir l'intervalle utilisé pour la cinquième catégorie imprimée sur l'état.

 11. Crédits de l'échéancier Blanc Imputer à l'échéancier courant 1 Crédits de l'échéancier (valeur par défaut)

Cette option de traitement permet de créer l'échéancier des avoirs selon les spécifications de l'échéancier ou d'imputer les avoirs à la colonne de l'échéancier en cours figurant sur l'état.

### **Onglet Encaissements**

Ces options de traitement indiquent si les montants des encaissements doivent figurer sur l'état et être inclus dans le total.

1. Impression des encaissements

Blanc Factures et encaissements non imputés

1 Impression des données des encaissements

Cette option de traitement permet d'imprimer les données relatives aux encaissements. Les valeurs correctes sont les suivantes :

- Blanc Le système imprime uniquement les données relatives aux factures et encaissements non imputés.
- 1 Le système imprime les données relatives aux encaissements.
- 2. Total initial

Blanc Montants initiaux

1 Montants des encaissements

Cette option de traitement permet d'inclure le montant des encaissements dans les états. Les valeurs correctes sont les suivantes :

 1 Le système inclut le montant des encaissements dans le total de la colonne Montants d'origine de l'état.

Blanc Seuls les montants d'origine sont totalisés dans cette colonne.

## **Onglet Date**

Cette option de traitement permet d'invoquer la fonction de traitement date Au. Cette option de traitement permet d'indiquer la date de situation Au pour générer un état à une date spécifique. N'utilisez pas cette date comme date d'échéancier, car la durée de traitement des états serait considérablement prolongée.

### 1. Date Au

Cette option de traitement permet d'indiquer la date de situation Au pour générer un état à une date spécifique. N'utilisez pas cette date comme date d'échéancier, car la durée de traitement des états serait considérablement prolongée.

l'encaissement pour déterminer si la facture a été réglée. Si la date G/L de Lorsque vous utilisez le traitement par date Au, le système recalcule le montant non soldé des factures à la date entrée. Il lit la date G/L de l'encaissement est ultérieure à la date Au indiquée, le système considère que la facture n'est pas soldée et l'inclut dans l'état. Si la date G/L de l'encaissement est antérieure ou égale à la date Au indiquée, le système considère que la facture est soldée et ne l'ajoute pas.

Vous entrez, par exemple, une facture dont la date G/L est le 15/06/05, réglée par un encaissement dont la date G/L est le 10/07/05. Si la date Au est le

30/06/05, l'état indique que la facture n'est pas soldée. Cette option vous permet de fournir à un client un état à une date spécifique ou à une date différente du traitement initial de l'état.

REMARQUE : Pour déterminer si une facture est non soldée à une date donnée, ne limitez pas la sélection des données en utilisant la situation de paiement ou le montant non soldé. Une version de démonstration est fournie à cet effet.

## **Onglet Devise**

Cette option de traitement permet de recalculer les montants dans une autre monnaie. Cette option de traitement permet de spécifier la monnaie à utiliser lors du retraitement des montants.

1. Code monétaire - Nouveau calcul Blanc Monnaie nationale

Cette option de traitement permet de spécifier la monnaie à utiliser lors du retraitement des montants. Cette opération est exécutée uniquement si le système identifie un taux de change correct dans le fichier F0015. A titre d'exemple, si vous entrez les montants en dollars américains, mais que vous souhaitez les imprimer en dollars canadiens, entrez CAD dans cette option de traitement. Le système recherche un taux de change pour recalculer les montants. Laissez cette option de traitement à blanc pour utiliser la monnaie nationale.

## **Onglet Plafond de crédit garanti**

Ces options de traitement permettent d'indiquer le mode d'affichage sur l'état des données relatives au plafond de crédit garanti.

1. Montant non soldé à dépasser

Blanc Imprimer tous les enregistrements

Cette option de traitement permet d'indiquer les enregistrements clients qui doivent figurer sur l'état. Entrez un montant. Seuls sont affichés les enregistrements qui présentent des montants non soldés supérieurs ou égaux à ce montant. Si vous laissez cette option de traitement à blanc, le système affiche sur l'état tous les enregistrements correspondant au plafond de crédit garanti.

2. Code monétaire du montant non soldé Blanc USD

Cette option de traitement permet d'indiquer le code de devise de l'option de traitement Montant non soldé à dépasser. Si vous laissez cette option de traitement à blanc, le code de devise par défaut est USD (dollars américains).

3. Plafond de crédit standard ou couvert

- Blanc Imprimer tous les enregistrements
- 1 Clients au-dessus du plafond de crédit standard
- 2 Clients au-dessus du plafond de crédit garanti

Cette option de traitement permet d'indiquer les enregistrements clients qui doivent être imprimés sur l'état. Les valeurs correctes sont les suivantes :

Blanc Imprimer tous les enregistrements.

- 1 Imprimer les enregistrements dont le montant non soldé est supérieur ou égal au plafond de crédit.
- 2 Imprimer les enregistrements dont le montant non soldé est supérieur ou égal au plafond de crédit garanti.

Une valeur correcte (autre que blanc) définie dans l'option de traitement Montant non soldé à dépasser remplace la valeur spécifiée dans cette option de traitement.

# **Etat Analyse des balances âgées résumées (R03B155)**

*Dans le menu Etats de la comptabilité clients (G03B14), sélectionnez Analyse des balances âgées résumées.*

Lors de l'analyse du statut des comptes clients, vous pouvez imprimer l'état Analyse des balances âgées résumées (R03B155). Cet état vous permet de vérifier les types de données suivants :

- Solde des comptes au niveau de la société mère ou de la filiale
- Montants non soldés et périodes d'échéancier associées
- Clients au-dessus de leur plafond de crédit standard, au niveau du client et de la société (en fonction du paramétrage des options de traitement)
- Clients ayant dépassé leur plafond de crédit garanti
- Clients en dessous de leur plafond de crédit garanti
- Monnaie des montants non soldés du client
- Données résumées au niveau de la société

Pour mettre à jour les données de date appropriées, vous devez exécuter le programme Mise à jour de l'analyse des crédits (R03B525). Lorsque vous imprimez l'état Analyse des balances âgées résumées, le système extrait les données du fichier de travail Gestion de trésorerie (F03B15) et du fichier Assurance crédit (F03B29).

# **Options de traitement : Analyse des balances âgées résumées (R03B155)**

# **Onglet Plafond de crédit couvert**

Ces options de traitement permettent d'indiquer le mode d'affichage sur l'état des données relatives au plafond de crédit garanti. Cette option de traitement permet de spécifier le montant comparé au solde client afin d'indiquer le client sur l'état. Le système utilise la monnaie spécifiée dans l'option de traitement Montant non soldé pour le montant indiqué dans cette option. Le système extrait le taux de change à utiliser pour recalculer les soldes clients du fichier Taux de change (F0015), puis compare le montant retraité avec celui spécifié dans cette option de traitement afin d'indiquer le client sur l'état. Le système imprime uniquement les soldes clients dont la somme est supérieure ou égale au montant spécifié dans cette option de traitement.

Remarque : Le système imprime les soldes clients dans la monnaie spécifiée dans le champ Code monétaire - Montants R/A (CRCA) de l'enregistrement du fichier Clients (F03B12), et non dans la monnaie spécifiée de l'option de traitement Montant non soldé.

1. Montant non soldé à dépasser

## Blanc Imprimer tous les enregistrements

Cette option de traitement permet de spécifier le montant comparé au solde client afin d'indiquer le client sur l'état. Le système utilise la monnaie spécifiée dans l'option de traitement Montant non soldé pour le montant indiqué dans cette option. Le système extrait le taux de change à utiliser pour recalculer les soldes clients du fichier Taux de change (F0015), puis compare le montant retraité avec celui spécifié dans cette option de traitement afin d'indiquer le client sur l'état. Le système imprime uniquement les soldes clients dont la somme est supérieure ou égale au montant spécifié dans cette option de traitement.

Remarque : Le système imprime les soldes clients dans la monnaie spécifiée dans le champ Code monétaire - Montants R/A (CRCA) de l'enregistrement du fichier Clients (F03B12), et non dans la monnaie spécifiée de l'option de traitement Montant non soldé.

2. Code monétaire du montant non soldé

Blanc USD

Cette option de traitement permet d'indiquer le code monétaire du montant entré dans l'option Seuil du montant non soldé. Le système calcule les montants non soldés en fonction de la monnaie spécifiée, puis compare le solde client avec le solde entré dans l'option de traitement Seuil du montant non soldé afin d'imprimer le client sur l'état.

Si vous laissez cette option à blanc, le système utilise le code monétaire USD.

Remarque : Le système n'imprime pas les montants dans la monnaie spécifiéeil utilise le code monétaire uniquement pour la sélection de données.

3. Plafond de crédit standard ou couvert

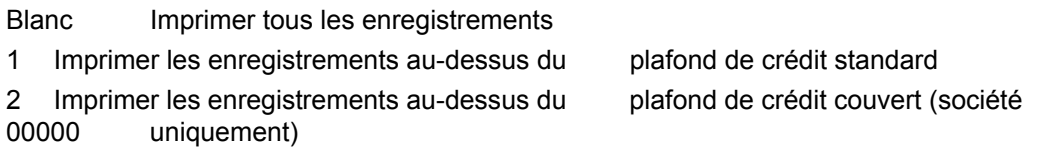

Cette option de traitement permet d'indiquer les enregistrements clients à imprimer sur l'état. Les valeurs correctes sont les suivantes :

Blanc

Imprimer tous les enregistrements.

1

Imprimer les enregistrements dont le montant non soldé est supérieur ou égal au plafond de crédit paramétré au niveau de l'enregistrement du fichier Clients (F03B12).

2

Imprimer les enregistrements dont le montant non soldé est supérieur ou égal au plafond de crédit garanti.

Si l'option de traitement Seuil du montant non soldé contient une valeur correcte, cette option de traitement est remplacée.
# **Etat Analyse des tendances statistiques (R03B165)**

*Dans le menu Etats des comptes clients (G03B14), sélectionnez Analyse des tendances statistiques.* 

Dans le cadre des opérations de gestion et de recouvrement des comptes clients, imprimez l'état Analyse des tendances statistiques. Celui-ci permet d'analyser les comportements d'un client au cours d'une période donnée. Selon la sélection des données, les données statistiques suivantes relatives aux clients peuvent figurer sur l'état :

- Montant non soldé par période
- Délai moyen de recouvrement (DSO) et jours de retard
- Nombre de jours de crédit accordé
- Moyenne pondérée de jours de retard
- Moyenne non pondérée de jours de retard

Lorsque vous imprimez l'état Analyse des tendances statistiques, le système utilise les données des fichiers suivants :

- Historique des statistiques clients (F03B16)
- Résumé des statistiques clients (F03B16S)

Cet état n'est associé à aucune option de traitement.

### **Conditions préliminaires**

 Lancez le programme Mise à jour de l'historique des statistiques (R03B16) pour imprimer sur l'état les données statistiques les plus récentes. Reportez-vous à *Mise à jour des statistiques clients dans le cadre de l'analyse client* dans le manuel de référence *Comptabilité clients* pour obtenir de plus amples informations sur cette opération.

## **Etat Analyse des tendances des factures (R03B168)**

*Dans le menu Etats de la comptabilité clients (G03B14), sélectionnez Analyse des tendances des factures.* 

Pour analyser l'historique des factures d'un client au cours d'une période donnée, imprimez l'état Analyse des tendances des factures. Selon la sélection des données, les données statistiques suivantes peuvent figurer sur l'état pour un client donné :

- Date et solde de fin
- Montant TTC
- Nombre de factures
- Montant des ventes
- Montant de l'escompte accordé et crédits entrés
- Frais de retard

Lorsque vous imprimez l'état Analyse des tendances des factures, le système utilise les données des fichiers suivants :

- Historique des statistiques clients (F03B16)
- Résumé des statistiques clients (F03B16S)

Cet état n'est associé à aucune option de traitement.

### **Conditions préliminaires**

 Lancez le programme Mise à jour de l'historique des statistiques (R03B16) pour imprimer sur l'état les données statistiques les plus récentes. Reportez-vous à *Mise à jour des statistiques clients dans le cadre de l'analyse client* dans le manuel de référence *Comptabilité clients* pour obtenir de plus amples informations sur cette opération.

# **Etat Analyse des tendances des encaissements (R03B167)**

*Dans le menu Etats de la comptabilité clients (G03B14), sélectionnez Analyse des tendances des encaissements.* 

Pour analyser l'historique des paiements d'un client au cours d'une période donnée, imprimez l'état Analyse des tendances des encaissements. Selon la sélection des données, les données statistiques suivantes peuvent figurer sur l'état pour un client donné :

- Date de fin et montant des paiements
- Paiements en retard
- Escomptes accordés, escomptes réalisables et escomptes non réalisés
- Nombre de paiements insuffisamment provisionnés (encaissements et montants partiellement impayés)
- Nombre et montant des écritures de refacturation

Lorsque vous imprimez l'état Analyse des tendances des encaissements, le système utilise les données des fichiers suivants :

- Historique des statistiques clients (F03B16)
- Résumé des statistiques clients (F03B16S)

Cet état n'est associé à aucune option de traitement.

### **Conditions préliminaires**

□ Lancez le programme Mise à jour de l'historique des statistiques (R03B16) pour imprimer sur l'état les données statistiques les plus récentes. Reportez-vous à *Mise à jour des statistiques clients dans le cadre de l'analyse client* dans le manuel de référence *Comptabilité clients* pour obtenir de plus amples informations sur cette opération.

# **Etat Analyse des tendances des balances âgées (R03B166)**

*Dans le menu Etats de la comptabilité clients (G03B14), sélectionnez Analyse des tendances des balances âgées.* 

Pour analyser les habitudes de paiement d'un client, imprimez l'état Analyse des tendances des balances âgées. Cet état permet de connaître les habitudes de paiement d'un client sur le long terme. A titre d'exemple, vous pouvez savoir si un client au fil des années devient de moins en moins solvable, à partir des totaux mensuels établis sur une période de deux ans.

Lorsque vous imprimez l'état Analyse des tendances des balances âgées, le système utilise les données des fichiers suivants :

- Historique des statistiques clients (F03B16)
- Résumé des statistiques clients (F03B16S)

Cet état n'est associé à aucune option de traitement.

### **Conditions préliminaires**

□ Lancez le programme Mise à jour de l'historique des statistiques (R03B16) pour imprimer sur l'état les données statistiques les plus récentes. Reportez-vous à *Mise à jour des statistiques clients dans le cadre de l'analyse client* dans le manuel de référence *Comptabilité clients* pour obtenir de plus amples informations sur cette opération.

# **Etat Calculs statistiques par société (R03B1691)**

*Dans le menu Etats de la comptabilité clients (G03B14), sélectionnez Calculs statistiques par société.* 

L'état Calculs statistiques par société (R03B1691) résume les données de période du fichier Historique des statistiques clients (F03B16) par société. Les données clients sont présentées au niveau de la société. Le système résume les données statistiques de toutes les sociétés sous la société 00000 que vous pouvez utiliser à des fins statistiques pour l'organisation.

Vous pouvez définir des critères de sélection de données, mais vous ne pouvez pas modifier la séquence des données. Comme les totaux dépendent de la séquence exacte de cet état, une modification pourrait affecter les résultats.

Cet état n'est associé à aucune option de traitement.

### **Conditions préliminaires**

 Lancez le programme Mise à jour de l'historique des statistiques (R03B16) pour imprimer sur l'état les données statistiques les plus récentes. Reportez-vous à *Mise à jour des statistiques clients dans le cadre de l'analyse client* dans le manuel de référence *Comptabilité clients* pour obtenir de plus amples informations sur cette opération.

# **Etat Calculs statistiques par responsable du crédit (R03B1692)**

*Dans le menu Etats de la comptabilité clients (G03B14), sélectionnez Calculs statistiques par responsable du crédit.* 

L'état Calculs statistiques par responsable du crédit (R03B1691) résume les données de période du fichier Historique des statistiques clients (F03B16) par responsable du crédit. Toutes les données clients sont présentées par responsable et par société.

Vous pouvez définir des critères de sélection de données, mais vous ne pouvez pas modifier la séquence des données. Comme les totaux dépendent de la séquence exacte de cet état, une modification pourrait affecter les résultats.

Cet état n'est associé à aucune option de traitement.

### **Conditions préliminaires**

□ Lancez le programme Mise à jour de l'historique des statistiques (R03B16) pour imprimer sur l'état les données statistiques les plus récentes. Reportez-vous à *Mise à jour des statistiques clients dans le cadre de l'analyse client* dans le manuel de référence *Comptabilité clients* pour obtenir de plus amples informations sur cette opération.

## **Etat Calculs statistiques par responsable du recouvrement (R03B1693)**

*Dans le menu Etats de la comptabilité clients (G03B14), sélectionnez Calculs statistiques par responsable du recouvrement.* 

L'état Calculs statistiques par responsable du recouvrement (R03B1693) résume les données de période du fichier Historique des statistiques clients (F03B16). Toutes les données clients sont présentées par responsable et par société.

Vous pouvez définir des critères de sélection de données, mais vous ne pouvez pas modifier la séquence des données. Comme les totaux dépendent de la séquence exacte de cet état, une modification pourrait affecter les résultats.

Cet état n'est associé à aucune option de traitement.

### **Conditions préliminaires**

 Lancez le programme Mise à jour de l'historique des statistiques (R03B16) pour imprimer sur l'état les données statistiques les plus récentes. Reportez-vous à *Mise à jour des statistiques clients dans le cadre de l'analyse client* dans le manuel de référence *Comptabilité clients* pour obtenir de plus amples informations sur cette opération.

# **Impression des états de compensation**

Lorsque vous traitez un volume d'affaires important avec une autre société en tant que client et fournisseur, vous pouvez compenser les montants des transactions clients et fournisseurs de cette société. Lorsque vous compensez les montants des transactions, vous calculez le montant net de la créance ou de la dette. Cette opération vous permet, ainsi qu'à la société en question, de solder les transactions avec un seul règlement.

Vous pouvez imprimer des états de compensation indiquant si votre société présente un compte débiteur ou créditeur. Ces états ne vous permettent pas d'ajuster les livres de comptes. En fait, ils permettent d'établir une comparaison entre les montants des comptes clients et des comptes fournisseurs, et sont utiles dans les situations suivantes :

- Le solde client est créditeur.
- Le solde fournisseur est débiteur.
- Le client ou le fournisseur dispose à la fois de soldes clients et de soldes fournisseurs.

Vous pouvez utiliser ces données pour compenser les soldes clients et fournisseurs des sociétés concernées.

### **Mise à jour du fichier de travail Compensation des comptes clients**

*Dans le menu Etats de la comptabilité clients (G03B14), sélectionnez Création d'un fichier Compensation.* 

Avant d'imprimer les états de compensation, vous devez mettre à jour le fichier de travail qu'ils utilisent. Lors de cette opération, le système recrée le fichier de travail Compensation des comptes clients (F03B465) en fonction des données à jour figurant dans les fichiers Grand Livre clients (F03B11) et Grand Livre fournisseurs (F0411).

Lorsque vous lancez le programme Création d'un fichier Compensation (R03B465), le système lance deux programmes :

- Rafraîchissement du fichier Compensation des comptes clients (R03B4651)
- Rafraîchissement du fichier Compensation des comptes fournisseurs (R03B4652)

Aucun de ces deux programmes n'est associé à des options de traitement.

### **Sélection des données**

Par défaut, le système inclut uniquement les factures fournisseurs et clients non soldées dans le fichier de travail Compensation des comptes clients (F03B465). Vous pouvez utiliser la sélection des données afin de limiter la taille du fichier. Par exemple, vous pouvez sélectionner les enregistrements en fonction de la société et de la période comptable.

Vous pouvez modifier la sélection des données de la façon suivante :

- Dans la comptabilité clients, modifiez la sélection des données utilisée pour le programme Rafraîchissement du fichier Compensation des comptes clients (R03B4651).
- Dans la comptabilité fournisseurs, modifiez la sélection des données utilisée pour le programme Rafraîchissement du fichier Compensation des comptes fournisseurs (R03B4652).

### **Conditions préliminaires**

 Vérifiez si le fichier de travail Compensation des comptes clients (F03B465) existe. Contrairement à d'autres programmes, celui-ci ne crée pas de fichier de travail des états de compensation s'il n'existe pas.

### **Options de traitement : Création d'un fichier de compensation (R03B465)**

Version

1. Entrez la version du programme Création du fichier de travail Compensation des comptes clients

(R03B4651). Si vous laissez ce champ à blanc,

le système utilise la version ZJDE0001 par défaut.

Version

2. Entrez la version du programme Création du fichier de travail Compensation des comptes fournisseurs (R03B4652). Si vous laissez ce champ à blanc,

le système utilise la version ZJDE0001 par défaut.

Version

### **Impression de l'état Compensation des comptes clients/fournisseurs**

*Dans le menu Etats de la comptabilité clients (G03B14), sélectionnez Compensation des comptes clients/fournisseurs.* 

Imprimez l'état Compensation des comptes clients/fournisseurs pour que le système calcule les compensations éventuelles entre les montants clients non soldés et les montants fournisseurs non soldés.

Cet état présente des données extraites des fichiers Grand Livre clients (F03B11) et Grand Livre fournisseurs (F0411).

Lorsque vous imprimez cet état, le système effectue les opérations suivantes :

- 1. Il calcule le total des montants clients non soldés et le total des montants fournisseurs non soldés pour chaque compte.
- 2. Il compare les deux sommes.
- 3. Il calcule les montants de compensation éventuels.

A titre d'exemple, la compensation éventuelle des montants clients s'élève à 20 000,00 EUR pour un compte présentant un solde clients non soldé de 50 000,00 EUR et un solde fournisseurs non soldé de 30 000,00 EUR. Si la situation était inversée, la compensation concernerait les montants fournisseurs non soldés.

4. Il calcule le montant net des deux champs de compensation et affiche la liste du total général dans la colonne appropriée.

Cet état n'est associé à aucune option de traitement.

### **Sélection des données**

Chaque champ de sélection des données doit contenir la valeur \*ALL pour que l'état affiche toutes les données et couvre toutes les compensations éventuelles.

#### **Séquence des données**

Les données de cet état sont organisées par numéro de référence et par société. Vous ne pouvez pas changer cette séquence.

#### **Conditions préliminaires**

 Mettez à jour le fichier de travail Compensation des comptes clients en lançant le programme de création d'un fichier de compensation (R03B465).

### **Impression de l'état Compensation - Echéancier**

*Dans le menu Etats de la comptabilité clients (G03B14), sélectionnez Etat Compensation des comptes - balances âgées.* 

Imprimez l'état Compensation des comptes – balances âgées pour obtenir l'échéancier des soldes. Cet état présente des transactions par client, par fournisseur et par monnaie.

En créant différentes versions de cet état, vous pouvez vérifier les données détaillées ou résumées. Vous pouvez également vérifier les versions multidevises ou les versions en monnaie nationale de l'état.

Cet état présente des données du fichier de travail de compensation des montants clients (F03B465).

Lorsque vous imprimez cet état, le système effectue les opérations suivantes :

- Il calcule le total des montants clients non soldés et le total des montants fournisseurs non soldés pour chaque compte.
- Il établit l'échéancier des soldes de chaque compte en fonction des paramètres des options de traitement.

#### **Sélection des données**

Vous pouvez utiliser la sélection des données pour limiter les détails figurant sur l'état. A titre d'exemple, vous pouvez inclure n'importe quel champ du fichier Répertoire d'adresses (F0101), de même que la plupart des champs communs aux fichiers Grand Livre clients (F03B11) et Grand Livre fournisseurs (F0411).

### **Séquence des données**

Cet état est organisé par société et par numéro de référence. Vous pouvez ajouter des données à cette séquence, mais vous ne pouvez pas la modifier.

#### **Conditions préliminaires**

 Mettez à jour le fichier de travail Compensation des comptes clients en lançant le programme de création d'un fichier de compensation (R03B465).

### **Options de traitement : Etat Compensation des comptes - Balances âgées (R03B466)**

#### Contrôle format

1. Entrez une des options de format suivantes :

Blanc Echéancier en monnaie nationale **Echéancier** en monnaie nationale

1 Echéancier en devise

2. Entrez 1 pour imprimer sur l'état le numéro de facture fournisseur sous les données du document. Si vous laissez ce champ à blanc, le système n'imprime pas le numéro de facture.

**Constantes** 

3. Entrez 1 pour extraire les spécifications de l'échéancier à partir des constantes de la comptabilité clients. Si vous laissez ce champ à blanc, le système utilise les options de traitement de l'échéancier.

REMARQUE : Les séquences et la définition des niveaux de page de l'état doivent être effectuées par société si les valeurs par défaut de la société sont utilisées.

Date Au

4. Entrez la date Au afin d'établir l'échéancier des montants non soldés. Si vous laissez ce champ à blanc, le système utilise la date du jour par défaut.

Méthodes

5. Spécifiez une des dates suivantes afin d'établir l'échéancier des comptes à partir de :

- D Date d'échéance (valeur par défaut)
- I Date de facture
- G Date G/L

REMARQUE : Vous ne pouvez pas utiliser la méthode S de calcul de l'échéancier des dates de relevé dans la comptabilité fournisseurs et dans cet état. Si vous sélectionnez S, la méthode D (date d'échéance) est utilisée.

6. Spécifiez une des méthodes de calcul de l'échéancier suivantes :

- 1 Jours de l'échéancier (valeur par défaut)
- 2 Périodes fiscales
- 3 Calendrier

7. Entrez les données relatives à la catégorie de l'échéancier suivante :

(méthode 1 uniquement)

(Jours de l'échéancier)

Début

Au

Au

Au

Au

Echéancier

8. Entrez 1 pour établir l'échéancier des crédits. Si vous laissez ce champ à blanc, tous les crédits sont imputés à la colonne Echéancier actuel uniquement.

### Echéancier

9. Entrez le nombre maximum de jours de l'échéancier pour une transaction à inclure dans l'état. Si vous laissez ce champ à blanc, toutes les transactions sont incluses, quels que soient les jours de l'échéancier.

Arrondi

13. Facteur d'arrondi

Blanc Pas d'arrondi (valeur par défaut)

- 0 Arrondir aux décimales uniquement
- 1 Diviser par 10
- 2 Diviser par 100
- 3 Diviser par 1000
- 4 Diviser par 10000
- 5 Diviser par 100000

Création

11. Options de création de fichiers

Entrez une des valeurs suivantes afin de contrôler la création de fichiers :

Blanc Pas de création de fichier de travail (valeur par défaut)

- 1 Création d'un fichier permanent
- 2 Création d'un fichier de travail temporaire

Remarque : Le fichier temporaire est supprimé à l'issue de l'exécution de l'état.

12. Option de création d'un fichier clients

Entrez la version à utiliser pour créer le fichier de travail Comptes clients (R03B4651). Si vous laissez ce champ à blanc, le système utilise la version ZJDE0001.

13. Option de création d'un fichier fournisseurs

Entrez la version à utiliser pour créer le fichier de travail Comptes fournisseurs (R03B4652). Si vous laissez ce champ à blanc, le système utilise la version ZJDE0001.

# **Création du fichier de travail Soldes clients/fournisseurs**

*Suivez au choix les navigations suivantes :* 

*Dans le menu Etats des comptes fournisseurs (G0414), sélectionnez Génération du solde fournisseur.* 

*Dans le menu Etats des comptes clients (G03B14), sélectionnez Génération du solde client.* 

### **Remarque**

Les programmes Génération du solde fournisseurs (R7404001) et Génération du solde clients (R7403B001) sont également accessibles à partir des menus suivants :

- Spanish Reports (états espagnols) (G74S09)
- Etats français (G093151)
- Etats italiens (G093152)

Le fichier de travail Soldes clients/fournisseurs (Comptabilité fournisseurs et Comptabilité clients) (F74412) contient des données sur les transactions clients et fournisseurs. Vous devez exécuter les programmes Génération du solde fournisseurs et Génération du solde clients pour créer le fichier F74412. Celui-ci contient des données utilisées par le programme Etat Soldes clients/fournisseurs (R7404002).

Le graphique suivant illustre le processus de création du fichier F74412 qui se rapporte aux états des soldes clients et fournisseurs :

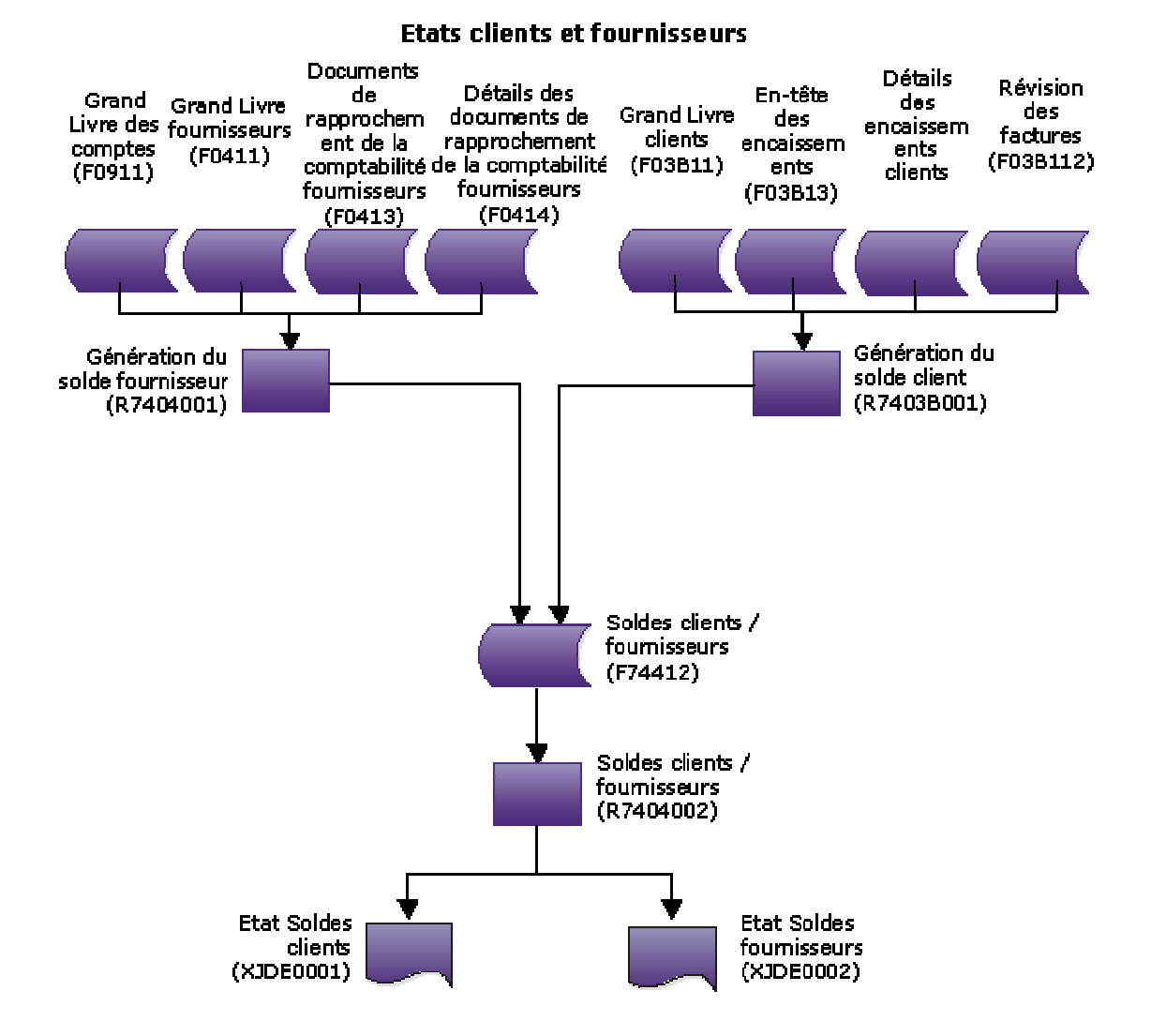

Le mode de regroupement des données dans le fichier F74412 détermine la présentation dans l'état des soldes clients et l'état des soldes fournisseurs. Vous pouvez regrouper les données de la façon suivante :

- Par clé G/L et numéro de référence client ou fournisseur
- Par clé G/L et numéro de référence de la société mère attribué au client ou au fournisseur
- Par compte client ou fournisseur et numéro de référence client ou fournisseur
- Par compte client ou fournisseur et numéro de référence de la société mère attribué au client ou au fournisseur
- Par numéro de référence client ou fournisseur uniquement
- Par numéro de référence de la société mère attribué au client ou au fournisseur uniquement

Afin d'indiquer la méthode utilisée pour le regroupement des données dans le fichier F74412, vous devez paramétrer les options de traitement des programmes Génération du solde fournisseurs et Génération du solde clients.

Si vous regroupez les données par clé G/L, les effets et les déductions sont exclus des états des soldes clients et des soldes fournisseurs. Pour tous les autres regroupements, les effets sont inclus.

Le programme Génération du solde fournisseur extrait les données des fichiers suivants :

- F0411 Grand Livre fournisseurs
- F0413 Documents de rapprochement de la comptabilité fournisseurs
- F0414 Détails des documents de rapprochement de la comptabilité fournisseurs
- F0911 Grand Livre des comptes

Le programme Génération du solde client extrait les données des fichiers suivants :

- F03B11 Grand Livre clients
- F03B112 Révision des factures
- F03B13 En-tête des encaissements
- F03B14 Détails des encaissements

Le fichier F74412 est reconstitué chaque fois que vous exécutez les programmes Génération du solde fournisseur et Génération du solde client. Le programme Génération du solde fournisseur reconstitue uniquement les enregistrements de la comptabilité fournisseurs et le programme Génération du solde client uniquement les enregistrements de la comptabilité clients.

### **Options de traitement : Génération du solde client (R7403B001)**

### **Onglet Sélection**

Ces options de traitement permettent de spécifier les dates à utiliser dans le cadre de la sélection des transactions.

### 1. Date Du

Cette option de traitement permet d'indiquer le début de la période G/L qui sert de base à la sélection des transactions détaillées. Si vous laissez cette option de traitement à blanc, la date système est utilisée.

Remarque : Le solde initial est calculé à partir du jour précédant la date indiquée.

2. Date Au

Cette option de traitement permet d'indiquer la fin de la période G/L qui sert de base à la sélection des transactions détaillées. Si vous laissez cette option de traitement à blanc, la date système est utilisée.

### **Onglet Traitement**

Ces options de traitement permettent d'indiquer le mode de regroupement des transactions.

1. Mode de groupement

Blanc - Pas de groupement G/L

- 1 Grouper par clé G/L
- 2 Grouper par compte G/L

Cette option de traitement permet de grouper les données par clé G/L ou par compte.

Les valeurs correctes sont les suivantes :

Blanc Ne pas grouper par clé G/L.

1 Grouper par clé G/L.

2

Grouper par compte.

Remarque : Le regroupement par clé G/L ne prend pas en compte les effets et les déductions.

2. Mode de traitement

Blanc = Grouper par numéro client

1 = Grouper par numéro client principal

Cette option de traitement permet de regrouper les données par numéro fournisseur principal ou par numéro fournisseur. Les valeurs correctes sont les suivantes :

Blanc

Grouper par numéro fournisseur.

1

Grouper par numéro fournisseur principal.

# **Impression des états des soldes clients et fournisseurs**

*Utilisez l'une des navigations suivantes :* 

*Dans le menu Etats des comptes fournisseurs (G0414), sélectionnez Etat Soldes fournisseurs.*

*Dans le menu Etats de la comptabilité clients (G03B14), sélectionnez Etat Soldes clients.* 

*Dans le menu Spanish Reports (états espagnols) (G74S09), sélectionnez Customer / Supplier Balance Report (état du solde client / fournisseur).* 

*Dans le menu Etats français (G093151), sélectionnez Etat Solde client / fournisseur.* 

L'état Solde fournisseur et l'état Solde client sont deux versions différentes du même programme (R7404002). L'état généré par une version spécifique du programme dépend du paramétrage des options de traitement.

Vous pouvez imprimer ces états afin de consulter les détails des transactions entre votre société et vos clients ou fournisseurs. Ces états contiennent également les données suivantes pour chaque client ou fournisseur sur une période spécifique et une sélection de sociétés :

- Solde initial
- Solde débiteur et solde créditeur
- Solde de clôture

Les états des soldes fournisseurs et des soldes clients présentent également les caractéristiques suivantes :

- Les transactions sont imprimées avec le montant des débits et des crédits dans des colonnes distinctes.
- Vous pouvez imprimer les montants des transactions sur l'état, notamment les montants des effets, affichés en euros ou dans une autre monnaie.
- Vous pouvez imprimer l'état en mode résumé ou en mode détaillé.
- Vous pouvez utiliser le champ Clé G/L (GLC) pour la sélection et la séquence des données et les sous-totaux si vous regroupez les données par clé G/L lors de la création du fichier de travail Soldes clients/fournisseurs (Comptabilité fournisseurs et Comptabilité clients) (F74412).
- Vous pouvez déterminer les clients ou fournisseurs que vous souhaitez faire apparaître dans l'état en fonction d'une plage de dates spécifique précisée à l'aide des champs Du et Au des options de traitement des programmes Génération des soldes fournisseurs (R7404001) et Génération des soldes clients (R7403B001).
- Les transactions imprimées se rapportent à la période spécifiée dans les options de traitement des programmes Génération du solde fournisseurs et Génération du solde clients.
- Vous pouvez comparer les soldes clients et les soldes fournisseurs par clé G/L ou compte client/fournisseur à l'aide des soldes des comptes.

Les états des soldes fournisseurs et des soldes clients sont élaborés à partir des données contenues dans le fichier de travail Soldes clients/fournisseurs (Comptabilité fournisseurs et Comptabilité clients) (F74412). Vous devez créer ce fichier à l'aide des programmes Génération des soldes fournisseurs (R7404001) et Génération des soldes clients (R7403B001) avant de lancer les états des soldes fournisseurs et des soldes clients.

Le solde initial est calculé à la date du jour précédant la date spécifiée dans l'option de traitement Date Du des programmes Génération du solde fournisseur et Génération du solde client.

### **Remarque**

Lors du règlement d'une facture fournisseur soumis à des retenues à la source, le montant de ces retenues peut être imprimé sur la ligne apparaissant immédiatement après le paiement sur la version fournisseur de l'état en fonction du paramétrage des options de traitement du programme Génération du solde fournisseur.

### **Options de traitement : Etat Solde client / fournisseur (R7404002)**

### **Onglet Sélection**

1. Solde du :

Blanc = Comptes fournisseurs

1 = Comptes clients

Cette option de traitement permet d'indiquer si vous souhaitez imprimer un état des soldes fournisseurs ou clients. Les valeurs correctes sont les suivantes :

### Blanc

Imprimer un état des comptes fournisseurs.

1

Imprimer un état des comptes clients.

### **Onglet Impression**

1. Mode d'impression

 Blanc - Mode détaillé 1 - Mode résumé

Cette option de traitement permet de spécifier le mode d'impression. Les valeurs correctes sont les suivantes :

### Blanc

Imprimer les détails, notamment le solde initial, le solde de clôture et tous documents de la période sélectionnée.

1

Imprimer uniquement le solde de clôture.

#### **Onglet Monnaie**

1. Devise de simulation

Cette option de traitement permet d'afficher les montants dans une monnaie différente de la monnaie définie par défaut. Le système convertit les montants et les affiche dans la devise de simulation. A titre d'exemple, un montant en francs français (FRF) peut être affiché en euros (EUR). Si vous laissez cette option à blanc, le système imprime les montants dans la monnaie nationale.

Remarque : Les montants générés à partir de cette option de traitement sont affichés à titre d'hypothèse. Ils ne sont pas enregistrés par le système.

2. Date devise de simulation

Cette option de traitement permet d'indiquer une date de situation Au si vous entrez un code monétaire au niveau de l'option de traitement Devise de simulation. Cette option traite le taux de change en vigueur à la date Au spécifiée. Si vous la laissez à blanc, la date système est utilisée.

Remarque : Le fichier des taux de change doit comporter un taux de change correct entre les deux monnaies à la date Au.

# **Etats de vérification de la comptabilité clients**

Ces états permettent d'identifier les incohérences et les problèmes relatifs aux données, de les résoudre et de vous assurer que les systèmes J.D. Edwards demeurent en équilibre. Utilisez ces états pour vérifier si les données de la comptabilité clients correspondent aux données du Grand Livre et si le système a affecté la situation de paiement adéquate aux transactions clients.

Les états de vérification n'ont pas de fonction de situation Au. Vous ne pouvez donc pas lancer les états pour établir la situation à une date donnée, telle que le dernier jour du mois, afin de vérifier si les données étaient en équilibre à ce moment-là. Vous pouvez lancer l'état seulement à la date du jour.

Lors du lancement des états de vérification de la comptabilité clients, respectez les points suivants :

- Lancez ces états lorsque les autres utilisateurs n'ont pas accès au système afin d'en assurer l'intégrité.
- Lancez-les fréquemment afin de préserver l'intégrité des données comptables.
- Lancez-les si nécessaire lors du processus d'installation du logiciel sur un nouveau site ou pendant la période de formation initiale. Vous avez ainsi la possibilité de corriger rapidement toute erreur éventuelle. Tout problème d'intégrité antérieur à la conversion ne sera pas supprimé.

Pour limiter et résoudre les problèmes d'intégrité :

- Assurez-vous que le réseau est stable et que des défaillances système n'entraînent pas de problèmes.
- Vérifiez les éventuelles personnalisations logicielles qui risquent de causer des problèmes d'intégrité.
- Lors de l'examen des problèmes d'intégrité, rassemblez autant de données que possible. Ces données sont très utiles si l'intervention de J.D. Edwards est nécessaire pour résoudre un problème.
- Utilisez le logiciel J.D. Edwards pour résoudre les problèmes d'intégrité. Dans certains cas, l'utilisation d'utilitaires de bases de données tiers peut aggraver la situation.

### **Conditions préliminaires**

- Attribuez un code de type d'imputation M aux comptes clients pour n'autoriser que la comptabilisation des transactions générées par le système. Cela évite de comptabiliser par erreur les écritures comptables manuelles dans les comptes clients.
- Programmez le lancement des états de vérification en dehors des heures de bureau car aucune modification ne peut avoir lieu pendant les tests d'intégrité.

# **Etat de vérification Comptes clients dans le G/L par lot**

*Dans le menu Traitement de fin de période (G03B21), sélectionnez Comptes clients dans le Grand Livre par lot.* 

L'état de vérification Comptes clients dans le Grand Livre par lot (R03B701) compare le montant du lot pour les transactions du fichier Grand Livre clients (F03B11) au montant du lot pour les enregistrements correspondants dans le fichier Grand Livre des comptes (F0911). Ce contrôle de vérification consiste à :

- Ajouter tous les totaux (comptabilisés) dans le fichier Grand Livre clients pour chaque lot et expliquer toutes les disparités en fonction des types et des montants de taxe.
- Accumuler tous les postes comptabilisés dans le fichier Grand Livre pour chaque lot.
- Comparer le montant du fichier Grand Livre Clients (F03B11) au montant du fichier Grand Livre des comptes (F0911). La différence nette doit être égale à zéro.
- Comparer le montant du fichier Grand Livre clients au montant de contrepartie automatique. La différence nette doit être égale à zéro.

Les disparités sont imprimées sur l'état.

L'état de vérification Comptes clients dans le Grand Livre par lot vérifie également si la situation de paiement est correcte pour chaque transaction du Grand Livre clients. L'état valide la relation entre la situation de paiement et le montant non soldé dans les cas suivants :

- La facture ne présente pas de montant non soldé mais la situation de paiement n'est pas P (payé).
- La facture présente un montant non soldé mais la situation de paiement est P (payé).

En cas de disparités, les enregistrements de la facture sont imprimés sur l'état de vérification.

### **Conditions préliminaires**

 Comptabilisez tous les lots de factures (type de lot IB). L'état ne traite pas les lots non comptabilisés ou exclus. Vous pouvez exclure un lot du traitement en activant l'option appropriée dans l'écran Remplacement des lots.

### **Résolution des situations de déséquilibre (Comptes clients dans le G/L par lot)**

Lorsque le système détecte qu'un lot de factures clients est en déséquilibre, il imprime sur l'état les montants du lot nécessitant des recherches. Les conditions suivantes peuvent se présenter :

• Le montant calculé, taxes comprises, de la facture (F03B11) est différent du montant ventilé (F0911).

Pour identifier la facture en déséquilibre, lancez l'état Impression du journal des factures pour le lot, ou vérifiez chaque facture en ligne et comparez le montant de facturation au montant de ventilation dans le Grand Livre.

Une disparité entre ces deux montants peut se produire dans les cas suivants :

- La facture a été volontairement entrée en déséquilibre.
- Le montant de ventilation dans le Grand Livre d'une facture a été modifié à l'aide du programme Ecritures de journal (P0911).
- Un poste de facturation a été annulé mais l'annulation n'est pas comptabilisée.

#### **Remarque**

Ceci ne se produit que pour une facture comprenant plusieurs postes. Si la facture ne présente qu'un poste et qu'il est annulé mais non comptabilisé, cet état ne rapporte pas de situation de déséquilibre. Le système supprime le code comptabilisé de la facture intégrale lors de son annulation. Elle n'est donc pas prise en compte par l'état. En revanche, si un poste parmi plusieurs est annulé mais non comptabilisé, l'état rapporte une situation de déséquilibre.

Pour remédier à ce problème, vérifiez que toutes les transactions du lot sont comptabilisées. Si toutes les transactions sont comptabilisées, recherchez la facture en déséquilibre et remplacez le montant de l'écriture de journal par le montant de la facture. Si celui-ci est incorrect, équilibrez la transaction avant de l'annuler.

• Le montant ventilé (F0911) est différent du montant de contrepartie automatique (F0911).

Ceci ne se produit que lorsque le programme de comptabilisation ne termine pas le traitement.

Pour remédier à ce problème, identifiez le compte d'écriture de contrepartie manquant, créez l'écriture de journal d'équilibre simple et comptabilisez le lot en déséquilibre.

Notez les paramètres nécessaires à la comptabilisation de l'écriture de contrepartie en déséquilibre :

- Dans l'écran Création et révision des en-têtes de lots, sélectionnez Remplacer dans le menu Ecran et activez l'option autorisant la comptabilisation d'un lot en déséquilibre.
- Dans l'écran Révision des comptes par centre de coûts, modifiez le statut de comptabilisation pour le compte de contrepartie client en attribuant la valeur à blanc. Cette opération permet d'entrer et de comptabiliser des transactions non générées par le système.

L'une ou l'autre de ces situations peut également se produire si des enregistrements de données sont endommagés. Ceci peut arriver pour diverses raisons, notamment une défaillance matérielle. Pour identifier les données endommagées, effectuez des requêtes sur les champs clés (société, date G/L, numéro de document, exercice, siècle, etc.) dans les fichiers Grand Livre clients (F03B11) et Grand Livre des comptes (F0911) pour détecter les caractères non définis (null), à blanc ou spéciaux non autorisés dans la valeur.

Pour remédier à ce problème, reconstituez le champ clé ou supprimez l'enregistrement du fichier. Contactez l'administrateur de bases de données pour vous aider à identifier et reconstituer les enregistrements endommagés.

#### **Renseignements complémentaires**

 Reportez-vous à *Validation d'une écriture de journal en déséquilibre* dans le manuel de référence *Comptabilité générale* pour obtenir des instructions sur la création d'une écriture de journal simple.

### **Situations de paiement incorrectes**

Si le système identifie une situation de paiement incorrecte, il imprime les données sur la droite de l'état avec le message d'erreur correspondant. Vous devez rechercher la facture pour déterminer si la situation de paiement ou le montant non soldé est incorrect. L'utilitaire de fichiers de données vous permet de corriger la valeur du champ. Adressez-vous à l'administrateur des bases de données.

### **Options de traitement : Comptes clients dans le Grand Livre par lot (R03B701)**

### **Onglet Dates**

Ces options de traitement permettent d'indiquer le nombre de jours ou les dates à utiliser pour la sélection des factures.

1. Nombre de jours Blanc Tous les jours

Cette option de traitement permet d'indiquer le nombre de jours antérieurs à la date afin de sélectionner les lots de factures comptabilisés (IB). Le système traite tous les lots de factures comptabilisés avec une date de lot postérieure ou égale au nombre de jours spécifié. A titre d'exemple, si la date du jour est 15/06/05 et que vous spécifiez 45, le système traite tous les lots de factures comptabilisés compris entre le 01/05/05 et le 15/06/05. Si vous laissez cette option et les options de traitement Fourchette de dates à blanc, le système traite tous les lots de factures comptabilisés.

Laissez cette option de traitement à blanc, si vous n'indiquez pas de période.

Date de début

Blanc Aucune date de début spécifiée

Cette option de traitement permet d'indiquer la date de début de la période utilisée pour sélectionner les lots de factures (IB) à traiter. Le système sélectionne les lots de factures dont la date est postérieure ou égale à la date spécifiée.

N'indiquez pas de période si vous avez renseigné l'option de traitement Nombre de jours.

Date de fin

Blanc Aucune date de fin spécifiée

Cette option de traitement permet d'indiquer la date de fin de la période utilisée pour sélectionner les lots de factures (IB) à traiter. Le système sélectionne les lots de factures dont la date est antérieure ou égale à la date spécifiée.

N'indiquez pas de période si vous avez renseigné l'option de traitement Nombre de jours.

## **Etat de vérification Encaissements clients dans le G/L**

*Dans le menu Traitement de fin de période (G03B21), sélectionnez Encaissements clients dans le Grand Livre.*

L'état de vérification Encaissements clients dans le Grand Livre (R890911BI) permet de vérifier que chaque lot d'enregistrements comptabilisés dans le fichier Détails des encaissements (F03B14) est en équilibre avec les montants correspondants des encaissements dans le Grand Livre du fichier Grand Livre des comptes (F0911), de même qu'avec l'écriture automatique (enregistrement de type AE) dans le compte client. Le système imprime uniquement les disparités sur l'état.

#### **Remarque**

Dans certains cas, le programme ne permet pas d'affirmer avec certitude qu'il n'existe aucun problème d'intégrité. Il se peut que l'état imprime une situation de déséquilibre fictive. Il vous appartient alors d'examiner le problème et de le résoudre, s'il est avéré. Si le programme n'a pas fait état de ces situations douteuses, un problème d'intégrité risque de ne pas être signalé.

### **Attention**

Ce programme propose une option de traitement permettant de créer une écriture d'équilibre dans le fichier Grand Livre des comptes (F0911) en cas de disparités. Cependant, J.D. Edwards recommande d'utiliser cette option uniquement à des fins de conversion monétaire. Des conditions préalables sont rattachées à l'utilisation de cette option. Reportezvous à *Checklist: Financials Preconversion Integrity Reports* (liste de contrôle : états de vérification des opérations de préconversion financière) dans le cahier de préparation *Base Currency Conversion* (conversion dans la monnaie de base) pour obtenir de plus amples informations.

### **Conditions préliminaires**

□ Comptabilisez tous les lots d'encaissements (type de lot RB). Le programme ne traite pas les lots non comptabilisés ou exclus. Vous pouvez exclure un lot du traitement en activant l'option appropriée dans l'écran Remplacement des lots.

### **Résolution des situations de déséquilibre**

Lorsque le système détecte qu'un lot d'encaissements est en déséquilibre, il imprime sur l'état les montants du lot nécessitant des recherches. Les conditions suivantes peuvent se présenter :

• Le montant du compte client (F03B14) est différent du montant G/L (F0911).

Ceci ne se produit que lorsque le programme de comptabilisation ne termine pas le traitement.

Pour remédier à ce problème, exécutez à nouveau le programme de comptabilisation pour supprimer toutes les écritures générées par le système. Lorsque le système détecte un lot en déséquilibre, il supprime toutes les écritures ajoutées au fichier Grand Livre des comptes (F0911). Une fois les écritures effacées, exécutez le programme de comptabilisation une troisième fois pour générer correctement les écritures.

• Le montant du compte client (F03B14) est différent du montant de contrepartie automatique (F0911).

Ceci ne se produit que lorsque le programme de comptabilisation ne termine pas le traitement.

Pour remédier à ce problème, exécutez à nouveau le programme de comptabilisation pour supprimer toutes les écritures générées par le système. Lorsque le système détecte un lot en déséquilibre, il supprime toutes les écritures ajoutées au fichier Grand Livre des comptes (F0911). Une fois les écritures effacées, exécutez le programme de comptabilisation une troisième fois pour générer correctement les écritures.

L'une ou l'autre de ces situations peut également se produire si des enregistrements de données sont endommagés. Ceci peut arriver pour diverses raisons, notamment une défaillance matérielle. Pour identifier les données endommagées, effectuez des requêtes sur les champs clés (société, date G/L, numéro de document, exercice, siècle, etc.) dans les fichiers Détails des encaissements (F03B14) et Grand Livre des comptes (F0911) pour détecter les caractères non définis (null), à blanc ou spéciaux non autorisés dans la valeur.

Pour remédier à ce problème, reconstituez le champ clé ou supprimez l'enregistrement du fichier. Contactez l'administrateur de bases de données pour vous aider à identifier et reconstituer les enregistrements endommagés.

### **Options de traitement : Encaissements clients dans le Grand Livre (R890911BI)**

**Traitement** 

- 1. Mise à jour F0911
- 1 Mise à jour (mode final)

Blanc Aucune mise à jour (mode préliminaire)

# **Etat Solde des comptes clients par identificateur**

*Dans le menu Traitement de fin de période (G03B21), sélectionnez Solde des comptes clients par identificateur.* 

L'état Solde des comptes clients par identificateur (R03B707) compare les montants comptabilisés dans les fichiers de transactions suivants avec les montants mis à jour dans le fichier Soldes des comptes (F0902) :

- Grand Livre clients F03B11
- Révision des factures F03B112
- En-tête des encaissements F03B13
- Détails des encaissements F03B14

L'état compense les transactions non comptabilisées du fichier Révision des factures clients.

L'état prend en considération les comptes clients suivants :

- Comptes de contrepartie clients (ICA RC)
- Comptes P&P (ICA RA)
- Comptes de déduction (ICA RN)
- Comptes des escomptes accordés (ICA RKD)
- Comptes de banque (ICA RB)
- Comptes d'intérêts de retard (ICA RFC et RFD)
- Comptes de pertes/gains de change (ICA RG et RL)
- Comptes de pertes/gains de change dans une troisième devise (ICA RY et RZ)
- Compte d'arrondis (ICA R8)

Le système met à jour pour chaque transaction client (F03B11, F03B13 et F03B14) l'ID compte approprié au moment où la transaction est générée.

Lorsque vous lancez l'état, le système cumule les montants des fichiers de transactions clients appropriés par :

- ID compte
- Société
- Exercice
- Siècle
- Numéro de période G/L
- Code monétaire de base

Le système imprime le résultat avec le solde de compte F0902 correspondant.

### **Remarque**

Le système utilise différents fichiers pour calculer les montants des divers comptes clients. A titre d'exemple, le système utilise les montants des fichiers F03B11, F03B112 et F03B14 pour calculer le montant du compte client, mais uniquement le montant du fichier F03B13 pour calculer celui du compte bancaire.

Le système ne prend pas en compte les types de document suivants dans le fichier Grand Livre clients (F03B11) :

- R1 (effets clients)
- RU (encaissements non imputés)
- RB (refacturations)
- R5 (déductions)

### **Sélection et séquence des données**

Ne modifiez pas la sélection ou la séquence des données de cet état. Utilisez les options de traitement pour limiter ou spécifier des critères pour l'état.

### **Renseignements complémentaires**

 Reportez-vous à *Champs mis à jour lors de la saisie des encaissements ou des effets* dans le manuel de référence *Comptabilité clients* pour obtenir de plus amples informations sur les champs mis à jour avec l'ID compte système en fonction de l'ICA utilisé par l'état.

### **Résolution des situations de déséquilibre (Solde des comptes clients par identificateur)**

Lorsque le système détecte des divergences entre les montants des fichiers de transactions (F03B11, F03B112, F03B13 et F03B14) et le montant du fichier Soldes des comptes (F0902), il imprime le montant de l'écart. Ces différences peuvent indiquer une situation de déséquilibre qui doit être examinée. Lancez les états de vérification suivants pour résoudre toute erreur.

- Etat de vérification des factures clients dans le Grand Livre par lot (R03B701)
- Etat de vérification des encaissements clients dans le Grand Livre par lot (R03B702)
- Recomptabilisation dans le Grand Livre des comptes (R099102)

En général, si les autres états de vérification sont corrects, des différences se produisent dans les cas suivants uniquement :

• Une écriture de journal a été comptabilisée dans un compte client.

Si vous comptabilisez une écriture dans un compte également désigné dans les ICA de la comptabilité clients, le système met à jour le fichier Soldes des comptes (F0902). Etant donné que l'écriture a été créée en dehors du système Comptabilité clients, il n'existe aucune transaction correspondante dans les fichiers des transactions clients, et le système signale une situation de déséquilibre pour le compte.

Pour remédier à ce problème, annulez l'écriture de journal et entrez-la une nouvelle fois avec un montant correct.

• Un compte est commun à plusieurs systèmes.

Si un compte de la comptabilité clients, par exemple le compte de banque, est également mis à jour par le système Comptabilité fournisseurs, le solde du compte dans le fichier F0902 ne sera pas égal au solde des transactions clients pour ce compte.

Pour remédier à ce problème, utilisez les options de traitement pour exclure le compte de l'état.

• Le programme de comptabilisation n'a pas terminé le traitement et les disparités n'ont pas été réglées.

Si le programme de comptabilisation ne termine pas le traitement, les enregistrements des transactions peuvent présenter un statut comptabilisé même si le fichier Soldes de comptes F0902 correspondant n'a jamais été mis à jour. Vous pouvez rechercher les différences de comptes créées dans ce cas en exécutant le programme Recomptabilisation dans le Grand Livre des comptes (R099102).

• Le modèle d'exercice a été modifié.

Si vous modifiez le modèle associé à l'exercice, le nombre de périodes dans les enregistrements clients ne sera plus synchronisé avec le nombre de périodes dans le fichier Soldes des comptes (F0902) et une situation de déséquilibre sera signalée.

Pour remédier au problème, vous devez mettre à jour le nombre de périodes dans les fichiers de comptabilité clients (F03B11, F03B13 et F03B14) pour qu'il corresponde au modèle d'exercice. Adressez-vous à l'administrateur des bases de données.

• Une facture a été annulée lors d'une période précédente mais l'état a été lancé pour la période courante.

Par exemple :

- Vous entrez deux factures de 100 dont la date G/L tombe en juillet (période 7). Lorsque vous comptabilisez les factures, le fichier Soldes des comptes (F0902) indique un solde de 200 dans la période 7.
- Vous décidez qu'une seule facture aurait dû être entrée et vous en annulez une. Toutefois, au lieu d'annuler la facture en juillet, vous utilisez une date G/L en juin (période 6). En raison de l'annulation, l'enregistrement de la facture dans le fichier F03B11 a maintenant une date G/L en juin au lieu de juillet.
- Vous lancez l'état avec l'option de traitement indiquant une période 7.

L'état présente un écart de 100 car le fichier Soldes des comptes (F0902) indique un solde de 200 pour juillet mais il n'existe qu'un enregistrement de facture avec une date G/L en juillet, pour un montant de 100, dans le fichier Grand Livre clients (F03B11). Le montant de –100 (crédit) en juin n'est pas pris en compte car la période 7 a été sélectionnée dans les options de traitement.

Dans ces circonstances, même si l'état présente une situation de déséquilibre, les enregistrements ne le sont pas. Pour corriger l'état, modifiez l'option de traitement et lancez l'état pour la période précédente (6) ou laissez l'option à blanc pour une exécution sur toutes les périodes.

Le même problème peut se produire au niveau des exercices si une facture est annulée dans un exercice précédent mais que l'état est lancé pour l'exercice courant.

Des régularisations de la TVA pour des escomptes accordés ou des écritures d'annulation ont été effectuées au moment du paiement de la facture.

Selon le paramétrage des règles fiscales et des options de traitement dans le programme Comptabilisation dans le Grand Livre (R09801), le système peut rectifier les comptes d'escomptes accordés et d'écritures d'annulation afin de prendre en compte des régularisations de TVA lors de la comptabilisation des encaissements.

Si vous régularisez des montants de TVA, vous devez rapprocher manuellement les comptes pour les escomptes accordés et les écritures d'annulation ou interdire leur impression sur l'état. Ces régularisations ne provoquent aucune situation de déséquilibre pour les autres comptes figurant sur l'état.

• Les enregistrements de données sont endommagés.

Cette erreur peut se produire dans tout état de vérification des comptes clients pour diverses raisons, dont une défaillance matérielle. Pour identifier les données endommagées, effectuez des requêtes sur les champs clés (société, date G/L, numéro de document, exercice, siècle, etc.) dans chaque fichier pour détecter les caractères non définis (null), à blanc ou spéciaux non autorisés dans la valeur.

Pour remédier à ce problème, reconstituez le champ clé ou supprimez l'enregistrement du fichier. Si ces enregistrements se trouvent dans le fichier Soldes des comptes (F0902), vous devez les recomptabiliser dans le Grand Livre des comptes.

Contactez l'administrateur de bases de données pour vous aider à identifier et reconstituer les enregistrements endommagés.

• La conversion des enregistrements de données est incorrecte.

Si vous ne convertissez pas tous les enregistrements du système Comptabilité clients (par exemple, vous traitez le Grand Livre et les enregistrements de facturation, mais pas les encaissements), l'état présente une situation de déséquilibre.

Pour vous aider à identifier des problèmes d'intégrité, lancez cet état de vérification après la conversion pour l'utiliser comme base de comparaison ultérieure, si vous ne parvenez pas à convertir tous les enregistrements de la comptabilité clients.

### **Renseignements complémentaires**

 Reportez-vous à *Recomptabilisation dans le Grand Livre* dans le manuel de référence *Comptabilité générale* pour obtenir de plus amples informations sur cette opération et son rapport avec la résolution des situations de déséquilibre.

### **Options de traitement : Solde des comptes clients par identificateur (R03B707)**

### **Onglet Sélection**

Ces options de traitement permettent d'indiquer la sélection des données à partir du fichier Grand Livre clients (F03B11).

### ID compte

Cette option de traitement permet de limiter l'état au compte spécifié. Indiquez pour cela l'ID compte système composé de 8 chiffres. Vous devez inclure des zéros de remplissage pour valider le compte. A titre d'exemple, si l'ID compte système du compte client 1.1210 est 6251, entrez 00006251.

Si vous laissez ce champ à blanc, le système imprime tous les comptes applicables selon les valeurs des autres options de traitement.

### Siècle

Cette option de traitement permet de limiter l'état aux enregistrements associés au siècle spécifié. Le système inclut les enregistrements dont le siècle est postérieur ou égal à la valeur que vous spécifiez. A titre d'exemple, si vous entrez 19, le système inclut les enregistrements compris entre 1900 et l'année courante. Si vous entrez 20, le système inclut les enregistrements compris entre 2000 et l'année courante.

### **Exercice**

Cette option de traitement permet de limiter l'état aux enregistrements associés à l'exercice spécifié. Le système inclut les enregistrements dont l'exercice est postérieur ou égal à la valeur que vous spécifiez. Pour utiliser cette option de traitement, vous devez en outre renseigner l'option de traitement Siècle, ou le système ignore la valeur entrée. A titre d'exemple, si vous indiquez 19 pour le siècle et 98 pour l'exercice, le système inclut tous les enregistrements depuis 1998, conformément au modèle d'exercice.

### Numéro de période

Cette option de traitement permet de limiter l'état aux enregistrements associés au numéro de période spécifié. Le système inclut les enregistrements dont la période est postérieure ou égale à la valeur que vous spécifiez. Pour utiliser cette option de traitement, vous devez en outre renseigner les options de traitement Exercice et Siècle ; sinon le système ignore la valeur entrée. A titre d'exemple, si vous indiquez 19 pour le siècle, 98 pour l'exercice et 6 pour le numéro de période, le système inclut tous les enregistrements depuis la sixième période en 1998 jusqu'à la première date après 1998, conformément au modèle d'exercice.

### **Onglet Traitement**

Ces options de traitement permettent d'indiquer les comptes à vérifier et à inclure sur l'état.

Inclure compte d'escompte de F03B11 et F03B14

Cette option de traitement permet d'inclure dans l'état les comptes du Grand Livre clients (F03B11) et Détail des encaissements (F03B14), conformément aux valeurs respectives des champs RPAID et RZAID. Le système inclut également sur l'état le compte de refacturation (RZAIDC) du fichier F03B14.

Blanc Ne pas inclure les comptes.

1

Inclure les comptes.

Inclure le compte d'escompte

Cette option de traitement permet d'inclure dans l'état le compte d'escompte accordé (RZAIDD) du fichier Détail des encaissements (F03B14). Les valeurs correctes sont les suivantes :

Blanc

Ne pas inclure le compte d'escompte accordé.

1

Inclure le compte d'escompte accordé.

Inclure le compte de déduction

Cette option de traitement permet d'inclure dans l'état le compte de déduction (RZDAID) du fichier Détail des encaissements (F03B14). Les valeurs correctes sont les suivantes :

Blanc

Ne pas inclure le compte de déduction.

1

Inclure le compte de déduction.

Inclure le compte P&P

Cette option de traitement permet d'inclure dans l'état le compte des écritures d'annulation (RZDAID) du fichier Détail des encaissements (F03B14). Les valeurs correctes sont les suivantes :

**Blanc** 

Ne pas inclure le compte d'écritures d'annulation.

1

Inclure le compte d'écritures d'annulation.

Inclure le compte de pertes/gains de change

Cette option de traitement permet d'inclure dans l'état le compte des gains et pertes de change (RZAIDT) du fichier Détail des encaissements (F03B14). Les valeurs correctes sont les suivantes :

**Blanc** 

Ne pas inclure le compte de gains et pertes de change.

1

Inclure le compte de gains et pertes de change.

Inclure autre compte de pertes/gains de change

Cette option de traitement permet d'inclure dans l'état le compte des gains et pertes de change dans une troisième devise (RZAIDA) du fichier Détail des encaissements (F03B14). Les valeurs correctes sont les suivantes :

Blanc

Ne pas inclure le compte de gains et pertes de change dans une troisième devise.

1

Inclure le compte de gains et pertes de change dans une troisième devise.

Inclure le compte de banque

Cette option de traitement permet d'inclure dans l'état le compte bancaire (RYGLBA) du fichier En-tête des encaissements (F03B13). Les valeurs correctes sont les suivantes :

Blanc

Ne pas inclure le compte bancaire.

1

Inclure le compte bancaire.

Compte arrondi à inclure

Cette option de traitement permet d'inclure dans l'état le compte d'arrondi (RZRASI) du fichier Détail des encaissements (F03B14).

**Blanc** Ne pas inclure le compte d'arrondi.

1 Inclure le compte d'arrondi.

#### **Onglet Affichage**

Cette option de traitement permet de déterminer le niveau de détail à inclure sur l'état.

Mode de l'état

Cette option de traitement permet d'inclure dans l'état le compte bancaire (RYGLBA) du fichier En-tête des encaissements (F03B13). Les valeurs correctes sont les suivantes :

Blanc Ne pas inclure le compte bancaire.

1

Inclure le compte bancaire.

# **Prévisions de trésorerie**

*Utilisez l'une des navigations suivantes :* 

*Dans le menu Fonctions techniques et avancées (G0431), sélectionnez Résumé des prévisions de trésorerie fournisseurs.* 

*Dans le menu Fonctions techniques et avancées de la comptabilité clients (G03B31), sélectionnez Prévisions de trésorerie clients.*

Dans le cadre des prévisions de trésorerie, vous pouvez être amené à vérifier le résumé des factures clients ou fournisseurs non soldées.

Lorsque vous exécutez le programme des prévisions de trésorerie, le système effectue les opérations suivantes :

- Il regroupe les factures clients et fournisseurs non soldées du fichier Grand Livre clients (F03B11) et du fichier Grand Livre fournisseurs (F0411).
- Il résume les données par centre de coûts, société, date d'échéance, et monnaie.
- Il supprime les enregistrements existants dans le fichier Résumé des prévisions de trésorerie (F0032) avec le type de paiement spécifié dans une option de traitement.
- Il met à jour le fichier F0032 avec les nouvelles données.

Le graphique suivant décrit la procédure de prévision de trésorerie :

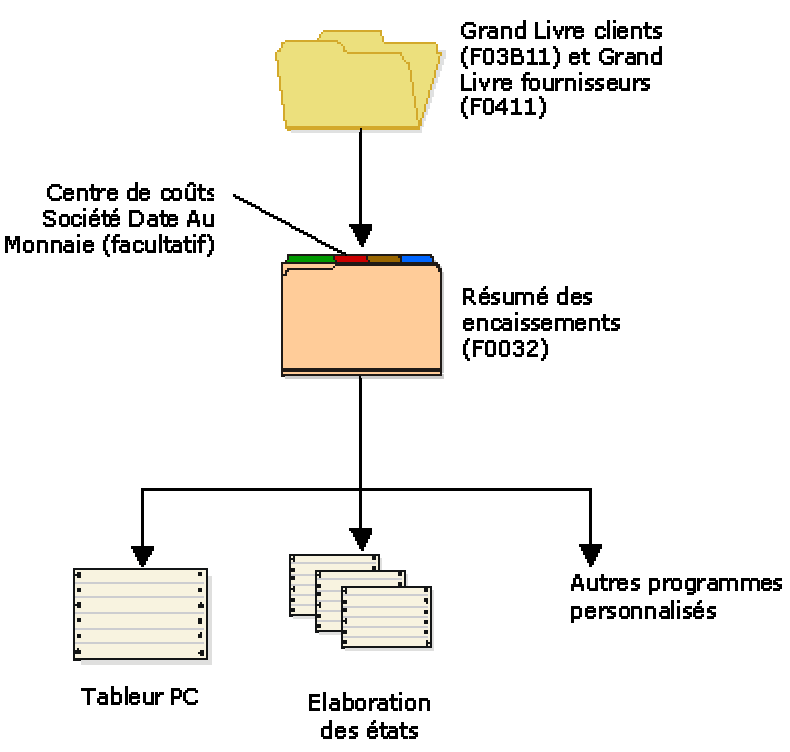

Procédure de révision de la trésorerie

Les programmes Résumé des prévisions de trésorerie fournisseurs et Prévision de trésorerie clients génèrent le fichier F0032. Les données contenues dans ce fichier comprennent les éléments suivants :

- Montant total de toutes les factures clients et fournisseurs non soldées
- Dates d'échéance des documents de facturation non soldés
- Montant nécessaire pour solder les factures clients et fournisseurs

Vous pouvez utiliser le générateur d'états de gestion pour consulter les données créées par les programmes Résumé des prévisions de trésorerie fournisseurs et Prévision de trésorerie clients. Vous pouvez également télécharger ces données dans un tableur standard ou les utiliser avec un programme personnalisé afin d'analyser la position de trésorerie.

### **Attention**

Le fichier F0032 contient des données résumées extraites du Grand Livre des comptes, du Grand Livre fournisseurs et du Grand Livre clients. Le type de paiement désigne le système d'origine des données. Il s'agit d'une valeur alphanumérique pouvant contenir jusqu'à cinq caractères. J.D. Edwards recommande d'utiliser le même type de paiement à chaque exécution du programme. Si vous exécutez le programme une nouvelle fois en utilisant un type de paiement différent, vous créez deux jeux de données dans le fichier F0032.

### **Options de traitement : Prévision de trésorerie clients (R03B520)**

### **Traitement**

1. Entrez le type d'encaissements pour les enregistrements clients dans le fichier Prévisions résumées des encaissements (F0032). Si vous laissez ce champ à blanc, le système utilise le type d'encaissement 03B.

### Type d'encaissement

2. Entrez 1 pour inverser les signes plus (+) et moins (-) des montants. Si vous laissez ce champ à blanc,

le signe des montants entrés apparaît comme dans le fichier Grand Livre clients (F03B11). Inversion du signe des montants

3. Entrez 1 pour créer, dans le fichier Prévisions résumées des encaissements (F0032), la section

relative aux comptes clients basée sur la date d'échéance de l'escompte. Si vous laissez ce champ

à blanc, le système utilise la date d'échéance ferme.

Option de dates

### **Informations fondamentales sur les options de traitement**

**Type de paiement (2)**  Le fichier Résumé des prévisions de trésorerie (F0032) contient des données résumées extraites de la comptabilité clients, de la comptabilité fournisseurs et du Grand Livre. Le type de paiement désigne le système d'origine des données. Il s'agit d'une valeur alphanumérique pouvant contenir jusqu'à cinq caractères. J.D. Edwards recommande d'utiliser le même type de paiement à chaque exécution du programme. Si vous exécutez le programme une nouvelle fois en utilisant un type de paiement différent, deux jeux de données de la comptabilité clients figurent dans le fichier Résumé des prévisions de trésorerie.

# **Purge des factures clients et des encaissements**

Il peut s'avérer nécessaire de supprimer d'anciens enregistrements de transactions afin de libérer de l'espace disque pour les transactions actuelles.

Les programmes de purge de la comptabilité clients permettent de supprimer des factures et des encaissements dans les fichiers suivants :

- Grand Livre clients (F03B11)
- En-tête des encaissements (F03B13)
- Détails des encaissements (F03B14)

Le système déplace ces enregistrements dans leur fichier respectif :

- Purge du Grand Livre clients (F03B11P)
- Purge des en-têtes des encaissements (F03B13P)
- Purge des détails des encaissements (F03B14P)

Une fois les transactions purgées, vous pouvez renommer les fichiers de purge et les copier dans un autre environnement ou sur un autre support de stockage.

# **Remarques sur la purge des factures clients et des encaissements**

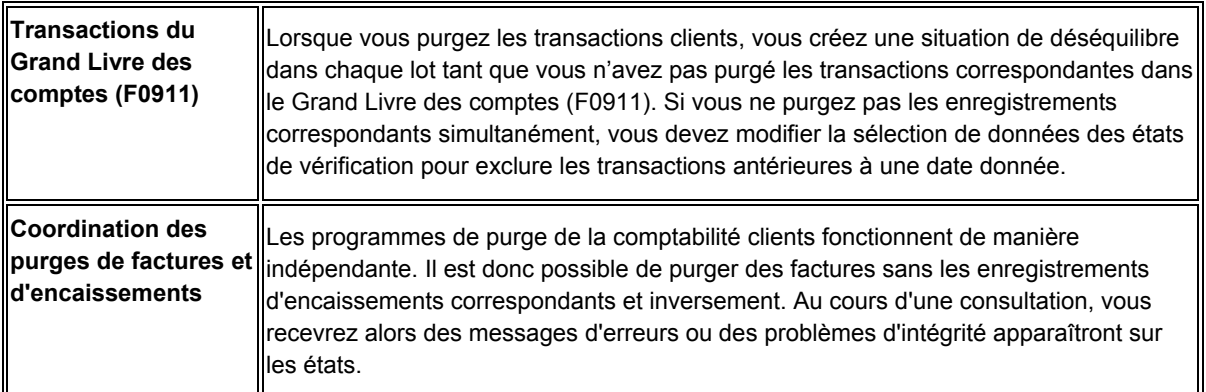

### **Conditions préliminaires**

Effectuez une copie de sauvegarde des transactions à purger.

# **Purge des transactions relatives aux factures**

*Dans le menu Fonctions techniques et avancées de la comptabilité clients (G03B31), sélectionnez Purge des transactions liées aux factures (R03B800).* 

Dans le cadre de la purge des transactions relatives aux factures, le système utilise les critères suivants pour sélectionner les factures à purger :

- La date G/L de la facture doit être antérieure ou égale à la date entrée dans les options de traitement de l'application Purge des transactions liées aux factures.
- La facture doit être comptabilisée.
- La facture doit être réglée.
- La facture ne doit présenter aucun montant non soldé.

A l'issue du processus de purge, vous pouvez décomposer les fichiers modifiés et reconstituer leur index. Contactez l'administrateur de la base de données pour obtenir de plus amples informations sur ce processus.

## **Purge des transactions relatives aux encaissements**

*Dans le menu Fonctions techniques et avancées de la comptabilité clients (G03B31), sélectionnez Purge des transactions liées aux encaissements (R03B801).* 

Dans le cadre de la purge des transactions relatives aux encaissements, le système utilise les critères suivants pour sélectionner les encaissements à purger :

- La date G/L de l'encaissement doit être antérieure ou égale à la date entrée dans les options de traitement de l'application Purge des transactions liées aux encaissements.
- L'encaissement doit être comptabilisé.

A l'issue du processus de purge, vous pouvez décomposer les fichiers modifiés et reconstituer leur index. Contactez l'administrateur de la base de données pour obtenir de plus amples informations sur ce processus.

### **Options de traitement : Purge des transactions liées aux factures et Purge des transactions liées aux encaissements (R03B800 et R03B801)**

Date G/L

Entrez la date G/L à utiliser lors de la sélection des enregistrements à purger.

Tous les enregistrements ayant une date G/L antérieure ou égale à la date entrée sont purgés.

# **Interopérabilité**

Afin de répondre à leurs besoins informatiques, les sociétés utilisent parfois des produits de différents éditeurs de logiciels et fabricants de matériel. L'interopérabilité entre les différents produits est indispensable à la mise en œuvre d'une solution de gestion d'entreprise efficace. L'interopérabilité complète entre systèmes permet un échange de données transparent entre les différents produits pour l'utilisateur. J.D. Edwards fournit les fonctions d'interopérabilité afin de faciliter l'échange de données avec des systèmes externes.

## **Transactions en envoi**

Dans une transaction en envoi, les données J.D. Edwards sont envoyées vers un système externe. Le système crée une copie de la transaction, puis la place dans un fichier d'interface auquel peuvent accéder les systèmes externes.

L'interopérabilité pour les transactions en envoi requiert le paramétrage d'une option de traitement spécifiant le type de transaction. De plus, certains programmes de saisie permettent d'indiquer une version du programme d'options de traitement de fonction de gestion principale où vous pouvez, à nouveau, spécifier une version du programme d'options de traitement d'interopérabilité. Ceci peut être utile pour créer une version des options de traitement d'interopérabilité et définir différents types de transaction.

Les programmes suivants du système Comptabilité clients utilisent les options de traitement d'interopérabilité Traitement MBF - Saisie des factures clients (P03B0011) pour enregistrer les transactions en envoi ; vous pouvez donc indiquer une version du programme Options de traitement - interopérabilité de la facturation (P03B0190) :

- Saisie standard des factures (P03B11)
- Saisie rapide des factures (P03B11SI)
- Traitement des factures par lots (R03B11Z1I)
- Journal des frais de retard clients (R03B22)

Les programmes suivants du système Comptabilité clients n'utilisent pas le programme Options de traitement Traitement MBF - Saisie des factures clients. Vous ne pouvez pas indiquer de version pour les options de traitement d'interopérabilité. Ces programmes utilisent systématiquement la version ZJDE0001 du programme Options de traitement d'interopérabilité de la facture pour enregistrer les transactions en envoi :

- Modification rapide du statut (P03B114)
- Impression des lettres de rappel clients (R03B20)
- Etat Recouvrement (R03B461)
- Mise à jour des avis de relevés (R03B500X)
- Réinitialisation des avis de relevés (R03B5015)
- Impression des factures (R03B505)
- Impression des effets sur les factures (R03B5051)
- Groupe de factures par effet (R03B5052)
- Remboursement des avoirs (R03B610)
- Renouvellement des factures périodiques (R03B8101)
- Mise à jour par lots des comptes clients multiniveaux (R005142)
- Version ZJDE0006 du programme Comptabilisation dans le Grand Livre (R09801)

Le système copie et stocke les transactions de factures en envoi dans le fichier Interopérabilité F03B11 (F03B11Z2). Il copie et stocke les écritures de journal correspondantes dans le fichier Interopérabilité F0911 (F0911Z4).

Les programmes *d'encaissements* suivants créent également des transactions en envoi par interopérabilité.

- Saisie standard des encaissements (P03B102)
- Saisie rapide des encaissements (P03B0001)
- Traitement des déductions clients (P03B40)
- Imputation des encaissements aux factures (R03B50)
- Rapprochement avec sélection de factures (R03B50A)
- Rapprochement avec report à nouveau (R03B50B)
- Rapprochement de factures répertoriées avec montants (R03B50D)
- Facture rapprochée sans montant (R03B50E)
- Rapprochement avec combinaison de factures (R03B50F)
- Mise à jour du registre des encaissements (R03B551)
- Traitement des prélèvements automatiques (R03B575)
- Saisie des effets (P03B602)
- Création des effets clients par lots (R03B671)
- Remise des effets (R03B672)
- Registre des effets en vue des paiements (P03B675)
- Recouvrement des effets clients (R03B680)
- Version ZJDE0007 du programme Comptabilisation dans le Grand Livre (R09801)

Ces programmes utilisent systématiquement la version ZJDE0001 du programme Options de traitement - interopérabilité des encaissements (P03B0191) pour enregistrer les transactions d'encaissements en envoi.

Le système copie et stocke les transactions d'encaissements en envoi dans les fichiers Interopérabilité F03B13 et F03B14 (F03B13Z2 et F03B14Z2). Il copie et stocke les écritures de journal correspondantes dans le fichier Interopérabilité F0911 (F0911Z4).

### **Remarque**

Les programmes d'encaissements qui mettent à jour les enregistrements de factures traitent également le fichier Interopérabilité F03B11 si l'option de traitement correspondante est définie.

### **Renseignements complémentaires**

 Reportez-vous à *Vérification des options de traitement MBF – saisie des factures (P03B0011)* dans le manuel de référence *Comptabilité clients* pour obtenir de plus amples informations sur l'accès aux options de traitement de la fonction de gestion principale de la saisie des factures et leur mise à jour.

# **Exemple d'interopérabilité en envoi**

L'organigramme suivant présente un exemple du processus d'interopérabilité en envoi. Dans cet exemple, les transactions sont créées dans le programme Saisie standard des factures (P03B11) et transmises par interopérabilité en envoi à un logiciel tiers.

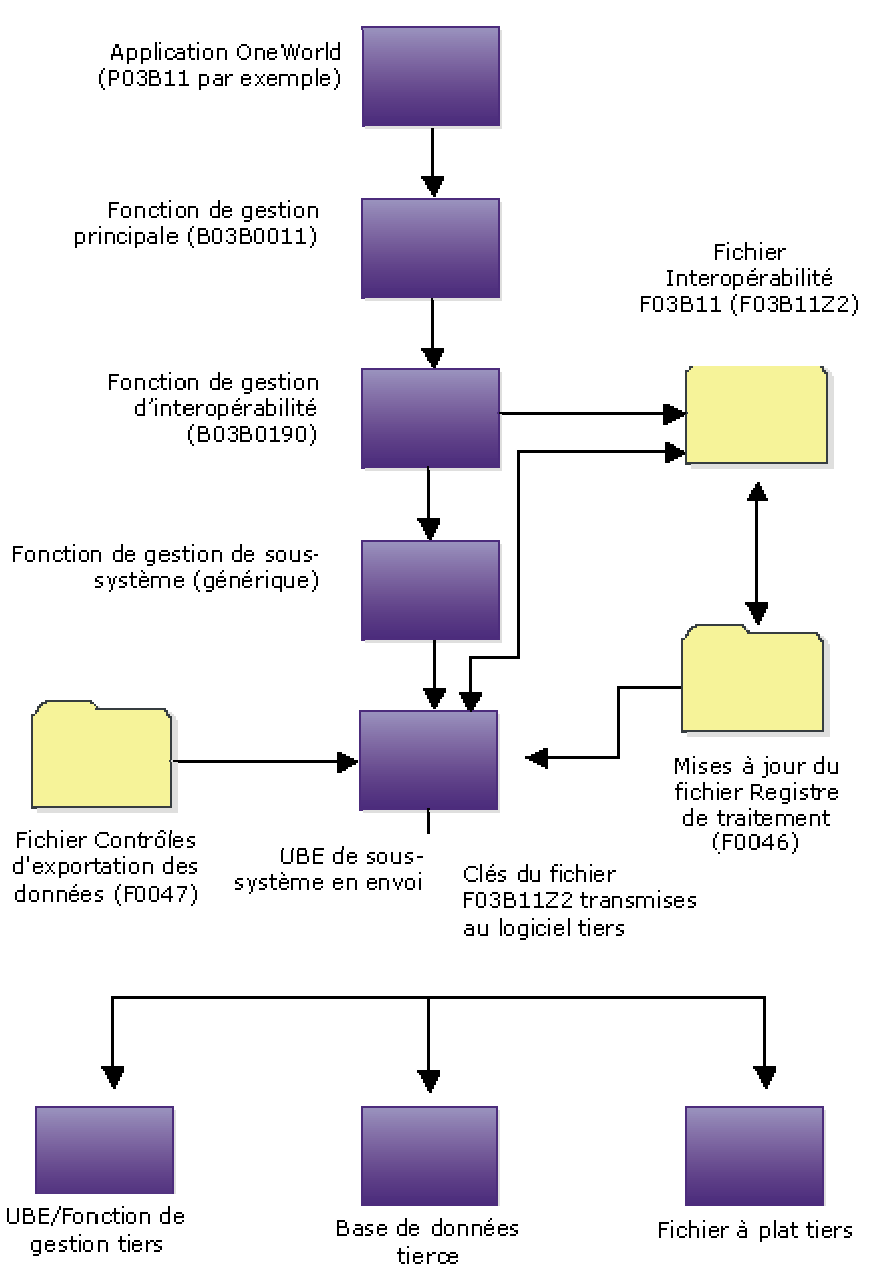

Exemple d'interopérabilité en envoi

### **Renseignements complémentaires**

- Reportez-vous à *Interoperability Models and Capabilities* (modèles et fonctions d'interopérabilité) dans le manuel de référence *Interoperability* (interopérabilité) pour une comparaison des fonctions d'interopérabilité.
- Reportez-vous à *Traitement des documents EDI* dans le manuel de référence *Echange de données informatisé* pour obtenir de plus amples informations sur le commerce électronique.

# **Paramétrage de l'interopérabilité en envoi**

Dans une transaction en envoi, les données J.D. Edwards sont envoyées vers un système externe. Avant de lancer l'interopérabilité en envoi, vous devez paramétrer des données et des contrôles d'identification de base.

### **Vérification des types d'enregistrement**

Lorsque vous paramétrez des références croisées de fichiers à plat, vous devez spécifier les types d'enregistrement. Ils indiquent le type de données échangées entre J.D. Edwards et les systèmes externes, telles que des adresses, des transactions d'en-tête ou de détails, du texte, etc.

Les types d'enregistrement codés programme figurent dans la table de codes définis par l'utilisateur (système 00, type RD).

### **Remarque**

Les types d'enregistrement sont codés programme et ne peuvent pas être modifiés.

### ► **Pour vérifier les types d'enregistrement**

*Dans le menu Gestion financière - Interopérabilité (G00313), sélectionnez Type d'enregistrement.* 

1. Dans l'écran Accès aux codes définis par l'utilisateur, cliquez sur Rechercher pour vérifier les types d'enregistrement.

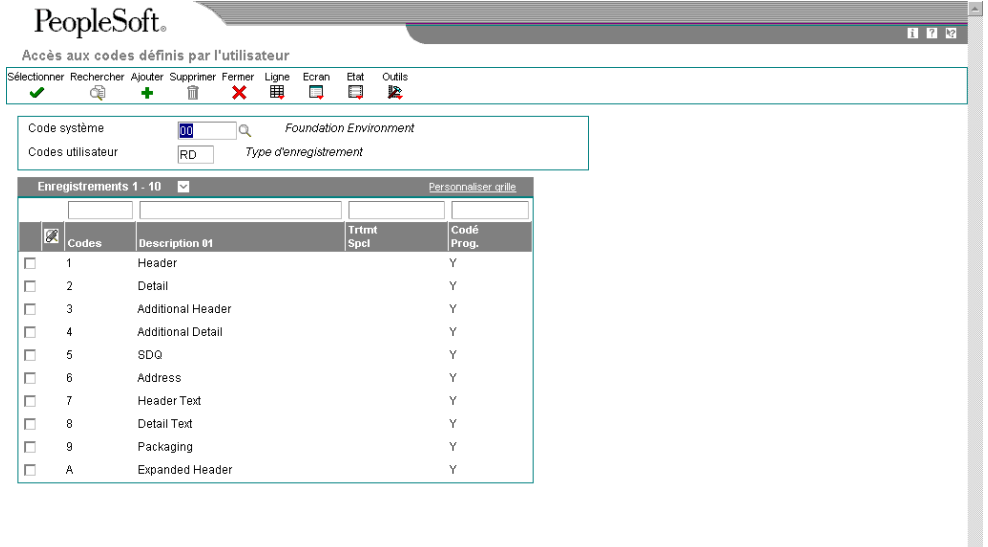

- 2. Dans l'écran Accès aux codes définis par l'utilisateur, vérifiez les champs suivants :
	- Codes
	- Description 01

### **Paramétrage des types de transaction**

Pour identifier les transactions utilisées par le système, vous pouvez ajouter des types de transaction supplémentaires dans la table de codes définis par l'utilisateur (système 00, type TT). Pour chaque type, vous devez également paramétrer des contrôles d'exportation de données identifiant le système externe destinataire des transactions. Vous devez paramétrer les types de transaction avant les contrôles d'exportation des données.

### **Remarque**

J.D. Edwards fournit le type de transaction JDEINV pour les écritures de facturation.

#### ► **Pour paramétrer les types de transaction**

*Dans le menu Gestion financière - Interopérabilité (G00313), sélectionnez Type de transaction.* 

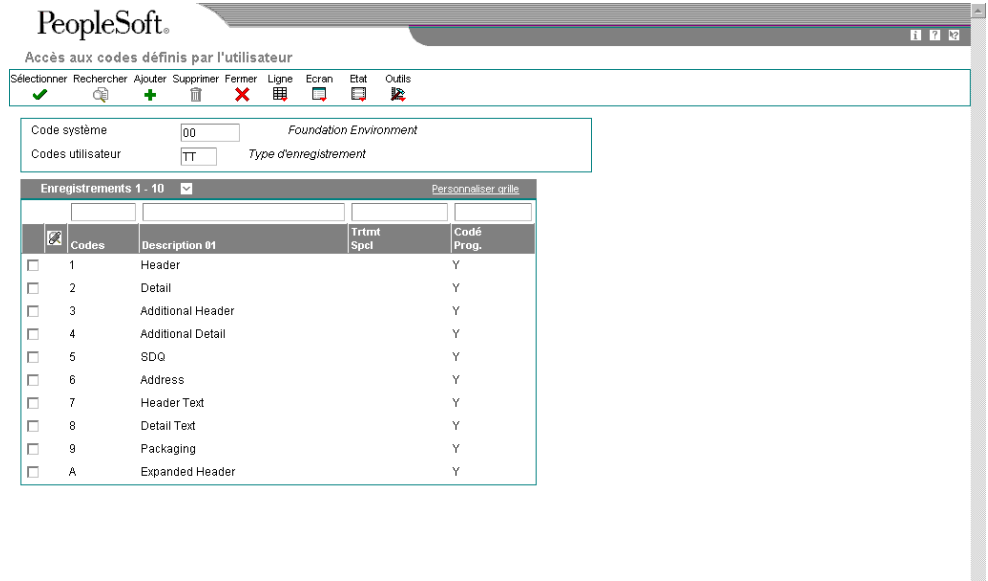

- 1. Dans l'écran Accès aux codes définis par l'utilisateur, cliquez sur Ajouter.
- 2. Dans l'écran Codes définis par l'utilisateur, remplissez les champs suivants :
	- Codes
	- Description 01
- 3. Cliquez sur OK.

### **Renseignements complémentaires**

 Reportez-vous à *Codes définis par l'utilisateur* dans le manuel de référence *Données de base* pour obtenir de plus amples informations sur le paramétrage de ces codes.

## **Paramétrage des contrôles d'exportation des données**

Les données d'exportation sont définies pour les transactions en envoi uniquement. Afin de définir les contrôles d'exportation des données pour chaque type de transaction, vous devez indiquer le type de document, le programme de traitement par lots ou la fonction, et la version d'où le système externe extrait les données des fichiers d'interface.

Vous pouvez définir des contrôles d'exportation des données en fonction des éléments suivants :

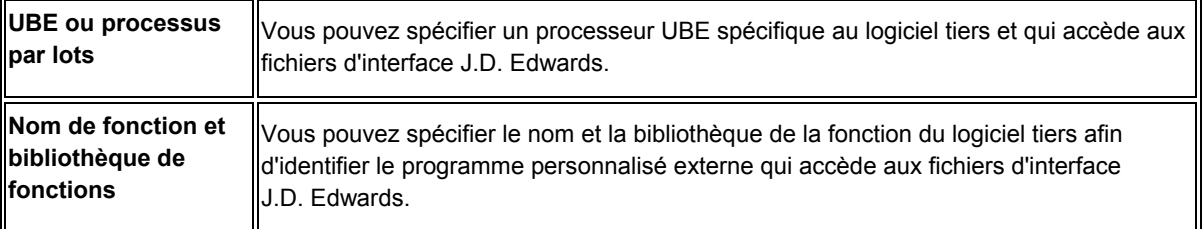

### **Renseignements complémentaires**

Reportez-vous aux rubriques suivantes dans le manuel de référence *Interoperability* (interopérabilité) *:*

- *Z Events* (événements Z) pour obtenir de plus amples informations sur l'envoi de transactions uniques à partir des systèmes J.D. Edwards.
- *Outbound Interface Table Processing* (traitement des fichiers d'interface en envoi) pour obtenir de plus amples informations sur l'envoi de transactions par lots à partir des systèmes J.D. Edwards.

### ► **Pour paramétrer les contrôles d'exportation des données**

*Dans le menu Gestion financière - Interopérabilité (G00313), sélectionnez Contrôles de l'exportation des données.* 

1. Dans l'écran Accès aux contrôles d'exportation des données, cliquez sur Ajouter.

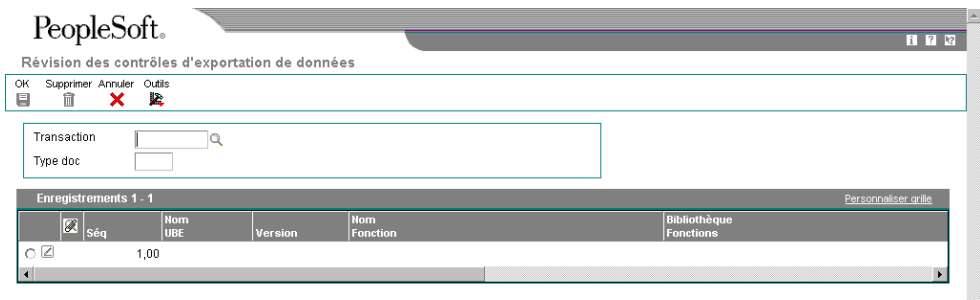

- 2. Dans l'écran Révision des contrôles d'exportation des données, indiquez le type de transaction approprié (JDEINV pour la saisie de factures par exemple) dans le champ suivant :
	- Transaction
- 3. Remplissez le champ suivant :
	- Type doc
- 4. Pour indiquer un traitement par lots spécifique, remplissez les champs suivants :
	- Nom UBE
	- Version
- 5. Pour indiquer une fonction spécifique, remplissez les champs suivants :
	- Nom Fonction
	- Bibliothèque Fonctions
- 6. Remplissez les champs suivants :
	- Exéc pr Ajout
	- Exéc pr MAJ
	- Exéc pr Suppr.
	- Exéc pr Consult.
	- Export F. plat
	- Export BD ext.
	- Export API ext
	- Lancer Imméd.
- 7. Cliquez sur OK.

| <b>Description</b>            | <b>Glossaire</b>                                                                                                    |
|-------------------------------|----------------------------------------------------------------------------------------------------|
| <b>Transaction</b>            | Ce qualificatif permet d'identifier un type de transaction spécifique.                                                                                                    |
|                               |                                                                                                    |
| Type doc                      | Ce code défini par l'utilisateur (système 00, type DT) correspond au<br>type de document. Il indique également l'origine de la transaction. J.D.<br>Edwards a réservé des codes de type de document pour les factures<br>fournisseurs, les factures clients, les encaissements et les bilans afin de<br>créer automatiquement des écritures de contrepassation lors de<br>l'exécution du programme de comptabilisation. (Ces écritures ne sont<br>pas équilibrées automatiquement lors de leur saisie.)                                                                                                    |
|                               | Les types de document suivants sont définis par J.D. Edwards et ne<br>doivent pas être modifiés :                                                                                                    |
|                               | P - Documents de la comptabilité fournisseurs<br>R - Documents de la comptabilité clients<br>T - Documents de paie<br>I - Documents du stock<br>O - Documents de traitement des commandes fournisseurs<br>J - Documents de facturation du Grand Livre/intérêts communs<br>S - Documents de traitement des commandes clients                                                                                                    |
| <b>Nom UBE</b>                | Ce nom identifie un objet système. L'architecture J.D. Edwards ERP est<br>orientée objets. Des objets logiciels discrets constituent donc les blocs<br>fonctionnels de toutes les applications. Ils sont réutilisables dans<br>plusieurs applications. Le gestionnaire des bibliothèques d'objets<br>effectue le suivi de chaque objet. Les objets système sont les suivants :                                                                                                    |
|                               | o Applications de traitement par lots (telles que des états)<br>o Applications interactives<br>o Vues logiques<br>o Fonctions de gestion<br>o Structures de données de fonctions de gestion                                                                                                    |
|                               | o Règles d'événement<br>o Structures de données d'objets médias                                                                                                    |
| <b>Version</b>                | Il s'agit d'un ensemble de spécifications définies par l'utilisateur<br>permettant de contrôler le mode d'exécution des applications et des<br>états. Les versions permettent de regrouper et d'enregistrer un<br>ensemble de valeurs d'options de traitement, de sélections de données<br>et d'options de classement définies par l'utilisateur. Les versions<br>interactives sont associées aux applications (généralement sous la<br>forme d'une sélection de menu). Les versions de traitement par lots sont<br>associées à des lots de travaux ou d'états. Pour exécuter un traitement<br>par lots, vous devez sélectionner une version. |
| <b>Nom Fonction</b>           | Il s'agit du nom de la fonction.                                                                                                    |
| <b>Bibliothèque Fonctions</b> | Il s'agit de la bibliothèque de la fonction. Le chemin du répertoire de la<br>bibliothèque est également indiqué.                                                                                                    |

**Description des champs**

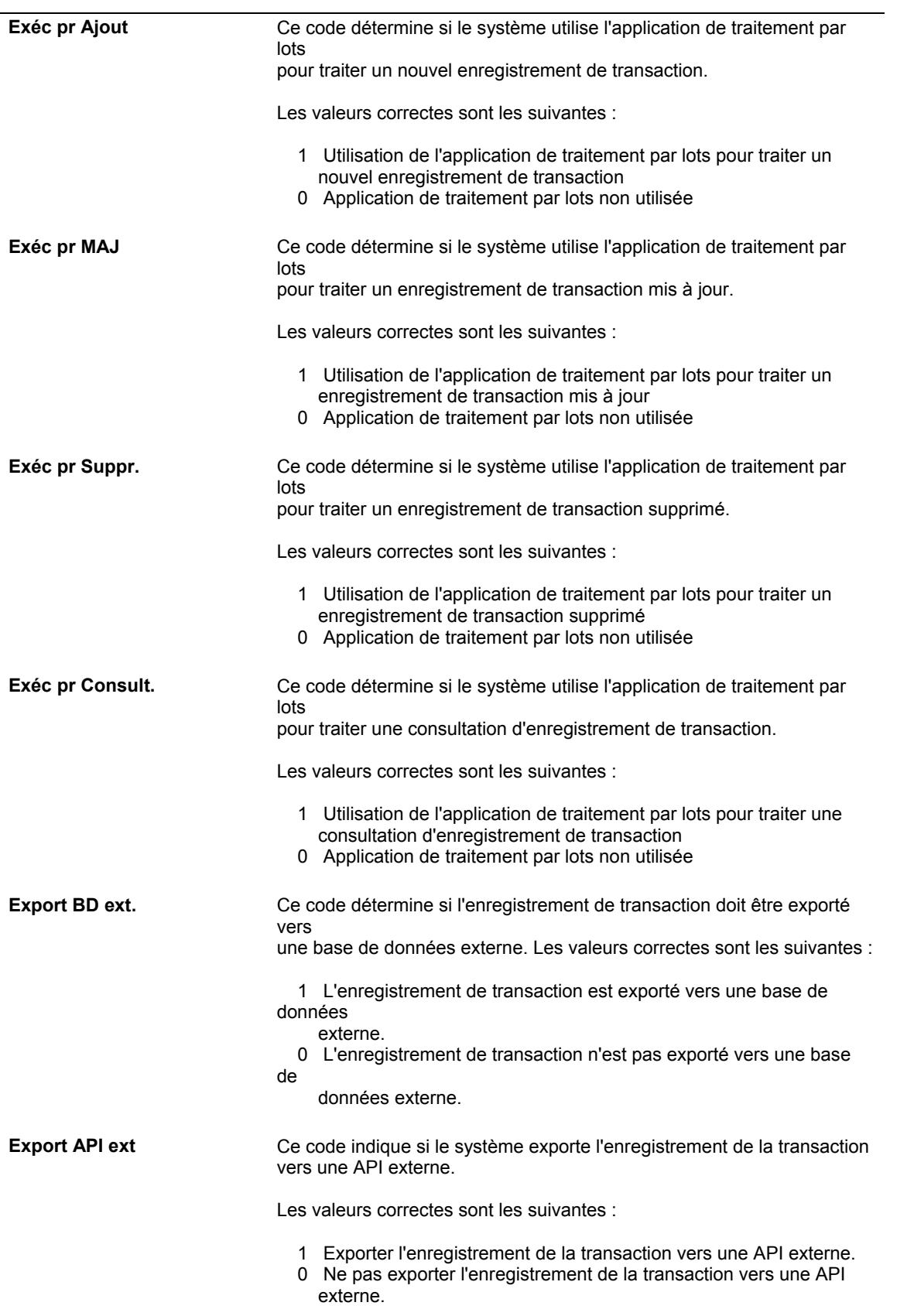

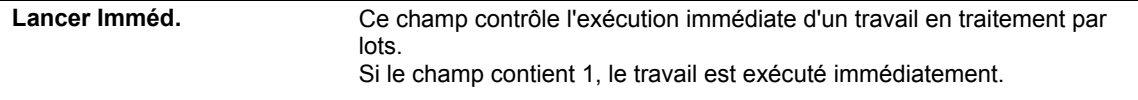

## **Paramétrage des références croisées des fichiers à plat**

S'agissant des transactions en envoi, si vous ne pouvez pas transmettre des données de J.D. Edwards aux fichiers d'interface dans le format requis par le système externe, enregistrez ces données dans un fichier à plat spécifique pour chaque type de transaction et d'enregistrement.

### **Renseignements complémentaires**

 Reportez-vous à *Conversion des données des fichiers à plat au format des fichiers d'interface EDI* dans le manuel de référence *Echange de données informatisé* pour obtenir de plus amples informations sur cette procédure, identique pour les fonctions d'interopérabilité.

### ► **Pour paramétrer les références croisées de fichiers à plat**

*Dans le menu Gestion financière - Interopérabilité (G00313), sélectionnez Références croisées des fichiers à plat.* 

1. Dans l'écran Accès aux références croisées des fichiers à plat, cliquez sur Ajouter.

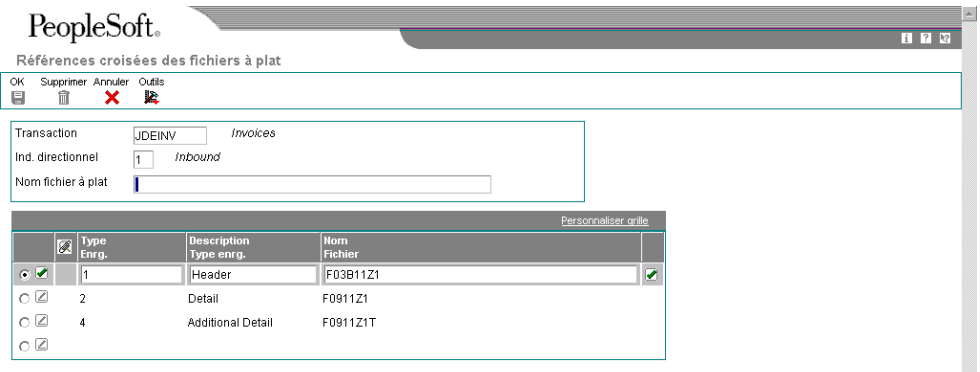

- 2. Dans l'écran Références croisées des fichiers à plat, entrez JDEINV dans le champ suivant pour indiquer des écritures de journal :
	- Transaction
- 3. Entrez 2 dans le champ suivant pour indiquer qu'il s'agit d'une transaction en envoi.
	- Ind. directionnel
- 4. Entrez 2 dans le champ suivant pour indiquer qu'il s'agit d'enregistrements de détail :
	- Type Enrg.
- 5. Entrez F03B11Z2 dans le champ suivant pour indiquer la source des données :
	- Nom Fichier
- 6. Cliquez sur OK.

# **Envoi de transactions à partir des systèmes J.D. Edwards**

Pour autoriser le traitement en envoi des factures et des encaissements, spécifiez le type de transaction dans les options de traitement d'interopérabilité. Pour les factures, utilisez le programme Options de traitement - interopérabilité de la facturation (P03B0190). Pour les encaissements, utilisez le programme Options de traitement - interopérabilité des encaissements (P03B0191).

Pour envoyer les écritures de journal F0911 correspondantes, définissez l'option de traitement du programme F0911 - Options de traitement d'interopérabilité (P0900160). Il n'est pas nécessaire d'utiliser le même type de transaction pour les factures ou les encaissements, mais l'option de traitement doit être renseignée.

Si vous créez des versions du programme Options de traitement d'interopérabilité pour des types de transaction supplémentaires (pour les factures ou les écritures de journal), vous devez spécifier la version créée dans le programme Options de traitement MBF - saisie des factures (P03B0011) ou Options de traitement des écritures de journal - MBF (P0900049).

Si vous créez des versions supplémentaires des programmes Options de traitement MBF saisie des factures ou écritures de journal, vous devez spécifier la version créée dans l'option de traitement du programme de saisie des factures utilisant les options de la fonction de gestion principale.

Lors de la transmission de transactions de factures ou d'encaissements clients en envoi, J.D. Edwards recommande d'inclure également les transactions correspondantes d'écritures de journal clients du fichier Interopérabilité F0911 (F0911Z4).

La transaction en envoi par défaut est la copie d'une transaction après création ou modification (image après modification). L'interopérabilité permet également d'envoyer une copie de chaque transaction avant modification (image avant modification). Pour contrôler le type d'image, paramétrez l'option de traitement correspondante dans les programmes Options de traitement d'interopérabilité F03B11, Encaissements et F0911.

### **Remarque**

La création et l'envoi des images avant modification prolongent la durée du traitement.

Le système place une copie de chaque transaction dans le fichier d'interface correspondant au type de la transaction spécifié dans l'option de traitement. Par exemple, pour une facture en envoi, le système place un copie de la transaction dans le fichier Interopérabilité F03B11 (F03B11Z2). Les transactions liées aux encaissements sont placées dans les fichiers Interopérabilité F03B13 et F03B14 (F03B13Z2 et F03B14Z2). Les transactions d'écritures de journal correspondantes sont placées dans le fichier Interopérabilité F0911 (F0911Z4). Les données sont alors accessibles à un système externe.

### **Renseignements complémentaires**

Reportez-vous aux rubriques suivantes dans le manuel de référence *Interoperability* (interopérabilité) *:*

- *Z Events* (événements Z) pour obtenir de plus amples informations sur l'envoi de transactions uniques à partir des systèmes J.D. Edwards.
- *Outbound Interface Table Processing* (traitement des fichiers d'interface en envoi) pour obtenir de plus amples informations sur l'envoi de transactions par lots à partir des systèmes J.D. Edwards.

### **Conditions préliminaires**

- Définissez les contrôles d'exportation des données pour le type de transaction en envoi. Ils permettent au système d'identifier les programmes de traitement par lots et les procédures commerciales tiers utilisés dans les transactions de traitement. Reportez-vous à *Paramétrage de l'interopérabilité en envoi*.
- Paramétrez l'option de traitement d'interopérabilité du programme Options de traitement MBF - saisie des factures (P03B0011) sur la version du programme Options de traitement - interopérabilité de la facturation (P03B0190) à exécuter. Si vous laissez cette option de traitement à blanc, le système utilise la version par défaut (ZJDE0001).

#### ► **Pour envoyer des transactions à partir des systèmes J.D. Edwards**

Pour activer le traitement en envoi, utilisez les options de traitement afin de spécifier le type de transaction et le type d'image à transmettre.

*Dans le menu Outils d'administration système (GH9011), sélectionnez Versions interactives.* 

1. Dans l'écran Accès aux versions interactives, entrez la fonction de gestion d'interopérabilité appropriée dans le champ Application interactive, puis cliquez sur Rechercher.

Pour les factures, entrez P03B0190 ; pour les encaissements, P03B0191 et pour les écritures de journal correspondantes, P0900160.

2. Sélectionnez la version spécifiée dans les options de traitement MBF - saisie des factures ou ZJDE0001 si l'option est à blanc.

3. Dans le menu Ligne, définissez les options de traitement.

Le système place une copie de chaque transaction dans le fichier d'interface correspondant au type de transaction spécifié dans l'option de traitement.

Vous pouvez différencier les transactions en envoi par type de transaction en créant plusieurs versions des programmes d'options de traitement d'interopérabilité. Par exemple, vous pouvez faire une distinction entre les factures générées par le système Gestion des commandes clients et les factures générées manuellement. Les factures sont enregistrées dans le fichier Interopérabilité F03B11 (F03B11Z2) avec le type entré dans l'option de traitement. Un traitement sélectif peut alors être effectué lors de l'envoi de données au système externe.

## **Options de traitement : Interopérabilité de la facturation (P03B0190)**

### **Onglet Interopérabilité**

Ces options de traitement permettent d'activer l'interopérabilité et d'indiquer si le système doit créer une image avant et après modification des enregistrements.

### 1. Type de transaction

Cette option de traitement permet d'activer la fonction d'interopérabilité en envoi. Pour activer la fonction d'interopérabilité en envoi, indiquez un type de transaction (système 00, type TT) dans l'option de traitement. Le système crée alors des enregistrements dans le fichier Interopérabilité F03B11 (F03B11Z2). Si vous laissez cette option de traitement à blanc, le système n'effectue pas d'opération dinteropérabilité en envoi.

### 2. Changement de mode

Cette option de traitement permet de créer un enregistrement de la facture avant sa modification, en plus de l'enregistrement de la facture créé après modification. Le système crée ces enregistrements dans le fichier Interopérabilité F03B11 (F03B11Z2) si le traitement d'interopérabilité en envoi est activé. Les valeurs correctes sont les suivantes :

 Blanc - Créer l'écriture de facturation après sa modification ; ne pas créer de vue d'origine (avant modification).

 1 - Créer deux écritures de facturation : Une écriture avant la modification de la facture, une autre écriture après la modification.

## **Options de traitement : Interopérabilité des encaissements (P03B0191)**

### **Onglet Interopérabilité**

Ces options de traitement permettent d'activer l'interopérabilité et d'indiquer si le système doit créer une image avant et après modification des enregistrements.

1. Type de transaction

Cette option de traitement permet d'activer la fonction d'interopérabilité en envoi. Lorsque vous spécifiez un type de transaction, le système enregistre les données non validées dans les fichiers d'interopérabilité F03B13Z2 et F03B14Z2. Ce type de transaction doit être paramétré dans la table des codes définis par l'utilisateur (système 00, type TT). Si vous laissez cette option de traitement à blanc, le système n'effectue pas d'opération d'interopérabilité en envoi.

2. Changement de mode

Cette option de traitement permet de créer une vue d'origine de l'enregistrement, en plus de la vue modifiée créée dans les fichiers d'interopérabilité (F03B13Z2 et F03B14Z2). Les valeurs correctes sont les suivantes

**Blanc** 

Ne pas créer la vue d'origine.

1

Créer la vue d'origine.

# **Vérification du registre de traitement**

*Dans le menu Gestion financière - Interopérabilité (G00313), sélectionnez Registre de traitement.* 

Le registre de traitement permet de vérifier si le traitement de transactions en envoi spécifiques s'est déroulé correctement. Le système crée un enregistrement dans le registre pour chaque transaction traitée. Le registre contient des champs clés du fichier Contrôles d'exportation des données (F0047), tels que type de transaction, numéro de séquence, traitement par lots ou fonction, et version correspondante.

Les données du registre de traitement ne sont disponibles qu'à titre d'information et ne sont modifiables ni dans le registre ni dans les programmes.

### **Renseignements complémentaires**

 Reportez-vous à *Z Events* (événements Z) dans le manuel de référence *Interoperability* (interopérabilité) pour obtenir de plus amples informations sur l'envoi de transactions à partir des systèmes J.D. Edwards.

## **Purge des transactions par interopérabilité**

*Utilisez l'une des navigations suivantes :* 

*Dans le menu Gestion financière - Interopérabilité (G00313), sélectionnez Purge du fichier Interopérabilité F03B11.* 

*Dans le menu Gestion financière - Interopérabilité (G00313), sélectionnez Purge du fichier Interopérabilité F03B13/F03B14.*

Lorsque les données sont obsolètes ou que vous avez besoin d'espace disque supplémentaire, vous pouvez utiliser les programmes de purge afin de supprimer les données des fichiers en interopérabilité. Le programme Purge du fichier Interopérabilité F03B11 (R03B11Z2P) supprime des enregistrements dans le fichier Interopérabilité F03B11 (F03B11Z2), tandis que le programme Purge du fichier Interopérabilité F03B13/F03B14 (R03B13Z2P) supprime des enregistrements dans le fichier Interopérabilité F03B13 (F03B13Z2) et dans le fichier Interopérabilité F03B14 (F03B14Z2).

Le système supprime également les enregistrements correspondants dans le fichier Registre de traitement (F0046) s'ils sont marqués comme traités. Si certains enregistrements ne sont pas marqués, la purge n'est pas effectuée.

### **Renseignements complémentaires**

 Reportez-vous à *Purge Interface Table Information* (purge des données des fichiers d'interface) dans le manuel de référence *Interoperability* (interopérabilité) pour obtenir de plus amples informations sur la purge des données relatives à l'interopérabilité dans les fichiers d'interface.